Kaspersky Endpoint Security 11.11.0 for Windows © 2024 AO Kaspersky Lab ⽬錄

[Kaspersky](#page-9-0) Endpoint Security for Windows 說明 [新增功能](#page-10-0) [常⾒問題](#page-15-0) [Kaspersky](#page-15-1) Endpoint Security for Windows [分發套件](#page-19-0) [硬體和軟體需求](#page-19-1) 取決於作業系統類型的可用應用程式功能比較 根據管理工具比較應用程式功能 [與其他應⽤程式的相容性](#page-24-0) 安裝和移除應用程式 透過卡巴斯基安全管理中心佈署 應用程式的標準安裝 [建立安裝套件](#page-30-0) [更新安裝套件中的資料庫](#page-32-0) 建立遠端安裝工作 使用精靈在本機安裝應用程式 使用系統中心設定管理器遠端安裝應用程式 setup.ini [檔案安裝設定說明](#page-39-0) [變更程式元件](#page-44-0) [從以前版本的應⽤程式升級](#page-46-0) 移除應用程式 應用程式授權 [關於最終使⽤者產品授權協議](#page-54-1) [關於授權](#page-54-2) [關於產品授權憑證](#page-54-3) [關於訂購](#page-55-0) [關於產品授權⾦鑰](#page-55-1) [關於啟動碼](#page-55-2) [關於⾦鑰檔案](#page-56-0) 依據工作站的產品授權類型比對應用程式功能 依據伺服器的產品授權類型比對應用程式功能 啟動應用程式 透過卡巴斯基安全管理中心啟動應用程式 使用啟動精靈啟動程式 [檢視產品授權資訊](#page-63-0) [購買產品授權](#page-64-0) [續約訂購](#page-65-0) [資料提供](#page-66-0) 在最終使用者產品授權協議下的資料提供 使用卡巴斯基安全網路時的資料提供 使用 Detection and Response 解決方案時的資料提供 [Kaspersky](#page-72-1) Endpoint Detection and Response [Kaspersky](#page-76-0) Sandbox [符合歐洲聯盟法規\(](#page-80-0)GDPR) [準備開始](#page-80-1) 關於 Kaspersky Endpoint Security for Windows [管理外掛程式](#page-81-0) 使用不同版本的管理外掛程式時的特別考慮 使用加密協定與外部服務進行交互時的特殊考量 程式介面 工作列通知區域中的程式圖示 簡化的應用程式介面

設定應用程式介面的顯示 [準備開始](#page-88-0) [管理政策](#page-90-0) [⼯作管理](#page-92-0) [配置本機應⽤程式設定](#page-95-0) [啟動和停⽌](#page-96-0) Kaspersky Endpoint Security [暫停和還原電腦防護和控制](#page-98-0) 建立和使用設定檔 還原應用程式預設設定 [惡意軟體掃描](#page-100-1) [掃描電腦](#page-101-0) [掃描連線到電腦的卸除式磁碟](#page-105-0) [背景掃描](#page-106-0) [從內容功能表掃描](#page-108-0) 應用程式完整性控制 [編輯掃描範圍](#page-113-0) [執⾏排程的掃描](#page-115-0) 作為不同使用者執行掃描 [掃描最佳化](#page-118-0) [更新資料庫和程式模組](#page-121-0) 資料庫和應用程式模組更新方案 [從伺服器儲存區更新](#page-123-0) 從共用資料來更新 使用 Kaspersky 更新實用程式更新 [在⾏動模式下更新](#page-127-0) 開始和停止更新工作 在不同使用者帳戶權限下開始更新工作 選取更新工作執行模式 [新增更新來源](#page-129-0) 設定從共用資料夾更新 更新應用程式模組 使用代理伺服器進行更新 [最近更新還原](#page-132-0) [處理活動威脅](#page-132-1) [在⼯作站上解毒活動威脅](#page-133-0) [在伺服器上解毒活動威脅](#page-134-0) [啟⽤或停⽤進階解毒技術](#page-134-1) [處理活動威脅](#page-135-0) [電腦防護](#page-137-0) [檔案威脅防護](#page-137-1) [啟⽤和停⽤檔案威脅防護](#page-137-2) [⾃動暫停檔案威脅防護](#page-138-0) 變更"檔案威脅防護"[元件對受感染檔案執⾏的操作](#page-139-0) 構成"檔案威脅防護"[元件的防護範圍](#page-139-1) 選擇掃描方式 在"檔案威脅防護"元件的執行中使用掃描技術 [最佳化檔案掃描](#page-141-1) [掃描複合檔案](#page-141-2) [變更掃描模式](#page-142-0) Web [威脅防護](#page-143-0) [啟⽤和停⽤](#page-143-1) Web 威脅防護 設定惡意網址偵測方法 釣魚網站防護 [建立受信任網址清單](#page-148-0) [匯出和匯入受信任網址的清單](#page-150-0)

[郵件威脅防護](#page-151-0) [啟⽤和停⽤郵件威脅防護](#page-152-0) 變更對受感染電子郵件採取的操作 構成"郵件威脅防護"[元件的防護範圍](#page-153-1) 掃描附加於電子郵件中的複合檔案 電子郵件訊息附件篩選 [匯出和匯入附件篩選延伸程式](#page-155-1) 掃描 Microsoft Office Outlook 中的電子郵件 [網路威脅防護](#page-158-0) [啟⽤和停⽤網路威脅防護](#page-158-1) [封鎖發動攻擊的電腦](#page-158-2) [設定排除在封鎖外的位址](#page-159-0) 匯出和匯入封鎖排除項目清單 [按類型配置針對網路攻擊的防護](#page-161-0) [防火牆](#page-161-1) 啟用或停用防火牆 [變更網路連線狀態](#page-163-1) [管理網路封包規則](#page-163-2) [建立網路封包規則](#page-164-0) [啟動或停⽤網路封包規則](#page-167-0) [變更網路封包規則的防火牆操作](#page-168-0) [變更網路封包規則的優先順序](#page-168-1) [匯出和匯入網路封包規則](#page-168-2) [管理應⽤程式網路規則](#page-170-0) 建立應用程式網路規則 啟用和停用應用程式網路規則 [變更應⽤程式網路規則的防火牆操作](#page-175-0) [變更應⽤程式網路規則的優先順序](#page-176-0) [網路監控](#page-176-1) BadUSB [攻擊防護](#page-177-0) [啟⽤和停⽤](#page-177-1) BadUSB 攻擊防護 使用螢幕鍵盤授權 USB 裝置 [AMSI](#page-178-1) 防護 啟用和停用 AMSI 防護 使用 AMSI [防護掃描複合檔案](#page-179-1) 弱點利用防禦 啟用和停用弱點利用防禦 選擇在偵測到弱點時執行的操作 [系統處理程序記憶體防護](#page-180-2) 行為偵測 啟用和停用行為偵測 選擇在偵測到惡意軟體活動時要執行的操作 防止共用資料夾被外部加密 [啟⽤和停⽤共⽤資料夾對外部加密的防護](#page-181-3) 選擇在偵測到共用資料夾外部加密時採取的操作 建立排除項目以防護共用資料夾抵禦外部加密 設定共用資料夾對外部加密的防護的排除項目位址 匯出和匯入防止共用資料夾被外部加密的排除項目清單 [主機入侵防禦](#page-187-0) [啟⽤和停⽤主機入侵防禦](#page-188-0) 管理應用程式信任群組 [變更應⽤程式的信任群組](#page-189-0) [配置信任群組權限](#page-190-0) 選取在 Kaspersky Endpoint Security 啟動之前啟動的應用程式信任群組 選擇未知應用程式的信任群組

[為數位簽章應⽤程式選擇信任群組](#page-195-0) [管理應⽤程式權限](#page-196-0) [防護作業系統資源和个⼈資料](#page-199-0) [刪除有關未使⽤之應⽤程式的資訊](#page-200-0) [監控主機入侵防禦](#page-202-0) 防護對音訊和視訊的存取 [修復引擎](#page-203-0) [卡巴斯基安全網路](#page-205-0) 啟用和停用卡巴斯基安全網路的使用 私有 KSN [的局限性](#page-206-1) 為防護元件啟用和停用雲端模式 KSN [代理設定](#page-207-0) [在卡巴斯基安全網路中檢查檔案信譽](#page-208-0) [加密連線掃描](#page-209-0) 啟用加密連線掃描 [安裝受信任根憑證](#page-211-0) [掃描具有不受信任憑證的加密連線](#page-212-0) 掃描 Firefox 和 Thunderbird [中的加密連線](#page-214-0) [從掃描中排除加密連線](#page-215-0) [抹除資料](#page-216-0) [電腦控制](#page-218-0) [Web](#page-218-1) 控制 啟用或停用 Web 控制 [網路資源存取規則操作](#page-220-0) [新增網路資源存取規則](#page-220-1) 為網頁存取規則分配優先順序 [啟動和停⽤網⾴存取規則](#page-222-0) [匯出和匯入受信任網址的清單](#page-222-1) 測試網頁存取規則 匯出和匯入網頁資源位址清單 監控使用者網際網路活動 編輯 Web [控制訊息範本](#page-226-0) 編輯網頁資源位址的遮罩 從舊版本應用程式遷移網頁資源存取規則 [裝置控制](#page-228-1) 啟用和停用裝置控制 [關於存取規則](#page-232-0) [編輯裝置存取規則](#page-233-0) 編輯連接介面存取規則 將 Wi-Fi [網路新增⾄受信任清單](#page-234-1) 監視卸除式磁碟機的使用 [變更快取持續時間](#page-235-1) [對信任裝置的操作](#page-236-0) [在應⽤程式介⾯中向信任清單新增裝置](#page-237-0) [在卡巴斯基安全管理中⼼中向受信任清單新增裝置](#page-237-1) [匯出和匯入受信任裝置的清單](#page-238-0) [獲得存取被封鎖裝置的權限](#page-239-0) [授予存取權限的線上模式](#page-240-0) [授予存取權限的離線模式](#page-241-0) [編輯裝置控制訊息範本](#page-243-0) [橋接防護](#page-243-1) [啟⽤橋接防護](#page-244-0) [變更連線規則的狀態](#page-244-1) [變更連線規則的優先順序](#page-244-2)

[適應性異常控制](#page-245-0)

啟用和停用自適應異常控制 [啟⽤和停⽤適應性異常控制規則](#page-247-0) 在適應性異常控制規則觸發時變更執行的操作 建立適應性異常控制規則的排除項目 匯出和匯入適應性異常控制規則排除項目 [更新適應性異常控制規則](#page-249-1) [編輯適應性異常控制訊息範本](#page-250-0) [檢視適應性異常控制報告](#page-250-1) 應用程式控制 應用程式控制功能限制 接收有關安裝在使用者電腦上的應用程式的資訊 的用和停用應用程式控制 選取應用程式控制模式 [管理應⽤程式控制規則](#page-255-1) 為應用程式控制規則新增觸發條件 將"可執行檔"資料夾中的可執行檔新增到應用程式類別 將事件相關的可執行檔新增到應用程式類別 新增應用程式控制規則 透過卡巴斯基安全管理中心變更應用程式控制規則的狀態 匯出和匯入應用程式控制規則 檢視"應用程式控制"元件的執行所產生的事件 [檢視有關封鎖的應⽤程式的報告](#page-266-1) [測試應⽤程式控制規則](#page-267-0) [啟⽤和停⽤應⽤程式控制規則測試](#page-267-1) 檢視有關測試模式下封鎖的應用程式的報告 檢視"應用程式控制"元件的測試執行所產生的事件 應用程式活動監控 [為檔案或資料夾建立名稱遮罩的規則](#page-270-0) 編輯應用程式控制訊息範本 [實施允許的應⽤程式清單的最佳實踐](#page-271-0) [配置應⽤程式的允許清單模式](#page-271-1) [測試允許清單模式](#page-272-0) 支援允許清單模式 [網路連接埠監控](#page-273-0) [啟動對所有網路連接埠的監控](#page-273-1) [建立受監控網路連接埠的清單](#page-273-2) 建立所有網路連接埠受監控的應用程式清單 [匯出和匯入受監控的連接埠的清單](#page-274-0) [記錄檢查](#page-277-0) [配置預定義規則](#page-277-1) 新增自訂規則 [檔案完整性監控](#page-282-0) [編輯監控範圍](#page-282-1) [檢視系統完整性資訊](#page-285-0) [密碼防護](#page-286-0) 啟用密碼防護 [為單個使⽤者或群組授予權限](#page-289-0) [使⽤暫時密碼授予權限](#page-289-1) 密碼防護權限的特殊方面 重設 [KLAdmin](#page-292-0) 密碼 應用程式掃描排除項目 建立掃描排除項目 [選擇可偵測的威脅類型](#page-301-0) 編輯信任應用程式清單 使用受信任的系統憑證儲存

[管理備份](#page-316-1) 配置備份區中的檔案的最長儲存期 [設定備份區的最⼤容量](#page-317-0) [從備份區中還原檔案](#page-318-0) [從備份區中刪除檔案備份副本](#page-319-0) [通知服務](#page-319-1) 設定事件日誌設定 設定通知的顯示和傳送 設定應用程式狀態警告在通知區域的顯示 [使⽤者和管理員之間的訊息傳遞](#page-321-0) [管理報告](#page-321-1) [檢視報告](#page-322-0) [設定最⼤報告儲存時間](#page-323-0) [設定報告檔案的最⼤容量](#page-324-0) [將報告儲存到檔案](#page-325-0) [清理報告](#page-326-0) [Kaspersky](#page-327-0) Endpoint Security 自我防護 啟用和停用自我防護 啟用和停用 AM-PPL 支援 [防護應⽤程式服務抵禦外部管理](#page-329-0) 支援遠端管理應用程式 Kaspersky Endpoint Security 的效能以及與其他應用程式的相容性 [啟⽤或停⽤省電模式](#page-330-1) 啟用或停用允許其他應用程式使用資源 最佳化 Kaspersky Endpoint Security [效能的最佳實踐](#page-331-1) [資料加密](#page-333-0) [加密功能限制](#page-335-0) 變更加密金鑰的長度 (AES56 / AES256) [卡巴斯基磁碟加密](#page-338-1) SSD [磁碟機加密的特殊功能](#page-340-0) [啟動卡巴斯基磁碟加密](#page-340-1) [建立硬碟磁碟機加密排除清單](#page-343-0) [匯出和匯入從加密範圍中排除的硬碟磁碟機清單](#page-344-0) 啟用單點登入(SSO)技術 管理身分驗證代理帳戶 配合身分驗證代理使用令牌和智慧卡 [硬碟磁碟機解密](#page-354-0) [還原對受卡巴斯基磁碟加密技術防護的磁碟機的存取權限](#page-355-0) 使用身分驗證代理服務帳戶登入 [更新作業系統](#page-360-0) [消除加密功能更新的錯誤](#page-360-1) 選取身分驗證代理偵錯等級 編輯身分驗證代理說明文字 測試執行身分驗證代理後,刪除剩餘物件與資料 [BitLocker](#page-363-1) 管理 啟動 BitLocker [磁碟機加密](#page-364-0) 解密受 BitLocker [防護的硬碟磁碟機](#page-367-0) 還原對 BitLocker [防護的磁碟機的存取權限](#page-368-0) 暫停 BitLocker [防護以更新軟體](#page-371-0) [本機電腦磁碟機上檔案級加密](#page-373-0) [加密本機電腦磁碟中的檔案](#page-374-0) 為應用程式建立加密檔案存取規則 [加密特定應⽤程式建立或修改的檔案](#page-376-0) [⽣成解密規則](#page-377-0)

[在本機電腦磁碟機上解密檔案](#page-377-1)

[建立加密資料](#page-378-0) [還原對加密檔案的存取權限](#page-379-0) [作業系統故障後還原對加密檔案的存取](#page-381-0) [編輯加密檔案存取訊息範本](#page-382-0) [卸除式磁碟機加密](#page-382-1) [啟動卸除式磁碟機加密](#page-383-0) [新增卸除式磁碟機加密規則](#page-385-0) [匯出和匯入卸除式磁碟機的加密規則清單](#page-386-0) 用於存取卸除式磁碟機上加密檔案的攜帶模式 [卸除式磁碟機解密](#page-392-0) [檢視資料加密詳細資訊](#page-393-0) [檢視加密狀態](#page-393-1) [在卡巴斯基安全管理中⼼的資訊顯⽰器上檢視加密統計資訊](#page-394-0) [檢視本機電腦磁碟機上檔案加密錯誤](#page-394-1) [檢視資料加密報告](#page-395-0) 無法存取加密裝置時的裝置使用 使用 FDERT 還原實用程式還原資料 [建立作業系統緊急修復光碟](#page-399-0) [Detection](#page-399-1) and Response 解決方案 [Kaspersky](#page-400-0) Endpoint Agent Kaspersky Endpoint Agent 的政策和工作遷移 將 [KES+KEA] [配置遷移到](#page-401-1) [KES+內建代理] 配置 Managed [Detection](#page-404-0) and Response 與 [MDR](#page-404-1) 整合 從 [Kaspersky](#page-406-0) Endpoint Agent 遷移 Endpoint [Detection](#page-406-1) and Response 與 [Kaspersky](#page-407-0) Endpoint Detection and Response 整合 從 [Kaspersky](#page-409-0) Endpoint Agent 遷移 掃描洩露指示器(標準工作) [移動檔案到隔離](#page-411-0) [獲取檔案](#page-413-0) [刪除檔案](#page-414-0) [處理程序啟動](#page-416-0) 終止處理程序 執行防護 [電腦網路隔離](#page-420-0) Cloud [Sandbox](#page-423-0) 附錄1<sup>。</sup>受支援的執行防護的檔案副檔名 附錄 2[。⽀援的指令碼解譯器](#page-425-0) 附錄 3。登錄檔中的IOC 掃描範圍 [\(RegistryItem\)](#page-426-0) 附錄 4。IOC [檔案要求](#page-427-0) [Kaspersky](#page-429-0) Sandbox [Kaspersky](#page-429-1) Sandbox 整合 從 [Kaspersky](#page-431-0) Endpoint Agent 遷移 新增 [TLS](#page-431-1) 憑證 新增 [Kaspersky](#page-432-0) Sandbox 伺服器 掃描洩露指示器 (獨立丁作) [Kaspersky](#page-433-0) Anti Targeted Attack 平台 (KATA EDR) [管理隔離](#page-434-0) [配置最⼤隔離⼤⼩](#page-434-1) 將有關隔離檔案的資料傳送到卡巴斯基安全管理中心 [Kaspersky](#page-436-0) Security for Windows Server 在 KSWS [之上安裝](#page-436-1) KES 使用 KSWS 金鑰啟動 KES

管理"核⼼模式"[伺服器上的應⽤程式](#page-438-0)

附錄。KSWS 和 KES [設定的對應關係](#page-439-0) [從命令列管理應⽤程式](#page-459-0) 安裝應用程式 [啟動應⽤程式](#page-463-0) 移除應用程式 AVP [命令](#page-464-0) SCAN[。惡意軟體掃描](#page-464-1) UPDATE[。更新資料庫和程式模組](#page-467-0) ROLLBACK[。最近更新還原](#page-467-1) [TRACES](#page-468-0)。偵錯 START[。啟動設定檔](#page-469-0) STOP[。停⽌設定檔](#page-469-1) STATUS[。設定檔狀態](#page-469-2) STATISTICS[。設定檔操作統計](#page-470-0) RESTORE[。從備份區中還原檔案](#page-470-1) **EXPORT**。匯出應用程式設定 IMPORT[。匯入應⽤程式設定](#page-471-0) ADDKEY[。套⽤⾦鑰檔案](#page-471-1) LICENSE[。產品授權](#page-472-0) RENEW[。購買產品授權](#page-472-1) PBATESTRESET[。在加密磁碟之前重設磁碟檢查結果](#page-472-2) **EXIT**。結束應用程式 **[EXITPOLICY](#page-473-1)** · 停用政策 **[STARTPOLICY](#page-473-2)** · 啟用政策 DISABLE。停用防護 SPYWARE[。間諜軟體偵測](#page-473-4) KSN[。全域](#page-473-5)/私有 KSN 轉換 [KESCLI](#page-474-0) 命令 [掃描。惡意軟體掃描](#page-474-1) GetScanState[。掃描完成狀態](#page-475-0) GetLastScanTime[。確定掃描完成時間](#page-475-1) GetThreats[。獲取偵測到的威脅的資料](#page-475-2) **UpdateDefinitions**[。更新資料庫和程式模組](#page-477-0) **GetDefinitionState**[。確定更新完成時間](#page-477-1) EnableRTP。啟用防護 [GetRealTimeProtectionState](#page-478-0)。"檔案威脅防護"狀態 版本。識別應用程式版本 [Detection](#page-478-2) and Response 管理指令 [SANDBOX](#page-478-3)。管理 Kaspersky Sandbox PREVENTION。管理執行防護 ISOLATION[。管理網路隔離](#page-480-0) RESTORE[。從隔離區中還原檔案](#page-480-1) IOCSCAN。掃描查找洩露指示器 (IOC) [MDRLICENSE.MDR](#page-484-0) 啟動 [錯誤代碼](#page-485-0) [附錄。應⽤程式設定檔](#page-489-0) 透過 REST API [管理應⽤程式](#page-490-0) 使用 REST API 安裝應用程式 使用 API [關於應⽤程式的資訊源](#page-493-0) 聯絡技術支援服務 [偵錯檔案的內容和儲存](#page-494-0) 應用程式操作追蹤 應用程式效能追蹤 [傾印寫入](#page-498-0)

[防護傾印檔案和偵錯檔案](#page-498-1) [限制和警告](#page-498-2) [詞彙表](#page-511-0) [IOC](#page-511-0) IOC [檔案](#page-511-0) OLE [物件](#page-511-0) **[OpenIOC](#page-511-0)** [受信任平台模組](#page-511-0) [受感染的檔案](#page-511-0) [可疑網⾴位址資料庫](#page-511-0) [存檔](#page-511-0) 工作 [已感染檔案](#page-511-0) [憑證發佈者](#page-511-0) [掃描範圍](#page-511-0) [授權憑證](#page-511-0) [攜帶式檔案管理器](#page-511-0) [啟動⾦鑰](#page-511-0) [病毒資料庫](#page-511-0) [管理群組](#page-511-0) [網路代理](#page-511-0) 網頁資源位址的正規表示式 [解毒](#page-511-0) [誤報](#page-511-0) [⾝分驗證代理](#page-511-0) [遮罩](#page-511-0) 釣魚網頁位址資料庫 [防護範圍](#page-511-0) [附加密鑰](#page-511-0) 附錄 附錄 1[。應⽤程式設定](#page-514-0) [檔案威脅防護](#page-514-1) Web [威脅防護](#page-516-0) [郵件威脅防護](#page-517-0) [網路威脅防護](#page-520-0) [防火牆](#page-520-1) BadUSB [攻擊防護](#page-522-0) [AMSI](#page-523-0) 防護 弱點利用防禦 [⾏為偵測](#page-525-0) [主機入侵防禦](#page-525-1) [修復引擎](#page-527-0) [卡巴斯基安全網路](#page-528-0) [記錄檢查](#page-529-0) Web [控制](#page-530-0) [裝置控制](#page-532-0) 應用程式控制 [適應性異常控制](#page-538-0) [檔案完整性監控](#page-541-0) [端點感應器](#page-541-1) [Kaspersky](#page-542-0) Sandbox Endpoint [Detection](#page-543-0) and Response [完整磁碟加密](#page-544-0) [檔案級加密](#page-548-0) [卸除式磁碟機加密](#page-549-0)

[模組\(資料加密\)](#page-552-0) 排除項目 應用程式設定 [報告和儲存](#page-564-0) [網路設定](#page-565-0) [介⾯](#page-567-0) [監控設定](#page-568-0) [更新資料庫和程式模組](#page-568-1) 附錄 2[。應⽤程式信任群組](#page-570-0) 附錄 3。檔案延伸程式,用於快速掃描卸除式磁碟機 附錄 4[。郵件威脅防護附件過濾器的檔案類型](#page-573-0) 附錄 5[。與外部服務交互的網路設定](#page-576-0) 附錄 6 · 應用程式事件 有關協力廠商代碼的資訊 [商標聲明](#page-661-1)

# <span id="page-9-0"></span>Kaspersky Endpoint Security for Windows 說明

11.11.0 新增功能

- 新增元件:[記錄檢查和](#page-277-0)[檔案完整性監控,](#page-282-0)用於在伺服器上執行的應用程式。
- 每個版本 Kaspersky Endpoint Security for Windows [中的新增功能](#page-10-0)

# 21 準備開始

- [Kaspersky](#page-27-0) Endpoint Security for Windows 部署
- [Kaspersky](#page-80-1) Endpoint Security for Windows 初始設定
- [Kaspersky](#page-59-0) Endpoint Security for Windows 授權
- 消除威脅
	- 工作站上
	- [伺服器上](#page-134-0)
	- 回應偵測到洩露指示 ( [網路隔離](#page-420-0) → [隔離](#page-411-0) → 執行防護 )

g 將KES 用作其它解決方案的一部分

- [Kaspersky](#page-406-1) EDR
- [Kaspersky](#page-429-0) Sandbox
- [Kaspersky](#page-404-0) MDR
- 資料提供
- 根據最終使用者產品授權協議
- 當使用 KSN 時

[GDPR](#page-80-0)

# <span id="page-10-0"></span>新增功能

# 更新 11.11.0

Kaspersky Endpoint Security 11.11.0 for Windows 提供了以下功能和改進:

- 1. [已新增的伺服器的記錄檢查元件。](#page-277-0)記錄檢查會基於 Windows 事件記錄分析結果監控受防護環境的完整性。如果應用程式在 系統中偵測到有非典型行為的跡象,它會通知管理員,因為該行為可能表明有人嘗試網路攻擊。
- 2. [已新增伺服器的檔案完整性監控元件。](#page-282-0)檔案完整性監控會偵測給定監控區域中的物件(檔案和資料夾)變更。這些變更可 能表明有電腦安全入侵。當偵測到物件變更時,應用程式會通知管理員。
- 3. [Kaspersky](#page-406-1) Endpoint Detection and Response Optimum (EDR Optimum) 的偵測詳細資訊介面得到了改進。威脅發展鏈的元素 得到了統一,鏈條中程序之間的連接不再重疊。這使得分析威脅的演化更容易。
- 4. 改進了應用程式效能。為此目的[,網路威脅防護元件的](#page-158-0)網路流量處理得到了最佳化。
- 5. 新增了"升級 Kaspersky Endpoint Security 而無需重新啟動"的選項。這可讓您確保升級應用程式時伺服器的作業不中斷。從 版本 11.10.0 開始您可以升級應用程式而無需重新啟動。從版本 11.11.0 開始您可以安裝修補程式而無需重新啟動
- 6. "*[病毒掃描](#page-100-1)*"工作在卡巴斯基安全管理中心主控台中進行了重命名。該工作現在稱為"*惡意軟體掃描*"。

# 更新 11.10.0

Kaspersky Endpoint Security 11.10.0 for Windows 提供了以下功能和改進:

- 1. 新增了對使用卡巴斯基完整磁碟加密進行單點登入的第三方憑據提供者的支援。Kaspersky Endpoint Security 監控 ADSelfService Plus 的使用者密碼並在使用者變更密碼 (例如)時更新身分驗證代理的資料。
- 2. 新增了啟用顯示 Cloud [Sandbox](#page-423-0) 技術偵測到的威脅的選項。這項技術對 Endpoint [Detection](#page-406-1) and Response 解決方案 (EDR Optimum 或 EDR Expert)的使用者可用。*Cloud Sandbox* 技術可讓您偵測電腦上的進階威脅。Kaspersky Endpoint Security 自動將可疑檔案轉寄到 Cloud Sandbox 進行分析。Cloud Sandbox 在隔離環境中執行這些檔案以識別惡意活動和決定其信 譽。
- 3. 向 EDR Optimum 使用者的警示詳情新增了有關檔案的其它資訊。警示詳情現在包括有關信任群組、數位簽名和檔案發佈的 資訊,以及其它資訊。您也可以從警示詳情直接跳到 Kaspersky Threat Intelligence Portal (KL TIP) 上的詳細檔案描述。
- 4. 改進了應用程式效能。為此,我們最佳化了<u>背景掃描</u>操作並新增了如果掃描已經在執行時<u>佇</u>列掃描工作的能力。

# 更新 1190

Kaspersky Endpoint Security 11.9.0 for Windows 提供了以下功能和改進:

- 1. 現在, 您可以在使用卡巴斯基磁碟加密時建立一個身分驗證代理服務帳戶。獲取電腦的存取權限時 (例如, 當使用者忘記 密碼時)需要該服務帳戶。您也可以將服務帳戶作為備用帳戶。
- 2. Kaspersky Endpoint Agent 分發套件不再是應用程式分發套件的一部分。若要支援 [Detection](#page-399-1) and Response 解決方案, 您可 以使用 Kaspersky Endpoint Security 內建代理。必要的話,您可以從 Kaspersky Anti Targeted Attack 平台分發套件下載 Kaspersky Endpoint Agent 分發套件。
- 3. [Kaspersky](#page-406-1) Endpoint Detection and Response Optimum (EDR Optimum) 的偵測詳細資訊介面得到了改進。威脅響應功能現在 具有工具提示。當偵測到洩露指示時,系統還會顯示確保公司基礎結構安全的逐步操作指示。
- 4. 現在, 您可以用 Kaspersky Hybrid Cloud Security 產品授權金鑰啟動 Kaspersky Endpoint Security for Windows。
- 5. 新增了關於[與憑證不受信任的網域建立連線和](#page-212-0)加密連線掃描錯誤的新事件。

# **更新** [11.8.0](javascript:toggleBlock()

Kaspersky Endpoint Security 11.8.0 for Windows 提供了以下功能和改進:

- 1. 新增了內建代理以支援 Kaspersky Endpoint Detection and Response Expert 解決方案的操作。*Kaspersky Endpoint* Detection and Response Expert 是用於防護公司 IT 基礎架構抵禦進階網路威脅的解決方案。該解決方案的功能結合了 自動偵測威脅和回應這些威脅的能力,以抵消包括新漏洞、勒索軟體、無檔案攻擊以及使用合法系統工具的方法。 EDR Expert 比 EDR Optimum 提供更多的威脅監控和回應功能。有關解決方案的更多資訊,請參見Kaspersky Endpoint Detection and Response Expert 說明 2
- 2. [網路監控介](#page-176-1)面現已改進。除了 TCP 之外,網路監控現在還顯示 UDP 通訊協定。
- 3. *[病毒掃描](#page-100-1)*工作得到了改進。如果您在掃描期間重新啟動了電腦, Kaspersky Endpoint Security 將自動執行工作, 從掃 描被中斷的地⽅繼續。
- 4. 現在您可以設定工作執行時間限制。您可以限制*病毒掃描*和IOC *掃描*工作的執行時間。超出指定時間後, Kaspersky Endpoint Security 將停止工作。例如,為了減少*病毒掃描*工作執行時間,您可[以配置掃描範圍或](#page-113-0)[者最佳化掃描。](#page-118-0)
- 5. 為 Windows 10 Enterprise 多丁作階段上安裝的應用程式解除了伺服器平台的限制。Kaspersky Endpoint Security 限制 將 Windows 10 Enterprise 多工作階段視為工作站作業系統而不是伺服器作業系統。相應的,[伺服器平台限制不](#page-498-2)再套 用於 Windows 10 Enterprise 多工作階段上的應用程式。此外,應用程式使用工作站產品授權金鑰進行啟動,而不是 伺服器產品授權⾦鑰。

# **更新** [11.7.0](javascript:toggleBlock()

Kaspersky Endpoint Security for Windows 11.7.0 提供以下新功能和改進:

1. [Kaspersky](#page-84-0) Endpoint Security for Windows 介面得到更新。

- 2. 支援 [Windows](#page-19-1) 11、Windows 10 21H2 和 Windows Server 2022。
- 3. 新增了新元件:
	- 已新增用於和 Kaspersky Sandbox 進行集成的內建代理。*Kaspersky Sandbox 解決方案*可偵測和自動封鎖電腦上 的進階威脅。Kaspersky Sandbox 會分析物件⾏為以偵測惡意⾏動和組織的 IT 基礎架構上的針對性攻擊所特有的 活動。Kaspersky Sandbox 會分析和掃描部署了 Microsoft Windows 作業系統的虛擬影像的特殊伺服器 ([Kaspersky](https://support.kaspersky.com/KSB/2.0/en-US/index.htm) Sandbox 伺服器)上的物件。有關解決方案的詳情,請參閱 Kaspersky Sandbox 說明 La。

您不再需要 Kaspersky Endpoint Agent 來使用 Kaspersky Sandbox。Kaspersky Endpoint Security 可執行所有 Kaspersky Endpoint Agent 功能。若要遷移 Kaspersky Endpoint Agent 政策,請使用遷移精靈。您需要卡巴斯基 安全管理中心 13.2 以便 Kaspersky Sandbox 的所有功能工作。若要瞭解從 Kaspersky Endpoint Agent 遷移到 Kaspersky Endpoint Security for Windows 的詳細資訊,請參閱"應用程式說明"。

• 新增了內建代理以支援 Kaspersky Endpoint Detection and Response Optimum 解決方案的操作。Kaspersky Endpoint Detection and Response Optimum 是用於防護組織的 IT 基礎架構抵禦進階網路威脅的解決方案。該解 決方案的功能結合了自動偵測威脅和回應這些威脅的能力,以抵消包括新漏洞、勒索軟體、無檔案攻擊以及使用 合法系統工具的方法。有關解決方案的更多資訊,請參見Kaspersky Endpoint Detection and Response Optimum 說明口。

您不再需要 Kaspersky Endpoint Agent 來使用 Kaspersky Endpoint Detection and Response。Kaspersky Endpoint Security 可執行所有 Kaspersky Endpoint Agent 功能。若要遷移 Kaspersky Endpoint Agent 政策和工作,請使用 [遷移精靈](#page-400-0)。若要使用所有功能,Kaspersky Endpoint Detection and Response Optimum 需要卡巴斯基安全管理中 心 13.2。若要瞭解從 Kaspersky Endpoint Agent 遷移到 Kaspersky Endpoint Security for Windows 的詳細資訊,請 參閱"[應⽤程式說明](#page-401-1)"。

4. 以新增適用於 Kaspersky Endpoint Agent 政策和工作的<u>遷移精靈</u>。遷移精靈將為 Kaspersky Endpoint Security for Windows 建立新的合併政策和工作。該精靈可允許 Detection and Response 解決方案從 Kaspersky Endpoint Agent 轉 換到 Kaspersky Endpoint Security · Detection and Response 解決方案包括 Kaspersky Sandbox · Kaspersky Endpoint Detection and Response Optimum (EDR Optimum)、和 Kaspersky Managed Detection and Response (MDR)。

<sup>5.</sup> 分發套件中包含的 [Kaspersky](#page-400-0) Endpoint Agent 已更新至版本 3.11。

當升級 Kaspersky Endpoint Security 時,應用程式會偵測版本和指定 Kaspersky Endpoint Agent 的目的。如果 Kaspersky Endpoint Agent 被指定⽤於操作 Kaspersky Sandbox、Kaspersky Managed Detection and Response (MDR) 和 Kaspersky Endpoint Detection and Response Optimum (EDR Optimum), Kaspersky Endpoint Security 將把這些解 決方案的操作轉換到應用程式的內建代理。對於 Kaspersky Sandbox 和 EDR Optimum,應用程式會自動解除安裝 Kaspersky Endpoint Agent。對於 MDR, 您可以手動解除安裝 Kaspersky Endpoint Agent。如果 Kaspersky Endpoint Agent 被指定用於操作 Kaspersky Endpoint Detection and Response Expert (EDR Expert), Kaspersky Endpoint Security 將升級 Kaspersky Endpoint Agent 的版本。有關該應用程式的更多詳細資訊,請參閱支援 Kaspersky Endpoint Agent 的 Kaspersky 解決方案的文件。

6. BitLocker 加密功能得到改進:

- 增強 PIN 現在可以和"BitLocker [磁碟機加密](#page-364-0)"使用。*增強 PIN* 允許使用除了數字字元的其它字元: 大寫和小寫拉丁 字母,特殊字元,和空格。
- 新增了停用用於升級作業系統或者安裝更新套件的 BitLocker 身分驗證的功能。安裝更新可能需要多次重啟電 腦。為了正確安裝更新,您可以暫時關閉 BitLocker 身分驗證並在安裝更新後重新啟用身分驗證。
- 現在您可以為 BitLocker 加密密碼或者 PIN 設定一個到期時間。當密碼或者 PIN 到期時, Kaspersky Endpoint Security 會提示使用者設定新密碼。
- 7. 現在您可以設定 BadUSB 攻擊防護的鍵盤授權嘗試最大數量。當達[到設定的授權碼輸入失敗嘗試數量](#page-177-1)時, USB 裝置會 被暫時鎖定。

8. 防火墻功能得到改進:

- 現在您可以設定一個用[於防火墻封包規則](#page-164-0)的 IP 位址範圍。您可以輸入 IPv4 或者 IPv6 格式的位址範圍。例如, 192.168.1.1-192.168.1.100 或者 12:34::2-12:34::99。
- 現在您可以[為防火墻封包規則](#page-164-0)輸入 DNS 名稱而不是 IP 位址。您應該將 DNS 名稱僅用於 LAN 電腦後者內部服 務。與雲端服務(例如 Microsoft Azure)和其他網際網路資源的交互應該由 Web 控制元件進行處理。
- 9. Web [控制規則搜](#page-220-1)尋得到改進。若要搜尋網頁資源存取規則,除了規則名稱外,您可以使用網站的 URL、使用者名 稱、內容類別、或者資料類型。

10. 病毒掃描丁作得到了改進:

- 空閒模式中的*[病毒掃描](#page-100-1)*工作得到了改進。如果您在掃描期間重新啟動了電腦,Kaspersky Endpoint Security 將自 動執行工作,從掃描被中斷的地方繼續。
- *[病毒掃描](#page-100-1)*工作得到了最佳化。預設 Kaspersky Endpoint Security 只在電腦空閒時執行掃描。您可以在工作內容中 設定何時執⾏電腦掃描。
- 11. 現在您可以限制對應用程式活動監控提供的資料的使用者存取權限。*應用程式活動監控*是一個用於即時檢視使用者電 腦上的應用程式活動資訊的工具。管理員可以在應用程式政策內容中向使用者隱藏應用程式活動監控。
- 12. 改進了透過 REST API 管理應用程式的安全性。現在 Kaspersky Endpoint Security 可驗證透過 REST API 傳送的要求的 簽章。若要管理程序,您需要安裝請求識別憑證。

# **更新** [11.6.0](javascript:toggleBlock()

Kaspersky Endpoint Security 11.6.0 for Windows 提供了以下功能和改進:

- 1. 支援 [Windows](#page-19-1) 10 21H1。有關對 Microsoft Windows 10 作業系統的支援的詳細資訊,請參閱技術支援知識庫 Z。
- 2 Managed Detection and Response [元件已新增](#page-404-0)。該元件有助於與稱為 Kaspersky Managed Detection and Response 的 解決方案進行交互。Kaspersky Managed Detection and Response (MDR)提供全天候的防護,以免受越來越多的威 脅侵害,這些威脅能夠繞過⼀些組織的⾃動防護機制,這些組織難以找到⾼素質專家或內部資源有限。如欲瞭解該解 決方案如何工作的詳細資訊,請參閱 Kaspersky Managed Detection and Response 說明。
- 3. 分發套件中包含的 [Kaspersky](#page-400-0) Endpoint Agent 已更新至版本 3.10。Kaspersky Endpoint Agent 3.10 提供了新功能,解決 了一些以前的問題,並提高了穩定性。有關該應用程式的更多詳細資訊,請參閱支援 Kaspersky Endpoint Agent 的

Kaspersky 解決方案的文件。

- 4. 現在,它在"[網路威脅防護設定](#page-161-0)"中提供的功能可管理防護以抵禦諸如網路泛洪和連接埠掃描之類的攻擊。
- 5. 新增了為防火牆建立網路規則的新方法。您可以為"[網路監控](#page-176-1)"視窗中顯示的連線新增"[封包規則](#page-164-0)"和"應用程式規則"。但 是,網路規則連線設定將⾃動配置。
- 6. [網路監控介](#page-176-1)面現已改進。新增了有關網路活動的資訊:處理程序 ID, 用於啟動網路活動;網路類型 (本機網路或網際 網路);本機連接埠。預設隱藏有關網路類型的資訊。
- 7. 現在,可以為新的 Windows 使用者自動建立身分驗證代理帳戶。該代理允許使用者完成身分驗證,以存取使用卡巴 斯基磁碟加密技術加密的磁碟機,並加載作業系統。該應用程式可檢查有關電腦上 Windows 使用者帳戶的資訊。如 果 Kaspersky Endpoint Security 偵測到沒有身分驗證代理帳戶的 Windows 使用者帳戶,則應用程式將建立一個新帳 戶來存取加密的磁碟機。這意味著您不需要為具有已加密磁碟機的電腦手動新增身分驗證代理帳戶。
- 8. 現在可以監視使用者電腦上的應用程式介面中的磁盤加密處理程序 (卡巴斯基磁碟加密和 BitLocker) 。您可以從"主 應用程式視窗"執行加密監控工具。

# **更新** [11.5.0](javascript:toggleBlock()

Kaspersky Endpoint Security 11.5.0 for Windows 提供了以下功能和改進:

- 1. 支援 [Windows](#page-19-1) 10 20H2。有關對 Microsoft Windows 10 作業系統的支援的詳細資訊,請參閱技術支援知識庫 ¤。
- 2. 更新的應用程式介面。還更新了通知區域、應用程式通知和對話框中的應用程式圖示。
- 3. 改進了用於應用程式控制、裝置控制和自適應異常控制元件的 Kaspersky Endpoint Security 網頁外掛程式的介面。
- 4. 新增了以 XML 格式匯入和匯出規則和排除項目清單的功能。XML 格式允許您在清單匯出後對其進行編輯。您只能在 卡巴斯基安全管理中心主控台中管理清單。以下清單可用於匯出/匯入:
	- 行為偵測(排除項目清單)。
	- Web [威脅防護\(受信任的網址清單\)。](#page-150-0)
	- [郵件威脅防護\(附件篩選延伸程式清單\)](#page-155-1)。
	- 網路威脅防護 (排除項目清單)。
	- [防火牆\(網路封包規則清單\)](#page-168-2)。
	- 應用程式控制 (規則清單) 。
	- Web [控制\(規則清單\)](#page-222-1)。
	- 網路連接埠監控 (Kaspersky Endpoint Security 監控的連接埠和應用程式清單)。
	- 卡巴斯基磁盤加密(排除項目清單)。
	- [卸除式磁碟機加密\(規則清單\)。](#page-386-0)
- 5. 物件 MD5 資訊已新增[到威脅偵測報告](#page-321-1)中。在應用程式的早期版本中, Kaspersky Endpoint Security 僅顯示物件的 SHA256。
- 6. 在"裝置控制"設定中新增了[為裝置存取規則分配優先順序](#page-233-0)的功能。優先順序分配可讓使用者對裝置存取的設定更加靈 活。如果已將使用者新增到多個群組,則 Kaspersky Endpoint Security 會根據具有最高優先順序的規則來管理裝置存 取。例如,您可以向 Everyone 群組授予只讀權限,向管理員群組授予讀/寫權限。為此,請為管理員群組分配優先順 序 0 ·為 Everyone 群組分配優先順序 1 · 您只能為具有檔案系統的裝置配置優先順序 · 這包括硬碟磁碟機、卸除式磁 碟機、軟碟、CD / DVD 磁碟機和可攜式裝置(MTP)。
- 管理音頻通知。
- 如果網際網路連線受到限制 (例如,透過行動連線 ), 則網路數據流量控制 Kaspersky Endpoint Security 會限制 其自身的網路流量。
- 透過受信任的遠端管理應用程式 (例如 TeamViewer、LogMeIn Pro 和 Remotely Anywhere) 來管理 Kaspersky Endpoint Security 設定。您可以使用遠端管理應用程式來啟動 Kaspersky Endpoint Security 並在應用程式介面中 管理設定。
- 管理在 Firefox 和 Thunderbird [中的安全流量掃描設定。](#page-214-0)您可以選擇 Mozilla 將使用的憑證儲存: Windows 憑證儲 存或 Mozilla 憑證儲存。此功能僅適用於沒有套用政策的電腦。如果將政策套用於電腦, Kaspersky Endpoint Security 會自動啟用在 Firefox 和 Thunderbird 中使用 Windows 憑證儲存。
- 8. 新增[了配置安全流量掃描模式的](#page-210-0)功能: 即使停用防護元件也始終掃描流量, 或者在防護元件請求時掃描流量。
- 9. 修改[了從報告中刪除資訊的](#page-326-0)處理程序。使用者只能刪除所有報告。在應用程式的先前版本中,使用者可以選擇特定的 應用程式元件,這些元件的資訊將被從報告中刪除。
- 10. 修改了用於匯入包含 Kaspersky Endpoint Security [設定的設定檔的](#page-99-0)處理程序, 以及修改了用於還原應用程式設定的處 理程序。匯入或還原之前,Kaspersky Endpoint Security 僅顯示警告。在該應用程式的早期版本中,您可以在套用新 設定之前檢視它們的值。
- 11. 簡化恢復對由 BitLocker [加密的磁碟機存取的程序。](#page-368-0)完成存取恢復程序後, Kaspersky Endpoint Security 會提示使用 者設定新密碼或 PIN 代碼。設定新密碼後,BitLocker 將加密磁碟機。在應用程式的早期版本中,使用者必須在 BitLocker 設定中手動重置密碼。
- 12. 使用者現在可以為特定電腦建立自己的本[機受信任區域](#page-293-0)。這樣,除了政策中的一般受信任區域之外,使用者還可以建 立自己的"排除項且"和"受信任應用程式"的本機清單。管理員可以允許或封鎖使用本機排除項目或本機受信任的應用 程式。管理員可以使用卡巴斯基安全管理中心檢視、新增、編輯或刪除電腦屬性中的清單項目。
- 13. 新增[了在受信任應⽤程式的屬性中輸入註解](#page-309-0)的功能。註解有助於簡化對受信任應⽤程式的搜尋和排序。

14. 透過 REST API 管理應用程式:

- 現在可以配置 Outlook 的郵件威脅防護延伸程式的設定。
- 禁止停用病毒、蠕蟲和特洛伊木馬偵測。

Kaspersky Endpoint Security 11.4.0 for Windows 提供了以下功能和改進:

- 1. 全新設計的工作列通知區域中的程式圖示。現在將顯示全新的 k 圖示, 以取代原來的 K 圖示, 如果需要使用者執行 操作 (例如, 在更新應用程式後重新啟動電腦),則圖示將變更為 k · 如果應用程式的防護元件被停用或發生故 障,則圖示將變更為 R 或 M 。如果將滑鼠懸停在該圖示上方, Kaspersky Endpoint Security 將顯示有關電腦防護問 題的敘述。
- 2. 分發套件中包含的 Kaspersky Endpoint Agent 已更新至版本 3.9。Kaspersky Endpoint Agent 3.9 支援與新的卡巴斯基 解決方案整合。有關該應用程式的更多詳細資訊,請參閱支援 Kaspersky Endpoint Agent 的 Kaspersky 解決方案的文 件。
- 3. 為 Kaspersky Endpoint Security 元件新增了"*產品授權不支援*"狀態。您可以在"主應用程式視窗"中的元件清單中檢視元 件的狀態。
- 4. 來自弱點利用防禦的新事件已新增到[報告中](#page-321-1)。
- 5. 現在,在啟動磁碟機加密時,會自動[將卡巴斯基磁碟加密技術的](#page-338-1)驅動程式新增到 Windows 還原環境 (WinRE) 中。安 装該應用程式時,會向 Kaspersky Endpoint Security 的早期版本新增驅動程式。在受到卡巴斯基磁碟加密技術防護的 電腦上還原作業系統時,向 WinRE 新增驅動程式可以提高應用程式的穩定性。

# 端點感應器元件已從 Kaspersky Endpoint Security 中刪除。如果電腦上已安裝 Kaspersky Endpoint Security 版本 11.0.0 至 11.3.0, 您仍然可以在政策中設定端點感應器設定。

# <span id="page-15-0"></span>常⾒問題

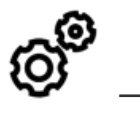

Kaspersky Endpoint Security 可以在哪些電腦上執行?

[⾃上個版本以來有哪些變更?](#page-10-0)

**⼀般**

Kaspersky Endpoint Security [可以與其他哪些](#page-24-0) Kaspersky 應用程 式一起執行?

如何在 Kaspersky Endpoint Security 執行期間節省電腦資源?

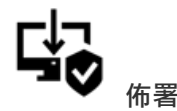

如何將 Kaspersky Endpoint Security [安裝到組織的所有電腦上?](#page-26-1) [哪些安裝設定可以在命令列中配置?](#page-459-1) [如何遠端移除](#page-49-0) Kaspersky Endpoint Security?

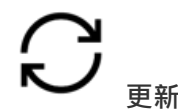

[有哪些⽅法可以更新資料庫?](#page-121-0) [如果更新後出現問題應該怎麼辦?](#page-132-0) [如何更新公司網路外部的資料庫?](#page-127-0) 是否能使用代理伺服器推行更新?

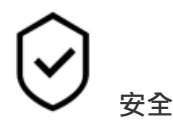

Kaspersky Endpoint Security 如何掃描電子郵件? [如何從掃描中排除受信任的檔案?](#page-293-1) [如何防護電腦免受快閃記憶體磁碟機中的病毒的侵害?](#page-105-0) 如何執行對使用者隱藏的惡意軟體掃描? [如何暫時暫停](#page-98-0) Kaspersky Endpoint Security 的防護? 如何還原 Kaspersky Endpoint Security [錯誤刪除的檔案?](#page-318-0) 如何防護 Kaspersky Endpoint Security 不被使用者移除? **網際網路**

Kaspersky Endpoint Security [是否掃描加密連線](#page-209-0) (HTTPS)? 如何允許使用者只連線到受信任的 Wi-Fi 網路? [如何封鎖社群網路?](#page-220-1)

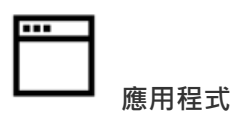

如何找出使用者電腦上安裝了哪些應用程式(資 產)? 如何防止執行電腦遊戲? 如何驗證"應用程式控制"[是否已正確配置?](#page-267-1) 如何將應用程式新增到受信任清單?

**裝置**

如何封鎖使用快閃記憶體磁碟機? [如何將裝置新增⾄受信任清單?](#page-236-0) [是否能獲取對封鎖的裝置的存取權限?](#page-239-0)

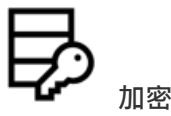

在哪些條件下無法進行加密?

如何使用密碼限制對壓縮檔案的存取?

是否能使用加密的智慧卡和權杖?

如果未與卡巴斯基安全管理中心連線,是否能存取 加密資料?

[如果電腦作業系統出現故障但資料仍然加密,應該](#page-381-0) 怎麼辦?

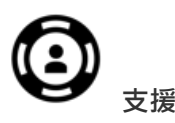

[報告檔案儲存在何處?](#page-325-0) [如何建立偵錯檔案?](#page-496-0) 如何啟用傾印寫入?

<span id="page-15-1"></span>Kaspersky Endpoint Security for Windows

Kaspersky Endpoint Security for Windows (以下簡稱 Kaspersky Endpoint Security)為電腦提供全面防護,封鎖各種類型的威 脅、網路攻擊和釣魚攻擊。

該應用程式不適用於涉及自動化控制系統的技術流程。為了防護此類系統中的裝置,建議使用 Kaspersky Industrial CyberSecurity for Nodes 口應用程式。

威脅偵測技術

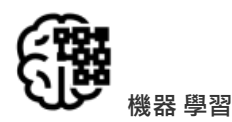

Kaspersky Endpoint Security 使用基於機器學習 的模型。該模型由 Kaspersky 專家開發。隨後, 模型被不斷灌輸以 KSN 的威脅資料(模型訓 練)。

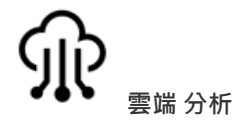

Kaspersky Endpoint Security 接收來自卡巴斯基 [安全網路的威脅資料。](#page-205-0)卡巴斯基安全網路 (KSN)是雲端服務的基礎結構,可提供對線上 卡巴斯基知識庫的存取,該知識庫包含有關檔 案、網⾴資源和軟體信譽的資訊。

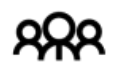

**專家分析**

Kaspersky Endpoint Security 使用 Kaspersky 病 毒分析師新增的威脅資料。如果物件的信譽無法 ⾃動確定,則病毒分析師將評估物件。

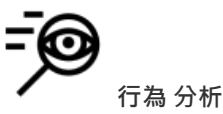

Kaspersky Endpoint Security 會及時分析物件的活動。

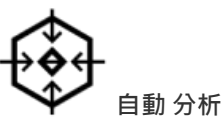

Kaspersky Endpoint Security 接收來自物件自動分析系統的資料。 系統處理傳送到 Kaspersky 的所有物件。系統然後確定物件的信 譽,並將資料新增至病毒資料庫。如果系統無法確定物件的信譽, 則系統會查詢 Kaspersky 病毒分析。

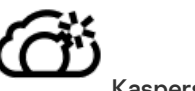

Kaspersky Sandbox

Kaspersky Endpoint Security 會處理虛擬機中的物件。Kaspersky Sandbox 會分析物件的行為並就其信譽做出決定。該技術只有在您 使用 [Kaspersky](#page-429-0) Sandbox 解決方案時才可使用。

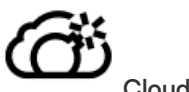

# Cloud Sandbox

Kaspersky Endpoint Security 在卡巴斯基提供的隔離環境中掃描物 件。Cloud Sandbox 技術永久啟用, 對所有卡巴斯基安全網路使用 者可用,與他們使用的產品授權類型無關。如果您已經部署 Endpoint Detection and Response Optimum, 可以為 Cloud Sandbox 偵測到的威脅啟用單獨的計數器。

# 選取⽬錄

每種類型的威脅是由專門的元件處理。各個元件均可獨立啟用或停用,並可以配置其設定。

選取⽬錄

**區域 元件**

**關鍵威脅 防護**

# **檔案威脅防護**

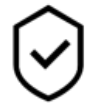

"檔案威脅防護"元件允許您防⽌電腦的檔案系統受到感染。預設情況下,"檔案威脅防護"元件會永久常駐 在電腦的 RAM 中。該元件將掃描電腦所有磁碟機以及連接之磁碟機上的檔案。該元件借助防毒資料庫、 [卡巴斯基安全網路雲端服務](#page-206-0)和啟發式分析來提供電腦防護。

# Web **威脅防護**

"Web 威脅防護"元件可防⽌從網際網路下載惡意檔案,同時封鎖惡意網站和釣⿂網站。該元件借助防毒資 料庫、[卡巴斯基安全網路雲端服務和](#page-206-0)啟發式分析來提供電腦防護。

**郵件威脅防護**

"郵件威脅防護"元件掃描傳送和接收電⼦郵件的附件是否有病毒和其他威脅。此元件還會掃描郵件中是否 有惡意連結和釣魚連結。預設情況下, "郵件威脅防護"元件會永久常駐在電腦的 RAM 中, 並掃描使用 POP3、SMTP、IMAP 或 NNTP 協定或 Microsoft Office Outlook 郵件用戶端 (MAPI) 接收或傳送的所有郵 件。該元件借助防毒資料庫、[卡巴斯基安全網路雲端服務](#page-206-0)和啟發式分析來提供電腦防護。

#### **網路威脅防護**

"網路威脅防護"元件將掃描接收的網路流量以偵測常⾒的網路攻擊活動。當 Kaspersky Endpoint Security 偵測到在使用者電腦上有網路攻擊企圖時,它將封鎖與攻擊電腦的連線。Kaspersky Endpoint Security 資 料庫提供目前已知類型的網路攻擊以及應對方法。"網路威脅防護"元件偵測到的網路攻擊清單在<u>資料庫和</u> 應用程式模組更新期間更新。

#### **防火牆**

在網際網路或區域網路上作時,防火牆會封鎖未經授權的電腦連線。防火牆還控制電腦上應用程式的網 路活動。這允許您防護公司區域網路免受身分竊盜和其他攻擊。該元件借助防毒資料庫、卡巴斯基安全網 路雲端服務和預先定義的網路規則來提供電腦防護。

#### BadUSB **攻擊防護**

BadUSB 攻擊防護元件可以防止受感染的模擬鍵盤的 USB 裝置連線至電腦。

#### AMSI **防護**

AMSI 防護元件旨在支援 Microsoft 的惡意軟體防護掃描介面。惡*意軟體防護掃描介面 (AMSI)* 允許具有 AMSI 支援的協力廠商應用程式將物件 (例如, PowerShell 指令碼)傳送到 Kaspersky Endpoint Security 進行附加掃描,然後接收這些物件的掃描結果。

#### **進階威脅 卡巴斯基安全網路**

**防護**

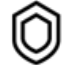

卡巴斯基安全網路 (KSN)是雲端服務的基礎結構,可提供對線上卡巴斯基知識庫的存取,該知識庫包含 有關檔案、網頁資源和軟體信譽的資訊。使用卡巴斯基安全網路的資料可確保 Kaspersky Endpoint Security 能夠更快地對新型威脅作出回應,提高一些防護元件的效能, 並減少誤報風險。如果您正在參與 卡巴斯基安全網路,KSN 服務將為 Kaspersky Fndpoint Security 提供有關所掃描檔案的類別和信譽的資 訊,以及有關所掃描網址的信譽的資訊。

# **⾏為偵測**

"⾏為偵測"元件接收您電腦上的應⽤程式操作的資訊,並將此資訊提供給其他防護元件以提⾼效能。"⾏為 偵測"元件將行為流簽章 (BSS) 用於應用程式。如果應用程式操作比對危險活動行為流簽章, Kaspersky Endpoint Security 將執⾏選定的回應操作。根據危險活動⾏為流簽章的 Kaspersky Endpoint Security 功能 為電腦提供主動防禦。

### **弱點利⽤防禦**

"弱點利用防禦"元件可偵測利用雷腦弱點來利用管理員權限或執行惡意活動的程式程式碼。例如,弱點利 用程式可以利用緩衝區溢位攻擊。為此,弱點利用程式會向易受攻擊的應用程式傳送大量資料。處理此資 料時,易受攻擊的應用程式會執行惡意程式碼。此攻擊的結果是,弱點利用程式可啟動未經授權的惡意軟 體安裝。當存在從易於感染的應用程式執行可執行檔的嘗試,並且該嘗試並非由使用者執行時, Kaspersky Endpoint Security 將封鎖該檔案執行或通知使用者。

#### **主機入侵防禦**

"主機入侵防禦"元件可避免應⽤程式執⾏可能給作業系統帶來危險的操作,並確保控制對作業系統資源和 個人資料的存取。該元件借助防毒資料庫和卡巴斯基安全網路雲端服務來提供雷腦防護。

#### **修復引擎**

修復引擎允許 Kaspersky Endpoint Security 復原惡意軟體在作業系統中執行的操作。

### **安全控制 應⽤程式控制**

茔

"應用程式控制"管理使用者電腦上的應用程式啟動。這允許您在使用應用程式時實行公司安全政策。"應用 程式控制"還透過限制對應用程式的存取來降低電腦感染的風險。

#### **裝置控制**

"裝置控制"管理使用者對安裝在電腦上或連線到電腦的裝置(例如,硬碟磁碟機、相機或 Wi-Fi 模組)的 存取。這樣可以在連線此類裝置時防護電腦免受感染,並防止遺失或洩漏資料。

#### Web **控制**

"Web 控制"管理使用者對 Web 資源的存取。這有助於減少流量和工作時間的不當使用。當使用者嘗試開 啟受"Web 控制"限制的網站時, Kaspersky Endpoint Security 會封鎖存取或顯示警告。

#### **⾃適應異常控制**

自適應異常控制元件會監視並封鎖不是公司網路內電腦典型操作的相關操作。自適應異常控制使用一組規 則來偵錯非典型行為 (例如, 從 Office 應用程式啟動 Microsoft PowerShell 規則) 。規則由 Kaspersky 專 家根據惡意活動的典型情景建立。您可以配置"自適應異常控制"處理每條規則的方式,例如,允許執行使 某些工作流工作自動化的 PowerShell 指令碼。Kaspersky Endpoint Security 會同時更新規則集和應用程式 資料庫。

### **記錄檢查**

記錄檢查會基於 Windows 事件記錄分析結果監控受防護環境的完整性。如果應用程式在系統中偵測到有 非典型行為的跡象,它會通知管理員,因為該行為可能表明有人嘗試網路攻擊。

#### **檔案完整性監控**

檔案完整性監控會偵測給定監控區域中的物件(檔案和資料夾)變更。這些變更可能表明有電腦安全入 侵。當偵測到物件變更時,應⽤程式會通知管理員。

### **⼯作 惡意軟體掃描**

Kaspersky Endpoint Security 掃描電腦查找病毒和其它威脅。惡意軟體掃描有助於排除傳播未被防護元件 偵測到(例如,由於安全等級低)的惡意軟體的可能性。

# **更新**

Kaspersky Endpoint Security 下載更新應⽤程式資料庫和模組。更新可以確保電腦防護最新的病毒和其他 威脅。在預設設定下,應用程式將會自動更新,但視情況所需,您亦可手動更新資料庫和應用程式模組。

#### **上次更新回溯**

Kaspersky Endpoint Security 將回溯最新更新的資料庫和模組。這允許您在必要時將資料庫和應用程式模 組回溯到以前的版本,例如,當新資料庫版本包含無效簽章而導致 Kaspersky Endpoint Security 封鎖了安 全的應⽤程式時。

# **完整性檢查**

Kaspersky Endpoint Security 將檢查應用程式安裝資料夾內的應用程式模組以檢查任何損壞或修改。如果 應用程式模組擁有錯誤的數位簽章,則此模組被認定為損壞。

#### **資料加密 檔案級加密**

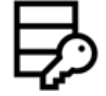

ĶΞ

該元件允許建立檔案加密規則。您可以選擇預定義資料夾進行加密,手動選擇資料夾,或者根據副檔名選 取單個檔案。

# **完整磁碟加密**

該元件允許使用卡巴斯基磁碟加密或者 BitLocker 磁碟機加密來加密硬碟。

### **卸除式磁碟機加密**

該元件允許防護卸除式磁碟機上的資料。您可以使用完整磁碟加密 (FDE) 或者檔案級加密 (FLE)。

#### Detection Endpoint Detection and Response Optimum

and Response

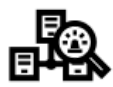

Kaspersky Endpoint Detection and Response Optimum 解決方案的內建代理(以下也稱為 "EDR Optimum")。Kaspersky Endpoint Detection and Response 是用於防護組織的 IT 基礎架構抵禦進階網路 威脅的解決方案。該解決方案的功能結合了自動偵測威脅和回應這些威脅的能力,以抵消包括新漏洞、勒 索軟體、無檔案攻擊以及使用合法系統工具的方法。有關解決方案的更多資訊,請參見Kaspersky Endpoint Detection and Response Optimum 說明 D 。

### Endpoint Detection and Response Expert

Kaspersky Endpoint Detection and Response Expert 解決方案的內建代理 (以下也稱為 "EDR Expert")。 EDR Expert 比 EDR Optimum 提供更多的威脅監控和回應功能。有關解決方案的更多資訊,請參見 [Kaspersky](https://support.kaspersky.com/KEDR_Expert/en-US/index.htm) Endpoint Detection and Response Expert 說明 Ø 。

### Kaspersky Sandbox

Kaspersky Sandbox 解決方案的內建代理。Kaspersky Sandbox 解決方案可偵測和自動封鎖電腦上的進階 威脅。Kaspersky Sandbox 會分析物件行為以偵測惡意行動和組織的 IT 基礎架構上的針對性攻擊所特有的 活動。Kaspersky Sandbox 會分析和掃描部署了 Microsoft Windows 作業系統的虛擬影像的特殊伺服器 ([Kaspersky](https://support.kaspersky.com/KSB/2.0/en-US/index.htm) Sandbox 伺服器)上的物件。有關解決方案的詳情,請參閱 Kaspersky Sandbox 說明 Z。

## Managed Detection and Response

支援 Kaspersky Endpoint Detection and Response Optimum 解決方案操作的內建代理。Kaspersky Managed Detection and Response (MDR) 解決方案可自動偵測和分析您的基礎架構中的安全事件。為此, MDR 會使用從端點和機學習收到的遙測資料。MDR 會將事件資料傳送給卡巴斯基專家。專家然後可以處 理事件,並且,例如,新增新項目至病毒資料庫。或者,專家可以簽發事件處理建議,並且,例如,建議 從網路中隔離電腦。如欲瞭解該解決方案如何工作的詳細資訊,請參閱 Kaspersky Managed Detection and Response 說明 Ø 。

# <span id="page-19-0"></span>分發套件

分發套裝包括以下分發套件:

# **強加密** (AES256)

此分發套件包含用於實施有效金鑰長度為 256 位元的 AES (進階加密標準)加密演算法的加密工具。

# **簡單加密** (AES56)

此分發套件包含用於實施有效金鑰長度為 56 位元的 AES 加密演算法的加密工具。

每個分發套件都包含以下檔案:

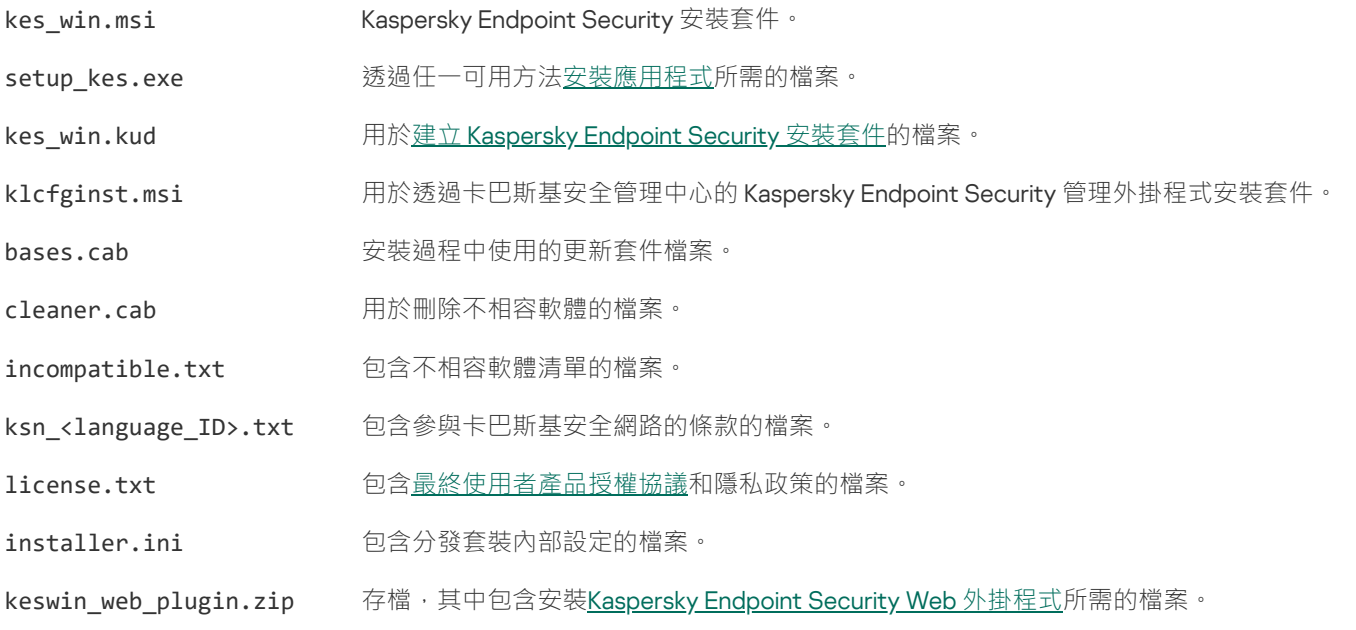

不建議變更這些設定的值。如果您希望變更安裝選項,請使用 [setup.ini](#page-39-0) 檔案。

# <span id="page-19-1"></span>硬體和軟體需求

為確保 Kaspersky Endpoint Security 的正常執行,您的電腦必須符合以下需求:

最低⼀般要求:

- 2 GB 磁碟可使用空間;
- CPU:
	- 工作站: 1 GHz;
	- 伺服器:1.4 GHz;
	- ⽀援 SSE2 指令集合。
- RAM:
- 工作站 (x86): 1 GB;
- 工作站 (x64): 2 GB;
- 伺服器:2 GB。

# 工作站

支援的工作站作業系統:

- Windows 7 Home / Professional / Ultimate / Enterprise Service Pack 1 或更高版本;
- Windows 8 Professional / Enterprise;
- Windows 8.1 Professional / Enterprise;
- Windows 10 Home / Pro / Pro for Workstations / Education / Enterprise / Enterprise 多工作階段;
- Windows 11 Home / Pro / Pro for Workstations / Education / Enterprise。

有關對 Microsoft Windows 10 作業系統的支援的詳細資訊,請參閱技術支援知識庫 ■。

有關對 Microsoft Windows 11 作業系統的支援的詳細資訊,請參閱技術支援知識庫 ■

# 伺服器

Kaspersky Endpoint Security 支援執行伺服器 Windows 作業系統的電腦上的應用程式的核心元件。您可以在組織的伺服器和叢 集上使用 Kaspersky Endpoint Security for Windows 而不是 Kaspersky Security for Windows Server。應用程式也支援核心模式 (請見已知問題)。

支援的伺服器作業系統:

Windows Small Business Server 2011 Essentials / Standard (64-bit);

Microsoft Small Business Server 2011 Standard (64位元)僅在安裝了 Service Pack 1 for Microsoft Windows Server 2008 R2 時才受支援。

- Windows MultiPoint Server 2011 (64-bit);
- Windows Server 2008 R2 Foundation / Standard / Enterprise / Datacenter Service Pack 1 或更高版本;
- Windows Server 2012 Foundation / Essentials / Standard / Datacenter;
- Windows Server 2012 R2 Foundation / Essentials / Standard / Datacenter;
- Windows Server 2016 Essentials / Standard / Datacenter;
- Windows Server 2019 Essentials / Standard / Datacenter;
- Windows Server 2022。

有關對 Microsoft Windows Server 2016 和 Microsoft Windows Server 2019 作業系統的支援的詳細資訊,請參閱技術支援 知識庫 Z 。

有關對 Microsoft Windows Server 2022 作業系統的支援的詳細資訊,請參閱技術支援知識庫 Ø。

不受支援的伺服器作業系統:

- Windows Server 2003 Standard / Enterprise / Datacenter SP2 或更高版本;
- Windows Server 2003 R2 Foundation / Standard / Enterprise / Datacenter SP2 或更高版本;
- Windows Server 2008 Standard / Enterprise / Datacenter SP2 或更高版本;
- Windows Server 2008 Core Standard / Enterprise / Datacenter SP2 或更高版本;
- Microsoft Small Business Server 2008 Standard / Premium SP2 或更高版本。

# 虛擬平台

# 支援的虛擬平台:

- VMware Workstation 16.2.3;
- VMware ESXi 7.0 Update 3f;
- Microsoft Hyper-V Server 2019;
- Citrix Virtual Apps and Desktops 7 2206;
- Citrix Provisioning 2206;
- Citrix Hypervisor 8.2 LTSR(累積更新 1)。

# 終端伺服器

受支援的終端伺服器類型:

- 基於 Windows Server 2008 R2 SP1的 Microsoft Remote Desktop Services;
- 基於 Windows Server 2012 的 Microsoft Remote Desktop Services;
- 基於 Windows Server 2012 R2 的 Microsoft Remote Desktop Services;
- 基於 Windows Server 2016 的 Microsoft Remote Desktop Services;
- 基於 Windows Server 2019 的 Microsoft Remote Desktop Services;
- 基於 Windows Server 2022 的 Microsoft Remote Desktop Services。

# 卡巴斯基安全管理中心支援

Kaspersky Endpoint Security 支援以下版本的卡巴斯基安全管理中心的操作:

• 卡巴斯基安全管理中心 11;

- 卡巴斯基安全管理中心 12;
- 卡巴斯基安全管理中心13;
- 卡巴斯基安全管理中心 13.1;
- 卡巴斯基安全管理中心 13.2;
- 卡巴斯基安全管理中心 13.2.2;
- 卡巴斯基安全管理中心 14。

# <span id="page-22-0"></span>取決於作業系統類型的可用應用程式功能比較

可用的 Kaspersky Endpoint Security 功能集取決於作業系統的類型:工作站或伺服器(請參見下表)。

Kaspersky Endpoint Security 功能比較

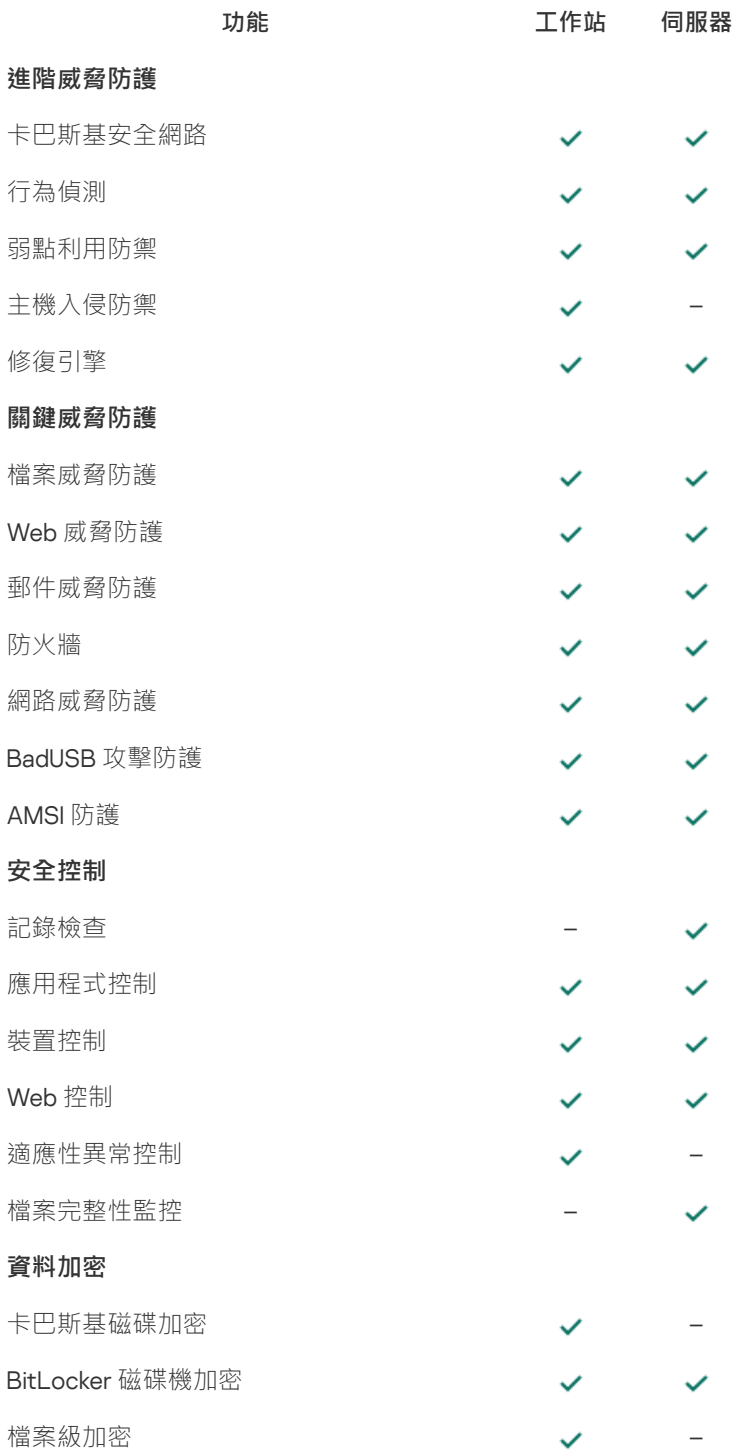

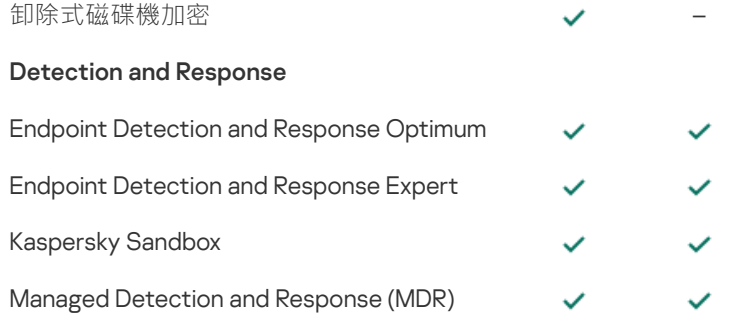

# <span id="page-23-0"></span>根據管理工具比較應用程式功能

Kaspersky Endpoint Security 中提供的功能集取決於管理工具 (請參見下表)。

您可以使用卡巴斯基安全管理中心的以下主控台管理應用程式:

- 管理主控台。管理員工作站上安裝的 Microsoft 管理主控台 (MMC) 管理單元。
- 網頁主控台。管理伺服器上安裝的卡巴斯基安全管理中心元件。您可以在任何可存取管理伺服器的電腦上透過瀏覽器在網 ⾴主控台中⼯作。

您也可以使用卡巴斯基安全管理中心雲端主控台管理應用程式。*卡巴斯基安全管理中心雲端主控台*是卡巴斯基安全管理中心的 雲端版本。這意味著卡巴斯基安全管理中心的管理伺服器和其他元件安裝在卡巴斯基雲端基礎架構中。有關使用卡巴斯基安全 管理中心雲端主控台管理應用程式的詳細資訊,請參閱卡巴斯基安全管理中心雲端主控台說明 2。

Kaspersky Endpoint Security 功能比較

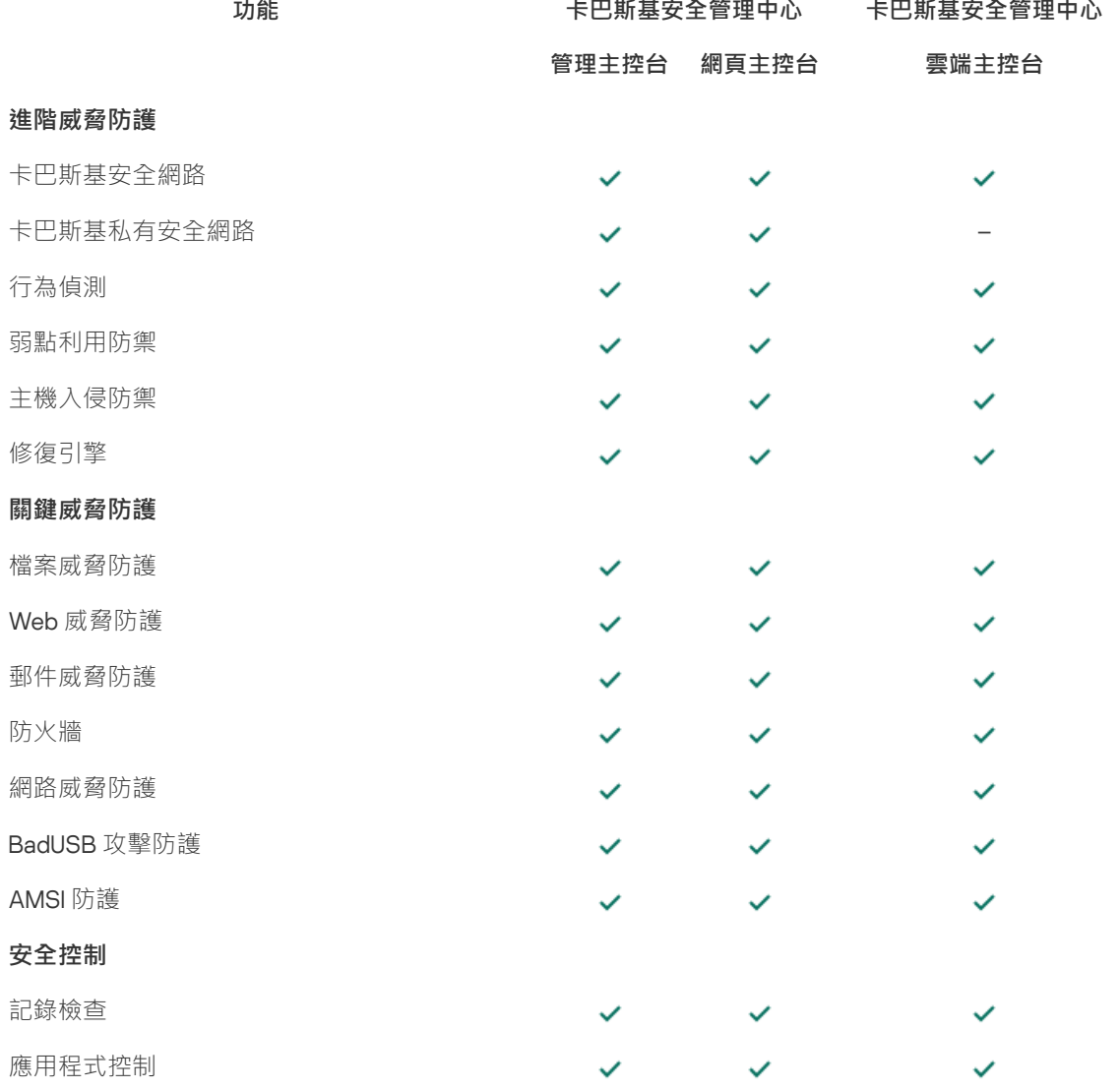

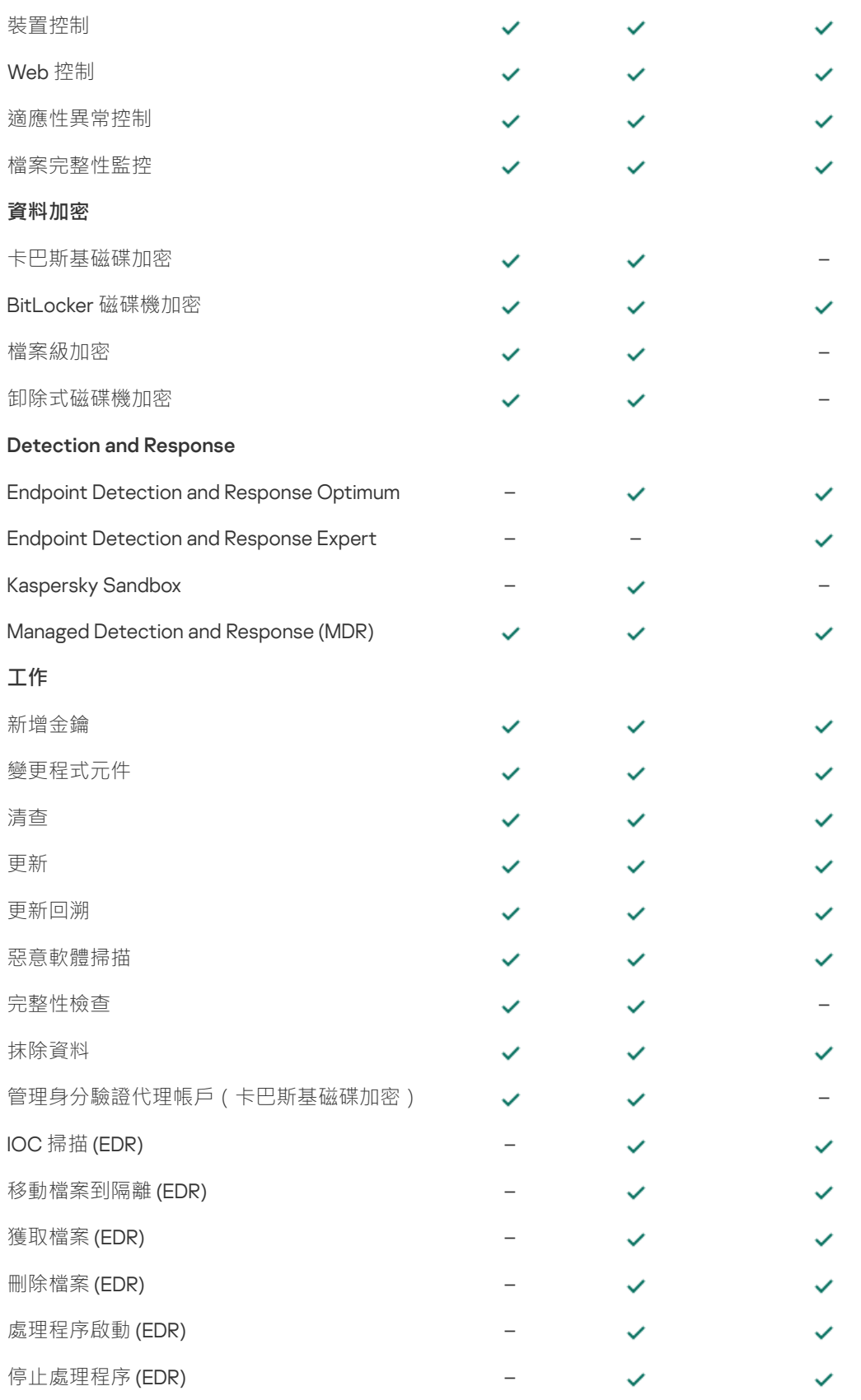

# <span id="page-24-0"></span>與其他應⽤程式的相容性

在安裝前, Kaspersky Endpoint Security 會檢查電腦中是否存在 Kaspersky 應用程式。應用程式還會檢查電腦中是否有不相容的 軟體。

與協⼒廠商應⽤程式的相容性

[分發套件中](#page-19-0)包含的 incompatible.txt 檔案提供了不相容軟體清單。

# 與卡巴斯基應用程式的相容性

Kaspersky Endpoint Security 與以下 Kaspersky 應用程式不相容:

- Kaspersky Small Office Security。
- 卡巴斯基安全軟體。
- Kaspersky Anti-Virus。
- Kaspersky Total Security。
- Kaspersky Safe Kids。
- Kaspersky Free ·
- Kaspersky Anti-Ransomware Tool。
- Kaspersky Anti Targeted Attack Platform(包括"端點感應器"元件)。
- Kaspersky Sandbox (包括 Kaspersky Endpoint Agent)。
- Kaspersky Endpoint Detection and Response (包括"端點感應器"元件)。

如果使用其他卡巴斯基應用程式的佈署工具在電腦上安裝了"端點代理"元件,則在安裝 Kaspersky Endpoint Security 的過程中將會自動刪除該元件。如果在應用程式元件清單中選擇了"端點代理",則 Kaspersky Endpoint Security 也可 能包括"端點感應器"/"Kaspersky Endpoint Agent"元件。

- $\bullet$ Kaspersky Security for Virtualization Light Agent 。
- Kaspersky Fraud Prevention for Endpoint 。
- Kaspersky Embedded Systems Security ·

如果電腦安裝了該清單中的 Kaspersky 應用程式, Kaspersky Endpoint Security 會移除這些應用程式。請等待此過程結束, 然後 再繼續安裝 Kaspersky Endpoint Security。

# 略過不相容的軟體檢查

如果 Kaspersky Endpoint Security 在電腦上偵測到不相容的軟體,應用程式安裝將不會繼續。若要繼續安裝,您必須移除不相 容的軟體。不過,如果協力廠商軟體的廠商在文件中指明其軟體與 Endpoint Protection Platforms (EPP) 相容, 您可以將 Kaspersky Endpoint Security 安裝到包含該廠商的應用程式的電腦上。例如, Endpoint Detection and Response (EDR) 解決方案 提供者可能宣佈他們與協力廠商 EPP 系統相容。如果是這種情況,您需要啟動安裝 Kaspersky Endpoint Security 而不執行不相 容軟體檢查。為此,將以下參數傳遞給安裝程式:

- SKIPPRODUCTCHECK=1.停用不相容軟體檢查[。分發套件](#page-19-0)中包含的 incompatible.txt 檔案提供了不相容軟體清單。如果沒有為 此參數設定任何值,並且偵測到不相容軟體,則將終止 Kaspersky Endpoint Security 的安裝。
- SKIPPRODUCTUNINSTALL=1。停用自動移除偵測到的不相容軟體。如果沒有為此參數設定任何值,則 Kaspersky Endpoint Security 將嘗試刪除不相容軟體。

您可以在本機安裝應用程式時在指令列中傳遞參數。

# C:\KES\setup\_kes.exe /pEULA=1 /pPRIVACYPOLICY=1 /pKSN=0 /pSKIPPRODUCTCHECK=1 /pSKIPPRODUCTUNINSTALL=1 /s

若要遠端安裝 Kaspersky Endpoint Security,您需要將適當的參數新增到安裝套件產生檔案,它的名稱為 kes\_win.kud, 位於 [Setup]中(詳情見下)。kes win.kud 檔案包括在[分發套件](#page-19-0)中。

kes win.kud [Setup]

UseWrapper=1

ExecutableRelPath=EXEC

Params=/s /pAKINSTALL=1 /pEULA=1 /pPRIVACYPOLICY=1 /pKSN=0 /pSKIPPRODUCTCHECK=1 /pSKIPPRODUCTUNINSTALL=1

Executable=setup\_kes.exe

RebootDelegated = 1

RebootAllowed=1

ConfigFile=installer.ini

RelPathsToExclude=klcfginst.msi

<span id="page-26-0"></span>安裝和移除應用程式

可以透過以下方式在電腦上安裝 Kaspersky Endpoint Security:

- 本機使用安裝精靈。
- 本機使用命令列。
- 遠端使用卡巴斯基安全管理中心。
- 遠端透過 Microsoft Windows 群組政策管理編輯器 ( 有關詳細資訊 · 請造訪 <u>Microsoft 技術支援網站</u> Ø ) 。
- 遠端使用系統中心配置管理器。

您可以透過多種方式配置應用程式安裝設定。如果同時使用多種方法配置設定,Kaspersky Endpoint Security 將套用具有最高優 先順序的設定。Kaspersky Endpoint Security 使用以下優先順序順序:

1. 從 [setup.ini](#page-39-0) 檔案收到的設定。

2. 從 installer.ini 檔案收到的設定。

3. [從命令列](#page-459-1)收到的設定。

我們建議您在啟動 Kaspersky Endpoint Security 安裝 (包括遠端安裝) 之前關閉所有活動的應用程式。

# <span id="page-26-1"></span>透過卡巴斯基安全管理中心佈署

Kaspersky Endpoint Security 可以透過多種方式佈署在企業網路內的電腦上。您可以為您的組織選取最合適的佈署方案,或同時 組合多個佈署方案。卡巴斯基安全管理中心支援以下主要佈署方法:

• 使用防護佈署精靈安裝應用程式。

如果您滿意 Kaspersky Endpoint Security for Windows 的預設設定,並且的您組織的基礎架構很簡單,不需要特殊配置,則 標準安裝方法很方便。

• 使用遠端安裝工作安裝應用程式。

通用安裝方法允許您配置 Kaspersky Endpoint Security 設定並靈活管理遠端安裝工作。Kaspersky Endpoint Security 的安裝 套件括以下步驟:

1. [建立安裝套件。](#page-30-0)

## 2. 建立遠端安裝工作。

卡巴斯基安全管理中心還支援使用其他方法來安裝 Kaspersky Endpoint Security,例如在作業系統映射內佈署。有關其他佈署方 法的詳細資訊,請參閱卡巴斯基安全管理中心說明 Z。

# <span id="page-27-0"></span>應用程式的標準安裝

卡巴斯基安全管理中心提供了防護佈署精靈,以便在企業電腦上安裝應用程式。防護佈署精靈包括以下主要操作:

1. 選擇 Kaspersky Endpoint Security 安裝套件。

安装套件是為透過卡巴斯基安全管理中心遠端安裝 Kaspersky 應用程式而建立的一組檔案。安裝套件中包含安裝應用程式 以及安裝後立即執行應用程式所需的一系列設定。安裝套件透過應用程式分發套件中包括的副檔名為 .kpd 和 .kud 的檔案建 立。Kaspersky Endpoint Security 安裝套件通⽤於所有受⽀援的 Windows 版本和處理器架構類型。

2. 建立卡巴斯基安全管理中心管理伺服器的"*遠端安裝應用程式*"工作。

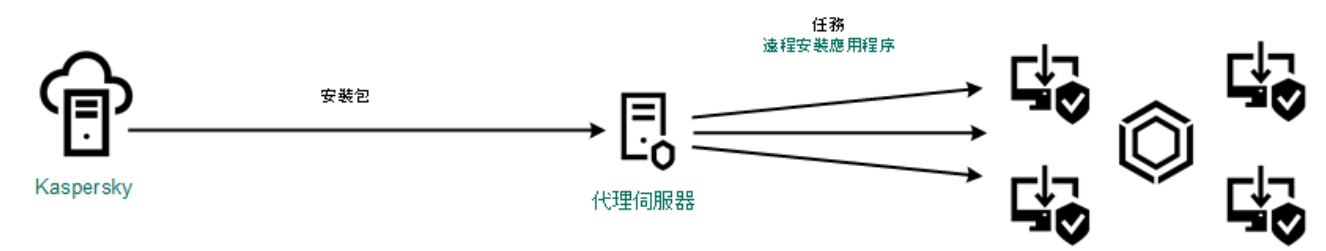

Kaspersky Endpoint Security 佈署

# **如何在管理主控台** (MMC) **[中執⾏防護佈署精靈](javascript:toggleBlock()**

1. 在管理主控台中 · 轉到資料夾"**管理伺服器 → 附加 → 遠端安裝**" 。

2. 點擊"**在受管理裝置上佈署安裝套件(工作站)**"連結 <sup>。</sup>

這將啟動防護佈署精靈。按照精靈的說明進行操作。

⽤⼾端電腦上的 TCP 連接埠 139 和 445 以及 UDP 連接埠 137 和 138 必須開放。

步驟 1. 選取安裝套件

從清單中選取 Kaspersky Endpoint Security 安裝套件。如果清單不包含 Kaspersky Endpoint Security 安裝套件,可以在精 靈中建立安裝套件。

您可以在卡巴斯基安全管理中心配[置安裝套件設定。](#page-30-0)例如,您可以選取將安裝到電腦的應用程式元件。

網路代理將與 Kaspersky Endpoint Security 一起安裝。*網路代理*可促進管理伺服器與用戶端電腦之間的互動。如果電腦上 已安裝網路代理,則不會再次安裝。

步驟 2. 選取要進行安裝的裝置

選取要安裝 Kaspersky Endpoint Security 的電腦。下列選項可用:

- 將工作分配給管理群組。在這種情況下,工作分配給先前建立的管理群組中包括的電腦。
- 選取管理伺服器在網路中偵測到的電腦: *未分配裝置*。網路代理不會安裝在未配置裝置上。在這種情況下, 工作將分 配給特定裝置。特定裝置可包括管理群組中的裝置以及未配置裝置。

● 手動指定裝置位址或從清單中匯入位址。您可以指定您要將工作分配給的裝置的 NetBIOS 名稱、IP 位址和 IP 子網 路。

步驟 3. 定義遠端安裝⼯作設定

配置以下其他應⽤程式設定:

- **強制下載安裝套件**。選取應用程式安裝方法:
	- 使用網路代理。如果電腦上未安裝網路代理·將首先使用作業系統的工具安裝網路代理。然後透過網路代理的工 具安裝 Kaspersky Endpoint Security。
	- **透過發佈點使用作業系統資源**,透過發佈點使用作業系統資源將安裝套件傳輸到用戶端電腦。如果網路中有至少 ·個發佈點 ,則可以選取此選項 。 有關發佈點的詳細資訊 , 請參閱卡巴斯基安全管理中心說明 Ø 。
	- **透過管理伺服器使用作業系統資源**。檔案將透過管理伺服器使用作業系統資源傳送到用戶端電腦。如果用戶端電 腦上未安裝網路代理,但用戶端電腦與管理伺服器在同一網路中,可以選取此選項。
- **透過其他管理伺服器管理的裝置的行為**。選取 Kaspersky Endpoint Security 安裝方法。如果網路中安裝了多個管理伺 服器,這些管理伺服器可能看到相同的用戶端電腦。例如,這可能導致透過不同的管理伺服器在同一用戶端電腦上多 次遠端安裝同一應用程式,或產牛其他衝突。
- **如果已經安裝應用程式則不再重新安裝**。例如,如果要安裝較早版本的應用程式,則清除此核取方塊。
- **在 Active Directory 群組政策中指定安裝網路代理程式**。使用 Active Directory 資源手動安裝網路代理。要安裝網路 代理,必須以網域管理員權限執行遠端安裝工作。

步驟 4. 選取產品授權⾦鑰

向安裝套件新增用於啟動應用程式的金鑰。此步驟為可選項。如果管理伺服器包含帶自動分發功能的產品授權金鑰,則該 余鑰稍後將自動新增。您還可以稍後诱過使用"*新增金鑰*"丅作來啟動應用程式。

步驟 5. 選取作業系統重新啟動設定

選取當需要重新啟動電腦時所執行的操作。安裝 Kaspersky Endpoint Security 時, 不需要重新啟動。僅當在安裝前必須移 除不相容的應用程式時,才需要重新啟動。更新應用程式版本時也可能需要重新啟動。

步驟 6. 在安裝應⽤程式前刪除不相容的應⽤程式

請仔細閱讀不相容應用程式清單並允許移除這些應用程式。如果電腦上安裝了不相容的應用程式,安裝 Kaspersky Endpoint Security 將以出錯結束 (請見下圖)。

步驟 7. 選取用於存取裝置的帳戶

選取用於使用作業系統工具安裝網路代理的帳戶。在這種情況下,存取電腦需要管理員權限。您可以新增多個帳戶。如果 某個帳戶沒有足夠權限,安裝精靈將使用下一個帳戶。如果使用網路代理工具安裝 Kaspersky Endpoint Security,則無需 選取帳⼾。

步驟 8. 開始安裝

結束精靈。如有必要,選中"**精靈完成時執行丅作**"核取方塊。您可以在丅作內容中監控丅作進度。

### 如何在網頁主控台和雲端主控台中啟動防護佈署精靈 2

在網⾴主控台的主視窗中,選擇"**發現和佈署**" → "**部署和分配**" → "**防護佈署精靈**"。

這將啟動防護佈署精靈。按照精靈的說明進⾏操作。

用戶端電腦上的 TCP 連接埠 139 和 445 以及 UDP 連接埠 137 和 138 必須開放。

# 步驟 1. 選取安裝套件

從清單中選取 Kaspersky Endpoint Security 安裝套件。如果清單不包含 Kaspersky Endpoint Security 安裝套件,可以在精 靈中建立安裝套件。要建立安裝套件,您無需搜尋分發套件並將其儲存到電腦記憶體中。在卡巴斯基安全管理中心中,可 以檢視位於 Kaspersky 伺服器中的分發套件清單,安裝套件會自動建立。Kaspersky 在發佈新版本的應用程式後會更新該 清單。

您可以在卡巴斯基安全管理中心配[置安裝套件設定。](#page-30-0)例如,您可以選取將安裝到電腦的應用程式元件。

# 步驟 2. 選取產品授權⾦鑰

向安裝套件新增用於啟動應用程式的金鑰。此步驟為可選項。如果管理伺服器包含帶自動分發功能的產品授權金鑰,則該 金鑰稍後將自動新增。您還可以稍後透過使用"*新增金鑰*"工作來啟動應用程式。

# 步驟 3. 選取網路代理

選取將與 Kaspersky Endpoint Security 一起安裝的網路代理的版本。 網路代理可促進管理伺服器與用戶端電腦之間的互 動。如果電腦上已安裝網路代理,則不會再次安裝。

# 步驟 4. 選取要進⾏安裝的裝置

選取要安裝 Kaspersky Endpoint Security 的電腦。下列選項可用:

- 將工作分配給管理群組。在這種情況下,工作分配給先前建立的管理群組中包括的電腦。
- 選取管理伺服器在網路中偵測到的電腦:*未分配裝置*。網路代理不會安裝在未配置裝置上。在這種情況下,工作將分 配給特定裝置。特定裝置可包括管理群組中的裝置以及未配置裝置。
- 手動指定裝置位址或從清單中匯入位址。您可以指定您要將工作分配給的裝置的 NetBIOS 名稱、IP 位址和 IP 子網 路。

# 步驟 5. 配置進階設定

配置以下其他應用程式設定:

- **強制下載安裝套件**。選取應用程式安裝方法:
	- 使用網路代理。如果電腦上未安裝網路代理·將首先使用作業系統的工具安裝網路代理。然後透過網路代理的工 具安裝 Kaspersky Endpoint Security。
	- **透過發佈點使用作業系統資源**,透過發佈點使用作業系統資源將安裝套件傳輸到用戶端電腦。如果網路中有至少 -個發佈點,則可以選取此選項。有關發佈點的詳細資訊,請參閱卡巴斯基安全管理中心說明 2。
	- **透過管理伺服器使用作業系統資源**。檔案將透過管理伺服器使用作業系統資源傳送到用戶端電腦。如果用戶端電 腦上未安裝網路代理,但用戶端電腦與管理伺服器在同一網路中,可以選取此選項。
- **如果已經安裝應用程式則不再重新安裝**。例如 · 如果要安裝較早版本的應用程式 · 則清除此核取方塊 ·

 $\bf{\hat{\pi}}$  Active Directory 群組政策中指定安裝套件的安裝 。 Kaspersky Endpoint Security 透過網路代理安裝或透過 Active Directory 手動安裝。要安裝網路代理,必須以網域管理員權限執行遠端安裝工作。

步驟 6. 選取作業系統重新啟動設定

選取當需要重新啟動電腦時所執行的操作。安裝 Kaspersky Endpoint Security 時, 不需要重新啟動。僅當在安裝前必須移 除不相容的應用程式時,才需要重新啟動。更新應用程式版本時也可能需要重新啟動。

步驟 7. 在安裝應⽤程式前刪除不相容的應⽤程式

請仔細閱讀不相容應⽤程式清單並允許移除這些應⽤程式。如果電腦上安裝了不相容的應⽤程式,安裝 Kaspersky Endpoint Security 將以出錯結束 (請見下圖)。

# 步驟 8. 分配到管理群組

選取安裝網路代理後,電腦將被移動到其中的管理群組。需要將電腦移至管理群組,以便套用[政策和](#page-90-0)群組丅作。如果電腦 已在任意管理群組中,則該電腦不會被重新移動。如果不選取管理群組,電腦將被新增到**未配置的裝置**群組。

# 步驟 9. 選取⽤於存取裝置的帳⼾

選取用於使用作業系統工具安裝網路代理的帳戶。在這種情況下,存取電腦需要管理員權限。您可以新增多個帳戶。如果 某個帳戶沒有足夠權限,安裝精靈將使用下一個帳戶。如果使用網路代理工具安裝 Kaspersky Endpoint Security, 則無需 選取帳戶。

# 步驟 10.開始安裝

結束精靈。如有必要,選中"**精靈完成時執行工作**"核取方塊。您可以在工作內容中監控工作進度。

# <span id="page-30-0"></span>建立安裝套件

安装套件是為透過卡巴斯基安全管理中心遠端安裝 Kaspersky 應用程式而建立的一組檔案。安裝套件中包含安裝應用程式以及 安裝後立即執行應用程式所需的一系列設定。安裝套件透過應用程式分發套件中包括的副檔名為 .kpd 和 .kud 的檔案建立。 Kaspersky Endpoint Security 安裝套件通用於所有受支援的 Windows 版本和處理器架構類型。

### **[如何在管理主控台](javascript:toggleBlock()** (MMC) **中建立安裝套件**

1.在管理主控台中,轉到資料夾"**管理伺服器"→"附加"→"遠端安裝"→"安裝套件"**。 這將開啟已下載到卡巴斯基安全管理中心的安裝套件清單。

#### **2**. 點擊"**建立安裝套件**"按鈕。

新安裝套件精靈啟動。按照精靈的說明進行操作。

步驟 1. 選取安裝套件類型

選取"**為** Kaspersky **應⽤程式建立安裝套件**"選項。

步驟 2. 定義安裝套件名稱

輸入安裝套件的名稱,例如,Kaspersky Endpoint Security for Windows 11.11.0。

步驟 3. 選取⽤於安裝的分發套件

點擊"**瀏覽**"按鈕,然後選擇[分發套件中](#page-19-0)包含的kes\_win.kud檔案。

如有需要,透過使用"**從儲存區複製更新至安裝套件**"核取方塊來更新安裝套件中的防毒資料庫。

步驟 4. 最終使⽤者產品授權協議和隱私政策

閱讀並接受最終使⽤者產品授權協議的條款。

安装套件將被建立並新增到卡巴斯基安全管理中心中。使用安裝套件,您可以在企業網路電腦上安裝 Kaspersky Endpoint Security 或更新應用程式版本。在安裝套件設定中,您還可以選擇應用程式元件並設定應用程式安裝設定(請參見下 表)。安裝套件包含來自管理伺服器儲存區的病毒資料庫。您可以[更新安裝套件中的資料庫](#page-32-0),以減少在安裝 Kaspersky Endpoint Security 之後更新資料庫時的流量消耗。

## 如何在網頁主控台和雲端主控台中建立安裝套件 ?

1.在網頁主控台的主視窗中,選擇"**發現和佈署" → "部署和分配" → "安装套件**"。 這將開啟已下載到卡巴斯基安全管理中⼼的安裝套件清單。

2. 點擊"**新增**"按鈕。

新安裝套件精靈啟動。按照精靈的說明進行操作。

步驟 1. 選取安裝套件類型

選取"**為** Kaspersky **應⽤程式建立安裝套件**"選項。

精靈將根據 Kaspersky 伺服器上的分發套件建立安裝套件。該清單在新版本的應用程式發佈時會自動更新。建議選擇此選 項來 安裝 Kaspersky Endpoint Security。

您還可以從檔案建立安裝套件。

步驟 2. 安裝套件

選取 Kaspersky Endpoint Security for Windows 安裝套件。安裝套件建立過程啟動。在安裝套件建立期間,您必須接受最 終使用者產品授權協議和隱私權政策的條款。

安裝套件將被建立並新增到卡巴斯基安全管理中心中。使用安裝套件,您可以在企業網路電腦上安裝 Kaspersky Endpoint Security 或更新應用程式版本。在安裝套件設定中,您還可以選擇應用程式元件並設定應用程式安裝設定(請參見下 表)。安裝套件包含來自管理伺服器儲存區的病毒資料庫。您可以[更新安裝套件中的資料庫](#page-32-0),以減少在安裝 Kaspersky Endpoint Security 之後更新資料庫時的流量消耗。

#### 安裝套件設定

#### **區域 描述** 在此區域中,可以選取將可用的應用程式元件。您可以透過使用*變更應用程式元件*工作在以後變更應用程式 元件集合。預設情況下不安裝"BadUSB 攻擊防護"元件、Detection and Response 元件和資料加密元件。這些 元件可在安裝套件設定中新增。 **防護元 件**

如果需要安裝 Detection and Response 元件, Kaspersky Endpoint Security 支援以下設定:

- 僅 Endpoint Detection and Response Optimum
- 僅 Endpoint Detection and Response Expert
- 僅 Kaspersky Sandbox
- Endpoint Detection and Response Optimum 和 Kaspersky Sandbox
- Endpoint Detection and Response Expert 和 Kaspersky Sandbox

Kaspersky Endpoint Security 在安裝應⽤程式之前會驗證所選的元件。如果 Detection and Response 元件的 選取設定不受支援,則無法安裝 Kaspersky Endpoint Security。

在此區段中,您可以啟動應用程式。要啟動應用程式,您必須選擇一個產品授權金鑰。在此之前,您必須將 金鑰新增到管理伺服器。有關將金鑰新增到卡巴斯基安全管理中心管理伺服器的詳細資訊,請參閱卡巴斯基 安全管理中心說明 Z。 **產品授 權⾦鑰**

**不相容 的應⽤** 請仔細閱讀不相容應用程式清單並允許移除這些應用程式。如果雷腦上安裝了不相容的應用程式,安裝 Kaspersky Endpoint Security 將以出錯結束。

**程式**

將 avp.com 檔案路徑新增至系統變數 %PATH% [。您可以將安裝路徑新增到](#page-459-0) %PATH% 變數中 · 以方便<u>使用命</u> 令列介⾯。 **安裝設 定**

> **不防護安裝處理程序**。安裝防護包括防止分發套件被更換為惡意應用程式、封鎖對 Kaspersky Endpoint Security 安裝資料夾的存取,以及封鎖對包含應用程式金鑰的系統登錄檔部分的存取。但是,如果無法安裝 應用程式 (例如,使用 Windows 遠端桌面協助執行遠端安裝), 我們建議您停用安裝過程的防護。

 ${\bf \hat{H}}$ 保與 Citrix PVS 相容 (這僅在使用 Citrix PVS 時有必要) <sup>。</sup>您可以啟用 Citrix Provisioning Services 支援以將 Kaspersky Endpoint Security 安裝到虛擬機。

**應用程式安裝資料夾的路徑**。您可以變更用戶端電腦上的 Kaspersky Endpoint Security 安裝路徑。預設情況 下,應用程式安裝在 %ProgramFiles%\Kaspersky Lab\KES 資料夾中。

**設定檔** 。您可以上傳定義了 Kaspersky Endpoint Security 設定的檔案 。您可以<u>在應用程式的本機介面中建立</u> 設定檔。

# <span id="page-32-0"></span>更新安裝套件中的資料庫

安裝套件包含來自管理伺服器儲存區的病毒資料庫,這些資料庫在建立安裝套件時是最新的。建立安裝套件後,可以更新安裝 套件中的病毒資料庫。這樣可以減少在安裝 Kaspersky Endpoint Security 後更新病毒資料庫時的流量消耗。

要更新管理伺服器儲存區中的病毒資料庫,請使用管理伺服器的"*將更新下載到管理伺服器儲存區*"工作。有關更新管理伺服器儲 存區中的病毒資料庫的詳細資訊,請參閱卡巴斯基安全管理中心說明 Z 。

您只能在管理主控合和卡巴斯基安全管理中心網頁主控台中更新安裝套件中的資料庫。無法在卡巴斯基安全管理中心雲端 主控台中更新安裝套件中的資料庫。

### **如何透過管理主控台** (MMC) **[更新安裝套件中的病毒資料庫](javascript:toggleBlock()**

1. 在管理主控台中 · 轉到資料夾"**管理伺服器"→"附加"→"遠端安裝"→"安裝套件"** 。 這將開啟已下載到卡巴斯基安全管理中⼼的安裝套件清單。

2. 開啟安裝套件的內容。

3. 在"**一般**"區域中,點擊"**更新資料庫**"按鈕。

結果,將從管理伺服器儲存區更新安裝套件中的病毒資料庫。[分發套件](#page-19-0)中包含的bases.cab檔案將被bases資料夾替 換。更新套件檔案將位於該資料夾中。

### 如何透過網頁主控台更新安裝套件中的病毒資料庫?

1.在網頁主控台的主視窗中,選擇"**發現和佈署" → "部署和分配" → "安装套件**"。

這將開啟已下載到網頁主控台的安裝套件清單。

- 2. 點擊要更新其中的病毒資料庫的 Kaspersky Endpoint Security 安裝套件的名稱。 安裝套件內容視窗將開啟。
- **3**. 在"一**般資訊**"標籤上,點擊"**更新資料庫**"連結。

結果,將從管理伺服器儲存區更新安裝套件中的病毒資料庫。[分發套件](#page-19-0)中包含的bases.cab檔案將被bases資料夾替 換。更新套件檔案將位於該資料夾中。

# <span id="page-33-0"></span>建立遠端安裝工作

"*遠端安裝應用程式*"工作旨在遠端安裝 Kaspersky Endpoint Security。"*遠端安裝應用程式*"工作允許您將應用程式的安裝套件佈 署到組織中的所有電腦裡。在佈署安裝軟體套件之前,您可以[更新安裝套件內的防毒資料庫](#page-32-0),並在安裝套件的內容中選取可用 的應用程式元件。

#### **如何在管理主控台** (MMC) **[中建立遠端安裝⼯作](javascript:toggleBlock()**

1. 在管理主控台中,轉到資料夾"**管理伺服器 → 工作**"。 ⼯作清單開啟。

#### 2. 點擊"**新工作**"按鈕。

啟動"工作精靈"。按照精靈的說明進行操作。

步驟 1. 選取⼯作類型

選取"**卡巴斯基安全管理中⼼管理伺服器**"→"**遠端安裝應⽤程式**"。

步驟 2. 選取安裝套件

從清單中選取 Kaspersky Endpoint Security 安裝套件。如果清單不包含 Kaspersky Endpoint Security 安裝套件,可以在精 靈中建立安裝套件。

您可以在卡巴斯基安全管理中心配[置安裝套件設定。](#page-30-0)例如,您可以選取將安裝到電腦的應用程式元件。

網路代理將與 Kaspersky Endpoint Security 一起安裝。*網路代理*可促進管理伺服器與用戶端電腦之間的互動。如果電腦上 已安裝網路代理,則不會再次安裝。

# 步驟 3. 其他

選取網路代理安裝套件。所選版本的網路代理將與 Kaspersky Endpoint Security 一起安裝。

步驟 4. 設定

配置以下其他應⽤程式設定:

- **強制下載安裝套件**。選取應⽤程式安裝⽅法:
	- 使用網路代理。如果電腦上未安裝網路代理 · 將首先使用作業系統的工具安裝網路代理。然後透過網路代理的工 具安裝 Kaspersky Endpoint Security。
	- **透過發佈點使用作業系統資源**,透過發佈點使用作業系統資源將安裝套件傳輸到用戶端電腦。如果網路中有至少 一個發佈點,則可以選取此選項。有關發佈點的詳細資訊,請參閱卡巴斯基安全管理中心說明 ¤。
- **透過管理伺服器使用作業系統資源**。檔案將透過管理伺服器使用作業系統資源傳送到用戶端電腦。如果用戶端電 腦上未安裝網路代理,但用戶端電腦與管理伺服器在同一網路中,可以選取此選項。
- **透過其他管理伺服器管理的裝置的行為**。選取 Kaspersky Endpoint Security 安裝方法。如果網路中安裝了多個管理伺 服器,這些管理伺服器可能看到相同的用戶端電腦。例如,這可能導致透過不同的管理伺服器在同一用戶端電腦上多 次遠端安裝同⼀應⽤程式,或產⽣其他衝突。
- **如果已經安裝應用程式則不再重新安裝**。例如 · 如果要安裝較早版本的應用程式 · 則清除此核取方塊 ·

步驟 5. 選取作業系統重新啟動設定

選取當需要重新啟動電腦時所執行的操作。安裝 Kaspersky Endpoint Security 時, 不需要重新啟動。僅當在安裝前必須移 除不相容的應用程式時,才需要重新啟動。更新應用程式版本時也可能需要重新啟動。

步驟 6. 選取將要對其分配⼯作的裝置

選取要安裝 Kaspersky Endpoint Security 的電腦。下列選項可用:

- 將工作分配給管理群組。在這種情況下,工作分配給先前建立的管理群組中包括的電腦。
- 選取管理伺服器在網路中偵測到的電腦: *未分配裝置*。網路代理不會安裝在未配置裝置上。在這種情況下, 工作將分 配給特定裝置。特定裝置可包括管理群組中的裝置以及未配置裝置。
- 手動指定裝置位址或從清單中匯入位址。您可以指定您要將工作分配給的裝置的 NetBIOS 名稱、IP 位址和 IP 子網 路。

### 步驟 7. 選取要執行工作的帳戶

選取用於使用作業系統丅具安裝網路代理的帳戶。在這種情況下,存取電腦需要管理員權限。您可以新增多個帳戶。如果 某個帳戶沒有足夠權限,安裝精靈將使用下一個帳戶。如果使用網路代理工具安裝 Kaspersky Endpoint Security, 則無需 選取帳⼾。

步驟 8. 設定⼯作啟動排程

配置啟動工作的排程,例如,手動或在電腦空閒時。

步驟 9. 定義⼯作名稱

輸入工作的名稱,例如"安裝 Kaspersky Endpoint Security for Windows 11.11.0"。

### 步驟 10.完成⼯作建立

結束精靈。如有必要·選中"**精靈完成時執行工作**"核取方塊。您可以在工作內容中監控工作進度。應用程式將以靜默模式 安裝。安裝後, k 圖示將新增到使用者電腦的通知區域。如果圖示看起來像 k, 請確保您已啟動應用程式。

### 如何在網頁主控台和雲端主控台中建立遠端安裝工作?

1. 在網頁主控台的主視窗中,選取"**装置"→"工作"**。 ⼯作清單開啟。

2. 點擊"**新增**"按鈕。

啟動"工作精靈"。按照精靈的說明進行操作。

步驟 1. 配置⼀般⼯作設定

配置一般工作設定:

1.在"**應用程式**"下拉清單中,選取"**卡巴斯基安全管理中心**"。

2在"工作類型"下拉清單中,選取"**遠端安裝應用程式**"。

3. 在"工作名稱"欄位中,輸入簡要說明,例如,"*為經理安裝 Kaspersky Endpoint Security*"。

4. 在"**選取要對其分配工作的裝置**"塊中,選取工作範圍。

步驟 2. 選取要進⾏安裝的電腦

在此步驟中,按照選定的⼯作範圍選項,選取要安裝 Kaspersky Endpoint Security 的電腦。

步驟 3. 配置安裝套件

在此步驟中,配置安裝套件:

1. 選取 Kaspersky Endpoint Security for Windows (11.11.0) 安裝套件。

2. 選取網路代理安裝套件。

所選版本的網路代理將與 Kaspersky Endpoint Security 一起安裝。 網路代理可促進管理伺服器與用戶端電腦之間的互 動。如果電腦上已安裝網路代理,則不會再次安裝。

**3. 在"強制下載安裝套件**"塊中,選擇應用程式安裝方法:

- 使用網路代理。如果電腦上未安裝網路代理·將首先使用作業系統的工具安裝網路代理。然後透過網路代理的工 具安裝 Kaspersky Endpoint Security。
- **透過發佈點使用作業系統資源**,透過發佈點使用作業系統資源將安裝套件傳輸到用戶端電腦。如果網路中有至少 一個發佈點,則可以選取此選項。有關發佈點的詳細資訊,請參閱<u>卡巴斯基安全管理中心</u>說明<mark> ¤</mark>。
- **透過管理伺服器使用作業系統資源**。檔案將透過管理伺服器使用作業系統資源傳送到用戶端電腦。如果用戶端電 腦上未安裝網路代理,但用戶端電腦與管理伺服器在同一網路中,可以選取此選項。
- 4.在"**同時下載的最大數量**"欄位中‧設定傳送到管理伺服器的安裝套件下載請求數量限制。限制請求數有助於防止網路 超載。
- 5. 在"**安装嘗試次數上限**"欄位中,設定應用程式安裝嘗試次數限制。如果安裝 Kaspersky Endpoint Security 以出錯結 束,⼯作將⾃動再次啟動安裝。
- 6. 如果必要·清除"**如果已經安裝應用程式則不再重新安裝**"核取方塊·例如·這樣可以安裝應用程式的一個先前版本·
- 7. 如有必要·清除"**下載之前驗證作業系統類型**"核取方塊。這樣可避免在電腦的作業系統不符合軟體需求時下載應用程 式分發套件。如果您確定電腦的作業系統符合軟體需求,可以略過此驗證。
- **8**. 如有必要 · 選中**"在 Active Directory 群組政策中指定安裝套件的安裝**"核取方塊 · Kaspersky Endpoint Security 透過網 路代理安裝或透過 Active Directory 手動安裝。要安裝網路代理,必須以網域管理員權限執行遠端安裝工作。
- 9. 如有必要 · 選中**"提示使用者關閉執行中的應用程式**"核取方塊。安裝 Kaspersky Endpoint Security 會佔用電腦資源。 為方便使用者,應用程式安裝精靈會在開始安裝前提示您關閉正在執行的應用程式。這有助於防止其他應用程式執行 中端,並防⽌可能的電腦故障。
- **10**. 在"**透過其他管理伺服器管理的裝置的行為**"塊中 · 選取 Kaspersky Endpoint Security 安裝方法 · 如果網路中安裝了多 個管理伺服器,這些管理伺服器可能看到相同的用戶端電腦。例如,這可能導致透過不同的管理伺服器在同一用戶端 電腦上多次遠端安裝同⼀應⽤程式,或產⽣其他衝突。
### 步驟 4. 選取要執行工作的帳戶

選取用於使用作業系統工具安裝網路代理的帳戶。在這種情況下,存取電腦需要管理員權限。您可以新增多個帳戶。如果 某個帳戶沒有足夠權限,安裝精靈將使用下一個帳戶。如果使用網路代理工具安裝 Kaspersky Endpoint Security,則無需 選取帳戶。

### 步驟 5. 完成⼯作建立

點擊"**完成**"按鈕完成精靈。在工作清單中將顯示一個新工作。要執行工作,請選中與工作對應的核取方塊,然後點擊"**開** 始"按鈕。應用程式將以靜默模式安裝。安裝後‧K 圖示將新增到使用者電腦的通知區域。如果圖示看起來像 |< · 請確保 您[已啟動應⽤程式。](#page-59-0)

### <span id="page-36-0"></span>使用精靈在本機安裝應用程式

應用程式安裝精靈的介面包含了對應於應用程式安裝步驟的一系列視窗。

使用安裝精靈來安裝應用程式或從上一版本升級應用程式:

1. 複製"[分發套件](#page-19-0)"資料夾到使用者的電腦。

2 執行 setup\_kes.exe。

啟動"安裝精靈"。

### 準備安裝

在電腦上安裝 Kaspersky Endpoint Security 或從先前版本升級之前,將檢查以下條件:

- 是否安裝了不相容的軟體([分發套件中](#page-19-0)包含的 incompatible.txt 檔案提供了不相容軟體清單)。
- 無論是否符[合軟硬體要求](#page-19-1)。
- 確認使用者是否有權限進行安裝。

如果不符合以上任何需求,系統將在電腦螢幕上顯示相關通知。例如,關於不相容軟體的通知(請見下圖)。

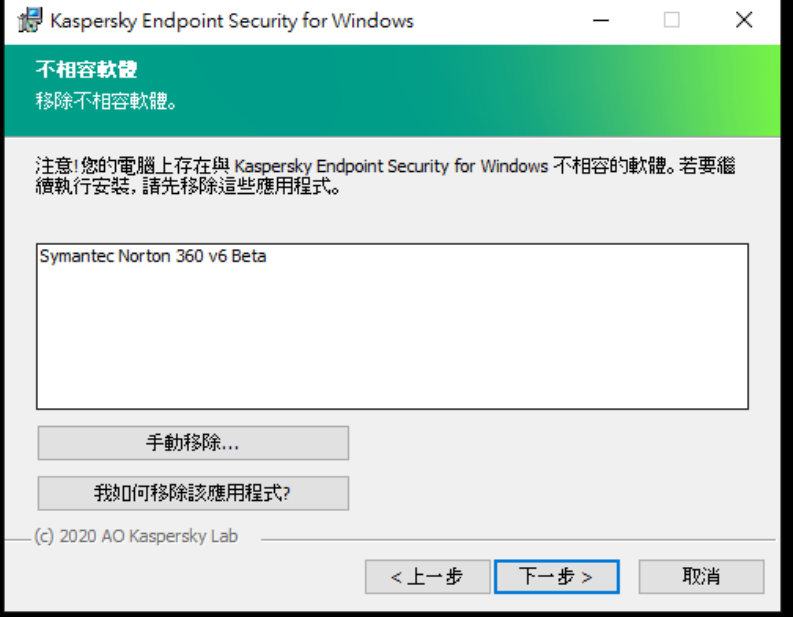

移除不相容軟體

如果電腦符合列出的需求, "安裝精靈"將搜尋應用程式安裝期間可能導致衝突的 Kaspersky 應用程式, 如果發現衝突的程式, 系 統將提示您手動移除它們。

如果偵測到的應用包括以前版本的 Kaspersky Endpoint Security,所有可以被移轉的資料 (如啟動資料和應用程式設定)會在安 装 Kaspersky Endpoint Security 11.11.0 for Windows 時被保留和使用, 以前版本的應用程式將被自動刪除。這適用於以下應用程 式版本:

- Kaspersky Endpoint Security 10 Service Pack 2 Maintenance Release 4 for Windows (版本 10.3.3.304 )。
- Kaspersky Endpoint Security 11.2.0 for Windows (版本 11.2.0.2254)。
- Kaspersky Endpoint Security 11.2.0 for Windows SF1 (版本 11.2.0.2254)。  $\bullet$
- Kaspersky Endpoint Security 11.3.0 for Windows (版本 11.3.0.773) 。
- Kaspersky Endpoint Security 11.4.0 for Windows (版本 11.4.0.233) 。
- Kaspersky Endpoint Security 11.5.0 for Windows (版本 11.5.0.590) 。
- Kaspersky Endpoint Security 11.6.0 for Windows (版本 11.6.0.394)。  $\bullet$
- Kaspersky Endpoint Security 11.7.0 for Windows (版本 11.7.0.669)。  $\bullet$
- Kaspersky Endpoint Security 11.8.0 for Windows (版本 11.8.0.384)。
- Kaspersky Endpoint Security 11.9.0 for Windows (版本 11.9.0.351) 。
- Kaspersky Endpoint Security 11.10.0 for Windows (版本 11.10.0.399) 。

### Kaspersky Endpoint Security  $\overline{\pi}$   $\#$

在安裝過程中,您可以選取想要安裝的 Kaspersky Endpoint Security 元件 (請見下圖) 。"檔案威脅防護"元件是必須安裝的必備 元件。您無法取消其安裝。

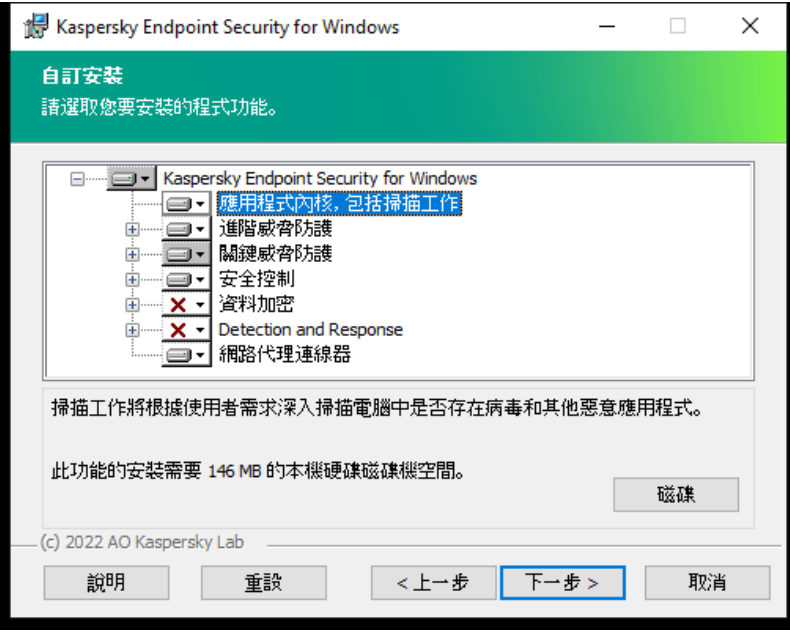

選擇要安裝的應用程式元件

預設情況下,除了以下元件之外選定安裝所有應用程式元件:

- BadUSB [攻擊防護](#page-177-0)。
- **[資料加密元件](#page-333-0)**。

• [Detection](#page-399-0) and Response  $\overline{\pi}$ 件 。

安裝應用程式後,您可以變更可用的應用程式元件。為此,您需要再次執行安裝精靈,然後選擇變更可用元件。

如果需要安裝 Detection and Response 元件, Kaspersky Endpoint Security 支援以下設定:

- 僅 Endpoint Detection and Response Optimum
- 僅 Endpoint Detection and Response Expert
- 僅 Kaspersky Sandbox
- Endpoint Detection and Response Optimum 和 Kaspersky Sandbox
- Endpoint Detection and Response Expert 和 Kaspersky Sandbox

Kaspersky Endpoint Security 在安裝應用程式之前會驗證所選的元件。如果 Detection and Response 元件的選取設定不受支 援,則無法安裝 Kaspersky Endpoint Security。

### 進階設定

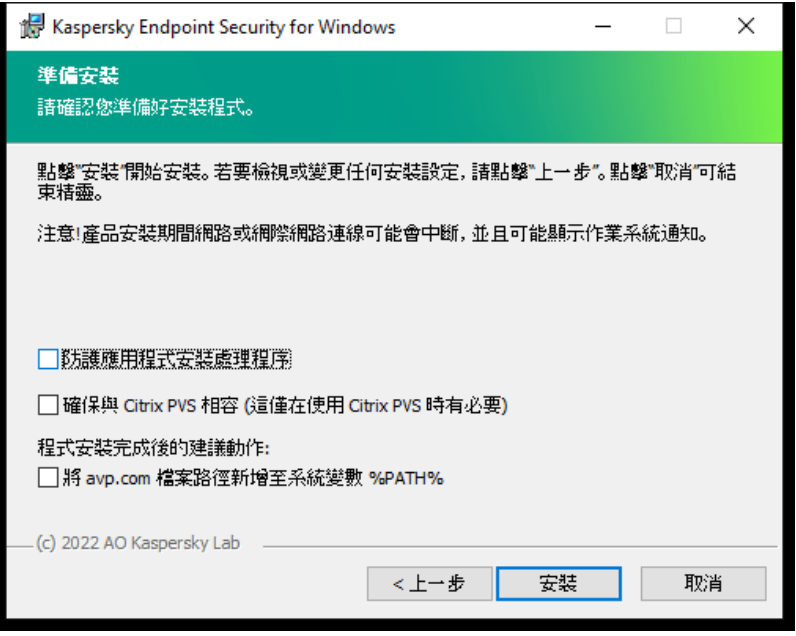

進階應⽤程式安裝設定

**防護應用程式安裝處理程序**。安裝防護包括防止分發套件被更換為惡意應用程式、封鎖對 Kaspersky Endpoint Security 安裝資 料夾的存取,以及封鎖對包含應用程式金鑰的系統登錄檔部分的存取。但是,如果無法安裝應用程式 (例如,使用 Windows 遠 端桌面協助執行遠端安裝),我們建議您停用安裝過程的防護。

 ${\bf \hat{H}}$ 保與 Citrix PVS 相容 (這僅在使用 Citrix PVS 時有必要) <sup>。</sup>您可以啟用 Citrix Provisioning Services 支援以將 Kaspersky Endpoint Security 安裝到虛擬機。

將 avp.com 檔案路徑新增至系統變數 %PATH%。您可以將安裝路徑新增到 %PATH% 變數中, 以方便使用命令列介面。

<span id="page-38-0"></span>使用系統中心設定管理器遠端安裝應用程式

這些手冊適用於 System Center Configuration Manager 2012 R2。

若要使用系統中心設定管理器遠端安裝應用程式:

1. 開啟設定管理器主控台。

- 2在主控台右側,在"**應用程式管理**"塊中選取"**軟體套件**"。
- 3. 在控制台中主控台右上部分,點擊"**建立軟體套件**"按鈕。 這會啟動"新建軟體套件和應⽤程式精靈"。
- 4. 在新建軟體套件和應用程式精靈中:
	- **a**. 在"**軟體套件**"區域中:
		- 在"**名稱**"欄位中輸入安裝套件名稱。
		- 在"**來源資料夾**"欄位中指定包含 Kaspersky Endpoint Security 分發套件的資料夾的路徑。

**b**. 在"**應用程式類型**"區域中選取"標準程式"選項 ·

**c**. 在**"標準程式**"區域中:

- 在"**名稱**"欄位中,輸入安裝套件的唯一名稱(例如包含版本的應用程式名稱)。
- 在"**命令列**"欄位中從命令列中指定 Kaspersky Endpoint Security 安裝選項。
- 點擊"**瀏覽**"按鈕指定應用程式可執行檔的路徑。
- 確保**執行模式**清單選擇了**以管理員權限執行**項目。

d. 在"**要求**"區域中:

- 如果您希望在安裝 Kaspersky Endpoint Security 之前啟用其他應用程式 · 則選取"**首先執行其他程式**"核取方塊 · 從"**應用程式**"下拉清單中選取此應用程式‧或者點擊"**瀏覽**"按鈕指定此應用程式可執行檔的路徑。
- 如果希望僅在指定的作業系統中安裝應用程式·請在"**平台要求**"塊中選擇"**此程式只能在指定的平台上執行**"選項。 在此清單中選取要安裝 Kaspersky Endpoint Security 的作業系統旁的核取方塊。

此步驟為可選項。

e. 在"摘要"區域中選中所有輸入的設定值,點擊"下一步"。

建立的安裝套件將顯示在可用安裝套件清單的"**軟體套件**"區域中。

5. 在安裝套件內容功能表中,選取"**佈署**"。 這將啟動"*佈署手冊*"。

6. 在佈署精靈中:

a. 在"**一般**"區域中:

- 在"**軟體**"欄位中輸入安裝套件的唯一名稱或者點擊"瀏覽"按鈕從清單中選取安裝套件。
- 在"**集合**"欄位中輸入要安裝應用程式的電腦集合的名稱,或者點擊"**瀏覽**"按鈕選取集合。

b.在"**包括**"區域中,新增發佈點(有關詳情,請參閱系統中心設定管理器的說明文件)。

c. 如有必要, 在佈署精靈中指定其他設定的值。這些設定是 Kaspersky Endpoint Security 遠端安裝的可選項。

d. 在"**摘要**"區域中選中所有輸入的設定值,點擊"下一步"。

佈署精靈完成後將建立遠端安裝 Kaspersky Endpoint Security 的⼯作。

setup.ini 檔案安裝設定說明

從命令列安裝程式或使用 Microsoft Windows 的群組政策編輯器安裝程式時需要使用 setup.ini 檔案。要應用 setup.ini 檔案中的 設定,請將該檔案放入包含 Kaspersky Endpoint Security 分發套件的資料夾。

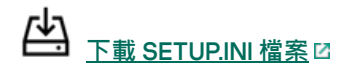

setup.ini 檔案包含以下部分:

- [Setup] 應用程式安裝的一般設定。
- [Components] 選取要安裝的應用程式元件。至少需選取一個元件進行安裝,未選取的元件將不會進行安裝。"檔案威脅 防護"是強制性元件,無論此區域中表明的是哪種設定都會安裝在電腦上。該塊中也沒有 Managed Detection and Response 元件。要安裝此元件,必須在卡巴斯基安全管理中心主控台中啟動 Managed Detection and Response。
- [Tasks] 選取要包含在 Kaspersky Endpoint Security 工作清單中的工作。如果沒有指定工作, 所有工作都包含在 Kaspersky Endpoint Security的⼯作清單中。

1 值的替代值可為 yes、on、enable和 enabled。

0 值的替代值可為 no、off、disable 和 disabled。

setup.ini 檔案的設定

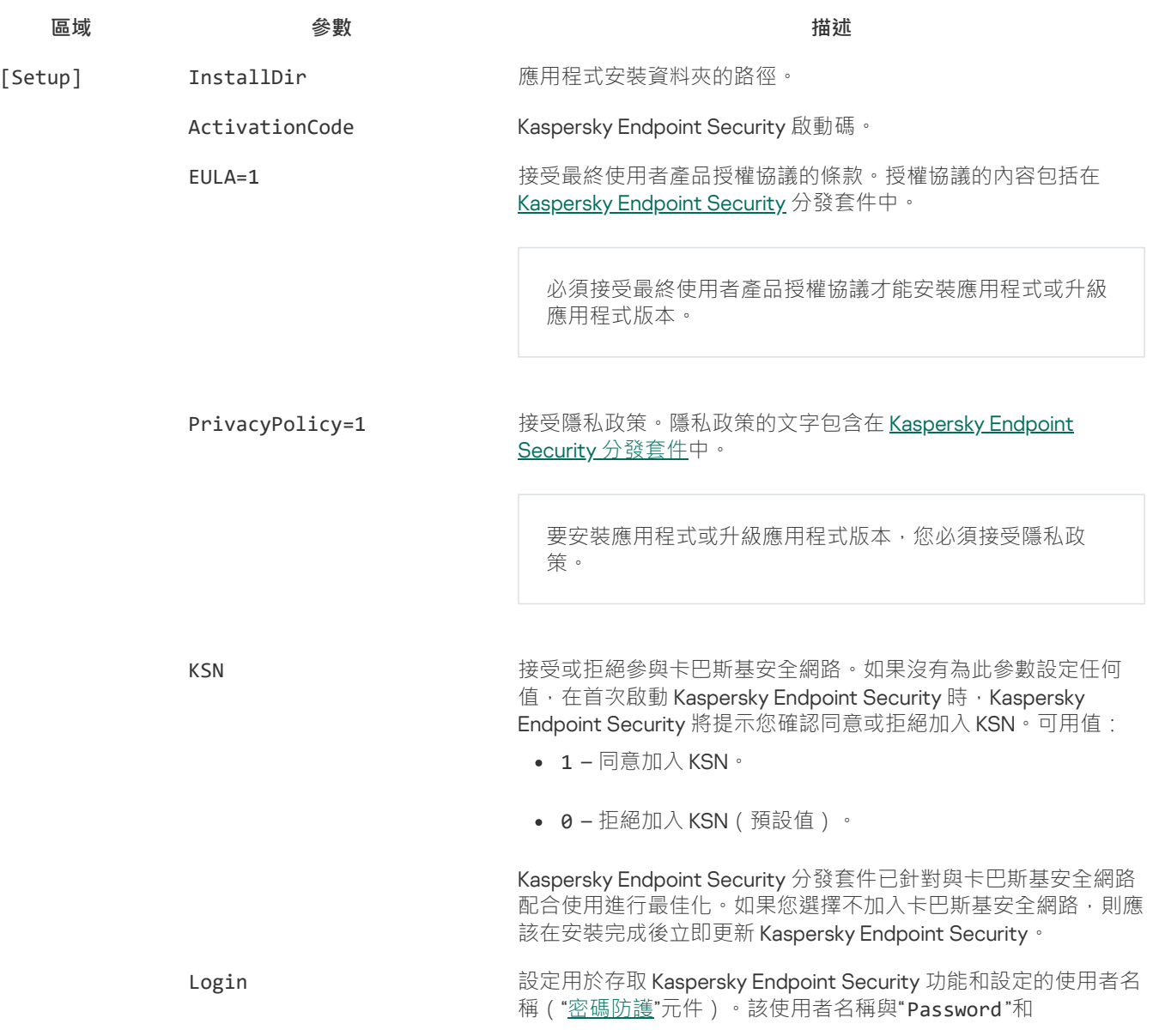

"PasswordArea"設定⼀起進⾏設定。預設使⽤使⽤者名稱 KLAdmin。 密碼 **comprestive or Security Security Security** 功能和設定的密碼 (該 密碼與"Login"和"PasswordArea"參數一起指定)。 如果您指定了口令,但沒有指定帶有 登入 參數的使用者名稱,將 預設使用KLAdmin 使用者名稱。 PasswordArea **head the past of the set of the security** 的密碼範圍。當使用者 嘗試執行包含在此範圍中的操作時, Kaspersky Endpoint Security 將提示使用者輸入帳戶憑證("登入名稱"和"密碼"參數)。使用 ";"字元以指定多個值。 可用值· ● SET – 修改應用程式設定。  $\bullet$  FXTT – 結束應用程式。 • DISPROTECT – 停用防護元件並停止掃描工作。 • DISPOLICY - 停用卡巴斯基安全管理中心政策。 • UNINST – 從電腦中移除應用程式。 • DISCTRL - 停用控制元件。 REMOVELIC – 刪除⾦鑰。 REPORTS – 檢視報告。 SelfProtection 啟⽤或停⽤應⽤程式安裝防護機制。可⽤值: • 1-啟用程式安裝防護機制(預設值)。 • 0 - 停用程式安裝防護機制。 安裝防護包括防止分發套件被更換為惡意應用程式、封鎖對 Kaspersky Endpoint Security 安裝資料夾的存取, 以及封鎖對包含 應用程式金鑰的系統登錄檔部分的存取。但是,如果無法安裝應用 程式(例如,使用 Windows 遠端桌面協助執行遠端安裝),我們 建議您停⽤安裝過程的防護。 Reboot=1 安裝 Kaspersky Endpoint Security 時,不需要重新啟動。僅當在安 装前必須移除不相容的應用程式時,才需要重新啟動。更新應用程 式版本時也可能需要重新啟動。 AddEnvironment The Searth The Section of the Security and the Security of the Security of the Security of the S 安裝資料夾的可執行檔的路徑。可用值: • 1 – 以位於 Kaspersky Endpoint Security 安裝資料夾的可執行 檔的路徑補充 %PATH% 系統變數。 0 – 不以位於 Kaspersky Endpoint Security 安裝資料夾的可執 ⾏檔的路徑補充 %PATH% 系統變數。 AMPPL 啟用或停用 Kaspersky Endpoint Security 處理程序使用 AM-PPL 技 術(惡意軟體防護受防護輕型處理程序)提供的防護。有關 AM-PPL 技術的詳細資訊,請存取 [Microsoft](https://docs.microsoft.com/en-us/windows/win32/services/protecting-anti-malware-services-) 網站 E。 AM-PPL 技術適用於 Windows 10 版本 1703 (RS2) 或更高版本以及 Windows Server 2019 作業系統。 自動重新啟動電腦(如果安裝或升級應用程式後需要重新啟動)。 如果未為此參數設定任何值,則阻止電腦自動重新啟動。

可用值: ● 1 – 啟用 Kaspersky Endpoint Security 處理程序使用 AM-PPL 技術提供的防護。 ● 0 - 停用 Kaspersky Endpoint Security 處理程序使用 AM-PPL 技術提供的防護。 UPGRADEMODE 赛利亚 應用程式升級模式: • Seamless意味著用電腦重新啟動升級應用程式(預設值)。 • Force意味著升級應用程式而無需重新啟動。 從版本11.10.0 開始您可以升級應用程式而無需重新啟動。若要升級 更早版本的應用程式,您必須重新啟動電腦。從版本 11.11.0 開始您 可以安裝修補程式而無需重新啟動。 安裝 Kaspersky Endpoint Security 時,不需要重新啟動。因此,應 用程式的升級模式將在應用程式設定中指定。您可以在應用程式設 定中或政策中變更該參數。 當升級已安裝的應用程式時,在 setup.ini 檔案中指定的參數的優先 順序比在應用程式設定中或者在命令行指定的參數的優先順序高。 例如,如果在 setup.ini 檔案中指定"強制"升級模式,在應用程式設 定中指定"無縫"模式,升級將安裝而不重新啟動(強制)。如果 您使用的是 setup.ini 檔案,其中UPGRADEMODE 參數未指定,安裝 程式將使用預設值 (無縫),將安裝升級並重新啟動電腦。 SetupReg 啟用將 setup.reg 檔案中的登錄機碼寫入登錄檔。 SetupReg : setup.reg 參數值。 EnableTraces 啟用或停用應用程式跟蹤。Kaspersky Endpoint Security 在啟動後 將偵錯檔案儲存在資料夾 %ProgramData%\Kaspersky Lab\KFS\Traces中。可用值 · • 1-跟蹤已啟用。 •  $0$ -跟蹤已停用(預設值)。 TracesLevel **be a contract of the default** the default of the default of the default of the default of the default 100(關鍵)。僅包含有關致命錯誤的訊息。 • 200 ( 高) · 有關所有錯誤的訊息, 包括致命錯誤。 • 300 (診斷) · 有關所有錯誤的訊息以及警告。 400(重要)。所有錯誤訊息、警告和其他資訊。 • 500 (一般) · 有關所有錯誤的訊息和警告, 以及有關正常模 式下應用程式操作的詳細資訊 ( 預設 ) 。 600(低)。所有訊息。 RESTAPI **Entimate of the State of State State of State State State State State State State State State State State State State State State State State State State State State State State State State State State State Stat** 須指定使用者名稱 ( RESTAPI User 參數)。 可用值· • 1-允許透過 REST API 進行管理。

•  $0$  -封鎖诱過 REST API 進行管理 ( 預設值) 。

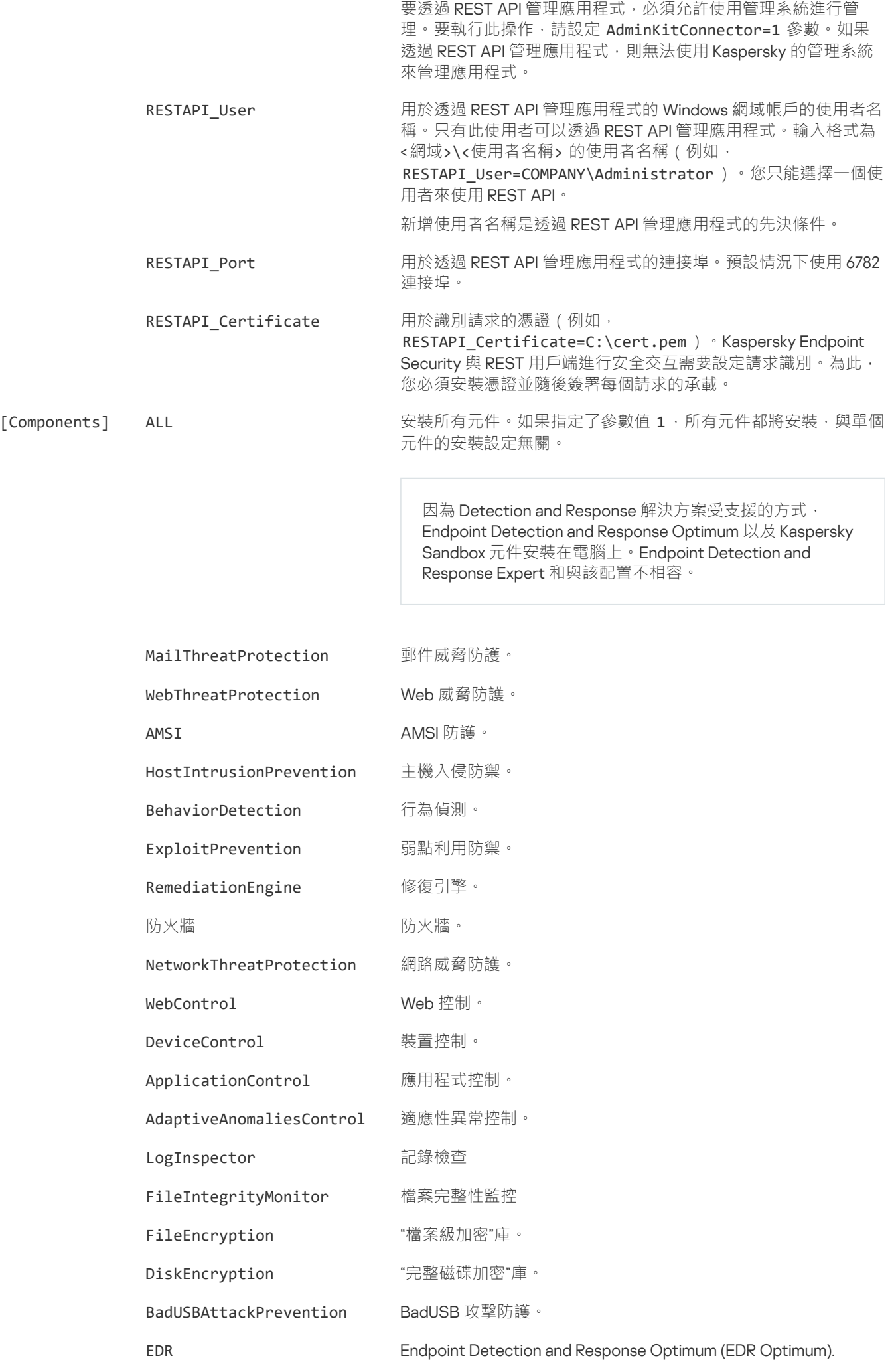

元件與 EDR Expert (EDRCloud) 元件不相容。

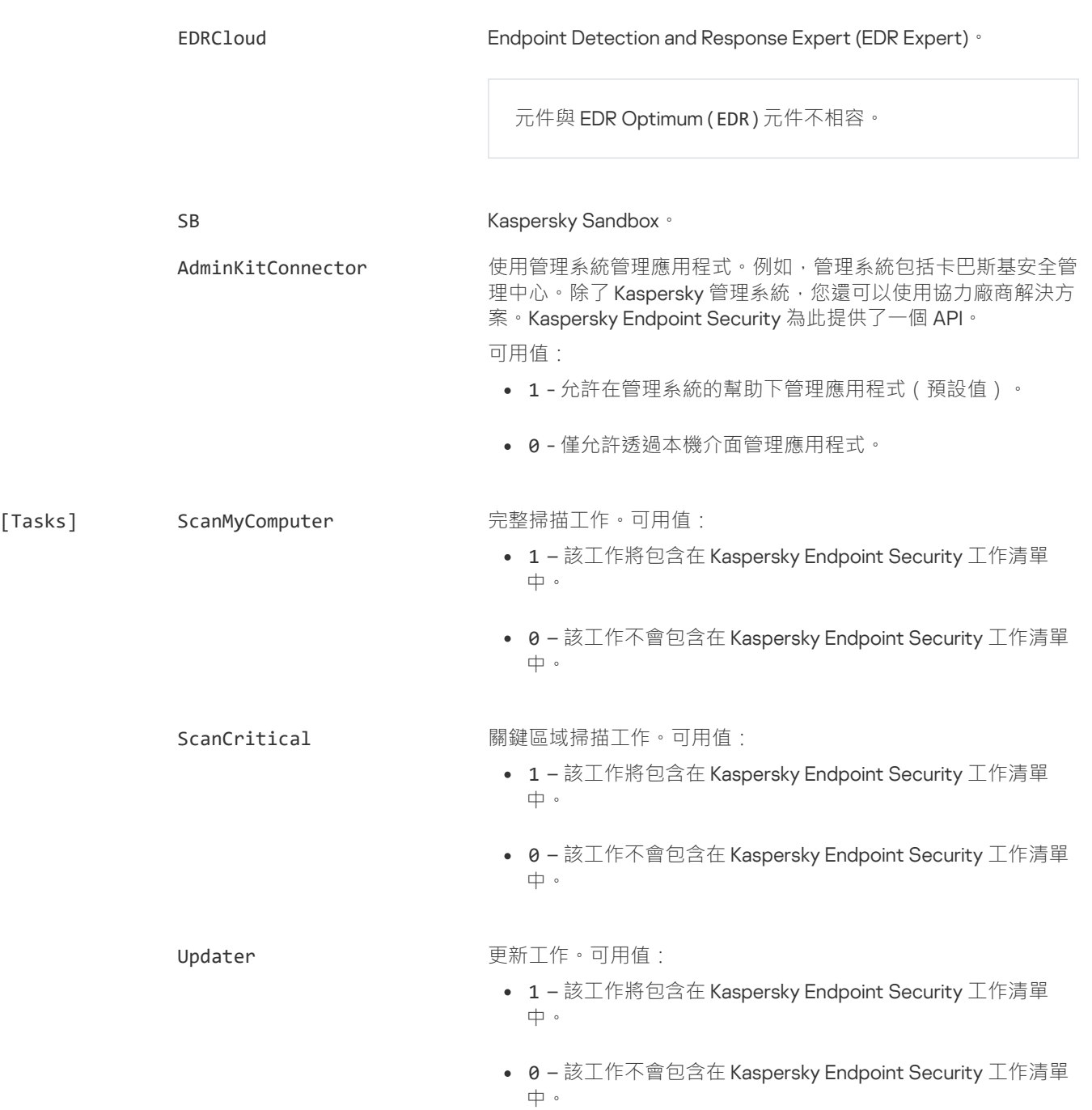

# <span id="page-44-0"></span>變更程式元件

在安裝應用程式期間,您可以選擇變更可用的元件。您可以透過以下方式變更可用的應用程式元件:

• 本機使用安裝精靈。

使用 Windows 作業系統的一般方法 (透過"主控台")變更應用程式元件。執行應用程式安裝精靈,然後選取用於變更可用 應用程式元件的選項。按照螢幕上的說明進行操作。

• 遠端使用卡巴斯基安全管理中心。

"*變更程式元件*"工作允許您在安裝應用程式後變更 Kaspersky Endpoint Security 元件。

變更應用程式元件時,請考慮以下特殊注意事項:

- 在執行 Windows Server 的電腦上,無法安裝 Kaspersky Endpoint Security [的所有元件](#page-22-0) (例如, "自適應異常控制"元件無法 使用)。
- 如果電腦上的硬碟受"[完整磁碟加密](#page-338-0) (FDE)"防護,則無法刪除"完整磁碟加密"元件。要刪除"完整磁碟加密"元件,請解密電腦 的所有硬碟。
- 如果電腦具[有加密的檔案](#page-373-0) (FLE) 或使用者使用加密的卸除式磁碟機 (FDE 或 FLE ), 則在刪除資料加密元件之後將無法存取 檔案和卸除式磁碟機。您可以透過重新安裝資料加密元件來存取這些檔案和卸除式磁碟機。

#### **如何在管理主控台** (MMC) **[中新增或刪除應⽤程式元件](javascript:toggleBlock()**

1. 在管理主控台中,轉到資料夾"**管理伺服器 → 工作**"。 ⼯作清單開啟。

2. 點擊"**新工作**"按鈕。

啟動"丅作精靈"。按照精靈的說明進行操作。

步驟 1. 選取⼯作類型

選取"Kaspersky Endpoint Security for Windows (11.11.0)"→"**選擇要安裝的元件**"。

步驟 2. 變更應用程式元件的工作設定

選取將在使用者電腦上可用的應用程式元件。

選擇"**移除不相容的協力廠商應用程式"**核取方塊。不相容應用程式清單可以在"<u>[分發套件](#page-19-0)</u>"中檢視,該套件包含在 "incompatible.txt"中。如果電腦上安裝了不相容的應用程式,安裝 Kaspersky Endpoint Security 將以出錯結束。

如有必要,啟用"[密碼防護](#page-286-0)"以確保工作效能:

1. 單擊"**附加**"。

**2. 選擇"設定修改應用程式元件集的密碼"**核取方塊 <sup>。</sup>

3. 輸入 KLAdmin 使用者帳戶憑證。

步驟 3. 選取將要對其分配⼯作的裝置

選取將要執行工作的電腦。下列選項可用:

- 將工作分配給管理群組。在這種情況下,工作分配給先前建立的管理群組中包括的電腦。
- 選取管理伺服器在網路中偵測到的電腦: 未分配裝置。特定裝置可包括管理群組中的裝置以及未配置裝置。
- 手動指定裝置位址或從清單中匯入位址。您可以指定您要將工作分配給的裝置的 NetBIOS 名稱、IP 位址和 IP 子網 路。

步驟 4. 設定⼯作啟動排程

配置啟動工作的排程,例如,手動或在電腦空閒時。

步驟 5. 定義⼯作名稱

輸入工作的名稱,例如,"*新增應用程式控制元件*"。

#### 步驟 6. 完成⼯作建立

結束精靈。如有必要,選中"**精靈完成時執行工作**"核取方塊。您可以在工作內容中監控工作進度。

結果,使用者電腦上的 Kaspersky Endpoint Security 元件集將在靜默模式下變更。可用元件的設定將顯示在應用程式的本 機介面中。應用程式中未包括的元件將被停用,並且這些元件的設定無法使用。

#### 如何在網頁主控台和雲端主控台中新增或刪除應用程式元件2

1. 在網頁主控台的主視窗中,選取"**装置"→"工作"**。 ⼯作清單開啟。

2. 點擊"**新增**"按鈕。

啟動"工作精靈"。按照精靈的說明進行操作。

步驟 1. 配置⼀般⼯作設定

配置一般工作設定:

1 在"應用程式"下拉清單中 · 選取"Kaspersky Endpoint Security for Windows (11.11.0)" 。

2. 在"**工作類型**"下拉式清單中,選取"變**更程式元件**"。

3. 在"**工作名稱**"欄位中,輸入簡要說明,例如,"*新增應用程式控制元件*"。

4. 在"**選取要對其分配工作的裝置**"塊中,選取工作範圍。

步驟 2. 選取將要對其分配⼯作的裝置

選取將要執行工作的電腦。例如,選取單獨的管理群組或構建一個選項。

步驟 3. 完成⼯作建立

選中"**建立完成時開啟工作詳情**"核取方塊‧然後完成精靈。在工作內容中‧選取"**應用程式設定**"標籤‧然後選取可用的應 用程式元件。

如有必要,啟用"<u>[密碼防護](#page-286-0)</u>"以確保工作效能:

1. 在"**進階設定**"塊中,選中"**設定用於修改應用程式元件集的密碼**"核取方塊。

2 輸入 KLAdmin 使用者帳戶憑證。

儲存變更並執行工作。

結果,使用者電腦上的 Kaspersky Endpoint Security 元件集將在靜默模式下變更。可用元件的設定將顯示在應用程式的本 機介面中。應用程式中未包括的元件將被停用,並且這些元件的設定無法使用。

<span id="page-46-0"></span>從以前版本的應⽤程式升級

將以前版本的應用程式更新為較新版本時,請考慮以下事項:

● 當地語係化新版本的 Kaspersky Endpoint Security 必須比對已安裝版本的應用程式的當地語係化。如果應用程式的當地語 係化不比對,則應⽤程式升級會完成但有錯誤。

- 建議在開始更新之前結束所有活動的應用程式。
- 如果電腦具有使用<u>完整磁碟加密 (FDE)</u> 功能加密的硬碟磁碟機, 則需要對已加密的所有硬碟磁碟機進行解密, 才能將 Kaspersky Endpoint Security 從版本 10 升級到版本 11.0.0 或更高版本。

在更新之前, Kaspersky Endpoint Security 會封鎖完整磁碟加密功能。如果無法鎖定完整磁碟加密,升級安裝將不會 啟動。更新應用程式後,將還原完整磁碟加密功能。

Kaspersky Endpoint Security 支援以下應用程式版本的更新:

- Kaspersky Endpoint Security 10 Service Pack 2 Maintenance Release 4 for Windows (版本 10.3.3.304) 。
- Kaspersky Endpoint Security 11.2.0 for Windows (版本 11.2.0.2254) 。
- Kaspersky Endpoint Security 11.2.0 for Windows SF1 (版本 11.2.0.2254) 。
- Kaspersky Endpoint Security 11.3.0 for Windows (版本 11.3.0.773) 。
- Kaspersky Endpoint Security 11.4.0 for Windows (版本 11.4.0.233)。
- Kaspersky Endpoint Security 11.5.0 for Windows (版本 11.5.0.590) 。
- Kaspersky Endpoint Security 11.6.0 for Windows (版本 11.6.0.394) 。
- Kaspersky Endpoint Security 11.7.0 for Windows (版本 11.7.0.669)。
- Kaspersky Endpoint Security 11.8.0 for Windows (版本 11.8.0.384)。  $\bullet$
- Kaspersky Endpoint Security 11.9.0 for Windows (版本 11.9.0.351)。
- Kaspersky Endpoint Security 11.10.0 for Windows (版本 11.10.0.399)。

### 應用程式升級方法

可以透過以下方式在電腦上更新 Kaspersky Endpoint Security:

- 本機使用安裝精靈。
- 本機使用命令列。
- 遠端使用卡巴斯基安全管理中心。
- 遠端透過 Microsoft Windows 群組政策管理編輯器 ( 有關詳細資訊, 請造訪 Microsoft 技術支援網站 ≥ ) 。
- 遠端使用系統中心配置管理器。

如果公司網路中部署的應用程式所包含的元件集與預設元件集不同,則透過管理主控台 (MMC) 更新應用程式與透過網頁主控台 和雲端主控台更新應用程式也有所差異。在更新 Kaspersky Endpoint Security 時,應考慮以下事項:

- 卡巴斯基安全管理中心需理中心需定单中心需要的 如果使用預設元件集為新版本的應用程式建立安裝套件,則將不會更改使用者電腦上的元件集。要為 Kaspersky Endpoint Security 使用預設元件集, 您需要[開啟安裝套件內容](#page-30-0),變更元件集,然後還原為原始元件集並儲存變更。
- 卡巴斯基安全管理中心管理主控台。

更新後的應用程式元件集將與安裝套件中的元件集相符。也就是說,例如,如果新版本的應用程式採用預設元件集,則將 從電腦中刪除 BadUSB 攻擊防護元件, 因為此元件已從預設元件集中排除。要繼續為應用程式使用與更新之前相同的元件 集,請[在安裝套件設定中](#page-30-0)選擇所需的元件。

升級應用程式而無需重新啟動

升級應用程式而無需重新啟動可以在更新應用程式版本時提供不受中斷的伺服器作業。

升級應用程式而無需重新啟動有以下限制:

- 從版本 11.10.0 開始您可以升級應用程式而無需重新啟動。若要升級更早版本的應用程式,您必須重新啟動電腦。
- 從版本 11.10 開始您也可以升級應用程式而無需重新啟動。為較早版本的應用程式安裝修補可能需要重新啟動電腦。
- 升級應用程式而無需重新啟動不可在啟用了資料加密 (卡巴斯基加密 (FDE), BitLocker, 檔案級加密 (FLE)) 的電腦上使 用。若要在啟用了資料加密的電腦上升級應用程式,必須重新啟動電腦。
- 變更應用程式元件或者修復應用程式後,必須重新啟動電腦。

#### **如何在管理主控台** (MMC) **[中選擇應⽤程式升級模式](javascript:toggleBlock()**

1. 開啟卡巴斯基安全管理中心管理主控台。

2.在管理主控台樹狀目錄的"**受管理裝置**"資料夾中·開啟相關用戶端電腦所屬的管理群組名稱的資料夾。

- 3. 在工作區選擇"**政策**"標籤。
- 4. 選擇必要的政策並點擊以開啟政策內容。
- 5. 在政策視窗中,選擇"**一般設定 → 應用程式設定**" 。
- 6. 在**進階設定**塊申 · 選擇或清空**安裝應用程式更新而不重新啟動**核取方塊以配置應用程式升級模式 ·
- 7. 存儲變更。

### **如何在網頁主控台中選擇應用程式升級模式**?

1.在網頁主控台的主視窗中,選取"**装置"→"政策和設定檔"**。

- 2. 點擊 Kaspersky Endpoint Security 政策的名稱。 政策內容視窗將開啟。
- **3**. 選取**"應用程式設定**"標籤。
- 4. 轉到" "→" "。 **⼀般設定 應⽤程式設定**
- 5. 在**進階設定**塊中 · 選擇或清空**安裝應用程式更新而不重新啟動**核取方塊以配置應用程式升級模式 ·
- 6. 存儲變更。

#### 如何在應用程式介面中選擇應用程式升級模式?

1. 開啟應用程式主視窗並點擊心按鈕。

2. 在應用程式設定視窗中,選取"一**般設定"→"應用程式設定"**。

3. 在**操作模式**塊中,選擇或清空**安裝更新而不重新啟動電腦**核取方塊以配置應用程式升級模式。

4. 存儲變更。

結果,在升級應用程式而無需重新啟動後,電腦上將安裝兩個版本的應用程式。安裝程式將安裝新版本的應用程式以分開"程式 檔案"和"程式資料"資料夾中的子資料夾。安裝程式也會為新版本的應用程式建立一個單獨的登錄機碼。您不必手動移除先前版 本的應用程式。電腦重新啟動時,先前版本將被自動移除。

您可以在卡巴斯基安全管理中心主控台中使用卡巴斯基應用程式版本報告檢查 Kaspersky Endpoint Security 升級狀況。

### 移除應用程式

移除 Kaspersky Endpoint Security 將導致電腦和使用者資訊失去對威脅的防護。

用卡巴斯基安全管理中心移除應用程式

您可以使用"*遠端解除安装應用程式*"工作遠端移除應用程式。執行該工作時, Kaspersky Endpoint Security 會將應用程式移除實 用程式下載到使用者的電腦。完成應用程式的移除後,將自動刪除該實用程式。

#### **[如何透過管理主控台](javascript:toggleBlock()** (MMC) **刪除應⽤程式**

1. 在管理主控台中,轉到資料夾"**管理伺服器 → 工作**"。

⼯作清單開啟。

2. 點擊"**新工作**"按鈕。

啟動"工作精靈"。按照精靈的說明進行操作。

步驟 1. 選取⼯作類型

選取"**卡巴斯基安全管理中⼼管理伺服器**"→"**附加**"→"**遠端解除安装應⽤程式**"。

步驟 2. 選取要刪除的應用程式

選取"移除卡巴斯基安全管理中心支援的應用程式"。

步驟 3. 應⽤程式移除的⼯作設定

選取"Kaspersky Endpoint Security for Windows (11.11.0)"。

步驟 4. 移除實⽤程式設定

配置以下其他應⽤程式設定:

- 強制下載解除安装實用程式。選取實用程式傳送方式:
	- 使用網路代理。如果電腦上未安裝網路代理·將首先使用作業系統的工具安裝網路代理。然後透過網路代理的工 具移除 Kaspersky Endpoint Security。
	- **透過管理伺服器使用作業系統資源**。實用程式將透過管理伺服器使用作業系統資源傳送到用戶端電腦。如果用戶 端電腦上未安裝網路代理,但用戶端電腦與管理伺服器在同一網路中,可以選取此選項。
	- **透過發佈點使用作業系統資源**,透過發佈點使用作業系統資源將實用程式傳輸到用戶端裝置。如果網路中有至少 ·個發佈點‧則可以選取此選項。有關發佈點的詳細資訊‧請參閱卡巴斯基安全管理中心說明 ¤ 。

**下載之前驗證作業系統類型**。如有必要·清除此核取方塊。這樣可避免在電腦的作業系統不符合軟體需求時下載移除 實用程式。如果您確定電腦的作業系統符合軟體需求,可以略過此驗證。

如果應用程式移除操作[受密碼防護,](#page-286-0)請執行以下操作:

1. 選中**"使用解除安装密碼**"核取方塊。

2. 點擊"**編輯**"按鈕。

3. 輸入 KLAdmin 帳⼾密碼。

步驟 5. 選取作業系統重新啟動設定

移除應⽤程式後,需要重新啟動。選取將要執⾏之⽤於重新啟動電腦的操作。

步驟 6. 選取將要對其分配⼯作的裝置

選取將要執行丅作的電腦。下列選項可用:

- 將工作分配給管理群組。在這種情況下,工作分配給先前建立的管理群組中包括的電腦。
- 選取管理伺服器在網路中偵測到的電腦: *未分配裝置*。特定裝置可包括管理群組中的裝置以及未配置裝置。
- 手動指定裝置位址或從清單中匯入位址。您可以指定您要將工作分配給的裝置的 NetBIOS 名稱、IP 位址和 IP 子網 路。

#### 步驟 7. 選取要執行工作的帳戶

選取用於使用作業系統工具安裝網路代理的帳戶。在這種情況下,存取電腦需要管理員權限。您可以新增多個帳戶。如果 某個帳戶沒有足夠權限,安裝精靈將使用下一個帳戶。如果使用網路代理工具移除 Kaspersky Endpoint Security, 則無需 選取帳戶。

### 步驟 8. 設定⼯作啟動排程

配置啟動工作的排程,例如,手動或在電腦空閒時。

步驟 9. 定義⼯作名稱

輸入工作的名稱,例如"移除 Kaspersky Endpoint Security 11.11.0"。

步驟 10.完成⼯作建立

結束精靈。如有必要,選中"**精靈完成時執行工作**"核取方塊。您可以在工作內容中監控工作進度。

應用程式將以靜默模式移除。

### 如何透過網頁主控台和雲端主控台刪除應用程式?

1.在網頁主控台的主視窗中,選取**"装置"→"工作"**。 ⼯作清單開啟。

2.點擊"**新增**"按鈕。

啟動"丅作精靈"。按照精靈的說明進行操作。

步驟 1. 配置⼀般⼯作設定

配置一般工作設定·

1. 在"**應用程式**"下拉清單中,選取"**卡巴斯基安全管理中心**"。

2 在"**工作類型**"下拉清單中,選取"**遠端解除安装應用程式**"。

3. 在"**工作名稱**"欄位中,輸入簡要說明,例如,"*移除技術支援電腦中的 Kaspersky Endpoint Security*"。

4. 在"**選取要對其分配工作的裝置**"塊中,選取工作範圍。

步驟 2. 選取將要對其分配⼯作的裝置

選取將要執行工作的電腦。例如,選取單獨的管理群組或構建一個選項。

步驟 3. 配置應⽤程式移除設定

在此步驟中,配置應⽤程式移除設定:

1. 選擇"**解除安装受管理應用程式**" 。

2. 選取"Kaspersky Endpoint Security for Windows (11.11.0)"  $^{\circ}$ 

**3. 強制下載解除安装實用程式** · 選取實用程式傳送方式:

- 使用網路代理。如果電腦上未安裝網路代理·將首先使用作業系統的工具安裝網路代理。然後透過網路代理的工 具移除 Kaspersky Endpoint Security。
- **透過管理伺服器使用作業系統資源**。實用程式將透過管理伺服器使用作業系統資源傳送到用戶端電腦。如果用戶 端電腦上未安裝網路代理,但用戶端電腦與管理伺服器在同一網路中,可以選取此選項。
- **透過發佈點使用作業系統資源**,透過發佈點使用作業系統資源將實用程式傳輸到用戶端裝置。如果網路中有至少 一個發佈點,則可以選取此選項。有關發佈點的詳細資訊,請參閱卡巴斯基安全管理中心說明 2 。
- 4.在"**同時下載的最大數量**"欄位中‧設定傳送到管理伺服器的下載應用程式移除實用程式請求數量限制。限制請求數有 助於防⽌網路超載。
- 5. 在"**解除安装嘗試次數上限**"欄位中,設定移除應用程式嘗試次數限制。如果移除 Kaspersky Endpoint Security 以出錯 結束,⼯作將⾃動再次啟動移除。
- 6. 如有必要 · 清除"**下載之前驗證作業系統類型**"核取方塊 · 這樣可避免在電腦的作業系統不符合軟體需求時下載移除實 用程式。如果您確定電腦的作業系統符合軟體需求,可以略過此驗證。

步驟 4. 選取要執⾏⼯作的帳⼾

選取用於使用作業系統工具安裝網路代理的帳戶。在這種情況下,存取電腦需要管理員權限。您可以新增多個帳戶。如果 某個帳戶沒有足夠權限,安裝精靈將使用下一個帳戶。如果使用網路代理工具移除 Kaspersky Endpoint Security,則無需 選取帳⼾。

步驟 5. 完成⼯作建立

點擊"完成"按鈕完成精靈。在丁作清單中將顯示一個新丁作。

要執行工作·請選中與工作對應的核取方塊·然後點擊"**開始**"按鈕。應用程式將以靜默模式移除。移除完成後·Kaspersky Endpoint Security 會顯示重新啟動電腦的提示。

如果應用程式移除操[作受密碼防護](#page-286-0),請在"*遠端解除安装應用程式*"工作的內容中輸入 KLAdmin 帳戶密碼。如果沒有 密碼,工作不會執行。

要在"遠端解除安装應用程式"工作中使用KLAdmin 帳戶密碼:

1.在網頁主控台的主視窗中,選取**"装置"→"工作"**。 ⼯作清單開啟。

2. 點擊卡巴斯基安全管理中心工作"**遠端解除安装應用程式**"。 ⼯作內容視窗將開啟。

**3**. 選取**"應用程式設定**"標籤。

4. 選中"**使用解除安装密碼**"核取方塊。

5. 輸入 KLAdmin 帳⼾密碼。

6. 存儲變更。

重新啟動應⽤程式以完成移除。為此,網路代理會顯⽰⼀個快顯視窗。

### 使用 Active Directory 遠端移除應用程式

您可以使用 Microsoft Windows 群組政策遠端解除安裝應用程式。若要解除安裝應用程式, 您需要開啟群組政策管理主控台 (gpmc.msc) 然後使用群組政策編輯器建立一個應用程式移除工作 (要了解更多詳情,請造訪 Microsoft 技術支援網站 □)。

如果應用程式移除操[作受密碼防護](#page-286-0),則您需要執行以下操作:

1. 建立一個包含以下內容的 BAT 檔案:

msiexec.exe /x<GUID> KLLOGIN=<使⽤者名稱> KLPASSWD=<密碼> /qn

<GUID> 是應用程式的唯一ID。您可以使用以下命令找到應用程式的 GUID:

wmic product where "Name like '%Kaspersky Endpoint Security%'" get Name, IdentifyingNumber

範例:

msiexec.exe /x{6BB76C8F-365E-4345-83ED-6D7AD612AF76} KLLOGIN=KLAdmin KLPASSWD=!Password1 /qn

2. 在群組政策管理主控台 (gpmc.msc) 中為電腦建立一個新的 Microsoft Windows 政策。

3. 使用新政策執行在電腦上建立的 BAT 檔案。

### 本機移除應用程式

您也可以使用安裝精靈本機移除應用程式。使用 Windows 作業系統的一般方法 (透過"主控台")移除 Kaspersky Endpoint Security。啟動"安裝精靈"。按照螢幕上的說明進行操作。

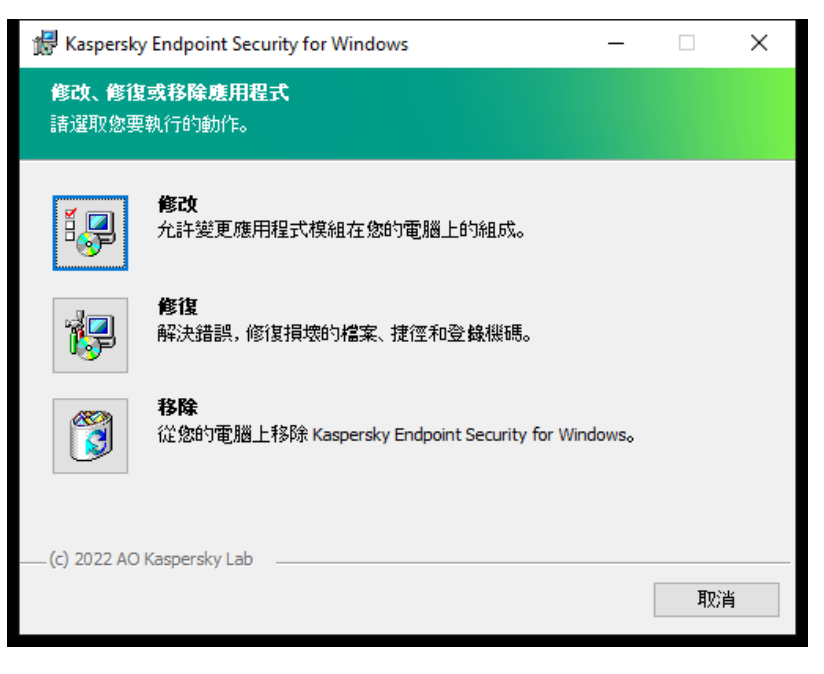

選擇應用程式移除操作

您可以指定要儲存應用程式使用的哪些資料,以供在下次安裝應用程式 (例如升級到較新版本的應用程式)時使用。如果您並 未指定任何資料,應用程式將被完全刪除(請見下圖)。

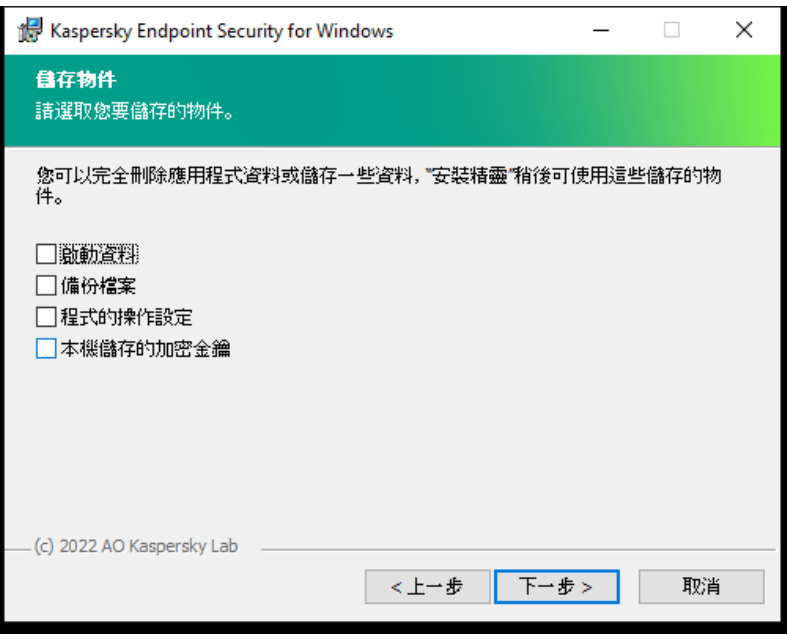

移除後儲存資料

您可以儲存以下資料:

- **啟動資料** · 讓您避免再次啟動應用程式 · 如果產品授權期限在安裝之前未到期 · Kaspersky Endpoint Security 會自動新增產 品授權⾦鑰。
- **備份檔案 –** 程式要掃描的置於"備份區"中的物件。

在移除應用程式之後儲存的備份檔案只能在用於儲存這些檔案的同一版本應用程式中存取。

如果您排程在移除應用程式之後使用備份物件,必須在移除應用程式之前還原這些物件。但是,Kaspersky 專家不建 議從備份區中還原物件,因為這可能會損害電腦。

- **程式的操作設定 –** 應用程式配置過程中選取的應用程式設定值。
- **本機儲存的加密金鑰** 該資料提供對在移除程式之前加密的檔案和磁碟機的存取權限。為保證對加密檔案和磁碟機的存取 權限‧請確保在重新安裝 Kaspersky Endpoint Security 時選擇了資料加密功能。存取以前加密的檔案和磁碟機不需要進-步操作。

您也可以使用[命令列本](#page-463-0)機刪除應用程式。

應用程式授權

本部分提供了 Kaspersky Endpoint Security 產品授權相關一般概念的資訊。

關於最終使⽤者產品授權協議

*最終使用者產品授權協議*是您與 Kaspersky 之間達成的法律協議,它規定了您在使用所購買的應用程式時須遵循的條款。

建議您在使用應用程式前認真閱讀《產品授權協議》條款。

您可透過下列方式檢視此授權協議的條款:

- [以互動模式安裝](#page-36-0) Kaspersky Endpoint Security 時。
- 透過閱讀 license.txt 檔案。該檔案包括在應用程式分發套件中,還位於應用程式安裝資料夾 %ProgramFiles(x86)%\Kaspersky Lab\KES\Doc\<locale>\KES 中。

安裝程式時確認您同意最終使用者產品授權協議即表示您同意最終使用者產品授權協議中的條款。如果您不同意最終使用者產 品授權協議的條款,將會中止安裝。

## <span id="page-54-1"></span>關於授權

產品授權是根據最終使用者產品授權協議授予的在有限時間內使用本應用程式的權限。

該產品授權可讓您根據最終使⽤者授權許可協議的條款使⽤該應⽤程式,並獲得技術⽀援。可以使⽤的功能清單和應⽤程式使 用期限取決於啟動應用程式的產品授權類型。

我們提供下列授權類型:

- 試用版-目的在於讓使用者熟悉該應用程式的免費授權。 試用版產品授權通常擁有較短的有效期。當試用版授權到期,所有 Kaspersky Endpoint Security 功能將轉為停用。要繼續 使用此應用程式,您必須購買一個正式授權。 您只能使用試用產品授權啟動應用程式一次。
- 正式版 購買 Kaspersky Endpoint Security 的付費授權。 正式產品授權中所能使用的應用程式功能取決於所選產品。所選的產品指定[在產品授權憑證中](#page-54-0)。可用產品的資訊可以在 [Kaspersky](https://www.kaspersky.com/small-to-medium-business-security) 網站 上找到。

當正式版產品授權到期時,應用程式的關鍵功能將被停用。要繼續使用此應用程式,您必須續約正式產品授權。如果不打 算續約產品授權,您必須從雷腦移除應用程式。

# <span id="page-54-0"></span>關於產品授權憑證

產品授權憑證是傳送給使用者的一個帶有金鑰檔案或啟動碼的檔案。

產品授權憑證包含以下產品授權資訊:

- 產品授權⾦鑰或訂單號。
- 被授予產品授權的使用者詳情。
- 可以使用產品授權啟動的應用程式詳情。
- 授權單元的數量限制 (例如,可以在此產品授權下使用應用程式的裝置數量)。
- 產品授權期限開始日期。
- 產品授權到期日期或產品授權期限。
- 產品授權類型。

# 關於訂購

Kaspersky Endpoint Security 訂購是一項帶有特定參數(如訂購到期日期和受防護裝置數量)的應用程式購買訂單。您可以從服 務供應商 (範例您的 ISP)處訂購 Kaspersky Endpoint Security 訂購。您可以手動或自動對訂購進行續約,也可以取消訂購。您 可以在服務供應商網站上管理您的訂購。

訂購可以是有限訂購(範例一年時間)或無限訂購(無到期時間)。有限訂購期到期後,要使 Kaspersky Endpoint Security 繼 續丅作, 您必須續約訂購。如果按時預支付供應商服務, 則可以自動續約無限訂購。

有限訂購到期時, 您可能得到訂購續費寬限期, 在此期間應用程式繼續執行。寬限期的可用性和期限由服務提供者決定。

要在訂購下使用 Kaspersky Endpoint Security,您需要套用從服務供應商處接收到的<u>啟動碼</u>。套用啟動碼之後,將新增啟動金 鑰。啟動金鑰確認在訂購下使用應用程式的產品授權。您不能使用金鑰檔案啟動訂購下的應用程式。服務提供商只能提供一個 啟動碼。無法在訂購下新增備用金鑰。

在訂購下購買的啟動碼可能無法⽤於啟動先前版本的 Kaspersky Endpoint Security。

## <span id="page-55-1"></span>關於產品授權⾦鑰

產品授權金繪是一個序號,可用於按照最終使用者產品授權協議條款啟動和使用應用程式。

對於訂購中新增的⾦鑰,不提[供產品授權憑證。](#page-54-0)

您可以诱渦套用金鑰檔案或輸入啟動碼來向應用程式新增產品授權金鑰。

若違反了最終使用者授權協議的條款,則 Kaspersky 可以封鎖此金鑰。如果金鑰被封鎖,則您必須新增其他金鑰才繼續使用應 用程式。

有兩種類型的金鑰:啟動金鑰和備用金鑰。

*啟動金鑰*是程式目前正在使用的金鑰。試用版產品授權或正式版產品授權金鑰可以被新增為啟動金鑰。本應用程式不能擁有兩 個及以上啟動金鑰。

備用金鑰使用者可新增一組目前尚未使用的金鑰。啟動金鑰到期後,備用金鑰將自動生效。在目前已有金鑰啟用下才能新增備 用金鑰。

只能將試用版產品授權的金鑰以啟動金鑰的形式進行新增。無法將其新增為備用金鑰。試用版產品授權金鑰無法替換正式 版產品授權的啟動⾦鑰。

如果密鑰被新增到禁止密鑰清單中,則用於啟動應用程式的產品授權定義的應用程式功能將保持八天可用。應用程式將通知使 用者該密鑰已新增到禁止密鑰清單中。八天後,應用程式功能將限制為產品授權到期後可用的功能級別。您可以使用防護和控 制元件並使用產品授權到期之前安裝的應用程式資料庫執行掃描。此應用程式也會繼續加密在產品授權到期前經過修改或加密 過的檔案,但是不會加密新檔案。卡巴斯基安全網路無法使用。

### <span id="page-55-0"></span>關於啟動碼

*啟動碼*是由 20 個字母數字字元組成的唯一序號。輸入啟動碼以新增用於啟動 Kaspersky Endpoint Security 的產品授權金鑰。在 您購買 Kaspersky Endpoint Security 之後,您指定的電子郵件地址會收到啟動碼。

要用啟動碼啟動應用程式,需要網際網路接入連線到 Kaspersky 的啟動伺服器。

當應用程式使用啟動碼啟動時,將新增啟動金鑰。備用金鑰只能使用啟動碼新增,而不能使用金鑰檔案新增。

如果啟動應用程式後遺失了啟動碼,則您可以還原啟動碼。您可能會需要啟動碼,例如用於註冊卡巴斯基公司帳戶 ¤。如果啟 動碼在應用程式啟動後丟失,請聯絡您從其購買產品授權的 Kaspersky 合作廠商。

### <span id="page-56-0"></span>關於⾦鑰檔案

金鑰檔案是您從 Kaspersky 接收到的 .key 副檔名的檔案。金鑰檔案的目的是新增能夠啟動應用程式的產品授權金鑰。

在購買 Kaspersky Endpoint Security 或訂購 Kaspersky Endpoint Security 試用版後,您會在您提供的電子郵件地址收到金鑰檔 案。

使用金鑰檔案無需連線至 Kaspersky 啟動伺服器以啟動應用程式。

如果金鑰檔案被意外刪除,則您可以還原它。您可能需要金鑰檔案註冊諸如卡巴斯基公司帳戶之類的服務。

若要還原金鑰檔案,請執行以下操作:

- 聯絡產品授權銷售商。
- 基於您現有的啟動碼在 [Kaspersky](https://keyfile.kaspersky.com/) 網站上口獲得金鑰檔案。

當使用金鑰檔案啟動應用程式時,將新增啟動金鑰。備用金鑰只能使用金鑰檔案新增,而不能使用啟動碼新增。

<span id="page-56-1"></span>依據工作站的產品授權類型比對應用程式功能

工作站上可用的 Kaspersky Endpoint Security 功能集合取決於產品授權類型(請見下表)。

### 也請參見伺服器的應用程式功能比對

Kaspersky Endpoint Security 功能比較

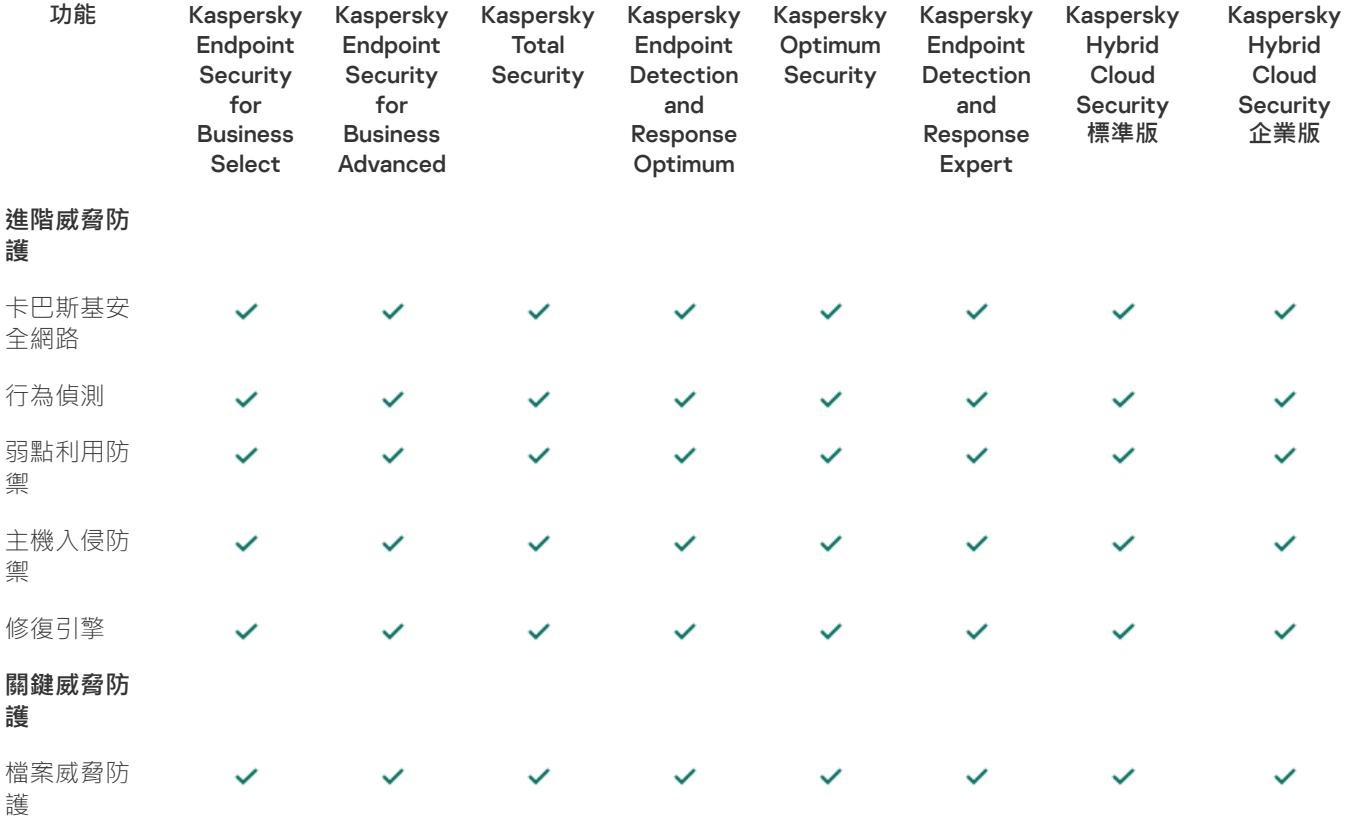

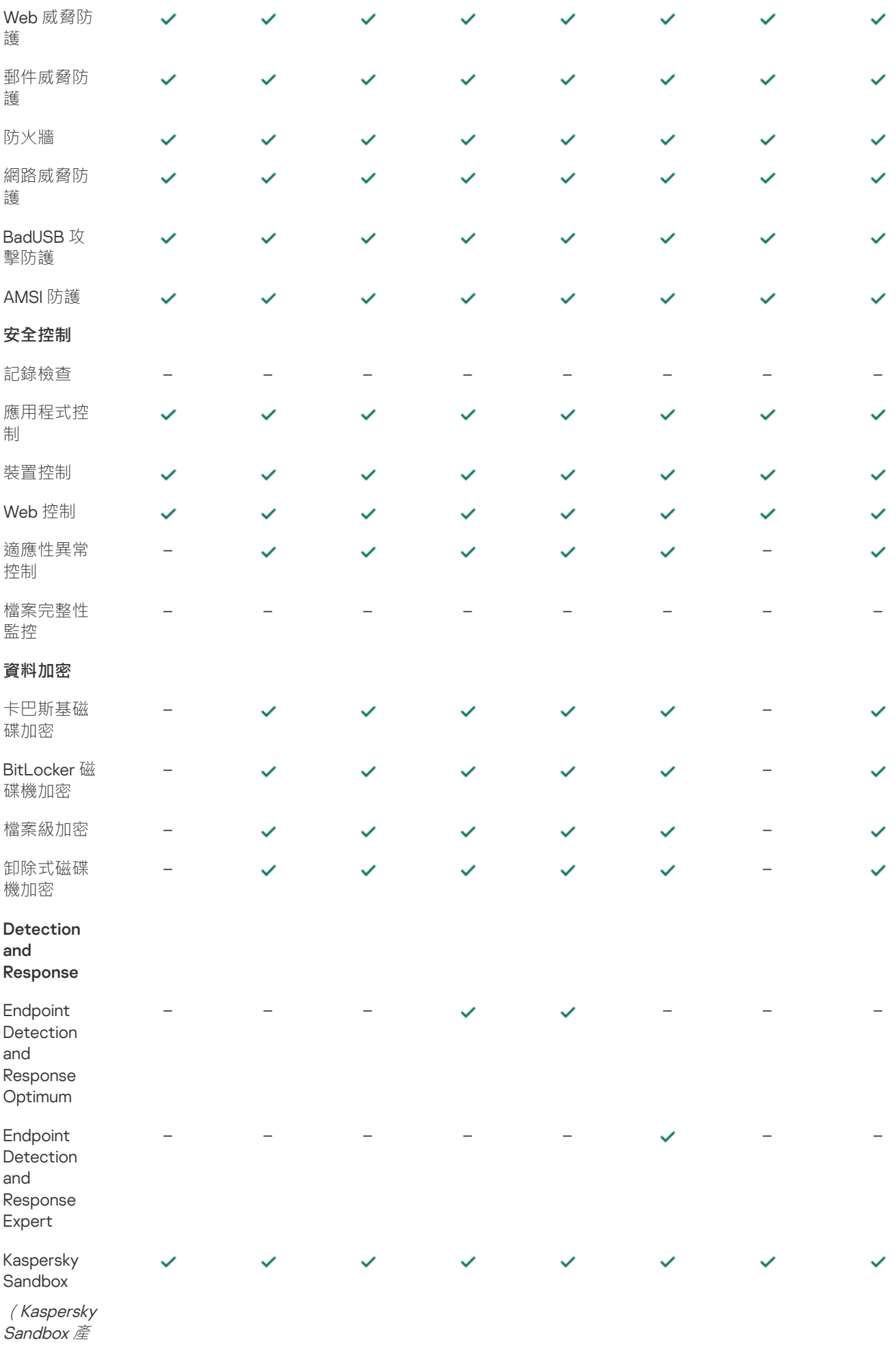

<span id="page-57-0"></span>品 授權必 須 單獨購買 )

# 依據伺服器的產品授權類型比對應用程式功能

伺服器上可用的 Kaspersky Endpoint Security 功能集合取決於產品授權類型 (請見下表)。

### [也請參⾒⼯作站的應⽤程式功能比對](#page-56-1)

Kaspersky Endpoint Security 功能比較

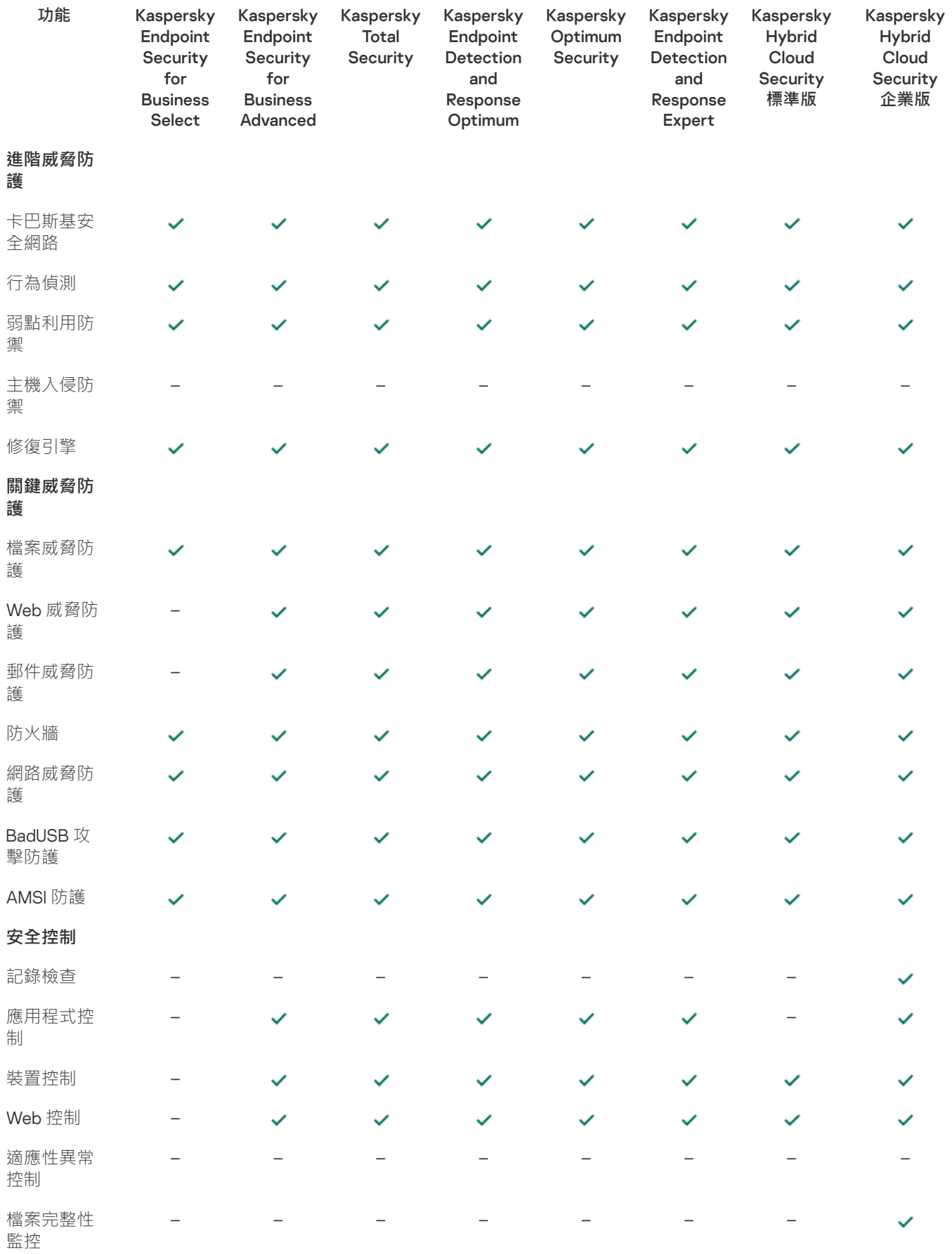

#### **資料加密**

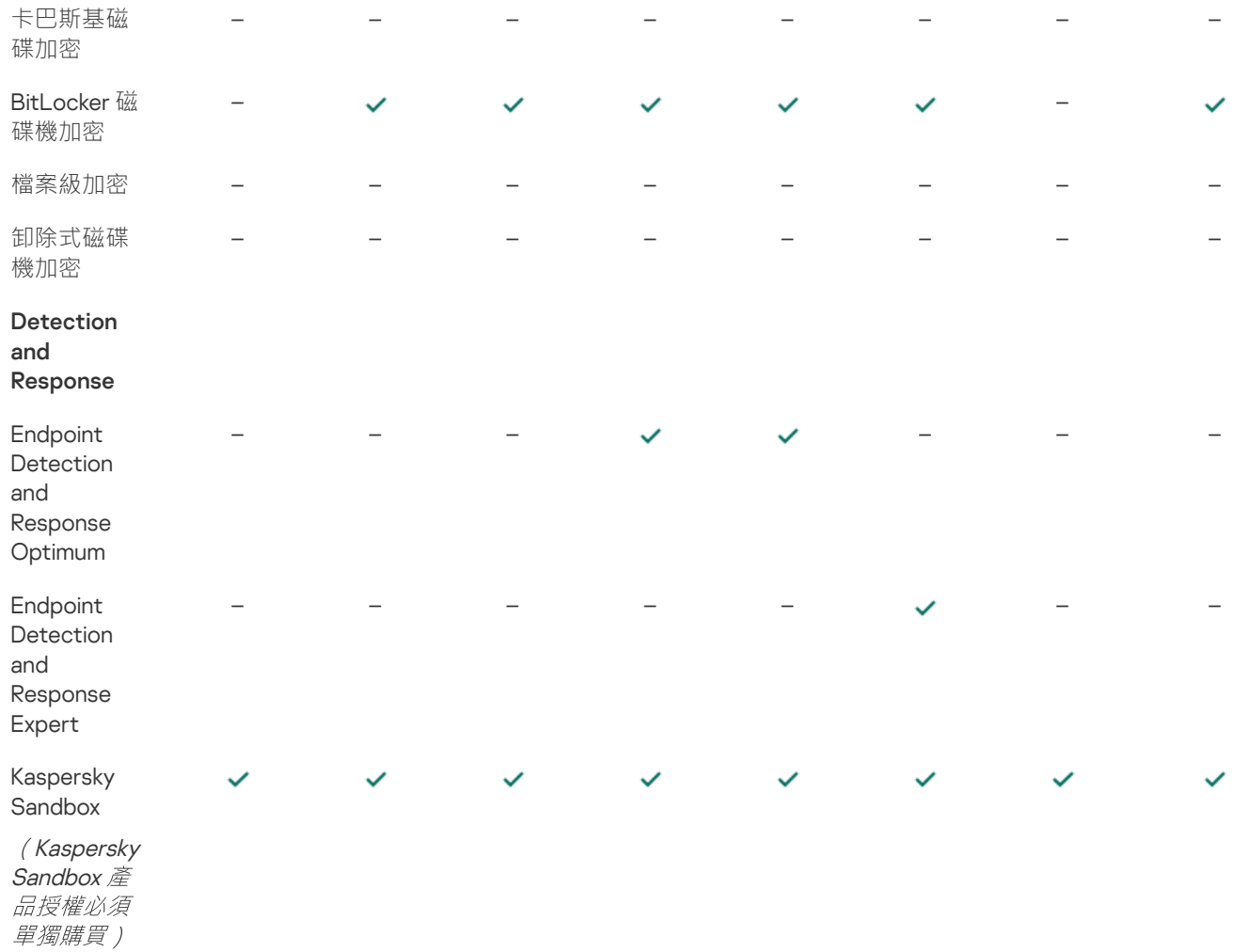

## 啟動應用程式

*啟動***是一種啟動產[品授權](#page-54-1)的過程,允許您在產品授權過期之前使用該應用程式全部的功能。應用程式啟動涉及新增<u>產品授權金</u>** 鑰。

您可以採用以下方式啟動應用程式:

- 透過使用<u>啟動精靈</u>從應用程式介面本機完成,您可以使用這種方式新增啟動金鑰和備用金鑰。
- 透過建立和啟動新增產品授權金鑰工作遠端使用卡巴斯基安全管理中心軟體套件。您可使用此方式同時新增啟動金鑰與備 用金鑰。
- 透過將儲存在卡巴斯基安全管理中心管理伺服器金鑰儲存中的金鑰檔案和啟動碼分發到用戶端電腦來遠端啟動。有關分發 金鑰的詳細資訊,請參閱卡巴斯基安全管理中心說明⊠。您可使用此方式同時新增啟動金鑰與備用金鑰。

在訂購下購買的啟動碼位於第⼀位。

• 使用[命令列。](#page-463-1)

根據 Kaspersky 的啟動伺服器的負載分佈情況, (在遠端安裝或非互動安裝失)程式用啟動碼啟動可能會花一定時間。若 您需要立即啟動應用程式,您可能需要中斷正在進行的啟動過程,並使用啟動精靈進行啟動。

# <span id="page-59-0"></span>透過卡巴斯基安全管理中心啟動應用程式

您可以使用以下方式透過卡巴斯基安全管理中心遠端啟動應用程式

- 使用"*新增余鑰*"丅作。 此方法允許您向特定電腦或屬於管理群組的電腦新增金鑰。
- 诱過將儲存在卡巴斯基安全管理中心管理伺服器中的金鑰分發到電腦。

使用此方法可以自動將金鑰新增到已連線到卡巴斯基安全管理中心的電腦和新電腦。要使用此方法,需要先將金鑰新增到 卡巴斯基安全管理中心管理伺服器。有關將金鑰新增到卡巴斯基安全管理中心管理伺服器的詳細資訊,請參閱卡巴斯基安 全管理中心說明 Ø。

• 透過將禁用新增到 Kaspersky Endpoint Security 安裝套件。

此方法可讓您在 Kaspersky Endpoint Security 部署期間將金鑰新增[到安裝套件內容。](#page-30-0)安裝後應用程式會被自動啟動。

卡巴斯基安全管理中心雲端主控台提供了試用版。*試用版*是卡巴斯基安全管理中心雲端主控台的特殊版本,旨在使使用者熟悉 該應用程式的功能。在此版本中,您可以在 30 天內在工作區中執行操作。所有託管的應用程式都自動在卡巴斯基安全管理中心 雲端主控台的試用授權許可下執行,包括 Kaspersky Endpoint Security。但是,當卡巴斯基安全管理中心雲端主控台的試用授權 許可到期時,您無法使用 Kaspersky Endpoint Security 自身的試用授權許可啟動該應用程式。有關卡巴斯基安全管理中心產品 授權的詳細資訊,請參閱卡巴斯基安全管理中心雲端主控台說明 2。

卡巴斯基安全管理中心雲端主控台試用版不允許以後切換到商業版本。30 天期限到期後,所有試用工作區及其所有內容 都將被⾃動刪除。

您可以透過以下方式監控產品授權的使用:

- 檢視組織基礎架構的*金鑰使用報告* ("**監控和報告**"→"**報告**")。
- 在"**装置"→"受管理装置**"標籤上檢視電腦的狀態。如果應用程式未啟動,電腦將具有 ∧"*應用程式未啟動*"狀態。
- 檢視電腦內容中的產品授權資訊。
- 檢視金鑰內容(**"操作"→"產品授權"**)<sup>。</sup>

#### **[如何在管理主控台](javascript:toggleBlock()** (MMC) **中啟動應⽤程式**

1. 在管理主控台中,轉到資料夾"**管理伺服器 → 工作**"。 ⼯作清單開啟。

2. 點擊"**新工作**"按鈕。

啟動"工作精靈"。按照精靈的說明進行操作。

步驟 1. 選取⼯作類型

選取"Kaspersky Endpoint Security for Windows (11.11.0)"→"**新增⾦鑰**"。

步驟 2. 新增⾦鑰

輸[入啟動碼或](#page-55-0)選取⾦鑰檔案。

有關將金鑰新增到卡巴斯基安全管理中心儲存區的詳細資訊,請參閱卡巴斯基安全管理中心說明 z。

步驟 3. 選取將要對其分配工作的裝置

選取將要執行丅作的電腦。下列選項可用:

• 將工作分配給管理群組。在這種情況下,工作分配給先前建立的管理群組中包括的電腦。

- 選取管理伺服器在網路中偵測到的電腦: *未分配裝置*。特定裝置可包括管理群組中的裝置以及未配置裝置。
- 手動指定裝置位址或從清單中匯入位址。您可以指定您要將工作分配給的裝置的 NetBIOS 名稱、IP 位址和 IP 子網 路。

步驟 4. 設定⼯作啟動排程

配置啟動工作的排程,例如,手動或在電腦空閒時。

步驟 5. 定義⼯作名稱

輸入工作的名稱,例如"*啟動 Kaspersky Endpoint Security for Windows*"。

步驟 6. 完成⼯作建立

結束精靈。如有必要·選中**"精靈完成時執行工作**"核取方塊。您可以在工作內容中監控工作進度。結果·Kaspersky Endpoint Security 將以靜默模式在使用者電腦上啟動。

### 如何在網頁主控台和雲端主控台中啟動應用程式?

1. 在網頁主控台的主視窗中,選取"**装置"→"工作"**。 ⼯作清單開啟。

2. 點擊"**新增**"按鈕。

啟動"工作精靈"。按照精靈的說明進行操作。

步驟 1. 配置⼀般⼯作設定

配置一般工作設定:

1 在"應用程式"下拉清單中 · 選取"Kaspersky Endpoint Security for Windows (11.11.0)" 。

2 在"**工作類型**"下拉式清單中,選取"**新增金鑰**"。

3. 在"**工作名稱**"欄位中,輸入簡要說明,例如,"*啟動 Kaspersky Endpoint Security for Windows*"。

4. 在"**選取要對其分配工作的裝置**"塊中,選取工作範圍。前往下一步。

步驟 2. 選取將要對其分配⼯作的裝置

選取將要執行T作的雷腦·下列選項可用·

- 將工作分配給管理群組。在這種情況下,工作分配給先前建立的管理群組中包括的電腦。
- 選取管理伺服器在網路中偵測到的電腦: *未分配裝置*。特定裝置可包括管理群組中的裝置以及未配置裝置。
- 手動指定裝置位址或從清單中匯入位址。您可以指定您要將工作分配給的裝置的 NetBIOS 名稱、IP 位址和 IP 子網 路。

步驟3. 選取產品授權

選取要用於啟動應用程式的產品授權。前往下一步。

您可以向網⾴主控台新增⾦鑰("**操作**"→"**產品授權**")。

步驟 4. 完成⼯作建立

點擊"**完成**"按鈕完成精靈。在工作清單中將顯示一個新工作。要執行工作,請選中與工作對應的核取方塊,然後點擊"**開 始**"按鈕。結果,Kaspersky Endpoint Security 將以靜默模式在使用者電腦上啟動。

在"*新增金鑰*丁作的內容中,可以將備用金鑰新增到電腦。當啟動金鑰到期或被刪除時,*備用金鑰*會成為啟動金鑰。使用備用金 鑰可避免當產品授權到期時應⽤程式功能受限。

#### **如何透過管理主控台** (MMC) **[⾃動向電腦新增產品授權⾦鑰](javascript:toggleBlock()**

1. 在管理主控台中,轉到資料夾"**管理伺服器 → Kaspersky 產品授權**"。 隨即開啟產品授權⾦鑰清單。

2. 開啟產品授權⾦鑰內容。

3. 在"**一般**"區域中 · 選中"**自動分發的產品授權金鑰**"核取方塊 ·

4. 存儲變更。

結果是金鑰將自動分發到相應電腦。在將金鑰作為啟動金鑰或備用金鑰進行自動分發的過程中,會考慮產品授權對電 腦數量的限制 ( 在金鑰內容中設定 ) 。如果達到產品授權限制 · 會自動停止將該金鑰分發到電腦 · 您可以在"**裝置**"區域 的金鑰內容中檢視已新增金鑰的雷腦數量以及其他資料。

### 如何透過網頁主控台和雲端主控台自動向電腦新增產品授權金鑰?

1. 在 Web 主控台的主視窗中,選擇**操作 → 產品授權 → Kaspersky 產品授權** <sup>。</sup> 隨即開啟產品授權⾦鑰清單。

2. 開啟產品授權⾦鑰內容。

3. 在"一**般**"索引標籤上,開啟"**自動佈署產品授權金鑰**"切換按鈕。

4. 存儲變更。

結果是金鑰將自動分發到相應電腦。在將金鑰作為啟動金鑰或備用金鑰進行自動分發的過程中,會考慮產品授權對電 腦數量的限制 ( 在金鑰內容中設定 ) 。如果達到產品授權限制 · 會自動停止將該金鑰分發到電腦 · 您可以在"**裝置**"標籤 上的⾦鑰內容中檢視已新增⾦鑰的電腦數量以及其他資料。

## <span id="page-62-0"></span>使用啟動精靈啟動程式

要使用啟動精靈啟動 Kaspersky Endpoint Security, 請執行以下操作:

1.在應用程式主視窗中,轉至"**產品授權**"區域。

#### 2. 單擊"**使用新產品授權啟動應用程式**" <sup>。</sup>

應用程式啟動精靈將啟動。按照啟動精靈的指示操作。

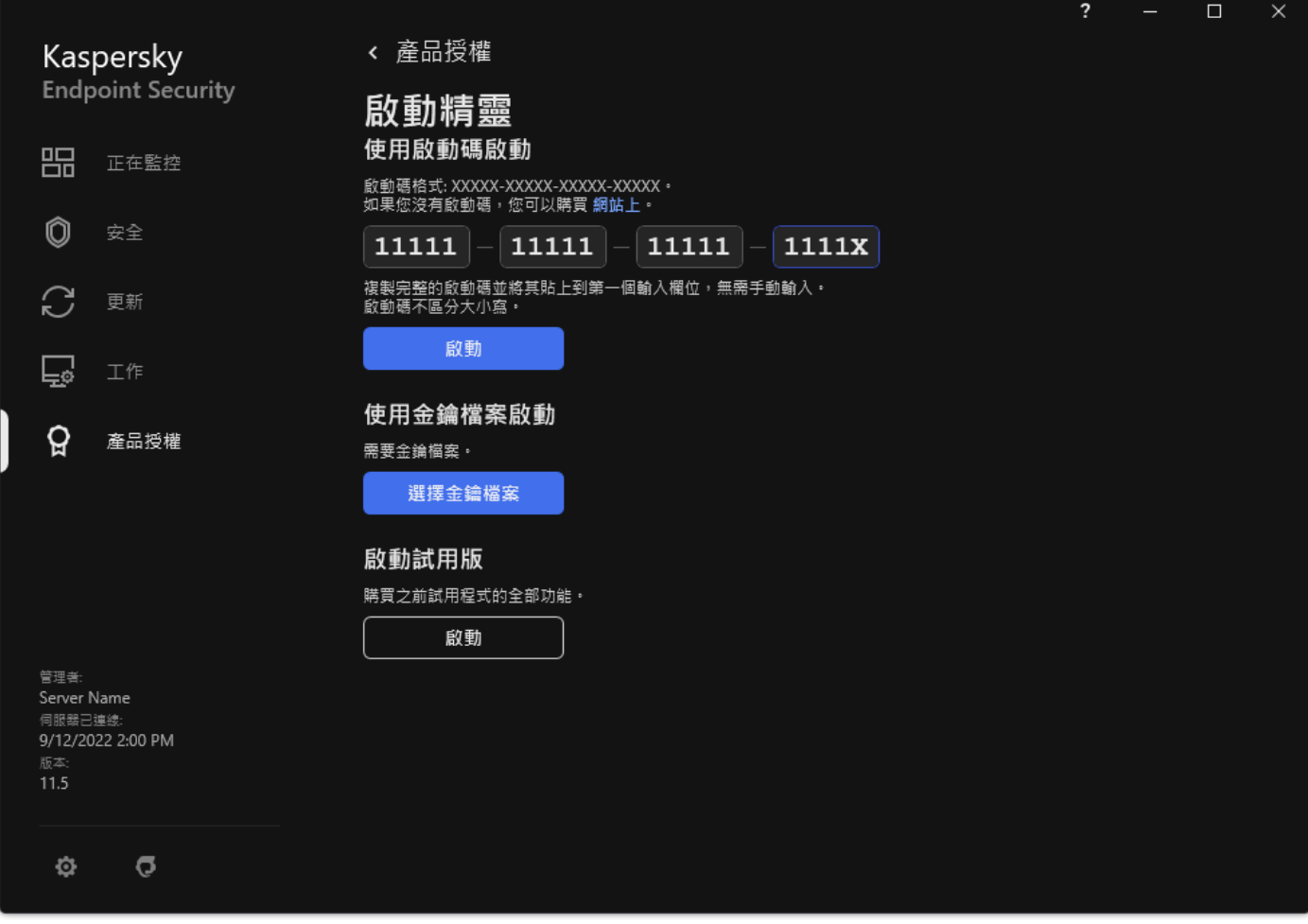

啟動應⽤程式

檢視產品授權資訊

要檢視產品授權的相關資訊:

在應用程式主視窗中,轉至"**產品授權**"區域 (請見下圖)。

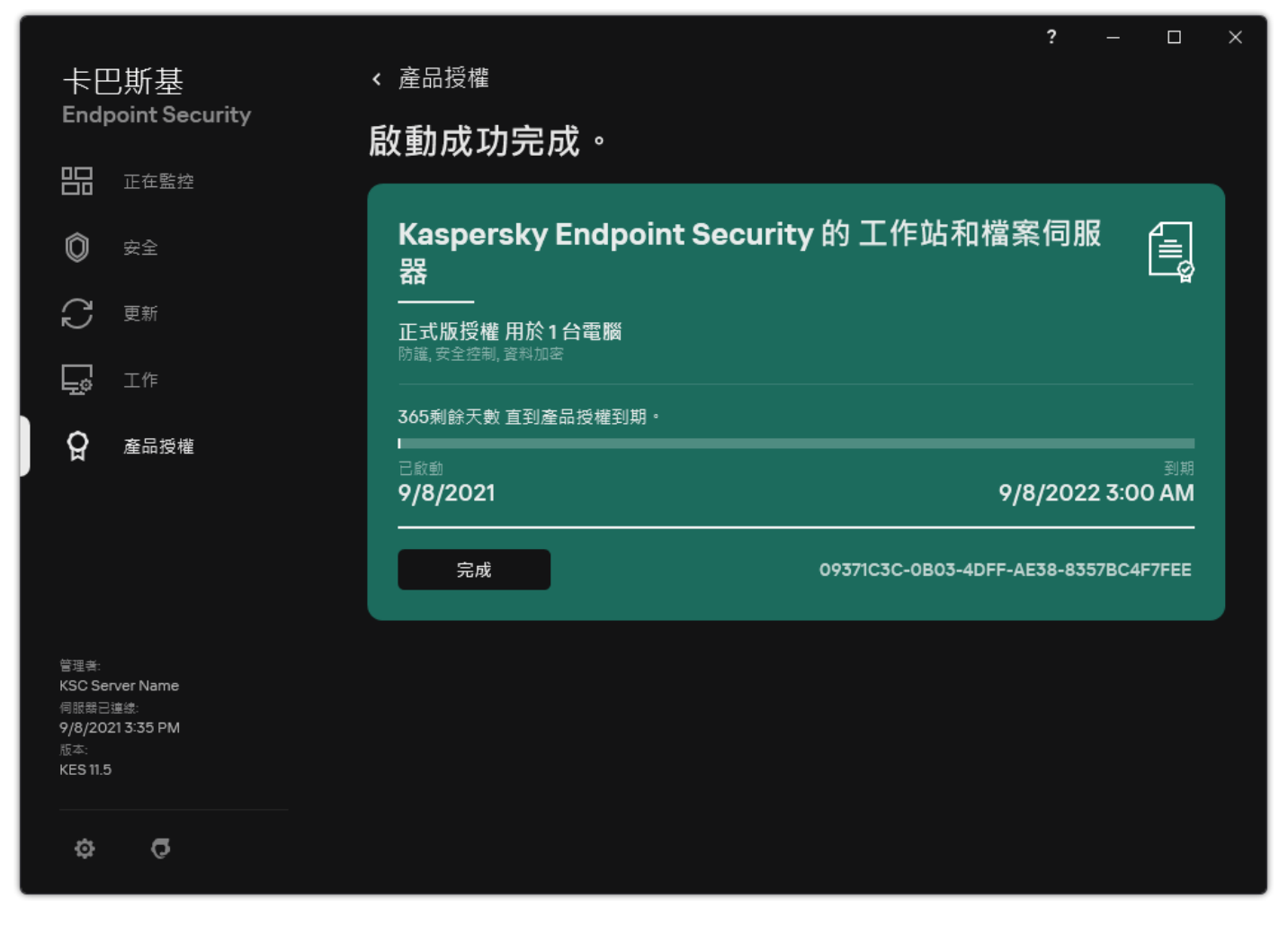

"產品授權管理"視窗

該區域會顯示以下詳情:

- 金鑰狀態。一台電腦上可以儲存多個金鑰。有兩種類型的金鑰:啟動金鑰和備用金鑰。本應用程式不能擁有兩個及以上啟 動金鑰 · 只有啟動金鑰到期或透過點擊"**刪除**"刪除啟動金鑰後 · 備用金鑰才變為啟動金鑰 ·
- 應用程式名稱。已購買的 Kaspersky 應用程式的全名。
- *[產品授權類型](#page-54-1)*。以下<u>產品授權類型</u>可用:試用和正式。
- *功能*。在您的產品授權下提供的應用程式功能。功能可能包括防護、安全控制、資料加密等。<u>授權憑證</u>中還提供了可用功 能的清單。
- 有關產品授權的附加資訊。產品授權期限的開始日期和結束日期 (僅適用於啟動金鑰),產品授權期限的剩餘時長。

產品授權到期日期根據作業系統中配置的時區進行顯示。

• 金鑰。金鑰是從啟動碼或金鑰檔案生成的唯一字母數字序列。

在"產品授權管理"視窗中,還可以執行下列操作之一:

- **購買產品授權 / 續約產品授權** 。開啟受防護裝置線上商店網站 · 在其中可以購買或續約產品授權 · 為此 · 請輸入您的公司 資訊並支付訂單。
- **使用新產品授權啟動應用程式**。啟動應用程式啟動精靈。在此精靈中可以使用啟動碼或金鑰檔案新增金鑰。應用程式啟動 精靈允許您新增一個啟動金鑰和一個(且僅有一個)備用金鑰。

購買產品授權

您可以在安裝程式後購買授權。購買產品授權後,您將收到用於啟動應用程式的啟動碼或金鑰檔案。

要購買產品授權:

1.在應用程式主視窗中,轉至"**產品授權**"區域。

2. 請執行以下操作之一:

- 如果未新增任何金鑰 · 或新增了試用版產品授權的金鑰 · 請點擊**"購買產品授權**"按鈕 ·
- 如果安裝了正式版產品授權的金鑰,請點擊"**續約產品授權**"按鈕。

這時瀏覽器將開啟 Kaspersky 線上商店的視窗,您可以在此網站中購買產品授權。

### 續約訂購

當您在訂購下使用程式時,Kaspersky Endpoint Security 將按照指定間隔自動聯絡啟動伺服器,直至您的訂購到期。

如果您在無限訂購下使用應用程式,Kaspersky Endpoint Security 將自動檢查啟動伺服器,以背景模式獲取續約的金鑰。如果啟 動伺服器上有可用金鑰,應用程式會替換先前產品授權繼而新增此產品授權。透過這種方式,使用無限訂購的 Kaspersky Endpoint Security 無需使用者介入進行更新。

如果您在有限訂購下使用本應用程式,在訂購到期之日 (或訂購續約寬限期到期之日), Kaspersky Endpoint Security 將通知 您,並停止嘗試自動續約訂購。在這種情況下,Kaspersky Endpoint Security 將與正式版應用程式到期一樣的方式執行:應用程 式執行但是沒有更新且卡巴斯基安全網路不可用。

您可以在服務提供者的網站上續約訂購。

若要從程式介面中存取服務供應商網站,請執行以下操作:

1. 在應用程式主視窗中,轉至"**產品授權**"區域。

#### 2. 單擊"聯絡訂購供應商" <sup>。</sup>

您可以手動更新訂購狀態。如果在寬限期後對訂購進行續約並且訂購狀態未自動更新時,您可能需要執行此操作。

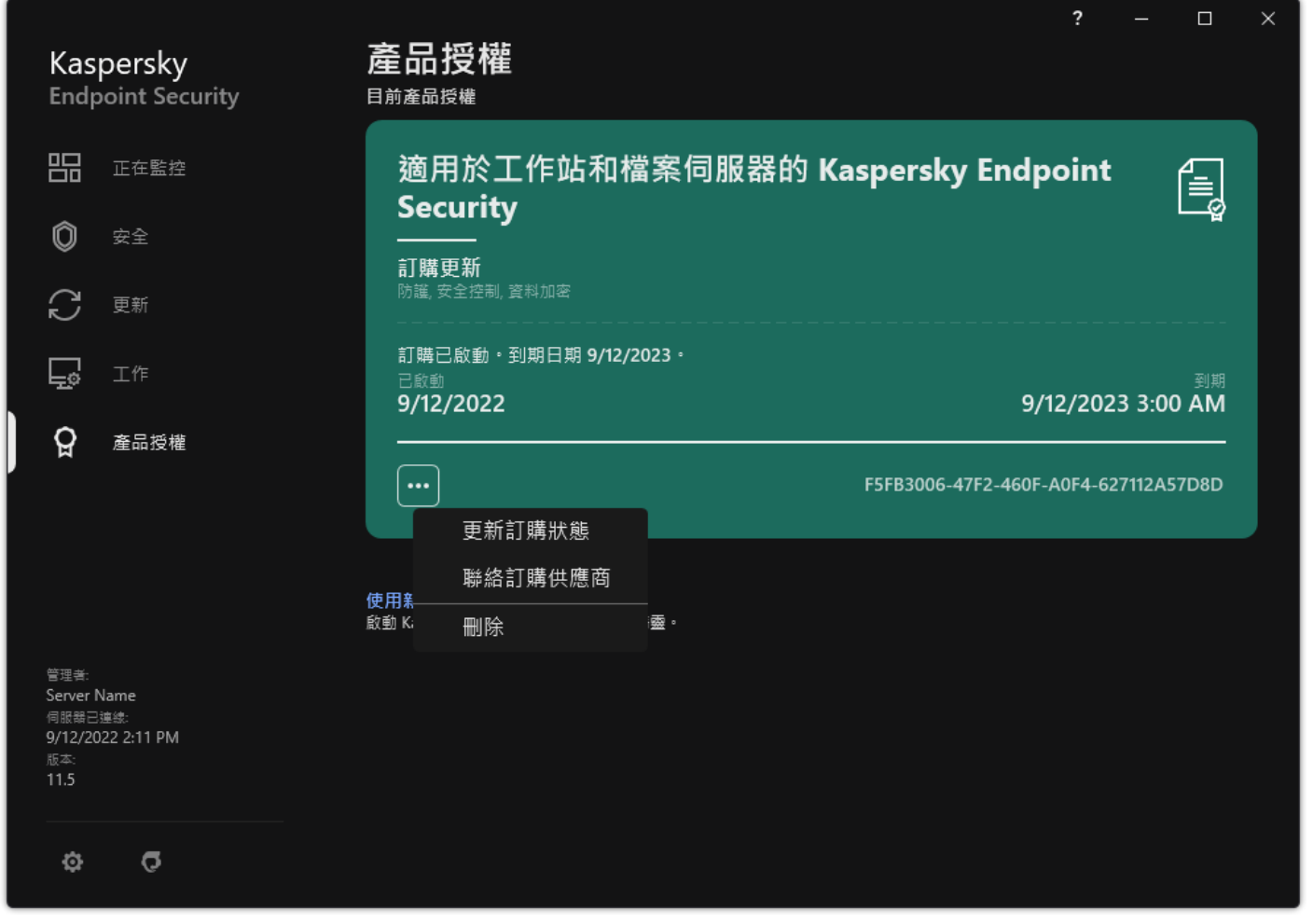

續約訂購

# 資料提供

# 在最終使⽤者產品授權協議下的資料提供

如果套用<u>[啟動碼](#page-55-0)</u> ¤ 來啟動 Kaspersky Endpoint Security, 则您同意為驗證應用程式的正確使用而自動定期向 Kaspersky 傳送以下 資訊:

- Kaspersky Endpoint Security 的類型、版本和中文化;
- Kaspersky Endpoint Security 已安裝更新的版本;
- 電腦 ID 和該電腦上的特定 Kaspersky Endpoint Security 安裝的 ID;
- 序號和啟動金鑰識別碼;
- 作業系統的類型、版本和比特率,以及虛擬環境的名稱(如果 Kaspersky Endpoint Security 安裝在虛擬環境中);
- 傳送資訊時活動的 Kaspersky Endpoint Security 元件的 ID。

Kaspersky 也可以使用這些資訊來生成關於 Kaspersky 軟體傳播和使用的統計資訊。

使用啟動碼,即表明您同意自動傳送以上列出的資料。如果您不同意傳送這些資訊至 Kaspersky,則應該使用金鑰檔案來啟動 Kaspersky Endpoint Security。

同意最終使用者產品授權協議的條款,表示您同意自動傳送以下資訊:

- 升級 Kaspersky Endpoint Security 時:
	- Kaspersky Endpoint Security 的版本;
- Kaspersky Endpoint Security  $\mathbb H$  ID;
- 啟動金鑰;
- 升級工作啟動的唯一 ID;
- Kaspersky Endpoint Security 安裝的唯一 ID。
- 點擊 Kaspersky Endpoint Security 介面中的連結時:
	- Kaspersky Endpoint Security 的版本;
	- 作業系統版本;
	- Kaspersky Endpoint Security 啟動日期;
	- 產品授權到期日期;
	- 金鑰建立日期;
	- Kaspersky Endpoint Security 安裝日期;
	- Kaspersky Endpoint Security  $\mathbb H$  ID;
	- 作業系統中偵測到的弱點的 ID;
	- 為 Kaspersky Endpoint Security 安裝的最新更新的 ID;
	- 偵測到的帶威脅的檔案的雜湊值,以及按照 Kaspersky 分類確定的威脅名稱;
	- Kaspersky Endpoint Security 啟動錯誤類別;
	- Kaspersky Endpoint Security 啟動錯誤代碼;
	- 金鑰到期前的天數;
	- 新增⾦鑰後經過的天數;
	- 產品授權到期後經過的天數;
	- 套用活動產品授權的雷腦數量;
	- 啟動⾦鑰;
	- Kaspersky Endpoint Security 產品授權條款;
	- 產品授權目前狀態;
	- 啟動的產品授權的類型;
	- 應用程式類型;
	- 升級工作啟動的唯一 ID;
	- 電腦上 Kaspersky Endpoint Security 安裝的唯一 ID;
	- Kaspersky Endpoint Security 介面語言。

Kaspersky 將根據法律和 Kaspersky 應用程式管理規定防護收到的資訊。資料透過加密的通訊通道傳輸。

請閱讀最終使用者產品授權協議並存取 [Kaspersky](https://www.kaspersky.com/products-and-services-privacy-policy) 網站 ☑瞭解當您接受《最終使用者產品授權協議》和同意《卡巴斯基安全網 路聲明》之後我們如何接收、儲存和銷毀有關程式使用的資訊。license.txt 和 ksn\_<語言 ID>.txt 檔案包含最終使用者產品授權協 議的文字,卡巴斯基安全網路聲明包含在應用程[式分發套件](#page-19-0)中。

## 使用卡巴斯基安全網路時的資料提供

Kaspersky Endpoint Security 傳送到 Kaspersky 的資料集合取決於產品授權的類型和卡巴斯基安全網路使用設定。

### 經產品授權在不超過4台電腦上使用KSN

同意卡巴斯基安全網路聲明,表示您同意自動傳送以下資訊:

- 有關 KSN 配置更新的資訊:活動配置的識別碼、收到的配置的識別碼、配置更新的錯誤代碼;
- 有關要掃描的檔案和 URL 位址的資訊:所掃描檔案的核對總和 (MD5、SHA2-256、SHA1) 和檔案模式 (MD5), 模式大小, 偵 測到的威脅的類型及其在權利所有人分類中的名稱,病毒資料庫的識別碼,其信譽被請求的 URL 位址,以及引用頁 URL 位 址,連線協定的識別碼和使用的連接埠號;
- 偵測到威脅的掃描⼯作的 ID;
- 有關需要用來驗證真實性的數位憑證的資訊:用於對掃描的物件進行簽章的憑證的核對總和 (SHA256) 以及憑證的公開金 鑰;
- 執行掃描的軟體元件的識別碼;
- 病毒資料庫的 ID 以及這些病毒資料庫中的記錄的 ID;
- 有關電腦上的軟體啟動的資訊:來自啟動服務的已簽章票證頭 (區域啟動中心的識別碼、啟動碼的核對總和、票證的核對 總和、票證建立日期、票證的唯一識別碼、票證版本、產品授權狀態、票證有效期的開始/結束日期和時間、產品授權的唯 一識別碼、產品授權版本),用於對票證頭簽章的憑證的識別碼,金鑰檔案的核對總和 (MD5);
- 有關權利所有人的軟體的資訊:完整版本,類型,用於連線到 Kaspersky 服務的協定的版本。

經產品授權在5台或更多電腦上使用KSN

同意卡巴斯基安全網路聲明,表示您同意自動傳送以下資訊:

如果選中"卡巴斯基安全網路"核取方塊並且清除"啟用延伸 KSN 模式"核取方塊,則應用程式會傳送以下資訊:

- 有關 KSN 配置更新的資訊:活動配置的識別碼、收到的配置的識別碼、配置更新的錯誤代碼;
- 有關要掃描的檔案和 URL 位址的資訊: 所掃描檔案的核對總和 (MD5、SHA2-256、SHA1) 和檔案模式 (MD5), 模式大小, 偵 測到的威脅的類型及其在權利所有人分類中的名稱,病毒資料庫的識別碼,其信譽被請求的 URL 位址,以及引用頁 URL 位 址,連線協定的識別碼和使用的連接埠號;
- 偵測到威脅的掃描工作的 ID;
- 有關需要用來驗證真實性的數位憑證的資訊:用於對掃描的物件進行簽章的憑證的核對總和 (SHA256) 以及憑證的公開金 鑰 ;
- 執行掃描的軟體元件的識別碼;
- 病毒資料庫的 ID 以及這些病毒資料庫中的記錄的 ID;
- 有關電腦上的軟體啟動的資訊:來自啟動服務的已簽章票證頭 (區域啟動中心的識別碼、啟動碼的核對總和、票證的核對 總和、票證建立日期、票證的唯一識別碼、票證版本、產品授權狀態、票證有效期的開始/結束日期和時間、產品授權的唯 一識別碼、產品授權版本),用於對票證頭簽章的憑證的識別碼,金鑰檔案的核對總和 (MD5);
- 有關權利所有人的軟體的資訊:完整版本,類型,用於連線到 Kaspersky 服務的協定的版本。

如果除了"**卡巴斯基安全網路**"核取方塊之外,還選擇了"**啟用延伸 KSN 模式**"核取方塊,則除了上面列出的資訊之外,應用程式還 會傳送以下資訊:

- 有關對請求的包含主機的被處理 URL 和 IP 位址的 Web 資源進行分類的結果的資訊,執行分類的軟體元件的版本,分類方 法,以及針對 Web 資源定義的類別集;
- 有關電腦上安裝的軟體的資訊: 軟體應用程式和軟體供應商的名稱,登錄機碼及其值,已安裝的軟體元件的檔案資訊 (核 對總和(MD5、SHA2-256、SHA1)、名稱、檔案在電腦上的路徑、大小、版本和數位簽章);
- 有關電腦的病毒防護狀態的資訊:正在使用的病毒資料庫的版本和發行時間戳記,工作的 ID 和執行掃描的軟體的 ID ;
- 有關最終使用者正在下載的檔案的資訊:下載的檔案和下載頁的 URL 和 IP 位址,下載協議識別碼和連線連接埠號,表示 URL 是否為惡意的狀態, 檔案的屬性、大小和核對總和 (MD5、SHA2-256、SHA1), 下載檔案的處理程序的相關資訊 (核 對總和 ( MD5、SHA2-256、SHA1)、建立/構建日期和時間、自動執行狀態、內容、封裝程式的名稱、簽章資訊、可執行 檔標誌、格式識別碼和熵),檔案名稱及其在電腦上的路徑,檔案的數位簽章及其產生時的時間戳記,發生偵測的 URL 位 址,頁面上看上去可疑或有害的指令碼的編號,有關產生的 HTTP 請求以及對它們的回應的資訊;
- 有關正在執行的應用程式及其模組的資訊:系統中正在執行的處理程序的資料(處理程序 ID (PID),處理程序名稱,有關啟 動處理程序的帳戶的資訊,啟動處理程序的應用程式和指令,受信任程式或處理程序的標誌,處理程序檔案的完整路徑及 其核對總和 (MD5、SHA2-256、SHA1), 啟動命令列,處理程序完整性等級,處理程序所屬產品的敘述 (產品名稱和發佈 者詳細資訊),以及所使用的數位憑證和驗證它們的真實性所需的資訊或者關於是否缺少檔案數位簽章的資訊),以及有 關載入到處理程序中的模組的資訊 ( 模組的名稱、大小、類型、建立日期、內容、核對總和 ( MD5、SHA2-256、SHA1 ) 以 及在電腦上的路徑),PE 檔案頭資訊,封裝程式的名稱(如果檔案已封裝);
- 有關所有潛在惡意物件和活動的資訊: 偵測到的物件的名稱, 電腦上物件的完整路徑, 所處理檔案的核對總和 (MD5、 SHA2-256、SHA1), 偵測日期和時間,感染檔案的名稱、大小和路徑,路徑範本代碼,可執行檔標誌,表示物件是否為容 器的指示器,封裝程式名稱(如果檔案已封裝), 檔案類型代碼,檔案格式 ID,惡意軟體執行的操作清單以及軟體和使用 者針對其做出的回應決策,病毒資料庫的 ID 和這些病毒資料庫中用於制定決策的記錄的 ID,潛在惡意物件的指示器,偵測 到的威脅在權利所有人分類中的名稱,危險等級,偵測狀態和偵測方法,包含在已分析上下文中的原因及上下文中檔案的 序號,核對總和(MD5、SHA2-256、SHA1),用於傳送感染訊息或連結的應用程式的可執行檔的名稱和內容,被封鎖物件 的主機的去個性化 IP 位址 (IPv4 和 IPv6), 檔案熵,檔案自動執行指示器,在系統中首次偵測到檔案的時間,上次傳送統 計資訊後檔案被執行的次數,透過其收到惡意物件的郵件用戶端的名稱、核對總和 (MD5、SHA2-256、SHA1)和大小,執 行掃描的軟體工作的 ID,表示檔案信譽或簽章是否經過檢查的指示器,檔案處理結果,為物件收集的模式的核對總和 (MD5), 模式大小 ( 以位元組為單位 ) , 以及使用的偵測技術的技術規格;
- 有關掃描的物件的資訊:檔案移入或移出的指定信任群組,將檔案移入該類別的理由,類別識別碼,有關類別源的資訊和 類別資料庫版本,檔案的受信任憑證標誌,檔案的供應商名稱,檔案版本,包含該檔案的軟體應用程式的名稱和版本;
- 有關偵測到的弱點的資訊 · 弱點資料庫中的弱點 ID, 弱點危險等級;
- 有關可執行檔類比的資訊:檔案大小及其核對總和 (MD5、SHA2-256、SHA1), 模擬元件的版本,模擬深度,類比過程中 獲得的邏輯塊內的一系列內容和函數,可執行檔的 PE 頭中的資料;
- 發起攻擊的電腦的 IP 位址 (IPv4 和 IPv6 ) · 被當作網路攻擊目的的電腦連接埠號 · 包含攻擊的 IP 封包的協定的識別碼 · 攻 擊目的 ( 組織名稱、網站 ) , 攻擊響應標記, 攻擊的權重, 信任等級;
- 有關與欺詐網路資源相關的攻擊的資訊,所存取網站的 DNS 和 IP 位址 (IPv4 和 IPv6);
- 請求的 Web 資源的 DNS 和 IP 位址(IPv4 或 IPv6),有關存取該 Web 資源的檔案和 Web 用戶端的資訊,檔案的名稱、大 小和核對總和(MD5、SHA2-256、SHA1),檔案的完整路徑和路徑範本代碼,檢查其數位簽章的結果,及其在 KSN 中的 狀態;
- 有關惡意軟體操作回溯的資訊:有關其活動被回溯的檔案的資料(檔案名稱、檔案的完整路徑、檔案的大小和核對總和 (MD5、SHA2-256、SHA1)),有關刪除、重命名和複製檔案以及還原登錄檔中的值(登錄機碼的指令和值)的成功和失 敗操作的資料,有關惡意軟體修改的系統檔案的資訊(回溯前後);
- 有關為滴應性異常控制元件設定的排除項目的資訊 ·觸發的規則的 ID 和狀態 ·觸發規則時軟體執行的操作 ·處理程序或執 行緒執行可疑活動時所用的使用者帳戶的類型,有關執行可疑活動或受可疑活動支配的處理程序的資訊 ( 指令碼 ID 或處理 程序檔案名稱,處理程序檔案的完整路徑,路徑範本代碼,處理程序檔案的總和檢查碼 (MD5、SHA2-256、SHA1));有 關執行了可疑操作的物件的資訊以及受可疑活動支配的物件的資訊(登錄機碼名稱或檔案名稱,檔案的完整路徑,路徑範 本代碼和檔案的總和檢查碼(MD5、SHA2-256、SHA1))。
- 有關載入的軟體模組的資訊:模組檔案的名稱、大小和核對總和 (MD5、SHA2-256、SHA1), 模組檔案的完整路徑和路徑 範本代碼,模組檔案的數位簽章設定,簽章建立資料和時間,為模組檔案簽章的主體和組織的名稱,載入模組的處理程序 的 ID, 模組供應商的名稱, 以及載入佇列中模組的序號;
- 有關軟體與 KSN 服務的互動品質的資訊:產牛統計資訊的時間段的開始和結束日期及時間,有關對所用的每個 KSN 服務的 請求和連線的品質的資訊 (KSN 服務 ID, 成功請求數量, 含有來自快取的回應的請求數量, 不成功請求數量 ( 網路問題、 軟體設定中停用 KSN、路由不正確),成功請求的時間分佈,取消的請求的時間分佈, 與取自快取的 KSN 的連線數,與 KSN 的成功連線數,與 KSN 的不成功連線數,成功事務數,不成功事務數,與 KSN 的成 功連線的時間分佈,與 KSN 的不成功連線的時間分佈,成功事務的時間分佈,不成功事務的時間分佈);
- 如果偵測到潛在惡意物件,將提供處理程序的記憶體中的資料的相關資訊; 系統物件階層架構 (ObjectManager) 的元素、 UEFI BIOS 記憶體中的資料、登錄機碼的名稱及其值;
- 有關系統記錄中的事件的資訊:事件的時間戳記,在其中發現事件的記錄的名稱,事件的類型和類別,事件來源的名稱和 事件的敘述;
- 有關網路連線的資訊:啟動了開啟連接埠的處理程序的檔案的版本和核對總和 (MD5、SHA2-256、SHA1), 處理程序檔案 的路徑和數位簽章,本機和遠程 IP 位址, 本機和遠程連線連接埠號,連線狀態,連接埠開啟時間戳記;
- 有關在電腦上安裝和啟動軟體的日期的資訊:出售產品授權的合作夥伴的 ID,產品授權的序列號,來自啟動服務的票證的 簽章標頭 (區域啟動中心的 ID,啟動碼的總和檢查碼,票證的總和檢查碼,票證的建立日期,票證的唯一ID,票證版本, 產品授權狀態,票證的開始/結束日期和時間,產品授權的唯一 ID,產品授權版本),用於簽署票頭的憑證的 ID,密鑰檔案 的總和檢查碼(MD5),電腦上軟體安裝的唯一ID,要更新的應用程式的類型和 Id,更新工作的 ID;
- 有關所有已安裝的更新集的資訊以及最近安裝/刪除的更新集的資訊,導致傳送更新資訊的事件的類型,上次安裝更新後經 過的時間,有關任何目前已安裝的病毒資料庫的資訊;
- 有關電腦上的軟體執行的資訊:CPU 使用率資料,記憶體使用率資料 ( 專用位元組,未分頁緩衝集區, 分頁緩衝集區 ), 軟體處理程序中的活動執行緒數和掛起執行緒數,以及錯誤發生前的軟體執行時間;
- 自軟體安裝以來和上次更新以來軟體轉儲和系統轉儲 (BSOD) 的次數,當機的軟體模組的識別碼和版本,軟體處理程序中的 記憶體堆疊,以及當機時的病毒資料庫的相關資訊;
- 有關系統轉儲 (BSOD) 的資料:指示電腦上發生 BSOD 的標誌,導致 BSOD 的驅動程式的名稱,驅動程式中的位址和記憶 體堆疊,指示發生 BSOD 之前作業系統連線持續時間的標誌,當機的驅動程式的記憶體堆疊、儲存的記憶體傾印的類型, 指示 BSOD 之前作業系統連線持續 10 分鐘以上的標誌、轉儲的唯一識別碼, BSOD 的時間戳記;
- 有關軟體元件執行期間出現的錯誤或效能問題的資訊:軟體的狀態 ID,錯誤類型,代碼和原因以及發牛錯誤的時間,元件 的 ID,出現錯誤的產品的元件、模組和處理程序的 ID,出現錯誤的工作或更新類別的 ID,敢體使用的驅動程式的記錄 (錯 誤代碼、模組名稱、原始檔案的名稱和出現錯誤的列);
- 有關病毒資料庫和軟體元件更新的資訊:在上次更新過程中下載以及目前更新過程中正在下載的索引檔案的名稱、日期和 時間;
- 有關軟體操作異常終止的資訊:轉儲的建立時間戳記、類型,導致軟體操作異常終止的事件的類型(意外斷電、協力廠商 應用程式當機),意外斷電的日期和時間;
- 有關軟體驅動程式與硬體和軟體的相容性的資訊:有關限制軟體元件功能的作業系統內容的資訊(安全啟動、KPTI、 WHOL 強制、BitLocker、區分大小寫),安裝的下載軟體的類型 (UEFI、BIOS),受信任平台模組 (TPM) 識別碼, TPM 規 範版本,有關電腦上安裝的 CPU 的資訊,代碼完整性和 Device Guard 的執行模式和參數,驅動程式的執行模式和使用目前 模式的原因,軟體驅動程式的版本,電腦的軟體和硬體虛擬化支援狀態;
- 有關導致出錯的協力廠商應用程式的資訊:應用程式名稱、版本和中文化,系統應用程式記錄中關於該錯誤的錯誤代碼和 資訊,發生錯誤的位址和協力廠商應用程式的記憶體堆疊,指示軟體元件中出現錯誤的標誌,出錯之前協力廠商應用程式 的執行時長,出錯的應用程式處理程序映射的核對總和 (MD5、SHA2-256、SHA1),應用程式處理程序映射的路徑和路徑 範本代碼,系統記錄中與該應用程式相關的錯誤說明資訊,發生錯誤的應用程式模組的相關資訊 (異常識別碼,應用程式 模組中偏移暈形式的當機記憶體位址,模組的名稱和版本,權利所有人外掛程式中的應用程式當機識別碼以及當機的記憶 體堆疊,當機之前應用程式丁作階段的持續時間);
- 軟體更新程式元件的版本,在元件的生命週期內執行更新工作時更新程式元件當機的次數,更新工作類型的 ID,更新程式 元件完成更新工作的失敗嘗試次數;
- 有關軟體系統監控元件執行的資訊:元件的完整版本,啟動元件時的日期和時間,溢出事件佇列的事件的代碼及此類事件 的數量,佇列溢出事件的總數,有關事件的發起程式的處理程序的檔案的資訊(檔案名稱及其在電腦上的路徑、檔案路徑 的範本代碼、與檔案關聯的處理程序的核對總和(MD5、SHA2-256、SHA1)、檔案版本),發生的事件攔截的識別碼,攔 截篩選器的完整版本,攔截的事件的類型的識別碼,事件佇列的大小和佇列中第一個事件與目前事件之間的事件數量,佇 列中過期事件的數量,有關目前事件的發起程式處理程序的檔案的資訊 (檔案名稱及其在電腦上的路徑,檔案路徑的範本 代碼,與檔案關聯的處理程序的核對總和(MD5、SHA2-256、SHA1)),事件處理持續時間,事件處理最大持續時間,傳

送統計資訊的概率,有關超過處理時間限制的作業系統事件的資訊 (事件的日期和時間,病毒資料庫的重複初始化次數, 病毒資料庫更新後最近一次重複初始化的日期和時間,每個系統監控元件的事件處理延遲時間,排隊的事件數量,已處理 的事件數量,目前類型的延遲事件數量,目前類型的事件的總延遲時間,所有事件的總延遲時間);

- 發牛軟體效能問題時來自 Windows 事件追蹤工具 ( Event Tracing for Windows, ETW ) 的資訊, 來自 Microsoft 的 SysConfig / SysConfigEx / WinSATAssesssment 事件的提供者: 有關電腦的資訊 (型號, 製造商, 外殼的外形規格, 版  $\overline{x}$ ) , 有關 Windows 效能指標的資訊 (WinSAT 評估, Windows 效能指標 ), 網域名稱, 有關物理和邏輯處理器的資訊 (物理和邏輯處理器的數量,製造商,型號,步進級別,核心數量,時鐘頻率,CPUID,快取)特性,邏輯處理器特性, 支援的模式和指令的指示), 有關 RAM 模組的資訊 ( 類型, 表單係數, 製造商, 型號, 容量, 記憶體分配的規模 ), 有關 網路介面的資訊 (IP 和 MAC 位址,名稱,描述,網路介面的配置,按類型對網路套件的數量和大小進行的細分,網路交換 速度,按類型對網路錯誤的數量進行的細分),IDE 控制器的配置,DNS 伺服器的 IP 位址,有關視訊卡的資訊 (型號,描 述,製造商,相容性,視訊記憶體容量,熒幕權限,每像素位元數,BIOS 版本),有關即插即用裝置的資訊 (名稱,描 述,裝置識別碼 [PnP, ACPI], 有關磁碟和儲存裝置的資訊 ( 磁碟或快閃磁碟機的數量,製造商,型號,磁碟容量,磁柱 數,每個磁柱的磁道,每個磁道的磁區數,磁區容量,快取特性,序列號,分割數,SCSI 控制器的配置),有關邏輯磁碟 的資訊 (序列號,分割容量,磁碟區容量,磁碟區字母,分割類型,檔案系統類型,叢集數目,叢集大小,每個叢集的磁 區數,空叢集和已佔用叢集的數目,可開機磁碟區的字母,與磁碟啟動相關的分割偏移位址),有關 BIOS 主機板的資訊 (製造商,發布日期,版本),有關主機板的資訊(製造商,型號,類型),有關物理記憶體的資訊(共用和可用容 量),有關作業系統服務的資訊(名稱,描述,狀態,標籤,有關處理程序的資訊 [名稱和 PID],電腦的能耗參數,中斷控 制器的配置, Windows 系統資料夾的路徑 (Windows 和 System32), 有關作業系統的資訊 ( 版本, 內部版本,發行日 期,名稱),麼類型,安裝日期),頁面檔案的大小,有關監視器的資訊 (數量,製造商,發幕權限,分辨率容量,類 型),有關視訊卡驅動的資訊(製造商,發布日期,版本);
- 來自 ETW 的資訊, Microsoft 的 EventTrace/EventMetadata 事件的提供方: 有關系統事件序列的資訊 (類型、時間、日 期、時區),帶追蹤結果的檔案中繼資料 (名稱、結構、追蹤參數、按類型細分的偵錯運算元),有關作業系統的資訊 (名稱、類型、版本、內部版本號、發佈日期、啟動時間);
- 來自 ETW 的資訊, Microsoft 的處理程序/Microsoft Windows 核心處理程序/Microsoft Windows 核心處理器電源事件的提 供方:有關已啟動和已完成處理程序的資訊 (名稱、PID、啟動參數、命令列、返回代碼、電源管理參數、啟動和完成時 間、存取權杖類型、SID、SessionID、已安裝的敘述符數),有關執行緒優先順序變化的資訊(TID、優先順序、時間), 有關處理程序的磁碟操作的資訊(類型、時間、容量、編號),可用記憶體處理程序的結構和容量的變更歷程記錄;
- 來自 ETW 的資訊, Microsoft 的 StackWalk/Perfinfo 事件的提供方: 有關效能計數器的資訊 (單個程式碼片段的效能、函 式呼叫的序列、PID、TID、ISR 和 DPC 的位址和内容);
- 來自 ETW 的資訊, Microsoft 的 KernelTraceControl-Image ID 事件的提供方: 有關可執行檔和動態庫的資訊 (名稱、映射 大小、完整路徑),有關 PDB 檔案的資訊 (名稱、識別碼),可執行檔的 VERSIONINFO 資來源資料 (名稱、敘述、建立 者、當地語係化、應用程式版本和識別碼、檔案版本和識別碼);
- 來自 ETW 的資訊, Microsoft 的 Filelo/Disklo/映射/Windows 核心磁碟事件的提供方: 有關檔案和磁碟操作的資訊 ( 類型、 容量、開始時間、完成時間、持續時間、完成狀態、PID、TID、驅動程式函式呼叫位址、I/O 請求封包 (IRP)、Windows 檔 案物件內容),有關檔案和磁碟操作所涉及的檔案的資訊(名稱、版本、大小、完整路徑、內容、偏移、映射核對總和、 開啟和存取選項):
- 來自 ETW 的資訊, Microsoft 的 PageFault 事件的提供方: 有關記憶體頁面存取錯誤的資訊 (位址、時間、容量、PID、 TID、Windows 檔案物件內容、記憶體分配參數);
- 來自 ETW 的資訊, Microsoft 的執行緒事件的提供方: 有關執行緒建立/完成的資訊,有關已啟動的執行緒的資訊 (PID、 TID、堆疊大小、CPU 資源的優先順序和分配、I/O 資源、執行緒間的記憶體頁面、堆疊位址、初始函數位址、執行緒環境 塊 (TEB) 的位址、Windows 服務標籤);
- 來自 ETW 的資訊, Microsoft 的 Windows 核心記憶體事件的提供方: 有關記憶體管理操作的資訊 (完成狀態、時間、數 量、PID), 記憶體分配結構(類型、容量、SessionID、PID);
- 有關發生效能問題時軟體操作的資訊: 軟體安裝識別碼, 效能下降的類型和值, 有關軟體內的事件序列的資訊 ( 時間、時 區、類型、完成狀態、軟體元件識別碼、軟體執行場景識別碼、TID、PID、函式呼叫位址),有關要檢查的網路連線的資 訊(URL、連線方向、網路封包大小), 有關 PDB 檔案的資訊(名稱、識別碼、可執行檔的映射大小), 有關要檢查的檔 案的資訊(名稱、完整路徑、核對總和),軟體效能監控參數;
- 有關作業系統上次重新啟動失敗的資訊:作業系統安裝以來重新啟動失敗的次數,系統轉儲資料(錯誤的代碼和參數,導 致作業系統執行出錯的模組的名稱、版本和核對總和 (CRC32), 模組內偏移量形式的錯誤位址,系統轉儲的核對總和 (MD5、SHA2-256、SHA1));
- 驗證用於對檔案簽章的數位憑證的真實性所需的資訊:憑證的指紋,核對總和演算法,憑證的公開金鑰和序號,憑證頒發 者的名稱,憑證驗證的結果和憑證的資料庫識別碼;
- 有關對軟體的自我防護執行攻擊的處理程序的資訊:處理程序檔案的名稱和大小,其核對總和 ( MD5、SHA2-256、 SHA1),處理程序檔案的完整路徑和檔案路徑的範本代碼,建立/構建時間戳記,可執行檔標誌,處理程序檔案的內容,用 於對處理程序檔案簽章的憑證的相關資訊,用於啟動處理程序的帳戶的代碼,為存取處理程序所執行的操作的 ID,用於執 行操作的資源的類型(處理程序,檔案,登錄檔物件,FindWindow 搜尋函數),用於執行操作的資源的名稱,表示操作成 功的標誌,處理程序檔案的狀態及其在 KSN 中的簽章;
- 權利所有人軟體的育訊:使用的軟體的完整版本、類型、當地語係化和操作狀態,已安裝的軟體元件的版本及其操作狀 態,有關已安裝的軟體更新的資訊,TARGET 篩選器的值,用於連線到權利所有人的服務所使用協定的版本;
- 有關電腦上安裝的硬體的資訊:類型、名稱、型號名稱、固件版本、內置和所連線裝置的參數、帶有已安裝軟體的電腦的 唯一識別碼:
- 有關作業系統和已安裝更新的版本的資訊,作業系統執行模式的字體大小、版本和參數,作業系統核心檔案的版本和總和 檢查碼 (MD5、SHA2-256、SHA1),以及作業系統啟動日期和時間;
- 可執行檔和非可執行檔,全部或部分;
- $\bullet$  電腦 RAM 的一部分;
- 作業系統引導過程中涉及的磁區;
- 網路流量封包;
- 包含可疑物件和惡意物件的網頁和電子郵件;
- WMI 儲存區的類別和類別執行個體的描述;
- 應⽤程式活動報告:
	- 傳送的檔案的名稱、大小和版本,其描述和總和檢查碼 (MD5, SHA2-256, SHA1), 檔案格式識別碼,檔案廠商的名 稱,檔案所屬產品的名稱,到電腦上的檔案的完整路徑,路徑的範本代碼,檔案的建立和修改時間戳記;
	- 憑證有效期的開始和結束日期/時間 (如果檔案具有數位簽章 ), 簽章的日期和時間,憑證頒發者的名稱,有關憑證持 有者的資訊,指点,憑證的公鑰和適當算法,以及憑證序列號;
	- 執行處理程序的帳戶的名稱;
	- 執行處理程序的雷腦名稱的總和檢查碼 (MD5, SHA2-256, SHA1);
	- 處理程序視窗的標題;
	- 病毒資料庫的識別碼,根據權利擁有人分類偵測到的威脅的名稱;
	- 有關已安裝的產品授權的資料,其識別碼、類型和到期日期;
	- 提供資訊時電腦的本機時間;
	- 處理程序存取的檔案的名稱和路徑;
	- 處理程序存取的登錄機碼的名稱及其值;
	- 處理程序存取的 URL 和 IP 位址;
	- 從中下載執行檔案的 URL 和 IP 位址。

# 使用 Detection and Response 解決方案時的資料提供

在安裝了 Kaspersky Endpoint Security 的電腦上會儲存準備⾃動傳送到 [Kaspersky](#page-406-0) Endpoint Detection and Response 和 [Kaspersky](#page-429-0) Sandbox 伺服器的資料。檔案以普通未加密的形式儲存在電腦上。

具體的資料集合取決於使用 Kaspersky Endpoint Security 的解決方案。

若 Kaspersky Endpoint Security 被解除安裝,則應用程式本機儲存在電腦上的所有資料將被從電腦中刪除。

由於 IOC 掃描 工作執行 (標準工作)收到的資料

Kaspersky Endpoint Security 會自動提交 IOC 掃描工作執行結果的資料到卡巴斯基安全管理中心。

IOC 掃描工作執行結果中的資料可能包含以下資訊:

- 來自 ARP 表的 IP 位址
- 來自 ARP 表的實體地址
- DNS 記錄類型和名稱
- 受防護電腦的 IP 位址
- 受防護電腦的實體地址(MAC 位址)
- 事件日誌項目中的識別碼
- 記錄中的資料來源名稱
- 記錄名稱
- 事件時間
- 檔案的 MD5 和 SHA256 雜湊
- 檔案的完整名稱(包括路徑)
- 檔案大小
- 掃描期間建立連線的遠端 IP 位址和連接埠
- 本機介面卡 IP 位址
- 本機介⾯卡上開啟的連接埠
- 數字形式的通訊協定(符合 IANA 標準)
- 處理程序名稱
- 處理程序引數
- 處理程序檔案的路徑
- 處理程序的 Windows 識別碼 (PID)
- 父處理程序的 Windows 識別碼 (PID)
- 啟動處理程序的使用者帳戶
- 處理程序開始的日期和時間
- 服務名稱
- 服務說明
- DLL 服務的路徑和名稱(對於 svchost)
- 服務可執⾏檔的路徑和名稱
- 服務的 Windows 識別碼 (PID)
- 服務類型 (例如,內核驅動程式或介面卡)
- 服務狀態
- 服務啟動模式
- 使用者帳戶名稱
- 磁碟區名稱
- 磁碟區字母
- 磁碟區類型
- Windows 登錄值
- 登錄區值
- 登錄機碼路徑(沒有登錄區和值名稱)
- 登錄設定
- 系統(環境)
- 電腦上安裝的作業係統的名稱和版本
- 受防護電腦的網路名稱
- 受防護電腦所屬的網域或群組
- 瀏覽器名稱
- 瀏覽器版本
- 上次存取 Web 資源的時間
- 來⾃ HTTP 請求的 URL
- 用於 HTTP 請求的帳戶名稱
- 發出 HTTP 請求的處理程序的檔案名稱
- 發出 HTTP 請求的處理程序的檔案的完整路徑
- 發出 HTTP 請求的處理程序的 Windows 識別碼 (PID)
- HTTP 推薦者 (HTTP 請求來源 URL)
- 透過 HTTP 請求的資源的 URI
- 有關 HTTP 使用者代理 ( 發出 HTTP 請求的應用程式 ) 的資訊
- HTTP 請求執行時間
- 發出 HTTP 請求的處理程序的唯一識別碼

### 用於建立威脅發展鏈的資料

用於建立威脅發展鏈的資料預設儲存7天。資料會自動傳送到卡巴斯基安全管理中心。

⽤於建立威脅發展鏈的資料可能包含以下資訊:

- 事件日期和時間
- 偵測名稱
- 掃描模式
- 與偵測相關的最後一個動作的狀態
- 偵測處理失敗的原因
- 偵測到的物件類型
- 偵測到的物件名稱
- 物件被處理後的威脅狀態
- 對物件執行操作失敗的原因
- 為回溯惡意操作而執行的操作
- 被處理物件的相關資訊:
	- 處理程序的唯一識別碼
	- 父處理程序的唯一識別碼
	- 處理程序檔案的唯一識別碼
	- Windows 處理程序識別碼 (PID)
	- 處理程序指令行
	- 啟動處理程序的使用者帳戶
	- 執行處理程序的登錄工作階段的代碼
	- 執行處理程序的工作階段的類型
	- 被處理的處理程序的完整性級別
	- 在特權本機和網域群組中啟動處理程序的使用者帳戶的成員身份
	- 被處理物件的識別碼
	- 被處理物件的全名
	- 受防護裝置的識別碼
	- 物件全名(本機檔案名稱或下載的檔案網址)
	- 被處理物件的 MD5 或 SHA256 雜湊
	- 被處理物件的類型
	- 被處理物件的建立日期
- 最後修改被處理物件的日期
- 被處理物件的大小
- 被處理物件的屬性
- 簽署被處理物件的組織
- 被處理物件數位憑證校驗結果
- 被處理物件的安全識別碼 (SID)
- 被處理物件的時區識別碼
- 被處理物件下載網址 (僅適用於磁碟上的檔案)
- 下載檔案的應用程式的名稱
- 下載檔案的應⽤程式的 MD5 和 SHA256 雜湊
- 最後修改檔案的應用程式的名稱
- 最後修改檔案的應⽤程式的 MD5 和 SHA256 雜湊
- 被處理物件啟動的數目
- 首次啟動被處理物件的日期和時間
- 檔案的唯一識別碼
- 檔案全名(本機檔案名稱或下載的檔案網址)
- 被處理的 Windows 登錄變數的路徑
- 被處理的 Windows 登錄變數的名稱
- 被處理的 Windows 登錄變數的值
- 被處理的 Windows 登錄變數的類型
- 自動執行點中被處理登錄機碼成員資格指示器
- 被處理的 Web 請求的網址
- 被處理的 Web 請求的連接來源
- 被處理的 Web 請求的使用者代理
- 被處理的 Web 請求的類型(GET 或 POST)。
- 被處理的 Web 請求的本機 IP 連接埠
- 被處理的 Web 請求的遠端 IP 連接埠
- 被處理的 Web 請求的連線方向 (傳入或傳出)
- 嵌入惡意代碼的處理程序的識別碼

# Kaspersky Sandbox

### 服務資料

Kaspersky Endpoint Security 儲存自動響應期間處理的以下資料:

- 在配置 Kaspersky Endpoint Security 的內建代理期間由使用者輸入的被處理檔案和資料:
	- 已隔離的檔案
	- 用於與 Kaspersky Sandbox 整合的憑證的公開金鑰
- Kaspersky Endpoint Security 內建代理的快取:
	- 掃描結果寫入快取的時間
	- 掃描⼯作的 MD5 雜湊
	- 掃描⼯作識別碼
	- 物件的掃描結果
- 物件掃描請求佇列:
	- 佇列中物件的 ID
	- 物件放入佇列的時間
	- 佇列中物件的處理狀態
	- 使用者工作階段在建立物件掃描工作的作業係統中的 ID
	- 其帳戶被用於建立工作的作業係統使用者的系統識別碼 (SID)
	- 物件掃描⼯作的 MD5 雜湊
- 有關 Kaspersky Endpoint Security 内建代理正在等待來自 Kaspersky Sandbox 的掃描結果的工作的資訊:
	- 收到物件掃描⼯作的時間
	- 物件處理狀態
	- 使用者丁作階段在建立物件掃描丁作的作業係統中的 ID
	- 物件掃描工作的識別碼
	- 物件掃描⼯作的 MD5 雜湊
	- 其帳戶被用於建立工作的作業係統使用者的系統識別碼 (SID)
	- ⾃動建立的 IOC 的 XML 架構
	- 被掃描物件的 MD5 或 SHA256 雜湊
	- 處理錯誤
	- 為其建立工作的物件的名稱
	- 物件的掃描結果

# Kaspersky Sandbox 請求中的資料

來自 Kaspersky Endpoint Security 內置代理對 Kaspersky Sandbox 的請求的以下資料儲存在本機電腦上:

- 掃描⼯作的 MD5 雜湊
- 掃描⼯作識別碼
- 被掃描物件和所有相關檔案

由於 IOC 掃描 工作執行 (獨立工作)收到的資料

Kaspersky Endpoint Security 會自動提交 IOC 掃描工作執行結果的資料到卡巴斯基安全管理中心。

IOC 掃描工作執行結果中的資料可能包含以下資訊:

- 來自 ARP 表的 IP 位址
- 來⾃ ARP 表的實體地址
- DNS 記錄類型和名稱
- 受防護電腦的 IP 位址
- 受防護電腦的實體地址(MAC 位址)
- 事件日誌項目中的識別碼
- 記錄中的資料來源名稱
- 記錄名稱
- 事件時間
- 檔案的 MD5 和 SHA256 雜湊
- 檔案的完整名稱(包括路徑)
- 檔案大小
- 掃描期間建立連線的遠端 IP 位址和連接埠
- 本機介⾯卡 IP 位址
- 本機介⾯卡上開啟的連接埠
- 數字形式的通訊協定(符合 IANA 標準)
- 處理程序名稱
- 處理程序引數
- 處理程序檔案的路徑
- 處理程序的 Windows 識別碼 (PID)
- 父處理程序的 Windows 識別碼 (PID)
- 啟動處理程序的使用者帳戶
- 處理程序開始的⽇期和時間
- 服務名稱
- 服務說明
- DLL 服務的路徑和名稱(對於 svchost)
- 服務可執⾏檔的路徑和名稱
- 服務的 Windows 識別碼 (PID)
- 服務類型 (例如,內核驅動程式或介面卡)
- 服務狀態
- 服務啟動模式
- 使用者帳戶名稱
- 磁碟區名稱
- 磁碟區字母
- 磁碟區類型
- Windows 登錄值
- 登錄區值
- 登錄機碼路徑(沒有登錄區和值名稱)
- 登錄設定
- 系統(環境)
- 電腦上安裝的作業係統的名稱和版本
- 受防護電腦的網路名稱
- 受防護電腦所屬的網域或群組
- 瀏覽器名稱
- 瀏覽器版本
- 上次存取 Web 資源的時間
- 來⾃ HTTP 請求的 URL
- 用於 HTTP 請求的帳戶名稱
- 發出 HTTP 請求的處理程序的檔案名稱
- 發出 HTTP 請求的處理程序的檔案的完整路徑
- 發出 HTTP 請求的處理程序的 Windows 識別碼 (PID)
- HTTP 推薦者(HTTP 請求來源 URL)
- 透過 HTTP 請求的資源的 URI
- 有關 HTTP 使用者代理 (發出 HTTP 請求的應用程式)的資訊
- HTTP 請求執行時間

● 發出 HTTP 請求的處理程序的唯一識別碼

# 符合歐洲聯盟法規(GDPR)

在以下情況下, Kaspersky Endpoint Security 可能會將資料傳輸到卡巴斯基:

- 使用卡巴斯基安全網路。
- 用啟動碼啟動應用程式。
- 更新應用程式模組和病毒資料庫。
- 跟隨應用程式介面中的連接。
- 傾印寫入。

無論資料分類和接收資料的地區如何,卡巴斯基都遵守高標準的資料安全性,並採取各種法律、組織和技術措施來防護使用者 資料,確保資料安全性和機密性,並確保實現適⽤法律保證的使⽤者權利。隱私政策的文本包含[在應⽤程式分發套件中](#page-19-0),可以 [在卡巴斯基網站](https://www.kaspersky.com/products-and-services-privacy-policy) 上找到。

在使用 Kaspersky Endpoint Security 之前, 請仔細閱讀最終使用者產品授權協議和[卡巴斯基安全網路聲明](#page-68-0)中傳輸資料的描述。 如果根據您當地的法規或標準,在所述任何情況下從 Kaspersky Endpoint Security 傳輸的特定資料都可以歸類為個人資料,則 您必須確保對這些資料進行合法處理並獲得最終使用者的同意,以收集和傳輸這樣的資料。

請閱讀最終使用者產品授權協議並存取 [Kaspersky](https://www.kaspersky.com/products-and-services-privacy-policy) 網站 ¤瞭解當您接受《最終使用者產品授權協議》和同意《卡巴斯基安全網 路聲明》之後我們如何接收、儲存和銷毀有關程式使用的資訊。license.txt 和 ksn <語言 ID>.txt 檔案包含最終使用者產品授權協 議的文字,卡巴斯基安全網路聲明包含在應用程[式分發套件](#page-19-0)中。

如果您不想將資料傳輸到卡巴斯基,可以停用資料供應。

### 使⽤卡巴斯基安全網路

使用卡巴斯基安全網路即表明您同意自動提供[卡巴斯基安全網路聲明中](#page-68-0)列出的資料。如果您不同意向卡巴斯基提供此資料,請 使用私有 KSN 或停用 KSN。有關私有 KSN 的詳細資訊,請參閱 卡巴斯基私有安全網路的文件。

用啟動碼啟動應用程式

使用啟動碼即表明您同意自動提供最終使用者產品授權協議中列出的資料。如果您不同意提供此資料給 Kaspersky, 請使用使用 [⾦鑰檔案來啟動](#page-56-0) Kaspersky Endpoint Security。

### 更新應⽤程式模組和病毒資料庫

使用 Kaspersky 伺服器即表明您同意自動提供最終使用者產品授權協議中列出的資料。卡巴斯基需要此資訊以驗證 Kaspersky Endpoint Security 正在被合法使用。如果您不同意將這些資訊提供給 Kaspersky, 請使用卡巴斯基安全管理中心進行資料庫更新 或使用[Kaspersky](#page-126-0) Update Utility。

# 跟隨應⽤程式介⾯中的連接

使用應用程式介面中的連接即表明您同意自動提供最終使用者產品授權協議中列出的資料。在每個特定連接中傳輸的資料的精 確列表取決於該連接在應用程式介面中的位置以及它要解決的問題。如果您不同意向卡巴斯基提供此資料,請使用簡化的應用 程式介面或隱藏應用程式介面。

#### 傾印寫入

如果啟用了轉儲寫入,Kaspersky Endpoint Security 將建立一個傾印檔案,該檔案將包含建立該傾印檔案時來自應用程式處理程 序的所有記憶體資料。

# 準備開始

安裝 Kaspersky Endpoint Security 後, 您可以使用以下介面管理應用程式:

- 本機應用程式介面。
- 卡巴斯基安全管理中心管理主控台。
- 卡巴斯基安全管理中心網頁主控台。
- 卡巴斯基安全管理中心雲端主控台。

卡巴斯基安全管理中⼼管理主控台

卡巴斯基安全管理中心允許您遠端安裝和移除、啟動和停止 Kaspersky Endpoint Security, 配置應用程式設定,變更可用應用程 式元件的集合,新增金鑰以及啟動和停止更新和掃描工作。

可以使用卡巴斯基安全管理中心管理外掛程式透過 Kaspersky Endpoint Security 管理應用程式。

有關透過卡巴斯基安全管理中心管理應用程式的詳細資訊,請參閱卡巴斯基安全管理中心說明 Z 。

卡巴斯基安全管理中心零端主控合

卡巴斯基安全管理中心網頁主控台(以下簡稱"*網頁主控台*")是用於集中執行主要工作來管理和維護組織網路的安全系統的 Web 應用程式。網頁主控台是提供使用者介面的卡巴斯基安全管理中心元件。有關卡巴斯基安全管理中心網頁主控台的詳細資 訊,請參閱卡巴斯基安全管理中心說明 Z

卡巴斯基安全管理中心雲端主控台(以下簡稱"*雲端主控台*")是用於防護和管理組織網路的基於雲端的解決方案。有關卡巴斯基 安全管理中心雲端主控台的詳細資訊,請參閱卡巴斯基安全管理中心雲端主控台說明 Z。

網頁主控台和雲端主控台允許您執行以下操作:

- 監控組織的安全系統的狀態。
- 在網路內的裝置上安裝 Kaspersky 應用程式。
- 管理已安裝的應用程式。
- 檢視有關安全系統狀態的報告。

透過網頁主控台、雲端主控台和卡巴斯基安全管理中心管理主控台管理 Kaspersky Endpoint Security 都提供不同的管理功能。 對於不同的主控台,可用的元件和工作也有所不同。

# 關於 Kaspersky Endpoint Security for Windows 管理外掛程式

Kaspersky Endpoint Security for Windows 管理外掛程式允許在 Kaspersky Endpoint Security 和卡巴斯基安全管理中心之間進行 互動。透過管理外掛程式,您可以使用政策、工作和本機應用程式設定來管理 Kaspersky Endpoint Security。該 Web 外掛程式 提供了與卡巴斯基安全管理中心網頁主控台進行互動的功能

管理外掛程式的版本會根據用戶端電腦上所安裝 Kaspersky Endpoint Security 應用程式版本的不同而有所不同。如果已安 装的管理外掛程式版本的功能少於已安裝的 Kaspersky Endpoint Security 版本,則缺少的功能的設定不受管理外掛程式的 約束。這些設定可以由使用者在 Kaspersky Endpoint Security 的本機介面中修改。

預設情況下,卡巴斯基安全管理中心網頁主控台中不安裝 Web 外掛程式。與管理員工作站上安裝的卡巴斯基安全管理中心管理 主控台的管理外掛程式相反,Web 外掛程式必須安裝在已安裝卡巴斯基安全管理中心網頁主控台的電腦上。有權在瀏覽器中存 取網頁主控台的所有管理員都可以使用該 Web 外掛程式的功能。您可以在網頁主控台介面中檢視已安裝的 Web 外掛程式清 單:"**主控台設定"→"Web 外掛程式"**。有關 Web 外掛程式版本與網頁主控台的相容性的詳細資訊,請參閱<u>卡巴斯基安全管理中</u> 心說明口。

# 安裝 Web 外掛程式

您可以按如下方式安裝該 Web 外掛程式:

• 使用卡巴斯基安全管理中心網頁主控台的"快速啟動精靈"安裝 Web 外掛程式。

第一次將網頁主控台連線到管理伺服器時,網頁主控台會自動提示您執行快速啟動精靈。您也可以在網頁主控台介面中執 行快速啟動精靈("**發現和佈署"→"部署和分配"→"快速啟動精靈"**)。快速啟動精靈還可以檢查已安裝的 Web 外掛程式是否 為最新,並下載必需的更新。有關卡巴斯基安全管理中心網頁主控台的"快速啟動精靈"的更多詳細資訊,請參閱 卡巴斯基 安全管理中心說明 Z. 。

- 從網頁主控台中的可用分發套件清單安裝 Web 外掛程式。 要安裝 Web 外掛程式 · 請在網頁主控台介面中選取 Kaspersky Endpoint Security Web 外掛程式的分發套件:"**主控台設定**" →"**Web 外掛程式**"。在新版本的 Kaspersky 應用程式發佈後,可用分發套件清單會自動更新。
- 將分發套件從外部來源下載到網頁主控台。

要安裝 Web 外掛程式,請在網頁主控台介面中新增 Kaspersky Endpoint Security for Windows Web 外掛程式的分發套件的 ZIP 存檔:"**主控台設定"→"Web 外掛程式"**。例如 · 可以在 Kaspersky 網站下載 Web 外掛程式的分發套件。

更新管理外掛程式

要更新 Kaspersky Endpoint Security for Windows 管理外掛程式,請下載該外掛程式的最新版本 (包含在[分發套件中\)](#page-19-0),或執行 外掛程式安裝精靈。

如果有新版本的 Web 外掛程式可用,網頁主控台將顯示涌知"*所用外掛程式有更新*。您可以繼續從該網頁主控台涌知更新 Web 外掛程式版本 · 您可以在網頁主控台介面中手動檢查新 Web 外掛程式更新("**主控台設定"→"Web 外掛程式**") · 更新過程中將 ⾃動刪除以前版本的 Web 外掛程式。

Web 外掛程式更新後,將儲存已有項目 (例如,政策或工作)。用於實現 Kaspersky Endpoint Security 新功能的新項目 設定將顯⽰在現有項⽬中,並採⽤預設值。

您可以按如下方式更新 Web 外掛程式:

在線上模式下,在 Web 外掛程式清單中更新 Web 外掛程式。

要更新 Web 外掛程式 · 必須在網頁主控台介面中選取 Kaspersky Endpoint Security Web 外掛程式的分發套件("**主控台設 定"→"Web 外掛程式"**)。網頁主控台將在 Kaspersky 伺服器中檢查可用更新,並下載相關更新。

從檔案更新 Web 外掛程式。

要更新 Web 外掛程式,必須在網頁主控台介面中選取 Kaspersky Endpoint Security for Windows Web 外掛程式的分發套件 的 ZIP 存檔:"**主控台設定"→"Web 外掛程式"**。例如 · 可以在 Kaspersky 網站下載 Web 外掛程式的分發套件。您只能將 Kaspersky Endpoint Security Web 外掛程式更新到最新版本。Web 外掛程式不能更新到較舊版本。

如果開啟了任何項目 (如政策或工作),則 Web 外掛程式將檢查其相容性資訊。如果 Web 外掛程式的版本等於或晚於相容性 資訊中指定的版本,則您可變更此項目的設定。否則您無法使用 Web 外掛程式變更所選項目的設定。建議更新 Web 外掛程 式。

使用不同版本的管理外掛程式時的特別考慮

只有當您的管理外掛程式的版本等於或者晚於 Kaspersky Endpoint Security 與管理外掛程式相容性資訊中指定的版本時, 您才 可以透過卡巴斯基安全管理中⼼管理 Kaspersky Endpoint Security。您可以在包括[在分發套件](#page-19-0)中的 installer.ini 檔案中檢視管理外 掛程式的最低要求版本。

如果開啟了任何項目 (如政策或工作),則管理外掛程式將檢查其相容性資訊。如果管理外掛程式的版本等於或晚於相容 性資訊中指定的版本,則您可變更此項目的設定。否則您無法使用管理外掛程式變更所選項目的設定。建議升級管理外掛 程式。

# 升級 Kaspersky Endpoint Security 10 for Windows 管理外掛程式

如果在管理主控台中安裝了 Kaspersky Endpoint Security 10 for Windows 外掛程式, 在安裝 Kaspersky Endpoint Security 11 for Windows 管理外掛程式時請考慮以下事項:

- Kaspersky Endpoint Security 10 for Windows 管理外掛程式不會被移除,並一直可用於操作。因此,您將可以存取兩個管理 外掛程式來使用應用程式版本10和11。
- Kaspersky Endpoint Security 11 for Windows 管理外掛程式不⽀援管理使⽤者電腦上的 Kaspersky Endpoint Security 10 for Windows<sup>。</sup>
- Kaspersky Endpoint Security 11 for Windows 管理外掛程式不支援使用 Kaspersky Endpoint Security 10 for Windows 管理外掛 程式建立的項⽬(例如,政策或⼯作)。

您可以使用"政策和工作批量轉換精靈"將政策和工作從版本10轉換為版本11。有關政策和工作轉換的詳細資訊,請參閱 卡巴斯基安全管理中心說明 Z·

# 升級 Kaspersky Endpoint Security 11 for Windows 管理外掛程式

如果在管理主控台中安裝了 Kaspersky Endpoint Security 11 for Windows 管理外掛程式, 在安裝新版本的 Kaspersky Endpoint Security 11 for Windows 管理外掛程式時請考慮以下事項:

- 以前版本的 Kaspersky Endpoint Security 11 for Windows 管理外掛程式將被移除。
- 新版本的 Kaspersky Endpoint Security 11 for Windows 管理外掛程式支援管理使用者電腦上的 Kaspersky Endpoint Security 11 for Windows。
- 您可以使用新版本的管理外前版本的管理外掛程式建立的政策、工作和其他項目中的設定。
- 對於新設定,新版本的管理外掛程式會在第一次儲存政策、政策設定檔或工作時分配預設值。

升級管理外掛程式後,建議檢查新設定的值並將其儲存在政策和政策設定檔中。如果不執行此操作,使用者電腦上的 新 Kaspersky Endpoint Security 設定群組將採用預設值並可以編輯 ( Th 內容) 。建議從頂級層級的政策和政策設定檔 開始檢查設定。還建議使用有權存取所有卡巴斯基安全管理中心功能區域的使用者帳戶。

要瞭解應用程式的新功能,請參閱版本說明或應用程式說明。

• 如果新版本的管理外掛程式的一組設定中新增了新參數,先前為該群組設定的 | 勿 內容定義的狀態不會變更。

• 將管理外掛程式升級到版本11.2.0時,需要開啟政策以自動轉換它。這樣做時,Kaspersky Endpoint Security 會提示您確認加 入 KSN。如果您已經在組織的電腦上將應用程式升級到版本11.20,則在您接受 KSN 參與條款之前無法參與 KSN。

# 使用加密協定與外部服務進行交互時的特殊考量

Kaspersky Endpoint Security 和卡巴斯基安全管理中心使用帶有 TLS (傳輸層安全性) 的加密通訊通道來與 Kaspersky 的外部服 務一起使用。Kaspersky Endpoint Security 使用外部服務來實現以下功能:

- 更新資料庫和應用程式軟體模組;
- 用啟動碼啟動應用程式 ( 啟動 2.0 ) ;
- 使用卡巴斯基安全網路。

TLS 的使用透過提供以下功能來保護應用程式的安全:

- 加密。消息的內容是機密的,不會透露給第三方使用者。
- 完整性郵件接收者確定自傳送者轉發郵件以來,郵件內容尚未修改。
- 身分驗證。收件人確定僅與受信任的卡巴斯基伺服器建立通訊。

Kaspersky Endpoint Security 使用公開金鑰憑證進行伺服器身分驗證。使用憑證需要公開金鑰基礎結構 (PKI) 。憑證授權是 PKI 的一部分。卡巴斯基使用自己的憑證授權,因為卡巴斯基的服務具有高度技術性且不公開。在這種情況下,如果撤銷了 Thawte、VeriSign、GlobalTrust 和其他憑證的根憑證,則卡巴斯基 PKI 仍可正常運行而不會中斷。

Kaspersky Endpoint Security 認為具有 MITM ( 支持 HTTPS 協定解析的軟體和硬體工具 ) 的環境是不安全的。使用卡巴斯基服 務時可能會遇到錯誤。例如,可能會出現關於使用自簽章憑證的錯誤。由於您環境中的 HTTPS 檢查工具無法識別 Kaspersky PKI,因此可能會出現這些錯誤。要糾正這些問題,必須設定排除項目以與外部服務進行交互。

# <span id="page-84-0"></span>程式介面

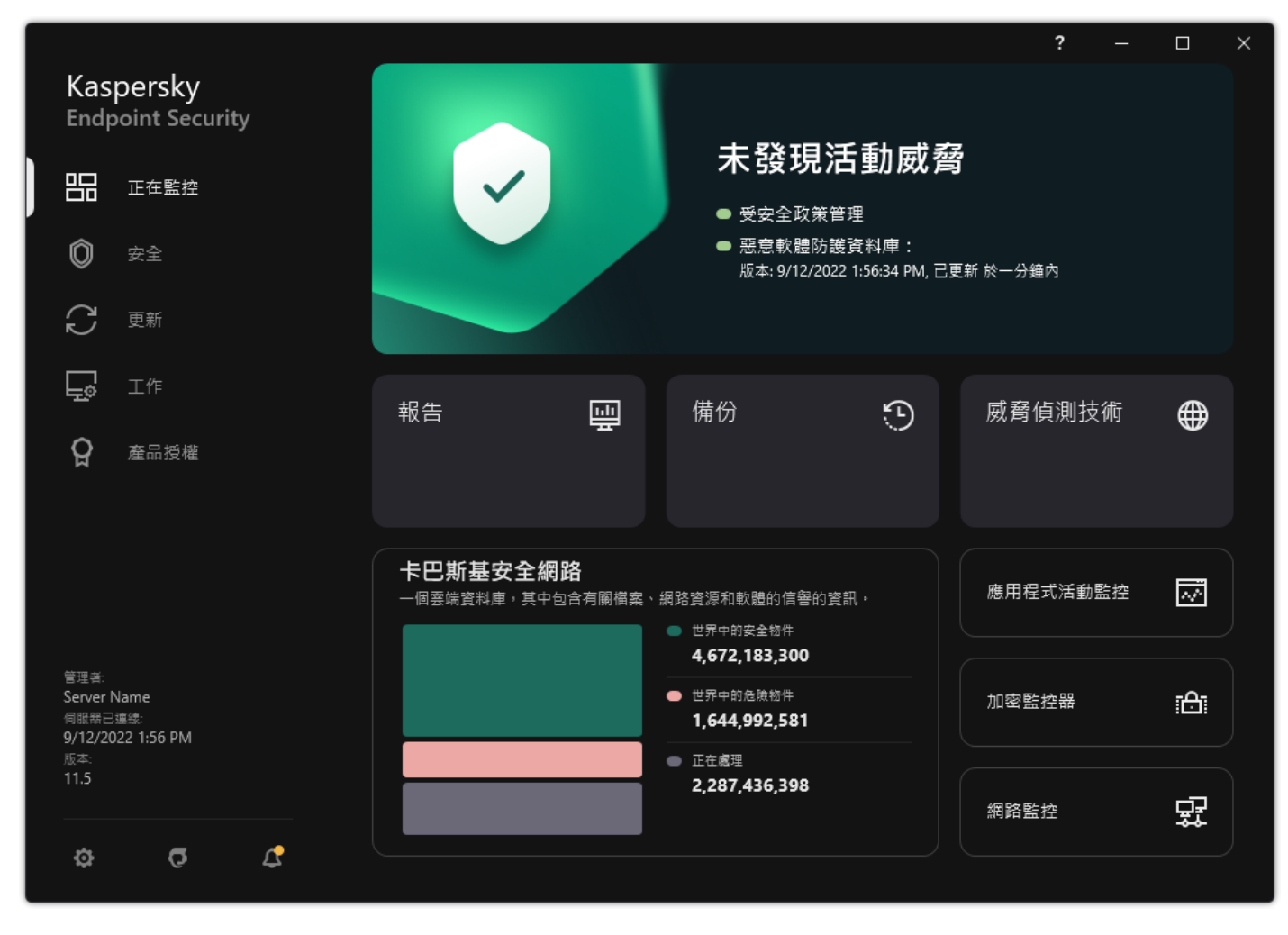

應用程式主視窗

# **正在監**

**控**

- **報告**。檢視應用程式運行期間發生的事件、單個元件和工作。
- **備份**。檢視應用程式已刪除的感染檔案的已儲存副本的清單。
- **威脅偵測技術**。檢視有關威脅偵測技術以及這些技術偵測到的威脅數量的資訊。
- 卡巴斯基安全網路。Kaspersky Endpoint Security 和卡巴斯基安全網路之間的連線狀態以及全球 KSN 統 計資訊。*卡巴斯基安全網路 (KSN)* 是雲端服務的基礎結構, 可提供對線上卡巴斯基知識庫的存取, 該 知識庫包含有關檔案、網頁資源和軟體信譽的資訊。使用卡巴斯基安全網路的資料可確保 Kaspersky Endpoint Security 能夠更快地對新型威脅作出回應,提高一些防護元件的效能,並減少誤報風險。如果 您正在參與卡巴斯基安全網路,KSN 服務將為 Kaspersky Endpoint Security 提供有關所掃描檔案的類別 和信譽的資訊,以及有關所掃描網址的信譽的資訊。
- **應用程式活動監控**。檢視有關已安裝應用程式操作的資訊。系統監控將保持對檔案、登錄檔以及與應用 程式關聯的作業系統事件的偵錯。
- **網路監控** 。即時<u>檢視有關電腦網路活動的資訊</u> 。
- **加密監控器**。及時監控磁碟加密或解密過程。如果安裝了 Kaspersky Disk Encryption 元件或 BitLocker 磁 碟機加密元件,則加密監控可用。
- 已安裝元件的運⾏狀態。您也可以繼續配置元件或者檢視報告。 **安全**
- 管理 Kaspersky Endpoint Security 更新工作。您可以<u>更新病毒資料庫和應用程式模組並回溯上一次更新</u>。管 理員可以對使用者隱藏該區域或者限制工作管理。 **更新**
- 管理 Kaspersky Endpoint Security 掃描工作。您可以執行惡意軟體掃描和應用程式完整性檢查。管理員可以 向使用者隱藏工作或限制工作管理。 **⼯作**
- 應用程式產品授權。您可以購[買產品授權](#page-64-0)[,啟](#page-63-0)動應用程式[或續](#page-63-0)[約訂購](#page-65-0)[。您還可以檢視有關當前產品授權的資](#page-63-0) 訊。 **產品授 權**
- O 配置應用程式設定。管理員可以禁止變更卡巴斯基安全管理中心中的設定。
- $\sigma$ 有關應用程式的資訊:Kaspersky Endpoint Security 的當前版本,資料庫發布日期,金鑰以及其他資訊。您 也可以前往 Kaspersky 資訊資源, 其提供實用的資訊、建議以及有關如何購買、安裝和使用應用程式的常見 問題解答。
- 戊 包含有關可⽤更新以及對加密檔案和裝置的存取請求的資訊的訊息。

# <span id="page-85-0"></span>工作列涌知區域中的程式圖示

Kaspersky Endpoint Security 安裝完成後,程式圖示將立即出現在 Microsoft Windows 工作列通知區域。

本圖示有以下功能:

- 顯示應用程式的活動。
- 是存取內容功能表和應用程式主視窗的快速方式。

提供以下應用程式圖示狀態以顯示應用程式執行資訊:

- k 圖示表示應用程式至關重要的防護元件已啟用。如果需要使用者執行操作 (例如,在更新應用程式後重新啟動電腦 ), 則 Kaspersky Endpoint Security 將顯示警告 <mark>k</mark>.
- k 圖示表示應用程式至關重要的防護元件已停用或發生故障。例如,如果產品授權已到期或存在應用程式錯誤,則可能導 致防護元件發生故障。Kaspersky Endpoint Security 將顯示警告 M 並敘述電腦防護中的問題。

應用程式圖示的內容功能表包含下列項目·

- Kaspersky Endpoint Security for Windows。開啟主應用程式視窗。在此視窗中,您可以調節應用程式元件和工作的執 行,並檢視已處理的檔案和偵測到的威脅的統計資料。
- **暫停防護 / 還原防護**。暫停政策中不帶鎖標記 (◙) 的所有防護和控制元件的執行。在執行此操作之前,建議停用卡巴斯基安 全管理中⼼政策。

在暫停防護和控制元件的執行之前,應用程式會請求 Kaspersky Endpoint Security 的存取密碼 (帳戶密碼或暫時密碼)。 您隨後可以選擇暫停時間段:特定一段時間、直至重新啟動或使用者請求後。

如果<u>已啟用密碼防護</u>,則此內容功能表項可用。要還原防護和控制元件執行,請在應用程式的內容功能表中點擊**"還原防** "。 **護**

暫停防護和控制元件的執⾏不會影響更新和掃描⼯作的效能。應⽤程式也繼續使⽤卡巴斯基安全網路。

停用政策 / 啟用政策。在電腦上停用卡巴斯基安全管理中心政策。所有 Kaspersky Endpoint Security 設定均可進行配置,包 括政策中已上鎖的設定 (@)。如果停用政策,應用程式將請求存取 [Kaspersky](#page-286-0) Endpoint Security 的密碼 (帳戶密碼或暫時密

碼)。如果<u>已啟用密碼防護</u>,則此內容功能表項可用。要啟用政策,請在應用程式的內容功能表中選擇"**啟用政策**"。

- **設定**。開啟應用程式設定視窗。
- **支援**。這將開啟包含聯絡 Kaspersky 技術支援所需資訊的視窗。
- **關於** 。此項目可開啟一個包含應用程式詳細資訊的視窗 。
- **結束**。本項目可結束 Kaspersky Endpoint Security。點擊內容功能表中的"結束"項目會導致應用程式結束記憶體。

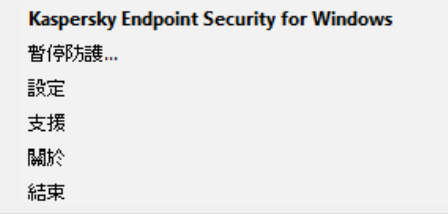

應用程式圖示的右鍵選單

# <span id="page-86-0"></span>簡化的應用程式介面

如果將配置了"<u>顯示簡化應用程式介面</u>"的卡巴斯基安全管理中心政策應用於已安裝 Kaspersky Endpoint Security 的用戶端電腦 · 則在此用戶端電腦上不能使用應用程式主視窗。右鍵點擊 Kaspersky Endpoint Security 圖示可開啟內容功能表 (如下圖), 其 中包含以下項目:

- 停用政策 / 啟用政策。在電腦上停用卡巴斯基安全管理中心政策。所有 Kaspersky Endpoint Security 設定均可進行配置,包 括政策中己上鎖的設定 (@)。如果停用政策,應用程式將請求存取 [Kaspersky](#page-286-0) Endpoint Security 的密碼 (帳戶密碼或暫時密 碼)。如果<u>已啟用密碼防護</u>,則此內容功能表項可用。要啟用政策,請在應用程式的內容功能表中選擇"**啟用政策**"。
- 工作 · 包含以下項的下拉清單:
	- 。 **完整性檢查**
	- 。 **回溯資料庫到先前的版本**
	- 。 **完整掃描**
	- 。 **可選擇掃描**
	- 。 **關鍵區域掃描**
	- 執行資料庫更新 <sup>。</sup>
- **支援**。這將開啟包含聯絡 Kaspersky 技術支援所需資訊的視窗。
- **結束**。本項目可結束 Kaspersky Endpoint Security。點擊內容功能表中的"結束"項目會導致應用程式結束記憶體。

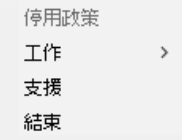

顯示簡化介面時應用程式圖示的內容功能表

# <span id="page-86-1"></span>設定應用程式介面的顯示

您可以為使用者設定應用程式介面的顯示模式。使用者可以透過以下方式與應用程式進行互動:

使用簡化介面。在用戶端電腦上,主應用程式視窗不可存取,只有 <u>Windows 通知區域中的圖示</u>可用。在該圖示的內容功能 表中,使用者可以使用 Kaspersky Endpoint Security 執行有限數量的操作。Kaspersky Endpoint Security 還會在應用程式圖 示上方顯示通知。

- 使**用完整介面**。在用戶端電腦上,Kaspersky Endpoint Security 的主視窗和 <u>Windows 通知區域中的圖示</u>均可用。在該圖示 的內容功能表中,使用者可以使用 Kaspersky Endpoint Security 執行操作。Kaspersky Endpoint Security 還會在應用程式圖 示上方顯示通知。
- 無介面。在用戶端電腦上,不顯示 Kaspersky Endpoint Security 操作的跡象。<u>Windows 通知區域中的圖示</u>和通知不可用。

#### **如何在管理主控台** (MMC) **[中設定應⽤程式介⾯的顯⽰模式](javascript:toggleBlock()**

1. 開啟卡巴斯基安全管理中心管理主控台。

2.在管理主控台樹狀目錄的"**受管理裝置**"資料夾中·開啟相關用戶端電腦所屬的管理群組名稱的資料夾。

3. 在工作區選擇"**政策**"標籤。

4. 選擇必要的政策並點擊以開啟政策內容。

5. 在政策視窗中,選擇"**一般設定 → 介面**"。

6. 在"**使用者互動**"塊中執行以下操作之一:

- 如果您要在用戶端電腦上顯示以下介面元素 · 請選擇**"顯示使用者介面"**核取方塊:
	- 包含"**開始**"功能表中的應用程式名稱的資料夾
	- Microsoft Windows 工作通知區域中的 [Kaspersky](#page-85-0) Endpoint Security 圖示
	- 彈出通知

如果選中此核取方塊,使用者可以從應用程式介面檢視應用程式設定,並可以根據可用權限變更應用程式設定。

如果您希望在用戶端電腦上隱藏 Kaspersky Endpoint Security 的所有跡象,請清除"**顯示使用者介面**"核取方塊。

7. 如果您想要<u>簡化的應用程式介面</u>顯示在已安裝 Kaspersky Endpoint Security 的用戶端電腦上,請在"**使用者互動**"塊中 選中"**顯示簡化介面**"核取方塊。

#### 如何在網頁主控台和雲端主控台中設定應用程式介面的顯示模式 ??

1.在網頁主控台的主視窗中,選取"**装置"→"政策和設定檔"**。

- 2. 點擊 Kaspersky Endpoint Security 政策的名稱。 政策內容視窗將開啟。
- **3**. 選取**"應用程式設定**"標籤。
- 4. 轉到"**一般設定**"→"介面"。
- 5. 在"**使用者互動**"塊中,設定應用程式介面的顯示方式:
	- 使用簡化介面。在用戶端電腦上,主應用程式視窗不可存取,只有 <u>Windows 通知區域中的圖示</u>可用。在該圖示 的內容功能表中,使用者可以使用 Kaspersky Endpoint Security 執行有限數量的操作。Kaspersky Endpoint Security 還會在應用程式圖示上方顯示通知。
	- 使**用完整介面**。在用戶端電腦上,Kaspersky Endpoint Security 的主視窗和 <u>Windows 通知區域中的圖示</u>均可用。 在該圖示的內容功能表中,使用者可以使用 Kaspersky Endpoint Security 執行操作。Kaspersky Endpoint Security 還會在應用程式圖示上方顯示通知。
	- 無介面。在用戶端電腦上,不顯示 Kaspersky Endpoint Security 操作的跡象。<u>Windows 通知區域中的圖示</u>和通知 不可用。

# <span id="page-88-0"></span>準備開始

在用戶端電腦上佈署應用程式後,要從卡巴斯基安全管理中心網頁主控台使用 Kaspersky Endpoint Security,需要執行以下操 作:

建立並配置政策。

您可以使用政策讓同一 Kaspersky Endpoint Security 設定應用於一個管理群組的所有用戶端電腦中。卡巴斯基安全管理中 心的快速啟動精靈會自動為 Kaspersky Endpoint Security 建立政策。

• 建立"*更新*"和"*惡意軟體掃描*"工作。

使電腦安全性保持最新需要"*更新*"工作。執行該工作時, Kaspersky Endpoint Security 將<u>更新病毒資料庫和應用程式模組</u>。 "*更新*"工作由卡巴斯基安全管理中心的快速啟動精靈自動建立。要建立"*更新*"工作,請在執行精靈時安裝 Kaspersky Endpoint Security for Windows Web 外掛程式。

及時偵測威脅和其他惡意軟體需要"*惡意軟體掃描*"工作。您需要手動建立"*病毒掃描*"工作。

#### **如何在管理主控台** (MMC) **[中建立惡意軟體掃描⼯作](javascript:toggleBlock()**

1. 在管理主控台中,轉到資料夾"**管理伺服器 → 工作**"。

⼯作清單開啟。

2. 點擊"**新工作**"按鈕。

啟動"工作精靈"。按照精靈的說明進行操作。

步驟 1. 選取⼯作類型

選取"Kaspersky Endpoint Security for Windows (11.11.0)"→"**病毒軟體掃描**"。

步驟 2. 掃描範圍

建立 Kaspersky Endpoint Security 在執行掃描工作時要掃描的物件清單。

步驟 3. Kaspersky Endpoint Security 操作

選擇偵測到威脅後的動作:

- **解毒;若解毒失敗則刪除**。如果選擇該選項‧應用程式將自動對已經偵測到的所有受感染的檔案執行解毒操作。如果 解毒失敗,應用程式將刪除檔案。
- **解毒;若解毒失敗則通知**。如果選擇該選項 · Kaspersky Endpoint Security 將自動對已經偵測到的所有受感染的檔案 執行解毒操作。如果無法進行解毒, Kaspersky Endpoint Security 會將偵測到的受感染檔案的相關資訊新增到活動威 脅清單。
- **通知** 。 如果選擇此選項 · Kaspersky Endpoint Security 會在偵測到受感染檔案時將這些檔案的相關資訊新增到活動威 脅清單。
- **立即執行進階解毒技術**。如果選取該核取方塊,則 Kaspersky Endpoint Security 在掃描過程中將使用進階解毒技術來 處理活動威脅。

進階解毒技術致力於清除 RAM 中已啟動處理程序,以及封鎖 Kaspersky Endpoint Security 使用其他方式移除它們 的惡意應用程式。這些威脅將從電腦中清除。執行進階解毒過程時,我們建議您不要開啟新的程式或者編輯作業系統 登錄檔。進階解毒技術會佔用相當多的作業系統資源,這可能會降低其他應用程式的執行速度。完成進階解毒後, Kaspersky Endpoint Security 將重啟電腦, 且不提示使用者進行確認。

使用"**僅在電腦空閒時執行"**配置工作執行模式。此核取方塊可啟用/停用當電腦資源有限時暫停"*惡意軟體掃描*"工作的功 能。當螢幕防護裝置關閉且電腦解除鎖定時,Kaspersky Endpoint Security 將暫停"*惡意軟體掃描*"工作。

### 步驟 4. 選取將要對其分配⼯作的裝置

選取將要執行工作的電腦。下列選項可用:

- 將工作分配給管理群組。在這種情況下,工作分配給先前建立的管理群組中包括的電腦。
- 選取管理伺服器在網路中偵測到的電腦: *未分配裝置*。特定裝置可包括管理群組中的裝置以及未配置裝置。
- 手動指定裝置位址或從清單中匯入位址。您可以指定您要將工作分配給的裝置的 NetBIOS 名稱、IP 位址和 IP 子網 路。

#### 步驟 5. 選取要執行工作的帳戶

選取要執行*惡意軟體掃描*工作的帳戶。預設情況下,Kaspersky Endpoint Security 將使用本機使用者帳戶的權限啟動工 作。如果掃描範圍包括網路磁碟機或存取受限的其他物件,請選擇具有足夠存取權限的使用者帳戶。

### 步驟 6. 設定⼯作啟動排程

設定工作啟動排程,例如,手動或在將防毒資料庫下載到儲存庫之後。

#### 步驟 7. 定義⼯作名稱

輸入工作的名稱,例如"*每日完整掃描*"。

步驟 8. 完成⼯作建立

結束精靈。如有必要,選中"**精靈完成時執行工作**"核取方塊。您可以在工作內容中監控工作進度。結果,將按照指定排程 在使用者電腦上執行"惡意軟體掃描"工作。

#### 如何在網頁主控台中建立惡意軟體掃描工作 2

1.在網頁主控台的主視窗中,選取"**装置"→"工作"**。

⼯作清單開啟。

2. 點擊"**新增**"按鈕。

啟動"⼯作精靈"。

3. 配置工作設定:

a. 在"應用程式"下拉清單中 · 選取"Kaspersky Endpoint Security for Windows (11.11.0)" <sup>。</sup>

b. 在"**工作類型**"下拉式清單中,選取"**惡意軟體掃描**"。

c. 在"**工作名稱**"欄位中,輸入簡要說明,例如"*每週掃描*"。

**d**. 在"**選取要對其分配工作的裝置**"塊中,選取工作範圍。

4. 按照所選丅作範圍選項選取裝置。前往下一步。

5. 結束精靈。

在丅作清單中將顯示一個新丅作。

- 6. 要配置⼯作排程,請轉到⼯作內容。 建議至少一周一次排程執行工作。
- 7. 選中該工作旁邊的核取方塊。
- 8. 點擊"**執行**"按鈕。 您可以監控工作的狀態,以及成功完成工作或完成工作時發生錯誤的裝置數量。

結果,將按照指定排程在使用者電腦上執行"惡意軟體掃描"工作。

# <span id="page-90-0"></span>管理政策

政策是為管理群組定義的一系列應用程式設定。您可以為一個應用程式配置多個具有不同值的政策。對於不同的管理群組,應 用程式可以在不同的設定下執行。每個管理群組都有自己的應用程式政策。

在*同步*期間,政策設定由網路代理傳送到用戶端電腦。預設情況下,管理伺服器在政策設定發生變化後立刻執行同步。使用用 戶端電腦上的 UDP 連接埠 15000 進行同步。預設情況下,管理伺服器每 15 分鐘執行一次同步。如果在政策設定發生變化後同 步失敗,將按照配置的排程執⾏下⼀次同步嘗試。

#### 活動和不活動政策

政策用於一組受管理的電腦,可以處於活動或不活動狀態。活動政策的設定在同步期間儲存到用戶端電腦上。您無法同時將多 個政策套用到一台雷腦,因此每個群組只能有一個政策處於活動狀態。

您可以建立無限數量的不活動政策。不活動政策不影響網路中電腦的應用程式設定。不活動政策用作緊急情況(如病毒攻擊) 的後備。如果存在透過快閃記憶體磁碟機進行的攻擊,您可以啟動用於封鎖存取快閃記憶體磁碟機的政策。在這種情況下,活 動政策會⾃動變為不活動。

#### 漫遊政策

當電腦離開組織網路周界時,漫遊政策啟動。

# 設定繼承

像管理群組一樣,政策按層次結構排列。預設情況下,子政策從父政策繼承設定。*子政策*是用於嵌套階層架構等級的政策,即 用於嵌套管理群組和輔助管理伺服器的政策。您可以停用從父政策繼承設定。

每個政策設定都具有 A內容,它表示設定可以在子政策中修改還是在本機應用程式設定中修改。僅當為子政策中啟用了繼承父 政策設定時, A.内容才適用。漫遊政策不透過管理群組的階層架構影響其他政策。

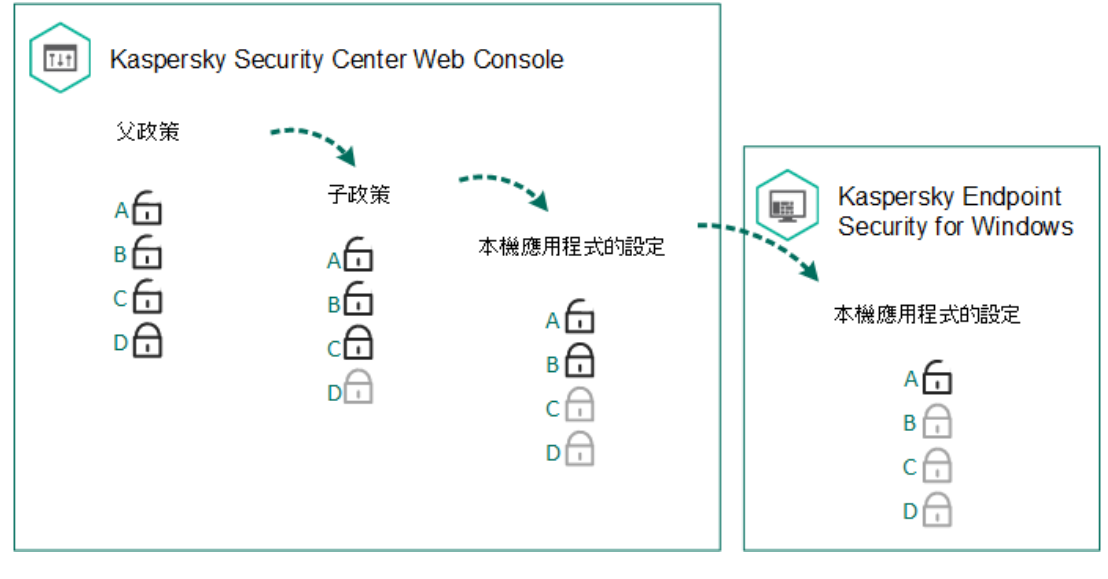

設定繼承

為每個擁有卡巴斯基安全管理中心管理伺服器存取權限的使用者指定存取政策設定的權限(讀取、寫入、執行),並為 Kaspersky Endpoint Security 的每個功能範圍單獨指定政策設定。若要配置存取政策設定的權限,請轉至卡巴斯基安全管理中心 管理伺服器內容視窗"**安全性**"區域中。

### 建立政策

#### **[如何在管理主控台](javascript:toggleBlock()** (MMC) **中建立政策**

1. 開啟卡巴斯基安全管理中心管理主控台。

2.在管理主控台樹狀目錄的"**受管理裝置**"資料夾中·選取相關用戶端電腦所屬的管理群組名稱的資料夾。

3. 在工作區選擇"**政策**"標籤。

4. 點擊"**新政策**"按鈕。

啟動"政策精靈"。

5. 按照"政策精靈"的說明進行操作。

#### 如何在網頁主控台和雲端主控台中建立政策 ?

1.在網頁主控台的主視窗中,選取"**装置"→"政策和設定檔"**。

2.點擊"**新增**"按鈕。 啟動"政策精靈"。

- 3. 選取 Kaspersky Endpoint Security 並點擊"**下一步**"。
- 4. 請閱讀並接受卡巴斯基安全網路 (KSN) 聲明的條款,然後點擊"**下一步**"。

5. 在"**一般**"標籤上,可以執行以下操作:

- 變更政策名稱。
- 選取政策狀態:

• 作用中。下次同步後,該政策將用作電腦上的活動政策。

- **非作用中**。備份政策。如有必要,不活動政策可切換為活動狀態。
- **漫遊** 。當電腦離開組織網路周界時,將啟動該政策。
- 配置設定繼承:
	- **從父政策繼承設定**。如果開啟此開關‧則政策設定值將從頂級政策繼承。如果為父政策設定了 A‧則無法編 輯政策設定。
	- 在子政策中強制繼承設定 。 如果開啟該切換按鈕 · 政策設定的值將傳播到子政策 · 在子政策的內容中 · **"從父 政策繼承設定"**切換按鈕將自動開啟,且無法關閉。子政策設定繼承自父政策,除了標記有 6 的設定外。如 果為父政策設定了A·則無法編輯子政策設定。
- 6. 在"**應用程式設定**"標籤上,可以配置 <u>[Kaspersky](#page-514-0) Endpoint Security 政策設定</u>。
- 7. 存儲變更。

結果,在下次同步期間,將在用戶端電腦上配置 Kaspersky Endpoint Security 設定。透過點擊主螢幕上的○按鈕,可以在 Kaspersky Endpoint Security 介面中檢視有關應用於電腦的政策資訊 (例如,政策名稱)。為此,在網路代理政策的設定中,需 要啟用接收延伸政策資料。有關網路代理政策的詳細資訊,請參閱卡巴斯基安全管理中心說明 Z。

#### 安全等級指示器

安全等級指示器顯示在"内容:<政策名稱>"視窗的上部。此指示器的值可能如下:

- **高度防護等級**。如果啟用以下類別的所有元件,指示器為此值並變為綠色:
	- **緊急**。此類別包含以下元件:
		- 檔案威脅防護。
		- 行為偵測。
		- 弱點利用防禦。
		- 修復引擎。
	- **重要** 。 此類別包含以下元件:
		- 卡巴斯基安全網路。
		- Web 威脅防護。
		- 郵件威脅防護。
		- 主機入侵防禦。
- 中度防護等級。如果停用了一個重要元件,指示器為此值並變為黃色。
- **低度防護等級**。在以下任意一種情況下,指示器為此值並變為紅色:
	- 一個或多個關鍵元件被停用。
	- 兩個或更多重要元件被停用。

如果指示器的值為"**中度防護等級**"或"**低度防護等級**" · 則指示器的右側將顯示一個連結 · 點擊該連結可開啟"**建議的防護元件**"視 窗。在此視窗中,可以啟用任一建議的防護元件。

### <span id="page-92-0"></span>⼯作管理

您可以建立以下類型的⼯作來透過卡巴斯基安全管理中⼼管理 Kaspersky Endpoint Security。

- 為單獨的用戶端電腦設定的本機工作。
- 為一個或多個管理群組中的用戶端電腦設定的群組工作。
- 面向一組所選電腦的工作。

您可以建立任意數量的群組工作、面向一組所選電腦的工作或本機工作。有關使用管理群組和電腦選取的詳細資訊,請參閱卡 巴斯基安全管理中心說明 Z。

Kaspersky Endpoint Security 支援以下工作:

- **[惡意軟體掃描](#page-100-0)**。Kaspersky Endpoint Security 將對工作設定中指定的電腦區域執行病毒掃描。Kaspersky Endpoint Security 執行需要"*惡意軟體掃描*"丅作,該丅作在快速啟動精靈期間建立。建議至少一周一次排程執行丅作。
- <mark>新增金鑰</mark>。Kaspersky Endpoint Security 新增用於啟動應用程式的金鑰,包括備用金鑰。在執行該工作前,請確保將執行該 工作的電腦數量不超過產品授權允許的電腦數。
- <u>[變更程式元件](#page-44-0)</u>。Kaspersky Endpoint Security 將根據工作設定中指定元件清單在用戶端電腦上安裝和刪除元件。"檔案威脅 防護"元件無法刪除。Kaspersky Endpoint Security 元件的最佳化集合有助於節省電腦資源。
- <mark>[清查](#page-254-0)</mark> Kaspersky Endpoint Security 將接收電腦上儲存的所有應用程式可執行檔的相關資訊 "*清查*"工作由"應用程式控制" 元件執行。如果未安裝"應用程式控制"元件,該工作將以錯誤結束。
- <u>[更新](#page-121-0)</u>。Kaspersky Endpoint Security 更新資料庫和應用程式模組。Kaspersky Endpoint Security 執行需要"*更新*"工作,該工 作在快速啟動精靈期間建立。建議配置每天至少執行一次該工作的排程。
- <u>[抹除資料](#page-216-0)</u>。Kaspersky Endpoint Security 立即或與卡巴斯基安全管理中心長時間沒有連線後刪除使用者電腦中的檔案和資料 夾。
- **[更新回溯](#page-132-0)**。Kaspersky Endpoint Security 回溯最近的資料庫和應用程式模組更新。例如,如果新資料庫包含可能導致 Kaspersky Endpoint Security 封鎖安全應用程式的錯誤資料,可能需要執行此工作。
- <u>[完整性檢查](#page-111-0)</u>。Kaspersky Endpoint Security 分析應用程式檔案 · 檢查檔案是否損壞或被修改 · 並驗證應用程式檔案的數位簽 章。
- **管理身分驗證代理帳戶**。Kaspersky Endpoint Security 會設定身分驗證代理帳戶設定。使用加密磁碟機需要身分驗證代理。 載入作業系統之前,使用者需要使用代理完成身分驗證。

僅當 [Kaspersky](#page-96-0) Endpoint Security 正在執行時,才會在電腦上執行工作。

新增新工作

#### **[如何在管理主控台](javascript:toggleBlock()** (MMC) **中建立⼯作**

- 1. 開啟卡巴斯基安全管理中心管理主控台。
- 2. 選取管理主控台樹狀目錄中的"**工作**"資料夾。

3. 點擊"**新工作**"按鈕。

啟動"⼯作精靈"。

4. 請按照工作精靈的指示操作。

#### 如何在網頁主控台和雲端主控台中建立工作 ?

- 1.在網頁主控台的主視窗中,選取**"装置"→"工作"**。 ⼯作清單開啟。
- 2. 點擊"**新增**"按鈕。

啟動"⼯作精靈"。

3. 配置工作設定 ·

a. 在"應用程式"下拉清單中<sup>,</sup>選取"Kaspersky Endpoint Security for Windows (11.11.0)"。

b. 在"**工作類型**"下拉清單中,選取要在使用者電腦上執行的工作。

**c**. 在"**工作名稱**"欄位中,輸入簡要說明。

**d**. 在"**選取要對其分配工作的裝置**"塊中,選取工作範圍。

4. 按照所選工作範圍選項選取裝置。前往下一步。

5. 結束精靈。

在工作清單中將顯示一個新工作。該工作將具有預設設定。要配置工作設定,需要轉到工作內容。要執行工作,需要選中與工 作對應的核取方塊,然後點擊"**開始**"按鈕。啟動工作後,您可以暫停工作並稍後還原。

在丅作清單中,您可以監視丅作結果,其中包括丅作狀態和電腦上的丅作效能統計。您還可以建立一組用於監控丅作完成的事 件 ( "**監控和報告"→"事件分類"** ) 。有關事件選取的詳細資訊 · 請參閱<u>卡巴斯基安全管理中心說明</u> ☑ 。工作執行結果還本機儲存 在 Windows 事件記錄和 [Kaspersky](#page-321-0) Endpoint Security 報告中。

# ⼯作存取控制

透過設定 Kaspersky Endpoint Security 的功能區存取權限,為每個擁有卡巴斯基安全管理中心管理伺服器存取權的使用者定義 Kaspersky Endpoint Security 工作的存取權限 (讀取、寫入、執行)。若要配置存取 Kaspersky Endpoint Security 功能區的權 限·請轉至卡巴斯基安全管理中心管理伺服器內容視窗"**安全性**"區域中。有關透過卡巴斯基安全管理中心進行工作管理的詳細資 訊,請參閱卡巴斯基安全管理中心說明 Z。

您可以使用政策設定使用者存取工作的權限 (*工作管理模式*) 。例如,您可以在 Kaspersky Endpoint Security 介面中隱藏群組 ⼯作。

#### **如何透過管理主控台** (MMC) **在** Kaspersky Endpoint Security **[介⾯中設定⼯作管理模式](javascript:toggleBlock()**

1. 開啟卡巴斯基安全管理中心管理主控台。

2.在管理主控台樹狀目錄的"**受管理裝置**"資料夾中·開啟相關用戶端電腦所屬的管理群組名稱的資料夾。

3. 在工作區選擇"**政策**"標籤。

4. 選擇必要的政策並點擊以開啟政策內容。

5. 在政策視窗中,選擇"**本機工作 → 工作管理**"。

6. 設定工作管理模式 (參見下表)。

7. 存儲變更。

#### **如何透過網⾴主控台在** Kaspersky Endpoint Security **[介⾯中設定⼯作管理模式](javascript:toggleBlock()**

1.在網頁主控台的主視窗中,選取"**装置"→"政策和設定檔"**。

- 2. 點擊 Kaspersky Endpoint Security 政策的名稱。 政策內容視窗將開啟。
- **3**. 選取**"應用程式設定**"標籤。
- 4. 轉到" "→" "。 **本機⼯作 ⼯作管理**

5. 設定工作管理模式 (參見下表)。

6. 存儲變更。

#### ⼯作管理設定

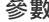

**⼯作**

**⼯作**

**参數 描述** 

如果選擇此核取方塊,本機工作將顯示在 Kaspersky Endpoint Security 的本機介面上。當沒有其他政策限制 時,使用者可以配置並執行工作。不過,配置工作執行排程對於使用者仍然不可用。使用者只能手動執行工 作。 **允許使 ⽤本機 ⼯作**

如果此核取方塊被清空,則停止使用本機工作。在此模式中,本機工作不根據排程執行。工作無法在 Kaspersky Endpoint Security 本機介面中啟動或編輯,使用命令列工作時也無法進行。

使用者仍可以透過在檔案或資料夾的內容功能表中選取**"掃描病毒"**選項開始檔案或資料夾掃描。掃描工作將 使用自訂掃描工作的預設設定值啟動。

**允許顯 ⽰群組** 如果選擇此核取方塊,群組工作將顯示在 Kaspersky Endpoint Security 的本機介面上。使用者可以在應用程 式介面中查看所有工作的清單。

如果清除該核取方塊,則 Kaspersky Endpoint Security 將顯示空的工作清單。

**允許管 理群組** 如果選取該核取方塊,則使用者可以啟動和停止在卡巴斯基安全管理中心中指定的群組工作。使用者可以在 應用程式介面或簡化的應用程式介面中啟動和停止工作。

如果清除該核取方塊,則 Kaspersky Endpoint Security 將自動啟動排程工作,或者由管理員在卡巴斯基安全 管理中心中手動啟動工作。

# <span id="page-95-0"></span>配置本機應⽤程式設定

在卡巴斯基安全管理中心中,您可以配置特定電腦上的 Kaspersky Endpoint Security 設定。這些設定是*本機應用程式設定*。某 些設定可能無法存取進行編輯。這些設定[被政策屬性中](#page-90-0)的A屬性鎖定。

#### **如何在管理主控台** (MMC) **[中配置本機應⽤程式設定](javascript:toggleBlock()**

1. 開啟卡巴斯基安全管理中心管理主控台。

- 2.在管理主控台樹狀目錄的"**受管理裝置**"資料夾中·開啟相關用戶端電腦所屬的管理群組名稱的資料夾。
- 3. 在工作區選取"**装置**"標籤。
- 4. 選取您想要為其配置 Kaspersky Endpoint Security 設定的電腦。
- 5. 在用戶端電腦的內容功能表中,選取"**內容**"。 開啟用戶端電腦的內容視窗。
- 6. 在用戶端電腦內容視窗中選取"**應用程式**"區域。 安裝在用戶端電腦上的 Kaspersky 應用程式清單將顯示在用戶端電腦內容視窗的右側。
- 7. 選取"Kaspersky Endpoint Security"。

8. 點擊 Kaspersky 應用程式清單下方的"**內容**"按鈕。

這將開啟"Kaspersky Endpoint Security for Windows 應**用程式設定**"視窗。

9. 在"一**般設定**"區域中,配置 Kaspersky Endpoint Security 以及報告和儲存。

"Kaspersky Endpoint Security for Windows 應用程式設定 "視窗中的其他區域是卡巴斯基安全管理中心的標準。《卡 巴斯基安全管理中⼼說明》提供了這些區域的說明。

如果某個應用程式受到禁止變更特定設定的政策的限制 · 則在**"一般設定"**區域中配置應用程式設定時 · 您將無 法編輯它們。

10. 存儲變更。

### 如何在網頁主控台和雲端主控台中配置本機應用程式設定 ?

1.在網頁主控台的主視窗中,選取"**装置"→"受管理装置"**。

- 2. 選取要為其配置本機應⽤程式設定的電腦。 這將開啟電腦內容。
- 3. 選取"**應用程式**"標籤 <sup>。</sup>
- 4. 點擊"Kaspersky Endpoint Security for Windows" 。 這將開啟本機應⽤程式設定。
- **5**. 選取"**應用程式設定**"標籤。
- 6. 配置本機應⽤程式設定。
- 7. 存儲變更。

本機應用程式設定[與政策設定相](#page-514-0)同,但加密設定除外。

# <span id="page-96-0"></span>啟動和停⽌ Kaspersky Endpoint Security

將 Kaspersky Endpoint Security 安裝到使用者的電腦後,該應用程式會自動啟動。預設情況下, Kaspersky Endpoint Security 在 作業系統啟動後啟動。在作業系統設定中無法設定應用程式的自動啟動。

在作業系統啟動後下載 Kaspersky Endpoint Security 病毒資料庫最多可能需要兩分鐘,具體取決於電腦的功能。在該期間 電腦防護等級降低。在已啟動的作業系統上啟動 Kaspersky Endpoint Security 時, 下載病毒資料庫不會導致電腦防護等級 降低。

**[如何在管理主控台](javascript:toggleBlock()** (MMC) **中設定** Kaspersky Endpoint Security **的啟動**

1. 開啟卡巴斯基安全管理中心管理主控台。

2.在管理主控台樹狀目錄的"**受管理裝置**"資料夾中·開啟相關用戶端電腦所屬的管理群組名稱的資料夾。

3. 在工作區選擇"**政策**"標籤。

4. 選擇必要的政策並點擊以開啟政策內容。

5. 在政策視窗中,選擇"**一般設定→ 應用程式設定** 。

6. 使用"**在電腦啟動時啟動 Kaspersky Endpoint Security for Windows**"核取方塊配置應用程式啟動 <sup>。</sup>

7. 存儲變更。

#### **[如何在網⾴主控台中設定](javascript:toggleBlock()** Kaspersky Endpoint Security **的啟動**

1.在網頁主控台的主視窗中,選取"**装置"→"政策和設定檔"**。

- 2. 點擊 Kaspersky Endpoint Security 政策的名稱。 政策內容視窗將開啟。
- **3**. 選取**"應用程式設定**"標籤。
- 4. 轉到" "→" "。 **⼀般設定 應⽤程式設定**
- 5. 使用"**在電腦啟動時啟動 Kaspersky Endpoint Security(建議)**"核取方塊配置應用程式啟動 <sup>。</sup>
- 6. 存儲變更。

#### **[如何在應⽤程式介⾯中設定](javascript:toggleBlock()** Kaspersky Endpoint Security **的啟動**

1. 開啟應用程式主視窗並點擊的按鈕。

2. 在應用程式設定視窗中,選取"一**般設定"→"應用程式設定"**。

3. 使用"**在電腦啟動時啟動 Kaspersky Endpoint Security for Windows**"核取方塊配置應用程式啟動 <sup>。</sup>

4. 存儲變更。

Kaspersky 專家建議您不要手動停止 Kaspersky Endpoint Security,因為這樣做會使電腦和您的個人資料曝露於威脅之 中·如有必要,您可以根據需要暫停電腦防護而無需停止應用程式。

您可以使用"防護狀態"小元件來監控應用程式狀態。

### **[如何在管理主控台](javascript:toggleBlock()** (MMC) **中啟動或停⽌** Kaspersky Endpoint Security

1. 開啟卡巴斯基安全管理中心管理主控台。

- 2.在管理主控台樹狀目錄的"**受管理裝置**"資料夾中·開啟相關用戶端電腦所屬的管理群組名稱的資料夾。
- 3. 在工作區選取"**装置**"標籤。
- 4. 選取您想要啟動或停止應用程式的電腦。
- 5. 右鍵點擊以顯示用戶端電腦的內容功能表並選取"**內容**" 。
- 6. 在用戶端電腦內容視窗中選取"**應用程式**"區域。 安裝在用戶端電腦上的 Kaspersky 應用程式清單將顯示在用戶端電腦內容視窗的右側。
- 7. 選取"Kaspersky Endpoint Security"。
- 8. 請執行以下操作:

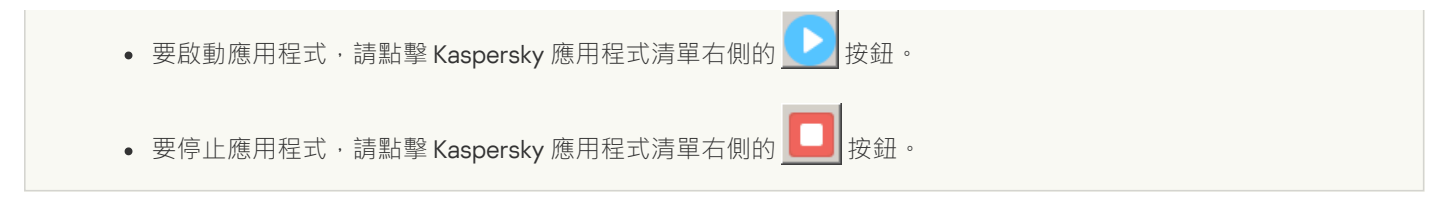

## **[如何在網⾴主控台中啟動或停⽌](javascript:toggleBlock()** Kaspersky Endpoint Security

1.在網頁主控台的主視窗中,選取"**装置"→"受管理装置"**。

2. 點擊您要在其上啟動或停止 Kaspersky Endpoint Security 的電腦的名稱。 電腦內容視窗將開啟。

3. 選取"**應用程式**"標籤 <sup>。</sup>

4. 選中與 **Kaspersky Endpoint Security for Windows** 對應的核取方塊 。

5. 點擊"**啟動**"或"**停止**"按鈕。

### **如何從命令列啟動或停止 Kaspersky Endpoint Security** 2

要從命令列停止應用程式,必須啟用系統服務的外部管理。

Kaspersky Endpoint Security 分發套件中包括的檔案 klpsm.exe 用於從命令列啟動或停止應用程式。

1. 以管理員身分執行命令列解譯器 (cmd.exe)。

2. 轉到 Kaspersky Endpoint Security 可執行檔所在資料夾。

3. 要從命令列啟動應用程式,請輸入 klpsm.exe start avp service。

4. 要從命令列停止應用程式,請輸入 klpsm.exe stop avp service。

# <span id="page-98-0"></span>暫停和還原電腦防護和控制

暫停電腦防護和控制表示停用 Kaspersky Endpoint Security 的所有防護和控制元件一段時間。

應用程式狀態使用工作列通知區域中應用程式圖示進行顯示。

- M圖示表示電腦防護和控制已暫停。
- k 圖示表示電腦防護和控制已啟用。

暫停或還原電腦防護和控制不影響掃描⼯作或程式更新⼯作。

如果在暫停或還原電腦防護和控制時已建立任何網路連線,系統會顯示關於終止這些網路連線的通知。

暫停電腦防護和控制:

1. 在工作列通知區域按右鍵程式圖示,開啟內容功能表中。

2. 在內容功能表中,選取"**暫停防護**"(參見下圖)。 如果已啟用密碼防護,則此內容功能表項可用。

3. 從以下選項中選取一個選項:

- **暫停時間 <時間段> –** 經過下面的下拉清單中所指定的時間後將還原電腦防護和控制 •
- **暫停至應用程式重新啟動 −** 重新啟動應用程式或重新啟動作業系統後還原電腦防護和控制。若要使用此選項﹐必須啟 用應用程式的自動啟動。
- **暫停 –** 在您決定重新啟用時將還原電腦防護和控制。

#### 4. 單擊"**暫停防護**" 。

Kaspersky Endpoint Security 將暫停政策中不帶鎖標記 (2) 的所有防護和控制元件的執行。在執行此操作之前, 建議停用卡 巴斯基安全管理中⼼政策。

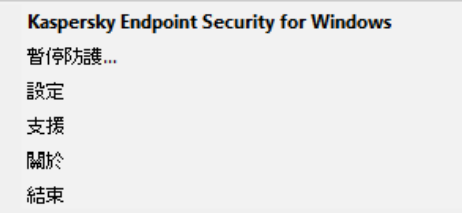

應用程式圖示的右鍵選單

還原電腦防護和控制:

1. 在工作列通知區域按右鍵程式圖示,開啟內容功能表中。

2. 在內容功能表中,選取**"還原防護**"。

如果您決定還原電腦防護和控制,可以隨時進行該操作,這與您之前選取的防護暫停選項無關。

# 建立和使⽤設定檔

帶有 Kaspersky Endpoint Security 設定的設定檔允許您完成以下工作:

- 透過命令列使用自訂的設定本機安裝 Kaspersky Endpoint Security。 若要執行操作,您必須在分發套件所在的相同資料夾內儲存設定檔。
- 透過卡巴斯基安全管理中心使用自訂的設定遠端安裝 Kaspersky Endpoint Security。
- 從一台電腦上將 Kaspersky Endpoint Security 設定遷移至其他電腦上。

若要建立設定檔,請執行以下操作:

- 1. 開啟應用程式主視窗並點擊的按鈕。
- 2. 在應用程式設定視窗中,選取"━般設定"→"變更設定"。
- 3. 單擊"**匯出**"。
- 4. 在開啟的視窗中, 指定您要儲存設定檔的路徑並輸入其名稱。

若要使用設定檔本機或遠端安裝 Kaspersky Endpoint Security, 您必須將其命名為 install.cfg。

5. 儲存檔案。

若要從設定檔匯入 Kaspersky Endpoint Security 設定:

1. 開啟應用程式主視窗並點擊 o 按鈕。

2. 在應用程式設定視窗中,選取"━般設定"→"變更設定"。

#### 3. 單擊"**匯入**"。

4. 在開啟的視窗中,輸入設定檔的路徑。

5. 開啟檔案。

Kaspersky Endpoint Security 設定的所有值都將根據選定設定檔進行設定。

# 還原應⽤程式預設設定

您可以隨時還原卡巴斯基建議的應用程式設定 。還原設定之後,應用程式將為所有防護元件設定"建議"安全等級。

要還原應用程式預設設定,請:

1. 開啟應用程式主視窗並點擊 o 按鈕。

2. 在應用程式設定視窗中,選取"━般設定"→"變更設定"。

#### 3. 單擊"**還原**"。

4. 存儲變更。

# <span id="page-100-0"></span>惡意軟體掃描

惡意軟體掃描對於電腦安全至關重要。定期進行惡意軟體掃描有助於防止因安全等級設定過低或者其他原因導致防護元件未能 偵測到惡意軟體進行傳播。

Kaspersky Endpoint Security 不會掃描其內容位於 OneDrive 雲端儲存中的檔案,但會建立記錄項目來說明尚未掃描這些 檔案。

### 完整掃描

徹底地掃描整個電腦。Kaspersky Endpoint Security 掃描以下物件:

- 內核記憶體
- 作業系統啟動時載入的物件
- 開機磁區
- 作業系統備份儲存區
- 所有硬碟磁碟機和卸除式磁碟機

Kaspersky 專家建議不要變更"*完整掃描*"工作的掃描範圍。

為節省電腦資源,建議使用背景掃描工作而不是完整掃描工作。這不會影響電腦的安全等級。

Kaspersky 專家建議不要變更"*關鍵區域掃描*"工作的掃描範圍。

## ⾃訂掃描

Kaspersky Endpoint Security 將掃描使用者選擇的物件。您可以掃描下表中的任意物件:

- 系統記憶體
- 作業系統啟動時載入的物件
- 作業系統備份儲存區
- Microsoft Outlook 郵箱
- 硬碟、卸除式和網路磁碟機
- 任何選取的檔案

### 背景掃描

*背景掃描*是 Kaspersky Endpoint Security 的一種掃描模式, 不會向使用者顯示通知。背景掃描比其他類型的掃描 (如完整掃 描)需要更少的電腦資來源。在此模式下,Kaspersky Endpoint Security 掃描啟動物件、開啟磁區、系統記憶體和系統磁碟分 割。

# 完整性檢查

Kaspersky Endpoint Security 將檢查程式的模組是否損壞或者被修改,

# <span id="page-101-0"></span>掃描電腦

掃描對於電腦安全不關重要。定期進行惡意軟體掃描有助於防止因安全等級設定過低或者其他原因導致防護元件未能偵測到惡 意軟體進行傳播。該元件借助防毒資料庫[、卡巴斯基安全網路雲端服務](#page-206-0)和啟發式分析來提供電腦防護。

Kaspersky Endpoint Security 可預定義標準工作"*完整掃描*"、"*關鍵區域掃描"、"自訂掃描*"。如果您的組織部署了 Kaspersky Security Center 管理系統,您可以建立一個*[惡意軟體掃描](#page-88-0)*工作並配置掃描。*[背景掃描](#page-106-0)*工作也可以在卡巴斯基安全管理中心中使 ⽤。背景掃描不可配置。

#### **[如何在管理主控台](javascript:toggleBlock()** (MMC) **中執⾏掃描⼯作**

1. 開啟卡巴斯基安全管理中心管理主控台。

2.在管理主控台樹狀目錄的"**受管理裝置**"資料夾中·開啟相關用戶端電腦所屬的管理群組名稱的資料夾。

- 3. 在工作區選取"**工作**"標籤。
- 4. 選擇掃描工作並雙擊以開啟工作內容。 需要的話建立 *[惡意軟體掃描](#page-88-0)* 工作。
- 5. 在工作內容視窗中,選取"**設定**"區域。
- 6. 配置掃描工作 (請參見下表)。 如有必要,設定掃描工作排程。

7. 存儲變更。

8. 執⾏掃描⼯作。

Kaspersky Endpoint Security 將開始掃描電腦。如果使用者中斷了執行工作 (例如,透過關閉電腦), Kaspersky Endpoint Security 會自動執行工作, 從掃描被中斷的地方繼續。

### **如何在網頁主控台和雲端主控台中執行掃描工作**?

1.在網頁主控台的主視窗中,選取"**装置"→"工作"**。 ⼯作清單開啟。

2. 點擊掃描⼯作。

⼯作內容視窗將開啟。

- **3**. 選取**"應用程式設定**"標籤。
- 4. 配置掃描工作 (請參見下表)。 如有必要[,設定掃描⼯作排程。](#page-115-0)

5. 存儲變更。

6. 執行掃描工作。

Kaspersky Endpoint Security 將開始掃描電腦。如果使用者中斷了執行工作 (例如,透過關閉電腦), Kaspersky Endpoint Security 會自動執行工作,從掃描被中斷的地方繼續。

#### 如何在應用程式介面中執行掃描工作<sup>[6]</sup>

1. 在應用程式主視窗中,轉至"**工作**"區域。

2. 在工作清單中,選擇掃描工作,然後點擊**卷**。

3. 配置掃描工作 (請參見下表)。

如有必要,設定掃描工作排程。

4. 存儲變更。

5. 執行掃描工作。

Kaspersky Endpoint Security 將開始掃描電腦。應用程式將顯示掃描進度、已掃描檔案的數目以及剩餘的掃描時間。您 可以隨時點擊"**停止**"按鈕來停止工作。如果掃描工作未顯示,則意味著管理員已在政策中禁止使用本機工作。

掃描設定

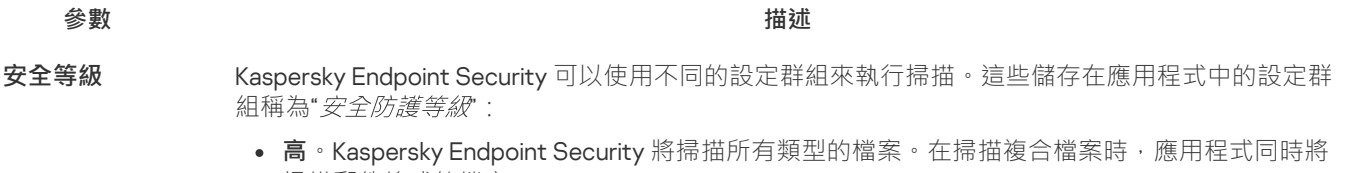

- 掃描郵件格式的檔案。
- **建議**。Kaspersky Endpoint Security 將僅掃描電腦所有硬碟磁碟機、網路磁碟機和卸除式儲存介 質中的指定檔案格式,還有嵌入式 OLE 物件。應用程式不掃描壓縮套件或安裝套件。

。Kaspersky Endpoint Security 僅掃描電腦的所有硬碟磁碟機、卸除式磁碟機以及網路磁碟上 **低** 擁有指定副檔名的新建檔案或已修改檔案。應用程式不掃描複合檔案。

您可以選擇某種預設的安全防護等級或⼿動配置安全性等級的設定。如果您改變了檔案安全防護等 級設定,仍可隨時還原到建議的檔案安全防護等級設定。

**偵測到威脅後 的動作**

**解毒;若解毒失敗則刪除**。如果選擇該選項·應用程式將自動對已經偵測到的所有受感染的檔案執 行解毒操作。如果解毒失敗,應用程式將刪除檔案。

解毒;若解毒失敗則封鎖。如果選擇該選項·Kaspersky Endpoint Security 將自動對已經偵測到的所 有受感染的檔案執行解毒操作。如果無法進行解毒, Kaspersky Endpoint Security 會將偵測到的受感 染檔案的相關資訊新增到活動威脅清單。

**通知** 。 如果選擇此選項 · Kaspersky Endpoint Security 會在偵測到受感染檔案時將這些檔案的相關資 訊新增到活動威脅清單。

在嘗試解毒或刪除受感染的檔案之前,應用程式會建立該檔案的備份副本,以防您需要還原該 檔案或將來可以對其進行解毒。

在偵測到屬於 Windows Store 應用程式一部分的受感染檔案時, Kaspersky Endpoint Security 將嘗試刪除檔案。

### **立即執⾏進階 解毒技術**

(僅在卡巴斯 基安全管理中 ⼼主控台中可  $#)$ 

僅當在套用於電腦的政策的內容中啟用"[進階解毒](#page-134-0)"功能後,才會在此電腦上執行病毒掃描工作 期間執⾏進階解毒。

如果選擇該核取方塊, Kaspersky Endpoint Security 會在執行病毒掃描工作期間偵測到活躍感染後立 即解毒。活躍感染被解毒後,Kaspersky Endpoint Security 會不提示使用者即重新啟動電腦。

如果清空該核取方塊,則 Kaspersky Endpoint Security 不會在執行病毒掃描工作期間偵測到活躍感染 後立即解毒。卡巴斯基安全管理中心會在本機應用程式報告中和卡巴斯基安全管理中心端產生活躍 感染事件。當開啟進階解毒功能再次執行病毒掃描工作時,活躍感染會被解毒。按此方式,系統管 理員可以選擇合滴的時間執行進階解毒並隨後自動重新啟動電腦。

掃描範圍 Kaspersky Endpoint Security 在執行掃描工作時掃描的物件清單。掃描範圍內的物件可以包括內核記 憶體、執行的處理程序、開機磁區、系統備份儲存、郵件資料庫、硬碟磁碟機、卸除式磁碟機或網 路磁碟、資料夾或檔案。

手動。執行模式,您可以在方便時手動開始掃描。 **掃描排程 ⼿動**

> **依排程**。在該掃描工作執行模式下,應用程式將按照您建立的排程啟動掃描工作。如果選擇該掃描 工作執行模式,您也可以手動啟動掃描工作。

在應用程式啟動後延遲的掃描啟動。作業系統啟動時有許多處理程序在執行,因此延遲執行掃描工 作而不是在 Kaspersky Endpoint Security 啟動後立刻執行更有利。 **程式啟動後延 遲執⾏時間** N

**分鐘**

如果選中此核取方塊, Kaspersky Endpoint Security 將在可能的情況下儘快啟動已略過的掃描工作。 更新工作在某些情況下可能被略過,例如,電腦在排程的更新工作啟動時關閉。如果清除此核取方 塊, Kaspersky Endpoint Security 不會執行已略過的掃描工作。它將按照目前排程執行下一次掃描工 作。 **執行略過的工 作**

電腦資源繁忙時,推遲掃描⼯作的啟動。如果電腦已鎖定或熒幕保護程式已開啟,Kaspersky Endpoint Security 會啟動掃描工作。如果您中斷了執行工作 (例如,透過解鎖電腦), Kaspersky Endpoint Security 會自動執行工作, 從被中斷的地方繼續。 **僅在電腦空閒 時執行** 

預設情況下,掃描丅作以您在作業系統中註冊了其權限的使用者的名稱執行。防護範圍可能包括網 路磁碟或其他需要特殊存取權限的物件。您可以在應用程式設定中指定一個擁有所需權限的使用 者,然後使用此使用者帳戶執行掃描工作。 **執⾏掃描為**

**檔案類型**

Kaspersky Endpoint Security 將沒有副檔名的檔案視為可執行檔。應用程式總是掃描可執行 檔,⽽與所選的要掃描的檔案類型無關。

**所有檔案** 。 如果啟用該設定 · Kaspersky Endpoint Security 將毫無例外地掃描所有檔案(所有格式和 副檔名)。

**按格式掃描檔案**。如果啟用該設定‧則應用程式僅掃[描被感染的檔案](javascript:void(0)) @。在掃描檔案以尋找惡意程 式碼之前,系統將分析檔案的內部頭以確定檔案的格式 (例如, txt、doc 或 exe) 。掃描還會查找 具有特定副檔名的檔案。

**按副檔名掃描檔案**。如果啟用該設定,則應用程式僅掃描[被感染的檔案](javascript:void(0))②。此時,系統將根據檔案 的副檔名確定檔案格式。

預設情況下, Kaspersky Endpoint Security 根據其格式掃描檔案。根據副檔名掃描檔案不太安全, 因 為惡意檔案可以有不在潛在感染清單上的副檔名(例如.123)。

僅掃描新檔案和自上次掃描以來已被修改的檔案。這有助於縮短掃描的持續時間。此模式適用於簡 單檔案和複合檔案。 **只掃描新增及 變更的檔案**

這會設定用來掃描單個物件的時間限制。超出指定時間後,應用程式將停止掃描檔案。這有助於縮 短掃描的持續時間。 **略過掃描超過 該時間的物件** N **秒**

**不要同時執⾏ 多個掃描⼯作** 如果掃描已經在執行,延遲啟動掃描工作。如果目前掃描繼續,Kaspersky Endpoint Security 將加入 佇列新的掃描工作。這將有助於最佳化電腦負載。例如,讓我們假設應用程式已根據排程啟動了-項完整掃描工作。如果使用者嘗試從應用程式介面啟動快速掃描, Kaspersky Endpoint Security 將加 入佇列該快速掃描工作,然後在完整掃描工作結束後自動啟動該工作。

不過,即使以下掃描工作之一在執行,Kaspersky Endpoint Security 也會立即啟動掃描工作:

- [連線時掃描卸除式磁碟機](#page-105-0)。
- [從內容功能表掃描](#page-108-0)。
- [偵測到洩露指⽰器](#page-409-0) (IoC) 時啟動的關鍵區域掃描。

如果清除此核取方塊, Kaspersky Endpoint Security 可讓您同時執行多個掃描工作。執行多個掃描工 作需要更多電腦資源。

掃描 ZIP、GZIP、BZIP、RAR、TAR、ARJ、CAB、LHA、JAR、ICE 和其它存檔。應⽤程式不僅依照 副檔名而且依照格式掃描存檔。當檢查封存時,應用程式會執行巡迴解壓縮。這可讓人偵測多層封 存(封存內的封存)內的威脅。 **掃描存檔**

該核取方塊用於啟用/停用對協力廠商分發套件的掃描。 **掃描分發套件**

掃描 Microsoft Office 檔案 (DOC, DOCX, XLS, PPT 和其他 Microsoft 副檔名)。Office 格式檔案 也包含 OLE 物件。 **掃描** Microsoft **Office 格式的** 

**檔案**

掃描電子郵件格式檔案和電子郵件資料庫。應用程式掃描 MS Outlook 和 Windows Mail/Outlook Express 郵件用戶端使用的 PST 和 OST 檔案以及 EML 檔案。 **掃描電⼦郵件 格式**

> Kaspersky Endpoint Security 不支援 64 位元版本的 MS Outlook 電子郵件用戶端。這意味著如 果電腦上安裝了64位元版本的MS Outlook,則即使<u>郵件包含在掃描範圍內,Kaspersky</u> Endpoint Security 也不掃描 MS Outlook 檔案(PST 和 OST 檔案)。

如果選取此方塊, Kaspersky Endpoint Security 將把郵件格式檔案的各個部分分解 (標題、正文、附 件)後掃描威脅。

如果清空此方塊,Kaspersky Endpoint Security 將把郵件格式的檔案作為一個單獨的檔案掃描。

**掃描受密碼防 護的存檔** 如果選擇此方塊,應用程式將掃描密碼防護的存檔。在掃描存檔中的檔案前,系統將提示您輸入密 碼。

如果清空此方塊,應用程式將略過掃描密碼防護的存檔。

如果選中該核取方塊,應用程式不會掃描其大小超過指定值的複合檔案。 **不解壓縮⼤型 複合檔案**

如果清除該核取方塊,應用程式將掃描所有大小的複合檔案。

應用程式會掃描從存檔中提取的大檔案,而不管是否選中該核取方塊。

機器學習和簽章分析使用 Kaspersky Endpoint Security 資料庫, 其中包含已知威脅的敘述以及消除它 們的方法。使用此方法的防護提供了可接受的最低安全等級。 **機器學習和簽 章分析**

根據 Kaspersky 專家的建議, 機器學習和簽章分析始終啟用。

開發該技術的目的是偵測使用 Kaspersky 應用程式資料庫無法偵測到的威脅。它可以偵測受未知病毒 或已知病毒新變種感染的可疑檔案。 **啟發式分析**

> 掃描檔案中的惡意代碼時,啟發式分析器將執行可執行檔案中的指令。啟發式分析器執行的指令數 取決於為啟發式分析器指定的級別。啟發式分析等級可在全面搜尋新威脅、載入作業系統資源和啟 發式分析持續時間之間進行平衡。

(僅在管理主 該技術允許透過排除特定檔案不掃描的方式提高掃描速度。該技術將使用特殊演算法將檔案排除在 掃描範圍之外,該演算法會考慮 Kaspersky Endpoint Security 資料庫的發佈日期、檔案的上次掃描日 期以及對掃描設定的任何修改。iSwift 技術是對用於 NTFS 檔案系統的 iChecker 技術的增強版。 iSwift **技術**

控台(MMC) 和 Kaspersky **Endpoint** Security 介面  $\overline{\nabla \Pi}$ 

(僅在管理主 控台(MMC) 該技術允許透過排除特定檔案不掃描的方式提高掃描速度。該技術將使用特殊演算法將檔案排除在 掃描範圍之外,該演算法會考慮 Kaspersky Endpoint Security 資料庫的發佈日期、檔案的上次掃描日 期以及對掃描設定的任何修改。iChecker 技術受到幾個限制:它無法操作大檔案,並且僅能套用至 擁有程式可辨識結構的檔案 (例如:.exe、.dll、.lnk、.ttf、.inf、.sys、.com、.chm、.zip 和 .rar)。 iChecker **技術**

和 Kaspersky Endpoint Security 介面 中可用)

# <span id="page-105-0"></span>掃描連線到電腦的卸除式磁碟

Kaspersky Endpoint Security 會掃描您執行或者複製的所有檔案,即使檔案位於卸除式磁碟機上 ( 檔案威脅防護元件 ) 。若要防 止病毒和其它惡意軟體的傳播,您可以配置當卸除式磁碟機連線到電腦時對其自動掃描。Kaspersky Endpoint Security 將自動對 已經偵測到的所有受感染的檔案執行解毒操作。如果解毒失敗,Kaspersky Endpoint Security 將刪除檔案。該元件透過執行實作 機器學習、啟發式分析(高等級)和特征碼分析的掃描來保持電腦安全。Kaspersky Endpoint Security 還使用 iSwift 和 iChecker 掃描最佳化技術。這些技術總是開啟,無法停用。

#### **如何在管理主控台** (MMC) **[中配置執⾏卸除式磁碟機掃描](javascript:toggleBlock()**

1. 開啟卡巴斯基安全管理中心管理主控台。

2.在管理主控台樹狀目錄的"**受管理裝置**"資料夾中·開啟相關用戶端電腦所屬的管理群組名稱的資料夾。

3. 在工作區選擇"**政策**"標籤。

4. 選擇必要的政策並點擊以開啟政策內容。

- 5. 在政策視窗中,選擇"**本機工作 → 卸除式磁碟機掃描**"。
- 6. 在"**連接到卸除式磁碟機的操作**"下拉式清單中,選擇"詳細掃描"或者"快**速掃描**" 。

7. 配置卸除式磁碟機掃描的進階選項(請參見下表)。

8. 存儲變更。

### 如何在網頁主控台和雲端主控台中配置執行卸除式磁碟機掃描 ?

1.在網頁主控台的主視窗中,選取"**裝置"→"政策和設定檔"**。

2. 點擊 Kaspersky Endpoint Security 政策的名稱。 政策內容視窗將開啟。

**3**. 選取**"應用程式設定**"標籤。

4. 轉到" "→" "。 **本機⼯作 卸除式磁碟機掃描**

5. 在"**連接到卸除式磁碟機的操作**"下拉式清單中,選擇"詳細掃描"或者"快**速掃描**" 。

6. 配置卸除式磁碟機掃描的進階選項(請參見下表)。

7. 存儲變更。

### **如何在應用程式介面中配置執行卸除式磁碟機掃描**2

1. 在應用程式主視窗中,轉至"**工作**"區域。

2. 在工作清單中,選擇掃描工作,然後點擊心。

3. 使用"**卸除式磁碟機掃描**"開關可以啟用或停用在連線到電腦時對卸除式磁碟機執行掃描。

4. 配置卸除式磁碟機掃描的進階選項 (請參見下表)。

5. 存儲變更。

因此,Kaspersky Endpoint Security 會對不大於指定最大的大小的卸除式磁碟機執行卸除式磁碟機掃描。如果"*卸除式* 磁碟機掃描工作未顯示,則意味著管理員已在政策中禁止使用本機工作。

#### "卸除式磁碟機掃描"⼯作設定

#### **參數 描述**

#### 詳**細掃描**。如果選擇該項目,當連線卸除式磁碟機時,Kaspersky Endpoint Security 會掃描卸除式磁碟機上 的所有檔案,包括巢狀於復合物件中的檔案、壓縮檔案、分發套件和 Office 格式的檔案。Kaspersky Endpoint Security 不掃描郵件格式的檔案或者密碼防護的壓縮檔案。 快**速掃描**。如果選取此選項 · Kaspersky Endpoint Security 將在連線卸除式磁碟機後只掃描最容易被感染的 [特定格式的檔案,](#page-571-0)並且不會解壓縮複合物件。 如果選中此核取方塊, Kaspersky Endpoint Security 對於大小不超過指定最大磁碟大小的卸除式磁碟機, 執 行在"**連接到卸除式磁碟機的操作**"下拉清單中選取的動作。 如果清空此核取方塊 · Kaspersky Endpoint Security 對於任何大小的卸除式磁碟機 · 均執行在"**連接到卸除式 磁碟機的操作**"下拉清單中選取的動作。 **纈ハ茄 如果選中此核取方塊 · Kaspersky Endpoint Security** 將在單獨的視窗和**"エ作**"區域中顯示卸除式磁碟機掃描進 <br>**描進度** <sub>庐,</sub> 度。 如果清除該核取方塊, Kaspersky Endpoint Security 將在背景啟動卸除式磁碟機掃描。 **連接到 卸除式 磁碟機 的操作 卸除式 磁碟機 最⼤容 量 顯⽰掃**

#### 如果選擇了該核取方塊 · 則對於 Kaspersky Endpoint Security 的本機介面中的卸除式磁碟機掃描工作 · "**工** 作"區域中的"**停止**"按鈕和卸除式磁碟機掃描視窗中的"**停止**"按鈕將不可使用。 **封鎖停 ⽌掃描 ⼯作**

<span id="page-106-0"></span>背景掃描

*背景掃描*是 Kaspersky Endpoint Security 的一種掃描模式, 不會向使用者顯示通知。背景掃描比其他類型的掃描 (如完整掃 描)需要更少的電腦資來源。在此模式下,Kaspersky Endpoint Security 掃描啟動物件、開啟磁區、系統記憶體和系統磁碟分 割。

為節省電腦資源,建議使用背景掃描工作而不是完整掃描工作。這不會影響電腦的安全等級。這些工作的掃描範圍一樣。為了 最佳化電腦負載,應用程式不會同時執行完整掃描工作和背景掃描工作。如果您已經執行了完整掃描工作,在完整掃描工作完 成後幾天 Kaspersky Endpoint Security 不會啟動背景掃描工作。

在以下情況下,啟動背景掃描:

- 病毒資料庫更新後。
- Kaspersky Endpoint Security 啟動 30 分鐘後。
- 每六個小時一次。
- 當電腦空閒五分鐘或更長時間 ( 電腦被鎖定或熒幕保護程式開啟 ) 時。

當滿足以下任一條件時,電腦空閒時進行的背景掃描會中斷:

電腦進入活動模式。

如果背景掃描超過十天未執行,則掃描不會中斷。

電腦(筆記型電腦)轉換到電池模式。

執行背景掃描時, Kaspersky Endpoint Security 不掃描其內容位於 OneDrive 雲端儲存中的檔案。

#### **[如何在管理主控台](javascript:toggleBlock()** (MMC) **中啟⽤背景掃描**

1. 開啟卡巴斯基安全管理中心管理主控台。

2.在管理主控台樹狀目錄的"**受管理裝置**"資料夾中·開啟相關用戶端電腦所屬的管理群組名稱的資料夾。

3. 在工作區選擇"**政策**"標籤。

4. 選擇必要的政策並點擊以開啟政策內容。

5. 在政策視窗中 · 選擇"**本機工作 → 背景掃描**" ·

6. 使用"**啟用背景掃描**"核取方塊可啟用或停用背景掃描。

7. 存儲變更。

### 如何在網頁主控台和雲端主控台中啟用背景掃描?

1.在網頁主控台的主視窗中,選取"**装置"→"政策和設定檔"**。

- 2. 點擊 Kaspersky Endpoint Security 政策的名稱。 政策內容視窗將開啟。
- **3**. 選取**"應用程式設定**"標籤。
- 4. 轉到" "→" "。 **本機⼯作 背景掃描**
**5**. 使用"**啟用背景掃描**"核取方塊可啟用或停用背景掃描。

6. 存儲變更。

#### 如何在應用程式介面中啟用背景掃描?

1. 在應用程式主視窗中,轉至"**工作**"區域。

2. 在工作清單中,選擇掃描工作,然後點擊<

3. 使用**背景掃描**開關可啟用或停用背景掃描。

4. 存儲變更。

如果"*背景掃描*"未顯示,則意味著管理員已在政策中禁止使用本機工作。

# <span id="page-108-0"></span>從內容功能表掃描

Kaspersky Endpoint Security 允許您從內容功能表執行單個檔案掃描來尋找病毒和其他惡意軟體(請參見下圖)。

從内容功能表執行掃描時, Kaspersky Endpoint Security 不掃描其內容位於 OneDrive 雲端儲存中的檔案。

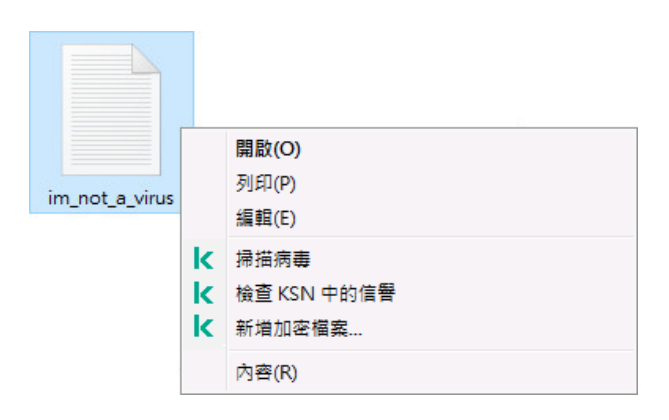

從內容功能表掃描

#### **如何在管理主控台** (MMC) **[中配置從內容功能表掃描](javascript:toggleBlock()**

1. 開啟卡巴斯基安全管理中⼼管理主控台。

2.在管理主控台樹狀目錄的"**受管理裝置**"資料夾中·開啟相關用戶端電腦所屬的管理群組名稱的資料夾。

3. 在工作區選擇"**政策**"標籤。

4. 選擇必要的政策並點擊以開啟政策內容。

5. 在政策視窗中,選擇"**本機工作 → 從內容功能表掃描**"。

6. 配置從內容功能表掃描(請參見下表)。

7. 存儲變更。

**[如何在網⾴主控台和雲端主控台中配置從內容功能表掃描](javascript:toggleBlock()**

1.在網頁主控台的主視窗中,選取"**装置"→"政策和設定檔"**。

2. 點擊 Kaspersky Endpoint Security 政策的名稱。 政策內容視窗將開啟。

**3**. 選取**"應用程式設定**"標籤。

4. 轉到" "→" "。 **本機⼯作 從內容功能表掃描**

5. 配置從內容功能表掃描 (請參見下表)。

6. 存儲變更。

#### **[如何在應⽤程式介⾯中配置從內容功能表掃描](javascript:toggleBlock()**

1. 在應用程式主視窗中,轉至"**工作**"區域。

- 2. 在工作清單中,選擇掃描工作,然後點擊
- 3. 配置從內容功能表掃描 (請參見下表)。
- 4. 存儲變更。

如果"*從內容功能表掃描*"工作未顯示,則意味著管理員已在政策中禁止使用本機工作。

"從內容功能表掃描"⼯作設定

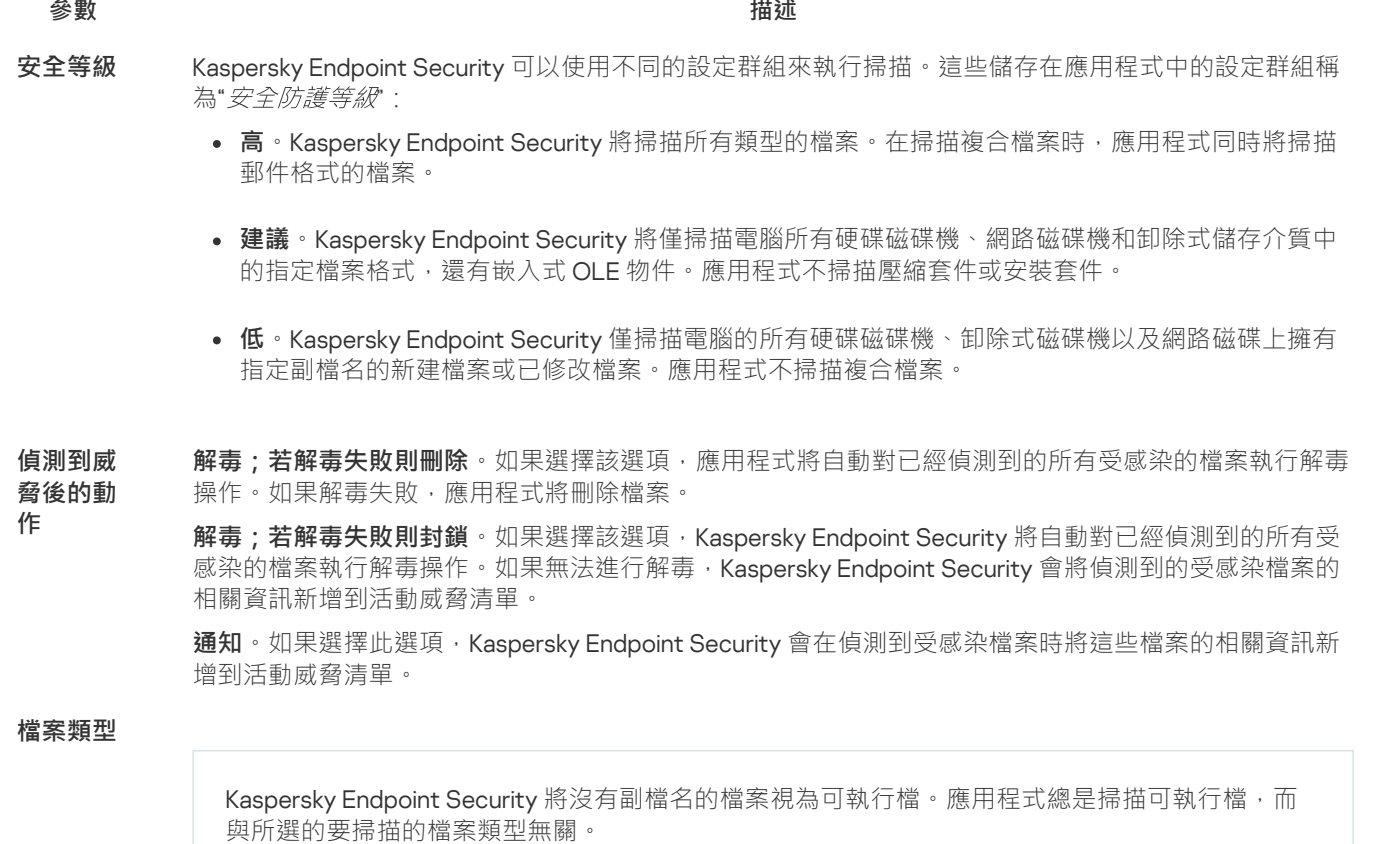

**所有檔案**。如果啟用該設定,Kaspersky Endpoint Security 將毫無例外地掃描所有檔案(所有格式和副檔 名)。

**按格式掃描檔案**。如果啟用該設定‧則應用程式僅掃[描被感染的檔案](javascript:void(0)) ?!。在掃描檔案以尋找惡意程式碼之 前,系統將分析檔案的內部頭以確定檔案的格式 (例如,txt、doc 或 exe)。掃描還會查找具有特定副 檔名的檔案。

**按副檔名掃描檔案**。如果啟用該設定‧則應用程式僅掃[描被感染的檔案](javascript:void(0)) 20。此時‧系統將根據檔案的副檔 名確定檔案格式。

預設情況下, Kaspersky Endpoint Security 根據其格式掃描檔案。根據副檔名掃描檔案不太安全, 因為惡 意檔案可以有不在潛在感染清單上的副檔名(例如.123)。

僅掃描新檔案和自上次掃描以來已被修改的檔案。這有助於縮短掃描的持續時間。此模式適用於簡單檔案 和複合檔案。 **只掃描新 增及變更**

**的檔案**

這會設定用來掃描單個物件的時間限制。超出指定時間後,應用程式將停止掃描檔案。這有助於縮短掃描 的持續時間。 **略過掃描 超過該時**

**間的物件** N **秒**

掃描 ZIP、GZIP、BZIP、RAR、TAR、ARJ、CAB、LHA、JAR、ICE 和其它存檔。應⽤程式不僅依照副檔 名而且依照格式掃描存檔。當檢查封存時,應用程式會執行巡迴解壓縮。這可讓人偵測多層封存(封存內 的封存)內的威脅。 **掃描存檔**

此方塊將啟用或停用對分發套件的掃描。 **掃描分發**

**套件**

掃描 Microsoft Office 檔案 (DOC, DOCX, XLS, PPT 和其他 Microsoft 副檔名)。Office 格式檔案也包 含 OLE 物件。 **掃描** Microsoft Office 格

**式的檔案**

**碼防護的**

掃描電子郵件格式檔案和電子郵件資料庫。應用程式掃描 MS Outlook 和 Windows Mail/Outlook Express 郵件用戶端使用的 PST 和 OST 檔案以及 EML 檔案。 **掃描電⼦ 郵件格式**

> Kaspersky Endpoint Security 不支援 64 位元版本的 MS Outlook 電子郵件用戶端。這意味著如果電 腦上安裝了64位元版本的 MS Outlook,則即[使郵件包含在掃描範圍內](#page-113-0), Kaspersky Endpoint Security 也不掃描 MS Outlook 檔案(PST 和 OST 檔案)。

如果選取此方塊, Kaspersky Endpoint Security 將把郵件格式檔案的各個部分分解(標題、正文、附件) 後掃描威脅。

如果清空此方塊,Kaspersky Endpoint Security 將把郵件格式的檔案作為一個單獨的檔案掃描。

- **掃描受密** 如果選擇此方塊,應用程式將掃描密碼防護的存檔。在掃描存檔中的檔案前,系統將提示您輸入密碼。
- **存檔** 如果清空此方塊﹐應用程式將略過掃描密碼防護的存檔。
- 如果選中該核取方塊,應用程式不會掃描其大小超過指定值的複合檔案。 **不解壓縮 ⼤型複合**
- 如果清除該核取方塊,應用程式將掃描所有大小的複合檔案。 **檔案**
	- 應用程式會掃描從存檔中提取的大檔案,而不管是否選中該核取方塊。
- 機器學習和簽章分析使用 Kaspersky Endpoint Security 資料庫,其中包含已知威脅的敘述以及消除它們的 方法。使用此方法的防護提供了可接受的最低安全等級。 **機器學習 和簽章分 析**
- 根據 Kaspersky 專家的建議, 機器學習和簽章分析始終啟用。

**啟發式分 析** 開發該技術的目的是偵測使用 Kaspersky 應用程式資料庫無法偵測到的威脅。它可以偵測受未知病毒或已 知病毒新變種感染的可疑檔案。

> 掃描檔案中的惡意代碼時,啟發式分析器將執行可執行檔案中的指令。啟發式分析器執行的指令數取決於 為啟發式分析器指定的級別。啟發式分析等級可在全面搜尋新威脅、載入作業系統資源和啟發式分析持續 時間之間進⾏平衡。

iSwift **技 術** 該技術允許透過排除特定檔案不掃描的方式提高掃描速度。該技術將使用特殊演算法將檔案排除在掃描範 圍之外,該演算法會考慮 Kaspersky Endpoint Security 資料庫的發佈日期、檔案的上次掃描日期以及對掃 描設定的任何修改。iSwift 技術是對用於 NTFS 檔案系統的 iChecker 技術的增強版。

iChecker **技術** 該技術允許透過排除特定檔案不掃描的方式提高掃描速度。該技術將使用特殊演算法將檔案排除在掃描範 圍之外,該演算法會考慮 Kaspersky Endpoint Security 資料庫的發佈日期、檔案的上次掃描日期以及對掃 描設定的任何修改。iChecker 技術受到幾個限制:它無法操作大檔案,並且僅能套用至擁有程式可辨識結 構的檔案 (例如:.exe、.dll、.lnk、.ttf、.inf、.sys、.com、.chm、.zip 和 .rar)。

### <span id="page-111-0"></span>應用程式完整性控制

Kaspersky Endpoint Security 將檢查程式的模組是否損壞或者被修改,例如,如果套用庫的數位簽章錯誤,則該庫被視為損壞。 "*完整性檢查*"工作用於掃描應用程式檔案。如果 Kaspersky Endpoint Security 偵測到惡意物件但未清除它,請執行"*完整性檢查*" ⼯作。

您可以在卡巴斯基安全管理中心網頁主控合和管理主控台中建立"*完整性檢查*"丅作。無法在卡巴斯基安全管理中心雲端主 控台中建立⼯作。

在以下情況下,應⽤程式完整性可能會被破壞:

- 惡意物件修改了 Kaspersky Endpoint Security 的檔案。在這種情況下,使用作業系統的工具執行還原 Kaspersky Endpoint Security 的步驟。還原後,執行電腦完整掃描並重複完整性檢查。
- 數位簽章已過期。在這種情況下,請更新 Kaspersky Endpoint Security。

#### **如何透過管理主控台** (MMC) **[執⾏應⽤程式完整性檢查](javascript:toggleBlock()**

1. 在管理主控台中,轉到資料夾"**管理伺服器 → 工作**"。 ⼯作清單開啟。

2. 點擊"**新工作**"按鈕。

啟動"丅作精靈"。按照精靈的說明進行操作。

步驟 1. 選取⼯作類型

選取"Kaspersky Endpoint Security for Windows (11.11.0)"→"**完整性檢查**"。

步驟 2. 選取將要對其分配⼯作的裝置

選取將要執行工作的電腦。下列選項可用:

- 將工作分配給管理群組。在這種情況下,工作分配給先前建立的管理群組中包括的電腦。
- 選取管理伺服器在網路中偵測到的電腦: 未分配裝置。特定裝置可包括管理群組中的裝置以及未配置裝置。
- 手動指定裝置位址或從清單中匯入位址。您可以指定您要將工作分配給的裝置的 NetBIOS 名稱、IP 位址和 IP 子網 路。

步驟 3. 設定⼯作啟動排程

設定工作啟動排程,例如,手動或當偵測到病毒爆發時。

步驟 4. 定義⼯作名稱

輸入工作的名稱,例如"在電腦感染後執行完整性檢查"

結束精靈。如有必要·選中**"精靈完成時執行工作**"核取方塊。您可以在工作內容中監控工作進度。結果·Kaspersky Endpoint Security 將檢查應用程式的完整性。您還可以在工作內容中配置應用程式完整性檢查排程(請參見下表)。

#### 如何透過網頁主控台執行應用程式完整性檢查2

1. 在網頁主控台的主視窗中,選取"**装置"→"工作"**。 ⼯作清單開啟。

2. 點擊"**新增**"按鈕。

啟動"⼯作精靈"。

3. 配置工作設定 ·

a. 在"應用程式"下拉清單中<sup>,</sup>選取"Kaspersky Endpoint Security for Windows (11.11.0)"。

**b**. 在"**工作類型**"下拉式清單中,選取"**完整性檢查**"。

c. 在"**工作名稱**"欄位中,輸入簡要說明,例如,"*在電腦感染後檢查應用程式的完整性*"。

**d**. 在"**選取要對其分配工作的裝置**"塊中,選取工作範圍。

4. 按照所選工作範圍選項選取裝置。前往下一步。

5. 結束精靈。

在工作清單中將顯示一個新工作。

6. 選中該丅作旁邊的核取方塊。

結果, Kaspersky Endpoint Security 將檢查應用程式的完整性。您還可以在工作內容中配置應用程式完整性檢查排程 (請參⾒下表)。

#### 如何在應用程式介面中執行完整性檢查?

1. 在應用程式主視窗中,轉至"**工作**"區域。

2. 這將開啟工作清單;選擇"*完整性檢查*"工作,然後點擊"**執行掃描**"。

自動執行工作,從被中斷的地方繼續。

結果, Kaspersky Endpoint Security 將檢查應用程式的完整性。您還可以在工作內容中配置應用程式完整性檢查排程 (請參見下表)。如果"*完整性檢查*"未顯示,則意味著管理員已在政策中禁止使用本機工作。

完整性檢查⼯作設定

**時執⾏**

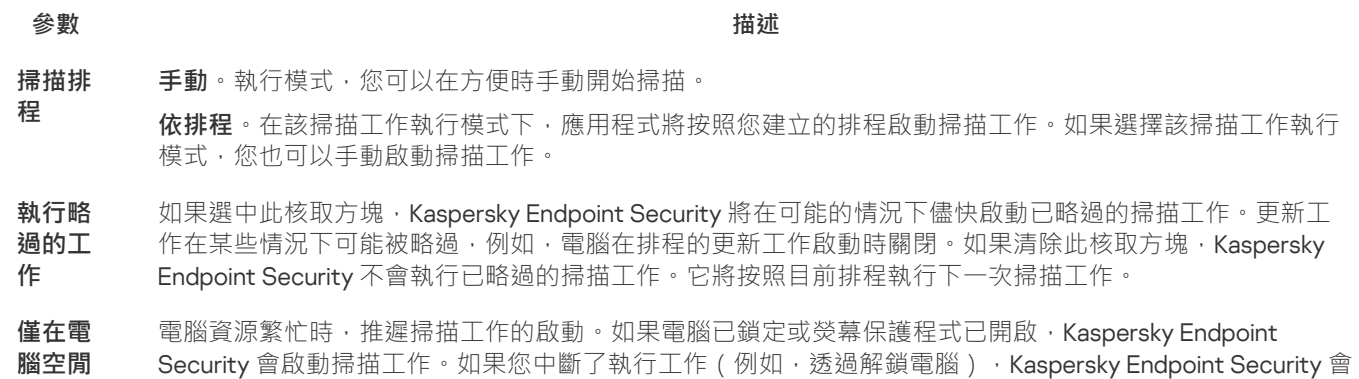

# <span id="page-113-0"></span>編輯掃描範圍

"掃描範圍"是一個 Kaspersky Endpoint Security 執行工作時掃描的資料夾和路徑的路徑清單。Kaspersky Endpoint Security 輸入 遮罩時支援環境變量以及\*和?字元。

若要編輯掃描範圍,我們建議使用"*自訂掃描*"工作。Kaspersky 專家建議不要變更"*完整掃描*"和"*關鍵區域掃描*"工作的掃描 範圍。

Kaspersky Endpoint Security 有以下預定義物件屬於掃描範圍:

我的電子郵件<sup>。</sup>

與 Outlook 郵件用戶端相關的檔案:資料檔案 (PST), 離線資料檔案 (OST)。

- 。 **系統記憶體**
- 。 **啟動物件**

處理程序和系統啟動時執行的應用程式可執行檔所佔用的記憶體。

。 **磁碟開機磁區**

硬碟和卸除式磁碟開機磁區。

。 **系統備份**

"系統磁碟區內容資訊"資料夾。

- 。 **所有外部裝置**
- 。 **所有硬碟磁碟機**
- 。 **所有網路磁碟機**

我們建議建立單獨的掃描工作來掃描網路磁碟機或共用資料夾。在*惡意軟體掃描*工作的設定中,指定對此磁碟機具有 寫入權限的使用者;這對於減輕偵測到的威脅很有必要。如果網路磁碟機所在的伺服器有自己的安全工具,請不要對 該磁碟機執行掃描工作。這樣就可以避免兩次檢查物件,提高伺服器的效能。

要從掃描範圍中排除資料夾或檔案,請將資料夾或者檔案新增至受信任區域。

### **如何在管理主控台** (MMC) **[中編輯掃描排除項⽬](javascript:toggleBlock()**

1. 開啟卡巴斯基安全管理中心管理主控台。

2.在管理主控台樹狀目錄的"**受管理裝置**"資料夾中·開啟相關用戶端電腦所屬的管理群組名稱的資料夾。

- 3. 在工作區選取"**工作**"標籤。
- 4. 選擇掃描丅作並雙擊以開啟丅作內容。 需要的話建立 *[惡意軟體掃描](#page-88-0)* 工作。
- 5. 在工作內容視窗中,選取"**設定**"區域。
- 6. 在"**掃描範圍**"區域中點擊"**設定**" 。

7. 在開啟的視窗中,選擇要新增到掃描範圍或從中排除的物件。

8. 如果您希望將新物件新增至掃描範圍:

a. 單擊"**新增**" 。

b. 在"**物件**"欄位中,輸入資料夾或者檔案路徑。

使⽤遮罩:

- \* (星號)字元代表任意一組字元, 但 \ 和 / 字元除外 ( 這兩個字元是檔案和資料夾路徑中的檔案和資料夾 名稱的分隔符號)。例如,遮罩"C:\\*\\*.txt"將包括位於 C: 磁碟機但是不在子資料夾中所有帶 TXT 副檔名 的檔案的路徑。
- 兩個連續 \* 字元在檔案或資料夾名稱中代表任意一組字元 (包括空集 ) · 包括 √ 和 / 字元 ( 這兩個字元是 檔案和資料夾路徑中的檔案和資料夾名稱的分隔符號)。例如,遮罩 C:\Folder\\*\*\\*.txt 將包括位於巢 嵌在 Folder 內的資料夾 (Folder自身除外)中所有帶 TXT 副檔名的檔案的路徑。遮罩必須包含至少一個 嵌套等級。遮罩 C:\\*\*\\*.txt 不是有效遮罩。
- ? (問號)字元代表任意單個字元,但 \ 和 / 字元除外 ( 這兩個字元是檔案和資料夾路徑中的檔案和資料夾 名稱的分隔符號)。例如,遮罩 C:\Folder\???.txt 將包括位於 Folder 資料夾中所有帶 TXT 副檔名且名 稱由三個字元構成的檔案的路徑。

您可以在檔案或者資料夾路徑的任何地方使用遮罩。例如,如果您想要掃描範圍包括電腦上的所有使用者帳戶的 "下載"資料夾,請輸入 C:\Users\\*\Downloads\ 遮罩。

您可以從掃描中排除物件,而無需將其從掃描範圍內的物件清單中刪除。為此,請清除物件旁邊的核取方塊。

9. 存儲變更。

#### 如何在網頁主控台和雲端主控台中編輯掃描範圍?

1.在網頁主控台的主視窗中,選取**"装置"→"工作"**。 ⼯作清單開啟。

2. 點擊掃描工作。

工作內容視窗將開啟。需要的話建立 [惡意軟體掃描](#page-88-0)工作。

- **3**. 選取**"應用程式設定**"標籤。
- 4. 在"**掃描範圍**"中,選擇要新增到掃描範圍或從中排除的物件。

5. 如果您希望將新物件新增至掃描範圍:

a. 點擊"**新增**"按鈕。

b. 在"**路徑**"欄位中,輸入資料夾或者檔案路徑。

使⽤遮罩:

- \* (星號)字元代表任意一組字元, 但 \ 和 / 字元除外 ( 這兩個字元是檔案和資料夾路徑中的檔案和資料夾 名稱的分隔符號)。例如,遮罩"C:\\*\\*.txt"將包括位於 C:磁碟機但是不在子資料夾中所有帶 TXT 副檔名 的檔案的路徑。
- 兩個連續 \* 字元在檔案或資料夾名稱中代表任意一組字元 (包括空集 ) , 包括 \ 和 / 字元 ( 這兩個字元是 檔案和資料夾路徑中的檔案和資料夾名稱的分隔符號)。例如,遮罩 C:\Folder\\*\*\\*.txt 將包括位於巢 嵌在 Folder 內的資料夾 (Folder自身除外)中所有帶 TXT 副檔名的檔案的路徑。遮罩必須包含至少一個 嵌套等級。遮罩 C:\\*\*\\*.txt 不是有效遮罩。
- ?(問號)字元代表任意單個字元,但 \ 和 / 字元除外 ( 這兩個字元是檔案和資料夾路徑中的檔案和資料夾 名稱的分隔符號)。例如,遮罩 C:\Folder\???.txt 將包括位於 Folder 資料夾中所有帶 TXT 副檔名且名 稱由三個字元構成的檔案的路徑。

您可以在檔案或者資料夾路徑的任何地方使用遮罩。例如,如果您想要掃描範圍包括電腦上的所有使用者帳戶的 "下載"資料夾,請輸入 C:\Users\\*\Downloads\ 遮罩。

您可以從掃描中排除物件,而無需將其從掃描範圍內的物件清單中刪除。為此,將它旁邊的切換開關設為關閉位置。

6. 存儲變更。

#### 如何在應用程式介面中編輯掃描範圍?

1. 在應用程式主視窗中,轉至"**工作**"區域。

- 2 在工作清單中,選擇"*自訂掃描*"工作,然後點擊"**選擇**"。 您也可以編輯其它工作的掃描範圍。Kaspersky 專家建議不要變更"*完整掃描*"和"*關鍵區域掃描*"工作的掃描範圍。
- 3. 在開啟的視窗中,選擇要新增到掃描範圍的物件。

4. 存儲變更。

如果掃描丅作未顯示,則意味著管理員已在政策中禁止使用本機丅作。

# 執⾏排程的掃描

完整掃描電腦會花費一些時間和電腦的資源。您應該選擇最佳時間來執行電腦掃描,以避免負面影響其它軟體的效能。 Kaspersky Endpoint Security 可讓您設定正常的電腦掃描排程。如果您所在的組織有工作排程的話,這會很方便。您可以設定在 晚上或者週末執行電腦掃描。如果由於任何原因無法執行掃描工作(例如,當時電腦處於關機狀態),則可以設定錯過的工 作,使其在電腦可用時儘快自動執行。

如果不可能設定最佳掃描排程,Kaspersky Endpoint Security 可讓您在滿足以下特殊情況時執行電腦掃描:

在資料庫更新後。

Kaspersky Endpoint Security 可用更新的簽章資料庫執行電腦掃描。

• 在應用程式啟動後。

Kaspersky Endpoint Security 可在應用程式啟動經過指定時間時執行電腦掃描。作業系統啟動時有許多處理程序在執行,因 此延遲執行掃描工作而不是在 Kaspersky Endpoint Security 啟動後立刻執行更有利。

網路喚醒。

即使電腦關閉, Kaspersky Endpoint Security 也可以根據排程執行電腦掃描。為此,應用程式會使用作業系統的"網路喚醒" 功能。"網路喚醒"功能允許透過區域網路遠端傳送特殊信號來開機電腦。要使用此功能,您必須在 BIOS 設定中啟用"網路喚 醒"。

您只能在卡巴斯基安全管理中心中為"*惡意軟體掃描*"工作設定使用"網路喚醒"執行掃描。您不能在應用程式介面中啟用"網路 喚醒"進⾏電腦掃描。

在電腦空閒時

當熒幕保護程式處於活躍狀態或者熒幕被鎖定時,Kaspersky Endpoint Security 會根據排程執行電腦掃描。如果使用者解鎖 了電腦,Kaspersky Endpoint Security 會暫停掃描。這意味著應用程式可能需要花好幾天來完成一次完整的電腦掃描。

#### **[如何在管理主控台](javascript:toggleBlock()** (MMC) **中設定掃描排程**

1. 開啟卡巴斯基安全管理中心管理主控台。

2.在管理主控台樹狀目錄的"**受管理裝置**"資料夾中·開啟相關用戶端電腦所屬的管理群組名稱的資料夾。

3. 在工作區選取"**工作**"標籤。

4. 選擇掃描工作並雙擊以開啟工作內容。 需要的話建立 系意軟體掃描工作。

5. 在工作內容視窗中,選取"**排程**"區域。

6. 設定掃描⼯作排程。

7. 根據選定的頻率,配置指定工作執行排程的進階設定(請見下表)。

8. 存儲變更。

#### 如何在網頁主控台和雲端主控台中配置掃描排程 2

1.在網頁主控台的主視窗中,選取**"装置"→"工作"**。 ⼯作清單開啟。

- 2. 點擊掃描⼯作。 ⼯作內容視窗將開啟。
- 3. 選取"**排程**"標籤。
- 4. 設定掃描⼯作排程。

5. 根據選定的頻率, 配置指定工作執行排程的進階設定 (請見下表) 。

6. 存儲變更。

#### **[如何在應⽤程式介⾯中設置掃描排程](javascript:toggleBlock()**

僅當政策沒有套用到電腦時,您才可以設定掃描排程。對於政策下的電腦,您可以在卡巴斯基安全管理中心中設定 "*惡意軟體掃描*"工作。

1. 在應用程式主視窗中,轉至"**工作**"區域。

2. 在工作清單中,選擇掃描工作,然後點擊< 您可以設定執行完整掃描、關鍵區域掃描、或者完整性檢查的排程。您只能手動執行"自訂掃描"。

3. 單擊"**掃描排程**" 。

4. 在開啟的視窗中,設定掃描工作執行排程。

5. 根據選定的頻率, 配置指定工作執行排程的進階設定 (請見下表) 。

6. 存儲變更。

掃描排程設定

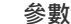

**參數 描述**

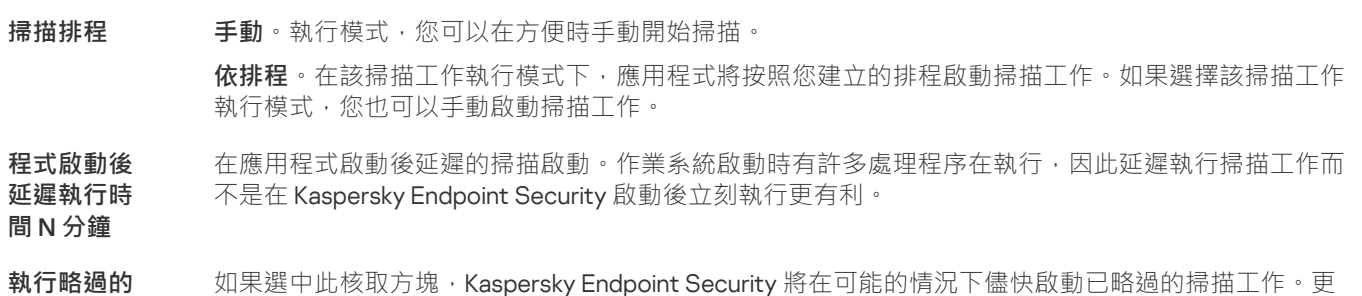

- **工作** 新丅作在某些情況下可能被略過,例如,雷腦在排程的更新丅作啟動時關閉。如果清除此核取方塊, Kaspersky Endpoint Security 不會執行已略過的掃描工作。它將按照目前排程執行下一次掃描工作。
- **僅在電腦空 閒時執⾏** 電腦資源繁忙時,推遲掃描工作的啟動。如果電腦已鎖定或熒幕保護程式已開啟,Kaspersky Endpoint Security 會啟動掃描工作。如果您中斷了執行工作 (例如,透過解鎖電腦), Kaspersky Endpoint Security 會自動執行工作, 從被中斷的地方繼續。

**使⽤⼯作啟 動⾃動隨機** 如果選擇該核取方塊﹐則工作不會嚴格按照排程執行﹐而是在某個間隔內隨機執行﹐即工作的開始時間 分散開。隨機開始時間有助於避免當⼯作按照排程執⾏時,⼤量電腦同時存取管理伺服器。

(僅在卡巴 斯基安全管 理中心主控 隨機開始時間的範圍在建立工作時自動計算,取決於分配了工作的電腦數量。隨後,工作會始終在計算 的開始時間執行。不過,只要工作設定被修改或者手動執行工作,計算的開始時間就會變更。

台中可用) 如果清除該核取方塊,則丅作會準確在排程的時間執行。

**如果⼯作執 ⾏時間超過** 限制工作執行時間 超出指定時間後,Kaspersky Endpoint Security 將停止工作。工作未標記為已完成。 下次 Kaspersky Endpoint Security 執行該工作時,它將從頭開始按排程執行。

N**(分** 鐘),則停 **⽌⼯作**

**延遲**

例如,為了減少工作執行時間,您可[以配置掃描範圍或](#page-113-0)者[最佳化掃描。](#page-118-0)

(僅在卡巴 斯基安全管 理中心主控 台中可用)

**啟動⼯作前 透過網路喚 醒啟動裝置** 如果選擇此核取方塊,則電腦的作業系統會被給與指定的前置重疊時間以在執行丅作前完成啟動。預設 前置重疊時間為 5 分鐘。

如果您希望在包括關機電腦在內的所有電腦上執行工作,請選擇此核取方塊。

(僅在卡巴 斯基安全管 理中⼼主控 台中可用)

**(分)**

# 作為不同使用者執行掃描

預設情況下,掃描工作以您在作業系統中註冊了其權限的使用者的名稱執行。防護範圍可能包括網路磁碟或其他需要特殊存取 權限的物件。您可以在應用程式設定中指定一個擁有所需權限的使用者,然後使用此使用者帳戶執行掃描工作。

您可以作為不同使用者執行以下掃描:

- 關鍵區域掃描。
- 完整掃描。
- 自訂掃描。
- [從內容功能表掃描](#page-108-0)。

您無法設定執行"[卸除式磁碟機掃描](#page-105-0)"、"[背景掃描](#page-106-0)"、或者"[完整性檢查](#page-111-0)"的使用者權限。

#### **如何在管理主控台** (MMC) **[中作為不同使⽤者執⾏掃描](javascript:toggleBlock()**

1. 開啟卡巴斯基安全管理中心管理主控台。

2.在管理主控台樹狀目錄的"**受管理裝置**"資料夾中·開啟相關用戶端電腦所屬的管理群組名稱的資料夾。

3. 在工作區選取"**工作**"標籤。

4. 選擇掃描工作並雙擊以開啟工作內容。

5. 在工作內容視窗中,選取"**帳戶**"區域。

6. 輸入您希望用其權限執行掃描工作的使用者的帳戶認證。

7. 存儲變更。

#### **如何在** Web **[主控台或雲端主控台中作為不同使⽤者執⾏掃描](javascript:toggleBlock()**

- 1. 在網頁主控台的主視窗中,選取"**装置"→"工作"**。 ⼯作清單開啟。
- 2. 點擊掃描⼯作。

⼯作內容視窗將開啟。

- 3. 選取"**設定**"標籤。
- 4. 在"**帳戶**"塊中,點擊"**設定**"。
- 5. 輸入您希望用其權限執行掃描工作的使用者的帳戶認證。

6. 存儲變更。

#### 如何在應用程式介面中作為不同使用者執行掃描?

1. 在應用程式主視窗中,轉至"**工作**"區域。

2. 在工作清單中,選擇掃描工作,然後點擊心。

3. 在工作內容中,選擇"**進階設定" → "執行掃描為**" 。

4. 在開啟的視窗中,輸入您希望用其權限執行掃描工作的使用者的帳戶認證。

#### 5. 存儲變更。

如果掃描工作未顯示,則意味著管理員已在政策中禁止使用本機工作。

# <span id="page-118-0"></span>掃描最佳化

您可以最佳化檔案掃描:縮短掃描時間並提高 Kaspersky Endpoint Security 的執行速度。這可以透過僅掃描新檔案和上次掃描 後經過修改的檔案來實現。此模式適用於簡單檔案和複合檔案。您還可以設定單個檔案的掃描限制。當指定的時間間隔到期 時, Kaspersky Endpoint Security 將從目前掃描中排除該檔案 (除包含多個檔案的存檔和物件之外)。

隱藏病毒和其他惡意程式的一種常用方法就是將其植入複合檔案中,例如存檔案或資料庫中。為了偵測以這種方式隱藏的病毒 和其他惡意軟體,必須將複合檔案解壓縮,但是這可能會降低掃描速度。您可以限制要掃描的複合檔案類型,從而加快掃描速 度。

您也可以啟用 iChecker 和 iSwift 技術。iChecker 和 iSwift 技術可以透過排除上次掃描後未修改的檔案來最佳化檔案掃描速度。

#### **[如何在管理主控台](javascript:toggleBlock()** (MMC) **中最佳化掃描**

1. 開啟卡巴斯基安全管理中心管理主控台。

2.在管理主控台樹狀目錄的"**受管理裝置**"資料夾中·開啟相關用戶端電腦所屬的管理群組名稱的資料夾。

3. 在工作區選取"**工作**"標籤。

- 4. 選擇掃描丅作並雙擊以開啟丅作內容。 需要的話建立 [惡意軟體掃描](#page-88-0)工作。
- 5. 在工作內容視窗中,選取"**設定**"區域。
- 6. 在"**安全防護等級**"塊中,點擊"**設定**"按鈕。 這將開啟掃描工作設定視窗。

7. 在"**掃描最佳化**"塊中,配置掃描設定:

- **只掃描新增及變更的檔案**。僅掃描新檔案和自上次掃描以來已被修改的檔案。這有助於縮短掃描的持續時間。此 模式適用於簡單檔案和複合檔案。 您也可以設定依類型掃描新檔案。例如,您可以掃描所有分發套件和只掃描新壓縮檔案和 Office 格式的檔案。
- 略過掃描時間超過以下值的檔案 N 秒。這會設定用來掃描單個物件的時間限制。超出指定時間後,應用程式將停 ⽌掃描檔案。這有助於縮短掃描的持續時間。
- **不要同時執行多個掃描工作**。如果掃描已經在執行,延遲啟動掃描工作。如果目前掃描繼續,Kaspersky Endpoint Security 將加入佇列新的掃描工作。這將有助於最佳化電腦負載。例如,讓我們假設應用程式已根據排 程啟動了一項完整掃描工作。如果使用者嘗試從應用程式介面啟動快速掃描, Kaspersky Endpoint Security 將加 入佇列該快速掃描工作,然後在完整掃描工作結束後自動啟動該工作。

8. 單擊"**附加**"。

這會開啟複合檔案掃描設定視窗。

9. 在"**容量限制**"塊中 · 選中"**複合檔案大於指定值時不解壓縮**"核取方塊。這會設定用來掃描單個物件的時間限制。超出 指定時間後,應⽤程式將停⽌掃描檔案。這有助於縮短掃描的持續時間。

無論是否選中"**複合檔案大於指定值時不解壓縮**"核取方塊,Kaspersky Endpoint Security 均會掃描從存檔中提取 的大型檔案。

#### 10. 單擊"**確定**"。

11. 選取"**其它**"標籤。

- 12. 在"**掃描技術**"塊中,選取您要在掃描期間使用的技術名稱旁邊的核取方塊。
	- **iSwift 技術**。該技術允許透過排除特定檔案不掃描的方式提高掃描速度。該技術將使用特殊演算法將檔案排除在 掃描範圍之外,該演算法會考慮 Kaspersky Endpoint Security 資料庫的發佈日期、檔案的上次掃描日期以及對掃 描設定的任何修改。iSwift 技術是對用於 NTFS 檔案系統的 iChecker 技術的增強版。
	- **iChecker 技術**。該技術允許透過排除特定檔案不掃描的方式提高掃描速度。該技術將使用特殊演算法將檔案排除 在掃描範圍之外,該演算法會考慮 Kaspersky Endpoint Security 資料庫的發佈日期、檔案的上次掃描日期以及對 掃描設定的任何修改。iChecker 技術受到幾個限制:它無法操作大檔案,並且僅能套用至擁有程式可辨識結構的 檔案 (例如:.exe、.dll、.lnk、.ttf、.inf、.sys、.com、.chm、.zip 和 .rar)。

13. 存儲變更。

**[如何在網⾴主控台和](javascript:toggleBlock()** Cloud Console **中最佳化掃描**

1. 在網頁主控台的主視窗中,選取"**装置"→"工作"**。 ⼯作清單開啟。

2. 點擊掃描⼯作。

工作內容視窗將開啟。需要的話建立 [惡意軟體掃描](#page-88-0)工作。

**3**. 選取**"應用程式設定**"標籤。

4.在"**偵測到威脅後的動作**"塊中 · 選中"**只掃描新增及變更的檔案**"核取方塊 · 僅掃描新檔案和自上次掃描以來已被修改 的檔案。這有助於縮短掃描的持續時間。此模式適用於簡單檔案和複合檔案。

您也可以設定依類型掃描新檔案。例如,您可以掃描所有分發套件和只掃描新壓縮檔案和 Office 格式的檔案。

5. 在"**掃描最佳化**"塊中 · 選擇**"複合檔案大於指定值時不解壓縮**"核取方塊 · 這會設定用來掃描單個物件的時間限制 · 超 出指定時間後,應用程式將停止掃描檔案。這有助於縮短掃描的持續時間。

無論是否選中"**複合檔案大於指定值時不解壓縮**"核取方塊,Kaspersky Endpoint Security 均會掃描從存檔中提取 的⼤型檔案。

- 6. 選擇"**不要同時執行多個掃描工作**"核取方塊。如果掃描已經在執行,延遲啟動掃描工作。如果目前掃描繼續, Kaspersky Endpoint Security 將加入佇列新的掃描工作。這將有助於最佳化電腦負載。例如,讓我們假設應用程式已 根據排程啟動了一項完整掃描工作。如果使用者嘗試從應用程式介面啟動快速掃描,Kaspersky Endpoint Security 將 加入佇列該快速掃描工作,然後在完整掃描工作結束後自動啟動該工作。
- 7. 在"**進階設定**"塊中,選擇"略**過掃描時間超過以下值的檔案 N 秒的檔案**"核取方塊。這會設定用來掃描單個物件的時間 限制。超出指定時間後,應用程式將停止掃描檔案。這有助於縮短掃描的持續時間。

8. 存儲變更。

#### **[如何在應⽤程式介⾯中最佳化掃描](javascript:toggleBlock()**

1. 在應用程式主視窗中,轉至"**工作**"區域。

2. 在工作清單中,選擇掃描工作,然後點擊

#### 3. 單擊"**進階設定**"。

4. 在"**掃描最佳化**"塊中,配置掃描設定:

- **只掃描新增及變更的檔案**。僅掃描新檔案和自上次掃描以來已被修改的檔案。這有助於縮短掃描的持續時間。此 模式適⽤於簡單檔案和複合檔案。 您也可以設定依類型掃描新檔案。例如,您可以掃描所有分發套件和只掃描新壓縮檔案和 Office 格式的檔案。
- 略**過掃描超過該時間的物件 N 秒**。這會設定用來掃描單個物件的時間限制。超出指定時間後,應用程式將停止掃 描檔案。這有助於縮短掃描的持續時間。
- **不要同時執行多個掃描工作**。如果掃描已經在執行,延遲啟動掃描工作。如果目前掃描繼續,Kaspersky Endpoint Security 將加入佇列新的掃描工作。這將有助於最佳化電腦負載。例如,讓我們假設應用程式已根據排 程啟動了一項完整掃描工作。如果使用者嘗試從應用程式介面啟動快速掃描, Kaspersky Endpoint Security 將加 入佇列該快速掃描工作,然後在完整掃描工作結束後自動啟動該工作。
- 5. 在"**大小限制**"塊中 · 選中"**不解壓縮大型複合檔案**"核取方塊。這會設定用來掃描單個物件的時間限制。超出指定時間 後,應用程式將停止掃描檔案。這有助於縮短掃描的持續時間。

無論是否選中"**不解壓縮大型複合檔案**"核取方塊 · Kaspersky Endpoint Security 均會掃描從存檔中提取的大型檔 案。

6. 在"**掃描技術**"塊中,選取您要在掃描期間使用的技術名稱旁邊的核取方塊。

- **iSwift 技術**。該技術允許透過排除特定檔案不掃描的方式提高掃描速度。該技術將使用特殊演算法將檔案排除在 掃描範圍之外,該演算法會考慮 Kaspersky Endpoint Security 資料庫的發佈日期、檔案的上次掃描日期以及對掃 描設定的任何修改。iSwift 技術是對⽤於 NTFS 檔案系統的 iChecker 技術的增強版。
- **iChecker 技術**。該技術允許透過排除特定檔案不掃描的方式提高掃描速度。該技術將使用特殊演算法將檔案排除 在掃描範圍之外,該演算法會考慮 Kaspersky Endpoint Security 資料庫的發佈日期、檔案的上次掃描日期以及對

掃描設定的任何修改。iChecker 技術受到幾個限制:它無法操作大檔案,並且僅能套用至擁有程式可辨識結構的 檔案 (例如:.exe、.dll、.lnk、.ttf、.inf、.sys、.com、.chm、.zip 和 .rar)。

7. 存儲變更。

如果掃描丅作未顯示,則意味著管理員已在政策中禁止使用本機丅作。

# 更新資料庫和程式模組

更新 Kaspersky Endpoint Security 的資料庫和程式模組可為您的電腦提供最新防護。新病毒和其他類型的惡意程式每天都在全 世界出現。Kaspersky Endpoint Security 資料庫包含關於威脅的資訊和解毒的方法。要快速侦测到威脅,建議您定期更新資料庫 和應用程式模組。

定期更新需要一份程式要使用的活動授權檔案。如果目前沒有產品授權,您將只能執行一次更新。

Kaspersky Endpoint Security 的主要更新來源是卡巴斯基更新伺服器。

您的電腦必須連線到網際網路才能成功下載來自卡巴斯基更新伺服器的更新資料。預設情況下,系統將自動確定網際網路連線 設定。如果您使⽤代理伺服器,則需要設定代理伺服器設定。

透過 HTTPS 協定下載更新。當無法透過 HTTPS 協定下載更新時,也可以透過 HTTP 協定下載。

當執行更新時,以下物件將下載並安裝到您的電腦中:

● Kaspersky Endpoint Security 資料庫。由於資料庫包含了威脅簽章和關於如何刪除威脅的資訊,電腦因此而獲得防護。當搜 尋並為受感染檔案解毒時,防護元件將使用此資訊。資料庫將不斷更新應對它們的方法和新威脅記錄。因此,我們建議您 定期更新資料庫。

除了 Kaspersky Endpoint Security 資料庫之外,系統也會更新已啟用程式元件以攔截網路流量的網路驅動程式。

• 程式模組。除了 Kaspersky Endpoint Security 資料庫,您也可以更新程式模組。更新程式模組可以修復 Kaspersky Endpoint Security 中的弱點、新增新功能或強化現有功能。

更新時,您的電腦上的程式模組和資料庫將與最新版本更新來源進⾏對比。如果您⽬前資料庫和程式模組與對應的最新版本不 同,缺少的更新部分將安裝在您的電腦上。

上下文說明檔案可以與應用程式模組更新一起更新。

如果資料庫過期,更新量可能會很大,這可能會花費更多的網際網路流量(最多達幾十MB)。

Kaspersky Endpoint Security 資料庫的目前狀態相關資訊顯示在應用程式主視窗中,或者通知區域中當您將游標懸浮在應用程式 圖示上看到的工具提示中。

有關更新⼯作執⾏期間更新結果和所有發⽣事件的資訊將記錄在 [Kaspersky](#page-321-0) Endpoint Security 報告中。

### 資料庫和應用程式模組更新方案

更新 Kaspersky Endpoint Security 的資料庫和程式模組可為您的電腦提供最新防護。新病毒和其他類型的惡意程式每天都在全 世界出現。Kaspersky Endpoint Security 資料庫包含關於威脅的資訊和解毒的方法。要快速侦测到威脅,建議您定期更新資料庫 和應用程式模組。

以下物件在使⽤者的電腦上更新:

• 病毒資料庫。病毒資料庫包括惡意軟體簽章資料庫、網路攻擊敘述、惡意和釣魚網址資料庫、廣告欄資料庫、垃圾郵件資 料庫以及其他資料。

程式模組。模組更新旨在消除應用程式中的弱點和改進電腦防護方法。模組更新可能變更應用程式元件的行為和新增新功 能。

Kaspersky Endpoint Security 支援下列資料庫和應用程式模組更新方案:

從 Kaspersky 伺服器更新。

Kaspersky 更新伺服器位於全球多個國家。這可確保更新的高可靠性。如果無法從一台伺服器執行更新, Kaspersky Endpoint Security 會切換到下一台伺服器。

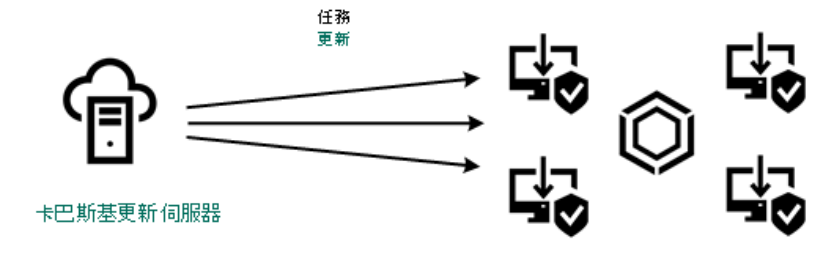

從 Kaspersky 伺服器更新

集中更新。

集中更新可減少外部網際網路流量,並提供方便的更新監控。 集中更新套件括以下步驟:

- 1. 將更新套件下載到組織網路內的儲存區。 更新套件由名為"*將更新下載到管理伺服器儲存區*"的管理伺服器工作下載到儲存區。
- 2. 將更新套件下載到共用資料夾 (可選)。

您可以使用以下方法將更新套件下載到共用資料夾:

- 使用 Kaspersky Endpoint Security 的"*更新*"工作。該工作用於公司區域網路中的一台電腦。
- 使用 [Kaspersky](https://support.kaspersky.com/kuu4-for-windows) 更新實用程式。有關使用 Kaspersky 更新實用程式的詳細資訊,請*參閱 Kaspersky 知識庫* ra

3. 將更新套件分發到用戶端電腦。

更新套件由 Kaspersky Endpoint Security 的"*更新*"工作分發到用戶端電腦。您可以為每個管理群組建立無限數量的更新 ⼯作。

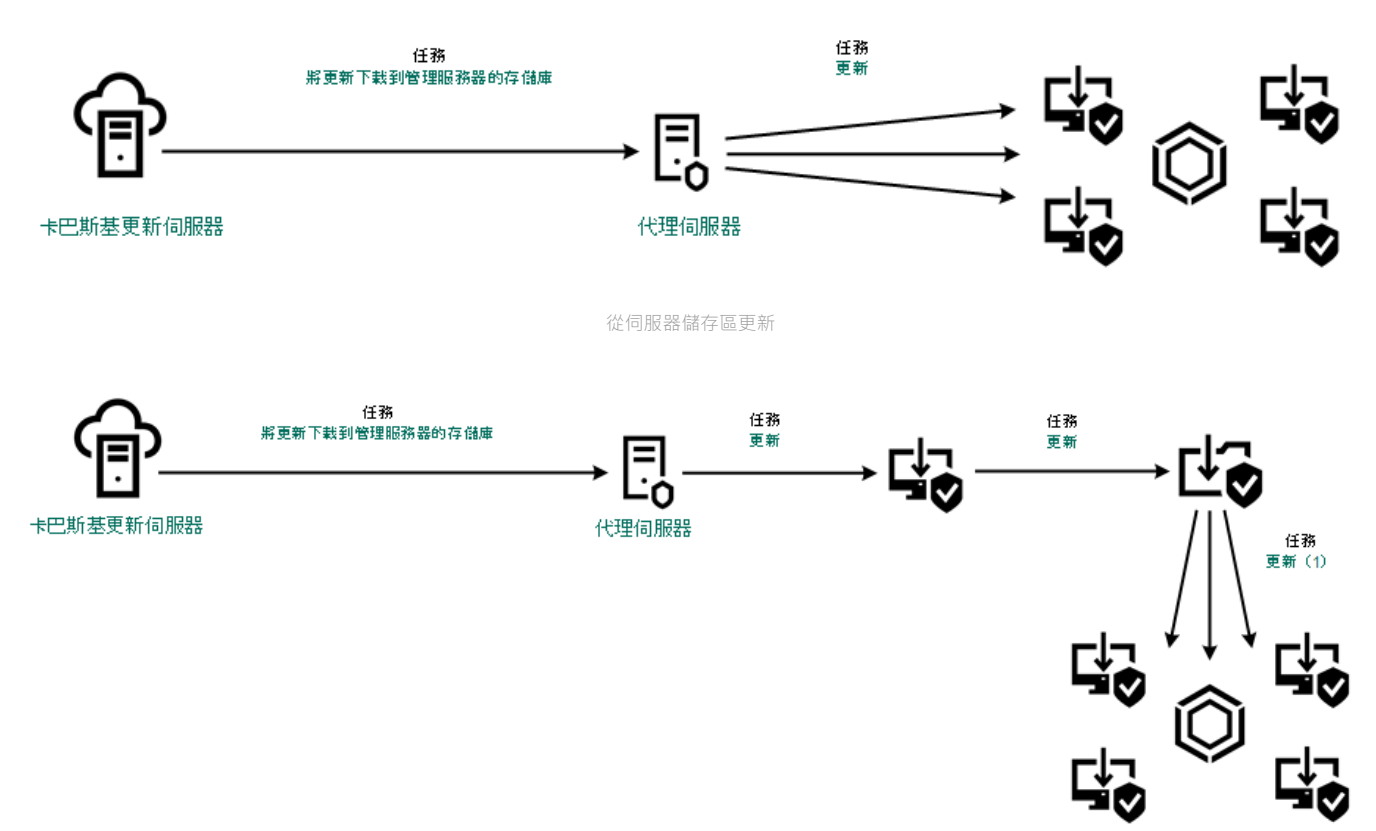

從共⽤資料夾更新

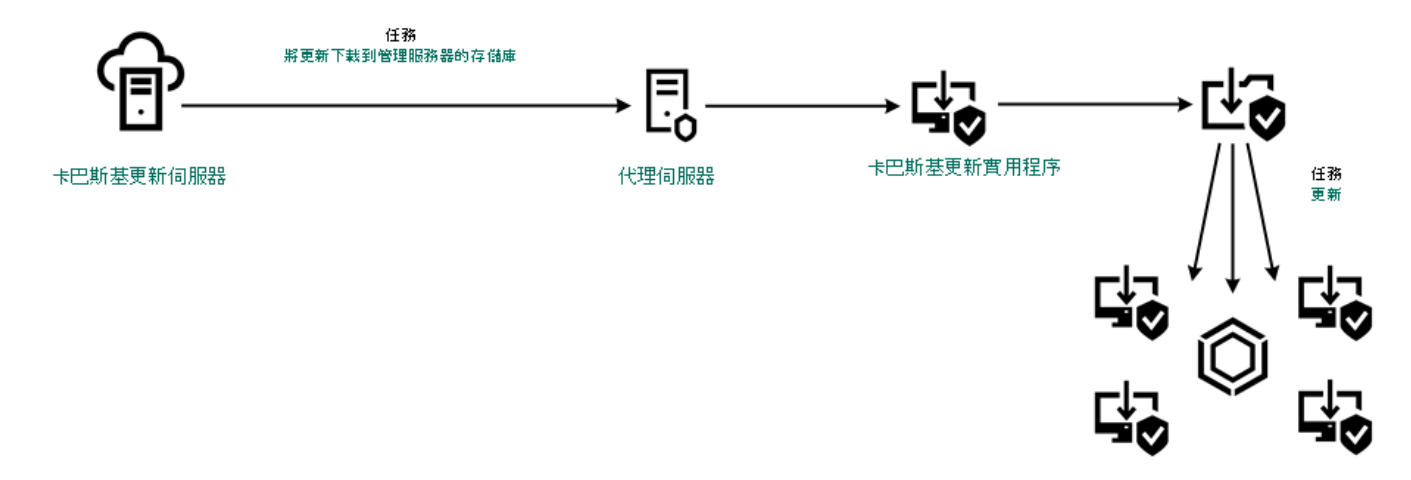

#### 使用 Kaspersky 更新實用程式更新

對於網頁主控台,預設更新來源清單包含卡巴斯基安全管理中心管理伺服器和 Kaspersky 更新伺服器。對於卡巴斯基安全管理 中心雲端主控台,預設更新來源清單包含發佈點和 Kaspersky [更新伺服器。有關發佈點的詳細資訊,請參閱卡巴斯基安全管理](https://support.kaspersky.com/KSC/CloudConsole/en-US/) 中心雲端主控台說明 Ø 。您可以在清單中新增其他更新來源。您可以指定 HTTP/FTP 伺服器和共用資料夾作為更新來源。如果 無法從一個更新來源執行更新, Kaspersky Endpoint Security 會轉換到下一個更新來源。

更新透過標準網路通訊協定從 Kaspersky 更新伺服器或其他 FTP 或 HTTP 伺服器下載。如果存取更新來源需要連線代理伺服 器,則在 Kaspersky Endpoint Security [政策設定中指定代理伺服器設定。](#page-131-0)

## <span id="page-123-0"></span>從伺服器儲存區更新

為了節省網際網路流量,您可以配置組織的 LAN 中的電腦從伺服器儲存區更新資料庫和應用程式模組。為此,卡巴斯基安全管 理中心必須將更新套件從卡巴斯基更新伺服器下載到儲存區 (FTP 或 HTTP 伺服器、網路或本機資料夾 ) 。 組織的 LAN 中的其 他電腦將能夠從伺服器儲存區接收更新套件。

配置從伺服器儲存區更新資料庫和應用程式模組包括以下步驟:

1. 配置將更新套件下載到管理伺服器儲存區("*將更新下載到管理伺服器儲存區*"T作)。

2. 配置組織的 LAN 中的其餘電腦從指定伺服器儲存區更新資料庫和應用程式模組 ( "*更新*"工作)。

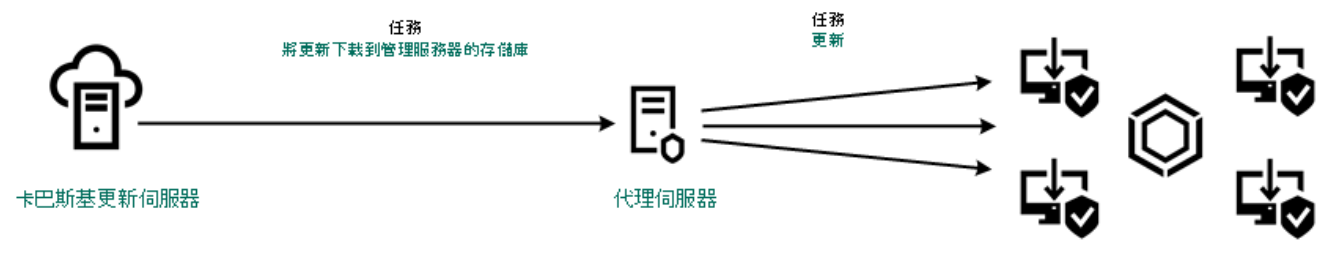

從伺服器儲存區更新

要配置將更新套件下載到伺服器儲存區:

1. 在網頁主控台的主視窗中,選取**"装置"→"工作"**。 ⼯作清單開啟。

**2. 選取"將更新下載至管理伺服器儲存區"**管理伺服器工作。

⼯作內容視窗將開啟。

將更新下載到管理伺服器存區管理伺服器下作將由卡巴斯基安全管理中心網頁主控台的快速啟動精靈自動建立,該工作 只能有一個實例。

- **3**. 選取"**應用程式設定**"標籤。
- 4. 在"**其他設定**"塊中,點擊"**設定**"。

5. 在"**更新儲存資料夾**"欄位中,指定卡巴斯基安全管理中心會將接收自卡巴斯基更新伺服器的更新套件複製到的 FTP 或 HTTP 伺服器、網路資料夾或者本機資料夾的位址。

更新來源使⽤以下路徑格式:

• 對於 FTP 或 HTTP 伺服器,請輸入它的網址或 IP 位址。

例如, http://dnl-01.geo.kaspersky.com/ 或 93.191.13.103。 對於 FTP 伺服器,可以用以下格式在位址内指定身分驗證設定:ftp://<使用者名稱>:<密碼>@<節點>:<連接埠>。

- 對於網路資料夾,輸入 UNC 路徑。 例如,\Server\Share\Update distribution。
- 對於本機資料夾,輸入此資料夾的完整路徑。 例如, C:\Documents and Settings\All Users\Application Data\Kaspersky Lab\AVP11\Update distribution\。

6. 存儲變更。

要配置指定伺服器儲存中的 Kaspersky Endpoint Security 更新:

1. 在網頁主控台的主視窗中,選取"**装置"→"工作"**。 ⼯作清單開啟。

2. 點擊 Kaspersky Endpoint Security 的"**更新**"工作。

⼯作內容視窗將開啟。

"*更新*"工作由卡巴斯基安全管理中心的快速啟動精靈自動建立。要建立"*更新*"工作,請在執行精靈時安裝 Kaspersky Endpoint Security for Windows Web 外掛程式。

- 3. 選取"**應用程式設定**"標籤 →" 本機模式" 。
- 4.在更新來源清單中,點擊"**新增**"按鈕。
- 5. 在"**來源**"欄位中,指定卡巴斯基安全管理中心會將接收自 Kaspersky 伺服器的更新套件複製到的 FTP 或 HTTP 伺服器、網路 資料夾或者本機資料夾的位址。

當設定將更新下載到伺服器儲存時,更新源來的位址必須與您在"**更新儲存資料夾**"欄位中指定的位址相符(請參閱*上* 面的說明)。

6. 在"**狀態**"塊中,選取"**已啟用**"。

#### 7. 點擊"**確定**"。

8. 使用"**上移**"和"**下移**"按鈕配置更新來源的優先順序。

#### 9. 存儲變更。

如果無法從第一個更新來源執行更新,Kaspersky Endpoint Security 會轉換到下一個更新來源。

### 從共用資料來更新

為了節省流量,您可以配置組織的 LAN 中的電腦從共用資料夾更新資料庫和應用程式模組。為此,組織的 LAN 中的一台電腦 必須從卡巴斯基安全管理中心管理伺服器或從卡巴斯基更新伺服器接收更新套件,然後將收到的更新套件複製到共用資料夾。 組織的 LAN 中的其他電腦將能夠從該共用資料夾接收更新套件。

配置從共用資料夾更新資料庫和應用程式模組包括以下步驟:

#### 1. 設定從伺服器儲存區更新資料庫和應用程式模組。

2. 啟用將更新資料複製到位於企業區域網路上的一台電腦的共用資料夾中(請見以下指示)。

將更新套件複製到共用資料夾的 Kaspersky Endpoint Security 應用程式的版本和當地語係化必須比對從共用資料夾更 新資料庫的應用程序的版本和當地語係化。如果應用程式的版本或者當地語係化不比對,資料庫更新可能會以錯誤結 束。

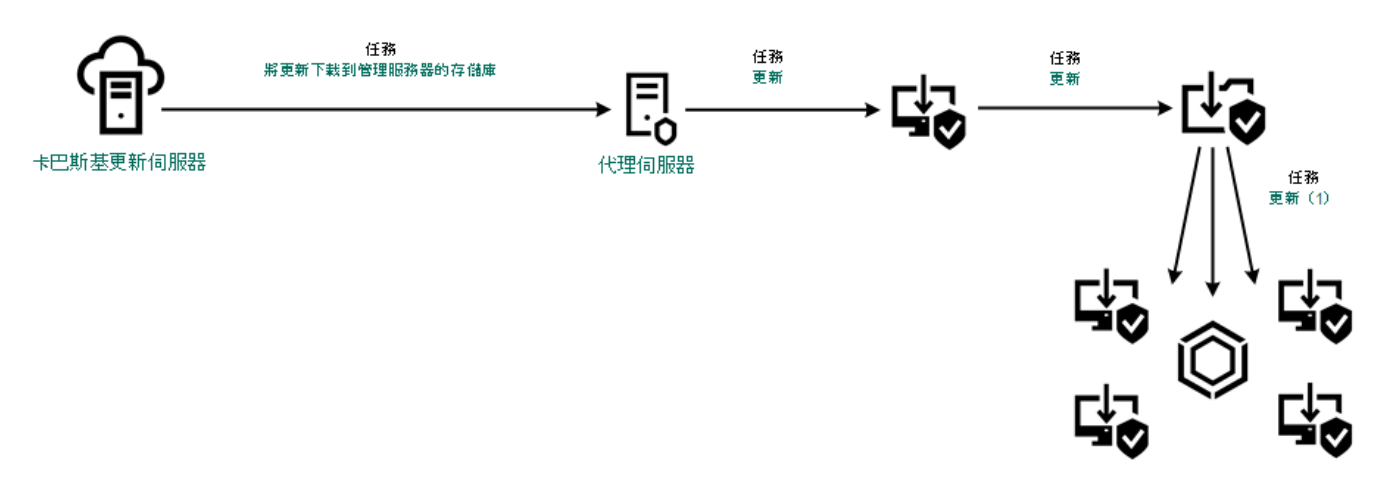

從共⽤資料夾更新

若要啟用複製更新來源到共用資料夾,請執行以下操作:

必須為將用作更新來源的電腦分配"*更新*"丅作。

- 2. 點擊 Kaspersky Endpoint Security 的"**更新**"工作。
	- ⼯作內容視窗將開啟。

"*更新*"工作由卡巴斯基安全管理中心的快速啟動精靈自動建立。要建立"*更新*"工作,請在執行精靈時安裝 Kaspersky Endpoint Security for Windows Web 外掛程式。

- 3. 選取"**應用程式設定**"標籤 →" 本機模式" ∘
- 4. 配置更新來源。

更新來源可以是卡巴斯基更新伺服器、卡巴斯基安全管理中⼼管理伺服器、其他 FTP 或 HTTP 伺服器、本機資料夾或網路 資料夾。

- **5**. 選擇"**將更新複製到資料夾**"核取方塊。
- 6. 在"路徑"欄位中,輸入共用資料夾的 UNC 路徑 ( 例如 \\Server\Share\Update distribution ) 。

如果將該欄位留空, Kaspersky Endpoint Security 會將更新套件複製到 C:\Documents and Settings\All Users\Application Data\Kaspersky Lab\AVP11\Update distribution\ 。

7. 存儲變更。

要配置從共用資料夾更新:

- 1. 在網頁主控台的主視窗中,選取"**装置"→"工作"**。 ⼯作清單開啟。
- 2. 點擊"**新增**"按鈕。 啟動"⼯作精靈"。

<sup>1.</sup> 在網頁主控台的主視窗中,選取**"装置"→"工作"**。 ⼯作清單開啟。

3. 配置工作設定:

a. 在"應用程式"下拉清單中 · 選取"Kaspersky Endpoint Security for Windows (11.11.0)" <sup>。</sup>

b. 在"**工作類型**"下拉式清單中,選取"**更新**"。

c. 在"**工作名稱**"欄位中,輸入簡要說明,例如,"*從共用資料夾更新*"。

**d**. 在"**選取要對其分配工作的裝置**"塊中,選取工作範圍。

必須為組織的 LAN 中除用作更新來源的電腦之外的電腦分配"*更新*"丁作。

4. 按照所選工作範圍選項選取裝置,然後前往下一步。

5. 結束精靈。

在⼯作表中將顯⽰⼀個新⼯作。

- 6. 點擊新建立的"*更新*"工作。 ⼯作內容視窗將開啟。
- **7**. 轉到"**應用程式設定**"區域。
- 8. 選擇"**本機模式**"標籤。
- 9. 在"**更新來源**"塊中,點擊"**新增**"。
- 10. 在"**來源**"欄位中,輸入共用資料夾的路徑。

來源位址必須與您之前配置將更新包複製到共用資料夾時在**"路徑"**欄位中指定的位址相比對(請參見*上述說明*)。

#### 11. 點擊"**確定**"。

12. 使用"**上移**"和"**下移**"按鈕配置更新來源的優先順序。

13. 存儲變更。

# 使用 Kaspersky 更新實用程式更新

為了節省網際網路流量,您可以使用 Kaspersky 更新實用程式配置從共用資料夾更新組織 LAN 中的電腦上的資料庫和應用程式 模組。為此,組織的 LAN 中的一台電腦必須從卡巴斯基安全管理中心管理伺服器或從 Kaspersky 更新伺服器接收更新套件,然 後使用實用程式將收到的更新套件複製到共用資料夾。組織的 LAN 中的其他電腦將能夠從該共用資料夾接收更新套件。

配置從共用資料夾更新資料庫和應用程式模組包括以下步驟:

- 1. 設定從伺服器儲存區更新資料庫和應用程式模組。
- 2. 在組織的 LAN 的一台電腦上安裝 Kaspersky 更新實用程式。
- 3. 在 Kaspersky 更新實用程式設定中配置將更新套件複製到共用資料夾。
- 4. 配置組織的 LAN 中的其餘電腦從指定共用資料夾更新資料庫和應用程式模組。

將更新套件複製到共用資料夾的 Kaspersky Endpoint Security 應用程式的版本和當地語係化必須比對從共用資料夾更 新資料庫的應用程序的版本和當地語係化。如果應用程式的版本或者當地語係化不比對,資料庫更新可能會以錯誤結 束。

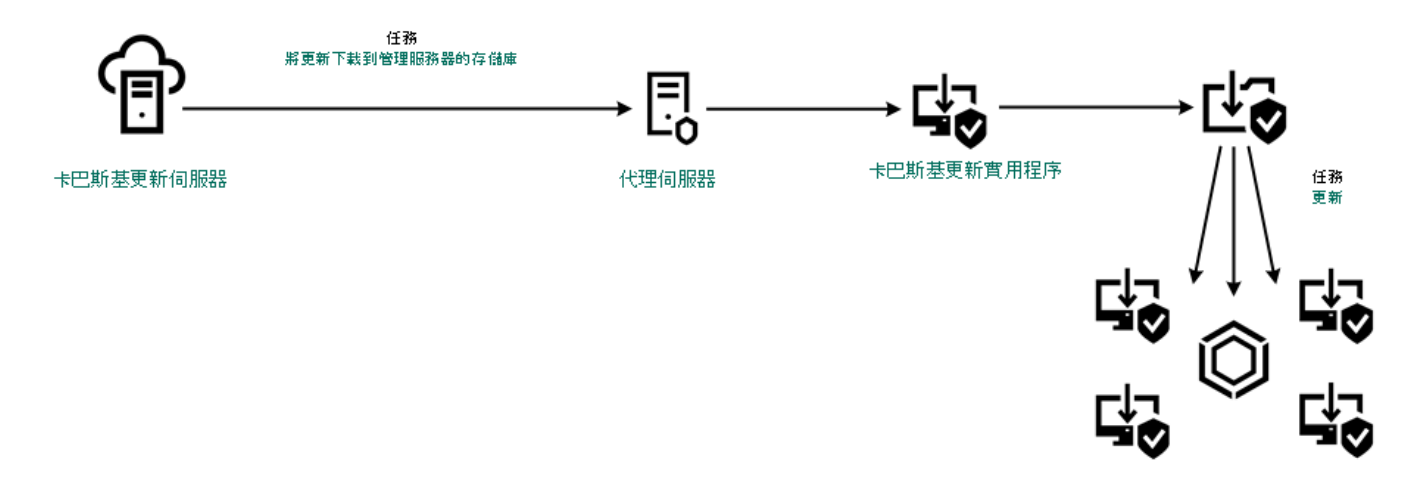

使用 Kaspersky 更新實用程式更新

您可以從 Kaspersky 技術支援網站 ⊠下載 Kaspersky 更新實用程式分發套件。安裝該實用程式後,選擇更新來源 (例如,管理 伺服器儲存區)和 Kaspersky 更新實用程式將更新套件複製到的共用資料夾。有關使用 Kaspersky 更新實用程式的詳細資訊, 請*參閱 [Kaspersky](https://support.kaspersky.com/kuu4-for-windows) 知識庫* Z。

### 要配置從共用資料夾更新:

1. 在網頁主控台的主視窗中,選取**"装置"→"工作"**。

⼯作清單開啟。

 $2$  點擊 Kaspersky Endpoint Security 的"**更新**"工作。

⼯作內容視窗將開啟。

"*更新*"工作由卡巴斯基安全管理中心的快速啟動精靈自動建立。要建立"*更新*"工作,請在執行精靈時安裝 Kaspersky Endpoint Security for Windows Web 外掛程式。

3. 選取"**應用程式設定**"標籤 →" 本機模式" 。

4.在更新來源清單中,點擊"**新增**"按鈕。

5. 在"**來源**"欄位中,輸入共用資料夾的 UNC 路徑 ( 例如 \\Server\Share\Update distribution ) 。

來源位址必須與 Kaspersky 更新實用程式設定中指示的位址比對。

#### 6. 單擊"**確定**"。

7. 使用"**上移**"和"**下移**"按鈕配置更新來源的優先順序。

8. 存儲變更。

### 在⾏動模式下更新

行動模式是電腦離開組織網路周界 (離線電腦)時 Kaspersky Endpoint Security 的執行模式。有關使用離線電腦以及與漫遊使 用者一起工作的詳細資訊,請參閱卡巴斯基安全管理中心說明 Z。

組織網路外部的離線電腦無法連線到管理伺服器來更新資料庫和應用程式模組。預設情況下,只有卡巴斯基更新伺服器用作行 動模式下更新資料庫和應用程式模組的更新來源。是否使用代理伺服器連線到網際網路由特殊[漫遊政策](#page-90-0)確定。漫遊政策必須單 獨建立。當 Kaspersky Endpoint Security 切換到行動模式後,更新工作每兩小時啟動一次。

要配置行動模式的更新設定:

1. 在網頁主控台的主視窗中,選取"**装置"→"工作"**。

⼯作清單開啟。

2. 點擊 Kaspersky Endpoint Security 的"**更新**"工作。

⼯作內容視窗將開啟。

"*更新*"工作由卡巴斯基安全管理中心的快速啟動精靈自動建立。要建立"*更新*"工作,請在執行精靈時安裝 Kaspersky Endpoint Security for Windows Web 外掛程式。

選取"**應用程式設定**"標籤 →" **行動模式**" 。

3. 配置更新來源。更新來源可以是卡巴斯基更新伺服器、其他 FTP 和 HTTP 伺服器、本機資料夾或網路資料夾。

4. 存儲變更。

結果,當使⽤者電腦切換到⾏動模式時,資料庫和應⽤程式模組將獲得更新。

### 開始和停止更新工作

無論選取的何種更新工作執行模式,您都可以隨時啟動或停止 Kaspersky Endpoint Security 更新工作。

若要啟動或停止更新工作,請執行以下操作:

1. 在應用程式主視窗中,轉至"**更新**"區域。

2. 如果要啟動更新工作,請在"**資料庫和應用程式模組更新**"塊中,點擊"**更新**"按鈕。

Kaspersky Endpoint Security 將啟動應用程式模組和資料庫的更新。該應用程式將顯示工作進度、下載檔案的大小以及更新 來源。您可以隨時點擊"停止更新"按鈕來停止工作。

要在顯示簡化的應用程式介面時啟動或停止更新工作:

1. 在丁作列涌知區域按右鍵程式圖示, 開啟內容功能表中。

2. 在內容功能表中的"工**作**"下拉清單中,執行以下操作之一:

- 選擇未執行的更新工作以將其啟動
- 選擇正在執行的更新工作以將其停止
- 選擇暫停的更新丅作以將其還原或重新啟動

### 在不同使用者帳戶權限下開始更新工作

預設情況下, Kaspersky Endpoint Security 使用您用來登入作業系統的帳戶執行更新工作。但是, Kaspersky Endpoint Security 可以從使用者沒有存取權限的更新來源(例如,含有更新資料的共用資料夾)進行更新,或者從沒有設定過代理伺服器身分驗 證的更新來源進行更新。在應用程式設定中,您可以指定一個擁有以上權限的使用者,然後使用此使用者帳戶開始 Kaspersky Endpoint Security 更新工作。

若要使用不同的使用者帳戶開始更新工作,請執行以下操作:

1. 在應用程式主視窗中,轉至"**更新**"區域。

2. 這將開啟工作清單;選擇更新工作,然後點擊 。

#### 3. 單擊"**以使用者權限執行資料庫更新**" <sup>。</sup>

4. 在開啟的視窗中選擇"**其他使用者**" 。

5. 輸入具有存取更新來源所需權限的使用者的帳戶憑據。

#### 6. 存儲變更。

撰取更新工作執行模式

如果出於任何原因無法執行更新工作 (例如,電腦當時沒有開啟),您可以設定錯過的工作在可能執行時立即自動開始。

如果您選取了**"依排程**"更新工作執行模式,而且 Kaspersky Endpoint Security 的啟動時間與更新工作啟動排程相符,您可以在程 式啟動後延遲更新工作的執行。更新工作只能在 Kaspersky Endpoint Security 啟動後經過特定時間間隔後執行。

若要選取更新工作執行模式,請執行以下操作:

1.在應用程式主視窗中,轉至"**更新**"區域。

2. 這將開啟工作清單;選擇更新工作, 然後點擊 。

3. 單擊"**執行模式**" 。

4. 在開啟的視窗中,選擇更新工作執行模式:

- 如果您希望 Kaspersky Endpoint Security 根據是否能夠從更新來源獲得更新資料來執行更新工作,請選取"**自動**"。 Kaspersky Endpoint Security 檢查更新資料的頻率在病毒爆發時會新增,在其他時候會減少。
- 如果您希望手動開始更新工作,請選取"**手動**"。
- 如果您希望為執行更新工作設定一個排程,請選取其它選項。設定用於啟動更新工作的進階設定:
	- 在"**程式啟動後延遲執行時間 N 分鐘**"欄位中,輸入您希望在 Kaspersky Endpoint Security 啟動後延遲啟動更新工作 的時間間隔。
	- 如果您希望 Kaspersky Endpoint Security 在第一機會執行錯過的更新工作,請選擇**"電腦關閉時,在隔天執行排程** 掃描"。

5. 存儲變更。

新增更新來源

更新來源是包含 Kaspersky Endpoint Security 的資料庫和程式模組更新的資源。

更新來源包括卡巴斯基安全管理中⼼、卡巴斯基更新伺服器、以及網路或本機資料夾。

更新來源的預設清單包括了卡巴斯基安全管理中⼼和卡巴斯基更新伺服器。您可以在清單中新增其他更新來源。您可以指定 HTTP/FTP 伺服器和共用資料夾作為更新來源。

除非它們是卡巴斯基的更新伺服器,否則 Kaspersky Endpoint Security 不支援來自 HTTPS 伺服器的更新。

如果選取了多個來源作為更新來源,Kaspersky Endpoint Security 將嘗試從清單頂端開始依次連接,使用從第一個可用源檢索到 的更新資料執行更新工作。

要新增更新來源,請執行以下操作:

1.在應用程式主視窗中,轉至"**更新**"區域。

2. 這將開啟工作清單;選擇更新工作,然後點擊 。

3. 點擊"**選擇更新來源**"按鈕。

- 4. 在開啟的視窗中,點擊"**新增**"按鈕。
- 5. 在開啟的視窗中, 指定包含更新套件的 FTP 或 HTTP 伺服器、網路資料夾或本機資料夾的位址。 更新來源使⽤以下路徑格式:
	- 對於 FTP 或 HTTP 伺服器, 請輸入它的網址或 IP 位址。 例如, http://dnl-01.geo.kaspersky.com/ 或 93.191.13.103。

對於 FTP 伺服器,可以用以下格式在位址内指定身分驗證設定: ftp://<使用者名稱>:<密碼>@<節點>:<連接埠>。

- 對於網路資料夾,輸入 UNC 路徑。 例如,\Server\Share\Update distribution。
- 對於本機資料夾,輸入此資料夾的完整路徑。 例如, C:\Documents and Settings\All Users\Application Data\Kaspersky Lab\AVP11\Update distribution\。

6. 點擊"**選擇**"按鈕。

7. 使用"**上移**"和"**下移**"按鈕配置更新來源的優先順序。

8. 存儲變更。

### <span id="page-130-0"></span>設定從共用資料夾更新

為了節省流量,您可以配置組織的 LAN 中的電腦從共用資料夾更新資料庫和應用程式模組。為此,組織的 LAN 中的一台電腦 必須從卡巴斯基安全管理中心管理伺服器或從卡巴斯基更新伺服器接收更新套件,然後將收到的更新套件複製到共用資料夾。 組織的 LAN 中的其他電腦將能夠從該共用資料夾接收更新套件。

配置從共用資料夾更新資料庫和應用程式模組包括以下步驟:

1. 啟用將更新資料複製到位於區域網路上的一台電腦的共用資料夾中。

2. 配置組織的 LAN 中的其餘電腦從指定共用資料夾更新資料庫和應用程式模組。

若要啟用複製更新來源到共用資料夾,請執行以下操作:

1.在應用程式主視窗中,轉至"**更新**"區域。

2. 這將開啟工作清單;選擇更新工作,然後點擊 。

3. 在"**正在發佈更新"**塊中,選中"**將更新複製到資料夾**"核取方塊。

4. 輸入共用資料夾的 UNC 路徑 (例如 \\Server\Share\Update distribution )。

5. 存儲變更。

要配置從共用資料夾更新:

1.在應用程式主視窗中,轉至"**更新**"區域。

2. 這將開啟工作清單;選擇更新工作,然後點擊 。

3. 單擊"**選擇更新來源**" 。

4. 在開啟的視窗中,點擊"**新增**"按鈕。

5. 在開啟的視窗中,輸入共用資料夾的路徑。

來源位址必須與您之前設定將更新套件複製到共用資料夾時指定的位址相符(請參見*上述說明*)。

#### 6. 單擊"**選擇**"。

7. 使用"**上移**"和"**下移**"按鈕配置更新來源的優先順序。

8. 存儲變更。

# 更新應⽤程式模組

應用程式模組更新可修復錯誤、提高效能並新增新功能。當有新的應用程式模組更新可用時,您需要確認更新的安裝。您可以 在應用程式介面或卡巴斯基安全管理中心中確認安裝了應用程式模組更新。每當有更新可以使用時,應用程式就會在 Kaspersky Endpoint Security 的主視窗中顯示通知: 2 。如果應用程式模組更新需要檢視和接受最終使用者產品授權協議,應用程式將在 最終使用者產品授權協議被接受後,安裝更新。有關在卡巴斯基安全管理中心中追蹤應用程式模組更新並確認更新的詳細資 訊,請參閱卡巴斯基安全管理中心說明 Z。

安裝應用程式更新後,您可能需要重新啟動電腦。

*若要設定應用程式模組更新:* 

1.在應用程式主視窗中,轉至"**更新**"區域。

2. 這將開啟工作清單;選擇更新工作,然後點擊 。

3. 在"**下載和安裝應用程式模組更新**"塊中 · 選中"**下載應用程式模組更新**"核取方塊 ·

4. 請選取您要安裝的應用程式模組更新。

- 安裝重大和指定的更新。如果選擇此選項·當有應用程式模組更新可用時·僅在這些更新透過應用程式介面或在卡巴 斯基安全管理中心一側被本機批准後, Kaspersky Endpoint Security 才會自動安裝關鍵更新和所有其他應用程式模組更 新。
- 僅安裝指定的更新 。 如果選擇此選項 · 當有應用程式模組更新可用時 · 僅在這些更新透過應用程式介面或在卡巴斯基 安全管理中心一側被本機批准後,Kaspersky Endpoint Security 才會安裝它們。預設情況下已勾選此選項。

5. 存儲變更。

### <span id="page-131-0"></span>使用代理伺服器進行更新

您可能需要指定代理伺服器設定才能從更新來源下載資料庫和應用程式模組更新。如果有多個更新來源,代理伺服器設定將適 用於所有來源。如果某些更新來源不需要代理伺服器,可以在政策內容中停用代理伺服器。Kaspersky Endpoint Security 還將使 用代理伺服器存取卡巴斯基安全網路和啟動伺服器。

要配置透過代理伺服器連線到更新來源:

1. 在網頁主控台的主視窗中點擊 @。

"管理伺服器"內容視窗將開啟。

2. 轉到"**設定網際網路存取**"區域 <sup>。</sup>

**3**. 選中**"使用代理伺服器"**核取方塊。

4. 配置代理伺服器建统设定: 代理伺服器位址、連接埠和身分驗證設定(使用者名稱和密碼)。

5. 存儲變更。

要對特定管理群組禁止使用代理伺服器:

1.在網頁主控台的主視窗中,選取"**装置"→"政策和設定檔"**。

- 2. 點擊 Kaspersky Endpoint Security 政策的名稱。 政策內容視窗將開啟。
- **3**. 選取"**應用程式設定**"標籤。
- 4. 轉到"**一般設定**"→"**網路設定**"。

5. 在"**代理伺服器設定**"塊中,選取"**本機位址不使用代理伺服器**"。

6. 存儲變更。

要在應用程式介面中配置代理伺服器設定,請:

1. 開啟應用程式主視窗並點擊心按鈕。

2. 在應用程式設定視窗中,選取"━般設定"→"**網路設定**"。

3. 在"**代理伺服器"**塊中,點擊"**代理伺服器設定**"連接。

4. 在開啟的視窗中,選擇以下選項之一以確定代理伺服器位址:

### 自動偵測代理伺服器設定 <sup>。</sup>

預設情況下已勾選此選項。Kaspersky Endpoint Security 使用作業系統設定中定義的代理伺服器設定。

#### 使用指定的代理伺服器設定<sup>。</sup>

如果選擇此選項,請配置用於連線到代理伺服器的設定:代理伺服器位址和連接埠。

5. 如果要在代理伺服器上啟用身分驗證 · 請選中**"使用代理伺服器身分驗證"**核取方塊並提供您的使用者帳戶憑據 ·

6. 如果您希望在從共用資料夾<u>更新資料庫和應用程式模組</u>時停用代理伺服器,請選中"**對本機位址不使用代理伺服器**"核取方 塊。

7. 存儲變更。

因此, Kaspersky Endpoint Security 將使用代理伺服器下載應用程式模組和資料庫更新。Kaspersky Endpoint Security 還將使 用代理伺服器存取 KSN 伺服器和卡巴斯基啟動伺服器。如果代理伺服器上要求谁行身分驗證,但未提供使用者帳戶憑據或憑 據不正確,Kaspersky Endpoint Security 將提示您輸入使用者名稱和密碼。

### 最近更新還原

在資料庫和程式模組進行第一次更新以後,就能夠將資料庫和程式模組回溯至前一版本的功能。

每次使用者開始更新程式時,Kaspersky Endpoint Security 會為目前資料庫和程式模組建立一個備份副本。讓您能夠在必要時將 資料庫和程式模組回溯至它們的前一版本。回溯至前一更新這個功能十分有用,例如,當新資料庫版本包含一個無效的簽章而 導致 Kaspersky Endpoint Security 封鎖某個安全的應用程式時,回溯操作就會十分有用。

#### 若要回溯到最近更新,請執行以下操作:

1.在應用程式主視窗中,轉至"**更新**"區域。

2. 在"**回溯資料庫到先前的版本**"塊中,點擊"**回溯**"按鈕。

Kaspersky Endpoint Security 將開始回溯上一次資料庫更新。應用程式將顯示回溯進度、下載檔案的大小以及更新來源。您 可以隨時點擊"**停⽌更新**"來停⽌⼯作。

#### 要在顯示簡化的應用程式介面時啟動或停止回溯工作:

1. 在工作列通知區域按右鍵程式圖示,開啟內容功能表中。

2. 在內容功能表中的"工**作**"下拉清單中,執行以下操作之一:

- 選取未執行的回溯工作以將其啟動。
- 選取正在執行的回溯工作以將其停止。
- 選取暫停的回溯工作以將其還原或重新啟動。

<span id="page-132-0"></span>處理活動威脅

Kaspersky Endpoint Security 將記錄偵測到威活動脅但未處理的檔案的相關資訊。此資訊在活動威脅清單中以事件的形式記錄 (請參見下圖)。為了處理活動威脅,Kaspersky Endpoint Security 使用進階解毒技術。進階解毒的工作方式對工作站和伺服器 不同。您可以在[惡意軟體掃描](#page-101-0)⼯作設定和[應⽤程式設定](#page-134-0)中配置進階解毒。

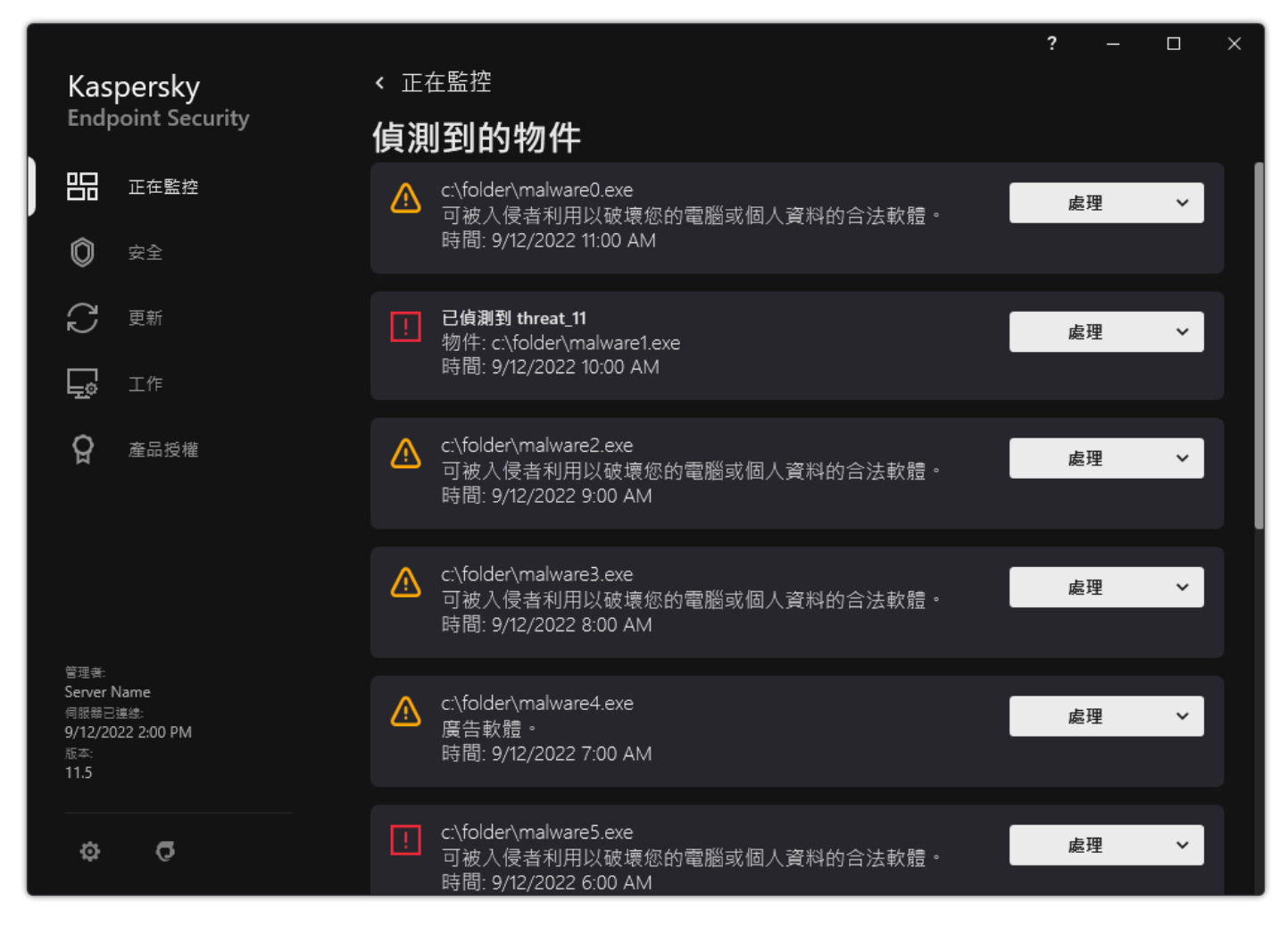

活動威脅清單

# 在⼯作站上解毒活動威脅

若要在工作站上處理活動威脅,請在應用程式設定中啟用進階解毒技術。接下來,請在"*[惡意軟體掃描](#page-101-0)*"工作屬性中配置使用者經 驗。工作內容中有一個"**立即執行進階解毒技術**"核取方塊。如果設定了該標記,Kaspersky Endpoint Security 將不通知使用者就 執行解毒。解毒完成時,電腦將重啟。如果未設定該標記,Kaspersky Endpoint Security 將顯示活動威脅通知 (請參見下圖)。 未處理檔案,不可關閉此通知。

僅當在套用於電腦的政策的內容中啟用"[進階解毒](#page-134-0)"功能後,才會在此電腦上執行病毒掃描工作期間執行進階解毒。

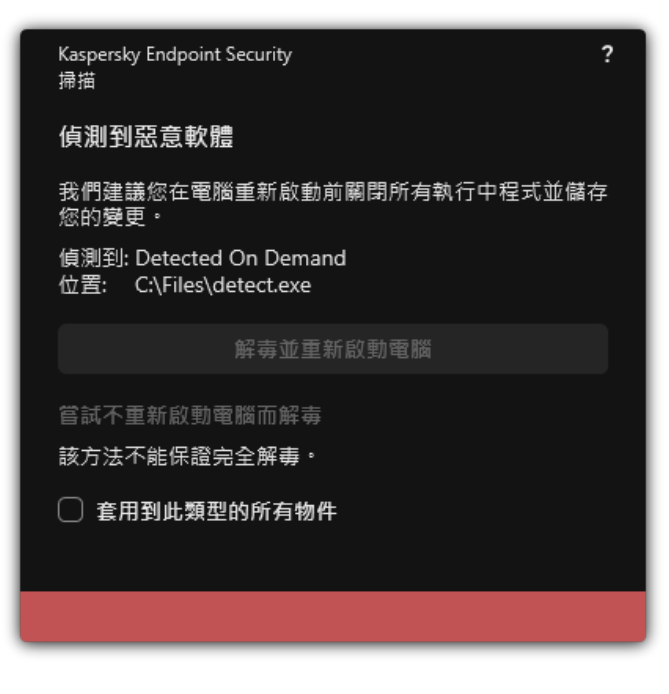

活動威脅通知

# 在伺服器上解毒活動威脅

若要在伺服器上處理活動威脅, 您需要執行以下操作;

- 在應用程式設定中啟用進階解毒技術;
- 在"*惡意軟體掃描*"工作屬性中啟用立即使用進階解毒。

如果 Kaspersky Endpoint Security 安裝在執行 Windows for Servers 的電腦上,則 Kaspersky Endpoint Security 不顯示通 知。因此,使用者無法選擇解毒活動威脅的動作。若要解毒威脅,您需要在應用程式設定中啟用進階解毒技術,在"*惡意* 軟體掃描"工作設定中啟用立即執行進階解毒。然後您需要啟動"*惡意軟體掃描*"工作。

# <span id="page-134-0"></span>啟⽤或停⽤進階解毒技術

如果 Kaspersky Endpoint Security 無法停止惡意軟體的執行,您可以使用進階解毒技術。預設停用進階解毒,因為該技術會使 用大量電腦資源。因此,您僅可[在處理活動威脅時](#page-132-0)啟用進階解毒。

進階解毒的工作方式對工作站和伺服器不同。若要在伺服器上使用該技術,您必須在"*惡意軟體掃描*"工作的屬性中啟用立 即使用進階解毒。在工作站上使用該技術不需要此先決條件。

### **如何在管理主控台(**MMC**[\)中啟⽤或停⽤進階解毒技術](javascript:toggleBlock()**

1. 開啟卡巴斯基安全管理中心管理主控台。

2.在管理主控台樹狀目錄的"**受管理裝置**"資料夾中·開啟相關用戶端電腦所屬的管理群組名稱的資料夾。

3. 在工作區選擇"**政策**"標籤。

4. 選擇必要的政策並點擊以開啟政策內容。

5. 在政策視窗中 · 選擇"**一般設定 → 應用程式設定**" <sup>。</sup>

6. 在"**操作模式"**塊中 · 選擇或者清除"**啟用進階解毒技術**"核取方塊來啟用或停用進階解毒技術 ·

#### 如何在網頁主控台和雲端主控台中啟用或停用進階解毒技術2

1.在網頁主控台的主視窗中,選取"**装置"→"政策和設定檔"**。

2. 點擊 Kaspersky Endpoint Security 政策的名稱。 政策內容視窗將開啟。

**3**. 選取**"應用程式設定**"標籤。

4. 選擇"**一般設定 → 應用程式設定**" ∘

5. 在**"操作模式"**塊中 · 選擇或者清除"**啟用進階解毒技術**"核取方塊來啟用或停用進階解毒技術 ·

6. 存儲變更。

#### 如何在應用程式介面中啟用或停用進階解毒技術?

1. 開啟應用程式主視窗並點擊的按鈕。

2. 在應用程式設定視窗中,選取"一**般設定"→"應用程式設定"**。

3. 在"**操作模式**"塊中 · 選擇或者清除"**使用進階解毒技術 (需要大量電腦資源)**"核取方塊來啟用或停用進階解毒技術 ·

4. 存儲變更。

因此,活動解毒進行時使用者不能使用大多數作業系統功能。解毒完成時,電腦將重啟。

# 處理活動威脅

如果 Kaspersky Endpoint Security 在掃描電腦查找病毒和其他惡意軟體的過程中對檔案進行了解毒或刪除了威脅,則受感染的 檔案被認為已處理。

如果 Kaspersky Endpoint Security 在掃描電腦中的病毒和其他威脅時由於某種原因未能按照指定的應用程式設定對某個檔案執 行操作, Kaspersky Endpoint Security 會將該檔案移至活動威脅清單。

在下列情況中可能出現此狀況:

- 掃描的檔案無法使用(例如,檔案位於網路磁碟或沒有讀寫權限的卸除式磁碟機上)。
- 在*[惡意軟體掃描](#page-101-0)*工作設定中,偵測到威脅後的動作被設定為**"通知"**。然後,當受感染的檔案通知顯示在熒幕上時,使用者選 擇"**略過**"。

如果存在任何未處理的威脅,Kaspersky Endpoint Security 會將圖示變更為 <mark>kr</mark>。在應用程式主視窗中,將顯示威脅通知(請見 下圖)。在卡巴斯基安全管理中心主控台中,電腦的狀態更改為嚴重 —

#### **[如何在管理主控台](javascript:toggleBlock()** (MMC) **中處理威脅**

1.在管理主控台中,轉到資料夾"**管理伺服器"→"附加"→"儲存區"→"活動威脅"**。 活動威脅清單開啟。

2. 選擇您要處理的物件。

3. 選擇您要如何處理威脅:

解**毒**。如果選擇該選項‧應用程式將自動對已經偵測到的所有受感染的檔案執行解毒操作。如果解毒失敗‧應用 程式將刪除檔案。

。 **刪除**

#### 如何在網頁主控台和雲端主控台中處理威脅?

1. 在 Web 主控台的主視窗中 · 選擇**操作 → 儲存區 → 活動威脅** · 活動威脅清單開啟。

2. 選擇您要處理的物件。

3. 選擇您要如何處理威脅:

解**毒**。如果選擇該選項‧應用程式將自動對已經偵測到的所有受感染的檔案執行解毒操作。如果解毒失敗‧應用 程式將刪除檔案。

。 **刪除**

#### 如何在應用程式介面中處理威脅?

1.在應用程式主視窗的"**正在監控**"區域中,點擊"**防護存在風險**"圖標。 活動威脅清單開啟。

2. 選擇您要處理的物件。

3. 選擇您要如何處理威脅:

- **處理** 。如果選擇該選項 · 應用程式將自動對已經偵測到的所有受感染的檔案執行解毒操作 。如果解毒失敗 · 應用 程式將刪除檔案。
- **新增到排除項目**。如果選擇此操作 · Kaspersky Endpoint Security 會建議 <u>將檔案新增到掃描排除項目清單中</u> · 排 除設定自動配置。如果新增排除項目不可用,則表示管理員已停用在政策設定中新增排除項目。
- **略過**。如果選擇此選項‧Kaspersky Endpoint Security 將從活動威脅清單中刪除該條目。如果清單上沒有剩餘活 動威脅,則電腦狀態將變更為"OK"。如果再次偵測到該物件, Kaspersky Endpoint Security 會將新條目新增到活 動威脅清單中。
- **開啟所在資料夾**。如果選擇此選項 · Kaspersky Endpoint Security 將在檔案總管中開啟包含物件的資料夾。然 後,您可以手動刪除物件或將物件移動到防護範圍之外的資料夾中。
- 更多資訊。如果選擇此選項 · 則 Kaspersky Endpoint Security 會開啟<u>Kaspersky [病毒百科全書網站](https://encyclopedia.kaspersky.com/knowledge/the-classification-tree/)</u> Ø 。

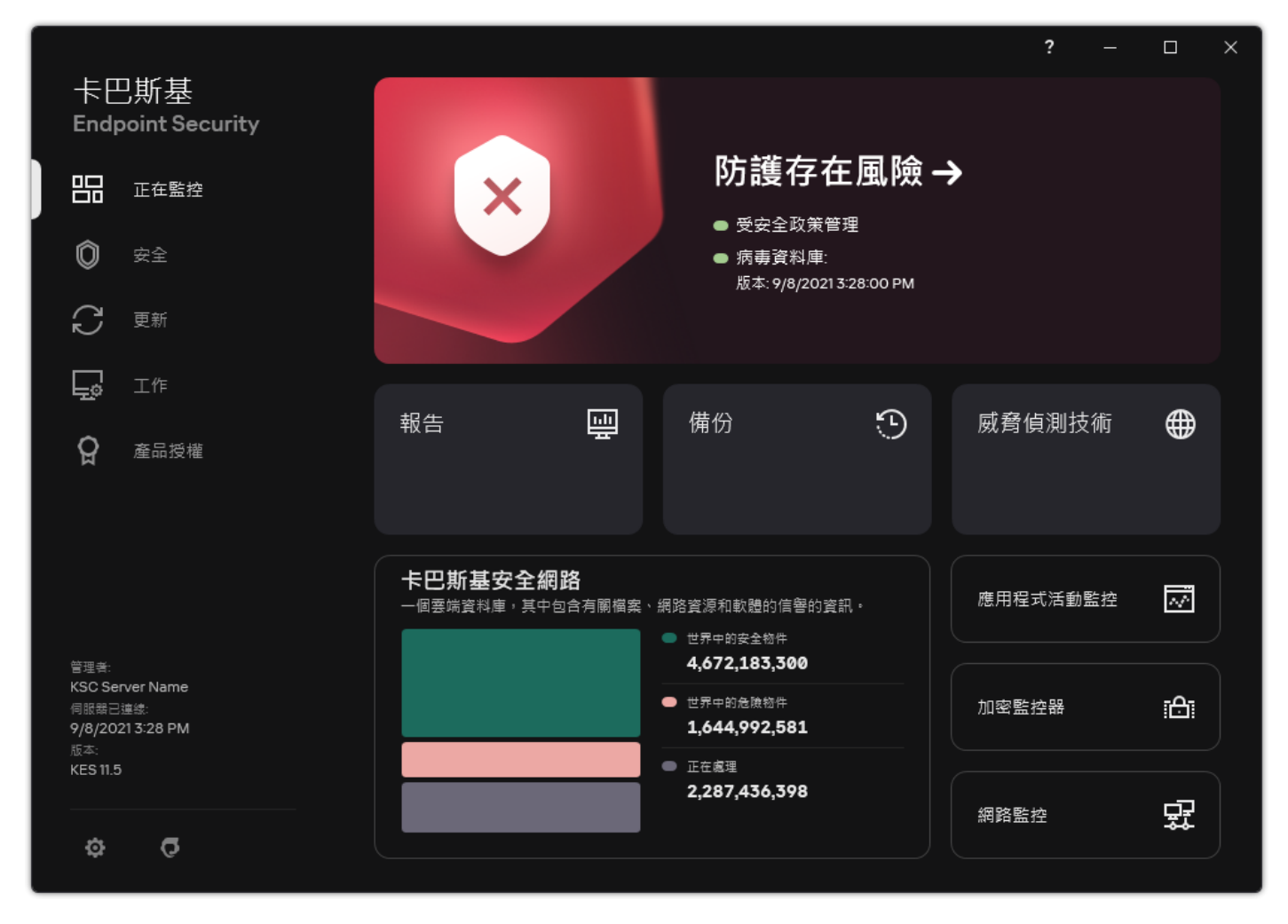

偵測到威脅時的主應⽤程式視窗

# 電腦防護

### 檔案威脅防護

"檔案威脅防護"元件允許您防⽌電腦的檔案系統受到感染。預設情況下,"檔案威脅防護"元件會永久常駐在電腦的 RAM 中。該 元件將掃描電腦所有磁碟機以及連接之磁碟機上的檔案。該元件借助防毒資料庫[、卡巴斯基安全網路雲端服務和](#page-206-0)啟發式分析來 提供電腦防護。

該元件將掃描使用者或應用程式存取的檔案。如果偵測到惡意檔案, Kaspersky Endpoint Security 將封鎖檔案操作。應用程式隨 後將根據"檔案威脅防護"元件的設定來清除或刪除惡意檔案。

當嘗試存取其內容儲存在 OneDrive 雲端中的檔案時, Kaspersky Endpoint Security 會下載並掃描檔案內容。

# 啟⽤和停⽤檔案威脅防護

預設情況下,"檔案威脅防護"元件已啟用並在 Kaspersky 專家建議的模式下執行。對於檔案威脅防護, Kaspersky Endpoint Security 可以套用不同的設定群組。這些儲存在應用程式中的設定群組稱為*安全防護等級*:高、**建議、低。建議**安全防護等級 設定將被視為 Kaspersky 專家建議的最佳設定 (請見下表) 。您可以選擇某種預設的安全防護等級或手動配置安全性等級的設 定。如果您改變了檔案安全防護等級設定,仍可隨時還原到建議的檔案安全防護等級設定。

要啟用或停用"檔案威脅防護"元件:

1. 開啟應用程式主視窗並點擊 o 按鈕。

2.在應用程式設定視窗中,選取"**關鍵威脅防護"→"檔案威脅防護"**。

3. 使用"**檔案威脅防護**"切換開關可啟用或停用元件。

4. 如果啟用了該元件,請在"**安全等級**"塊中執行下列操作之一:

- 如果您希望套用一種預設的安全防護等級,請使用移動滑桿選取:
	- **高**。選擇此檔案安全等級後,"檔案威脅防護"元件將對開啟、儲存和執行的所有檔案實施最嚴格的控制。"檔案威脅 防護"元件會掃描電腦的所有硬碟磁碟機、卸除式磁碟機和網路磁碟機上的所有檔案類型。它還掃描存檔、安裝套 件和嵌入式 OLE 物件。
	- **建議** Kaspersky Lab 專家建議此檔案安全等級 "檔案威脅防護"元件僅掃描電腦的所有硬碟磁碟機、卸除式磁碟 機和網路磁碟機上的指定檔案格式,以及嵌入式 OLE 物件。"檔案威脅防護"元件不掃描壓縮套件或安裝套件。下表 提供了建議的安全防護等級的設定值。
	- 。此檔案安全等級的設定可確保最⼤掃描速度。"檔案威脅防護"元件僅掃描電腦的所有硬碟磁碟機、卸除式磁碟 **低** 機以及網路磁碟機上擁有指定副檔名的檔案。"檔案威脅防護"元件不掃描複合檔案。

如果要設定自訂安全防護等級,請點擊**"進階設定"**按鈕然後定義您自己的元件設定。 您可以透過點擊"**還原建議的安全等級**"按鈕來還原預設安全等級的值。.

#### 5. 存儲變更。

卡巴斯基專家建議的檔案威脅防護設定(建議的安全防護等級)

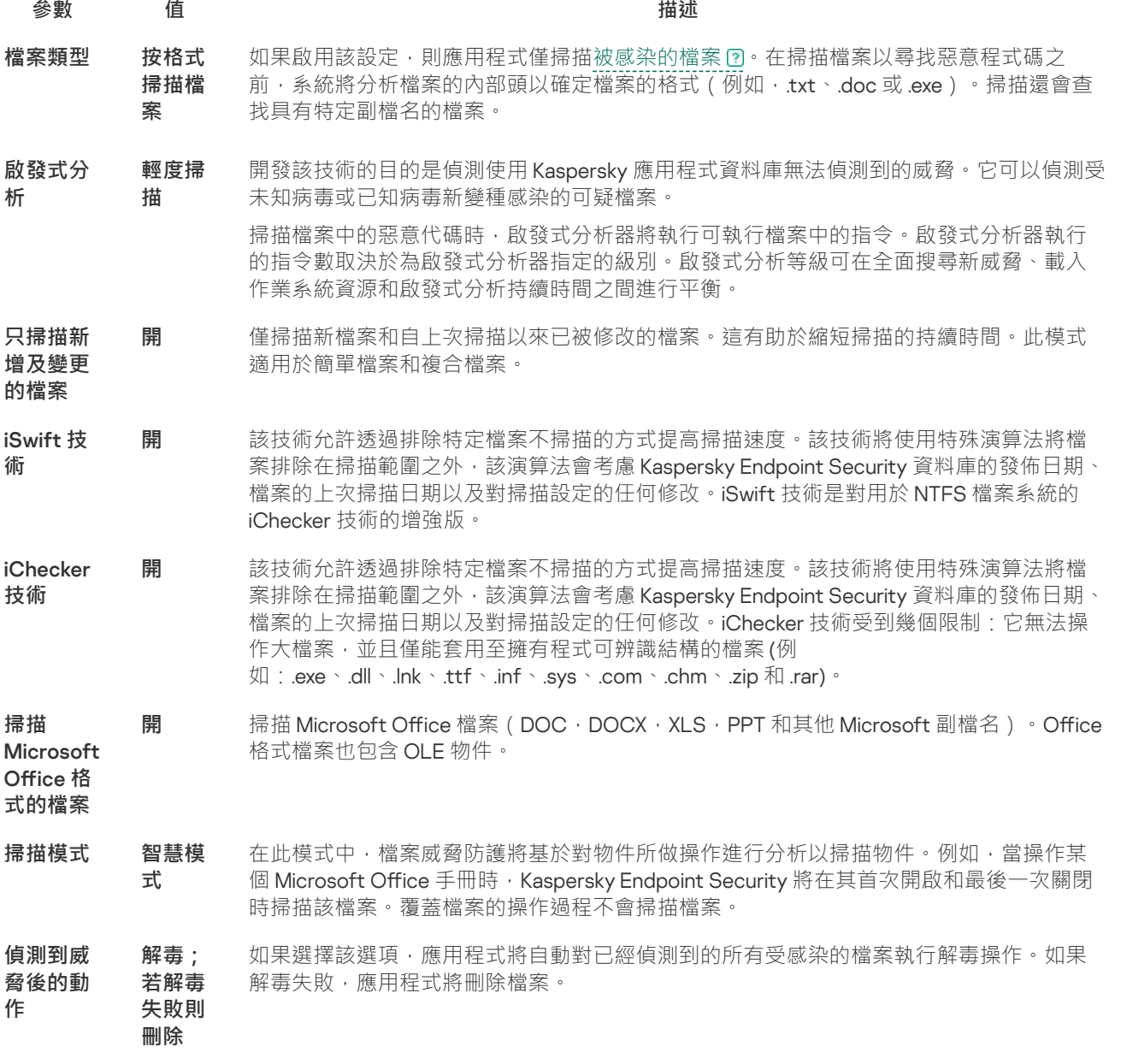

⾃動暫停檔案威脅防護

您可以設定"檔案威脅防護"在指定時間或處理特定應用程式時自動暫停。

只有"檔案威脅防護"與某些應用程式衝突時,才應將其暫停作為最後手段。如果在元件執行時發生任何衝突,建議您聯繫 [Kaspersky](https://companyaccount.kaspersky.com/) 技術支援 Z 。支援專家將幫助您設定"檔案威脅防護"元件以便與您的電腦上的其他應用程式同時執行。

要設定"檔案威脅防護"的自動暫停:

1. 開啟應用程式主視窗並點擊 o 按鈕。

2.在應用程式設定視窗中,選取"**關鍵威脅防護"→"檔案威脅防護"**。

3. 單擊"**進階設定**"。

4. 在"**暫停檔案威脅防護**"塊中,點擊"**暫停檔案威脅防護**"連接。

5. 在開啟的視窗中, 配置用於暫停檔案威脅防護'的設定 ·

a. 配置⾃動暫停檔案威脅防護排程。

b. 建立⼀個其操作應導致檔案威脅防護暫停其活動的應⽤程式清單。

6. 存儲變更。

變更"檔案威脅防護"元件對受感染檔案執行的操作

預設情況下, "檔案威脅防護"元件將自動嘗試對已經偵測到的所有受感染檔案執行解毒操作。如果解毒失敗, "檔案威脅防護"元 件將刪除這些檔案。

要變更"檔案威脅防護"元件對受感染檔案執⾏的操作:

1. 開啟應用程式主視窗並點擊的按鈕。

2.在應用程式設定視窗中,選取"**關鍵威脅防護"→"檔案威脅防護**"。

3. 在"**偵測到威脅後的動作**"塊 · 選取相關選項:

- **解毒;若解毒失敗則刪除**。如果選擇該選項‧應用程式將自動對已經偵測到的所有受感染的檔案執行解毒操作。如果 解毒失敗,應用程式將刪除檔案。
- **解毒;若解毒失敗則封鎖**。如果選擇該選項 · Kaspersky Endpoint Security 將自動對已經偵測到的所有受感染的檔案執 行解毒操作。如果無法進行解毒, Kaspersky Endpoint Security 會將偵測到的受感染檔案的相關資訊新增到活動威脅清 單。
- 封鎖。如果選擇該選項 · "檔案威脅防護"元件將自動封鎖所有受感染的檔案 · 而不對其進行解毒處理。

在嘗試解毒或刪除受感染的檔案之前,應用程式會建立該檔案的備份副本,以防您需要還原該檔案或將來可以對其進 ⾏解毒。

4. 存儲變更。

# 構成"檔案威脅防護"元件的防護範圍

防護範圍是指元件啟用時的掃描物件。不同元件的防護範圍有不同的參數。要掃描的檔案的位置和類型是"檔案威脅防護"元件防 護範圍的內容。預設情況下, "檔案威脅防護"元件僅掃描從硬碟、抽取式磁碟機和網路磁碟機執行[的潛在受感染檔案](javascript:void(0)) ?!

選取需要掃描的檔案類型時,請考慮以下資訊:

- 1. 將惡意程式碼引入某些格式的檔案並隨後將其啟動的可能性很低 (例如 TXT 格式) 。同時,部分檔案格式會包含可幸執行 檔代碼 (如 .exe、.dll)。可執行代碼還可能包含在並非用於此用途的格式 (例如 DOC 格式)的檔案中。這些檔案中,惡意 程式碼入侵並執行的可能性高。
- 2. 入侵者可能會把可執行檔的副檔名重新命名為 txt,發後將其中的病毒或其他惡意應用程式傳送到您的雷腦中。如果您按照 副檔名選取掃描檔案,程式將在掃描期間略過此檔案。如果選擇按格式掃描檔案,則 Kaspersky Endpoint Security 會分析 檔案標頭,和副檔名無關。如果此分析顯示檔案具有可執行檔的格式 (例如,EXE),則應用程式將對其進行掃描。

要建立防護範圍,請執行以下操作:

1. 開啟應用程式主視窗並點擊O 按鈕。

2.在應用程式設定視窗中,選取"**關鍵威脅防護"→"檔案威脅防護"**。

#### 3. 單擊"**進階設定**"。

4. 在"**檔案類型**"塊中,指定您希望"檔案威脅防護"元件掃描的檔案類型:

- **所有檔案**。如果啟用該設定,Kaspersky Endpoint Security 將毫無例外地掃描所有檔案(所有格式和副檔名)。
- **按格式掃描檔案**。如果啟用該設定,則應用程式僅掃描[被感染的檔案](javascript:void(0)) 20。在掃描檔案以尋找惡意程式碼之前,系統將 分析檔案的內部頭以確定檔案的格式(例如,.txt、.doc 或 .exe)。掃描還會查找具有特定副檔名的檔案。
- **按副檔名掃描檔案**。如果啟用該設定‧則應用程式僅掃[描被感染的檔案](javascript:void(0)) @。此時‧系統將根據檔案的副檔名確定檔案 格式。

**5**. 點擊"**編輯防護範圍**"連接。

6. 在開啟的視窗中,選擇要新增到防護範圍或從中排除的物件。

您無法刪除或編輯包括在預設防護範圍中的物件。

7. 如果您希望將新物件新增至防護範圍:

#### a. 單擊"**新增**" 。

資料夾樹開啟。

b. 選擇要新增到防護範圍的物件。

您可以從掃描中排除物件,而無需將其從掃描範圍內的物件清單中刪除。為此,請清除物件旁邊的核取方塊。

8. 存儲變更。

### 選擇描方式

Kaspersky Endpoint Security 使用一種稱為機器學習和特徵碼分析的掃描技術。在特徵碼分析中, Kaspersky Endpoint Security 會將偵測物件與其資料庫中的記錄進行比對。根據 Kaspersky 專家的建議,機器學習和簽章分析始終啟用。

您可以使用啟發式分析提高防護效率。掃描檔案中的惡意代碼時,啟發式分析器將執行可執行檔案中的指令。啟發式分析器執 行的指令數取決於為啟發式分析器指定的級別。啟發式分析等級可在全面搜尋新威脅、載入作業系統資源和啟發式分析持續時 間之間進⾏平衡。

要設定"檔案威脅防護"元件執行中啟發式分析的使用:

1. 開啟應用程式主視窗並點擊心按鈕。

2.在應用程式設定視窗中,選取"**關鍵威脅防護"→"檔案威脅防護"**。

3. 單擊"**進階設定**"。

4.如果希望應用程式使用啟發式分析來防禦檔案威脅‧請選中"**掃描方式**"塊中的**"啟發式分析"**核取方塊。然後使用捲軸設定啟 發式分析等級: 、 或 。 **輕度掃描 中度掃描 深度掃描**

5. 存儲變更。

<span id="page-141-0"></span>在"檔案威脅防護"元件的執行中使用掃描技術

要設定"檔案威脅防護"元件執行中掃描技術的使用:

- 1. 開啟應用程式主視窗並點擊心按鈕。
- 2.在應用程式設定視窗中,選取"**關鍵威脅防護"→"檔案威脅防護"**。

#### 3. 單擊"**進階設定**"。

4. 在"**掃描技術**"塊中,選取您要用於檔案威脅防護的技術名稱旁邊的核取方塊。

- **iSwift 技術**。該技術允許透過排除特定檔案不掃描的方式提高掃描速度。該技術將使用特殊演算法將檔案排除在掃描範 圍之外,該演算法會考慮 Kaspersky Endpoint Security 資料庫的發佈日期、檔案的上次掃描日期以及對掃描設定的任何 修改。iSwift 技術是對⽤於 NTFS 檔案系統的 iChecker 技術的增強版。
- **iChecker 技術**。該技術允許透過排除特定檔案不掃描的方式提高掃描速度。該技術將使用特殊演算法將檔案排除在掃 描範圍之外,該演算法會考慮 Kaspersky Endpoint Security 資料庫的發佈日期、檔案的上次掃描日期以及對掃描設定的 任何修改。iChecker 技術受到幾個限制:它無法操作大檔案,並日僅能套用至擁有程式可辨識結構的檔案 (例 如:.exe、.dll、.lnk、.ttf、.inf、.sys、.com、.chm、.zip 和 .rar)。

5. 存儲變更。

### <span id="page-141-1"></span>最佳化檔案掃描

您可以透過減少掃描時間和提高 Kaspersky Endpoint Security 的執行速度來最佳化"檔案威脅防護"元件執行的檔案掃描。這可以 透過僅掃描新檔案和上次掃描後經過修改的檔案來實現。此模式適⽤於簡單檔案和複合檔案。

您也可以啟用 [iChecker](#page-141-0) 和 iSwift 技術,在掃描中排除最近一次掃描後未修改的檔案,從而最佳化檔案掃描速度。

要最佳化檔案掃描,請執行以下操作:

- 1. 開啟應用程式主視窗並點擊心按鈕。
- 2.在應用程式設定視窗中,選取"**關鍵威脅防護"→"檔案威脅防護**"。
- 3. 單擊"**進階設定**"。
- 4. 在"**掃描最佳化**"塊中,選中"**只掃描新增及變更的檔案**"核取方塊。
- 5. 存儲變更。

# 掃描複合檔案

隱藏病毒和其他惡意程式的一種常用方法就是將其植入複合檔案中,例如存檔案或資料庫中。為了偵測以這種方式隱藏的病毒 和其他惡意軟體,必須將複合檔案解壓縮,但是這可能會降低掃描速度。您可以限制要掃描的複合檔案類型,從而加快掃描速 度。

用於處理受感染複合檔案(解毒或刪除)的方法取決於檔案類型。

"檔案威脅防護"元件會解毒 ZIP、GZIP、BZIP、RAR、TAR、ARJ、CAB、LHA、JAR 和 ICE 格式的複合檔案並刪除所有其 他格式的檔案(郵件資料庫除外)。

若要設定複合檔案的掃描,請執行以下操作:

1. 開啟應用程式主視窗並點擊 o 按鈕。

2.在應用程式設定視窗中,選取"**關鍵威脅防護"→"檔案威脅防護"**。

#### 3. 單擊"**進階設定**"。

- 4.在"**掃描複合檔案**"塊中·指定您希望掃描的複合檔案類型:存檔、分發套件或 Office 格式檔案。
- 5. 如果停用了僅掃描新檔案和修改的檔案,請配置用於掃描每種類型的複合檔案的設定: 掃描所有此類檔案或僅掃描新檔 案。

如果啟用僅掃描新檔案和修改的檔案,則 Kaspersky Endpoint Security 將僅掃描所有類型的複合檔案中的新檔案和修改的 檔案。

6. 配置用於掃描複合檔案的進階設定。

#### 。 **複合檔案⼤於指定值時不解壓縮**

如果選中該核取方塊, Kaspersky Endpoint Security 不會掃描其大小超過指定值的複合檔案。 如果清除該核取方塊, Kaspersky Endpoint Security 將掃描所有大小的複合檔案。

無論是否選中"**複合檔案大於指定值時不解壓縮**"核取方塊,Kaspersky Endpoint Security 均會掃描從存檔中提取的 ⼤型檔案。

#### $\bullet$ **在背景解壓縮複合檔案**

如果選中該核取方塊,Kaspersky Endpoint Security 會提供對大於指定值的複合檔案的存取權限,然後再掃描這些檔 案。在這種情況下, Kaspersky Endpoint Security 在背景解壓並掃描複合檔案。

對於小於該值的複合檔案,只有在解壓和掃描這些檔案後,Kaspersky Endpoint Security 才會提供對這些檔案的存取權 限。

如果未選中該核取方塊,則只有在解壓和掃描任何大小的複合檔案後,Kaspersky Endpoint Security 才會提供對這些檔 案的存取權限。

7. 存儲變更。

### 變更掃描模式

掃描模式是指觸發"檔案威脅防護"元件進行檔案掃描的條件。預設情況下, Kaspersky Endpoint Security 以智慧模式掃描檔案。 在此檔案掃描模式下, "檔案威脅防護"元件將確定是否在使用者、應用程式 (以使用者身分在登入的帳戶下或用不同帳戶)或作 業系統對檔案執行分析操作後掃描檔案。例如,當操作某個 Microsoft Office Word 手冊時, Kaspersky Endpoint Security 將在 其首次開啟和最後一次關閉時掃描該檔案。覆蓋檔案的操作過程不會掃描檔案。

若要變更檔案掃描模式,請執行以下操作:

1. 開啟應用程式主視窗並點擊✿ 按鈕。

2.在應用程式設定視窗中,選取"**關鍵威脅防護"→"檔案威脅防護"**。

#### 3. 單擊"**進階設定**"。

4.在"**掃描模式**"塊中,選取所需的模式:

**智慧模式**。在此模式中,檔案威脅防護將基於對物件所做操作進行分析以掃描物件。例如,當操作某個 Microsoft Office 手冊時, Kaspersky Endpoint Security 將在其首次開啟和最後一次關閉時掃描該檔案。覆蓋檔案的操作過程不會 掃描檔案。

- **在存取及修改時**。在該模式中,檔案威脅防護將在出現開啟/修改檔案的嘗試時掃描物件。
- **存取時**。在此模式中,檔案威脅防護將在出現開啟/修改檔案的嘗試時掃描物件。
- **執行時** 。在該模式中 ,檔案威脅防護僅在出現執行檔案的嘗試時掃描物件 。

5. 存儲變更。

### Web 威脅防護

"Web 威脅防護"[元件可防⽌從網際網路下載惡意檔案,同時封鎖惡意網站和釣⿂網站。該元件借助防毒資料庫、卡巴斯基安全](#page-206-0) 網路雲端服務和啟發式分析來提供電腦防護。

Kaspersky Endpoint Security 掃描 HTTP、HTTPS 和 FTP 流量。Kaspersky Endpoint Security 掃描 URL 和 IP 位址。您可以<u>指定</u> Kaspersky Endpoint Security 將監控的連接埠, 或選擇所有連接埠。

```
對於 HTTPS 流量監控,需要啟用加密連線掃描。
```
當使用者嘗試開啟惡意網站或釣魚網站時,Kaspersky Endpoint Security 將封鎖其存取並顯示警告 (請參見下圖)。

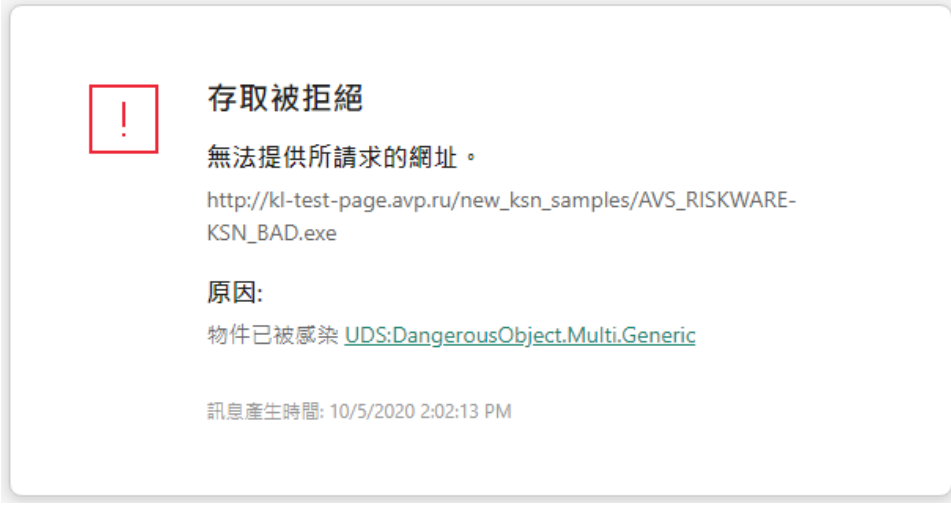

網站存取被拒絕的訊息

# 啟用和停用 Web 威脅防護

預設情況下, "Web 威脅防護"元件已啟用並在 Kaspersky 專家建議的模式下執行。對於 Web 威脅防護,應用程式可以套用不同 的設定群組。這些儲存在應用程式中的設定群組稱為*安全防護等級*:**高、建議、低。建議Web** 流量安全防護等級設定將被視為 Kaspersky 專家建議的最佳設定 (請見下表)。您可以為透過 HTTP 和 FTP 協定接收或傳送的網頁流量選取一個預先設定的安 全等級,或者也可以設定一個自訂網頁流量安全等級。如果您對網頁流量安全等級進行了變更,以後隨時可以還原至建議的網 ⾴流量安全等級設定。

您只能在管理主控台(MMC)或者應用程式的本機介面中選擇或者設定安全等級。您不能在網頁主控台或者雲端主控台中 選擇或者設定安全等級。

#### **[如何在管理主控台\(](javascript:toggleBlock()**MMC**)中啟⽤或停⽤**"Web **威脅防護**"**元件**

1. 開啟卡巴斯基安全管理中心管理主控台。

2.在管理主控台樹狀目錄的"**受管理裝置**"資料夾中·開啟相關用戶端電腦所屬的管理群組名稱的資料夾。

3. 在工作區選擇"**政策**"標籤。
4. 選擇必要的政策並點擊以開啟政策內容。

- 5. 在政策視窗中,選擇"**關鍵威脅防護→ Web 威脅防護** <sup>。</sup>
- 6. 使用"**Web 威脅防護**"核取方塊來啟用或停用元件。

7. 如果啟用了該元件 · 請在"**安全防護等級**"塊中執行下列操作之一:

- 如果您希望套用一種預設的安全防護等級﹐請使用移動滑桿選取 :
	- 高防護。在此安全等級下,"Web 威脅防護"元件對電腦透過 HTTP 和 FTP 協定收到的 Web 流量執行最大限度 的掃描。"Web 威脅防護"使用整個程式應用資料庫詳細掃描所有 Web 流量物件,並盡可能執行最深度的啟發 式分析 ?。
	- **建議防護**。該安全等級在 Kaspersky Endpoint Security 的效能和 Web 流量的安全之間提供最佳平衡。"Web 威脅防護"元件執行中度掃描等級的啟發式分析。Kaspersky 專家建議使用此 Web 流量安全等級。下表提供了 建議的安全防護等級的設定值。
	- **低防護**。此 Web 流量安全等級的設定可確保最快的 Web 流量掃描速度。"Web 威脅防護"元件執行輕度掃描 等級的啟發式分析。
- 如果要設定自訂安全防護等級,請點擊"**設定**"按鈕然後定義您自己的元件設定。 您可以透過點擊"**根據預設**"按鈕來還原預設安全等級的值。.
- 8. 在**偵測到威脅後的動作**塊中 · 選取 Kaspersky Endpoint Security 對惡意網頁流量物件所採取的操作:
	- **封鎖下載**。如果選擇此選項並且在 Web 流量中偵測到受感染物件,"Web 威脅防護"元件將封鎖存取物件並在瀏 覽器中顯⽰⼀條訊息。
	- **通知**。如果選擇此選項並且在 Web 流量中偵測到受感染物件,"Web 威脅防護"元件將允許此物件下載到電腦, 但會將受感染物件的相關資訊新增到活動威脅清單中。

9. 存儲變更。

#### 如何在網頁主控台和雲端主控台中啟用或停用"Web 威脅防護"元件 ??

1.在網頁主控台的主視窗中,選取"**裝置"→"政策和設定檔"**。

2. 點擊 Kaspersky Endpoint Security 政策的名稱。

政策內容視窗將開啟。

- **3**. 選取**"應用程式設定**"標籤。
- 4. 轉到" "→" "。 **關鍵威脅防護** Web **威脅防護**
- 5. 使用"**Web 威脅防護**"切換開關可啟用或停用元件。

**6. 在偵測到威脅後的動作**塊中 · 選取 Kaspersky Endpoint Security 對惡意網頁流量物件所採取的操作:

- **封鎖下載**。如果選擇此選項並且在 Web 流量中偵測到受感染物件,"Web 威脅防護"元件將封鎖存取物件並在瀏 覽器中顯示一條訊息。
- **通知**。如果選擇此選項並且在 Web 流量中偵測到受感染物件,"Web 威脅防護"元件將允許此物件下載到電腦, 但會將受感染物件的相關資訊新增到活動威脅清單中。

7. 存儲變更。

1. 開啟應用程式主視窗並點擊心按鈕。

2. 在應用程式設定視窗中,選取"**關鍵威脅防護"→"Web 威脅防護**"。

3. 使用"**Web 威脅防護**"切換開關可啟用或停用元件。

4. 如果啟用了該元件 · 請在"**安全等級**"塊中執行下列操作之一:

- 如果您希望套用一種預設的安全防護等級,請使用移動滑桿選取:
	- 高。在此安全等級下,"Web 威脅防護"元件對電腦透過 HTTP 和 FTP 協定收到的 Web 流量執行最大限度的掃 描。"Web 威脅防護"使用整個程式應用資料庫詳細掃描所有 Web 流量物件,並盡可能執行最深度的啟發式分 析2。
	- 建議。該安全等級在 Kaspersky Endpoint Security 的效能和 Web 流量的安全之間提供最佳平衡。"Web 威脅 防護"元件執行中度掃描等級的啟發式分析。Kaspersky 專家建議使用此 Web 流量安全等級。下表提供了建議 的安全防護等級的設定值。
	- 。此 Web 流量安全等級的設定可確保最快的 Web 流量掃描速度。"Web 威脅防護"元件執⾏輕度掃描等級 **低** 的啟發式分析。

如果要設定自訂安全防護等級 · 請點擊"**進階設定**"按鈕然後定義您自己的元件設定。 您可以透過點擊"**還原建議的安全等級**"按鈕來還原預設安全等級的值。.

5. 在**偵測到威脅後的動作**塊中 · 選取 Kaspersky Endpoint Security 對惡意網頁流量物件所採取的操作:

- **封鎖下載**。如果選擇此選項並且在 Web 流量中偵測到受感染物件,"Web 威脅防護"元件將封鎖存取物件並在瀏 覽器中顯⽰⼀條訊息。
- **通知**。如果選擇此選項並且在 Web 流量中偵測到受感染物件,"Web 威脅防護"元件將允許此物件下載到電腦, 但會將受感染物件的相關資訊新增到活動威脅清單中。

6. 存儲變更。

卡巴斯基專家建議的 Web 威脅防護設定(建議的安全防護等級)

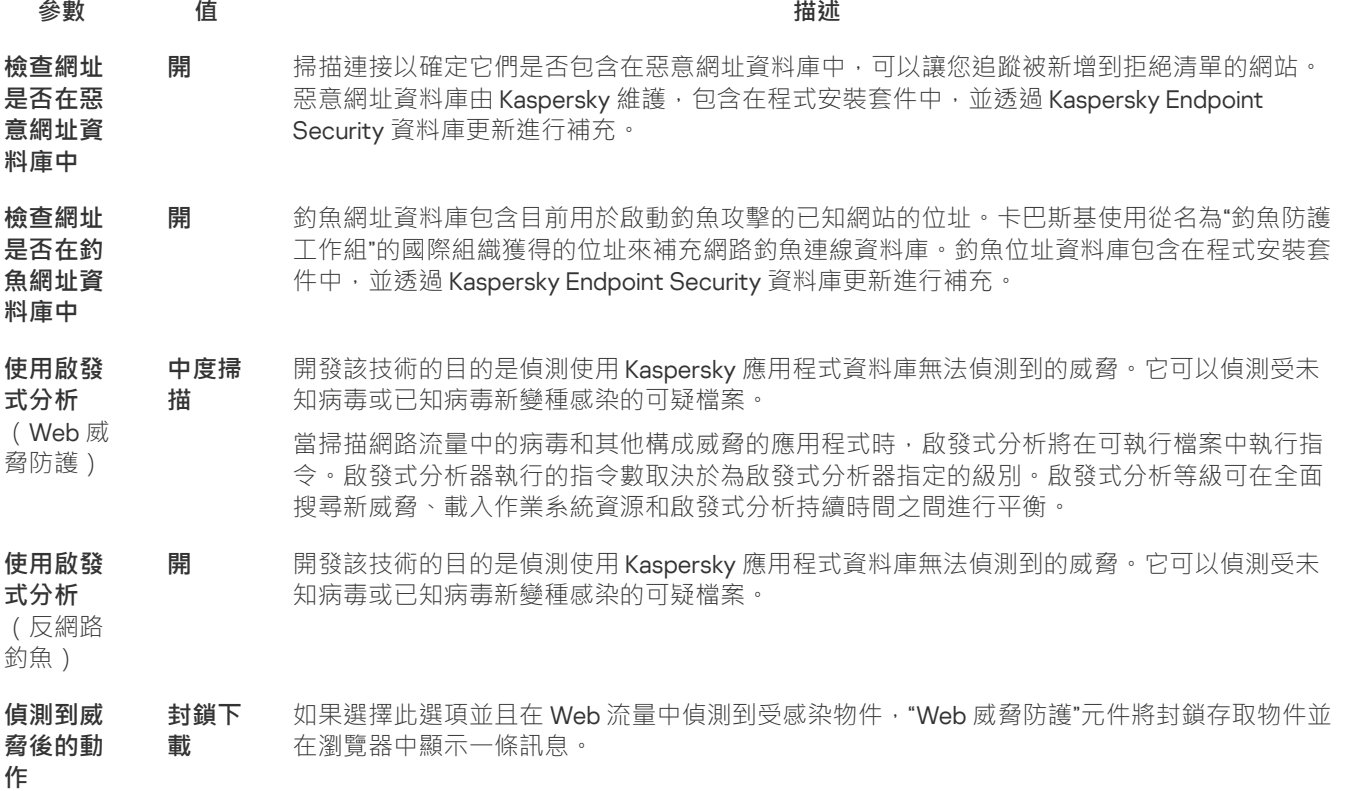

# 設定惡意網址偵測方法

Web 威脅防護使用病毒資料庫[、卡巴斯基安全網路雲端服務](#page-206-0)和啟發式分析偵測惡意網址。

您只能在管理主控台(MMC)或者應用程式的本機介面中選擇惡意網址偵測方法。您不能在網頁主控台或者雲端主控台中 選擇惡意網址偵測方法。預設選項是使用啟發式分析 (中度掃描)根據惡意位址資料庫檢查網址。

#### 使用惡意位址資料庫掃描

掃描連接以確定它們是否包含在惡意網址資料庫中,可以讓您追蹤被新增到拒絕清單的網站。惡意網址資料庫由 Kaspersky 維 護,包含在程式安裝套件中,並透過 Kaspersky Endpoint Security 資料庫更新進行補充。

Kaspersky Endpoint 將掃描所有連接,以確定它們是否在惡意網址資料庫中。應用程式的安全連線掃描設定不會影響連接 掃描功能。換句話說,如果停用了加密連線掃描,即使網路流量是透過加密連線傳輸的,Kaspersky Endpoint Security 也 會根據惡意網址資料庫檢查連接。

#### 如何啟用或者停用使用管理主控台 (MMC) 根據惡意網址資料庫檢查網址 2

1. 開啟卡巴斯基安全管理中心管理主控台。

2.在管理主控台樹狀目錄的"**受管理裝置**"資料夾中·開啟相關用戶端電腦所屬的管理群組名稱的資料夾。

- 3. 在工作區選擇"**政策**"標籤。
- 4. 選擇必要的政策並點擊以開啟政策內容。
- 5. 在政策視窗中,選擇"**關鍵威脅防護→ Web 威脅防護** <sup>。</sup>
- 6. 在"**安全防護等級**"塊中,點擊"**設定**"按鈕。
- 7. 在開啟的視窗中 · 在"**掃描方式**"塊中 · 選擇或者清除"**檢查網址是否在惡意網址資料庫中**"核取方塊來啟用或者停用檢 查網址是否在惡意網址資料庫中。
- 8. 存儲變更。

#### 如何在應用程式介面中啟用或者停用檢查網址是否在惡意網址資料庫中。2

- 1. 開啟應用程式主視窗並點擊的按鈕。
- 2. 在應用程式設定視窗中,選取"**關鍵威脅防護"→"Web 威脅防護**"。
- 3. 單擊"**進階設定**"。
- 4.在"**掃描方式**"塊中 · 選擇或者清除"**檢查網址是否在惡意網址資料庫中**"核取方塊來啟用或者停用檢查網址是否在惡意 網址資料庫中。

5. 存儲變更。

啟發式分析

在啟發式分析中, Kaspersky Endpoint Security 將分析應用程式在作業系統中的活動。啟發式分析可以偵測 Kaspersky Endpoint Security 資料庫中尚無記錄的安全威脅。

當掃描網路流量中的病毒和其他構成威脅的應用程式時,啟發式分析將在可執行檔案中執行指令。啟發式分析器執行的指令數 取決於為啟發式分析器指定的級別。啟發式分析等級可在全面搜尋新威脅、載入作業系統資源和啟發式分析持續時間之間進行 平衡。

#### 如何在管理主控台(MMC)中啟用或停用啟發式分析 ?

- 1. 開啟卡巴斯基安全管理中心管理主控台。
- 2.在管理主控台樹狀目錄的"**受管理裝置**"資料夾中·開啟相關用戶端電腦所屬的管理群組名稱的資料夾。
- 3. 在工作區選擇"**政策**"標籤。
- 4. 選擇必要的政策並點擊以開啟政策內容。
- 5. 在政策視窗中,選擇"**關鍵威脅防護→ Web 威脅防護**。
- 6. 在"**安全防護等級**"塊中,點擊"**設定**"按鈕。
- 7. 如果希望應用程式在掃描 Web 流量中的病毒和其他惡意軟體時使用啟發式分析·請在"**掃描方式**"塊中·選中"**使用啟** 發式分析"核取方塊。
- 8. 使用捲軸設定啟發式分析等級:**輕度掃描丶中度掃描或深度掃描。**

當掃描網路流量中的病毒和其他構成威脅的應用程式時,啟發式分析將在可執行檔案中執行指令。啟發式分析器執行 的指令數取決於為啟發式分析等級式分析等級可在全面搜尋新威脅、載入作業系統資源和啟發式分析 持續時間之間進⾏平衡。

9. 存儲變更。

#### 如何在應用程式介面中啟用或停用啟發式分析?

- 1. 開啟應用程式主視窗並點擊 o 按鈕。
- 2. 在應用程式設定視窗中,選取"**關鍵威脅防護"→"Web 威脅防護**"。
- 3. 單擊"**進階設定**"。
- 4. 如果希望應用程式在掃描 Web 流量中的病毒和其他惡意軟體時使用啟發式分析 · 請在"**掃描方式**"塊中 · 選中**"使用啟** 發式分析"核取方塊。

當掃描網路流量中的病毒和其他構成威脅的應用程式時,啟發式分析將在可執行檔案中執行指令。啟發式分析器執行 的指令數取決於為啟發式分析器指定的級別。啟發式分析等級可在全面搜尋新威脅、載入作業系統資源和啟發式分析 持續時間之間進⾏平衡。

5. 存儲變更。

# 釣⿂網站防護

Web 威脅防護可檢查連接來查看他們是否屬於網路釣魚網址。這有助於防範"*釣魚攻擊*。釣魚攻擊常常有偽裝,比如從您銀 行發來的帶有銀行官方網站連結的電子郵件訊息。點擊此連結,您將進入銀行網站的完整複製網站,甚至可以在瀏覽器位址欄 看到其真實位址,即使您在假網站上。從此刻起,您在網站上的所有操作都將被追蹤,進而用來竊取您的金錢。

由於釣魚網站的連結不僅能透過電子郵件訊息傳送,而且還可能來自其他來源 (比如即時訊息軟體),因此"Web 威脅防護"元 件將在 Web 流量掃描等級監視您存取釣魚網站的操作並封鎖您存取此類網站。Kaspersky Endpoint Security 分發套件中包含釣 ⿂網址清單。

您只能在管理主控台(MMC)或者應用程式的本機介面中設定網路釣魚防護。您不能在網頁主控台或者雲端主控台中設定 網路釣魚防護。預設啟用使用啟發式分析進行網路釣魚防護。

#### 如何在管理主控台(MMC)中啟用或停用網路釣魚防護2

1. 開啟卡巴斯基安全管理中心管理主控台。

2.在管理主控台樹狀目錄的"**受管理裝置**"資料夾中·開啟相關用戶端電腦所屬的管理群組名稱的資料夾。

3. 在工作區選擇"**政策**"標籤。

4. 選擇必要的政策並點擊以開啟政策內容。

5. 在政策視窗中,選擇"**關鍵威脅防護 → Web 威脅防護**" <sup>。</sup>

6. 在"**安全防護等級**"塊中,點擊"**設定**"按鈕。

7. 在開啟的視窗中 · 在**網路釣魚防護設定**塊中 · 選擇或者清除**檢查網址是否在釣魚網址資料庫中**核取方塊以啟用或停用 反網路釣⿂。

釣魚網址資料庫包含目前用於啟動釣魚攻擊的已知網站的位址。卡巴斯基使用從名為"釣魚防護工作組"的國際組織獲 得的位址來補充網路釣魚連線資料庫。釣魚位址資料庫包含在程式安裝套件中,並透過 Kaspersky Endpoint Security 資料庫更新進⾏補充。

8. 如果希望應用程式在掃描網頁中的釣魚連結時使用啟發式分析 · 請選中"**使用啟發式分析**"核取方塊 ·

在啟發式分析中,Kaspersky Endpoint Security 將分析應用程式在作業系統中的活動。啟發式分析可以偵測 Kaspersky Endpoint Security 資料庫中尚無記錄的安全威脅。

若要掃描連接,除了病毒資料庫和啟發式分析外,您還可以使[⽤卡巴斯基安全網路](#page-206-0)信譽資料庫。

9. 存儲變更。

#### 如何在應用程式介面中啟用或停用網路釣魚防護2

1. 開啟應用程式主視窗並點擊 立 按鈕。

2. 在應用程式設定視窗中,選取"**關鍵威脅防護"→"Web 威脅防護**"。

3. 單擊"**進階設定**"。

4. 如果您希望 Web 威脅防護元件根據網路釣魚網址資料庫檢查連結 · 請選中"**釣魚防護**"塊中的"**檢查網址是否在釣魚網 址資料庫中"**核取方塊。釣魚網址資料庫包含目前用於啟動釣魚攻擊的已知網站的位址。卡巴斯基使用從名為"釣魚防 護工作組"的國際組織獲得的位址來補充網路釣魚連線資料庫。釣魚位址資料庫包含在程式安裝套件中,並透過 Kaspersky Endpoint Security 資料庫更新進行補充。

5. 如果希望應用程式在掃描網頁中的釣魚連結時使用啟發式分析 · 請選中"**使用啟發式分析**"核取方塊 ·

在啟發式分析中,Kaspersky Endpoint Security 將分析應用程式在作業系統中的活動。啟發式分析可以偵測 Kaspersky Endpoint Security 資料庫中尚無記錄的安全威脅。

若要掃描連接,除了病毒資料庫和啟發式分析外,您還可以使用卡巴斯基安全網路信譽資料庫。

6. 存儲變更。

# 建立受信任網址清單

Web 威脅防護除了封鎖惡意網站和釣魚網站外,還可以封鎖其它網站。例如,Web 威脅防護可以封鎖不符合 RFC 標進的 HTTP 流量。您可以為您信任其內容的網址建立一個清單。"Web 威脅防護"元件不會分析來自受信任網址的資訊,不會檢查它們中是 否含有病毒或其他威脅。在一些情況下本選項十分有用,例如,當"Web 威脅防護"元件干擾您從一個已知網站上下載檔案時。

網址可以是某特定網頁的位址,也可以是某網站的位址。

#### **[如何使⽤管理主控台](javascript:toggleBlock()** (MMC) **新增受信任網址**

1. 開啟卡巴斯基安全管理中心管理主控台。

2.在管理主控台樹狀目錄的"**受管理裝置**"資料夾中·開啟相關用戶端電腦所屬的管理群組名稱的資料夾。

3. 在工作區選擇"**政策**"標籤。

4. 選擇必要的政策並點擊以開啟政策內容。

5. 在政策視窗中,選擇"**關鍵威脅防護→ Web 威脅防護** <sup>。</sup>

6. 在"**安全防護等級**"塊中,點擊"**設定**"按鈕。

- 7. 在開啟的視窗中選擇"**受信任網址**"標籤。
- **8**. 選擇"**不掃描受信任網址的 Web 流量**"核取方塊 <sup>。</sup>

如果選中此方塊, "Web 威脅防護"元件將不再掃描其網址包含在受信任網址清單中的網頁或網站的內容。您可以將網 ⾴/網站的特定位址和位址遮罩新增⾄受信任網址清單。

9. 為您信任其內容的網頁或網址建立清單。 Kaspersky Endpoint Security 輸入遮罩時支援\* 和 ?字元。

您還可以從 XML [檔案匯入受信任網址清單](#page-150-0)。

#### 如何在網頁主控台和雲端主控台中新增受信任網址 2

1.在網頁主控台的主視窗中,選取"**装置"→"政策和設定檔"**。

- 2. 點擊 Kaspersky Endpoint Security 政策的名稱。 政策內容視窗將開啟。
- **3**. 選取**"應用程式設定**"標籤。
- 4. 轉到" "→" "。 **關鍵威脅防護** Web **威脅防護**
- 5. 在"**受信任網址**"塊中,選中"**不掃描受信任網址的 Web 流量**"核取方塊。 如果選中此方塊, "Web 威脅防護"元件將不再掃描其網址包含在受信任網址清單中的網頁或網站的內容。您可以將網 ⾴/網站的特定位址和位址遮罩新增⾄受信任網址清單。
- 6. 為您信任其內容的網頁或網址建立清單。

Kaspersky Endpoint Security 輸入遮罩時支援\* 和 ?字元。

您還可以從 XML [檔案匯入受信任網址清單](#page-150-0)。

<sup>10.</sup> 存儲變更。

#### 如何在應用程式介面中新增受信任網址?

1. 開啟應用程式主視窗並點擊 按鈕。

2. 在應用程式設定視窗中,選取"**關鍵威脅防護"→"Web 威脅防護**"。

3. 單擊"**進階設定**"。

4. 選取"**不掃描來自以下的 Web 流量受信任網址**"核取方塊 <sup>。</sup>

如果選中此方塊, "Web 威脅防護"元件將不再掃描其網址包含在受信任網址清單中的網頁或網站的內容。您可以將網 頁/網站的特定位址和位址遮罩新增至受信任網址清單。

5. 為您信任其內容的網頁或網址建立清單。

Kaspersky Endpoint Security 輸入遮罩時支援\* 和 ?字元。

您還可以從 XML [檔案匯入受信任網址清單](#page-150-0)。

6. 存儲變更。

因此, Web 威脅防護不掃描受信任網址的流量。使用者總是可以從該網站開啟受信任網站並下載檔案。如果無法獲得網站的存 取權限,請檢查[加密連線掃描、](#page-209-0)[Web](#page-218-0) 控制[和網路連接埠監控](#page-273-0)元件。如果 Kaspersky Endpoint Security 偵測到從受信任網站下載 的檔案為惡意檔案,您可以"將該檔案新增到排除項目"。

您也可以建立一個通用加密連線排除項目清單。在此情況下,當 Web 威脅防護、郵件威脅防護、Web 控制元件執行工作時, Kaspersky Endpoint Security 不掃描受信任網址的 HTTPS 流量。

## <span id="page-150-0"></span>匯出和匯入受信任網址的清單

您可以將受信任網址清單匯出到 XML 檔案。然後,您可以修改檔案,例如,新增大量相同類型的網址。您還可以使用匯出/匯 入功能來備份受信任的網址清單,或將清單遷移到其他伺服器。

#### **如何在管理主控台** (MMC) **[中匯出和匯入受信任的網址清單](javascript:toggleBlock()**

1. 開啟卡巴斯基安全管理中心管理主控台。

2.在管理主控台樹狀目錄的"**受管理裝置**"資料夾中·開啟相關用戶端電腦所屬的管理群組名稱的資料夾。

3. 在工作區選擇"**政策**"標籤。

4. 選擇必要的政策並點擊以開啟政策內容。

5. 在政策視窗中,選擇"**關鍵威脅防護→ Web 威脅防護**。

- 6. 在"**安全防護等級**"塊中,點擊"**設定**"按鈕。
- 7. 在開啟的視窗中選擇"**受信任網址**"標籤 <sup>。</sup>

8. 要匯出受信任網址清單:

a. 選擇您要匯出的受信任網址。要選擇多個連接埠,請使用CTRL或SHIFT鍵。 如果未選擇任何受信任網址,則 Kaspersky Endpoint Security 將匯出所有網址。

b. 點擊"**匯出**"連接。

c. 在開啟的視窗中,指定您要將受信任網址清單匯出到的 XML 檔案的名稱,然後選取要儲存此檔案的資料夾。

d. 儲存檔案。

Kaspersky Endpoint Security 會將整個受信任網址清單匯出到 XML 檔案。

9. 要匯入受信任網址的清單:

a. 點擊"**匯入**"連接。

在開啟的視窗中,選取要從中匯入受信任網址清單的 XML 檔案。

b. 開啟檔案。

如果電腦已經具有受信任網址清單,則 Kaspersky Endpoint Security 將提示您刪除現有清單或從 XML 檔案向其中 新增新項目。

10. 存儲變更。

#### 如何在網頁主控台和雲端主控台中匯出和匯入受信任的網址清單?

1.在網頁主控台的主視窗中,選取"**装置"→"政策和設定檔"**。

- 2. 點擊 Kaspersky Endpoint Security 政策的名稱。 政策內容視窗將開啟。
- **3**. 選取**"應用程式設定**"標籤。
- 4. 轉到" "→" "。 **關鍵威脅防護** Web **威脅防護**

5. 要匯出"**受信任網址**"塊中的排除項目清單:

- a. 選擇您要匯出的受信任網址。
- b. 點擊"**匯出**"連接。
- c. 在開啟的視窗中, 指定您要將受信任網址清單匯出到的 XML 檔案的名稱, 然後選取要儲存此檔案的資料夾。
- d. 儲存檔案。

Kaspersky Endpoint Security 會將整個受信任網址清單匯出到 XML 檔案。

6. 要匯入"**受信任網址**"塊中的排除項目清單:

a. 點擊"**匯入**"連接。

在開啟的視窗中,選取要從中匯入受信任網址清單的 XML 檔案。

b. 開啟檔案。

如果電腦已經具有受信任網址清單,則 Kaspersky Endpoint Security 將提示您刪除現有清單或從 XML 檔案向其中 新增新項目。

7. 存儲變更。

# 郵件威脅防護

"郵件威脅防護"元件掃描傳送和接收電子郵件的附件是否有病毒和其他威脅。該元件借助防毒資料庫、<u>卡巴斯基安全網路雲端服</u> 務和啟發式分析來提供電腦防護。

郵件威脅防護可以掃描傳入和傳出的郵件。該應用程式在以下郵件用戶端中支援 POP3、SMTP、IMAP 和 NNTP:

• Microsoft Office Outlook

- Mozilla Thunderbird
- Microsoft Outlook Express
- Windows Mail

郵件威脅防護不支援其他協定和郵件用戶端。

郵件威脅防護並不總是能夠獲得*協定級別*的郵件存取權限(例如,當使用 Microsoft Exchange 解決方案時)。為此,郵件威脅 防護包括 [Microsoft](#page-157-0) Office Outlook 延伸程式。該延伸程式允許在*郵件用戶端級別*掃描郵件。郵件威脅防護延伸支援 Outlook 2010、2013、2016 和 2019 的操作。

如果在瀏覽器中開啟郵件用戶端,"郵件威脅防護"元件不會掃描郵件。

如果在附件中偵測到惡意檔案,Kaspersky Endpoint Security 會將有關已執行操作的資訊新增到郵件主旨,例如, [郵件已處理] <sup>&</sup>lt;郵件主旨>。

## 啟⽤和停⽤郵件威脅防護

預設情況下,"郵件威脅防護"元件已啟用並在 Kaspersky 專家建議的模式下執行。對於郵件威脅防護, Kaspersky Endpoint Security 可套用不同的設定群組。這些儲存在應用程式中的設定群組稱為*安全防護等級*:**高、建議、低。建議**郵件安全防護等 級設定將被視為 Kaspersky 專家建議的最佳設定 (請見下文) 。您可以選取某個預設的電子郵件安全防護等級,也可以設定自 訂電子郵件安全防護等級,®可以有等等人的可以的時間原為建議的電子郵件安全防護等級設定。

要啟用或停用"郵件威脅防護"元件:

1. 開啟應用程式主視窗並點擊✿ 按鈕。

2.在應用程式設定視窗中,選取"**關鍵威脅防護"→"郵件威脅防護**"。

3. 使用"**郵件威脅防護**"切換開關可啟用或停用元件。

4. 如果啟用了該元件,請在"**安全等級**"塊中執行下列操作之一:

- 如果您希望套用一種預設的安全防護等級,請使用移動滑桿選取:
	- **高**。選擇此電子郵件安全等級時,"郵件威脅防護"元件會最徹底地掃描電子郵件。"郵件威脅防護"元件將掃描傳送 和接收的電子郵件訊息, 並執行深度啟發式分析。對於高風險環境, 建議使用"高"郵件安全防護等級。這種情況的 一個例子就是,未獲得集中式電子郵件防護的家用網路連線免費的電子郵件服務。
	- **建議**。此電子郵件安全等級在 Kaspersky Endpoint Security 的效能和電子郵件安全性之間提供最佳平衡。"郵件威 脅防護"元件將掃描傳送和接收的電子郵件,並執行中度啟發式分析。Kaspersky 專家建議採用這一郵件流量安全等 級。下表提供了建議的安全防護等級的設定值。
	- 低。選擇此電子郵件安全等級時,"郵件威脅防護"元件只掃描接收的電子郵件訊息,執行輕度啟發式分析,不掃描 雷子郵件的壓縮套件附件。在這一郵件安全等級中, "郵件威脅防護"元件將使用最少的作業系統資源, 以最大速度 掃描電子郵件。在防護良好的環境中工作時,建議使用"低"郵件安全等級。這類環境的一個例子是具有集中式電子 郵件防護的企業區域網路。
- 如果要設定自訂安全防護等級 · 請點擊"**進階設定**"按鈕然後定義您自己的元件設定。 您可以透過點擊"**還原建議的安全等級**"按鈕來還原預設安全等級的值。.

5. 存儲變更。

卡巴斯基專家建議的郵件威脅防護設定(建議的安全防護等級)

**參數 值 描述**

防護範圍包括元件執行時檢查的物件: 接收和傳送的郵件或僅接收的訊息 。 **防護範圍 接收和**

> 為了防護您的雷腦,您只需要掃描傳入的郵件。您可以開啟對傳出郵件的掃描功能,以防 止受感染的檔案在存檔中傳送。如果要防止傳送特定格式的檔案(例如音訊和視訊檔 案),您也可以開啟傳出郵件的掃描功能。 **傳送的 郵件**

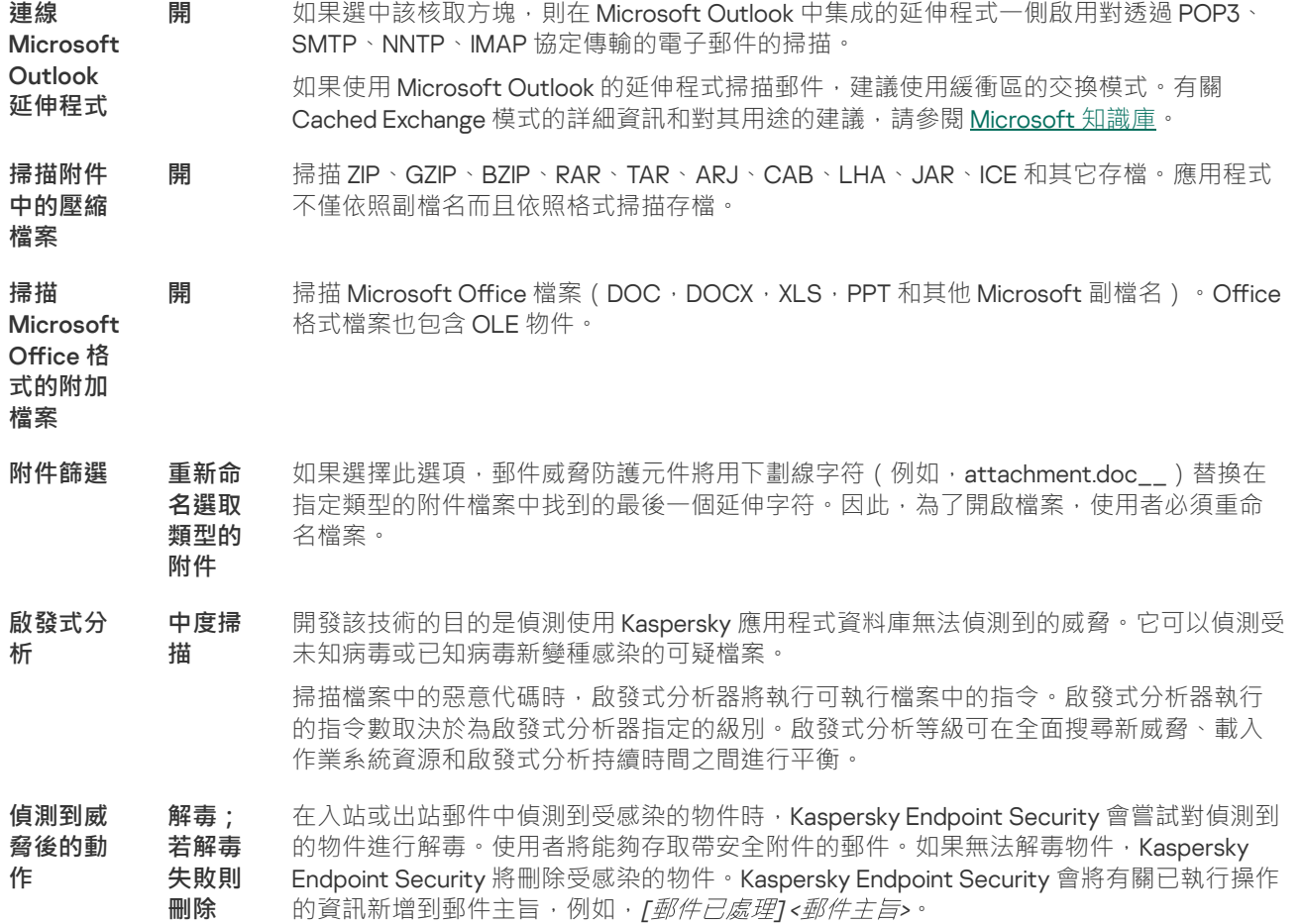

# 變更對受感染電⼦郵件採取的操作

預設情況下, "郵件威脅防護"元件將自動嘗試對已經偵測到的所有受感染電子郵件執行解毒操作。如果解毒失敗, "郵件威脅防 護"元件會刪除感染的雷子郵件。

若變更對受感染電子郵件執行的操作,請執行以下操作:

1. 開啟應用程式主視窗並點擊心按鈕。

2.在應用程式設定視窗中,選取"**關鍵威脅防護"→"郵件威脅防護**"。

3. 在"**偵測到威脅後的動作**"塊中選取 Kaspersky Endpoint Security 對偵測到受感染郵件執行的操作:

- **解毒;若解毒失敗則刪除**。在入站或出站郵件中偵測到受感染的物件時,Kaspersky Endpoint Security 會嘗試對偵測到 的物件進行解毒。使用者將能夠存取帶安全附件的郵件。如果無法解毒物件,Kaspersky Endpoint Security 將刪除受感 染的物件。Kaspersky Endpoint Security 會將有關已執行操作的資訊新增到郵件主旨,例如,「郵件已處理7<郵件主旨  $\geq$
- **解毒;若解毒失敗則封鎖**。在入站郵件中偵測到受感染的物件時,Kaspersky Endpoint Security 會嘗試對偵測到的物件 進行解毒。使用者將能夠存取帶安全附件的郵件。如果無法解毒物件,Kaspersky Endpoint Security 會將警告新增到郵 件主旨。使用者將能夠存取帶原始附件的郵件。在出站郵件中偵測到受感染的物件時,Kaspersky Fndpoint Security 會 嘗試對偵測到的物件進行解毒。如果無法解毒物件,Kaspersky Endpoint Security 會封鎖郵件的傳輸,郵件用戶端會顯 ⽰錯誤。
- **封鎖**。如果在入站郵件中偵測到受感染的物件,Kaspersky Endpoint Security 會將警告新增到郵件主旨。使用者將能夠 存取帶原始附件的郵件。如果在出站郵件中偵測到受感染的物件,Kaspersky Endpoint Security 會封鎖郵件的傳輸,郵 件用戶端會顯示錯誤。

<span id="page-153-0"></span>4. 存儲變更。

# 構成"郵件威脅防護"元件的防護範圍

防護範圍是指活動時被該元件掃描的物件。不同元件的防護範圍有不同的參數。"郵件威脅防護"元件的防護範圍內容包括將"郵 件威脅防護"元件整合至郵件用戶端的設定,以及被"郵件威脅防護"元件掃描流量的電子郵件類型和電子郵件協定。預設情況 下, Kaspersky Endpoint Security 將掃描透過 POP3、SMTP、NNTP 和 IMAP 協定進出的電子郵件和流量,並且該掃描與 Microsoft Office Outlook 電子郵件用戶端相整合。

要構成"郵件威脅防護"元件的防護範圍:

1. 開啟應用程式主視窗並點擊 o 按鈕。

2.在應用程式設定視窗中,選取"**關鍵威脅防護"→"郵件威脅防護**"。

#### 3. 單擊"**進階設定**"。

- 4.在"**防護範圍**"塊中,選擇要掃描的訊息:
	- 。 **接收和傳送的郵件**
	- 。 **僅接收訊息**

為了防護您的電腦,您只需要掃描傳入的郵件。您可以開啟對傳出郵件的掃描功能,以防止受感染的檔案在存檔中傳送。 如果要防止傳送特定格式的檔案(例如音訊和視訊檔案),您也可以開啟傳出郵件的掃描功能。

如果您選取僅掃描接收的郵件,建議為所有傳送的郵件執行一次性掃描,因為有可能您的電腦存有郵件蠕蟲病毒並且 會透過郵件傳播。這有助於避免因未監控電腦大量電子郵件散播而造成的問題。

#### 5. 在"**連線**"塊中執行下列操作:

● 如果您希望"郵件威脅防護"元件在經由 POP3、SMTP、NNTP 和 IMAP 協議傳送的電子郵件被使用者的電腦收到之前進 ⾏掃描,請選取" "核取⽅塊。 **掃描** POP3**、**SMTP**、**NNTP **和** IMAP **流量**

如果您不希望"郵件威脅防護"元件在經由 POP3、SMTP、NNTP 和 IMAP 協議傳送的電子郵件到達使用者的電腦之前進 ⾏掃描,請清除" "核取⽅塊。在這種情況下,如果選定了" **掃描** POP3**、**SMTP**、**NNTP **和** IMAP **流量 連線** Microsoft **Outlook 延伸程式**"核取方塊,使用者電腦上接收到郵件時,郵件將經過 Microsoft Office Outlook 郵件用戶端中嵌入的 . "郵件威脅防護"延伸外掛程式的掃描。

如果您使⽤的郵件⽤⼾端不是 Microsoft Oice Outlook,則如果清理了" **掃描** POP3**、**SMTP**、**NNTP **和** IMAP **流** 量"核取方塊‧郵件威脅防護元件不會掃描經由 POP3、SMTP、NNTP 和 IMAP 通訊協定傳輸的電子郵件。

● 如果您希望允許從 Microsoft Office Outlook 存取"郵件威脅防護"設定並且希望經由 POP3、SMTP、NNTP、IMAP 和 MAPI 協議傳送的郵件在到達電腦後由嵌入在 Microsoft Office Outlook 的延伸外掛程式進行掃描,請選取"**連線 Microsoft Outlook 延伸程式**"核取方塊。

如果您希望封鎖從 Microsoft Office Outlook 存取"郵件威脅防護"設定並且禁止經由 POP3、SMTP、NNTP、IMAP 和 MAPI 協議傳送的郵件在到達電腦後由嵌入在 Microsoft Office Outlook 的延伸外掛程式進行掃描,請清除"**連線 Microsoft Outlook 延伸程式**"核取方塊。

"郵件威脅防護"延伸程式在安裝 Kaspersky Endpoint Security 時嵌入在 Microsoft Office Outlook 郵件用戶端中。

#### 6. 存儲變更。

## 掃描附加於電子郵件中的複合檔案

您可以啟用或停用掃描郵件附件,限制要掃描的郵件附件的最大大小並限制郵件附件最大掃描時長。

若要設定對附加於電子郵件中的複合檔案掃描:

1. 開啟應用程式主視窗並點擊心按鈕。

2.在應用程式設定視窗中,選取"**關鍵威脅防護"→"郵件威脅防護**"。

3. 單擊"**進階設定**"。

4. 在"**掃描複合檔案**"塊中,配置掃描設定:

- 掃描 Microsoft Office 格式的附加檔案<sup>。</sup>掃描 Microsoft Office 檔案(DOC,DOCX,XLS,PPT 和其他 Microsoft 副 檔名)。Office 格式檔案也包含 OLE 物件。
- **掃描附件中的壓縮檔案**。掃描 ZIP、GZIP、BZIP、RAR、TAR、ARJ、CAB、LHA、JAR、ICE 和其它存檔。應用程式不 僅依照副檔名而目依照格式掃描存檔。

如果在掃描期間 Kaspersky Endpoint Security 在郵件的文字中偵測到存檔的密碼,該密碼將被用來掃描惡意應用 程式的存檔的內容。在此情況下不儲存密碼。存檔在掃描期間被解壓縮。如果在解壓縮過程中發生應用程式錯 誤, 您可以手動刪除儲存到以下路徑的解壓縮檔案: %systemroot%\temp。這些檔案有 PR 前綴。

- 不掃描大於該值的存檔 N MB <sup>。</sup>如果選擇此方塊 · "郵件威脅防護"元件將在掃描中排除大小超過指定值的電子郵件附 件。如果清空此方塊,則"郵件威脅防護"元件可以掃描任意尺寸的電子郵件附件。
- **限制壓縮檔案的檢查時間為 N 秒**。如果選擇此方塊 · 則分配的用於掃描電子郵件壓縮檔案附件的時間將被限制為指定 的長度。

5. 存儲變更。

# 雷子郵件訊息附件篩選

附件篩選功能不滴用於發出的電子郵件。

惡意應用程式會以電子郵件附件的形式傳播。您可以根據郵件附件類型設定篩選,指定類型的檔案可以被自動重新命名或刪 除。透過重新命名某種類型的附件,Kaspersky Endpoint Security 可以防護您的電腦,防禦惡意應用程式的自動執行。

若要設定附件的篩選,請執行以下操作:

1. 開啟應用程式主視窗並點擊的按鈕。

2.在應用程式設定視窗中,選取"**關鍵威脅防護"→"郵件威脅防護**"。

3. 單擊"**進階設定**"。

4. 在"**附件篩選**"塊中執行以下操作之一:

- **停用篩選功能**。如果選擇此選項 · "郵件威脅防護"元件將不篩選屬於電子郵件附件的檔案。
- **重新命名選取類型的附件**。如果選擇此選項·郵件威脅防護元件將用下劃線字符(例如·attachment.doc\_\_)替換在 指定類型的附件檔案中找到的最後一個延伸字符。因此,為了開啟檔案,使用者必須重命名檔案。
- **刪除選取類型的附件**。如果選擇此選項·"郵件威脅防護"元件將從電子郵件中刪除指定的附件類型。
- 5. 如果您在上個步驟中選取了"**重新命名選取類型的附件**"選項或者"**刪除選取類型的附件**"選項·則選取相應類型檔案旁的核取 方塊。

6. 存儲變更。

您可以將附件篩選延伸程式清單匯出到 XML 檔案。您可以使用匯出/匯入功能來備份延伸程式清單,或將清單遷移到其他伺服 器。

#### **如何在管理主控台** (MMC) **[中匯出和匯入附件篩選延伸程式清單](javascript:toggleBlock()**

1. 開啟卡巴斯基安全管理中心管理主控台。

- 2.在管理主控台樹狀目錄的"**受管理裝置**"資料夾中·開啟相關用戶端電腦所屬的管理群組名稱的資料夾。
- 3. 在工作區選擇"**政策**"標籤。

4. 選擇必要的政策並點擊以開啟政策內容。

5. 在政策視窗中,選擇"**關鍵威脅防護 → 郵件威脅防護**" 。

6. 在"**安全防護等級**"塊中,點擊"**設定**"按鈕。

7. 在開啟的視窗中選取"**附件封包**"標籤。

8. 要匯出延伸程式清單:

a. 選擇您要匯出的延伸程式。要選擇多個連接埠,請使用CTRL或SHIFT鍵。

b. 點擊"**匯出**"連接。

- c. 在開啟的視窗中, 指定您要將延伸程式清單匯出到的 XML 檔案的名稱, 然後選取要儲存此檔案的資料夾。
- d. 儲存檔案。

Kaspersky Endpoint Security 會將整個延伸程式清單匯出到 XML 檔案。

9. 要匯入延伸程式清單:

a. 點擊"**匯入**"連接。

b. 在開啟的視窗中,選取要從中匯入延伸程式清單的 XML 檔案。

c. 開啟檔案。

如果電腦已經具有延伸程式清單,則 Kaspersky Endpoint Security 將提示您刪除現有清單或從 XML 檔案向其中新 增新項⽬。

10. 存儲變更。

#### 如何在網頁主控台和雲端主控台中匯出和匯入附件篩選延伸程式清單 2

1.在網頁主控台的主視窗中,選取"**装置"→"政策和設定檔"**。

2. 點擊 Kaspersky Endpoint Security 政策的名稱。 政策內容視窗將開啟。

**3**. 選取**"應用程式設定**"標籤。

4. 轉到" "→" "。 **關鍵威脅防護 郵件威脅防護**

5. 要匯出"**附件篩選**"塊中的延伸程式清單:

a. 選擇您要匯出的延伸程式。

b. 點擊"**匯出**"連接。

c. 在開啟的視窗中,指定您要將延伸程式清單匯出到的 XML 檔案的名稱,然後選取要儲存此檔案的資料夾。

d. 儲存檔案。

Kaspersky Endpoint Security 會將整個延伸程式清單匯出到 XML 檔案。

6. 要匯入"**附件篩選**"塊中的延伸程式清單:

a. 點擊"**匯入**"連接。

b. 在開啟的視窗中,選取要從中匯入延伸程式清單的 XML 檔案。

c. 開啟檔案。

如果電腦已經具有延伸程式清單,則 Kaspersky Endpoint Security 將提示您刪除現有清單或從 XML 檔案向其中新 增新項⽬。

7. 存儲變更。

# <span id="page-157-0"></span>掃描 Microsoft Office Outlook 中的雷子郵件

在 Kaspersky Endpoint Security 安装期間, "郵件威脅防護"延伸程式嵌入到 Microsoft Office Outlook (以下簡稱 Outlook)中。 您可從 Outlook 內部快速開啟"郵件威脅防護"元件設定, 指定在何時掃描電子郵件以尋找掃描病毒和其他威脅。Outlook 的"郵件 威脅防護"外掛程式可掃描透過 POP3、SMTP、NNTP、IMAP 和 MAPI 協定傳送或接收的電子郵件。Kaspersky Endpoint Security 還支援與其他電子郵件用戶端 (包括 Microsoft Outlook Express ®、Windows Mail 和Mozilla™ Thunderbird™) 一起使 ⽤。

郵件威脅防護延伸支援 Outlook 2010、2013、2016 和 2019 的操作。

使用 Mozilla Thunderbird 郵件用戶端時,如果使用篩檢程式將訊息移出"收件箱"資料夾, "郵件威脅防護"元件將不能掃描病 毒、其他惡意程式或經由 IMAP 協定傳送的電子郵件。

在 Outlook 中,接收的電子郵件首先由"郵件威脅防護"元件進行掃描 (如果在 Kaspersky Endpoint Security 介面中選定了"掃描 POP3、SMTP、NNTP 和 IMAP 流量"核取方塊),然後由 Outlook 的"郵件威脅防護"延伸程式進行掃描。如果"郵件威脅防護"元 件在郵件中偵測到惡意物件,會就此事件向您發出警訊。

如果在 Kaspersky Endpoint Security 介面中選定了"Microsoft Outlook [延伸程式已連線](#page-153-0)",則可以直接在 Outlook 中配置"郵件威 脅防護"元件設定(請⾒下圖)。

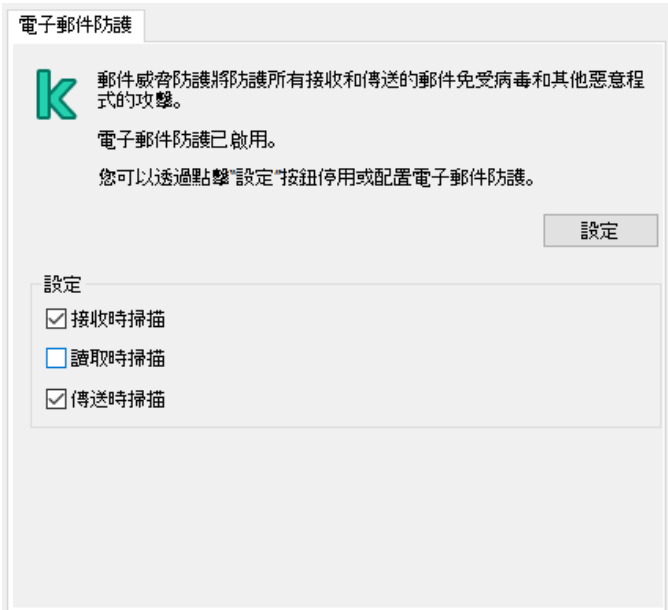

傳送的電子郵件首先由 Outlook 的"郵件威脅防護"延伸程式進行掃描,然後由"郵件威脅防護"元件進行掃描。

如果使用 Outlook 的"郵件威脅防護"延伸程式掃描郵件,建議使用緩衝區的交換模式。有關 Cached Exchange 模式的詳細 資訊和對其用涂的建議,請參閱 [Microsoft](https://technet.microsoft.com/en-us/library/cc179175.aspx) 知識庫 Z。

要設定 Outlook 的"郵件威脅防護"延伸程式的作業模式:

1. 開啟卡巴斯基安全管理中心管理主控台。

2.在管理主控台樹狀目錄的"**受管理裝置**"資料夾中·開啟相關用戶端電腦所屬的管理群組名稱的資料夾。

3. 在工作區選擇"**政策**"標籤。

4. 選擇必要的政策並點擊以開啟政策內容。

5. 在政策視窗中,選擇"**關鍵威脅防護 → 郵件威脅防護**"。

6. 在"**安全防護等級**"塊中,點擊"**設定**"按鈕。

7. 在"**連線**"塊中,點擊"**設定**"按鈕。

8. 在"**電子郵件防護**"視窗中執行下列操作之一:

- 如果您希望 Outlook 的"郵件威脅防護"延伸程式在郵件到達信箱時進行掃描 · 選取"**接收時掃描**"核取方塊 ·
- 如果您希望 Outlook 的"郵件威脅防護"延伸程式在使用者開啟郵件時進行掃描 · 請選中"**讀取時掃描**"核取方塊 ·
- 如果您希望 Outlook 的"郵件威脅防護"延伸程式在傳送郵件時掃描郵件,請選中"**傳送時掃描**"核取方塊。

9. 存儲變更。

### <span id="page-158-0"></span>網路威脅防護

"網路威脅防護"元件將掃描接收的網路流量以偵測常見的網路攻擊活動。當 Kaspersky Endpoint Security 偵測到在使用者電腦上 有網路攻擊企圖時,它將封鎖與攻擊電腦的連線。Kaspersky Endpoint Security 資料庫提供目前已知類型的網路攻擊以及應對方 法。"網路威脅防護"元件偵測到的網路攻擊清單在資料庫和應用程式模組更新期間更新。

## 啟用和停用網路威脅防護

預設情況下, "網路威脅防護"已啟用並在最佳化模式下執行。如有必要, 您可以停用"網路威脅防護"。

要啟用或停用"網路威脅防護":

1. 開啟應用程式主視窗並點擊心按鈕。

2.在應用程式設定視窗中,選取"**關鍵威脅防護"→"網路威脅防護**"。

3. 使用"**網路威脅防護**"切換開關可啟用或停用元件。

4. 存儲變更。

因此,如果啟用了"網路威脅防護",則 Kaspersky Endpoint Security 會掃描輸入網路流量中是否存在網路攻擊的典型活動。 當 Kaspersky Endpoint Security 偵測到在使用者電腦上有網路攻擊企圖時,它將封鎖與攻擊電腦的連線。

## 封鎖發動攻擊的電腦

要封鎖發動攻擊的電腦,請:

1. 開啟應用程式主視窗並點擊心按鈕。

2.在應用程式設定視窗中,選取"**關鍵威脅防護"→"網路威脅防護"**。

#### 3. 選取"**將攻擊電腦新增到封鎖電腦清單的時間 N 分鐘**"核取方塊 <sup>。</sup>

如果選中此方塊, "網路威脅防護"元件將把攻擊電腦新增至封鎖清單。這意味著, "網路威脅防護"元件將會在該攻擊電腦的 首次網路攻擊嘗試後的指定時間段內,封鎖與該電腦的網路連線。此封鎖操作將會自動防護電腦避免以後來自同一位址的 攻擊。攻擊電腦必須待在封鎖清單中的最短時間為一分鐘。最長時間為 32 768 分鐘。

您可以在"網路監控丅具"視窗中檢視封鎖清單。

重新啟動應用程式以及變更網路威脅防護設定時,Kaspersky Endpoint Security 會清除封鎖清單。

4.在"**將攻擊電腦新增到封鎖電腦清單的時間 N 分鐘**"核取方塊右側的欄位中‧為攻擊電腦設定不同的封鎖時長。

5. 存儲變更。

因此, 當 Kaspersky Endpoint Security 偵測到在使用者電腦上有網路攻擊企圖時, 它將封鎖與攻擊電腦的所有連線。

### 設定排除在封鎖外的位址

Kaspersky Endpoint Security 可以識別網路攻擊並封鎖傳輸大量封包(例如,來自監視攝像機)的不安全網路連線。要使用受信 任裝置,您可以將這些裝置的IP 位址新增到排除項目清單中。

#### 若要設定排除在封鎖外的位址:

1. 開啟應用程式主視窗並點擊 o 按鈕。

2.在應用程式設定視窗中,選取"**關鍵威脅防護"→"網路威脅防護**"。

3. 點擊"**管理排除項目**"連接。

4. 在開啟的視窗中,點擊"**新增**"按鈕。

5. 輸入不封鎖網路攻擊的電腦的 IP 位址。

6. 存儲變更。

因此, Kaspersky Endpoint Security 不會跟踪排除項目清單中裝置上的活動。

### 匯出和匯入封銷排除項目清單

您可以將排除項目清單匯出到 XML 檔案。然後,您可以修改檔案,例如,新增大量相同類型的位址。您還可以使用匯出/匯入 功能來備份排除項目清單,或將清單遷移到其他伺服器。

#### **如何在管理主控台** (MMC) **[中匯出和匯入排除項⽬清單](javascript:toggleBlock()**

1. 開啟卡巴斯基安全管理中心管理主控台。

2.在管理主控台樹狀目錄的"**受管理裝置**"資料夾中·開啟相關用戶端電腦所屬的管理群組名稱的資料夾。

3. 在工作區選擇"**政策**"標籤。

4. 選擇必要的政策並點擊以開啟政策內容。

5. 在政策視窗中,選擇"**關鍵威脅防護 → 網路威脅防護**" <sup>。</sup>

6. 在"**網路威脅防護設定**"塊中,點擊"**排除項目**"按鈕。

7. 要匯出規則清單:

a. 選取您想要匯出的排除項目。要選擇多個連接埠,請使用CTRL或SHIFT鍵。 如果您未選擇任何排除項目,則 Kaspersky Endpoint Security 將匯出所有排除項目。

b. 點擊"**匯出**"連接。

c. 在開啟的視窗中, 指定您要將排除項目清單匯出到的 XML 檔案的名稱, 然後選取要儲存此檔案的資料夾。

d. 儲存檔案。

Kaspersky Endpoint Security 會將整個排除項目清單匯出到 XML 檔案。

8. 若要匯入排除項⽬清單:

a. 單擊"**匯入**"。

b. 在開啟的視窗中, 選取要從中匯入排除項目清單的 XML 檔案。

c. 開啟檔案。

如果電腦已經具有排除項目清單,則 Kaspersky Endpoint Security 將提示您刪除現有清單或從 XML 檔案向其中新 增新項⽬。

9. 存儲變更。

#### **如何在網⾴主控台和** Cloud Console **[中匯出和匯入排除項⽬清單](javascript:toggleBlock()**

1.在網頁主控台的主視窗中,選取"**装置"→"政策和設定檔"**。

2. 點擊 Kaspersky Endpoint Security 政策的名稱。 政策內容視窗將開啟。

**3**. 選取**"應用程式設定**"標籤。

4. 轉到" "→" "。 **關鍵威脅防護 網路威脅防護**

5. 在"**網路威脅防護設定**"塊中,點擊"**排除**"連接。 排除項目清單開啟。

6. 要匯出規則清單:

a. 選取您想要匯出的排除項目。

b. 單擊"**匯出**"。

c. 確認您只想匯出選定的排除項目,或匯出整個排除項目清單。

d. 在開啟的視窗中, 指定您要將排除項目清單匯出到的 XML 檔案的名稱, 然後選取要儲存此檔案的資料夾。

e. 儲存檔案。

Kaspersky Endpoint Security 會將整個排除項目清單匯出到 XML 檔案。

7. 若要匯入排除項⽬清單:

a. 單擊"**匯入**"。

b. 在開啟的視窗中, 選取要從中匯入排除項目清單的 XML 檔案。

c. 開啟檔案。

如果電腦已經具有排除項目清單,則 Kaspersky Endpoint Security 將提示您刪除現有清單或從 XML 檔案向其中新 增新項目。

8. 存儲變更。

# 按類型配置針對網路攻擊的防護

Kaspersky Endpoint Security 使您可以管理針對以下類型網路攻擊的防護:

- 網路泛洪是對組織的網路資源 (例如 Web 伺服器)的攻擊。這種攻擊包括傳送大量請求以超載網路資源的帶寬。發生這種 情況時,使用者將無法存取組織的網路資源。
- *連接埠掃描*攻擊包括掃描電腦上的 UDP 連接埠、TCP 連接埠和網路服務。此攻擊使攻擊者可以在進行更危險類型的網路攻 撃之前確定電腦的漏洞程度。連接埠掃描還使攻擊者能夠識別電腦上的作業系統,並為該作業系統選擇適當的網路攻擊。
- MAC 欺騙攻擊包括變更網路裝置(網卡)的 MAC 位址。結果,攻擊者可以將傳送到某台裝置的資料重新導向到另一台裝 置,並獲得對該資料的存取權限。Kaspersky Endpoint Security 允許您封鎖 MAC 欺騙攻擊並接收關於攻擊的通知。

如果某些允許的應用程式執行這些類型攻擊的典型操作,您可以停用對這些類型攻擊的偵測。這將有助於避免誤報。

預設情況下﹐Kaspersky Endpoint Security 不監視網路泛洪﹑連接埠掃描和 MAC 欺騙攻擊。

要按類型配置針對網路攻擊的防護,請執⾏以下操作:

1. 開啟應用程式主視窗並點擊的按鈕。

- 2.在應用程式設定視窗中,選取"**關鍵威脅防護"→"網路威脅防護"**。
- 3. 使用切换"**將連接埠掃描和網路洪水當做攻擊處理**"來啟用或停用對這些攻擊的偵測。
- 4. 使用"**MAC 欺騙防護**"開關。
- 5. 在"**偵測到 MAC 欺騙攻擊時**"區域,選取以下選項之一:
	- 。 **僅通知**
	- 。 **通知並封鎖**

6. 存儲變更。

### 防火牆

在網際網路或區域網路上作時,防火牆會封鎖未經授權的電腦連線。防火牆還控制電腦上應用程式的網路活動。這允許您防 護公司區域網路免受身分竊盜和其他攻擊。該元件借助防毒資料庫、卡巴斯基安全網路雲端服務和預先定義的*網路規則*來提供 電腦防護。

網路代理用於與卡巴斯基安全中心進行交互。防火牆會自動建立應用程式和網路代理正常工作所需的網路規則。結果,防 火牆在电脑上開啟了多個連接埠。哪個連接埠開啟取決於电脑的角色 (例如,分發點) 。要了解將在电脑上開啟的連接埠 的更多資訊,請參閱 卡巴斯基安全管理中心說明 2。

#### 網路規則

您可以在以下等級配置網路規則:

• *網路封包規則*。網路封包規則將對網路封包進行限制,與應用程式無關。此類規則將限制透過特定連接埠的選定資料協定 傳送和接收的網路流量。Kaspersky Endpoint Security 具有預先定義的網路封包規則,其中的權限由 Kaspersky 專家推薦。 *應用程式網路規則*。應用程式網路規則將對特定應用程式的網路活動進行限制。它們不僅將網路封包的特徵列入重要參考 因素,還把接收或傳送此網路封包的應用程式列入重要參考因素中。

應用程式對作業糸統資源、處理程序和個人資料的控制存取由"[主機入侵防禦](#page-525-0)"元件透過*應用程式權限*提供。

在應用程式首次啟動期間, "防火牆"會執行以下操作:

- 1. 使用下載的防毒資料庫檢查應用程式的安全性。
- 2. 在卡巴斯基安全網路中檢查應⽤程式安全性。

建議您[加入卡巴斯基安全網路](#page-206-0)以幫助"防火牆"元件更有效地工作。

3. 將應用程式放置在其中一個信任群組中: 受*信任, 低限制, 高限制, 不信任*。

信任群組定義了在控制應用程式活動時 Kaspersky Endpoint Security 所引用的權限。Kaspersky Endpoint Security 會將應用 程式放置在某個信任群組中,實際取決於該應用程式可能對電腦造成的危險等級而定。

Kaspersky Endpoint Security 將應⽤程式放置在"防火牆"和"主機入侵防禦"元件的信任群組中。您不能僅變更"防火牆" 或"主機入侵防禦"的信任群組。

如果您拒絕加入 KSN 或沒有網路,Kaspersky Endpoint Security 會根據"[主機入侵防禦](#page-194-0)"元件的設定將應用程式放置在 某個信任群組中。從 KSN 收到應用程式的信譽後,可以自動變更信任群組。

4. 它是根據信仟群組封鎖應用程式的網路活動。例如,不允許"*高限制*"信仟群組中的應用程式使用仟何網路連線。

下次啟動應用程式時,Kaspersky Endpoint Security 會檢查該應用程式的完整性。如果應用程式未變更,則該元件將對其套用目 前的網路權限。如果應用程式已經過修改,Kaspersky Endpoint Security 會分析應用程式,就像它初次開機時一樣。

#### 網路規則優先順序

每條規則都有優先順序。規則在清單中的位置越高,優先順序越高。如果將網路活動新增到多條規則中, "防火牆"會根據優先等 級最高的規則來管理網路活動。

網路封包規則的優先順序比應用程式網路規則高。如果網路封包規則和應用程式網路規則指定了同一類別的網路活動,則該網 路活動將根據網路封包規則進行處理。

應用程式的網路規則以特定方式工作。應用程式的網路規則包括基於網路狀態的存取規則: 公用網路, 本機網路, 受信任網路。 例如,預設情況下, "*高限制*"信任群組中的應用程式在所有狀態的網路中均不允許進行任何網路活動。如果為單個應用程式 (父應用程式)指定了網路規則,則其他應用程式的子處理程序將依據父應用程式的網路規則執行。如果應用程式沒有網路規 則,則子程序將根據應用程式信任組的網路存取規則執行。

例如,對於瀏覽器 X 以外的所有應用程式,您已禁止所有狀態的網路中的任何網路活動。如果從瀏覽器 X ( 父應用程式 ) 開始 安裝瀏覽器 Y (子處理程序),則瀏覽器 Y 安裝程式將存取網路並下載必要的檔案。安裝後,根據防火牆設定,瀏覽器 Y 將被 拒絕執行任何網路連線。要禁止作為子處理程序的瀏覽器 Y 安裝程式的網路活動,必須為瀏覽器 Y 的安裝程式新增網路規則。

#### 網路連線狀態

"防火牆"允許您根據網路連線的狀態來控制網路活動。Kaspersky Endpoint Security 從電腦的作業系統接收網路連線狀態。作業 系統中的網路連線狀態由使用者在設定連線時設定。您可以在 Kaspersky Endpoint Security [設定中變更網路連線的狀態。](#page-163-0)"防火 牆"將根據 Kaspersky Endpoint Security 設定而不是作業系統中的網路狀態來監控網路活動。

網路連線可具有下列狀態類型:

公**用網路 。**網路不受防毒應用程式、防火牆或篩檢程式防護(例如咖啡館中的 Wi-Fi)。當使用者操作連接到此類網路的電 腦時,防火牆可封鎖對此電腦的檔案和印表機的存取。外部使用者也無法透過共用資料夾存取資料,以及遠端存取該電腦

的桌面。防火牆根據為每一個應用程式設定的網路規則,篩選應用程式的網路活動。 防火牆預設為網際網路分配*公用網路*狀態。您無法變更網際網路的狀態。

- 本機網路。使用者對此電腦上的檔案和印表機的存取受限網路 ( 例如 · 公司區域網路或家用網路 ) 。
- **受信任網路** 。 其中的電腦不會曝露於被攻擊或未經授權的資料存取嘗試的安全網路 。 防火牆允許在具有此狀態的網路中進 ⾏任何網路活動。

## 啟用或停用防火牆

預設情況下,防火牆為啟動狀態,各種功能均設定為最佳化。

要啟用或停用防火牆:

- 1. 開啟應用程式主視窗並點擊△按鈕。
- 2. 在應用程式設定視窗中,選取"**關鍵威脅防護"→"防火牆"** 。
- 3. 使用"**防火牆**"切換開關可啟用或停用元件。
- 4. 存儲變更。

結果,如果防火墻被啟用,Kaspersky Endpoint Security 將控制網路活動和封鎖未經授權的網路連線到您的電腦,以及封鎖您的 電腦上未經授權的應用程式的網路活動。網路活動也[被網路威脅防護元件所](#page-158-0)控制。"網路威脅防護"元件將掃描接收的網路流量以 偵測常⾒的網路攻擊活動。

Kaspersky Endpoint Security 會在報告中記錄網路攻擊事件,與防火墻設定無關。即使防火墻使用規則封鎖了網路連線, 因此防止了網路攻擊,網路威脅防護元件也會記錄網路攻擊事件。要求就您的組織內的電腦上的網路攻擊產生統計資訊。

## <span id="page-163-0"></span>變更網路連線狀態

防火牆預設為網際網路分配*公用網路*狀態。您無法變更網際網路的狀態。

若要變更網路連線狀態,請執行以下操作:

- 1. 開啟應用程式主視窗並點擊 立按鈕。
- 2. 在應用程式設定視窗中,選取"**關鍵威脅防護"→"防火牆**"。

3. 單擊"**可用網路**" 。

4. 選取您想要變更其狀態的網路連線。

5. 在"**網路類型**"列中,選擇網路連線的狀態:

- 公**用網路** 。網路不受防毒應用程式、防火牆或篩檢程式防護(例如咖啡館中的 Wi-Fi)。當使用者操作連接到此類網路 的電腦時,防火牆可封鎖對此電腦的檔案和印表機的存取。外部使用者也無法透過共用資料夾存取資料,以及遠端存 取該電腦的桌⾯。防火牆根據為每⼀個應⽤程式設定的網路規則,篩選應⽤程式的網路活動。
- 本機網路。使用者對此電腦上的檔案和印表機的存取受限網路 ( 例如 · 公司區域網路或家用網路 ) 。
- **受信任網路**。其中的電腦不會曝露於被攻擊或未經授權的資料存取嘗試的安全網路。防火牆允許在具有此狀態的網路 中進⾏任何網路活動。

6. 存儲變更。

管理網路封包規則

您在管理網路封包規則時可執行以下操作:

建立新的網路封包規則。

您可以透過建立⼀個可應⽤於網路封包和資料流的條件集和操作集來建立新的網路封包規則。

• 啟用或停用網路封包規則。

預設情況下,由防火牆建立的所有網路封包規則處於"開状態。當啟用網路封包規則時,防火牆套用此規則。 您可以停用網路封包規則有單取的任何網路封包規則。當停用網路封包規則時,防水牆將暫時不套用此規則。

預設情況下,新增到網路封包規則清單中的自訂網路封包規則處於"*開*"狀態。

- 編輯現有網路封包規則的設定。 當您建立新的網路封包規則之後,您始終可以重新編輯其設定並根據需要進行修改。
- 變更網路封包規則的防火牆操作。 在網路封包規則清單中,您可以編輯防火牆在偵測到與特定網路封包規則相符的網路活動時的操作。
- 變更網路封包規則的優先順序。 您可以提⾼或降低清單中選取的網路封包規則的優先順序。
- 刪除網路封包規則。 您可以刪除網路封包規則以停止防火牆將此規則應用於偵測網路活動,並停止將此規則顯示在"關狀態的網路封包規則清單 中。

# <span id="page-164-0"></span>建立網路封包規則

您可以透過以下方式建立網路封包規則:

- 使用網路監控工具。 *網路監控*是一個用於即時檢視網路活動資訊的工具。這很方便,因為您不需要配置所有規則設定。某些防火牆設定將從網 路監控資料中自動插入。網路監控僅在應用程式介面中可用。
- 配置防火墻設定。 這使您可以微調防火牆設定。您可以為任何網路活動建立規則,即使當前沒有網路活動也是如此。

在建立網路封包規則時,請記得,它們的優先順序比應用程式網路規則高。

#### 如何使用網路監控工具在應用程式介面中建立網路封包規則 ??

- 1. 在應用程式主視窗的"**正在監控**"區域中,點擊"**網路監控**"圖標。
- 2. 選擇"**網路活動**"標籤。 "**網路活動"**標籤顯示電腦目前所有活動的網路連線。接收和傳送的網路連線都將同時顯示。
- 3. 在網路連線的內容功能表中,選擇"**建立網路封包規則**"。 這將開啟網路規則屬性。
- 4. 設置封包規則的"**啟動**"狀態。
- 5. 在"**名稱**"欄位中手動輸入網路服務的名稱。
- 6. 設定網路規則設定(參⾒下表)。 您可以透過點擊"**網路規則範本**"連線來選擇預定義的規則範本。規則範本描述了最常用的網路連線。

所有網路規則設定將⾃動填寫。

- 7. 如果您希望將網路規則的操作反映在<u>報告</u>中,請選取"**記錄事件**"核取方塊。
- 8. 單擊"**儲存**"。

新的網路規則將新增到清單中。

9. 使用"**上移**" / "**下移**"按鈕設定網路規則的優先順序。

10. 儲存變更。

#### 如何使用防火牆設定在應用程式介面中建立網路封包規則 ??

1. 開啟應用程式主視窗並點擊的按鈕。

- 2. 在應用程式設定視窗中,選取"**關鍵威脅防護"→"防火牆**"。
- 3. 單擊"**封包規則**"。

這將開啟防火牆設定的預設網路規則清單。

4. 單擊"**新增**" 。

這將開啟網路規則屬性。

- 5. 設置封包規則的"**啟動**"狀態。
- 6. 在"**名稱**"欄位中手動輸入網路服務的名稱。
- 7. 設定網路規則設定 ( 參見下表 ) 。 您可以透過點擊"**網路規則範本**"連線來選擇預定義的規則範本。規則範本描述了最常用的網路連線。 所有網路規則設定將⾃動填寫。
- 8. 如果您希望將網路規則的操作反映在<u>報告</u>中,請選取"**記錄事件**"核取方塊。
- 9. 單擊"**儲存**"。 新的網路規則將新增到清單中。
- **10**. 使用"**上移**" / "**下移**"按鈕設定網路規則的優先順序。

11. 儲存變更。

#### **如何在管理主控台** (MMC) **[中建立網路封包規則](javascript:toggleBlock()**

1. 開啟卡巴斯基安全管理中心管理主控台。

2.在管理主控台樹狀目錄的"**受管理裝置**"資料夾中·開啟相關用戶端電腦所屬的管理群組名稱的資料夾。

3. 在工作區選擇"**政策**"標籤。

4. 選擇必要的政策並點擊以開啟政策內容。

- 5. 在政策視窗中 · 選取"**關鍵威脅防護"→"防火牆"** ·
- 6. 在"**防火牆設定**"塊中,點擊"**設定**"按鈕。 這將開啟網路封包規則清單和應用程式網路規則清單。

#### 7. 選擇"**網路封包規則**"標籤。

這將開啟防火牆設定的預設網路規則清單。

8. 單擊"**新增**"。

這將開啟封包規則屬性。

- 9. 在"**名稱**"欄位中手動輸入網路服務的名稱。
- 10. 設定網路規則設定(參⾒下表)。

您可以透過點擊 ● 按鈕來選擇預定義的規則範本。規則範本描述了最常用的網路連線。 所有網路規則設定將自動填寫。

11. 如果您希望將網路規則的操作反映在<u>報告</u>中,請選取"**記錄事件**"核取方塊。

12. 儲存新網路規則。

**13**. 使用"**上移" / "下移"**按鈕設定網路規則的優先順序。

14. 儲存變更。

防火牆將根據規則控製網路封包。您可以從防火牆操作中停用封包規則,而無需將其從清單中刪除。為此,請清除物 件旁邊的核取方塊。

### 如何在網頁主控台和雲端主控台中建立網路封包規則 2

1.在網頁主控台的主視窗中,選取"**装置"→"政策和設定檔"**。

- 2. 點擊 Kaspersky Endpoint Security 政策的名稱。 政策內容視窗將開啟。
- **3**. 選取**"應用程式設定**"標籤。
- 4. 選擇"**關鍵威脅防護" → "防火牆"** <sup>。</sup>
- 5. 在"**防火牆設定**"塊中,點擊"**網路封包規則**"連接。 這將開啟防火牆設定的預設網路規則清單。
- 6. 單擊"**新增**" 。

這將開啟封包規則屬性。

- 7. 在"**名稱**"欄位中手動輸入網路服務的名稱。
- 8. 設定網路規則設定 (參見下表)。 您可以透過點擊"**選擇範本**"連線來選擇預定義的規則範本。規則範本描述了最常用的網路連線。 所有網路規則設定將自動填寫。
- 9. 如果您希望將網路規則的操作反映在<u>報告</u>中,請選取"**記錄事件**"核取方塊。
- 10. 儲存網路規則。 新的網路規則將新增到清單中。

11. 使用"**上**" / "**下**"按鈕設定網路規則的優先順序。

12. 儲存變更。

防火牆將根據規則控製網路封包。您可以從防火牆操作中停用封包規則‧而無需將其從清單中刪除。使用**"狀態"**列中的 開關來啟用或停用封包規則。

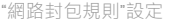

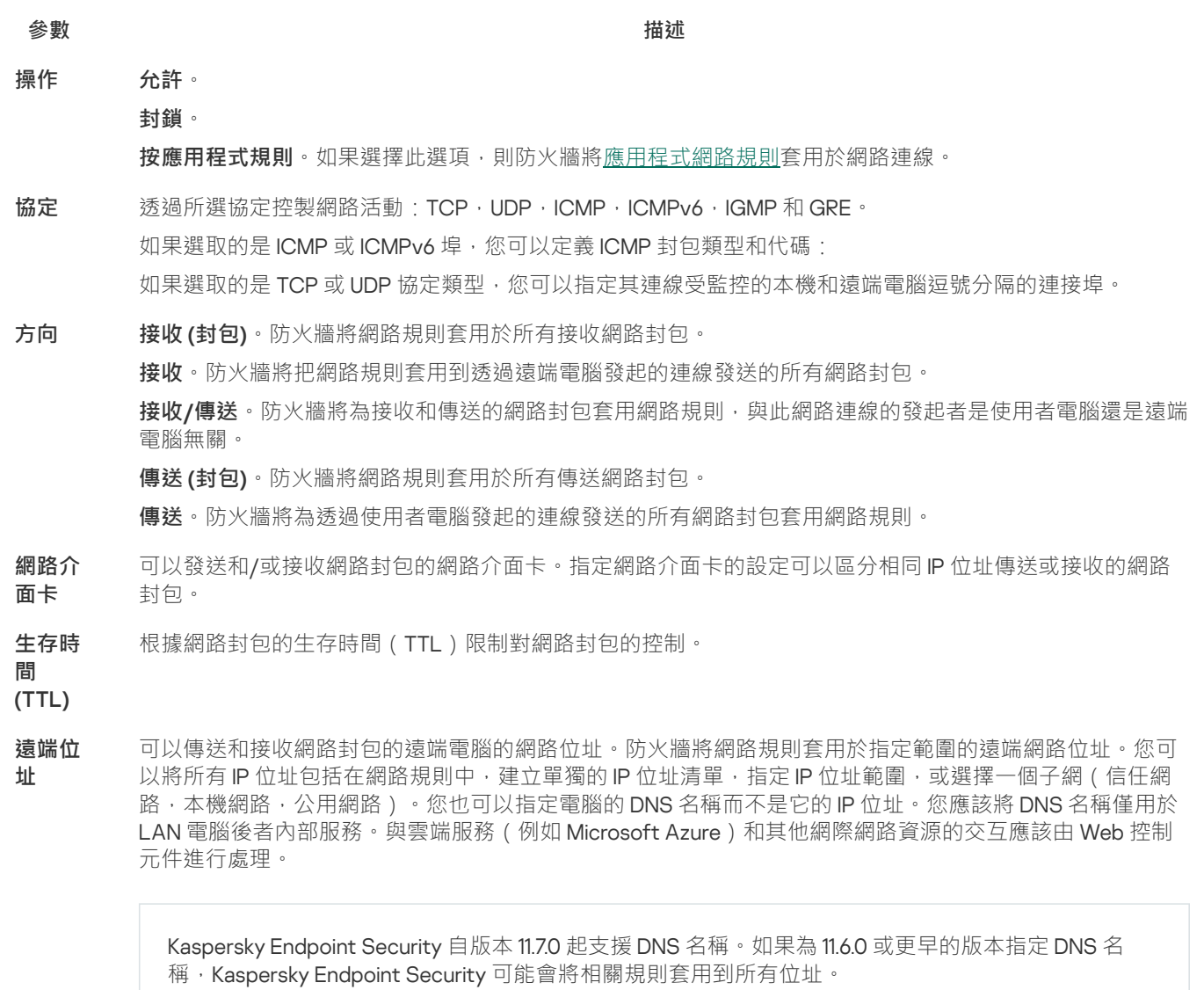

**本機位 址** 可以傳送和接收網路封包的電腦的網路位址。防火牆將網路規則套⽤於指定範圍的區域網路位址。您可以在 網路規則中包括所有 IP 位址,建立一個單獨的 IP 位址清單,或指定一個 IP 位址範圍。

> Kaspersky Endpoint Security 自版本 11.7.0 起支援 DNS 名稱。如果為 11.6.0 或更早的版本指定 DNS 名 稱, Kaspersky Endpoint Security 可能會將相關規則套用到所有位址。

有時候無法獲得應⽤程式的本機位址。在這種情況下,此參數將被忽略。

# 啟動或停⽤網路封包規則

若要啟用或停用網路封包規則,請執行以下操作:

- 1. 開啟應用程式主視窗並點擊的 按鈕。
- 2. 在應用程式設定視窗中,選取"**關鍵威脅防護"→"防火牆**"。
- 3. 單擊"**封包規則**"。

這將開啟防火牆設定的預設網路封包規則清單。

4. 在清單中選取所需的網路封包規則。

- 5. 使用"**狀態**"列中的開關來啟用或停用規則。
- 6. 存儲變更。

### 變更網路封包規則的防火牆操作

若要變更應用於網路封包規則的防火牆操作,請執行以下操作:

- 1. 開啟應用程式主視窗並點擊 o 按鈕。
- 2. 在應用程式設定視窗中,選取"**關鍵威脅防護"→"防火牆**"。

#### 3. 單擊"**封包規則**"。

這將開啟防火牆設定的預設網路封包規則清單。

- 4.請在網路封包規則清單中選取並點擊"**編輯**"按鈕。
- 5. 在"**操作**"下拉清單中選取防火牆在偵測到此類網路活動後的操作:
	- 。 **允許**
	- 。 **封鎖**
	- **按應用程式規則**。如果選擇此選項‧則防火牆將<u>應用程式網路規則</u>套用於網路連線。

6. 存儲變更。

### 變更網路封包規則的優先順序

網路封包規則的優先順序取決於其在網路包規則清單中的位置。封包規則清單中位於最上方的優先等級最高。

每個手動建立的網路封包規則新增到封包規則清單尾部,擁有最低的優先等級。

防火牆將按照網路封包規則清單中規則的顯示順序自上而下執行規則。根據套用於特定網路連線的每個已處理網路封包規則, 防火牆會允許或封鎖對該網路連線設定中指定的位址和通訊埠的網路存取。

若要變更網路封包規則優先順序,請執行以下操作:

1. 開啟應用程式主視窗並點擊心按鈕。

2. 在應用程式設定視窗中,選取"**關鍵威脅防護"→"防火牆**"。

3. 單擊"**封包規則**"。

這將開啟防火牆設定的預設網路封包規則清單。

- 4. 在清單中選取您希望變更其優先順序的網路封包規則。
- 5. 使用"**上移**" / "**下移**"按鈕設定網路規則的優先順序。

6. 存儲變更。

# 匯出和匯入網路封包規則

您可以將網路封包規則清單匯出到 XML 檔案。然後,您可以修改檔案,例如,新增大量相同類型的規則。您可以使用匯出/匯 入功能來備份網路封包規則清單,或將清單遷移到其他伺服器。

#### **如何在管理主控台** (MMC) **[中匯出和匯入網路封包規則清單](javascript:toggleBlock()**

1. 開啟卡巴斯基安全管理中心管理主控台。

2.在管理主控台樹狀目錄的"**受管理裝置**"資料夾中·開啟相關用戶端電腦所屬的管理群組名稱的資料夾。

3. 在工作區選擇"**政策**"標籤。

4. 選擇必要的政策並點擊以開啟政策內容。

5. 在政策視窗中 · 選取"**關鍵威脅防護"→"防火牆"** ·

6. 在"**防火牆設定**"塊中,點擊"**設定**"按鈕。 這將開啟網路封包規則清單和應用程式網路規則清單。

7. 選擇"**網路封包規則**"標籤。

8. 要匯出網路封包規則清單:

a. 選取您想要匯出的規則。要選擇多個連接埠,請使用CTRL或SHIFT鍵。 如果您未選擇任何規則,則 Kaspersky Endpoint Security 將匯出所有規則。

b. 點擊"**匯出**"連接。

c. 在開啟的視窗中,指定您要將規則清單匯出到的 XML 檔案的名稱,然後選取要儲存此檔案的資料夾。

d. 儲存檔案。

Kaspersky Endpoint Security 會將規則清單匯出到 XML 檔案。

9. 要匯入網路封包規則清單,請:

a. 點擊"**匯入**"連接。

在開啟的視窗中,選取要從中匯入規則清單的 XML 檔案。

b. 開啟檔案。

如果電腦已經具有規則清單,則 Kaspersky Endpoint Security 將提示您刪除現有清單或從 XML 檔案向其中新增新 項⽬。

10. 存儲變更。

#### 如何在網頁主控台和雲端主控台中匯出和匯入網路封包規則清單 ??

1.在網頁主控台的主視窗中,選取"**裝置"→"政策和設定檔"**。

2. 點擊 Kaspersky Endpoint Security 政策的名稱。 政策內容視窗將開啟。

- **3**. 選取**"應用程式設定**"標籤。
- 4. 選擇"**關鍵威脅防護" → "防火牆"** <sup>。</sup>

5. 點擊"**網路封包規則**"連接。

6. 要匯出網路封包規則清單:

a. 選取您想要匯出的規則。

b. 單擊"**匯出**"。

c. 確認您只想匯出選定的規則,還是匯出整個清單。

d. 儲存檔案。

Kaspersky Endpoint Security 會將規則清單匯出到預設下載資料夾中的 XML 檔案。

7. 要匯入網路封包規則清單,請:

a. 點擊"**匯入**"連接。

在開啟的視窗中,選取要從中匯入規則清單的 XML 檔案。

b. 開啟檔案。

如果電腦已經具有規則清單,則 Kaspersky Endpoint Security 將提示您刪除現有清單或從 XML 檔案向其中新增新 項⽬。

8. 存儲變更。

## <span id="page-170-0"></span>管理應⽤程式網路規則

預設情況下, Kaspersky Endpoint Security 將按照其所監控的檔案或網路活動所對應的軟體的供應商名稱對安裝在電腦上的所有 應用程式進行群組分配。應用程式群組將依次被歸類到"[信任群組](#page-570-0)"中。所有應用程式和應用程式群組都將繼承來自其父群組的內 容:應用程式控制規則、應用程式網路規則及其執行優先順序。

像"[主機入侵防禦](#page-187-0)"元件一樣,預設情況下,"防火牆"元件在篩選應用程式群組內所有應用程式的網路活動時將套用應用程式群組 的網路規則。應用程式群組網路規則將定義群組中應用程式存取不同網路連線的權限。

預設情況下,防火牆將為電腦上的 Kaspersky Endpoint Security 偵測到的每個應用程式群組建立網路規則集。您可以變更 套用於預設建立的應用程式群組網路規則的防火牆操作。您不能編輯、刪除、停用或變更預設情況下建立的應用程式群組 網路規則的優先等級。

您也可以為單個應用程式建立網路規則。此類規則將擁有比該應用程式所屬網路規則群組高的優先順序。

# <span id="page-170-1"></span>建立應⽤程式網路規則

預設情況下,應用程式活動由針對 Kaspersky Endpoint Security 在此應用程式第一次啟動時將其分配到[的信任群組](#page-570-0)定義的網路 規則來控制。如有必要,您可以為整個信任群組、單個應用程式或信任群組內的一組應用程式建立網路規則。

手動定義的網路規則比為信任群組確定的網路規則具有更高的優先順序。換句話說,如果手動定義的應用程式規則與為信任群 組確定的應用程式規則不同,則防火牆將根據手動定義的應用程式規則控制應用程式活動。

預設情況下,防火牆為每個應用程式建立以下網路規則:

- 信任網路中的任何網路活動。
- 本機網路中的任何網路活動。
- 公用網路中的任何網路活動。

Kaspersky Endpoint Security 根據預定義的網路規則控制應用程式的網路活動,如下所示:

- 受信任和低限制:允許所有網路活動。
- 高限制和不受信任:所有網路活動被封鎖。

預定義的應用程式規則無法編輯或刪除。

您可以诱過以下方式建立應用程式網路規則:

• 使用網路監控工具。

網路監控是一個用於即時檢視網路活動資訊的下具。這很方便,因為您不需要配置所有規則設定。某些防火牆設定將從網 路監控資料中自動插入。網路監控僅在應用程式介面中可用。

配置防火墻設定。

這使您可以微調防火牆設定。您可以為任何網路活動建立規則,即使當前沒有網路活動也是如此。

為應用程式建立網路規則時,請記住,網路封包規則的優先順序高於應用程式網路規則。

#### 如何使用網路監控工具在應用程式介面中建立應用程式網路規則 ??

1.在應用程式主視窗的"**正在監控**"區域中,點擊"**網路監控**"圖標。

2. 選擇"**網路活動**"或"**開放連接埠**"標籤。

"**網路活動"**標籤顯示電腦目前所有活動的網路連線。接收和傳送的網路連線都將同時顯示。 "**開放連接埠**"標籤列出電腦所有開啟的網路連接埠。

- 3. 在網路連線的內容功能表中,選擇"**建立應用程式網路規則**"。 "應⽤程式規則和屬性"視窗將開啟。
- 4. 選擇"**網路規則**"標籤 <sup>。</sup>

這將開啟防火牆設定的預設網路規則清單。

5. 單擊"**新增**" 。

這將開啟網路規則屬性。

- 6. 在"**名稱**"欄位中手動輸入網路服務的名稱。
- 7. 設定網路規則設定 (參見下表)。 您可以透過點擊"**網路規則範本**"連線來選擇預定義的規則範本。規則範本描述了最常用的網路連線。 所有網路規則設定將⾃動填寫。
- 8. 如果您希望將網路規則的操作反映在<u>報告</u>中,請選取"**記錄事件**"核取方塊。
- 9. 單擊"**儲存**"。

新的網路規則將新增到清單中。

- **10**. 使用"**上移**" / "**下移**"按鈕設定網路規則的優先順序。
- 11. 存儲變更。

#### **如何使用防火牆設定在應用程式介面中建立應用程式網路規則**2

1. 開啟應用程式主視窗並點擊 〇 按鈕。

- 2. 在應用程式設定視窗中,選取"**關鍵威脅防護"→"防火牆**"。
- 3. 單擊**"應用程式規則**" 。

這將開啟防火牆設定的預設網路規則清單。

- 4. 在應用程式清單中,選取您想為其建立網路規則的應用程式或應用程式群組。
- 5. 右鍵點擊以開啟內容功能表並選取"**細節和規則**" 。

"應⽤程式規則和屬性"視窗將開啟。

- 6. 選擇"**網路規則**"標籤 <sup>。</sup>
- 7. 單擊"**新增**" 。 這將開啟網路規則屬性。
- 8. 在"**名稱**"欄位中手動輸入網路服務的名稱。
- 9. 設定網路規則設定 (參見下表)。 您可以透過點擊"**網路規則範本**"連線來選擇預定義的規則範本。規則範本描述了最常用的網路連線。 所有網路規則設定將⾃動填寫。
- **10**. 如果您希望將網路規則的操作反映在<u>報告</u>中,請選取"**記錄事件**"核取方塊。
- 11. 單擊"**儲存**"。 新的網路規則將新增到清單中。
- 12. 使用"**上移**" / "**下移**"按鈕設定網路規則的優先順序。

13. 存儲變更。

#### **如何在管理主控台** (MMC) **[中建立應⽤程式網路規則](javascript:toggleBlock()**

1. 開啟卡巴斯基安全管理中心管理主控台。

- 2.在管理主控台樹狀目錄的"**受管理裝置**"資料夾中·開啟相關用戶端電腦所屬的管理群組名稱的資料夾。
- 3. 在工作區選擇"**政策**"標籤。
- 4. 選擇必要的政策並點擊以開啟政策內容。
- 5. 在政策視窗中 · 選取"**關鍵威脅防護"→"防火牆"** ·
- 6. 在"**防火牆設定**"塊中,點擊"**設定**"按鈕。 這將開啟網路封包規則清單和應⽤程式網路規則清單。
- 7. 選擇"**應用程式網路規則**"標籤 <sup>。</sup>

8. 單擊"**新增**"。

9. 在開啟的視窗中,輸入條件搜尋您想為其建立網路規則的應用程式。 您可以輸入應用程式名稱或供應商名稱。Kaspersky Endpoint Security 輸入遮罩時支援環境變量以及\*和?字元。

**10**. 點擊 **重新整理**按鈕 <sup>。</sup>

Kaspersky Endpoint Security 將在受管電腦上安裝的應用程式的合併清單中搜尋該應用程式。Kaspersky Endpoint Security 將顯示滿足您搜尋條件的應用程式清單。

11. 選取需要的應用程式。

- 12. 在"將選擇應用程式新增至信任群組"下拉清單中,選擇"預設群組",然後點擊"確定"。 該應⽤程式將被新增到預設群組。
- 13. 選擇相關的應用程式 · 然後從應用程式的內容功能表中選擇"**應用程式權限**" <sup>。</sup> "應⽤程式規則和屬性"視窗將開啟。

14. 選擇"**網路規則**"標籤 <sup>。</sup>

這將開啟防火牆設定的預設網路規則清單。

15. 單擊"**新增**" 。

這將開啟網路規則屬性。

- **16**. 在"**名稱**"欄位中手動輸入網路服務的名稱。
- 17. 設定網路規則設定 (參見下表)。 您可以透過點擊 ◎ 按鈕來選擇預定義的規則範本。規則範本描述了最常用的網路連線。 所有網路規則設定將⾃動填寫。

**18**. 如果您希望將網路規則的操作反映在<u>報告</u>中,請選取"**記錄事件**"核取方塊。

19. 儲存新網路規則。

20. 使用"**上移**" / "**下移**"按鈕設定網路規則的優先順序。

21. 存儲變更。

#### 如何在網頁主控台和雲端主控台中建立應用程式網路規則 ??

1.在網頁主控台的主視窗中,選取"**装置"→"政策和設定檔"**。

- 2. 點擊 Kaspersky Endpoint Security 政策的名稱。 政策內容視窗將開啟。
- **3**. 選取**"應用程式設定**"標籤。
- 4. 選擇"**關鍵威脅防護" → "防火牆"** ∘
- 5. 在"**防火牆設定**"塊中,點擊"**應用程式網路規則**"連接。 這將開啟應⽤程式權限配置視窗和受防護資源的清單。
- **6**. 選擇"**應用程式權限**"標籤。

您將在視窗左側看到信任群組清單,並在右側看到它們的屬性。

- 7. 單擊"**新增**"。 這將啟動用於將應用程式新增到信任群組的精靈。
- 8. 選擇相關應⽤程式信任群組。
- 9. 選擇**應用程式**類型。前往下一步。 如果要為多個應用程式建立網路規則‧請選擇"**群組**"類型並為應用程式組定義一個名稱。
- 10. 在開啟的應用程式清單中,選取您想為其建立網路規則的應用程式。 使用過濾器。您可以輸入應用程式名稱或供應商名稱。Kaspersky Endpoint Security 輸入遮罩時支援環境變量以及\* 和?字元。
- 11. 結束精靈。 該應⽤程式將被新增到信任群組。
- 12. 在視窗左側,選取相關應用程式。
- 13. 在視窗的右側,從下拉清單中選擇**網路規則**。 這將開啟防火牆設定的預設網路規則清單。

14. 單擊"**新增**" 。

這將開啟應用程式規則屬性。

**15**. 在"**名稱**"欄位中手動輸入網路服務的名稱。

16. 設定網路規則設定(參⾒下表)。 您可以透過點擊"**選擇範本**"連線來選擇預定義的規則範本。規則範本描述了最常用的網路連線。 所有網路規則設定將自動填寫。

17. 如果您希望將網路規則的操作反映在<u>報告</u>中,請選取"**記錄事件**"核取方塊。

18. 儲存網路規則。 新的網路規則將新增到清單中。

**19**. 使用"**上**" / "**下**"按鈕設定網路規則的優先順序。

20. 存儲變更。

"應⽤程式網路規則"設定

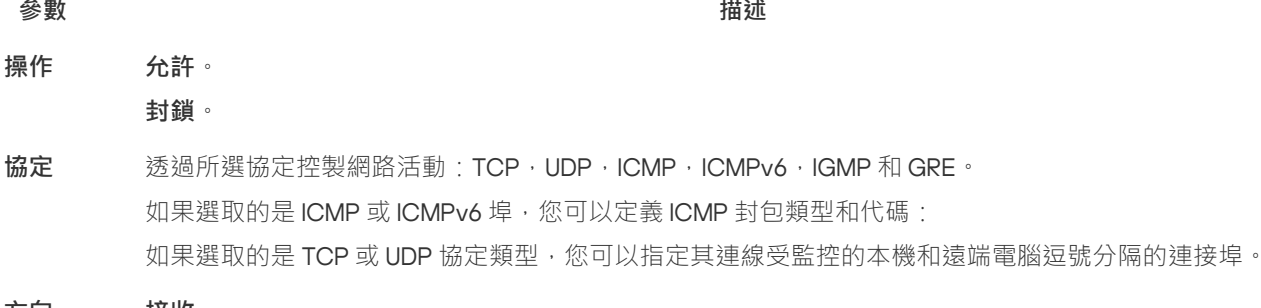

方向 接收<sup>。</sup>

#### 。 **接收**/**傳送**

。 **傳送**

**遠端位 址** 可以傳送和接收網路封包的遠端電腦的網路位址。防火牆將網路規則套用於指定範圍的遠端網路位址。您可 以將所有 IP 位址包括在網路規則中,建立單獨的 IP 位址清單,指定 IP 位址範圍,或選擇一個子網 (信任網 路,本機網路,公用網路)。您也可以指定電腦的 DNS 名稱而不是它的 IP 位址。您應該將 DNS 名稱僅用於 LAN 電腦後者內部服務。與雲端服務 (例如 Microsoft Azure)和其他網際網路資源的交互應該由 Web 控制 元件進行處理。

> Kaspersky Endpoint Security 自版本 11.7.0 起支援 DNS 名稱。如果為 11.6.0 或更早的版本指定 DNS 名稱, Kaspersky Endpoint Security 可能會將相關規則套用到所有位址。

**本機位 址** 可以傳送和接收網路封包的電腦的網路位址。防火牆將網路規則套⽤於指定範圍的區域網路位址。您可以在 網路規則中包括所有 IP 位址,建立一個單獨的 IP 位址清單,或指定一個 IP 位址範圍。

> Kaspersky Endpoint Security 自版本 11.7.0 起支援 DNS 名稱。如果為 11.6.0 或更早的版本指定 DNS 名 稱, Kaspersky Endpoint Security 可能會將相關規則套用到所有位址。

有時候無法獲得應⽤程式的本機位址。在這種情況下,此參數將被忽略。

## 啟用和停用應用程式網路規則

若要啟用或停用應用程式網路規則,請執行以下操作:

1. 開啟應用程式主視窗並點擊心按鈕。

- 2. 在應用程式設定視窗中,選取"**關鍵威脅防護"→"防火牆**"。
- 3. 單擊"**應用程式規則**" 。

這將開啟應用程式規則清單。

- 4. 在應用程式清單中,選取您想為其建立或編輯網路規則的應用程式或應用程式群組。
- 5. 右鍵點擊以開啟內容功能表並選取"**細節和規則**" 。 "應⽤程式規則和屬性"視窗將開啟。
- 6. 選擇"**網路規則**"標籤。
- 7. 在應用程式群組的網路規則清單中,選取相關的網路規則。 "網路規則"視窗將開啟。
- 8. 設置網路規則的"**啟動**"或"**未啟動**"狀態。 您不能停⽤預設情況下由防火牆建立的應⽤程式群組網路規則。
- 9. 存儲變更。

# 變更應⽤程式網路規則的防火牆操作

您可以變更應用於應用程式或應用程式群組的網路規則的預設建立的防火牆操作,也可以為應用程式或應用程式群組變更單個 ⾃訂網路規則的防火牆操作。

若要為應用程式或應用程式群組變更所有網路規則的防火牆操作:

1. 開啟應用程式主視窗並點擊的 按鈕。

2. 在應用程式設定視窗中,選取"**關鍵威脅防護"→"防火牆**"。

3. 單擊"**應用程式規則**" 。

這將開啟應用程式規則清單。

4. 如果您希望變更預設建立的應用至所有網路規則的防火牆操作,則選取清單中應用程式或應用程式群組。手動建立的網路 規則將保持不變。

5. 右鍵點擊以開啟內容功能表,選擇"**網路規則**",然後選擇要分配的操作:

- 。 **繼承**
- 。 **允許**
- 。 **封鎖**

6. 存儲變更。

若要變更一個應用程式或應用程式群組網路規則的防火牆操作,請執行以下操作:

- 1. 開啟應用程式主視窗並點擊的按鈕。
- 2. 在應用程式設定視窗中,選取"**關鍵威脅防護"→"防火牆**"。
- 3. 單擊"**應用程式規則**" 。

這將開啟應用程式規則清單。

- 4. 在清單中選取您想為其變更一個網路規則操作的應用程式或應用程式群組。
- 5. 右鍵點擊以開啟內容功能表並選取"**細節和規則**" 。 "應⽤程式規則和屬性"視窗將開啟。

6. 選擇"**網路規則**"標籤 <sup>。</sup>

7. 選取您要為其變更防火牆操作的網路規則。

8. 在"**動作**"列中,點擊右鍵顯示內容功能表,然後選擇您要分配的操作:

- 。 **繼承**
- 。 **允許**
- 。 **拒絕**
- 。 **記錄事件**

9. 存儲變更。

## 變更應⽤程式網路規則的優先順序

網路規則的優先順序取決於其在網路規則清單中的位置。防火牆執行按照網路規則清單中規則的顯示順序自上而下執行規則。 根據套用於特定網路連線的每個已處理網路規則,防火牆會允許或封鎖對該網路連線設定中指定的位址和連接埠的網路存取。

手動建立的網路規則擁有比預設網路規則高的優先順序。

您不能變更預設應⽤程式群組網路規則的優先順序。

要變更網路規則的優先順序,請執行以下操作:

1. 開啟應用程式主視窗並點擊心按鈕。

2. 在應用程式設定視窗中,選取"**關鍵威脅防護"→"防火牆**"。

#### 3. 單擊"**應用程式規則**" 。

這將開啟應用程式規則清單。

4. 在應用程式群組網路規則清單中, 選取您要變更網路規則優先順序的應用程式或應用程式群組。

5. 右鍵點擊以開啟內容功能表並選取"**細節和規則**" 。

"應⽤程式規則和屬性"視窗將開啟。

6. 選擇"**網路規則**"標籤 <sup>。</sup>

7. 選取您想要變更其優先順序的網路規則。

8. 使用"**上移**" / "**下移**"按鈕設定網路規則的優先順序。

9. 存儲變更。

## <span id="page-176-0"></span>網路監控

*網路監控*是一個用於即時檢視網路活動資訊的工具。

若要啟動網路監控,請執行以下操作:

在應⽤程式主視窗的"**正在監控**"區域中,點擊"**網路監控**"圖標。

開啟"網路監控"視窗。在該視窗中,將以四個標籤顯示電腦網路活動的相關資訊:

- "**網路活動**"標籤顯示電腦目前所有活動的網路連線。接收和傳送的網路連線都將同時顯示。在此標籤上,您還可以為防火牆 操作[建立網路封包規則。](#page-164-0)
- "**開放連接埠"**標籤列出電腦所有開啟的網路連接埠。在此標籤上,您還可以為防火牆操作<u>建[立網路封包規](#page-164-0)則和應用程式規</u> 則。
- "**網路流量**"標籤顯示使用者電腦目前連線其他電腦之間傳送和接收的網路流量。
- "**已封鎖的電腦"**標籤列出"網路威脅防護"元件在偵測到網路攻擊後封鎖該網路活動的遠端電腦 IP 位址。

## BadUSB 攻擊防護

某些病毒會修改 USB 裝置的固件以欺騙作業系統,將 USB 偽裝為鍵盤。結果,該病毒可能在您的使用者帳戶下執行命令以下載 惡意軟體(例如)。

BadUSB 攻擊防護元件可以防止受感染的模擬鍵盤的 USB 裝置連線至電腦。

當 USB 裝置連線至電腦並被作業系統識別為鍵盤時,應用程式將提示使用者使用此鍵盤或螢幕鍵盤(如果可用)輸入應用程式 產生的數位代碼。這個步驟稱為鍵盤授權。

如果正確輸入代碼,程式將在授權鍵盤清單中儲存識別參數 - 鍵盤的 VID/PID 和其所連接的連接埠號。重新啟動作業系統後重 新連線鍵盤時無需重複鍵盤授權。

經授權的鍵盤連接至該電腦不同連接埠時,程式將再次提示為該鍵盤授權。

如果錯誤輸入數位代碼,則程式將生成新的代碼。您可以[設定輸入數位代碼的嘗試次數](#page-177-0)。如果數位代碼多次輸入不正確,或者 鍵盤授權視窗被關閉(請見下圖),則應用程式封鎖來自此鍵盤的輸入。當 USB 裝置封鎖時間經過或者作業系統重新啟動後, 程式將再次提示使用者重新執行鍵盤授權。

程式將允許使用經過授權的鍵盤並封鎖未經授權的鍵盤。

預設情況下,未安裝"BadUSB 攻擊防護"元件。如果需要"BadUSB 攻擊防護"元件,可以在安裝應用程式前在[安裝套件](#page-30-0)的內 容中新增該元件,或者在安裝應用程式後變更可用的應用程式元件。

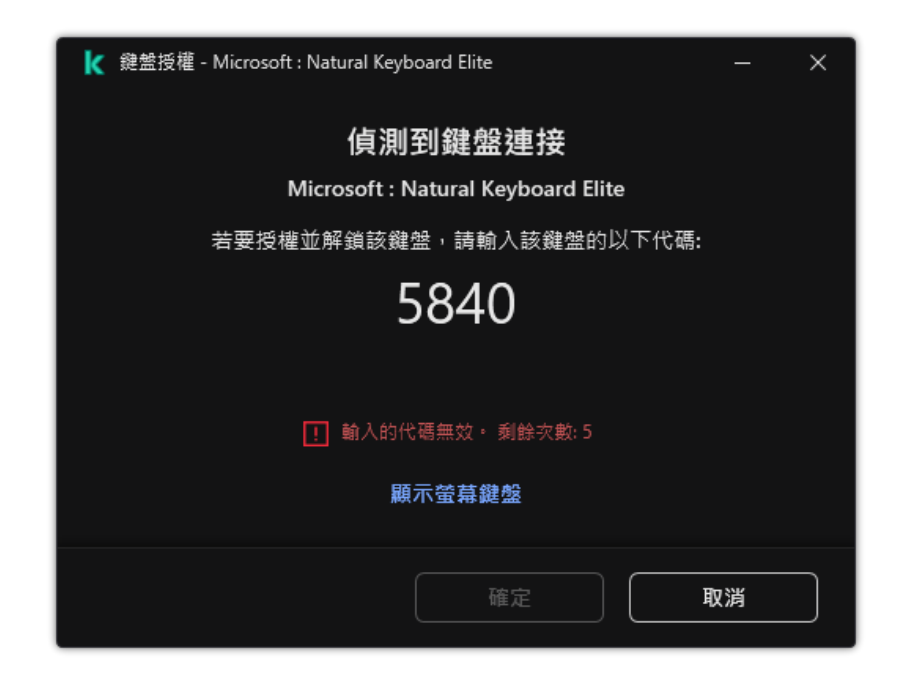

鍵盤授權

# <span id="page-177-0"></span>啟用和停用 BadUSB 攻擊防護

在 BadUSB 攻擊防護元件安裝前被電腦識別為鍵盤的 USB 裝置在該元件安裝後仍將被認定為經過授權。

要啟用或停用 BadUSB 攻擊防護:

1. 開啟應用程式主視窗並點擊心按鈕。

2. 在應用程式設定視窗中,選取"**關鍵威脅防護"→"BadUSB 攻擊防護**"。

3. 使用"**BadUSB 攻擊防護**"切換開關可啟用或停用元件。

4. 在"**連線時的 USB 鍵盤授權**"塊中,調節授權碼輸入安全設定:

- USB 裝置授權嘗試最大數量。在授權碼不正確輸入達到指定次數時自動封鎖 USB 裝置。有效值為1到 10。例如,如果 您允許嘗試輸入授權碼 5 次,則 USB 裝置會在第五次嘗試失敗後被封鎖。Kaspersky Endpoint Security 會顯示 USB 裝 置的封鎖時長。該時間經過後,您可以有5次嘗試輸入授權碼。
- **達到嘗試的最大數量時逾時**。授權碼輸入指定嘗試失敗數目後封鎖 USB 裝置的時長。有效值為 1到 180 ( 分鐘 ) 。

5. 存儲變更。

因此,如果啟用了 BadUSB 攻擊防護,則 Kaspersky Endpoint Security 要求對作業系統識別為鍵盤的已連線USB 裝置進行授 權。鍵盤經渦授權前使用者無法使用該鍵盤。

## <span id="page-178-0"></span>使用螢慕鍵盤授權 USB 裝置

應當僅在 USB 裝置授權不支援輸入隨機字元時 (例如條碼掃描器)使用螢幕鍵盤授權。不建議使用螢幕鍵盤授權未知的 USB 裝 置。

若要允許或封鎖使用螢幕鍵盤維行授權:

1. 開啟應用程式主視窗並點擊的按鈕。

2. 在應用程式設定視窗中,選取"**關鍵威脅防護"→"BadUSB 攻擊防護**"。

3. 請使用"**禁止使用螢幕鍵盤授權 USB 裝置"**核取方塊來封鎖或允許使用螢幕鍵盤進行授權。

4. 存儲變更。

## AMSI 防護

AMSI 防護元件旨在支援 Microsoft 的惡意軟體防護掃描介面。*惡意軟體防護掃描介面 (AMSI)* 允許具有 AMSI 支援的協力廠商應 用程式將物件 (例如, PowerShell 指令碼)傳送到 Kaspersky Endpoint Security 進行附加掃描, 然後接收這些物件的掃描結 果。例如,協力廠商應用程式可能包括 Microsoft Office 應用程式 (請參見下圖)。有關 AMSI 的詳細資訊,請參閱 Microsoft 文件Z。

AMSI 防護元件只能偵測威脅並將偵測到的威脅涌知給協力廠商應用程式。在收到威脅通知後,協力廠商應用程式不允許執行惡 意操作(例如,終止)。

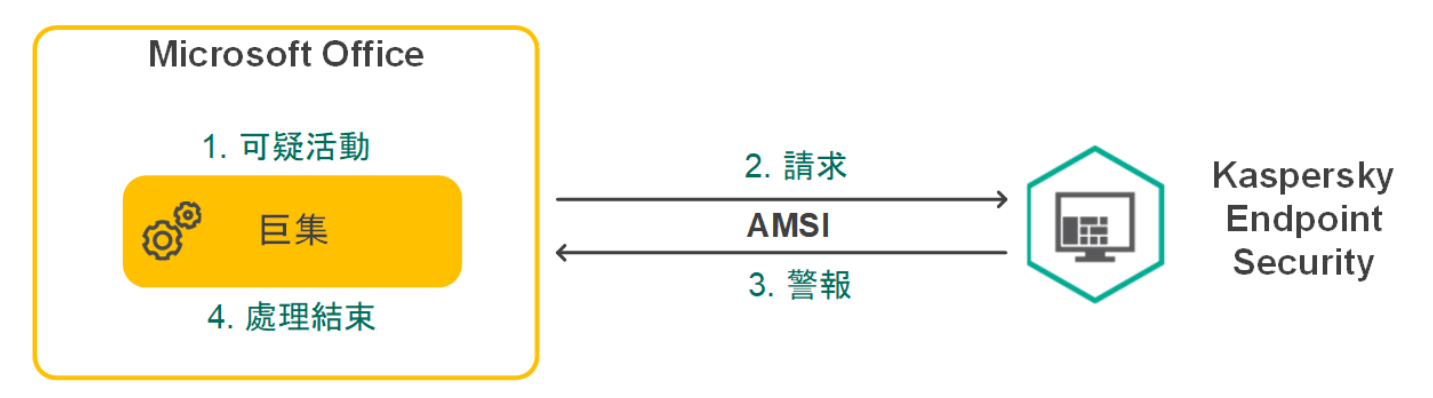

AMSI 操作示範

AMSI 防護元件可能會拒絕協力廠商應用程式的請求,例如,如果該應用程式超出了指定間隔內的最大請求數。Kaspersky Endpoint Security 將有關來自協力廠商應用程式的被拒絕請求的資訊傳送至管理伺服器。AMSI 防護元件不會拒絕來自對 其啟用了與 AMSI [防護元件的持續整合](#page-309-0)的協力廠商應用程式的請求。

AMSI 防護元件可用於以下滴用於工作站和伺服器的作業系統 ·

- Windows 10 Home / Pro / Pro for Workstations / Education / Enterprise;
- Windows 11 Home / Pro / Pro for Workstations / Education / Enterprise;
- Windows Server 2016 Essentials / Standard / Datacenter;
- Windows Server 2019 Essentials / Standard / Datacenter;
- Windows Server 2022。

# 啟用和停用 AMSI 防護

預設啟用 AMSI 防護。

要啟用或停用 AMSI 防護:

- 1. 開啟應用程式主視窗並點擊✿ 按鈕。
- 2 在應用程式設定視窗中,選取"**關鍵威脅防護"→"AMSI 防護**"。
- 3. 使用"AMSI 防護"切換開關可啟用或停用元件。
- 4. 存儲變更。

## 使用 AMSI 防護掃描複合檔案

隱藏病毒和其他惡意軟體的一種常用方法就是將其植入複合檔案中,例如存檔。為了偵測以這種方式隱藏的病毒和其他惡意軟 體,必須將複合檔案解壓縮,但是這可能會降低掃描速度。您可以限制要掃描的複合檔案的類型,從而加快掃描速度。

若要設定複合檔案的 AMSI 防護掃描, 請執行以下操作:

1. 開啟應用程式主視窗並點擊心按鈕。

2. 在應用程式設定視窗中,選取"**關鍵威脅防護"→"AMSI 防護**"。

3. 在"**掃描複合檔案**"塊中 · 指定您希望掃描的複合檔案類型:存檔、分發套件或 Office 格式檔案 ·

4. 在"**大小限制**"塊中執行以下操作之一:

- 要封鎖"AMSI 防護"元件解壓縮大型複合檔案‧請選中"**不解壓縮大型複合檔案**"核取方塊‧並在"**最大檔案容量**"欄位中指 定所需值。"AMSI 防護"元件不會解壓縮⼤於指定⼤⼩的複合檔案。
- 要允許"AMSI 防護"元件解壓縮大型複合檔案 · 請取消選中"**不解壓縮大型複合檔案**"核取方塊 ·

無論是否選中"**不解壓縮大型複合檔案**"核取方塊,"AMSI 防護"元件均會掃描從存檔中提取的大型檔案。

5. 存儲變更。

弱點利用防禦
"弱點利用防禦"元件可偵測利用雷腦弱點來利用管理員權限或執行惡意活動的程式程式碼。例如,弱點利用程式可以利用緩衝區 溢位攻擊。為此,弱點利用程式會向易受攻擊的應用程式傳送大量資料。處理此資料時,易受攻擊的應用程式會執行惡意程式 碼。此攻擊的結果是,弱點利用程式可啟動未經授權的惡意軟體安裝。當存在從易於感染的應用程式執行可執行檔的嘗試,並 且該嘗試並非由使用者執行時, Kaspersky Endpoint Security 將封鎖該檔案執行或通知使用者。

# 啟用和停用弱點利用防禦

預設情況下, "弱點利用防禦"已啟用並在 Kaspersky 專家建議的模式下執行。您可以根據需要停用"弱點利用防禦"。

要啟用或停用弱點利用防禦:

- 1. 開啟應用程式主視窗並點擊O 按鈕。
- 2. 在應用程式設定視窗中,選取"**進階威脅防護"→"弱點利用防禦**"。
- 3. 使用"**弱點利用防禦**"切換開關可啟用或停用元件。

4. 存儲變更。

因此, 如果啟用了弱點利用防禦, Kaspersky Endpoint Security 將監視由易感染的應用程式執行的可執行檔。如果 Kaspersky Endpoint Security 偵測到某個易於感染的應用程式的可執行檔被除使用者以外的事物執行, Kaspersky Endpoint Security 將 執⾏選擇的操作(例如,封鎖運⾏)。

# 選擇在偵測到弱點時執行的操作

預設情況下,在偵測到弱點時,Kaspersky Endpoint Security 將封鎖利用弱點所嘗試的操作。

要選擇在偵測到弱點時執行的操作:

1. 開啟應用程式主視窗並點擊O 按鈕。

2. 在應用程式設定視窗中,選取"**進階威脅防護"→"弱點利用防禦**"。

3. 在"**偵測到弱點時**"塊中選擇相關操作:

- 封**鎖操作** 。 如果選擇此項 · 在偵測到弱點時 · Kaspersky Endpoint Security 會封鎖此弱點的操作 · 並生成一條包含此弱 點相關資訊的日誌項目。
- **通知**。如果選擇此項目,Kaspersky Endpoint Security 將在偵測到弱點時記錄包含弱點相關資訊的項目,並將此弱點的 相關資訊新增至活動威脅清單

4. 存儲變更。

系統處理程序記憶體防護

預設情況下,啟⽤系統處理程序記憶體防護。

要啟用或停用系統處理程序記憶體防護:

1. 開啟應用程式主視窗並點擊 o 按鈕。

2. 在應用程式設定視窗中,選取"**進階威脅防護"→"弱點利用防禦**"。

**3**. 使用"**啟用系統處理程序記憶體防護**"開關來啟用或停用此功能。

4. 存儲變更。

因此,Kaspersky Endpoint Security 將封鎖嘗試存取系統處理程序的外部程序。

<span id="page-180-0"></span>行為偵測

"⾏為偵測"元件接收您電腦上的應⽤程式操作的資訊,並將此資訊提供給其他防護元件以提⾼效能。"⾏為偵測"元件將⾏為流簽 章 (BSS) 用於應用程式。如果應用程式操作比對危險活動行為流簽章, Kaspersky Endpoint Security 將執行選定的回應操作。根 據危險活動行為流簽章的 Kaspersky Endpoint Security 功能為電腦提供主動防禦。

# 啟用和停用行為偵測

預設情況下, 行為偵測已啟用並在 Kaspersky 專家建議的模式下執行。您可以根據需要停用行為偵測。

除非絕對必要,否則不建議停用行為偵測,因為這樣做會降低防護元件的有效性。防護元件可請求"行為偵測"元件收集的 資料以偵測威脅。

要啟用或停用"行為偵測":

1. 開啟應用程式主視窗並點擊 o 按鈕。

- 2 在應用程式設定視窗中,選取"**進階威脅防護"→"行為偵測**"。
- 3. 使用"**行為偵測**"切換開關可啟用或停用元件。
- 4. 存儲變更。

因此, 如果啟用了"行為偵測", Kaspersky Endpoint Security 將使用行為流簽章來分析作業系統中應用程式的活動。

# 選擇在偵測到惡意軟體活動時要執行的操作

要選擇當有應用程式進行惡意活動時要執行的操作,請執行以下步驟:

1. 開啟應用程式主視窗並點擊 o 按鈕。

2. 在應用程式設定視窗中,選取"**進階威脅防護"→"行為偵測**"。

**3**. 在"**偵測到惡意軟體活動時**"塊中選擇相關操作:

- **刪除檔案**。如果選擇此項目,在偵測到惡意活動時,Kaspersky Endpoint Security 會刪除惡意應用程式的可執行檔,同 時在備份區建立該檔案的備份副本。
- 停止應用程式。如果選擇此項目,在偵測到惡意活動時,Kaspersky Endpoint Security 會終止該應用程式。
- **通知**。如果選擇此項目並且偵測到應用程式的惡意軟體活動,Kaspersky Endpoint Security 將應用程式惡意軟體活動的 相關資訊新增至活動威脅清單。

4. 存儲變更。

防止共用資料夾被外部加密

此元件只能監控針對儲存在檔案系統為 NTFS 的大型儲存裝置上並且未使用 EFS 加密的檔案所進行的操作。

共用資料夾對外部加密的防護提供對共用資料夾中活動的分析。如果該活動與外部加密的典型行為流簽章比對,Kaspersky Endpoint Security 將執⾏選定操作。

預設情況下,停用共用資料夾對外部加密的防護。

安裝 Kaspersky Endpoint Security 後,共用資料夾對外部加密的防護將受到限制,直到電腦重新啟動為止。

啟用和停用共用資料夾對外部加密的防護

安裝 Kaspersky Endpoint Security 後,共用資料夾對外部加密的防護將受到限制,直到電腦重新啟動為止。

要啟用或停用共用資料夾對外部加密的防護:

1. 開啟應用程式主視窗並點擊心按鈕。

2. 在應用程式設定視窗中,選取"**進階威脅防護"→"行為偵測**"。

3. 使用"**啟用共用資料夾對外部加密的防護**"開關可啟用或停用對外部加密典型活動的偵測。

4. 存儲變更。

選擇在偵測到共用資料夾外部加密時採取的操作

要選擇在偵測到共用資料夾外部加密時採取的操作:

1. 開啟應用程式主視窗並點擊ㅇ 按鈕。

2. 在應用程式設定視窗中,選取"**進階威脅防護"→"行為偵測**"。

**3** 在"**共用資料夾對外部加密的防護**"塊中選擇相關操作:

- $\boldsymbol{\hat{\mu}}$ 鎖連線時間 N 分 (從1到43800) 如果選擇此選項並且卡巴斯基安全管理中心偵測到修改共用資料夾中的檔案的嘗 試,則會採取以下操作:
	- 封鎖存取啟動惡意活動的工作階段的檔案修改(檔案將為只讀)。
	- 建立被修改的檔案的備份副本。
	- 向本機應用程式介面報告新增一個項目。
	- 將有關偵測到的惡意活動的資訊傳送到卡巴斯基安全管理中心。

此外,如果啟用了"[修復引擎](#page-203-0)"元件,被修改的檔案將從備份副本還原。

- **通知** 。如果選擇此選項並且卡巴斯基安全管理中心偵測到修改共用資料夾中的檔案的嘗試 ,則會採取以下操作:
	- 向本機應用程式介面報告新增一個項目。
	- 將條⽬新增到活動威脅清單中。
	- 將有關偵測到的惡意活動的資訊傳送到卡巴斯基安全管理中心。

4. 存儲變更。

# 建立排除項目以防護共用資料來抵禦外部加密

如果您的組織在使用共用資料夾交換檔案時使用資料加密,排除資料夾可減少誤判的數量。例如,當使用者在共用資料夾中處 理具有 ENC 副檔名的檔案時 · 行為偵測可能提高誤判數量。此類活動比對外部加密通常有的行為模式。如果您加密了共用資料 夾中的檔案以防護資料,請將該資料夾新增到排除項目。

## 如何使用管理主控台(MMC)建立排除項目以防護共用資料夾?

1. 開啟卡巴斯基安全管理中心管理主控台。

2.在管理主控台樹狀目錄的"**受管理裝置**"資料夾中·開啟相關用戶端電腦所屬的管理群組名稱的資料夾。

3. 在工作區選擇"**政策**"標籤。

- 4. 選擇必要的政策並點擊以開啟政策內容。
- 5. 在政策視窗中,選擇**"一般設定→ 排除**。
- 6. 在"**掃描排除項目和受信任應用程式**"塊中點擊"**設定**"按鈕 。
- 7. 在開啟的視窗中選取"**掃描排除項目**"標籤 <sup>。</sup>

這將開啟包含排除項目清單的視窗。

- 8. 如果要為公司內的所有電腦建立排除項目的綜合清單 · 請選取"**繼承時合併值**"核取方塊 · 將合併父政策和子政策中的 排除項目清單。如果啟用繼承時合併值,則將合併清單。父政策中的排除項目以唯讀視圖的形式顯示在子政策中。無 法變更或刪除父政策的排除項目。
- 9. 如果想要使用者能夠建立本機排除項目清單·請選中"**允許使用本機排除項目**"核取方塊。這樣,除了在政策中產生的 排除項目的一般清單外,使用者还可以建立自己的排除項目本機清單。管理員可以使用卡巴斯基安全管理中心檢視、 新增、編輯或刪除雷腦屬性中的清單項目。

如果核取方塊被清理,使用者只能存取政策中產牛的排除項目的一般清單。

10. 單擊"**新增**" 。

**11. 在"內容"**塊中,選中**"檔案或資料夾"**核取方塊。

- 12. 點擊"掃描排除項目說明(點擊下劃線項目進行編輯)"塊中的"選擇檔案或資料夾"連接以開啟"檔案或資料夾名稱"視窗 <sup>。</sup>
- 13. 點擊"**瀏覽**"並選擇共用資料夾。

您也可以手動輸入路徑。Kaspersky Endpoint Security 輸入遮罩時支援\* 和?字元:

- \* (星號)字元代表任意一組字元, 但 \ 和 / 字元除外 ( 這兩個字元是檔案和資料夾路徑中的檔案和資料夾名稱 的分隔符號)。例如,遮罩"C:\\*\\*.txt"將包括位於 C: 磁碟機但是不在子資料夾中所有帶 TXT 副檔名的檔案的 路徑。
- 兩個連續 \* 字元在檔案或資料夾名稱中代表任意一組字元 (包括空集 ) · 包括 \ 和 / 字元 ( 這兩個字元是檔案 和資料夾路徑中的檔案和資料夾名稱的分隔符號)。例如,遮罩 C:\Folder\\*\*\\*.txt 將包括位於巢嵌在 Folder 內的資料夾 (Folder自身除外)中所有帶 TXT 副檔名的檔案的路徑。遮罩必須包含至少一個嵌套等 級。遮罩 C:\\*\*\\*.txt 不是有效遮罩。
- ? (問號)字元代表任意單個字元,但 \ 和 / 字元除外 ( 這兩個字元是檔案和資料夾路徑中的檔案和資料夾名稱 的分隔符號)。例如,遮罩 C:\Folder\???.txt 將包括位於 Folder 資料夾中所有帶 TXT 副檔名且名稱由三個 字元構成的檔案的路徑。

您可以在路徑的開始、中間或者結尾使用遮罩。例如,如果您想要將一個針對所有使用者的資料夾新增到排除項目, 請輸入 C:\Users\\*\Folder\ 遮罩。

14. 如有必要·在"**註解**"欄位·輸入您建立的掃描排除項目的簡要說明。

15. 點選"**掃描排除項目說明(點擊下劃線項目進行編輯)** "塊中的"任何"連結可開啟"**選擇元件**"連結。

**16**. 點擊"**選擇元件**"連結以開啟"**防護元件**"視窗。

**17**. 選擇"**行為偵測**"元件旁邊的核取方塊。

18. 儲存變更。

### 如何使用網頁主控台和雲端主控台建立排除項目以防護共用資料夾2

1.在網頁主控台的主視窗中,選取"**装置"→"政策和設定檔"**。

2. 點擊 Kaspersky Endpoint Security 政策的名稱。 政策內容視窗將開啟。

**3**. 選取**"應用程式設定**"標籤。

4. 轉到" "→" "。 **⼀般設定 排除**

5. 在"**掃描排除項目和受信任應用程式**"塊中,點擊"**掃描排除項目**"連接。

- 6. 如果要為公司內的所有電腦建立排除項目的綜合清單 · 請選取"**繼承時合併值**"核取方塊 · 將合併父政策和子政策中的 排除項目清單。如果啟用繼承時合併值,則將合併清單。父政策中的排除項目以唯讀視圖的形式顯示在子政策中。無 法變更或刪除父政策的排除項目。
- 7. 如果想要使用者能夠建立本機排除項目清單·請選中"**允許使用本機排除項目**"核取方塊。這樣,除了在政策中產生的 排除項目的一般清單外,使用者还可以建立自己的排除項目本機清單。管理員可以使用卡巴斯基安全管理中心檢視、 新增、編輯或刪除電腦屬性中的清單項目。

如果核取方塊被清理,使用者只能存取政策中產牛的排除項目的一般清單。

8. 點擊"**新增**"按鈕。

9. 選擇要如何新增排除項目**檔案或資料夾** 。

10. 點擊**瀏覽**並選擇共用資料夾。

您也可以手動輸入路徑。Kaspersky Endpoint Security 輸入遮罩時支援\* 和 ?字元:

- \*(星號)字元代表任意一組字元,但 \ 和 / 字元除外 ( 這兩個字元是檔案和資料夾路徑中的檔案和資料夾名稱 的分隔符號)。例如,遮罩"C:\\*\\*.txt"將包括位於 C: 磁碟機但是不在子資料夾中所有帶 TXT 副檔名的檔案的 路徑。
- 兩個連續 \* 字元在檔案或資料夾名稱中代表任意一組字元 ( 包括空集 ) · 包括 \ 和 / 字元 ( 這兩個字元是檔案 和資料夾路徑中的檔案和資料夾名稱的分隔符號)。例如,遮罩 C:\Folder\\*\*\\*.txt 將包括位於巢嵌在 Folder 內的資料夾(Folder自身除外)中所有帶 TXT 副檔名的檔案的路徑。遮罩必須包含至少一個嵌套等 級。遮罩 C:\\*\*\\*.txt 不是有效遮罩。
- ? (問號)字元代表任意單個字元,但 \ 和 / 字元除外 ( 這兩個字元是檔案和資料夾路徑中的檔案和資料夾名稱 的分隔符號)。例如,遮罩 C:\Folder\???.txt 將包括位於 Folder 資料夾中所有帶 TXT 副檔名且名稱由三個 字元構成的檔案的路徑。

您可以在路徑的開始、中間或者結尾使用遮罩。例如,如果您想要將一個針對所有使用者的資料夾新增到排除項目, 請輸入 C:\Users\\*\Folder\ 遮罩。

- **11. 在"防護元件**"塊中,選中**"行為偵測**"元件。
- 12. 如有必要·在"**註解**"欄位·輸入您建立的掃描排除項目的簡要說明。
- 13. 選擇排除項目的"**啟動**"狀態。

您可以隨時使用開關停止排除。

14. 儲存變更。

# 如何在應用程式介面中建立排除項目以防護共用資料夾?

1. 開啟應用程式主視窗並點擊ㅇ 按鈕。

2. 在應用程式設定視窗中,選取"━般**設定"→"威脅和排除項目**"。

3. 在"**排除項目**"塊中,點擊"**管理排除項目**"連接。

4. 單擊"**新增**" 。

5. 點擊**瀏覽**並選擇共用資料夾。

您也可以手動輸入路徑。Kaspersky Endpoint Security 輸入遮罩時支援\* 和?字元:

- \*(星號)字元代表任意一組字元, 但\和/字元除外 (這兩個字元是檔案和資料夾路徑中的檔案和資料夾名稱 的分隔符號)。例如,遮罩"C:\\*\\*.txt"將包括位於 C: 磁碟機但是不在子資料夾中所有帶 TXT 副檔名的檔案的 路徑。
- 兩個連續 \* 字元在檔案或資料夾名稱中代表任意一組字元(包括空集) · 包括 \ 和 / 字元(這兩個字元是檔案 和資料夾路徑中的檔案和資料夾名稱的分隔符號)。例如,遮罩 C:\Folder\\*\*\\*.txt 將包括位於巢嵌在 Folder 內的資料夾(Folder自身除外)中所有帶 TXT 副檔名的檔案的路徑。遮罩必須包含至少一個嵌套等 級。遮罩 C:\\*\*\\*.txt 不是有效遮罩。
- ?(問號)字元代表任意單個字元,但 \ 和 / 字元除外 ( 這兩個字元是檔案和資料夾路徑中的檔案和資料夾名稱 的分隔符號)。例如,遮罩 C:\Folder\???.txt 將包括位於 Folder 資料夾中所有帶 TXT 副檔名且名稱由三個 字元構成的檔案的路徑。

您可以在路徑的開始、中間或者結尾使用遮罩。例如,如果您想要將一個針對所有使用者的資料夾新增到排除項目, 請輸入 C:\Users\\*\Folder\ 遮罩。

- 6. 在"**防護元件**"塊中,選中"**行為偵測**"元件。
- 7. 如有必要·在"**註解**"欄位·輸入您建立的掃描排除項目的簡要說明。
- 8. 選擇排除項目的"**啟動**"狀態。

您可以隨時使用開關停止排除。

9. 儲存變更。

# 設定共用資料夾對外部加密的防護的排除項目位址

必須啟用稽核登入服務,才能從共用資料夾對外部加密的防護中排除位址。預設情況下,稽核登入服務已停用(有關啟用 稽核登入服務的詳細資訊,請存取 Microsoft 網站)。

如果遠端電腦在 Kaspersky Endpoint Security 啟動前啟動,從共用資料夾防護中排除位址的功能將不適用於該遠端電腦。 您可以在 Kaspersky Endpoint Security 啟動後重啟該遠端電腦,確保從共用資料夾防護中排除位址的功能在此遠端電腦上 有效。

要排除對共用資料夾執行外部加密的遠端電腦:

1. 開啟應用程式主視窗並點擊 。 按鈕。

2. 在應用程式設定視窗中,選取"**進階威脅防護"→"行為偵測**"。

**3**. 在"**排除項目"**塊中,點擊"**設定排除項目位址**"連接。

4. 如果您要向排除清單新增 IP 位址或電腦名稱 · 請點擊"**新增**"按鈕。

5. 輸入不應處理其外部加密嘗試的電腦的 IP 位址或名稱。

6. 存儲變更。

# 匯出和匯入防止共用資料夾被外部加密的排除項目清單

您可以將排除項目清單匯出到 XML 檔案。然後,您可以修改檔案,例如,新增大量相同類型的位址。您還可以使用匯出/匯入 功能來備份排除項目清單,或將清單遷移到其他伺服器。

**如何在管理主控台** (MMC) **[中匯出和匯入排除項⽬清單](javascript:toggleBlock()**

1. 開啟卡巴斯基安全管理中心管理主控台。

2.在管理主控台樹狀目錄的"**受管理裝置**"資料夾中·開啟相關用戶端電腦所屬的管理群組名稱的資料夾。

3. 在工作區選擇"**政策**"標籤。

4. 選擇必要的政策並點擊以開啟政策內容。

5. 在政策視窗中 · 選擇"**進階威脅防護 → 行為偵測**" 。

6. 在"**網路威脅防護設定**"塊中,點擊"**排除項目**"按鈕。

7. 要匯出規則清單:

a. 選取您想要匯出的排除項目。要選擇多個連接埠,請使用CTRL或SHIFT鍵。 如果您未選擇任何排除項目,則 Kaspersky Endpoint Security 將匯出所有排除項目。

b. 點擊"**匯出**"連接。

c. 在開啟的視窗中, 指定您要將排除項目清單匯出到的 XML 檔案的名稱, 然後選取要儲存此檔案的資料夾。

d. 儲存檔案。

Kaspersky Endpoint Security 會將整個排除項目清單匯出到 XML 檔案。

8. 若要匯入排除項⽬清單:

a. 單擊"**匯入**"。

b. 在開啟的視窗中,選取要從中匯入排除項目清單的 XML 檔案。

c. 開啟檔案。

如果電腦已經具有排除項目清單,則 Kaspersky Endpoint Security 將提示您刪除現有清單或從 XML 檔案向其中新 增新項⽬。

9. 存儲變更。

### **如何在網⾴主控台和** Cloud Console **[中匯出和匯入排除項⽬清單](javascript:toggleBlock()**

1.在網頁主控台的主視窗中,選取"**装置"→"政策和設定檔"**。

2. 點擊 Kaspersky Endpoint Security 政策的名稱。 政策內容視窗將開啟。

**3**. 選取**"應用程式設定**"標籤。

4. 轉到" "→" "。 **進階威脅防護 ⾏為偵測**

5. 要匯出"**排除**"塊中的排除項目清單:

a. 選取您想要匯出的排除項目。

b. 單擊"**匯出**"。

c. 確認您只想匯出選定的排除項目,或匯出整個排除項目清單。

d. 在開啟的視窗中, 指定您要將排除項目清單匯出到的 XML 檔案的名稱, 然後選取要儲存此檔案的資料夾。

e. 儲存檔案。

Kaspersky Endpoint Security 會將整個排除項目清單匯出到 XML 檔案。

6. 要匯入"**排除**"塊中的排除項目清單:

a. 單擊"**匯入**" 。

b. 在開啟的視窗中,選取要從中匯入排除項目清單的 XML 檔案。

c. 開啟檔案。

如果電腦已經具有排除項目清單,則 Kaspersky Endpoint Security 將提示您刪除現有清單或從 XML 檔案向其中新 增新項目。

7. 存儲變更。

# <span id="page-187-0"></span>主機入侵防禦

如果 Kaspersky Endpoint Security 安裝在執行 Windows for Workstations 的電腦上,則該元件可用。如果 Kaspersky Endpoint Security 安裝在執行 Windows for Servers 的電腦上,則該元件不可用。

"主機入侵防禦"元件可避免應⽤程式執⾏可能給作業系統帶來危險的操作,並確保控制對作業系統資源和個⼈資料的存取。該元 件借助防毒資料庫和卡巴斯基安全網路雲端服務來提供電腦防護。

該元件透過*應用程式權限*來控制應用程式的操作。應用程式權限包括以下存取參數:

- 對作業系統資源 (例如,自動啟動選項、登錄機碼)的存取權限
- 對個人資料 (例如檔案和應用程式)的存取權限

應用程式的網路活動由[防火牆使](#page-170-0)用*網路規則*控制。

在應用程式首次啟動期間, "主機入侵防禦"元件會執行以下操作:

1. 使用下載的防毒資料庫檢查應用程式的安全性。

2. 在卡巴斯基安全網路中檢查應⽤程式安全性。

建議[您加入卡巴斯基安全網路以](#page-206-0)幫助"主機入侵防禦"元件更有效地工作。

3. 將應用程式放置在其中一個信任群組中: 受*信任, 低限制, 高限制, 不信任*。

信任群組定義了在控制應用程式活動時 Kaspersky Endpoint Security 所引用的權限。Kaspersky Endpoint Security 會將應用 程式放置在某個信任群組中,實際取決於該應用程式可能對電腦造成的危險等級而定。

Kaspersky Endpoint Security 將應用程式放置在"防火牆"和"主機入侵防禦"元件的信任群組中。您不能僅變更"防火牆" 或"主機入侵防禦"的信任群組。

如果您拒絕加入 KSN 或沒有網路, Kaspersky Endpoint Security 會根據"[主機入侵防禦](#page-194-0)"元件的設定將應用程式放置在 某個信任群組中。從 KSN 收到應用程式的信譽後,可以自動變更信任群組。

<sup>4.</sup> 根據信任群組封鎖應用程式操作。例如, "*高限制*"信任群組中的應用程式會被拒絕存取作業系統模組。

下次啟動應用程式時,Kaspersky Endpoint Security 會檢查該應用程式的完整性。如果應用程式未變更,則該元件對其應用目前 應用程式權限。如果應用程式已經過修改,Kaspersky Endpoint Security 會分析應用程式,就像它初次開機時一樣。

# <span id="page-188-0"></span>啟用和停用主機入侵防禦

預設情況下,"主機入侵防禦"元件已啟用並在 Kaspersky 專家建議的模式下執行。

# 如何在管理主控台(MMC)中啟用或停用主機入侵防禦元件 2

1. 開啟卡巴斯基安全管理中心管理主控台。

2.在管理主控台樹狀目錄的"**受管理裝置**"資料夾中·開啟相關用戶端電腦所屬的管理群組名稱的資料夾。

3. 在工作區選擇"**政策**"標籤。

4. 選擇必要的政策並點擊以開啟政策內容。

5. 在政策視窗中,選擇"**進階威脅防護→ 主機入侵防禦**。

6. 使用"**主機入侵防禦**"核取方塊來啟用或停用元件。

7. 存儲變更。

### **[如何在網⾴主控台和雲端主控台中啟⽤或停⽤主機入侵防禦元件](javascript:toggleBlock()**

1.在網頁主控台的主視窗中,選取"**装置"→"政策和設定檔"**。

- 2. 點擊 Kaspersky Endpoint Security 政策的名稱。 政策內容視窗將開啟。
- **3**. 選取**"應用程式設定**"標籤。
- 4. 轉到" "→" "。 **進階威脅防護 主機入侵防禦**
- 5. 使用"**主機入侵防禦**"切換開關可啟用或停用元件。

6. 存儲變更。

# 如何在應用程式介面中啟用或停用主機入侵防禦元件 2

1. 開啟應用程式主視窗並點擊心按鈕。

2. 在應用程式設定視窗中,選取"**進階威脅防護"→"主機入侵防禦**"。

3. 使用"**主機入侵防禦**"切換開關可啟用或停用元件。

4. 存儲變更。

如果啟用了主機入侵防禦元件, Kaspersky Endpoint Security 會將應用程式放置在某個<u>[信任群組](#page-570-0)</u>中,實際取決於該應用程式可能 對電腦造成的危險等級而定。然後, Kaspersky Endpoint Security 將根據信任群組封鎖應用程式的操作。

# 管理應⽤程式信任群組

每個應用程式首次啟動時, "主機入侵防禦"元件都會檢查此應用程式的安全性並將其置於某個[信任群組中](#page-570-0)。

在應用程式掃描的第一階段,Kaspersky Endpoint Security 將搜尋已知應用程式的內部資料庫檢視是否存在比對的項目,同時向 卡巴斯基安全網路資料庫傳送請求(如果網際網路連線可用)。根據內部資料庫和卡巴斯基安全網路資料庫中的搜尋結果,應 用程式將被放入信任群組。隨後每次啟動應用程式時,如果應用程式在 KSN 資料庫中的信譽已變更,則 Kaspersky Endpoint Security 會向 KSN 資料庫傳送一個新查詢,並將該應用程式放入另一個信任群組。

您可以選擇 Kaspersky Endpoint Security 必須自動將所有未知應用程式分配到的信任群組。先於 Kaspersky Endpoint Security 啟動的應⽤程式會⾃動移動到"[在主機入侵防禦元件設定](#page-193-0)"中定義的信任群組。

對於先于 Kaspersky Endpoint Security 啟動的應用程式,只有網路活動受到控制。根[據防火牆設定中定義的](#page-170-0)網路規則執行 控制。

# <span id="page-189-0"></span>變更應⽤程式的信任群組

每個應用程式首次啟動時, "主機入侵防禦"元件都會檢查此應用程式的安全性並將其置於某個[信任群組中](#page-570-0)。

Kaspersky 專家建議您不要將應用程式從自動分配的信任群組移動到不同的信任群組。作為替代,如有必要,您可以修改 單個應⽤程式的權限。

# **如何在管理主控台** (MMC) **[中變更應⽤程式的信任群組](javascript:toggleBlock()**

1. 開啟卡巴斯基安全管理中心管理主控台。

2.在管理主控台樹狀目錄的"**受管理裝置**"資料夾中·開啟相關用戶端電腦所屬的管理群組名稱的資料夾。

- 3. 在工作區選擇"**政策**"標籤。
- 4. 選擇必要的政策並點擊以開啟政策內容。
- 5. 在政策視窗中,選擇"**進階威脅防護 → 主機入侵防禦**"。
- 6. 在"**應用程式權限和受防護資源**"塊中,點擊"設定"按鈕。 這將開啟應⽤程式權限配置視窗和受防護資源的清單。
- **7**. 選擇"**應用程式權限**"標籤。

### 8. 單擊"**新增**"。

9. 在開啟的視窗中, 輸入條件搜尋要變更其信任群組的應用程式。 您可以輸入應用程式名稱或供應商名稱。Kaspersky Endpoint Security 輸入遮罩時支援環境變量以及\*和?字元。

#### **10**. 點擊 **重新整理**按鈕 <sup>。</sup>

Kaspersky Endpoint Security 將在受管電腦上安裝的應⽤程式的合併清單中搜尋該應⽤程式。Kaspersky Endpoint Security 將顯示滿足您搜尋條件的應用程式清單。

11. 選取需要的應用程式。

12. 在"**將選擇應用程式新增至信任群組**"下拉清單中 · 為應用程式選擇必要的信任群組 ·

13. 存儲變更。

# **[如何在網⾴主控台和雲端主控台中變更應⽤程式的信任群組](javascript:toggleBlock()**

- 1.在網頁主控台的主視窗中,選取"**装置"→"政策和設定檔"**。
- 2. 點擊 Kaspersky Endpoint Security 政策的名稱。 政策內容視窗將開啟。
- **3**. 選取**"應用程式設定**"標籤。
- 4. 轉到" "→" "。 **進階威脅防護 主機入侵防禦**
- 5. 在"**應用程式權限和受防護資源**"塊中,點擊"**應用程式權限和受防護資源**"連接。 這將開啟應用程式權限配置視窗和受防護資源的清單。
- **6**. 選擇"**應用程式權限**"標籤。

您將在視窗左側看到信任群組清單,並在右側看到它們的屬性。

- 7. 單擊"**新增**" 。 這將啟動用於將應用程式新增到信任群組的精靈。
- 8. 選擇相關應⽤程式信任群組。
- 9. 選擇**應用程式**類型。前往下一步。 如果要變更多個應用程式的信任群組 · 請選擇**群組**類型並定義應用程式組的名稱 ·
- 10. 在開啟的應用程式清單中,選擇要變更其信任群組的應用程式。

使用過濾器。您可以輸入應用程式名稱或供應商名稱。Kaspersky Endpoint Security 輸入遮罩時支援環境變量以及\* 和?字元。

11. 結束精靈。

該應⽤程式將被新增到信任群組。

12. 存儲變更。

### **[如何在應⽤程式介⾯中變更應⽤程式的信任群組](javascript:toggleBlock()**

1. 開啟應用程式主視窗並點擊 o 按鈕。

- 2. 在應用程式設定視窗中,選取"**進階威脅防護"→"主機入侵防禦**"。
- 3. 單擊"**管理應用程式**" 。

這將開啟已安裝的應用程式的清單。

- 4. 選取需要的應⽤程式。
- 5. 在應用程式的內容功能表中,點擊"**限制"→ <信任群組>** 。
- 6. 存儲變更。

結果,該應用程式將被放入另一個信任群組。然後,Kaspersky Endpoint Security 將根據信任群組封鎖應用程式的操作。■ (user-defined)狀態將分配給該應用程式。如果在卡巴斯基安全網路中變更了應用程式的信譽,則主機入侵防禦元件將使該應用 程式的信任群組保持不變。

# <span id="page-190-0"></span>配置信任群組權限

預設情況下,將為不同的信任群組建立最佳應用程式權限。信任群組中的應用程式群組的權限設定會繼承信任群組權限設定的 值。

1. 開啟卡巴斯基安全管理中心管理主控台。

2.在管理主控台樹狀目錄的"**受管理裝置**"資料夾中·開啟相關用戶端電腦所屬的管理群組名稱的資料夾。

3. 在工作區選擇"**政策**"標籤。

- 4. 選擇必要的政策並點擊以開啟政策內容。
- 5. 在政策視窗中,選擇"**進階威脅防護→ 主機入侵防禦** 。
- 6. 在"**應用程式權限和受防護資源**"塊中,點擊"設定"按鈕。 這將開啟應用程式權限配置視窗和受防護資源的清單。
- **7**. 選擇"**應用程式權限**"標籤。

8. 選擇必要的信任群組。

9. 在信任群組的內容功能表中,選取"**群組權限**"。 這將開啟信任群組屬性。

10. 請執行以下操作之一:

- 如果要編輯用作業系統登錄檔、使用者檔案和應用程式設定來管理操作的的信任群組權限‧請選取**"檔案和系統登** 錄檔"標籤。
- 如果要編輯管理對作業系統處理程序和物件存取權限的信任群組權限 · 請選擇"**權限**"標籤。

應用程式的網路活動由[防火牆使](#page-170-0)用*網路規則*控制。

- 11. 對於相關資源 · 在相應操作的列中 · 右鍵點擊以開啟內容功能表 · 然後選擇必要的選項:**繼承 · 允許 ( ✓ )** 或**封鎖 (**  $\bullet$ )。
- 12. 如果要監視電腦資源的使用,請選擇"**記錄事件**"(✔』/☎ )。

Kaspersky Endpoint Security 將記錄有關主機入侵防禦元件操作的資訊。報告包含有關應用程式執行的電腦資源操作 的資訊(允許或禁止)。報告還包含有關利用每種資源的應用程式的資訊。

13. 存儲變更。

### 如何在網頁主控台和雲端主控台中更改信任群組權限2

1.在網頁主控台的主視窗中,選取"**装置"→"政策和設定檔"**。

- 2. 點擊 Kaspersky Endpoint Security 政策的名稱。 政策內容視窗將開啟。
- **3**. 選取**"應用程式設定**"標籤。
- 4. 轉到" "→" "。 **進階威脅防護 主機入侵防禦**
- 5. 在"**應用程式權限和受防護資源**"塊中,點擊"**應用程式權限和受防護資源**"連接。 這將開啟應用程式權限配置視窗和受防護資源的清單。

**6**. 選擇"**應用程式權限**"標籤。

您將在視窗左側看到信任群組清單,並在右側看到它們的屬性。

7. 在視窗的左側,選擇相關的信任群組。

8. 在視窗右側的下拉清單中, 執行下列操作之一:

- 要編輯管理應用程式存取作業系統登錄檔、使用者檔案和應用程式設定的權限的信任群組權限 · 請選取"**檔案和系 統登錄檔**"標籤。
- 如果要編輯用於管理對作業系統處理程序和物件存取權限的信任群組權限 · 請選擇**"權限**" 。

應用程式的網路活動中[防火牆使](#page-170-0)用*網路規則*控制。

9. 對於相關資源 · 在相應操作的列中 · 選擇必要的選項:**繼承 · 允許 ( ✓ ) · 封鎖 ( × )** · ·

10. 如果要監視電腦資源的使用,請選擇"**記錄事件" (∑ )⁄ ∑ )**。

Kaspersky Endpoint Security 將記錄有關主機入侵防禦元件操作的資訊。報告包含有關應用程式執行的電腦資源操作 的資訊 (允許或禁止) · 報告還包含有關利用每種資源的應用程式的資訊 ·

11. 存儲變更。

### 如何在應用程式介面中變更信任群組權限?

1. 開啟應用程式主視窗並點擊的按鈕。

2. 在應用程式設定視窗中,選取"**進階威脅防護"→"主機入侵防禦**"。

3. 單擊"**管理應用程式**" 。

這將開啟已安裝的應⽤程式的清單。

- 4. 選擇必要的信任群組。
- 5. 在信任群組的內容功能表中,選取"**細節和規則**"。 這將開啟信任群組屬性。

- 如果要編輯用作業系統登錄檔、使用者檔案和應用程式設定來管理操作的的信任群組權限‧請選取**"檔案和系統登** 錄檔"標籤。
- 如果要編輯管理對作業系統處理程序和物件存取權限的信任群組權限 · 請選擇"**權限**"標籤 ·

應用程式的網路活動由[防火牆使](#page-170-0)用*網路規則*控制。

- 7. 對於相關資源 · 在相應操作的列中 · 右鍵點擊以開啟內容功能表 · 然後選擇必要的選項 : **繼承 · 允許 ( ⊙ ) · 拒絕** ·  $(\Box)$
- 8. 如果要監視電腦資源的使用,請選擇"**記錄事件**" (<mark>⋒</mark> )。

Kaspersky Endpoint Security 將記錄有關主機入侵防禦元件操作的資訊。報告包含有關應用程式執行的電腦資源操作 的資訊(允許或禁止)。報告還包含有關利用每種資源的應用程式的資訊。

9. 存儲變更。

<sup>6.</sup> 請執⾏以下操作之⼀:

信任群組權限將被變更。然後, Kaspersky Endpoint Security 將根據信任群組封鎖應用程式的操作。■狀態 (*自訂設定*)將分配 給信任群組。

# <span id="page-193-0"></span>選取在 Kaspersky Endpoint Security 啟動之前啟動的應用程式信任群組

對於先于 Kaspersky Endpoint Security 啟動的應用程式,只有網路活動受到控制。根據防火牆設定中定義的<u>網路規則</u>執行 控制。若要指定必須為此類應用程式的網路活動應用哪些網路規則,您必須選取信任群組。

### **如何在管理主控台(**MMC**)中為在** Kaspersky Endpoint Security **[之前啟動的應⽤程式選擇信任群組](javascript:toggleBlock()**

1. 開啟卡巴斯基安全管理中心管理主控台。

2.在管理主控台樹狀目錄的"**受管理裝置**"資料夾中·開啟相關用戶端電腦所屬的管理群組名稱的資料夾。

3. 在工作區選擇"**政策**"標籤。

4. 選擇必要的政策並點擊以開啟政策內容。

5. 在政策視窗中,選擇"**進階威脅防護→ 主機入侵防禦**。

6. 在"**應用程式權限和受防護資源**"塊中,點擊"**編輯**"按鈕。

7. 對於"Kaspersky Endpoint Security for Windows **開始工作前啟動的應用程式信任組**"設定 · 選擇合適的"<u>[信任群組](#page-570-0)</u>" <sup>。</sup>

8. 存儲變更。

**[如何在網⾴主控台和雲端主控台中為](javascript:toggleBlock()** Kaspersky Endpoint Security **之前啟動的應⽤程式選擇信任群組**

1.在網頁主控台的主視窗中,選取"**装置"→"政策和設定檔"**。

2. 點擊 Kaspersky Endpoint Security 政策的名稱。 政策內容視窗將開啟。

**3**. 選取**"應用程式設定**"標籤。

4. 轉到" "→" "。 **進階威脅防護 主機入侵防禦**

5. 對於"Kaspersky Endpoint Security for Windows **開始工作前啟動的應用程式信任組**"設定 · 選擇合適的"<u>[信任群組](#page-570-0)</u>" <sup>。</sup>

6. 存儲變更。

# **如何選取在** Kaspersky Endpoint Security **[啟動之前啟動的應⽤程式信任群組](javascript:toggleBlock()**

1. 開啟應用程式主視窗並點擊的按鈕。

2. 在應用程式設定視窗中,選取"**進階威脅防護"→"主機入侵防禦**"。

3. 在"Kaspersky Endpoint Security for Windows **開始エ作前啟動的應用程式信任組**"塊中 · 選擇合適的"<u>[信任群組](#page-570-0)</u>" <sup>。</sup>

4. 存儲變更。

結果,在 Kaspersky Endpoint Security 之前啟動的應用程式將被放入另一個信任群組。然後, Kaspersky Endpoint Security 將根 據信任群組封鎖應用程式的操作。

# <span id="page-194-0"></span>選擇未知應用程式的信任群組

在首次啟動應用程式期間,主機入侵防禦元件將確定該應用程式[的信任群組](#page-570-0)。如果您沒有網際網路存取權限,或者如果卡巴斯 基安全網路沒有有關此應用程式的資訊,則預設情況下,Kaspersky Endpoint Security 會將應用程式放入"*低限制*"組。當在 KSN 中偵測到有關先前未知應用程式的資訊時,Kaspersky Endpoint Security 將更新該應用程式的權限。隨後您可以手動編輯應用程 式權限。

### **如何在管理主控台(**MMC**[\)中為未知應⽤程式選擇信任群組](javascript:toggleBlock()**

1. 開啟卡巴斯基安全管理中心管理主控台。

- 2.在管理主控台樹狀目錄的"**受管理裝置**"資料夾中·開啟相關用戶端電腦所屬的管理群組名稱的資料夾。
- 3. 在工作區選擇"**政策**"標籤。
- 4. 選擇必要的政策並點擊以開啟政策內容。
- 5. 在政策視窗中,選擇"**進階威脅防護→ 主機入侵防禦**。
- 6. 在"**應用程式處理規則**"塊中 · 使用"**無法新增至現有群組的應用程式信任群組**"下拉清單選擇必要的信任群組 · 如果啟用了參與卡巴斯基安全網路, Kaspersky Endpoint Security 會在每次應用程式啟動時向 KSN 傳送有關應用程式 信譽的請求。根據收到的回應,應用程式可能會被移動至與"主機入侵防禦"元件設定中指定的信任群組不同的信任群 組中。
- 7. 使用"**從 KSN 資料庫更新以前未知的應用程式的權限**"核取方塊來配置未知應用程式的權限的自動更新。
- 8. 存儲變更。

#### 如何在網頁主控台和雲端主控台中為未知應用程式選擇信任群組 ??

- 1.在網頁主控台的主視窗中,選取"**裝置"→"政策和設定檔"**。
- 2. 點擊 Kaspersky Endpoint Security 政策的名稱。 政策內容視窗將開啟。
- **3**. 選取**"應用程式設定**"標籤。
- 4. 轉到" "→" "。 **進階威脅防護 主機入侵防禦**
- 5. 在"**應用程式處理規則**"塊中 · 使用"**無法新增至現有群組的應用程式信任群組**"下拉清單選擇必要的信任群組 ·

如果啟用了參與卡巴斯基安全網路, Kaspersky Endpoint Security 會在每次應用程式啟動時向 KSN 傳送有關應用程式 信譽的請求。根據收到的回應,應用程式可能會被移動至與"主機入侵防禦"元件設定中指定的信任群組不同的信任群 組中。

- 6. 使用"**從 KSN 資料庫更新以前未知的應用程式的權限**"核取方塊來配置未知應用程式的權限的自動更新。
- 7. 存儲變更。

# 如何在應用程式介面中為未知應用程式選擇信任群組?

1. 開啟應用程式主視窗並點擊△ 按鈕。

2. 在應用程式設定視窗中,選取"**進階威脅防護"→"主機入侵防禦**"。

3. 在"**應用程式處理規則**"塊中,選擇必要的信任群組。

如果啟用了參與卡巴斯基安全網路, Kaspersky Endpoint Security 會在每次應用程式啟動時向 KSN 傳送有關應用程式 信譽的請求。根據收到的回應,應用程式可能會被移動至與"主機入侵防禦"元件設定中指定的信任群組不同的信任群 细山。

4.使用"**從卡巴斯基安全網路為之前未知應用程式更新規則**"核取方塊來配置未知應用程式的權限的自動更新 <sup>。</sup>

5. 存儲變更。

# 為數位簽章應⽤程式選擇信任群組

Kaspersky Endpoint Security 總是將帶有 Microsoft 憑證簽章或 Kaspersky 憑證簽章的應用程式放入*受信任*群組。

#### **如何在管理主控台(**MMC**[\)中為數位簽章的應⽤程式選擇信任群組](javascript:toggleBlock()**

1. 開啟卡巴斯基安全管理中心管理主控台。

2.在管理主控台樹狀目錄的"**受管理裝置**"資料夾中·開啟相關用戶端電腦所屬的管理群組名稱的資料夾。

3. 在工作區選擇"**政策**"標籤。

4. 選擇必要的政策並點擊以開啟政策內容。

5. 在政策視窗中,選擇"**進階威脅防護→ 主機入侵防禦**。

6. 在"**應用程式處理規則"**塊中 · 使用"**信任具有數位簽章的應用程式**核取方塊來為包含受信任供應商的數位簽章的應用程 式啟用或停用白動分配給"受信任"群組。 受信任供應商[是卡巴斯基包含在受信任群組中的那些软体供應商。您還可以⼿動將供應商憑證新增到受信任系統憑證](#page-316-0) 儲存中。 如果清空此核取方塊,"主機入侵防禦"將不再信任經過數位簽章的應用程式,並使用其他參數以確定它們的信任群 組。

7. 存儲變更。

# 如何在網頁主控台和雲端主控台中為數位簽章的應用程式選擇信任群組 ??

1.在網頁主控台的主視窗中,選取"**裝置"→"政策和設定檔"**。

- 2. 點擊 Kaspersky Endpoint Security 政策的名稱。 政策內容視窗將開啟。
- **3**. 選取**"應用程式設定**"標籤。
- 4. 轉到" "→" "。 **進階威脅防護 主機入侵防禦**
- 5. 在"**應用程式處理規則"**塊中 · 使用"**信任具有數位簽章的應用程式**核取方塊來為包含受信任供應商的數位簽章的應用程 式啟用或停用自動分配給"受信任"群組。

受*信任供應商*是卡巴斯基包含在受信任群組中的那些软体供應商。您還可以手動將供應商憑證新增到受信任系統憑證 儲存中。

如果清空此核取方塊, "主機入侵防禦"將不再信任經過數位簽章的應用程式, 並使用其他參數以確定它們的信任群 組。

6. 存儲變更。

# 如何在應用程式介面中為數位簽章的應用程式選擇信任群組?

1. 開啟應用程式主視窗並點擊心按鈕。

2. 在應用程式設定視窗中,選取"**進階威脅防護"→"主機入侵防禦**"。

3. 在"**應用程式處理規則"**塊中 · 使用"**信任具有數位簽章的應用程式**核取方塊來為包含受信任供應商的數位簽章的應用程 式啟用或停用自動分配給"受信任"群組。

受信任供應商是卡巴斯基包含在受信任群組中的那些软体供應商。您還可以手動將供應商憑證新增到受信任系統憑證 儲存中。

如果清空此核取方塊, "主機入侵防禦"將不再信任經過數位簽章的應用程式, 並使用其他參數以確定它們的信任群 組。

4. 存儲變更。

# <span id="page-196-0"></span>管理應⽤程式權限

預設情況下,應用程式活動是根據為 Kaspersky Endpoint Security 首次啟動時分配給該應用程式的特定<u>信任群組</u>定義的應用程 式權限來控制的。如有必要,您可以為整個信任群組、單個應用程式或信任群組內的一組應用程式編輯應用程式權限。

手動定義的應用程式權限比為信任群組定義的應用程式權限具有更高的優先級。換句話說,如果手動定義的應用程式權限與為 信仠群組定義的應用程式權限不同,則主機入侵防禦元件將根據手動定義的應用程式權限來控制應用程式活動。

您為應用程式建立的規則被子應用程式繼承。例如,如果您拒絕cmd.exe的所有網路活動,則如果使用cmd.exe啟動 notepad.exe,則所有網路活動也將被拒絕。當應用程式不是另一個應用程式的子應用程式時,規則不被繼承。

### **如何在管理主控台** (MMC) **[中新增或刪除應⽤程式元件](javascript:toggleBlock()**

1. 開啟卡巴斯基安全管理中心管理主控台。

- 2.在管理主控台樹狀目錄的"**受管理裝置**"資料夾中·開啟相關用戶端電腦所屬的管理群組名稱的資料夾。
- 3. 在工作區選擇"**政策**"標籤。

4. 選擇必要的政策並點擊以開啟政策內容。

- 5. 在政策視窗中,選擇"**進階威脅防護→ 主機入侵防禦**。
- 6. 在"**應用程式權限和受防護資源**"塊中,點擊"設定"按鈕。 這將開啟應用程式權限配置視窗和受防護資源的清單。
- **7**. 選擇"**應用程式權限**"標籤。
- 8. 單擊"**新增**"。
- 9. 在開啟的視窗中,輸入條件以搜尋要變更其應用程式權限的應用程式。 您可以輸入應用程式名稱或供應商名稱。Kaspersky Endpoint Security 輸入遮罩時支援環境變暈以及\*和?字元。
- **10**. 點擊 **重新整理**按鈕 <sup>。</sup>

Kaspersky Endpoint Security 將在受管電腦上安裝的應用程式的合併清單中搜尋該應用程式。Kaspersky Endpoint Security 將顯示滿足您搜尋條件的應用程式清單。

11. 選取需要的應⽤程式。

12. 在"將選擇應用程式新增至信任群組"下拉清單中,選擇"預設群組",然後點擊"確定"。

該應⽤程式將被新增到預設群組。

13. 選擇相關的應用程式 · 然後從應用程式的內容功能表中選擇"**應用程式權限**" · 這將開啟應⽤程式屬性。

14. 請執行以下操作之一:

- 如果要編輯用作業系統登錄檔、使用者檔案和應用程式設定來管理操作的的信任群組權限 · 請選取**"檔案和系統登** 錄檔"標籤。
- 如果要編輯管理對作業系統處理程序和物件存取權限的信任群組權限 · 請選擇"**權限**"標籤。

應用程式的網路活動由[防火牆使](#page-170-0)用*網路規則*控制。

15. 對於相關資源 · 在相應操作的列中 · 右鍵點擊以開啟內容功能表 · 然後選擇必要的選項:**繼承 · 允許( y** )或**封鎖**(  $\Omega$ )。

16. 如果要監視電腦資源的使用,請選擇"**記錄事件**" (✔』/❷』)。

Kaspersky Endpoint Security 將記錄有關主機入侵防禦元件操作的資訊。報告包含有關應用程式執行的電腦資源操作 的資訊(允許或禁止)。報告還包含有關利用每種資源的應用程式的資訊。

17. 存儲變更。

#### 如何在網頁主控台和雲端主控台中變更程序權限?

1.在網頁主控台的主視窗中,選取"**装置"→"政策和設定檔"**。

- 2. 點擊 Kaspersky Endpoint Security 政策的名稱。 政策內容視窗將開啟。
- **3**. 選取**"應用程式設定**"標籤。
- 4. 轉到" "→" "。 **進階威脅防護 主機入侵防禦**
- 5. 在"**應用程式權限和受防護資源**"塊中,點擊"應用程式權限和受防護資源"連接。 這將開啟應用程式權限配置視窗和受防護資源的清單。
- **6**. 選擇"**應用程式權限**"標籤。

您將在視窗左側看到信任群組清單,並在右側看到它們的屬性。

7. 單擊"**新增**" 。

這將啟動用於將應用程式新增到信任群組的精靈。

- 8. 選擇相關應⽤程式信任群組。
- 9. 選擇**應用程式**類型。前往下一步。

如果要變更多個應用程式的信任群組 · 請選擇**群組**類型並定義應用程式組的名稱 ·

- 10. 在開啟的應用程式清單中,選擇要變更其應用程式權限的應用程式。 使用過濾器。您可以輸入應用程式名稱或供應商名稱。Kaspersky Endpoint Security 輸入遮罩時支援環境變量以及\* 和?字元。
- 11. 結束精靈。 該應⽤程式將被新增到信任群組。

12. 在視窗左側,選取相關應用程式。

13. 在視窗右側的下拉清單中,執行下列操作之一:

- 要編輯管理應用程式存取作業系統登錄檔、使用者檔案和應用程式設定的權限的信任群組權限 · 請選取"**檔案和系 統登錄檔**"標籤。
- 如果要編輯用於管理對作業系統處理程序和物件存取權限的信任群組權限 · 請選擇**"權限**" 。

應用程式的網路活動由[防火牆使](#page-170-0)用*網路規則*控制。

14. 對於相關資源 · 在相應操作的列中 · 選擇必要的選項:**繼承 · 允許 ( > )** · 封鎖 **( × )** · ·

15. 如果要監視電腦資源的使用 · 請選擇"**記錄事件**" (❤️∆ / ❤️∆ ) ·

Kaspersky Endpoint Security 將記錄有關主機入侵防禦元件操作的資訊。報告包含有關應用程式執行的電腦資源操作 的資訊(允許或禁止)。報告還包含有關利用每種資源的應用程式的資訊。

16. 存儲變更。

### 如何在應用程式介面中變更應用程式權限?

- 1. 開啟應用程式主視窗並點擊心按鈕。
- 2. 在應用程式設定視窗中,選取"**進階威脅防護"→"主機入侵防禦**"。
- 3. 單擊"**管理應用程式**" 。

這將開啟已安裝的應用程式的清單。

- 4. 選取需要的應用程式。
- 5. 在應用程式的內容功能表中,選取"**細節和規則**"。 這將開啟應用程式屬性。
- 6. 請執⾏以下操作之⼀:
	- 如果要編輯用作業系統登錄檔、使用者檔案和應用程式設定來管理操作的的信任群組權限‧請選取**"檔案和系統登** 錄檔"標籤。
	- 如果要編輯管理對作業系統處理程序和物件存取權限的信任群組權限 · 請選擇"**權限**"標籤。
- 7. 對於相關資源 · 在相應操作的列中 · 右鍵點擊以開啟內容功能表 · 然後選擇必要的選項 : **繼承 · 允許 ( ⊙ ) · 拒絕**  $(\Box )$
- 8. 如果要監視電腦資源的使用,請選擇"**記錄事件**"( [~ ) 。

Kaspersky Endpoint Security 將記錄有關主機入侵防禦元件操作的資訊。報告包含有關應用程式執行的電腦資源操作 的資訊(允許或禁止)。報告還包含有關利用每種資源的應用程式的資訊。

9. 選擇"**排除項目**"標籤並配置應用程式的高級設定(請參閱下表)。

10. 存儲變更。

應用程式的高級設定

**參數 描述**

**開啟前不掃描檔案**

Kaspersky Endpoint Security 的掃描將排除應用程式開啟的所有檔案。例如,如果 您正在使用應用程式備份檔案,則此功能有助於減少 Kaspersky Endpoint Security 的資源消耗。

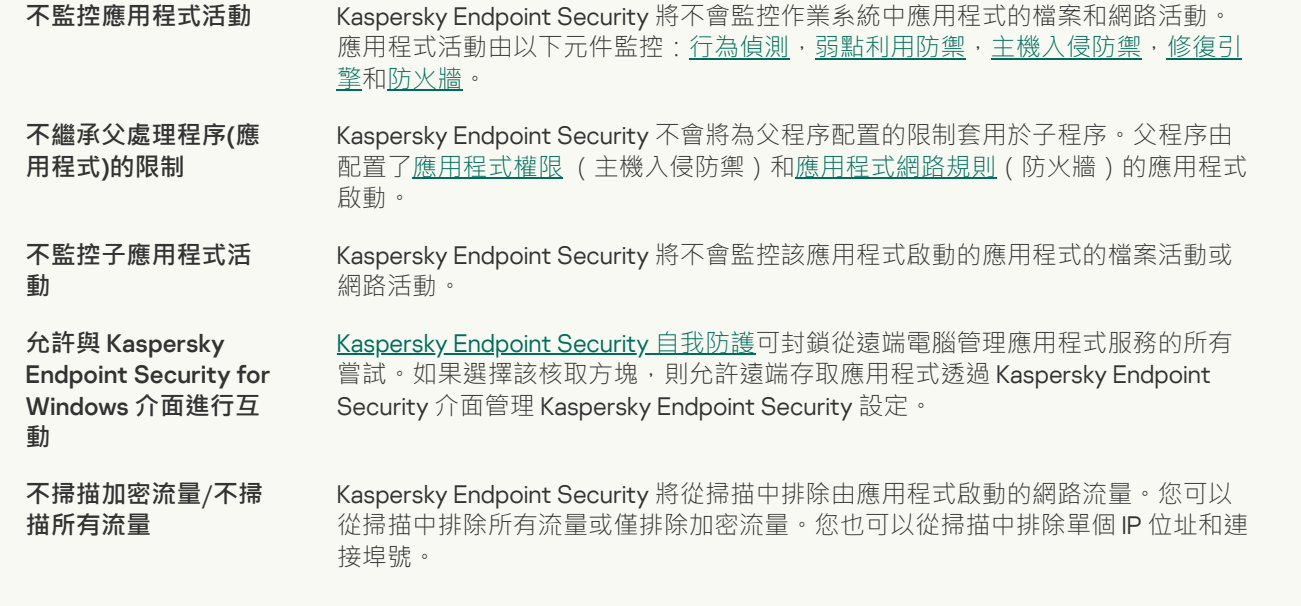

# 防護作業系統資源和个⼈資料

"主機入侵防禦"元件管理應用程式處理各種不同類別作業系統資源和個人資料的權限。Kaspersky 專家已建立受防護資源的預設 類別。例如, "*作業系統*"類別具有"*啟動設定*"子類別, 該子類別列出了與應用程式自動執行相關的所有登錄機碼。您無法編輯或 刪除受防護資源的預設類別,或這些類別中的受防護資源。

# **如何在管理主控台** (MMC) **[中新增受防護資源](javascript:toggleBlock()**

1. 開啟卡巴斯基安全管理中心管理主控台。

- 2.在管理主控台樹狀目錄的"**受管理裝置**"資料夾中·開啟相關用戶端電腦所屬的管理群組名稱的資料夾。
- 3. 在工作區選擇"**政策**"標籤。
- 4. 選擇必要的政策並點擊以開啟政策內容。
- 5. 在政策視窗中,選擇"**進階威脅防護→ 主機入侵防禦** 。
- 6. 在"**應用程式權限和受防護資源**"塊中,點擊"設定"按鈕。 這將開啟應⽤程式權限配置視窗和受防護資源的清單。
- **7**. 選擇"**受防護資源**"標籤 <sup>。</sup>

您將在視窗左側看到受防護資源的清單,以及根據特定信任群組存取這些資源的相應權限。

- 8. 選擇要向其新增受防護資源的受防護資源類別。 如果要新增子類別,請點擊**新增→類別**。
- 9. 點擊"**新增**"按鈕。在下拉清單中,選擇要新增的資源類型:**檔案或資料夾**或**登錄機碼**。
- 10. 在開啟的視窗中,選擇檔案、資料夾或登錄機碼。

您可以檢視應用程式的權限以存取新增的資源。為此,請在視窗的左側選擇新增的資源,Kaspersky Endpoint Security 將顯示每個信任群組的存取權限。您還可以透過使用新資源旁邊的核取方塊來停用對包含資源的應用程式活 動的控制。

11. 存儲變更。

1.在網頁主控台的主視窗中,選取"**裝置"→"政策和設定檔"**。

2. 點擊 Kaspersky Endpoint Security 政策的名稱。 政策內容視窗將開啟。

**3**. 選取**"應用程式設定**"標籤。

- 4. 轉到" "→" "。 **進階威脅防護 主機入侵防禦**
- 5. 在"**應用程式權限和受防護資源**"塊中‧點擊"應用程式權限和受防護資源"連接。 這將開啟應⽤程式權限配置視窗和受防護資源的清單。
- **6**. 選擇"**受防護資源**"標籤。 您將在視窗左側看到受防護資源的清單,以及根據特定信任群組存取這些資源的相應權限。
- 7. 單擊"**新增**"。

新資源精靈啟動。

- 8. 點擊**群組名稱**連接選擇要向其新增受防護資源的受防護資源類別。 如果要新增子類別,請選擇**受防護資源的類別**選項。
- 9. 選擇要新增的資源類型:**檔案或資料夾**或**登錄機碼** 。
- 10. 選擇一個檔案、資料夾或登錄機碼。
- 11. 結束精靈。

您可以檢視應用程式的權限以存取新增的資源。為此,請在視窗的左側選擇新增的資源,Kaspersky Endpoint Security 將顯示每個信任群組的存取權限。您還可以使用"**狀態**"列中的核取方塊停用控制有資源的應用程式活動。

12. 存儲變更。

# 如何在應用程式介面中新增受防護資源?

- 1. 開啟應用程式主視窗並點擊O按鈕。
- 2. 在應用程式設定視窗中,選取"**進階威脅防護"→"主機入侵防禦**"。
- 3. 單擊"**管理資源**" 。

受防護資源清單開啟。

4. 選擇要向其新增受防護資源的受防護資源類別。

如果要新增子類別,請點擊**新增→類別**。

5. 點擊"**新增**"按鈕。在下拉清單中,選擇要新增的資源類型:**檔案或資料夾**或**登錄機碼**。

6. 在開啟的視窗中,選擇檔案、資料夾或登錄機碼。

您可以檢視應用程式的權限以存取新增的資源。為此,請在視窗的左側選擇新增的資源,Kaspersky Endpoint Security 將顯示應用程式清單以及每個應用程式的存取權限。您還可以透過使用**狀態**列中的<mark>凸 啟用控制</mark>按鈕來停用對 有資源的應⽤程式活動的控制。

7. 存儲變更。

Kaspersky Endpoint Security 將控制對新增的作業系統資源和個人資料的存取。Kaspersky Endpoint Security根據分配給該應用 程式的信任群組控制應用程式對資源的存取。您可以手動變更應用程式的信任群組。

# 删除有關未使用之應用程式的資訊

Kaspersky Endpoint Security 使用應用程式權限來控制應用程式的活動。應用程式權限由其信任群組確定。首次啟動應用程式 時,Kaspersky Endpoint Security 會將應用程式放入<u>[信任群](#page-570-0)組</u>。您可以手動變更應用程式的信任群組。您還可以手動配置單一應 用程式的權限。Kaspersky Endpoint Security 儲存有關應用程式的以下資訊:應用程式的信任群組和應用程式的權限。

Kaspersky Endpoint Security 會自動刪除有關未使用的應用程式資訊以節省電腦資源。Kaspersky Endpoint Security 根據以下規 則刪除應⽤程式資訊:

- 如果應用程式的信任組和權限已自動確認,Kaspersky Endpoint Security 將在 30 天後刪除有關此應用程式的訊息。不能變 更應⽤程式訊息的儲存期限或關閉⾃動刪除。
- 如果您手動將應用程式放入信任群組或配置其存取權限,Kaspersky Endpoint Security 將在 60 天 (預設儲存期限)後刪除 有關此應用程式的資訊。您可以變更應用程式資訊的儲存期限,或關閉自動刪除(請參見下面說明)。

當啟動資訊已被刪除的應用程式時,Kaspersky Endpoint Security 會像首次啟動該應用程式一樣對其進行分析。

#### 如何在管理主控台(MMC)中配置自動刪除有關未使用的應用程式的資訊 ?

1. 開啟卡巴斯基安全管理中心管理主控台。

2.在管理主控台樹狀目錄的"**受管理裝置**"資料夾中·開啟相關用戶端電腦所屬的管理群組名稱的資料夾。

3. 在工作區選擇"**政策**"標籤。

4. 選擇必要的政策並點擊以開啟政策內容。

5. 在政策視窗中,選擇"**進階威脅防護→ 主機入侵防禦** 。

6. 在"**應用程式處理規則**"塊中執行以下操作之一:

如果要配置自動刪除 · 請選中"**刪除超過 N 天未啟動的應用程式的規則**"核取方塊並輸入天數 ·

您手動放入信任群組或手動設定其存取權限的應用程式相關資訊在定義的天數後將被 Kaspersky Endpoint Security 刪除。有關已自動確定其信任群組和應用程式權限的應用程式資訊也將在 30 天後被 Kaspersky Endpoint Security 刪除。

如果要關閉自動刪除,請清除"Delete**刪除超過 N 天未啟動的應用程式的規則**"核取方塊。

您手動放入信任群組或手動設定其存取權限的應用程式相關資訊將被 Kaspersky Endpoint Security 無限期儲存, 且沒有任何儲存期限。Kaspersky Endpoint Security 在 30 天後將只刪除已自動確定其信任群組和應用程式權限之 應用程式的相關資訊。

7. 存儲變更。

### 如何在網頁主控台和雲端主控台中配置有關未使用應用程式的資訊的自動刪除 ??

1.在網頁主控台的主視窗中,選取"**裝置"→"政策和設定檔"**。

2. 點擊 Kaspersky Endpoint Security 政策的名稱。 政策內容視窗將開啟。

- **3**. 選取**"應用程式設定**"標籤。
- 4. 轉到" "→" "。 **進階威脅防護 主機入侵防禦**

**5. 在"應用程式處理規則"**塊中執行以下操作之一:

● 如果要配置自動刪除,請選中"刪除超過 N 天未啟動的應用程式的規則"核取方塊並輸入天數。

您手動放入信任群組或手動設定其存取權限的應用程式相關資訊在定義的天數後將被 Kaspersky Endpoint Security 刪除。有關已自動確定其信任群組和應用程式權限的應用程式資訊也將在 30 天後被 Kaspersky Endpoint Security 删除。

如果要關閉自動刪除,請清除"Delete**刪除超過 N 天未啟動的應用程式的規則**"核取方塊。

您手動放入信任群組或手動設定其存取權限的應用程式相關資訊將被 Kaspersky Endpoint Security 無限期儲存, 且沒有任何儲存期限。Kaspersky Endpoint Security 在 30 天後將只刪除已自動確定其信任群組和應用程式權限之 應用程式的相關資訊。

6. 存儲變更。

### 如何在應用程式介面中配置有關未使用的應用程式的資訊的自動刪除 ?

1. 開啟應用程式主視窗並點擊✿ 按鈕。

2. 在應用程式設定視窗中,選取"**進階威脅防護"→"主機入侵防禦**"。

**3 在"應用程式處理規則"**塊中執行以下操作之一:

如果要配置自動刪除,請選中"**刪除超過N天未啟動的應用程式的規則"**核取方塊並輸入天數。

您手動放入信任群組或手動設定其存取權限的應用程式相關資訊在定義的天數後將被 Kaspersky Endpoint Security 刪除。有關已自動確定其信任群組和應用程式權限的應用程式資訊也將在 30 天後被 Kaspersky Endpoint Security 刪除。

如果要關閉自動刪除,請清除"Delete**刪除超過 N 天未啟動的應用程式的規則**"核取方塊。

您手動放入信任群組或手動設定其存取權限的應用程式相關資訊將被 Kaspersky Endpoint Security 無限期儲存, 且沒有任何儲存期限。Kaspersky Endpoint Security 在 30 天後將只刪除已自動確定其信任群組和應用程式權限之 應用程式的相關資訊。

4. 存儲變更。

# 監控主機入侵防禦

您可以收到有關主機入侵防禦元件操作的報告。報告包含有關應用程式執行的電腦資源操作的資訊(允許或禁止)。報告還包 含有關利用每種資源的應用程式的資訊。

要監視主機入侵防禦操作,您需要啟用報告寫作功能。例如,您可以在主機入侵防禦元件設定中為單個應用程式啟用報告轉 發。

在配置主機入侵防禦監視時,將事件轉發到卡巴斯基安全管理中⼼時請考慮潛在的網路負載。您還可以僅在 Kaspersky Endpoint Security 的本機記錄中啟用報告儲存。

# 防護對音訊和視訊的存取

網路罪犯可以使用特殊程式來嘗試存取記錄音訊和視訊的裝置 (例如麥克風或網路攝影機)。Kaspersky Endpoint Security 可控 制應用程式何時接收音訊資料流或視訊資料流,並防護資料免遭未經授權的攔截。

預設情況下, Kaspersky Endpoint Security 控制應用程式對音訊資料流和視訊資料流的存取權限如下:

- 預設情況下,允許*受信任*和*低限制*的應用程式從裝置接收音訊資料流和視訊資料流。
- 預設情況下,*高限制和 不信任*的應用程式不允許從裝置接收音訊資料流和視訊資料流。

您可以手動允許應用程式接收音訊資料流和視訊資料流。

# 音訊資料流防護的特殊功能

音訊資料流防護有以下特性:

- 必須啟用"[主機入侵防禦](#page-188-0)"元件,此功能才有效。
- 如果在"主機入侵防禦"元件啟動之前該應用程式開始接受音訊資料流,則 Kaspersky Endpoint Security 允許該應用程式接收 音訊資料流且不顯示任何通知。
- 如果您在應用程式開始接收音訊資料流之後將該應用程式移動至"*不信任*"群組或"*高限制*"群組,Kaspersky Endpoint Security 將允許應用程式接收音訊資料流且不顯示任何通知。
- 應用程式存取錄音裝置的設定被變更後 ( 例如, 如果封鎖了應用程式接收音訊資料流), , 則必須重新啟動該應用程式才能 封鎖其繼續接收音訊資料流。
- 控制對錄音裝置音訊資料流的存取不取決於應用程式的鏡頭存取設定。
- Kaspersky Endpoint Security 僅防護對內建麥克風和外建麥克風的存取。不支援其他音訊資料流裝置。
- Kaspersky Endpoint Security 無法防護對其他諸如單反相機、攜帶式錄影機和動作捕捉相機中音訊資料流的防護。
- 當您在安裝 Kaspersky Endpoint Security 之後首次執行音訊和視訊錄製或播放應用程式時,音訊和視訊播放或錄製可能會 被中斷。為了確保該功能能夠控制應用程式對錄音裝置的存取,這是必要的。Kaspersky Endpoint Security 首次執行時控制 音訊硬體的系統裝置將重新開機。

應用程式網路攝影機存取防護的特殊功能

網路攝影機存取防護功能擁有以下特別考慮和限制:

- 應用程式將控制從處理鏡頭資料而來的視訊和靜止影像。
- 應用程式將控制視訊流,如果其作為鏡頭接收視訊流的一部分。
- 應用程式僅控制在 Windows 裝置管理員中顯示為"影像裝置"透過 USB 或 IEEE1394 連線的鏡頭。
- Kaspersky Endpoint Security 支援以下鏡頭:
	- Logitech HD Webcam C270
	- Logitech HD Webcam C310
	- Logitech Webcam C210
	- Logitech Webcam Pro 9000
	- Logitech HD Webcam C525
	- Microsoft LifeCam VX-1000
	- Microsoft LifeCam VX-2000
	- Microsoft LifeCam VX-3000
	- Microsoft LifeCam VX-800
	- Microsoft LifeCam Cinema

Kaspersky 不保證支援不在清單中的鏡頭。

<span id="page-203-0"></span>修復引擎

修復引擎允許 Kaspersky Endpoint Security 復原惡意軟體在作業系統中執行的操作。

回溯作業系統中的惡意軟體活動時,Kaspersky Endpoint Security 將處理以下類型的惡意軟體活動:

### **檔案活動**

Kaspersky Endpoint Security 執行以下操作:

- 移除惡意軟體 (在除網路磁碟外的所有介質上)建立的可執行檔。
- 移除已被惡意軟體入侵的程式所建立的可執行檔。
- 還原被惡意軟體修改或刪除的檔案。

檔案還原功能有<u>一些限制</u>。

## **登錄檔活動**

Kaspersky Endpoint Security 執行以下操作:

- 刪除由惡意軟體建立的登錄機碼。
- 不會還原被惡意軟體修改或刪除的登錄機碼。

### **系統活動**

Kaspersky Endpoint Security 執行以下操作:

- 終止由惡意軟體啟動的處理程序。
- 終止被惡意應用程式滲透的處理程序。
- 不會還原被惡意程式掛起的處理程序。
- **網路活動**

Kaspersky Endpoint Security 執行以下操作:

- 封鎖惡意軟體的網路活動。
- 封鎖被惡意軟體入侵的處理程序的網路活動。

"[檔案威脅防護](#page-137-0)"或"[⾏為偵測](#page-180-0)"元件或在[惡意軟體掃描過](#page-100-0)程中可以啟動惡意軟體操作回溯。

回溯惡意程式操作的過程將會影響⼀組嚴格限定的資料。回溯對於作業系統或您的電腦中資料的完整性不會產⽣負⾯影響。

### **如何在管理主控台(**MMC**[\)中啟⽤或停⽤修復引擎元件](javascript:toggleBlock()**

1. 開啟卡巴斯基安全管理中心管理主控台。

- 2.在管理主控台樹狀目錄的"**受管理裝置**"資料夾中·開啟相關用戶端電腦所屬的管理群組名稱的資料夾。
- 3. 在工作區選擇"**政策**"標籤。
- 4. 選擇必要的政策並點擊以開啟政策內容。
- 5. 在政策視窗中,選擇"**進階威脅防護 → 修復引擎**" 。
- 6. 使用"**修復引擎**"核取方塊來啟用或停用元件。
- 7. 存儲變更。

1.在網頁主控台的主視窗中,選取"**裝置"→"政策和設定檔"**。

2. 點擊 Kaspersky Endpoint Security 政策的名稱。 政策內容視窗將開啟。

**3**. 選取**"應用程式設定**"標籤。

4. 轉到" "→" "。 **進階威脅防護 修復引擎**

5. 使用"**修復引擎**"切換開關可啟用或停用元件。

6. 存儲變更。

### **如何在應用程式介面中啟用或停用修復引擎元件**?

1. 開啟應用程式主視窗並點擊O 按鈕。

2. 在應用程式設定視窗中,選取"**進階威脅防護"→"修復引擎**"。

3. 使用"**修復引擎**"切換開關可啟用或停用元件。

### 4. 存儲變更。

因此,如果啟用了修復引擎,則 Kaspersky Endpoint Security 將復原由作業系統中的惡意應用程式執行的操作。

# 卡巴斯基安全網路

為了更有效地防護您的電腦,Kaspersky Endpoint Security 使用從全球使用者處接收的資料。卡巴斯基安全網路旨在獲取此資 料。

卡巴斯基安全網路 / KSN ) 是雲端服務的基礎結構, 可提供對線上卡巴斯基知識庫的存取, 該知識庫包含有關檔案、網頁資源 和軟體信譽的資訊。使用卡巴斯基安全網路的資料可確保 Kaspersky Endpoint Security 能夠更快地對新型威脅作出回應,提高 一些防護元件的效能,並減少誤報風險。如果您正在參與卡巴斯基安全網路,KSN 服務將為 Kaspersky Endpoint Security 提供 有關所掃描檔案的類別和信譽的資訊,以及有關所掃描網址的信譽的資訊。

卡巴斯基安全網路的使用是自願的。應用程式將在初始化設定期間提示您使用KSN。使用者可以隨時開始或停止加入 KSN。

有關在參與 KSN 期間生成的 Kaspersky 統計資訊的傳送詳情,以及有關此類資訊的儲存和銷毀,請參閱卡巴斯基安全網路聲明 和 [Kaspersky](https://www.kaspersky.com/products-and-services-privacy-policy) 網站 Z 。含有卡巴斯基安全網路聲明文字的 ksn\_<語言 ID>.txt 檔案包括在應用程[式分發套件中](#page-19-0)。

為了降低 KSN 伺服器的負荷, Kaspersky 專家可能會發佈應用程式更新, 以暫時停用或部分限制對卡巴斯基安全網路的請求。 在這種情況下,應用程式本機介面中的 KSN 連線狀態為"*有限制啟用*"。

# KSN 基礎架構

Kaspersky Endpoint Security 支援以下 KSN 基礎架構解決方案:

- 全球 KSN 是大多數 Kaspersky 應用程式使用的解決方案。KSN 參與者從卡巴斯基安全網路接收資訊,並向 Kaspersky 傳送 使用者電腦上偵測到的物件的資訊,以便 Kaspersky 分析人員進行額外分析,並包括在卡巴斯基安全網路的信譽和統計資 料庫中。
- 私有 KSN 是讓承載 Kaspersky Endpoint Security 或其他 Kaspersky 應用程式的電腦的使用者獲得卡巴斯基安全網路信譽資 料庫以及其他統計資料的存取權限的解決方案,無需從他們自己的電腦向 KSN 傳送資料。私有 KSN 專為因以下任一原因無

法參與卡巴斯基安全網路的公司客戶所設計:

- 本機丅作站未連線網際網路。
- 法律禁止或公司安全政策限制將任何資料傳輸到國家/地區外部或公司 LAN 外部。

預設情況下,卡巴斯基安全管理中心使用全球 KSN。您可以在管理主控台 (MMC)、卡巴斯基安全管理中心網頁主控台和 [命令列中](#page-473-0)設定"私有 KSN"的使用。無法在卡巴斯基安全管理中心雲端主控台中設定"私有 KSN"的使用。

有關私有 KSN 的詳細資訊,請參閱卡巴斯基私有安全網路的文件。

# <span id="page-206-0"></span>啟用和停用卡巴斯基安全網路的使用

若要啟用和停用卡巴斯基安全網路的使用,請執行以下操作:

1. 開啟應用程式主視窗並點擊的按鈕。

2. 在應用程式設定視窗中,選取"**進階威脅防護"→"卡巴斯基安全網路**"。

3. 使用"**卡巴斯基安全網路**"切換開關可啟用或停用元件。

如果啟用了使用 KSN, Kaspersky Endpoint Security 將顯示卡巴斯基安全網路聲明。如果同意,請接受《卡巴斯基安全網路 (KSN)聲明》的使用條款。

預設情況下, Kaspersky Endpoint Security 使用延伸 KSN 模式。*延伸 KSN 模式*是 Kaspersky Endpoint Security 向 Kaspersky 傳送[附加資料](#page-68-0)的一種模式。

4. 如果需要,請關閉"**啟用延伸 KSN 模式**"開關。

5. 存儲變更。

因此,如果啟用了使用KSN,則 Kaspersky Endpoint Security 會使用有關從卡巴斯基安全網路收到的檔案、網頁資源和應用 程式信譽的資訊。

# 私有 KSN 的局限性

私有 KSN (以下也稱為 KPSN)使您可以使用自己的本機信譽資料庫來檢查物件 (檔案或網址)的信譽。與新增到 KSN / KPSN 中的物件相比,新增到本機信譽資料庫中的物件的信譽具有更高的優先級。例如,假設 Kaspersky Endpoint Security 正在掃描 電腦並請求 KSN / KPSN中 檔案的信譽。如果檔案在本機信譽資料庫中具有"*不信任*"的信譽,但在 KSN / KPSN 中具有"*受信任*"的 信譽,則 Kaspersky Endpoint Security 會將檔案偵測為"*不信任*",並將採取針對偵測到的威脅而定義的操作。

但是, 在某些情況下, Kaspersky Endpoint Security 可能不會請求 KSN / KPSN 中物件的信譽。在這種情況下, Kaspersky Endpoint Security 將不會從 KPSN 的本機信譽資料庫接收資料。由於以下原因, Kaspersky Endpoint Security 可能不會請求 KSN / KPSN 中物件的信譽:

- 卡巴斯基應用程式正在使用離線信譽資料庫。離線信譽資料庫旨在在卡巴斯基應用程式運行期間最佳化資源,並防護電腦 上的重要物件。離線信譽資料庫由卡巴斯基專家根據卡巴斯基安全網路中的資料建立。卡巴斯基應用程式使用特定應用程 式的病毒資料庫更新離線信譽資料庫。如果離線信譽資料庫包含有關被掃描物件的資訊,則應用程式不會從 KSN / KPSN 請 求該物件的信譽。
- 在應用程式設定中配置掃描排除項目 ( [受信任區域](#page-293-0) ) 。在這種情況下, 應用程式不會考慮本機信譽資料庫中物件的信譽。
- 該應用程式使用掃描最佳化技術 (例如 iSwift 或 iChecker ), 或者正在將信譽請求快取到 KSN / KPSN。在這種情況下, 應 用程式不可請求先前掃描的物件的信譽。
- 為了最佳化其ㄒ作量,應用程式掃描特定格式和大小的檔案。有關格式和大小限制的清單由卡巴斯基專家確定。此清單已 使用應用程式的病毒資料庫更新。您也可以在應用程式介面中配置掃描優化設定,例如[,檔案威脅防護元件](#page-141-0) 。

為防護元件啟用和停用雲端模式

雲端模式是指 Kaspersky Endpoint Security 使用輕量級版本的病毒資料庫的應用程式執行模式。當使用輕量級病毒資料庫時, 卡巴斯基安全網路⽀援應⽤程式執⾏。與通常的資料庫相比,輕量級版本的病毒資料庫僅需要⼤約⼀半的電腦 RAM。如果您未 参與卡巴斯基安全網路或已停用雲端模式,Kaspersky Endpoint Security 會從 Kaspersky 伺服器下載完整版本的病毒資料庫。

從卡巴斯基專屬安全網路版本 3.0 開始, 在使用卡巴斯基專屬安全網路時, 雲端模式功能可用。

要為防護元件啟用或停用雲端模式:

1. 開啟應用程式主視窗並點擊✿ 按鈕。

2. 在應用程式設定視窗中,選取"**進階威脅防護"→"卡巴斯基安全網路**"。

3. 使用"**啟用雲端模式**"切換開關可啟用或停用元件。

4. 存儲變更。

因此, Kaspersky Endpoint Security 在下一次更新期間將下載輕量級版本或完整版的病毒資料庫。

如果病毒資料庫的輕量級版本不可用, Kaspersky Endpoint Security 會自動轉換到病毒資料庫的進階版本。

# KSN 代理設定

受卡巴斯基安全管理中心管理伺服器管理的使用者電腦可以透過 KSN 代理服務與 KSN 互動。

KSN 代理服務提供以下功能:

- 使用者的電腦可以查詢的 KSN 和將資訊送交 KSN, 即使沒有直接連線網際網路。
- KSN 代理服務暫存處理過的資料,從而減少外部網路通訊信道上的負荷,並加快使用者接收資料的速度。

預設情況下,在 KSN 被啟用和 KSN 聲明被接受後,應用程式將使用代理伺服器連線到卡巴斯基安全網路。應用程式使用的代理 伺服器是透過 TCP 連接埠 1311 的卡巴斯基安全管理中心管理伺服器。因此,如果 KSN 代理不可用,您需要驗證以下資訊:

- Ksnproxy 服務正在管理伺服器上執行。
- 電腦上的防火墻沒有封鎖連接埠13111。

您可以如下配置KSN 代理·啟用或停用 KSN 代理,然後配置用於連線的連接埠。為此,您需要開啟管理伺服器內容。有關 KSN 代理配置的詳細資訊,請參閱卡巴斯基安全管理中心說明。您也可以在 Kaspersky Endpoint Security 政策中為單台電腦啟用或 停用 KSN 代理。

#### **[如何在管理主控台\(](javascript:toggleBlock()**MMC**)中啟⽤或停⽤** KSN **代理**

1. 開啟卡巴斯基安全管理中心管理主控台。

2.在管理主控台樹狀目錄的"**受管理裝置**"資料夾中·開啟相關用戶端電腦所屬的管理群組名稱的資料夾。

- 3. 在工作區選擇"**政策**"標籤。
- 4. 選擇必要的政策並點擊以開啟政策內容。
- 5. 在政策視窗中,選擇"**進階威脅防護 → 卡巴斯基安全網路**"。

6. 在"KSN 代理設定"塊中 · 使用"使用 KSN 代理"核取方塊來啟用或停用 KSN 代理 ·

7. 如有必要 · 選中"**當 KSN 代理不可用時使用 KSN 伺服器**"核取方塊 ·

如果選中該核取方塊,當 KSN 代理服務不可用時, Kaspersky Endpoint Security 將使用 KSN 伺服器。KSN 伺服器可 以位於 Kaspersky 側 (使用全球 KSN), 也可以位於協力廠商一側的伺服器 (使用私有 KSN)。

8. 存儲變更。

### 如何在 Web 主控台中啟用或停用 KSN 代理 ?

1.在網頁主控台的主視窗中,選取"**裝置"→"政策和設定檔"**。

- 2. 點擊 Kaspersky Endpoint Security 政策的名稱。 政策內容視窗將開啟。
- **3**. 選取**"應用程式設定**"標籤。
- 4. 轉到" "→" "。 **進階威脅防護 卡巴斯基安全網路**
- 5. 使用"**使用 KSN 代理**"核取方塊可啟用或停用 KSN 代理 <sup>。</sup>
- 6. 如有必要 · 選中"**當 KSN 代理不可用時使用 KSN 伺服器**"核取方塊 ·

如果選中該核取方塊,當 KSN 代理服務不可用時, Kaspersky Endpoint Security 將使用 KSN 伺服器。KSN 伺服器可 以位於 Kaspersky 側 (使用全球 KSN),也可以位於協力廠商一側的伺服器 (使用私有 KSN)。

7. 存儲變更。

KSN 代理位址與管理伺服器位址比對。如果管理伺服器網域名稱被變更,則您需要手動更新 KSN 代理位址。

若要配置 KSN 代理位址:

1.在管理主控台中,轉到資料夾"**管理伺服器"→"附加"→"遠端安裝"→"安裝套件"**。

- 2 在"**安装套件**"資料夾中,選取"**內容**"。
- 3. 在開啟視窗的"一**般**"標籤上,指定 KSN 代理伺服器的新位址。
- 4. 存儲變更。

在卡巴斯基安全網路中檢查檔案信譽

如果您懷疑某個檔案的安全性,可以在卡巴斯基安全網路中檢查其信譽。

如果您已接受"[卡巴斯基安全網路聲明](#page-206-0)"的條款,則可以檢查檔案的信譽。

若要在卡巴斯基安全網路中檢查檔案信譽:

開啟檔案內容功能表,然後選取"檢查 KSN 中的信譽"選項(請參見下圖)。

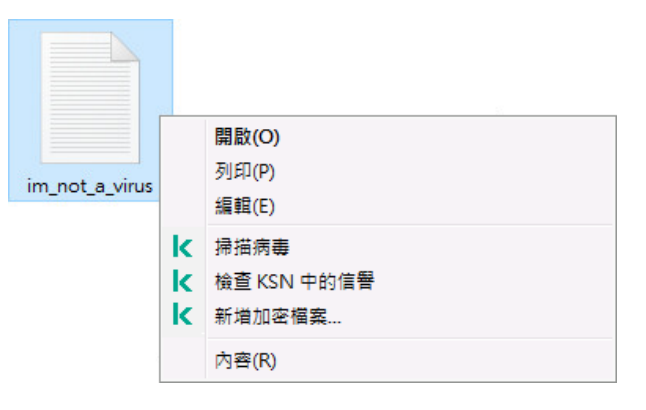

檔案內容功能表

Kaspersky Endpoint Security 會顯示檔案信譽:

**受信任**(**卡巴斯基安全網路**)。卡巴斯基安全網路的⼤多數使⽤者已確認該檔案可信。

**可被入侵者利用以破壞您的電腦或個人資料的合法軟體**。有關可被犯罪分子用來破壞電腦或使用者個人資料的合法軟體 <u>——</u><br>的詳細資訊,請造訪 Kaspersky IT [百科全書網站](https://encyclopedia.kaspersky.com/knowledge/the-classification-tree/) ⊠ 。您可以將這些應用程式新增到受信任清單。

J. **不受信任**(**卡巴斯基安全網路**)[。造成威脅](#page-132-0)的病毒或其他應⽤程式。

未知(卡巴斯基安全網路)。卡巴斯基安全網路沒有任何有關此檔案的資訊。您可以使用防毒資料庫掃描檔案(內容功能 表中的" **掃描病毒** "選項)。

Kaspersky Endpoint Security 會顯示用來確認檔案信譽的 KSN 解決方案: 全球 KSN or 私有 KSN。

Kaspersky Endpoint Security 還會顯示有關檔案的其他資訊 (請參見下圖)。

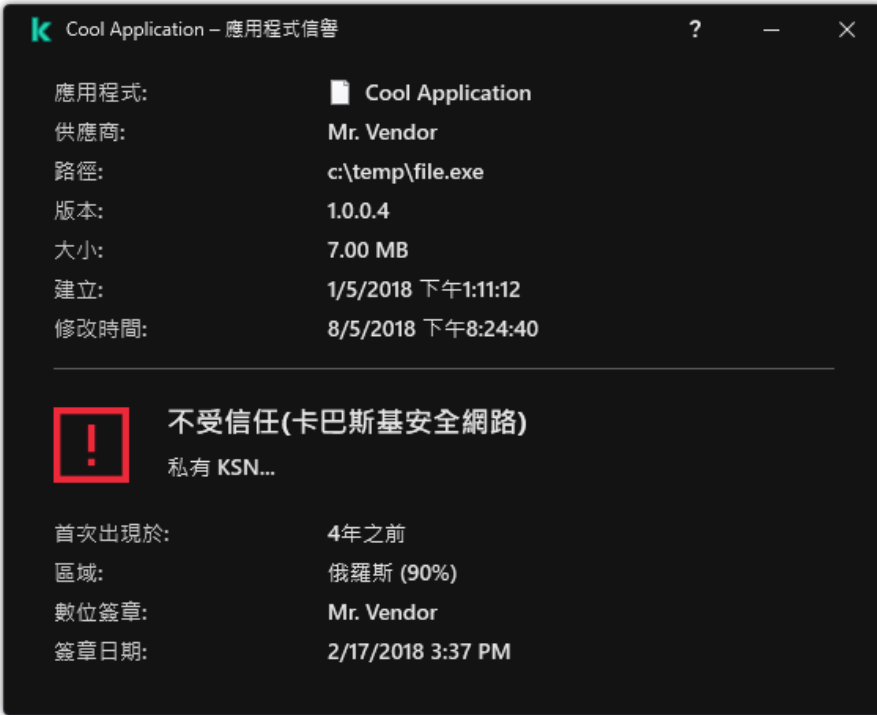

卡巴斯基安全網路中的檔案信譽

安裝後, Kaspersky Endpoint Security 會將 Kaspersky 憑證新增到受信任憑證的系統儲存 (Windows 憑證儲存) 。Kaspersky Endpoint Security 使用該憑證掃描加密連線。Kaspersky Endpoint Security 還包括使用 Firefox 和 Thunderbird 中的受信任憑證 系統儲存來掃描這些應⽤程式的流量。

[Web](#page-218-0) 控制[、郵件威脅防護](#page-151-0)和 Web [威脅防護](#page-143-0)元件可以解密和掃描透過使用以下協定建立的加密連線傳輸的網路流量:

- $\cdot$  SSL 30 $\cdot$
- $\bullet$  TLS 1.0、TLS 1.1、TLS 1.2、TLS 1.3。

# <span id="page-210-0"></span>啟⽤加密連線掃描

### 若要啟用加密連線掃描:

- 1. 開啟應用程式主視窗並點擊 o 按鈕。
- 2. 在應用程式設定視窗中,選取"━般設定"→"網路設定"。
- 3. 在"**加密連線掃描**"塊中,選擇加密連線掃描模式:
	- **不掃描加密連線**。Kaspersky Endpoint Security 將無法存取其位址以 https : // 開頭的網站的內容。
	- **根據防護元件的請求掃描加密連線**。僅在 Web 威脅防護、郵件威脅防護和 Web 控制元件要求時,Kaspersky Endpoint Security 才會掃描加密流量。
	- **始終掃描加密連線**。即使防護元件被停用,Kaspersky Endpoint Security 也會掃描加密的網路流量。

Kaspersky Endpoint Security 不會掃描由<u>停用了流量掃描的受信任應用程式</u>建立的加密連線。Kaspersky Endpoint Security 不會掃描預定義的受信任網站清單中的加密連線。預定義的受信任網站清單由卡巴斯基專家建立。此清單已 使用應用程式的病毒資料庫更新。您只能在 Kaspersky Endpoint Security 介面中檢視預定義的受信任網站清單。您只 能在卡巴斯基安全管理中⼼主控台中檢視清單。

### 4. 如有必要, 新增掃描排除項目: 受信任位址和應用程式。

5. 設定用於掃描加密連線的設定 (參見下表)。

### 6. 存儲變更。

加密連線掃描設定

#### **參數 描述**

信任根憑證清單。如果 (例如)您需要部署新認證中心, Kaspersky Endpoint Security 可讓您在使用者電 腦上安裝受信任根憑證。該應用程式可讓您將憑證新增至一個特殊的 Kaspersky Endpoint Security 憑證 商店。在此情況下,該憑證被認為僅對 Kaspersky Endpoint Security 應用程式受信任。換而言之,使用 者可以用瀏覽器中的新憑證存取網站。如果其它應用程式嘗試存取網站,你會因為憑證問題得到一個連 線錯誤。若要新增至系統憑證商店,您可以使用 Active Directory 群組政策。 **信任根 憑證**

**在存取**

- **允許**。當存取具有不受信任憑證的網域時,Kaspersky Endpoint Security <u>[將允許網路連線](#page-212-0)</u>。 **具有不 受信任**
- 在瀏覽器中開啟具有未受信任憑證的網域時,Kaspersky Endpoint Security 會顯示一個 HTML 頁面, 其中顯示警告和不建議存取該網域的原因。使用者可以點擊 HTML 警告頁面中的連結來獲取對所請 求 Web 資源的存取權限。 **憑證的 網域時**

如果協力廠商應用程式或服務與具有不受信任憑證的網域建立連線, Kaspersky Endpoint Security 將 建立自己的憑證來掃描流量。新憑證的狀態為"*不受信任*"。這對於警告協力廠商應用程式關注不受信 任的連線很有必要,因為在此情況下無法顯示 HTML 頁面,連線可以在背景模式中建立。

**封鎖連線**。如果選取此選項,當存取具有不受信任憑證的網域時,Kaspersky Endpoint Security 將封 鎖網路連線。在瀏覽器中開啟具有未受信任憑證的網域時,Kaspersky Endpoint Security 會顯示一個 HTML 頁面, 其中顯示封鎖該網域的原因。

**封鎖連線**。如果選取此項,在發生加密連線掃描錯誤時,Kaspersky Endpoint Security 會封鎖網路連 線。 **在出現 安全連 線掃描 錯誤時**

- 將**網域新增至排除項目**。如果選取此項‧在發生加密連線掃描錯誤時‧Kaspersky Endpoint Security 將導致錯誤的網域新增到具有掃描錯誤的網域清單中,並且在存取此網域時不監控加密網路流量。 您只能在應用程式的本機介面中檢視具有加密連線掃描錯誤的網域清單。要清除清單內容,您需要 選擇"**封鎖連線**"。Kaspersky Endpoint Security 還會為加密連線掃描錯誤產生一個事件。
- **封鎖** 如果選中該核取方塊,應用程式將封鎖透過 SSL 2.0 協定建立的網路連線。

如果清除該核取方塊,應用程式不會封鎖透過 SSL 2.0 協定建立的網路連線,並且不監控透過這些連線 傳輸的網路流量。 2.0 **連 線**(**建 議**)

**解密與 使⽤** EV 憑證 (延伸驗證憑證) 確認網站的真實性並增強連線的安全性。瀏覽器在網址列中使用鎖定圖示來指 示網站具有 EV 憑證。瀏覽器也可能用綠色部分或完全渲染網址列。

**證的網** 如果選中該核取方塊,應用程式將解密並監控具有 FV 憑證的網站的加密連線。

**的加密 連線** 如果清除該核取方塊,應用程式無權存取 HTTPS 流量的內容。為此,應用程式僅基於網址 (例如 https://bing.com)監控 HTTPS 流量。

如果您第一次開啟具有 EV 憑證的網站,則無論是否選中該核取方塊,加密連線都將被解密。

# 安裝受信任根憑證

**SSL** 

EV **憑**

**站之間**

如果(例如)您需要部署新認證中心,Kaspersky Endpoint Security 可讓您在使用者電腦上安裝受信任根憑證。該應用程式可讓 您將憑證新增至一個特殊的 Kaspersky Endpoint Security 憑證商店。在此情況下,該憑證被認為僅對 Kaspersky Endpoint Security 應用程式受信任。換而言之,使用者可以用瀏覽器中的新憑證存取網站。如果其它應用程式嘗試存取網站,你會因為 憑證問題得到一個連線錯誤。若要新增至系統憑證商店,您可以使用 Active Directory 群組政策。

### **如何在管理主控台** (MMC) **[中安裝受信任根憑證](javascript:toggleBlock()**

1. 開啟卡巴斯基安全管理中心管理主控台。

2.在管理主控台樹狀目錄的"**受管理裝置**"資料夾中·開啟相關用戶端電腦所屬的管理群組名稱的資料夾。

3. 在工作區選擇"**政策**"標籤。

- 4. 選擇必要的政策並點擊以開啟政策內容。
- 5. 在政策視窗中,選擇"**一般設定 → 網路設定**"。
- 6. 在"**受信任根憑證**"塊中,點擊"**新增**"。
- 7. 這會開啟一個視窗, 在視窗中選擇一個受信任根憑證。

Kaspersky Endpoint Security 支援具有 PEM、DER 和 CRT 副檔名的憑證。

8. 存儲變更。

### 如何在網頁主控台和雲端主控台中安裝受信任根憑證?

1.在網頁主控台的主視窗中,選取"**装置"→"政策和設定檔"**。

2. 點擊 Kaspersky Endpoint Security 政策的名稱。

政策內容視窗將開啟。

- **3**. 選取**"應用程式設定**"標籤。
- 4. 轉到" "→" "。 **⼀般設定 網路設定**
- 5. 點擊"**顯示憑證**"。
- 6. 這會開啟一個視窗,點擊"**新增**"然後選擇一個受信任根憑證。 Kaspersky Endpoint Security 支援具有 PEM、DER 和 CRT 副檔名的憑證。

7. 存儲變更。

### 如何在應用程式介面中安裝受信任根憑證?

1. 開啟應用程式主視窗並點擊O 按鈕。

- 2. 在應用程式設定視窗中,選取"━般設定"→"網路設定"。
- 3. 在"**加密連線掃描**"塊中,點擊"**顯示憑證**"按鈕。
- 4. 這會開啟一個視窗,點擊"**新增**"然後選擇一個受信任根憑證。 Kaspersky Endpoint Security 支援具有 PEM、DER 和 CRT 副檔名的憑證。

5. 存儲變更。

結果,當掃描流量時,除了系統憑證商店外,Kaspersky Endpoint Security 還使用自己的憑證商店。

# <span id="page-212-0"></span>掃描具有不受信任憑證的加密連線

安裝後, Kaspersky Endpoint Security 會將 Kaspersky 憑證新增到受信任憑證的系統儲存 ( Windows 憑證儲存 ) 。Kaspersky Endpoint Security 使用該憑證掃描加密連線。在存取具有不受信任憑證的網域時,您可以允許或者拒絕使用者存取該網域(請 參見以下操作指示)。

如果您允許使用者存取具有不受信任憑證的網域,Kaspersky Endpoint Security 將執行以下操作:

- 當在*瀏覽器*中存取具有不受信任憑證的網域時,Kaspersky Endpoint Security 會使用卡巴斯基憑證掃描流量。Kaspersky Endpoint Security 會顯示一個 HTML 頁面,上有不建議存取相關網域的警告和原因資訊 (請見下圖)。使用者可以點擊 HTML 警告頁面中的連結來獲取對所請求 Web 資源的存取權限。點擊此連結後,在隨後一個小時內存取同一網域中的其他 資源時, Kaspersky Endpoint Security 不會顯示關於不受信任憑證的警告。Kaspersky Endpoint Security 還會就與不受信任 憑證建立加密連線產⽣⼀個事件。
- 如果*協力廠商應用程式或服務*與具有不受信任憑證的網域建立連線, Kaspersky Endpoint Security 將建立自己的憑證來掃描 流量。新憑證的狀態為"*不受信任*"。這對於警告協力廠商應用程式關注不受信任的連線很有必要,因為在此情況下無法顯示 HTML 頁面,連線可以在背景模式中建立。因此,如果協力廠商應用程式有內建憑證驗證工具,連線可能被終止。在此情 況下,您必須聯絡網域擁有者然後設定受信任連線。如果無法設定受信任連線,您可以將該協力廠商應用程式新增至受信 任應用程式清單。Kaspersky Endpoint Security 還會就與不受信任憑證建立加密連線產生一個事件。

### **如何在管理主控台** (MMC) **[中設定掃描具有不受信任憑證的加密連線](javascript:toggleBlock()**

1. 開啟卡巴斯基安全管理中心管理主控台。

2.在管理主控台樹狀目錄的"**受管理裝置**"資料夾中·開啟相關用戶端電腦所屬的管理群組名稱的資料夾。

3. 在工作區選擇"**政策**"標籤。

4. 選擇必要的政策並點擊以開啟政策內容。

5. 在政策視窗中,選擇"**一般設定 → 網路設定**"。

6. 在"**加密連線掃描**"塊中,點擊"**進階設定**"按鈕。

7. 這將開啟一個視窗;在該視窗中選擇在存取具有不受信任憑證的網域時的應用程式操作模式:**允許**或**封鎖連線** 。

8. 存儲變更。

**如何在網⾴主控台** (MMC) **[和雲端主控台中設定掃描具有不受信任憑證的加密連線](javascript:toggleBlock()**

1.在網頁主控台的主視窗中,選取"**裝置"→"政策和設定檔"**。

2. 點擊 Kaspersky Endpoint Security 政策的名稱。 政策內容視窗將開啟。

**3**. 選取**"應用程式設定**"標籤。

4. 轉到"**一般設定**"→"**網路設定**"。

5. 在"**加密連線掃描**"下方 · 選擇在存取具有不受信任憑證的網域時的應用程式操作模式:**允許**或**封鎖連線** ·

6. 存儲變更。

### 如何在應用程式介面中設定掃描具有不受信任憑證的加密連線 2

1. 開啟應用程式主視窗並點擊的 按鈕。

2. 在應用程式設定視窗中,選取"━般設定"→"**網路設定**"。

3. 在"**加密連線掃描**"下方,選擇在存取具有不受信任憑證的網域時的應用程式操作模式:**允許**或**封鎖連線**。

4. 存儲變更。

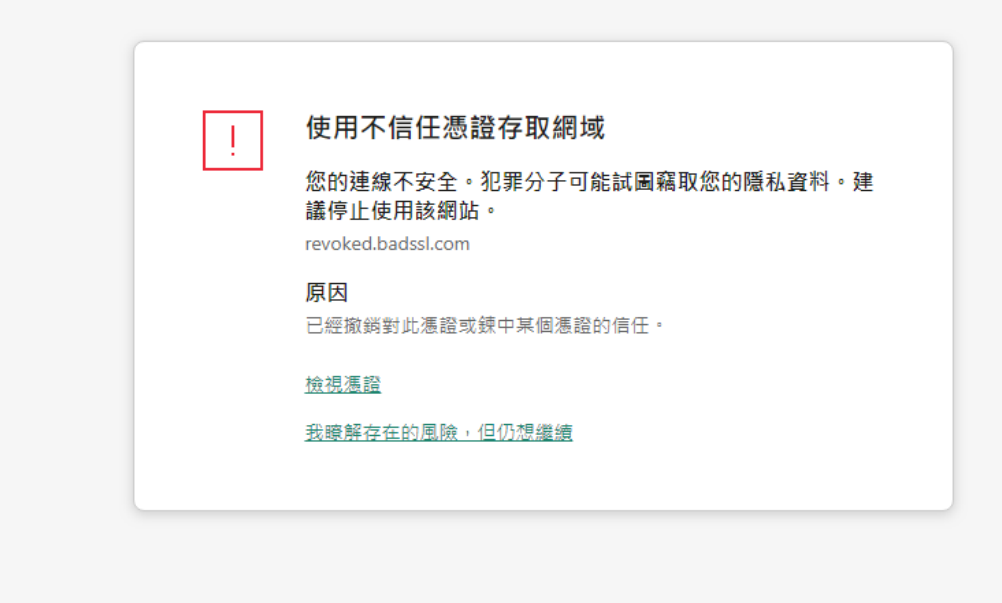

kaspersky

警告存取具有不受信任憑證的網域

# 掃描 Firefox 和 Thunderbird 中的加密連線

安裝後, Kaspersky Endpoint Security 會將 Kaspersky 憑證新增到受信任憑證的系統儲存 (Windows 憑證儲存) 。預設情況下, Firefox 和 Thunderbird 使用它們自己的專有 Mozilla 憑證儲存而不是 Windows 憑證儲存。如果在您的組織中部署了卡巴斯基安全 管理中心, 並且正在將政策套用於電腦, 則 Kaspersky Endpoint Security 會自動啟用在 Firefox 和 Thunderbird 中使用 Windows 憑證儲存,以掃描這些應用程式的流量。如果未將政策套用到電腦,則可以選擇 Mozilla 應用程式將使用的憑證儲存。如果選擇 了 Mozilla 憑證儲存,請手動向其新增卡巴斯基憑證。這將有助於在使用HTTPS 流量時避免錯誤。

若要掃描 Mozilla Firefox 瀏覽器和 Thunderbird 郵件用戶端中的流量,您必須啟用加密連線掃描。如果停用加密連線掃 描, 則應用程式不會掃描 Mozilla Firefox 瀏覽器和 Thunderbird 郵件用戶端中的流量。

在將憑證新增到 Mozilla 儲存之前,請從 Windows 主控台 (瀏覽器屬性)匯出卡巴斯基憑證。有關匯出 Kaspersky 憑證的詳細資 訊,請參閱技術支援知識庫 2。有關將憑證新增到儲存的詳細資訊,請造訪Mozilla 技術支援網站 2。

您只能在應用程式的本機介面中選擇憑證儲存。

要選擇憑證儲存來掃描 Firefox 和 Thunderbird中 的加密連線, 請:

1. 開啟應用程式主視窗並點擊心按鈕。

2. 在應用程式設定視窗中,選取"━般設定"→"**網路設定**"。

3. 在"**Mozilla Firefox 和 Thunderbird**"塊中 · 選中"**使用所選憑證儲存來掃描 Mozilla 應用程式中的加密連線**"核取方塊 <sup>。</sup>

4. 選擇一個憑證儲存:

- 使用 Windows 憑證儲存(建議)。在安裝 Kaspersky Endpoint Security 期間,會將 Kaspersky 根憑證新增到此儲存中。
- 使用 Mozilla 憑證儲存。Mozilla Firefox 和 Thunderbird 使用它們自己的憑證儲存。如果選擇了 Mozilla 憑證儲存,則需要 通過瀏覽器屬性手動將 Kaspersky 根憑證新增到該儲存中。

# <span id="page-215-0"></span>從掃描中排除加密連線

大多數網路資源使用加密連線。卡巴斯基專家建議您啟用"[加密連線掃描](#page-210-0)"。如果加密連線掃描會干擾與工作相關的活動,您可以 將網站新增到被稱為"*受信任位址*"的排除項目中。如果受信任應用程式使用加密連線,你可以對此應用程式停用加密連線掃描。 例如, 您可以對使用自己的憑證執行雙因素身分驗證的雲端儲存應用程式停用加密連線掃描。

要從加密連線掃描中排除網址:

- 1. 開啟應用程式主視窗並點擊 o 按鈕。
- 2. 在應用程式設定視窗中,選取"━般設定"→"網路設定"。
- 3. 在"**加密連線掃描**"塊中,點擊"**受信任位址**"按鈕。

4. 單擊"**新增**" 。

5. 如果您不希望 Kaspersky Endpoint Security 掃描在存取該網域時建立的加密連線, 請輸入該網域名稱或 IP 位址。 Kaspersky Endpoint Security 支援\*字元用於在網域名稱中輸入遮罩。

Kaspersky Endpoint Security 不支援 IP 位址的 \* 符號。您可以使用子網路遮罩 (例如, 198.51.100.0/24)選擇一個 IP 位址範圍。

例如·

- domain.com 該記錄包括以下位址:https://domain.com,https://www.domain.com, https://domain.com/page123。該記錄排除子網域 ( 例如, subdomain.domain.com )。
- subdomain.domain.com 該記錄包括以下位址:https://subdomain.domain.com, https://subdomain.domain.com/page123。該記錄排除 domain.com 子網域。
- \*.domain.com 該記錄包括以下位址:https://movies.domain.com, https://images.domain.com/page123。該記錄排除 domain.com 子網域。

6. 存儲變更。

預設情況下,當發生錯誤時,Kaspersky Endpoint Security 將不掃描加密連線,並將該網站新增到專門設定的"*有掃描錯誤的網 域*"清單中。Kaspersky Endpoint Security 會為每個使用者編制單獨的清單,並且不會將資料發送到卡巴斯基安全管理中心。您 可以[啟⽤當發⽣掃描錯誤時封鎖連線。](#page-210-0)您只能在應⽤程式的本機介⾯中檢視具有加密連線掃描錯誤的網域清單。

要檢視有掃描錯誤的網域清單:

1. 開啟應用程式主視窗並點擊⊙按鈕。

2. 在應用程式設定視窗中,選取"━般設定"→"**網路設定**"。

3. 在"**加密連線掃描**"塊中,點擊"**有掃描錯誤的網域**"按鈕。

將開啟有掃描錯誤的網域清單。要重設該清單,請在政策中啟用當發生掃描錯誤時封鎖連線、套用政策,然後將參數重設為 其初始值,並再次套用政策。

卡巴斯基專家會列出一系列*全域例外情況*,無論應用程式設定如何,Kaspersky Endpoint Security 都不會檢查這些受信任網站。

要檢視加密流量掃描的全域排除項目:

1. 開啟應用程式主視窗並點擊的按鈕。

2. 在應用程式設定視窗中,選取"━般設定"→"網路設定"。
3. 在"**加密連線掃描**"塊中,點擊受信任網站連結清單。

這將開啟由卡巴斯基專家編譯的網站清單。Kaspersky Endpoint Security 不會掃描清單中網站的受防護連線。當更新 Kaspersky Endpoint Security 資料庫和模組時,該清單可能也更新。

# 抹除資料

Kaspersky Endpoint Security 允許您使用工作來遠端刪除使用者電腦中的資料。

Kaspersky Endpoint Security 刪除資料的方式如下:

- 在靜默模式下;
- 在硬碟和卸除式磁碟機上;
- 對於電腦上的所有使用者帳戶。

即使產品授權到期後,Kaspersky Endpoint Security 也會執行"*抹除資料*"工作,無論使用哪種產品授權類型。

#### "資料抹除"模式

透過該工作可在以下模式中刪除資料:

- 立即刪除資料。 例如,您可以在此模式下刪除過期資料以釋放磁碟空間。
- 延遲刪除資料。

例如,此模式可用於防護筆記型電腦上的資料,以防其遺失或被竊。您可以配置成當筆記型電腦超出公司網路邊界並且長 時間未與卡巴斯基安全管理中心同步時自動刪除資料。

無法在工作內容中設定刪除資料的排程。您只能在手動啟動工作後立即刪除資料,或者配置延遲的資料刪除(如果未與卡 巴斯基安全管理中心連線)。

#### 限制

資料抹除具有以下限制:

- 只有卡巴斯基安全管理中心管理員可以管理"*抹除資料*"工作。您無法在 Kaspersky Endpoint Security 的本機介面中配置或啟 動⼯作。
- 對於 NTFS 檔案系統, Kaspersky Endpoint Security 僅刪除主資料流的名稱。交換資料流名稱不能刪除。
- 刪除符號連結檔案時, Kaspersky Endpoint Security 還會刪除在符號連結中指定了路徑的檔案。

#### 建立抹除資料工作

要刪除使用者電腦上的資料:

- 1. 在網頁主控台的主視窗中,選取"**装置"→"工作"**。 ⼯作清單開啟。
- 2. 點擊"**新增**"按鈕。
	- 啟動"⼯作精靈"。

3. 配置工作設定:

a. 在"應用程式"下拉清單中 · 選取"Kaspersky Endpoint Security for Windows (11.11.0)" <sup>。</sup>

b. 在"**工作類型**"下拉式清單中,選取"**抹除資料**"。

c. 在"**工作名稱**"欄位中,輸入簡要說明,例如"*抹除資料(竊盜防護)*"。

**d**. 在"**選取要對其分配工作的裝置**"塊中,選取工作範圍。

4. 按照所選工作範圍選項選取裝置。前往下一步。

如果將新電腦新增到工作範圍內的管理群組,則只有在新增新電腦後的 5 分鐘內完成工作, 才會在新電腦上執行立即 刪除資料⼯作。

5. 結束精靈。

在工作清單中將顯示一個新工作。

**6**. 點擊 Kaspersky Endpoint Security 的"**抹除資料**"工作。

⼯作內容視窗將開啟。

**7**. 選取"**應用程式設定**"標籤。

- 8. 選擇資料刪除方法::
	- **透過作業系統刪除**。Kaspersky Endpoint Security 使用作業系統資源刪除檔案,而不將檔案傳送到回收筒。
	- 完全刪除,無法還原。Kaspersky Endpoint Security 使用隨機資料覆寫檔案。刪除資料後,幾乎不可能還原資料。

9. 如果要延遲刪除資料,請選中"**與卡巴斯基安全管理中心無連線超過以下時間時自動抹除資料 N 天**"核取方塊。定義天數。

每次在定義的時間段內與卡巴斯基安全管理中心無連線時,將執行延遲刪除資料工作。

配置延遲刪除資料時,請注意員工在休假前可能會關閉電腦。在這種情況下,可能會超過無連線期限,並將刪除資料。還 要考慮離線使用者的工作排程。有關使用離線電腦以及與漫遊使用者一起工作的詳細資訊,請參閱卡巴斯基安全管理中心 說明口。

如果清除該核取方塊,則在與卡巴斯基安全管理中心同步後將立即執行該工作。

10. 建立要刪除的物件清單:

- **資料夾**。Kaspersky Endpoint Security 會刪除資料夾及其子資料夾中的所有檔案。Kaspersky Endpoint Security 不支援 用來輸入資料夾路徑的遮罩和環境變數。
- **根據副檔名選取檔案**。Kaspersky Endpoint Security 將搜尋所有電腦磁碟機(包括卸除式磁碟機)中具有指定副檔名的 檔案·使用";"或","字元可指定多個副檔名·
- **預定義範圍** 。Kaspersky Endpoint Security 將從以下區域刪除檔案:
	- 文件。作業系統的"*文件*"資料夾及其子資料夾中的文件。
	- Cookies 。瀏覽器在其中儲存使用者存取過的網站的資料 ( 如使用者授權資料 ) 的檔案。
	- **桌面**。作業系統的" *桌面*"資料夾及其子資料夾中的檔案。
	- 暫時 Internet Explorer 檔案。與 Internet Explorer 操作有關的暫存檔案,如網頁副本、影像和媒體檔案。
	- 暫存檔。與電腦上安裝的應用程式的操作有關的暫存檔案。例如,Microsoft Office 應用程式會建立包含文件備份 副本的暫存檔案。
- **Outlook 檔案** 。 與 Outlook 郵件用戶端操作有關的檔案:資料檔案 (PST)、離線資料檔案 (OST)、離線通訊錄檔案 (OAB) 和個⼈通訊錄檔案 (PAB)。
- **使用者設定檔**。儲存本機使用者帳戶的作業系統設定的檔案和資料夾集。

您可以在每個標籤上建立要刪除的物件清單。Kaspersky Endpoint Security 將建立一個綜合清單,並在工作完成後刪除此清 單中的檔案。

您無法刪除 Kaspersky Endpoint Security 執行所需的檔案。

11. 存儲變更。

- 12. 選中該工作旁邊的核取方塊。
- 13. 點擊"**執行**"按鈕。

結果,將根據所選模式刪除使用者電腦上的資料: 立即刪除或無連線時刪除。如果 Kaspersky Endpoint Security 無法刪除檔 案,例如使用者當前正在使用檔案時,應用程式不會嘗試再次刪除該檔案。要完成資料刪除,請再次執行該工作。

### 電腦控制

# Web 控制

"Web 控制"管理使用者對 Web 資源的存取。這有助於減少流量和工作時間的不當使用。當使用者嘗試開啟受"Web 控制"限制的 網站時,Kaspersky Endpoint Security 將封鎖存取或顯示警告(請參見下圖)。

Kaspersky Endpoint Security 僅監控 HTTP 和 HTTPS 流量。

對於 HTTPS 流量監控,需要啟用加密連線掃描。

### 管理對網站的存取的方法

"Web 控制"允許您使⽤以下⽅法配置對網站的存取:

- **網站類別**。網站按照卡巴斯基安全網路雲端服務、啟發式分析和已知網站資料庫(包含在應用程式資料庫中)進行分類。 例如,您可以限制使用者存取"*社群網路*"類別或"[其它類別](https://support.kaspersky.com/Legal/WebCategories/zh-hant/206917.htm) Ø"。
- **資料類型** 。 例如 · 您可以限制使用者存取網站上的資料 · 並隱藏圖形影像 。 Kaspersky Endpoint Security 根據檔案格式確定 \_ 資料類型,⽽不是基於其副檔名。

Kaspersky Endpoint Security 不掃描壓縮檔案內的檔案。例如,如果影像檔案放在壓縮檔案中, Kaspersky Endpoint Security 會辨識"存檔"資料類型而不是"圖形。

**單個位址**。您可以輸入網址或<u>使用遮罩</u>。

可以同時使用多種方法來管理對網站的存取。例如,可以僅針對"*網頁式郵件*'網站類別限制對"Office 檔案"資料類型的存取。

網站存取規則

"Web 控制"透過使用*存取規則*管理使用者對網站的存取。您可以為網站存取規則配置以下進階設定:

• 規則適用的使用者。

例如,您可以限制公司内除 IT 部門以外的所有使用者透過瀏覽器存取網際網路。

規則排程。

例如,您可以限制只能在工作時間透過瀏覽器存取網際網路。

### 存取規則優先順序

每條規則都有優先順序。規則在清單中的位置越高,優先順序越高。如果某個網站已新增到多條規則, "Web 控制"會基於優先 順序最高的規則來管理對該網站的存取。例如, Kaspersky Endpoint Security 可能將公司入口辨識為社群網路。要限制對社群網 路的存取並提供對公司 Web 入口的存取權限,請建立兩條規則: 一條針對"*社群網路*"網站類別的封鎖規則和一條針對公司 Web 入口網站的允許規則。公司 Web 入口存取規則的優先順序必須高於社群網路存取規則的優先順序。

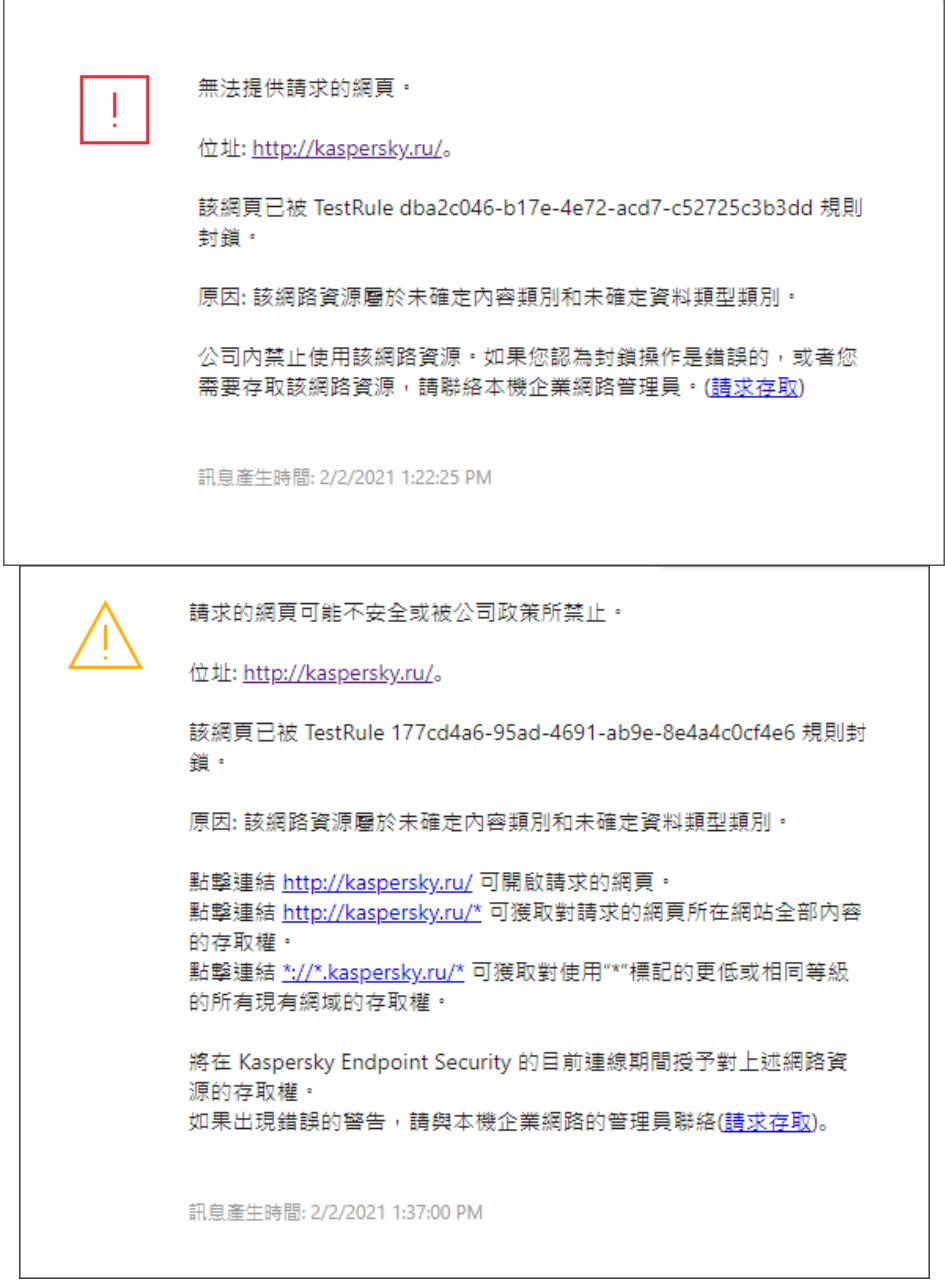

"Web 控制"訊息

啟用或停用 Web 控制

預設情況下將啟用 Web 控制。

要啟用或停用 Web 控制:

1. 開啟應用程式主視窗並點擊的按鈕。

2. 在應用程式設定視窗中,選取"**安全控制"→"Web 控制**"。

3. 使用"**Web 控制**"切換開關可啟用或停用元件。

4. 存儲變更。

# 網路資源存取規則操作

不建議建立超過 1000 條的 Web 資源存取規則,因為這可能導致系統變得不穩定。

網路資源存取規則是使用者在規則排程中指明的時間範圍內存取規則中描述的網頁資源時, Kaspersky Endpoint Security 執行的 一組篩選和操作。透過篩選, 您可以精確指定由 Web 控制元件控制其存取權限的網頁資源集區。

系統提供以下篩選功能選項:

- **按內容篩選** 。 Web 控制將按照<u>內容和資料類型分類網頁資源</u> ☑ 。對於內容和資料屬於按這些類別定義的類型的網頁資源 · 您可以控制使用者對它們的存取權限。使用者存取屬於選取內容類別和/或資料類型類別的網頁資源時,Kaspersky Endpoint Security 會執行規則中指定的操作。
- **按網頁資源位址篩選**。您可以控制使用者對所有網頁資源位址或單個網頁資源位址和/或網頁資源位址群組的存取權限。 如果指定按內容篩選和按網頁資源位址篩選,而指定的網頁資源位址和/或網頁資源位址群組屬於選取的內容類別或資料類 型類別, Kaspersky Endpoint Security 不會控制對選取內容類別和/或資料類型類別中所有網頁資源的存取權限。相反,應 用程式僅控制對指定網頁資源位址和/或網頁資源位址群組的存取權限。
- **按名稱篩選**。您可以指定可存取根據規則控制的網頁資源使用者和/或使用者群組的名稱。
- **規則排程**。您可以指定下列規則排程。規則排程為 Kaspersky Endpoint Security 監控對該規則涵蓋網路資源的存取時間範 圍。

安裝 Kaspersky Endpoint Security 後, Web 控制元件的規則清單將不為空白。該清單中存在兩個規則:

- "指令碼和式樣表"規則, 該規則授權所有使用者在任何時間都可存取其位址包含檔案名稱具有 CSS、JS 或 VBS 副檔名的網 頁資源。例如, http://www.example.com/style.css、http://www.example.com/style.css?mode=normal。
- 預設規則。此規則套用於未被其他規則覆寫的任何 Web 資源,並允許或封锁所有使用者存取這些 Web 資源。

新增網路資源存取規則

若要新增或編輯網路資源存取規則,請執行下列操作

- 1. 開啟應用程式主視窗並點擊O 按鈕。
- 2. 在應用程式設定視窗中,選取"**安全控制"→"Web 控制**"。
- 3. 在"**設定**"塊中,點擊"**網路資源存取規則**"按鈕。
- 4. 在開啟的視窗中,點擊"**新增**"按鈕。 開啟"**網路資源存取規則**"視窗。
- 5. 在"**規則名稱**"欄位中輸入規則的名稱。
- 6. 選擇網路資源存取規則的"**開**"狀態 <sup>。</sup> 您可以隨時使用開關停用網路資源存取規則。
- 7. 在"**操作**"塊 · 選取相關選項:
	- **允許**。允許 如果選中此值,則 Kaspersky Endpoint Security 將允許存取比對規則參數的網路資源。
	- **封鎖**。封鎖 如果選中此值 · 則 Kaspersky Endpoint Security 將封鎖存取比對規則參數的網路資源 ·

警告。如果選定此值,Kaspersky Endpoint Security 將在使用者嘗試存取比對此規則的網路資源時顯示此網頁內容令人 不快的警告。透過警告訊息連結,使用者可獲取對所請求的網路資源的存取權限。

8. 在"**篩選內容**"塊中,選擇相關的內容篩選器:

- 根據內容[類別](https://support.kaspersky.com/Legal/WebCategories/zh-hant/206917.htm)。您可以按"<u>類別</u>ロ"(例如,"*社群網路*"類別)控制使用者對網路資源的存取。
- 根據資料類型。您可以根據發布的資料的特定資料類型(例如,*圖形*)來控制使用者對網路資源的存取。

要配置內容篩選器,請:

a. 點擊"**設定**"連接。

b. 選取所需內容類別和/或資料類型名稱旁邊的核取方塊。

選取某個內容類別和/或資料類型類別旁的核取方塊則表示 Kaspersky Endpoint Security 將套用規則以控制對屬於選取 的內容類別和/或資料類型類別的網路資源存取。

c. 返回用於配置網路資源存取規則的視窗。

9. 在"**位址**"塊中,選擇相關的網路資源位址過濾器:

- **套用於所有位址**。Web 控制不會按位址篩選網路資源。
- **套用於單個位址** 。 Web 控制將僅篩選清單中的網路資源位址 。 若要建立網路資源位址的清單:

**a**. 點擊"**新增位址"**或"**新增位址群組"**按鈕。

- b. 在開啟的視窗中, 建立網路資源位址清單。您可以輸入網址或使用遮[罩。您還可以從](#page-224-0) TXT 檔案匯出網路資源位址 清單。
- c. 返回用於配置網路資源存取規則的視窗。

如果停用加密連線掃描,則對於HTTPS協定只能按伺服器名稱篩選。

10. 在"**使用者**"塊中,為使用者選擇相關的過濾器:

- **所有使用者**。Web 控制不會為特定使用者篩選網路資源。
- 個人使用者和/或使用者群組。Web 控制將僅針對特定使用者篩選網路資源。要建立要對其套用規則的使用者清單 :

a. 單擊"**新增**" 。

b. 在開啟的視窗中,選擇要對其套用網路資源存取規則的使用者或使用者群組。

c. 返回用於配置網路資源存取規則的視窗。

11. 在"**規則排程**"下拉清單中 · 選取所需排程的名稱 · 或根據選取的規則排程產生新排程 · 為此 · 請執行以下操作:

a. 單擊**"編輯或新增**" 。

b. 在開啟的視窗中,點擊"**新增**"按鈕。

c. 在開啟的視窗中,輸入規則排程名稱。

d. 配置使用者的網路資源存取排程。

e. 返回用於配置網路資源存取規則的視窗。

12. 存儲變更。

# 為網頁存取規則分配優先順序

每條規則都有優先順序。規則在清單中的位置越高,優先順序越高。如果某個網站已新增到多條規則, "Web 控制"會基於優先 順序最高的規則來管理對該網站的存取。例如, Kaspersky Endpoint Security 可能將公司入口辨識為社群網路。要限制對社群網 路的存取並提供對公司 Web 入口的存取權限,請建立兩條規則:一條針對"*社群網路*"網站類別的封鎖規則和一條針對公司 Web 入口網站的允許規則。公司 Web 入口存取規則的優先順序必須高於社群網路存取規則的優先順序。

您可以為規則清單中的每個規則分配優先順序,方法是按照某種順序排列這些規則。

要為網路資源存取規則分配優先順序,請執行下列操作:

- 1. 開啟應用程式主視窗並點擊心按鈕。
- 2. 在應用程式設定視窗中,選取"**安全控制"→"Web 控制**"。
- 3. 在"**設定**"塊中,點擊"**網路資源存取規則**"按鈕。
- 4. 在開啟的視窗中選取您希望變更其優先順序的規則。
- 5. 使用"**上移**"和"**下移**"按鈕將該規則移至網路資源存取清單中的有關位置。
- 6. 存儲變更。

### <span id="page-222-0"></span>啟動和停⽤網⾴存取規則

若要啟用或停用網路資源存取規則,請執行以下操作:

1. 開啟應用程式主視窗並點擊心按鈕。

- 2. 在應用程式設定視窗中,選取"**安全控制"→"Web 控制**"。
- 3. 在"**設定**"塊中,點擊"**網路資源存取規則**"按鈕。
- 4. 在開啟的視窗中, 選取要啟用或停用的規則。
- 5. 在 **狀態** 列中,執行以下操作:
	- 如果要啟用規則,請選取"**開**"值。
	- 如果要停用規則,請選取"**關**"值。

6. 存儲變更。

## 匯出和匯入受信任網址的清單

您可以將網頁控制規則清單匯出到 XML 檔案。然後,您可以修改檔案,例如,新增大量相同類型的位址。您可以使用匯出/匯 入功能來備份網頁控制規則清單,或將清單遷移到其他伺服器。

#### **如何在管理主控台** (MMC) **[中匯出和匯入網⾴控制規則清單](javascript:toggleBlock()**

1. 開啟卡巴斯基安全管理中心管理主控台。

2.在管理主控台樹狀目錄的"**受管理裝置**"資料夾中·開啟相關用戶端電腦所屬的管理群組名稱的資料夾。

3. 在工作區選擇"**政策**"標籤。

4. 選擇必要的政策並點擊以開啟政策內容。

5. 在政策視窗中,選擇"**安全控制 → Web 控制**"。

6. 要匯出網頁控制規則清單:

a. 選取您想要匯出的規則。要選擇多個連接埠,請使用CTRL或SHIFT鍵。 如果您未選擇任何規則,則 Kaspersky Endpoint Security 將匯出所有規則。

b. 點擊"**匯出**"連接。

c. 在開啟的視窗中, 指定您要將規則清單匯出到的 XML 檔案的名稱, 然後選取要儲存此檔案的資料夾。

d. 儲存檔案。

Kaspersky Endpoint Security 會將規則清單匯出到 XML 檔案。

7. 要匯入網頁控制規則清單,請:

a. 點擊"**匯入**"連接。

在開啟的視窗中,選取要從中匯入規則清單的 XML 檔案。

b. 開啟檔案。

如果電腦已經具有規則清單,則 Kaspersky Endpoint Security 將提示您刪除現有清單或從 XML 檔案向其中新增新 項⽬。

8. 存儲變更。

#### 如何在網頁主控台和雲端主控台中匯出和匯入網頁控制規則清單 ?

1.在網頁主控台的主視窗中,選取"**装置"→"政策和設定檔"**。

- 2. 點擊 Kaspersky Endpoint Security 政策的名稱。 政策內容視窗將開啟。
- **3**. 選取**"應用程式設定**"標籤。
- 4. 轉到"**安全控制**"→"**Web 控制**"。
- 5. 要匯出"規則清單 · 請在"**規則清單**"塊中:

a. 選取您想要匯出的規則。

- b. 單擊"**匯出**"。
- c. 確認您只想匯出選定的規則,還是匯出整個清單。

d. 儲存檔案。

Kaspersky Endpoint Security 會將規則清單匯出到預設下載資料夾中的 XML 檔案。

6. 要匯入規則清單 · 請在"**規則清單**"塊中:

a. 點擊"**匯入**"連接。

在開啟的視窗中,選取要從中匯入規則清單的 XML 檔案。

b. 開啟檔案。

如果電腦已經具有規則清單,則 Kaspersky Endpoint Security 將提示您刪除現有清單或從 XML 檔案向其中新增新 項⽬。

7. 存儲變更。

# 測試網⾴存取規則

要檢查 Web 控制規則的一致性,您可以測試它們。為此,Web 控制元件包括了規則診斷功能。

要測試網路資源存取規則,請執行下列操作:

1. 開啟應用程式主視窗並點擊 o 按鈕。

2. 在應用程式設定視窗中,選取"**安全控制"→"Web 控制**"。

3. 在"**設定**"塊中,點擊"**規則診斷**"連接。

開啟"**規則診斷**"視窗。

- 4. 如果您想要測試 Kaspersky Endpoint Security 用於控制特定網頁資源存取權限的規則,請選取"**指定的網址**"核取方塊。然後 在下面的欄位中輸入網頁資源的位址。
- 5. 如果您想要測試 Kaspersky Endpoint Security 用於為指定使用者和/或使用者群組控制網頁資源存取權限的規則, 請指定使 用者和/或使用者群組清單。
- 6. 如果您想要測試 Kaspersky Endpoint Security 用於控制某些內容類別和/或資料類型類別的網頁資源存取權限的規則, 請選 擇"篩選內容"核取方塊 · 然後從下拉式清單中選取有關選項("根據內容類別" · "根據資料類型" · 或"根據內容類別和資料類 ")。 **型**
- 7. 如果您要在測試規則時考慮嘗試存取規則診斷條件中指定的網頁資源的時間和星期幾 · 請選取**"存取嘗試的包含時間**"核取方 塊。然後,請指定星期幾和時間。

#### 8. 單擊"**掃描**"。

測試完成後將顯示一條訊息,其中包含關於 Kaspersky Endpoint Security 採取的操作 (允許、封鎖或警告)的資訊,該操作 是程式根據存取指定網路資源的嘗試所觸發的第一個規則而採取的。要觸發的第一個規則是在 Web 控制規則清單中具有比 其他滿足診斷條件的規則更高排名的規則。該訊息顯示在**"掃描**"按鈕的右側。下表包含 Kaspersky Endpoint Security 根據其 優先順序低於所觸發的第一個規則的規則而採取的操作的相關資訊。規則點擊降優先順序列出。

### <span id="page-224-0"></span>匯出和匯入網頁資源位址清單

如果您在網路資源存取規則中建立了網路資源位址清單,則可將其匯出到 .txt 檔案。隨後,您可以從該檔案匯入清單,從而不 必在設定存取規則時建立新的網頁位址清單。例如,在建立具有相似參數的存取規則時,用於匯出和匯入網頁位批清單的選項 會非常有用。

若要將網頁資源位址清單匯入或匯出到檔案,請執行以下操作:

1. 開啟應用程式主視窗並點擊 o 按鈕。

2. 在應用程式設定視窗中,選取"**安全控制"→"Web 控制**"。

3. 在"**設定**"塊中,點擊"**網路資源存取規則**"按鈕。

4. 選取您要將其網頁位址清單匯出或匯入到檔案的規則。

5. 要匯出受信任網址清單 · 請在"**位址**"塊中執行以下操作:

a. 選擇您要匯出的位址。

如果您沒有選擇任何位址,Kaspersky Endpoint Security 將匯出所有位址。

b. 單擊"**匯出**"。

c. 在開啟的視窗中,輸入您要將網頁資源位址清單匯出到的 TXT 檔案的名稱,然後選取要儲存此檔案的資料夾。

d. 儲存檔案。

Kaspersky Endpoint Security 會將網頁資源位址清單匯出到 TXT 檔案。

6. 要匯入網頁資源清單,請在"**位址**"塊中執行以下操作:

a. 單擊"**匯入**"。

在開啟的視窗中,選取要從中匯入網頁資源清單的 XML 檔案。

b. 開啟檔案。

如果電腦已經具有位址清單,則 Kaspersky Endpoint Security 將提示您刪除現有清單或從 TXT 檔案向其中新增新項 ⽬。

7. 存儲變更。

# 監控使⽤者網際網路活動

Kaspersky Endpoint Security 允許您記錄使用者對所有網站 (包括允許的網站) 的存取資料。這使您可以獲取完整的瀏覽器歷史 記錄視圖。Kaspersky Endpoint Security 將使用者活動事件傳送到卡巴斯基安全管理中心、Kaspersky Endpoint Security 本機記 錄和 Windows 事件記錄。要在卡巴斯基安全管理中心中接收事件,您需要在管理主控台或網頁主控台中配置政策中的事件設 定。您還可以配置透過電子郵件傳輸 Web 控制事件以及在使用者電腦上顯示螢幕通知。

支援監控功能的瀏覽器: Microsoft Edge, Microsoft Internet Explorer, Google Chrome, Yandex Browser, Mozilla Firefox。使用者活動監控在其他瀏覽器中不丅作。

Kaspersky Endpoint Security 會建立以下使用者網際網路活動事件:

- 封鎖網站 ( *緊急事件*狀態 | ) ·
- 存取非建議網站 ( 警告狀態 ) 。
- 存取允許的網站 ( *資訊訊息*狀態 ) 。

在啟用使用者網際網路活動監控之前,您必須執行以下操作:

- 將網頁交互指令碼注入 Web 流量中 ( 請參閱以下說明) 。指令碼將啟用 Web 控制事件的註冊。
- 對於 HTTPS 流量監控,需要啟用加密連線掃描。

要將網頁交互指令碼注入到 Web 流量中,請:

- 1. 開啟應用程式主視窗並點擊 o 按鈕。
- 2. 在應用程式設定視窗中,選取"━般設定"→"網路設定"。
- 3. 在"**流量處理**"塊中,選中"**注入指令碼到網頁流量從而與網頁互動**"核取方塊。
- 4. 存儲變更。

結果, Kaspersky Endpoint Security 會將網頁交互指令碼注入到 Web 流量中。此指令碼可啟用為應用程式事件日誌、OS 事 件日誌[和報告](#page-321-0)註冊 Web 控制事件。

要設定使用者電腦上的 Web 控制事件的記錄:

1. 開啟應用程式主視窗並點擊 o 按鈕。

- 2. 在應用程式設定視窗中,選取"━般設定"→"介面"。
- 3. 在"**通知**"塊中,點擊"**通知設定**"按鈕。
- 4. 在開啟的視窗中,選擇"**Web 控制**"區域。 這將開啟 Web 控制事件和通知方法的表。

5. 為每個事件設定通知方法:"**儲存於本機報告中**"或"**儲存於 Windows 事件記錄中**"。

要記錄允許的網站存取事件, 您還需要設定 Web 控制 (請參見下面的說明)。 在事件表中,您還可以啟用螢幕通知和電子郵件通知。要透過電子郵件傳送通知,您需要設定 SMTP 伺服器設定。有關透 過電子郵件傳送通知的詳細資訊,請參閱卡巴斯基安全管理中心說明 Z。

6. 存儲變更。

結果, Kaspersky Endpoint Security 開始記錄使用者網際網路活動事件。

"Web 控制"將使用者活動事件傳送到卡巴斯基安全管理中心,如下所示:

- 如果您使用卡巴斯基安全管理中心, "Web 控制"會針對構成網頁的所有物件傳送事件。因此,當一個網頁被封鎖時,可能 會建立多個事件。例如,在封鎖網頁 http://www.example.com 時,Kaspersky Endpoint Security 可能會傳送以下物件的事 件: http://www.example.com、http://www.example.com/icon.ico、http://www.example.com/file.js 等。
- 如果您使用卡巴斯基安全管理中心雲端主控台, "Web 控制"會對事件進行分組並僅傳送網站的協定和網域。例如,如果使 用者存取非推薦網頁 http://www.example.com/main、http://www.example.com/contact 和 http://www.example.com/gallery, Kaspersky Endpoint Security 將只傳送一個針對 http://www.example.com 物件的事件。

要啟用存取允許網站的事件記錄:

1. 開啟應用程式主視窗並點擊 o 按鈕。

2. 在應用程式設定視窗中,選取"**安全控制"→"Web 控制**"。

3. 在"**附加**"塊中,點擊"**進階設定**"按鈕。

4. 在開啟的視窗中 · 選中"**記錄允許頁面的開啟**"核取方塊 ·

5. 存儲變更。

結果,您將能夠檢視完整的瀏覽器歷史記錄。

# 編輯 Web 控制訊息範本

根據在 Web 控制規則內容中指定的操作的類型,當使用者嘗試存取網際網路資源時,Kaspersky Endpoint Security 顯示下列類 型之一的訊息 (應用程式用 HTTP 伺服器回應訊息替換 HTML 頁面):

- 警告訊息。該訊息將警告存取該網頁資源的使用者該網頁資源不受歡迎並且/或者違反公司安全政策。如果從描述該網頁資 源的規則設定中選擇了"**警告**"選項,Kaspersky Endpoint Security 會顯示一條警告訊息。 如果使用者認為該警告是錯誤的,使用者可以點擊警告訊息中的連結,開啟預先產生的回報訊息並將其傳送給公司區域網 路管理員。
- 通知封鎖網頁資源的訊息。如果從描述該網頁資源的規則設定中選擇了"**封鎖**"選項,Kaspersky Endpoint Security 會顯示一 條訊息,涌知網頁資源被封鎖。 如果使用者相信該網頁被封鎖是錯誤的,可以點選網頁資源封鎖通知中的連結,開啟預先產生的訊息並將其傳送給公司區 域網路管理員。

我們為警告訊息、通知網頁資源被封鎖的訊息以及要傳送給管理員的訊息提供了專用範本。您可以修改其中內容。

要變更網頁控制訊息範本,請執行以下操作:

1. 開啟應用程式主視窗並點擊的按鈕。

2. 在應用程式設定視窗中,選取"**安全控制"→"Web 控制**"。

3. 在"**範本**"塊中,設定 Web 控制訊息範本:

- 警告該項目欄位包含一個訊息範本 · 嘗試存取不需要的網頁資源觸發警告訊息規則時就會顯示警告訊息 ·
- **有關封鎖的訊息**該項目欄位包含某個封鎖存取網頁資源的規則被觸發時要顯示的訊息的範本。

**傳送郵件給管理員**如果使用者認為封鎖是錯誤時要傳送給區域網路管理員的訊息範本。在使用者請求提供存取權限 後 · Kaspersky Endpoint Security 會向卡巴斯基安全管理中心傳送一個事件:**傳送給管理員的網頁存取封鎖訊息** · 事件 描述包含一條給管理員的訊息 · 其中包含被替換的變數。您可以使用預定義事件選擇**使用者請求**在 Kaspersky Security Center 控制台中檢視這些事件。如果您的組織沒有部署卡巴斯基安全管理中心或者沒有連線到管理伺服器,應用程式 將向管理員傳送一條訊息到指定的電子郵件信箱。

4. 存儲變更。

### <span id="page-227-0"></span>編輯網頁資源位址的遮罩

如果您在建立網路資源存取規則時需要輸入多個相似的網頁位址,則使用*網路資源位址遮置*(也稱為"位址遮置")會較為便利。 如果建立得當,一個位址遮罩可以替換多項的網頁位址。

建立位址遮罩時遵循以下規則:

1. \* 字元將替換包含零或任意個字元的任何序列。

例如,如果輸入 \*abc\* 位址遮罩,則存取規則將套用於包含序列 abc 的所有網路資源。範例: http://www.example.com/page\_0-9abcdef.html 。

2. 一個序列的 \*. 字符 ( 稱為*網域遮罩* ) 可讓您選擇位址的所有網域。 \*. 網域遮罩可表示任何網域名稱、子網域名稱或空白 ⾏。

示例: \* .example.com遮罩表示以下位址:

- http://pictures.example.com。域遮罩\*.代表圖片。
- http://user.pictures.example.com。網域遮罩\*.代表圖片.和使用者.
- http://example.com。網域遮罩\*.被解釋為空白行。

3. 位於位址遮罩開頭的www. 字元序列被解釋為 \*. 序列。

範例:位址遮罩 www.example.com 將被解釋為 \*.example.com。此遮罩涵蓋位址www2.example.com和 www.pictures.example.com。

4. 如果位址遮罩不以 \* 字元開頭, 則位址遮罩的內容等同於以\*. 為首碼的內容。

5. 如果位址遮置以 / 或 \*, 之外的字元結尾, 則位址遮置的內容等同於以 / \* 為尾碼的內容。

範例:位址遮罩 http://www.example.com 涵蓋像 http://www.example.com/abc 這樣的位址,其中 a、b 和 c 為任 意字元。

- 6. 如果位址遮罩以 / 字元結尾, 則位址遮罩的內容等同於以 /\*. 為尾碼的內容。
- 7. 字元序列 /\* 將被解釋為/\* 或空字串。

8. 網頁資源位址根據位址遮罩進行驗證,同時會考慮使用的協定 (http 或 https):

- 如果位址遮罩不含網路通訊協定,該位址遮罩將涵蓋使用任意網路通訊協定的位址。 範例:位址遮罩 example.com 涵蓋位址 http://example.com 和 https://example.com。
- 如果位址遮置包含網路通訊協定, 該位址僅涵蓋使用位址遮置中網路通訊協定的位址。 範例:位址遮罩 http://\*.example.com 涵蓋位址 http://www.example.com · 但不涵蓋 https://www.example.com。
- 9. 用雙引號引起來的位址遮置表示除 \* 字元(如果初始包含在位址遮置中)外,不考慮其他任何替代項目。規則 5 和 7 不會 應用至雙引號中的位址遮罩 (請參閱下表中的範例 14-18)。

10. 在比較網頁資源的位址遮罩時,不會考慮使用者名稱和密碼、連接埠以及字元大小寫。

關於如何使用規則建立位址遮罩的示範

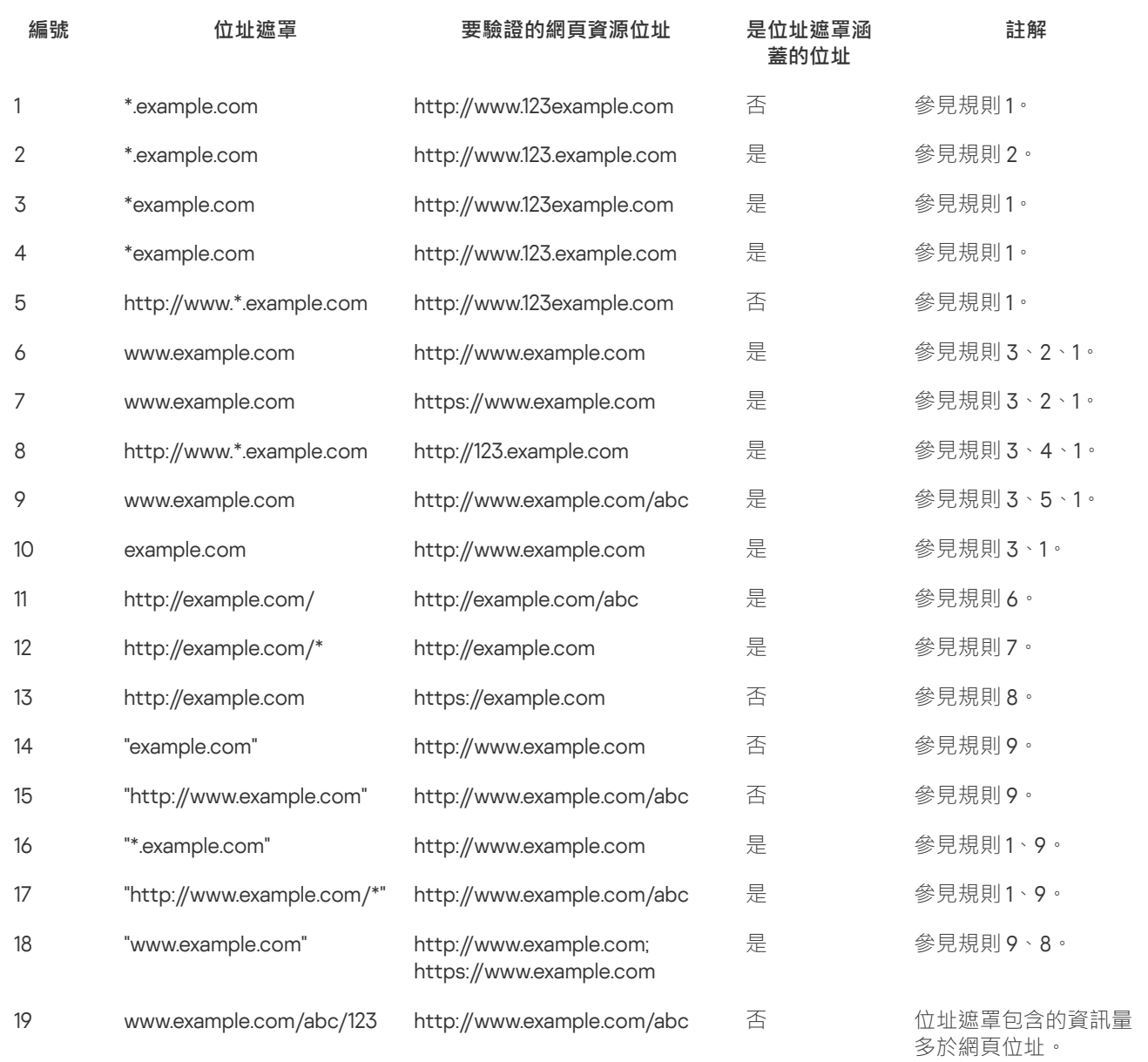

# 從舊版本應用程式遷移網頁資源存取規則

當 Kaspersky Endpoint Security 10 Service Pack 2 for Windows 或更早版本應用程式升級至 Kaspersky Endpoint Security for Windows 11.11.0 時,基於網頁內容類別的網頁資源控制規則將按照下列政策進行移轉:

- 來自"聊天和論壇"、"網頁式郵件"和"社群網路"清單的基於一個或多個網頁資源內容的網路資源存取規則將轉換至"網際網路 通訊"網頁資源內容類別。
- 來自"電子商店"和"支付系統"清單的基於一個或多個網頁資源內容類別的網路資源存取規則將移轉至"線上商店、銀行、支付 系統"網頁資源內容類別。
- 基於"賭博"網頁資源內容類別的網路資源存取規則將轉換至"賭博、彩票、抽獎"內容類別。
- 基於"瀏覽器遊戲"網頁資源內容類別的網路資源存取規則將轉換至"電腦遊戲"內容類別。
- 對於上表未列出的各種網頁資源內容類別,轉換時將不發生任何變更。

# 裝置控制

"裝置控制"管理使用者對安裝在電腦上或連線到電腦的裝置 (例如,硬碟磁碟機、相機或 Wi-Fi 模組 ) 的存取。這樣可以在連線 此類裝置時防護電腦免受感染,並防止遺失或洩漏資料。

#### 裝置存取等級

"裝置控制"控制以下等級的存取權限:

- **裝置類型**。例如,印表機、卸除式磁碟機和 CD/DVD 磁碟機。— 您可以按如下方式配置裝置存取權限:
	- 允許 、
	- 封鎖- の。
	- 取決於連線匯流排 ( Wi-Fi 除外 ) <
	- 封鎖但帶有例外 (僅限 Wi-Fi)– 面。
- 連線匯流排。*連線匯流排*是用於將裝置連線至電腦的介面(範例 USB 或 FireWire)。因此,您可以限制所有裝置的連線 (例如,透過 USB)。

您可以按如下方式配置裝置存取權限:

- 允許 ノ・
- 封鎖 の。

受信任裝置。*信任的裝置*是指在信任裝置設定中指定的使用者可隨時進行完全存取的裝置。 您可以根據以下資料新增受信任裝置:

- **透過裝置 ID** 。每個裝置都有一個唯一識別碼 ( 硬體 ID 或 HWID ) 。您可以使用作業系統工具在裝置內容中檢視 ID 。裝 置 ID 範例: SCSI\CDROM&VEN\_NECVMWAR&PROD\_VMWARE\_SATA\_CD00\5&354AE4D7&0&000000 。如果要新增多個特定 裝置,則按 ID 新增裝置很方便。
- **透過裝置型號**。每個裝置都有一個供應商 ID (VID) 和一個產品 ID (PID)。您可以使用作業系統工具在裝置內容中檢視 ID。用於輸入 VID 和 PID 的範本: VID 1234&PID\_5678。如果在組織中使用特定型號的裝置,則按型號新增裝置很方 便。這樣,您可以新增該型號的所有裝置。
- **透過裝置 ID 遮罩**。如果您使用具有相似 ID 的多個裝置,則可以使用遮罩將裝置新增到受信任清單。|\* |字元可替換任意 一組字元。輸入遮罩時, Kaspersky Endpoint Security 不支援 ? 字元。例如, WDC C\*。
- **依型號遮罩列出的裝置**。如果您使用具有相似 VID 或 PID 的多個裝置 ( 例如 · 同一製造商的裝置 ) · 則可以使用遮罩將 裝置新增到受信任清單。\* 字元可替換任意一組字元。輸入遮罩時, Kaspersky Endpoint Security 不支援 ? 字元。例  $1/2$   $\sqrt{1}$   $\sqrt{1}$

"裝置控制"透過使用*[存取規則](#page-232-0)*來管理使用者對裝置的存取。"裝置控制"還允許您儲存裝置連線/斷開連線事件。要儲存事件,您需 要在政策中配置事件註冊。

如果對裝置的存取權限取決於連線介面(●狀態),Kaspersky Endpoint Security 不會儲存裝置連線/斷開連線事件。要 使 Kaspersky Endpoint Security 儲存裝置連線/斷開連線事件,請允許存取相應的裝置類型(、狀態)或將裝置新增到信 任清單。

當被"裝置控制"封鎖的裝置連線到電腦時, Kaspersky Endpoint Security 將封鎖存取並顯示通知 (請參見下圖)。

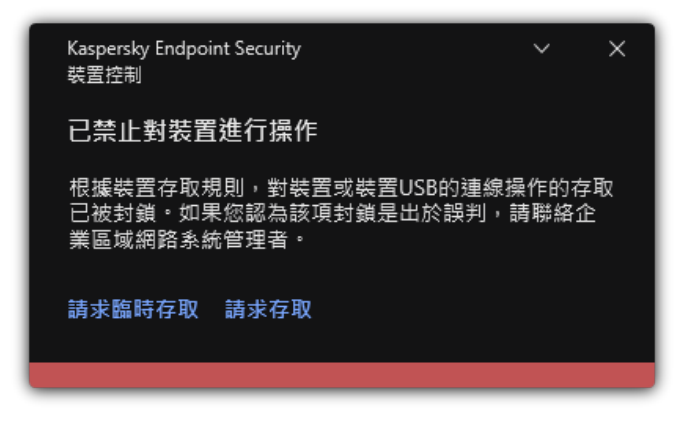

"裝置控制"通知

# 装置控制執行演算法

Kaspersky Endpoint Security 在使用者將裝置連接到電腦之後做出是否允許存取該裝置的決定(請參見下圖)。

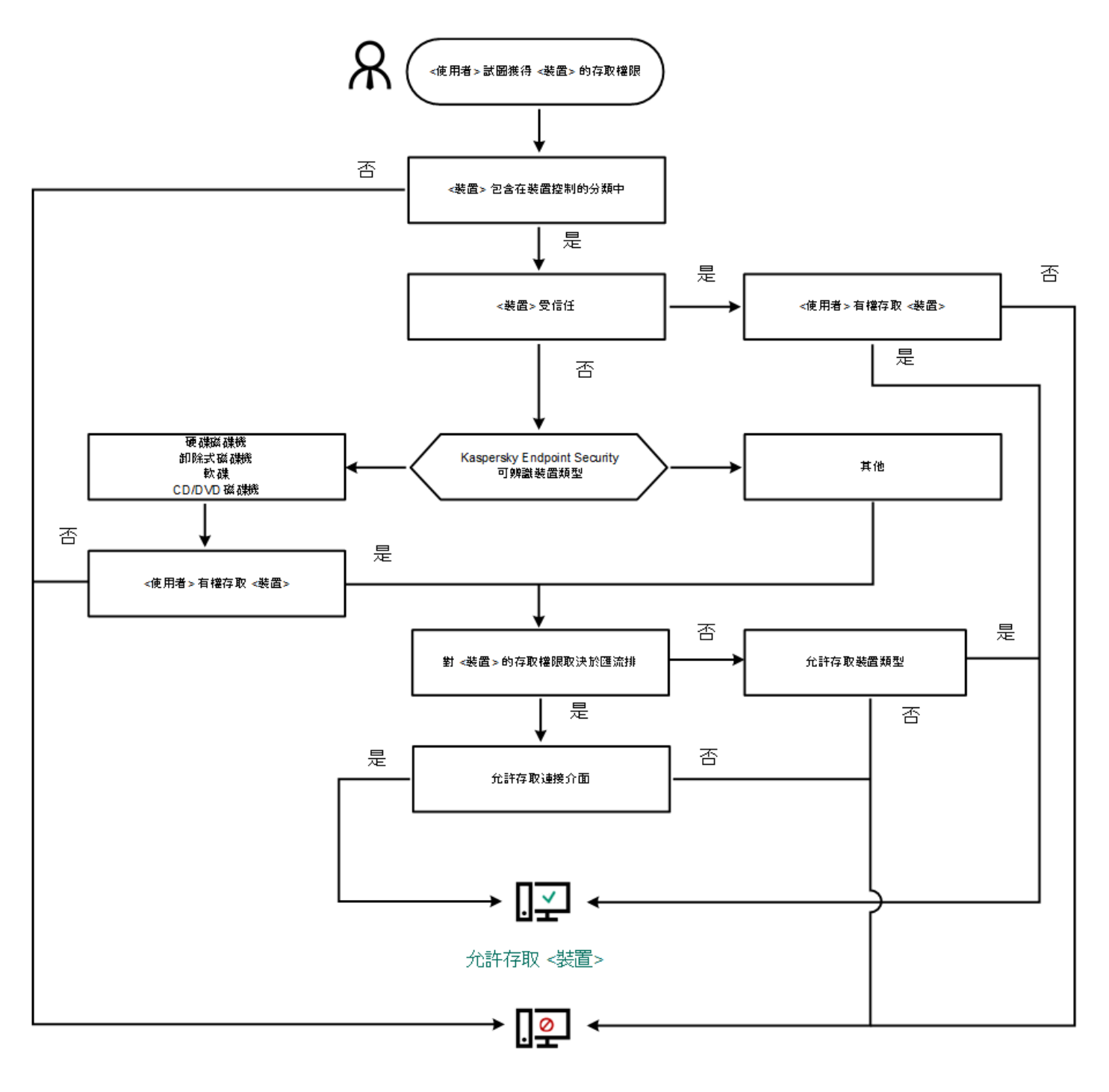

封鎖存取<裝置>

装置控制執行演算法

如果已連線裝置並允許存取,您可以編輯存取規則並封鎖存取。在這種情況下,下次有人嘗試存取該裝置(例如檢視資料夾樹 或執行讀取或寫入操作)時,Kaspersky Endpoint Security 會封鎖存取。沒有檔案系統的裝置僅在該裝置下一次連接時被封鎖。

如果已安裝有 Kaspersky Endpoint Security 的電腦上的使用者需要請求被錯誤封鎖的裝置的存取權限,則向該使用者傳送<u>請求</u> 存取說明。

# <span id="page-231-0"></span>啟用和停用裝置控制

預設情況下將啟用裝置控制。

要啟用或停用裝置控制:

1. 開啟應用程式主視窗並點擊的按鈕。

2. 在應用程式設定視窗中,選取"**安全控制"→"装置控制"**。

#### 3. 使用"**装置控制**"切換開關可啟用或停用元件。

#### 4. 存儲變更。

因此,如果啟用了裝置控制,則應用程式會將有關已連線裝置的資訊轉送到卡巴斯基安全管理中心。您可以在卡巴斯基安全 管理中⼼的"**進階** → **儲存** → **硬體**"資料夾中檢視已連線裝置的清單。

## <span id="page-232-0"></span>關於存取規則

存取規則包含一組設定,用於確定哪些使用者可以存取安裝到或連線到電腦的裝置。您不能新增在裝置控制分類之外的裝置。 此類裝置允許所有使用者存取。

#### 裝置存取規則

存取規則的設定群組根據裝置類型的不同而不同 (請參見下表) 。

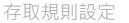

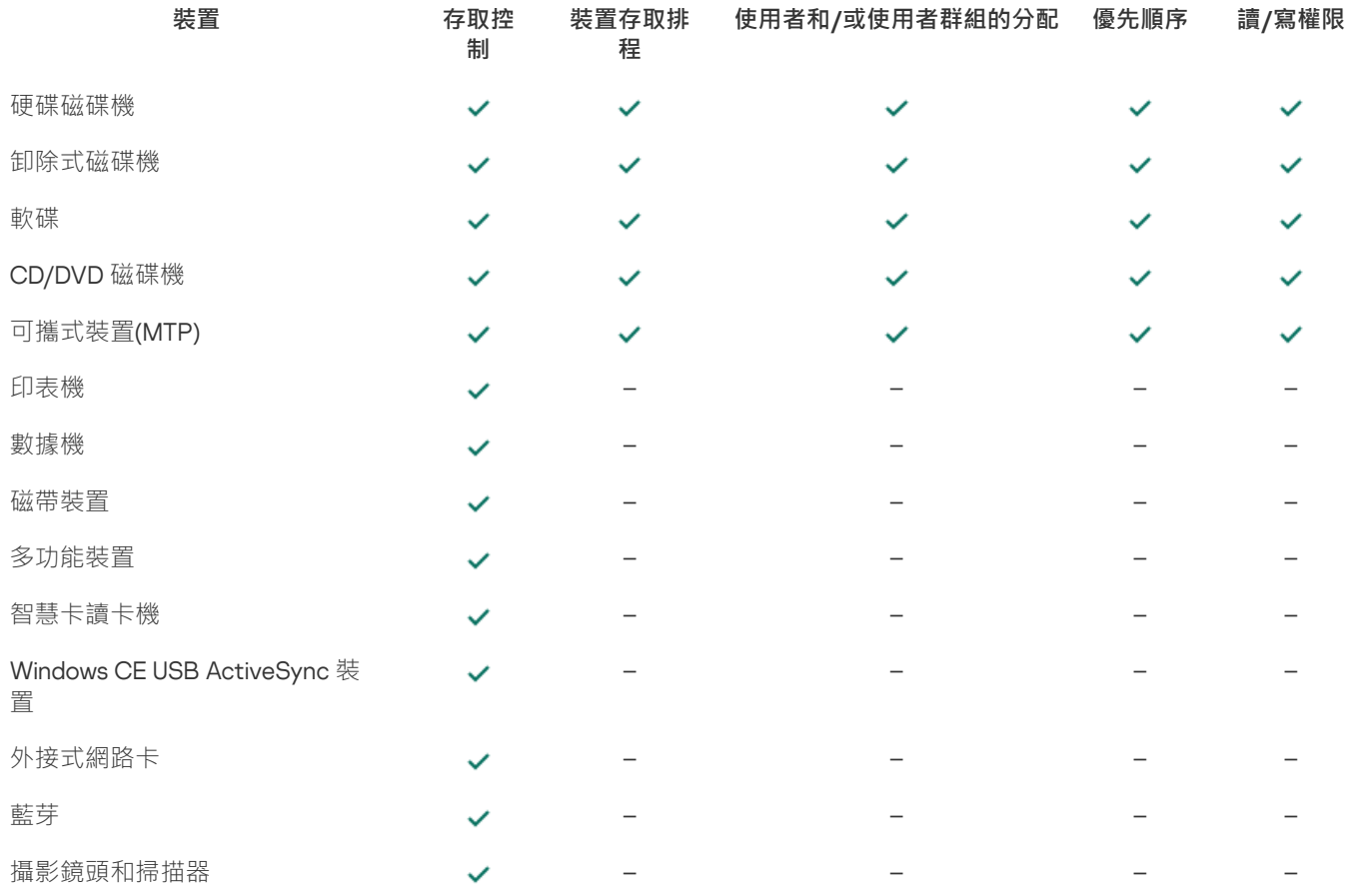

#### ⾏動裝置存取規則

執行 Android 或 iOS 的行動裝置分類為便攜式裝置 (MTP)。當某個行動裝置連線到電腦時,作業系統會確定裝置類型。如果電 腦上安裝了 Android 診斷橋 (ADB)、iTunes 或其等效應用程式, 作業系統會將行動裝置辨識為 ADB 或 iTunes 裝置。在所有其他 情況下,作業系統可能將行動裝置類型辨識為用於檔案傳輸的可攜式裝置 (MTP)、用於影像傳輸的 PTP 裝置 (相機)或其他裝 置。裝置類型取決於⾏動裝置的型號。

請注意以下有關存取 ADB 或 iTunes 裝置的特殊注意事項:

- 您不能配置裝置存取排程。如果對裝置的存取權限受到規則限制 (它們的狀態為 雨 ), 則 ADB 和 iTunes 裝置一律可以存 取。
- 您不能為單一使用者配置裝置存取權限,也不能配置存取權限 ( 讀/寫 ) 。如果對裝置的存取權限受到規則限制 ( 它們的狀 態為 同),則 ADB 和 iTunes 裝置對於具有所有權限的所有使用者均為可存取。
- 您不能為單一使用者配置對受信仟的 ADB 或 iTunes 裝置的存取權限。如果裝置受信仟,則 ADB 和 iTunes 裝置對於所有使 用者均為可存取。
- 如果在將裝置連線到電腦後安裝了 ADB 或 iTunes 應用程式,則該裝置的唯一 ID 可能會重設。這意味著 Kaspersky Endpoint Security 會將此裝置識別為新裝置。如果該裝置受信任,請再次將其新增至受信任清單。

預設情況下,存取規則授權所有使用者隨時對裝置進行完全存取,只要允許存取相應類型裝置的連線匯流排即可( ▲ 狀態 )。

#### Wi-Fi 網路的存取規則

Wi-Fi 網路存取規則確定允許 ( ✔狀態 ) 還是禁止 ( ⊘ 狀態 ) 使用 Wi-Fi 網路。你您可以將*受信任的 Wi-Fi 網路* ( ☞ 狀態 ) 新增 到規則中。允許無限制使用受信任的 Wi-Fi 網路。預設情況下, Wi-Fi 網路存取規則允許存取任何 Wi-Fi 網路。

#### 連線匯流排存取規則

連線匯流排存取規則確定允許 ( ✔狀態) 還是禁止 ( ⊘狀態)連線裝置。預設情況下,程式將為裝置控制元件分類中存在的所 有連線匯流排建立允許存取的規則。

鍵盤和滑鼠無法使用"裝置控制"鎖定。如果禁止存取 USB 連線匯流排,使用者將繼續使用透過 USB 連線的鍵盤和滑鼠進 行工作。BadUSB [攻擊防護元](#page-177-0)件旨在防止模擬鍵盤的、受感染的 USB 裝置連線至電腦。

# 編輯裝置存取規則

装置存取規則是一組設定,用於確定使用者如何可以存取安裝到或連線到電腦的裝置。這些設定包括對特定裝置的存取、存取 排程以及讀取或寫入權限。

若要編輯裝置存取規則, 請執行下列操作:

- 1. 開啟應用程式主視窗並點擊✿ 按鈕。
- 2. 在應用程式設定視窗中,選取"**安全控制"→"裝置控制"**。
- 3. 在"**存取設定**"塊中,點擊"**裝置和 Wi-Fi 網路**"按鈕。

開啟的視窗顯示了裝置控制元件類別中包括的所有裝置的存取規則。

4.在"**存取儲存裝置**"塊中·選擇要編輯的存取規則。該塊包含具有檔案系統的裝置,您可以為其設定其他存取設定。預設情況 下,裝置存取規則授權所有使用者隨時存取指定類型裝置的最大權限。

**a**. 在"**存取**"列中,選擇適當的裝置存取選項:

- 。 **允許**
- 。 **封鎖**
- 。 **取決於連線匯流排**

要封鎖或允許存取裝置,[請設定對連線匯流排的存取。](#page-234-0)

。 **按規則限制**

此選項允許您設定使⽤者權限,權限和裝置存取排程。

b. 在"**使用者權限**"塊中,點擊"**新增**"按鈕。

這將開啟一個用於新增新裝置存取規則的視窗。

c. 將優先順序分配到*規則*。規則包括以下屬性:使用者帳戶,排程,權限(讀取/寫入)和優先順序。

規則具有特定的優先順序。如果已將使用者新增到多個群組,則 Kaspersky Endpoint Security 會根據具有最高優先順序 的規則來管理裝置存取。Kaspersky Endpoint Security 允許分配從 0 到 10,000 的優先順序。值越高,優先順序越高。 換⾔之,值為 0 的項⽬具有最低的優先順序。

例如, 您可以向 Everyone 群組授予只讀權限, 向管理員群組授予讀/寫權限。為此, 請為管理員群組分配優先順序 1, 為 Everyone 群組分配優先順序 0。

封鎖規則的優先等級高於允許規則的優先等級。換句話說,如果已將使用者新增到多個群組,並且所有規則的優先順 序都相同,則 Kaspersky Endpoint Security 會根據任何現有的封鎖規則來管理裝置存取。

d. 將裝置存取規則設定為"**已啟用**"狀態。

e. 設定使用者的裝置存取權限:讀取和/或寫入。

f. 選擇要對其套用裝置存取規則的使用者或使用者群組。

g. 設定使用者的裝置存取排程。

h. 單擊"**新增**" 。

- 5. 在"**存取外部装置**"塊中·選擇規則並設定存取權限:"**允許**"、"封鎖"或"**取決於連線匯流排"** 。如有必要 · <u>設定對連線匯流排的</u> 存取權限。
- 6. 在"對 Wi-Fi 網路的存取權限"塊中 · 點擊"Wi-Fi"連線並設定存取權限:**允許** · 封鎖或封鎖但帶有例外 · 如有必要 · <u>將 Wi-Fi</u> [網路新增⾄受信任清單。](#page-234-1)

7. 存儲變更。

<span id="page-234-0"></span>編輯連接介面存取規則

若要編輯連線匯流排存取規則,請執行以下操作:

1. 開啟應用程式主視窗並點擊的 按鈕。

- 2. 在應用程式設定視窗中,選取"**安全控制"→"裝置控制"**。
- 3. 在"**存取設定**"塊中,點擊"**連接介面**"按鈕。 開啟的視窗顯示了裝置控制元件類別中包括的所有連線匯流排的存取規則。

4. 選取您想要編輯的存取規則。

5. 在"**存取**"列中,選擇是否允許存取連線匯流排:**允許**或**封鎖**。

6. 存儲變更。

### <span id="page-234-1"></span>將 Wi-Fi 網路新增至受信任清單

您可以允許使用者連線至您認為安全的 Wi-Fi 網路,例如公司 Wi-Fi 網路。若要執行操作,您必須將該網路新增至受信任 Wi-Fi 網路清單。裝置控制將封鎖存取除受信任清單中指定的 Wi-Fi 網路之外的所有網路。

若要將 Wi-Fi 網路新增⾄受信任清單:

1. 開啟應用程式主視窗並點擊的按鈕。

2. 在應用程式設定視窗中,選取"**安全控制"→"装置控制"**。

3. 在"**存取設定**"塊中,點擊"**裝置和 Wi-Fi 網路**"按鈕。

開啟的視窗顯示了裝置控制元件類別中包括的所有裝置的存取規則。

4. 在"**對 Wi-Fi 網路的存取權限**"塊中,點擊"**Wi-Fi**"連接。

開啟的視窗將顯示 Wi-Fi 網路存取規則。

5. 在"**存取**"塊中,選取"**封鎖但帶有例外**"。

6. 在"**受信任的 Wi-Fi 網路**"塊中,點擊"**新增**"按鈕。

**a**. 在"**網路名稱**"欄位中,指定您要新增至受信任清單的 Wi-Fi 網路。

b. 在"**身分驗證類型**"下拉清單中 · 選取連線至受信任 Wi-Fi 網路時使用的身分驗證類型 ·

c. 在"**加密類型**"下拉清單中 · 選取用於確保受信任 Wi-Fi 網路流量安全的加密類型 ·

d. 在"**註解**"欄位中,您可以指定有關所新增 Wi-Fi 網路的任何資訊。

如果某個 Wi-Fi 網路的設定比對規則中指定的所有設定則其被認定為受信任。

8. 存儲變更。

# 監視卸除式磁碟機的使用

監視卸除式磁碟機的使用包括:

- 檢視卸除式磁碟機上的檔案的操作。
- 檢視受信任卸除式磁碟機的連線和斷開連線。

Kaspersky Endpoint Security 允許檢視所有受信任裝置、而不只是卸除式磁碟機的連線和斷開連線您可以為"裝置控制"元件 在"[通知設定](#page-319-0)"中開啟事件記錄。事件有"資訊"嚴重性等級。

要啟用對*卸除式磁碟機使用的監視, 請:* 

- 1. 開啟應用程式主視窗並點擊 按鈕。
- 2. 在應用程式設定視窗中,選取"**安全控制"→"装置控制"**。
- 3. 在"**存取設定**"塊中,點擊"**裝置和 Wi-Fi 網路**"按鈕。 開啟的視窗顯示了裝置控制元件類別中包括的所有裝置的存取規則。
- 4. 在"**存取儲存裝置**"塊中,選取"**卸除式磁碟機**" 。
- 5. 在開啟的視窗中選擇"**記錄**"標籤。
- 6. 開啟"**記錄**"開關。
- 7. 在"**檔案操作**"塊中,選擇要監視的操作:**寫入** ・**刪除** ・
- 8. 在"**依檔案格式篩選**"塊中,選擇其相關操作應由裝置控制進行記錄的檔案格式。

9. 選擇要監視其卸除式磁碟機使用情況的使用者或使用者群組。

10. 存儲變更。

因此,當使用者在卸除式磁碟機上寫入檔案或刪除檔案時,Kaspersky Endpoint Security 會將此類操作的資訊寫入事件記錄 並將事件傳送至卡巴斯基安全管理中心。您可以在"**事件**"索引標籤上**"管理伺服器**"節點的工作區中的 Kaspersky Security Center 管理主控台中檢視與卸除式磁碟機上的檔案關聯的事件。要使事件顯示在本機 Kaspersky Endpoint Security 事件日誌 中,您必須在"裝置控制"元件的<u>通知設定</u>中選擇"**已執行檔案操作**"核取方塊。

# 變更快取持續時間

装置控制元件登錄與受監視裝置有關的事件,例如裝置的連線和斷開連線,從裝置讀取檔案,將檔案寫入裝置以及其他事件。 然後,裝置控制將根據 Kaspersky Endpoint Security 設定允許或封鎖操作。

装置控制在特定期間(稱為*快取期間)*內儲存有關事件的資訊。如果有關事件的資訊被快取並且該事件重複發生,則無需將其 通知給 Kaspersky Endpoint Security 或顯示另一個提示以授予對相應操作的存取權限,例如連線裝置。這使得使用裝置更加方 便。

如果以下所有事件設定與快取中的記錄匹配,則該事件被視為重複事件:

- 裝置 ID
- 嘗試存取的使用者帳戶的 SID
- 裝置類別
- 裝置採取的操作
- 此操作的應⽤程式權限結果:允許或拒絕
- 採取操作的處理程序路徑
- 正在被存取的檔案

在變更快取期間之前,請停用 [Kaspersky](#page-328-0) Endpoint Security 自我防護。變更快取期間後,啟用自我防護。

要變更快取期間,請:

1. 在電腦上開啟登錄檔編輯器。

2. 在登錄檔編輯器中,轉到以下部分:

- 對於 64 位元作業系統: [HKEY\_LOCAL\_MACHINE\SOFTWARE\WOW6432Node\KasperskyLab\protected\KES\environment]
- 對於 32 位元作業系統:[HKEY\_LOCAL\_MACHINE\SOFTWARE\KasperskyLab\protected\KES\environment]
- 3. 開啟 DeviceControlEventsCachePeriod 進行編輯。

4. 定義裝置控制在刪除此資訊之前必須儲存有關事件的資訊的分鐘數。

# <span id="page-236-0"></span>對信任裝置的操作

信任的裝置是指在信任裝置設定中指定的使用者可隨時進行完全存取的裝置。

要使用受信任裝置,您可以為單一使用者、一組使用者或組織的所有使用者授予存取權限。

例如,如果您的組織不允許使用卸除式磁碟機,但是管理員在ㄒ作中使用卸除式磁碟機,您可以僅允許一組管理員使用卸除式 磁碟機。為此,請將卸除式磁碟機新增到受信任清單中,並配置使用者存取權限。

不建議新增超過1000個受信任裝置,因為這可能造成系統不穩定。

Kaspersky Endpoint Security 允許您透過以下方式將裝置新增到受信任清單中:

- 如果您的組織中未佈署卡巴斯基安全管理中心,您可以將裝置連線到電腦,然後在應用程式設定中將其新增到受信任清單 中。要將受信任裝置的清單分發到組織內的所有電腦,您可以在政策中啟用合併受信任裝置清單,也可以使用匯出/匯入程 序。
- 如果您的組織中佈署了卡巴斯基安全管理中心,您可以遠端偵測所有已連線的裝置,並[在政策中建立受信任裝置的清單。](#page-237-1) 受信任裝置清單將在套用該政策的所有電腦上可用。

Kaspersky Endpoint Security 允許控制對受信任裝置的使用 (連線和斷開連線) 。您可以為"裝置控制"元件在"[通知設定](#page-319-0)"中開啟 事件記錄。事件有"*資訊*"嚴重性等級。

使用受信任裝置時, Kaspersky Endpoint Security 有以下限制:

- Kaspersky Endpoint Security 管理外掛程式版本 11.0.0–11.2.0 不能處理在 Kaspersky Endpoint Security 版本 11.3.0 和 11.4.0 中建 立的受信任裝置清單。要使用這些版本中的受信任裝置清單,必須將管理外掛程式分別升級到版本 11.3.0 和 11.4.0。
- Kaspersky Endpoint Security 管理外掛程式版本 11.3.011.4.0 不能處理在 Kaspersky Endpoint Security 版本 11.2.0 或更早版本中 建立的受信任裝置清單。為了使這些版本可處理受信任裝置清單,必須將應用程式分別升級到版本 11.3.0 和 11.4.0 。您還可以 透過 Kaspersky [CompanyAccount](https://companyaccount.kaspersky.com/) 向技術支援 □ 傳送包含您的情況描述的請求。
- 要將受信任裝置清單從 Kaspersky Endpoint Security 版本 11.2.0 遷移到版本 11.3.0, 請透過 Kaspersky CompanyAccount 向技 術支援 B 傳送請求, 其中包含對您的情況的描述。

### <span id="page-237-0"></span>在應⽤程式介⾯中向信任清單新增裝置

預設情況下,在將裝置新增到信任裝置清單中後,所有用戶端("Everyone"使用者群組)都被授權存取該裝置的權限。

若要在應用程式介面中向信任清單新增裝置,請執行以下操作:

- 1. 開啟應用程式主視窗並點擊△按鈕。
- 2. 在應用程式設定視窗中,選取"**安全控制"→"裝置控制"**。
- 3. 在"**存取設定**"塊中,點擊"**受信任裝置**"按鈕。

這將開啟受信任裝置的清單。

#### 4. 單擊"**選擇**"。

這將開啟連線裝置的清單。裝置清單項目取決於在"**顯示已連接的裝置**"下拉清單中選取的值。

- 5. 在裝置清單中,選擇要新增到受信任清單的裝置。
- 6. 在"**註解**"欄位中,您可以提供有關受信任裝置的任何相關資訊。
- 7. 選擇要允許其存取受信任裝置的使用者或使用者群組。

8. 存儲變更。

# <span id="page-237-1"></span>在卡巴斯基安全管理中⼼中向受信任清單新增裝置

如果電腦上已安裝 Kaspersky Endpoint Security 並且已啟用"[裝置控制](#page-231-0)",則卡巴斯基安全管理中心會收到有關裝置的資訊。無法 將裝置新增到受信任清單,除非卡巴斯基安全管理中心有該裝置的資訊。

您可以根據以下資料將裝置新增到受信任清單中:

- 透過裝置 ID 。每個裝置都有一個唯一識別碼 ( 硬體 ID 或 HWID ) 。您可以使用作業系統工具在裝置內容中檢視 ID 。裝置 ID | 範例: SCSI\CDROM&VEN\_NECVMWAR&PROD\_VMWARE\_SATA\_CD00\5&354AE4D7&0&000000 。如果要新增多個特定裝置,則 按 ID 新增裝置很方便。
- **透過裝置型號**。每個裝置都有一個供應商 ID (VID) 和一個產品 ID (PID)。您可以使用作業系統工具在裝置內容中檢視 ID。用 於輸入 VID 和 PID 的範本: VID 1234&PID 5678。如果在組織中使用特定型號的裝置,則按型號新增裝置很方便。這樣, 您可以新增該型號的所有裝置。
- **透過裝置 ID 遮罩**。如果您使用具有相似 ID 的多個裝置 · 則可以使用遮罩將裝置新增到受信任清單。\* 字元可替換任意一組 字元。輸入遮罩時, Kaspersky Endpoint Security 不支援 ? 字元。例如, WDC\_C\*。
- 依型號遮罩列出的裝置。如果您使用具有相似 VID 或 PID 的多個裝置 ( 例如 · 同一製造商的裝置 ) · 則可以使用遮罩將裝 置新增到受信任清單。\* 字元可替换任意一組字元。輸入遮罩時,Kaspersky Endpoint Security 不支援 ? 字元。例如, VID 05AC & PID \* ·

要將裝置新增到受信任裝置清單:

1. 開啟卡巴斯基安全管理中心管理主控台。

2.在管理主控台樹狀目錄的"**受管理裝置**"資料夾中·開啟相關用戶端電腦所屬的管理群組名稱的資料夾。

3. 在工作區選擇"**政策**"標籤。

4. 選擇必要的政策並點擊以開啟政策內容。

5. 在政策視窗中,選擇"**安全控制 → 装置控制**"。

6. 在視窗右側,選取"**受信任裝置**"標籤。

7. 如果要為公司內的所有電腦建立受信任裝置的綜合清單·請選取"**繼承時合併值**"核取方塊。

將合併父政策和子政策中的受信任裝置清單。如果啟用繼承時合併值,則將合併清單。父政策中的受信任裝置以唯讀視圖 的形式顯示在子政策中。無法變更或刪除父政策的受信任裝置。

8. 點擊"**新增**"按鈕,然後選取將裝置新增到受信任清單的方法。

- 9. 要篩選裝置 · 請從"**裝置類型**"下拉清單中選取一種裝置類型(例如 · "**卸除式磁碟機**") ·
- 10. 在"**名稱/型號**"欄位中‧輸入裝置 ID(VID 和 PID)或遮罩‧具體取決於所選的新增方法。

按型號遮罩 (VID 和PID) 新增裝置的操作方式如下: 如果輸入的型號遮罩與任何型號都不相符, 則 Kaspersky Endpoint Security 會檢查裝置 ID (HWID) 是否與該遮罩相符。Kaspersky Endpoint Security 只檢查裝置 ID 中決定了裝 置的製造商和類型的部分(SCSI\ CDROM&VEN\_NECVMWAR&PROD\_VMWARE\_SATA\_CD00\5&354AE4D7&0&000000 )。如果 型號遮罩與裝置 ID 的此部分相符 · 則與該遮罩相符的裝置將被新增到電腦上的受信任裝置清單中 · 同時 · 當點擊" **重 新整理 "**按鈕時 · 卡巴斯基安全管理中心中的裝置清單將保持空白 · 要正確顯示裝置清單 · 可以按裝置 ID 遮罩新增裝 置。

11. 要篩選裝置·請在"**電腦名稱**"欄位中輸入裝置所連線之電腦的名稱或名稱遮罩。

\* 字元可替换任意工有一組字元。? 字元可替换任意單一字元。

12. 點擊 **重新整理**按鈕。

該表顯⽰滿⾜定義的篩選條件的裝置清單。

- 13. 選中您想要新增到受信任裝置清單中的裝置名稱旁邊的核取方塊。
- 14. 在"**註解**"欄位中,輸入將裝置新增到受信任清單的原因說明。
- 15. 點擊"**允許使用者和/或使用者群組**"欄位右側的"選擇"按鈕 <sup>。</sup>
- 16. 選取 Active Directory 中的使用者或群組,然後確認選取。 預設情況下,允許 Everyone 群組存取受信任裝置。
- 17. 存儲變更。

連接裝置後,Kaspersky Endpoint Security 會檢查授權使用者的受信任裝置清單。如果裝置受信任,即使對裝置類型或連接 介面的存取被拒, Kaspersky Endpoint Security 也會允許以所有權限存取該裝置。如果裝置不受信任並且存取被拒,您可以 [請求存取鎖定的裝置。](#page-239-0)

## <span id="page-238-0"></span>匯出和匯入受信任裝置的清單

要將受信任裝置的清單分發到組織中所有的電腦,可以使用匯出/匯入程序。

例如,如果您需要分發受信任的卸除式磁碟機的清單,需要執行以下操作:

1. 按順序將卸除式磁碟機連線到電腦。

- 2. 在 Kaspersky Endpoint Security 設定中, 將卸除式磁碟機新增到受信任清單中。如有需要,設定使用者存取權限。例如, 僅允許管理員存取卸除式磁碟機。
- 3. 在 Kaspersky Endpoint Security 設定中, 匯出受信任裝置的清單 (請參見以下說明)。

4. 將受信任裝置清單檔案分發到組織中的其他電腦。例如, 將檔案放置在共用資料夾中。

5. 在組織的其他電腦上的 Kaspersky Endpoint Security 設定中匯入受信任裝置的清單 (請參見以下說明)。

要匯入或匯出受信任裝置的清單:

1. 開啟應用程式主視窗並點擊O 按鈕。

2. 在應用程式設定視窗中,選取"**安全控制"→"装置控制"**。

3. 在"**存取設定**"塊中,點擊"**受信任裝置**"按鈕。

這將開啟受信任裝置的清單。

4. 要匯出信任裝置的清單:

a. 選擇您要匯出的受信任裝置。

b. 單擊"**匯出**"。

c. 在開啟的視窗中, 指定您要將受信任裝置清單匯出到的 XML 檔案的名稱, 然後選取要儲存此檔案的資料夾。

d. 儲存檔案。

Kaspersky Endpoint Security 會將整個受信任裝置清單匯出到 XML 檔案。

5. 要匯入信任裝置的清單:

a. 在"匯入"下拉清單中 · 選取相關操作:匯入**並新增至現有的**或匯入並取代現有的 ·

b. 在開啟的視窗中,選取要從中匯入受信任裝置清單的 XML 檔案。

c. 開啟檔案。

如果電腦已經具有受信任裝置的清單,則 Kaspersky Endpoint Security 將提示您刪除現有清單或從 XML 檔案向其中新 增新項⽬。

6. 存儲變更。

連接裝置後, Kaspersky Endpoint Security 會檢查授權使用者的受信任裝置清單。如果裝置受信任,即使對裝置類型或連接 介面的存取被拒,Kaspersky Endpoint Security 也會允許以所有權限存取該裝置。

### <span id="page-239-0"></span>獲得存取被封鎖裝置的權限

配置"裝置控制"時,可能會意外封鎖對工作所需裝置的存取。

如果未在組織中佈署卡巴斯基安全管理中心,可以在 Kaspersky Endpoint Security 的設定中提供對裝置的存取權限。例如,可 [以將裝置新增到受信任清單](#page-236-0)或暫時停用"[裝置控制](#page-231-0)"。

如果組織中已佈署卡巴斯基安全管理中心並且已將某個政策套用於雷腦,則可以在管理主控台中提供對裝置的存取權限。

授予存取權限的線上模式

只有在組織中佈署了卡巴斯基安全管理中心且已將某個政策套用於電腦時,才能以線上模式授予對封鎖的裝置的存取權 限。電腦必須能夠與管理伺服器建立連線。

線上模式下授予存取權限包括以下步驟:

1. 使用者向管理員傳送包含存取請求的訊息。

2. 管理員將裝置新增到受信任清單。

您可以在管理群組的政策中或單個電腦的本機應用程式設定中新增受信任裝置。

3. 管理員在使用者的電腦上更新 Kaspersky Endpoint Security 的設定。

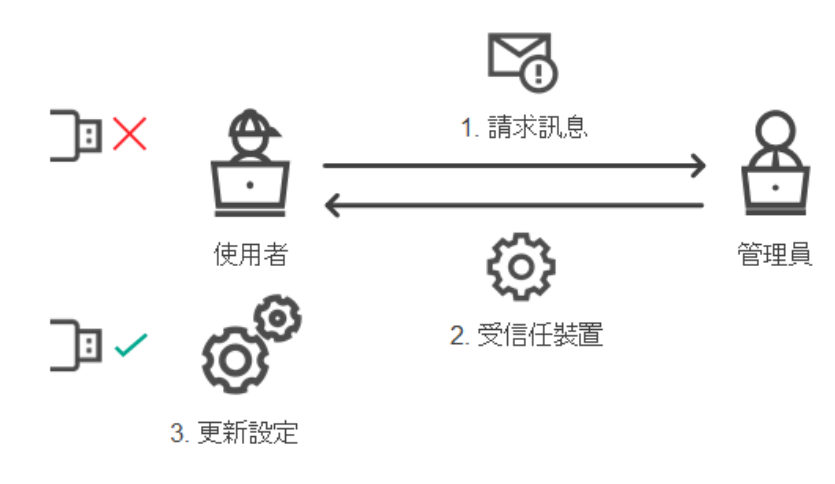

線上模式下授予裝置存取權限的示意圖

授予存取權限的離線模式

只有在組織中佈署了卡巴斯基安全管理中心且已將某個政策套用於電腦時,才能以離線模式授予對封鎖的裝置的存取權 限。在政策設定的"**装置控制**"部分中,必須選中"**允許臨時存取請求**"核取方塊。

如果需要授予對封鎖的裝置的暫時存取權限,但無法[將裝置新增到受信任清單,](#page-236-0)則可以在離線模式下授予對裝置的存取權限。 這樣,即使電腦沒有網路存取權限,或者電腦位於公司網路外部,您也可以授予對封鎖的裝置的存取權限。

離線模式下授予存取權限包括以下步驟:

1. 使用者建立請求存取檔案並將其傳送給管理員。

2. 管理員根據請求存取檔案建立存取金鑰並將其傳送給使用者。

3. 使用者啟動存取金鑰。

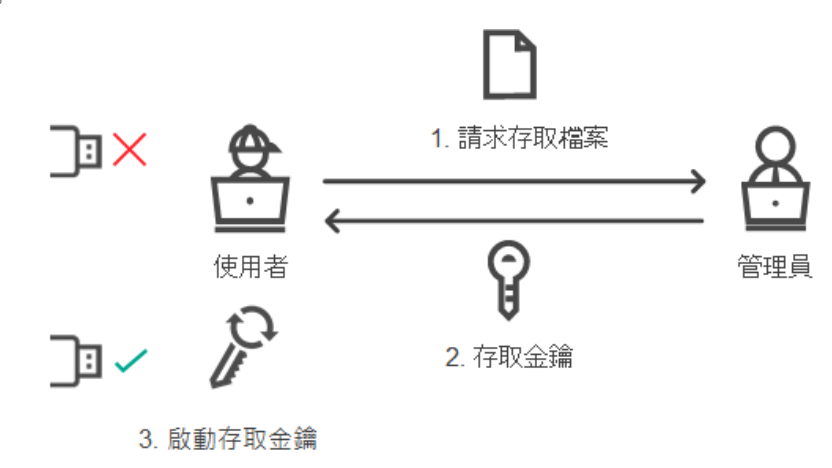

離線模式下授予裝置存取權限的示意圖

授予存取權限的線上模式

只有在組織中佈署了卡巴斯基安全管理中心且已將某個政策套用於電腦時,才能以線上模式授予對封鎖的裝置的存取權 限。電腦必須能夠與管理伺服器建立連線。

某使用者請求存取封鎖的裝置, 如下所示:

1. 將裝置連線到電腦。

Kaspersky Endpoint Security 將顯示一條通知, 指示對裝置的存取被封鎖 (請參見下圖)。

**2**. 點擊"**請求存取**"連接。

這將開啟一個視窗,其中包含給管理員的訊息。此訊息包含有關封鎖的裝置的資訊。

3. 單擊"**傳送**"。

管理員將收到一條訊息,其中包含提供存取權限的請求,例如透過電子郵件。有關處理使用者請求的詳細資訊,請參閱卡巴 斯基安全管理中心說明 Z 。[將裝置新增到受信任清單](#page-236-0)並更新電腦上的 Kaspersky Endpoint Security 設定後,使用者將獲得對 該裝置的存取權限。

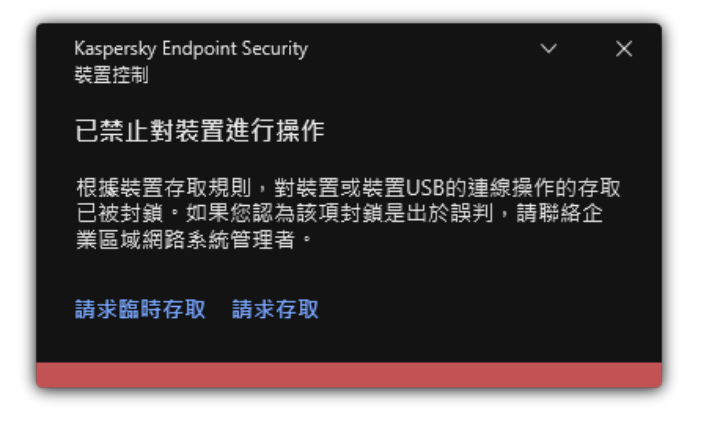

"裝置控制"通知

授予存取權限的離線模式

只有在組織中佈署了卡巴斯基安全管理中心且已將某個政策套用於電腦時,才能以離線模式授予對封鎖的裝置的存取權 限。在政策設定的"**装置控制**"部分中,必須選中"**允許臨時存取請求**"核取方塊。

某使用者請求存取封鎖的裝置, 如下所示:

1. 將裝置連線到電腦。

Kaspersky Endpoint Security 將顯示一條通知, 指示對裝置的存取被封鎖 (請參見下圖)。

**2**. 點擊"**請求臨時存取**"連接。

這將開啟包含已連線裝置清單的視窗。

3. 在已連線裝置清單中,選取您想要取得其存取權限的裝置。

4. 單擊"**產生請求存取檔案**" 。

5. 在"**存取持續時間**"欄位中,指定您想要存取裝置的時長。

6. 將檔案儲存到電腦記憶體中。

結果,带\*.akey 副檔名的請求存取檔案將下載到電腦記憶體中。使用任何可用方法將裝置請求存取檔案傳送給公司 LAN 管理 員。

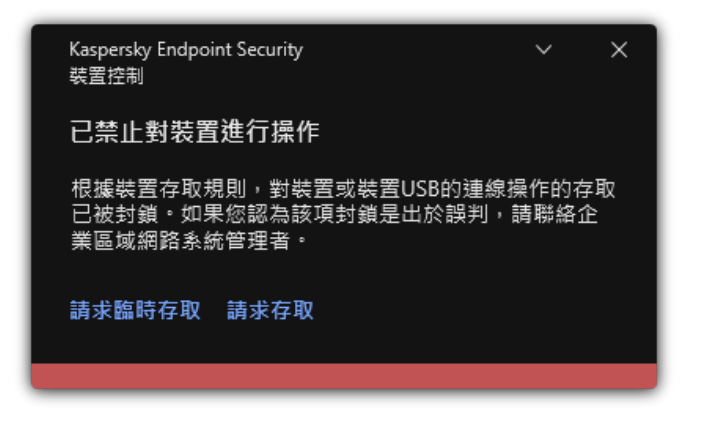

"裝置控制"通知

#### **管理員如何在管理主控台** (MMC) **[中為被封鎖的裝置建立存取⾦鑰](javascript:toggleBlock()**

1. 開啟卡巴斯基安全管理中心管理主控台。

2.在管理主控台樹狀目錄的"**受管理裝置**"資料夾中·開啟相關用戶端電腦所屬的管理群組名稱的資料夾。

3. 在工作區選取"**装置**"標籤。

4. 在用戶端電腦清單中,選取其使用者需要取得被封鎖裝置臨時存取權限的電腦。

**5**. 在用戶端電腦的內容功能表中選取在**"授予離線模式下的存取權限"**項目。

- 6. 在開啟的視窗中選擇"**裝置控制**"標籤。
- 7. 點擊**"瀏覽"**按鈕並下載從使用者處收到的請求存取檔案。 您將看到有關使⽤者請求存取的封鎖的裝置的資訊。
- 8. 如果必要 · 變更"**存取持續時間**"設定的值。 預設情況下·**"存取持續時間"**設定採用使用者在建立存取請求檔案時指示的值。
- 9. 指定"**啟用截止日期**"設定的值。

定義使用者可透過使用提供的存取金鑰啟動被封鎖裝置存取權限的時間範圍。

10. 將存取⾦鑰檔案儲存到電腦記憶體中。

#### **管理員如何在** Web **主控台和** Cloud Console **[中為被封鎖的裝置建立存取⾦鑰](javascript:toggleBlock()**

1.在網頁主控台的主視窗中,選取"**装置"→"受管理装置"**。

- 2. 在用戶端電腦清單中,選取其使用者需要取得被封鎖裝置臨時存取權限的電腦。
- 3. 點擊位於電腦清單上方的省略號按鈕 ( ) · 然後點擊**在離線模式下授予對裝置的存取權限**按鈕 ·
- 4. 在開啟的視窗中,選擇"**裝置控制**"區域。
- 5. 點擊"**瀏覽**"按鈕並下載從使用者處收到的請求存取檔案。 您將看到有關使用者請求存取的封鎖的裝置的資訊。
- 6. 如果必要 · 變更"**存取持續時間 (小時)**"設定的值 · 預設情況下·"**存取持續時間 (小時)**"設定採用使用者在建立存取請求檔案時指示的值。

7. 指定可以在裝置上啟動存取⾦鑰的時間段。

定義使用者可透過使用提供的存取金鑰啟動被封鎖裝置存取權限的時間範圍。

8. 將存取金鑰檔案儲存到電腦記憶體中。

結果,封鎖的裝置的存取金鑰將下載到電腦記憶體中。存取金鑰檔案的副檔名為 \*.acode。使用任何可用方法將封鎖的裝置的存 取金鑰傳送給使用者。

使用者啟動存取金鑰,如下所示:

1. 在"應用程式主視窗"中,點擊 心按鈕。

2. 在應用程式設定視窗中,選取"**安全控制"→"裝置控制"**。

3. 在"**存取請求"**塊中,點擊"請求存取裝置"按鈕。

4. 在開啟的視窗中 · 點擊"**啟動存取金鑰**"按鈕 ·

5. 在開啟的視窗中,選擇包含從公司 LAN 管理員處收到的裝置存取金鑰的檔案。

這將開啟一個視窗,其中包含有關存取條款的資訊。

#### 6. 單擊"**確定**"。

結果,使用者在管理員設定的時間段內獲得對裝置的存取權限。使用者獲得存取裝置的全套權限(讀取和寫入)。金鑰到期 後,對裝置的存取將被封鎖。如果使用者需要永久存取裝置,請[將裝置新增到受信任清單中。](#page-236-0)

### 編輯裝置控制訊息範本

當使用者嘗試存取被封鎖的裝置時,Kaspersky Endpoint Security 會顯示一條訊息,說明對該裝置的存取被封鎖,或封鎖對該裝 置內容的操作。如果使用者相信對裝置的存取被錯誤地封鎖了,或者對裝置內容的操作被錯誤封鎖了,使用者可以透過點擊被 封鎖操作顯⽰訊息中的連結向公司區域網路管理員傳送訊息。

使用者可以使用範本來撰寫關於封鎖存取裝置或封鎖對裝置內容執行操作的訊息以及傳送給管理員的回報訊息。您可以修改訊 息範本。

若要編輯裝置控制訊息**範本,請**執行下列操作:

1. 開啟應用程式主視窗並點擊的按鈕。

2. 在應用程式設定視窗中,選取"**安全控制"→"裝置控制"**。

3. 在"**訊息範本**"塊中,設定"裝置控制"訊息的範本:

- **有關封鎖的訊息**當使用者嘗試存取封鎖的裝置時所顯示的訊息的範本。當使用者嘗試對被封鎖使用的裝置內容執行操 作時,也會顯示此訊息。
- **傳送郵件給管理員**當使用者確信裝置的存取權限或裝置內容操作被錯誤地禁止時,傳送給 LAN 管理員的訊息的範本。 在使用者請求提供存取權限後 · Kaspersky Endpoint Security 會向卡巴斯基安全管理中心傳送一個事件:**傳送給管理員** 的裝置存取封鎖訊息 · 事件描述包含一條給管理員的訊息 · 其中包含被替換的變數 · 您可以使用預定義事件選擇**使用 者請求**在 Kaspersky Security Center 控制台中檢視這些事件。如果您的組織沒有部署卡巴斯基安全管理中心或者沒有 連線到管理伺服器,應用程式將向管理員傳送一條訊息到指定的電子郵件信箱。

4. 存儲變更。

## 橋接防護

橋接防護透過封鎖為一台電腦同時建立線的連線來禁止建立橋接器。這樣可以防護公司網路避免未受防護和未經授權的網 路上的攻擊。

橋接防護透過使用*連線規則*管理網路連線的建立。

已針對以下預定義的裝置類型建立連線規則:

- 網路介面卡;
- Wi-Fi 介面卡;
- 數據機。

如果啟用連線規則, Kaspersky Endpoint Security 將:

- 在建立新連線時封鎖活動連線 (如果規則中指定的裝置類型同時用於這兩個連線);
- 封鎖透過使用了較低優先順序規則的裝置類型建立的連線。

# 啟用橋接防護

預設情況下停用橋接防護。

要啟用橋接防護,請:

- 1. 開啟應用程式主視窗並點擊的按鈕。
- 2. 在應用程式設定視窗中,選取"**安全控制"→"装置控制"**。
- 3. 在"**存取設定**"塊中,點擊"**橋接防護**"按鈕。
- 4. 使用"**啟用橋接防護**"開關來啟用或停用此功能。
- 5. 存儲變更。

啟用橋接防護後,Kaspersky Endpoint Security 會按照連線規則封鎖已建立的連線。

### 變更連線規則的狀態

#### 要變更連線規則的狀態:

- 1. 開啟應用程式主視窗並點擊心 按鈕。
- 2. 在應用程式設定視窗中,選取"**安全控制"→"裝置控制"**。
- 3. 在"**存取設定**"塊中,點擊"**橋接防護**"按鈕。
- 4. 在"**装置的規則**"塊中,選擇要變更其狀態的規則。
- 5. 使用"**控制**"列中的開關來啟用或停用規則。
- 6. 存儲變更。

# 變更連線規則的優先順序

#### 要變更連線規則的優先順序:

- 1. 開啟應用程式主視窗並點擊的按鈕。
- 2. 在應用程式設定視窗中,選取"**安全控制"→"裝置控制"**。
- 3. 在"**存取設定**"塊中,點擊"**橋接防護**"按鈕。
- 4. 在"**装置的規則**"塊中,選擇要變更其優先順序的規則。
- 5. 使用"**上移**" / "**下移**"按鈕設定連線規則的優先順序。

規則在規則表中所處位置越高,其優先順序就越高。除了透過使用最高級規則的裝置類型所建立的連線外,橋接防護將封 鎖所有連線。

6. 存儲變更。

適應性異常控制

如果 Kaspersky Endpoint Security 安裝在執行 Windows for Workstations 的電腦上,則該元件可用。如果 Kaspersky Endpoint Security 安裝在執行 Windows for Servers 的電腦上,則該元件不可用。

自適應異常控制元件會監視並封鎖不是公司網路內電腦典型操作的相關操作。自適應異常控制使用一組規則來偵錯非典型行為 (例如, *從 Office 應用程式啟動 Microsoft PowerShell* 規則)。規則由 Kaspersky 專家根據惡意活動的典型情景建立。您可以 配置"自適應異常控制"處理每條規則的方式,例如,允許執行使某些工作流工作自動化的 PowerShell 指令碼。Kaspersky Endpoint Security 會同時更新規則集和應用程式資料庫。規則集的更新必須手動確認。

"⾃適應異常控制"設定

配置"⾃適應異常控制"包括以下步驟:

1. 訓練"自滴應異常控制"。

啟用"自適應異常控制"後,其規則在*訓練模式*下工作。在訓練期間,"自適應異常控制"監控規則觸發並將觸發事件傳送到卡 巴斯基安全管理中心。每條規則都有自己的訓練模式持續時間。訓練模式持續時間由 Kaspersky 專家設定。通常, 訓練模 式保持活動兩周。

如果在訓練期間某條規則完全未觸發,"⾃適應異常控制"會將與此規則關聯的操作視為非典型操作。Kaspersky Endpoint Security 將封鎖與該規則相關的所有操作。

如果在訓練期間觸發了某條規則 · Kaspersky Endpoint Security 會將事件記錄在<u>規則觸發報告</u>和"**智慧培訓狀態中的規則觸** 發"儲存區中。

2. 分析規則觸發報告。

管理員分析<u>[規則觸發報告](#page-250-0)</u>或者"**智慧培訓狀態中的規則觸發**"儲存區的內容。然後管理員可以選取在觸發規則時"自適應異常 控制"的行為:封鎖或允許。管理員還可以繼續監控規則的工作方式並延長訓練模式的持續時間。如果管理員未採取任何操 作,應用程式也將繼續在訓練模式下工作。訓練模式期限重新開始。

"自滴應異常控制"為即時配置。"自滴應異常控制"透過以下通道配置:

- "自適應異常控制"自動開始封鎖與從未在訓練模式中觸發的規則相關聯的操作。
- Kaspersky Endpoint Security 新增新規則或刪除過時規則。
- 管理員在檢視規則觸發報告和"**智慧培訓狀態中的規則觸發**"儲存區的內容後配置"自適應異常控制"的操作。建議檢查規則觸 發報告和"**智慧培訓狀態中的規則觸發**"儲存區的內容。

當惡意應用程式嘗試執行操作時, Kaspersky Endpoint Security 將封鎖該操作並顯示通知 (請參見下圖)。

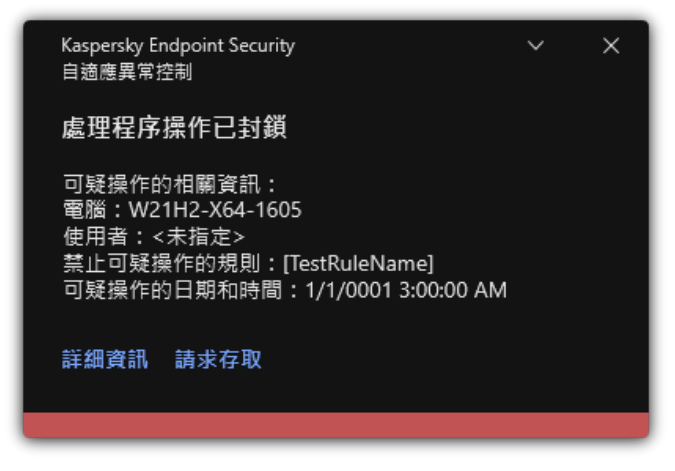

"⾃適應異常控制"操作演算法

Kaspersky Endpoint Security 根據以下演算法決定是允許還是封鎖與某條規則關聯的操作(請參見下圖)。

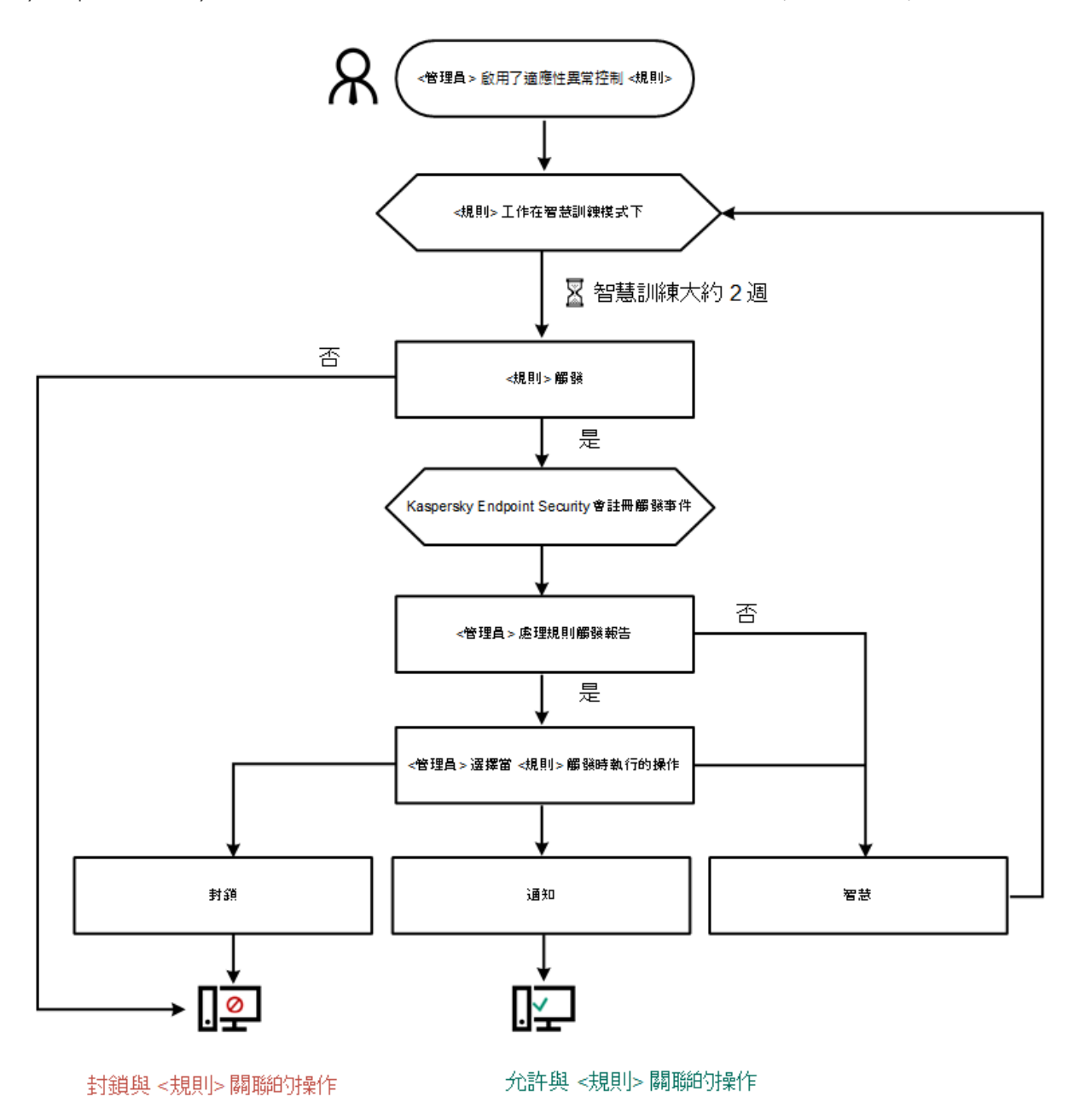

"⾃適應異常控制"操作演算法

啟用和停用自適應異常控制

預設啟⽤適應性異常控制。

要啟用或停用適應性異常控制:

- 1. 在"應用程式主視窗"中,點擊的按鈕。
- 2. 在應用程式設定視窗中,選取"**安全控制"→"自適應異常控制"**。
- 3. 使用"**自適應異常控制**"切換開關可啟用或停用元件。
- 4. 存儲變更。

因此,適應性異常控制將切換到訓練模式。在訓練期間,適應性異常控制會監控規則觸發。訓練完成後,適應性異常控制開 始封鎖公司網路中電腦的非典型行為。

如果您的組織已經開始使用一些新工具,並且適應性異常控制封鎖了這些工具的動作,您可以重設培訓模式的結果並 重複訓練。為此,您需要<u>變更觸發規則時採取的動作</u>(例如,將其設定為 **通知**)。然後你需要重新啟用訓練模式(設 定 **智**慧 值)。

### 啟⽤和停⽤適應性異常控制規則

要停用或啟用適應性異常控制規則:

- 1. 開啟應用程式主視窗並點擊的按鈕。
- 2. 在應用程式設定視窗中,選取"**安全控制"→"自適應異常控制**"。
- 3. 在"**規則**"塊中,點擊"**編輯規則**"按鈕。 "適應性異常控制規則"清單將開啟。
- 4. 在表中,選擇一組規則(例如Office 應用程式的活動)並展開。
- 5. 選擇一個規則(例如 從 Office 應用程式啟動 Microsoft PowerShell)。
- 6. 使用"**狀態**"列中的切換開關來啟用或停用自適應異常控制規則。

7. 存儲變更。

### <span id="page-247-0"></span>在滴應性異常控制規則觸發時變更執行的操作

要編輯觸發滴應性異常控制規則時執行的操作:

- 1. 開啟應用程式主視窗並點擊 o 按鈕。
- 2. 在應用程式設定視窗中,選取"**安全控制"→"自適應異常控制"**。
- 3. 在"**規則**"塊中,點擊"**編輯規則**"按鈕。

"適應性異常控制規則"清單將開啟。

4. 在表中選擇一個規則。

#### 5. 單擊"**編輯**" 。

"適應性異常控制規則屬性"視窗將開啟。

6. 在"**操作**"區域,選取以下選項之一:

- 智慧。如果選取此選項,自適應異常控制規則在 Kaspersky 專家定義的時間段內以智慧訓練狀態工作。在此模式下,當 觸發自適應異常控制規則時, Kaspersky Endpoint Security 允許規則涵蓋的活動, 並在卡巴斯基安全管理中心管理伺服 器的"**智慧培訓狀態中的規則觸發**"儲存中記錄項目。當為智慧訓練狀態下的工作設定的時間段結束後,Kaspersky Endpoint Security 將封鎖自適應異常控制規則覆蓋的活動, 並記錄包含活動相關資訊的項目。
- **封鎖**。如果選取此操作,當觸發適應性異常控制規則時,Kaspersky Endpoint Security 將封鎖規則覆蓋的活動,並記錄<br> 包含活動資訊的項⽬。
- **通知**。如果選取此操作,當觸發適應性異常控制規則時,Kaspersky Endpoint Security 將允許規則覆蓋的活動,並記錄<br> 包含活動資訊的項⽬。

7. 存儲變更。

# 建立滴應性異常控制規則的排除項目

您無法為適應性異常控制規則建立超過 1000 個排除項目。不建議建立超過 200 個排除項目。要減少使用的排除項目數 量,建議在排除項⽬設定中使⽤遮罩。

適應性異常控制規則的排除項目包括來源物件和目的物件的說明。*來源物件*是執行操作的物件。*目的物件*是被執行操作的物 件。例如,您開啟了一個名為 file.xlsx 的檔案。結果,一個帶 DLL 副檔名的庫檔案載入到雷腦記憶體中。該庫被瀏覽器 (名為 browser.exe 的可執行檔)使用。在此示例中, file.xlsx 是來源物件, Excel 是來源處理程序, browser.exe 是目 的物件, Browser 是目的處理程序。

要為適應性異常控制規則建立排除項目:

- 1. 開啟應用程式主視窗並點擊 o 按鈕。
- 2. 在應用程式設定視窗中,選取"**安全控制"→"自適應異常控制"**。
- 3. 在"**規則**"塊中,點擊"**編輯規則**"按鈕。

"適應性異常控制規則"清單將開啟。

- 4. 在表中選擇一個規則。
- 5. 單擊"**編輯**" 。

"適應性異常控制規則屬性"視窗將開啟。

- 6. 在"**排除項目**"塊中,點擊"**新增**"按鈕。 排除項⽬屬性視窗將開啟。
- 7. 選取要為其配置排除項目的使用者。

"自適應異常控制"不支援使用者群組的排除項目。如果選擇了使用者群組,Kaspersky Endpoint Security 不會套用排 除項目。

8. 在"**描述**"欄位中輸入排除項目的描述。

9. 定義來源物件的設定或該物件啟動的來源處理程序的設定:

- 來源處理程序。檔案或包含檔案的資料夾的路徑或遮罩 ( 例如 · C:\Dir\File.exe 或 Dir\\*.exe ) 。
- **來源處理程序雜湊** <sup>。</sup> 檔案雜湊碼 。
- 來**源物件**。檔案或包含檔案的資料夾的路徑或遮罩 ( 例如 · C:\Dir\File.exe 或 Dir\\*.exe ) 。例如,檔案路徑 document.docm,它使用指令碼或巨集來啟動目的處理程序。 您還可以指定要排除的其他物件,如 Web 位址、巨集、命令列中的指令、登錄檔路徑等等。按照以下範本指定物件: object://<object>,其中 <object> 指物件的名稱,例如 object://web.site.example.com、object://VBA、 object://ipconfig、object://HKEY\_USERS。您也可以使用遮罩,例如,object://\*C:\Windows\temp\\*。
- **來源物件雜湊**。檔案雜湊碼。

適應性異常控制規則不適用於該物件執行的操作或該物件啟動的處理程序。

10. 指定⽬的物件的設定或對該物件啟動的⽬的處理程序的設定。

- 目標處理程序。檔案或包含檔案的資料夾的路徑或遮罩 ( 例如 · C:\Dir\File.exe 或 Dir\\*.exe ) 。
- **目標處理程序雜湊** <sup>。</sup> 檔案雜湊碼 。
- 目標物件。用於啟動目的處理程序的指令。使用模式 object://<command> 指定指令·例如· object://cmdline:powershell -Command "\$result = 'C:\Windows\temp\result local users pwdage txt'"。您也可以使用遮罩,例如,object://\*C:\Windows\temp\\*。

#### **⽬標物件雜湊**。檔案雜湊碼。

適應性異常控制規則不適用於對該物件執行的操作或對該物件啟動的處理程序。

11. 存儲變更。

### 匯出和匯入適應性異常控制規則排除項目

要匯出或匯入所選規則的排除項目清單:

- 1. 開啟應用程式主視窗並點擊心按鈕。
- 2. 在應用程式設定視窗中,選取"**安全控制"→"自適應異常控制"**。
- 3. 在"**規則**"塊中,點擊"**編輯規則**"按鈕。

"適應性異常控制規則"清單將開啟。

4. 要匯出規則清單:

a. 選取您想要匯出其例外的規則。

b. 單擊"**匯出**"。

c. 在開啟的視窗中, 指定您要將排除項目清單匯出到的 XML 檔案的名稱, 然後選取要儲存此檔案的資料夾。

d. 確認您只想匯出選定的排除項目,或匯出整個排除項目清單。

- e. 儲存檔案。
- 5. 要匯入規則清單:

a. 單擊"**匯入**"。

b. 在開啟的視窗中, 選取要從中匯入排除項目清單的 XML 檔案。

c. 開啟檔案。

如果電腦已經具有排除項目清單,則 Kaspersky Endpoint Security 將提示您刪除現有清單或從 XML 檔案向其中新增新 項⽬。

6. 存儲變更。

### <span id="page-249-0"></span>更新適應性異常控制規則

可以將新的適應性異常控制規則新增到規則表中,並且可以在更新病毒資料庫時從規則表中刪除現有適應性異常控制規則。如 果尚未應用這些規則的更新, Kaspersky Endpoint Security 會區分要刪除或新增到表中的適應性異常控制規則。

在應用更新之前,Kaspersky Endpoint Security 會顯示要由規則表中的更新刪除的適應性異常控制規則集,並為其分配" $\overline{E}$ *停用*'狀態。不能變更這些規則的設定。

要更新適應性異常控制規則:

1. 開啟應用程式主視窗並點擊的按鈕。

2. 在應用程式設定視窗中,選取"**安全控制"→"自適應異常控制"**。

3. 在"**規則**"塊中,點擊"**編輯規則**"按鈕。

"適應性異常控制規則"清單將開啟。

4. 在開啟的視窗中,點擊"**批准更新**"按鈕。

如果適應性異常控制規則的更新可用 · 則"**批准更新**"按鈕可用 ·

5. 存儲變更。

## 編輯適應性異常控制訊息範本

當使用者嘗試執行被適應性異常控制規則封鎖的操作時,Kaspersky Endpoint Security 會顯示一條訊息,甚是示封鎖了可能有害的 操作。如果使用者認為該應用程式被錯誤地封鎖,使用者可使用訊息文字中的連結向公司區域網路管理員傳送訊息。

系統為關於封鎖可能有害的操作的訊息和要傳送給管理員的訊息提供了特殊範本。您可以修改訊息範本。

若要編輯訊息範本,請執行下列操作:

1. 開啟應用程式主視窗並點擊 o 按鈕。

2. 在應用程式設定視窗中,選取"**安全控制"→"自適應異常控制"**。

3. 在"**範本**"塊中,設定自適應異常控制訊息範本:

- **有關封鎖的訊息**當封鎖非典型操作的自適應異常控制規則觸發時 · 顯示給使用者的訊息的範本 ·
- **傳送郵件給管理員**當使用者認為封鎖是錯誤的時可以傳送給本機公司網路系統管理員的訊息的範本。在使用者請求提 供存取權限後 · Kaspersky Endpoint Security 會向卡巴斯基安全管理中心傳送一個事件:**傳送給管理員的應用程式活動** 。事件描述包含⼀條給管理員的訊息,其中包含被替換的變數。您可以使⽤預定義事件選擇 在 **封鎖訊息 使⽤者請求** Kaspersky Security Center 控制台中檢視這些事件。如果您的組織沒有部署卡巴斯基安全管理中心或者沒有連線到管理 伺服器,應用程式將向管理員傳送一條訊息到指定的電子郵件信箱。

4. 存儲變更。

<span id="page-250-0"></span>檢視適應性異常控制報告

要檢視適應性異常控制報告:

- 1. 開啟卡巴斯基安全管理中心管理主控台。
- 2.在管理主控台樹狀目錄的"**受管理裝置**"資料夾中·開啟相關用戶端電腦所屬的管理群組名稱的資料夾。
- 3. 在工作區選擇"**政策**"標籤。

4. 選擇必要的政策並點擊以開啟政策內容。

5. 在政策視窗中 · 選擇"**安全控制 → 自適應異常控制**" · "適應性異常控制"元件的設定顯⽰在視窗右側。

6. 請執⾏以下操作之⼀:

- 如果要檢視有關適應性異常控制規則設定的報告 · 請點擊"**關於自適應異常控制規則的報告**"按鈕 ·
- 如果要檢視有關適應性異常控制規則觸發的報告 · 請點擊"**關於觸發的自適應異常控制規則的報告**" 。

7. 報告建立過程將開始。

此報告將顯⽰在新視窗中。

應用程式控制

"應⽤程式控制"管理使⽤者電腦上的應⽤程式啟動。這允許您在使⽤應⽤程式時實⾏公司安全政策。"應⽤程式控制"還透過限制 對應⽤程式的存取來降低電腦感染的風險。

設定"應用程式控制"包括以下步驟:

#### 1. [建立應⽤程式類別](#page-256-0)。

管理員建立管理員想要管理的應用程式類別。應用程式類別適用於公司網路中的所有電腦,與管理群組無關。要建立類 別,可以使用以下條件: KL 類別 ( 例如, *瀏覽器* )、檔案雜湊、應用程式供應商和其他條件。

2. 建立應⽤程式控制規則。

管理員在管理群組的政策中建立應用程式控制規則。該規則包括應用程式類別和這些類別中的應用程式啟動狀態:已封鎖 或已允許。

#### 3. [選取應⽤程式控制模式。](#page-255-0)

管理員選取對未包含在以下任何規則中之應⽤程式的處理模式(應⽤程式拒絕清單和允許清單)。

當使用者嘗試啟動已禁止的應用程式時,Kaspersky Endpoint Security 將封鎖該應用程式啟動並顯示通知 (請參見下圖)。

系統提供了一種*測試模式*來檢查"應用程式控制"的設定。在此模式下,Kaspersky Endpoint Security 會執行以下操作:

- 允許啟動應用程式,包括已禁止的應用程式。
- 顯示有關已禁止之應用程式啟動的通知,並將資訊新增到使用者電腦上的報告中。
- 將有關已禁止之應用程式啟動的資料傳送到卡巴斯基安全管理中心。

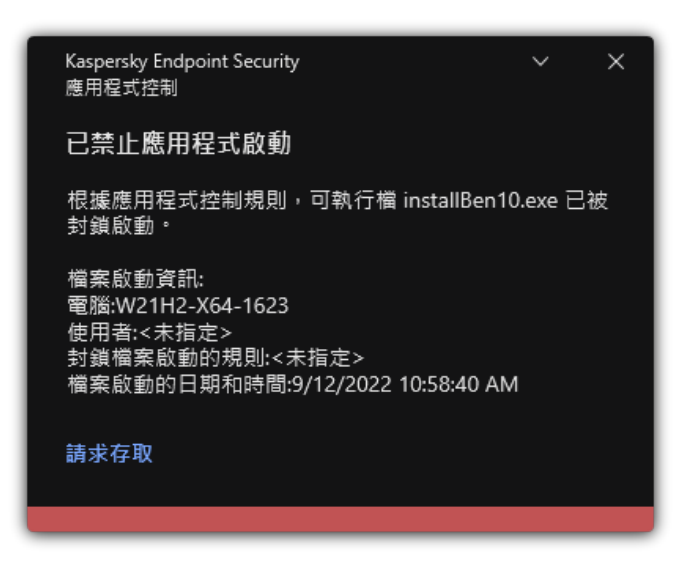

"應⽤程式控制"通知

"應⽤程式控制"執⾏模式

"應用程式控制"元件可在兩種模式下執行:

- **拒絕清單**。在此模式下,"應用程式控制"允許使用者啟動除了應用程式控制規則中禁止的應用程式以外的所有應用程式。 預設情況下,會啟用"應用程式控制"此一模式。
- 允許清單。在此模式下,"應用程式控制"會封鎖使用者啟動除了應用程式控制規則中允許和未禁止的應用程式以外的所有應 用程式。

如果完整設定了"應用程式控制"的允許規則,則該元件將封鎖啟動所有未經區域網路管理員驗證的新應用程式,同時允許執 行使用者在工作中依賴的作業系統和受信任應用程式。

您可以閱讀有關在允許清單模式下設定應用程式控制規則的建議。

可以使用 Kaspersky Endpoint Security 本機介面和卡巴斯基安全管理中心將"應用程式控制"設定為在這些模式下執行。

但是,卡巴斯基安全管理中心提供了在 Kaspersky Endpoint Security 本機介面中不可使用的工具,例如以下工作所需的工具;

• 建立應用程式類別。

在卡巴斯基安全管理中心管理主控台中建的應用程式控制規則,以您的自訂的應用程式類別為主,而不是以像 Kaspersky Endpoint Security 本機介⾯中的包含和排除條件為主。
• 接收有關安裝在公司區域網路電腦上的應用程式資訊。

因此,建議使用卡巴斯基安全管理中心設定"應用程式控制"元件的執行。

"應⽤程式控制"執⾏演算法

Kaspersky Endpoint Security 使用算法來決定是否啟動應用程式 (請參見下圖)。

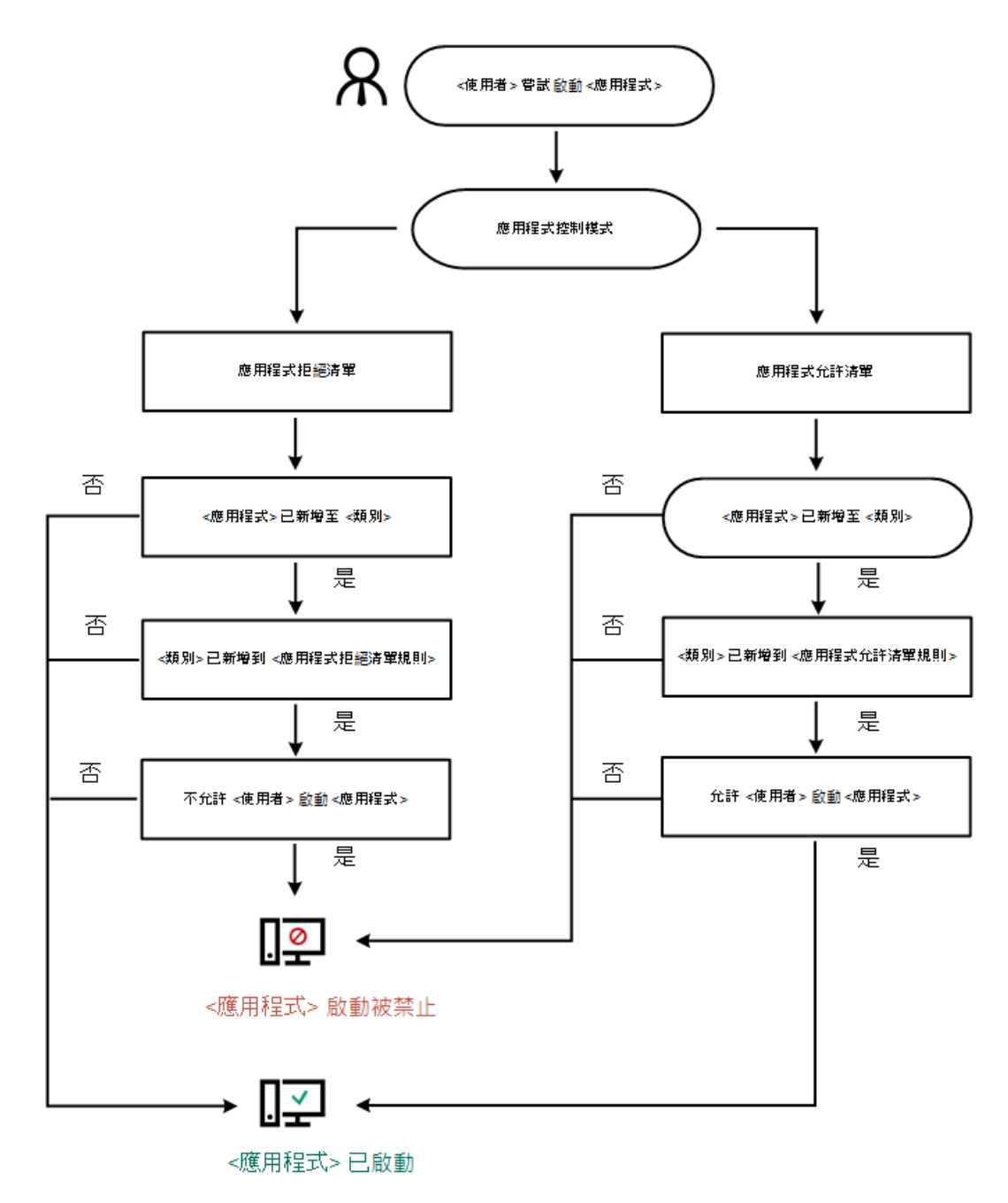

"應⽤程式控制"執⾏演算法

# 應用程式控制功能限制

在以下情況中"應⽤程式控制"元件的執⾏受到限制:

- 應用程式版本升級時,不支援匯入"應用程式控制"元件設定。
- 升級應用程式版本時,只有從 Kaspersky Endpoint Security 10 Service Pack 2 for Windows 或更高版本升級到 Kaspersky Endpoint Security 11.11.0 for Windows,才支援匯入"應用程式控制"元件設定。

升級除 Kaspersky Endpoint Security 10 Service Pack 2 for Windows 以外的應用程式版本時,必須重新配置"應用程式 控制"設定才能使此元件還原為執行狀態。

如果沒有與 KSN 伺服器連線,則 Kaspersky Endpoint Security 將僅從本機資料庫中接收關於應用程式及其模組信譽的資  $\bullet$ 訊。

Kaspersky Endpoint Security 指定為 KL 類別"**其他程式/根據 KSN 信譽受信任的其他應用程式可能**因是否連線到 KSN 伺服器而不同。

- 在卡巴斯基安全管理中心資料庫中可以儲存 150,000 份已處理檔案的資訊。一旦達到這一數量的記錄,新的檔案將不會被 處理。要還原清單操作,您必須從安裝了 Kaspersky Endpoint Security 的電腦上刪除之前存在卡巴斯基安全管理中心資料 庫中的檔案。
- 此元件不會控制指令碼的啟動,除非透過命令列將指令碼傳送給解譯器。

如果應用程式控制規則允許解譯器的啟動,則此元件將不會封鎖從此解譯器啟動指令碼。

如果應用程式控制規則從一開始就封鎖解譯器命令列中指定的至少一個指令碼,該元件將封鎖解譯器命令列中指定的 所有指令碼。

- 此元件不會封鎖從不受 Kaspersky Endpoint Security 支援的解譯器啟動指令碼。 Kaspersky Endpoint Security 支援以下解譯器:
	- Java
	- PowerShell

支援以下類型的解譯器:

- %ComSpec%;
- %SystemRoot%\\system32\\regedit.exe;
- %SystemRoot%\\regedit.exe;
- %SystemRoot%\\system32\\regedt32.exe;
- %SystemRoot%\\system32\\cscript.exe;
- %SystemRoot%\\system32\\wscript.exe;
- %SystemRoot%\\system32\\msiexec.exe;
- %SystemRoot%\\system32\\mshta.exe;
- %SystemRoot%\\system32\\rundll32.exe;
- %SystemRoot%\\system32\\wwahost.exe;
- %SystemRoot%\\syswow64\\cmd.exe;
- %SystemRoot%\\syswow64\\regedit.exe;
- %SystemRoot%\\syswow64\\regedt32.exe;
- %SystemRoot%\\syswow64\\cscript.exe;
- %SystemRoot%\\syswow64\\wscript.exe;
- %SystemRoot%\\syswow64\\msiexec.exe;
- %SystemRoot%\\syswow64\\mshta.exe;
- %SystemRoot%\\syswow64\\rundll32.exe;
- %SystemRoot%\\syswow64\\wwahost.exe.

## <span id="page-254-0"></span>接收有關安裝在使用者電腦上的應用程式的資訊

要建立優化的應用程式控制規則,建議首先思考一下公司 LAN 中雷腦上使用的應用程式。若要執行操作,您可以獲得以下資 訊:

- 格式區域網路電腦上使用的應用程式供應商、版本和中文化語言。
- 程式更新頻率。
- 公司中所使用的應用程式使用政策(這可能是安全性政策或管理政策)。
- 應⽤程式分發套件的儲存位置。

有關在公司區域網路電腦上使用的應用程式的資訊可在"**應用程式登錄資料"**資料來和"**可執行檔**"資料夾中找到。"**應用程式登錄資 料"**資料夾和"可執行檔"資料夾位於卡巴斯基安全管理中心主控台樹狀目錄中的"應用程式管理"資料夾中。

"**應用程式登錄資料**"資料夾包含在用戶端電腦上安裝的[網路代理](javascript:void(0)) 回所偵測到的應用程式清單。

"**可執⾏檔**"資料夾包含曾經在⽤⼾端電腦上啟動的或者在 Kaspersky Endpoint Security 清單⼯作中偵測到的可執⾏檔的清單。

要檢視該應用程式及其可執行檔的一般資訊以及安裝了該應用程式的電腦的清單,請開啟在"**應用程式登錄資料**"資料夾或"**可執 行檔**"資料夾中選取的應用程式的內容視窗。

要在"應用程式登錄資料"資料夾中開啟應用程式內容視窗:

1. 開啟卡巴斯基安全管理中心管理主控台。

2. 在管理主控台樹狀目錄中,選取"**附加 → 應用程式管理 → 應用程式登錄資料**"。

3. 選取應⽤程式。

4. 在應用程式的內容功能表中,選取"**內容**"。

要開啟"可執行檔"資料夾中的可執行檔的內容視窗:

- 1. 開啟卡巴斯基安全管理中心管理主控台。
- 2. 在管理主控台樹狀目錄中,選取"**附加 → 應用程式管理 → 可執行檔**"資料夾。

3. 選取可執行檔。

4. 在可執行檔的內容功能表中,選擇"**內容**"。

## 啟用和停用應用程式控制

預設情況下,已停用應用程式控制。

要啟用或停用"應用程式控制":

1. 開啟應用程式主視窗並點擊 o 按鈕。

2. 在應用程式設定視窗中,選取"**安全控制"→"應用程式控制"**。

3. 使用"**應用程式控制**"切換開關可啟用或停用元件。

4. 存儲變更。

因此,如果啟用了"應用程式控制",則應用程式會將有關正在執行的可執行檔的資訊轉發到卡巴斯基安全管理中心。您可以 在卡巴斯基安全管理中心的"**可執行檔**"資料夾中檢視正在執行的可執行檔的清單。要接收有關所有可執行檔而不是僅執行的 可執行檔的資訊,請執行*[清查](#page-254-0)*丅作 。

### <span id="page-255-0"></span>選取應⽤程式控制模式

要選取應用程式控制模式:

- 1. 開啟應用程式主視窗並點擊心按鈕。
- 2. 在應用程式設定視窗中,選取"**安全控制"→"應用程式控制"**。

3. 在"**應用程式啟動控制模式**"區域,選取以下選項之一:

- 拒絕清單。如果選擇此選項‧應用程式控制將允許所有使用者啟動所有應用程式‧符合應用程式控制封鎖規則的應用 程式除外。
- 允許清單。如果選擇此選項‧應用程式控制將封鎖所有使用者啟動任何應用程式‧符合應用程式控制允許規則的應用 程式除外。

最初為"允許清單"模式定義了"**黃金映像**"規則和"**信任的更新程式**"規則。這些應用程式控制規則對應於 KL 類別。 "黃⾦映像"KL 類別包含確保作業系統正常執⾏的程式。"信任的更新程式"KL類別包含最具信譽的軟體廠商的更新 程式。您無法刪除這些規則。這些規則的設定無法編輯。預設情況下‧啟用**"黃金映像"**規則‧停用**"信任的更新程 式**"規則。所有使用者允許啟動比對這些規則的觸發條件的應用程式。

選定模式期間建立的所有規則將在模式變更後儲存,以便可以再次使用這些規則。要還原回使用這些規則,您要做的就是 選擇必要的模式。

- 4.在"**啟動已封鎖的應用程式時的操作**"塊中 · 選取使用者嘗試啟動應用程式控制規則封鎖的應用程式時元件要執行的操作 ·
- 5. 如果您希望 Kaspersky Endpoint Security 在使用者啟動應用程式時監控載入 DDL 模組 · 則選取"**控制 DLL 模組負載**"核取方 塊。

有關模組和載入模組的應用程式的資訊將儲存至報告。

Kaspersky Endpoint Security 僅監控⾃選中核取⽅塊後載入的 DLL 模組和驅動程式。如果您希望 Kaspersky Endpoint Security 監控所有 DLL 模組和驅動程式 (包括在 Kaspersky Endpoint Security 啟動之前載入的 DLL 模組和驅動程式), 请 在選中核取⽅塊後重新啟動電腦。

當啟用對載入 DLL 模組和驅動程式的控制時 · 請確保在"應用程式控制"設定中已啟用以下規則之一:預設**黃金映像**規 則或其他包含受信任憑證 KL 類別的規則,並確保在啟動 Kaspersky Endpoint Security 之前載入受信任的 DLL 模組和 驅動程式。如果在停用"**黃金映像**"規則時啟用對載入 DLL 模組和驅動程式的控制,可能導致作業系統不穩定。

建議在配置應用程式設定時開[啟密碼防護,](#page-288-0)這樣可以從一開始就關閉會封鎖關鍵 DLL 模組和驅動程式的規則,而無 需修改卡巴斯基安全管理中⼼政策設定。

6. 存儲變更。

管理應⽤程式控制規則

Kaspersky Endpoint Security 根據規則按照使用者控制應用程式的啟動。應用程式控制規則指定觸發條件以及條件被觸發時"應 用程式控制"元件指定的操作(使用者允許或封鎖應用程式啟動)。

#### 規則觸發條件

觸發規則的條件具有以下相關性: "條件類型 - 條件標準 - 條件值"。根據規則觸發條件, Kaspersky Endpoint Security 將對應用 程式應用(或不應用)規則。

規則中使用以下類型的條件:

- *包含條件*。如果應用程式比對至少一個包括條件,Kaspersky Endpoint Security 會將規則應用至此應用程式。
- #除條件。如果應用程式比對至少一個排除條件並且不比對任何包括條件,Kaspersky Endpoint Security 不會將規則套用至 此應⽤程式。

規則觸發條件使用標準進行建立。Kaspersky Endpoint Security 中使用以下標準建立規則:

- 應用程式可執行檔所在資料夾的路徑。
- 檔案內容(應用程式可執行檔名稱、磁碟上應用程式的可執行檔名稱、應用程式可執行檔的版本、應用程式名稱以及應用 程式供應商)。
- 應用程式可執行檔的雜湊值。
- 憑證:發佈者、主題、指紋。
- 應⽤程式是否屬於某 KL 類別。
- 卸除式磁碟機上應用程式可執行檔的位置。

必須為條件中使用的每個標準制定標準值。如果要啟動的應用程式參數符合包括條件中指定的標準值,則觸發規則。在這種情 況下, "應用程式控制"將執行規則中指定的操作。如果應用程式參數比對排除條件中指定的值, "應用程式控制"不會控制應用程 式的啟動。

如果您選擇了一個憑證作為規則觸發條件,則需要確保該憑證已被新增至電腦上的受信任系統儲存,並檢查應用程式中的 受信任系統儲存使⽤設定。

觸發規則後由"應用程式控制"元件作出決定。

觸發操作後, "應用程式控制"將允許使用者(或使用者群組)啟動應用程式或封鎖啟動。您可以選取允許或不允許比對規則的應 用程式啟動的使用者或使用者群組。

如果一個規則未指定那些被允許啟動符合此規則的應用程式使用者,則此規則稱為"*封鎖*"規則。

如果一個規則未指定任何不允許啟動符合此規則的應用程式使用者,則此規則稱為"*允許*"規則。

封鎖規則的優先等級高於允許規則的優先等級。例如,如果已經為一個使用者群組指定應用程式控制允許規則,但也為此使用 者群組中的使⽤者指定⼀個應⽤程式控制封鎖規則,則此使⽤者將被封鎖啟動應⽤程式。

規則的執行狀態

應用程式控制規則可為以下兩個狀態值之一:

- **已啟用**。此狀態表示在"應用程式控制"元件執行時使用該規則。
- **已停用**。此狀態表示在"應用程式控制"元件執行時略過該規則。
- $\bullet$ **測試**。此狀態表示 Kaspersky Endpoint Security 允許啟動套用了規則的應用程式,但會在報告中記錄與啟動此類別應用程 式有關的資訊。

<span id="page-256-0"></span>為應用程式控制規則新增觸發條件

您可以建立應用程式類別,以便建立應用程式控制規則。

建議您建立涵蓋公司內所使用的標準應用程式集的"工作應用程式"類別。如果工作中不同的使用者群組使用不同的應用程式集, 則可以為每個使用者群組建立單獨的應用程式類別。

要在管理主控台中建立應用程式類別:

- 1. 開啟卡巴斯基安全管理中心管理主控台。
- 2 在樹狀目錄狀管理主控台中,選取"**附加 → 應用程式管理 → 應用程式類別**"資料夾。
- 3. 在工作區中點擊"**新類別**"按鈕。

使用者類別建立精靈將啟動。

4. 請按照使用者類別建立精靈的指示操作。

步驟 1. 選擇類別類型

在此步驟中,選擇以下應用程式類別之一:

- **包含手動新增內容的類別**。如果選擇此類型的類別,您可以在"配置將應用程式包括在類別中的條件"步驟和"配置將應用程 式從類別中排除的條件"步驟中定義將可執行檔包括到類別中所依據的標準。
- **包含選定裝置的可執行檔的類別**。如果選擇此類型的類別‧您可以在"設定"步驟中指定將自動包括在此類別中的可執行檔所 屬的電腦。
- **包括特定資料夾中的可執行檔的類別**。如果選擇此類型的類別,您可以在"儲存區資料夾"步驟中指定將自動包括在類別中的 可執行檔所來自的資料來。

建立包含自動新增內容的類別時,卡巴斯基安全管理中心對以下格式的檔案執行清查: EXE, COM, DLL, SYS, BAT, PS1, CMD, JS, VBS, REG, MSI, MSC, CPL, HTML, HTM, DRV, OCX 和 SCR。

步驟 2. 輸入使⽤者類別名稱

在此步驟中,為應⽤程式類別指定⼀個名稱。

步驟 3. 配置將應⽤程式包括在類別中的條件

如果您選擇"**包含手動新增內容的類別**"類別類型,此步驟可用。

在此步驟中, 在"**新增**"下拉清單中選取用於將應用程式包括到類別中的條件:

- **從可執行檔清單**。將用戶端裝置上的可執行檔清單中的應用程式新增到自訂類別。
- **透過檔案內容**。指定可執行檔的詳細資料 · 作為將應用程式新增到自訂類別的條件。
- **資料夾內檔案的中繼資料**。選擇用戶端裝置上包含可執行檔的資料夾。卡巴斯基安全管理中心會將這些可執行檔的中繼資 料作為將應用程式新增到自訂類別的條件。
- **資料夾中檔案的總和檢查碼**。選擇用戶端裝置上包含可執行檔的資料夾。卡巴斯基安全管理中心會將這些可執行檔的雜湊 值作為將應用程式新增到自訂類別的條件。
- **文件夾檔案的憑證**。選擇用戶端裝置上包含帶憑證簽章的可執行檔的資料夾。卡巴斯基安全管理中心會將這些可執行檔的 憑證作為將應⽤程式新增到⾃訂類別的條件。

不建議使用其內容中未指定**憑證指紋**參數的條件。

- **MSI 安裝檔案的檔案內容**。選取 MSI 套件。卡巴斯基安全管理中心會將 MSI 套件內封裝的可執行檔的中繼資料作為將應用 程式新增到自訂類別的條件。
- **應用程式的 MSI 安裝程式的檔案核對總和**。選取 MSI 套件。卡巴斯基安全管理中心會將此 MSI 套件內封裝的可執行檔的雜 湊值作為將應用程式新增到自訂類別的條件。
- 從 KL 類別。指定 KL 類別作為將應用程式新增到自訂類別的條件。*KL 類別*是具有相同主旨內容的應用程式清單。該清單由 Kaspersky 專家維護。例如, "Office 應用程式"KL 類別就包含了 Microsoft Office 套裝的所有應用程式、Adobe Acrobat 和 其他應用程式。

您可以選擇所有 KL 類別來⽣成受信任應⽤程式的延伸清單。

- **指定應用程式路徑**。選擇用戶端裝置上的資料夾。卡巴斯基安全管理中心會將此資料夾下的可執行檔新增到自訂類別。
- **從儲存區選擇憑證**。選取用來對可執行檔簽章的憑證作為將應用程式新增到自訂類別的條件。

不建議使用其內容中未指定**憑證指紋**參數的條件。

**磁碟機類型**。指定儲存裝置類型(所有硬碟磁碟機和卸除式磁碟機,或者僅限卸除式磁碟機)作為將應用程式新增到自訂 類別的條件。

步驟 4. 配置將應⽤程式從類別中排除的條件

如果您選擇"**包含手動新增內容的類別**"類別類型,此步驟可用。

在此步驟指定的應用程式將從類別中排除,即使在"配置將應用程式包括在類別中的條件"步驟指定了這些應用程式。

在此步驟中, 在"**新增**"下拉清單中選取用於將應用程式從類別中排除的條件:

- **從可執行檔清單**。將用戶端裝置上的可執行檔清單中的應用程式新增到自訂類別。
- **透過檔案內容**。指定可執行檔的詳細資料,作為將應用程式新增到自訂類別的條件。
- **資料夾內檔案的中繼資料**。選擇用戶端裝置上包含可執行檔的資料夾。卡巴斯基安全管理中心會將這些可執行檔的中繼資 料作為將應⽤程式新增到⾃訂類別的條件。
- **資料夾中檔案的總和檢查碼**。選擇用戶端裝置上包含可執行檔的資料夾。卡巴斯基安全管理中心會將這些可執行檔的雜湊 值作為將應⽤程式新增到⾃訂類別的條件。
- **文件夾檔案的憑證**。選擇用戶端裝置上包含帶憑證簽章的可執行檔的資料夾。卡巴斯基安全管理中心會將這些可執行檔的 憑證作為將應⽤程式新增到⾃訂類別的條件。
- **MSI 安裝檔案的檔案內容**。選取 MSI 套件。卡巴斯基安全管理中心會將 MSI 套件內封裝的可執行檔的中繼資料作為將應用 程式新增到⾃訂類別的條件。
- 應用程式的 MSI 安装程式的檔案核對總和。選取 MSI 套件。卡巴斯基安全管理中心會將此 MSI 套件内封裝的可執行檔的雜 湊值作為將應⽤程式新增到⾃訂類別的條件。
- 從 KL 類別。指定 KL 類別作為將應用程式新增到自訂類別的條件。*KL 類別*是具有相同主旨內容的應用程式清單。該清單由 Kaspersky 專家維護。例如, "Office 應用程式"KL 類別就包含了 Microsoft Office 套裝的所有應用程式、Adobe Acrobat 和 其他應用程式。

您可以選擇所有 KL 類別來⽣成受信任應⽤程式的延伸清單。

- **指定應用程式路徑**。選擇用戶端裝置上的資料夾。卡巴斯基安全管理中心會將此資料夾下的可執行檔新增到自訂類別。
- **從儲存區選擇憑證**。選取用來對可執行檔簽章的憑證作為將應用程式新增到自訂類別的條件。
- **磁碟機類型** 。 指定儲存裝置類型(所有硬碟磁碟機和卸除式磁碟機,或者僅限卸除式磁碟機)作為將應用程式新增到自訂 類別的條件。

步驟 5. 設定

如果您選取"**包含選定装置的可執行檔的類別**"類別類型,此步驟可用。

在此步驟中·點擊"**新增**"按鈕·指定將由卡巴斯基安全管理中心新增到該應用程式類別的可執行檔所屬的電腦。"<mark>可執行檔</mark>"資料 夾中指定電腦的所有可執行檔都將由卡巴斯基安全管理中心新增到此應用程式類別。

在此步驟還可以配置以下設定:

- 雜湊函數計算的演算法。要選擇演算法,您必須選中以下至少一個核取方塊:
	- " **為該類別中的檔案計算** SHA-256**(在** Kaspersky Endpoint Security 10 Service Pack 2 for Windows **或更新版本中⽀** "。 **援)**
	- " **為該類別中的檔案計算** MD5**(在早於** Kaspersky Endpoint Security 10 Service Pack 2 for Windows **的版本中⽀** "。 **援)**
- "**與管理伺服器儲存區同步資料**"核取方塊。如果您希望卡巴斯基安全管理中心定期清除應用程式類別並將"**可執行檔**"資料夾 中指定雷腦的所有可執行檔新增到該類別,請選取該核取方塊。 如果清除"**與管理伺服器儲存區同步資料**"核取方塊 · 卡巴斯基安全管理中心在應用程式類別建立後不會對其進行任何修改 ·
- "掃描週期(小時)"欄位。在這一欄位中,您可以指定卡巴斯基安全管理中心定期清除應用程式類別並將"可執**行檔**"資料夾 中指定電腦的所有可執行檔新增到該類別的時間間隔(小時)。 如果選取"**與管理伺服器儲存區同步資料**"核取方塊,此欄位可用。

步驟 6. 儲存庫資料夾

如果您選取"**包括來自指定資料夾的可執行檔的類別**"類別類型,此步驟可用。

在此步驟中,指定卡巴斯基安全管理中心將在其中搜尋可執行檔的資料夾,以便自動將應用程式新增到該應用程式類別。

在此步驟還可以配置以下設定:

"**包含動態連結程式庫 (DLL) 到該類別**"核取方塊。如果您希望將動態連結程式庫 ( DLL 檔案 ) 包含在應用程式類別中,請選 中此核取方塊。

在應用程式類別中包含 DLL 檔案可能降低卡巴斯基安全管理中心的效能。

"**包含指令碼到該類別**"核取方塊。如果您希望將指令碼包含在應用程式類別中,請選中此核取方塊。

在應用程式類別中包含指今碼可能降低卡巴斯基安全管理中心的效能。

• 雜湊函數計算的演算法。要選擇演算法,您必須選中以下至少一個核取方塊:

- " **為該類別中的檔案計算** SHA-256**(在** Kaspersky Endpoint Security 10 Service Pack 2 for Windows **或更新版本中⽀** "。 **援)**
- " **為該類別中的檔案計算** MD5**(在早於** Kaspersky Endpoint Security 10 Service Pack 2 for Windows **的版本中⽀** "。 **援)**
- "**強制掃描資料夾以尋找變更**"核取方塊。如果您希望卡巴斯基安全管理中心在用於自動新增到應用程式類別的資料夾中定期 搜尋可執行檔,請選擇此核取方塊。

如果清除"**強制掃描資料夾以尋找變更**"核取方塊 · 卡巴斯基安全管理中心僅在用於自動新增到應用程式類別的資料夾有變 更、該資料夾內新增或刪除了檔案時才在該資料夾中搜尋可執行檔。

"**掃描週期(小時)**"欄位。在此欄位中,您可以指定卡巴斯基安全管理中心在用於自動新增到應用程式類別的資料夾中搜尋 可執行檔的時間間隔 (以小時為單位)。

如果選取了"**強制掃描資料夾以尋找變更**"核取方塊,該欄位可用。

步驟 7. 建立⾃訂類別

結束精靈。

要在應用程式介面中為應用程式控制規則新增觸發條件:

- 1. 開啟應用程式主視窗並點擊◎按鈕。
- 2. 在應用程式設定視窗中,選取"**安全控制"→"應用程式控制"**。
- 3. 點擊"**已封鎖的應用程式**"或"**允許的應用程式**"按鈕 <sup>。</sup> 這將開啟應⽤程式控制規則清單。
- 4. 選取要為其配置觸發條件的規則。 應用程式控制規則屬性將開啟。
- 5. 選擇"**條件**"標籤或"**排除項目**"標籤,然後點擊"**新增**"按鈕。」

6. 選擇應用程式控制規則的觸發條件:

- **根據已執行過的應用程式內容建立條件**。在正執行應用程式的清單中 · 您可以選擇將套用應用程式控制規則的應用程 式。Kaspersky Endpoint Security 還列出了之前在電腦上執行的應用程式。您需要選擇要用於建立一個或多個規則觸發 條件的條件:**檔案雜湊** · 憑證 · KL 類別 · 檔案內容或檔案或資料夾路徑 ·
- 條件"KL 類別"。*KL 類別*是具有相同主旨內容的應用程式清單。該清單由 Kaspersky 專家維護。例如, "Office 應用程 式"KL 類別就包含了 Microsoft Office 套裝的所有應用程式、Adobe ®Acrobat® 和其他應用程式。
- 自訂條件 。您可以選擇應用程式檔案並選擇規則觸發條件之一:**檔案雜湊** · 憑證 · 檔**案內容或檔案或資料夾路徑** 。
- **按照檔案磁碟機的條件(卸除式磁碟機)**。應用程式控制規則僅適用於在卸除式磁碟機上執行的檔案。
- **來自指定資料夾中檔案內容的條件**。應用程式控制規則僅適用於指定資料夾中的檔案。您還可以在子資料夾中包含或 排除檔案。您需要選擇要用於建立一個或多個規則觸發條件的條件:**檔案雜湊·憑證·KL 類別·檔案內容**或**檔案或資** 。 **料夾路徑**

7. 存儲變更。

新增條件時,請考慮應⽤程式控制的以下特殊注意事項:

- Kaspersky Endpoint Security 不支援擁有雜湊代碼的 MD5 檔案並且不會基於 MD5 雜湊控制應用程式的啟動。規則觸發條件 使⽤了 SHA256 雜湊代碼。
- 不建議僅將**發佈者**和**主旨**標準設定為規則觸發條件。使用這些標準不可靠。
- 如果您在**"檔案或資料夾路徑**"欄位中使用符號連結,建議您解析符號連結以正確操作應用程式控制規則。要執行此操作,請 點擊"**解析符號連結**"按鈕。

將"可執行檔"資料夾中的可執行檔新增到應用程式類別

在"**可執行檔**"資料夾中,將顯示在電腦上的偵測到的可執行檔清單。Kaspersky Endpoint Security 在執行清查工作後生成可執行 檔清單。

要將"可執行檔"資料夾中的可執行檔新增到應用程式類別:

1. 開啟卡巴斯基安全管理中心管理主控台。

2. 在管理主控台樹狀目錄中,選取"**附加 → 應用程式管理 → 可執行檔**"資料夾。

3. 在工作區中,選擇要新增到應用程式類別的可執行檔。

4. 右鍵點擊以開啟選定可執行檔的內容功能表 · 然後選取"**新增到類別**" ·

5. 在開啟的視窗中,執行以下操作:

- 在視窗上部,選擇下列選項之一:
	- **新增到新的應用程式類別**。如果您要建立新的應用程式類別並向其中新增可執行檔‧則選擇此選項。
	- **新增到現有應用程式類別**。如果您要選取現有應用程式類別並向其中新增可執行檔‧則選擇此選項。
- 在"**規則類型**"塊中,選取以下選項之一:
	- **新增到包含的規則**。如果您要建立將可執行檔新增到應用程式類別的條件,則選擇此選項。
	- **新增到排除的規則**。如果您要建立將可執行檔從應用程式類別排除的條件,則選擇此選項。
- 在"**用作條件的參數**"塊,選取以下選項之一:
	- 。 **憑證詳情(或沒有憑證的檔案的** SHA-256 **雜湊)**
	- 。 **憑證詳情(沒有憑證的檔案將被略過)**
	- 。 **僅** SHA-256**(沒有雜湊的檔案將被略過)**
	- 僅 MD5(停產模式,僅適用 Kaspersky Endpoint Security 10 Service Pack 1 版本)<sup>。</sup>

6. 存儲變更。

<span id="page-261-0"></span>將事件相關的可執行檔新增到應用程式類別

要將與應用程式控制事件相關聯的可執行檔新增到應用程式類別中:

1. 開啟卡巴斯基安全管理中心管理主控台。

- 2. 在管理主控台樹狀目錄的"**管理伺服器**"中選取"**事件**"標籤。
- 3. 在"**事件分類**"下拉式清單中,選擇與應用程式控制元件的操作相關的事件(<u>檢視"應用程式控制"元件的執行所產生的事件</u>, 檢視"應用程式控制"元件的測試執行所產生的事件)。

4. 點擊"**執行分類**"按鈕。

5. 選擇您要將其相關可執行檔新增到應用程式類別的事件。

6. 右鍵點擊以開啟選定事件的內容功能表,然後選取"**新增到類別**"。

7. 在開啟的視窗中,配置應⽤程式類別的設定:

在視窗上部,選擇下列選項之⼀:

- **新增到新的應用程式類別**。如果您要建立新的應用程式類別並向其中新增可執行檔‧則選擇此選項。
- **新增到現有應用程式類別**。如果您要選取現有應用程式類別並向其中新增可執行檔‧則選擇此選項。
- 在"**規則類型**"塊中,選取以下選項之一:
	- **新增到包含的規則**。如果您要建立將可執行檔新增到應用程式類別的條件,則選擇此選項。
	- **新增到排除的規則**。如果您要建立將可執行檔從應用程式類別排除的條件,則選擇此選項。
- 在"**用作條件的參數**"塊,選取以下選項之一:
	- 。 **憑證詳情(或沒有憑證的檔案的** SHA-256 **雜湊)**
	- 。 **憑證詳情(沒有憑證的檔案將被略過)**
	- 。 **僅** SHA-256**(沒有雜湊的檔案將被略過)**
	- 僅 MD5(停產模式,僅適用 Kaspersky Endpoint Security 10 Service Pack 1 版本)<sup>。</sup>
- 8. 存儲變更。

### <span id="page-262-0"></span>新增應用程式控制規則

要使用卡巴斯基安全管理中心新增應用程式控制規則:

1. 開啟卡巴斯基安全管理中心管理主控台。

2.在管理主控台樹狀目錄的"**受管理裝置**"資料夾中·開啟相關用戶端電腦所屬的管理群組名稱的資料夾。

3. 在工作區選擇"**政策**"標籤。

- 4. 選擇必要的政策並點擊以開啟政策內容。
- 5. 在政策視窗中,選擇"**安全控制 → 應用程式控制**"。 在視窗右側,顯示了"應用程式控制"元件的設定。
- 6. 單擊"**新增**"。

開啟"**應用程式控制規則**"視窗。

7. 請執行以下操作之一:

- 如果要建立新類別:
	- a. 單擊"**建立類別**"。

使⽤者類別建立精靈將啟動。

- b. 請按照使用者類別建立精靈的指示操作。
- c. 在**"類別**"下拉清單中 · 選取所建立的應用程式類別 ·
- 如果要編輯現有類別:
	- a. 在"**類別**"下拉清單中,選取要編輯的已建立的應用程式類別。
	- b. 單擊"**內容**"。
	- c. 修改所選應⽤程式類別的設定。
	- d. 存儲變更。

e. 在"**類別**"下拉清單中,選取您要依據其建立規則的應⽤程式類別。

8. 在"**主旨及其權限**"表中,點擊"**新增**"按鈕。

9. 在開啟的視窗中指定您要配置其權限啟動選定類別中應用程式的使用者和使用者群組清單。

**10**. 在"**主旨及其權限**"表中,執行以下操作:一

- 如果您希望允許使用者和/或使用者群組啟動屬於選定類別的應用程式 · 則選取相關行中的"**允許**"核取方塊 ·
- 如果您希望封鎖使用者和/或使用者群組啟動屬於選定類別的應用程式 · 則選取相關行中的**"拒絕"**核取方塊 ·
- 11. 如果你想要沒有出現在"**主旨**"列中且不屬於"**主旨**"列指定的使用者群組的使用者被封鎖啟動屬於所選類別的應用程式,請選 擇"**拒絕其他使用者**"核取方塊。
- 12. 如果您希望 Kaspersky Endpoint Security 將選定應用程式類別中包括的應用程式視為信任更新程式,並且希望允許它們建 立將被允許隨後執行的其它可執行檔,請選取"**信任的更新程式**"核取方塊。

在轉移 Kaspersky Fndpoint Security 設定時,也會轉移信任更新程式建立的可執行檔清單。

13. 存儲變更。

要新增應用程式控制規則:

1. 開啟應用程式主視窗並點擊的按鈕。

- 2. 在應用程式設定視窗中,選取"**安全控制"→"應用程式控制"**。
- 3. 點擊"**已封鎖的應用程式**"或"**允許的應用程式**"按鈕 <sup>。</sup> 這將開啟應⽤程式控制規則清單。
- 4. 單擊"**新增**" 。

這會開啟"應⽤程式控制規則"設定視窗。

- 5. 在"**一般設定**"標籤上,定義規則的主要設定:
	- a. 在"**規則名稱**"欄位中輸入規則的名稱。
	- b. 在"**描述**"欄位中輸入規則的描述。
	- c. 編譯或編輯允許或不允許其啟動符合規則觸發條件的應用程式的使用者和/或使用者群組的清單。為此,請在"**主旨及其** 權限"表中點擊"**新增**"按鈕。

該規則預設適用於所有使用者。

如果該表中沒有指定使⽤者,則無法儲存該規則。

d. 在"**主旨及其權限**"表中,使用開關定義使用者啟動應用程式的權限。

**e**. 如果您想要應用程式防止滿足規則觸發條件的應用程式為未列在"**主旨及其權限**"表中和未列在"**主旨及其權限**"表中的使 用者群組成員的使用者執行 · 請選擇"**拒絕其他使用者**"核取方塊 ·

如果清空了"**拒絕其他使用者**"核取方塊 · 則 Kaspersky Endpoint Security 不會控制"**主旨及其權限**"表中未指定的使 用者以及不屬於**"主旨及其權限**"表中指定使用者群組的使用者啟動應用程式。

f. 如果您想要 Kaspersky Endpoint Security 將符合規則觸發條件的應用程式視為信任的更新程式,請選擇"**信任的更新程 式**"核取方塊。*信任的更新程式*是被允許建立其它可執行檔的應用程式,這些可執行檔將被允許隨後執行。

如果一個應用程式觸發了多個規則, Kaspersky Endpoint Security 將在滿足以下條件的情況下設定"*信任的更新程式*"旗 標:

- 所有規則允許應用程式執行。
- 至少一個規則選擇了"**信任的更新程式**"核取方塊。

6. 在"**條件:N**"標籤上,建立或編輯用於觸發規則的包含條件清單。

7. 在"**排除項目:N** "標籤上·建立或編輯用於觸發規則的排除條件清單。

在轉移 Kaspersky Endpoint Security 設定時, 也會轉移信任更新程式建立的可執行檔清單。

8. 存儲變更。

透過卡巴斯基安全管理中心變更應用程式控制規則的狀態

要在管理主控台中變更應用程式控制規則的狀態:

1. 開啟卡巴斯基安全管理中心管理主控台。

2.在管理主控台樹狀目錄的"**受管理裝置**"資料夾中·開啟相關用戶端電腦所屬的管理群組名稱的資料夾。

3. 在工作區選擇"**政策**"標籤。

4. 選擇必要的政策並點擊以開啟政策內容。

5. 在政策視窗中 · 選擇"**安全控制 → 應用程式控制**" · 在視窗右側,顯示了"應用程式控制"元件的設定。

6. 在"**狀態**"列中,點擊左鍵顯示內容功能表,並選擇以下選項之一:

- **啟用**。此狀態表示在"應用程式控制"元件執行時使用該規則。
- **關閉**。此狀態表示在"應用程式控制"元件執行時略過該規則。
- **測試**。此狀態表示 Kaspersky Endpoint Security 總是允許啟動套用了規則的應用程式,但會在報告中記錄與啟動此類別 應用程式有關的資訊。

7. 存儲變更。

要在管理主控台中變更應用程式控制規則的狀態:

1. 開啟應用程式主視窗並點擊O 按鈕。

2. 在應用程式設定視窗中,選取"**安全控制"→"應用程式控制"**。

3. 點擊"**已封鎖的應用程式**"或"**允許的應用程式**"按鈕 <sup>。</sup> 這將開啟應⽤程式控制規則清單。

4. 在"**狀態**"列中,開啟內容功能表,並選取以下選項之一:

- **已啟用**。此狀態表示在"應用程式控制"元件執行時使用該規則。
- **已停用**。此狀態表示在"應用程式控制"元件執行時略過該規則。
- **測試** 。 此狀態表示 **Kaspersky Endpoint Security** 總是允許啟動套用了該規則的應用程式,但會在報告中記錄與啟動此類 別應⽤程式有關的資訊。

5. 存儲變更。

# 匯出和匯入應⽤程式控制規則

您可以將應用程式控制規則清單匯出到 XML 檔案。您可以使用匯出/匯入功能來備份應用程式控制規則清單,或將清單遷移到 其他伺服器。

匯出和匯入應用程式控制規則時,請記住以下特殊注意事項:

- Kaspersky Endpoint Security 僅匯出活動應用程式控制模式的規則清單。換句話說,如果應用程式控制在拒絕清單模式下運 行,則 Kaspersky Endpoint Security 將只會匯出此模式的規則。要匯出允許清單模式的規則清單,您需要切換模式並再次 執行匯出操作。
- Kaspersky Endpoint Security 使用應用程式類別來使應用程式控制規則起作用。將應用程式控制規則清單轉換到其他伺服器 時,還需要轉換應用程式類別清單。有關匯出或匯入應用程式類別的更多詳細資訊,請參閱卡巴斯基安全管理中心說 明四。

#### **如何在管理主控台** (MMC) **[中匯出和匯入應⽤程式控制規則清單](javascript:toggleBlock()**

1. 開啟卡巴斯基安全管理中心管理主控台。

2.在管理主控台樹狀目錄的"**受管理裝置**"資料夾中·開啟相關用戶端電腦所屬的管理群組名稱的資料夾。

3. 在工作區選擇"**政策**"標籤。

4. 選擇必要的政策並點擊以開啟政策內容。

5. 在政策視窗中,選擇"**安全控制→ 應用程式控制** 。

6. 要匯出應⽤程式控制規則清單:

a. 選取您想要匯出的規則。要選擇多個連接埠,請使用CTRL或SHIFT鍵。 如果您未選擇任何規則,則 Kaspersky Endpoint Security 將匯出所有規則。

b. 點擊"**匯出**"連接。

c. 在開啟的視窗中,指定您要將規則清單匯出到的 XML 檔案的名稱,然後選取要儲存此檔案的資料夾。

d. 儲存檔案。

Kaspersky Endpoint Security 會將規則清單匯出到 XML 檔案。

7. 要匯入應⽤程式控制規則清單:

a. 點擊"**匯入**"連接。

在開啟的視窗中,選取要從中匯入規則清單的 XML 檔案。

b. 開啟檔案。 如果電腦已經具有規則清單,則 Kaspersky Endpoint Security 將提示您刪除現有清單或從 XML 檔案向其中新增新 項⽬。

8. 存儲變更。

#### 如何在網頁主控台和雲端主控台中匯出和匯入應用程式控制規則清單 ?

1.在網頁主控台的主視窗中,選取"**装置"→"政策和設定檔"**。

- 2. 點擊 Kaspersky Endpoint Security 政策的名稱。 政策內容視窗將開啟。
- **3**. 選取**"應用程式設定**"標籤。

4. 轉到" "→" "。 **安全控制 應⽤程式控制**

**5**. 點擊"**規則清單設定**"連接。

6. 選擇規則清單:應用程式拒絕清單或允許清單。

7. 要匯出應⽤程式控制規則清單:

a. 選取您想要匯出的規則。

b. 單擊"**匯出**"。

c. 確認您只想匯出選定的規則,還是匯出整個清單。

d. 儲存檔案。

Kaspersky Endpoint Security 會將規則清單匯出到預設下載資料夾中的 XML 檔案。

8. 要匯入應⽤程式控制規則清單:

a. 點擊"**匯入**"連接。 在開啟的視窗中,選取要從中匯入規則清單的 XML 檔案。

b. 開啟檔案。

如果電腦已經具有規則清單,則 Kaspersky Endpoint Security 將提示您刪除現有清單或從 XML 檔案向其中新增新 項⽬。

9. 存儲變更。

## <span id="page-266-0"></span>檢視"應用程式控制"元件的執行所產牛的事件

要檢視卡巴斯基安全管理中心收到的由"應用程式控制"元件的執行所產生的事件:

1. 開啟卡巴斯基安全管理中心管理主控台。

2. 在管理主控台樹狀目錄的"**管理伺服器**"中選取"**事件**"標籤。

3. 點擊"**建立新分類**"按鈕。

4. 在開啟的視窗中,轉到"**事件**"區域。

**5**. 點擊"**全部清除**"按鈕。

**6. 在"事件"**表中選擇"**已禁止應用程式啟動**"核取方塊。

7. 存儲變更。

8. 在"**事件分類**"下拉清單中選擇建立的集合。

9. 點擊"**執行分類**"按鈕。

<span id="page-266-1"></span>檢視有關封鎖的應用程式的報告

要檢視有關封鎖的應用程式的報告:

1. 開啟卡巴斯基安全管理中心管理主控台。

2. 在管理主控台樹狀目錄的"**管理伺服器**"節點中選取"**報告**"標籤。

3. 點擊"**新增報告範本**"按鈕 <sup>。</sup>

"新報告範本精靈"將啟動。

4.按照"報告範本精靈"的說明進行操作。在"**選取報告範本類型**"步驟中 · 選取**"其他"→"禁止的應用程式報告**" 。 完成新報告範本精靈之後,新報告範本將出現在"**報告**"標籤上。

5. 點擊報告將其開啟。

報告建立過程將開始。此報告將顯示在新視窗中。

## <span id="page-267-0"></span>測試應⽤程式控制規則

要確保應用程式控制規則不會封鎖工作所需的應用程式,建議啟用應用程式控制規則的測試並在建立新規則後分析其執行。啟 用應用程式控制規則的測試後,Kaspersky Endpoint Security 不會封鎖被"應用程式控制"封鎖啟動的應用程式,但是會將有關它 們啟動的通知傳送給管理伺服器。

分析應用程式控制規的執行需要檢視報告給卡巴斯基安全管理中心的已發生的應用程式控制事件。如果對於電腦使用者工作 所需的所有應用程式,測試模式都不會產生封鎖的動事件,則說明建立了正確的規則。否則,建議您更新已建立的規則的設 定,建立附加規則或刪除現有規則。

預設情況下, Kaspersky Endpoint Security 允許啟動所有應用程式,但規則禁止的應用程式除外。

### <span id="page-267-1"></span>啟用和停用應用程式控制規則測試

要在卡巴斯基安全管理中心中啟用或停用應用程式控制規則的測試:

1. 開啟卡巴斯基安全管理中心管理主控台。

- 2.在管理主控台樹狀目錄的"**受管理裝置**"資料夾中·開啟相關用戶端電腦所屬的管理群組名稱的資料夾。
- 3. 在工作區選擇"**政策**"標籤。
- 4. 選擇必要的政策並點擊以開啟政策內容。
- 5. 在政策視窗中 · 選擇"**安全控制 → 應用程式控制**" · 在視窗右側,顯示了"應用程式控制"元件的設定。
- 6. 在"**控制模式**"下拉清單中選取以下項之一:
	- 拒絕清單。如果選擇此選項‧應用程式控制將允許所有使用者啟動所有應用程式‧符合應用程式控制封鎖規則的應用 程式除外。
	- 允許清單。如果選擇此選項‧應用程式控制將封鎖所有使用者啟動任何應用程式‧符合應用程式控制允許規則的應用 程式除外。

7. 請執行以下操作之一:

- 如果要啟用應用程式控制規則的測試‧請在"**動作"**下拉式清單中選擇"**測試規則**"選項。
- 如果您想要啟用應用程式控制以管理使用者電腦上的應用程式的啟動‧請在下拉式清單中選擇"**套用規則**"。

8. 存儲變更。

要啟用應用程式控制規則的測試或為"應用程式控制"選擇封鎖操作:

1. 開啟應用程式主視窗並點擊 o 按鈕。

2. 在應用程式設定視窗中,選取"**安全控制"→"應用程式控制"**。

3. 點擊"**已封鎖的應用程式**"或"**允許的應用程式**"按鈕 <sup>。</sup>

這將開啟應⽤程式控制規則清單。

4. 在"**狀態**"列中,選取"**測試**"。

此狀態表示 Kaspersky Endpoint Security 總是允許啟動套用了該規則的應用程式,但會在報告中記錄與啟動此類別應用程 式有關的資訊。

5. 存儲變更。

Kaspersky Endpoint Security 不會封鎖被"應用程式控制"規則封鎖啟動的應用程式,但是會將它們的啟動報告給管理伺服器。 您也可以就在使用者的電腦上進行規則測試設定通知顯示(請見下圖)。

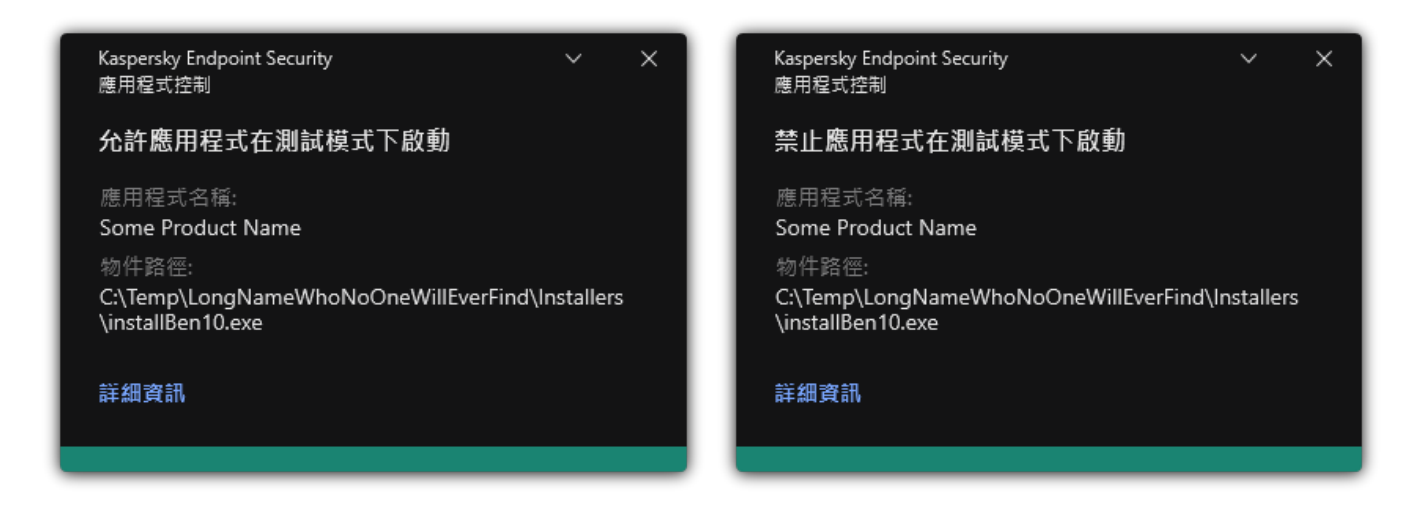

測試模式中的"應⽤程式控制"通知

# <span id="page-268-1"></span>檢視有關測試模式下封鎖的應用程式的報告

要檢視有關測試模式下封鎖的應用程式的報告:

- 1. 開啟卡巴斯基安全管理中心管理主控台。
- **2** 在管理主控台樹狀目錄的"**管理伺服器**"節點中選取"**報告**"標籤。
- 3. 點擊"**新增報告範本**"按鈕。

"新報告範本精靈"將啟動。

4.按照"報告範本精靈"的說明進行操作。在"**選取報告範本類型**"步驟中,選取"**其他"→"測試模式中禁止的應用程式報告**"。 完成新報告範本精靈之後,新報告範本將出現在**"報告**"標籤上。

5. 點擊報告將其開啟。

報告建立過程將開始。此報告將顯⽰在新視窗中。

<span id="page-268-0"></span>檢視"應用程式控制"元件的測試執行所產生的事件

要檢視卡巴斯基安全管理中心收到的應用程式控制測試事件:

1. 開啟卡巴斯基安全管理中心管理主控台。

2. 在管理主控台樹狀目錄的"**管理伺服器**"中選取"**事件**"標籤。

3. 點擊"**建立新分類**"按鈕。

4. 在開啟的視窗中,轉到"**事件**"區域。

**5**. 點擊"**全部清除**"按鈕。

6. 在"事件"表中選擇"**禁止應用程式在測試模式下啟動**"以及"**允許應用程式在測試模式下啟動**"核取方塊。

7. 存儲變更。

8. 在"**事件分類**"下拉清單中選擇建立的集合。

9. 點擊"**執行分類**"按鈕。

## 應用程式活動監控

應用程式活動監控是一個用於即時檢視使用者電腦上的應用程式活動資訊的T具。

使用應用程式活動監控需要安裝應用程式控制和主機入侵防禦元件。如果未安裝這些元件,則應用程式活動監控區域會在 應用程式主視窗中被隱藏。

要啟動應⽤程式活動監控:

在應⽤程式主視窗的"**正在監控**"區域中,點擊"**應⽤程式活動監控**"圖標。

在此視窗中,有關使用者的電腦上的應用程式活動的資訊將呈現在三個標籤上:

"**所有應用程式**"標籤顯示有關電腦上安裝的所有應用程式的資訊。

- "**執行**"標籤即時顯示有關每個應用程式消耗的電腦資源的資訊。在此標籤中‧您還可以繼續配置單個應用程式的權限。
- "**系統啟動時執行**"標籤顯示作業系統啟動時啟動的應用程式的清單。

如果您想要隱藏使用者電腦上的應用程式活動資訊,您可以限制使用者對"應用程式活動監控"工具的存取權限。

### **如何使⽤管理主控台** (MMC) **[在應⽤程式介⾯中隱藏應⽤程式活動監控](javascript:toggleBlock()**

1. 開啟卡巴斯基安全管理中心管理主控台。

2.在管理主控台樹狀目錄的"**受管理裝置**"資料夾中·開啟相關用戶端電腦所屬的管理群組名稱的資料夾。

- 3. 在工作區選擇"**政策**"標籤。
- 4. 選擇必要的政策並點擊以開啟政策內容。
- 5. 在政策視窗中,選擇"**一般設定 → 介面**"。
- **6**. 使用"**隱藏應用程式活動監控區域**"核取方塊授予或者撤銷對工具的存取。
- 7. 存儲變更。

#### 如何使用網頁主控台和雲端主控台在應用程式介面中隱藏應用程式活動監控 2

1.在網頁主控台的主視窗中,選取"**装置"→"政策和設定檔"**。

- 2. 點擊 Kaspersky Endpoint Security 政策的名稱。 政策內容視窗將開啟。
- **3**. 選取**"應用程式設定**"標籤。
- 4. 轉到"**一般設定**"→"介面"。

5. 使用"**隱藏應用程式活動監控區域**"核取方塊授予或者撤銷對工具的存取。

6. 存儲變更。

為檔案或資料夾建立名稱遮罩的規則

*檔案或資料夾名稱的遮罩*是使用通用字元對資料夾名稱或檔案名稱和副檔名的表示。

您可以使用以下一般字元建立檔案或資料夾名稱遮罩:

- \*(星號)字元,可替換任何字元集合 (包括空集合)。例如, C:\\*.txt遮罩將包括位於 (C:)磁碟機上資料夾和子資料夾 中所有帶 txt 副檔名的檔案的路徑。
- ?(問號)字元代表任意單個字元,但 \ 和 / 字元除外 ( 這兩個字元是檔案和資料夾路徑中的檔案和資料夾名稱的分隔符 號)。例如,遮罩 C:\Folder\???.txt 將包括位於 Folder 資料夾中所有帶 TXT 副檔名且名稱由三個字元構成的檔案的 路徑。

# 編輯應用程式控制訊息範本

使用者嘗試啟動被應用程式控制規則封鎖的應用程式時,Kaspersky Endpoint Security 會顯示訊息,指明該應用程式被封鎖啟 動。如果您認為該應⽤程式被錯誤地封鎖啟動,可使⽤訊息內容中的連結向公司區域網路管理員傳送訊息。

針對應用程式被封鎖的軌區沉於訊息和傳送給管理員的訊息可使用特殊的範本。您可以修改訊息範本。

若要編輯訊息範本,請執行下列操作:

1. 開啟應用程式主視窗並點擊的按鈕。

2. 在應用程式設定視窗中,選取"**安全控制"→"應用程式控制"**。

3. 在"**有關應用程式封鎖的訊息範本**"塊中,設定"應用程式控制"訊息的範本:

**有關封鎖的訊息**當觸發了某個封鎖應用程式啟動的應用程式控制規則時所顯示的訊息範本。已封鎖的應用程式通知顯 示在下圖中。

您無法在"[測試模式](#page-267-0)"中設定應用程式控制的訊息範本。測試模式中的應用程式控制會顯示預設通知。

傳**送郵件給管理員**當使用者相信某個應用程式被錯誤地封鎖時 · 可以傳送給公司區域網路管理員的訊息模組 · 在使用 者請求提供存取權限後,Kaspersky Endpoint Security 會向卡巴斯基安全管理中心傳送一個事件:**傳送給管理員的應用** 程式啟動封鎖訊息 · 事件描述包含一條給管理員的訊息 · 其中包含被替換的變數 · 您可以使用預定義事件選擇**使用者 請求**在 Kaspersky Security Center 控制台中檢視這些事件。如果您的組織沒有部署卡巴斯基安全管理中心或者沒有連 線到管理伺服器,應用程式將向管理員傳送一條訊息到指定的雷子郵件信箱。

4. 存儲變更。

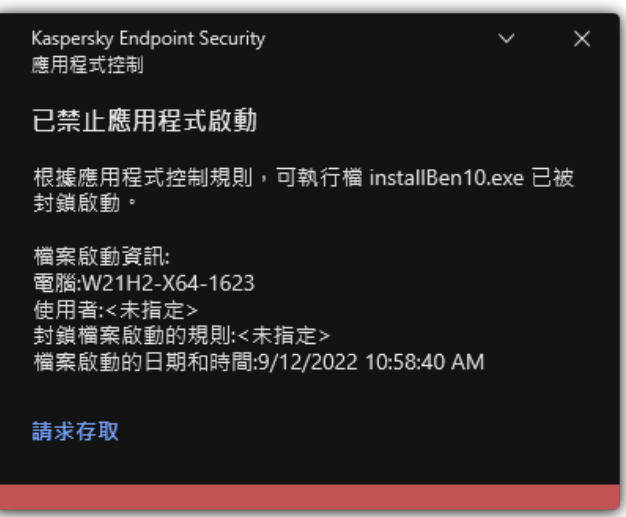

# 實施允許的應⽤程式清單的最佳實踐

計畫實施允許的應用程式清單時,建議執行以下操作:

1. 形成以下類型的群組:

- 使用者群組。需要設定為允許使用各種應用程式集的使用者群組。
- 管理群組。卡巴斯基安全管理中心將允許的應用程式清單套用於的一個或多個電腦群組。如果為這些群組使用不同的 允許清單設定,則有必要建立多個電腦群組。

2. 建立必須允許啟動的應⽤程式清單。

在建立清單前,建議執⾏以下操作:

a. 執⾏清查⼯作。

清查工作的建立、重新配置和啟動的相關資訊可在"工作管理"區域檢視。

b. 檢視可執行檔清單。

### 配置應⽤程式的允許清單模式

設定允許清單模式時,建議執行以下操作:

- 1. 建立包含必須允許啟動的應用程式的應用程式類別。 您可以選擇以下用於建立應用程式類別的方法之一:
	- **包含手動新增內容的類別** 。您可以透過使用以下條件手動新增到此類別:
		- 檔案中繼資料。卡巴斯基安全管理中心會將所有附帶指定檔案內容的可執行檔新增到此應用程式類別。
		- 檔案雜湊碼。卡巴斯基安全管理中心會將所有具有指定雜湊值的可執行檔新增到此應用程式類別。

使用此條件將排除自動安裝更新的功能,因為不同版本的檔案雜湊值也不同。

- 檔案憑證。卡巴斯基安全管理中心會將所有具有指定憑證簽章的可執行檔新增到此應用程式類別。
- KL 類別。卡巴斯基安全管理中心會將所有屬於指定 KL 類別的應用程式新增到此應用程式類別。
- 應用程式資料夾。卡巴斯基安全管理中心會將此資料夾中的所有可執行檔新增到該應用程式類別。

使用"應用程式資料來"條件可能不安全,因為指定資料夾中的任何應用程式都將被允許啟動。建議只將使用 具有"應用程式資料夾"條件的應用程式類別的規則套用於那些必須允許為其自動安裝更新的使用者。

- **包括特定資料夾中的可執行檔的類別**。您可以指定將自動分配到已建立的應用程式類別的可執行檔所來自的資料夾。
- **包含選定裝置的可執行檔的類別**。您可以指定其所有可執行檔都將自動分配到已建立的應用程式類別的電腦。

使用這種方法建立應用程式類別時,卡巴斯基安全管理中心從<mark>可執行檔案</mark>資料夾接收電腦上的應用程式的相關資 訊。

- 2. 為"應用程式控制"元[件選擇允許清單模式。](#page-255-0)
- 3. 使用已建立的應用程式類別建立應用程式控制規則。

最初為"允許清單"模式定義了"**黃金映像**"規則和"**信任的更新程式**"規則。這些應用程式控制規則對應於 KL 類別。"黃金 映像"KL 類別包含確保作業系統正常執行的程式。"信任的更新程式"KL類別包含最具信譽的軟體廠商的更新程式。您 無法刪除這些規則。這些規則的設定無法編輯。預設情況下,啟用"**黃金映像**"規則,停用"**信任的更新程式**"規則。所 有使用者允許啟動比對這些規則的觸發條件的應用程式。

- 4. 確定必須允許為其自動安裝更新的應用程式。 您可以诱過以下任意一種方式允許自動安裝更新:
	- 诱過允許屬於任何 KL 類別的所有應用程式啟動來指定允許的應用程式的延伸清單。
	- 诱過允許有憑證簽章的所有應用程式啟動來指定允許的應用程式的延伸清單。 要允許有憑證簽章的所有應用程式啟動 · 您可以建立一個包含基於憑證的條件的類別 · 此條件只使用值為"\*"的"**主旨**"參 數。
	- 對於應用程式控制規則 · 選擇"**信任的更新程式**"參數。如果選中此核取方塊 · Kaspersky Endpoint Security 會將規則中 包含的應⽤程式視為信任更新程式。Kaspersky Endpoint Security 允許啟動已由規則中包含的應⽤程式安裝或更新的應 用程式,條件是不會對這些應用程式套用封鎖規則。

在轉移 Kaspersky Endpoint Security 設定時,也會轉移信任更新程式建立的可執行檔清單。

• 建立一個資料夾,並在其中放置想要允許自動安裝更新的應用程式的可執行檔。然後使用"應用程式資料夾"條件建立應 用程式類別,並指定該資料來的路徑。隨後建立一個允許規則並選取此類型。

使用"應用程式資料來"條件可能不安全,因為指定資料夾中的任何應用程式都將被允許啟動。建議只將使用具有 "應用程式資料夾"條件的應用程式類別的規則套用於那些必須允許為其自動安裝更新的使用者。

# 測試允許清單模式

要確保應用程式控制規則不會封鎖工作所需的應用程式,建議啟用應用程式控制規則的測試並在建立新規則後分析其執行。啟 用測試模式後,Kaspersky Endpoint Security 不會封鎖被應用程式控制規則封鎖啟動的應用程式,但是會將有關它們啟動的通知 傳送給管理伺服器。

測試允許清單模式時,建議執行以下操作:

- 1. 確定測試週期(從幾天到兩個月)。
- 2. 啟用應用程式控制規則的測試。
- 3. 檢查"應⽤程式控制"[的執⾏測試所產⽣的事件和](#page-268-0)[有關測試模式下封鎖的應⽤程式的報告](#page-268-1)來分析測試結果。
- 4. 根據分析結果,變更允許清單模式設定。 特別是,根據測試結果,您可以將與事件相關的可執行檔新增到應用程式類別。

## ⽀援允許清單模式

為"應用程式控制"選擇封鎖操作後,建議執行以下操作以繼續支援允許清單模式:

- 檢查"應用程式控制"的執行所產生的事件和被封鎖執行的報告來分析"應用程式控制"的效果。
- 分析使用者的應用程式存取請求。
- 透過檢查其[在卡巴斯基安全網路中](#page-208-0)的的信譽來分析不熟悉的可執行檔。
- 在安裝作業系統或軟體的更新前,請在電腦測試群組中安裝這些更新,以檢查應用程式控制規則將如何處理它們。

• 將必要的應用程式新增到應用程式控制規則中使用的類別。

# 網路連接埠監控

在 Kaspersky Endpoint Security 執行期間, "Web [控制](#page-151-0)"、"[郵件威脅防護](#page-218-0)"和"Web [威脅防護](#page-143-0)"元件將監控透過特定協定傳輸並經過 使用者電腦上開放的特定 TCP 和 UDP 連接埠的資料流程。例如, "郵件威脅防護"元件分析透過 SMTP 傳輸的資訊, 而"Web 威 脅防護"元件分析透過 HTTP 和 FTP 傳輸的資訊。

Kaspersky Endpoint Security 將使用者電腦的 TCP 和 UDP 通訊埠根據其組成方式分成多個群組。某些網路連接埠保留用於易受 攻擊的服務。建議您更全面地監控這些連接埠,因為它們更有可能成為網路攻擊的目的。如果使用非標準網路連接埠的非標準 服務,這些網路連接埠也可能成為攻擊電腦的目標。您可以指定網路連接埠清單和請求網路存取的應用程式清單。這樣在網路 流量監控期間,這些連接埠和應用程式會受到"郵件威脅防護"和"Web 威脅防護"元件的特別關注。

## <span id="page-273-0"></span>啟動對所有網路連接埠的監控

若要啟用對所有網路連接埠的監控,請執行以下操作:

- 1. 開啟應用程式主視窗並點擊 o 按鈕。
- 2. 在應用程式設定視窗中,選取"━般設定"→"網路設定"。
- 3. 在"**監控的連接埠**"塊中,選取"**監控所有網路連接埠**"。
- 4. 存儲變更。

建立受監控網路連接埠的清單

建立受監控的網路連接埠清單

- 1. 開啟應用程式主視窗並點擊 o 按鈕。
- 2. 在應用程式設定視窗中,選取"━般設定"→"網路設定"。
- 3. 在"**監控的連接埠**"塊中,選取"僅**監控選中網路連接埠**"。
- 4. 單擊"**選擇**"。

這將顯示一個常用於傳送電子郵件和網路流量的網路連接埠清單。該網路連接埠清單包含在 Kaspersky Endpoint Security 安裝套件中。

5. 使用"**狀態**"列中的開關來啟用或停用網路連接埠監控。

6. 如果某網路連接埠未在網路連接埠清單中,請按照以下步驟新增:

a. 單擊"**新增**" 。

b. 在開啟的視窗中,輸入網路連接埠編號和簡要說明。

**c**. 設置網路連接埠監控的"**啟動**"或"**未啟動**"狀態。

#### 7. 存儲變更。

若是 FTP 協定執行被動模式, 诱過隨機建立的網路連接埠, 不會被新增到監控連接埠清單中。為了防護此類連線,請"啟 用對所有網路連接埠的監控"或"為建立 FTP 連線的應用程式配置網路連接埠控制"。

<span id="page-273-1"></span>建立所有網路連接埠受監控的應⽤程式清單

您可以使用 Kaspersky Endpoint Security 建立監控全部的連接埠的應用程式清單。

建議您在 Kaspersky Endpoint Security 建立監控全部的連接埠的應用程式清單中包含 FTP 協定接收或傳送資料的應用程 式。

若要建立所有網路連接埠受監控的應用程式清單,請執行以下操作:

1. 開啟應用程式主視窗並點擊的按鈕。

2. 在應用程式設定視窗中,選取"━般設定"→"網路設定"。

3. 在"**監控的連接埠**"塊中,選取"僅**監控選中網路連接埠**"。

4. 選擇"**監控卡巴斯基建議的清單中的應用程式的所有連接埠**"核取方塊 <sup>。</sup>

若選中此核取方塊,則 Kaspersky Endpoint Security 將監控以下應用程式的所有連接埠:

- Adobe Acrobat Reader。
- Apple Application Support 。
- Google Chrome。
- Microsoft Edge。
- Mozilla Firefox<sup>。</sup>
- Internet Explorer。
- Java。
- mIRC。
- Opera。
- Pidgin ·
- Safari。
- Mail.ru Agent。
- Yandex Browser。

**5**. 選擇"**監控指定應用程式的所有連接埠**"核取方塊。

6. 單擊"**選擇**"。

這將開啟一個 Kaspersky Endpoint Security 監控其網路連接埠的應用程式清單。

- 7. 使用"**狀態**"列中的開關來啟用或停用網路連接埠監控。
- 8. 如果清單中未包含某應用程式,請按照以下步驟新增:
	- a. 單擊"**新增**" 。
	- b. 在開啟的視窗中,輸入應用程式的可執行檔的路徑和簡要說明。

**c**. 設置網路連接埠監控的"**啟動**"或"**未啟動**"狀態。

9. 存儲變更。

# 匯出和匯入受監控的連接埠的清單

Kaspersky Endpoint Security 使用以下清單來監控網路連接埠:網路連接埠清單和由 Kaspersky Endpoint Security 監控其連接埠 的應用程式清單。您可以將受監控連接埠的清單匯出到 XML 檔案。然後,您可以修改檔案,例如,添加大量具有相同描述的連 接埠。您還可以使用匯出/匯入功能來備份受監控連接埠的清單,或將清單遷移到其他伺服器。

### **如何在管理主控台(**MMC**[\)中匯出和匯入受監控連接埠的清單](javascript:toggleBlock()**

1. 開啟卡巴斯基安全管理中心管理主控台。

2.在管理主控台樹狀目錄的"**受管理裝置**"資料夾中·開啟相關用戶端電腦所屬的管理群組名稱的資料夾。

3. 在工作區選擇"**政策**"標籤。

4. 選擇必要的政策並點擊以開啟政策內容。

5. 在政策視窗中,選擇"**一般設定 → 網路設定**"。

6. 在"**要監控的連接埠**"塊中,選取"僅**監控選中網路連接埠"** 。

7. 單擊"**設定**"。

開啟"**網路連接埠**"視窗。**網路連接埠** 視窗中將顯示一個常用於傳送電子郵件和網路流量的網路連接埠清單。該網路連 接埠清單包含在 Kaspersky Endpoint Security 安裝套件中。

8. 要匯出網路連接埠清單:

- a. 在网路連接埠清單中,選擇要匯出的連接埠。要選擇多個連接埠,請使用CTRL或SHIFT鍵。 如果未選擇任何連接埠,則 Kaspersky Endpoint Security 將匯出所有連接埠。
- b. 單擊"**匯出**"。
- c. 在開啟的視窗中,輸入您要將網路連接埠清單匯出到的 XML 檔案的名稱,然後選取要儲存此檔案的資料夾。
- d. 儲存檔案。

Kaspersky Endpoint Security 會將整個網路連接埠清單匯出到 XML 檔案。

9. 要匯出其連接埠受 Kaspersky Endpoint Security 監控的應用程式清單,請執行以下操作:

**a**. 選擇"**監控指定應用程式的所有連接埠**"核取方塊。

- b.在應用程式清單中,選擇要匯出的應用程式。要選擇多個連接埠,請使用CTRL或SHIFT鍵。 如果您沒有選擇任何應用程式,Kaspersky Endpoint Security 將匯出所有應用程式。
- c. 單擊"**匯出**"。

d. 在開啟的視窗中,指定您要將應用程式清單匯出到的 XML 檔案的名稱,然後選取要儲存此檔案的資料夾。

e. 儲存檔案。

Kaspersky Endpoint Security 會將整個應用程式清單匯出到 XML 檔案。

10. 要匯入網路連接埠清單:

a. 在網路連接埠清單中,點擊"**匯入**"按鈕。

在開啟的視窗中,選取要從中匯入網路連接埠清單的 XML 檔案。

b. 開啟檔案。

如果電腦已經具有網路連接埠清單,則 Kaspersky Endpoint Security 將提示您刪除現有清單或從 XML 檔案向其中 新增新項目。

11. 要匯入其連接埠受 Kaspersky Endpoint Security 監控的應用程式清單,請執行以下操作:

a. 在應用程式清單中,點擊"**匯入**"按鈕。 在開啟的視窗中,選取要從中匯入應⽤程式清單的 XML 檔案。

b. 開啟檔案。

如果電腦已經具有應用程式清單,則 Kaspersky Endpoint Security 將提示您刪除現有清單或從 XML 檔案向其中新 增新項目。

12. 存儲變更。

**如何在網⾴主控台和** Cloud Console **中匯出**/**[匯入被監控連接埠的清單](javascript:toggleBlock()**

1.在網頁主控台的主視窗中,選取"**装置"→"政策和設定檔"**。

- 2. 點擊 Kaspersky Endpoint Security 政策的名稱。 政策內容視窗將開啟。
- **3**. 選取**"應用程式設定**"標籤。
- 4. 轉到"**一般設定**"→"**網路設定**"。
- 5. 要匯出網路連接埠清單:

a. 在"**要監控的連接埠**"塊中,選取"僅**監控選定網路連接埠"** 。

**b**. 點擊"**選定 N 連接埠**"連接。

開啟"**網路連接埠"**視窗。**網路連接埠** 視窗中將顯示一個常用於傳送電子郵件和網路流量的網路連接埠清單。該網 路連接埠清單包含在 Kaspersky Endpoint Security 安裝套件中。

c. 在⽹路連接埠清單中,選擇要匯出的連接埠。

d. 單擊"**匯出**"。

- e. 在開啟的視窗中,輸入您要將網路連接埠清單匯出到的 XML 檔案的名稱,然後選取要儲存此檔案的資料夾。
- f. 儲存檔案。

Kaspersky Endpoint Security 會將整個網路連接埠清單匯出到 XML 檔案。

6. 要匯出其連接埠受 Kaspersky Endpoint Security 監控的應用程式清單,請執行以下操作:

**a**. 在"**要監控的連接埠**"塊中,選中"**監控指定應用程式的所有連接埠**"核取方塊。

**b**. 點擊"**選定 N 應用程式**"連接。

c. 在應用程式清單中,選擇要匯出的應用程式。

d. 單擊"**匯出**"。

e. 在開啟的視窗中, 指定您要將應用程式清單匯出到的 XML 檔案的名稱, 然後選取要儲存此檔案的資料夾。

f. 儲存檔案。

Kaspersky Endpoint Security 會將整個應⽤程式清單匯出到 XML 檔案。

7. 要匯入網路連接埠清單:

a. 在網路連接埠清單中,點擊"**匯入**"按鈕。 在開啟的視窗中,選取要從中匯入網路連接埠清單的 XML 檔案。

b. 開啟檔案。

如果電腦已經具有網路連接埠清單,則 Kaspersky Endpoint Security 將提示您刪除現有清單或從 XML 檔案向其中 新增新項目。

8. 要匯入其連接埠受 Kaspersky Endpoint Security 監控的應用程式清單,請執行以下操作:

a. 在應用程式清單中,點擊"**匯入**"按鈕。 在開啟的視窗中,選取要從中匯入應⽤程式清單的 XML 檔案。

b. 開啟檔案。

如果電腦已經具有應用程式清單,則 Kaspersky Endpoint Security 將提示您刪除現有清單或從 XML 檔案向其中新 增新項⽬。

9. 存儲變更。

記錄檢查

如果 Kaspersky Endpoint Security 安裝在執行 Windows for Servers 的電腦上,則該元件可用。如果 Kaspersky Endpoint Security 安裝在執行 Windows for Workstations 的電腦上,則該元件可用。

Kaspersky Endpoint Security for Windows 11.11.0 包括記錄檢查元件。記錄檢查會基於 Windows 事件記錄分析結果監控受防護環 境的完整性。如果應⽤程式在系統中偵測到有非典型⾏為的跡象,它會通知管理員,因為該⾏為可能表明有⼈嘗試網路攻擊。

Kaspersky Endpoint Security 根據規則分析 Windows 事件記錄和偵測違規。元件包[括預定義規則](#page-277-0)。預定義規則由啟發式分析提 供支援。您也可以新增您自己的規則(自訂規則)。當規則觸發時,應用程式會建立一個狀態為"*緊急*"的事件 (請見下圖)。

如果您想要使用記錄檢查,請確保安全稽核政策已配置且系統正在記錄相關事件 (詳情請見 Microsoft 技術支援網 站 2 )。

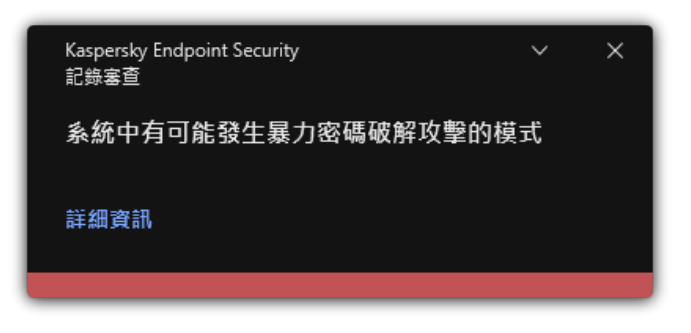

記錄檢查通知

# <span id="page-277-0"></span>配置預定義規則

預定義規則包括受防護電腦上異常活動的範本。異常活動可能表明有人嘗試攻擊。預定義規則由啟發式分析提供支援。記錄檢 查有七項預定義規則可⽤。您可以啟⽤或停⽤任何這些規則。預定義規則無法被刪除。

您可以為以下操作配置監控事件的規則觸發條件;

- 密碼暴力破解偵測
- 網路登入偵測

### **如何在管理主控台** (MMC) **[中配置預定義規則](javascript:toggleBlock()**

1. 開啟卡巴斯基安全管理中心管理主控台。

2.在管理主控台樹狀目錄的"**受管理裝置**"資料夾中·開啟相關用戶端電腦所屬的管理群組名稱的資料夾。

3. 在工作區選擇"**政策**"標籤。

4. 選擇必要的政策並點擊以開啟政策內容。

5. 在政策視窗中,選擇"**安全控制 → 記錄審查**"。

6. 請確保選中**記錄審查**核取方塊 。

7. 在"**預定義資料夾**"塊中,點擊"**設定**"按鈕。

8. 選擇或清除核取方塊以配置預定義規則:

。 **系統中有可能發⽣暴⼒密碼破解攻擊的模式**

網路登入工作階段中偵測到一個非典型活動 <sup>。</sup>

。 **有可能發⽣** Windows **事件記錄濫⽤的模式**

代替安裝的新裝置偵測到了非典型操作<sup>。</sup>

偵測到使用明顯憑據的非典型登入名稱<sup>。</sup>

。 **系統中有可能發⽣** Kerberos **偽造** PAC (MS14-068) **攻擊的模式**

。 **在有權限的內建管理群組中偵測到可疑變更**

9. 必要的話配置**系統中有可能發生暴力密碼破解攻擊的模式**規則:

a. 點擊規則下的"**設定**"按鈕。

b. 在開啟的視窗中, 指定嘗試次數和在此期間必須執行密碼輸入嘗試以觸發規則的時間段。

c. 點擊"**確定**"。

**10**. 如果選定**網路登入工作階段中偵測到一個非典型活動**規則,您需要配置其設定:

a. 點擊規則下的"**設定**"按鈕。

b. 在**網路登入偵測**塊中,指定時間間隔的開始和結束時間。

Kaspersky Endpoint Security 將在定義的間隔期間執行的登入嘗試視為異常活動。

預設情況下不設定間隔期間,應用程式不監控登入嘗試。若要應用程式持續監控登入嘗試,請將間隔期間設為 12:00 AM - 11:59 PM。間隔期間的開始和結束不得重合。如果它們一樣,應用程式將不監控登入嘗試。

c. 建立一個受信任使用者和受信任 IP 位址 (IPv4 和 IPv6)清單。

Kaspersky Endpoint Security 不監控這些使用者和電腦的登入嘗試。

d. 點擊"**確定**"。

11. 存儲變更。

### **如何在網頁主控台和雲端主控台中配置預定義規則**?

1.在網頁主控台的主視窗中,選取"**装置"→"政策和設定檔"**。

2. 點擊 Kaspersky Endpoint Security 政策的名稱。 政策內容視窗將開啟。

**3**. 選取**"應用程式設定**"標籤。

4. 轉到"**安全控制**"→"記錄審查"。

5. 請確保**記錄審查**開關已開啟 。

- 6. 在**預定義規則**塊中,使用開關啟用或停用預定義規則:
	- **糸統中有可能發生暴力密碼破解攻擊的模式** ∘
	- 網路登入工作階段中偵測到一個非典型活動<sup>。</sup>
	- 。 **有可能發⽣** Windows **事件記錄濫⽤的模式**
	- 。 **代替安裝的新裝置偵測到了非典型操作**
	- 偵測到使用明顯憑據的非典型登入名稱<sup>。</sup>
	- 。 **系統中有可能發⽣** Kerberos **偽造** PAC (MS14-068) **攻擊的模式**
	- a. 在有權限的內建管理員群組中偵測到可疑變更 <sup>。</sup>
- 7. 必要的話配置**系統中有可能發生暴力密碼破解攻擊的模式**規則:

a. 點擊規則下的**設定** <sup>。</sup>

b. 在開啟的視窗中, 指定嘗試次數和在此期間必須執行密碼輸入嘗試以觸發規則的時間段。

c. 點擊"**確定**"。

8. 如果選定**網路登入工作階段中偵測到一個非典型活動**規則 · 您需要配置其設定:

a. 點擊規則下的**設定** <sup>。</sup>

b. 在**網路登入偵測**塊中,指定時間間隔的開始和結束時間。

Kaspersky Endpoint Security 將在定義的間隔期間執行的登入嘗試視為異常活動。

預設情況下不設定間隔期間,應用程式不監控登入嘗試。若要應用程式持續監控登入嘗試,請將間隔期間設為 12:00 AM - 11:59 PM。間隔期間的開始和結束不得重合。如果它們一樣,應用程式將不監控登入嘗試。

c. 在**排除**塊中,新增受信任使用者和受信任 IP 位址(IPv4 和 IPv6)。

Kaspersky Endpoint Security 不監控這些使用者和電腦的登入嘗試。

d. 點擊"**確定**"。

9. 存儲變更。

#### 如何在應用程式介面中配置預定義規則。 ?

1. 開啟應用程式主視窗並點擊 o 按鈕。

- 2. 在應用程式設定視窗中,選取"**安全控制"→"記錄審查**"。
- 3. 請確保**記錄審查**開關已開啟 ·
- 4. 在"**預定義規則**"塊中,點擊"**配置**"按鈕。

5. 選擇或清除核取方塊以配置預定義規則:

● 系統中有可能發生暴力密碼破解攻擊的模式。

- $\circ$ • 網路登入工作階段中偵測到一個非典型活動
- 。 **有可能發⽣** Windows **事件記錄濫⽤的模式**
- 代替安裝的新裝置偵測到了非典型操作<sup>。</sup>
- 偵測到使用明顯憑據的非典型登入名稱<sup>。</sup>
- 。 **系統中有可能發⽣** Kerberos **偽造** PAC (MS14-068) **攻擊的模式**
- a. 在有權限的內建管理群組中偵測到可疑變更 <sup>。</sup>
- 6. 必要的話配置**系統中有可能發生暴力密碼破解攻擊的模式**規則:
	- a. 點擊規則下的**設定** <sup>。</sup>
	- b. 在開啟的視窗中, 指定嘗試次數和在此期間必須執行密碼輸入嘗試以觸發規則的時間段。

7. 如果選定**網路登入工作階段中偵測到一個非典型活動**規則,您需要配置其設定:

- a. 點擊規則下的**設定** <sup>。</sup>
- b. 在**網路登入偵測**塊中,指定時間間隔的開始和結束時間。

Kaspersky Endpoint Security 將在定義的間隔期間執行的登入嘗試視為異常活動。

預設情況下不設定間隔期間,應用程式不監控登入嘗試。若要應用程式持續監控登入嘗試,請將間隔期間設為 12:00 AM - 11:59 PM。間隔期間的開始和結束不得重合。如果它們一樣,應用程式將不監控登入嘗試。

c. 在**排除項目**塊中,新增受信任使用者和受信任 IP 位址(IPv4 和 IPv6)。

Kaspersky Endpoint Security 不監控這些使用者和電腦的登入嘗試。

8. 存儲變更。

結果,當規則觸發時,Kaspersky Endpoint Security 將建立"*緊急*"事件。

# <span id="page-280-0"></span>新增自訂規則

您可以設定自己的記錄檢查規則觸發條件。為此,您必須輸入一個事件 ID 並選擇一個事件來源。您可以在 Microsoft 技術支援 網站 B 上查找事件 ID。您可以從標準記錄中選擇一個事件來源: Application, Security或System。您也可以指定協力廠商應用 程式的記錄。您可以使用"事件檢視程式"工具查找協力廠商應用程式記錄的名稱。協力廠商應用程式記錄保留在"應用程式和服 務記錄"資料夾(例如,Windows PowerShell 記錄)中。

應用程式不檢查指定記錄是否真的存在於 Windows 事件記錄中。如果記錄名稱中有錯誤,則應用程式不監控該記錄的事 件。

⾃訂規則清單已包括卡巴斯基專家建立的三個規則。

### **[如何在管理主控台](javascript:toggleBlock()** (MMC) **中新增⾃訂規則**

1. 開啟卡巴斯基安全管理中心管理主控台。

2.在管理主控台樹狀目錄的"**受管理裝置**"資料夾中·開啟相關用戶端電腦所屬的管理群組名稱的資料夾。

3. 在工作區選擇"**政策**"標籤。

4. 選擇必要的政策並點擊以開啟政策內容。

5. 在政策視窗中,選擇"**安全控制 → 記錄審查**" 。

6. 請確保選中**記錄審查**核取方塊 。

7. 在"**自訂規則**"塊中,點擊"**設定**"按鈕。

8. 在開啟的視窗中,選中您想要啟用的自訂規則旁邊的核取方塊。

9. 必要的話點擊**新增**建立您自己的自訂規則。

10. 這會開啟一個視窗; 在該視窗中, 配置自訂規則:

。 **規則名稱**

- 記錄名稱。Windows 事件記錄。以下記錄可以使用: *Application,Security,System*。
- **來源**。協力廠商應用程式記錄。您可以使用"事件檢視程式"工具查找協力廠商應用程式記錄的名稱。協力廠商應 用程式記錄保留在"應用程式和服務記錄"資料夾 ( 例如 · *Windows PowerShell* 記錄 ) 中 ·
- 事**件識別符**。Windows 事件記錄中的事件 ID。您可以在 <u>[Microsoft](https://docs.microsoft.com/en-us/windows-server/identity/ad-ds/plan/appendix-l--events-to-monitor) 技術文件</u> I2 中查找事件 ID。

11. 存儲變更。

### **如何在網頁主控台和雲端主控台中新增自訂規則**?

1.在網頁主控台的主視窗中,選取"**装置"→"政策和設定檔"**。

2. 點擊 Kaspersky Endpoint Security 政策的名稱。 政策內容視窗將開啟。

- **3**. 選取**"應用程式設定**"標籤。
- 4. 轉到"**安全控制**"→"記錄審查"。
- 5. 請確保**記錄審查**開關已開啟 。
- 6. 在"**自訂規則**"塊中,選擇要啟用的自訂規則。
- 7. 必要的話點擊**新增**建立您自己的自訂規則。

8. 這會開啟一個視窗;在該視窗中,配置自訂規則:

- 。 **規則名稱**
- **Windows 事件記錄名稱**。Windows 事件記錄。以下記錄可以使用: *Application · Security · System* ·
- **來源**。協力廠商應用程式記錄。您可以使用"事件檢視程式"工具查找協力廠商應用程式記錄的名稱。協力廠商應 用程式記錄保留在"應用程式和服務記錄"資料夾 (例如, Windows PowerShell 記錄)中。
- Windows 事件記錄識別符。Windows 事件記錄中的事件 ID。您可以在 <u>[Microsoft](https://docs.microsoft.com/en-us/windows-server/identity/ad-ds/plan/appendix-l--events-to-monitor) 技術文件</u> L1 中查找事件 ID。

9. 存儲變更。

#### 如何在應用程式介面中新增自訂規則?

1. 開啟應用程式主視窗並點擊心按鈕。

2. 在應用程式設定視窗中,選取"**安全控制"→"記錄審查"**。

3. 請確保**記錄審查**開關已開啟 ·

4. 在"**自訂規則**"塊中,點擊"**配置**"按鈕。

5. 在開啟的視窗中, 選中您想要啟用的自訂規則旁邊的核取方塊。

6. 必要的話點擊**新增**建立您自己的自訂規則。

7. 這會開啟一個視窗; 在該視窗中, 配置自訂規則:

。 **規則名稱**

記錄名稱。Windows 事件記錄。以下記錄可以使用: *Application,Security,System*。

**來源**。協力廠商應用程式記錄。您可以使用"事件檢視程式"工具查找協力廠商應用程式記錄的名稱。協力廠商應 用程式記錄保留在"應用程式和服務記錄"資料夾 ( 例如 · *Windows PowerShell* 記錄 ) 中。

事**件識別符**。Windows 事件記錄中的事件 ID。您可以在 <u>[Microsoft](https://docs.microsoft.com/en-us/windows-server/identity/ad-ds/plan/appendix-l--events-to-monitor) 技術文件</u> I2 中查找事件 ID。

8. 存儲變更。

結果,當規則觸發時,Kaspersky Endpoint Security 將建立"*緊急*"事件。

## 檔案完整性監控

如果 Kaspersky Endpoint Security 安裝在執行 Windows for Servers 的電腦上,則該元件可用。如果 Kaspersky Endpoint Security 安裝在執行 Windows for Workstations 的電腦上,則該元件可用。

檔案完整性監控僅在具有 NTFS 或 ReFS 檔案系統的伺服器上工作。

Kaspersky Endpoint Security for Windows 11.11.0 包括檔案完整性監控元件。檔案完整性監控會偵測給定監控區域中的物件(檔案 和資料夾)變更。這些變更可能表明有電腦安全入侵。當偵測到物件變更時,應⽤程式會通知管理員。

若要使用檔案完整性監控,您需[要配置元件的範圍](#page-282-0),即選擇物件,它的狀態應該受到元件的監控。

您可以在卡巴斯基安全管理中心和 Kaspersky Endpoint Security for Windows 介面中[檢視有關檔案完整性監控操作結果的資訊](#page-285-0)。

### <span id="page-282-0"></span>編輯監控範圍

沒有指定監控範圍,則檔案完整性監控無法工作。這意味著您必須指定檔案完整性監控將控制其變更的檔案和資料夾的路徑。 我們建議新增很少修改的物件或者只有管理員有權存取的物件。這將減少檔案完整性監控事件數量。

為了減少事件數量,您也可以新增排除項目到監控規則。排除項目比監控範圍項目具有更高的優先順序。例如,組織使用您想 要監控其檔案的完整性的應用程式。為此,您需要用應用程式新增資料夾路徑(例如, C:\Users\Testadmin\Desktop\Utilities )。您可以將記錄檔案從監控規則中排除,因為此類檔案不影響系統安全。此 外,應用程式會不斷修改記錄檔案,因此產生大量類似事件。為了避免這種情況,請將記錄檔案新增到例外 (例如, C:\Users\Testadmin\Desktop\Utilities\\*.log)。

### **[如何在管理主控台](javascript:toggleBlock()** (MMC) **中編輯監控範圍**

1. 開啟卡巴斯基安全管理中心管理主控台。

2 在主控台樹狀目錄中,選擇"**政策**"。

3. 選擇必要的政策並點擊以開啟政策內容。

4. 在政策視窗中,選擇"**安全控制 → 檔案完整性監控**"。

5. 請確保選中**檔案完整性監控**核取方塊。

6. 在"**監控規則**"塊中,點擊"**新增**"按鈕。

7. 這會開啟一個視窗; 在該視窗中, 配置監控規則:

- 規則名稱。輸入規則名稱,例如*監控應用程式A*。
- 事件嚴重性級別。選擇檔案完整性監控將記錄的事件嚴重程度級別:*資訊①·警告<u>A、聚急</u>D*。
- **監控範圍**。輸入資料夾或者檔案路徑。

當配置監控範圍時,請確保資料夾或者檔案路徑以磁碟機字母或者系統環境變數開始。應用程式不支援使 用者定義的環境變數。如果資料夾或者檔案路徑未正確指定,Kaspersky Endpoint Security 將不新增指定的 監控範圍。

使⽤遮罩:

- \* (星號)字元代表任意一組字元, 但 \ 和 / 字元除外 ( 這兩個字元是檔案和資料夾路徑中的檔案和資料夾 名稱的分隔符號)。例如,遮罩"C:\\*\\*.txt"將包括位於 C: 磁碟機但是不在子資料夾中所有帶 TXT 副檔名 的檔案的路徑。
- 兩個連續 \* 字元在檔案或資料夾名稱中代表任意一組字元 (包括空集 ) , 包括 √ 和 / 字元 ( 這兩個字元是 檔案和資料夾路徑中的檔案和資料夾名稱的分隔符號)。例如,遮罩 C:\Folder\\*\*\\*.txt 將包括位於巢 嵌在 Folder 內的資料夾 (Folder自身除外)中所有帶 TXT 副檔名的檔案的路徑。遮罩必須包含至少一個 嵌套等級。遮罩 C:\\*\*\\*.txt 不是有效遮罩。
- ?(問號)字元代表任意單個字元,但\和/字元除外(這兩個字元是檔案和資料夾路徑中的檔案和資料夾 名稱的分隔符號)。例如,遮罩 C:\Folder\???.txt 將包括位於 Folder 資料夾中所有帶 TXT 副檔名且名 稱由三個字元構成的檔案的路徑。
- 排除項目 <sup>。</sup>輸入資料夾或者檔案路徑。Kaspersky Endpoint Security 輸入遮罩時支援環境變量以及\*和? 字元 。排 除項目比監控範圍項目具有更高的優先順序。

#### 8. 點擊"**確定**"。

一個新規則被新增到監控規則這些控制所需要從規則而無需從規則清單中刪除它。為此,請清除物件旁邊的核取 方塊。

9. 存儲變更。

### 如何在網頁主控台中編輯監控範圍?

1.在網頁主控台的主視窗中,選取"**装置"→"政策和設定檔"**。

- 2. 點擊 Kaspersky Endpoint Security 政策的名稱。 政策內容視窗將開啟。
- **3**. 選取**"應用程式設定**"標籤。
- 4. 轉到"**安全控制"→"檔案完整性監控**"。
- 5. 請確保**檔案完整性監控**開關已開啟。
- 6. 在"**監控規則**"塊中,點擊"**新增**"按鈕。

7. 這會開啟一個視窗;在該視窗中,配置監控規則:

- 規則名稱。輸入規則名稱,例如*監控應用程式A*。
- 事件嚴重性級別。選擇檔案完整性監控將記錄的事件嚴重程度級別:*資訊①·警告<u>A、聚急</u>D*。
- **監控範圍**。輸入資料夾或者檔案路徑。

當配置監控範圍時,請確保資料夾或者檔案路徑以磁碟機字母或者系統環境變數開始。應用程式不支援使 用者定義的環境變數。如果資料夾或者檔案路徑未正確指定,Kaspersky Endpoint Security 將不新增指定的 監控範圍。

使⽤遮罩:

- \* (星號)字元代表任意一組字元, 但 \ 和 / 字元除外 ( 這兩個字元是檔案和資料夾路徑中的檔案和資料夾 名稱的分隔符號)。例如,遮罩"C:\\*\\*.txt"將包括位於 C: 磁碟機但是不在子資料夾中所有帶 TXT 副檔名 的檔案的路徑。
- 兩個連續 \* 字元在檔案或資料夾名稱中代表任意一組字元(包括空集) · 包括 \ 和 / 字元(這兩個字元是 檔案和資料夾路徑中的檔案和資料夾名稱的分隔符號)。例如,遮罩 C:\Folder\\*\*\\*.txt 將包括位於巢 嵌在 Folder 內的資料夾 (Folder自身除外)中所有帶 TXT 副檔名的檔案的路徑。遮罩必須包含至少一個 嵌套等級。遮罩 C:\\*\*\\*.txt 不是有效遮罩。
- ?(問號)字元代表任意單個字元,但\和/字元除外(這兩個字元是檔案和資料夾路徑中的檔案和資料夾 名稱的分隔符號)。例如,遮罩 C:\Folder\???.txt 將包括位於 Folder 資料夾中所有帶 TXT 副檔名且名 稱由三個字元構成的檔案的路徑。
- **排除**。輸入資料夾或者檔案路徑。Kaspersky Endpoint Security 輸入遮罩時支援環境變量以及\*和?字元。排除項 目比監控範圍項目具有更高的優先順序。

8. 點擊"**確定**"。

一個新規則被新增到監控規則彥主控規則而無需從規則清單中刪除它。為此,將它旁邊的切換開關設 為關閉位置。

9. 存儲變更。

### 如何在應用程式介面中編輯監控範圍?

1. 開啟應用程式主視窗並點擊 o 按鈕。

2. 在應用程式設定視窗中,選取"**安全控制"→"檔案完整性監控"**。

- 3. 請確保**檔案完整性監控**開關已開啟。
- 4. 在"**監控規則**"塊中, 點擊"**設定**"。
- 5. 在"**監控規則**"塊中,點擊"**新增**"按鈕。

6. 這會開啟一個視窗;在該視窗中,配置監控規則:

- 規則名稱。輸入規則名稱,例如*監控應用程式A*。
- 事件嚴重性級別。選擇檔案完整性監控將記錄的事件嚴重程度級別:*資訊①·警告<u>A、</u>·緊急* ?
- **監控範圍**。輸入資料夾或者檔案路徑。

當配置監控範圍時,請確保資料夾或者檔案路徑以磁碟機字母或者系統環境變數開始。應用程式不支援使 用者定義的環境變數。如果資料夾或者檔案路徑未正確指定,Kaspersky Endpoint Security 將不新增指定的 監控範圍。

使⽤遮罩:

- \* (星號)字元代表任意一組字元, 但 \ 和 / 字元除外 ( 這兩個字元是檔案和資料夾路徑中的檔案和資料夾 名稱的分隔符號)。例如,遮罩"C:\\*\\*.txt"將包括位於 C: 磁碟機但是不在子資料夾中所有帶 TXT 副檔名 的檔案的路徑。
- 兩個連續 \* 字元在檔案或資料夾名稱中代表任意一組字元 ( 包括空集 ) · 包括 \ 和 / 字元 ( 這兩個字元是 檔案和資料夾路徑中的檔案和資料夾名稱的分隔符號)。例如,遮罩 C:\Folder\\*\*\\*.txt 將包括位於巢 嵌在 Folder 內的資料夾 (Folder自身除外)中所有帶 TXT 副檔名的檔案的路徑。遮罩必須包含至少一個 嵌套等級。遮罩 C:\\*\*\\*.txt 不是有效遮罩。
- ? (問號)字元代表任意單個字元, 但 \ 和 / 字元除外 ( 這兩個字元是檔案和資料夾路徑中的檔案和資料夾 名稱的分隔符號)。例如,遮罩 C:\Folder\???.txt 將包括位於 Folder 資料夾中所有帶 TXT 副檔名且名 稱由三個字元構成的檔案的路徑。
- **排除項目**。輸入資料夾或者檔案路徑。Kaspersky Endpoint Security 輸入遮罩時支援環境變量以及\*和? 字元。排 除項⽬比監控範圍項⽬具有更⾼的優先順序。

7. 單擊"**確定**"。

一個新規則被新增到監控規則清單?然可以停用監控規則而無需從規則清單中刪除它。為此,將它旁邊的切換開關設 為關閉位置。

8. 存儲變更。

# <span id="page-285-0"></span>檢視系統完整性資訊

檔案完整性監控操作結果資訊顯示為以下方式:

卡巴斯基安全管理中⼼主控台和 Kaspersky Endpoint Security 介⾯中的事件

如果偵測到檔案變更, Kaspersky Endpoint Security 會傳送事件到卡巴斯基安全管理中心。您可以配置事件選擇以檢視檔案完整 性監控元件的事件。有關事件選取設定的詳細資訊,請參閱卡巴斯基安全管理中心說明 Z。

Kaspersky Endpoint Security 介面提供單獨[的檔案完整性監控元件報告。](#page-322-0)

Kaspersky Endpoint Security 有事件彙總工具以減少檔案完整性監控事件的數量。Kaspersky Endpoint Security 在以下情況下啟 用事件彙總:

- 對單個物件變更太頻繁(超過每分鐘五次)
- 觸發單個監控規則太頻繁(超過每分鐘10次)

結果, Kaspersky Endpoint Security 會建立單個物件修改事件, 直到彙總工具被觸發。此時, Kaspersky Endpoint Security 會啟 用事件彙總並建立相應事件。Kaspersky Endpoint Security 執行事件彙總為時 24 小時 (彙總期間) 或直到 Kaspersky Endpoint Security 被停止。重新啟動 Kaspersky Endpoint Security 後或者彙總期間結束後,應用程式會產生特別事件: *彙總期間的非典* 型事件報告 和彙總期間的物件變更報告。這些報告包含有關彙總期間開始和結束以及彙總事件數量的資訊。

卡巴斯基安全管理中⼼主控台中電腦的狀態

當從檔案完整性監控元件收到嚴重程度級別為*緊急11或警告* A的事件時,檔案完整性監控會將電腦狀態變更為*緊急 ----*或*警告* 。

從受管理應用程式接收電腦狀態(**應用程式定義的裝置狀態**條件)應該在卡巴斯基安全管理中心的條件清單中啟用,這些 條件必須滿足才能分配*緊急 12或 警告 A* 狀態給裝置。裝置狀態分配條件在管理群組的內容視窗中進行配置。

電腦狀態和狀態變更的所有原因都顯示在管理群組的裝置清單中。有關電腦狀態的詳細資訊,請參閱卡巴斯基安全管理中心說 明 。

卡巴斯基安全管理中⼼主控台中的報告

卡巴斯基安全管理中心提供兩種類型的報告:

- 檔案完整性監控 / 系統完整性監控規則最常觸發的十大裝置。
- 在裝置上觸發頻率最高的檔案完整性監控器 / 系統完整性監控的十大規則。

## 密碼防護

多個不同電腦知識水準的使用者可以共用一台電腦。如果使用者可以無限制存取 Kaspersky Endpoint Security 及其設定,則電 腦防護的層級可能會下降。密碼防護允許您根據使用者被授予的權限 (例如,結束應用程式的權限)來限制使用者對 Kaspersky Endpoint Security 的存取。

如果啟動 Windows 連線的使用者 (*連線使用者*)擁有執行操作的權限,則 Kaspersky Endpoint Security 不會請求使用者名稱和 密碼或臨時密碼。使⽤者將按照授予的權限獲得 Kaspersky Endpoint Security 的存取權限。

如果連線使用者沒有執行操作的權限,該使用者可以透過以下方式獲得應用程式的存取權限:

• 輸入使用者名稱和密碼。

此方法適合日常操作。要執行受密碼防護的操作,必須輸入具有所需權限的使用者的網域帳戶憑證。在這種情況下,電腦 必須位於該網域中。如果電腦不在網域中,您可以使用 KLAdmin 帳戶。

輸入暫時密碼。

此方法適合為公司網路外部的使用者授予執行被封鎖操作(例如,結束應用程式)的暫時權限。當暫時密碼到期或連線結 束後,Kaspersky Endpoint Security 會將其設定還原為先前狀態。

當使用者嘗試執行受密碼防護的操作時, Kaspersky Endpoint Security 會提示使用者輸入使用者名稱和密碼或者暫時密碼 (請參 ⾒下圖)。

在密碼輸入視窗中·您只可以透過按 ALT+SHIFT來切換語言。使用其他捷徑(即使他們在作業系統中進行了配置)對切 換語言無效。

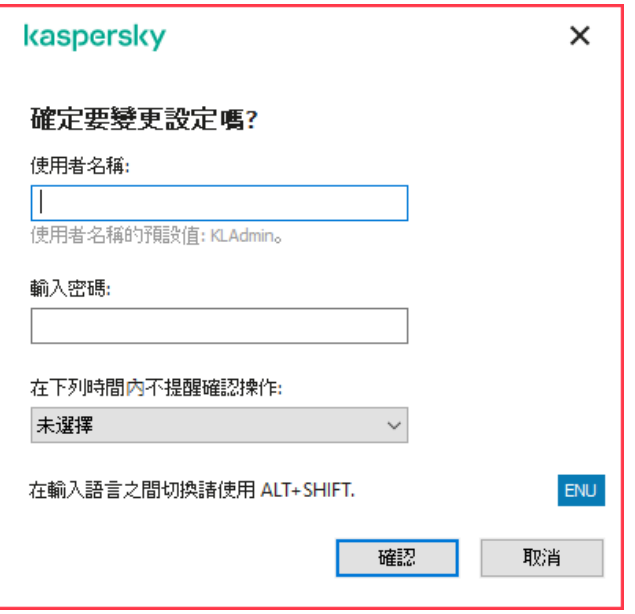

Kaspersky Endpoint Security 存取密碼提示

### 使用者名稱和密碼

要存取 Kaspersky Endpoint Security,您必須輸入網域帳戶憑證。密碼防護支援以下帳戶:

- **KLAdmin**。具有 Kaspersky Endpoint Security 無限制存取權限的管理員帳戶。KLAdmin 帳戶有權執行任何受密碼防護的操 作。KLAdmin 帳戶的權限無法撤銷。當啟用密碼防護時, Kaspersky Endpoint Security 會提示您設定 KLAdmin 帳戶的密 碼。
- **Everyone 群組**。Windows 內置的群組 · 包括公司網路內的所有使用者。Everyone 群組中的使用者可以根據其被分配的權 限存取應用程式。
- **單個使用者或群組**。可以為其配置單個權限的使用者帳戶。例如,如果針對 Everyone 群組封鎖某個操作,您可以允許單個 使⽤者或群組執⾏該操作。
- 連線使用者。啟動了 Windows 連線的使用者帳戶。當系統提示輸入密碼時,您可以轉換到其他連線使用者 ( "**儲存目前連線 的密碼"**核取方塊)。此時,Kaspersky Endpoint Security 會將輸入了帳戶憑證的使用者(而不是啟動了 Windows 連線的使 用者)視為連線使用者。

### 暫時密碼

暫時密碼可用於授權公司網路外部的單台電腦暫時存取 Kaspersky Endpoint Security。管理員在卡巴斯基安全管理中心的電腦內 容中為單台電腦生成暫時密碼。管理員選取將以暫時密碼防護的操作,並指定暫時密碼的有效期。

### 密碼防護操作演算法

Kaspersky Endpoint Security 根據以下演算法決定是允許還是封鎖受密碼防護的操作 (請參見下圖)。
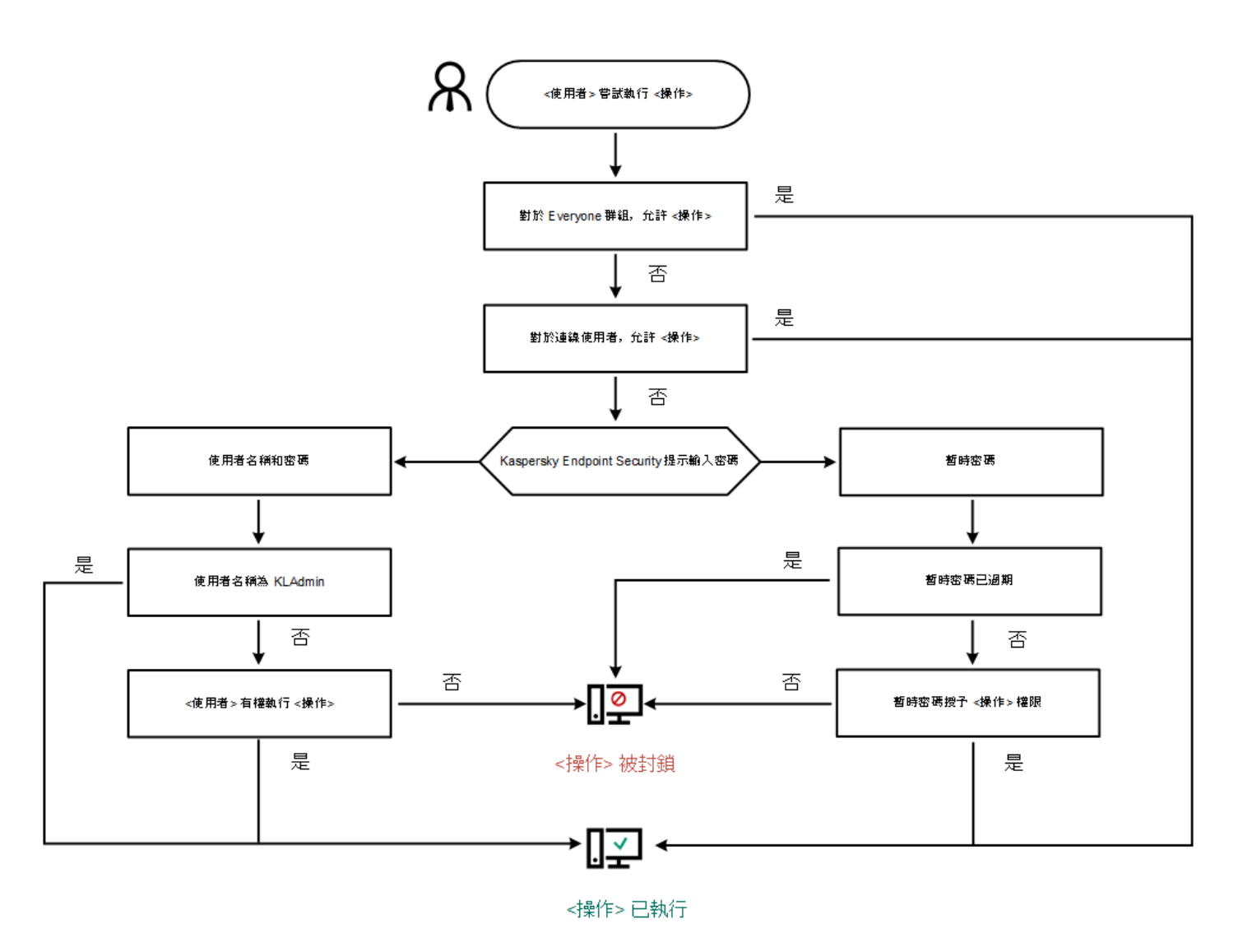

密碼防護操作演算法

# 啟用密碼防護

密碼防護允許您根據使用者被授予的權限 (例如,結束應用程式的權限)來限制使用者對 Kaspersky Endpoint Security 的存 取。

若要啟用密碼防護,請執行下列操作:

- 1. 開啟應用程式主視窗並點擊◆按鈕。
- 2. 在應用程式設定視窗中,選取"━般設定"→"介面"。
- 3. 使用"**密碼防護**"切換開關可啟用或停用元件。
- 4. 指定 KLAdmin 帳⼾的密碼並確認。

KLAdmin 帳戶有權執行任何受密碼防護的操作。

如果電腦在某個政策下執⾏,管理員可以在政策內容中重設 KLAdmin 帳⼾的密碼。如果電腦未連線到卡巴斯基安全 管理中心並且您忘記了 KLAdmin 帳戶的密碼,則無法還原密碼。

5. 設定公司網路內所有使用者的權限:

**a**. 在帳戶表中,點擊"**編輯**"以開啟 Everyone 群組的權限清單。 Everyone 群組是 Windows 內置的群組,包括公司網路內的所有使用者。 b. 選中使用者不必輸入密碼即可執行的操作旁邊的核取方塊。

如果清除某個核取方塊 · 使用者將被封鎖執行相應操作。例如 · 如果清除"**結束應用程式** "權限旁邊的核取方塊 · 則只有 您以 KLAdmin 身分登入或者以擁有所需權限的單個使用者身分登入或者輸[入暫時密碼才](#page-289-1)能結束應用程式。

密碼防護權限有幾個需要考慮的重要方面。確保已滿足存取 Kaspersky Endpoint Security 的所有條件。

6. 存儲變更。

啟用密碼防護後,應用程式將根據 Everyone 群組被授予的權限來限制使用者對 Kaspersky Endpoint Security 的存取。只有您 使用KLAdmin 帳戶,使用被授予所需權限的其他帳戶或者輸入[暫時密碼](#page-289-1)時,才能執行 Everyone 群組被封鎖的操作。

僅當您以 KLAdmin 身分登入時,才能停用密碼防護。如果您使用任何其他使用者帳戶或臨時密碼,則無法停用密碼防 護。

在密碼檢查期間 · 可以選中"**儲存目前連線的密碼**"核取方塊 · 在這種情況下 · 當使用者嘗試在連線期間執行其他受密碼防護的操 作時,Kaspersky Endpoint Security 不會提示輸入密碼。

## <span id="page-289-0"></span>為單個使用者或群組授予權限

您可以將 Kaspersky Endpoint Security 存取權限授予給單個使用者或群組。例如,如果 Everyone 群組被封鎖結束應用程式,您 可以將"結束應用程式"權限授予給單個使用者。這樣,只有以該使用者或以 KLAdmin 身分登入時才能結束應用程式。

僅當電腦位於網域中時,才能使用帳戶憑證存取應用程式。如果電腦不在網域中,您可以使用KLAdmin 帳戶或臨時密 碼。

#### 要為單個使⽤者或群組授予權限:

- 1. 開啟應用程式主視窗並點擊的按鈕。
- 2. 在應用程式設定視窗中,選取"━般設定"→"介面"。
- 3. 在帳戶表中,點擊**新增**。
- 4. 在開啟的視窗中,點擊"**選擇使用者或群組**"按鈕。 將開啟標準的"選取使用者或群組"對話方塊。
- 5. 選取 Active Directory 中的使用者或群組,然後確認選取。
- 6. 在"**權限"**清單中,選中選定使用者或群組在不被提示輸入密碼的情況下即可執行的操作旁邊的核取方塊。

如果清除某個核取方塊 · 使用者將被封鎖執行相應操作。例如 · 如果清除"**結束應用程式** "權限旁邊的核取方塊 · 則只有您 以 KLAdmin 身分登入或者以擁有所需權限的單個使用者身分登入或者輸入[暫時密碼](#page-289-1)才能結束應用程式。

密碼防護權限有幾個需要考慮的重要方面。確保已滿足存取 Kaspersky Endpoint Security 的所有條件。

#### 7. 存儲變更。

結果,如果限制了 Everyone 群組存取應用程式,將根據使用者的單個權限授予使用者存取 Kaspersky Endpoint Security 的權 限。

## <span id="page-289-1"></span>使用暫時密碼授予權限

暫時密碼可用於授權公司網路外部的單台電腦暫時存取 Kaspersky Endpoint Security。要允許使用者在不獲取 KLAdmin 帳戶憑 證的情況下執行被封鎖的操作,這是必需的。要使用暫時密碼,必需將電腦新增到卡巴斯基安全管理中心中。

1. 開啟卡巴斯基安全管理中心管理主控台。

2.在管理主控台樹狀目錄的"**受管理裝置**"資料夾中·開啟相關用戶端電腦所屬的管理群組名稱的資料夾。

3. 在工作區選取"**装置**"標籤。

- 4. 點擊以開啟電腦內容視窗。
- 5. 在電腦內容視窗中,選取"**應用程式**"區域。
- 6. 在電腦上安裝的 Kaspersky 應用程式清單中,選取 **Kaspersky Endpoint Security for Windows** 並點擊以開啟應用程 式內容。 在應用程式設定視窗中,選取"一**般設定"→"介面"**。
- 7. 在"**密碼防護**"塊中,點擊"**設定**"按鈕。
- 8. 在"**暫時密碼**"塊中點擊"**設定**"按鈕。
- **9**. 開啟"**建立暫時密碼**"視窗。
- 10. 在"**到期日期**"欄位中,指定暫時密碼的到期日期。
- 11. 在"**暫時密碼範圍"**表中·選中使用者在輸入暫時密碼後可以執行的操作旁邊的核取方塊。
- 12. 單擊"**建立**"。 將開啟一個包含暫時密碼的視窗(請參見下圖)。
- 13. 複製密碼並將其提供給使用者。

### **如何允許使⽤者透過** Web **[主控台和雲端主控台⽤暫時密碼執⾏被封鎖的操作](javascript:toggleBlock()**

- 1.在網頁主控台的主視窗中,選取"**装置"→"受管理装置"**。
- 2. 點擊您想要允許使用者在上面執行被封鎖操作的電腦的名稱。
- 3. 選取"**應用程式**"標籤 <sup>。</sup>
- 4. 點擊"Kaspersky Endpoint Security for Windows" 。 這將開啟本機應⽤程式設定。
- **5**. 選取"**應用程式設定**"標籤。
- 6. 在應用程式設定視窗中,選取"━般設定"→"介面"。
- 7. 在"**密碼防護**"塊中點擊"**暫時密碼**"按鈕。
- 8. 在"**到期日期**"欄位中,指定暫時密碼的到期日期。
- 9. 在"**暫時密碼範圍**"表中·選中使用者在輸入暫時密碼後可以執行的操作旁邊的核取方塊。
- 10. 單擊"**建立**"。

包含暫時密碼的視窗將開啟。

11. 複製密碼並將其提供給使⽤者。

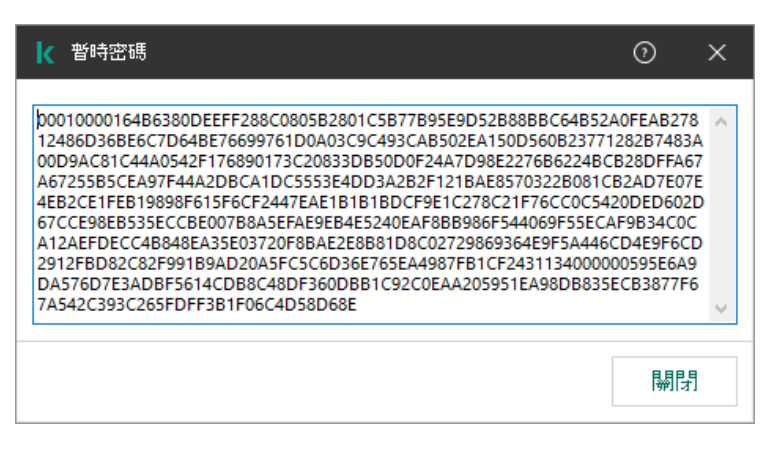

暫時密碼

# <span id="page-291-0"></span>密碼防護權限的特殊方面

密碼防護權限有幾個需要考慮的重要⽅⾯和限制。

應用程式設定

如果使用者的電腦在某個政策下執行,請確保政策中的所有必需設定均可編輯( @ 內容是開啟的)。

### 結束應用程式

沒有特殊注意事項或限制。

### 停用防護元件

- 無法為 Everyone 群組授予停用防護元件的權限。要允許除 KLAdmin 之外的使用者停用控制元件,請在"密碼防護"設定中新 <u>增具有**"停用防護元件**"權限的使用者或群組</u>。
- 如果使用者的電腦在某個政策下執行,請確保政策中的所有必需設定均可編輯 ( @ 內容是開啟的 ) 。
- 要在應用程式設定中停用防護元件,使用者必須具有**"配置應用程式設定"**權限。
- 若要從內容功能表中停用防護元件(透過使用"**暫停防護**"功能表項目) · 除了"**停用防護元件**"權限外 · 使用者還必須具有"**停 用控制元件**"權限。

停用控制元件

- ●無法為 Everyone 群組授予停用控制元件的權限。要允許除 KLAdmin 之外的使用者停用控制元件,請在"密碼防護"設定中新 <u>增具有**"停用控制元件**"權限的使用者或群組</u>。
- 如果使用者的電腦在某個政策下執行,請確保政策中的所有必需設定均可編輯( @ 內容是開啟的)。
- 要在應用程式設定中停用控制元件,使用者必須具有**"配置應用程式設定"**權限。
- 若要從內容功能表中停用控制元件(透過使用"**暫停防護**"功能表項目) · 除了"**停用防護元件**"權限外 · 使用者還必須具有"**停 用控制元件**"權限。

停用卡巴斯基安全管理中心政策

您不能為"Everyone"群組授予停用卡巴斯基安全管理中心政策的權限。要允許除 KLAdmin 之外的使用者停用政策,請在"密碼防 護"設定中新增具有"**停用卡巴斯基安全管理中心政策**"權限的使用者或群組。

沒有特殊注意事項或限制。

### 移除/修改/還原應用程式

如果您允許移除、修改和還原"全部"群組的應用程式, 則當使用者嘗試執行這些操作時 Kaspersky Endpoint Security 不要求密 碼。因此,任何使用者(包括來自網域之外的使用者)可以安裝、修改或者還原應用程式。

還原對加密磁碟機資料的存取

只有以 KLAdmin 身分登入時,才能還原對加密磁碟機資料的存取。執行此操作的權限不能授予給任何其他使用者。

檢視報告

沒有特殊注意事項或限制。

從備份區還原

沒有特殊注意事項或限制。

# 重設 KLAdmin 密碼

如果忘記了 KLAdmin 帳戶密碼, 您可以在政策內容中重設密碼。您不能在應用程式介面中重設密碼。

您可以使用暫時密碼執行密碼防護的動作。在此情況下,您無需輸入 KLAdmin 憑據。

如果電腦未連線到卡巴斯基安全管理中心並且您忘記了 KLAdmin 帳戶的密碼,則無法還原密碼。

## **[如何使⽤管理主控台](javascript:toggleBlock()** (MMC) **重設** KLAdmin **帳⼾密碼**

1. 開啟卡巴斯基安全管理中心管理主控台。

2.在管理主控台樹狀目錄的"**受管理裝置**"資料夾中·開啟相關用戶端電腦所屬的管理群組名稱的資料夾。

3. 在工作區選擇"**政策**"標籤。

4. 選擇必要的政策並點擊以開啟政策內容。

5. 在政策視窗中,選擇**"一般設定→ 介面**。

6. 在"**密碼防護**"塊中,點擊"**設定**"按鈕。

7. 這會開啟一個視窗,在視窗中清除"**密碼防護**"核取方塊。

8. 存儲變更。

9. 再次選擇"**密碼防護**"核取方塊。

#### 10. 點擊"**確定**"。

這將開啟"管理員密碼"視窗。

11. 指定 KLAdmin 帳⼾的新密碼並確認。

#### **[如何在網⾴主控台和雲端主控台中重設](javascript:toggleBlock()** KLAdmin **帳⼾密碼**

- 1.在網頁主控台的主視窗中,選取"**装置"→"受管理装置"**。
- 2. 選取要為其配置本機應⽤程式設定的電腦。 這將開啟電腦內容。
- 3. 選取"**應用程式**"標籤。
- 4. 點擊"Kaspersky Endpoint Security for Windows" 。 這將開啟本機應⽤程式設定。
- **5**. 選取"**應用程式設定**"標籤。
- 6. 轉到"**一般設定**"→"介面"。
- 7. 在"**密碼防護**"下方,關閉"**密碼防護**"開關。
- 8. 存儲變更。
- 9. 再次開啟"**密碼防護**"開關。
- 10. 指定 KLAdmin 帳⼾的新密碼並確認。
- 11. 存儲變更。

因此, 您的 KLAdmin 帳戶的密碼會在套用政策後得到更新。

# 應用程式掃描排除項目

信任區域是在其有效時,管理員建立的 Kaspersky Endpoint Security 不進行監控的物件和應用程式的清單。

考慮到所處理物件的特點和安裝在電腦上的應用程式,管理員可以自主建立信任區域。當 Kaspersky Endpoint Security 封鎖存 取特定物件或應用程式時,如果您確定此物件或應用程式是無害的,則有必要將其包含在信任區域中。管理員還可以允許使用 者為特定電腦建立自己的本機受信任區域。這樣,除了政策中的一般受信任區域之外,使用者還可以建立自己的"排除項目"和" 受信任應⽤程式"的本機清單。

# 建立掃描排除項目

"*掃描排除項目*"是一組條件,必須滿足這些條件,Kaspersky Endpoint Security 才不會掃描特定物件是否存在病毒和其他威脅。

掃描排除項目可確保使用者安全地使用入侵者用於損害電腦或使用者資料的合法軟體。儘管這類應用程式並不具備任何惡意功 能,它們可能被入侵者利用。有關可被犯罪分子用來破壞電腦或使用者個人資料的合法軟體的詳細資訊,請造訪 Kaspersky IT 百科全書網站 。

這類應用程式可以被 Kaspersky Endpoint Security 封鎖。若要防止它們被封鎖,您可以為正在使用的應用程式排除掃描排除項 目。為此,請將 Kaspersky IT 百科全書中列出的名稱或名稱遮罩新增到受信任區域。例如,您經常使用 Radmin 應用程式來遠端 管理電腦。Kaspersky Endpoint Security 會將這些活動看做潛在危險並進行封鎖。若要防止應用程式被封鎖,請使用 Kaspersky IT 百科全書中列出的名稱或名稱遮罩建立掃描排除項⽬。

如果您電腦上安裝的某個應用程式收集資訊並將其傳送以供處理,則 Kaspersky Endpoint Security 可能會將其歸類為惡意軟 體。若要避免此資訊,您可以按照文件所述透過配置 Kaspersky Endpoint Security 從掃描中排除此應用程式。

掃描排除項目可用於下列特定應用程式元件和系統管理員配置的工作:

• 行為偵測。

- 弱點利用防禦。
- [主機入侵防禦](#page-187-0)。
- [檔案威脅防護](#page-137-0)。
- Web [威脅防護。](#page-143-0)
- [郵件威脅防護](#page-151-0)。
- *[惡意軟體掃描](#page-100-0)*工作。

如果包含某個物件的磁碟或資料夾在掃描工作啟動時包括在掃描範圍中,則 Kaspersky Endpoint Security 將不對此物件進 行掃描。但是,當啟動了針對該特殊物件的自訂掃描工作時,掃描排除項目將不應用。

### **如何在管理主控台** (MMC) **[中建立掃描排除項⽬](javascript:toggleBlock()**

1. 開啟卡巴斯基安全管理中心管理主控台。

- 2.在管理主控台樹狀目錄的"**受管理裝置**"資料夾中·開啟相關用戶端電腦所屬的管理群組名稱的資料夾。
- 3. 在工作區選擇"**政策**"標籤。
- 4. 選擇必要的政策並點擊以開啟政策內容。
- 5. 在政策視窗中,選擇"**一般設定→ 排除項目**。
- 6. 在"**掃描排除項目和受信任應用程式**"塊中點擊"設定"按鈕 。
- 7. 在開啟的視窗中選擇"**掃描排除項目**"標籤 <sup>。</sup> 這將開啟包含排除項目清單的視窗。
- 8. 如果要為公司內的所有電腦建立排除項目的綜合清單 · 請選取"**繼承時合併值**"核取方塊 · 將合併父政策和子政策中的 排除項目清單。如果啟用繼承時合併值,則將合併清單。父政策中的排除項目以唯讀視圖的形式顯示在子政策中。無 法變更或刪除父政策的排除項目。
- 9. 如果想要使用者能夠建立本機排除項目清單·請選中"**允許使用本機排除項目**"核取方塊。這樣,除了在政策中產生的 排除項目的一般清單外,使用者还可以建立自己的排除項目本機清單。管理員可以使用卡巴斯基安全管理中心檢視、 新增、編輯或刪除電腦屬性中的清單項目。 如果核取方塊被清理,使用者只能存取政策中產生的排除項目的一般清單。

### 10. 單擊"**新增**" 。

11. 要從掃描中排除某個檔案或資料夾,請執行以下操作:

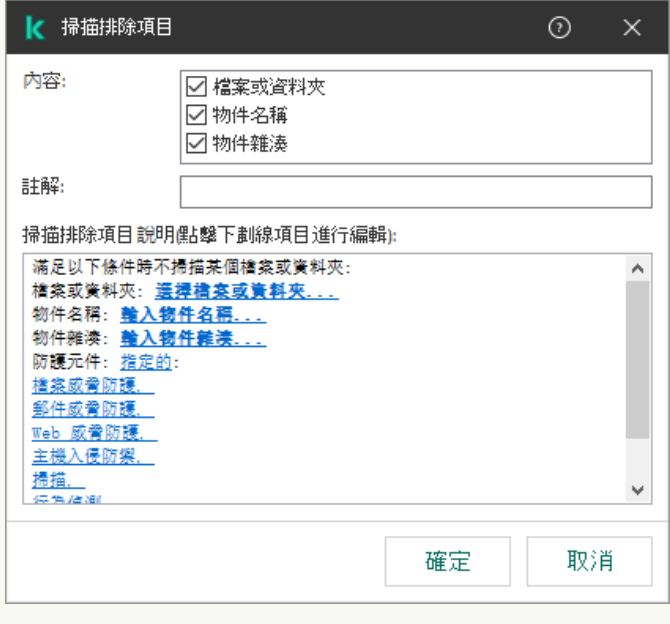

排除項目設定

- **a**. 在"**內容**"塊中,選中"**檔案或資料夾**"核取方塊。
- b. 點擊"掃描排除項目說明(點擊下劃線項目進行編輯)"塊中的"選擇檔案或資料夾"連接以開啟"檔案或資料夾名稱"視 窗。

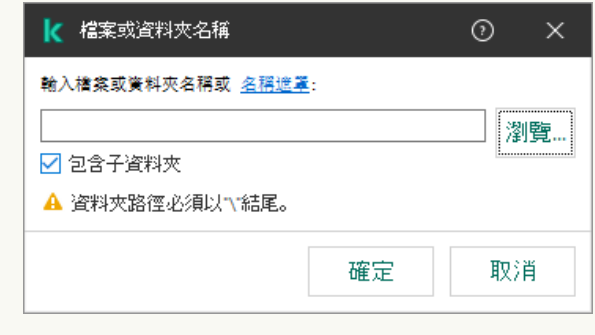

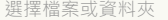

- **a**. 輸入檔案或資料來名稱·或者檔案或資料夾名稱遮罩 · 或者點擊"**瀏覽**"選取資料夾樹狀目錄中的檔案或資料夾。 使⽤遮罩:
	- \*(星號)字元代表任意一組字元, 但 \ 和 / 字元除外 ( 這兩個字元是檔案和資料夾路徑中的檔案和資料夾 名稱的分隔符號)。例如,遮罩"C:\\*\\*.txt"將包括位於 C:磁碟機但是不在子資料夾中所有帶 TXT 副檔名 的檔案的路徑。
	- 兩個連續 \* 字元在檔案或資料夾名稱中代表任意一組字元 (包括空集 ) · 包括 \ 和 / 字元 ( 這兩個字元是 檔案和資料夾路徑中的檔案和資料夾名稱的分隔符號)。例如,遮罩 C:\Folder\\*\*\\*.txt 將包括位於巢 嵌在 Folder 內的資料夾 (Folder自身除外)中所有帶 TXT 副檔名的檔案的路徑。遮罩必須包含至少一個 嵌套等級。遮罩 C:\\*\*\\*.txt 不是有效遮罩。
	- ?(問號)字元代表任意單個字元,但 \ 和 / 字元除外 ( 這兩個字元是檔案和資料夾路徑中的檔案和資料夾 名稱的分隔符號)。例如,遮罩 C:\Folder\???.txt 將包括位於 Folder 資料夾中所有帶 TXT 副檔名且名 稱由三個字元構成的檔案的路徑。

您可以在路徑的開始、中間或者結尾使用遮罩。例如,如果您想要將一個針對所有使用者的資料夾新增到排除項 目,請輸入 C:\Users\\*\Folder\ 遮罩。

b. 儲存變更。

12. 要從掃描中排除帶有指定名稱的物件,請執行以下操作:

a. 在"**內容**"塊中,選中"**物件名稱**"核取方塊。

b. 點擊"掃描排除項目說明(點擊下劃線項目進行編輯)"塊中的"輸入物件名稱"連接 · 開啟"物件名稱"視窗 <sup>。</sup>

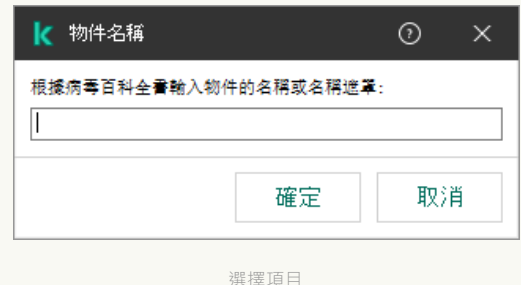

a. 根據 [Kaspersky](https://encyclopedia.kaspersky.com/knowledge/the-classification-tree/) 百科全書 E的分類輸入物件的名稱 (例如, Email-Worm、Rootkit 或 RemoteAdmin)。 您可以用?字元(替换任何單個字元)和\*字元(替换任意數量的字元)來使用遮罩。例如,如果指定了 Client\*遮罩,則 Kaspersky Endpoint Security 將從掃描中排除Client-IRC、Client-P2P 和Client-SMTP 物 件。

b. 儲存變更。

13. 如果要從掃描中排除單個檔案,請:

a. 在"**內容**"塊中,選中"**物件雜湊**"核取方塊。

**b**. 點擊"**輸入物件路徑**"連接以開啟"**物件雜湊**"視窗。

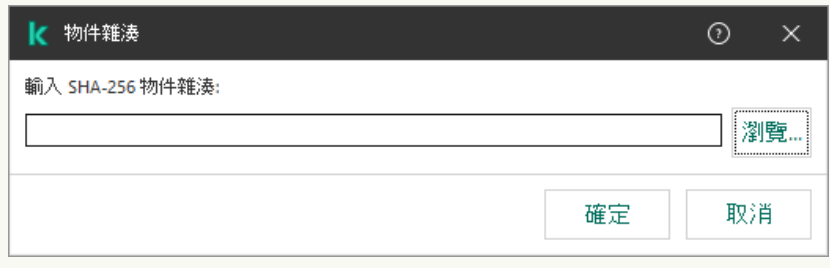

選擇檔案

a. 輸入檔案雜湊或點擊"**瀏覽**"按鈕選擇檔案。

如果檔案被修改,檔案雜湊也將被修改。如果發生這種情況,修改後的檔案將不會新增到排除項目中。

b. 儲存變更。

14. 如有必要·在"**註解**"欄位·輸入您建立的掃描排除項目的簡要說明。

15. 指定應該使用掃描排除項目的 Kaspersky Endpoint Security 元件:

a. 點選"掃描排除項目說明(點擊下劃線項目進行編輯)"塊中的"任何"連結可開啟"選擇元件"連結 <sup>。</sup>

**b**. 點擊"**選擇元件**"連結以開啟"**防護元件**"視窗。

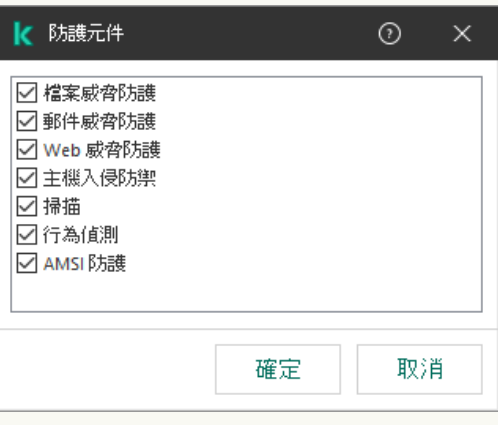

選擇防護元件

a. 選取必須應用掃描排除項目的元件旁的核取方塊。

b. 儲存變更。

如果在掃描排除項目設定中指定了元件,則只有在 Kaspersky Endpoint Security 的這些元件掃描期間才會應用該排除 項⽬。

如果在掃描排除項目的設定中沒有指定元件,則在 Kaspersky Endpoint Security 的所有元件掃描期間都會套用該排除 規則。

16. 您可以使用核取方塊隨時停止排除項目。

17. 儲存變更。

#### **[如何在網⾴主控台和](javascript:toggleBlock()** Cloud Console **中掃描排除項⽬**

1.在網頁主控台的主視窗中,選取"**裝置"→"政策和設定檔"**。

- 2. 點擊 Kaspersky Endpoint Security 政策的名稱。 政策內容視窗將開啟。
- **3**. 選取**"應用程式設定**"標籤。
- 4. 轉到" "→" "。 **⼀般設定 排除**

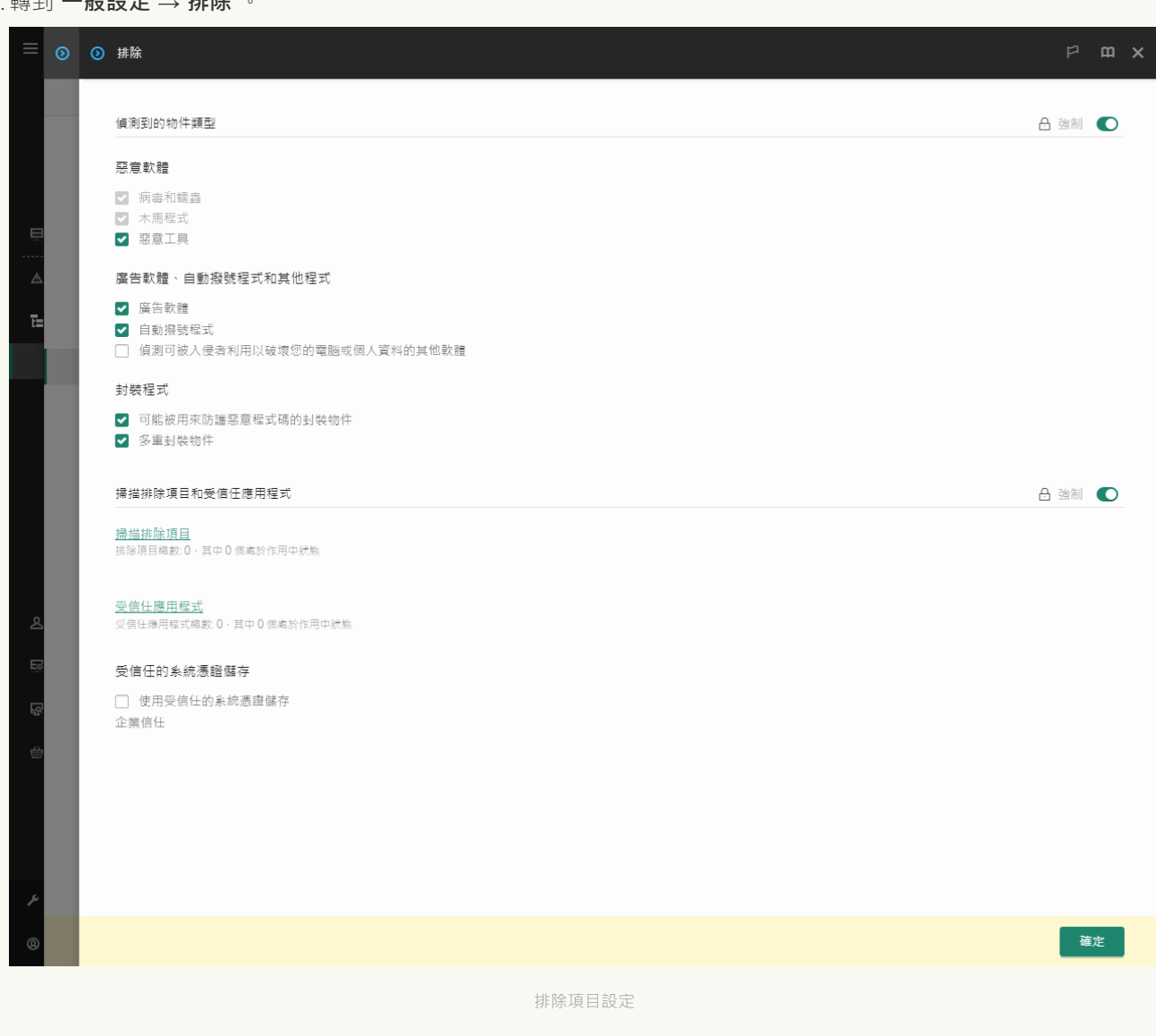

5. 在"**掃描排除項目和受信任應用程式**"塊中,點擊"**掃描排除項目**"連接。

- 6. 如果要為公司內的所有電腦建立排除項目的綜合清單·請選取"**繼承時合併值**"核取方塊。將合併父政策和子政策中的 排除項目清單。如果啟用繼承時合併值,則將合併清單。父政策中的排除項目以唯讀視圖的形式顯示在子政策中。無 法變更或刪除父政策的排除項目。
- 7. 如果想要使用者能夠建立本機排除項目清單·請選中"**允許使用本機排除項目**"核取方塊。這樣,除了在政策中產生的 排除項目的一般清單外,使用者还可以建立自己的排除項目本機清單。管理員可以使用卡巴斯基安全管理中心檢視、 新增、編輯或刪除電腦屬性中的清單項目。

如果核取方塊被清理,使用者只能存取政策中產生的排除項目的一般清單。

#### 8. 點擊"**新增**"按鈕。

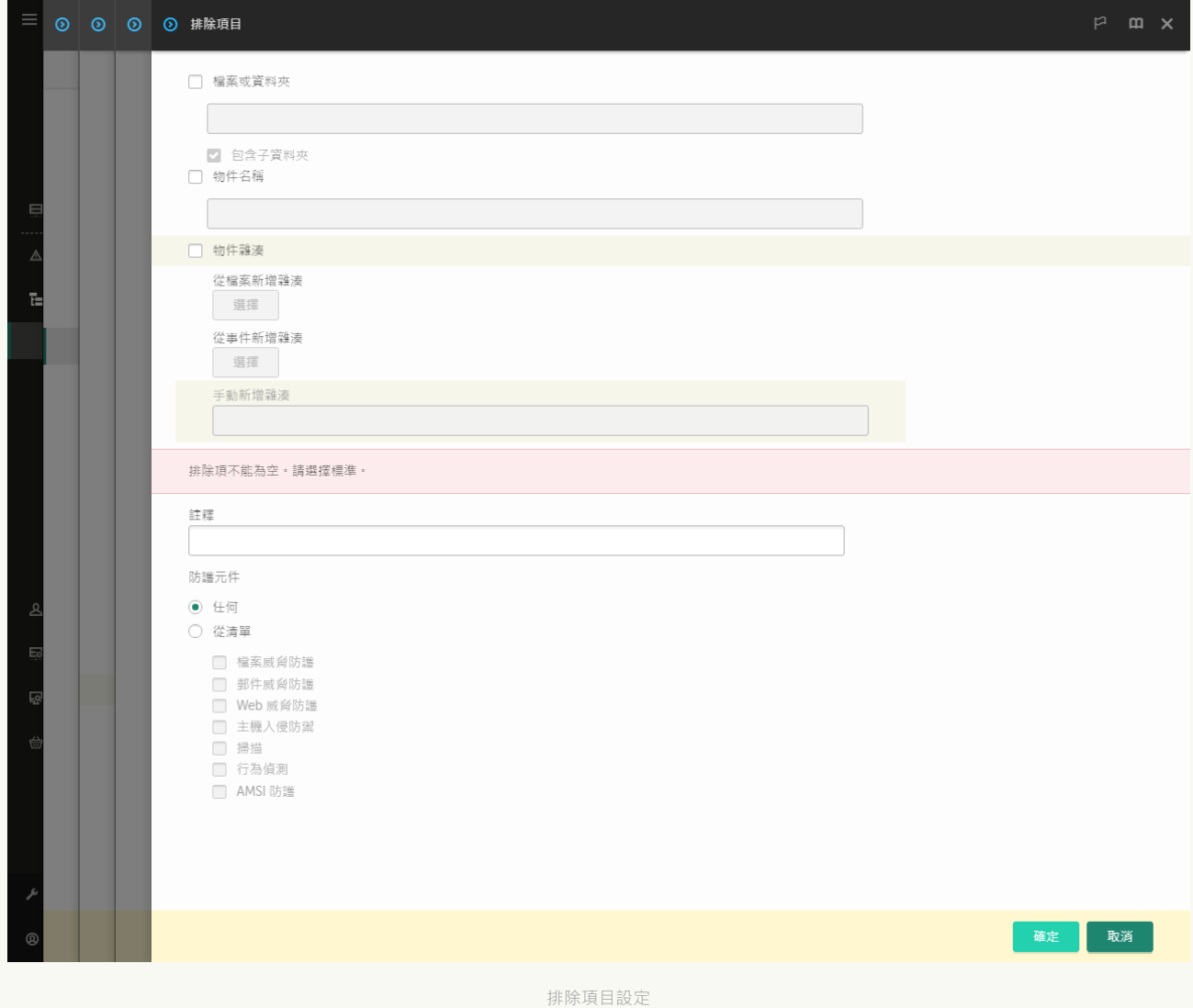

9. 選擇要如何新增排除項目:**檔案或資料夾<sup>,</sup>物件名稱**或**物件雜湊** 。

10. 要從掃描中排除某個檔案或資料夾,請手動輸入路徑。Kaspersky Endpoint Security 輸入遮罩時支援\* 和 ?字元:

- \*(星號)字元代表任意一組字元, 但\和 / 字元除外 ( 這兩個字元是檔案和資料夾路徑中的檔案和資料夾名稱 的分隔符號)。例如,遮罩"C:\\*\\*.txt"將包括位於 C: 磁碟機但是不在子資料夾中所有帶 TXT 副檔名的檔案的 路徑。
- 兩個連續 \* 字元在檔案或資料夾名稱中代表任意一組字元 ( 包括空集 ) · 包括 \ 和 / 字元 ( 這兩個字元是檔案 和資料夾路徑中的檔案和資料夾名稱的分隔符號)。例如,遮罩 C:\Folder\\*\*\\*.txt 將包括位於巢嵌在 Folder 內的資料夾 (Folder自身除外)中所有帶 TXT 副檔名的檔案的路徑。遮罩必須包含至少一個嵌套等 級。遮罩 C:\\*\*\\*.txt 不是有效遮罩。
- ?(問號)字元代表任意單個字元,但\和 /字元除外 (這兩個字元是檔案和資料夾路徑中的檔案和資料夾名稱 的分隔符號)。例如,遮罩 C:\Folder\???.txt 將包括位於 Folder 資料夾中所有帶 TXT 副檔名且名稱由三個 字元構成的檔案的路徑。

您可以在路徑的開始、中間或者結尾使用遮罩。例如,如果您想要將一個針對所有使用者的資料夾新增到排除項 目,請輸入 C:\Users\\*\Folder\ 遮罩。

- 11. 如果要從掃描中排除特定類型的物件 · 請在"**物件名稱**"欄位中根據 <u>[Kaspersky](https://encyclopedia.kaspersky.com/knowledge/the-classification-tree/) 百科全書</u> Ø 的分類輸入物件的名稱 ( 例 如, Email-Worm 、Rootkit 或 RemoteAdmin) 。 您可以用?字元(替換任何單個字元)和\*字元(替換任意數量的字元)來使用遮罩。例如,如果指定了Client\*遮 罩,則 Kaspersky Endpoint Security 將從掃描中排除 Client-IRC、 Client-P2P 和 Client-SMTP 物件。
- **12**. 如果要從掃描中排除單個檔案,請在"**物件雜湊**"欄位中輸入檔案雜湊。」 如果檔案被修改,權案雜湊也將被修改。如果發生這種情況,修改後的檔案將不會新增到排除項目中。
- **13**. 在"**防護元件**"塊中,選擇要掃描排除項目套用的元件。
- 14. 如有必要·在"**註釋**"欄位·輸入您建立的掃描排除項目的簡要說明。
- 15. 您可以隨時使用開關停止排除。
- 16. 儲存變更。

### 如何在應用程式介面中建立掃描排除項目?

- 1. 開啟應用程式主視窗並點擊的按鈕。
- 2. 在應用程式設定視窗中,選取"━般**設定"→"威脅和排除項目"**。
- 3. 在"**排除項目**"塊中,點擊"**管理排除項目**"連接。

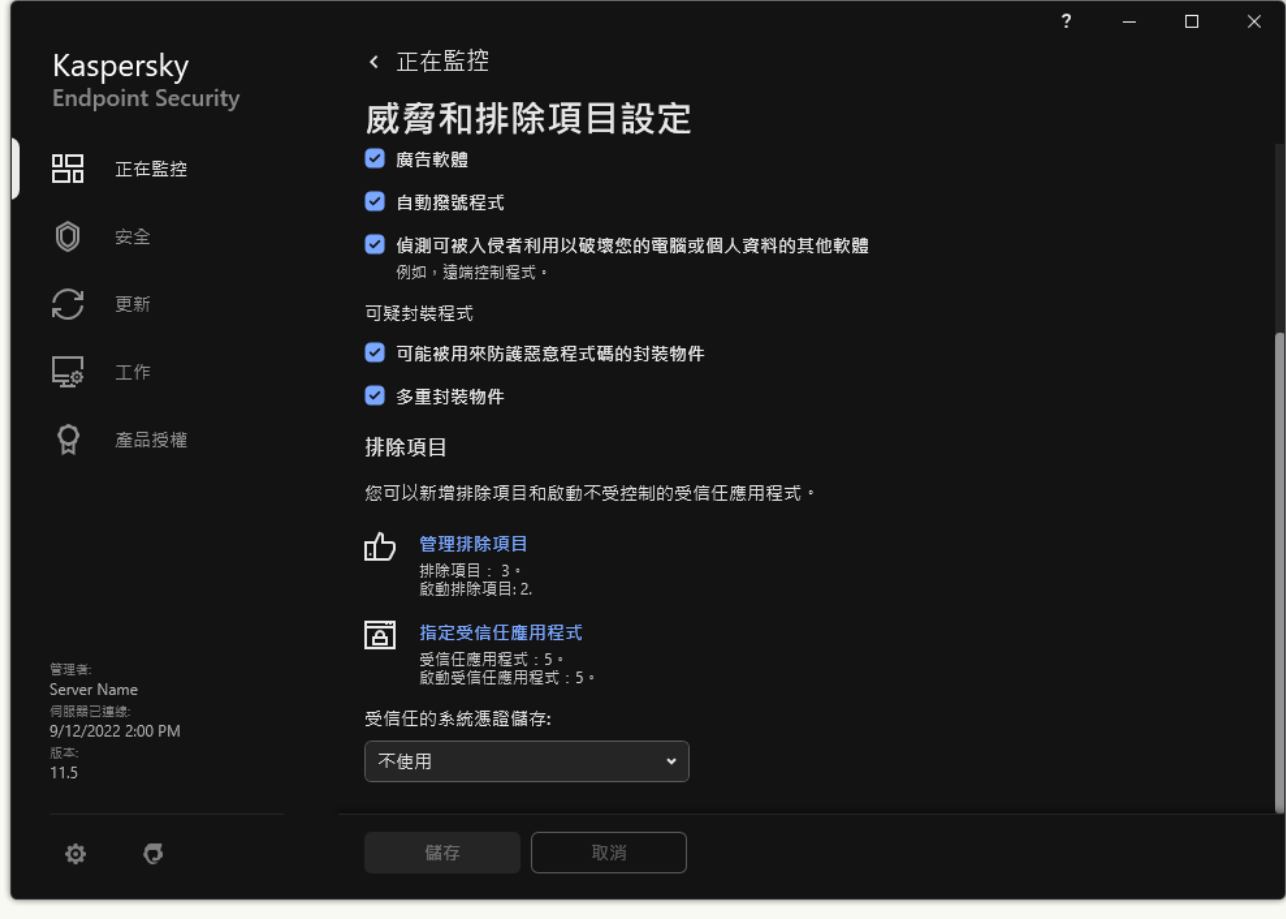

排除項目設定

#### 4. 單擊"**新增**" 。

5. 如果要從掃描中排除某個檔案或資料夾 · 請點擊**"瀏覽**"按鈕選擇檔案或資料夾 · 您也可以手動輸入路徑。Kaspersky Endpoint Security 輸入遮罩時支援\* 和 ?字元:

- \*(星號)字元代表任意一組字元, 但\和 / 字元除外 ( 這兩個字元是檔案和資料夾路徑中的檔案和資料夾名稱 的分隔符號)。例如,遮罩"C:\\*\\*.txt"將包括位於 C: 磁碟機但是不在子資料夾中所有帶 TXT 副檔名的檔案的 路徑。
- 兩個連續 \* 字元在檔案或資料夾名稱中代表任意一組字元 ( 包括空集 ) · 包括 \ 和 / 字元 ( 這兩個字元是檔案 和資料夾路徑中的檔案和資料夾名稱的分隔符號)。例如,遮罩 C:\Folder\\*\*\\*.txt 將包括位於巢嵌在 Folder 內的資料夾(Folder自身除外)中所有帶 TXT 副檔名的檔案的路徑。遮罩必須包含至少一個嵌套等 級。遮罩 C:\\*\*\\*.txt 不是有效遮罩。
- ? (問號)字元代表任意單個字元,但 \ 和 / 字元除外 ( 這兩個字元是檔案和資料夾路徑中的檔案和資料夾名稱 的分隔符號)。例如,遮罩 C:\Folder\???.txt 將包括位於 Folder 資料夾中所有帶 TXT 副檔名且名稱由三個 字元構成的檔案的路徑。 您可以在路徑的開始、中間或者結尾使用遮罩。例如,如果您想要將一個針對所有使用者的資料夾新增到排除項 ⽬,請輸入 C:\Users\\*\Folder\ 遮罩。
- 6. 如果要從掃描中排除特定類型的物件 · 請在"**物件**"欄位中根據 <u>[Kaspersky](https://encyclopedia.kaspersky.com/knowledge/the-classification-tree/) 百科全書</u> Ø的分類輸入物件的名稱 ( 例如 · Email-Worm、Rootkit 或 RemoteAdmin)。

您可以用?字元(替換任何單個字元)和\*字元(替換任意數量的字元)來使用遮罩。例如,如果指定了Client\*遮 罩‧則 Kaspersky Endpoint Security 將從掃描中排除 Client-IRC、 Client-P2P 和 Client-SMTP 物件。

7. 如果要從掃描中排除單個檔案 · 請在**"檔案雜湊**"欄位中輸入檔案雜湊 ·

如果檔案被修改,權案雜湊也將被修改。如果發生這種情況,修改後的檔案將不會新增到排除項目中。

8. 在"**防護元件**"塊中,選擇要掃描排除項目套用的元件。

- 9. 如有必要·在"**註解**"欄位·輸入您建立的掃描排除項目的簡要說明。
- 10. 選擇排除項目的"**啟動**"狀態。

您可以使用開關隨時停止排除項目。

11. 儲存變更。

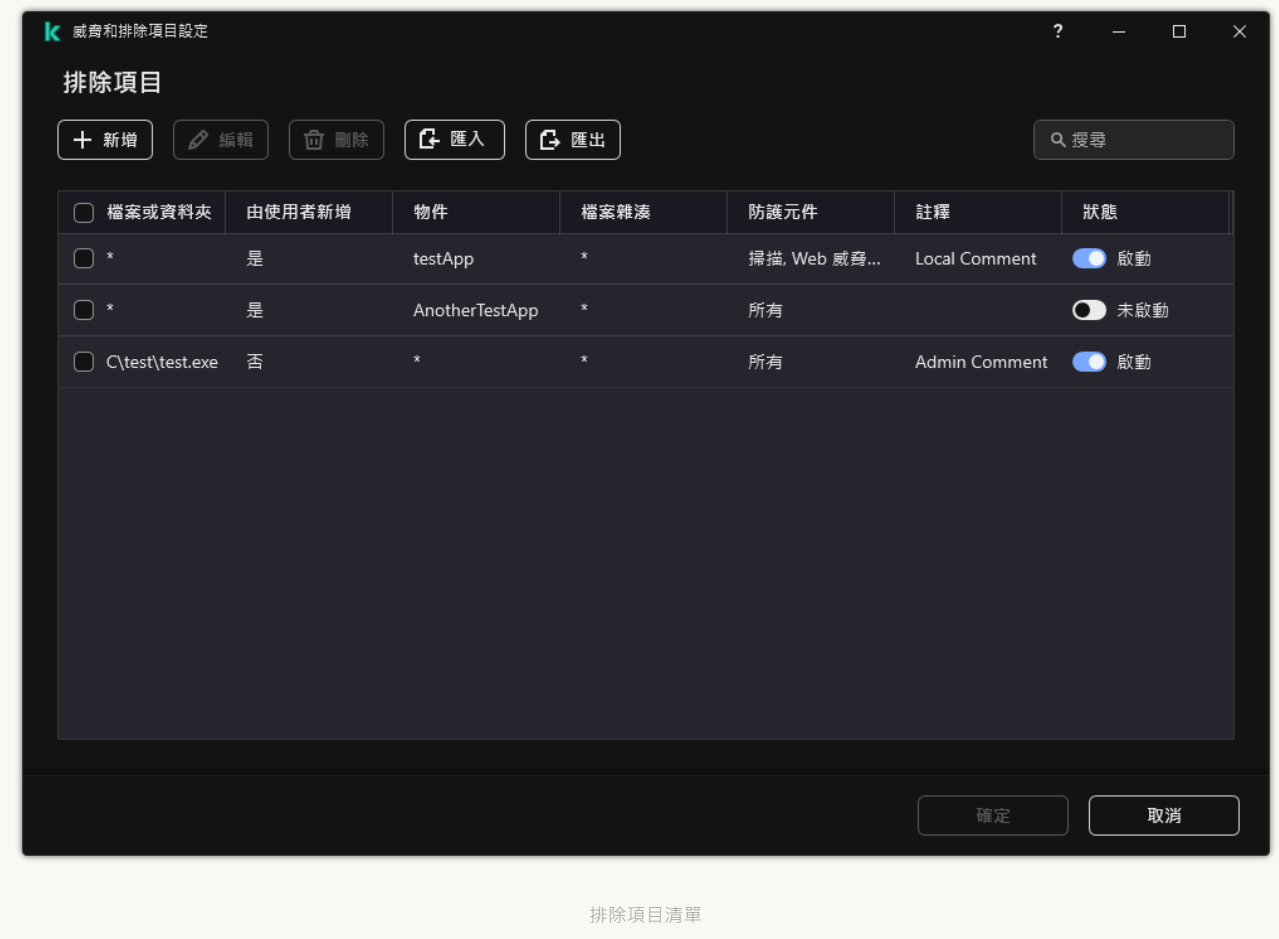

#### 路徑遮罩示例:

位於任意資料夾的檔案的路徑:

- 遮罩 \*.exe 將包括具有 exe 副檔名的檔案的所有路徑。
- 遮罩 example\* 將包括名為 EXAMPLE 的檔案的所有路徑。

位於指定資料夾的檔案的路徑:

- 遮罩 C:\dir\\*.\* 將包括位於 C:\dir\ 資料夾中的所有檔案的路徑,但不包括 C:\dir\ 的子資料夾中的檔案的路徑。
- 遮罩 C:\dir\\* 將包括位於 C:\dir\ 資料夾中的所有檔案的路徑,包括 C:\dir\ 的子資料夾中的檔案的路徑。
- 遮罩 C:\dir\ 將包括位於 C:\dir\ 資料夾中的所有檔案的路徑, 包括 C:\dir\ 的子資料夾中的檔案的路徑。
- 遮罩 C:\dir\\*.exe 將包括位於 C:\dir\ 資料夾中具有 EXE 副檔名的所有檔案的路徑,但不包括 C:\dir\ 的子資料夾中 的此類檔案的路徑。
- 遮罩 C:\dir\test 將包括位於 C:\dir\ 資料夾中名為"test"的所有檔案的路徑,但不包括 C:\dir\ 的子資料夾中的此類 檔案的路徑。
- 遮罩 C:\dir\\*\test 将包括位於 C:\dir\ 資料夾及 C:\dir\ 的子資料夾中名為"test"的所有檔案的路徑。
- 遮罩 C:\dir1\\*\dir3\ 將把 dir3 子資料夾一個級別中的所有檔案路徑包括在 C:\dir1\ 資料夾中。
- 遮罩 C:\dir1\\*\*\dirN\ 將包括 C:\dir1\ 資料夾中任何級別的 dirN 子資料夾中的所有檔案路徑。

位於所有資料夾中具有指定名稱的檔案的路徑:

- 遮罩 dir\\*.\* 將包括名為"dir"的資料夾中的所有檔案的路徑,但不包括這些資料夾的子資料夾中的檔案的路徑。
- 遮罩 dir\\* 將包括名為"dir"的資料夾中的所有檔案的路徑,但不包括這些資料夾的子資料夾中的檔案的路徑。
- 遮罩 dir\ 將包括名為"dir"的資料夾中的所有檔案的路徑,但不包括這些資料夾的子資料夾中的檔案的路徑。
- 遮罩 dir\\*.exe 將包括名為"dir"的資料夾中具有 EXE 副檔名的所有檔案的路徑,但不包括這些資料夾的子資料夾中 的此類檔案的路徑。
- 遮罩 dir\test 将包括名為"dir"的資料夾中名為"test"的所有檔案的路徑,但不包括這些資料夾的子資料夾中的此類檔 案的路徑。

# 選擇可偵測的威脅類型

若要選取可偵測的威脅類型,請執行以下操作:

- 1. 開啟應用程式主視窗並點擊心按鈕。
- 2. 在應用程式設定視窗中,選取"━般**設定"→"威脅和排除項目"**。
- 3. 在"**偵測到的物件類型**"塊中·請選取您想要 Kaspersky Endpoint Security 偵測威脅類型旁邊的核取方塊:
	- **[病毒和蠕蟲](javascript:toggleBlock()** ?

子分類: 病毒和蠕蟲 (Viruses and Worms)

**威脅等級**:⾼

典型的病毒和蠕蟲會執行未經使用者授權的操作。它們會建立可自我複製的副本。

**典型病毒**

典型病毒侵入電腦後,會感染檔案,啟動並執行惡意操作,以及將自身的副本新增到其他檔案中。

典型病毒僅在電腦本機資源上複製副本,不會自行侵入其他電腦。僅當此病毒將其副本新增至儲存在共用資料夾 或放入電腦中的 CD 中的檔案時,或者在使用者傳送附有受感染檔案的電子郵件訊息時,此病毒才會傳染給其他 電腦。

典型病毒代碼可以人侵電腦、作業系統和應用程式的各種區域。根據具體的環境,病毒可分為*檔案病毒、引導磁* 區病毒、指令碼病毒和巨集病毒。

病毒可以使用多種不同的技術來感染檔案。*覆蓋*病毒會使用其代碼覆蓋受感染檔案的代碼,從而抹除檔案的內 容。感染的檔案會停止發揮作用,且無法還原。*寄生*病毒會修改檔案,從而使自身發揮全部或部分功能。 伴*隨病* 毒不會修改檔案,⽽是建立副本。當您開啟受感染的檔案時會啟動此檔案的副本(實際上是病毒)。您也會遇到 以下類型的病毒: 建結病毒、OBJ 病毒、LIB 病毒、原始程式碼病毒和許多其他病毒。

#### **蠕蟲**

與典型病毒一樣,蠕蟲在侵入電腦後,其代碼將啟動並執行惡意操作。之所以稱為蠕蟲,是因為它們能夠從一台 電腦"爬"到另⼀台電腦,並不需使⽤者權限即可透過許多資料通道來傳播副本。

可用於區分各種類型蠕蟲的主要特徵是蠕蟲的傳播方式。下表提供了各種類型蠕蟲的概覽,這些蠕蟲按其傳播方 式進行了分類。

#### 蠕蟲傳播方式

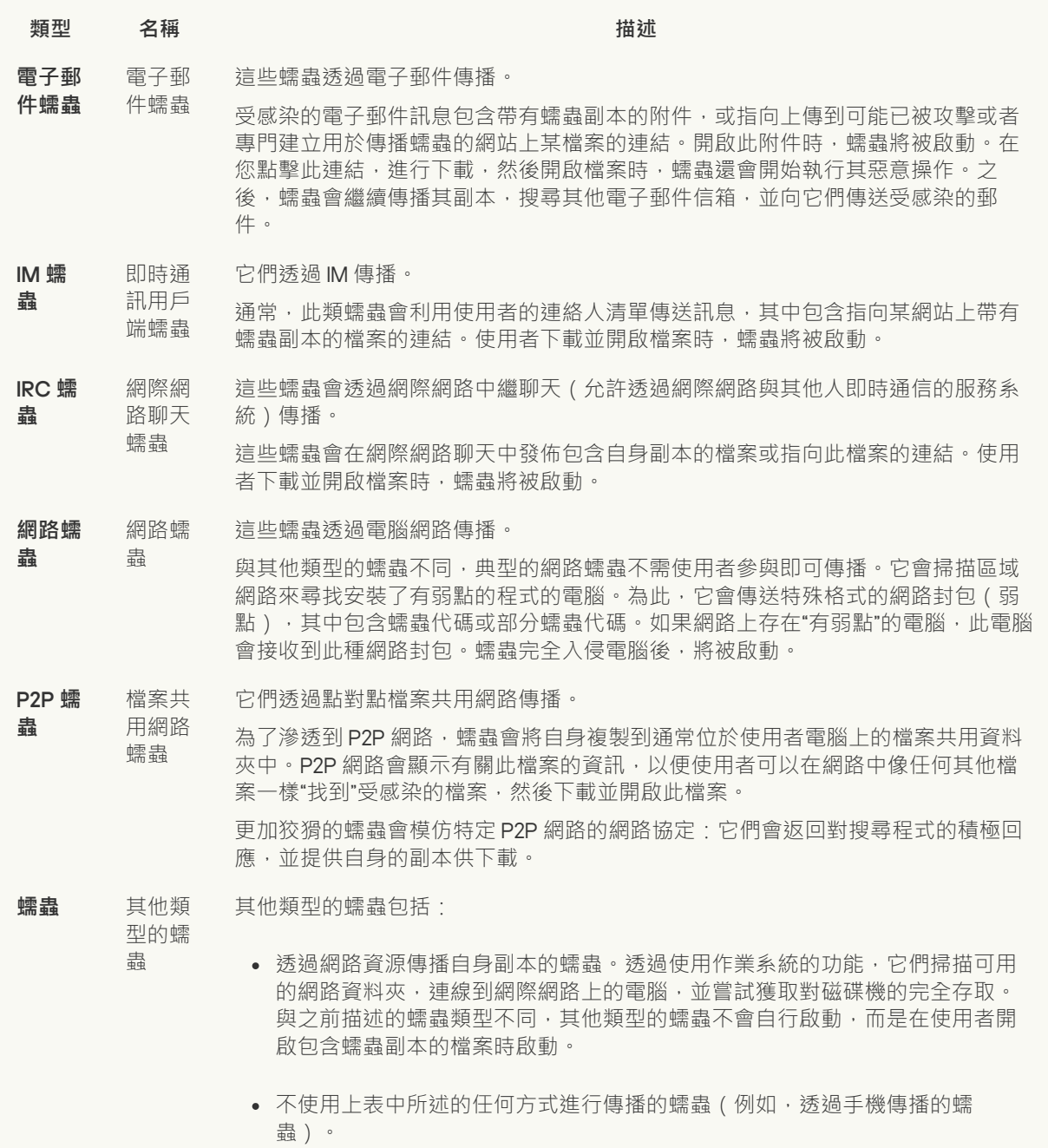

#### ; **⽊⾺** (**[包含勒索軟體](javascript:toggleBlock()**)

子類別: 木馬程式

**威脅等級**:⾼

與蠕蟲和病毒不同, 木馬不能進行自我複製。例如, 使用者存取受感染的網頁時, 它們會透過電子郵件或瀏覽器 侵入電腦。⽊⾺透過使⽤者參與⽽啟動。⽊⾺啟動後即會開始執⾏惡意操作。

在受感染的電腦上,不同的木馬會表現出不同的行為。木馬的主要功能包括封鎖、修改或破壞資訊,以及停用電 腦或網路。木馬還可以接收或傳送檔案,在螢幕上顯示訊息,請求網頁,下載和安裝程式,以及重新啟動電腦。

駭客通常使用各種不同木馬的"集合"。

下表中介紹了木馬行為的類型。

受感染電腦上木馬行為的類型

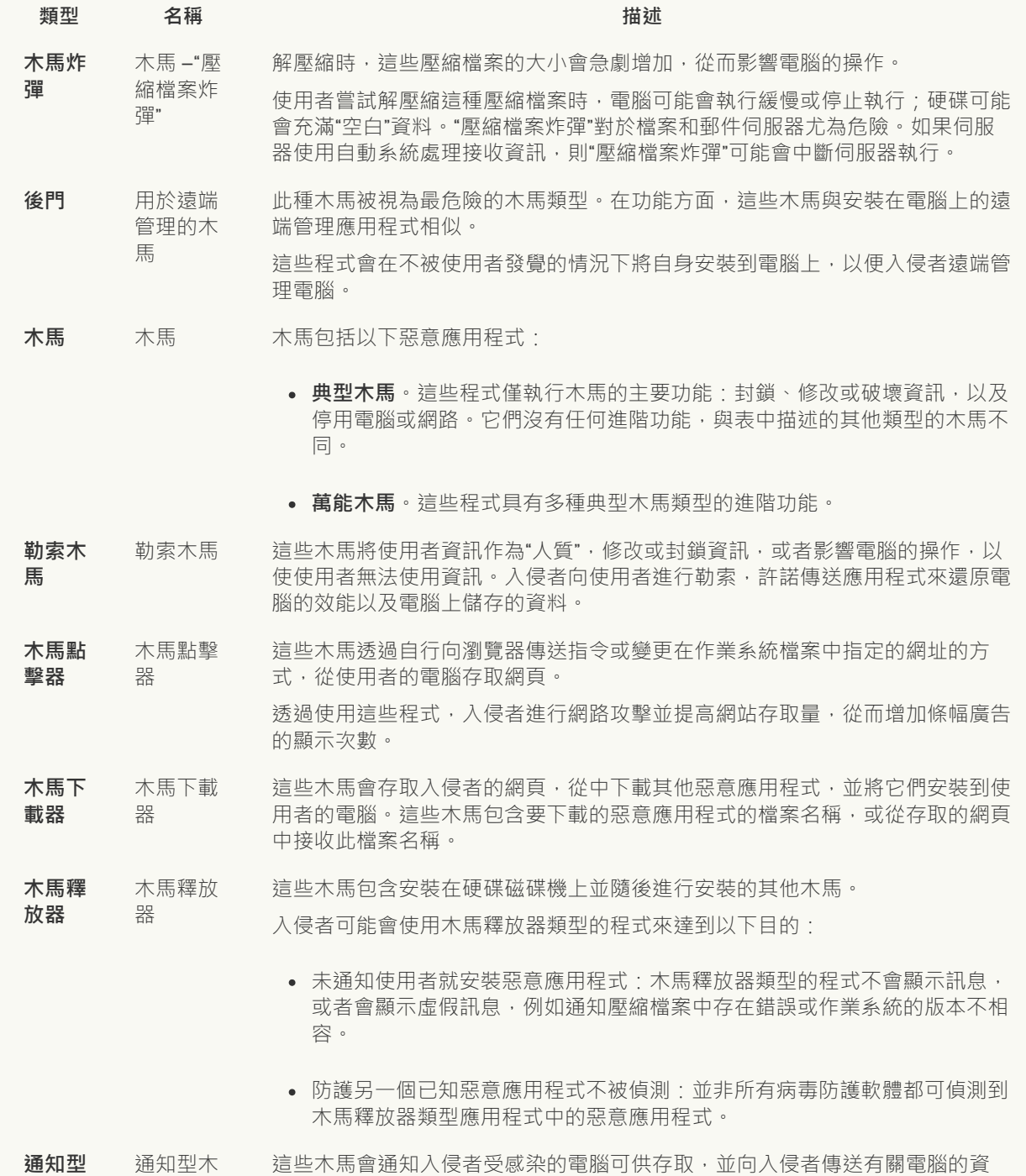

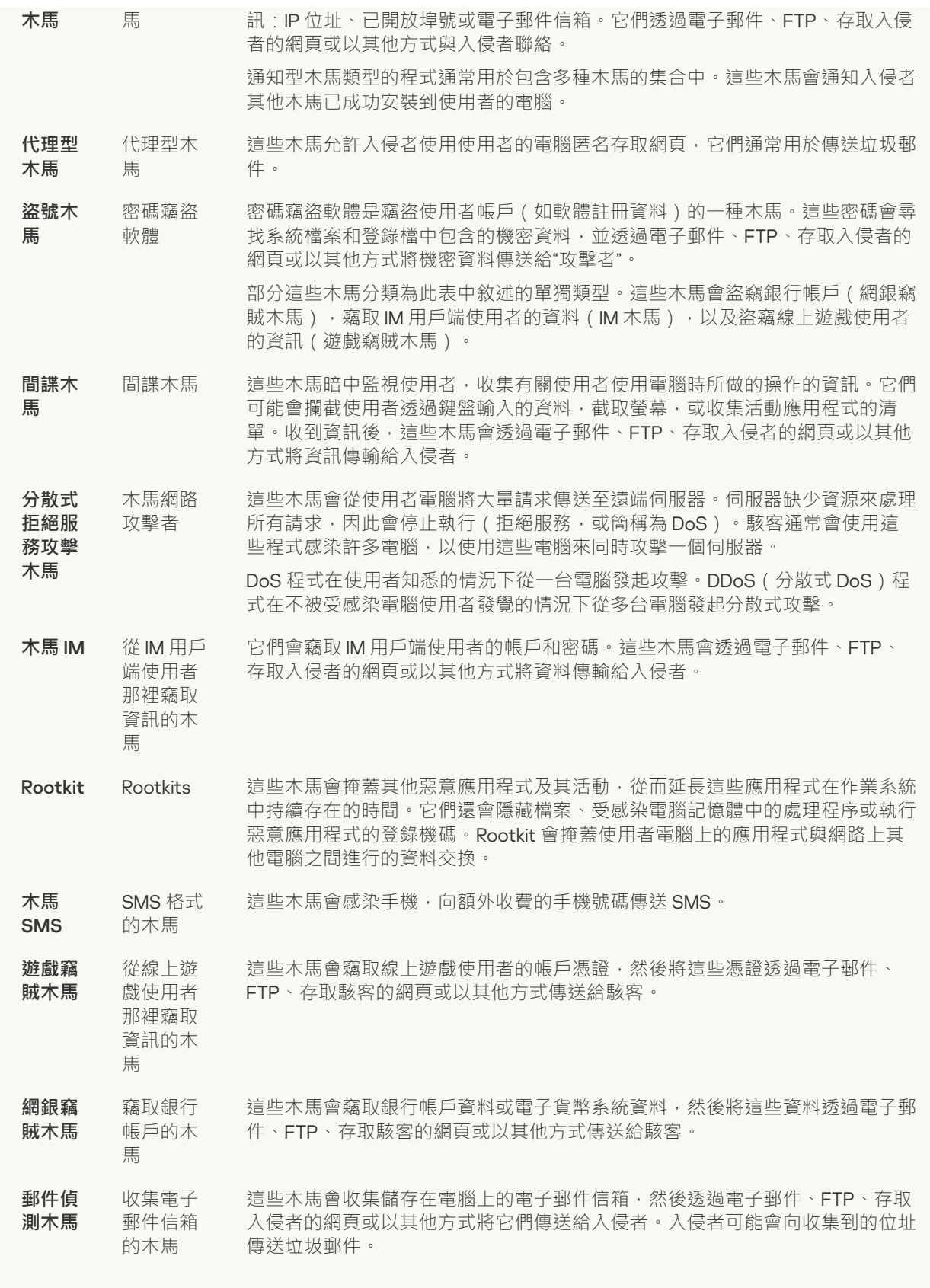

#### ; **[惡意⼯具](javascript:toggleBlock()**

**⼦類別**:惡意⼯具

### **危險等級**:中

與其他類型的惡意軟體不同,惡意工具在啟動過後不會執行其操作。惡意工具可以在使用者的電腦上安全地儲存 和啟動。入侵者通常使用這些程式的功能來建立病毒、蠕蟲和木馬,對遠端伺服器進行網路入侵,攻擊電腦或執 ⾏其他惡意操作。

惡意工具的各種功能按下表中所述的類型進行分組。

惡意工具的功能

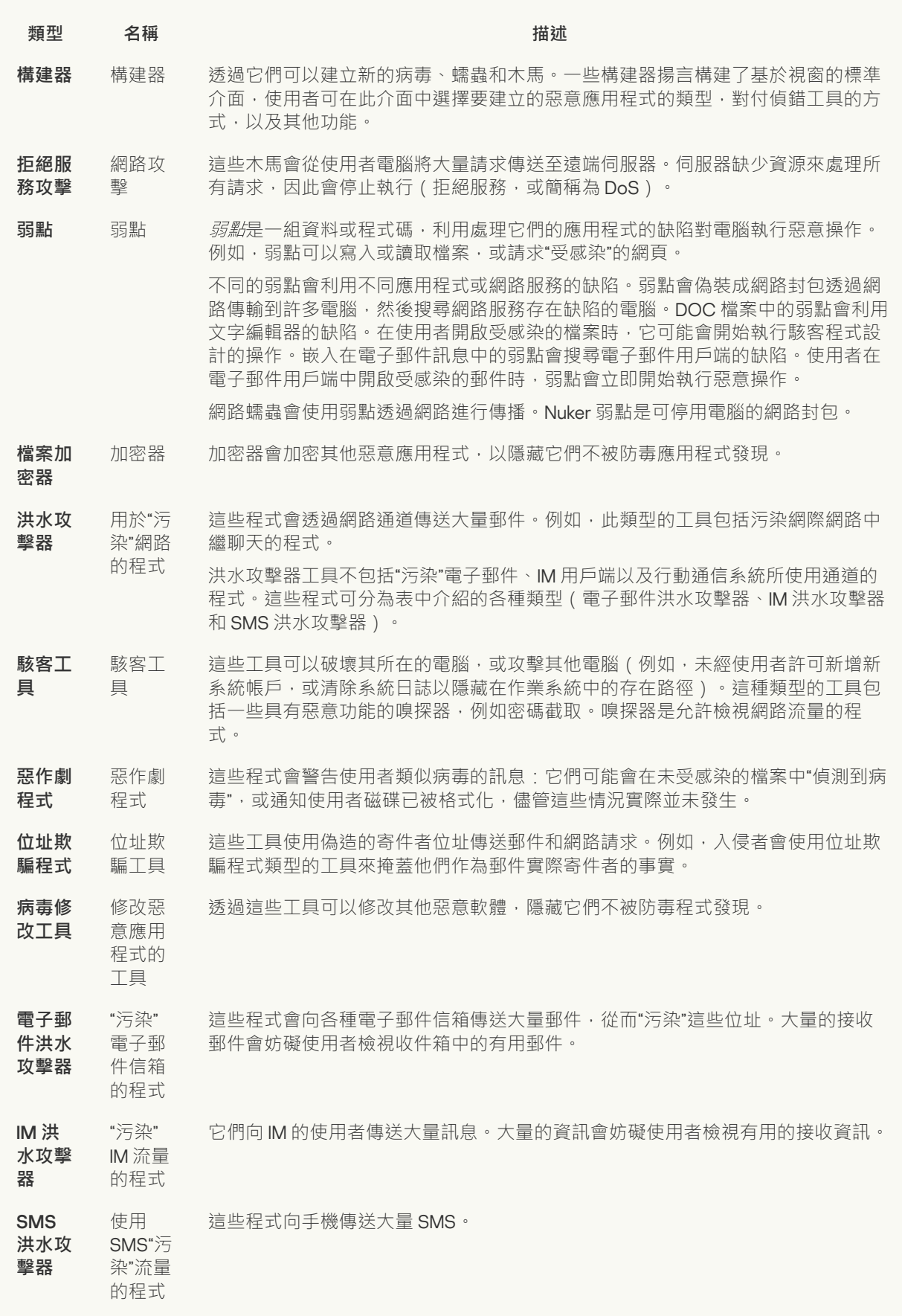

#### ; **[廣告軟體](javascript:toggleBlock()**

**⼦類別**:廣告軟體;

#### **威脅等級**:中

廣告軟體向使用者顯示廣告資訊。廣告軟體程式會在其他程式的介面中顯示條幅廣告,並將搜尋查詢重新導向至 廣告網頁。某些廣告軟體程式會收集有關使用者的行銷資訊,並將其傳送給開發者:此資訊可能包括使用者存取 的網站的名稱,或使用者搜尋查詢的內容。與間諜木馬類型的程式不同,廣告軟體程式會在使用者許可的情況下 將此資訊傳送給開發者。

#### ; **[⾃動撥號程式](javascript:toggleBlock()**

子類別:可能會被犯罪分子用來破壞電腦或個人資料的合法軟體。

#### **危險等級**:中

大多數這些應用程式都很有用,因此有許多使用者使用它們。這些應用程式包括 IRC 用戶端、自動撥號器、檔案 下載程式、電腦系統活動監控器、密碼實用程式以及用於 FTP、HTTP 和 Telnet 的網際網路伺服器。

但是,如果入侵者獲得了這些程式的存取權限,或如果他們在使用者的電腦上安置這些程式,應用程式的某些功 能可能會被用來危害安全。

這些應⽤程式具有不同的功能,下表介紹了它們的類型。

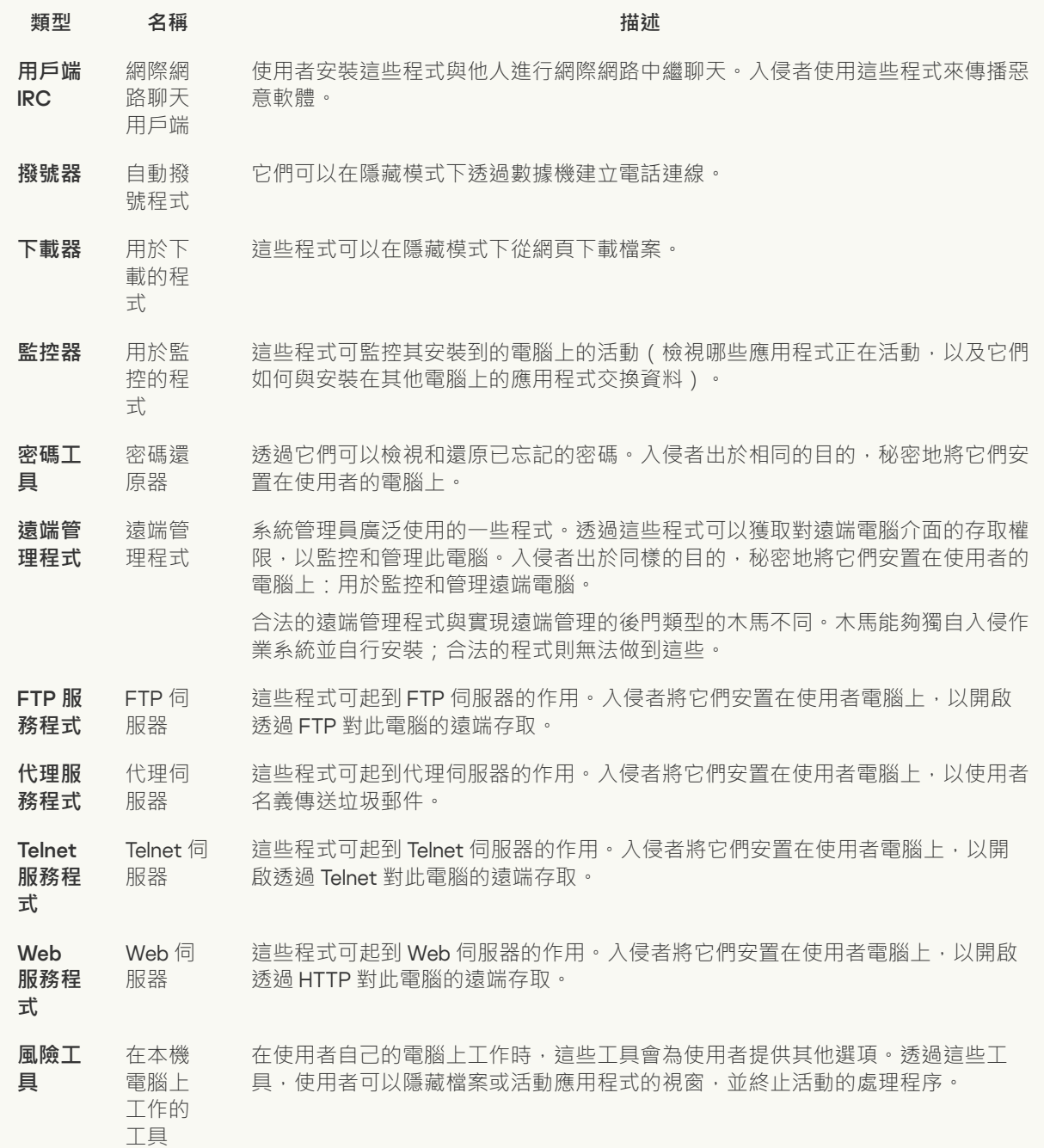

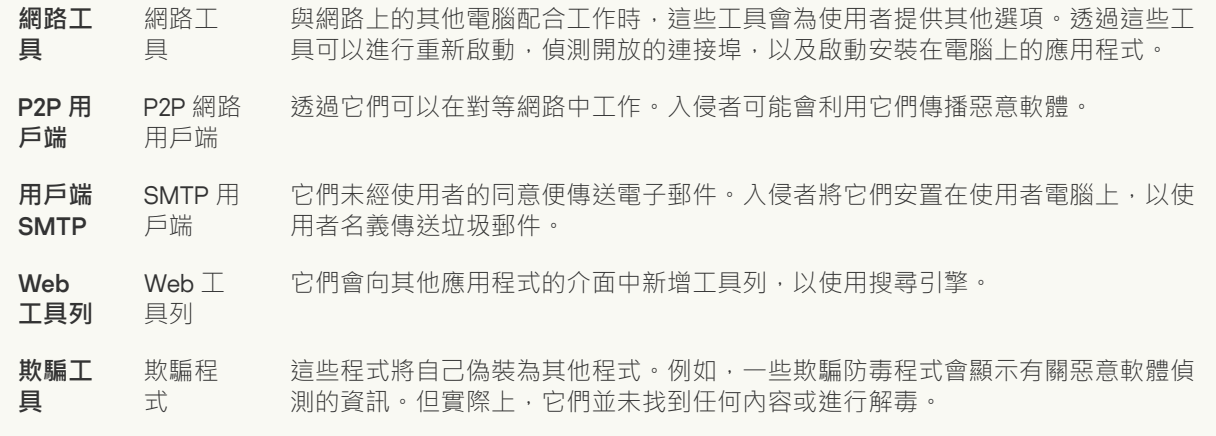

#### ; **[偵測可被入侵者利⽤以破壞您的電腦或個⼈資料的其他軟體](javascript:toggleBlock()**

子類別:可能會被犯罪分子用來破壞電腦或個人資料的合法軟體。

#### **危險等級**:中

大多數這些應用程式都很有用,因此有許多使用者使用它們。這些應用程式包括 IRC 用戶端、自動撥號器、檔案 下載程式、電腦系統活動監控器、密碼實用程式以及用於 FTP、HTTP 和 Telnet 的網際網路伺服器。

但是,如果入侵者獲得了這些程式的存取權限,或如果他們在使用者的電腦上安置這些程式,應用程式的某些功 能可能會被⽤來危害安全。

這些應⽤程式具有不同的功能,下表介紹了它們的類型。

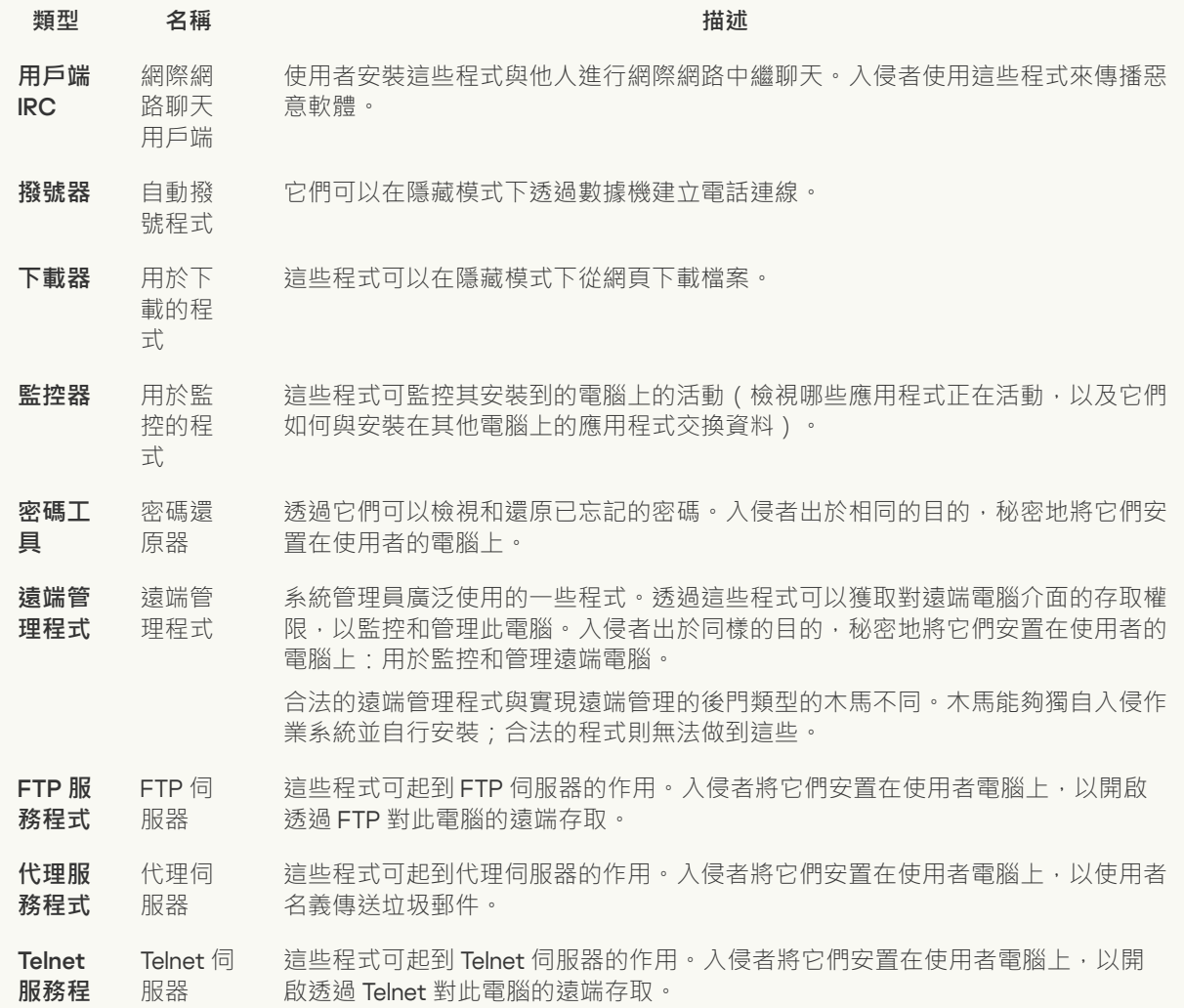

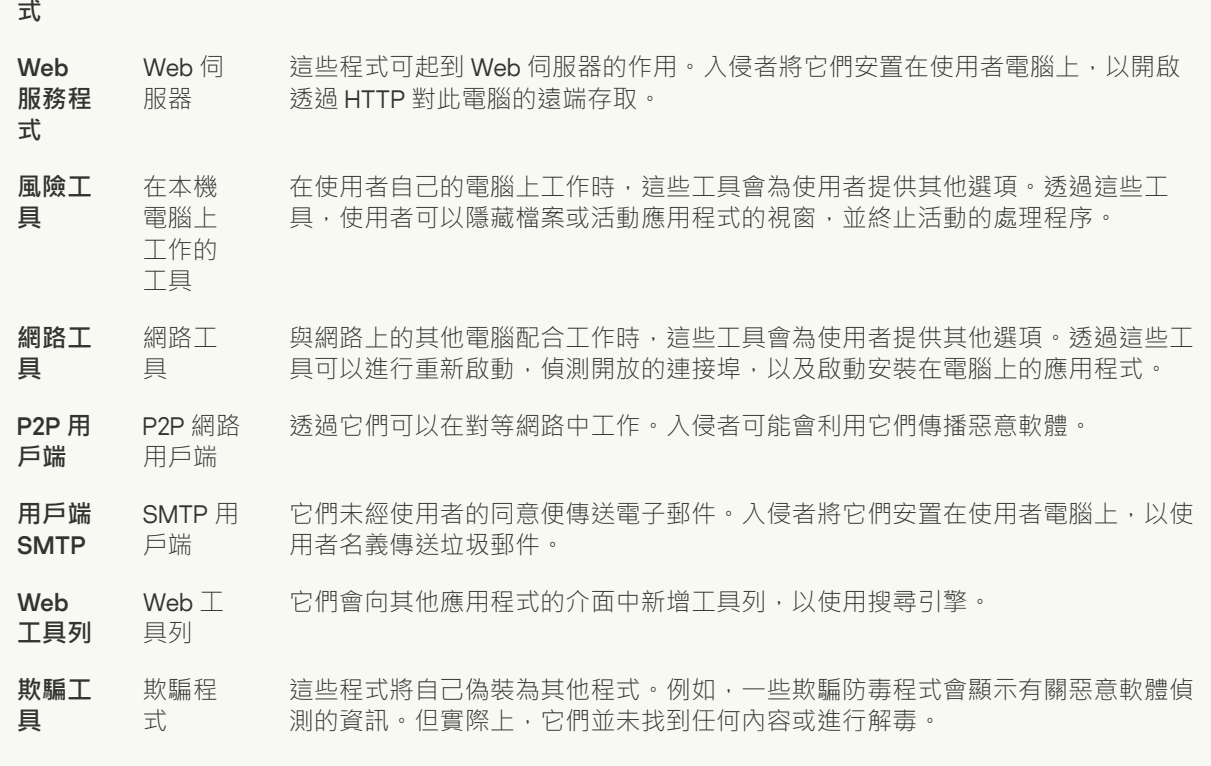

### 可能被用來防護惡意程式碼的封裝物件*①;*

Kaspersky Endpoint Security 會掃描 SFX (自解壓)存檔中的壓縮物件和解壓縮工具模組。

為了隱藏危險程式不被防毒應用程式發現,入侵者會使用特殊解壓縮丅具存檔這些程式,或建立多重壓縮檔案。

Kaspersky 病毒分析人員已識別出駭客最常使用的解壓縮工具。

如果 Kaspersky Endpoint Security 在檔案中偵測到此種封裝工具,則該檔案很可能包含惡意應用程式或可被犯罪 分子用來破壞電腦或個人資料的應用程式。

Kaspersky Endpoint Security 挑選出了以下類型的程式:

- *可能帶來危害的壓縮檔案* 用於壓縮惡意軟體, 例如病毒、蠕蟲和木馬。
- 多*重壓縮檔案*(中等威脅等級)– 透過一個或多個封裝工具對物件進行了三次壓縮。

### 。 **[多重封裝物件](javascript:toggleBlock()**

Kaspersky Endpoint Security 會掃描 SFX (自解壓)存檔中的壓縮物件和解壓縮工具模組。

為了隱藏危險程式不被防毒應用程式發現,入侵者會使用特殊解壓縮工具存檔這些程式,或建立多重壓縮檔案。

Kaspersky 病毒分析人員已識別出駭客最常使用的解壓縮工具。

如果 Kaspersky Endpoint Security 在檔案中偵測到此種封裝工具,則該檔案很可能包含惡意應用程式或可被犯罪 分子用來破壞電腦或個人資料的應用程式。

Kaspersky Endpoint Security 挑選出了以下類型的程式:

- 可能帶來危害的壓縮檔案 用於壓縮惡意軟體, 例如病毒、蠕蟲和木馬。
- 多重壓縮檔案(中等威脅等級)–透過一個或多個封裝工具對物件進行了三次壓縮。

4. 存儲變更。

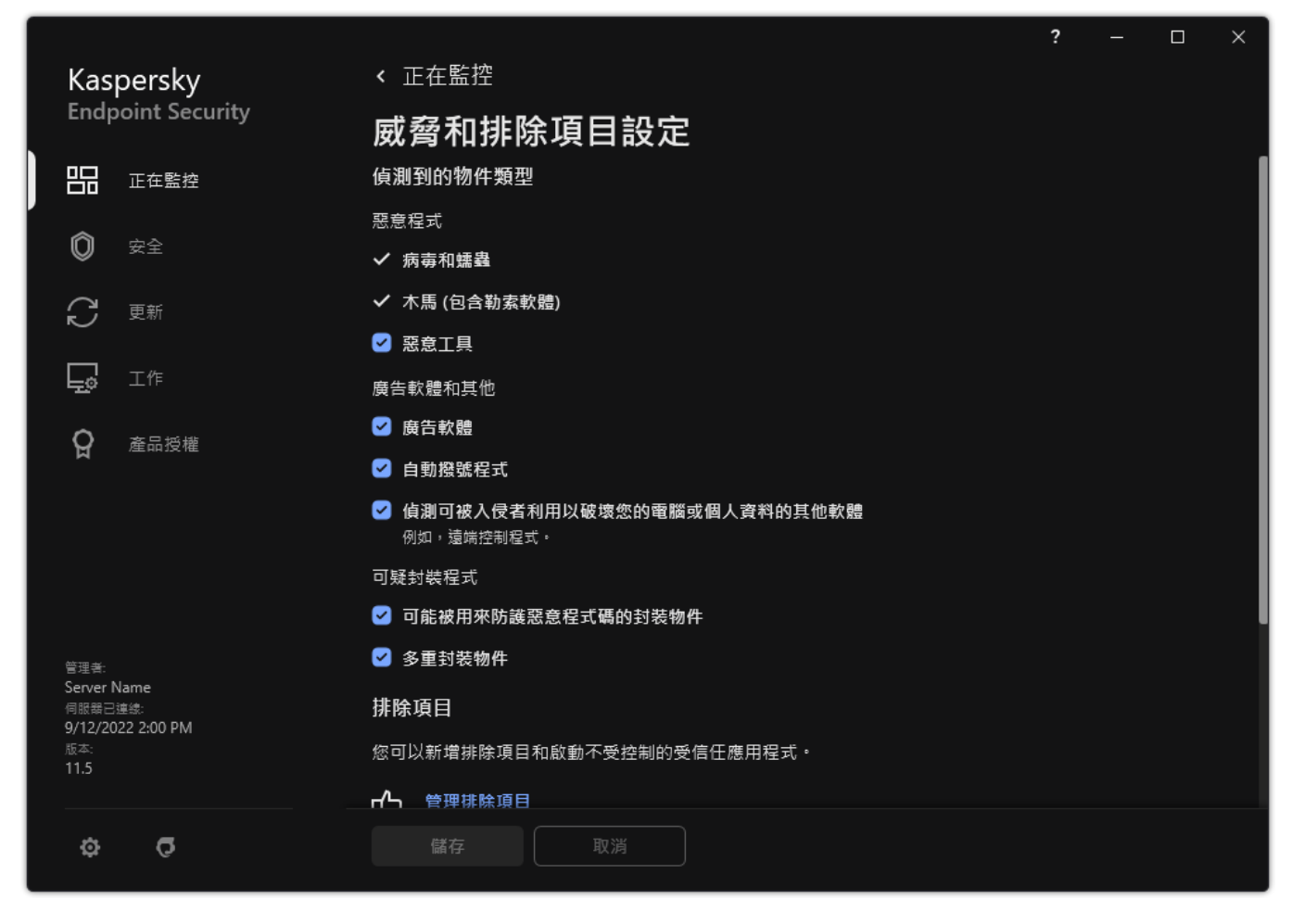

可偵測物件的類型

# 編輯信仟應用程式清單

受信任應用程式清單包含應用程式的檔案和網路活動(包括可疑活動)以及對系統登錄檔的存取不受 Kaspersky Endpoint Security 的監控。預設情況下, Kaspersky Endpoint Security 將掃描任何應用程式處理程序開啟、執行或儲存的物件, 並控制所 有應用程式的活動及其產生的網路流量。不過,Kaspersky Endpoint Security 將從掃描中排除已新增到受信任應用程式清單中的 應用程式。

例如,如果您認為由標準 Microsoft Windows 記事本使用的物件不需掃描並且可確認是安全的,也即您信任此應用程式,則您 可將 Microsoft Windows 記事本新增到受信任應⽤程式清單中。掃描會略過此應⽤程式使⽤的物件。

此外, Kaspersky Endpoint Security 分類為危險的特定操作, 在很多應用程式的功能環境中可能是安全的。例如, 攔截鍵盤輸入 的內容,是自動鍵盤設定切換器中的一種例行程式 (例如 Punto Switcher)。考慮到此類程式的特點並將其行為從監控中排 除,我們建議您可將此類程式新增到信任應用程式清單中。

從掃描中排除受信任應用程式可避免 Kaspersky Endpoint Security 和其他程式的相容性衝突 (例如, Kaspersky Endpoint Security 和另一個防毒應用程式對協力廠商電腦網頁流量的掃描問題),同時也能強化電腦效能,這在使用伺服器版應用程式 時十分重要。

同時,信任應用程式的可執行檔和處理程序仍然會掃描病毒和其他惡意軟體。您可以透過掃描排除項目將應用程式從 Kaspersky Endpoint Security 掃描中完全排除。

### **如何在管理主控台(**MMC**[\)中將應⽤程式新增到受信任清單中](javascript:toggleBlock()**

1. 開啟卡巴斯基安全管理中心管理主控台。

2.在管理主控台樹狀目錄的"**受管理裝置**"資料夾中·開啟相關用戶端電腦所屬的管理群組名稱的資料夾。

3. 在工作區選擇"**政策**"標籤。

- 4. 選擇必要的政策並點擊以開啟政策內容。
- 5. 在政策視窗中,選擇"**一般設定→ 排除項目**。
- 6. 在"**掃描排除項目和受信任應用程式**"塊中點擊"設定"按鈕 。
- 7. 在開啟的視窗中選取"**受信任應用程式**"標籤 <sup>。</sup>

這將開啟包含受信任應用程式清單的視窗。

- 8. 如果要為公司內的所有電腦建立受信任应用程式的綜合清單 · 請選取"**繼承時合併值"**核取方塊 · 將合併父政策和子政 策中的受信任應用程式清單。如果啟用繼承時合併值,則將合併清單。父政策中的受信任應用程式以唯讀視圖的形式 顯示在子政策中。無法變更或刪除父政策的受信任應用程式。
- 9. 如果想要使用者能夠建立本機受信任應用程式清單,請選中"**允許使用受信任應用程式**"核取方塊。這樣,除了在政策 中產生的受信任應用程式的一般清單外,使用者还可以建立自己的受信任應用程式的本機清單。管理員可以使用卡巴 斯基安全管理中心檢視、新增、編輯或刪除電腦屬性中的清單項目。

如果核取方塊被清理,使用者只能存取政策中產牛的受信任應用程式的一般清單。

10. 單擊"**新增**" 。

11. 在開啟的視窗中,輸入受信任應用程式的可執行檔的路徑 (請見下圖)。

Kaspersky Endpoint Security 輸入遮罩時支援環境變量以及\*和?字元。

當在卡巴斯基安全管理中心主控台上產生受信任應用程式清單時, Kaspersky Endpoint Security 不支援 "%userprofile%"環境變量。若要將項目套用到所有使用者帳戶,您可以使用 \* 字元 (例如, C:\Users\\*\Documents\File.exe)。無論何時新增新的環境變數,您都需要重啟應用程式。

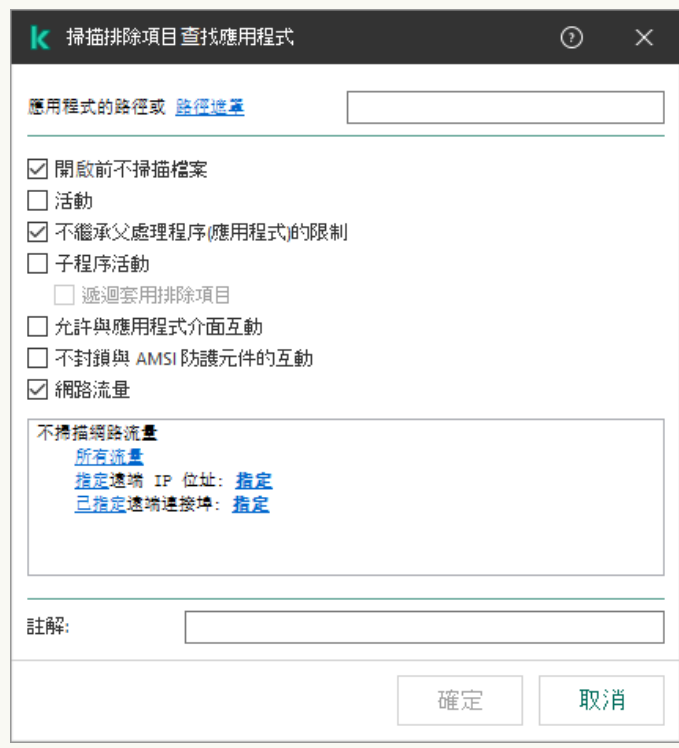

受信任應⽤程式設定

12. 為受信任應用程式配置進階設定 (請參閱下表)。

13. 您可以隨時使用該核取方塊將應用程式從受信任區域中排除 (請見下圖) 。

14. 儲存變更。

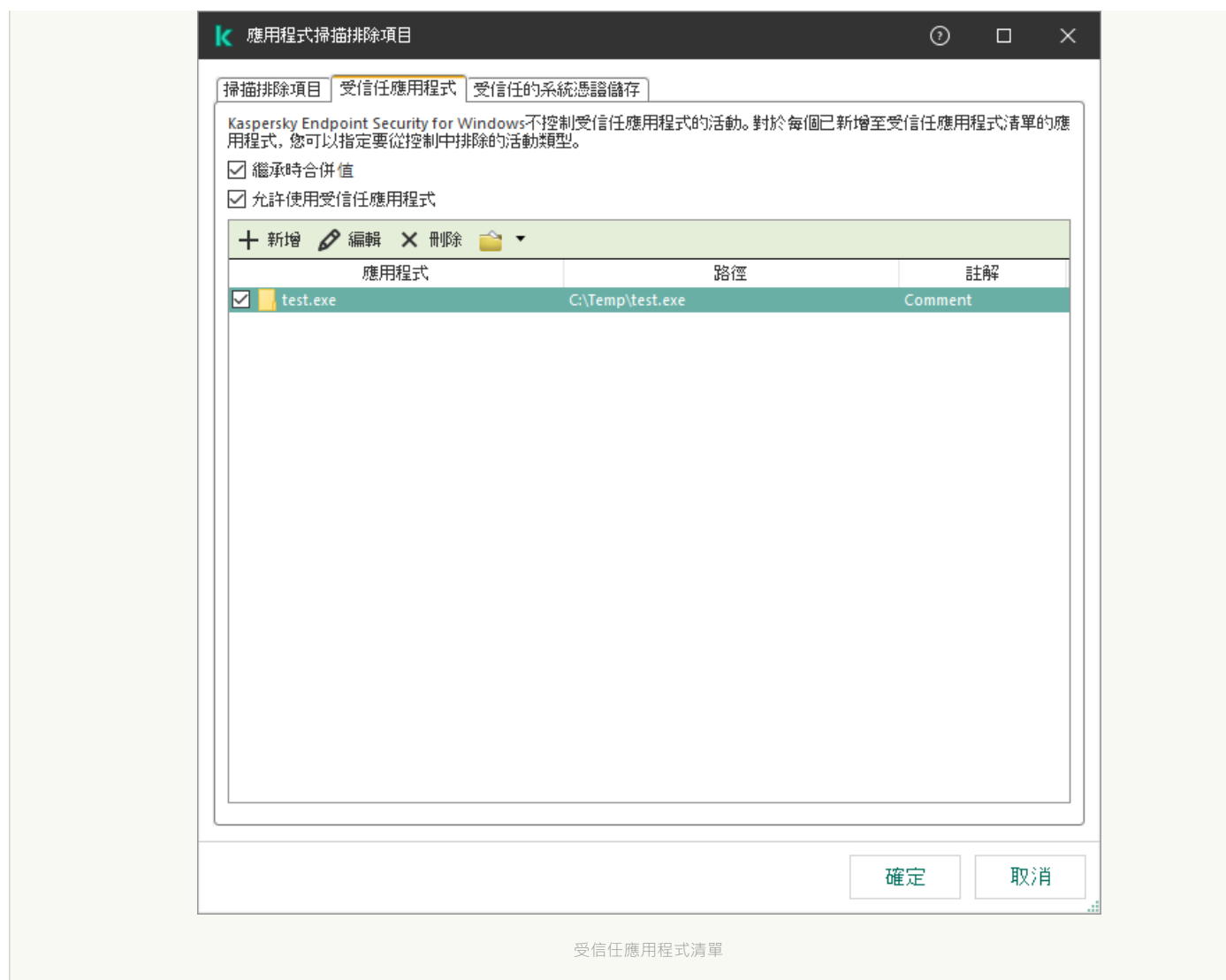

# **如何在管理主控台(**MMC**[\)和雲端主控台中將應⽤程式新增到受信任清單中](javascript:toggleBlock()**

- 1.在網頁主控台的主視窗中,選取"**装置"→"政策和設定檔"**。
- 2. 點擊 Kaspersky Endpoint Security 政策的名稱。 政策內容視窗將開啟。
- **3**. 選取**"應用程式設定**"標籤。
- 4. 轉到" "→" "。 **⼀般設定 排除**

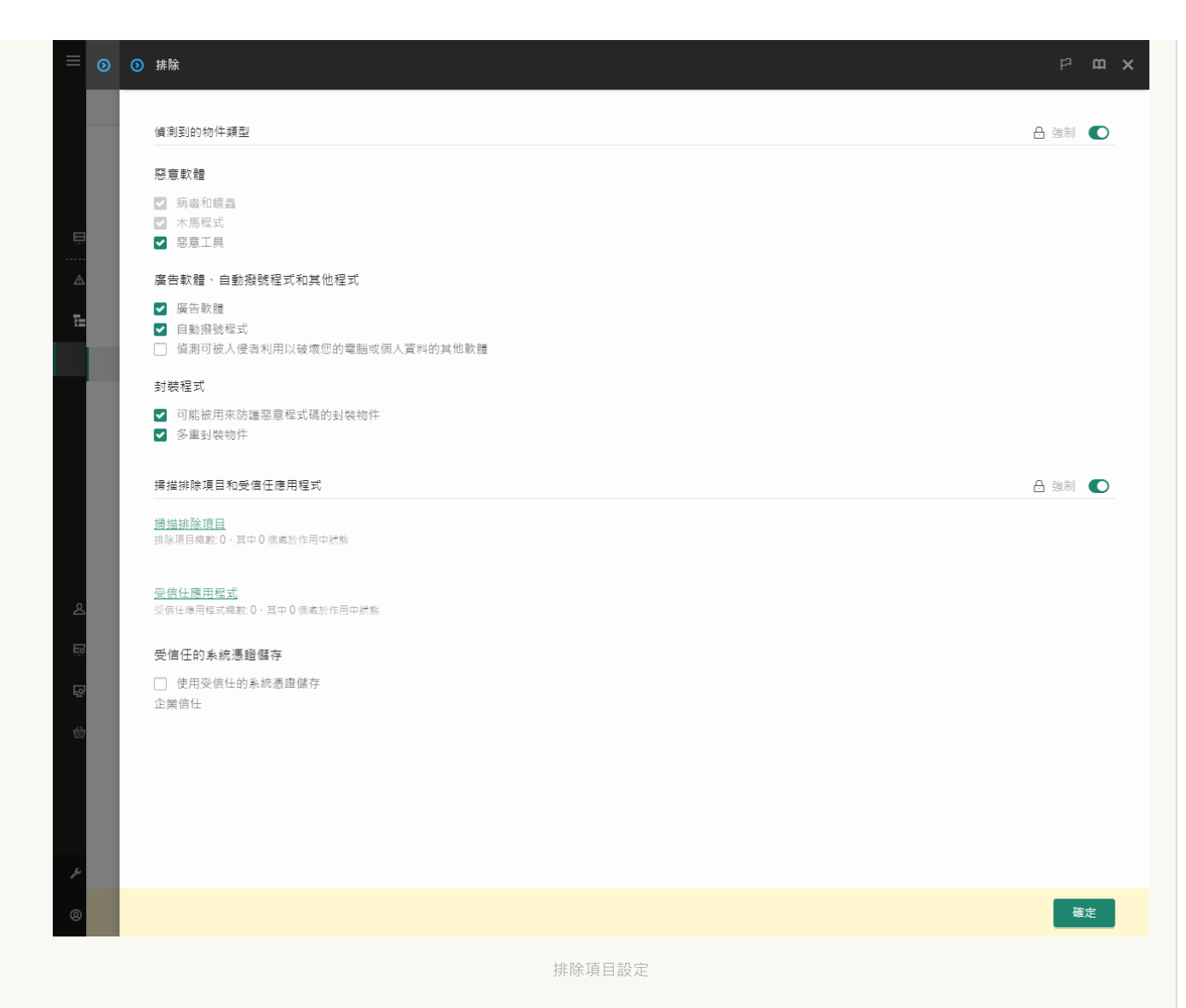

## 5. 在"**掃描排除項目和受信任應用程式**"塊中,點擊"**受信任應用程式**"連接。

這將開啟包含受信任應⽤程式清單的視窗。

- 6. 如果要為公司內的所有電腦建立受信任应用程式的綜合清單 · 請選取"**繼承時合併值**"核取方塊 · 將合併父政策和子政 策中的受信任應用程式清單。如果啟用繼承時合併值,則將合併清單。父政策中的受信任應用程式以唯讀視圖的形式 顯示在子政策中。無法變更或刪除父政策的受信任應用程式。
- 7. 如果想要使用者能夠建立本機受信任應用程式清單,請選中"**允許使用本機受信任應用程式**"核取方塊。這樣,除了在 政策中產生的受信任應用程式的一般清單外,使用者还可以建立自己的受信任應用程式的本機清單。管理員可以使用 卡巴斯基安全管理中心檢視、新增、編輯或刪除電腦屬性中的清單項目。

如果核取方塊被清理,使用者只能存取政策中產生的受信任應用程式的一般清單。

### 8. 點擊"**新增**"按鈕。

9. 在開啟的視窗中,輸入受信任應用程式的可執行檔的路徑 (請見下圖)。

Kaspersky Endpoint Security 輸入遮罩時支援環境變量以及 \* 和?字元。

當在卡巴斯基安全管理中心主控台上產生受信任應用程式清單時, Kaspersky Endpoint Security 不支援 "%userprofile%"環境變量。若要將項目套用到所有使用者帳戶,您可以使用 \* 字元 ( 例如, C:\Users\\*\Documents\File.exe)。無論何時新增新的環境變數,您都需要重啟應用程式。

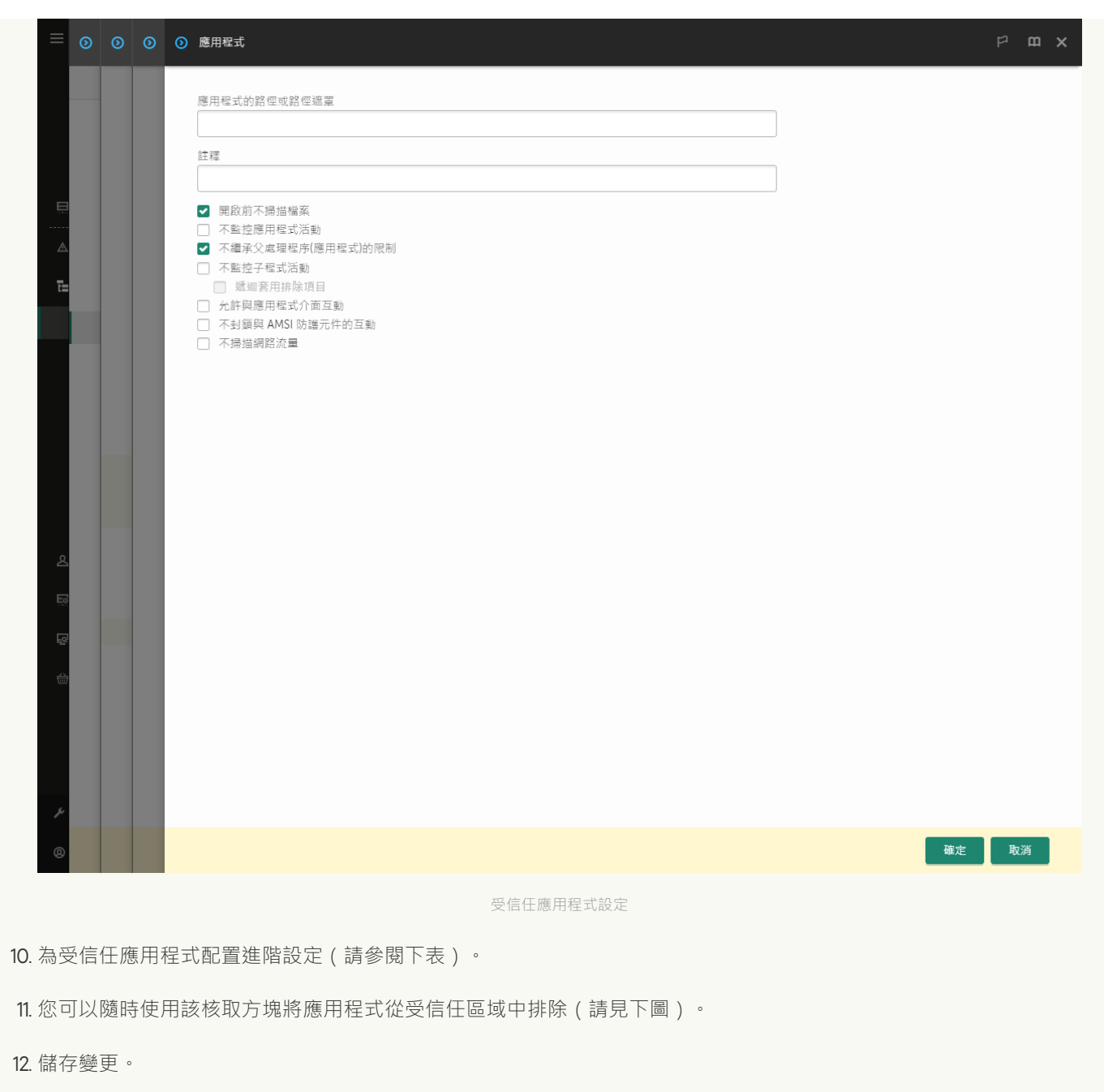

**[如何在應⽤程式介⾯中將應⽤程式新增到受信任清單中](javascript:toggleBlock()**

1. 開啟應用程式主視窗並點擊的 按鈕。

2. 在應用程式設定視窗中,選取"━般**設定"→"威脅和排除項目**"。

3. 在"**排除項目**"塊中,點擊"**指定受信任應用程式**"連接。

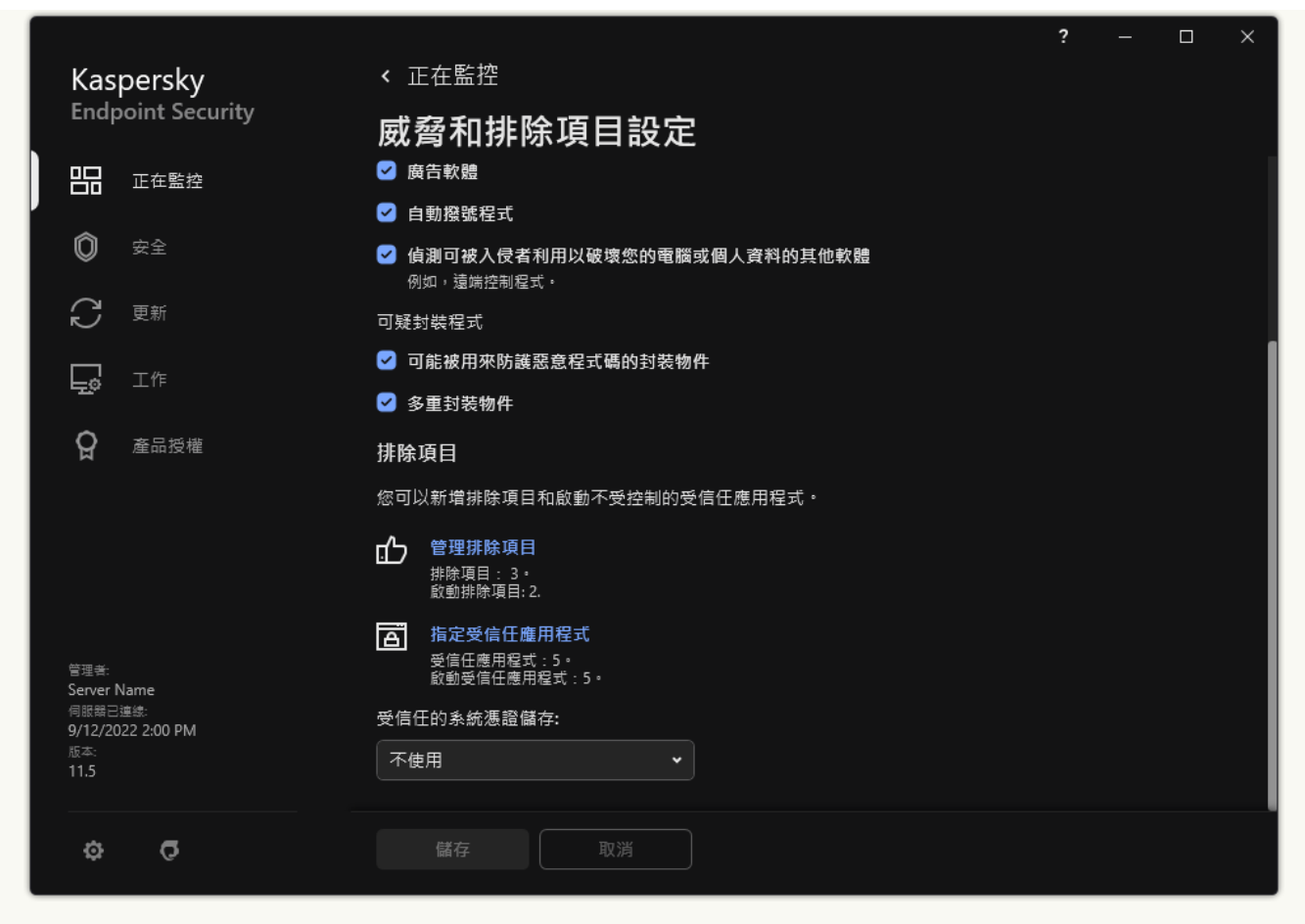

排除項目設定

4. 在開啟的視窗中,點擊"**新增**"按鈕。

5. 選擇受信任應⽤程式的可執⾏檔。

您也可以手動輸入路徑。Kaspersky Endpoint Security 輸入遮罩時支援環境變量以及\*和?字元。

Kaspersky Endpoint Security 可支援環境變數並轉換應用程式本機介面中的路徑。換言之,如果您輸入檔案路 徑 %userprofile%\Documents\File.exe,將為使用者 Fred123 在應用程式的本機介面中新增 C:\Users\Fred123\Documents\File.exe 記錄。因此, Kaspersky Endpoint Security 會忽略針對其他使用者 的 File.exe 受信任程式。若要將項目套用到所有使用者帳戶,您可以使用▼字元(例如, C:\Users\\*\Documents\File.exe)。

無論何時新增新的環境變數,您都需要重啟應用程式。

6. 在"受信任應用程式屬性"視窗中,配置進階設定 (請參閱下表)。

7. 您可以隨時使用該開關將應用程式從受信任區域中排除 (請見下圖)。

8. 儲存變更。

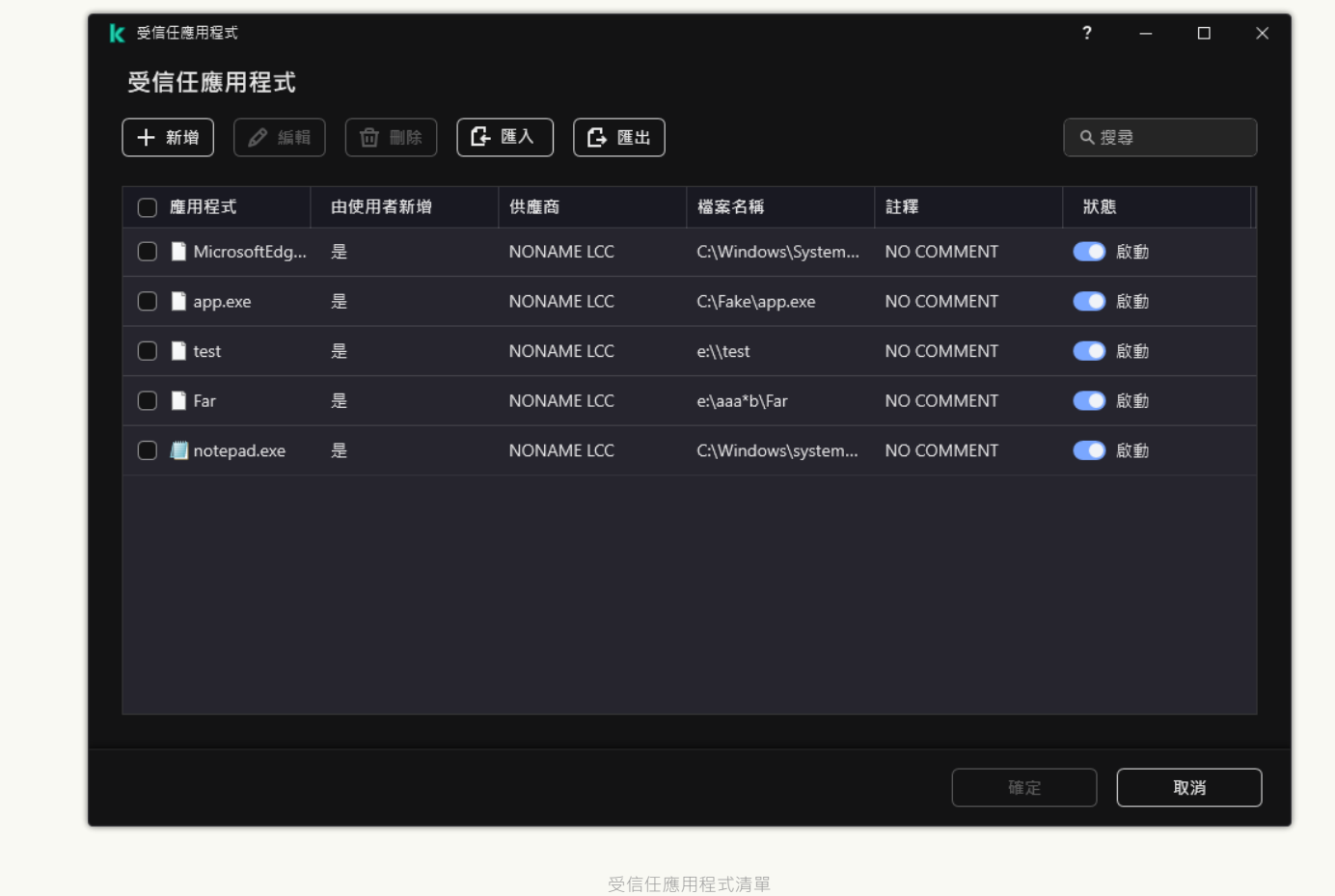

#### 受信任應⽤程式設定

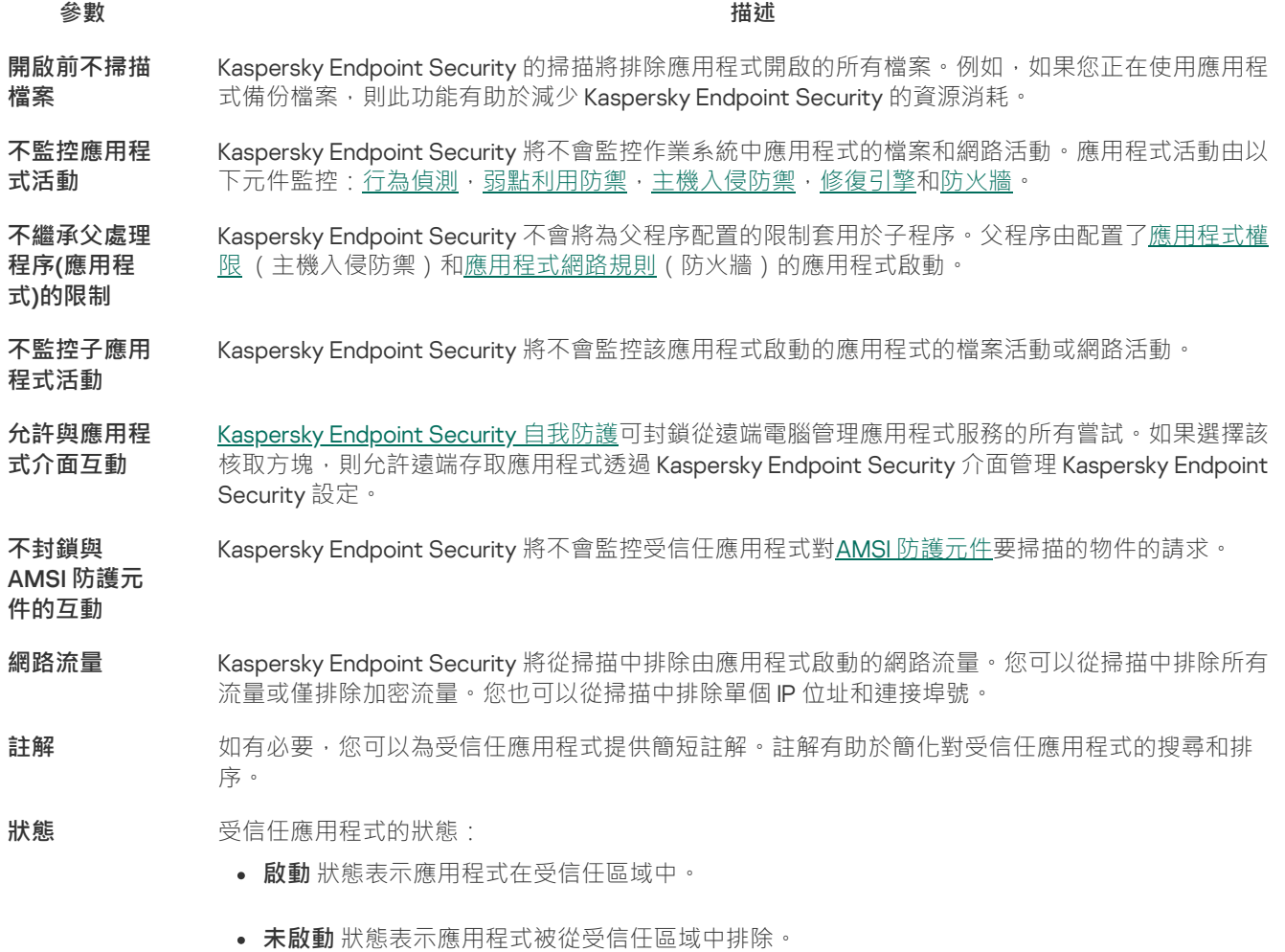

# 使用受信任的系統憑證儲存

使用系統憑證儲存允許您從病毒掃描中排除由受信任數位簽章簽發的應用程式。Kaspersky Endpoint Security 會自動將此類應用 程式分配給*受信任*群組。

若要使用受信任的系統憑證儲存:

1. 開啟應用程式主視窗並點擊的按鈕。

2. 在應用程式設定視窗中,選取"━般**設定"→"威脅和排除項目"**。

3. 在"**受信任的系統憑證儲存**"下拉清單中 · 選取必須被 Kaspersky Endpoint Security 視為受信任的系統儲存 ·

4. 存儲變更。

# 管理備份

*備份區*儲存保留在解毒過程中刪除或修改的檔案的備份副本。*備份副本*是指對檔案進行病毒清除或移除前建立的檔案副本。檔 案的備份副本以特定格式儲存並且不會帶來威脅。

檔案的備份副本儲存在 C:\ProgramData\Kaspersky Lab\KES.21.8\QB 資料夾中。

管理員群組中的使用者被授予存取該資料夾的完整權限。其帳戶用於安裝 Kaspersky Endpoint Security 的使用者被授予該資料 夾的有限存取權限。

Kaspersky Endpoint Security 不提供用於設定檔備份副本的使用者存取權限的功能。

有時,在清除過程中無法維護檔案的完整性。如果您在解毒後失去對受感染檔案重要資訊的部分或全部存取權限,可以嘗試將 檔案從其備份副本還原到其原始資料夾中。

如果 Kaspersky Endpoint Security 在卡巴斯基安全管理中心管理下執行,則檔案的備份副本可能會傳送至卡巴斯基安全管理中 心管理伺服器。有關在卡巴斯基安全管理中心管理檔案的備份副本的更多詳細資訊,請參閱《卡巴斯基安全管理中心說明》系 統。

# 配置備份區中的檔案的最長儲存期

備份區中的檔案副本的預設最長儲存期限是 30 天。最長儲存期限超出後, Kaspersky Endpoint Security 將刪除備份區中最舊的 檔案。

要配置備份區中的檔案的最長儲存期:

1. 開啟應用程式主視窗並點擊心按鈕。

2. 在應用程式設定視窗中,選取"**一般設定"→"報告和儲存。"**。

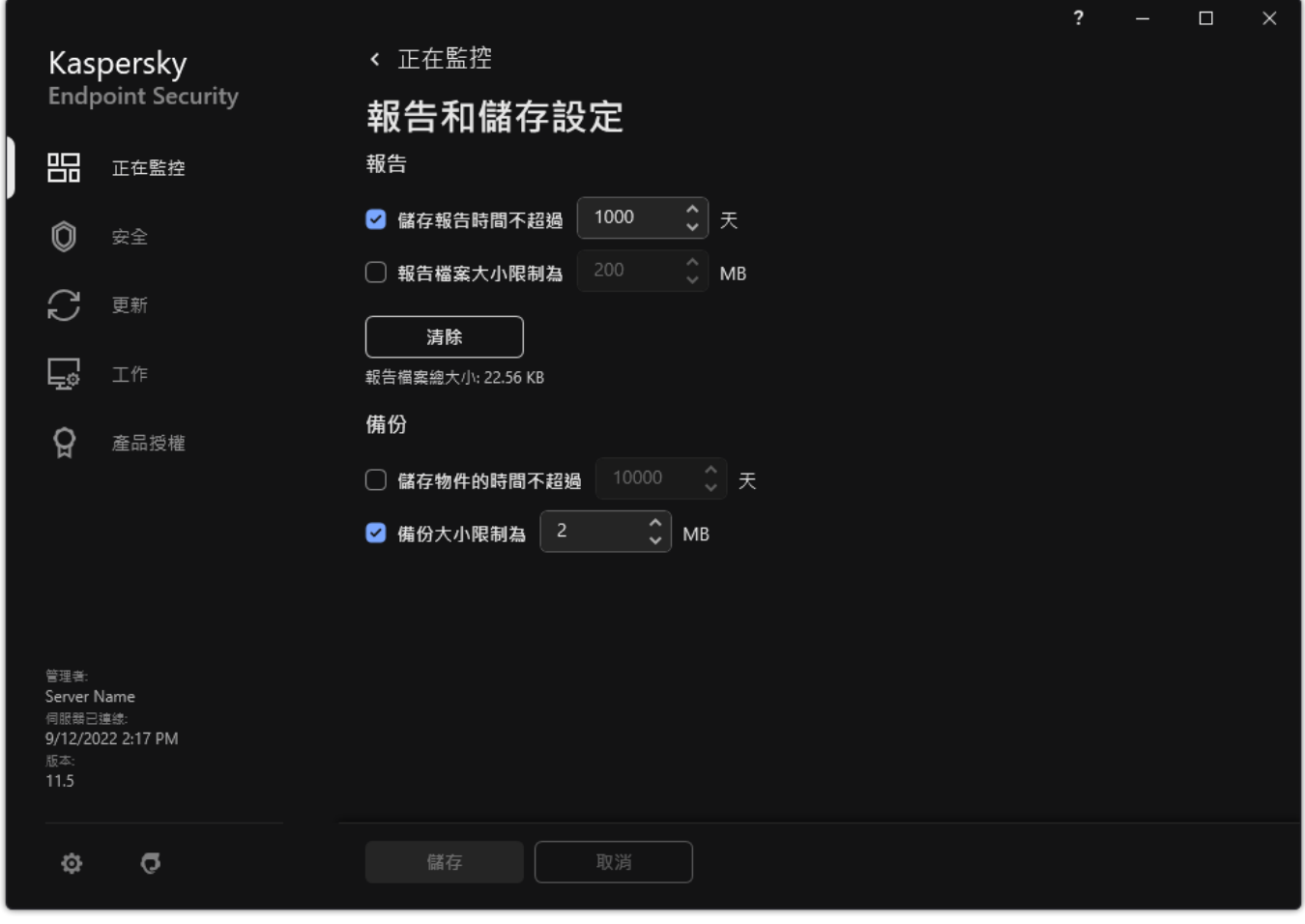

備份設定

3. 如果要限制"備份"中檔案副本的儲存期限,請選中"**備份**"塊中的" **儲存物件的時間不超過 N 天**"核取方塊。輸入備份區中的檔 案副本的最長儲存期。

4. 存儲變更。

# 設定備份區的最⼤容量

您可以指定備份的最大大小。預設情況下,備份區容量無限制。當達到最大容量後,Kaspersky Endpoint Security 將自動刪除備 份區中最舊的檔案。

要設定備份區的最⼤容量:

- 1. 開啟應用程式主視窗並點擊的 按鈕。
- 2 在應用程式設定視窗中,選取"━般**設定"→"報告和儲存。"**。

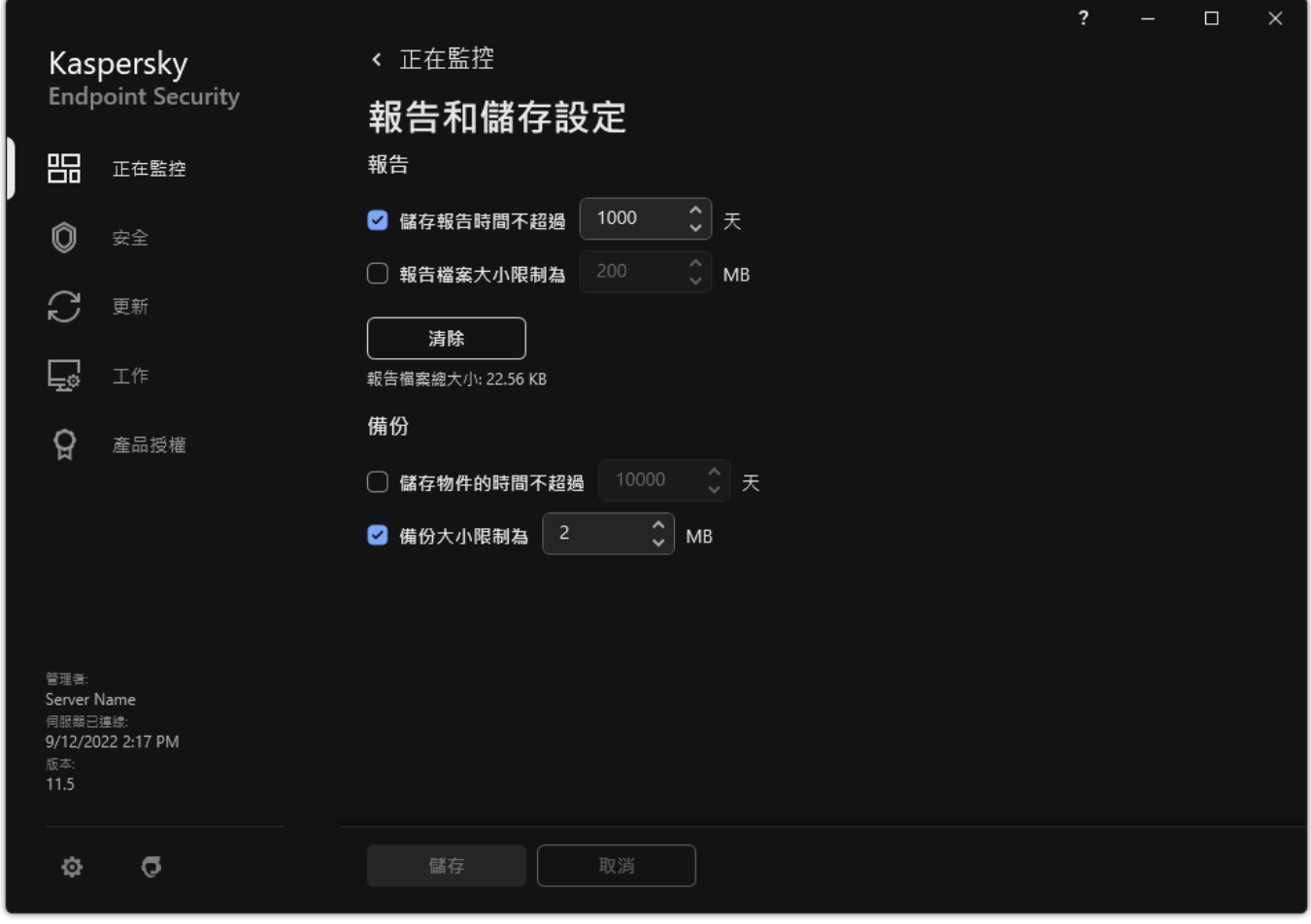

備份設定

3. 如果要限製備份的大小 · 請選中"**備份**"塊中的"**備份大小限制為 N MB**"核取方塊 · 指定備份區的最大容量 ·

4. 存儲變更。

# 從備份區中還原檔案

如果在檔案中偵測到惡意程式碼,Kaspersky Endpoint Security 將封鎖此檔案、為其指定"*已感染*"狀態,並將其副本放到"備份 區"中並嘗試對其解毒。成功解毒後,此備份副本的狀態將變為*已解毒*。檔案在原始資料夾中將不可用。如果檔案無法被解毒, Kaspersky Endpoint Security 將把它從原始資料夾中刪除。您可以將此檔案從它的備份副本還原到它的原資料夾。

無法還原狀熊為"*將在電腦重新啟動後被解毒*"的檔案。重新啟動電腦,確案狀態將變更為"*已解毒或"已刪除*。您還可以將此檔 案從它的備份副本還原到它的原資料夾。

在屬於 Windows Store 應用程式的檔案中偵測到惡意程式碼以後, Kaspersky Endpoint Security 將立即刪除檔案,而不會 將其備份副本移至備份區。您可以使用 Windows 8 作業系統的適當工具還原 Windows Store 應用程式的完整性 ( 有關還 原 Windows Store 應用程式的詳細資訊,請參閱 Windows 8 說明檔案)。

檔案備份副本集合以表格顯示。對於檔案的備份副本,顯示檔案的原始資料夾位置。檔案原始資料夾位置中可能包含個人資 料。

如果將位於同一資料夾中具有相同名稱但內容不同的多個檔案移至備份區,則只能復原最後放入備份區的檔案。

要從備份區中還原檔案,請執行以下操作:

1. 在應用程式主視窗的"**正在監控**"區域中,點擊"**備份**"圖標。

2這將開啟備份中的檔案清單;在此清單中‧選擇您想要還原的檔案然後點擊"**還原**"。

Kaspersky Endpoint Security 會將把所選檔案的備份副本還原至它們原來所在的資料夾。

# 從備份區中刪除檔案備份副本

當應用程式設定中設定的儲存條件後, Kaspersky Endpoint Security 將自動刪除備份區中的所有檔案備份副本, 不管它們的狀態 是什麼。您也可以手動從備份區中刪除檔案的副本。

要從備份區中刪除檔案備份副本:

1.在應用程式主視窗的"**正在監控**"區域中,點擊"**備份**"圖標。

2.這將開啟備份中的檔案清單;在此清單中·選擇您想要從備份中刪除的檔案然後點擊"**刪除**"。

Kaspersky Endpoint Security 從本分區中刪除所選檔案備份副本。

## 通知服務

Kaspersky Endpoint Security 執行操作時發生的所有類型的事件。這些事件通知可以是純粹的資訊或包含重要資訊。例如,通知 可以告知成功更新了資料庫和應⽤程式模組或記錄需要糾正的元件錯誤。

Kaspersky Endpoint Security 支援記錄 Microsoft Windows 應用程式日誌和 / 或 Kaspersky Endpoint Security 事件日誌操作中的 事件資訊。

Kaspersky Endpoint Security 透過下列方式傳送通知:

- 使用 Microsoft Windows 工作列通知區域中的彈窗通知;
- 透過電子郵件。

您可以設定事件通知的傳送方式。您可以為每一類事件設定通知傳送方式。

使用事件表設定通知服務時,您可以執行以下操作:

- 按列值或者自訂篩選條件篩選通知服務事件。
- 使用搜尋功能搜尋通知服務事件。
- 對通知服務事件進行排序。
- 變更通知服務事件清單中的顯示順序和列設定。

設定事件⽇誌設定

要配置事件日誌設定,請執行以下操作:

- 1. 開啟應用程式主視窗並點擊的按鈕。
- 2. 在應用程式設定視窗中,選取"━般設定"→"介面"。
- 3. 在"**通知**"塊中,點擊"**通知設定**"按鈕。

Kaspersky Endpoint Security 元件和工作顯示在該視窗的左側。該視窗的右側列出了為選取元件或工作產生的事件。 事件可能包含以下使用者資料:

- Kaspersky Endpoint Security 掃描的檔案的路徑。
- 在 Kaspersky Endpoint Security 執行期間修改的登錄機碼路徑。
- Microsoft Windows 使用者名稱。
- 使用者開啟的網頁的位址。

4. 在視窗左側, 選取您要為其設定事件日誌設定的元件或工作。

5. 選中"**儲存於本機報告中**"和"儲存於 Windows 事件記錄中"欄中相關事件旁的核取方塊。

在"**儲存於本機報告中**"列中選中了其核取方塊的事件將顯示在"<u>應用程式日誌</u>"中。在"**儲存於 Windows 事件記錄中**"列中選中 了其核取方塊的事件將顯示在"應用程式"渠道的"Windows 日誌"中。

6. 存儲變更。

設定通知的顯⽰和傳送

若要設定通知的顯示和傳送:

- 1. 開啟應用程式主視窗並點擊 o 按鈕。
- 2. 在應用程式設定視窗中,選取"━般設定"→"介面"。
- 3. 在"**通知**"塊中,點擊"**通知設定**"按鈕。

Kaspersky Endpoint Security 元件和工作顯示在該視窗的左側。該視窗的右側列出了為選取元件或選定工作產生的事件。 事件可能包含以下使用者資料:

- Kaspersky Endpoint Security 掃描的檔案的路徑。
- 在 Kaspersky Endpoint Security 執行期間修改的登錄機碼路徑。
- Microsoft Windows 使用者名稱。
- 使用者開啟的網頁的位址。
- 4. 在視窗的左側,選取要為其設定螢幕涌知傳送的元件或工作。

5. 在**"在螢幕上通知**"列中,選取相關事件旁的核取方塊。 關於選取事件的資訊會以 Microsoft Windows 工作列通知區域中彈出訊息的形式顯示在螢幕上。

6. 在"**透過電子郵件通知**"列中,選取相關事件旁的核取方塊。 如果配置了郵件通知傳遞設定,則透過電子郵件傳送選定事件的資訊。

#### 7. 單擊"**確定**"。

8. 如果啟用了電子郵件通知,請設定電子郵件傳送設定:

a. 單擊"**電子郵件通知設定**" 。

**b**. 選取"**通知事件**"核取方塊以啟用傳送有關在"**透過電子郵件通知**"列中選定的 Kaspersky Endpoint Security 事件資訊的功 能。

c. 指定電⼦郵件事件通知傳送設定。

d. 單擊"**確定**"。

9. 存儲變更。

設定應用程式狀態警告在通知區域的顯示

若要設定通知區域中應用程式狀態警告的顯示:

1. 開啟應用程式主視窗並點擊 它按鈕。

2. 在應用程式設定視窗中,選取"━般設定"→"介面"。

3. 在"**在通知區域顯示應用程式的狀態**"塊中 · 選取您要在 Microsoft Windows 通知區域中看到通知的事件類型旁的核取方塊 ·

4. 存儲變更。

發生與選定類別關聯的事件時,通知區域的應用程式圖示將根據警告的嚴重性變更為 M 或 K ·

# 使用者和管理員之間的訊息傳遞

"應用程式控制"、"[裝置控制](#page-243-0)"、"[Web](#page-226-0) 控制"和"[適應性異常控制](#page-245-0)"元件允許其電腦已安裝 Kaspersky Endpoint Security 的 LAN 使用 者向管理員傳送訊息。

在以下情況下,使用者可能需要向本機公司網路系統管理員傳送郵件:

- 裝置控制封鎖對此裝置的存取。 請求被封鎖裝置存取權限的郵件範本在"[裝置控制](#page-243-0)"區域中 Kaspersky Endpoint Security 介面內。
- "應用程式控制"封鎖了某個應用程式的啟動。 請求允許啟動被封鎖的應用程式的郵件範本在 Kaspersky Endpoint Security 介面的"<u>應用程式控制</u>"區域中提供。
- Web 控制封鎖對網頁資源的存取。 請求被封鎖網頁資源存取權限的郵件範本在"Web [控制](#page-226-0)"區域中 Kaspersky Endpoint Security 介面內。

用於傳送訊息的方式和所使用的範本取決於安裝 Kaspersky Endpoint Security 的電腦上執行卡巴斯基安全管理中心政策, 是否 連線了卡巴斯基安全管理中心管理伺服器。有以下情景:

- 如果安裝了 Kaspersky Endpoint Security 的電腦上沒有執行卡巴斯基安全管理中心政策,使用者的訊息將透過電子郵件傳 送給本機區域網路管理員。 訊息欄位的內容將來自 Kaspersky Endpoint Security 本機介面中定義的範本。
- 如果安裝了 Kaspersky Endpoint Security 的電腦上執行著卡巴斯基安全管理中心政策,標準訊息將傳送至卡巴斯基安全管 理中心管理伺服器。 在這種情況下,可以在卡巴斯基安全管理中心事件儲存中檢視使用者訊息(參見下方說明)。訊息欄位的內容將來自卡巴 斯基安全管理中⼼政策中定義的範本。
- 卡巴斯基安全管理中心漫遊政策執行在安裝了 Kaspersky Endpoint Security 的電腦上,用於傳送郵件的方法將取決於是否 連線了卡巴斯基安全管理中心。
	- 如果建立了與卡巴斯基安全管理中心的連線,Kaspersky Endpoint Security 會將標準郵件傳送至卡巴斯基安全管理中心 管理伺服器。
	- 如果沒有卡巴斯基安全管理中心連線,則使用者的訊息透過電子郵件傳送給本機區域網路管理員。

在這兩種情況中,訊息欄位的內容將來自卡巴斯基安全管理中心政策中定義的範本。

若要在卡巴斯基安全管理中心事件儲存中檢視使用者訊息,請執行以下操作:

1. 開啟卡巴斯基安全管理中心管理主控台。

2. 在管理主控台樹狀目錄的"**管理伺服器**"中選取"**事件**"標籤。

卡巴斯基安全管理中心工作區將顯示 Kaspersky Endpoint Security 執行期間發生的所有事件,包括接收自區域網路使用者 傳送給管理員的郵件。

3. 若要設定事件篩選,則在"**事件分類**"下拉清單中選取"**使用者請求**"。

4. 在事件清單中選取傳送給管理員的訊息。

5. 點擊管理主控台工作區右側的"**開啟事件內容視窗**"按鈕 <sup>。</sup>

## <span id="page-321-0"></span>管理報告

有關每個 Kaspersky Endpoint Security 元件的操作、資料加密事件、每個掃描工作的效能、更新工作和完整性檢查工作以及應 用程式的整體操作的資訊都記錄在報告中。

報告儲存在 C:\ProgramData\Kaspersky Lab\KES.21.8\Report 資料夾中。

報告可能包含以下使用者資料:

- Kaspersky Endpoint Security 掃描的檔案的路徑。
- 在 Kaspersky Endpoint Security 執行期間修改的登錄機碼路徑。
- Microsoft Windows 使用者名稱。
- 使用者開啟的網頁的位址。

報告中的資料以表格形式顯示。每個表格行都含有一個單獨事件的相關資訊。事件內容位元於表格列中。部分列為複合列,包 含有帶附加內容的嵌套列。要檢視附加內容,您點擊列名稱旁邊的 m 按鈕。在各種不同元件或各種工作執行過程中記錄下來的 事件擁有不同的內容整合。

以下報告可用:

- **条統稽核**報告 · 包含在應用程式操作和與使用者互動時記錄的事件的相關資訊 ·
- 有關 Kaspersky Endpoint Security 元件操作的報告。
- Kaspersky Endpoint Security 工作執行報告。
- **資料加密**報告。包含資料加密和解密期間所發生事件的資訊。

報告使用以下事件重要性等級:

**資訊訊息**。通常不包含重要資訊的參考事件。

**A 警告**。顯示了 Kaspersky Endpoint Security 操作上的重要情況而需要注意的事件。

**[1] 緊急事件**。十分重要的事件以及 Kaspersky Endpoint Security 執行問題或在防護使用者電腦時的弱點。

為便於處理報告,您可以透過以下幾種方法修改資料的顯示方式:

- 透過各種不同的規則篩選事件清單。
- 使用搜尋功能尋找特定的事件。
- 在單獨的區域中檢視所選事件。
- 按照每個表格列的值排列事件清單。
- 使用 m 按鈕顯示和隱藏按照事件篩選分組的事件。
- 變更報告中表格列的順序和排列。

如有需要,您可以將產生的報告儲存為文字檔案。您還可以删除合併成組的 Kaspersky Endpoint Security 元件和工作的報告資 訊。

如果 Kaspersky Endpoint Security 在卡巴斯基安全管理中心的管理下執行,則有關事件的資訊可能會傳送至卡巴斯基安全管理 中心管理伺服器(有關更多詳細資訊,請參閱*卡巴斯基安全管理中心說明E*)。

# 檢視報告

如果使用者能檢視報告,該使用者也能檢視報告中反映的所有事件。

若要檢視報告:

1. 在應用程式主視窗的"**正在監控**"區域中,點擊"**報告**"圖標。

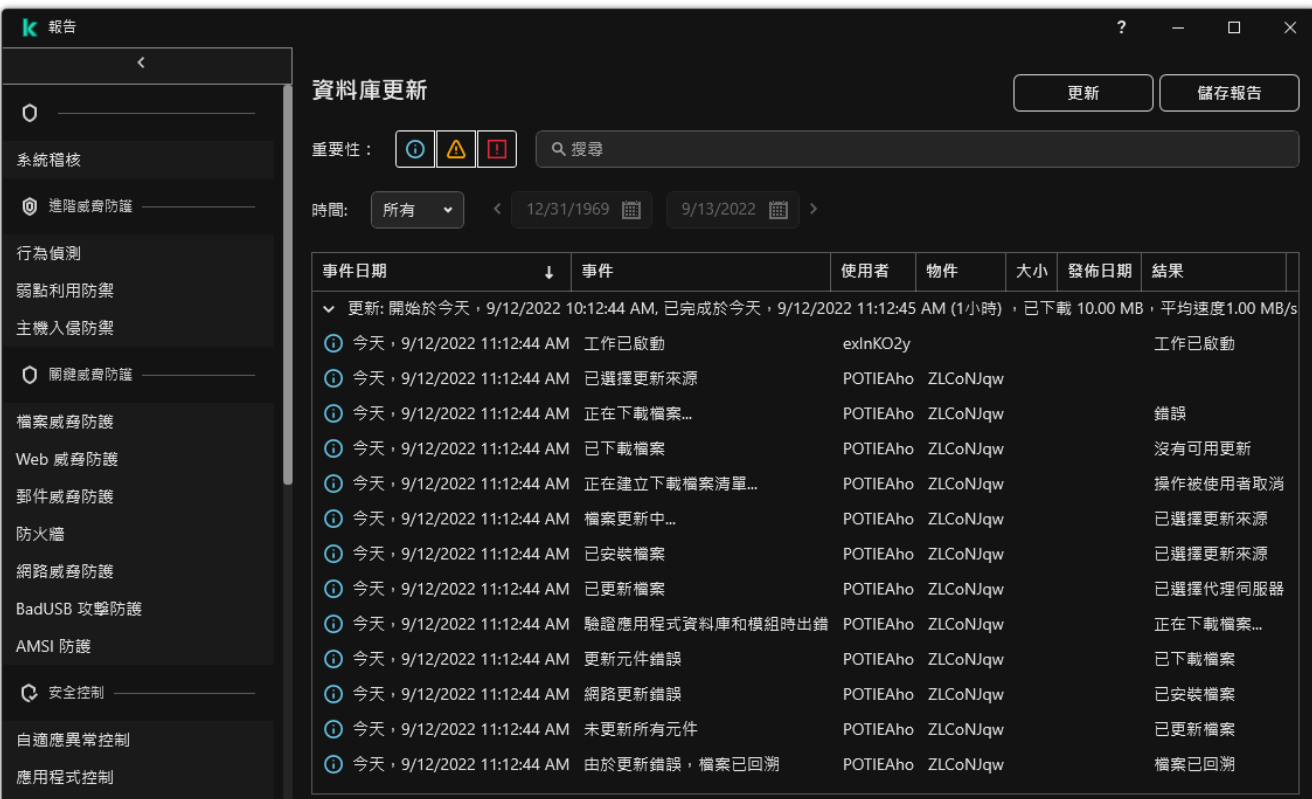

報告

2. 在元件和工作清單中,選擇元件或工作。

視窗右側部分顯示的報告中包含 Kaspersky Endpoint Security 的選定元件或選定工作執行所生成的事件清單。您可以根據 其中一列的單元格中的值對報告中的事件進行排序。

3. 要檢視事件的相關詳細資訊,請在報告中選擇事件。

帶有事件概覽的塊將顯示在視窗的底部。

# 設定最⼤報告儲存時間

Kaspersky Endpoint Security 記錄的事件報告的最長儲存時間預設為 30 天。在此時間之後, Kaspersky Endpoint Security 將自 動移除報告檔案中的最早項⽬。

要修改報告的最大儲存期限,請執行下列操作:

1. 開啟應用程式主視窗並點擊的按鈕。

2. 在應用程式設定視窗中,選取"**一般設定"→"報告和儲存。"**。
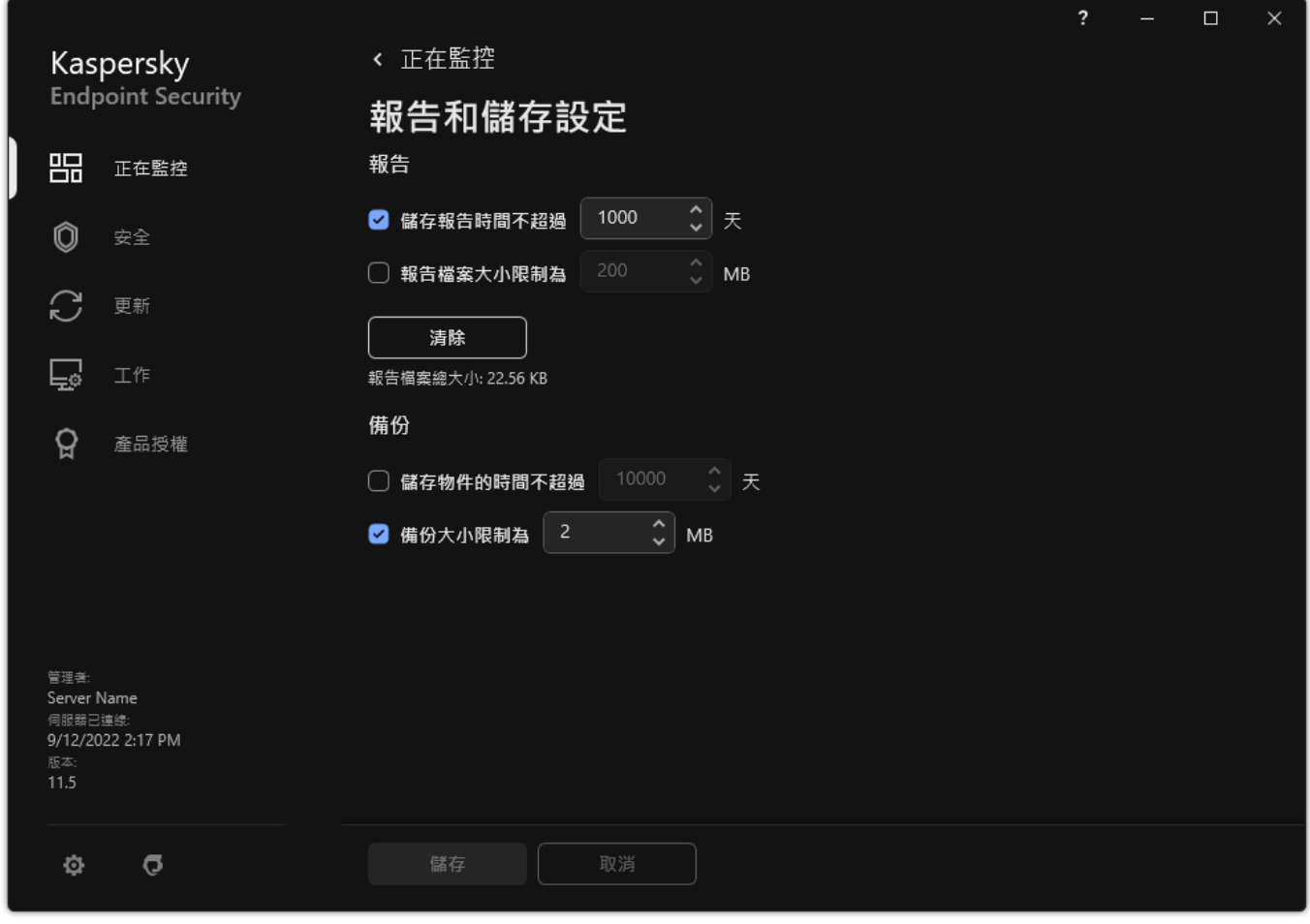

報告設定

3. 如果要限制報告儲存期限 · 請選中"**報告**"塊中的**"儲存報告時間不超過 N 天**"核取方塊 · 定義最大報告儲存期限 ·

4. 存儲變更。

# 設定報告檔案的最⼤容量

您可以指定包含報告的檔案的最大容量。預設情況下,最大報告檔案容量為 1024 MB。要避免超過最大報告檔案容量,當達到 最大報告檔案容量時, Kaspersky Endpoint Security 將自動刪除報告檔案中的最早項目。

要設定報告檔案的最大容量,請執行以下操作:

1. 開啟應用程式主視窗並點擊的按鈕。

2. 在應用程式設定視窗中,選取"**一般設定"→"報告和儲存。"**。

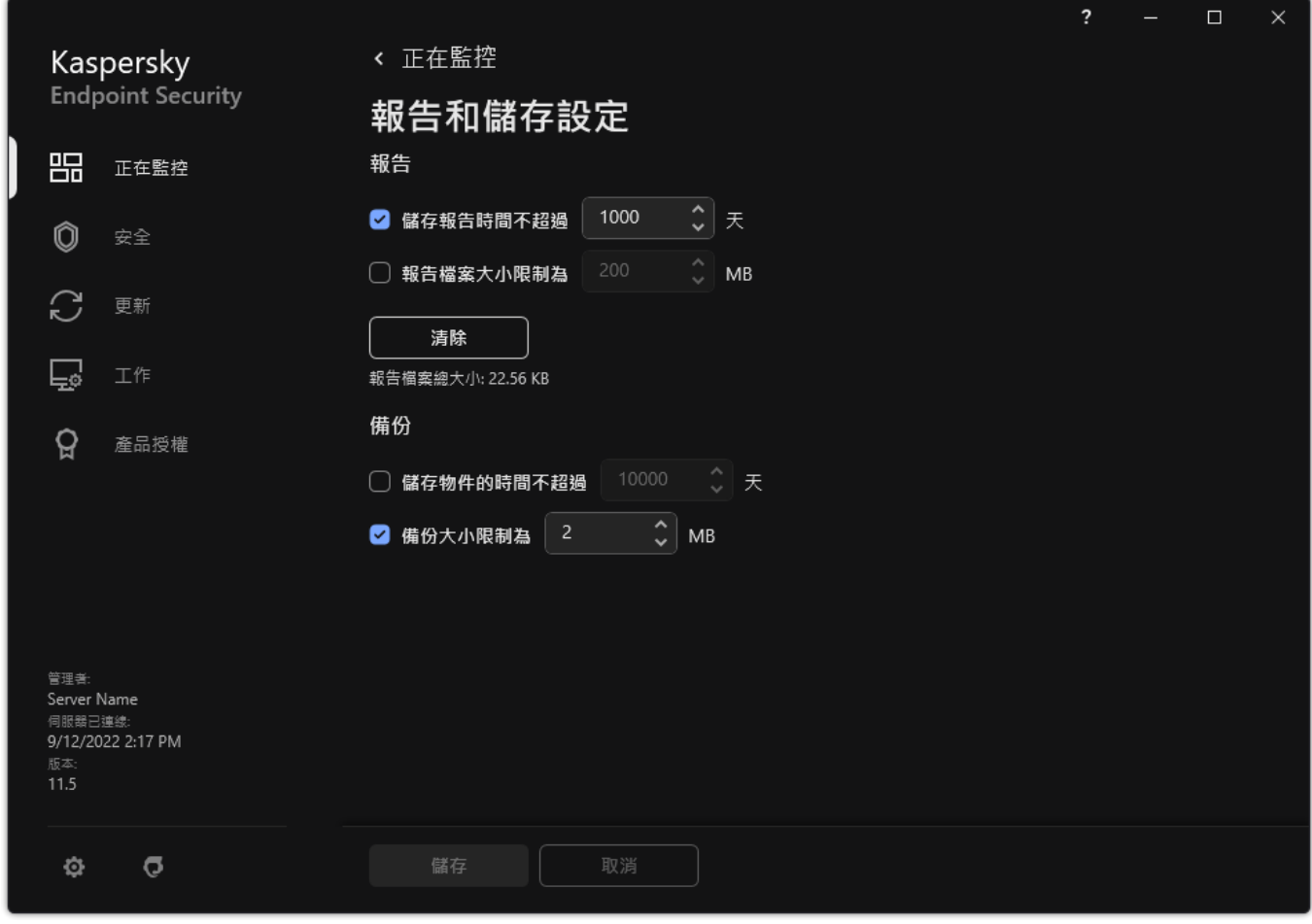

報告設定

3. 如果要限制報告檔案的大小 · 請在"**報告**"塊中選中"**報告檔案大小限制為 N MB**"核取方塊 · 定義報告檔案的最大容量 ·

4. 存儲變更。

將報告儲存到檔案

使用者個人負責確保儲存為檔案的報告的資訊安全,尤其是控制和限制存取該資訊。

您可以將所產⽣的報告儲存到內容格式 (TXT) 檔案或 CSV 檔案中。

Kaspersky Endpoint Security 在報告中記錄事件的方式與其在螢幕上的顯示方式相同,換言之,兩者使用相同的事件內容 和序列。

要將報告儲存到檔案中,請執行下列操作:

1. 在應用程式主視窗的"**正在監控**"區域中,點擊"**報告**"圖標。

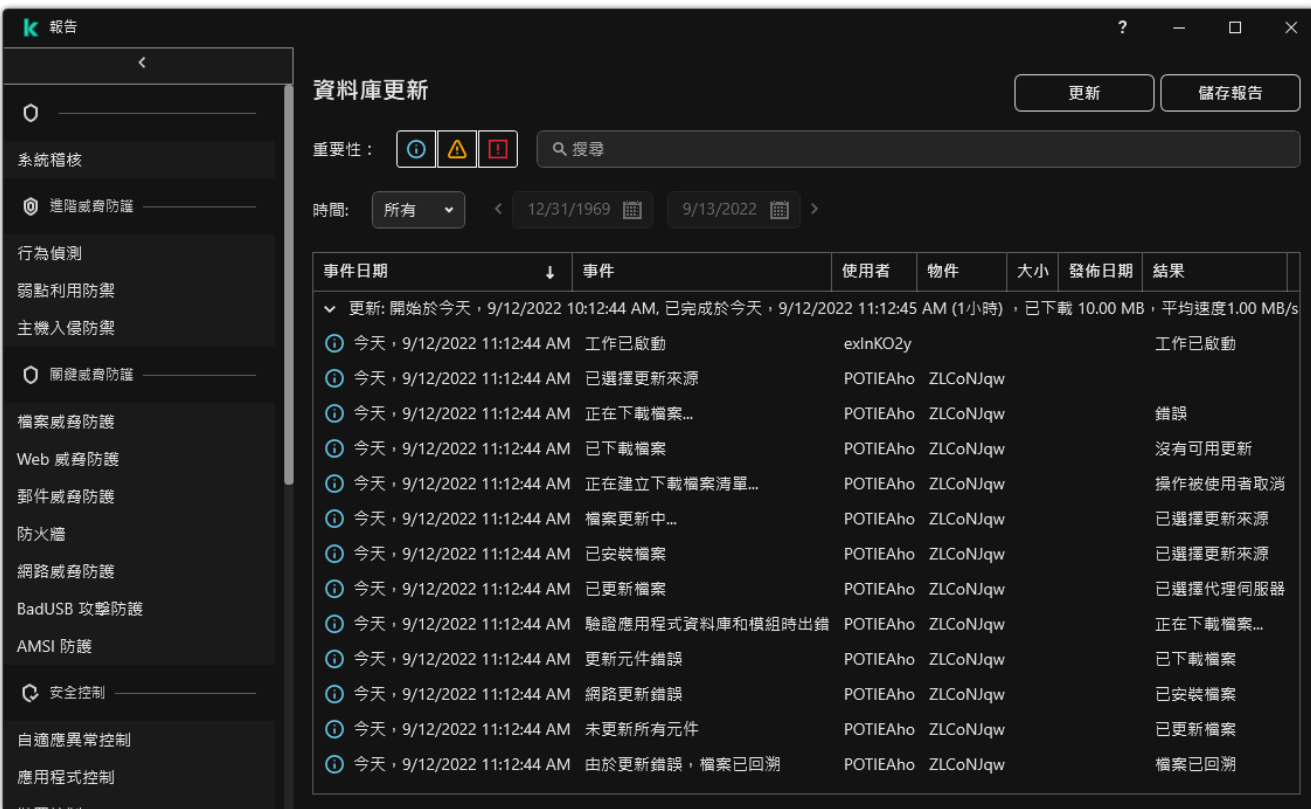

報告

2. 這將開啟一個視窗;在此視窗中,選擇元件或者工作。

報告顯示在視窗的右側,其中包含所選 Kaspersky Endpoint Security 元件或工作操作中事件的清單。

- 3. 如有必要, 您可以透過下列方法修改報告中的資料呈現方式:
	- 篩選事件
	- 執行事件搜尋
	- 欄位重新排列
	- 事件排序

4. 點選視窗右上部的"**儲存報告**"按鈕。

5. 在開啟的視窗中, 指定報告檔案的目的資料夾。

6. 輸入報告檔案名稱。

7. 選擇所需報告檔案格式:TXT 或 CSV。

8. 存儲變更。

## 清理報告

要刪除報告中的資訊,請執行下列操作:

1. 開啟應用程式主視窗並點擊的按鈕。

2. 在應用程式設定視窗中,選取"**一般設定"→"報告和儲存。"**。

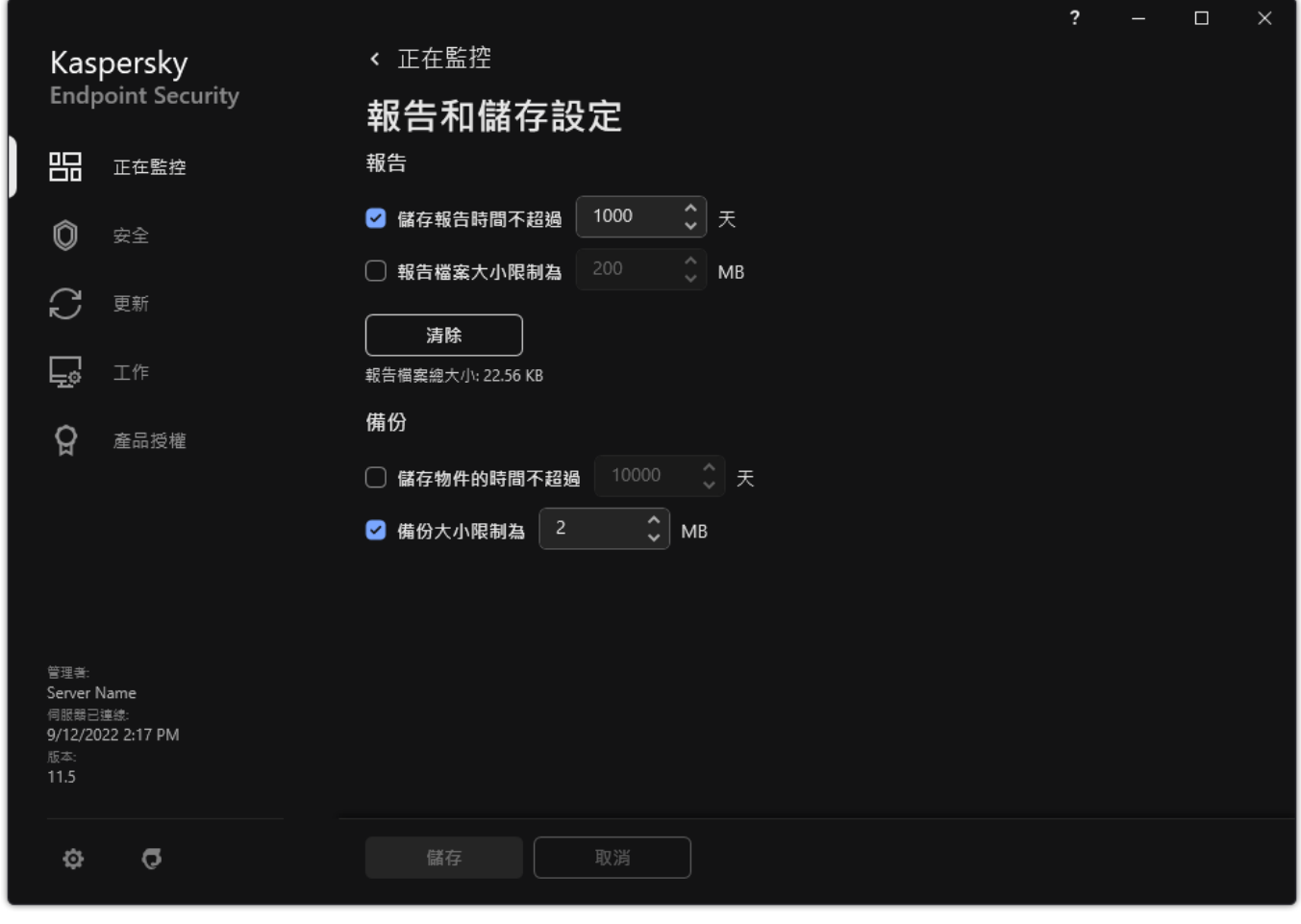

報告設定

- 3. 在"**報告**"塊中,點擊"**清除**"按鈕。
- 4. 如果应用了密碼防護, Kaspersky Endpoint Security 可能會提示您輸入使用者帳戶憑據。如果使用者沒有所需的權限,則 應用程式將提示使用者提供帳戶憑據。

Kaspersky Endpoint Security 將刪除所有應用程式元件和工作的所有報告。

# Kaspersky Endpoint Security ⾃我防護

自我防護可防止其他應用程式執行可能干預 Kaspersky Endpoint Security 的操作和,例如,從電腦移除 Kaspersky Endpoint Security 的操作。對 Kaspersky Endpoint Security 可以使用的自我防護技術集合取決於作業系統是 32 位元還是 64 位元 (請參 ⾒下表)。

Kaspersky Endpoint Security ⾃我防護技術

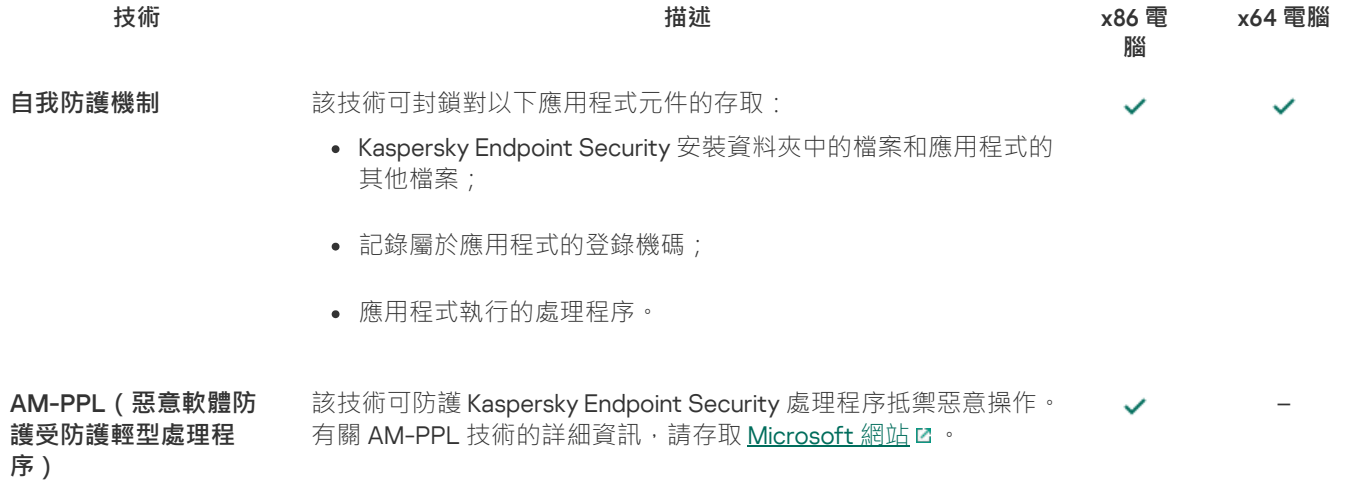

AM-PPL 技術適用於 Windows 10 版本 1703 (RS2) 或更高版本 以及 Windows Server 2019 作業系統。

外部管理防護機制 該技術可防止遠端管理應用程式(例如,TeamViewer 或者 RemotelyAnywhere)獲取對 Kaspersky Endpoint Security 的存取權 限。

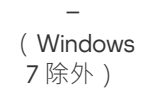

## <span id="page-328-0"></span>啟⽤和停⽤⾃我防護

預設情況下已啟用 Kaspersky Endpoint Security 的自我防護機制。

若要啟用或停用自我防護,請執行下列操作:

1. 開啟應用程式主視窗並點擊 o 按鈕。

2. 在應用程式設定視窗中,選取"一**般設定"→"應用程式設定"**。

3. 使用"**啟用自我防護**"核取方塊可以啟用或停用自我防護機制。

4. 存儲變更。

## 啟用和停用 AM-PPL 支援

Kaspersky Endpoint Security 支援 Microsoft 的惡意軟體防護受防護輕型處理程序技術(以下簡稱"AM-PPL")。AM-PPL 防護 Kaspersky Endpoint Security 處理程序免受惡意操作 (例如,終止應用程式)。AM-PPL 僅允許執行受信任的處理程序。 Kaspersky Endpoint Security 處理程序根據 Windows 安全需求進行簽章,因此它們是受信任的。有關 AM-PPL 技術的詳細資 訊,請存取 [Microsoft](https://docs.microsoft.com/en-us/windows/win32/services/protecting-anti-malware-services-) 網站 □。預設情況下啟用 AM-PPL 技術。

Kaspersky Endpoint Security 還具有用於防護應用程式處理程序的內置機制。AM-PPL 支援允許您將處理程序安全功能委派給作 業系統。從而可以提高應用程式的速度並減少電腦資源的消耗。

AM-PPL 技術適用於 Windows 10 版本 1703 (RS2) 或更高版本以及 Windows Server 2019 作業系統。

AM-PPL 技術只對執行 32 位元作業系統的電腦可以使用。該技術對執行 64 位元作業系統的電腦不可以使用。

要啟用或停用 AM-PPL 技術:

1. 關閉應用程式的自我防護機制。

自我防護機制會封鎖修改和刪除電腦記憶體中的應用程式處理程序,包括變更 AM-PPL 狀態。

2. 以管理員身分執行命令列解譯器 (cmd.exe)。

3. 轉到 Kaspersky Endpoint Security 可執行檔所在資料夾。

4. 在命令列中輸入以下指令:

- klpsm.exe enable 啟用對 AM-PPL 技術的支援 (請參見下圖)。
- klpsm.exe disable 停用對 AM-PPL 技術的支援。

5. 重新啟動 Kaspersky Endpoint Security。

6. 還原應用程式的自我防護機制。

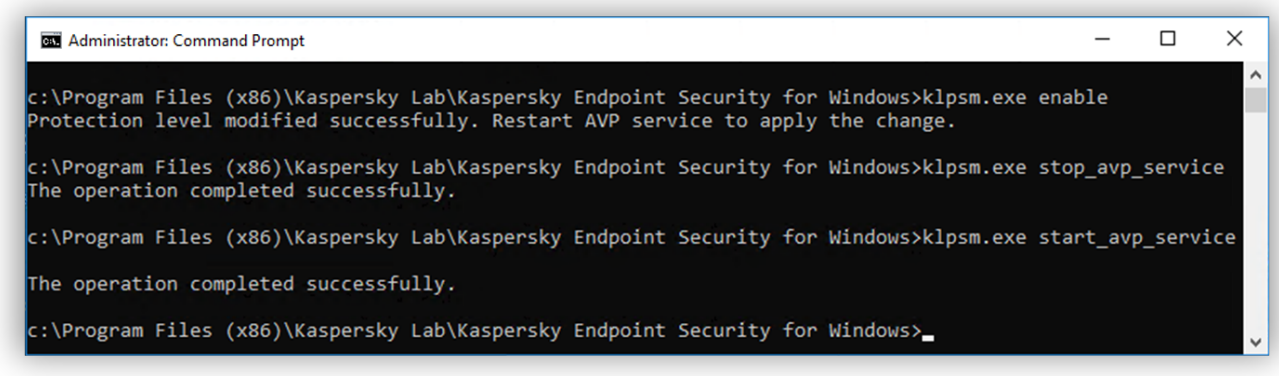

啟用對 AM-PPL 技術的支援

## 防護應⽤程式服務抵禦外部管理

防護應用程式服務抵禦外部管理可封鎖使用者和其它應用程式嘗試停止 Kaspersky Endpoint Security 服務。防護可確保以下服 務的作業:

- Kaspersky Endpoint Security 服務 (avp)
- 卡巴斯基無縫更新服務 (avpsus)

要從命令列退出結束應用程式,請停用針對外部管理的 Kaspersky Endpoint Security 服務防護。

## 要啟用或停用防護應用程式服務抵禦外部管理:

1. 開啟應用程式主視窗並點擊 o 按鈕。

2. 在應用程式設定視窗中,選取"━般**設定"→"應用程式設定"**。

3. 使用"**啟用系統服務的外部管理**"核取方塊來啟用或停用針對外部管理的 Kaspersky Endpoint Security 服務防護。

4. 存儲變更。

結果,當使用者嘗試停止應用程式服務時,會出現一個帶有錯誤訊息的系統視窗。使用者只能從 Kaspersky Endpoint Security 介面管理應用程式服務。

## 支援遠端管理應用程式

在啟用外部管理防護後,您可能偶爾會需要使用遠端管理應用程式。

若要啟用遠端系統管理應用程式的操作,請執行以下操作:

1. 開啟應用程式主視窗並點擊的按鈕。

2. 在應用程式設定視窗中,選取"━般**設定"→"威脅和排除項目"**。

3. 在"**排除項目**"塊中,點擊"**指定受信任應用程式**"連接。

4. 在開啟的視窗中,點擊"**新增**"按鈕。

5. 選擇遠端管理應用程式的可執行檔。

您也可以手動輸入路徑。Kaspersky Endpoint Security 輸入遮罩時支援環境變量以及\*和?字元。

**6**. 選擇"**不監控應用程式活動**"核取方塊。

7. 存儲變更。

# Kaspersky Endpoint Security 的效能以及與其他應⽤程式的相容性

Kaspersky Endpoint Security 效能指可偵測的威脅類型、電量消耗以及電腦資源使用。

## 選擇可偵測的威脅類型

Kaspersky Endpoint Security 將讓您精調電腦防護並選取執⾏期間應⽤程式偵測[的物件類型。](#page-301-0)Kaspersky Endpoint Security 將持 續掃描作業系統中的病毒、蠕蟲和木馬。您不能停用對這些威脅類型的掃描。此類惡意程式可能會給電腦帶來巨大的損害。為 了更好地防護您的電腦,您可以透過啟動對合法應用程式的監控來擴大可偵測的威脅類型範圍,因為入侵者可能侵入這些應用 程式損害電腦或使用者資料。

## 使⽤省電模式

對於行動式電腦來說,應用程式的電量消耗是一個關鍵的考慮因素。Kaspersky Endpoint Security 的排程工作通常會消耗可觀的 資源。當電腦使⽤電池執⾏時,您可以使⽤省電模式,更加節省電量。

在省電模式下,以下排程工作將自動延遲:

- 更新工作;
- 完整掃描工作;
- 關鍵區域掃描工作;
- 自訂掃描丅作;
- 完整性檢查工作。

無論是否啟用省電模式,Kaspersky Endpoint Security 將在筆記型電腦切換到電池電源時暫停加密工作。及當筆記型電腦從電池 電源切換到主電源還原應用程式的加密工作。

## 允許其他應用程式使用電腦資源

Kaspersky Endpoint Security 掃描電腦時消耗的電腦資源可能會增加 CPU 和硬碟磁碟機子系統的負載,並影響其他應用程式的 效能。為了解決在 CPU 和硬碟磁碟機子系統上的負載新增的條件下發生的同步執行的問題, Kaspersky Endpoint Security 可以 將資源讓給其他應用程式。

## 使用進階解毒技術

如今的惡意應用程式能夠入侵作業系統的最底層,繼而無法順利清除。在作業系統中偵測到惡意活動之後,Kaspersky Endpoint Security 將使用特殊的進階解毒技術執行廣泛的清除步驟。*進階解毒技術*致力於清除 RAM 中已啟動處理程序, 以及封鎖 Kaspersky Endpoint Security 使用其他方式移除它們的惡意應用程式。這些威脅將從電腦中清除。執行進階解毒過程時,我們 建議您不要開啟新的程式或者編輯作業系統登錄檔。進階解毒技術會佔用相當多的作業系統資源,這可能會降低其他應用程式 的執行速度。

在執行 Microsoft Windows for workstations 的電腦上執行完進階解毒過程後, Kaspersky Endpoint Security 將請求使用者授 權,重新啟動電腦。系統重新啟動後 Kaspersky Endpoint Security 將刪除惡意軟體檔案並啟動"快速"電腦完整掃描。

由於 Kaspersky Endpoint Security 的特性,在執行 Microsoft Windows for servers 的電腦上將不會提示重新啟動。排程外檔案伺 務器的重新啟動,可能會導致檔案伺務器未儲存的資料遺失或暫時不可使用的情況。我們建議您在電腦重新啟動後開始一次尋 找病毒和其他威脅的完整掃描⼯作。這就是為什麼預設情況下檔案伺服器[關](#page-134-0)進階解毒技術的原因。

如果偵測到檔案伺服器上有病毒感染,事件通知將傳遞到卡巴斯基安全管理中心,採取主動消毒。要清除伺服器的活動感染, 請對伺服器啟用活動解毒技術,並在伺服器使用者合滴的時間啟動"*惡意軟體掃描*"群組丅作。

## <span id="page-330-0"></span>啟⽤或停⽤省電模式

若要啟用或停用省電模式,請執行以下操作:

1. 開啟應用程式主視窗並點擊 o 按鈕。

2. 在應用程式設定視窗中,選取"一**般設定"→"應用程式設定"**。

- 3. 在"**效能**"塊中 · 使用"**使用電池供電時延遲排程工作**"核取方塊來啟用或停用省電模式 · 啟用節能模式且電腦使用電池執行時,即使排程了以下工作,以下工作也不會執行:
	- 更新工作;
	- 完整掃描工作;
	- 關鍵區域掃描工作;
	- 自訂掃描工作;
	- 完整性檢查⼯作。
- 4. 存儲變更。

## <span id="page-331-0"></span>啟用或停用允許其他應用程式使用資源

Kaspersky Endpoint Security 掃描電腦時消耗的電腦資源可能會增加 CPU 和硬碟磁碟機子系統的負載。這可能減緩其他應用程 式的速度。為了最佳化效能,Kaspersky Endpoint Security 提供了一種*將資源傳輸到其他應用程式的模式*。在此模式中,當 CPU 負載過高時, 作業係統可降低 Kaspersky Endpoint Security 掃描工作執行緒的優先順序。這可允許重新分配作業係統資源 到其他應用程式。因此,掃描丅作將收到更少的 CPU 時間。結果, Kaspersky Endpoint Security 將花更多時間來掃描電腦。預 設情況下,應⽤程式已設定為允許其他應⽤程式使⽤資源。

若要啟用或停用允許其他應用程式使用資源,請執行以下操作:

1. 開啟應用程式主視窗並點擊O. 按鈕。

2. 在應用程式設定視窗中,選取"一**般設定"→"應用程式設定"**。

3. 在"**效能**"塊中,使用"將"**將資源讓給其他應用程式**"核取方塊來啟用或停用允許其他應用程式使用資源。

4. 儲存變更。

## 最佳化 Kaspersky Endpoint Security 效能的最佳實踐

在部署 Kaspersky Endpoint Security for Windows 時,您可以使用以下建議來配置電腦防護和最佳化效能。

## 一般

根據以下建議配置應用程式的一般設定:

1. 将 Kaspersky Endpoint Security [升級到最新版本](#page-46-0)。

較新版本的應用程式修復了錯誤,提高了穩定性並最佳化了效能。

2. 使用預設設定啟用防護元件。

預設設定被認為最佳。此設定由 Kaspersky 專家建議。預設設定提供建議的防護等級和最佳資源使用。如有需要,您可以 還原應用程式預設設定。

3. 啟用應用程式效能最佳化功能。

應用程式具有效能最佳化功能:[節能模式](#page-330-0)和將資源讓給其他應用程式。確保啟用這些選項。

⼯作站上的惡意軟體掃描

對工作站上的惡意軟體掃描建議啟用<u>[背景掃描。](#page-106-0)*背景掃描*是 Kaspersky Endpoint Security</u> 的一種掃描模式, 不會向使用者顯示 通知。背景掃描比其他類型的掃描(如完整掃描)需要更少的電腦資來源。在此模式下,Kaspersky Endpoint Security 掃描啟動 物件、開啟磁區、系統記憶體和系統磁碟分割。背景掃描設定被認為最佳。此設定由 Kaspersky 專家建議。因此,要對電腦執 ⾏惡意軟體掃描,您可以僅使⽤背景掃描模式,⽽無需使⽤其他掃描⼯作。

如果背景掃描不適合您的需要,請根據以下建議配置*惡意軟體掃描*工作:

#### 1. [配置最佳電腦掃描排程。](#page-115-0)

您可以配置當電腦在最小負載下運行時要執行的工作。例如,您可以將工作配置為在晚上或週末執行。 如果使用者在一天結束時關閉電腦,您可以按如下方式配置掃描工作:

- 啟用網路喚醒 。"網路喚醒"功能允許透過區域網路遠端傳送特殊信號來開機電腦。要使用此功能,您必須在 BIOS 設定 中啟用"網路喚醒"。您還可以在掃描完成後自動關閉電腦。
- 停用"執行錯過的工作"功能。Kaspersky Endpoint Security 將在使用者開啟電腦時略過錯過的工作。在電腦開啟後執行 ⼯作會給使⽤者帶來不便,因為掃描需要⼤量資源。

如果您無法配置最佳掃描排程,請將工作設定為僅在電腦空閒時執行。如果電腦已鎖定或熒幕保護程式已開啟,Kaspersky Endpoint Security 會啟動掃描工作。如果您中斷了執行工作 (例如,透過解鎖電腦), Kaspersky Endpoint Security 會自動 執行工作,從被中斷的地方繼續。

#### 2. [定義掃描範圍](#page-113-0)。

選擇以下對象進行掃描:

- 內核記憶體
- 正在執行的處理程序和啟動物件
- 開機磁區
- 系統磁碟機 (%systemdrive%)

#### 3. 開啟 iSwift 和 [iChecker](#page-118-0) 技術。

iSwift 技術。

該技術允許透過排除特定檔案不掃描的方式提高掃描速度。該技術將使用特殊演算法將檔案排除在掃描範圍之外,該 演算法會考慮 Kaspersky Endpoint Security 資料庫的發佈日期、檔案的上次掃描日期以及對掃描設定的任何修改。 iSwift 技術是對用於 NTFS 檔案系統的 iChecker 技術的增強版。

iChecker 技術.

該技術允許透過排除特定檔案不掃描的方式提高掃描速度。該技術將使用特殊演算法將檔案排除在掃描範圍之外,該 演算法會考慮 Kaspersky Endpoint Security 資料庫的發佈日期、檔案的上次掃描日期以及對掃描設定的任何修改。 iChecker 技術受到幾個限制:它無法操作大檔案,並且僅能套用至擁有程式可辨識結構的檔案 (例 如: .exe、.dll、.lnk、.ttf、.inf、.sys、.com、.chm、.zip 和 .rar)。

您只能在管理主控台 (MMC) 和 Kaspersky Endpoint Security 介⾯中開啟 iSwift 和 iChecker 技術。您無法在卡巴斯基 安全管理中心網頁主控台中啟用這些技術。

#### 4. 停用掃描受密碼防護的壓縮檔案。

如果啟用了對受密碼防護的壓縮檔案的掃描,則會在掃描壓縮檔案之前顯示密碼提示。由於工作被建議安排在非辦公時 間,使用者無法輸入密碼。您可以 手動掃描受密碼防護的壓縮檔案

伺服器上的惡意軟體掃描

根據以下建議配置*惡意軟體掃描*工作:

1. [配置最佳電腦掃描排程。](#page-115-0)

#### 2. 開啟 iSwift 和 [iChecker](#page-118-0) 技術。

iSwift 技術。

該技術允許透過排除特定檔案不掃描的方式提高掃描速度。該技術將使用特殊演算法將檔案排除在掃描範圍之外,該 演算法會考慮 Kaspersky Endpoint Security 資料庫的發佈日期、檔案的上次掃描日期以及對掃描設定的任何修改。 iSwift 技術是對⽤於 NTFS 檔案系統的 iChecker 技術的增強版。

iChecker 技術.

該技術允許透過排除特定檔案不掃描的方式提高掃描速度。該技術將使用特殊演算法將檔案排除在掃描範圍之外,該 演算法會考慮 Kaspersky Endpoint Security 資料庫的發佈日期、檔案的上次掃描日期以及對掃描設定的任何修改。 iChecker 技術受到幾個限制:它無法操作大檔案,並且僅能套用至擁有程式可辨識結構的檔案 (例 如: .exe、.dll、.lnk、.ttf、.inf、.sys、.com、.chm、.zip 和 .rar)。

您只能在管理主控台 (MMC) 和 Kaspersky Endpoint Security 介⾯中開啟 iSwift 和 iChecker 技術。您無法在卡巴斯基 安全管理中心網頁主控台中啟用這些技術。

#### 3. 停用掃描受密碼防護的壓縮檔案。

如果啟用了對受密碼防護的壓縮檔案的掃描,則會在掃描壓縮檔案之前顯示密碼提示。由於T作被建議安排在非辦公時 間,使用者無法輸入密碼。您可以 手動掃描受密碼防護的壓縮檔案.

## 卡巴斯基安全網路

為了更有效地防護您的電腦,Kaspersky Endpoint Security 使用從全球使用者處接收的資料。卡巴斯基安全網路旨在獲取此資 料。

卡巴斯基安全網路 / KSN )是雲端服務的基礎結構,可提供對線上卡巴斯基知識庫的存取,該知識庫包含有關檔案、網頁資源 和軟體信譽的資訊。使用卡巴斯基安全網路的資料可確保 Kaspersky Endpoint Security 能夠更快地對新型威脅作出回應,提高 一些防護元件的效能,並減少誤報風險。如果您正在參與卡巴斯基安全網路,KSN 服務將為 Kaspersky Endpoint Security 提供 有關所掃描檔案的類別和信譽的資訊,以及有關所掃描網址的信譽的資訊。

根據以下建議編輯卡巴斯基安全網絡設定:

## 1停田延伸 KSN 模式。

延伸 KSN 模式是 Kaspersky Endpoint Security 向 Kaspersky 傳送[附加資料](#page-68-0)的一種模式。

2. 配置私有 KSN。

私有 KSN 是讓承載 Kaspersky Endpoint Security 或其他 Kaspersky 應用程式的電腦的使用者獲得卡巴斯基安全網路信譽資 料庫以及其他統計資料的存取權限的解決方案,無需從他們自己的電腦向 KSN 傳送資料。

## 3. 啟用雲端模式。

*雲端模式* 是指 Kaspersky Endpoint Security 使用輕量級版本的病毒資料庫的應用程式執行模式。當使用輕量級病毒資料庫 時,卡巴斯基安全網路支援應用程式執行。與通常的資料庫相比,輕量級版本的病毒資料庫僅需要大約一半的電腦 RAM。 如果您未參與卡巴斯基安全網路或已停用雲端模式, Kaspersky Endpoint Security 會從 Kaspersky 伺服器下載完整版本的病 毒資料庫。

## 資料加密

Kaspersky Endpoint Security 允許您加密儲存在本機和卸除式磁碟機上的檔案和資料夾,或者整個卸除式磁碟機和硬碟。筆記型 電腦、卸除式磁碟機或硬碟遺失或被竊取時,又或者在未經許可的使用者或應用程式存取資料時,資料加密功能能夠將資訊洩 露的危險降至最低。Kaspersky Endpoint Security 使用進階加密標準 (AES) 加密演算法。

如果產品授權已到期,本程式不會加密新資料,舊的已加密資料仍保持加密狀態並且可用。在此情況下,加密新資料將要求用 允許使用加密的新產品授權來啟動應用程式。

如果產品授權已到期,或違反了最終使用者產品授權協議,亦或已刪除產品授權金鑰、Kaspersky Endpoint Security 或加 密元件,則先前加密檔案的加密狀態將得不到保證。這是因為某些應用程式,例如 Microsoft Office Word,會在編輯期間 建立暫存檔案副本。儲存原始檔案時,臨時副本將替換原始檔案。因此,在沒有加密功能或無法存取加密功能的電腦上, 檔案保持未加密狀態。

Kaspersky Endpoint Security 提供了以下幾個方面的資料防護:

- **本機電腦磁碟機上檔案級加密**。您可以根據副檔名或副檔名群組<u>[編制檔案清單](#page-374-0)</u>·和儲存在本機電腦磁碟上的資料夾清單· 並且為特定應用程式建立的檔案建立加密規則。套用政策後,卡巴斯基安全管理中心將加密和解密以下檔案:
	- 單獨新增到加密和解密清單中的檔案。
	- 儲存在新增到加密和解密清單中的資料夾內的檔案。
	- 單獨應⽤程式建立的檔案。
- **卸除式磁碟機加密**。您可以指定預設加密規則,應用程式將根據此規則對所有卸除式磁碟機套用相同操作,您也可以為個 別卸除式磁碟機指定加密規則。

預設加密規則的優先順序低於為個別卸除式磁碟機建立的加密規則。為擁有特定裝置型號的卸除式磁碟機建立的加密規 則,其優先順序低於為擁有特定裝置 ID 的卸除式磁碟機建立的檔案加密規則。

若要為卸除式磁碟機中的檔案選取加密規則, Kaspersky Endpoint Security 將會檢查裝置的型號和 ID 是否已知。然後此程 式將執行以下操作之一:

- 如果只有裝置型號已知,程式將使用為特定裝置型號的卸除式磁碟機建立的加密規則(如果已建立)。
- 如果只有裝置 ID 已知,程式將使用為特定裝置 ID 的卸除式磁碟機建立的加密規則 (如果已建立 )。
- 如果裝置型號和 ID 已知,程式將使用為特定裝置 ID 的卸除式磁碟機建立的加密規則 (如果已建立)。如果不存在此類 規則,但是存在為特定裝置型號的卸除式磁碟機建立的加密規則,則應用程式將套用此規則。如果沒有為特定的裝置 ID 或特定的裝置型號指定加密規則,應用程式將應用預設的加密規則。
- 如果裝置型號和裝置 ID 都未知,程式將使用預設的加密規則。

程式可以讓您準備卸除式磁碟機以攜帶模式使用磁碟機上儲存的加密資料。啟用攜帶模式後,您可以存取連線到沒有加密 功能之電腦上的卸除式磁碟機中的加密檔案。

- **管理應用程式存取加密檔案的規則**。對於任何應用程式‧您可以建立加密檔案存取規則‧封鎖對加密檔案的存取或者允許 僅使用加密文字(應用加密時獲得的字串)存取加密檔案。
- **建立加密資料**。您可以建立加密存檔·並使用密碼防護對此類存檔的存取。只有輸入您防護此檔案的密碼才能存取加密檔 案中的內容。此類檔案可以安全的透過網路或透過卸除式磁碟機傳輸。
- **完整磁碟加密**。您可以選取加密技術:卡巴斯基磁碟加密或 BitLocker 磁碟機加密(以下簡稱"BitLocker")。

BitLocker 技術是 Windows 作業系統的一部分。如果電腦配備了受信任平台模組 (TPM), BitLocker 將用其儲存提供加密硬 碟存取的還原金鑰。電腦啟動時,BitLocker 將從受信任平台模組請求硬碟還原金鑰並解鎖磁碟機。您可以設定存取還原金 鑰使⽤密碼和/或 PIN 碼。

您可以指定預設的完整磁碟加密規則,並建立要從加密中排除的硬碟的清單。套用卡巴斯基安全管理中心政策後, Kaspersky Endpoint Security 將按照磁區執行完整磁碟加密。應用程式加密將同時套用至硬碟的所有邏輯分區上。

加密系統硬碟後,在下次電腦啟動時,使用者要能夠存取硬碟並且作業系統載入前,使用者必須透過身分驗證代理 ??的驗 證。這需要輸入權杖或連線到電腦的智能卡的密碼,或者輸入由局域網管理員使用"*管理身分驗證代理帳戶*工作建立的身分 驗證代理帳戶的使用者名稱和密碼。這些帳戶以使用者登入作業系統的 Microsoft Windows 帳戶為基礎。您還可以使用單 點登入(SSO)技術,此技術允許您使用身分驗證代理帳戶的使用者名稱和密碼自動登入至作業系統。

如果您備份電腦,然後對電腦資料進行加密,之後還原電腦備份副本並再次加密電腦資料,Kaspersky Endpoint Security 將會建立相同的身分驗證代理帳戶。要刪除重複帳戶,請使用帶有 dupfix 金鑰的 klmover 實用程式。 Klmover 實用程式含在卡巴斯基安全管理中心分發套件中。您可以在《卡巴斯基安全管理中心說明》中瞭解有關其操 作的更多資訊。

只能在安裝了帶有完整磁碟加密功能的 Kaspersky Endpoint Security 的電腦上存取已加密的硬碟。當出現公司區域網路之 外的連接嘗試存取加密檔案時,此功能會大大降低加密硬碟中的檔案洩露的風險。

若要加密硬碟和卸除式磁碟機,您可以使用"僅加密使用的磁碟空間"功能。建議您僅為先前未使用的新裝置使用此功能。如果您 在已使用的裝置上套用加密,建議您加密整個裝置。這將確保所有資料受到防護 – 即使刪除了可能仍包含擷取資訊的資料。

開始加密之前,Kaspersky Endpoint Security 將獲得檔案系統磁區圖。第一波加密包括開始加密時檔案佔用的磁區。第二波加密 包括加密開始後寫入的磁區。加密完成後,所有包含資料的磁區都將被加密。

加密完成並且使用者刪除檔案後,儲存刪除檔案的磁區可以在檔案系統等級儲存新的資訊但是仍保持為加密狀態。因此,在啟 用"**僅加密使用的磁碟空間**"功能的情況下,隨著檔案寫入新裝置和定期加密該裝置,在一段時間後所有磁區都將加密。

解密檔案所需的檔案由加密時控制電腦的卡巴斯基安全管理中心管理伺服器提供。如果含有加密對象的電腦因某種原因由其他 管理伺服器管理,則可以透過下列方式之一獲得對加密資料的存取權限:

- 同一層次結構中的管理伺服器:
	- 您無需執行其他任何操作。使用者將保留對加密物件的存取權限。加密金鑰將分發到所有管理伺服器。
- 單獨的管理伺服器:
	- 向區域網路管理員請求加密對象的存取權限。
	- 使用"還原實用工具"還原加密裝置上的資料。
	- 從備份副本還原在加密時控制電腦的卡巴斯基安全管理中心管理伺服器的配置,並且在現在控制包含加密物件的電腦 的管理伺服器上使用此配置。

[如果沒有加密資料的存取權限,請遵循有關處理加密資料的特殊說明\(](#page-395-0)[還原對加密檔案的存取權](#page-379-0)[限、無法存取加密裝置時的裝](#page-395-0) 置使用)。

## 加密功能限制

資料加密具有以下限制:

- 程式將在加密期間建立服務檔案。需要硬碟上大約 0.5% 的非碎片的磁碟空間來儲存這些檔案。如果硬碟磁碟機上的可用磁 碟空間不足,加密操作不會運行,直至您清理出足夠的空間。
- 您可以在卡巴斯基安全管理中心都真主控合中位确真主控台中管理所有資料加密元件。在卡巴斯基安 全管理中⼼雲端主控台中,您只能管理 Bitlocker。
- 僅當將 Kaspersky Endpoint Security 與卡巴斯基安全管理中心管理系統或卡巴斯基安全管理中心雲端主控台 (僅限 BitLocker)一起使用時,資料加密才可用。在離線模式下使用 Kaspersky Endpoint Security 時,無法使用資料加密,因為 Kaspersky Endpoint Security 將加密金鑰儲存在卡巴斯基安全管理中心中。
- 如果將 Kaspersky Endpoint Security 安裝在執行 [Microsoft](#page-19-0) Windows for Servers 的電腦上,則只有使用 BitLocker 磁碟機加 密技術的完整磁碟加密可用。如果 Kaspersky Endpoint Security 安裝在執行 Windows for Workstations 的電腦上,則資料加 密功能完全可⽤。

對於不滿足軟硬體需求的硬碟磁碟機,無法使用卡巴斯基磁碟加密技術進行完整磁碟加密。

Kaspersky Endpoint Security 的完整磁碟加密功能與 Kaspersky Anti-Virus for UEFI 之間不相容。Kaspersky Anti-Virus for UEFI 在作業系統載入前啟動。使用完整磁碟加密時,應用程式將偵測電腦上是否缺少已安裝的作業系統。因此,Kaspersky Anti-Virus for UEFI 的執行將以錯誤結束。檔案級加密 (FLE) 不會影響 Kaspersky Anti-Virus for UEFI 的操作。

Kaspersky Endpoint Security 支援以下設定:

• HDD, SSD 和 USB 磁碟機。

卡巴斯基磁碟加密(FDE)技術支援使用 SSD,同時保留 SSD 磁碟機的效能和使用壽命。

- 诱過匯流排連線的磁碟機: SCSI, ATA, IEEE1934, USB, RAID, SAS, SATA, NVME。
- 透過 SD 或 MMC 匯流排連線的非卸除式磁碟機。
- 具有 512 位元組磁區的磁碟機。
- 具有 4096 位元組磁區(模擬 512 位元組)的磁碟機。
- 具有以下類型磁碟分割的磁碟機:GPT,MBR 和 VBR ( 卸除式磁碟機 ) 。
- UEFI 64 和 Legacy BIOS 標準的內嵌軟體。
- UEFI 標準的內嵌軟體, 具有安全開機支援。

*安全開機*是一項旨在驗證 UEFI 加載程式應用程式和驅動程式的數位簽章的技術。安全開機會封鎖未簽名或由未知發行者簽 名的 UEFI 應用程式和驅動程式啟動。卡巴斯基磁碟加密 (FDE)完全支援安全開機。身分驗證代理由 Microsoft Windows UEFI Driver Publisher 憑證簽署。

在某些裝置(例如,Microsoft Surface Pro 和 Microsoft Surface Pro 2)上,预設情況下可能會安裝數位簽章驗證憑證的過 期清單。在加密磁碟機之前,您需要更新憑證清單。

• UEFI 標準的內嵌軟體, 具有快速開機支援。

炔速開機是一項有助於電腦更快啟動的技術。啟用快速開機技術後,通常電腦僅加載啟動作業系統所需的最少 UEFI 驅動程 式集合。啟用快速開機技術後,當身分驗證代理執行時,USB 鍵盤、鍵鼠、USB 權杖、觸控板和觸控熒幕可能無法工作。

要使用卡巴斯基磁碟加密 (FDE)的話,建議停用快速開機技術。您可以使用FDE 測試實用程式 口來測試卡巴斯基磁 碟加密(FDE)的運行。

Kaspersky Endpoint Security 不支援以下配置:

- 引導載入程式位於某個磁碟上而作業系統位於其他磁碟上。
- 系統包含 UEFI 32 標準的嵌入式軟體。
- 系統有 Intel® 快速開機技術和即使 Intel® 快速開機技術被停用時也擁有休眠磁碟分割的磁碟機。
- MBR 格式的磁碟擁有超過 10 個延伸磁碟分割。
- 系統有一個交換檔案位於非系統磁碟機上。
- 同時安裝有多個作業系統的多啟動系統。
- 動態磁碟分割 ( 僅支援主要磁碟分割 ) 。
- 未經過磁碟整理可用空間少於 0.5% 的磁碟。
- 磁區大小不是 512 位元組或類比 512 位元組的 4096 位元組的磁碟。
- 混合磁碟。
- 系統有協力廠商載入程式。
- 具有壓縮的 NTFS 目錄的磁碟機。
- 卡巴斯基磁碟加密(FDE)技術與其他完整磁碟加密(例如 BitLocker、McAfee Drive Encryption 和 WinMagic SecureDoc) 不相容。
- 卡巴斯基磁碟加密(FDE)技術與 ExpressCache 技術不相容。
- 不支援在加密磁碟機上建立、刪除和修改磁碟分割。您可能會丟失資料。
- 不支援檔案系統格式化。您可能會丟失資料。

如果需要格式化使用卡巴斯基磁碟加密(FDE)技術加密的磁碟機,請在不具有 Kaspersky Endpoint Security for Windows 的電腦上格式化該磁碟機,並僅使用完整磁碟加密。

下次將用快速磁碟機選項格式化的加密磁碟機連線到安裝了 Kaspersky Endpoint Security for Windows 的電腦時,可能會錯 誤地將其標識為已加密。使用者資料將不可用。

- 身分驗證代理最多支援 100 個帳戶。
- 單一登入技術與協力廠商開發人員的其他技術不相容。
- 以下型號的裝置不⽀援卡巴斯基磁碟加密(FDE)技術:
	- Dell Latitude E6410 (UEFI 模式)
	- HP Compaq nc8430 (Legacy BIOS 模式)
	- Lenovo Think Center 8811 (Legacy BIOS 模式)
- 啟用 Legacy USB Support 時,身分驗證代理不支援使用 USB 權杖。在電腦上只能進行基於密碼的身分驗證。
- 在 Legacy BIOS 模式下加密磁碟機時,建議在以下型號的裝置上啟用 Legacy USB Support:
	- Acer Aspire 5560G
	- Acer Aspire 6930
	- Acer TravelMate 8572T
	- Dell Inspiron 1420
	- Dell Inspiron 1545
	- Dell Inspiron 1750
	- Dell Inspiron N4110
	- Dell Latitude E4300
	- Dell Studio 1537
	- Dell Studio 1569
	- Dell Vostro 1310
	- Dell Vostro 1320
	- Dell Vostro 1510
	- Dell Vostro 1720
	- Dell Vostro V13
	- Dell XPS L502x
	- Fujitsu Celsius W370
	- Fujitsu LifeBook A555
	- HP Compaq dx2450 Microtower PC
	- Lenovo G550
	- Lenovo ThinkPad L530
- Lenovo ThinkPad T510
- Lenovo ThinkPad W540
- Lenovo ThinkPad X121e
- Lenovo ThinkPad X200s (74665YG)
- Samsung R530
- Toshiba Satellite A350
- Toshiba Satellite U400 10O
- MSI 760GM-E51 (主機板)

## 變更加密金鑰的長度 (AES56 / AES256)

Kaspersky Endpoint Security 使用進階加密標準 (AES) 加密演算法。Kaspersky Endpoint Security 支援有效金鑰長度為 256 或 56 位元的 AES 加密演算法。資料加密演算法取決於分發套件中包含的 AES 加密庫: *強加密 (AES256)* 或*簡單加密 (AES56)* · AES 加密庫與應用程式一起安裝。

只有 Kaspersky Endpoint Security 11.2.0 或更高版本可以變更加密金鑰的長度。

變更加密金鑰長度包括以下步驟:

1. 開始變更加密金鑰長度之前,解密 Kaspersky Endpoint Security 加密的物件:

- a. [解密硬碟磁碟機](#page-354-0)。
- b. [解密本機磁碟機上的檔案](#page-377-0)。
- c. [解密卸除式磁碟機。](#page-392-0)

改變加密金鑰長度後,先前加密的物件變為不可使用。

## 2. 移除 [Kaspersky](#page-49-0) Endpoint Security。

3. 從包含其他加密庫的 Kaspersky Endpoint Security 分發套件安裝 [Kaspersky](#page-26-0) Endpoint Security。

您也可以透過升級應用程式來變更加密金鑰長度。只有滿足以下條件,才可以透過應用程式升級來變更金鑰長度:

- 電腦上已安裝 Kaspersky Endpoint Security 版本 10 Service Pack 2 或更高版本。
- 電腦上未安裝資料加密元件(檔案級加密、完整磁碟加密)。 預設情況下, Kaspersky Endpoint Security 不包含資料加密元件。BitLocker 管理元件不會影響加密金鑰長度的變更。

要變更加密金鑰長度,請執行包含必要加密庫的分發套件中的 kes\_win.msi 或 setup\_kes.exe 檔案。您還可以使用安裝套件遠端 升級應⽤程式。

無法使用與電腦上安裝的應用程式版本相同的分發套件變更加密金鑰的長度,除非先移除應用程式。

卡巴斯基磁碟加密

卡巴斯基磁碟加密僅滴用於執行面向丅作站的 Windows 作業系統的電腦。對於執行面向伺服器的 Windows 作業系統的電 腦,請使用 BitLocker 磁碟機加密技術。

Kaspersky Endpoint Security 支援 FAT32、NTFS 和 exFat 檔案系統的完整磁碟加密。

啟動完整磁碟加密之前, 應用程式會執行一些檢查, 以確定裝置是否可以被加密, 其中包括檢查系統硬碟磁碟機與驗證代理或 BitLocker 加密元件的相容性。若要檢查相容性, 電腦必須重新啟動。重新啟動電腦後, 應用程式會自動執行所有必需的檢查。 如果相容性檢查成功,則在載入作業系統和啟動應用程式後開始完整磁碟加密。如果系統硬碟磁碟機不相容驗證代理或 BitLocker 加密元件不相容, 必須按下硬體重置按鈕, 重新啟動電腦。Kaspersky Endpoint Security 將會記錄有關不相容的資訊 記錄。根據此資訊,應用程式在作業系統啟動時不會啟動完整磁碟加密。有關此資訊的事件將會記錄在卡巴斯基安全管理中心 的報告中。

如果電腦硬體設定已經變更,先前不相容的檢查記錄資訊將會予以刪除,以重新檢查系統硬碟磁碟機與身分驗證代理和 BitLocker 加密元件的相容性。要執行此操作,請在完整磁碟加密前,在命令列執行加密類型的 avp pbatestreset 指令。如 果作業系統未能在檢查系統硬碟磁碟機是否與身分驗證代理相容之後載入,您必須在身分驗證代理測試執行之後使用還原實用 工具删除剩餘物件和資料,然後啟動 Kaspersky Endpoint Security 並再次執行 avp pbatestreset 指令。

啟動完整磁碟加密後,Kaspersky Endpoint Security 將加密硬碟上的所有資料。

如果使用者在完整磁碟加密期間關閉或重新啟動電腦,下次啟動作業系統之前系統將載入身分驗證代理。成功透過身分驗證並 在作業系統啟動後,Kaspersky Endpoint Security 將還原完整磁碟加密。

如果作業系統在完整磁碟加密期間切換至休眠模式,作業系統結束休眠模式時將載入身分驗證代理。成功透過身分驗證並在作 業系統啟動後,Kaspersky Endpoint Security 將還原完整磁碟加密。

如果作業系統在完整磁碟加密期間進入休眠模式,則當作業系統結束休眠模式時,Kaspersky Endpoint Security 將還原完整磁碟 加密,且不會載入身分驗證代理。

可以透過兩種方式在身分驗證代理中執行使用者身分驗證:

- 輸入區域網路管理員使用卡巴斯基安全管理中心工具建立的身分驗證代理帳戶的使用者名称和密碼。
- 輸入連線至電腦的令牌的密碼或智慧卡的密碼。

如果電腦硬碟磁碟機使用 AES256 加密演算法進行加密,則可以使用令牌或智慧卡。如果使用 AES256 演算法加密了 電腦硬碟磁碟機,新增電子憑證檔案到指令將被拒絕。

身分驗證代理支援以下語言的鍵盤配置:

- 英語(英國)
- 英語(美國)
- 阿拉伯語(阿爾及利亞、摩洛哥、突尼斯、AZERTY 佈局)
- 西班牙語 (拉丁美洲)
- 意大利語
- 德語(德國和奧地利)
- 德語(瑞士)
- 葡萄牙語(巴⻄、ABNT2 佈局)
- 俄語 (針對帶有 OWERTY 佈局的 105 鍵 IBM / Windows 鍵盤)
- 土耳其語 (OWERTY 佈局)
- 法語(法國)
- 法語 (瑞士)
- 法語(比利時 AZERTY 佈局)
- 日語 ( 針對帶有 QWERTY 佈局的 106 鍵鍵盤 )

如果作業系統的語言和區域標準設定中新增了此佈局,則在身分驗證代理中可以使用此鍵盤佈局。

如果身分驗證代理帳戶名稱包含身分驗證代理中無法使用鍵盤配置輸入的符號,則只能使用還原實用工具還原後或<u>還原身分驗</u> 證代理帳戶名稱和密碼還原後存取加密的硬碟磁碟機。

## SSD 磁碟機加密的特殊功能

該應用程式支援對 SSD 磁碟機,混合式 SSHD 磁碟機以及具有 Intel Smart Response 功能的磁碟機進行加密。該應用程式不支 援對對具有 Intel Rapid Start 功能的磁碟機進行加密。在加密此類磁碟機之前,請停用 Intel Rapid Start 功能。

SSD 磁碟機加密具有以下特殊功能:

- 如果 SSD 磁碟機是新的並且不包含機密資料,請僅對占用的空間進行加密。這樣就可以覆蓋相關的磁碟機磁區。
- 如果 SSD 磁碟機正在使用中並且具有機密資料,請選擇以下選項之一:
	- 完整擦除 SSD 磁碟機(安全擦除) · 安裝作業系統並<u>執行 SSD 磁碟機加密 · 可以選擇僅加密啟用的佔用空間</u> ·
	- 執行 SSD 磁碟機加密,可選擇僅加密停用的佔用空間。

SSD 磁碟機的加密需要 5-10 GB 的可用空間。下表提供了用於儲存加密管理資料的可用空間要求。

儲存加密管理資料的可用空間要求

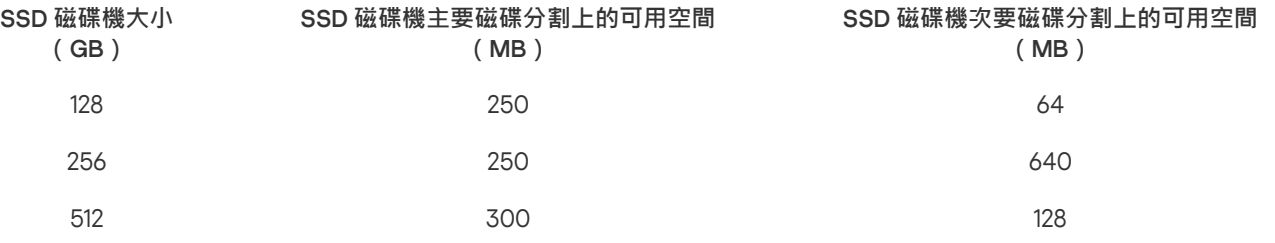

## <span id="page-340-0"></span>啟動卡巴斯基磁碟加密

在開始完整磁碟加密之前,建議您確保電腦未受到感染。若要執行操作,應啟動完整掃描或關鍵區域掃描丅作。在已被 rootkit 感染的電腦上執行完整磁碟加密可能導致電腦無法執行。

在啟動磁碟加密之前,您必須檢查身分驗證代理帳戶的設定。使用採用卡巴斯基磁碟加密 (FDE) 技術保護的磁碟機時,需要身 分驗證代理。載入作業系統之前,使用者需要使用代理完成身分驗證。Kaspersky Endpoint Security 允許您在加密磁碟機之前自 動建立身分驗證代理帳戶。您可以在"完整磁碟加密"政策設定中啟用自動建立身分驗證代理帳戶(請見下方的操作指示)。您還 可以使用單點登入 (SSO) 技術。

Kaspersky Endpoint Security 允許您為以下使用者群組自動建立身分驗證代理:

- 電腦上的所有帳戶 · 任何時間啟動過的電腦上的所有帳戶 ·
- 電腦上所有網域帳戶。屬於某些網域且在任何時間啟動過的電腦上的所有帳戶。
- **電腦上所有本機帳戶**。任何時間啟動過的電腦上的所有本機帳戶。
- **具有一次性密碼的服務賬戶**。獲取電腦的存取權限時(例如‧當使用者忘記密碼時)需要該服務帳戶。您也可以將服務帳 戶作為備用帳戶。您可以輸入帳戶名稱 ( 預設為 ServiceAccount ) 。Kaspersky Endpoint Security 會自動建立密碼。您只 能在[卡巴斯基安全管理中⼼主控台](#page-359-0)中查找密碼。
- 本**機管理員**。Kaspersky Endpoint Security 會為電腦的本機管理員建立一個身分驗證代理使用者帳戶。
- 電腦管理者。Kaspersky Endpoint Security 會為電腦管理者的帳戶建立一個身分驗證代理使用者帳戶。您可以在 Active Directory 的電腦內容中查看哪個帳戶有電腦管理者角色。預設未定義電腦管理者角色,即它不相應任何帳戶。
- 目**前帳戶**。Kaspersky Endpoint Security 會為磁碟加密時啟動的帳戶自動建立一個身分驗證代理帳戶。

"*管理身分驗證代理帳戶* 工作設計用於設定使用者身分驗證設定。您可以使用該工作新增帳戶、修改目前帳戶的設定、或者必要 時刪除帳戶。對於單一電腦可以使用本機ㄒ作,對於單獨管理群組中的電腦或一組選定電腦,可以使用群組ㄒ作。

#### **如何透過管理控制台** (MMC) **[執⾏卡巴斯基磁碟加密](javascript:toggleBlock()**

1. 開啟卡巴斯基安全管理中心管理主控台。

- 2.在管理主控台樹狀目錄的"**受管理裝置**"資料夾中·開啟相關用戶端電腦所屬的管理群組名稱的資料夾。
- 3. 在工作區選擇"**政策**"標籤。
- 4. 選擇必要的政策並點擊以開啟政策內容。
- 5. 在政策視窗中,選擇"**資料加密→ 完整磁碟加密** 。
- 6. 在"**加密技術**"下拉式清單中,選取"**卡巴斯基磁碟加密**"。

如果電腦的硬碟磁碟機先前使用 BitLocker 加密,則無法使用卡巴斯基磁碟加密。

7. 在"**加密模式**"下拉式清單中,選取"**加密所有硬碟磁碟機**"。

如果電腦安裝了多個作業系統,則在加密所有硬碟後,您將只能載入安裝了此應用程式的作業系統。

如果您需要從加密中排除某些硬碟磁碟機,則[建立此類硬碟磁碟機的清單](#page-343-0)。

8. 設定進階卡巴斯基磁碟加密選項(參見下表)。

9. 存儲變更。

## 如何透過網頁主控台和雲端主控台執行卡巴斯基磁碟加密2

1.在網頁主控台的主視窗中,選取"**装置"→"政策和設定檔"**。

- 2. 點擊 Kaspersky Endpoint Security 政策的名稱。 政策內容視窗將開啟。
- **3**. 選取**"應用程式設定**"標籤。
- 4. 轉到" "→" "。 **資料加密 完整磁碟加密**
- 5. 在"**管理加密**"塊中,選取"**卡巴斯基磁碟加密**"。

#### **6**. 點擊"**卡巴斯基磁碟加密**"連接。

這將開啟"卡巴斯基磁碟加密設定"視窗。

如果電腦的硬碟磁碟機先前使用 BitLocker 加密,則無法使用卡巴斯基磁碟加密。

7. 在"**加密模式**"下拉式清單中,選取"**加密所有硬碟磁碟機**"。

如果電腦安裝了多個作業系統,在加密後,您將能夠只載入執行了加密的作業系統。

如果您需要從加密中排除某些硬碟磁碟機,則[建立此類硬碟磁碟機的清單](#page-343-0)。

8. 設定進階卡巴斯基磁碟加密選項 (參見下表)。

9. 存儲變更。

您可以使用加密監控工具來控制使用者電腦上的磁盤加密或解密過程。您可以從"主應用程式視窗"執行加密監控工具。

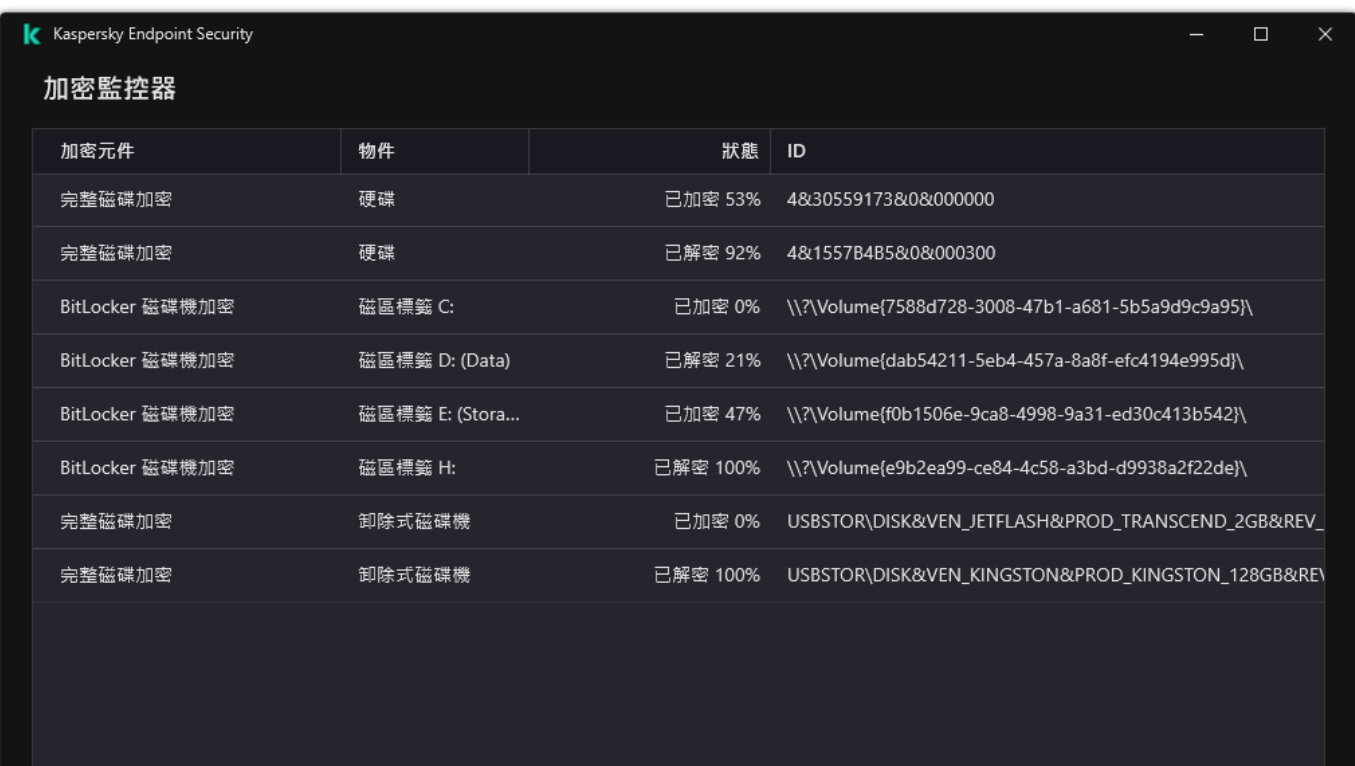

加密監控器

如果系統硬碟磁機被加密,則身分驗證代理在作業系統啟動之前載入。使用身分驗證代理完成身分驗證以便存取加密的系統 硬碟磁碟機並載入作業系統。在成功完成身分驗證過程後,作業系統將載入。身分驗證過程將在每次作業系統重新啟動時重新 開始。

卡巴斯基磁碟加密元件設定

**參數 描述**

如果選中此核取方塊,則應用程式將基於電腦上的 Windows 使用者帳戶清單建立身分驗證代理帳戶。預 設情況下, Kaspersky Endpoint Security 使用在過去30 天內登入到作業系統的使用者所使用的所有本機 **對以下使用 者⾃動建立**

帳戶和網域帳戶。 **⾝分驗證代**

**理帳⼾ 使 ⽤者 加密 期間**

如果選中此核取方塊,則應用程式將在啟動身分驗證代理之前檢查雷腦上 Windows 使用者帳戶的資訊。 如果 Kaspersky Endpoint Security 偵測到沒有身分驗證代理帳戶的 Windows 使用者帳戶,則應用程式將 建立一個新帳戶來存取加密的磁碟機。新的身分驗證代理帳戶將具有以下預設設定:僅受密碼防護的登 錄,以及首次身分驗證時變更密碼。因此,對於具有已加密磁碟機的電腦,不需要使用"*管理身分驗證代* 理帳戶任務手動新增身分驗證代理帳戶。 **⾸次登入時 為此電腦的 所有使⽤者 ⾃動建立⾝ 分驗證代理**

如果選中該核取方塊,應用程式將儲存身分驗證代理帳戶的名稱。下次使用同一帳戶在身分驗證代理中 嘗試完成憑證時不會被提示輸入帳戶名稱。 **儲存在⾝分 驗證代理中**

**輸入的使用 者名稱**

**帳⼾**

**僅加密使用 的磁碟空間** (**減少加密**

該核取方塊可啟用/停用將加密區域僅限為已用硬碟磁區的選項。該限制可減少加密時間。

時間) 在啟動加密後啟用或者停用"僅加密使用的磁碟空間(減少加密時間)"功能不會修改此設定,直到硬 碟磁碟機被解索為止。開始加密之前您必須選擇或清除該核取方塊。

> 如果選定該核取方塊,則僅加密使用的硬碟部分。Kaspersky Endpoint Security 將自動加密新增的新資 料。

如果清空該核取方塊,整個硬碟將被加密,包括先前刪除和修改檔案殘留的碎片。

建議對尚未修改或刪除資料的新硬碟使⽤該選項。如果對已在使⽤中的硬碟應⽤加密,則建議加 密整個硬碟。這樣可確保防護所有資料,甚至已刪除的資料也能夠部分還原。

預設情況下已清空此核取方塊。

**啟⽤** Legacy USB 此核取方塊可啟用/停用 Legacy USB Support 功能。*Legacy USB Support* 是一種 BIOS/UEFI 功能,允許 您在啟動作業系統(BIOS 模式)之前,在電腦的引導階段使用 USB 裝置(例如安全性權杖)。Legacv USB Support 不會影響作業系統啟動後對 USB 裝置的支援。

Support(**不 建議**)

如果選中該核取方塊,在電腦初始啟動期間對 USB 裝置的支援將啟用。

啟用 Legacy USB Support 功能時, BIOS 模式下的身分驗證代理不支援透過 USB 使用權杖。建議 僅當存在硬體相容性問題時並僅對發生問題的電腦使用此選項。

## <span id="page-343-0"></span>建立硬碟磁碟機加密排除清單

您可以僅為卡巴斯基磁碟加密技術建立加密排除項目清單。

若要建立從加密範圍中排除的硬碟磁碟機清單,請執行以下操作:

1. 開啟卡巴斯基安全管理中心管理主控台。

2.在管理主控台樹狀目錄的"**受管理裝置**"資料夾中·開啟相關用戶端電腦所屬的管理群組名稱的資料夾。

3. 在工作區選擇"**政策**"標籤。

4. 選擇必要的政策並點擊以開啟政策內容。

5. 在政策視窗中,選擇"**資料加密→ 完整磁碟加密** 。

6. 在"**加密技術**"下拉式清單中,選取"**卡巴斯基磁碟加密**"。

從加密項目中排除的硬碟磁碟機所對應的項目將顯示在"**請勿加密以下硬碟磁碟機**"清單中。如果您先前並未建立硬碟磁碟機 加密排除清單,此清單將是空白。

7. 若要向從加密範圍中排除的硬碟磁碟機清單中新增硬碟磁碟機,請執行以下操作:

a. 單擊"**新增**" 。

b. 在開啟的視窗中 · 指定 **裝置名稱, 電腦名稱, 磁碟類型, 卡巴斯基磁碟加密** 的值 ·

c. 單擊"**重新整理**" 。

d.在"名稱"列中·在表行中選擇與您要新增到硬碟磁碟機加密排除清單中的硬碟磁碟機對應的核取方塊。

e. 單擊"**確定**"。

對應於選定硬碟磁碟機的項目將顯示在"**請勿加密以下硬碟磁碟機**"清單中。

8. 存儲變更。

## 匯出和匯入從加密範圍中排除的硬碟磁碟機清單

您可以將硬碟磁碟機加密排除項目清單匯出到 XML 檔案。然後,您可以修改檔案,例如,新增大量相同類型的排除項目。您還 可以使用匯出/匯入功能來備份排除項目清單,或將排除項目遷移到其他伺服器。

#### **如何在管理主控台** (MMC) **[中匯出和匯入硬碟磁碟機加密排除項⽬清單](javascript:toggleBlock()**

1. 開啟卡巴斯基安全管理中心管理主控台。

- 2.在管理主控台樹狀目錄的"**受管理裝置**"資料夾中·開啟相關用戶端電腦所屬的管理群組名稱的資料夾。
- 3. 在工作區選擇"**政策**"標籤。
- 4. 選擇必要的政策並點擊以開啟政策內容。
- 5. 在政策視窗中,選擇"**資料加密→ 完整磁碟加密** 。
- 6. 在"**加密技術**"下拉式清單中,選取"**卡巴斯基磁碟加密**"。 從加密項目中排除的硬碟磁碟機所對應的項目將顯示在"**請勿加密以下硬碟磁碟機**"清單中。

7. 若要匯出排除項⽬清單:

- a. 選取您想要匯出的排除項目。要選擇多個連接埠,請使用CTRL或SHIFT鍵。 如果您未選擇任何排除項目,則 Kaspersky Endpoint Security 將匯出所有排除項目。
- b. 點擊"**匯出**"連接。
- c. 在開啟的視窗中, 指定您要將排除項目清單匯出到的 XML 檔案的名稱, 然後選取要儲存此檔案的資料夾。
- d. 儲存檔案。

Kaspersky Endpoint Security 會將整個排除項⽬清單匯出到 XML 檔案。

8. 要匯入規則清單:

a. 單擊"**匯入**"。

b. 在開啟的視窗中,選取要從中匯入排除項目清單的 XML 檔案。

- c. 開啟檔案。 如果電腦已經具有排除項目清單,則 Kaspersky Endpoint Security 將提示您刪除現有清單或從 XML 檔案向其中新 增新項⽬。
- 9. 存儲變更。

#### 如何在網頁主控台中匯出和匯入硬碟磁碟機加密排除項目清單 2

1.在網頁主控台的主視窗中,選取"**裝置"→"政策和設定檔"**。

- 2. 點擊 Kaspersky Endpoint Security 政策的名稱。 政策內容視窗將開啟。
- **3**. 選取**"應用程式設定**"標籤。
- 4. 轉到" "→" "。 **資料加密 完整磁碟加密**
- 5. 選擇"**卡巴斯基磁碟加密"**技術,然後按照連結配置設定。 將開啟加密設定。
- 6. 點擊"**排除**"連接。
- 7. 要匯出規則清單:

a 選取您想要匯出的排除項目。

- b. 單擊"**匯出**"。
- c. 確認您只想匯出選定的排除項目,或匯出整個排除項目清單。
- d. 在開啟的視窗中, 指定您要將排除項目清單匯出到的 XML 檔案的名稱, 然後選取要儲存此檔案的資料夾。
- e. 儲存檔案。

Kaspersky Endpoint Security 會將整個排除項目清單匯出到 XML 檔案。

8. 要匯入規則清單:

- a. 單擊"**匯入**"。
- b. 在開啟的視窗中,選取要從中匯入排除項目清單的 XML 檔案。
- c. 開啟檔案。

如果電腦已經具有排除項目清單,則 Kaspersky Endpoint Security 將提示您刪除現有清單或從 XML 檔案向其中新 增新項目。

9. 存儲變更。

# <span id="page-345-0"></span>啟用單點登入(SSO)技術

單點登入(SSO)技術允許您使用身分驗證代理的憑證自動登入作業系統。這意味著使用者在登入 Windows (身分驗證代理帳戶 密碼)時只需要輸入密碼一次。單點登入技術還可以讓您在 Windows 帳戶密碼變更時自動更新身分驗證代理帳戶密碼。

使用單點登入技術時,身分驗證代理將忽略卡巴斯基安全管理中心中指定的密碼強度要求。您可以在作業系統設定中設定密碼 強度要求。

啟用單點登入技術

1. 開啟卡巴斯基安全管理中心管理主控台。

2.在管理主控台樹狀目錄的"**受管理裝置**"資料夾中·開啟相關用戶端電腦所屬的管理群組名稱的資料夾。

3. 在工作區選擇"**政策**"標籤。

4. 選擇必要的政策並點擊以開啟政策內容。

5. 在政策視窗中 · 選擇"**資料加密 → 一般加密設定**" <sup>。</sup>

6. 在"**密碼設定**"塊中,點擊"**設定**"按鈕。

7. 在開啟之視窗的"**身分驗證代理**"標籤上 · 選中"**使用一次性登入技術**"核取方塊。

8. 如果您正在使用協力廠商憑據提供者,請選擇**包裝第三方憑據提供商**核取方塊。

9. 存儲變更。

結果,使用者只需與代理完成一次身分驗證過程。載入作業系統不需要身分驗證過程·作業系統會自動載入。

## 如何在網頁主控台中啟用單點登入?

1.在網頁主控台的主視窗中,選取"**裝置"→"政策和設定檔"**。

2. 點擊 Kaspersky Endpoint Security 政策的名稱。 政策內容視窗將開啟。

- **3**. 選取**"應用程式設定**"標籤。
- 4. 轉到" "→" "。 **資料加密 完整磁碟加密**
- 5. 選擇"**卡巴斯基磁碟加密"**技術,然後按照連結配置設定。 將開啟加密設定。
- 6. 在"**密碼設定**"塊中,選中"**使用單點登入 (SSO) 技術**"核取方塊。
- 7. 如果您正在使用協力廠商憑據提供者 · 請選擇**包裝第三方憑據提供商**核取方塊 ·
- 8. 存儲變更。

結果,使⽤者只需與代理完成⼀次⾝分驗證過程。載入作業系統不需要⾝分驗證過程。作業系統會⾃動載入。

為使單點登入發揮作用,Windows 帳戶密碼和身分驗證代理帳戶的密碼必須相符。如果密碼不相符,使用者需要執行兩次身分 驗證過程:在身分驗證代理的介面中以及在載入作業系統之前。這些操作只需要執行一次以同步密碼。之後,Kaspersky Endpoint Security 會用 Windows 帳戶的密碼替換身分驗證代理帳戶的密碼。當 Windows 帳戶密碼變更時,應用程式將自動更 新身分驗證代理帳戶的密碼

## 協力廠商憑據提供者

Kaspersky Endpoint Security 11.10.0 新增了對協力廠商憑據提供者的支援。

Kaspersky Endpoint Security 支援協力廠商憑據提供者 ADSelfService Plus。

當使用協力廠商憑據提供者時,身分驗證代理會在作業系統載入前攔截密碼。這意味著使用者在登入 Windows 時只需要輸入密 碼一次。登入 Windows 後, 使用者可以在公司服務 ( 例如 ) 中利用協力廠商憑據提供者的功能進行身分驗證。協力廠商憑據提 供者還可讓使用者獨立重設自己的密碼。在此情況下,Kaspersky Endpoint Security 將自動更新身分驗證代理的密碼。

如果您正在使用不受應用程式支援的協力廠商憑據提供者,您可能會在單點登入技術操作中遇到某些限制。當登入到 Windows 時,有兩個設定檔對使用者可用:系統內憑據提供者和協力廠商憑據提供者。這些設定檔的圖示一樣(請參見下圖)。使用者 有以下選項可繼續:

- 如果使用者選擇*協力廠商憑據提供者*,身分驗證代理將無法用 Windows 帳戶同步密碼。因此,如果使用者變更了 Windows 帳戶密碼, Kaspersky Endpoint Security 將無法更新身分驗證代理帳戶的密碼。結果,使用者需要執行兩次身分驗證過程: 在身分驗證代理的介面中以及在載入作業系統之前。在此情況下,使用者可以在公司服務(例如)中利用協力廠商憑據提 供者的功能進行身分驗證。
- 如果使用者選擇*系統內憑據提供者*,身分驗證代理將用 Windows 帳戶同步密碼。在此情況下,使用者將無法在公司服務 (例如)中利用協力廠商憑據提供者的功能進行身分驗證。

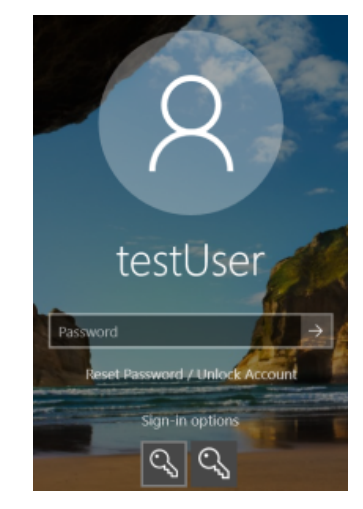

用於 Windows 登入的系統身分驗證設定檔和協力廠商身分驗證設定檔

## <span id="page-347-0"></span>管理身分驗證代理帳戶

使用採用卡巴斯基磁碟加密 (FDE) 技術保護的磁碟機時,需要身分驗證代理。載入作業系統之前,使用者需要使用代理完成身 分驗證。"*管理身分驗證代理帳戶* 工作設計用於設定使用者身分驗證設定。對於單一電腦可以使用本機工作,對於單獨管理群組 中的電腦或一組選定電腦,可以使用群組工作。

您無法設定用於啟動"*管理身分驗證代理帳戶*"工作的規劃。也不能強制停止工作。

## **如何在管理主控台** (MMC) **中建立**"**[管理⾝分驗證代理帳⼾](javascript:toggleBlock()**"**⼯作**

1. 在管理主控台中,轉到資料夾"**管理伺服器 → 工作**"。 ⼯作清單開啟。

2. 點擊"**新工作**"按鈕。

啟動"工作精靈"。按照精靈的說明進行操作。

步驟 1. 選取⼯作類型

選取"Kaspersky Endpoint Security for Windows (11.11.0)"→"**管理⾝分驗證代理帳⼾**"。

步驟 2. 選取身分驗證代理帳戶管理指令

產牛身分驗證代理帳戶管理指令清單。管理指令允許您新增、修改和刪除身分驗證代理帳戶(請參閱以下說明)。只有擁 有身分驗證代理帳戶的使用者可以完成身分驗證過程、載入作業系統和獲得對加密磁碟機的存取權限。

步驟 3. 選取將要對其分配⼯作的裝置

選取將要執行工作的電腦。下列選項可用:

- 將工作分配給管理群組。在這種情況下,工作分配給先前建立的管理群組中包括的電腦。
- 選取管理伺服器在網路中偵測到的電腦: *未分配裝置*。特定裝置可包括管理群組中的裝置以及未配置裝置。
- 手動指定裝置位址或從清單中匯入位址。您可以指定您要將工作分配給的裝置的 NetBIOS 名稱、IP 位址和 IP 子網 路。

步驟 4. 定義⼯作名稱

輸入工作的名稱,例如"*管理員帳戶*"。

步驟 5. 完成⼯作建立

結束精靈。如有必要,選中"**精靈完成時執行工作**"核取方塊。您可以在工作內容中監控工作進度。

結果,在下次電腦啟動時,當工作完成後,新使用者可以完成身分驗證過程、載入作業系統和獲得對加密磁碟機的存取權 限。

## **[如何在網⾴主控台中建立](javascript:toggleBlock()**"**管理⾝分驗證代理帳⼾**"**⼯作**

1. 在網頁主控台的主視窗中,選取"**装置"→"工作"**。 ⼯作清單開啟。

2. 點擊"**新增**"按鈕。

啟動"工作精靈"。按照精靈的說明進行操作。

步驟 1. 配置⼀般⼯作設定

配置一般工作設定:

1 在"應用程式"下拉清單中 · 選取"Kaspersky Endpoint Security for Windows (11.11.0)" 。

2 在"**工作類型**"下拉式清單中,選取"**管理身分驗證代理帳戶**"。

3. 在"**工作名稱**"欄位中,輸入簡要說明,例如"*管理員帳戶*"。

4. 在"**選取要對其分配工作的裝置**"塊中,選取工作範圍。

步驟 2. 管理身分驗證代理帳戶

產生身分驗證代理帳戶管理指令清單。管理指令允許您新增、修改和刪除身分驗證代理帳戶(請參閱以下說明)。只有擁 有身分驗證代理帳戶的使用者可以完成身分驗證過程、載入作業系統和獲得對加密磁碟機的存取權限。

步驟 3. 完成⼯作建立

結束精靈。在丅作清單中將顯示一個新丅作。

要執行工作,請選中與工作對應的核取方塊,然後點擊"**開始**"按鈕。

結果,在下次電腦啟動時,當工作完成後,新使用者可以完成身分驗證過程、載入作業系統和獲得對加密磁碟機的存取權 限。

要新增身分驗證代理帳戶,您需要向"*管理身分驗證代理帳戶*"工作新增特殊指令。使用群組工作很方便,例如,將管理員帳戶新 增⾄所有電腦。

Kaspersky Endpoint Security 允許您在加密磁碟機之前自動建立身分驗證代理帳戶。您可以在"[完整磁碟加密](#page-340-0)"政策設定中啟用自 動建立身分驗證代理帳戶。您還可以使用單點登入 (SSO) 技術。

#### 如何透過管理主控台(MMC) 新增身分驗證代理帳戶 2

1. 開啟"*管理身分驗證代理帳戶*"丁作的內容。

- 2 在工作内容中,選取"**設定**"區域。
- 3. 點擊" "→" "。 **新增 新增帳⼾指令**
- 4. 在開啟之視窗的"**Windows 帳戶**"欄位中,指定將用於建立身分驗證代理帳戶的 Microsoft Windows 帳戶名稱。
- 5. 如果您手動輸入了 Windows 帳戶名稱 · 請點擊"**允許**"按鈕以定義帳戶安全識別碼 (SID)。 如果您點擊"**允許**"按鈕時選取不決定安全標識符 SID,SID 將在工作在電腦上執行時確定。

若要驗證 Windows 帳戶名稱是否正確輸入,必須定義 Windows 帳戶安全識別碼。如果電腦或受信任網域中不 存在 Windows 帳戶,則"*管理身分驗證代理帳戶*"丅作將以發牛錯誤結束。

6. 如果您希望將先前為身分驗證代理建立的現有帳戶取代為正在建立的帳戶 · 請選擇"**更換現有帳戶**"核取方塊 ·

當您在管理身分驗證代理帳戶的群組工作中新增身分驗證代理建立命令時,此步驟將可用。當您在*管理身分驗 證代理帳戶*本機工作的內容中新增身分驗證代理建立命令時,此步驟將不可用。

7. 在"**使用者名稱"**欄位中,輸入在身分驗證過程中必須輸入的身分驗證代理帳戶名,以便存取加密的硬碟磁碟機。

- 8. 如果您希望在身分驗證期間應用程式提示使用者輸入身分驗證代理帳戶以便存取加密硬碟 · 請選取"**允許基於密碼的 驗證"**。設定身分驗證代理帳戶的密碼。如有必要,您可以在首次身分驗證後向使用者請求新密碼。
- 9. 如果您希望在存取加密硬碟磁碟機身分驗證期間應用程式提示使用者輸入連線至電腦的令牌或智慧卡 · 請選取"**允許 基於憑證的驗證"** 。選取一個憑證檔案以使用智慧卡或權杖進行身分驗證 。
- 10. 如有必要·在"**指令敘述**"欄位中輸入您需要管理指令的身分驗證代理帳戶的詳細資料。
- 11. 在"**在身分驗證代理進行驗證的權限**"塊中·為使用指令中指定的帳戶的使用者設定在身份驗證代理中存取身分驗證。

12. 存儲變更。

## 如何透過網頁主控台新增身分驗證代理帳戶?

1.在網頁主控台的主視窗中,選取**"装置"→"工作"**。 ⼯作清單開啟。

- $2$  點擊 Kaspersky Endpoint Security 的"**管理身分驗證代理帳戶**"工作。 ⼯作內容視窗將開啟。
- **3**. 選取**"應用程式設定**"標籤。
- 4. 在身分驗證代理帳戶清單中,點擊"**新增"**按鈕。 這將啟動"身分驗證代理帳戶管理精靈"。
- 5. 選取"**新增**"指令類型。
- 6. 選取使用者帳戶。您可以從網域帳戶清單中選取帳戶,也可以手動輸入帳戶名稱。前往下一步。

Kaspersky Endpoint Security 會確定帳戶安全識別碼 (SID)。這是驗證帳戶所必需的。如果輸入的使用者名稱不正確, Kaspersky Endpoint Security 將以發⽣錯誤結束⼯作。

7. 設定身分驗證代理帳戶設定。

- **建立新的身分驗證代理帳戶來取代現有帳戶** 。Kaspersky Endpoint Security 將掃描電腦上的現有帳戶。如果電腦 上和工作中的使用者安全 ID 相符,則 Kaspersky Endpoint Security 將根據工作變更使用者帳戶設定。
- 使用者名稱。身分驗證代理帳戶的預設使用者名稱與使用者的網域名稱相對應。
- 允許基於密碼的身分驗證。設定身分驗證代理帳戶的密碼。如有必要·您可以在首次身分驗證後向使用者請求新 密碼。如此一來,每個使用者將擁有自己的唯一密碼。您還可以在政策中為身分驗證代理帳戶設定密碼強度要 求。
- 允許基於憑證的身分驗證。選取一個憑證檔案以使用智慧卡或權杖進行身分驗證。如此一來,使用者將需要輸入 智慧卡或權杖的密碼。
- 帳戶對加密資料的存取權限。設定使用者對加密磁碟機的存取權限。例如·您可以暫時停用使用者身分驗證·而 不是刪除身分驗證代理帳戶。
- **註釋**。如有必要‧輸入帳戶說明。

8. 存儲變更。

9. 選中工作旁邊的核取方塊,然後點擊"**開始**"按鈕。

結果,在下次雷腦啟動時,當丅作完成後,新使用者可以完成身分驗證過程、載入作業系統和獲得對加密磁碟機的存 取權限。

要變更身分驗證代理帳戶的密碼和其他设定,您需要向"*管理身分驗證代理帳戶*"工作新增特殊指令。使用群組工作很方便,例 如,替換所有電腦上的管理員權杖憑證。

## **如何透過管理主控台** (MMC) **[變更⾝分驗證代理帳⼾](javascript:toggleBlock()**

1. 開啟"*管理身分驗證代理帳戶*"工作的內容。

2 在工作內容中,選取"**設定**"區域。

#### 3. 點擊" "→" "。 **新增 編輯帳⼾指令**

4. 在開啟之視窗的"**Windows 帳戶**"欄位中,指定要變更的 Microsoft Windows 使用者帳戶的名稱。

5. 如果您手動輸入了 Windows 帳戶名稱 · 請點擊"**允許**"按鈕以定義帳戶安全識別碼 (SID)。 如果您點擊"**允許**"按鈕時選取不決定安全標識符 SID,SID 將在工作在電腦上執行時確定。 若要驗證 Windows 帳戶名稱是否正確輸入,必須定義 Windows 帳戶安全識別碼。如果電腦或受信任網域中不 存在 Windows 帳戶,則"*管理身分驗證代理帳戶*"工作將以發生錯誤結束。

- 6. 如果您想讓 Kaspersky Endpoint Security 將使用 Microsoft Windows 帳戶用"**Windows 帳戶**"栏位中指明的名称建立的 所有身分驗證代理帳戶的使用者名稱变更为在下面栏位中輸入的名稱,請選中"**變更使用者名稱**"核取方块並输入身分 驗證代理帳⼾的新名稱。
- 7. 選取"**修改基於密碼的驗證設定**"核取方塊使基於密碼的身分驗證設定變為可用 。
- 8. 如果您希望在身分驗證期間應用程式提示使用者輸入身分驗證代理帳戶以便存取加密硬碟 · 請選取"**允許基於密碼的 驗證"**。設定身分驗證代理帳戶的密碼。
- 9. 如果您想讓 Kaspersky Endpoint Security 变更使用 Microsoft Windows 帳戶用"**Windows 帳戶**"栏位中指定的名称建立 的所有身分驗證代理帳戶的密碼的值变更到下面指定的设定值 · 請選中**"編輯在身分驗證代理進行驗證時密碼變更的 規則**"核取方块。
- 10. 在身分驗證中驗證身分時指定密碼變更設定的值。
- 11. 選取"**修改基於憑證的驗證設定**"核取方塊以便編輯基於 eToken 或智慧卡電子憑證的驗證設定。
- 12. 如果您希望在身分驗證期間應用程式提示使用者輸入連線至電腦的 **eToken** 或智能卡以便存取加密硬碟,請選取"**允許 基於憑證的驗證"** 。選取一個憑證檔案以使用智慧卡或權杖進行身分驗證 。
- 13. 如果您想讓 Kaspersky Endpoint Security 变更使用 Microsoft Windows 帳戶用"**Windows 帳戶**"栏位中指定的名稱建立 的所有身分驗證代理帳戶的指令敘述 · 請選中"**編輯指令敘述**"核取方块並編輯指令敘述。
- 14. 如果您想讓 Kaspersky Endpoint Security 变更身分驗證代理中使用者存取身分驗證對話的規則到以下使用 Microsoft Windows 帳戶≒W**indows 帳戶**"栏位中指明的名称指定的设定值,請選中"**編輯身分驗證代理中的身分驗證存取規則** "核取⽅块。
- 15. 在身分驗證代理中指定存取身分驗證對話方塊的規則。

16. 存儲變更。

## 如何透過網頁主控台變更身分驗證代理帳戶 ?

- 1.在網頁主控台的主視窗中,選取**"装置"→"工作"**。 ⼯作清單開啟。
- $2$  點擊 Kaspersky Endpoint Security 的"**管理身分驗證代理帳戶**"工作。 ⼯作內容視窗將開啟。
- **3**. 選取**"應用程式設定**"標籤。
- 4.在身分驗證代理帳戶清單中,點擊"**新增**"按鈕。 這將啟動"身分驗證代理帳戶管理精靈"。
- 5. 選取"**變更**"指令類型。
- 6. 選取使用者帳戶。您可以從網域帳戶清單中選取帳戶, 也可以手動輸入帳戶名稱。前往下一步。
- Kaspersky Endpoint Security 會確定帳戶安全識別碼 (SID)。這是驗證帳戶所必需的。如果輸入的使用者名稱不正確, Kaspersky Endpoint Security 將以發生錯誤結束工作。
- 7. 選中要編輯的設定旁邊的核取方塊。
- 8. 設定身分驗證代理帳戶設定。
- **建立新的身分驗證代理帳戶來取代現有帳戶** 。Kaspersky Endpoint Security 將掃描電腦上的現有帳戶。如果電腦 上和工作中的使用者安全 ID 相符,則 Kaspersky Endpoint Security 將根據工作變更使用者帳戶設定。
- 使用者名稱。身分驗證代理帳戶的預設使用者名稱與使用者的網域名稱相對應。
- 允許基於密碼的身分驗證。設定身分驗證代理帳戶的密碼。如有必要·您可以在首次身分驗證後向使用者請求新 密碼。如此一來,每個使用者將擁有自己的唯一密碼。您還可以在政策中為身分驗證代理帳戶設定密碼強度要 求。
- 允許基於憑證的身分驗證。選取一個憑證檔案以使用智慧卡或權杖進行身分驗證。如此一來,使用者將需要輸入 智慧卡或權杖的密碼。
- 帳戶對加密資料的存取權限。設定使用者對加密磁碟機的存取權限。例如·您可以暫時停用使用者身分驗證·而 不是刪除身分驗證代理帳戶。
- **註釋**。如有必要‧輸入帳戶說明。

9. 存儲變更。

10. 選中工作旁邊的核取方塊,然後點擊"**開始**"按鈕。

要刪除身分驗證代理帳戶,您需要向"*管理身分驗證代理帳戶*"工作新增特殊指令。使用群組工作很方便,例如,刪除已解雇員工 的帳戶。

#### **如何透過管理主控台** (MMC) **[刪除⾝分驗證代理帳⼾](javascript:toggleBlock()**

1. 開啟"*管理身分驗證代理帳戶*"工作的內容。

- 2 在工作内容中,選取"**設定**"區域。
- 3. 點擊" "→" "。 **新增 刪除帳⼾指令**
- 4.在開啟之視窗的"**Windows 帳戶**"欄位中,指定用於建立您要刪除的身分驗證代理帳戶的 Windows 使用者帳戶名稱。
- 5. 如果您手動輸入了 Windows 帳戶名稱 · 請點擊"**允許**"按鈕以定義帳戶安全識別碼 (SID)。 如果您點擊"**允許**"按鈕時選取不決定安全標識符 SID,SID 將在工作在電腦上執行時確定。

若要驗證 Windows 帳戶名稱是否正確輸入,必須定義 Windows 帳戶安全識別碼。如果電腦或受信任網域中不 存在 Windows 帳戶, 則"*管理身分驗證代理帳戶*工作將以發生錯誤結束。

6. 存儲變更。

## **如何透過網頁主控台刪除身分驗證代理帳戶?**

- 1. 在網頁主控台的主視窗中,選取"**装置"→"工作"**。 ⼯作清單開啟。
- $2$  點擊 Kaspersky Endpoint Security 的"**管理身分驗證代理帳戶**"工作。 ⼯作內容視窗將開啟。
- **3**. 選取**"應用程式設定**"標籤。
- 4.在身分驗證代理帳戶清單中,點擊"**新增**"按鈕。 這將啟動"身分驗證代理帳戶管理精靈"。

5. 選取"**刪除**"指令類型。

6. 選取使用者帳戶。您可以從網域帳戶清單中選取帳戶, 也可以手動輸入帳戶名稱。

7. 存儲變更。

8. 選中工作旁邊的核取方塊 · 然後點擊"**開始**"按鈕。

結果,在下次電腦啟動時,當工作完成後,使用者將無法完成身分驗證過程和載入作業系統。Kaspersky Endpoint Security 將拒絕對加密資料的存取。

要查看可以透過代理完成身分驗證並載入作業系統的使用者清單,您需要前往受管理電腦的內容。

#### **如何透過管理主控台** (MMC) **[查看⾝分驗證代理帳⼾清單](javascript:toggleBlock()**

1. 開啟卡巴斯基安全管理中心管理主控台。

2.在管理主控台樹狀目錄的"**受管理裝置**"資料夾中·開啟相關用戶端電腦所屬的管理群組名稱的資料夾。

3. 在工作區選取"**装置**"標籤。

4. 點擊以開啟電腦內容視窗。

5. 在電腦內容視窗中,選取"**工作**"區域。

6. 在工作清單中,選擇"**管理身分驗證代理帳戶**",然後點擊兩下開啟工作內容。

7. 在工作內容中,選取"**設定**"區域。

結果,您將能夠存取此電腦上的身分驗證代理帳戶清單。只有清單中的使用者可以透過代理完成身分驗證並載入作業 系統。

#### 如何透過網頁主控台查看身分驗證代理帳戶清單?

1.在網頁主控台的主視窗中,選取"**装置"→"受管理装置"**。

2. 點擊要查看其中身分驗證代理帳戶清單的電腦名稱。

3. 在電腦內容中選取"**工作**"標籤。

4. 在工作清單中 · 選取"**管理身分驗證代理帳戶**" ·

5. 在工作內容中,選取"**應用程式設定**"標籤。

結果,您將能夠存取此電腦上的身分驗證代理帳戶清單。只有清單中的使用者可以透過代理完成身分驗證並載入作業 系統。

## 配合身分驗證代理使用今牌和智慧卡

存取加密硬碟時可將今牌或智慧卡用於身分驗證。為此,必須將權杖或智慧卡的電子憑證檔案新增到"*管理身分驗證代理帳戶* 丅 作中。

如果電腦硬碟磁碟機使用 AES256 加密演算法進行加密,則可以使用令牌或智慧卡。如果使用 AES256 演算法加密了電腦 硬碟磁碟機,新增電子憑證檔案到指令將被拒絕。

Kaspersky Endpoint Security 支援以下權杖、智慧卡讀卡器和智慧卡:

- SafeNet eToken PRO 64K (4.2b) ;
- SafeNet eToken PRO 72K Java;
- SafeNet eToken 4100-72K Java;
- SafeNet eToken 5100 ;
- SafeNet eToken 5105 ;
- SafeNet eToken 7300;
- EMC RSA SID 800 ;
- Gemalto IDPrime.NET 510;
- Gemalto IDPrime.NET 511;
- Rutoken ECP :
- Rutoken ECP Flash;
- Athena IDProtect Laser;
- SafeNet eToken PRO 72K Java;
- Aladdin-RD JaCarta PKI。

要把令牌檔案或智慧卡電子憑證檔案新增到用於建立身分驗證代理帳戶的指令中,請首先使用用於管理憑證的協力廠商軟體儲 存檔案。

權杖或智慧卡憑證必須具有下列內容:

- 憑證必須相容 X.509 標準,並且憑證必須具有 DER 編碼。
- 此憑證包含至少 1024 位長度的 RSA 金鑰。

如果權杖或智慧卡的電子憑證不符合此要求,則無法將憑證檔案載入至用於建立身分驗證代理帳戶的指令中。

憑證"KeyUsage"參數的值必須為 keyEncipherment 或 dataEncipherment 。KeyUsage 參數可確認憑證的用途。如果參數的 值不同,卡巴斯基安全管理中心將下載憑證檔案,但會顯示警告。

如果使用者遺失了令牌或智慧卡則管理員必須將令牌或智慧卡電子憑證檔案新增到指令,以建立身分驗證代理帳戶。然後使 用者必須完成[在加密裝置上接受加密裝置存取或還原資料的](#page-395-0)過程。

## <span id="page-354-0"></span>硬碟磁碟機解密

即使沒有允許資料加密的啟動授權,您也可以解密硬碟磁碟機。

若要解密硬碟磁碟機,請執行以下操作:

1. 開啟卡巴斯基安全管理中心管理主控台。

2.在管理主控台樹狀目錄的"**受管理裝置**"資料夾中·開啟相關用戶端電腦所屬的管理群組名稱的資料夾。

3. 在工作區選擇"**政策**"標籤。

4. 選擇必要的政策並點擊以開啟政策內容。

5. 在政策視窗中 · 選擇"**資料加密 → 完整磁碟加密**" ·

- 6. 在"**加密技術**"下拉清單中選取加密硬碟磁碟機的技術。
- 7. 請執行以下操作之一:
	- 在"**加密模式**"下拉清單中·選取"**解密所有硬碟磁碟機**"選取方塊·如果您希望解密所有加密的硬碟磁碟機。
	- 將您希望解密的加密硬碟磁碟機新增至"**請勿加密以下硬碟磁碟機**"表。

該選項僅對卡巴斯基磁碟加密技術有效。

8. 存儲變更。

您可以使用加密監控工具來控制使用者電腦上的磁盤加密或解密過程。您可以從"主應用程式視窗"執行加密監控工具。

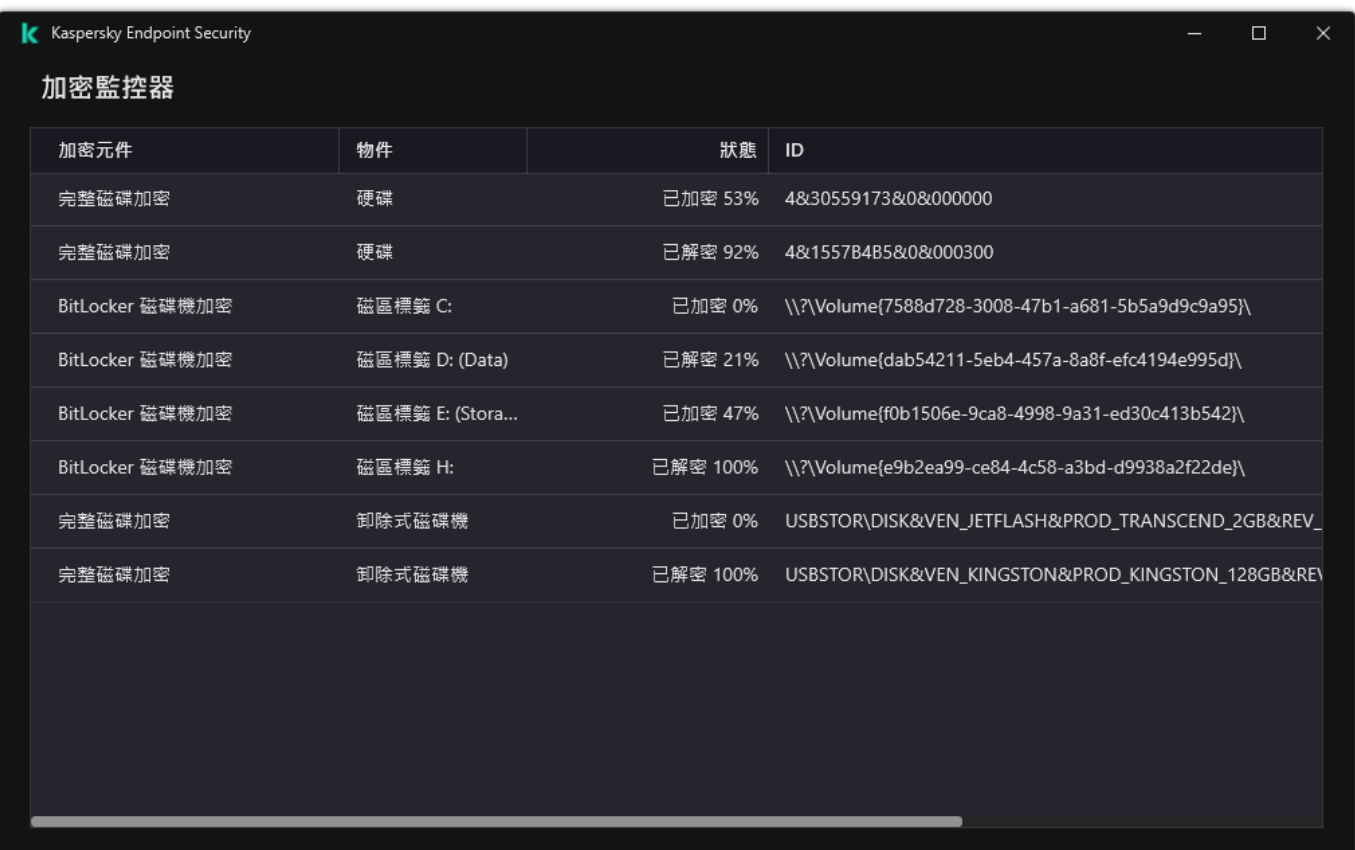

#### 加密監控器

如果使用者在解密使用卡巴斯基磁碟加密技術進行了加密的硬碟磁碟機期間關閉了或重新啟動了電腦,下次啟動作業系統之 前系統將載入身分驗證代理。成功透過身分驗證並在作業系統啟動後,Kaspersky Endpoint Security 將還原硬碟磁碟機解 密。

如果作業系統在在解密使用卡巴斯基磁碟加密技術進行了加密的硬碟磁碟機期間切換至休眠模式,作業系統退出休眠模式時 將載入身分驗證代理。成功透過身分驗證並在作業系統啟動後, Kaspersky Endpoint Security 將還原硬碟磁碟機解密。進行 硬碟磁碟機解密後,在第一次重新開機作業系統之前,休眠模式將不可用。

如果作業系統在硬碟磁碟機解密期間進入休眠模式,則當作業系統結束休眠模式時,Kaspersky Endpoint Security 將還原硬 碟磁碟機加密,且無需載入身分驗證。

<span id="page-355-0"></span>還原對受卡巴斯基磁碟加密技術防護的磁碟機的存取權限

如果使用者忘記受卡巴斯基磁碟加密技術防護之硬碟的存取密碼,則需要啟動還原程序 ( 請求-回應 ) 。如果在磁碟加密設定中 啟用了該功能,則您也可以使用"服務帳戶"獲取對硬碟的存取權限。

## 還原對系統硬碟的存取權限

還原對受卡巴斯基磁碟加密技術防護的系統硬碟的存取權限包括以下步驟:

1. 使用者將請求模組報告給管理員 (請參見下圖)。

2. 管理員將請求模組輸入卡巴斯基安全管理中心, 接收回應模組並將回應模組報告給使用者。

3. 使用者在"身分驗證代理"介面中輸入回應模組, 並獲得對硬碟的存取權限。

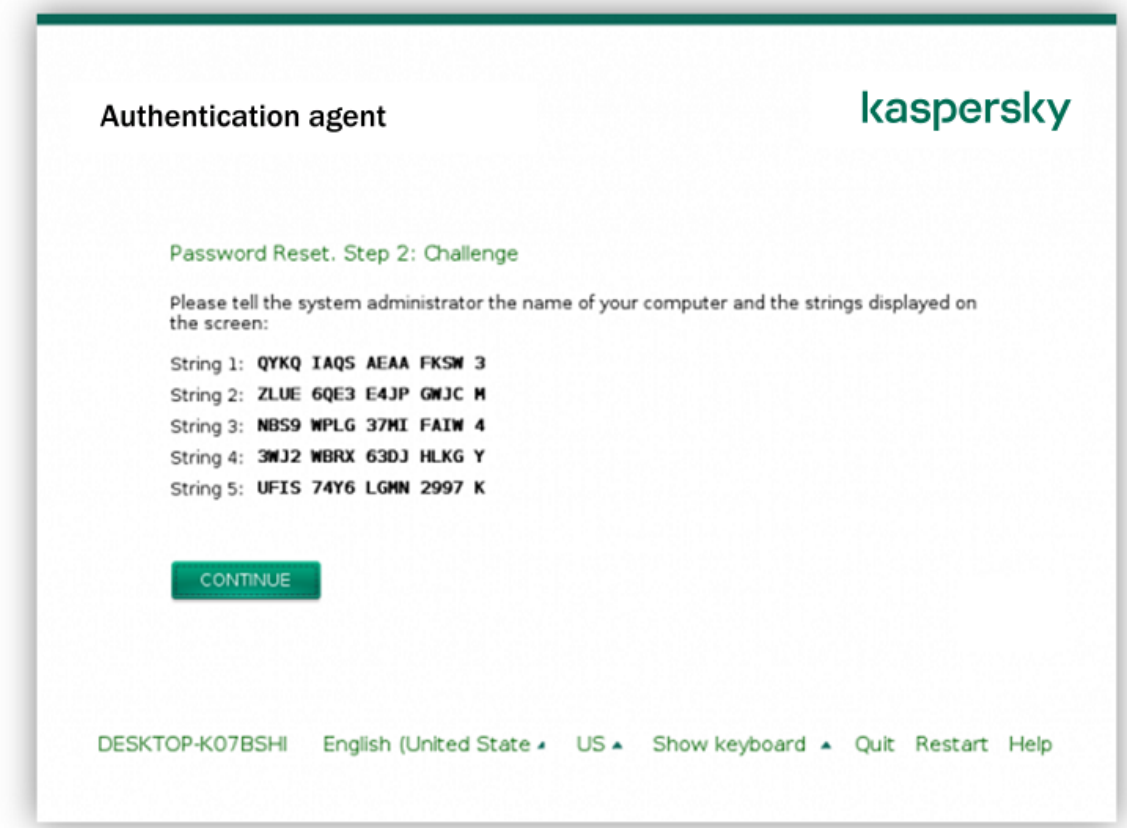

還原對受卡巴斯基磁碟加密技術防護的系統硬碟的存取權限

要啟動還原程序,使用者需要在"身分驗證代理"介面中點擊"Forgot your password"按鈕。

#### **如何在管理主控台** (MMC) **[中獲取受卡巴斯基磁碟加密技術防護的系統硬碟的回應模組](javascript:toggleBlock()**

1. 開啟卡巴斯基安全管理中心管理主控台。

2.在管理主控台樹狀目錄的"**受管理裝置**"資料夾中·開啟相關用戶端電腦所屬的管理群組名稱的資料夾。

3. 在工作區選取"**装置**"標籤。

4.在"**装置**"標籤上,選取使用者正在請求加密資料存取權限的電腦,然後點擊滑鼠右鍵開啟內容功能表。

5. 在內容功能表中,選取"**授予離線模式下的存取權限**"。

6. 在開啟的視窗中選擇"**身分驗證代理**"標籤。

7. 在"**正在使用的加密演算法**"塊中,選取加密演算法:**AES56** 或 **AES256** 。

資料加密演算法取決於分發套件中包含的 AES 加密庫: *強加密 (AES256)* 或*簡單加密 (AES56)* 。AES 加密庫與應用程 式一起安装。

8. 在"**帳戶**"下拉清單中 · 選取請求還原磁碟機存取權限的使用者身分驗證代理帳戶名稱 ·

9. 在**硬碟磁碟機**下拉清單中,選取您要還原存取的加密硬碟磁碟機。

**10**. 在"**使用者請求"**塊中輸入使用者填寫的請求塊。

結果·對使用者的還原身分驗證代理帳戶的使用者名稱和密碼的請求回應模組內容將顯示在"**存取金鑰**"欄位中。將回應 模組的內容傳達給使用者。

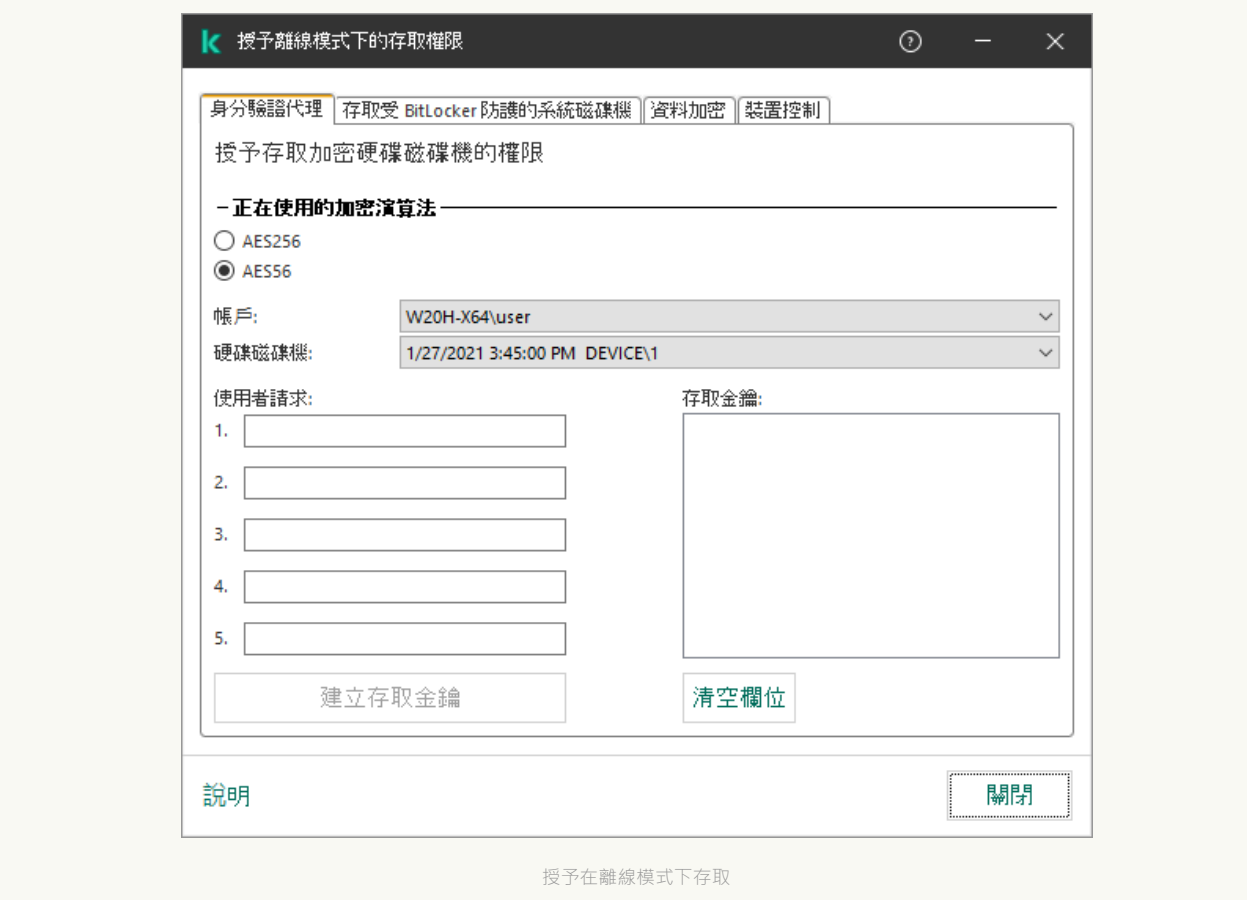

#### **[如何在網⾴主控台中獲取受卡巴斯基磁碟加密技術防護的系統硬碟的回應模組](javascript:toggleBlock()**

1.在網頁主控台的主視窗中,選取"**装置"→"受管理装置"**。

2. 選中要還原其磁碟機存取權限的電腦名稱旁邊的核取方塊。

3. 點擊"**同意存取離線模式下的裝置**"按鈕 <sup>。</sup>

4. 在開啟的視窗中,選擇"**身分驗證代理**"區域。

5. 在"**帳戶**"下拉清單中 · 選取為請求還原身分驗證代理帳戶名稱和密碼的使用者建立的身分驗證代理帳戶的名稱 ·

6. 輸入使⽤者傳達的請求模組。

對使用者的還原身分驗證代理帳戶的使用者名稱和密碼的請求回應模組內容將顯示在視窗底部。將回應模組的內容傳 達給使用者。

完成還原程序後,身分驗證代理將提示使用者更改密碼。

## 還原對非系統硬碟的存取權限

還原對受卡巴斯基磁碟加密技術防護的非系統硬碟的存取權限包括以下步驟:

1. 使用者將請求存取檔案傳送給管理員。

2. 管理員將根據請求存取檔案新增到卡巴斯基安全管理中心中,建立存取金鑰檔案並將該檔案傳送給使用者。

3. 使用者將存取金鑰檔案新增到 Kaspersky Endpoint Security 並獲得對硬碟的存取權限。

要啟動還原程序,使用者需要嘗試存取硬碟。結果,Kaspersky Endpoint Security 將建立一個請求存取檔案(副檔名為 KESDC 的檔案),使用者需要將該檔案傳送給管理員,例如透過電子郵件傳送。

#### **如何在管理主控台** (MMC) **[中獲取加密的非系統硬碟的存取⾦鑰檔案](javascript:toggleBlock()**

1. 開啟卡巴斯基安全管理中心管理主控台。

2.在管理主控台樹狀目錄的"**受管理裝置**"資料夾中·開啟相關用戶端電腦所屬的管理群組名稱的資料夾。

3. 在工作區選取"**装置**"標籤。

4.在"**装置**"標籤上 · 選取使用者正在請求加密資料存取權限的電腦 · 然後點擊滑鼠右鍵開啟內容功能表 ·

5. 在內容功能表中,選取"**授予離線模式下的存取權限**"。

6. 在開啟的視窗中選擇"**資料加密**"標籤。

7. 在"**資料加密**"標籤上點擊"瀏覽"按鈕 。

8. 在用來選取請求存取檔案的視窗中, 指定從使用者那裡接收的檔案路徑。

您將看到有關使用者請求的資訊。卡巴斯基安全管理中心會產生一個金鑰檔案。透過電子郵件將產生的加密資料存取 金鑰檔案傳送給使用者。或儲存該存取檔案並使用任何可用方法來傳輸該檔案。

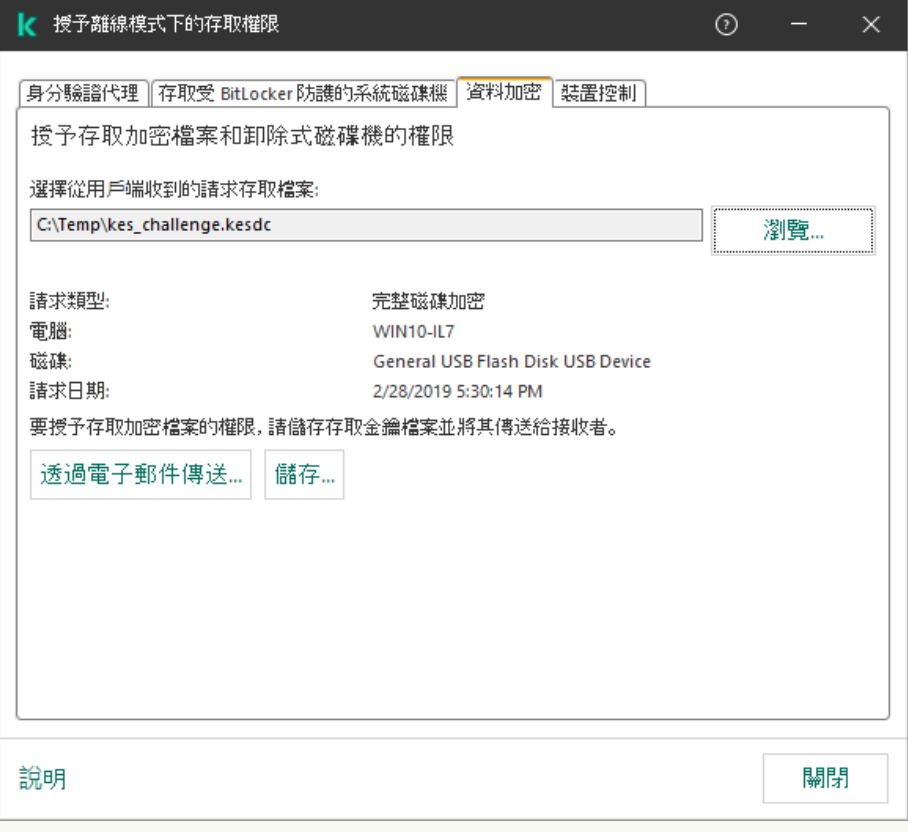

## 如何在中網頁主控台獲取非系統硬碟存取金鑰檔案?

1.在網頁主控台的主視窗中,選取"**装置"→"受管理装置"**。

2. 選中要還原其資料存取權限的雷腦名稱旁邊的核取方塊。

3. 點擊"**同意存取離線模式下的裝置**"按鈕 <sup>。</sup>

4. 選擇"**資料加密**" 。

5. 點擊"**選取檔案**"按鈕 · 然後選取從使用者處收到的請求存取檔案(副檔名為 KESDC 的檔案)。 網頁主控台將顯示有關請求的資訊。這將包括使用者請求存取的檔案所在的電腦名稱。

6. 點擊"**儲存金鑰**"按鈕 · 然後選取一個資料夾來儲存加密資料存取金鑰檔案 ( 副檔名為 KESDR 的檔案 ) 。

結果,您將能夠獲取加密資料存取金鑰,您需要將該金鑰傳輸給使用者。

## <span id="page-359-0"></span>使用身分驗證代理服務帳戶登入

Kaspersky Endpoint Security 允許您在[加密磁碟機](#page-340-0)之前新增身分驗證代理服務帳戶。獲取電腦的存取權限時(例如,當使用者忘 記密碼時)需要該服務帳戶。您也可以將服務帳戶作為備用帳戶。若要新增帳戶,在"[磁碟加密設定](#page-340-0)"中選擇一個服務帳戶,然後 輸入使用者帳戶名稱(預設為 ServiceAccount)。若要使用代理進行身分驗證,您需要一個一次性密碼。

## **如何在管理主控台** (MMC) **[中查找⼀次性密碼](javascript:toggleBlock()**

1. 開啟卡巴斯基安全管理中心管理主控台。

- 2.在管理主控台樹狀目錄的"**受管理裝置**"資料夾中·開啟相關用戶端電腦所屬的管理群組名稱的資料夾。
- 3. 在工作區選取"**装置**"標籤。

4. 點擊以開啟電腦內容視窗。

5. 在電腦內容視窗中,選取"**工作**"區域。

- 6. 在工作清單中·選擇"**管理身分驗證代理帳戶**",然後點擊兩下開啟工作內容。
- 7. 在工作內容視窗中,選取"**設定**"區域。

8. 在帳戶清單中,選擇身分驗證代理服務帳戶 (比如, WIN10-USER\ServiceAccount)。

9. 在"**動作**"下拉式清單中,選取"**檢視帳戶**"。

10. 在帳戶內容中,選擇"**顯示原始密碼**"核取方塊。

11. 複製用來用服務帳戶登入的一次性密碼。

## 如何在網頁主控台中查找一次性密碼 ?

1.在網頁主控台的主視窗中,選取"**装置"→"受管理装置"**。

2. 點擊要查看其中身分驗證代理帳戶清單的電腦名稱。
這將開啟電腦內容。

- 3. 在電腦內容中選取"工**作**"標籤。
- 4. 在工作清單中 · 選取"**管理身分驗證代理帳戶**" 。
- 5. 在工作內容中,選取"**應用程式設定**"標籤。
- 6. 在帳戶清單中,選擇身分驗證代理服務帳戶 ( 比如,WIN10-USER\ServiceAccount ) 。
- 7. 在帳戶內容中 · 選擇"**顯示密碼**"核取方塊 ·
- 8. 複製用來用服務帳戶登入的一次性密碼。

每次使用者用服務帳戶進行身分驗證時, Kaspersky Endpoint Security 都會自動更新密碼。使用代理進行身分驗證後, 您必須輸 入 Windows 帳戶密碼。當使用服務帳戶登入時,您無法使用 SSO 技術。

## 更新作業系統

更新受完整磁碟加密 (FDE) 防護的電腦的作業系統有許多特殊注意事項。按如下方式更新作業系統:先更新一台電腦上的作業 系統,然後更新一小部分電腦上的作業系統,再更新網路中所有電腦上的作業系統。

如果正在使用 Kaspersky 磁碟加密技術,則在啟動作業系統之前會載入身分驗證代理。使用身分驗證代理,使用者可以登入系 統並獲得對加密磁碟機的存取權限。然後,作業系統開始載入。

如果在使用 Kaspersky 磁碟加密技術防護的電腦上啟動作業系統更新,則作業系統更新精靈將刪除身分驗證代理。結果,電腦 可被鎖定,因為作業系統載入程式將無法存取加密磁碟機。

有關安全更新作業系統的詳細資訊,請參閱技術支援知識庫 Z。

在以下情況下,可以⾃動更新作業系統:

1. 透過 WSUS (Windows Server Update Services) 更新作業系統。

2. 電腦上安裝了 Windows 10 版本 1607 (RS1) 或更高版本。

3. 電腦上已安裝 Kaspersky Endpoint Security 版本 11.2.0 或更高版本。

如果符合所有條件,則可以按一般方式更新作業系統。

如果您使用的是 Kaspersky Disk Encryption (FDE)技術,並且電腦上已安裝 Kaspersky Endpoint Security for Windows 11.1.0 或 11.1.1 版本,則無需解密硬碟磁碟機即可更新 Windows 10。

要更新作業系統,您需要執行以下操作:

- 1. 在更新系統之前, 將名為 cm\_km.inf, cm\_km.sys, klfde.cat, klfde.inf, klfde.sys, klfdefsf.cat, klfdefsf.inf 和 klfdefsf.sys 的驅動複製到本機資料夾。例如, C:\fde\_drivers。
- 2. 使用/ReflectDrivers 開關執行系統更新安裝,並指定包含已儲存驅動的資料夾:

#### setup.exe /ReflectDrivers C:\fde drivers

如果正在使用 BitLocker 磁碟機加密技術,則無需解密硬碟磁碟機即可更新 Windows 10。有關 BitLocker 的詳細資訊,請存取 [Microsoft](https://docs.microsoft.com/en-us/windows/security/information-protection/bitlocker/bitlocker-overview) 網站口。

# 消除加密功能更新的錯誤

在以前版本的應用程式升級到 Kaspersky Endpoint Security for Windows 11.11.0 時,將更新"完整磁碟加密"。

開始更新"完整磁碟加密"功能時,可能出現以下錯誤:

無法初始化更新。

• 裝置與身分驗證代理不相容。

要消除在開始新應用程式版本中的"完整磁碟加密"功能的更新流程時出現的錯誤:

- 1. [解密硬碟磁碟機。](#page-354-0)
- 2. 再次[加密硬碟磁碟機。](#page-340-0)

在更新"完整磁碟加密"功能的過程中,可能出現以下錯誤:

- 無法完成更新。
- "完整磁碟加密"升級回溯完成但出錯。

要消除在"完整磁碟加密"功能更新流程中出現的錯誤,

請使用還原實用程式還原對加密裝置的存取權限。

## 選取身分驗證代理偵錯等級

偵錯檔案中關於⾝分驗證代理的應⽤程式記錄服務資訊和關於⾝分驗證代理使⽤者操作的資訊。

選取身分驗證代理偵錯等級:

1. 當帶有加密硬碟磁碟機的電腦啟動後 · 請按 **F3** 按鈕 · 調出用於設定身分驗證代理設定的視窗 ·

2. 在身分驗證代理設定視窗中, 選取偵錯等級:

- Disable debug logging (default)。如果選定此選項,應用程式不會在偵錯檔案中記錄有關身分驗證代理事件的資訊。
- Enable debug logging。如果選取此選項 · 應用程式在偵錯檔案中記錄身分驗證代理的操作和身分驗證代理的使用者執 ⾏操作。
- Enable verbose logging <sup>。</sup>如果選取此選項 · 應用程式將把身分驗證代理的操作輸入和身分驗證代理的使用者執行操作 納入偵錯等級。

與"**Enable debug logging**"選項的等級相比 · 在此選項下 · 輸入項的詳細資訊程度要更高 · 輸入項的詳細資訊程度 更高將會減慢身分驗證代理和作業系統的啟動。

- Enable debug logging and select serial port <sup>。</sup>如果選取此選項 · 應用程式將在偵錯檔案中記錄身分驗證代理的操作輸 入和身分驗證代理的使用者執行操作,並透過 COM 連接埠傳輸此檔案。 如果帶有已加密硬碟磁碟機的電腦透過 COM 連接埠連線至另一台電腦時,可以從另一台電腦檢查身分驗證代理事件。
- Enable verbose debug logging and select serial port。如果選取此選項‧應用程式將在偵錯檔案中詳細記錄身分驗證 代理的操作輸入和身分驗證代理的使用者操作,並透過 COM 連接埠傳輸此檔案。

與"**Enable debug logging and select serial port**"選項的等級相比,在此選項下,輸入項的詳細資訊程度要更高。 輸入項的詳細資訊程度更高將會減慢身分驗證代理和作業系統的啟動。

如果雷腦上有已加密的硬碟磁碟機或者在完整磁碟加密期間,資料將記錄在身分驗證代理偵錯檔案中。

與其他程式偵錯檔案不一樣,身分驗證代理偵錯檔案不會傳送至Kaspersky。如有必要,您可以手動將身分驗證代理偵錯檔案傳 送至 Kaspersky 以供分析。

編輯身分驗證代理說明文字

在編輯身分驗證代理的說明訊息之前,請檢視預啟動環境中支援的字元清單(請參見下文)。

若要編輯身分驗證說明郵件,請執行以下操作:

1. 開啟卡巴斯基安全管理中心管理主控台。

2.在管理主控台樹狀目錄的"**受管理裝置**"資料夾中·開啟相關用戶端電腦所屬的管理群組名稱的資料夾。

3. 在工作區選擇"**政策**"標籤。

4. 選擇必要的政策並點擊以開啟政策內容。

5. 在政策視窗中,選擇"**資料加密 → 一般加密設定**"。

6. 在"**範本**"塊中,點擊"**說明**"按鈕。

7. 在開啟的視窗中,執行以下操作:

- 輸入帳戶憑證時選取"**身分驗證**"標籤編輯身分驗證代理視窗中顯示的說明。
- 選取**"變更密碼"**標籤可編輯在變更身分驗證代理帳戶密碼時顯示在身分驗證視窗中的說明。
- 選取**"還原密碼"**標籤可編輯在還原身分驗證代理帳戶密碼時顯示在身分驗證視窗中的說明。
- 8. 編輯說明訊息。

如果您希望還原原始文字,則點擊"**根據預設**"按鈕。

您可以輸入包含16 或更少行的說明文字。每行的最大長度為 64 個字元。

9. 存儲變更。

### 身分驗證代理說明郵件中字串的有限支援

在預啟動環境下,支援以下 Unicode 字元:

- 基本拉丁字母 (0000 007F)
- 附加 Latin-1 字元 (0080 00FF)
- 延伸 Latin-A (0100 017F)
- 延伸 Latin-B (0180 024F)
- 未組合的延伸 ID 字元 (02B0 02FF)
- 組合變音標記 (0300 036F)
- 希臘和科普特字母 (0370 03FF)
- 西瑞爾字母 (0400 04FF)
- 希伯來語 (0590 05FF)
- 阿拉伯語 (0600 06FF)
- 附加延伸拉丁語 (1E00 1EFF)
- 標點符號 (2000 206F)
- 貨幣符號 (20A0 20CF)
- 類似字母的符號 (2100 214F)
- 幾何符號 (25A0 25FF)
- 阿拉伯語 Script-B (FE70 FEFF)

該清單中未指定的字元在預啟動環境中不受支援。不建議在身分驗證代理說明訊息中使用此類字元。

## 測試執行身分驗證代理後,刪除剩餘物件與資料

應用程式移除期間,如果 Kaspersky Endpoint Security 在身分驗證代理測試執行後偵測到系統硬碟上遺留物件和資料,則應用 程式移除將被中斷且在刪除此類物件和資料之前無法繼續。

僅在例外情況下,當身分驗證代理測試執行後,遺留的物件和資料才能留在系統硬碟上。舉例來說,這可能發生在已套用卡巴 斯基安全管理中心加密政策時,如果沒有重新啟動電腦,或者如果身分驗證代理測試執行後應用程式啟動失敗。

您可以使用以下方式刪除身分驗證代理在測試執行之後遺留在系統硬碟磁碟機中的物件和資料:

• 使用卡巴斯基安全管理中心政策。

## • 使用還原實用程式。

若要使用卡巴斯基安全管理中心政策,刪除測試身分驗證代理後剩餘資料與物件:

- 1. 將帶有配置[為解密](#page-354-0)所有電腦硬碟設定的卡巴斯基安全管理中心政策套用至電腦。
- 2. 啟動 Kaspersky Endpoint Security。

若要刪除與驗證代理不相容的應用程式資訊,請執行以下操作:

請在命令列中輸入 avp pbatestreset。

## BitLocker 管理

BitLocker 是 Windows 作業系統內建的加密技術。Kaspersky Endpoint Security 允許您使用卡巴斯基安全管理中心控制和管理 Bitlocker。BitLocker 可對邏輯磁區進行加密。BitLocker 不能用於卸除式磁碟機的加密。有關 BitLocker 的詳細資訊,請參閱 [Microsoft](https://docs.microsoft.com/en-us/windows/security/information-protection/bitlocker/bitlocker-overview) 文件 **2**。

BitLocker 使用受信任平台模組提供對存取金鑰的安全儲存。*受信任平台模組 (TPM)* 是一個與安全相關並提供基本功能的微晶片 (例如用於儲存加密金鑰)。受信任平台模組通常安裝在電腦主機板上並且透過硬體匯流排與其他所有系統元件進行互動。使 用 TPM 是儲存 BitLocker 存取金鑰最安全的方式,因為 TPM 提供了啟動前系統完整性驗證。您仍然可以在沒有 TPM 的電腦上 對磁碟機進行加密。在這種情況下,將使用密碼對存取金鑰進行加密。BitLocker 使用以下身分驗證方式:

- TPM。
- TPM  $\overline{a}$  PIN  $\overline{a}$
- 密碼。

在對磁碟機進行加密後,BitLocker 會建立一個主密碼。Kaspersky Endpoint Security 會將主密碼傳送到卡巴斯基安全管理中 心,以便您可以[還原對磁碟的存取](#page-368-0),例如,如果使用者忘記了密碼。

如果使用者使用 BitLocker 對磁碟進行加密, Kaspersky Endpoint Security 會將有關磁碟加密的資訊傳送到卡巴斯基安全管理中 心。但是, Kaspersky Endpoint Security 不會將主密碼傳送到卡巴斯基安全管理中心, 因此將無法使用卡巴斯基安全管理中心還 原對磁碟的存取。為使 BitLocker 與卡巴斯基安全管理中心正常協同工作,請[解密磁碟](#page-367-0)機,然後使用政策重新對該磁碟機進行加 密·您可以在本機解密磁碟機,也可以使用政策來解密磁碟機。

對系統硬碟磁碟機進行加密後,使用者需要透過 BitLocker 身分驗證才能啟動作業系統。身分驗證過程後,BitLocker 將允許使 用者登入。BitLocker 不支援單點登錄技術 (SSO)。

如果正在使用 Windows 群組政策,請在政策設定中關閉 BitLocker 管理。Windows 政策設定可能與 Kaspersky Endpoint Security 政策設定衝突。在對磁碟機進行加密時,可能會發生錯誤。

<span id="page-364-0"></span>啟動 BitLocker 磁碟機加密

在開始完整磁碟加密之前,建議您確保電腦未受到感染。若要執行操作,應啟動完整掃描或關鍵區域掃描工作。在已被 rootkit 感染的電腦上執行完整磁碟加密可能導致電腦無法執行。

若要在執行適用於伺服器的 Windows 作業系統的電腦上使用 BitLocker 磁碟機加密,可能需要安裝"BitLocker 磁碟機加密" 元件。可使用作業系統工具(新增角色和元件精靈)安裝該元件。有關安裝"BitLocker 磁碟機加密"的更多資訊,請參閱 [Microsoft](https://docs.microsoft.com/en-us/windows/security/information-protection/bitlocker/bitlocker-how-to-deploy-on-windows-server) 文件 。

### **[如何透過管理控制台](javascript:toggleBlock()** (MMC) **執⾏** BitLocker **磁碟機加密**

1. 開啟卡巴斯基安全管理中心管理主控台。

2.在管理主控台樹狀目錄的"**受管理裝置**"資料夾中·開啟相關用戶端電腦所屬的管理群組名稱的資料夾。

3. 在工作區選擇"**政策**"標籤。

4. 選擇必要的政策並點擊以開啟政策內容。

5. 在政策視窗中 · 選擇"**資料加密 → 完整磁碟加密**" ·

6. 在"**加密技術**"下拉式清單中,選取"**BitLocker 磁碟機加密**"。

7. 在"**加密模式**"下拉式清單中,選取"**加密所有硬碟磁碟機**"。

如果電腦安裝了多個作業系統,在加密後,您將能夠只載入執行了加密的作業系統。

8. 設定進階 BitLocker 磁碟機加密選項 (參見下表)。

9. 存儲變更。

## **[如何透過網⾴主控台和雲端主控台執⾏](javascript:toggleBlock()** BitLocker **磁碟機加密**

1.在網頁主控台的主視窗中,選取"**装置"→"政策和設定檔"**。

- 2. 點擊 Kaspersky Endpoint Security 政策的名稱。 政策內容視窗將開啟。
- **3**. 選取**"應用程式設定**"標籤。
- 4. 轉到" "→" "。 **資料加密 完整磁碟加密**
- 5. 在"**管理加密**"塊中,選取"**BitLocker 磁碟機加密**"。

#### **6**. 點擊"**BitLocker 磁碟機加密**"連接。

這將開啟"BitLocker 磁碟機加密設定"視窗。

7. 在"**加密模式**"下拉式清單中,選取"**加密所有硬碟磁碟機**"。

如果電腦安裝了多個作業系統,在加密後,您將能夠只載入執行了加密的作業系統。

8. 設定進階 BitLocker 磁碟機加密選項 (參見下表)。

9. 存儲變更。

您可以使用加密監控工具來控制使用者電腦上的磁盤加密或解密過程。您可以從"主應用程式視窗"執行加密監控工具。

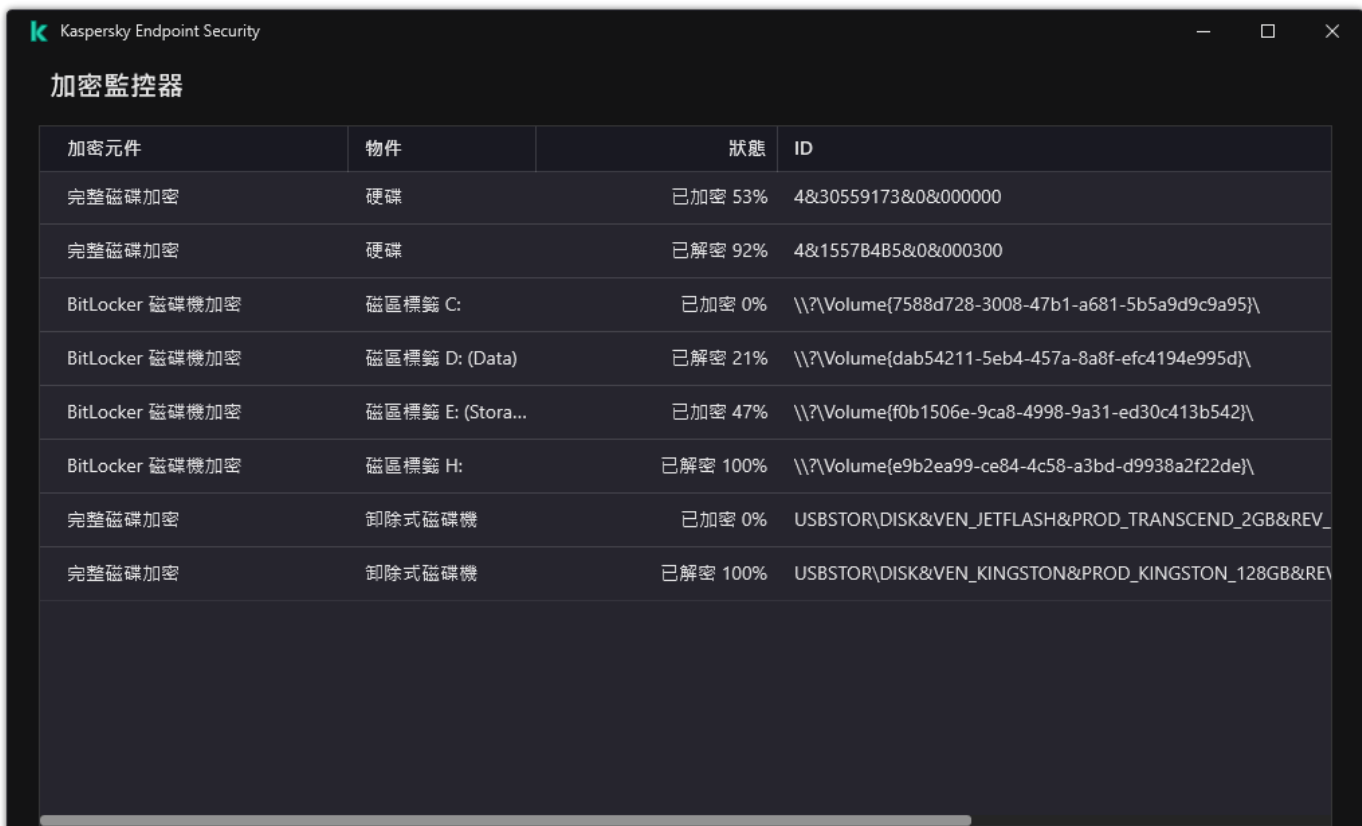

加密監控器

套用政策後,應用程式將顯示以下查詢 ( 取決於身分驗證設定 ) :

- 僅 TPM。無需使用者輸入。磁碟將在電腦重新啟動時被加密。
- TPM + PIN / 密碼。如果 TPM 模組可用,將顯示 PIN 碼提示視窗。如果 TPM 模組不可用,您將看到一個用於預啟動身分驗 證的密碼提示視窗。
- 僅密碼。您將看到一個用於預啟動身分驗證的密碼提示視窗。

如果為電腦作業系統啟用聯邦資訊處理標準相容模式,則在 Windows 8 及更早版本的作業系統中,將顯示儲存裝置連線 請求以儲存還原金鑰檔案。您可以將多個還原金鑰檔案儲存在單一儲存裝置上。

設定密碼或 PIN 後, BitLocker 將要求您重新啟動電腦以完成加密。接下來,使用者需要完成 BitLocker 身分驗證過程。完成身 分驗證過程後,使用者必須登入到系統。載入作業系統後,BitLocker 將完成加密。

如果無法存取加密金鑰,使用者可以請求區域網路管理員提供遗原金鑰(如果還原金鑰在較早前未儲存在儲存裝置上或已遺 失)。

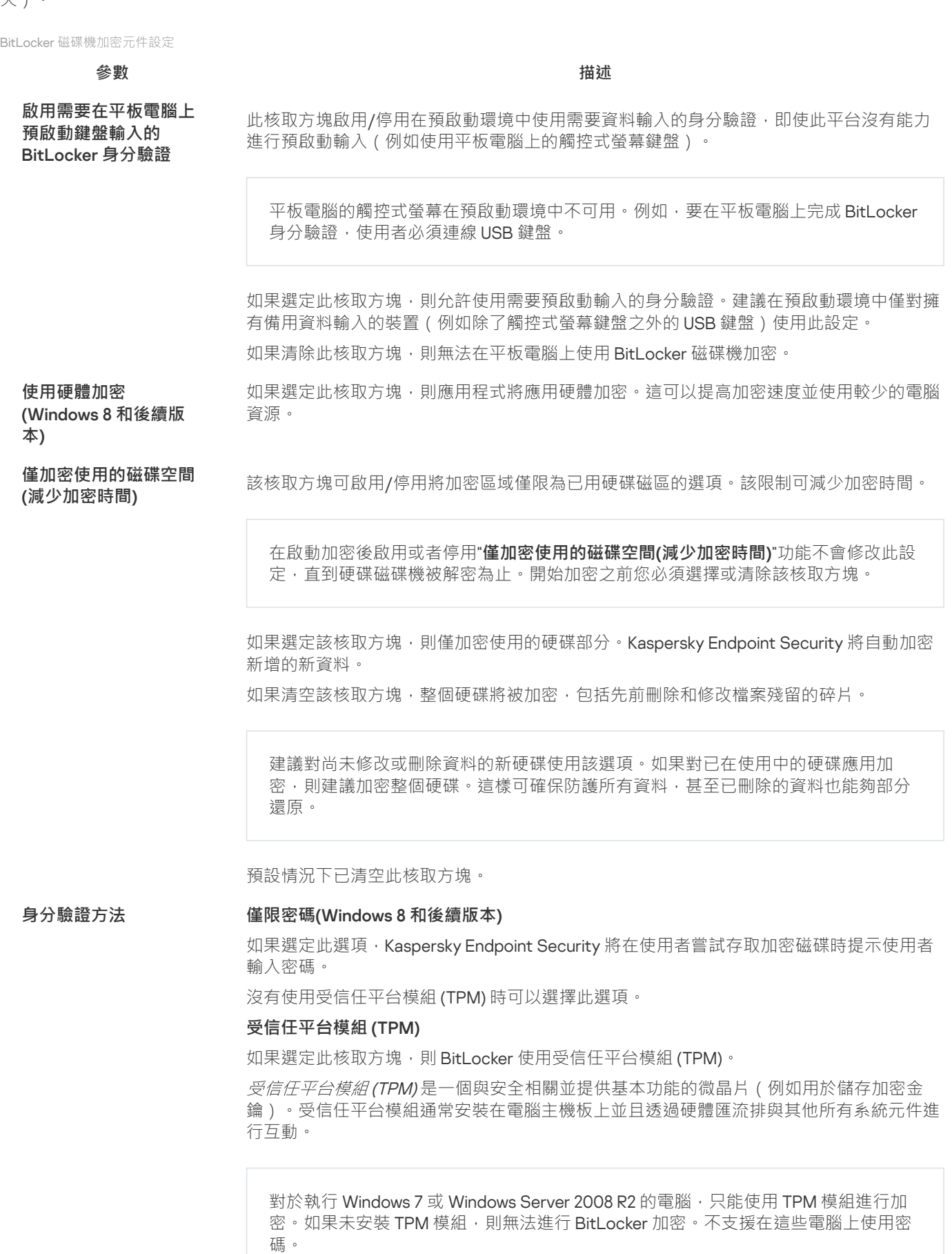

配有受信任平台模組的裝置可以建立只能使用此裝置解密的加密金鑰。受信任平台模組將使 用其自有的根儲存金鑰加密加密金鑰。根儲存金鑰儲存在受信任平台模組中。這提供了防禦 駭客攻擊加密⾦鑰的附加防護。

預設情況下已選擇此操作。

您可以為存取加密金鑰設定一層額外防護,用密碼或者 PIN 加密金鑰:

为 TPM 使用 PIN · 如果選中此核取方塊 · 使用者可以使用 PIN 碼存取儲存在受信任平台 模組 (TPM) 中的加密金鑰。

如果清除此核取方塊,則會禁止使用者使用 PIN 碼。要存取加密金鑰,使用者必須輸入 密碼。

您可以允許使用者使用增強型 PIN。 增強 PIN 允許使用除了數字字元的其它字元: 大寫 和小寫拉丁字母,特殊字元,和空格。

受信任平台模組 (TPM) · 或密碼(如果 TMP 不可使用) · 如果選定此核取方塊 · 當受 信任平台模組 (TPM) 不可用時, 使用者可使用密碼存取加密金鑰。

如果清除該核取方塊且 TPM 不可用,則將不會啟動完整磁碟加密。

## <span id="page-367-0"></span>解密受 BitLocker 防護的硬碟磁碟機

使用者可以使用作業系統解密磁碟("關閉 BitLocker"功能)。之後, Kaspersky Endpoint Security 將提示使用者重新對磁碟進行 加密。除非在政策中啟用磁碟解密,否則 Kaspersky Endpoint Security 將提示您加密磁碟。

### **[如何透過管理主控台](javascript:toggleBlock()** (MMC) **解密受** BitLocker **防護的硬碟磁碟機**

1. 開啟卡巴斯基安全管理中心管理主控台。

2.在管理主控台樹狀目錄的"**受管理裝置**"資料夾中·開啟相關用戶端電腦所屬的管理群組名稱的資料夾。

3. 在工作區選擇"**政策**"標籤。

4. 選擇必要的政策並點擊以開啟政策內容。

5. 在政策視窗中,選擇"**資料加密→ 完整磁碟加密** 。

6. 在"**加密技術**"下拉式清單中,選取"**BitLocker 磁碟機加密**"。

7. 在"**加密模式**"下拉式清單中,選取"**解密所有硬碟磁碟機"**。

8. 存儲變更。

**[如何透過網⾴主控台和雲端主控台解密](javascript:toggleBlock()** BitLocker **加密的硬碟磁碟機**

1.在網頁主控台的主視窗中,選取"**装置"→"政策和設定檔"**。

- 2. 點擊 Kaspersky Endpoint Security 政策的名稱。 政策內容視窗將開啟。
- **3**. 選取**"應用程式設定**"標籤。
- 4. 轉到" "→" "。 **資料加密 完整磁碟加密**
- 5. 選擇"**BitLocker 磁碟機加密**"技術,然後按照連結配置設定。 將開啟加密設定。

6. 在"**加密模式**"下拉式清單中,選取"**解密所有硬碟磁碟機"**。

7. 存儲變更。

您可以使用加密監控工具來控制使用者電腦上的磁盤加密或解密過程。您可以從"主應用程式視窗"執行加密監控工具。

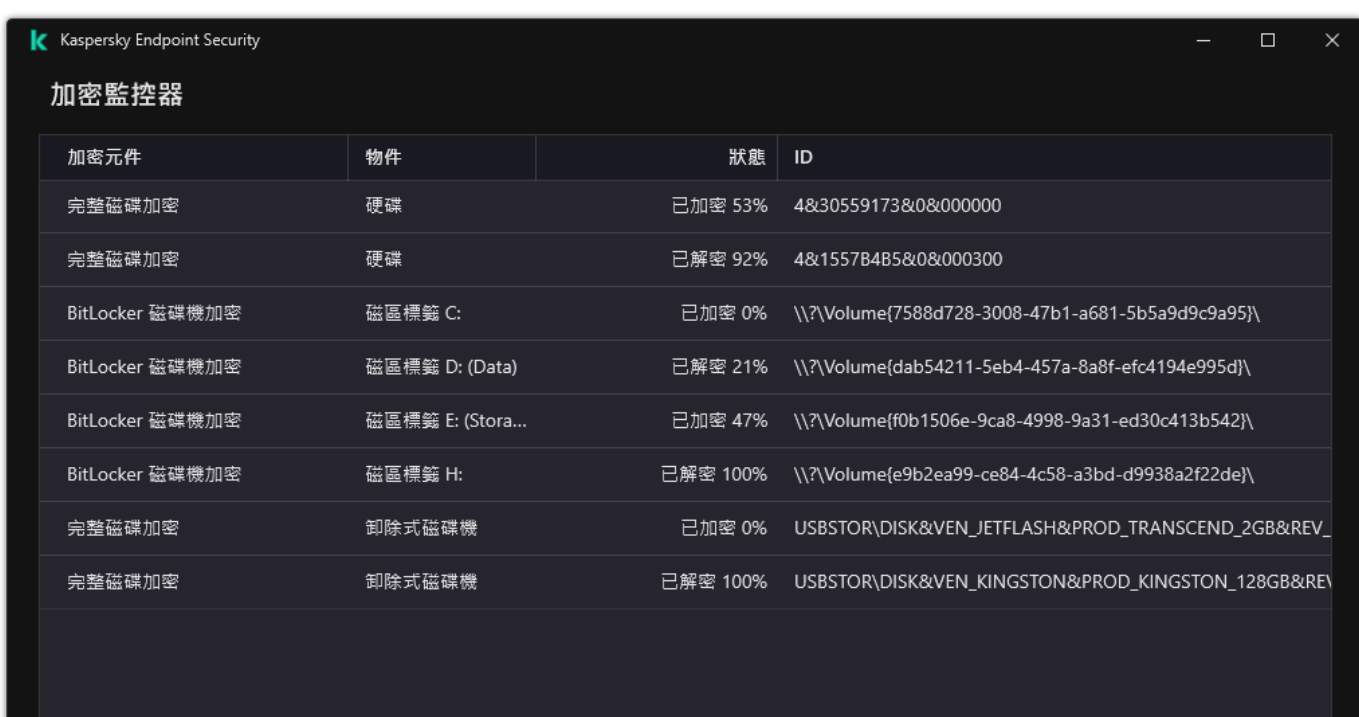

加密監控器

# <span id="page-368-0"></span>還原對 BitLocker 防護的磁碟機的存取權限

如果使用者忘記了由 BitLocker 加密的硬碟存取密碼,則需要啟動還原程序 (請求-回應)。

如果電腦的作業系統啟用了聯邦資訊處理標準 (FIPS) 相容模式,則在 Windows 8 和更早版本中,還原金鑰檔案將在加密 之前儲存到卸除式磁碟機中。要恢復對磁碟機的存取權限,請插入卸除式磁碟機,然後按照螢幕上的說明進行操作。

還原對 BitLocker 加密的硬碟存取權限包括以下步驟:

1. 使用者告知管理員還原金鑰 ID (請參見下圖) 。

2. 管理員在卡巴斯基安全管理中心中驗證電腦內容中的還原金鑰 ID。使用者提供的 ID 必須與電腦內容中顯示的 ID 相符。

3. 如果還原金鑰 ID 相符, 管理員將為使用者提供還原金鑰或傳送還原金鑰檔案。 還原金鑰檔案用於執行以下作業系統的電腦:

- Windows 7 :
- Windows 8 ;
- Windows Server 2008;
- Windows Server 2011 ;
- Windows Server 2012。

對於所有其他作業系統,請使用還原金鑰。

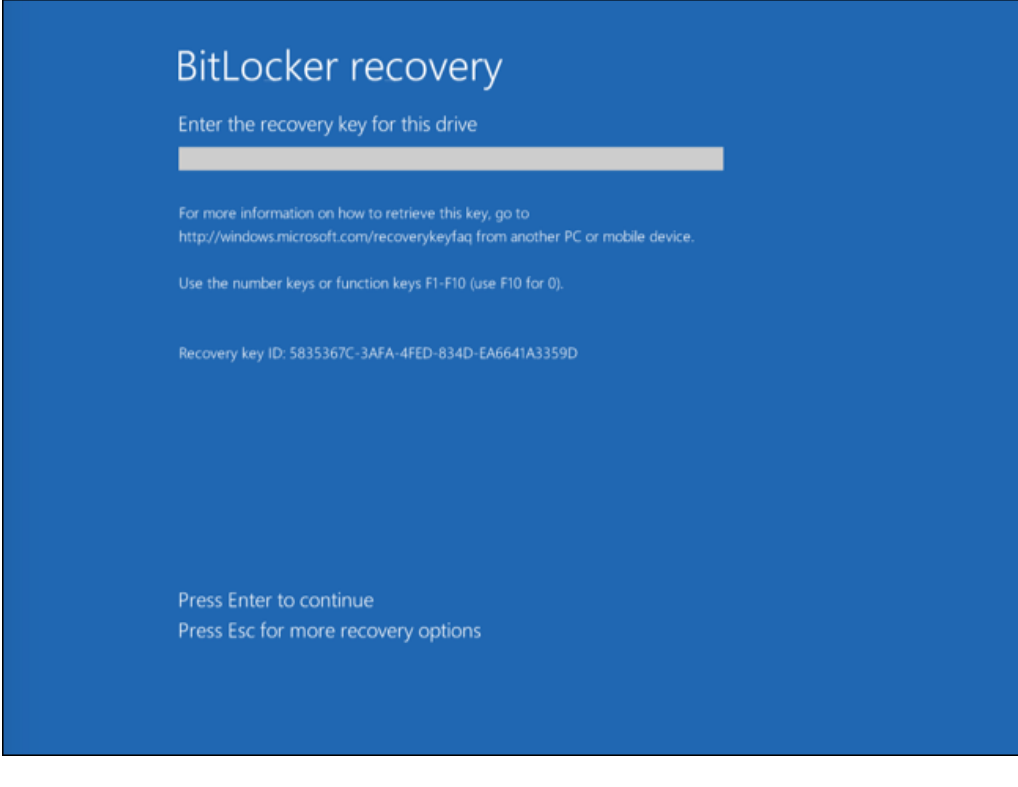

還原對 BitLocker 加密磁碟機的存取權限

還原對系統磁碟機的存取權限

要啟動還原程序,使用者需要在預先引導身分驗證階段按 Esc 鍵。

## **如何在管理主控台** (MMC) **中檢視由** BitLocker **[加密的系統磁碟機的還原⾦鑰](javascript:toggleBlock()**

1. 開啟卡巴斯基安全管理中心管理主控台。

2.在管理主控台樹狀目錄的"**受管理裝置**"資料夾中·開啟相關用戶端電腦所屬的管理群組名稱的資料夾。

3. 在工作區選取"**装置**"標籤。

4.在"**装置**"標籤上,選取使用者正在請求加密資料存取權限的電腦,然後點擊滑鼠右鍵開啟內容功能表。

5. 在內容功能表中,選取"**授予離線模式下的存取權限**"。

6. 在開啟的視窗中選擇"**存取受 BitLocker 防護的系統磁碟機**"標籤。

7. 提示使用者在 BitLocker 密碼輸入視窗中輸入還原金鑰 ID · 然後在"**還原金鑰 ID**"欄位中對比該 ID ·

如果 ID 不比對,該金鑰無法用於還原指定系統磁碟的存取。請確保選定電腦的名稱與使用者電腦的名稱相符 合。

結果, 您將有權存取還原金鑰或還原金鑰檔案,該金鑰或金鑰檔案將需要傳輸給使用者。

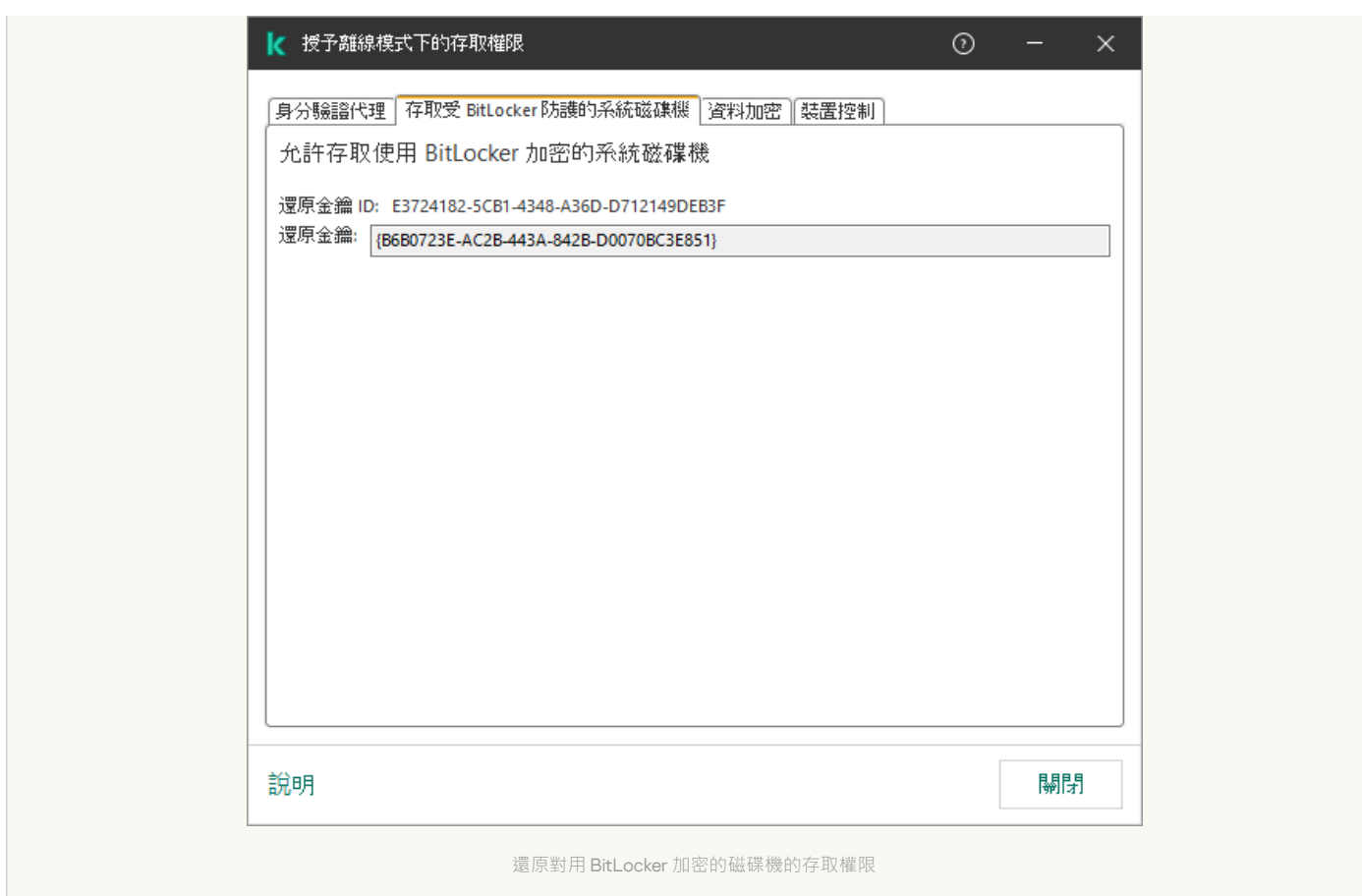

### **[如何在網⾴主控台和雲端主控台中檢視由](javascript:toggleBlock()** BitLocker **加密的系統磁碟機的還原⾦鑰**

1.在網頁主控台的主視窗中,選取"**装置"→"受管理装置"**。

2. 選中要還原其磁碟機存取權限的電腦名稱旁邊的核取方塊。

3. 點擊"**同意存取離線模式下的裝置**"按鈕 <sup>。</sup>

4. 在開啟的視窗中,選擇"**BitLocker**"區域。

5. 驗證還原金鑰 ID使用者提供的 ID 必須與電腦設定中顯示的 ID 相符。

如果 ID 不比對,該金鑰無法用於還原指定系統磁碟的存取。請確保選定電腦的名稱與使用者電腦的名稱相符 合。

#### 6. 單擊"**接收金鑰**"。

結果, 您將有權存取還原金鑰或還原金鑰檔案,該金鑰或金鑰檔案將需要傳輸給使用者。

載入作業系統後,Kaspersky Endpoint Security 會提示使用者變更密碼或 PIN 代碼。設定新密碼或 PIN 代碼後,BitLocker 將建 立一個新的主密碼,並將該金鑰傳送給卡巴斯基安全管理中心。結果,還原金鑰和還原金鑰檔案將被更新。如果使用者未變更 密碼,您可以在下次作業系統載入時使用舊的還原金鑰。

Windows 7 电脑不允許變更密碼或 PIN 代碼。輸入還原金鑰並載入作業系統後, Kaspersky Endpoint Security 將不再提示 使用者變更密碼或 PIN 代碼。因此,不可能設定新的密碼或 PIN 代碼。此問題源於作業系統的特殊性。要繼續,您需要重 新加密硬碟磁碟機。

要啟動還原程序,使用者需要在提供磁碟機存取的視窗中點擊"Forgot your password"連結。獲得對加密磁碟機的存取權限後, 使用者可以在 BitLocker 設定中啟用在 Windows 身分驗證期間自動解鎖磁碟機。

**如何在管理主控台** (MMC) **中檢視由** BitLocker **[加密的非系統磁碟機的還原⾦鑰](javascript:toggleBlock()**

- 1. 開啟卡巴斯基安全管理中心管理主控台。
- 2 在管理主控台樹狀目錄中,選取"**附加 → 資料加密與防護 → 加密磁碟機**"資料夾。
- 3. 在工作區中選取您想要為其建立存取金鑰檔案的加密裝置 · 然後在裝置的內容功能表中 · 點擊"**在 Kaspersky** Endpoint Security for Windows 中獲取裝置的存取權限" <sup>。</sup>
- 4. 提示使用者在 BitLocker 密碼輸入視窗中輸入還原金鑰 ID · 然後在"**還原金鑰 ID**"欄位中對比該 ID ·

如果 ID 不比對,該金鑰無法用於還原指定磁碟的存取。請確保選定電腦的名稱與使用者電腦的名稱相符合。

5. 向使用者傳送"**還原金鑰**"欄位中指定的金鑰。

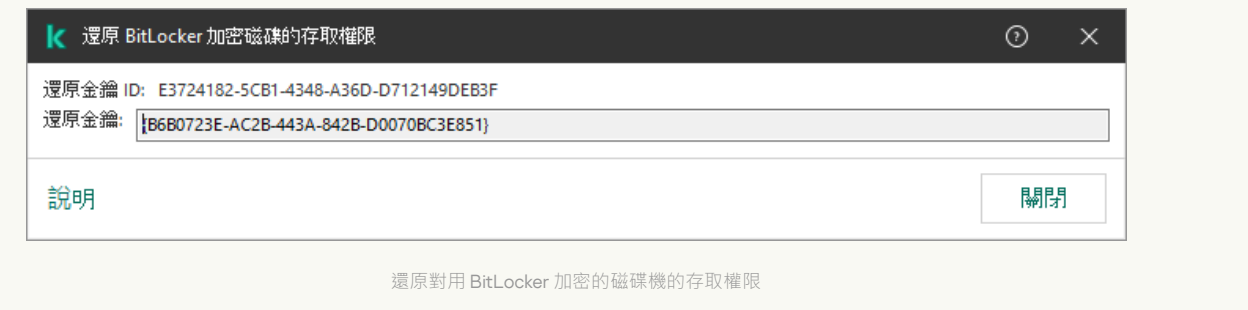

### **如何在網⾴主控台和雲端 中檢視由** BitLocker **[加密的非系統磁碟機的還原⾦鑰](javascript:toggleBlock()**

1.在網頁主控台的主視窗中,選取"**操作 → 資料加密與防護 → 加密磁碟機**"。

2. 選中要還原其磁碟機存取權限的電腦名稱旁邊的核取方塊。

3. 點擊"**同意存取離線模式下的裝置**"按鈕 <sup>。</sup>

這將啟動用於授予裝置存取權限的精靈。

4. 按照精靈的說明授予對裝置的存取權限:

- a. 選擇 **Kaspersky Endpoint Security for Windows** 外掛程式。
- b. 驗證還原金鑰 ID使用者提供的 ID 必須與電腦設定中顯示的 ID 相符。

如果 ID 不比對,該金鑰無法用於還原指定系統磁碟的存取。請確保選定電腦的名稱與使用者電腦的名稱相 符合。

**c**. 點擊"**接收金鑰**"按鈕。

結果, 您將有權存取還原金鑰或還原金鑰檔案,該金鑰或金鑰檔案將需要傳輸給使用者。

更新作業系統、安裝作業系統的更新套件、或者更新開啟了 BitLocker 防護的其它軟體有眾多特殊考量。安裝更新可能需要多次 重啟電腦。每次重啟後,使用者必須完成 BitLocker 身分驗證。為了確保更新正確安裝,您可以暫時關閉 BitLocker 身分驗證。 在此情況下,磁碟機保持加密,使用者可以在登入系統後存取資料。若要管理 BitLocker 身份驗證,您可以使用"BitLocker 防護 *管理*工作。您可以使用此工作指定不需要 BitLocker 身分驗證的電腦重啟次數。按這種方式,在更新安裝和 BitLocker 防護管理 工作完成後,BitLocker 身分驗證將自動啟用。您可以隨時啟用 BitLocker 身分驗證。

### **[如何使⽤管理主控台](javascript:toggleBlock()** (MMC) **暫停** BitLocker **防護**

1. 在管理主控台中,轉到資料夾"**管理伺服器 → 工作**"。

⼯作清單開啟。

2. 點擊"**新工作**"按鈕。

啟動"工作精靈"。按照精靈的說明進行操作。

步驟 1. 選取⼯作類型

選取"Kaspersky Endpoint Security for Windows (11.11.0)"→"BitLocker **防護管理**"。

步驟 2. BitLocker 防護管理

配置 BitLocker 身份驗證.若要暫停 BitLocker 防護 · 請選擇**暫時允許略過 BitLocker 授權**並輸入無需 BitLocker 身分驗證進 行重啟的次數(1到 15 次)。如有必要,輸入工作的到期日期和時間。工作會在指定時間關閉,當電腦重啟時使用者必須 完成 BitLocker ⾝分驗證。

步驟 3. 選取將要對其分配⼯作的裝置

選取將要執行工作的電腦。下列選項可用:

- 將工作分配給管理群組。在這種情況下,工作分配給先前建立的管理群組中包括的電腦。
- 選取管理伺服器在網路中偵測到的電腦: *未分配裝置*。特定裝置可包括管理群組中的裝置以及未配置裝置。
- 手動指定裝置位址或從清單中匯入位址。您可以指定您要將工作分配給的裝置的 NetBIOS 名稱、IP 位址和 IP 子網 路。

步驟 4. 定義⼯作名稱

輸入工作名稱,例如 更新到 Windows 10。

步驟 5. 完成⼯作建立

結束精靈。如有必要,選中"**精靈完成時執行工作**"核取方塊。您可以在工作內容中監控工作進度。

### **[如何使⽤網⾴主控台暫停](javascript:toggleBlock()** BitLocker **防護**

1. 在網頁主控台的主視窗中,選取"**装置"→"工作"**。 ⼯作清單開啟。

2. 點擊"**新增**"按鈕。

啟動"工作精靈"。按照精靈的說明進行操作。

步驟 1. 配置⼀般⼯作設定

配置一般工作設定:

1. 在"應用程式"下拉清單中 · 選取"Kaspersky Endpoint Security for Windows (11.11.0)" 。

2在"工作類型"下拉式清單中,選取"BitLocker 防護管理"。

3. 在"**工作名稱**"欄位中,輸入簡要說明,例如,"*更新到 Windows 10*"。

4. 在"**選取要對其分配工作的裝置**"塊中,選取工作範圍。

步驟 2. BitLocker 防護管理

配置 BitLocker 身份驗證.若要暫停 BitLocker 防護 · 請選擇**暫時允許略過 BitLocker 身分驗證**並輸入無需 BitLocker 身分驗 證進行重啟的次數(1到 15 次)。如有必要,輸入工作的到期日期和時間。工作會在指定時間關閉,當電腦重啟時使用者 必須完成 BitLocker 身分驗證。

步驟 3. 完成⼯作建立

結束精靈。在ㄒ作清單中將顯示一個新ㄒ作。

要執行工作,請選中與工作對應的核取方塊,然後點擊"**開始**"按鈕。

因此,當工作執行時,下次電腦重啟後,BitLocker 不會提示使用者進行身分驗證。每次電腦未經 BitLocker 身分驗證重啟後, Kaspersky Endpoint Security 都會產⽣相應事件並記錄剩餘的重啟次數。Kaspersky Endpoint Security 然後會傳送事件到卡巴斯 基安全管理中心供管理員監控。您也可以在卡巴斯基安全管理中心主控台的電腦內容中找到剩餘重啟次數。

當達到指定的重啟次數或者工作的到期時間時, BitLocker 身分驗證會自動開啟。要獲得對資料的存取權限, 使用者必須完成 BitLocker 身份驗證。

在執行 Windows 7 的電腦上, BitLocker 不能計數電腦重啟。計數 Windows 7 電腦上的重啟由 Kaspersky Endpoint Security 處理。因此,若要在每次重啟後自動開啟 BitLocker 身分驗證,必須啟動 Kaspersky Endpoint Security。

若要提前開啟 BitLocker 身分驗證,請開啟 BitLocker 防護管理下作內容並選擇"**每次重啟請求身分驗證**"。

本機電腦磁碟機上檔案級加密

如果 Kaspersky Endpoint Security 安裝在執行 Windows for Workstations 的電腦上,則該元件可用。如果 Kaspersky Endpoint Security 安裝在執行 Windows for Servers 的電腦上,則該元件不可用。

檔案加密具有以下特殊功能:

- Kaspersky Endpoint Security 僅為作業系統本機使用者設定資料加密/解密標準資料夾內的檔案。Kaspersky Endpoint Security 不會加密/解密標準資料夾內的行動使用者設定檔、強制使用者設定檔、臨時使用者設定檔或重新定位的資料夾。
- Kaspersky Endpoint Security 不會加密其修改可能損害作業系統和安裝的應用程式的檔案。例如,加密排除項清單中包含以 下檔案和包含所有內嵌物件內的檔案:
	- %WINDIR%;
	- %PROGRAMFILES% 和 %PROGRAMFILES(X86)%;
	- Windows 登錄檔。

您無法檢視或編輯這個加密排除清單。儘管加密排除項目清單中的檔案和資料夾可以新增至加密清單,但在檔案加密期 間,它們不會被加密。

# 加密本機電腦磁碟中的檔案

Kaspersky Endpoint Security 不加密位於 OneDrive 雲端儲存或者其他資料夾中以 OneDrive 作為名稱的檔案。Kaspersky Endpoint Security 還會封鎖將加密檔案複製到 OneDrive 資料夾 (如果這些檔案未被新增至[解密規則](#page-377-0))。

若要在本機磁碟機上加密檔案,請執行以下操作:

- 1. 開啟卡巴斯基安全管理中心管理主控台。
- 2.在管理主控台樹狀目錄的"**受管理裝置**"資料夾中·開啟相關用戶端電腦所屬的管理群組名稱的資料夾。
- 3. 在工作區選擇"**政策**"標籤。
- 4. 選擇必要的政策並點擊以開啟政策內容。
- 5. 在政策視窗中,選擇"**資料加密→ 檔案級加密** 。
- 6. 在"**加密模式**"下拉式清單中,選取"**根據規則**"。
- 7. 在"**加密"**標籤下,點擊"**新增"**按鈕,在下拉清單中選取以下項目之一:
	- **a**. 選取"**預定義資料夾**"項目將 Kaspersky 專家建議的本機使用者設定檔資料夾的檔案新增至加密規則。
		- **文件**。作業系統的"*文件*"資料夾及其子資料夾中的文件。
		- **我的最愛**。作業系統標準的"*我的最愛*"資料夾及其子資料夾中的檔案。
		- **桌面**。作業系統的" *桌面*"資料夾及其子資料夾中的檔案。
		- 暫存檔。與電腦上安裝的應用程式的操作有關的暫存檔案。例如,Microsoft Office 應用程式會建立包含文件備份 副本的暫存檔案。

不建議加密暫存檔案,因為這可能造成資料損失。例如,Microsoft Word 會在處理文件時建立暫存檔案。如 果加密了暫存檔卻沒有加密原始檔案,使用者在嘗試儲存文件時可能會收到"*存取被拒絕*"錯誤。此外, Microsoft Word 可以儲存檔案, 但是下次卻無法開啟文件, 即資料將丟失。

**Outlook 檔案** 。 與 Outlook 郵件用戶端操作有關的檔案:資料檔案 (PST)、離線資料檔案 (OST)、離線通訊錄檔案 (OAB) 和個⼈通訊錄檔案 (PAB)。

b. 選取"**自訂資料夾**"項目手動將資料夾路徑輸入至加密規則。

新增資料夾路徑時,請遵循以下規則:

- 使用環境變數(例如, %FOLDER%\UserFolder\)。您只能在路徑的開頭使用一次環境變數。
- 不要使用相對路徑。
- 不要使用 \* 和 ? 字元。
- 不要使用 UNC 路徑。
- 使用; 或, 作為分隔符號。
- **c**. 選取"**根據副檔名選取檔案**"項目將單個檔案副檔名新增至加密規則。Kaspersky Endpoint Security 將加密電腦本機磁碟 機中所有指定副檔名的檔案。

d.選取"**根據副檔名群組選擇檔案**"項將成組的檔案副檔名新增至加密規則 ( 例如, Microsoft Office 文件) 。Kaspersky Endpoint Security 會加密電腦上所有本機磁碟機上副檔名群組中列出副檔名的檔案。

8. 儲存變更。

一旦套用該政策,Kaspersky Endpoint Security 將加密所有加密規則中包括的[和解密規則](#page-377-0)中不包括的檔案。

檔案加密具有以下特殊功能:

- 如果將同一檔案新增到加密規則和解密規則中,則 Kaspersky Endpoint Security 將執行以下操作:
	- 如果檔案未加密,則 Kaspersky Endpoint Security 不會對此檔案進行加密。
	- 如果檔案已加密,則 Kaspersky Endpoint Security 會解密此檔案。
- 如果新檔案符合加密規則的條件,則 Kaspersky Endpoint Security 會繼續對這些檔案進行加密。例如,當您變更未加密檔 案的內容(路徑或副檔名)時,該檔案將符合加密規則的條件。Kaspersky Endpoint Security 將對該檔案進行加密。
- 當使用者建立其內容複合加密規則條件的新檔案時 · Kaspersky Endpoint Security 將在檔案開啟時加密檔案。
- Kaspersky Endpoint Security 將會延遲加密已開啟的檔案, 直至其關閉。
- 如果您在本機磁碟機上將加密檔案移動至另一個資料夾,該檔案仍保持為加密狀態,而與該資料夾是否包含在加密規則中 無關。
- 如果您解密檔案並將其複製到解密規則中未包含的另一個本機資料夾中,則可能會對該檔案的副本進行加密。要防止對複 製的檔案進行加密,請為目標資料夾建立解密規則。

## 為應⽤程式建立加密檔案存取規則

要為應⽤程式建立加密檔案存取規則:

- 1. 開啟卡巴斯基安全管理中心管理主控台。
- 2.在管理主控台樹狀目錄的"**受管理裝置**"資料夾中·開啟相關用戶端電腦所屬的管理群組名稱的資料夾。
- 3. 在工作區選擇"**政策**"標籤。
- 4. 選擇必要的政策並點擊以開啟政策內容。
- 5. 在政策視窗中,選擇"**資料加密→ 檔案級加密** 。
- 6. 在"**加密模式**"下拉式清單中,選取"**根據規則**"。

存取規則僅在"**根據規則**"模式下可以套用。在"**根據規則"**模式下套用存取規則後,如果您切換到"**保留不變"**模式,則 Kaspersky Endpoint Security 將忽略所有存取規則。所有應用程式將能夠存取所有加密檔案。

7. 在視窗右側,選取"**應用程式規則**"標籤。

- 8. 如果您只希望從卡巴斯基安全管理中心清單中選取應用程式 · 則點擊"**新增**"按鈕並在下拉清單中選取"**卡巴斯基安全管理中 心應用程式清單**"項目。
	- a. 指定篩選條件以縮小表中的應用程式清單。若要執行操作,指定"**應用程式"、"供應商"**和"**新增的時間段"**參數的值和"群 **組**"塊中所有核取方塊。
	- b. 單擊"**重新整理**" 。

c. 清單將列出比對所套用篩選條件的應用程式。

d. 在"**應用程式**"列中 · 選取您要為其建立加密檔案存取規則的應用程式旁邊的核取方塊 ·

e. 在"**應用程式規則**"下拉清單中,選取確定應用程式對加密檔案存取權限的規則。

f. 在"**之前為應用程式選擇的動作**"下拉清單中 · 選取根據先前為應用程式所建立加密檔案存取規則 Kaspersky Endpoint Security 所執行的操作。

應用程式加密檔案存取規則的詳情將顯示在"**應用程式規則**"標籤中。

9. 如果您希望手動選取應用程式 · 則點擊"**新增**"按鈕並在下拉清單中選取"**自訂應用程式**"項目 ·

- a. 在輸入欄位中,輸入應用程式可執行檔的名稱或名稱清單,包括其副檔名。 您也可以從卡巴斯基安全管理中心清單中新增應用程式可執行檔的名稱 · 請點擊"**從卡巴斯基安全管理中心清單中新增**" 按鈕。
- **b**. 如有必要,在"**敘述**"欄位中輸入應用程式清單的說明。
- c. 在"**應用程式規則**"下拉清單中,選取確定應用程式對加密檔案存取權限的規則。

應用程式加密檔案存取規則的詳情將顯示在"**應用程式規則**"標籤中。

10. 存儲變更。

## 加密特定應⽤程式建立或修改的檔案

您可以建立規則, Kaspersky Endpoint Security 將加密此規則內指定的應用程式建立或修改的檔案。

加密規則應用前指定應用程式建立或修改的檔案將不會被加密。

若要加密特定應用程式建立或修改的檔案:

- 1. 開啟卡巴斯基安全管理中心管理主控台。
- 2.在管理主控台樹狀目錄的"**受管理裝置**"資料夾中·開啟相關用戶端電腦所屬的管理群組名稱的資料夾。
- 3. 在工作區選擇"**政策**"標籤。
- 4. 選擇必要的政策並點擊以開啟政策內容。
- 5. 在政策視窗中 · 選擇"**資料加密→ 檔案級加密** ·

6. 在"**加密模式**"下拉式清單中,選取"**根據規則**"。

加密規則僅在"**根據規則**"模式下可以套用。在"**根據規則"**模式下套用加密規則後,如果您切換到"**保留不變"**模式,則 Kaspersky Endpoint Security 將忽略所有加密規則。先前加密的檔案將保持為加密。

7. 在視窗右側,選取"**應用程式規則**"標籤。

- 8. 如果您只希望從卡巴斯基安全管理中心清單中選取應用程式 · 則點擊"**新增**"按鈕並在下拉清單中選取"**卡巴斯基安全管理中 心應用程式清單**"項目 <sup>。</sup>
	- a. 指定篩選條件以縮小表中的應用程式清單。若要執行操作,指定"**應用程式"、"供應商"**和"**新增的時間段"**參數的值和"群 **組**"塊中所有核取方塊。
	- b. 單擊"**重新整理**" 。

清單將列出比對所套用篩選條件的應用程式。

- **c**. 在"**應用程式**"欄中選中您要加密其建立之檔案的應用程式旁的核取方塊。
- d. 在"**應用程式規則**"下拉式清單中,選取"**加密所有已建立檔案**"。

e. 在"**之前為應用程式選擇的動作**"下拉清單中 · 選取根據先前為應用程式所建立加密檔案存取規則 Kaspersky Endpoint Security 所執行的操作。

選定應用程式建立或修改檔案的加密規則的資訊將顯示在"**應用程式規則**"標籤上的表中。

9. 如果您希望手動選取應用程式 · 則點擊"**新增**"按鈕並在下拉清單中選取"**自訂應用程式**"項目 ·

a. 在輸入欄位中, 輸入應用程式可執行檔的名稱或名稱清單, 包括其副檔名。 您也可以從卡巴斯基安全管理中心清單中新增應用程式可執行檔的名稱 · 請點擊"**從卡巴斯基安全管理中心清單中新增**" 按鈕。

**b**. 如有必要,在"**敘述**"欄位中輸入應用程式清單的說明。

c. 在"**應用程式規則**"下拉式清單中,選取"**加密所有已建立檔案**"。

選定應用程式建立或修改檔案的加密規則的資訊將顯示在"**應用程式規則**"標籤上的表中。

10. 存儲變更。

<span id="page-377-0"></span>⽣成解密規則

若要生成解密規則:

1. 開啟卡巴斯基安全管理中心管理主控台。

2.在管理主控台樹狀目錄的"**受管理裝置**"資料夾中·開啟相關用戶端電腦所屬的管理群組名稱的資料夾。

3. 在工作區選擇"**政策**"標籤。

4. 選擇必要的政策並點擊以開啟政策內容。

5. 在政策視窗中,選擇"**資料加密→ 檔案級加密** 。

6. 在"**加密模式**"下拉式清單中,選取"**根據規則**"。

7. 在"**解密"**標籤下,點擊"**新增"**按鈕,在下拉清單中選取以下項目之一:

**a**. 選取"**預定義資料夾**"項目將 Kaspersky 專家建議的本機使用者設定檔資料夾的檔案新增至解密規則。

b. 選取"**自訂資料夾**"項目手動將資料夾路徑輸入至解密規則。

- **c**. 選取"**根據副檔名選取檔案**"項目將單個檔案副檔名新增至解密規則。Kaspersky Endpoint Security 不會加密電腦本機磁 碟機中所有指定副檔名的檔案。
- d.選取"**根據副檔名群組選擇檔案**"項將成組的檔案副檔名新增至解密規則 ( 例如, Microsoft Office 文件) 。Kaspersky Endpoint Security 不會加密電腦所有本機磁碟機上副檔名群組中列出副檔名的檔案。

8. 存儲變更。

如果同一個的檔案被新增至加密規則和解密規則中, Kaspersky Endpoint Security 不會加密已加密的檔案, 但是會解密已 經加密的檔案。

# 在本機電腦磁碟機上解密檔案

若要在本機磁碟機上解密檔案,請執行以下操作:

1. 開啟卡巴斯基安全管理中心管理主控台。

2.在管理主控台樹狀目錄的"**受管理裝置**"資料夾中·開啟相關用戶端電腦所屬的管理群組名稱的資料夾。

3. 在工作區選擇"**政策**"標籤。

4. 選擇必要的政策並點擊以開啟政策內容。

5. 在政策視窗中,選擇"**資料加密→ 檔案級加密** 。

6. 在視窗右側,選取"**加密**"標籤。

7. 從加密清單中移除您要解密的檔案和資料夾。為此,請選擇檔案·然後在"**刪除**"按鈕的內容功能表中選擇" **刪除規則並解密** 檔案"項目。

從加密清單中刪除的檔案和資料夾將自動新增至解密清單中。

8. [建立檔案解密清單](#page-377-0)。

9. 存儲變更。

套用政策後,Kaspersky Endpoint Security 將會解密被新增至解密清單的已加密檔案。

如果未加密檔案的參數(檔案路徑/檔案名稱/檔案副檔名)已變更為比對已新增至解密清單的物件的參數時,Kaspersky Endpoint Security 將會解密這些加密檔案。

Kaspersky Endpoint Security 將會延遲解密已開啟的檔案,直至其關閉。

## <span id="page-378-0"></span>建立加密資料

在將檔案傳送給公司網路外部的使用者時,為了防護您的資料,可以使用加密封包。由於電子郵件使用者端具有檔案大小限 制,因此使⽤加密檔案可以⽅便地透過卸除式磁碟機傳輸⼤檔案。

在建立加密封包之前, Kaspersky Endpoint Security 將提示使用者輸入密碼。為了可靠地防護資料, 您可以啟用密碼強度檢查並 指定密碼強度要求。這將防止使用者使用短密碼和簡單密碼,例如 1234。

#### **在管理主控台** (MMC) **[中建立新的加密存檔時如何啟⽤密碼強度檢查](javascript:toggleBlock()**

1. 開啟卡巴斯基安全管理中心管理主控台。

2.在管理主控台樹狀目錄的"**受管理裝置**"資料夾中·開啟相關用戶端電腦所屬的管理群組名稱的資料夾。

3. 在工作區選擇"**政策**"標籤。

4. 選擇必要的政策並點擊以開啟政策內容。

5. 在政策視窗中,選擇"**資料加密 → 一般加密設定**"。

- 6. 在"**密碼設定**"塊中,點擊"**設定**"按鈕。
- 7. 在開啟的視窗中選擇"**加密檔案**"標籤。
- 8. 在建立加密封包時進行密碼複雜度設定。

### 在網頁主控台中建立新的加密存檔時如何啟用密碼強度檢查?

1.在網頁主控台的主視窗中,選取"**装置"→"政策和設定檔"**。

2. 點擊 Kaspersky Endpoint Security 政策的名稱。 政策內容視窗將開啟。

**3**. 選取**"應用程式設定**"標籤。

4. 轉到" "→" "。 **資料加密 檔案級加密**

5. 在**加密套件密碼設定**塊中,配置建立加密資料時所需的密碼強度條件。

您可以在安裝了Kaspersky Endpoint Security 且具有檔案級加密功能的電腦上建立加密封包。

向其內容位於 OneDrive 雲端儲存中的加密檔案中新增檔案時, Kaspersky Endpoint Security 會下載檔案內容並執行加 密。

若要建立加密檔案,請執行以下操作:

1. 在任意檔案管理員中,選取要新增到加密封包的檔案或資料夾。右鍵點擊以開啟其內容功能表。

2. 在內容功能表中,選取"**新增加密檔案**"。

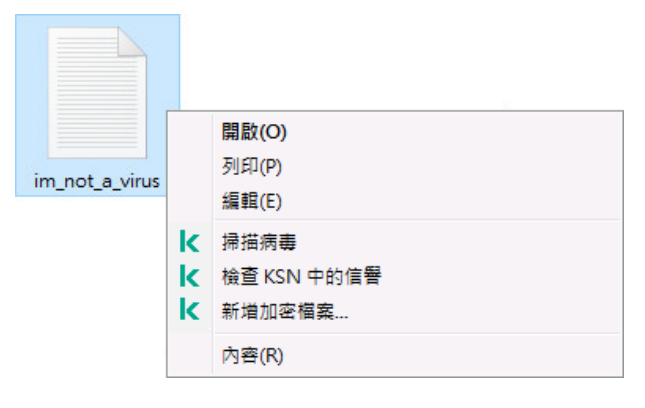

建立加密封包

3. 在開啟的視窗中,指定密碼並確認。

密碼必須符合政策中指定的複雜度標準。

#### 4. 單擊"**建立**"。

加密檔案建立過程將啟動。Kaspersky Endpoint Security 建立加密檔案時不會執行檔案壓縮。該程序完成後,將在選定的目 標資料夾中建立一個受密碼防護的自行解壓縮加密封包(副檔名為 exe 的可執行檔– 3 )。

要存取加密封包中的檔案,請按兩下以啟動解壓縮精靈,然後輸入密碼。如果忘記或遺失密碼,將無法還原密碼和存取加密封 包中的檔案。您可以重新建立加密封包。

## <span id="page-379-0"></span>還原對加密檔案的存取權限

加密檔案時, Kaspersky Endpoint Security 會收到用於直接存取加密檔案的加密金鑰。如果使用者在資料加密過程中處於活動狀 態的任何 Windows 帳戶下工作,則可以使用此加密金鑰直接存取加密檔案。如果使用者在資料加密過程中處於非活動狀態的 Windows 帳戶下工作,則必須連線至卡巴斯基安全管理中心才能存取加密檔案。

在以下情況下可能無法存取加密檔案:

- 使用者電腦上儲存了加密金鑰,但是未連線卡巴斯基安全管理中心以管理這些加密金鑰。在這種情況下,要存取加密檔 案,使用者必須從區域網路管理員處請求加密檔案存取權限。 如果不存在對卡巴斯基安全管理中心的存取權限,您必須·
	- 請求存取金鑰以存取電腦硬碟磁碟機上的加密檔案;
	- 若要存取卸除式磁碟機上所儲存的加密檔案,請為每個卸除式磁碟機上加密的檔案請求單獨的存取金鑰。
- 加密元件被從使用者電腦上移除。在此情況下,使用者可以開啟本機和移動磁碟上的加密檔案,但是檔案內容將顯示為加 密。

在以下情況下, 使用者可以使用加密檔案:

- 檔案放置在建立於安裝了 Kaspersky Endpoint Security 的電腦上的[加密檔案](#page-378-0)里。
- 檔案儲存在允許擔帶式模式的卸除式磁碟機上。

要獲得對加密檔案的存取權限,使用者需要啟動還原程序 (請求-回應)。

還原對加密檔案的存取權限包括以下步驟:

1. 使用者請求存取檔案並將其傳送給管理員(請參見下圖)。

2. 管理員將根據請求存取檔案新增到卡巴斯基安全管理中心中, 建立存取金鑰檔案並將該檔案傳送給使用者。

3. 使用者將存取金鑰檔案新增到 Kaspersky Endpoint Security 並獲得對檔案的存取權限。

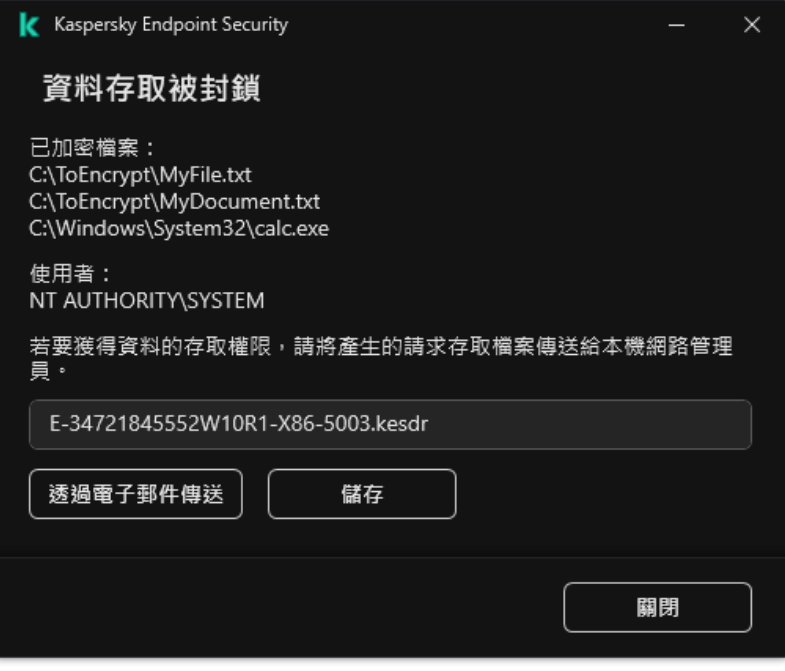

還原對加密檔案的存取權限

要啟動還原程序,使用者需要嘗試存取檔案。結果,Kaspersky Endpoint Security 將建立一個請求存取檔案 (副檔名為 KESDC 的檔案),使用者需要將該檔案傳送給管理員,例如透過電子郵件傳送。

Kaspersky Endpoint Security 會產生請求存取檔案,該檔案可用來存取儲存在電腦磁碟機(本機磁碟機或卸除式磁碟機) 上的所有加密檔案。

### **如何在管理主控台** (MMC) **[中獲取加密資料存取⾦鑰檔案](javascript:toggleBlock()**

1. 開啟卡巴斯基安全管理中心管理主控台。

2.在管理主控台樹狀目錄的"**受管理裝置**"資料夾中·開啟相關用戶端電腦所屬的管理群組名稱的資料夾。

3. 在工作區選取"**装置**"標籤。

4.在"**装置**"標籤上,選取使用者正在請求加密資料存取權限的電腦,然後點擊滑鼠右鍵開啟內容功能表。

5. 在內容功能表中,選取"**授予離線模式下的存取權限**"。

6. 在開啟的視窗中選擇"**資料加密**"標籤。

7. 在"**資料加密**"標籤上點擊"瀏覽"按鈕 。

8. 在用來選取請求存取檔案的視窗中, 指定從使用者那裡接收的檔案路徑。

您將看到有關使用者請求的資訊。卡巴斯基安全管理中心會產生一個金鑰檔案。透過電子郵件將產生的加密資料存取 金鑰檔案傳送給使用者。或儲存該存取檔案並使用任何可用方法來傳輸該檔案。

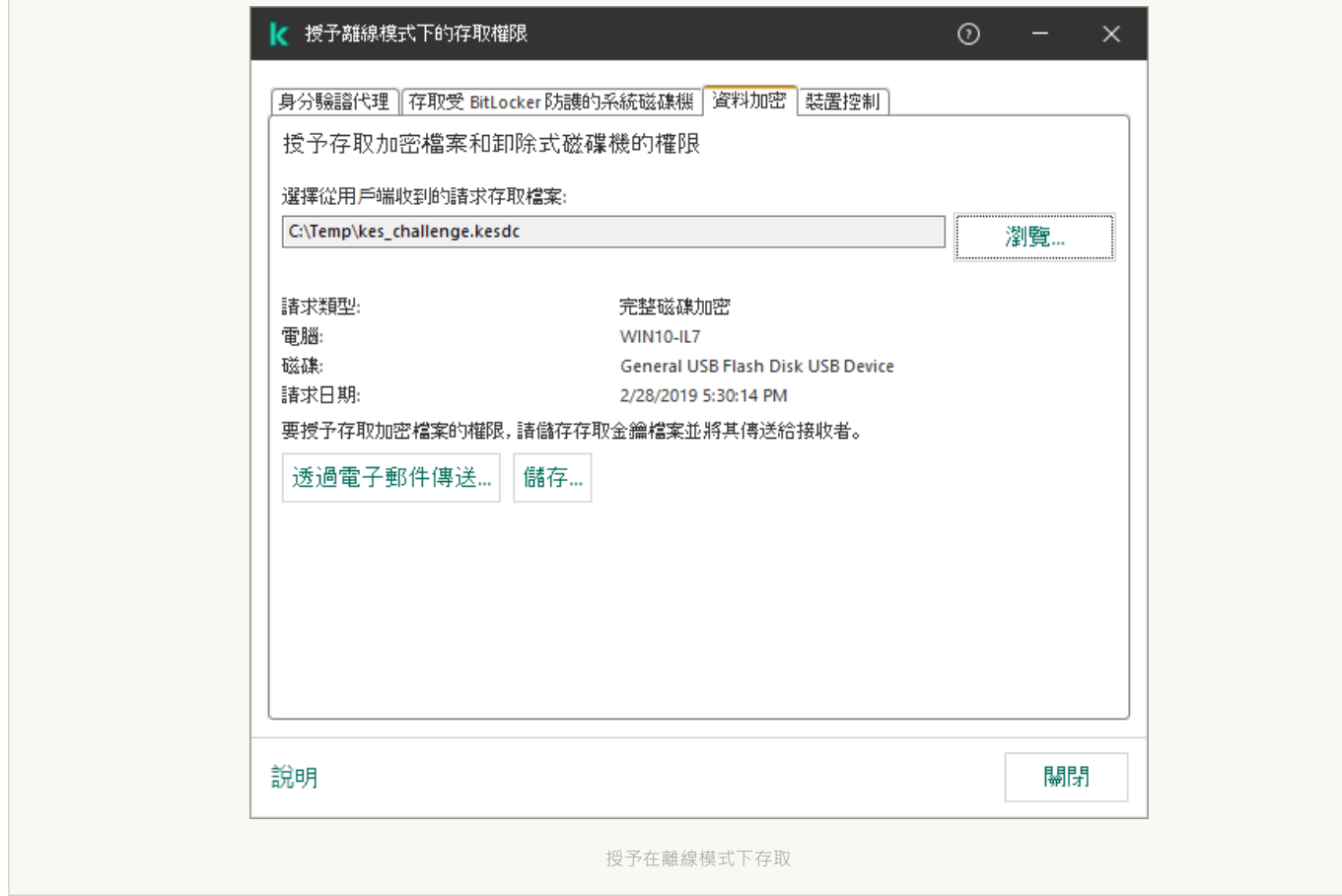

### 如何在網頁主控台中獲取加密資料存取金鑰檔案?

1.在網頁主控台的主視窗中,選取"**装置"→"受管理装置"**。

2. 選中要還原其資料存取權限的電腦名稱旁邊的核取方塊。

3. 點擊"**同意存取離線模式下的裝置**"按鈕 <sup>。</sup>

4. 選擇"**資料加密**" 。

5. 點擊"**選取檔案**"按鈕·然後選取從使用者處收到的請求存取檔案(副檔名為 KESDC 的檔案)。

網頁主控台將顯示有關請求的資訊。這將包括使用者請求存取的檔案所在的電腦名稱。

6. 點擊"**儲存金鑰**"按鈕·然後選取一個資料夾來儲存加密資料存取金鑰檔案(副檔名為 KESDR 的檔案)。

結果,您將能夠獲取加密資料存取金鑰,您需要將該金鑰傳輸給使用者。

收到加密資料存取金鑰檔案後,使用者需要點擊來執行該檔案。結果,Kaspersky Endpoint Security 將授予對磁碟機上儲存的所 有加密檔案的存取權限。要存取其他卸除式磁碟機上儲存的加密檔案,您必須為每個卸除式磁碟機獲取單獨的存取金鑰檔案。

作業系統故障後還原對加密檔案的存取

只有使用了檔案級加密 (FLE) 時,才能在作業系統故障後還原對資料的存取。如果使用了完整磁碟加密 (FDE),則無法還 原對資料的存取。

要在作業系統故障後還原對加密資料的存取:

1. 不格式化硬碟的情況下重新安裝作業系統。

2. 安裝 [Kaspersky](#page-26-0) Endpoint Security。

3. 在電腦與資料被加密時控制電腦的卡巴斯基安全管理中心管理伺服器之間建立連線。

授予加密資料存取權限的條件與作業系統發生故障之前適用的條件相同。

## 編輯加密檔案存取訊息範本

若要編輯加密檔案存取訊息範本,請執行以下操作:

1. 開啟卡巴斯基安全管理中心管理主控台。

2.在管理主控台樹狀目錄的"**受管理裝置**"資料夾中·開啟相關用戶端電腦所屬的管理群組名稱的資料夾。

3. 在工作區選擇"**政策**"標籤。

4. 選擇必要的政策並點擊以開啟政策內容。

5. 在政策視窗中,選取"**資料加密"→"一般加密設定**"。

6. 在"**範本**"塊中,點擊"**範本**"按鈕。

7. 在開啟的視窗中,執行以下操作:

- 如果您希望編輯使用者郵件範本 · 則選取"**使用者訊息**"標籤 · 使用者電腦上沒有可用金鑰用於存取加密檔案而存取加密 檔案時 · "**資料存取被封鎖**"視窗將開啟 · 點擊"封鎖存取資料"視窗中的"透過電子郵件傳送"按鈕會自動建立使用者訊 息。該郵件會將請求存取加密檔案存取權限的檔案⼀起傳送給公司區域網路管理員。
- 如果您希望編輯管理員郵件範本,則選取"**管理員訊息**"標籤。此訊息會在您在"**要求加密檔案的存取權限**"視窗中點擊"**透 過電子郵件傳送"**按鈕時自動建立‧並在授予使用者對加密檔案的存取權限後將其傳送給使用者。

8. 編輯資訊範本。

9. 存儲變更。

卸除式磁碟機加密

如果 Kaspersky Endpoint Security 安裝在執行 Windows for Workstations 的電腦上,則該元件可用。如果 Kaspersky Endpoint Security 安裝在執行 Windows for Servers 的電腦上,則該元件不可用。

Kaspersky Endpoint Security 支援加密 FAT32 和 NTFS 檔案系統中的檔案。如果將具有不支援的檔案系統的卸除式磁碟機 連線到電腦,對該卸除式磁碟機的加密工作將以出錯結束,Kaspersky Endpoint Security 會為該卸除式磁碟機分配唯讀狀 態。

要防護卸除式磁碟機上的資料,可以使用以下類型的加密:

完整磁碟加密 (FDE)。

加密整個卸除式磁碟機,包括檔案系統。

無法在公司網路外部存取加密資料。如果電腦未連線到卡巴斯基安全管理中心 (例如"訪客"電腦),也無法存取公司 網路內部的加密資料。

檔案級加密 (FLE)。 僅加密卸除式磁碟機上的檔案。檔案系統保持不變。

是卸除式磁碟機上的檔案加密使用一種稱為*[攜帶模式](#page-387-0)*的特殊模式,提供存取公司網路外部資料的功能。

在加密期間, Kaspersky Endpoint Security 會建立一個主要金鑰。Kaspersky Endpoint Security 將主要金鑰儲存在以下儲存區 中:

- 卡巴斯基安全管理中心。
- 使用者的電腦。 主要金鑰使用使用者的金鑰加密。
- 卸除式磁碟機。 主要金鑰使用卡巴斯基安全管理中心的公開金鑰加密。

加密完成後,可在公司網路內存取卸除式磁碟機上的資料,就像資料在未加密的一般卸除式磁碟機一樣。

### 存取加密資料

連線帶有加密資料的卸除式磁碟機後,Kaspersky Endpoint Security 會執行以下操作:

1. 檢查使用者電腦本機儲存的主要金鑰。 如果找到主要金鑰,使用者將獲得卸除式磁碟機上的資料存取權限。 如果找不到之要金鑰, Kaspersky Endpoint Security 會執行以下操作:

a. 向卡巴斯基安全管理中心傳送請求。 收到請求後,卡巴斯基安全管理中心將傳送一個包含主要金鑰的回應。

b. Kaspersky Endpoint Security 將主要金鑰儲存在使用者電腦的本機中,以供以後對加密的卸除式磁碟機進行操作。

2. 解密資料。

卸除式磁碟機加密的特殊功能

卸除式磁碟機加密具有以下特殊功能:

- 已經為指定的受管理電腦群組形成針對卸除式磁碟機加密且帶有預設設定的政策。因此,套用為加密/解密卸除式磁碟機配 置的卡巴斯基安全管理中⼼政策的結果取決於抽取式磁碟機連線到的電腦。
- Kaspersky Endpoint Security 不會加密/解密卸除式磁碟機上儲存的唯讀檔案。
- 支援以下裝置類型的卸除式磁碟機 ·
	- 透過 USB 介⾯連接的資料媒體
	- 诱過 USB 和 FireWire 介面連接的固定磁碟機
	- 诱過 USB 和 FireWire 介面連接的 SSD 磁碟機

## 啟動卸除式磁碟機加密

您可以使用政策來解密卸除式磁碟機。將為特定管理群組產生具有已定義的卸除式磁碟機加密設定的策略。因此,卸除式磁碟 機上的資料解密結果取決於其連接的電腦。

Kaspersky Endpoint Security 支援 FAT32 和 NTFS 檔案系統的加密。如果將具有不支援的檔案系統的卸除式磁碟機連線到 電腦,卸除式磁碟機的加密將以出錯結束,並且 Kaspersky Endpoint Security 會為該卸除式磁碟機分配唯讀存取權限。

在加密卸除式磁碟機上的檔案之前,請確保它已格式化並且沒有隱藏的瓷碟分割 (例如 EFI 系統分割) 。如果磁碟機包含 未格式化或隱藏的分割,檔案加密可能會失敗並出現錯誤。

若要加密卸除式磁碟機,請執行以下操作:

- 1. 開啟卡巴斯基安全管理中心管理主控台。
- 2.在管理主控台樹狀目錄的"**受管理裝置**"資料夾中·開啟相關用戶端電腦所屬的管理群組名稱的資料夾。
- 3. 在工作區選擇"**政策**"標籤。
- 4. 選擇必要的政策並點擊以開啟政策內容。
- 5. 在政策視窗中,選擇"**資料加密 → 卸除式磁碟機加密**" 。
- 6. 在"**加密模式**"下拉清單中 · 選取您希望 Kaspersky Endpoint Security 對卸除式磁碟機執行的預設操作:
	- **加密整個卸除式磁碟機 (FDE)** 。 Kaspersky Endpoint Security 逐個磁區加密卸除式磁碟機的內容。因此,應用程式不僅 會加密卸除式磁碟機中儲存的檔案,還會加密其檔案系統,包括卸除式磁碟機上的檔案名稱和資料夾結構。
	- **加密所有檔案 (FLE) 。Kaspersky Endpoint Security** 會加密卸除式磁碟機中儲存的所有檔案。應用程式不會加密卸除式 磁碟機的檔案系統,包括檔案名稱和資料夾結構。
	- **僅加密新檔案 (FLE) 。Kaspersky Endpoint Security** 只加密已新增到卸除式磁碟機的檔案或者儲存在卸除式磁碟機中並 且在上次套用卡巴斯基安全管理中心政策後已修改的檔案。

Kaspersky Endpoint Security 不會對已經加密的卸除式磁碟機進行加密。

7. 如果要<u>使用攜帶模式</u>對卸除式磁碟機進行加密,請選中"**攜帶模式**"核取方塊。

攜帶模式是卸除式磁碟機上的檔案加密 (FLE) 模式,它提供了存取公司網路外部資料的功能。攜帶模式還允許您在未安裝 Kaspersky Endpoint Security 的電腦上使用加密資料。

- 8. 如果要加密新的卸除式磁碟機 · 建議選中"**僅加密使用的磁碟空間**"核取方塊 · 如果清除該核取方塊 · Kaspersky Endpoint Security 將加密所有檔案,包括已刪除或已修改檔案的殘留片段。
- 9. 如果要配置對單個卸除式磁碟機的加密,請[定義加密規則](#page-385-0)。
- 10. 如果要在離線模式下使用卸除式磁碟機的完整磁碟加密 · 請選擇"**允許在離線模式下加密卸除式磁碟機**"核取方塊 ·

離線加密模式是指未連線卡巴斯基安全管理中心時加密卸除式磁碟機 (FDE)。在加密過程中, Kaspersky Endpoint Security 只將主金鑰儲存在使用者的電腦上。Kaspersky Endpoint Security 將在下次同步期間將主金鑰傳送到卡巴斯基安全管理中 ⼼。

如果儲存主金鑰的電腦損壞,並且資料未傳送到卡巴斯基安全管理中心,則無法存取卸除式磁碟機。

如果清除"**允許在離線模式下加密卸除式磁碟機**"核取方塊 · 並且未連線到卡巴斯基安全管理中心 · 則無法進行卸除式磁碟機 加密。

11. 存儲變更。

套用政策後,當使用者連線卸除式磁碟機或卸除式磁碟機已連線時,Kaspersky Endpoint Security 會提示使用者確認執行加 密操作(請參⾒下圖)。

應用程式允許您執行以下操作:

- 如果使用者確認加密請求, Kaspersky Endpoint Security 將加密資料。
- 如果使用者拒絕加密請求, Kaspersky Endpoint Security 將保留資料不變, 並為該卸除式磁碟機分配唯讀存取權限。
- 如果使用者未回應加密請求, Kaspersky Endpoint Security 將保留資料不變, 並為該卸除式磁碟機分配唯讀存取權限。隨後 套用政策或下次連線該卸除式磁碟機時,應用程式將再次提示確認。

如果在資料加密期間,使用者安全刪除卸除式磁碟機,Kaspersky Endpoint Security 將會在加密過程完成前中斷資料加密過程, 允許刪除卸除式磁碟機建線到此電腦時,將繼續資料加密。

如果對卸除式磁碟機的加密失敗 · 請在 Kaspersky Endpoint Security 介面中檢視**"資料加密**"報告 · 對檔案的存取可能被其 他應用程式拒絕。在這種情況下,請嘗試從電腦上拔下卸除式磁碟機,然後重新連接。

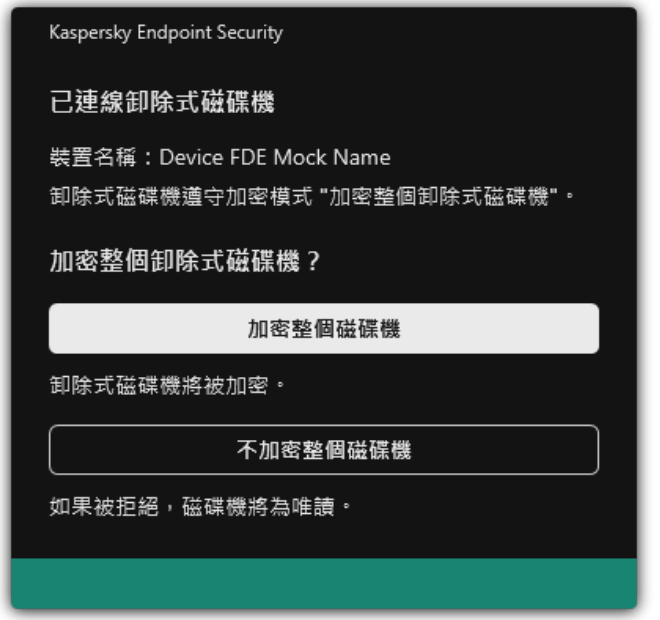

卸除式磁碟機加密請求

## <span id="page-385-0"></span>新增卸除式磁碟機加密規則

若要為卸除式磁碟機新增加密規則,請執行以下操作:

1. 開啟卡巴斯基安全管理中心管理主控台。

2.在管理主控台樹狀目錄的"**受管理裝置**"資料夾中·開啟相關用戶端電腦所屬的管理群組名稱的資料夾。

3. 在工作區選擇"**政策**"標籤。

4. 選擇必要的政策並點擊以開啟政策內容。

5. 在政策視窗中,選擇"**資料加密→ 卸除式磁碟機加密** <sup>。</sup>

6. 點擊"**新增**"按鈕並在下拉清單中選取以下項目之一:

- 如果您希望為裝置控制元件的受信任裝置清單中的卸除式磁碟新增加密規則 · 則選取"**從此政策的受信任裝置清單**" ·
- 如果您希望為卡巴斯基安全管理中心清單中卸除式磁碟新增加密規則,則選取**"從卡巴斯基安全管理中心的裝置清單**"。
- 7. 在"**選定裝置的加密模式**"下拉清單中 · 選取 Kaspersky Endpoint Security 對選定卸除式磁碟機上檔案執行的操作。

8. 如果您希望 Kaspersky Endpoint Security 在加密前準備卸除式磁碟機,請選取"**攜帶模式**"核取方塊,這將能夠在攜帶模式中 使用上面儲存的加密檔案。

攜帶模式可以在存有加密檔案的卸除式磁碟機連線⾄[沒有加密功能](#page-379-0)的電腦時能夠存取卸除式磁碟機中的加密檔案。

9. 如果您希望 Kaspersky Endpoint Security 只加密包含有檔案的磁碟磁區 · 則選取"**僅加密使用的磁碟空間**"核取方塊 ·

如果您在已使用的磁碟上應用加密,建議加密整個磁碟。這將確保所有資料受到防護 - 即使刪除了仍包含可檢索資訊的資 料 · 建議為先前未使用的新磁碟使用**"僅加密使用的磁碟空間"**功能 ·

如果先前使用"**僅加密使用的磁碟空間**"功能加密了裝置‧則在"**加密整個卸除式磁碟機"**模式中套用政策‧未包含檔案 的磁區將不會被加密。

- 10. 在"**之前為裝置選擇的動作**"下拉清單中 · 選取根據先前為卸除式磁碟機所建立加密檔案存取規則 Kaspersky Endpoint Security 所執行的操作:
	- 如果您希望先前為卸除式磁碟建立的加密規則不變,則選取"**略過**"。
	- 如果您希望先前為卸除式磁碟機建立的加密規則由新規則代替 · 則選取**"重新整理"** 。

#### 11. 存儲變更。

新增的卸除式磁碟機加密規則將套用於連線到組織中任何雷腦的卸除式磁碟機。

## 匯出和匯入卸除式磁碟機的加密規則清單

您可以將卸除式磁碟機加密規則清單匯出到 XML 檔案。然後,您可以修改檔案,例如,為相同類型的卸除式磁碟機新增大量規 則。您還可以使用匯出/匯入功能來備份規則清單,或將規則則遷移到其他伺服器。

#### **如何在管理主控台** (MMC) **[中匯出和匯入卸除式磁碟機加密規則清單](javascript:toggleBlock()**

1. 開啟卡巴斯基安全管理中心管理主控台。

- 2.在管理主控台樹狀目錄的"**受管理裝置**"資料夾中·開啟相關用戶端電腦所屬的管理群組名稱的資料夾。
- 3. 在工作區選擇"**政策**"標籤。

4. 選擇必要的政策並點擊以開啟政策內容。

- 5. 在政策視窗中,選擇"**資料加密→ 卸除式磁碟機加密** <sup>。</sup>
- 6. 要匯出卸除式磁碟機的加密規則清單:
	- a. 選取您想要匯出的規則。要選擇多個連接埠,請使用CTRL或SHIFT鍵。 如果您未選擇任何規則,則 Kaspersky Endpoint Security 將匯出所有規則。
	- b. 點擊"**匯出**"連接。
	- c. 在開啟的視窗中,指定您要將規則清單匯出到的 XML 檔案的名稱,然後選取要儲存此檔案的資料夾。
	- d. 儲存檔案。

Kaspersky Endpoint Security 會將規則清單匯出到 XML 檔案。

7. 要匯入卸除式磁碟機的加密規則清單:

a. 點擊"**匯入**"連接。

在開啟的視窗中,選取要從中匯入規則清單的 XML 檔案。

b. 開啟檔案。

如果電腦已經具有規則清單,則 Kaspersky Endpoint Security 將提示您刪除現有清單或從 XML 檔案向其中新增新 項⽬。

8. 存儲變更。

### 如何在網頁主控台中匯出和匯入卸除式磁碟機加密規則清單?

1.在網頁主控台的主視窗中,選取"**裝置"→"政策和設定檔"**。

2. 點擊 Kaspersky Endpoint Security 政策的名稱。 政策內容視窗將開啟。

**3**. 選取**"應用程式設定**"標籤。

- 4. 轉到" "→" "。 **資料加密 卸除式磁碟機加密**
- 5. 在"**選定裝置的加密規則**"塊中,點擊"**加密規則**"連接。 這將開啟卸除式磁碟機的加密規則清單。

6. 要匯出卸除式磁碟機的加密規則清單:

a. 選取您想要匯出的規則。

b. 單擊"**匯出**"。

- c. 確認您只想匯出選定的規則,還是匯出整個清單。
- d. 儲存檔案。

Kaspersky Endpoint Security 會將規則清單匯出到預設下載資料夾中的 XML 檔案。

- 7. 要匯入規則清單:
	- a. 點擊"**匯入**"連接。

在開啟的視窗中,選取要從中匯入規則清單的 XML 檔案。

b. 開啟檔案。

如果電腦已經具有規則清單,則 Kaspersky Endpoint Security 將提示您刪除現有清單或從 XML 檔案向其中新增新 項目。

8. 存儲變更。

# <span id="page-387-0"></span>用於存取卸除式磁碟機上加密檔案的攜帶模式

攜帶模式是卸除式磁碟機上的檔案加密 (FLE) 模式,它提供了存取公司網路外部資料的功能。攜帶模式還允許您在未安裝 Kaspersky Endpoint Security 的電腦上使用加密資料。

攜帶模式在以下情況下便於使用:

- 電腦和卡巴斯基安全管理中心管理伺服器之間沒有連線。
- 基礎結構已隨著卡巴斯基安全管理中心管理伺服器的變更而發生變化。
- 電腦上未安裝 Kaspersky Endpoint Security。

攜帶式檔案管理器

為了在攜帶模式下工作,Kaspersky Endpoint Security 會在卸除式磁碟機上安裝一個名為"*攜帶式檔案管理員*"的特殊加密模組。 如果電腦上未安裝 Kaspersky Endpoint Security, 攜帶式檔案管理員提供了一個處理加密資料的介面 (請參見下圖) 。如果電腦 上安裝了 Kaspersky Endpoint Security,則可以使用一般的檔案管理員(例如資源管理器)使用加密的卸除式磁碟機。

攜帶式檔案管理員會儲存⽤於加密卸除式磁碟機上的檔案⾦鑰。該⾦鑰使⽤使⽤者密碼加密。使⽤者可在加密卸除式磁碟機的 檔案之前先設定密碼。

當卸除式磁碟機連線到未安裝 Kaspersky Endpoint Security 的電腦時,會自動啟動攜帶式檔案管理員。如果電腦上已停用 自動啟動應用程式,請手動啟動攜帶式檔案管理員。要執行此操作,請執行卸除式磁碟機上儲存名為 pmv.exe 的檔案。

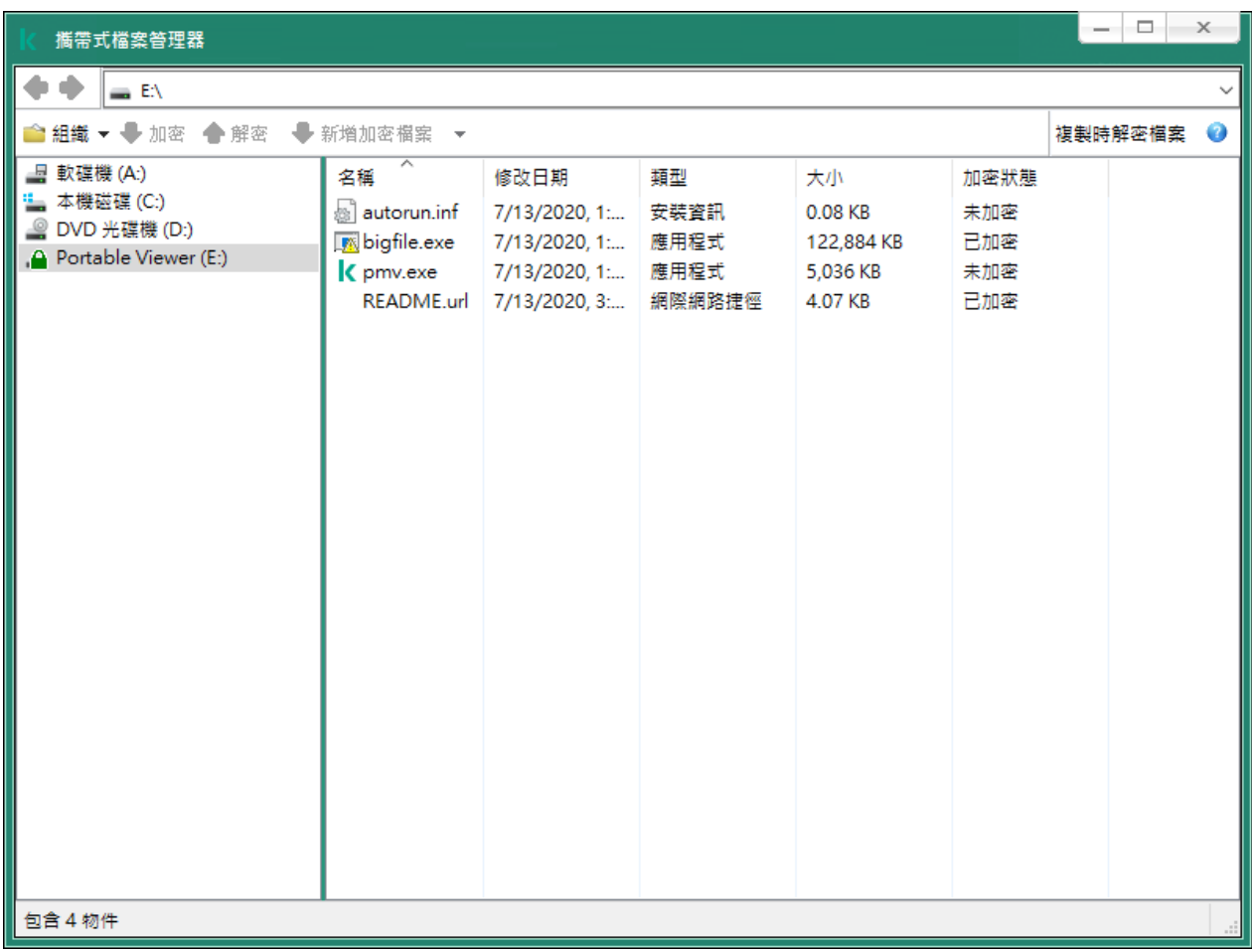

### 攜帶式檔案管理器

支援攜帶模式以處理加密檔案

### **如何在管理主控台** (MMC) **[中啟⽤攜帶模式⽀援,以處理卸除式磁碟機上的加密檔案](javascript:toggleBlock()**

1. 開啟卡巴斯基安全管理中心管理主控台。

2.在管理主控台樹狀目錄的"**受管理裝置**"資料夾中·開啟相關用戶端電腦所屬的管理群組名稱的資料夾。

3. 在工作區選擇"**政策**"標籤。

4. 選擇必要的政策並點擊以開啟政策內容。

5. 在政策視窗中,選擇"**資料加密 → 卸除式磁碟機加密**" 。

6. 在"**選定裝置的加密模式**"下拉式清單中,選擇"**加密所有檔案**"或者"**僅加密新檔案**"。

攜帶模式僅適用於檔案級加密 (FLE)。無法為完整磁碟加密 (FDE) 啟用攜帶模式支援。

7. 選擇"**攜帶模式**"核取方塊。

- 8. 如有必要,可為單一卸除式磁碟機新增加密規則。
- 9. 存儲變更。
- 10. 應用政策後,將卸除式磁碟機連接到電腦。
- 11. 確認卸除式磁碟機加密操作。

這會開啟一個視窗,您可以在其中為攜帶式檔案管理員建立密碼。

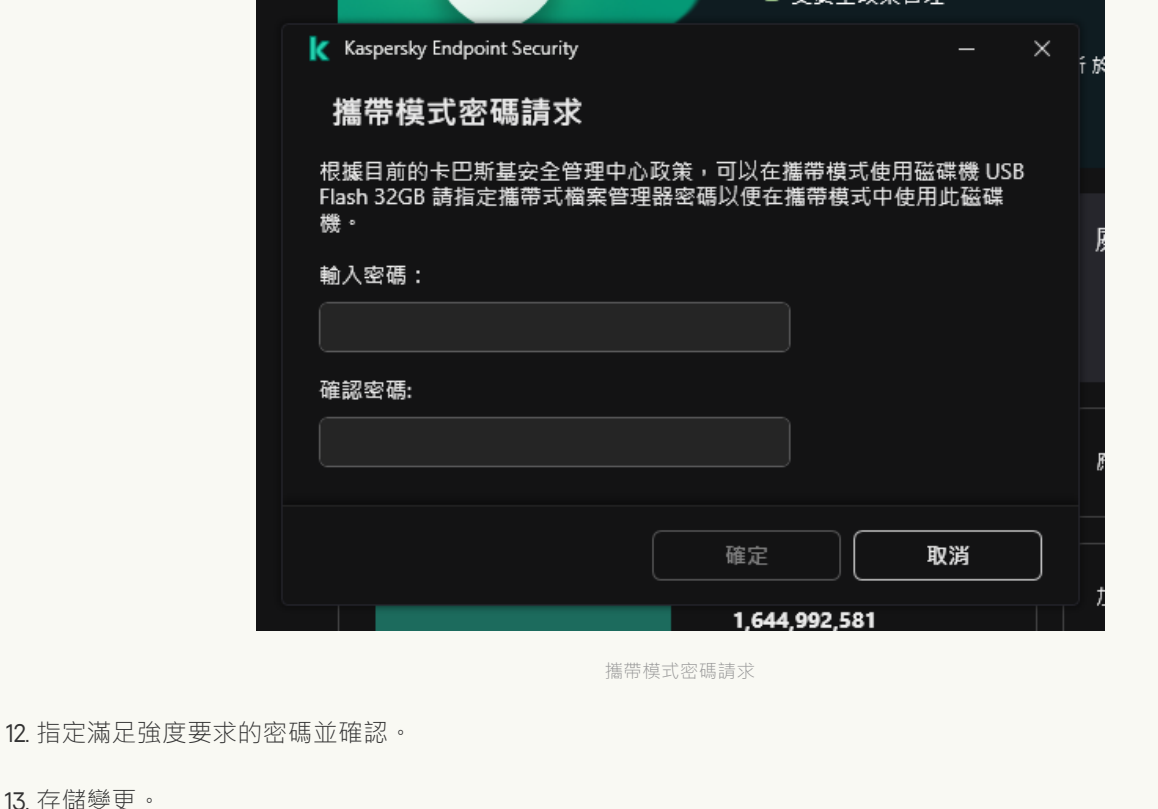

如何在網頁主控台中啟用攜帶模式支援,以處理卸除式磁碟機上的加密檔案 ?

1.在網頁主控台的主視窗中,選取"**装置"→"政策和設定檔"**。

- 2. 點擊 Kaspersky Endpoint Security 政策的名稱。 政策內容視窗將開啟。
- **3**. 選取**"應用程式設定**"標籤。

12. 指定滿足

- 4. 轉到" "→" "。 **資料加密 卸除式磁碟機加密**
- 5. 在**管理加密**塊中,選擇**加密所有檔案 or 僅加密新檔案** 。

攜帶模式僅適用於檔案級加密 (FLE)。無法為完整磁碟加密 (FDE) 啟用攜帶模式支援。

6. 選擇"**攜帶模式**"核取方塊。

7. 如有必要,可為單一卸除式磁碟機新增加密規則。

8. 存儲變更。

9. 應用政策後,將卸除式磁碟機連接到電腦。

10. 確認卸除式磁碟機加密操作。

這會開啟一個視窗,您可以在其中為攜帶式檔案管理員建立密碼。

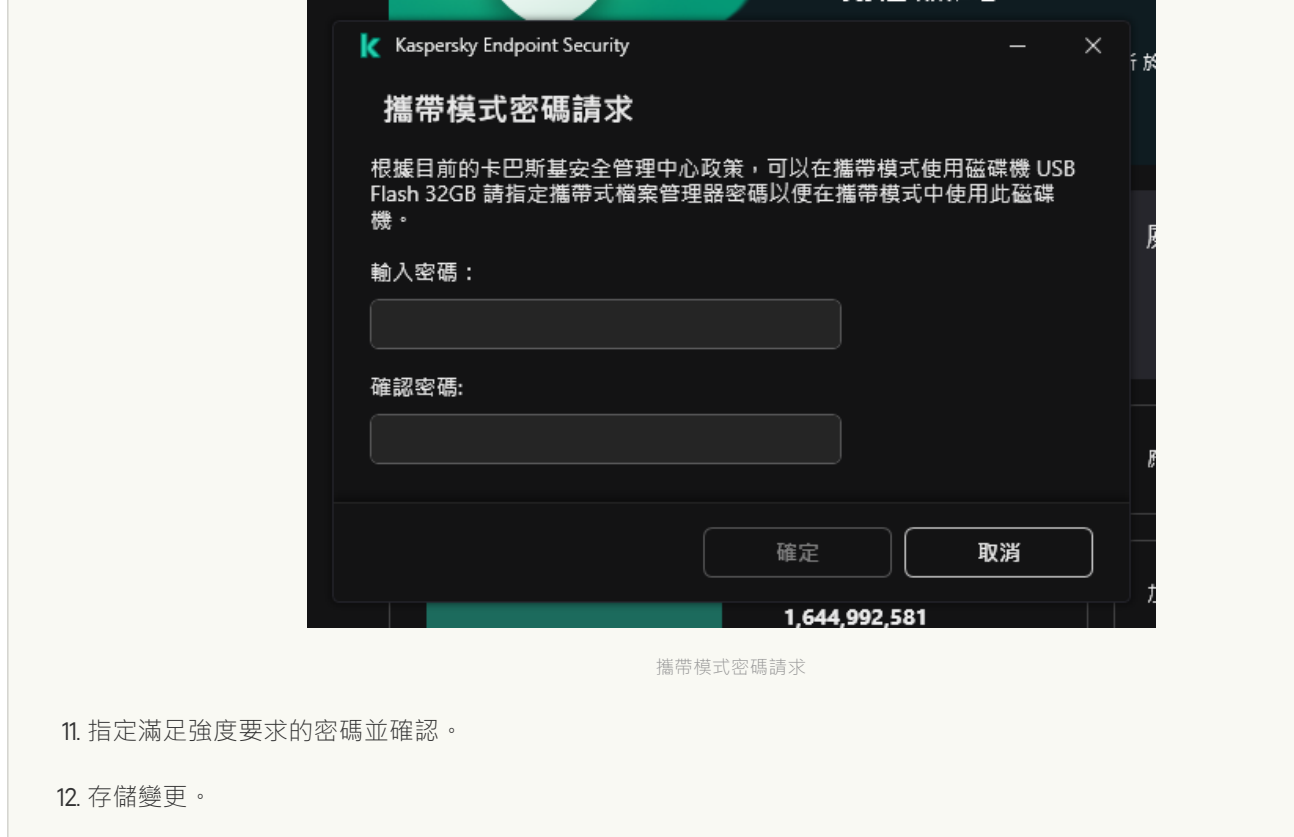

Kaspersky Endpoint Security 會加密卸除式磁碟機中儲存的所有檔案。用來操作加密檔案的攜帶式檔案管理員也將被新增至卸除 式磁碟機。如果卸除式磁碟機上已經有加密檔案,Kaspersky Endpoint Security 將使用自己的金鑰再次對其進行加密。這允許使 用者在攜帶模式下存取卸除式磁碟機上的所有檔案。

存取卸除式磁碟機上的加密檔案

在攜帶模式支援下,加密卸除式磁碟機上的檔案後,可以使用以下檔案存取方法:

- 如果電腦上未安裝 Kaspersky Endpoint Security,則攜帶式檔案管理員將提示您輸入密碼。每次重新啟動電腦或重新連線卸 除式磁碟機時,都需要輸入密碼。
- 如果電腦位於公司網路外部,並且電腦上已安裝 Kaspersky Endpoint Security,則應用程式將提示您輸入密碼或向管理員傳 送存取檔案的請求。獲得對卸除式磁碟機上檔案的存取權限後, Kaspersky Endpoint Security 會將金鑰儲存在電腦的金鑰儲 存區中。如此一來,將來便無需輸入密碼或詢問管理員即可存取檔案(請見下圖)。
- 如果電腦位於公司網路內部,並且電腦上已安裝 Kaspersky Endpoint Security,則無需輸入密碼即可存取裝置。Kaspersky Endpoint Security 將從與電腦連線的卡巴斯基安全管理中心管理伺服器接收金鑰。

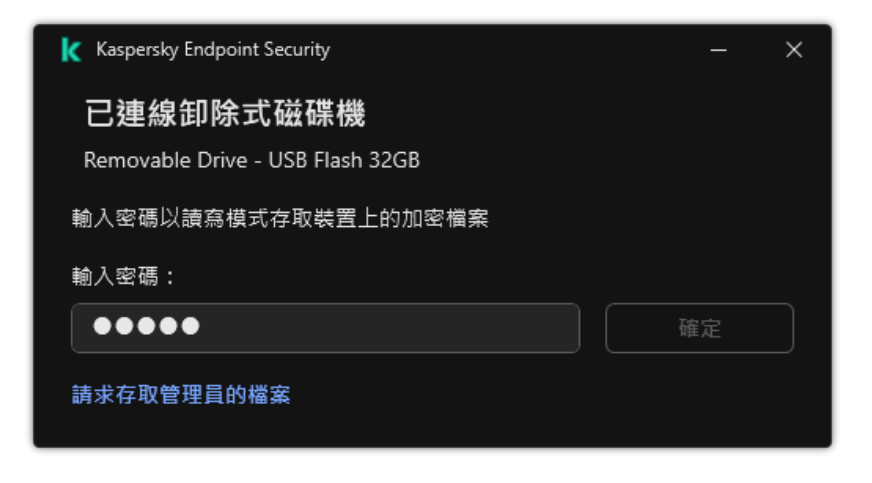

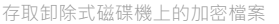

## 還原在攜帶模式下工作的密碼

如果您忘記了在攜帶模式下工作的密碼,則需要將卸除式磁碟機與公司網路內安裝了 Kaspersky Endpoint Security 的電腦連 線。您將獲得檔案存取權限,因為金鑰儲存在電腦的金鑰儲存區或管理伺服器中。使用新密碼解密和重新加密檔案。

將卸除式磁碟機連線到其他網路中的電腦時,攜帶模式的功能

如果電腦位於公司網路外部,並且電腦上已安裝 Kaspersky Endpoint Security,您可以透過以下方式存取檔案:

#### **依據密碼進⾏存取**

輸入密碼後,您將能夠檢視、修改並將檔案儲存在卸除式磁碟機上(*透明存取*)。如果在卸除式磁碟機的加密政策設定中 配置了以下參數,Kaspersky Endpoint Security 可以為卸除式磁碟機設定為唯讀存取權限:

- 攜帶模式支援已停用。
- 選取了 "**加密所有檔案**" 或 "**僅加密新檔案**" 模式。

在所有其他情況下,您將獲得對卸除式磁碟機的完全存取權限 ( 讀/寫權限 ) 。您將能夠新增和刪除檔案。

即使卸除式磁碟機連線到電腦時,您也可以變更卸除式磁碟機的存取權限。如果變更卸除式磁碟機存取權限,Kaspersky Endpoint Security 將封鎖對檔案的存取,並再次提示您輸入密碼。

輸入密碼後,您無法對卸除式磁碟機套用加密政策設定。在這種情況下,無法對卸除式磁碟機上的檔案進行解密或重新加 密。

#### **請管理員提供檔案存取權限**

如果您忘了在攜帶模式下亇的密碼,則請管理員提供檔案存取權限。要存取檔案,使用者需要向管理員傳送請求存取檔 案(副檔名為 KESDC 的檔案)。例如,使用者可以透過電子郵件傳送請求存取檔案。管理員將傳送加密資料存取檔案(副 檔名為 KESDR 的檔案)。

完成請求-回應密碼還原程序之後,您將獲得對卸除式磁碟機上檔案的透明存取權限,以及對卸除式磁碟機的完全存取權限 (讀/寫權限)。

例如,您可以套用卸除式磁碟機加密政策並解密檔案。在還原密碼後或在更新政策後, Kaspersky Endpoint Security 將提示 您確認變更。

#### **如何在管理主控台** (MMC) **[中取得加密資料存取檔案](javascript:toggleBlock()**

1. 開啟卡巴斯基安全管理中心管理主控台。

2.在管理主控台樹狀目錄的"**受管理裝置**"資料夾中·開啟相關用戶端電腦所屬的管理群組名稱的資料夾。

3. 在工作區選取"**装置**"標籤。

4.在"**装置**"標籤上,選取使用者正在請求加密資料存取權限的電腦,然後點擊滑鼠右鍵開啟內容功能表。

5. 在內容功能表中,選取"**授予離線模式下的存取權限**"。

6. 在開啟的視窗中選擇"**資料加密**"標籤。

7. 在"**資料加密**"標籤上點擊"瀏覽"按鈕 。

8. 在用來選取請求存取檔案的視窗中, 指定從使用者那裡接收的檔案路徑。

您將看到有關使用者請求的資訊。卡巴斯基安全管理中心會產生一個金鑰檔案。透過電子郵件將產生的加密資料 存取金鑰檔案傳送給使用者。或儲存該存取檔案並使用任何可用方法來傳輸該檔案。

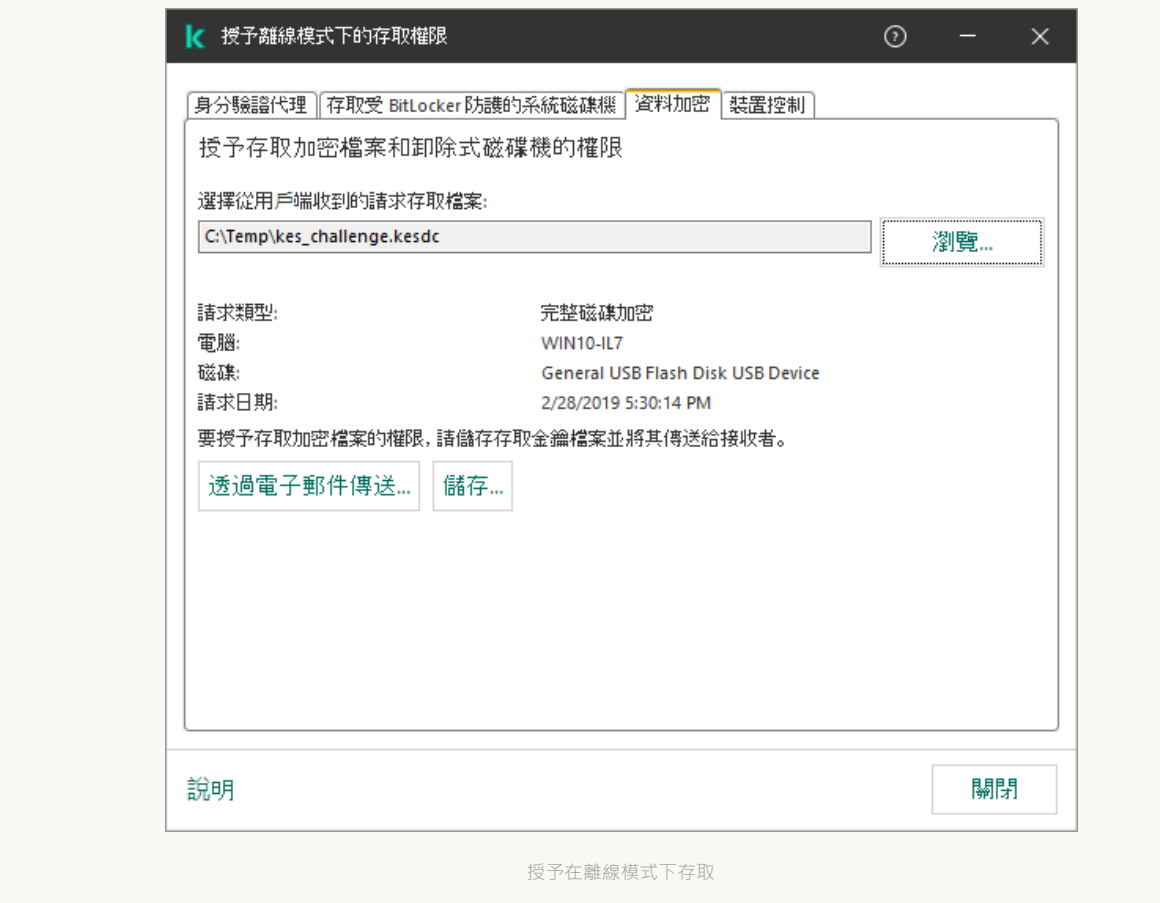

#### **如何在網頁主控台中獲取加密資料存取檔案**2

1. 在網頁主控台的主視窗中,選取"**裝置"→"受管理裝置"**。

2. 選中要還原其資料存取權限的電腦名稱旁邊的核取方塊。

3. 點擊"**同意存取離線模式下的裝置**"按鈕 <sup>。</sup>

4. 選擇"**資料加密**" 。

5. 點擊"**選取檔案**"按鈕·然後選取從使用者處收到的請求存取檔案(副檔名為 KESDC 的檔案)。 網頁主控台將顯示有關請求的資訊。這將包括使用者請求存取的檔案所在的電腦名稱。

6. 點擊"**儲存金鑰**"按鈕·然後選取一個資料夾來儲存加密資料存取金鑰檔案(副檔名為 KESDR 的檔案)。

結果,您將能夠獲取加密資料存取金鑰,您需要將該金鑰傳輸給使用者。

卸除式磁碟機解密

您可以使用政策來解密卸除式磁碟機。將為特定管理群組產生具有已定義的卸除式磁碟機加密設定的策略。因此,卸除式磁碟 機上的資料解密結果取決於其連接的電腦。

若要解密卸除式磁碟機,請執行以下操作:

1. 開啟卡巴斯基安全管理中心管理主控台。

2.在管理主控台樹狀目錄的"**受管理裝置**"資料夾中·開啟相關用戶端電腦所屬的管理群組名稱的資料夾。

3. 在工作區選擇"**政策**"標籤。

4. 選擇必要的政策並點擊以開啟政策內容。

5. 在政策視窗中,選擇"**資料加密→ 卸除式磁碟機加密** <sup>。</sup>

6. 如果您希望解密所有儲存在卸除式磁碟機上的加密檔案 · 請在"**加密模式**"下拉清單中選取"**解密整個卸除式磁碟機**" ·

7. 若要解密儲存在個人卸除式磁碟機上的資料, 請為您要解密其資料的卸除式磁碟機編輯加密規則。為此,請執行以下操 作:

a. 已配置加密規則的卸除式磁碟機清單中,選擇對應您所需卸除式磁碟機的項目。

b. 點擊"**設定規則**"按鈕為卸除式磁碟機編輯加密規則。

**c**. 在"**設定規則**"按鈕的內容功能表中,點擊"解密整個卸除式磁碟機"。

8. 存儲變更。

結果是,如果使用者連線卸除式磁碟機或該磁碟機已經連線,Kaspersky Endpoint Security 將解密該卸除式磁碟機。程式將 警告使用者解密過程可能會花費些時間。如果在資料解密期間,使用者安全刪除卸除式磁碟機,Kaspersky Endpoint Security 將會在解密過程完成前中斷資料解密過程,並且允許刪除卸除式磁碟機。下次將卸除式磁碟機連線到此電腦時,將繼續資料 解密。

如果對卸除式磁碟機的解密失敗 · 請在 Kaspersky Endpoint Security 介面中檢視**"資料加密**"報告 · 對檔案的存取可能被其 他應用程式拒絕。在這種情況下,請嘗試從電腦上拔下卸除式磁碟機,然後重新連接。

## <span id="page-393-0"></span>檢視資料加密詳細資訊

當正在執行加密或解密工作時,卡巴斯基安全管理中心會將應用於使用者端電腦的加密參數狀態的相關資訊轉發給卡巴斯基安 全管理中⼼。

程式提供了以下加密狀態值:

- 未定義加密政策。尚未為該電腦定義卡巴斯基安全管理中心加密政策。
- 正在*套用政策*。正在這台電腦上進行資料加密和/或解密。
- 錯誤。在電腦上進行資料加密和/或解密期間發生錯誤。
- *需要重新啟動*。必須重新啟動作業系統才能在該電腦上啟動或完成資料加密或解密。
- *根據政策*。已使用該電腦上應用的卡巴斯基安全管理中心政策中指定的加密設定完成該電腦上的資料加密。
- 已被使用者取消。使用者拒絕確認卸除式磁碟機上的檔案加密操作。

檢視加密狀態

若要檢視電腦資料的加密狀態,請執行以下操作:

1. 開啟卡巴斯基安全管理中心管理主控台。

2.在管理主控台樹狀目錄的"**受管理裝置**"資料夾中·開啟相關用戶端電腦所屬的管理群組名稱的資料夾。

3. 在工作區選取"**装置**"標籤。

4. 在工作區的"**装置**"標籤中,將捲軸滑向右側。

**5**. 如果**加密狀態**列未顯示:

a. 右鍵點擊開啟表頭的內容功能表。

b.在內容功能表的"**檢視**"下拉清單中,選擇"**新增/刪除欄位**"。

**c**. 在開啟的視窗中選取"**加密狀態**"對話框。

d. 點擊"**確定**"。

"**加密狀態**"列將顯示選定管理群組中電腦上資料的加密狀態。該狀態是基於電腦本機磁碟機上的檔案加密資訊和完整磁碟加 密的資訊形成的。

## 在卡巴斯基安全管理中⼼的資訊顯⽰器上檢視加密統計資訊

要在卡巴斯基安全管理中心的資訊顯示器上檢視加密狀態:

1. 開啟卡巴斯基安全管理中心管理主控台。

2. 在主控台樹狀目錄中,選取"**管理伺服器**"節點。

3. 在管理主控台樹狀目錄的右側工作區中選取"**統計**"標籤。

4. 使用包含資料加密統計資訊的詳細視窗建立新貢面。為此, 請執行以下操作:

a. 在"**統計**"標籤上點擊"**自訂檢視**"按鈕 。

b. 在開啟的視窗中,點擊"**新增**"按鈕。

**c**. 這將開啟一個視窗;在該視窗的"一**般**"區域中輸入頁面名稱。

d. 在"**資訊視窗**"區域中點擊"**新增**"按鈕。

e. 在開啟視窗的"**防護狀態**"群組中,選擇"**裝置加密**"項目。

f. 點擊"**確定**"。

g. 必要時編輯詳細資訊窗格的設定。為此,請使用"**檢視**"和"**装置**"區域。

h. 點擊"**確定**"。

i.重複說明中的步驟 d – h · 在"**防護狀態**"區域中選擇"**卸除式磁碟機加密**"項目 · 新增的詳細資訊窗格將出現在"**資訊視窗**"清單中。

j. 點擊"**確定**"。

在前面的步驟中建立的帶有詳細資訊窗格的頁面名稱將顯示在"**頁面**"清單中。

k. 點擊"**關閉**"按鈕。

5. 在"**統計**"標籤上,開啟在該說明的先前步驟中建立的頁面。

詳情頁面將出現,其中顯示了電腦和卸除式磁碟機的加密狀態。

檢視本機電腦磁碟機上檔案加密錯誤

若要檢視本機電腦磁碟上檔案加密錯誤:

1. 開啟卡巴斯基安全管理中心管理主控台。

2.在管理主控台樹狀目錄的"**受管理裝置**"資料夾中·開啟相關用戶端電腦所屬的管理群組名稱的資料夾。

3. 在工作區選取"**装置**"標籤。

4. 選取清單中電腦的名稱,點擊右鍵開啟內容功能表。

**5**. 在電腦的內容功能表中選取"**內容**"項。在開啟的視窗中,選擇"**防護**"區域。

6. 點擊"**檢視資料加密錯誤**"連接開啟"**資料加密錯誤**"視窗。

該視窗將顯示本機電腦磁碟機上資料加密錯誤的詳情。錯誤被修正後 · 卡巴斯基安全管理中心會將該錯誤詳情從**"資料加密錯 誤**"視窗中刪除。

檢視資料加密報告

若要檢視資料加密報告,請執行以下操作:

1. 開啟卡巴斯基安全管理中心管理主控台。

**2** 在管理主控台樹狀目錄的"**管理伺服器**"節點中選取"**報告**"標籤。

3. 點擊"**新增報告範本**"按鈕。

"新報告範本精靈"將啟動。

4.按照"報告範本精靈"的說明進行操作。在"**選取報告範本類型**"視窗的"**其他**"區域中,選擇以下項目之一:

- 。 **受管理裝置加密狀態報告**
- 。 **⼤容量儲存裝置加密狀態報告**
- 。 **檔案加密錯誤報告**
- 。 **封鎖存取加密檔案的報告**

完成新報告範本精靈之後,新報告範本將出現在"**報告**"標籤上。

5. 選取在說明的上個步驟中建立的報告範本。

6. 在範本的內容功能表中選取"**顯示報告**" 。

報告建立過程將開始。此報告將顯⽰在新視窗中。

無法存取加密裝置時的裝置使用

### 獲取存取加密裝置的權限

在以下情況下使⽤者可能被要求請求存取加密裝置:

- 硬碟磁碟機在其他電腦上進行的加密。
- 裝置的加密金鑰不在電腦上(例如,首次嘗試存取電腦上的加密卸除式磁碟機時), 電腦未連線到卡巴斯基安全管理中 ⼼。

使用者套用存取金鑰到加密裝置後,Kaspersky Endpoint Security 將把加密金鑰儲存在使用者的電腦上,允許在隨後的存取 嘗試時存取此裝置(即使未連線到卡巴斯基安全管理中⼼)。

可用以下方式獲得加密裝置的存取權限:
1. 使用者使用 Kaspersky Endpoint Security 應用程式介面建立帶有 kesdc 副檔名的請求存取檔案並將其傳送給公司區域網路 管理員。

2. 管理員使用卡巴斯基安全管理中心管理主控台建立帶有 kesdc 副檔名的存取金鑰檔案並將其傳送給使用者。

3. 使⽤者套⽤存取⾦鑰。

## 還原加密裝置上的資料

使用者可用使用加密裝置還原實用程式(以下簡稱"還原實用程式")使用加密裝置。在下列情況中可能要求這樣做:

- 使用存取金鑰獲取存取權限的過程不成功。
- 帶有加密裝置的電腦上尚未安裝加密元件。

需要使用"還原實用工具"還原對加密裝置存取的資料有一段時間以未加密形式在使用者電腦的記憶體裡。要降低有人未經 授權存取此類別資料的風險,建議您在受信任的電腦上還原存取加密裝置。

可用以下方式還原加密裝置上的資料:

- 1. 使用者使用"還原實用工具"建立帶有 fdertc 副檔名的請求存取檔案並將其傳送給公司區域網路管理員。
- 2. 管理員使用卡巴斯基安全管理中心管理主控台建立帶有 fdertr 副檔名的存取金鑰檔案並將其傳送給使用者。
- 3. 使用者套用存取金鑰。

若要還原加密系統硬碟磁碟機上的資料,使用者也可以在"還原實用工具"中指定身分驗證代理帳戶憑證,如果身分驗證代 理帳戶的元資料已損壞,使用者必須使用請求存取檔案完成還原程序。

在還原加密裝置上的資料前,建議在將執行過程的電腦上取消卡巴斯基安全管理中心政策或停用卡巴斯基安全管理中心政策設 定中的加密。這可以防止重新加密裝置。

## <span id="page-396-0"></span>使用FDERT 還原實用程式還原資料

如果硬碟發生故障,檔案系統可能已損壞。如果是這種情況,由卡巴斯基磁碟加密技術防護的資料將不可使用。您可以解密資 料並將資料複製到新的磁碟機。

對由卡巴斯基磁碟加密技術防護的磁碟機的資料還原包括以下步驟:

1. 建立一個獨立還原實用程式 (請參見下圖)。

2. 將磁碟機連線到未安裝 Kaspersky Endpoint Security 加密元件的電腦。

3. 執行還原實用程式並診斷硬碟。

4. 存取磁碟機上的資料。為此,輸入身分驗證代理的憑證或啟動還原程序 (請求-回應)。

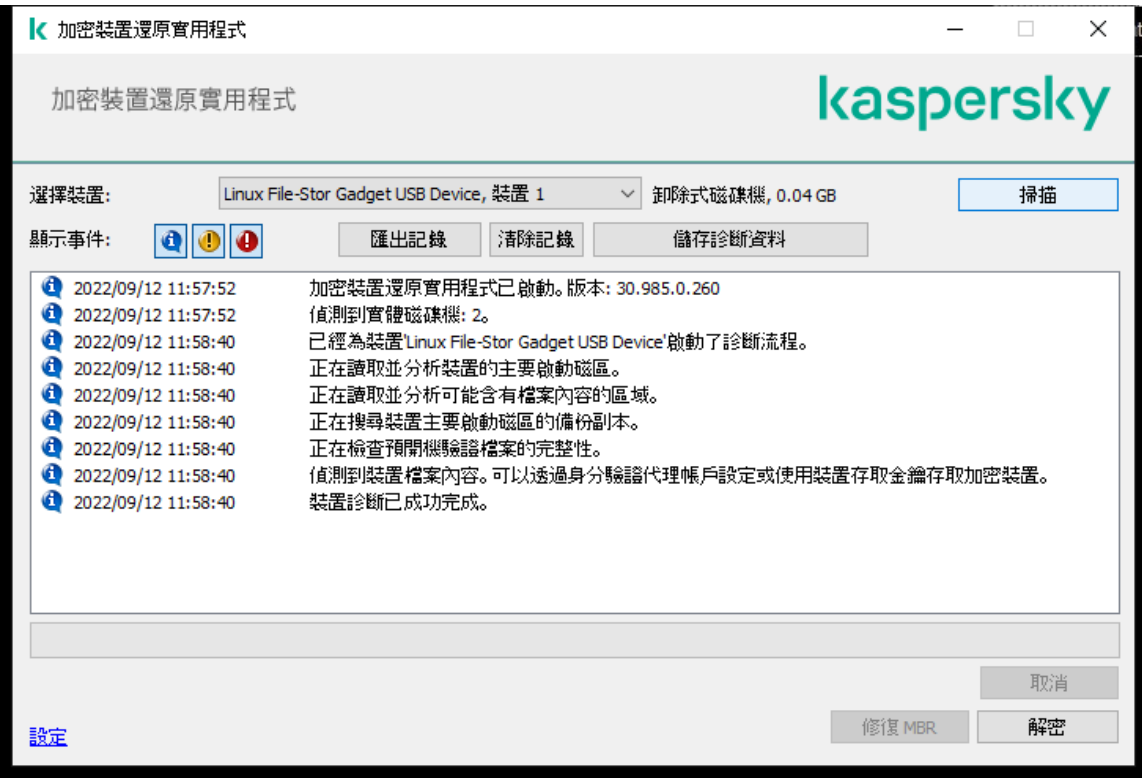

FDERT 還原實用程式

## 建立獨立還原實用程式

若要建立還原工具的可執行檔,請執行以下操作:

- 1. 開啟應用程式主視窗並點擊● 按鈕。
- 2. 在開啟的視窗中,點擊"**還原已加密裝置**"按鈕。 加密裝置還原實用程式啟動。
- 3. 在還原實用程式視窗中,點擊"**建立獨立還原實用程式**"按鈕。

4. 將獨立還原實用程式儲存到電腦記憶體中。

結果,該還原實用程式的可執行檔(fdert.exe)將儲存在指定的資料夾中。將該還原實用程式複製到未安裝 Kaspersky Endpoint Security 加密元件的電腦。這可以防止重新加密磁碟。

需要使用"還原實用工具"還原對加密裝置存取的資料有一段時間以未加密形式在使用者電腦的記憶體裡。要降低有人未經 授權存取此類別資料的風險,建議您在受信任的電腦上還原存取加密裝置。

還原硬碟上的資料

若要使用還原工具還原對加密裝置的存取權限。

- 1. 執行名為 fdert.exe 的檔案, 該檔案是還原實用程式的可執行檔。此檔案由 Kaspersky Endpoint Security 建立。
- 2. 在"還原公用程式"視窗中,選擇您想要還原其存取權限的已加密裝置。
- 3. 點擊"掃描"按鈕允許此實用工具定義應在裝置上執行何種操作:是否應解鎖或者解密。

如果電腦可以存取 Kaspersky Endpoint Security 加密功能, "還原實用工具"將提示您解鎖裝置。解鎖裝置並不進行解密,解 鎖的裝置將可以直接存取。如果電腦不可以存取 Kaspersky Endpoint Security 加密功能, "還原實用工具"將提示您解密裝 置。

4. 如果要匯入診斷資訊 · 請點擊"**儲存診斷資料**"按鈕 ·

該實用程式將儲存一個壓縮檔案,其中的檔案包含診斷資訊。

- 5. 如果加密系統硬碟磁碟機的診斷提示裝置主引導記錄 (MBR) 出現問題 · 請點擊"**修復 MBR**"按鈕 · 修復裝置的主引導記錄可以使獲取解鎖或解密裝置時所需資訊的過程加快。
- 6. 根據診斷結果點擊**解鎖**或**解密**按鈕。
- 7. 如果您想要使用身分驗證代理戶還原資料 · 請選取"**使用身分驗證代理帳戶設定**"選項 · 然後輸入身分驗證代理的憑證 · 這種方法僅當還原系統硬碟磁球機上的資料時可用。如果系統硬碟磁碟機損壞且身分驗證代理帳戶資料已遺失,您必須從 公司區域網路管理員獲得存取⾦鑰才能還原加密裝置上的資料。

8. 如果要啟動還原程序,請執行以下操作:

**a**. 請選擇**手動指定裝置存取金鑰**選項 <sup>。</sup>

b.點擊"**接收存取金鑰**"按鈕·然後將請求存取檔案 ( 副檔名為 FDERTC 的檔案 ) 儲存到電腦記憶體中。

c. 將此請求存取檔案傳送給公司區域網路管理員。

在接收到存取金鑰前不要關閉**接收裝置存取金鑰**視窗。當此視窗再次開啟時,您將無法套用之前由管理員建立的 存取⾦鑰。

d. 接收並儲存由公司區域網路管理員建立並傳送給您的存取檔案(副檔名為 FDERTR 的檔案)(請參見以下說明)。

e. 在"**接收裝置存取金鑰**"視窗中下載存取檔案。

9. 如果要解密裝置,則必須設定其他解密設定:

- 指定解密區域:
	- 如果您想要解密整個裝置,請選擇**解密整個裝置**選項。
	- 如果您想要解密裝置上的部分資料 · 請選取**解密裝置中單一區域**選項 · 然後指定解密區域邊界 ·
- 選擇寫入解密資料的位置:
	- 如果您想要用解密資料複寫原始裝置上的資料 · 請清除"**解密至磁碟映像檔案**"核取方塊 ·
	- 如果您想要將解密資料與原始加密資料分開儲存,請選中"**解密至磁碟映像檔案**"核取方塊,然後使用"**瀏覽**"按鈕指 定儲存 VHD 檔案的路徑。

#### 10. 單擊"**確定**"。

裝置解鎖/解密過程將啟動。

#### **如何在管理主控台** (MMC) **[中建立加密資料存取檔案](javascript:toggleBlock()**

1. 開啟卡巴斯基安全管理中心管理主控台。

2 在管理主控台樹狀目錄中,選取"**附加 → 資料加密與防護 → 加密磁碟機**"資料夾。

3. 在工作區中選取您想要為其建立存取金鑰檔案的加密裝置 · 然後在裝置的內容功能表中 · 點擊"**在 Kaspersky** Endpoint Security for Windows 中獲取裝置的存取權限" <sup>。</sup>

如果您不確定存取請求檔案是為哪台電腦產生的,請在管理主控台樹狀目錄中選取"**附加 → 資料加密與防護**"資 料夾,然後在工作區中點擊"**在 Kaspersky Endpoint Security for Windows 中獲取裝置加密金鑰**"。

4. 在開啟的視窗中,選取要使用的加密 演算法:**AES256** 或 **AES56**。 資料加密演算法取決於分發套件中包含的 AES 加密庫:*強加密 (AES256)* 或*簡單加密 (AES56)* 。AES 加密庫與應用程 式一起安裝。

5. 點擊"瀏覽"開啟視窗;在此視窗中 · 指定具有從使用者收到的 fdertc 副檔名的請求檔案路徑 ·

6. 點擊"**開啟**"按鈕。

您將看到有關使用者請求的資訊。卡巴斯基安全管理中心會產生一個金鑰檔案。透過電子郵件將產生的加密資料存取 金鑰檔案傳送給使用者。或儲存該存取檔案並使用任何可用方法來傳輸該檔案。

#### **如何在網頁主控台中建立加密資料存取檔案**2

1.在網頁主控台的主視窗中,選取"**操作 → 資料加密與防護 → 加密磁碟機**"。

2. 選中要還原其資料的電腦名稱旁邊的核取方塊。

3. 點擊"**同意存取離線模式下的裝置**"按鈕 <sup>。</sup>

這將啟動用於授予裝置存取權限的精靈。

4. 按照精靈的說明授予對裝置的存取權限:

a. 選擇 **Kaspersky Endpoint Security for Windows** 外掛程式。

b. 選取使用中的加密演算法:**AES256** 或 **AES56** 。

資料加密演算法取決於分發套件中包含的 AES 加密庫: *強加密 (AES256)* 或*簡單加密 (AES56)* 。 AES 加密庫與應 用程式一起安装。

c. 點擊"**選擇檔案**"按鈕·然後選取從使用者處收到的請求存取檔案(副檔名為 FDERTC 的檔案)。

d.點擊"**儲存金鑰**"按鈕·然後選取一個資料夾來儲存用於加密資料的金鑰檔案(副檔名為 FDERTR 的檔案)。

結果,您將能夠獲取加密資料存取金鑰,您需要將該金鑰傳輸給使用者。

## 建立作業系統緊急修復光碟

當加密硬碟由於某種原因而無法存取,因而作業系統無法載入時,作業系統救援光碟可能就會很有用。

您可以使用救援光碟載入 Windows 作業系統的映像, 並且使用作業系統映像中包括的還原工具還原對加密硬碟的存取。

若要建立作業系統救援光碟:

- 1. 建立加密裝置還原實用程式的可執行檔。
- 2. 建立 Windows 預啟動環境的自訂映像。在建立 Windows 預啟動環境的自訂映像的同時,將這原實用工具的可執行檔新增至 映像。
- 3. 將 Windows 預安裝環境的自訂映像儲存至開機磁碟機, 如 CD 或卸除式磁碟機。 有關建立 Windows 預啟動環境的自訂映像的說明,請參閱 [Microsoft](http://technet.microsoft.com/en-us/library/cc709665(v=ws.10)) 說明檔案 (例如, Microsoft TechNet 資源 E)。

## Detection and Response 解決方案

Kaspersky Endpoint Security 使用內建代理支援 Detection and Response 解決方案。若要使用 Detection and Response, 您必須 在安裝應用程式時啟用與這些解決方案整合。內建代理支援:

- Kaspersky Managed Detection and Response (MDR);
- Kaspersky Endpoint Detection and Response Optimum 2.0 (EDR Optimum);
- Kaspersky Endpoint Detection and Response Expert (EDR Expert) ;
- Kaspersky Sandbox 2.0 ·

您可以和不同設定的 Detection and Response 解決方案使用 Kaspersky Endpoint Security, 例如 [MDR+EDR Optimum 2.0+Kaspersky Sandbox 2.0]。

Kaspersky Endpoint Agent 支援內建 Kaspersky Endpoint Security 不支援的 Detection and Response 解決方案 (例如, Kaspersky Sandbox 1.0) 。

在 Kaspersky Endpoint Security 11.9.0 中, Kaspersky Endpoint Agent 分發套件不再是 Kaspersky Endpoint Security 分發套 件的一部分。您必須單獨下載 Kaspersky Endpoint Agent 分發套件。

# Kaspersky Endpoint Agent

Kaspersky Endpoint Agent 支援在應用程式與其他卡巴斯基解決方案 (例如, Kaspersky Sandbox) 之間進行互動以偵測進階威 脅。卡巴斯基解決⽅案與特定版本的 Kaspersky Endpoint Agent 相容。

若要將 Kaspersky Endpoint Agent 作為 Kaspersky 解決方案的一部分使用, 您必須用相應的產品授權金鑰啟動那些解決方 案。

有關您所使用的軟體解決方案中包含的 Kaspersky Endpoint Agent for Windows 的完整資訊, 以及有關獨立解決方案的完整資 訊,請參閱相關產品的說明指南:

- Kaspersky Anti Targeted Attack  $\mathcal{F} \hat{\Xi} \hat{\mathbb{R}}$ 明
- Kaspersky Sandbox 說明
- Kaspersky Endpoint Detection and Response Optimum 說明
- Kaspersky Managed Detection and Response 說明

在 Kaspersky Endpoint Security 11.9.0 中, Kaspersky Endpoint Agent 分發套件不再是 Kaspersky Endpoint Security 分發套 件的一部分。您必須單獨下載 Kaspersky Endpoint Agent 分發套件。

KES 和 KEA 版本的對應關係

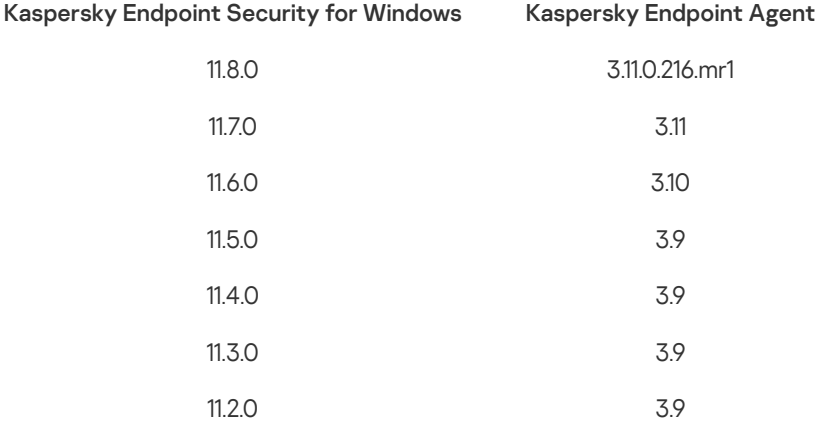

# <span id="page-401-0"></span>Kaspersky Endpoint Agent 的政策和⼯作遷移

Kaspersky Endpoint Security 11.7.0 現在有從 Kaspersky Endpoint Agent 遷移到 Kaspersky Endpoint Security 的精靈。您可以遷移 以下解決方案的政策和工作設定:

- Kaspersky Sandbox;
- Kaspersky Endpoint Detection and Response Optimum (EDR Optimum);
- Kaspersky Managed Detection and Response (MDR) 。

建議先在單個電腦上將 Kaspersky Endpoint Agent 遷移到 Kaspersky Endpoint Security,然後在一組電腦上執行,然後在 組織的所有電腦上完成遷移。

要將政策和⼯作設定從 Kaspersky Endpoint Agent 遷移到 Kaspersky Endpoint Security,

在網⾴主控台的主視窗中,選擇"**操作** → **從** Kaspersky Endpoint Agent **遷移**"。

這會執行政策和工作設定遷移精靈。按照精靈的說明進行操作。

## 步驟 1. 政策遷移

遷移精靈會建立一個新政策,將 Kaspersky Endpoint Security 和 Kaspersky Endpoint Agent 政策的設定合併。在政策清單中, 選擇您想將其設定與 Kaspersky Endpoint Security 政策合併的 Kaspersky Endpoint Agent 政策。點擊 Kaspersky Endpoint Agent 政策選擇您想與其合併設定的 Kaspersky Endpoint Security。確保選擇了正確的政策然後前往下一步。

## 步驟 2. ⼯作遷移

遷移精靈將為 Kaspersky Endpoint Security 建立新工作。在工作清單中, 選擇您想為其設定 Kaspersky Endpoint Security 政策 的 Kaspersky Endpoint Agent 工作。精靈支援 Kaspersky Endpoint Detection and Response 和 Kaspersky Sandbox 的工作。前往 下一步。

## 步驟 3. 精靈完成

結束精靈。結果,精靈將:

• 建立一個新的 Kaspersky Endpoint Security 政策。

政策將合併 Kaspersky Endpoint Security 和 Kaspersky Endpoint Agent 的設定。政策稱為 <*Kaspersky Endpoint Security 政* 策名稱> & <Kaspersky Endpoint Agent 政策名稱>。新政策的狀態為"未啟動"。若要繼續, 將 Kaspersky Endpoint Agent 和 Kaspersky Endpoint Security 政策的狀態變更為"*未啟動*"然後啟動新合併的政策。

從 Kaspersky Endpoint Agent 遷移到 Kaspersky Endpoint Security for Windows 後,請確保新政策已設定<u>將資料傳輸</u> [到管理伺服器的功能\(隔離檔案資料和威脅發展鏈資料\)。資料傳輸參數值不會從](#page-564-0) Kaspersky Endpoint Agent 政策遷 移。

• 建立新的 Kaspersky Endpoint Security 工作。

新工作是 Kaspersky Endpoint Detection and Response 和 Kaspersky Sandbox 的 Kaspersky Endpoint Agent 工作的副本。同 時,精靈不會變更 Kaspersky Endpoint Agent 工作。

## <span id="page-401-1"></span>將 [KES+KEA] 配置遷移到 [KES+內建代理] 配置

Kaspersky Endpoint Security 11.7.0 現在有適用於 Kaspersky Endpoint Detection and Response Optimum 2.0 (EDR Optimum) 和 Kaspersky Sandbox 2.0 解決方案的內建代理。您再也無需分開 Kaspersky Endpoint Agent 應用程式來使用這些解決方案。當您 將 Kaspersky Endpoint Security 升級到版本 11.7.0時, EDR Optimum and Kaspersky Sandbox 解決方案將繼續和 Kaspersky Endpoint Security 一起工作。此外, Kaspersky Endpoint Agent 將被從電腦移除。

在 Kaspersky Endpoint Security 11.9.0 中, Kaspersky Endpoint Agent 分發套件不再是 Kaspersky Endpoint Security 分發套 件的一部分。您必須單獨下載 Kaspersky Endpoint Agent 分發套件。

將 [KES+KEA] 配置遷移到 [KES+內建代理] 包含以下步驟:

## 1 **升級卡巴斯基安全管理中⼼**

將所有卡巴斯基安全管理中心元件升級到版本13.2,包括使用者電腦和網頁主控台上的管理代理。

## 2 **升級** Kaspersky Endpoint Security **網⾴外掛程式**

在卡巴斯基安全管理中心網頁主控台中,升級 Kaspersky Endpoint Security 網頁外掛程式到版本 11.7.0。若要管理 EDR Optimum and Kaspersky Sandbox 元件,您必須使用網頁主控台。

## 3 **遷移政策和⼯作**

使用 Kaspersky Endpoint Agent 政策和工作遷移精靈將 Kaspersky Endpoint Agent 設定遷移到 Kaspersky Endpoint Security for Windows。

這將建立一個新的 Kaspersky Endpoint Security 政策。新政策的狀態為"*未啟動*"。若要套用政策,請開啟政策內容,接受卡 巴斯基安全網路聲明,然後將狀態設定為"作用中"。

## 4 **產品授權功能**

如果您使⽤ Kaspersky Endpoint Detection and Response Optimum 或 Kaspersky Optimum Security 產品授權來啟動 Kaspersky Endpoint Security for Windows 和 Kaspersky Endpoint Agent, EDR Optimum 功能將在升級應用程式到版本 11.7.0 後自動啟動。您不需要做任何其它事情。

如果使用獨立 Kaspersky Endpoint Detection and Response Optimum 附加元件產品授權啟動 EDR Optimum 功能, 您必須確 保 EDR Optimum 金鑰已新增到卡巴斯基安全管理中心存放庫且產品授權金鑰自動分發功能已啟用。升級應用程式到版本 11.7.0 後, EDR Optimum 功能將被自動啟動。

如果使⽤ Kaspersky Endpoint Detection and Response Optimum 或 Kaspersky Optimum Security 產品授權啟動 Kaspersky Endpoint Agent,使用其他產品授權啟動 Kaspersky Endpoint Security for Windows, 您必須將 Kaspersky Endpoint Security for Windows ⾦鑰替換為普通的 Kaspersky Endpoint Detection and Response Optimum ⾦鑰或 Kaspersky Optimum Security 金鑰。您可以使用"*新增金鑰*"工作取代金鑰。

您不需要啟動 Kaspersky Sandbox 功能。升級和啟動 Kaspersky Endpoint Security for Windows 後, Kaspersky Sandbox 功能 將立即可用。

## **5 升級 Kaspersky Endpoint Security 應用程式**

升級和遷移 EDR Optimum 和 Kaspersky Sandbox 功能建議使用遠端安裝工作。

若要使用遠端安裝工作升級應用程式,您必須編輯以下設定:

- 在安裝套件的設定中選擇 Endpoint Detection and Response Optimum 或 Kaspersky Sandbox 元件。
- 在安裝套件的設定中排除 Kaspersky Endpoint Agent 元件。

您還可以使用以下方法升級應用程式:

- 使⽤ Kaspersky 更新服務(無縫更新 SMU)。
- 本機使⽤安裝精靈。

在此情況下,您必須檢查安裝在電腦上的 Kaspersky Endpoint Agent 的配置。如果已安裝的 Kaspersky Endpoint Agent 包括 Endpoint Detection and Response Expert (KATA EDR) 元件,請在升級應用程式之前移除該元件。如果無法移除 Endpoint Detection and Response Expert (KATA EDR) 元件, Kaspersky Endpoint Security 將在升級應用程式時略過 EDR Optimum 和 Kaspersky Sandbox 元件。您可以在升級應用程式後使用*[變更程式元件](#page-44-0)*工作來安裝元件。

當在安裝了 Kaspersky Endpoint Agent 的電腦上升級應用程式時, Kaspersky Endpoint Security 支援自動選擇元件。自動選 擇元件取決於升級應用程式的使用者帳戶的權限。

如果在系統帳戶(SYSTEM)下使用 EXE 或 MSI 檔案升級 Kaspersky Endpoint Security, Kaspersky Endpoint Security 將獲得 對 Kaspersky 解決方案的啟動產品授權的存取權限。因此,如果電腦安裝了 Kaspersky Endpoint Agent 且啟動了 EDR Optimum 解決方案 · Kaspersky Endpoint Security 安裝程式將自動配置元件集合並選擇 EDR Optimum 元件。這將使得 Kaspersky Endpoint Security 切換到使用內建代理並刪除 Kaspersky Endpoint Agent。在系統帳戶 (SYSTEM) 下執行 MSI 安 装程式通常在透過 Kaspersky 更新服務 (SMU) 升級或透過卡巴斯基安全管理中心部署安裝套件時進行。

如果在沒有權限的帳戶下使用 MSI 檔案升級 Kaspersky Endpoint Security, Kaspersky Endpoint Security 將缺少對 Kaspersky 解決方案的啟動產品授權的存取權限。在此情況下, Kaspersky Endpoint Security 將基於 Kaspersky Endpoint Agent 配置自 動選擇元件如下:

- 如果安裝了 Endpoint Detection and Response Expert (KATA EDR) 元件, Kaspersky Endpoint Security 將選擇 Endpoint Agent 元件。Kaspersky Endpoint Security 僅選擇 Endpoint Agent 元件, 即使 Kaspersky Endpoint Agent 安裝了其它元 件, 例如 [KATA EDR+KSB] 配置。
- 如果安裝了 Kaspersky Sandbox 元件、EDR Optimum、或 [Kaspersky Sandbox+EDR Optimum] 配置, 則 Kaspersky Endpoint Security 選擇相關元件。這將使得 Kaspersky Endpoint Security 切換到使用內建代理並刪除 Kaspersky Endpoint Agent。

## 6 **電腦重新啟動**

重新啟動電腦以完成用內建代理升級應用程式。升級應用程式時,安裝程式會在重新啟動電腦前移除 Kaspersky Endpoint Agent。重新啟動電腦後,安裝程式會新增內建代理。這意味著只有在重新啟動電腦後 Kaspersky Endpoint Security 才會執 ⾏ EDR and Kaspersky Sandbox 的功能。

7 **檢查** Kaspersky Endpoint Detection and Response Optimum **和** Kaspersky Sandbox **的健康**

如果升級後電腦在卡巴斯基安全管理中心中具有"*緊急*"狀態:

- 請確保電腦安裝了管理代理 13.2。
- 透過檢視"*應用程式元件狀態報告*"來檢查 EDR Optimum 和 Kaspersky Sandbox 元件的運行狀態。如果元件的狀態為"*未* 安裝,請使用[變更程式元件](#page-44-0)工作來安裝元件。
- 請確保在 Kaspersky Endpoint Security for Windows 的新政策中接受卡巴斯基安全網路聲明。

請確保 EDR Optimum 功能已使用*應用程式元件狀態報告*啟動。如果元件的狀態為"*產品授權不支援*",請確保EDR Optimum [的產品授權⾦鑰⾃動分發功能已開啟。](#page-59-0)

## 將應用程式作為 KATA EDR 的一部分進行升級

如果您已安裝了 Kaspersky Endpoint Agent 以與 Kaspersky Anti Targeted Attack Platform(Endpoint Detection and Response Expert (KATA EDR 元件)整合,您可以用以下任何一種方式來升級 Kaspersky Endpoint Security for Windows:

• 使用遠端安裝工作。

為此,您需要編輯以下設定:

- 在安裝套件的設定中排除 Endpoint Detection and Response Optimum 和 Kaspersky Sandbox 元件。
- 在安裝套件的設定中選擇 Kaspersky Endpoint Agent 元件。如果電腦已安裝了 Kaspersky Endpoint Agent,應用程式將 被升級到版本 3.11。
- 使用 Kaspersky 更新服務 (SMU)。

為此, 您必須確認應用程式升級。Kaspersky Endpoint Security 將從安裝中排除 Endpoint Detection and Response Optimum 和 Kaspersky Sandbox。不支援升級 Kaspersky Endpoint Agent。您可以手動升級 Kaspersky Endpoint Agent。

• 本機使用安裝精靈。

Kaspersky Endpoint Security 將從安裝中排除 Endpoint Detection and Response Optimum 和 Kaspersky Sandbox。如果電腦 已安裝了 Kaspersky Endpoint Agent,應用程式將被升級到版本 3.11。

## Managed Detection and Response

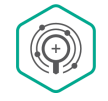

Kaspersky Endpoint Security 11.6.0 推出了適用於 Managed Detection and Response 解決方案的內建代理。 Kaspersky Managed Detection and Response (MDR)解決方案可自動偵測和分析您的基礎架構中的安全事件。 為此, MDR 會使用從端點和機學習收到的遙測資料。MDR 會將事件資料傳送給卡巴斯基專家。專家然後可以 處理事件,並且,例如,新增新項目至病毒資料庫。或者,專家可以簽發事件處理建議,並且,例如,建議 從網路中隔離電腦。如欲瞭解該解決方案如何工作的詳細資訊,請參閱 Kaspersky Managed Detection and Response 說明 Z 。

# 與 MDR 整合

要設定與 Kaspersky Managed Detection and Response 的整合,您必須啟用 Managed Detection and Response 元件並配置 Kaspersky Endpoint Security。

您必須啟用延伸以下元件才能使 Managed Detection and Response 正常工作:

- [卡巴斯基安全網路\(延伸模式\)。](#page-206-0)
- 行為偵測。

必須啟用這些元件。否則,因為沒有收到所需的遙測資料,Kaspersky Managed Detection and Response 將無法工作。

此外, Kaspersky Managed Detection and Response 使用從其他應用程式元件收到的資料。可選擇啟用這些元件。提供其他資料 的元件包括:

- Web [威脅防護。](#page-143-0)
- [郵件威脅防護](#page-152-0)。
- [防火牆。](#page-163-0)

若要透過卡巴斯基安全管理中心網頁主控台讓 Kaspersky Managed Detection and Response 和管理伺服器一起工作, 您必須也 建立一個新的安全連線,一個*背景連線*。Kaspersky Managed Detection and Response 提示您在部署解決方案時建立一個背景連 線。確保背景連線已建立。有關卡巴斯基安全管理中心與其他卡巴斯基解決方案集成的詳細資訊,請參閱卡巴斯基安全管理中 心說明口。

與 Kaspersky Managed Detection and Response 集成包括以下步驟:

## 1 **配置私有卡巴斯基安全網路**

如果您使用的是卡巴斯基安全管理中心雲端主控台,略過這一步。卡巴斯基安全管理中心雲端主控台會在安裝 MDR 外挂程式時⾃動配置本機卡巴斯基安全網路。

私有 KSN 支援電腦和卡巴斯基安全網路專用伺服器之間的資料交換,但是不支援和 Global KSN 之間的交換。

在管理伺服器屬性中上傳卡巴斯基安全網路設定檔。卡巴斯基安全網路設定檔位於 MDR 設定檔的 ZIP 存檔中。您可以在 Kaspersky Managed Detection and Response 主控台中獲取 ZIP 存檔。有關配置私有卡巴斯基安全網路的詳細資訊,請參閱 卡巴斯基安全管理中心說明 2 。您也可以從命令行將卡巴斯基安全網路設定檔上傳到電腦(請參閱以下說明)。

**[如何從命令⾏配置私有卡巴斯基安全網路](javascript:toggleBlock()**

1. 以管理員身分執行命令列解譯器 (cmd.exe)。

2. 轉到 Kaspersky Endpoint Security 可執行檔所在資料夾。

3. 執行以下指令:

avp.com KSN /私有 <檔案名稱>

其中<檔案名稱>是包含私有 KSN 設定(PKCS7 或 PEM 檔案格式)的設定檔的名稱。

範例:

avp.com KSN /private C:\kpsn\_config.pkcs7

結果 · Kaspersky Endpoint Security 將使用私有 KSN 來確定檔案、應用程式和網站的信譽。"**卡巴斯基安全網路**"區域中的策 略設定將顯示以下操作狀態: KSN 網路:私有 KSN。

您必須啟用延伸 KSN 模式才能使 Managed Detection and Response 正常工作。

### 2 **啟⽤** Managed Detection and Response **元件**

在 Kaspersky Endpoint Security 政策中加載 BLOB 設定檔 (請參閱以下說明) 。BLOB 檔案包含用戶端 ID 以及有關卡巴斯基 Managed Detection and Response 產品許可的資訊。BLOB 檔案位於 MDR 設定檔的 ZIP 存檔中。您可以在 Kaspersky Managed Detection and Response 主控台中獲取 ZIP 存檔。有關 BLOB [檔案的詳細資訊,請參閱](https://support.kaspersky.com/MDR/en-US/) Kaspersky Managed Detection and Response 說明 Z 。

**[如何在管理主控台](javascript:toggleBlock()** (MMC) **中啟⽤** Managed Detection and Response **元件**

1. 開啟卡巴斯基安全管理中心管理主控台。

2.在管理主控台樹狀目錄的"**受管理裝置**"資料夾中·開啟相關用戶端電腦所屬的管理群組名稱的資料夾。

- 3. 在工作區選擇"**政策**"標籤。
- 4. 選擇必要的政策並點擊以開啟政策內容。
- 5. 在政策視窗中,選擇"Detection and Response → Managed Detection and Response" 。
- 6. 選擇"**Managed Detection and Response**"核取方塊。
- 7. 在"**設定**"塊中,點擊"匯入",然後選擇在 Kaspersky Managed Detection and Response Console 中接收到的 BLOB 檔案。該檔案具有 P7 副檔名。

## **[如何在網⾴主控台和雲端主控台中啟⽤](javascript:toggleBlock()** Managed Detection and Response **元件**

- 1.在網頁主控台的主視窗中,選取"**装置"→"政策和設定檔"**。
- 2. 點擊 Kaspersky Endpoint Security 政策的名稱。 政策內容視窗將開啟。
- **3**. 選取"**應用程式設定**"標籤。
- 4. 轉到"Detection and Response"→"Managed Detection and Response" 。
- 5. 開啟"**Managed Detection and Response**"開關 <sup>。</sup>
- 6. 點擊"**匯入**" · 然後選擇在 Kaspersky Managed Detection and Response 主控台中獲取的 BLOB 檔案 · 該檔案 具有 P7 副檔名。

7. 存儲變更。

<sup>8.</sup> 存儲變更。

## **[如何從命令⾏啟⽤](javascript:toggleBlock()** Managed Detection and Response **元件**

1. 以管理員身分執行命令列解譯器 (cmd.exe)。

2. 轉到 Kaspersky Endpoint Security 可執行檔所在資料夾。

3. 執行以下指令:

avp.com MDRLICENSE /ADD <檔案名稱> /login=<使用者名稱> /password=<密碼>

要執行此指令,<u>必須啟用密碼防護</u>。使用者必須具有**"配置應用程式設定"**權限。

結果, Kaspersky Endpoint Security 將驗證 BLOB 檔案。BLOB 檔案驗證包括檢查數位簽章和產品授權期限。如果 BLOB 檔 案驗證成功,在與卡巴斯基安全管理中心進行下一次同步時,Kaspersky Endpoint Security 將上傳該檔案並將其發送到電 腦。透過檢視"*應用程式元件狀態報告*"來檢查元件的運行狀態。您還可以在 Kaspersky Endpoint Security 的本地介面中的報 告中檢視元件的運行狀態。"**Managed Detection and Response**"元件將新增到 Kaspersky Endpoint Security 元件清單中。

# 從 Kaspersky Endpoint Agent 遷移

Kaspersky Endpoint Security 版本11和更高版本支援 MDR 解決方案。Kaspersky Endpoint Security 版本 11 – 11.5.0 僅傳送遙測資料 到 Kaspersky Managed Detection and Response 以啟用威脅偵測。Kaspersky Endpoint Security 版本 11.6.0 有內建代理 (Kaspersky Endpoint Agent) 的所有功能。

如果您使用的是 Kaspersky Endpoint Security 11 – 11.5.0, 则必須將資料庫更新到最新版本才能使用 MDR 解決方案。您還必須安 裝 Kaspersky Endpoint Agent。

如果您正在使用 Kaspersky Endpoint Security 11.6.0 或者更新版本,則不需要安裝 Kaspersky Endpoint Agent 以使用 MDR 解決方 案。

若要從 Kaspersky Endpoint Agent 遷移到 Kaspersky Endpoint Security for Windows:

1. 在 Kaspersky Endpoint Security 政策中設定與 Kaspersky Managed Detection and Response 的集成。

2. 在 Kaspersky Endpoint Agent 政策中停用 Managed Detection and Response 元件。

如果 Kaspersky Endpoint Security 政策也套用到沒有安裝 Kaspersky Endpoint Security 11-11.5.0 的電腦,則您必須為這些 電腦單獨建立 Kaspersky Endpoint Agent 政策。在新政策中,設定與 Kaspersky Managed Detection and Response 的集 成。

## Endpoint Detection and Response

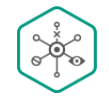

Kaspersky Endpoint Security 11.7.0 現在有 Kaspersky Endpoint Detection and Response Optimum 解決⽅案 (以下也稱為"EDR Optimum")的內建代理。Kaspersky Endpoint Security 11.8.0 現在有 Kaspersky Endpoint Detection and Response 解決方案 (以下也稱為 "EDR Expert")的內建代理。Kaspersky Endpoint Detection and Response 是用於防護組織的 IT 基礎架構抵禦進階網路威脅的一系列解決方案。解決方案的功能結合了自 動偵測威脅和回應這些威脅的能力,以抵消包括新漏洞、勒索軟體、無檔案攻擊以及使用合法系統工具的方 法。EDR Expert 比 EDR Optimum 提供更多的威脅監控和回應功能。有關解決方案的詳細資訊,請參閱 [Kaspersky](https://support.kaspersky.com/KEDR_Expert/en-US/index.htm) Endpoint Detection and Response Optimum 說明 四 與 Kaspersky Endpoint Detection and Response Expert 說明 Z 。

Kaspersky Endpoint Detection and Response 會審查和分析威脅發展並向*安全人員*或者*管理員*提供有關需要 作出及時回應的潛在攻擊的資訊。Kaspersky Endpoint Detection and Response 會在單獨視窗中顯示偵測詳 情。*偵測詳情*是一款用來檢視有關被偵測的威脅的整個收集資訊的工具。偵測詳情包括,例如,出現在電腦 上的檔案的歷史。有關偵測詳情的詳細資訊, 請參閱 Kaspersky Endpoint Detection and Response Optimum 說明日與 [Kaspersky](https://support.kaspersky.com/KEDR_Expert/en-US/index.htm) Endpoint Detection and Response Expert 說明日。

Kaspersky Endpoint Detection and Response 使用以下威脅情報工具:

- 卡巴斯基安全網路 ( 以下也稱為 "KSN" ) 雲端服務基礎架構 · 提供對即時檔案、網站、和來自卡巴斯基知識庫的軟體信譽資 訊的存取。使用卡巴斯基安全網路的資料可確保 Kaspersky Endpoint Security 能夠更快地對威脅作出回應,提高一些防護 元件的效能, 並減少誤報風險。EDR Expert 使用卡巴斯基私有安全網路 (KPSN) 解決方案, 它會在不將裝置的資料傳送給 KSN 的情況下將資料傳送給區域伺服器。
- 與 Kaspersky Threat [Intelligence](https://opentip.kaspersky.com/) Portal Z 資訊系統的整合,包含和顯示有關檔案和網址信譽的資訊。
- [Kaspersky](https://threats.kaspersky.com/) 威脅 Z 資料庫。
- Cloud Sandbox 技術,可讓您在隔離環境中執行可疑檔案並檢查其聲譽。

# 與 Kaspersky Endpoint Detection and Response 整合

若要與 Kaspersky Endpoint Detection and Response 進行整合, 您必須新增 Endpoint Detection and Response Optimum (EDR Optimum) 元件或者 Endpoint Detection and Response Expert (EDR Expert) 元件, 並設定 Kaspersky Endpoint Security。

EDR Optimum 和 EDR Expert 元件不相容。

Endpoint Detection and Response 要工作必須滿足以下條件:

- 卡巴斯基安全管理中心 13.2。在早期版本的卡巴斯基安全管理中心中,無法啟動 Endpoint Detection and Response 功能。
- EDR Optimum 可在卡巴斯基安全管理中心網頁主控台或卡巴斯基安全管理中心雲端主控台中進行管理。EDR Expert 功能只 可以使用卡巴斯基安全管理中心雲端主控台進行管理。您不能使用管理主控台 (MMC) 管理此功能。
- 應用程式被啟動,功能受產品授權覆蓋。
- Endpoint Detection and Response 元件已開啟。
- Endpoint Detection and Response 依靠的應用程式元件已啟用且可操作。Endpoint Detection and Response 依靠以下元  $\bullet$ 件:
	- [檔案威脅防護。](#page-137-0)
	- Web [威脅防護](#page-143-0)。
	- [郵件威脅防護。](#page-152-0)
	- <u>弱點利用防禦</u>。
	- 行為偵測。
	- [主機入侵防禦。](#page-188-0)
	- [修復引擎](#page-203-0)。
	- [適應性異常控制](#page-246-0)。

與 Kaspersky Endpoint Detection and Response 涉及以下步驟:

## 1 **安裝** Endpoint Detection and Response **元件**

您可以[在安裝或](#page-26-0)者<u>更新</u>期間以及使用*變更應用程式元件*工作選擇 EDR Optimum 或 EDR Expert 元件。

您必須重新啟動電腦以完成升級含新元件的應⽤程式。

您可以用以下方式之一獲取使用 Kaspersky Endpoint Detection and Response 的產品授權:

Endpoint Detection and Response 功能包括在 Kaspersky Endpoint Security for Windows 產品授權中。

該功能將在啟動 [Kaspersky Endpoint](#page-59-1) Security for Windows 後立即可用。

○ 單獨購買 EDR Optimum 或 EDR Expert (Kaspersky Endpoint Detection and Response 附加元件)的產品授權。

該功能將在您為 Kaspersky Endpoint Detection and Response 單獨新增金鑰後可用。因此, 電腦上將安裝有兩個金鑰: −個金鑰用於 Kaspersky Endpoint Security,一個金鑰用於 Kaspersky Endpoint Detection and Response。

獨立 Endpoint Detection and Response 功能的授權和 Kaspersky Endpoint Security 的授權一樣。

確保 EDR Optimum 或 EDR Expert 功能包括在產品授權中且在應用程式的本機介面中執行。

3 **啟⽤** Endpoint Detection and Response **元件**

您可以在 Kaspersky Endpoint Security for Windows 政策設定中啟用或者停用該元件。

## **[如何在網⾴主控台和雲端主控台中啟⽤或停⽤](javascript:toggleBlock()** Endpoint Detection and Response **元件**

1.在網頁主控台的主視窗中,選取"**裝置"→"政策和設定檔"**。

- 2. 點擊 Kaspersky Endpoint Security 政策的名稱。 政策內容視窗將開啟。
- **3**. 選取"**應用程式設定**"標籤。
- 4. 轉到"Detection and Response" $\rightarrow$ "Endpoint Detection and Response"  $^{\circ}$
- 5. 開啟"**Endpoint Detection and Response**"開關 <sup>。</sup>
- 6. 存儲變更。

Kaspersky Endpoint Detection and Response 元件已啟用。透過檢視"應用程式元件狀態報告"來檢查元件的運行狀態。您還 可以在 Kaspersky Endpoint Security 的本地介面中的<u>報告</u>中檢視元件的運行狀態。"**Endpoint Detection and Response Optimum**"或**"Endpoint Detection and Response Expert**"元件已新增到 Kaspersky Endpoint Security 元件清單中。

## 4 **啟⽤到管理伺服器的資料傳輸**

若要啟用所有 Endpoint Detection and Response 功能,必須為以下類型的資料啟用傳輸:

隔離檔案資料。

透過網頁主控台和雲端主控台獲取電腦上的隔離檔案資訊需要該資料。例如,您可以從隔離區下載檔案用於在網頁主控 台和雲端主控台中分析。

威脅發展鏈資料。

在網頁主控台和雲端主控台中獲取電腦上偵測到的威脅資訊需要該資料。您可以在網頁主控台和雲端主控台中檢視偵測 詳細資訊並採取回應動作。

## **如何在網頁主控台和雲端主控台中啟用資料傳輸到管理伺服器**?

1.在網頁主控台的主視窗中,選取"**装置"→"政策和設定檔"**。

- 2. 點擊 Kaspersky Endpoint Security 政策的名稱。 政策內容視窗將開啟。
- **3**. 選取"**應用程式設定**"標籤。
- 4. 轉到"**一般設定**"→"報告和儲存。"。

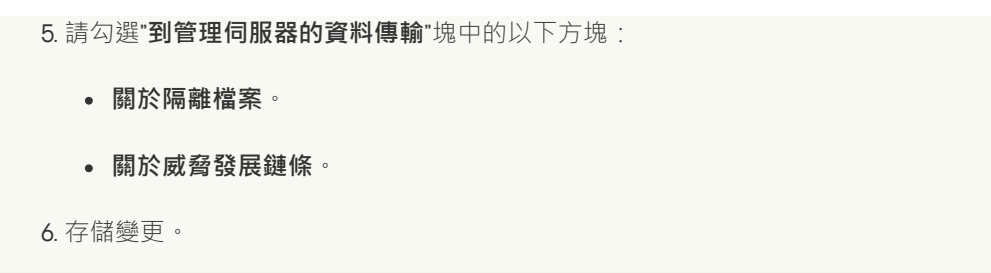

# 從 Kaspersky Endpoint Agent 遷移

如果您在使用安裝了EDR Optimum 元件 (内建代理)的 Kaspersky Endpoint Security 11.7.0 或更新版本,安裝後將即刻可以使用 與 Kaspersky Endpoint Detection and Response Optimum 解決方案的集成支援。EDR Optimum 元件與 Kaspersky Endpoint Agent 不相容。如果電腦上安裝了 Kaspersky Endpoint Agent,則當 Kaspersky Endpoint Security 更新到版本 11.7.0 時, Kaspersky Endpoint Detection and Response Optimum 將繼續使用 Kaspersky Endpoint Security ( <u>將 [KES+KEA] 配置遷移到</u> [KES+內建代理])。此外, Kaspersky Endpoint Agent [將被從電腦移除。要完成從](#page-401-1) Kaspersky Endpoint Agent 到 Kaspersky Endpoint Security for Windows 的遷移,您需要使用[遷移精靈轉](#page-401-0)移政策和工作設定。

如果您使用 Kaspersky Endpoint Security 11.4.0–11.6.0 與 Kaspersky Endpoint Detection and Response Optimum 進行交互操作, 應用程式將包括 Kaspersky Endpoint Agent。您可以在安裝 Kaspersky Endpoint Security 的過程中安裝 Kaspersky Endpoint Agent。

在 Kaspersky Endpoint Security 11.9.0 中 · Kaspersky Endpoint Agent 分發套件不再是 Kaspersky Endpoint Security 分發套 件的一部分。您必須單獨下載 Kaspersky Endpoint Agent 分發套件。

Kaspersky Endpoint Detection and Response Expert 解決方案不支援與 Kaspersky Endpoint Agent 的交互操作性。 Kaspersky Endpoint Detection and Response Expert 解決方案用內建代理 (版本 11.8.0 和以後的版本)使用 Kaspersky Endpoint Security。

EDR Optimum 元件作為 Kaspersky Endpoint Security 的一部分支援與 Kaspersky Endpoint Detection and Response Optimum 2.0 解決方案的交互。不支援與 Kaspersky Endpoint Detection and Response Optimum version 1.0 的交互。

# <span id="page-409-0"></span>掃描洩露指示器 (標準工作)

速露指示器 (IOC)是一個物件或者活動的資料集合,表明對電腦的未經授權存取 ( 資料洩露 ) 。例如,許多登入系統的不成功嘗 試可以構成一個洩露指示器。"IOC 掃描工作可發現電腦上的洩露指示器並採取威脅回應措施。

Kaspersky Endpoint Security 可使用 IOC 檔案搜尋洩露指示器。IOC *檔案*是包含應用程式試圖匹配以計數偵測的指示器集合的 檔案。IOC 檔案必須符合 [OpenIOC](#page-427-0) 標準。

## IOC 掃描工作執行模式

Kaspersky Endpoint Detection and Response 可讓您建立標準 IOC 掃描工作以偵測洩露的資料。"*標準 IOC 掃描工作*"是一個在網 頁主控台中手動建立和配置的群組或本機工作。工作使用使用者準備的 IOC 檔案執行。如果您想要手動新增洩露指示器,請閱 讀IOC [檔案要求](#page-427-0)。

您可以點擊下面的連接下載該檔案,它包含一個表格,其中有 OpenIOC 標準的 IOC 字詞完整清單。

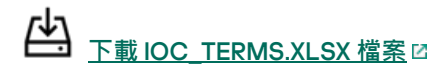

當應用程式被用作 [Kaspersky](#page-429-0) Sandbox 解決方案的一部分時, Kaspersky Endpoint Security 也支援<u>獨立的 IOC 掃描工作</u>。

建立 IOC 掃描工作

您可以手動建立"IOC 掃描工作:

在偵測詳情中(僅適⽤於 EDR Optimum)。

自測詳情是一款用來檢視有關被偵測的威脅的整個收集資訊的下具。偵測詳情包括,例如,出現在電腦上的檔案的歷史。 有關偵測詳情的詳細資訊, 請參閱 [Kaspersky](https://support.kaspersky.com/KEDR_Optimum/2.0/en-US/index.htm) Endpoint Detection and Response Optimum 說明 Z 與 Kaspersky Endpoint Detection and Response Expert 說明 2。

• 使用工作精靈。

您可以在網頁主控台和雲端主控台中配置 EDR Optimum 的工作。適用於 EDR Expert 的工作設定僅在雲端主控台中可以使 ⽤。

要建立 IOC 掃描工作:

1.在網頁主控台的主視窗中,選取"**装置"→"工作"**。 ⼯作清單開啟。

2. 點擊"**新增**"按鈕。

啟動"⼯作精靈"。

3. 配置工作設定:

a. 在"應用程式"下拉清單中<sup>,</sup>選取"Kaspersky Endpoint Security for Windows (11.11.0)"。

b. 在"**工作類型**"下拉式清單中,選取"IOC 掃描"。

**c**. 在"**工作名稱**"欄位中,輸入簡要說明。

**d**. 在"**選取要對其分配工作的裝置**"塊中,選取工作範圍。

4. 按照所選工作範圍選項選取裝置。前往下一步。

5. 輸入您希望用其權限執行工作的使用者的帳戶認證。前往下一步。

預設情況下, Kaspersky Endpoint Security 作為系統使用者帳戶 (SYSTEM) 啟動工作。

系統帳戶(SYSTEM) 沒有權限在網路磁碟機上執行"IOC 掃描工作。如果您想要為網路磁碟機執行工作,請選擇有此磁碟機 存取權限的使用者的帳戶。

對於網路磁碟機上的獨立 IOC 掃描工作,您需要在工作內容中手動選擇則可以存取該磁碟機的使用者帳戶。

## 6. 結束精靈。

在工作清單中將顯示一個新工作。

7. 點擊新⼯作。

⼯作內容視窗將開啟。

#### **8**. 選取"**應用程式設定**"標籤。

#### **9**. 轉到"**IOC 掃描設定**"區域。

10. 加載 IOC 檔案以搜尋洩露指示器。 加載 IOC 檔案後,您可以從 IOC 檔案檢視指示器清單。 不建議在執行工作後新增或刪除 IOC 檔案。這可能會導致 IOC 掃描結果對於先前執行的工作顯示不正確。要根據新 的 IOC 檔案搜尋洩露指示器,建議新增工作。

11. 配置偵測到 IOC 後的動作:

- **從網路中隔離電腦**。如果選擇該選項 · Kaspersky Endpoint Security 會從網路隔離電腦以防止威脅傳播。您可以在 "Endpoint [Detection](#page-543-0) and Response Optimum 元件設定"中配置隔離時⻑。
- 將**副本移動到隔離區,刪除物件**。如果選擇該選項 · Kaspersky Endpoint Security 會刪除在電腦上發現的惡意物件。在 删除物件之前, Kaspersky Endpoint Security 會建立備份副本以防物件以後需要還原。Kaspersky Endpoint Security 會 將備份副本移動到隔離。
- 對關鍵區域執<mark>行掃描</mark>。如果選擇該選項,Kaspersky Endpoint Security 將執行"*<u>[關鍵區域掃描](#page-100-0)*工作"。預設情況下,</u> Kaspersky Endpoint Security 會掃描內核記憶體、執行處理序和磁碟的開啟磁區。

12. 轉到"**進階**"區域。

13. 選擇必須作為工作的一部分進行分析的資料類型 (IOC 文件)。

Kaspersky Endpoint Security 根據載入的 IOC 檔案的內容自動選擇 IOC 掃描工作的資料類型(IOC 文件)。不建議取 消選擇資料類型。

您還可以為以下資料類型配置掃描範圍:

檔**案 - FileItem** · 在使用預設範圍的電腦上設定 IOC 掃描範圍 ·

預設情況下, Kaspersky Endpoint Security 僅掃描電腦中重要區域的 IOC, 例如"下載"資料夾、桌面、具有臨時作業系 統檔案的資料夾等等。您也可以手動新增掃描範圍。

Windows 事件記錄 - EventLogItem。輸入記錄事件的時間段。您也可以選擇必須使用哪些 Windows 事件記錄進行 IOC 掃描。預設選擇以下事件記錄:應用程式事件記錄,系統事件記錄,和安全事件記錄。

對於"**Windows 登錄檔 - RegistryItem**"資料類型 · Kaspersky Endpoint Security 會掃描<u>一個登錄機碼集合</u> ·

14. 在工作内容視窗中,選取"**排程**"標籤。

15. 設定⼯作排程。

網路喚醒對於該工作不可用。確保雷腦已開啟以執行工作。

16. 存儲變更。

17. 選中該工作旁邊的核取方塊。

#### 18. 點擊"**執行**"按鈕。

因此,Kaspersky Endpoint Security 將執行搜尋電腦上的洩露指示器。您可以在工作內容的"**結果**"區域中檢視工作結果。您可 以在工作內容中檢視偵測到的洩露指示器的有關資訊:**應用程式設定 → IOC 掃描結果** 。

IOC 掃描結果保留 30 天。在此期間之後, Kaspersky Endpoint Security 將自動移除最舊條目。

移動檔案到隔離

當回應威脅時, Kaspersky Endpoint Detection and Response Optimum 可以建立"*移動檔案到隔離區*"工作。這對於最小化威脅的 後果是必需的。*隔離區*是電腦上的一個特別本機儲存區域。使用者可以隔離使用者認為對電腦有危險的檔案。隔離檔案以加密 狀態儲存,不會威脅裝置安全。Kaspersky Endpoint Security 只有在使用 Kaspersky Sandbox 和 Kaspersky Endpoint Detection and Response 解決方案時才使用隔離。在其他情況下, Kaspersky Endpoint Security 將相關檔案放置在[備份中](#page-316-0)。若要瞭解將隔 離作為解決方案的一部分進行管理的詳情,請參見[Kaspersky](https://support.kaspersky.com/KSB/2.0/en-US/index.htm) Sandbox 說明 L 、Kaspersky Endpoint Detection and Response Optimum 說明 口 和 [Kaspersky](https://support.kaspersky.com/KEDR_Expert/en-US/index.htm) Endpoint Detection and Response Expert 說明 口。

您可以用以下方式建立"移動檔案到隔離區"工作:

在偵測詳情中(僅適⽤於 EDR Optimum)。

*偵測詳情*是一款用來檢視有關被偵測的威脅的整個收集資訊的工具。偵測詳情包括,例如,出現在電腦上的檔案的歷史。 [有關偵測詳情的詳細資訊,請參閱](https://support.kaspersky.com/KEDR_Expert/en-US/index.htm) [Kaspersky](https://support.kaspersky.com/KEDR_Optimum/2.0/en-US/index.htm) Endpoint Detection and Response Optimum 說明 與 Kaspersky Endpoint Detection and Response Expert 說明 Ø 。

• 使用丁作精靈。 您必須輸入檔案路徑或者雜湊(SHA256 或者 MD5),或者檔案路徑和檔案雜湊二者。

"*將檔案移動到隔離區*"工作有以下限制:

- 1. 檔案大小不得超過 100 MB。
- 2. 系統關鍵物件 (SCO) 無法被隔離。SCO 是作業系統和 Kaspersky Endpoint Security for Windows 應用程式要求能夠執行的 檔案。
- 3. 您可以在網頁主控台和雲端主控台中配置 EDR Optimum 的工作。適用於 EDR Expert 的工作設定僅在雲端主控台中可以使 ⽤。

若要建立"移動檔案到隔離區"⼯作:

1. 在網頁主控台的主視窗中,選取"**装置"→"工作"**。 ⼯作清單開啟。

2. 點擊"**新增**"按鈕。

啟動"⼯作精靈"。

- 3. 配置⼯作設定:
	- a. 在"應用程式"下拉清單中 · 選取"Kaspersky Endpoint Security for Windows (11.11.0)" <sup>。</sup>
	- b. 在"**工作類型**"下拉式清單中,選取"**移動檔案到隔離**"。
	- **c**. 在"**工作名稱**"欄位中,輸入簡要說明。
	- **d**. 在"**選取要對其分配工作的裝置**"塊中,選取工作範圍。
- 4. 按照所選工作範圍選項選取裝置。點擊"下一**步**"按鈕。
- 5. 輸入您希望用其權限執行工作的使用者的帳戶認證 · 點擊"**下一步**"按鈕 ·

預設情況下, Kaspersky Endpoint Security 作為系統使用者帳戶 (SYSTEM) 啟動工作。

6. 點擊"**完成**"按鈕完成精靈。

在⼯作清單中將顯⽰⼀個新⼯作。

7. 點擊新⼯作。

⼯作內容視窗將開啟。

**8**. 選取"**應用程式設定**"標籤。

9. 在檔案清單中‧點擊"**新增**"。

檔案新增精靈啟動。

10. 若要新增檔案,您必須輸入檔案的的完整路徑、或雜湊和路徑二者。

如果檔案位於網路磁碟機上,則輸入以\\而不是磁碟機字母開始的檔案路徑。例如, \\server\shared\_folder\file.exe。如果檔案路徑包含網路磁碟機字母,您可能獲得"*未找到檔案*"錯誤。

11. 在工作內容視窗中,選取"**排程**"標籤。

12. 設定工作排程。

網路喚醒對於該工作不可用。確保電腦已開啟以執行工作。

13. 點擊"**儲存**"按鈕。

14. 選中該工作旁邊的核取方塊。

15. 點擊"**執行**"按鈕。

結果, Kaspersky Endpoint Security 會將檔案移動到隔離區。如果檔案被其它處理程序鎖定,工作將顯示為"*已完成*, 但是檔 案本身只有在電腦重啟後才會被隔離。重啟電腦後,請確認檔案已刪除。

如果您試圖隔離一個目前在執行的可執行檔, "*移動檔案到隔離區*"工作可能完成但有"*存取被拒絕*"錯誤。為檔案建立終止處理程 序然後重試。

如果您試圖隔離一個太大的檔案, " 移動*檔案到隔離區*"工作將以"*隔離儲存中空間不足*"錯誤而失敗。清空隔離區或者擴大隔離 區。然後再試。

您可以從隔離區還原檔案或者使用網頁主控台清空隔離區。您可以使用命令列在電腦上本機還原物件。.

## <span id="page-413-0"></span>獲取檔案

您可以從使用者的電腦獲取檔案。例如,您可以配置獲取由協力廠商應用程式建立的事件記錄檔案。若要獲取檔案,您必須建 立專用工作。因為執行工作,檔案被儲存在隔離區中。您可以使用網頁主控台從隔離區下載此檔案到電腦。在使用者的電腦 上,檔案將保留在原始資料夾中。

#### 檔案⼤⼩不得超過 100 MB。

您可以在網頁主控台和雲端主控台中配置 EDR Optimum 的工作。適用於 EDR Expert 的工作設定僅在雲端主控台中可以使 ⽤。

若要建立"獲取檔案"工作:

1. 在網頁主控台的主視窗中,選取"**装置"→"工作"**。 ⼯作清單開啟。

2. 點擊"**新增**"按鈕。

啟動"⼯作精靈"。

3. 配置⼯作設定:

a. 在"應用程式"下拉清單中 · 選取"Kaspersky Endpoint Security for Windows (11.11.0)" <sup>。</sup>

b. 在"**工作類型**"下拉式清單中,選取"**獲取檔案**"。

**c**. 在"**工作名稱**"欄位中,輸入簡要說明。

**d**. 在"**選取要對其分配工作的裝置**"塊中,選取工作範圍。

4. 按照所選工作範圍選項選取裝置。點擊"**下一步**"按鈕。

5. 輸入您希望用其權限執行工作的使用者的帳戶認證 · 點擊"**下一步**"按鈕 ·

預設情況下, Kaspersky Endpoint Security 作為系統使用者帳戶 (SYSTEM) 啟動工作。

- 6. 點擊"**完成**"按鈕完成精靈。 在⼯作清單中將顯⽰⼀個新⼯作。
- 7. 點擊新⼯作。 ⼯作內容視窗將開啟。
- **8**. 選取"**應用程式設定**"標籤。
- 9. 在檔案清單中‧點擊"**新增**"。

檔案新增精靈啟動。

10. 若要新增檔案, 您必須輸入檔案的的完整路徑、或雜湊和路徑二者。

如果檔案位於網路磁碟機上,則輸入以\\而不是磁碟機字母開始的檔案路徑。例如, \\server\shared folder\file.exe。如果檔案路徑包含網路磁碟機字母,您可能獲得"*未找到檔案* 錯誤。

11. 在工作內容視窗中,選取"**排程**"標籤。

12. 設定工作排程。

網路喚醒對於該工作不可用。確保電腦已開啟以執行工作。

13. 點擊"**儲存**"按鈕。

14. 選中該工作旁邊的核取方塊。

15. 點擊"**執行**"按鈕。

結果, Kaspersky Endpoint Security 將建立一個檔案副本並將此副本移動到隔離區。您可以在網頁主控台中從隔離區下載檔 案。

## 刪除檔案

你可以使用"*刪除檔案*"丅作遠端刪除檔案。例如,您可以在回應威脅時遠端刪除檔案。

"*刪除檔案*"工作有以下限制:

- 系統關鍵物件 (SCO) 無法被刪除。SCO 是作業系統和 Kaspersky Endpoint Security for Windows 應用程式要求能夠執行的 檔案。
- 您可以在網頁主控台和雲端主控台中配置 EDR Optimum 的工作。適用於 EDR Expert 的工作設定僅在雲端主控台中可以使 ⽤。

若要建立"删除檔案"工作:

- 1. 在網頁主控台的主視窗中,選取"**装置"→"工作"**。 ⼯作清單開啟。
- 2. 點擊"**新增**"按鈕。 啟動"⼯作精靈"。
- 3. 配置⼯作設定:

a. 在"應用程式"下拉清單中 · 選取"Kaspersky Endpoint Security for Windows (11.11.0)" <sup>。</sup>

b. 在"**工作類型**"下拉式清單中,選取"**刪除檔案**"。

**c**. 在"**工作名稱**"欄位中,輸入簡要說明。

**d**. 在"**選取要對其分配工作的裝置**"塊中,選取工作範圍。

4. 按照所選工作範圍選項選取裝置。點擊"下一**步**"按鈕。

5. 輸入您希望用其權限執行工作的使用者的帳戶認證 · 點擊"**下一步**"按鈕 ·

預設情況下, Kaspersky Endpoint Security 作為系統使用者帳戶 (SYSTEM) 啟動工作。

6. 點擊"**完成**"按鈕完成精靈。

在⼯作清單中將顯⽰⼀個新⼯作。

7. 點擊新⼯作。

⼯作內容視窗將開啟。

- **8**. 選取"**應用程式設定**"標籤。
- 9. 在檔案清單中‧點擊"**新增**"。 檔案新增精靈啟動。
- 10. 若要新增檔案,您必須輸入檔案的的完整路徑、或雜湊和路徑二者。

如果檔案位於網路磁碟機上,則輸入以\\而不是磁碟機字母開始的檔案路徑。例如, \\server\shared folder\file.exe。如果檔案路徑包含網路磁碟機字母,您可能獲得"*未找到檔案*"錯誤。

11. 在工作內容視窗中,選取"**排程**"標籤。

### 12. 設定工作排程。

網路喚醒對於該工作不可用。確保電腦已開啟以執行工作。

#### 13. 點擊"**儲存**"按鈕。

14. 選中該工作旁邊的核取方塊。

15. 點擊"**執行**"按鈕。

結果, Kaspersky Endpoint Security 會從電腦刪除檔案。如果檔案被其它處理程序鎖定, 工作將顯示為"*已完成*", 但是檔案本 ⾝只有在電腦重啟後才會被刪除。重啟電腦後,請確認檔案已刪除。

如果您試圖刪除一個目前在執行的可執行檔,"*刪除檔案*"工作可能完成但有"*存取被拒絕* 錯誤。為檔案建立終止處理程序然後重 試。

## <span id="page-416-0"></span>處理程序啟動

您可以使用"*處理程序啟動*"工作遠端執行檔案。例如,您可以遠端執行建立電腦設定檔的公用程式。接下來您可以使用*[獲取檔案](#page-413-0)* 工作接收在卡巴斯基安全管理中心網頁主控台中建立的檔案。

您可以在網頁主控台和雲端主控台中配置 EDR Optimum 的工作。適用於 EDR Expert 的工作設定僅在雲端主控台中可以使 ⽤。

要建立"處理程序啟動"工作:

1. 在網頁主控台的主視窗中,選取"**装置"→"工作"**。 ⼯作清單開啟。

2. 點擊"**新增**"按鈕。 啟動"⼯作精靈"。

3. 配置⼯作設定:

a. 在"應用程式"下拉清單中 · 選取"Kaspersky Endpoint Security for Windows (11.11.0)" <sup>。</sup>

b. 在"**工作類型**"下拉式清單中,選取"**處理程序啟動**"。

**c**. 在"**工作名稱**"欄位中,輸入簡要說明。

**d**. 在"**選取要對其分配工作的裝置**"塊中,選取工作範圍。

- 4. 按照所選工作範圍選項選取裝置。點擊"**下一步**"按鈕。
- 5. 輸入您希望用其權限執行工作的使用者的帳戶認證 · 點擊"**下一步**"按鈕 ·

預設情況下,Kaspersky Endpoint Security 作為系統使用者帳戶 (SYSTEM) 啟動工作。

6. 點擊"**完成**"按鈕完成精靈。

在⼯作清單中將顯⽰⼀個新⼯作。

7. 點擊新⼯作。

8. ⼯作內容視窗將開啟。

**9**. 選取"**應用程式設定**"標籤。

10. 輸入處理程序啟動指令。

例如,如果您想要執行一個將電腦配置資訊儲存到一個名為 conf.txt 的檔案的公用程式 (utility.exe),您必須輸入以 下值:

- 可執行指令 utility.exe
- /R conf.txt **命令列參數**
- 工作資料夾路徑–C:\Users\admin\Diagnostic\

或者,您可以在"**可執行指令**"欄位中輸入 C:\Users\admin\Diagnostic\utility.exe /R conf.txt。在此情況下,您 無需輸入其它設定。

11. 在工作內容視窗中,選取"**排程**"標籤。

12. 設定工作排程。

網路喚醒對於該工作不可用。確保電腦已開啟以執行工作。

13. 點擊"**儲存**"按鈕。

14. 選中該工作旁邊的核取方塊。

15. 點擊"**執行**"按鈕。

結果 · Kaspersky Endpoint Security 將在靜默模式下執行指令和啟動處理程序。您可以在工作內容的"**結果**"區域中檢視工作結 果。

<span id="page-417-0"></span>終止處理程序

您可以使用"*終止處理程序*"工作遠端終止處理程序。例如,您可以遠端終止一個使用"*[處理程序啟動](#page-416-0)*"工作啟動的網際網路速度測 試公用程式。

如果想要禁止執行檔案,您可以配置"執行防護元件。您可以禁止執行可執行檔、指令碼、Office 格式的檔案。

"*終止處理程序*"工作有以下限制:

- 系統關鍵物件 (SCO) 的處理程序無法被終止。SCO 是作業系統和 Kaspersky Endpoint Security for Windows 應用程式要求 能夠執⾏的檔案。
- 您可以在網頁主控台和雲端主控台中配置 EDR Optimum 的工作。適用於 EDR Expert 的工作設定僅在雲端主控台中可以使 ⽤。

若要建立"終止處理程序"工作:

1. 在網頁主控台的主視窗中,選取"**装置"→"工作"**。 ⼯作清單開啟。

2. 點擊"**新增**"按鈕。

啟動"⼯作精靈"。

- 3. 配置工作設定:
	- a. 在"應用程式"下拉清單中<sup>,</sup>選取"Kaspersky Endpoint Security for Windows (11.11.0)"。
	- b. 在"**工作類型**"下拉式清單中,選取"**處理程序終止**"。
	- **c**. 在"**工作名稱**"欄位中,輸入簡要說明。

**d**. 在"**選取要對其分配工作的裝置**"塊中,選取工作範圍。

- 4. 按照所選工作範圍選項選取裝置。點擊"**下一步**"按鈕。
- 5. 輸入您希望用其權限執行工作的使用者的帳戶認證 · 點擊"**下一步**"按鈕 ·

預設情況下, Kaspersky Endpoint Security 作為系統使用者帳戶 (SYSTEM) 啟動工作。

6. 點擊"**完成**"按鈕完成精靈。

在⼯作清單中將顯⽰⼀個新⼯作。

7. 點擊新⼯作。

⼯作內容視窗將開啟。

**8**. 選取"**應用程式設定**"標籤。

9. 若要完成處理程序, 您必須選擇想要終止的檔案。您可以採用以下方式之一選擇檔案:

- 輸入檔案的完整名稱。
- 輸入檔案的雜湊和檔案的路徑。
- 輸入處理程序的 PID ( 僅限於本機工作 ) 。

如果檔案位於網路磁碟機上,則輸入以\\而不是磁碟機字母開始的檔案路徑。例如, \\server\shared folder\file.exe。如果檔案路徑包含網路磁碟機字母,您可能獲得"*未找到檔案* 錯誤。

10. 在工作內容視窗中,選取"**排程**"標籤。

11. 設定工作排程。

網路喚醒對於該工作不可用。確保電腦已開啟以執行工作。

#### 12. 點擊"**儲存**"按鈕。

13. 選中該工作旁邊的核取方塊。

14. 點擊"**執行**"按鈕。

結果, Kaspersky Endpoint Security 會終止電腦上的處理程序。例如,如果 GAME 應用程式正在執行,而您終止了 game.exe 處理程序,應用程式將不儲存資料即關閉。您可以在工作內容的**"結果"**區域中檢視工作結果。

## <span id="page-418-0"></span>執行防護

執行防護可讓人管理可執行檔和指令碼的執行,以及開啟 Office 格式的檔案。這樣的話,您可以(例如)防止執行您認為不安 全的應用程式。因此,威脅擴散可以被停止。執行防護支援Office [檔案延伸程式集合和](#page-424-0)[指令碼解譯器集合。](#page-425-0)

## 執行防護規則

執行防護使用執行防護規則管理使用者對檔案的存取。*執行防護規則*是應用程式對物件執行進行回應(例如,封鎖物件執行 時)時考慮的一組條件。應用程式根據檔案路徑或者使用 MD5 和 SHA256 雜湊演算法計算的總和檢查碼來識別檔案。

您可以建立執行防護規則:

- 在偵測詳情中 ( 僅適用於 EDR Optimum ) 。 *偵測詳情*是一款用來檢視有關被偵測的威脅的整個收集資訊的工具。偵測詳情包括,例如,出現在電腦上的檔案的歷史。 有關偵測詳情的詳細資訊, 請參閱 [Kaspersky](https://support.kaspersky.com/KEDR_Optimum/2.0/en-US/index.htm) Endpoint Detection and Response Optimum 說明 Z 與 Kaspersky Endpoint Detection and Response Expert 說明 Z 。
- 使用群組政策或者本機應用程式設定。 您必須輸入檔案路徑或者雜湊(SHA256 或者 MD5), 或者檔案路徑和檔案雜湊二者。

您也可以使用[命令列本](#page-479-0)機管理執行防護。

執行防止有以下限制:

1. 防護規則不覆蓋 CD 上或者 ISO 映像中的檔案。應用程式不會封鎖執行或者開啟這些規則。

- 2. 無法封鎖系統關鍵物件 (SCO) 的啟動。SCO 是作業系統和 Kaspersky Endpoint Security for Windows 應⽤程式要求能夠執 ⾏的檔案。
- 3. 不建議建立超過 5000 個執行防護規則,因為這可能造成系統不穩定。

## 執⾏防護規則模式

執行防護元件可以在兩種模式下工作:

## **僅供統計**

在此模式中,Kaspersky Endpoint Security 會將嘗試執行可執行物件或者開啟匹配防護規則條件的文件的事件發佈到 Windows 事件記錄和卡巴斯基安全管理中心, 但是不會封鎖執行或者開啟物件或者文件的嘗試。預設情況下已選擇此模 式。

## **啟動**

在此模式中,應用程式會封鎖執行物件或者開啟匹配防護規則條件的文件。應用程式也會將嘗試執行物件或者開啟文件的 事件發佈到 Windows 事件記錄和卡巴斯基安全管理中心事件記錄。

管理執行防護

您只可以在網⾴主控台中配置元件設定。

要防護執行:

- 1.在網頁主控台的主視窗中,選取"**装置"→"政策和設定檔"**。
- 2. 點擊 Kaspersky Endpoint Security 政策的名稱。 政策內容視窗將開啟。
- **3**. 選取"**應用程式設定**"標籤。
- 4. 轉到"Detection and Response"→"Endpoint Detection and Response" 。
- 5. 使用"**執行防護**"開關來啟用或停用元件。
- 6. 在"**執行或開啟被禁止的物件時的動作**"塊中 · 選擇元件操作模式:
	- **封鎖和寫入報告**。在此模式中,應用程式會封鎖執行物件或者開啟匹配防護規則條件的文件。應用程式也會將嘗試執 行物件或者開啟文件的事件發佈到 Windows 事件記錄和卡巴斯基安全管理中心事件記錄。
	- **僅記錄事件**。在此模式中 · Kaspersky Endpoint Security 會將嘗試執行可執行物件或者開啟匹配防護規則條件的文件的 事件發佈到 Windows 事件記錄和卡巴斯基安全管理中心,但是不會封鎖執行或者開啟物件或者文件的嘗試。預設情況 下已選擇此模式。

7. 建立執⾏防護規則清單:

a. 點擊"**新增**"按鈕。

b. 這會開啟一個視窗;在此視窗中,輸入執行防護規則名稱(例如Application A)。

- c. 在"類型"下拉清單中 · 選擇您想要封鎖的物件:**可執行檔** · **指令碼 · Microsoft Office 文件** · 如果您選擇了錯誤的物件類型,則 Kaspersky Endpoint Security 不封鎖檔案或者指令碼。
- d. 若要新增檔案, 您必須輸入檔案的雜湊 (SHA256 或者 MD5) 、檔案的完整路徑、或雜湊和路徑二者。

如果檔案位於網路磁碟機上,則輸入以\\而不是磁碟機字母開始的檔案路徑。例如, \\server\shared\_folder\file.exe。如果檔案路徑包含網路磁碟機字母,則 Kaspersky Endpoint Security 不 封鎖檔案或者指令碼。

執行防護支援Office [檔案延伸程式集合和](#page-424-0)[指令碼解譯器集合](#page-425-0)。

e. 點擊"**確定**"。

8. 存儲變更。

結果, Kaspersky Endpoint Security 會封鎖執行物件:執行可執行檔和指令碼,開啟 Office 格式檔案。不過,您可以 (例 如)在文本編輯器中開啟指令碼檔案(即使執行指令碼被禁止)。當封鎖執行物件時,如果在應用程式設定中啟用了通知, 則 Kaspersky Endpoint Security 會顯示一個標準通知 (請見下圖)。

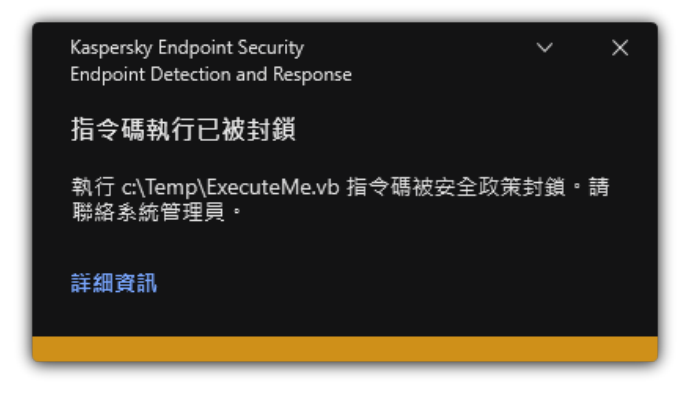

執行防護通知

## 電腦網路隔離

電腦網路隔離可自動從網路中隔離電腦以回應偵測到洩露指示器 (IOC),這就是*自動模式*。您可以在研究偵測到的威脅時手動開 啟網路隔離,這就是*手動模式*。

當開啟網路隔離時,應用程式會斷開電腦上的所有活動連線並封鎖所有新的 TCP/IP 連線,以下連線除外:

- 網路隔離排除項⽬中列出的連線。
- Kaspersky Endpoint Security 服務安裝的連線。
- 卡巴斯基安全管理中心網路代理啟動的連線。

您只可以在網⾴主控台中配置元件設定。

⾃動網路隔離模式

您可以配置網路隔離自動開啟以回應 IOC 偵測。您可以使用群組政策配置自動網路隔離模式。

## **[如何配置網路隔離⾃動開啟以回應](javascript:toggleBlock()** IOC **偵測**

1. 在網頁主控台的主視窗中,選擇**裝置 → 工作**。 ⼯作清單開啟。

 $2$  點擊 Kaspersky Endpoint Security 的"**IOC 掃描**"工作。

⼯作內容視窗將開啟。

需要的話建立 IOC [掃描](#page-409-0)工作。

- **3**. 選擇**"應用程式設定**"標籤。
- 4. 在"偵測到 IOC 後的動作"塊中 · 選擇"發現 IOC 後採取回應動作"和"從網路中隔離電腦"核取方塊 ·

5. 存儲變更。

您可以配置在指定時間經過後自動關閉網路隔離。預設情況下,應用程式在開啟網路隔離8 小時後將其關閉。您也可以手動關 閉網路隔離(請參閱下面的指示)。關閉網路隔離後,電腦可以不受限制地使用網路。

#### 如何配置在自動模式中延遲關閉電腦的網路隔離 ?

1. 在網頁主控台的主視窗中,選擇**裝置 → 政策和設定檔**。

- 2. 點擊 Kaspersky Endpoint Security 政策的名稱。 政策內容視窗將開啟。
- **3**. 選擇**"應用程式設定**"標籤。
- 4. 轉到"Detection and Response" $\rightarrow$ "Endpoint Detection and Response"  $^{\circ}$
- 5. 在"**網路隔離**"塊中, 點擊"**配置電腦解鎖設定**"。
- 6. 這會開啟一個視窗;在該視窗中 · 選擇"N **小時後距離自動解鎖隔離電腦還有**"核取方塊 · 然後輸入自動關閉網路隔離 的延時。

7. 存儲變更。

## 手動網路隔離模式

您也可以手動開啟和關閉網路隔離。您可以使用卡巴斯基安全管理中心主控台中的電腦屬性配置手動網路隔離模式。

您可以開啟網路隔離:

- 在偵測詳情中(僅適⽤於 EDR Optimum)。 *偵測詳情*是一款用來檢視有關被偵測的威脅的整個收集資訊的工具。偵測詳情包括,例如,出現在電腦上的檔案的歷史。 [有關偵測詳情的詳細資訊,請參閱](https://support.kaspersky.com/KEDR_Expert/en-US/index.htm) [Kaspersky](https://support.kaspersky.com/KEDR_Optimum/2.3/en-US/index.htm) Endpoint Detection and Response Optimum 說明 Z 與 Kaspersky Endpoint
- 使用本機應用程式設定。

## **如何手動開啟雷腦的網路隔離?**

- 1. 在網頁主控台的主視窗中,選擇**裝置 → 受管理裝置** 。
- 2. 選取要為其配置本機應⽤程式設定的電腦。 這將開啟電腦內容。

Detection and Response Expert 說明 2。

- 3. 選取"**應用程式**"標籤 <sup>。</sup>
- 4. 點擊"Kaspersky Endpoint Security for Windows" 。 這將開啟本機應用程式設定。
- **5**. 選取"**應用程式設定**"標籤。
- 6. 轉到"Detection and Response" $\rightarrow$ "Endpoint Detection and Response"  $^{\circ}$
- 7. 在"**網路隔離**"塊中 · 點擊"**從網路中隔離電腦**" ·

您可以配置在指定時間經過後自動關閉網路隔離。預設情況下,應用程式在開啟網路隔離 8 小時後將其關閉。關閉網路隔離 後,電腦可以不受限制地使用網路。

## 如何配置延遲手動關閉電腦的網路隔離?

1. 在網頁主控台的主視窗中,選擇**裝置 → 受管理裝置** 。

- 2. 選取要為其配置本機應⽤程式設定的電腦。 這將開啟電腦內容。
- 3. 選取"**工作**"標籤。

這將顯示電腦上可用的工作清單。

- 4. 選擇 **網路隔離** 工作 。
- **5**. 選取**"應用程式設定**"標籤。
- 6. 這會開啟一個視窗;在此視窗中,選擇延遲關閉網路隔離。

7. 儲存變更。

## 如何手動關閉電腦的網路隔離?

1. 在網頁主控台的主視窗中,選擇**裝置 → 受管理裝置** 。

- 2. 選取要為其配置本機應⽤程式設定的電腦。 這將開啟電腦內容。
- 3. 選取"**應用程式**"標籤 <sup>。</sup>
- 4. 點擊"Kaspersky Endpoint Security for Windows" 。 這將開啟本機應用程式設定。
- **5**. 選取**"應用程式設定**"標籤。
- 6. 轉到"Detection and Response" $\rightarrow$ "Endpoint Detection and Response"  $^{\circ}$
- 7. 在"**網路隔離**"塊中, 點擊"**解除封鎖從網路中隔離的電腦**"。

您也可以使用[命令列本](#page-480-1)機停用網路隔離。

## 網路隔離排除項目

您可以配置網路隔離排除項目。當開啟網路隔離時,電腦上匹配規則的網路連線不會被封鎖。

要配置網路隔離排除項目,您可以使用"*標準網路設定檔*"清單。預設情況下,排除項目包括包含確保裝置(具有 DNS/DHCP 伺 服器和 DNS/DHCP 用戶端角色) 不中斷操作的規則的網路設定檔。您也可以修改標準網路設定檔的設定或者手動定義排除項目 (請見以下指示)。

只有當網路隔離回應偵測到的威脅自動開啟時,政策內容中指定的排除項目才會套用。只有當網路隔離在卡巴斯基安全管 理中心主控台的電腦內容或者警示詳情中手動開啟時,電腦內容中指定的排除項目才會套用。

活動政策不會阻止套用在電腦內容中配置的網路隔離的排除項目,因為這些參數有不同的使用案例。

## 如何自動新增網路隔離排除項目<sup>[9]</sup>

1. 在網頁主控台的主視窗中,選擇**裝置 → 政策和設定檔** <sup>。</sup>

- 2. 點擊 Kaspersky Endpoint Security 政策的名稱。 政策內容視窗將開啟。
- **3**. 選擇**"應用程式設定**"標籤。
- 4. 轉到"Detection and Response"→"Endpoint Detection and Response" 。
- 5. 在"**網路隔離排除項目**"塊中 · 點擊"**排除**" ·
- 6. 這會開啟一個視窗;在此視窗中·點擊"**從設定檔新增**"然後選擇用於配置排除項目的標準網路設定檔。 來自設定檔的網路隔離排除項目級新增至網路隔離排除項目清單。您可以檢視網路連線的內容。如有必要,您可以修 改網路連線設定。

7. 如有必要·手動新增網路隔離排除項目。為此·在排除項目清單視窗中點擊"**新增**"並手動編輯網路連線設定。

8. 存儲變更。

## 如何手動新增網路隔離排除項目<sup>?</sup>

1. 在網頁主控台的主視窗中,選擇**裝置 → 受管理裝置** <sup>。</sup>

- 2. 選取要為其配置本機應⽤程式設定的電腦。 這將開啟電腦內容。
- 3. 選取"**工作**"標籤。 這將顯示電腦上可用的工作清單。
- 4. 選擇 **網路隔離** 工作 。
- **5**. 選取"**應用程式設定**"標籤。
- 6. 這將開啟一個視窗;在此視窗中,點擊**排除**。
- 7. 這會開啟一個視窗;在此視窗中·點擊"**從設定檔新增**"然後選擇用於配置排除項目的標準網路設定檔。 來自設定檔的網路隔離排除項目被新增至網路隔離排除項目清單。您可以檢視網路連線的內容。如有必要,您可以修 改網路連線設定。
- 8. 如有必要·手動新增網路隔離排除項目。為此·在排除項目清單視窗中點擊"**新增**"並手動編輯網路連線設定。

9. 存儲變更。

您也可以使用[命令列本](#page-480-1)機檢視網路隔離排除項目清單。在這種情況下,電腦必須被隔離。

## Cloud Sandbox

Cloud Sandbox 技術可讓您偵測電腦上的進階威脅。Kaspersky Endpoint Security 自動將可疑檔案轉寄到 Cloud Sandbox 進行分 析。Cloud Sandbox 在隔離環境中執⾏這些檔案以識別惡意活動和決定其信譽。有關這些檔案的資料然後被傳送到卡巴斯基安 全網路。因此,如果 Cloud Sandbox 偵測到一個惡意檔案, Kaspersky Endpoint Security 將執行適當操作在偵測到該檔案的所有 電腦上消除該威脅。

若要 Cloud Sandbox 作業,您必須啟用使用卡巴斯基安全網路。

如果您正在使用卡巴斯基私有安全網路 Z · 則 Cloud Sandbox 技術不可使用。

Cloud Sandbox 技術永久啟用,對所有卡巴斯基安全網路使用者可用,與他們使用的產品授權類型無關。如果您已經部署 Endpoint Detection and Response Optimum,可以為 Cloud Sandbox 偵測到的威脅啟用單獨的計數器。您可以使用此計數器在 分析偵測到的威脅時產⽣統計資料。

若要啟⽤ Cloud Sandbox 計數器:

1.在網頁主控台的主視窗中,選取"**裝置"→"政策和設定檔"**。

2. 點擊 Kaspersky Endpoint Security 政策的名稱。

政策內容視窗將開啟。

**3**. 選取"**應用程式設定**"標籤。

4. 轉到"Detection and Response" $\rightarrow$ "Endpoint Detection and Response"  $^{\circ}$ 

5. 開啟"**Cloud Sandbox**"開關<sup>。</sup>

6. 存儲變更。

每當有威脅 · Kaspersky Endpoint Security 就會在**威脅偵測技術**下的<u>應用程式主視窗</u>中為使用 Cloud Sandbox 偵測到的威脅 啟動計數器。Kaspersky Endpoint Security 也會在卡巴斯基安全管理中心主控台的*威脅報告*中指明 Cloud Sandbox 威偵測技 術。

<span id="page-424-0"></span>附錄1<sup>。</sup>受支援的執行防護的檔案副檔名

Kaspersky Endpoint Security 支援禁止在某些應用程式中開啟 Office 格式檔案。有關受支援的檔案副檔名和應用程式的資訊請 見下表。

受支援的執行防護的檔案副檔名

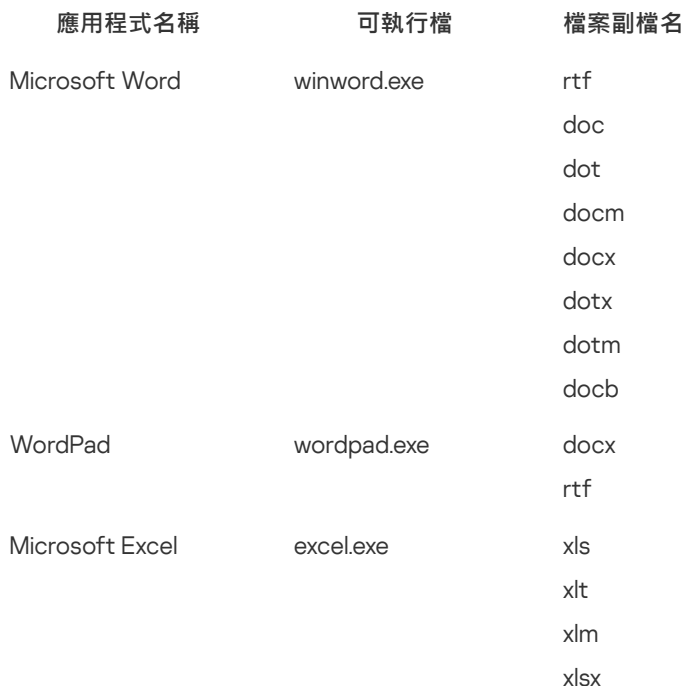

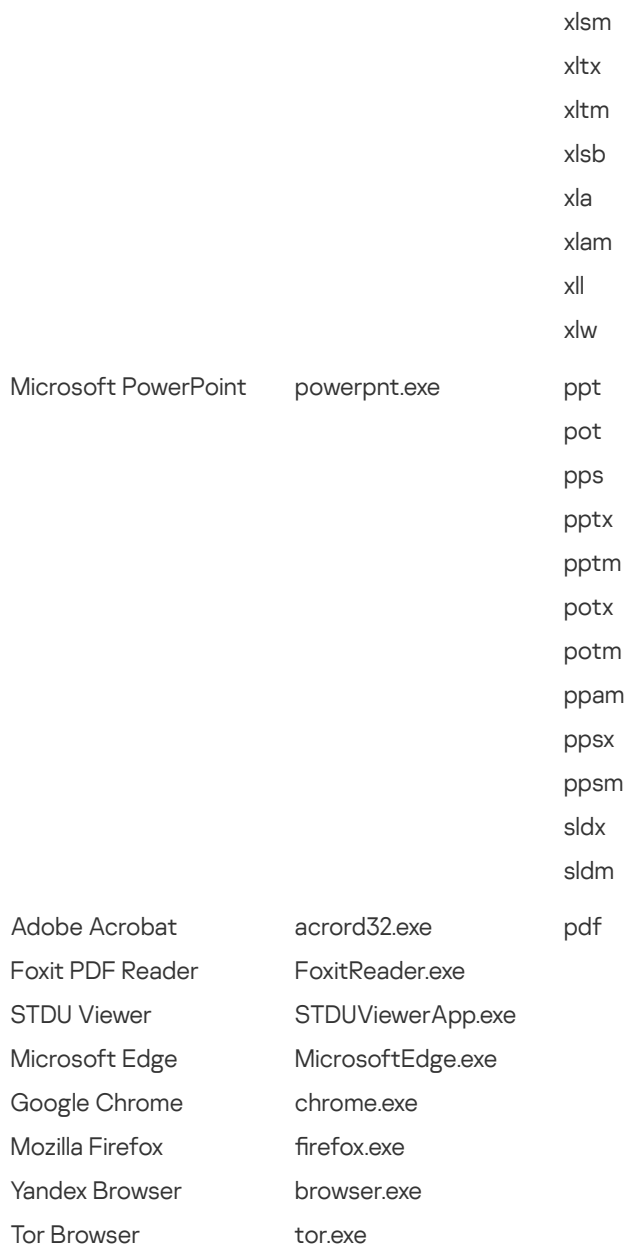

# <span id="page-425-0"></span>附錄 2。⽀援的指令碼解譯器

執行防護支援以下指令碼解譯器:

- AutoHotkey.exe
- AutoHotkeyA32.exe
- AutoHotkeyA64.exe
- AutoHotkeyU32.exe
- AutoHotkeyU64.exe
- InstallUtil.exe
- RegAsm.exe
- RegSvcs.exe
- autoit.exe
- cmd.exe
- control.exe
- cscript.exe
- hh.exe
- mmc.exe
- msbuild.exe
- mshta.exe
- msiexec.exe
- perl.exe
- powershell.exe
- python.exe
- reg.exe
- regedit.exe
- regedt32.exe
- regsvr32.exe
- ruby.exe
- rubyw.exe
- rundll32.exe
- runlegacycplelevated.exe
- wscript.exe  $\bullet$
- wwahost.exe

執行防護支援與 Java 應用程式在 Java 執行階段環境中一起工作 (java.exe 和 javaw.exe 處理程序) 。

# <span id="page-426-0"></span>附錄 3。登錄檔中的IOC 掃描範圍 (RegistryItem)

當您將 RegistryItem 資料類型新增至 IOC 掃描範圍時, Kaspersky Endpoint Security 將掃描以下登錄機碼:

HKEY\_CLASSES\_ROOT\htafile

HKEY\_CLASSES\_ROOT\batfile

HKEY\_CLASSES\_ROOT\exefile

HKEY\_CLASSES\_ROOT\comfile

HKEY\_LOCAL\_MACHINE\System\CurrentControlSet\Control\Lsa

HKEY\_LOCAL\_MACHINE\System\CurrentControlSet\Control\Print\Monitors

HKEY\_LOCAL\_MACHINE\System\CurrentControlSet\Control\NetworkProvider

#### HKEY LOCAL MACHINE\System\CurrentControlSet\Control\Class

HKEY\_LOCAL\_MACHINE\System\CurrentControlSet\Control\SecurityProviders

HKEY LOCAL MACHINE\System\CurrentControlSet\Control\Terminal Server

HKEY LOCAL MACHINE\System\CurrentControlSet\Control\Session Manager

HKEY\_LOCAL\_MACHINE\System\CurrentControlSet\Services

HKEY\_LOCAL\_MACHINE\Software\Classes\piffile

HKEY LOCAL MACHINE\Software\Classes\htafile

HKEY\_LOCAL\_MACHINE\Software\Classes\exefile

HKEY LOCAL MACHINE\Software\Classes\comfile

HKEY LOCAL MACHINE\Software\Classes\CLSID

HKEY\_LOCAL\_MACHINE\Software\Microsoft\Windows\CurrentVersion\Run

HKEY\_LOCAL\_MACHINE\Software\Microsoft\Windows\CurrentVersion\ShellServiceObjectDelayLoad

HKEY\_LOCAL\_MACHINE\Software\Microsoft\Windows\CurrentVersion\Policies\Explorer

HKEY\_LOCAL\_MACHINE\Software\Wow6432Node\Microsoft\Windows\CurrentVersion\Run

HKEY\_LOCAL\_MACHINE\SOFTWARE\Microsoft\Active Setup\Installed Components

HKEY\_LOCAL\_MACHINE\SOFTWARE\Microsoft\Windows NT\CurrentVersion\Windows

HKEY\_LOCAL\_MACHINE\Software\Microsoft\Windows NT\CurrentVersion\Image File Execution Options

HKEY\_LOCAL\_MACHINE\Software\Microsoft\Windows NT\CurrentVersion\Aedebug

HKEY\_LOCAL\_MACHINE\SOFTWARE\Microsoft\Windows NT\CurrentVersion\Winlogon

## <span id="page-427-0"></span>附錄 4。IOC 檔案要求

當建立 [IOC](javascript:void(0)) 掃描工作時,請考量以下 IOC 檔 2案要求和限制:

- 應用程式在用於描述洩露指示器的開放標準 OpenIOC 版本 1.0 和 1.1 中支援具有 IOC 和 XML 延伸程式的 IOC 檔案。
- 如果用命令行建立 IOC 掃描工作時上傳 IOC 檔案而其中一些不受支援,當執行工作時,應用程式將僅使用受支援的 IOC 檔 案。如果用命令行建立 IOC 掃描工作時您上傳的所有 IOC 檔案不受支援,工作仍然可以被執行,但是將不會偵測任何洩露 指示器。無法使用網頁主控台或雲端主控台上傳不受支援的 IOC 檔案。
- 語義錯誤和不受支援的 IOC 字詞以及 IOC 檔案中的標籤不會引起工作執行失敗。在 IOC 檔案的此類區域中,應用程式會偵 測到不符合。
- 在單個 IOC 掃描工作中使用的所有 IOC [檔案的識別碼](javascript:void(0)) [?必須為唯一。如果有識別碼一樣的 IOC 檔案,它可能會影響工作執 ⾏結果。
- 單個 IOC 檔案的大小不得超過 2 MB。使用更大的檔案將引起 IOC 掃描工作以錯誤終止。新增至 IOC 集合的所有檔案的總 大小不應該超過 10 MB。如果所有檔案的總大小超過 10 Mb,則需要拆分 IOC 集合並建立多個 *IOC 掃描*工作。
- 建議為每個威脅建立一個 IOC 檔案。這會讓分析 IOC 掃描工作的結果更容易。

您可以點擊下面的連接下載該檔案,它包含一個表格,其中有 OpenIOC 標準的 IOC 字詞完整清單。

# **下載** [IOC\\_TERMS.XLSX](https://support.kaspersky.com/Help/KESWin/11.11.0/IOC_Terms/IOC_TERMS.xlsx) **檔案**

## 應用程式對 OpenIOC 標準支援的功能和限制顯示在下表中。

對 OpenIOC 版本 1.0 和 1.1 支援的功能和限制。

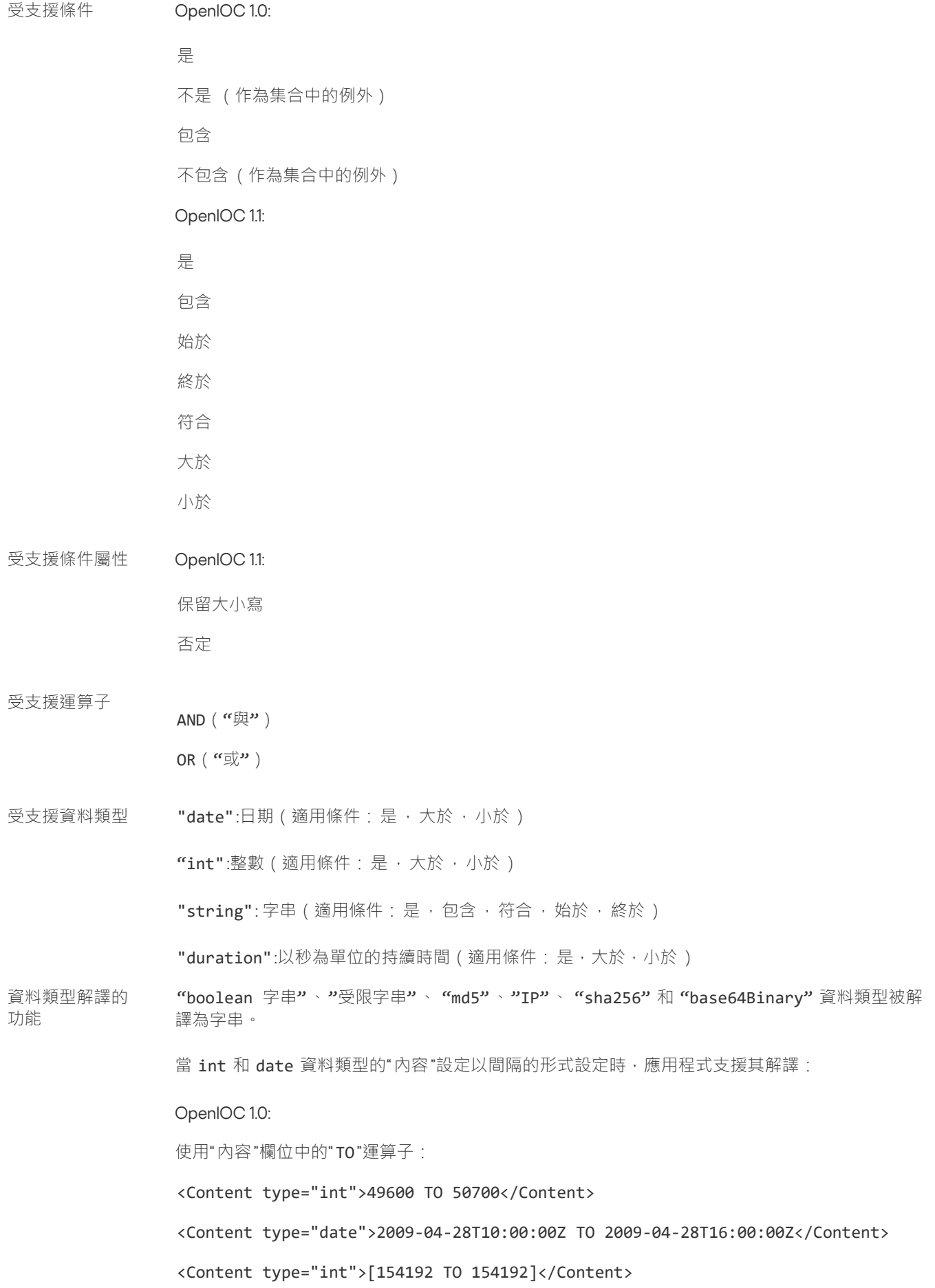

## OpenIOC 1.1:

使用"大於"和"小於"條件

使用"内容"欄位中的"TO"運算子

如果指示器設定格式為 ISO 8601, Zulu Time Zone, UTC,則應用程式支援"date"和" duration"資料類型的解譯。

## <span id="page-429-0"></span>Kaspersky Sandbox

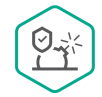

Kaspersky Endpoint Security 11.7.0 現在有一個內建代理,用於與 Kaspersky Sandbox 解決方案進行整合。 Kaspersky Sandbox 解決方案可偵測和自動封鎖電腦上的進階威脅。Kaspersky Sandbox 會分析物件行為以偵 測惡意⾏動和組織的 IT 基礎架構上的針對性攻擊所特有的活動。Kaspersky Sandbox 會分析和掃描部署了 Microsoft Windows 作業系統的虛擬影像的特殊伺服器 (Kaspersky Sandbox 伺服器) 上的物件。有關解決方 案的詳情,請參閱 <u>[Kaspersky](https://support.kaspersky.com/KSB/2.0/en-US/index.htm) Sandbox 說明</u> Z 。

Kaspersky Sandbox 解決方案可使用以下設定:

## Kaspersky Sandbox 2.0

Kaspersky Sandbox 2.0 支援 [KES+內建代理] 設定。

最低要求:

- Kaspersky Endpoint Security 11.7.0 for Windows 或更新版本。
- 不需要 Kaspersky Endpoint Agent。
- 卡巴斯基安全管理中心 13.2。

## Kaspersky Sandbox 1.0

Kaspersky Sandbox 1.0 支援 [KES+KEA] 設定。

最低要求:

- Kaspersky Endpoint Security 11.2.0 11.6.0 for Windows ·
- Kaspersky Endpoint Agent 3.8 · 您可以從 Kaspersky Endpoint Security for Windows 分發套件安裝Kaspersky Endpoint Agent。
- 卡巴斯基安全管理中心 11。

## Kaspersky Sandbox 整合

與 Kaspersky Sandbox 元件整合需要新增 Kaspersky Sandbox 元件。您可以在<u>安[裝](#page-26-0)</u>或者<u>更[新](#page-46-0)</u>期間以及使用*變更應用程式元件*工 作選擇 Kaspersky Sandbox 元件。

要使用該元件必須滿足以下條件:

- 卡巴斯基安全管理中心 13.2。卡巴斯基安全管理中心的較早版本不允許為威脅回應建立獨立 IOC 掃描工作。
- 該元件只可以使用網頁主控台進行管理。您不能使用管理主控台 (MMC) 管理此元件。
- 應用程式被啟動,功能受產品授權覆蓋。
- 已啟用到管理伺服器的資料傳輸。

若要使用 Kaspersky Sandbox 的所有功能,請確保已啟用隔離檔案資料傳輸。透過網頁主控台獲取電腦上的隔離檔案需要 該資料。例如,您可以從隔離區下載檔案用於在網頁主控台中分析。

## 如何在網頁主控台中啟用資料傳輸到管理伺服器?

1.在網頁主控台的主視窗中,選取"**裝置"→"政策和設定檔"**。

- 2. 點擊 Kaspersky Endpoint Security 政策的名稱。 政策內容視窗將開啟。
- **3**. 選取"**應用程式設定**"標籤。
- 4. 轉到"**一般設定**"→"報告和儲存。"。
- 5. 在"**到管理伺服器的資料傳輸**"塊中,選中"**關於隔離檔案**"核取方塊。
- 6. 存儲變更。
- 已建立在卡巴斯基安全管理中心網頁主控台和管理伺服器之間的背景連線

若要透過卡巴斯基安全管理中心網頁主控台讓 Kaspersky Sandbox 和管理伺服器一起工作, 您必須建立一個新的安全連 線,一個*背景連線*。有關卡巴斯基安全管理中心與其他卡巴斯基解決方案集成的詳細資訊,請參閱卡巴斯基安全管理中心 說明口。

## 在網頁主控台中建立一個背景連線 ?

1.在網頁主控台的主視窗中,選取"**主控台設定"→"集成"**。

- **2**. 轉到"**跨服務集成**"區域。
- **3**. 開啟"**為跨裝置集成建立背景連線**"切換開關 <sup>。</sup>
- 4. 存儲變更。

如果未在卡巴斯基安全管理中心網頁主控台和管理伺服器之間建立背景連線,則無法作為威脅回應的一部分建立獨立的 IOC 掃描工作。

• Kaspersky Sandbox 元件被啟用。

您可以在 Web 主控台中或本機使用命令行啟用或停用與 Kaspersky Sandbox 的整合。

要啟用或停用與 Kaspersky Sandbox 的整合:

- 1.在網頁主控台的主視窗中,選取"**装置"→"政策和設定檔"**。
- 2. 點擊 Kaspersky Endpoint Security 政策的名稱。 政策內容視窗將開啟。
- **3**. 選取"**應用程式設定**"標籤。
- 4. 轉到"Detection and Response"→"Kaspersky Sandbox" 。
- 5. 使用"**Kaspersky Sandbox 集成**"切換開關可啟用或停用元件 <sup>。</sup>
- 6. 存儲變更。

因此,Kaspersky Sandbox 元件被啟用。透過檢視"*應用程式元件狀態報告*"來檢查元件的運行狀態。您還可以在 Kaspersky Endpoint Security 的本地介面中的<u>報告</u>中檢視元件的運行狀態。"**Kaspersky Sandbox**"元件將新增到 Kaspersky Endpoint Security 元件清單中。

Kaspersky Endpoint Security 會將 Kaspersky Sandbox 元件工作的相關資訊儲存到一個報告中。報告也包含錯誤資訊。如 果您得到一個錯誤, 描述符合 錯誤代碼: XXX 格式 (例如 0xa67b01f4), 請聯絡技術支援。

# 從 Kaspersky Endpoint Agent 遷移

如果您使用安裝了 Kaspersky Sandbox 元件 (内建代理)的 Kaspersky Endpoint Security 11.7.0 或更新版本,與 Kaspersky Sandbox 解決方案的互通性可在安裝後立刻使用。Kaspersky Sandbox 元件與 Kaspersky Endpoint Agent 不相容。如果電腦上安 装了 Kaspersky Endpoint Agent,則當 Kaspersky Endpoint Security 更新到版本 11.7.0 時, Kaspersky Sandbox 將繼續使用 Kaspersky Endpoint Security (將 [KES+KEA] [配置遷移到](#page-401-1) [KES+內建代理])。此外, Kaspersky Endpoint Agent 將被從電腦移 除。要完成從 Kaspersky Endpoint Agent 到 Kaspersky Endpoint Security for Windows 的遷移,您需要使用<u>遷移精靈</u>轉移政策和 ⼯作設定。

如果您使用 Kaspersky Endpoint Security 11.4.0-11.6.0 與 Kaspersky Sandbox 進行交互操作,應用程式將包括 Kaspersky Endpoint Agent。您可以在安裝 Kaspersky Endpoint Security 的過程中安裝 Kaspersky Endpoint Agent。

在 Kaspersky Endpoint Security 11.9.0 中, Kaspersky Endpoint Agent 分發套件不再是 Kaspersky Endpoint Security 分發套 件的一部分。您必須單獨下載 Kaspersky Endpoint Agent 分發套件。

屬於 Kaspersky Endpoint Security 的 Kaspersky Sandbox 支援與 Kaspersky Sandbox 解決方案 2.0 的互通性。Kaspersky Sandbox 解決方案 1.0 不受支援

## 新增 TLS 憑證

若要配置與 Kaspersky Sandbox 伺服器的受信任連線, 您必須 TLS 憑證。接下來您必須將憑證新增至 Kaspersky Sandbox 伺服 器和 [Kaspersky](https://support.kaspersky.com/KSB/2.0/en-US/index.htm) Endpoint Security 政策。有關準備憑證和將憑證新增至伺服器的詳情,請參見 Kaspersky Sandbox 說明 Ø。

您也可以在網頁主控台中或者本機使用命令列新增 TLS 憑證。.

在網頁主控台中新增 TLS 憑證:

- 1.在網頁主控台的主視窗中,選取"**装置"→"政策和設定檔"**。
- 2. 點擊 Kaspersky Endpoint Security 政策的名稱。

政策內容視窗將開啟。

- **3**. 選取"**應用程式設定**"標籤。
- 4. 轉到"Detection and Response"→"Kaspersky Sandbox" 。
- **5**. 點擊"**伺服器連線設定**"連接。

這會開啟 Kaspersky Sandbox 伺服器連線設定視窗。

6. 在"**伺服器 TLS 憑證**"塊中,點擊"**新增**"然後選擇 TLS 憑證檔案。

對於一個 Kaspersky Sandbox 伺服器 Kaspersky Endpoint Security 只能有一個 TLS 憑證。如果您之前新增過 TLS 憑證,那 個憑證將被撤銷。只有最近新增的憑證會得到使用。

- 7. 為 Kaspersky Sandbox 伺服器配置進階連線設定:
	- **逾時**。Kaspersky Sandbox 伺服器連線逾時。配置的逾時經過後,Kaspersky Endpoint Security 會傳送請求給下一個伺 服器。如果您的連線速度慢或者連線不穩定,您可以增加 Kaspersky Sandbox 的連線逾時。建議的請求逾時為 0.5 秒鐘 或更短。
	- Kaspersky Sandbox 請求佇列。請求佇列資料夾大小當在電腦上存取物件時(啟動可執行檔或者開啟文件,例如以 DOCX 或者 PDF 格式), Kaspersky Endpoint Security 也可以傳送物件供 Kaspersky Sandbox 掃描。如果有多個請求。 Kaspersky Endpoint Security 會建立一個請求佇列。預設情況下,請求佇列資料夾大小限制為 100 MB。在達到最大的
大小後,Kaspersky Sandbox 會停止向佇列新增請求並將相應事件傳送到卡巴斯基安全管理中心。您可以根據伺服器配 置來設定請求佇列資料夾⼤⼩。

8. 存儲變更。

結果, Kaspersky Endpoint Security 會驗證 TLS 憑證。如果憑證驗證成功, 在與卡巴斯基安全管理中心進行下一次同步時, Kaspersky Endpoint Security 將上傳該憑證檔案到電腦。如果您新增了兩個 TLS 憑證, Kaspersky Sandbox 將使用最新的憑 證來建立受信任連線。

### 新增 Kaspersky Sandbox 伺服器

要將電腦連線到具有作業系統的虛擬影像的 Kaspersky Sandbox 伺服器,您必須輸入伺服器位址和連接埠。有關部署虛擬影像 和配置 [Kaspersky](https://support.kaspersky.com/KSB/2.0/en-US/index.htm) Sandbox 伺服器的詳情, 請參見 Kaspersky Sandbox 說明 Z。

要將 Kaspersky Sandbox 伺服器新增至網頁主控台:

- 1.在網頁主控台的主視窗中,選取"**裝置"→"政策和設定檔"**。
- 2. 點擊 Kaspersky Endpoint Security 政策的名稱。 政策內容視窗將開啟。
- **3**. 選取"**應用程式設定**"標籤。
- 4. 轉到"Detection and Response"→"Kaspersky Sandbox" 。
- 5. 在"**Kaspersky Sandbox 伺服器**"塊中 · 點擊"**新增**" <sup>。</sup>
- 6. 這會開啟一個視窗,在視窗中,輸入 Kaspersky Sandbox 伺服器位址 (IPv4, IPv6, DNS) 和連接埠。
- 7. 存儲變更。

### 掃描洩露指示器 (獨立工作)

速露指示器 (IOC)是一個物件或者活動的資料集合,表明對電腦的未經授權存取 ( 資料洩露) 。例如,許多登入系統的不成功嘗 試可以構成一個洩露指示器。"IOC 掃描工作可發現電腦上的洩露指示器並採取威脅回應措施。

Kaspersky Endpoint Security 可使用 IOC 檔案搜尋洩露指示器。IOC 檔案是包含應用程式試圖匹配以計數偵測的指示器集合的 檔案。IOC 檔案必須符合 [OpenIOC](#page-427-0) 標準。Kaspersky Endpoint Security 自動為 Kaspersky Sandbox 產生 IOC 檔案。

IOC 掃描工作執行模式

應用程式為 Kaspersky Sandbox 建立獨立的 IOC 掃描工作。"*獨立 IOC 掃描工作*"是一個當回應 Kaspersky Sandbox偵測到的威脅 時自動建立的群組工作。Kaspersky Endpoint Security 會自動產生 IOC 檔案。自訂 IOC 檔案不受支援。工作會在建立時間 30 天 后被自動刪除。有關獨立 IOC 掃描工作的更多詳情,請參見 [Kaspersky](https://support.kaspersky.com/KSB/2.0/en-US/index.htm) Sandbox 說明 E

### IOC 掃描工作設定

Kaspersky Sandbox 可以在回應威脅時自動建立並執行"IOC 掃描工作。

您只可以在網⾴主控台中配置設定。

您需要卡巴斯基安全管理中心 13.2 以便 Kaspersky Sandbox 的獨立 IOC 掃描工作有效。

要變更 IOC 掃描工作的設定:

1. 在網頁主控台的主視窗中,選取"**装置"→"工作"**。

⼯作清單開啟。

 $2$  點擊 Kaspersky Endpoint Security 的"**IOC 掃描**"工作。

⼯作內容視窗將開啟。

**3**. 選取**"應用程式設定**"標籤。

4. 轉到"**IOC 掃描設定**"區域。

5. 配置偵測到 IOC 後的動作:

- 將**副本移動到隔離區,刪除物件**。如果選擇該選項 · Kaspersky Endpoint Security 會刪除在電腦上發現的惡意物件。在 删除物件之前, Kaspersky Endpoint Security 會建立備份副本以防物件以後需要還原。Kaspersky Endpoint Security 會 將備份副本移動到隔離。
- 對關鍵區域執行掃描。如果選擇該選項,Kaspersky Endpoint Security 將執行"*<u>[關鍵區域掃描](#page-100-0)*工作"。預設情況下,</u> Kaspersky Endpoint Security 會掃描內核記憶體、執行處理序和磁碟的開啟磁區。
- 6. 使用"**僅在電腦空閒時執行**"核取方塊配置 IOC 掃描工作執行模式。此核取方塊可啟用/停用當電腦資源有限時暫停*IOC 掃描* 工作的功能。當螢幕防護裝置關閉且電腦解除鎖定時,Kaspersky Endpoint Security 將暫停IOC 掃描工作。 此排程選項可讓您在使用電腦時節省電腦資源。

7. 存儲變更。

您可以在工作內容的"**結果**"區域中檢視工作結果。您可以在工作內容中檢視偵測到的洩露指示器的有關資訊:**應用程式設定** → IOC 掃描結果 <sup>。</sup>

IOC 掃描結果保留 30 天。在此期間之後, Kaspersky Endpoint Security 將自動移除最舊條目。

# Kaspersky Anti Targeted Attack  $\overline{P}$   $\ominus$  (KATA EDR)

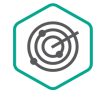

Kaspersky Anti Targeted Attack Platform 是旨在及時偵測複雜威脅(如針對性攻擊、進階持久性威脅 (APT)、零日攻擊等)的解決方案。Kaspersky Anti Targeted Attack Platform 包括兩個功能組: Kaspersky Anti Targeted Attack(以下也稱為"KATA")和 Kaspersky Endpoint Detection and Response(以下也稱為" KEDR")。您可以單獨購買 KEDR。有關解決方案的詳細資訊,請參閱 <u>Kaspersky Anti Targeted Attack</u> Platform 說明 Z。

Kaspersky Endpoint Detection and Response 使用以下威脅情報工具:

- 卡巴斯基安全網路 ( 以下也稱為 "KSN" ) 雲端服務基礎架構,提供對即時檔案、網站、和來自卡巴斯基知識庫的軟體信譽資 訊的存取。使用卡巴斯基安全網路的資料可確保 Kaspersky Endpoint Security 能夠更快地對威脅作出回應, 提高一些防護 元件的效能,並減少誤報風險。
- 與 Kaspersky Threat [Intelligence](https://opentip.kaspersky.com/) Portal Z 資訊系統的整合,包含和顯示有關檔案和網址信譽的資訊。
- [Kaspersky](https://threats.kaspersky.com/) 威脅 口資料庫。

### 解決方案操作原則

Kaspersky Endpoint Agent 應用程式安裝在公司 IT 基礎結構上的單個電腦上,持續監控處理程序、開啟的網路連線和被修改的 檔案。有關電腦上的事件的資訊被發送到 Kaspersky Anti Targeted Attack 平台伺服器。

Kaspersky Endpoint Agent 可以與 Kaspersky Endpoint Security for Windows 整合。在此情況下, Kaspersky Endpoint Agent 應 用程式也會將 Kaspersky Endpoint Security for Windows 發現的威脅相關資訊以及這些威脅的處理結果相關資訊發送到 Kaspersky Anti Targeted Attack 平台伺服器。

KATA EDR 元件與 EDR Optimum 和 EDR Expert 元件不相容。

在 Kaspersky Endpoint Security 11.9.0 中,分發套件不再包括 Kaspersky Endpoint Agent 分發套件。您可以從 Kaspersky Anti Targeted Attack 平台分發套件下載 Kaspersky Endpoint Agent 分發套件。

KATA EDR 使用從應用程式元件接收到的資訊。以下元件可確保 KATA EDR 的操作:

- [檔案威脅防護](#page-137-0)。
- Web [威脅防護。](#page-143-0)
- [郵件威脅防護](#page-152-0)。
- 弱點利用防禦。
- [⾏為偵測](#page-181-0)。
- [主機入侵防禦](#page-188-0)。
- [修復引擎](#page-203-0)。
- [適應性異常控制。](#page-246-0)

請確保這些元件已啟用且在工作。

### 管理隔離

*隔離區*是電腦上的一個特別本機儲存區域。使用者可以隔離使用者認為對電腦有危險的檔案。隔離檔案以加密狀態儲存,不會 威脅裝置安全。Kaspersky Endpoint Security 只有在使⽤ Kaspersky Sandbox 和 Kaspersky Endpoint Detection and Response 解 決方案時才使用隔離。在其他情況下, Kaspersky Endpoint Security 將相關檔案放置在<u>備份</u>中。若要瞭解將隔離作為解決方案的 一部分進行管理的詳情,請參見[Kaspersky](https://support.kaspersky.com/KEDR_Optimum/2.0/en-US/index.htm) Sandbox 說明 2、Kaspersky Endpoint Detection and Response Optimum 說明 E 和 [Kaspersky](https://support.kaspersky.com/KEDR_Expert/en-US/index.htm) Endpoint Detection and Response Expert 說明 2。

Kaspersky Endpoint Security 使用系統帳戶 (SYSTEM) 隔離檔案。

您只可以在卡巴斯基安全管理中心主控台中配置隔離設定。您也可以使用卡巴斯基安全管理中心主控台來管理隔離的物件(還 原,刪除,新增,等等)。在本機電腦上,您只能使用命令列還原物件。

# 配置最⼤隔離⼤⼩

預設情況下,隔離大小限制為 200 MB。當達到最大容量後, Kaspersky Endpoint Security 將自動刪除隔離區中最舊的檔案。

如果您的組織中部署了 Kaspersky Anti Targeted Attack Platform (KATA EDR) 解決方案,我們建議增加隔離大小。當進行 YARA 掃描時,應用程式可能遇到大型記憶體傾印。如果記憶體傾印的大小超過隔離大小,則 YARA 掃描將以錯誤結束, 記憶體傾印不會被隔離。我們建議將隔離大小設定為等於電腦上的 RAM 的總大小 (例如 8 GB)。

1. 開啟卡巴斯基安全管理中心管理主控台。

2.在管理主控台樹狀目錄的"**受管理裝置**"資料夾中·開啟相關用戶端電腦所屬的管理群組名稱的資料夾。

3. 在工作區選擇"**政策**"標籤。

4. 選擇必要的政策並點擊以開啟政策內容。

5. 在政策視窗中,選擇"**一般設定 → 報告和儲存**"。

6. 在"**隔離區**"塊中配置隔離大小:

- 隔離區大小限制為 N MB。最大隔離大小 (MB)例如·您可以設定最大隔離大小為 200 MB。當隔離達到最大大小 時, Kaspersky Endpoint Security 會發送相應事件到卡巴斯基安全管理中心並在Windows 事件記錄中發佈事件。 同時,應用程式會停止隔離新物件。您必須手動清空隔離區。
- **通知隔離區儲存達到 N 百分比**。隔離的閾值。例如,您可以設定隔離閾值為 50%。當隔離達到閾值時, Kaspersky Endpoint Security 會發送相應事件到卡巴斯基安全管理中心並在Windows 事件記錄中發佈事件。同 時,應⽤程式會繼續隔離新物件。

7. 存儲變更。

### 如何在網頁主控台和雲端主控台中配置最大隔離大小 ?

1.在網頁主控台的主視窗中,選取"**装置"→"政策和設定檔"**。

2. 點擊 Kaspersky Endpoint Security 政策的名稱。

政策內容視窗將開啟。

- **3**. 選取**"應用程式設定**"標籤。
- 4. 轉到" "→" "。 **⼀般設定 報告和儲存**

5. 在"**隔離區**"塊中配置隔離大小:

- 隔離區大小限制為 N MB。最大隔離大小 (MB)例如,您可以設定最大隔離大小為 200 MB。當隔離達到最大大小 時, Kaspersky Endpoint Security 會發送相應事件到卡巴斯基安全管理中心並在Windows 事件記錄中發佈事件。 同時,應用程式會停止隔離新物件。您必須手動清空隔離區。
- **通知隔離區儲存達到 N 百分比**。隔離的閾值。例如,您可以設定隔離閾值為 50%。當隔離達到閾值時, Kaspersky Endpoint Security 會發送相應事件到卡巴斯基安全管理中心並在Windows 事件記錄中發佈事件。同 時,應⽤程式會繼續隔離新物件。

6. 存儲變更。

## 將有關隔離檔案的資料傳送到卡巴斯基安全管理中心

要在 Web 主控台中對隔離物件執行操作,您必須啟用將隔離檔案資料傳送到管理伺服器。例如,您可以從隔離區下載檔案用於 在網頁主控台中分析。必須啟用傳送隔離檔案資料, [Kaspersky](#page-406-0) Sandbox 和 Kaspersky Endpoint Detection and Response的所有 功能才能⼯作。

1. 開啟卡巴斯基安全管理中心管理主控台。

2.在管理主控台樹狀目錄的"**受管理裝置**"資料夾中·開啟相關用戶端電腦所屬的管理群組名稱的資料夾。

3. 在工作區選擇"**政策**"標籤。

4. 選擇必要的政策並點擊以開啟政策內容。

5. 在政策視窗中,選擇"**一般設定→ 報告和儲存** 。

6. 在"**到管理伺服器的資料傳輸**"塊中,點擊"**設定**"按鈕。

7. 在開啟的視窗中 · 選中"**關於隔離檔案**"核取方塊 ·

```
8. 存儲變更。
```
### 如何啟用將隔離檔案資料傳輸到網頁主控台2

1.在網頁主控台的主視窗中,選取"**装置"→"政策和設定檔"**。

- 2. 點擊 Kaspersky Endpoint Security 政策的名稱。 政策內容視窗將開啟。
- **3**. 選取**"應用程式設定**"標籤。
- 4. 轉到"**一般設定**"→"報告和儲存。"。
- 5. 在"**到管理伺服器的資料傳輸**"塊中 · 選中"**關於隔離檔案**"核取方塊 ·

6. 存儲變更。

結果,您可以在卡巴斯基安全管理中心主控台中檢視已在您的電腦上隔離的檔案清單。您也可以使用網頁主控台來管理隔離的 物件 (還原,刪除,新增,等等)。有關使用隔離的詳細資訊,請參閱卡巴斯基安全管理中心說明 2。

### Kaspersky Security for Windows Server

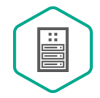

Kaspersky Endpoint Security 11.8.0 支援 Kaspersky Security for Windows Server (KSWS) 解決方案的基本功 能。Kaspersky Security for Windows Server防護執行 Microsoft Windows 作業系統和網路附加儲存的伺服器 免受病毒和其他電腦安全威脅,伺服器和網路附加儲存在交換檔案時會受到這些威脅。有關解決方案如何工 作的詳細資訊, 請參閱 [Kaspersky](https://support.kaspersky.com/KSWS/11.0.1/zh-Hant/index.htm) Security for Windows Server 說明 Z 從 Kaspersky Endpoint Security 11.8.0 開始,您可以從 KSWS 遷移到 Kaspersky Endpoint Security for Windows,並使用相同的解決方案來防護工作 站和伺服器。

# 在 KSWS 之上安裝 KES

在伺服器上安裝 Kaspersky Endpoint Security for Windows 的過程和在工作站上一樣。如果伺服器為"核心模式",您可以使用指 令⾏安裝應⽤程式。

在安裝前, Kaspersky Endpoint Security (KES) 會檢查電腦中是否存在 Kaspersky 應用程式。如果電腦上安裝了 Kaspersky Security for Windows Server, KES 會偵測已安裝的 KSWS 元件集合並選擇相同的元件進行安裝。安裝 Kaspersky Endpoint Security for Windows 時, KSWS 設定和工作不會被遷移。

安裝 KES 之前建議關閉 KSWS 密碼防護。從 KSWS 遷移到 KES 後,請在應用程式設定中啟用密碼防護。

遷移 KSWS 元件的最低軟體要求:

- Kaspersky Endpoint Security 11.8.0 for Windows 。
- Kaspersky Security 11.0.1 for Windows Server 。

您也可以從舊版本的 Kaspersky Security for Windows Server 遷移。在這種情況下, Kaspersky Endpoint Security 會刪除應 用程式而不遷移元件集合。

• 卡巴斯基安全管理中心 13.2。

下面列出了 KSWS 和 KES 元件的對應關係。KSWS 沒有的 KES 元件安裝如下:

- AMSI 防護、主機入侵防禦、修復引擎均使用預設設定安裝。
- BadUSB 攻擊防護、適應性異常控制、資料加密、Detection and Response 元件被忽略。

您可以使用<u>[狀態](#page-469-0)</u>指令或者在電腦內容的卡巴斯基安全管理中心主控台中,在應用程式介面的"**安全**"區域中檢查已安裝元件清 單。您可以透過使用*變更應用程式元件*工作變更已安裝應用程式的元件集合。

Kaspersky Security for Windows Server 和 Kaspersky Endpoint Security for Windows 元件的對應關係

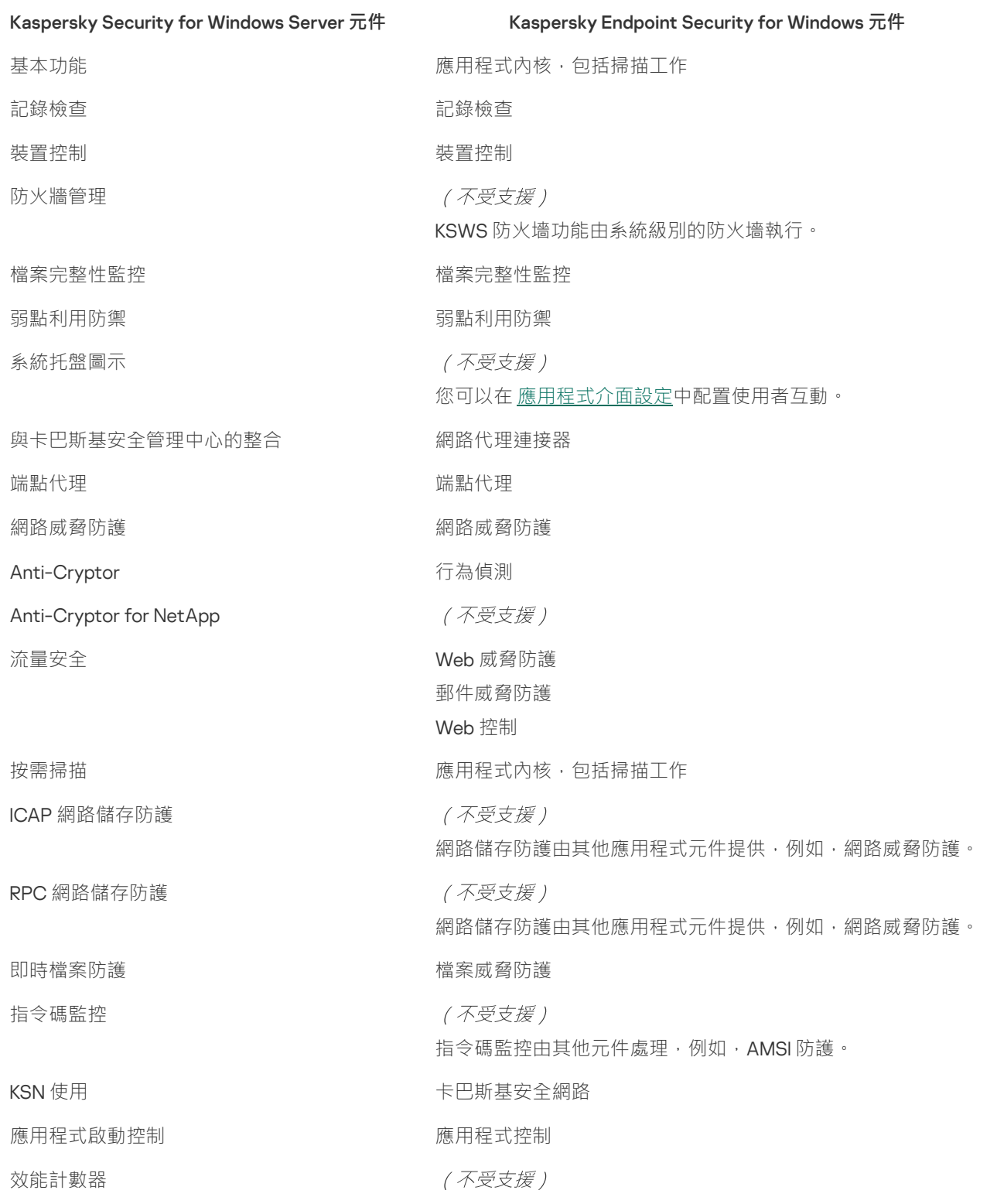

# 使用 KSWS 金鑰啟動 KES

安裝應用程式後,您可以使用 Kaspersky Security for Windows Server (KSWS) 產品授權金鑰啟動 Kaspersky Endpoint Security for Windows (KES)。遷移後的啟動過程取決於 KSWS 啟動方法 (見下表)。

使⽤ Kaspersky Security for Windows Server ⾦鑰啟動 Kaspersky Endpoint Security for Windows

Kaspersky Security for Windows Server **啟動⽅法**

**將⾦鑰遷移到** Kaspersky Endpoint Security for Windows**。**

將 KSWS 產品授 權⾦鑰⾃動分發 到電腦。 如果在 KSWS 產品授權金鑰內容中啟用了自動金鑰分發,則會使用 KSWS 金鑰自動啟動 KES。

KSWS ⾦鑰由⼯作 新增。 如果您的 KSWS 是使用工作啟動的, 則 KSWS 產品授權金鑰會在從 KSWS 遷移期間被刪除。您必 須再次啟動應用程式。例如,您可以向 Kaspersky Endpoint Security for Windows 安裝套件新增產 品授權⾦鑰。

KSWS 金鑰在應用 程式介⾯本機新 增。 如果您的 KSWS 是使用應用程式啟動精靈在本機啟動的,則 KSWS 產品授權金鑰會在從 KSWS 遷 移期間被刪除。您必須再次啟動應用程式。例如,您可以向 Kaspersky Endpoint Security for Windows 安裝套件新增產品授權⾦鑰。

KSWS ⾦鑰被新增 ⾄安裝套件。 如果您的 KSWS 是使用安裝套件的金鑰啟動的,則 KSWS 產品授權金鑰會在從 KSWS 遷移期間被 刪除。您必須再次啟動應用程式。例如,您可以向 Kaspersky Endpoint Security for Windows 安 裝套件新增產品授權⾦鑰。

## 管理"核心模式"伺服器上的應用程式

"核心模式"的伺服器沒有 GUI。因此,您只能遠端使用卡巴斯基安全管理中心主控台或者本機使用命令列來管理應用程式。

使用卡巴斯基安全管理中心主控台管理應用程式

使用卡巴斯基安全管理中心主控合安裝庵用程式與用正常方式安裝它沒有區別。[建立安裝套件時](#page-30-0),您可以新增產品授權金鑰以 啟動應用程式。您可以使用 Kaspersky Endpoint Security for Windows 金鑰或者 Kaspersky Security for Windows Server 金鑰

在核心模式伺服器上,以下應用程式元件不可使用: Web 威脅防護、郵件威脅防護、Web 控制、BadUSB 攻擊防護、檔 案級加密 (FLE)、卡巴斯基磁碟加密 (FDE)。

安裝 Kaspersky Endpoint Security 時,不需要重新啟動。僅當在安裝前必須移除不相容的應用程式時,才需要重新啟動。更新 應用程式版本時也可能需要重新啟動。應用程式無法顯示視窗提示使用者重新啟動伺服器。您可以從卡巴斯基安全管理中心主 控台中的報告瞭解是否需要重新啟動伺服器。

管理核心模式伺服器上的應用程式與管理電腦沒有差別。您可以使用政策和工作來設定應用程式。

管理核心模式伺服器上的應用程式涉及以下特別考慮:

- 核心模式伺服器沒有 GUI,因此 Kaspersky Endpoint Security 不顯示警告告訴使用者需要進階解毒。若要解毒威脅,您需要 在應用程式設定中啟用進階解毒技術,在"*惡意軟體掃描*"工作設定中啟用立即執行進階解毒。然後您需要啟動"*惡意軟體掃* 描"⼯作。
- BitLocker磁碟機加密僅適用於受信任平台模組(TPM)。PIN/密碼不能用於加密,因為應用程式無法顯示預開機身分驗證的 密碼提示視窗。如果作業系統啟用了聯邦資訊處理標準 (FIPS) 相容模式,請在開始加密磁碟機之前連線用來儲存加密金鑰 的卸除式磁碟機。

從命令列管理應⽤程式

如果不能使用 GUI,您可以<u>[從命令列管理](#page-459-1) Kaspersky Endpoint Security</u>。

若要將應用程式安裝到核心模式伺服器,請執行以下指令:

setup kes.exe /pEULA=1 /pPRIVACYPOLICY=1 /s

若要啟動應用程式,執行以下指令:

avp.com license /add <啟動碼或金鑰檔案>

若要檢查應用程式設定檔狀態,執行以下指令:

avp.com status

### avp.com help

附錄。KSWS 和 KES 設定的對應關係

[展開所有](javascript:showAll() | [折疊所有](javascript:hideAll()

遷移政策和⼯作時,會根據 KSWS 設定配置 KES。KSWS 沒有的應⽤程式元件被設定為預設值。

### 應用程式設定

### **[可擴展性、介⾯和掃描設定](javascript:toggleBlock()**

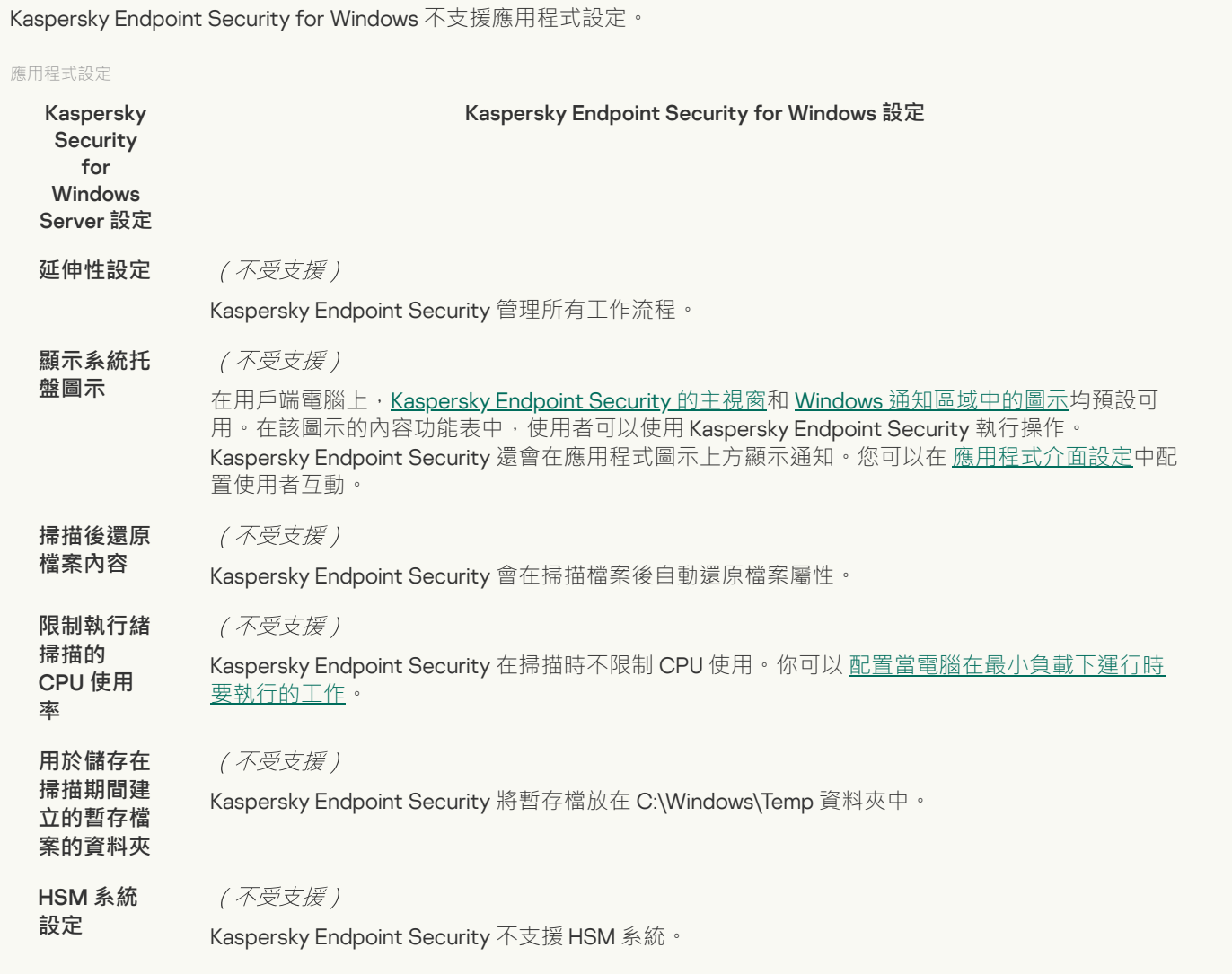

### **[安全性和可靠性](javascript:toggleBlock()**

KSWS 安全設定被遷移到**⼀般設定**區段的**[應⽤程式設定](#page-562-0)**和**[介⾯](#page-567-0)**⼦區段。

應用程式安全設定

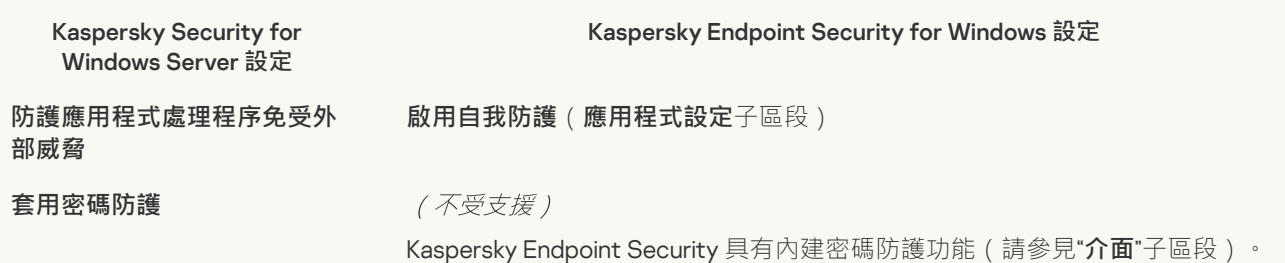

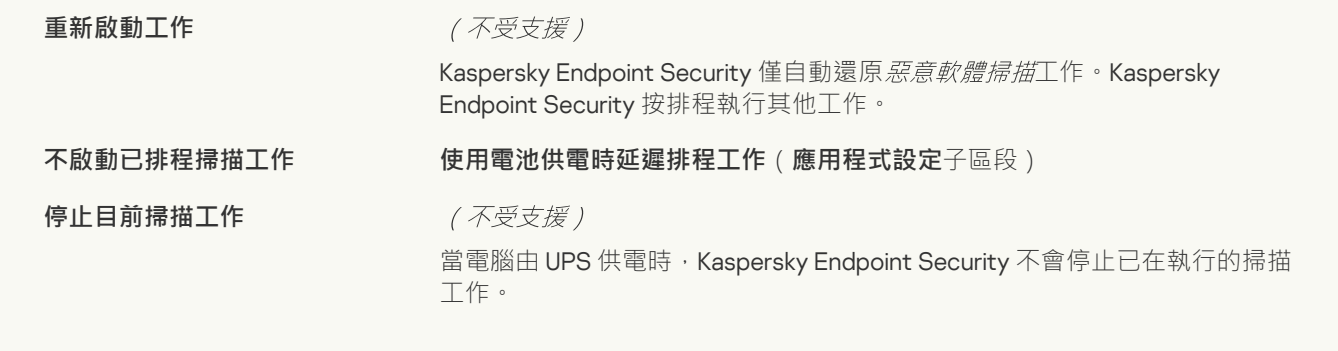

#### **[連線設定](javascript:toggleBlock()**

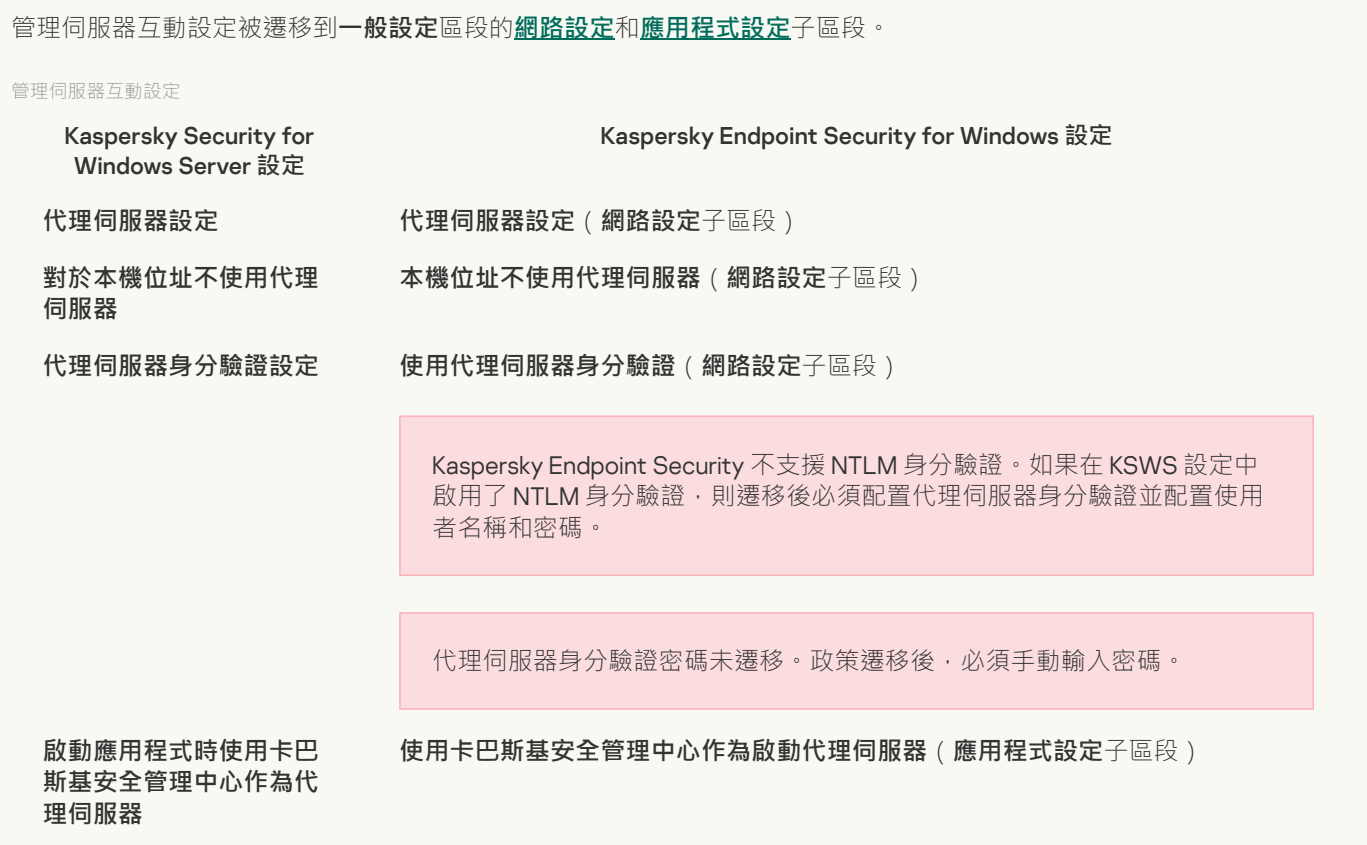

### **執行本機系統工作**2

Kaspersky Endpoint Security 會忽略用於執行 Kaspersky Security for Windows Server 的本機系統工作的設定。您可以在 本機工作, 工作管理 下面配置如何使用本機 KES 工作。您也可以在這些工作的內容中配置用於執行*[惡意軟體掃描](#page-115-0)* and *[更新](#page-121-0)* ⼯作的排程。

### 補充

### 應用程式掃描排除項目<sup>[9]</sup>

KSWS 受信任區段設定被遷移到 **⼀般設定** 區段的**[排除項⽬](#page-552-0)**⼦區段。

受信任區域設定

Kaspersky Security for **Windows** Server **設定**

Kaspersky Endpoint Security for Windows **設定**

**要掃描的物 掃描排除項目**(掃描排除項目)

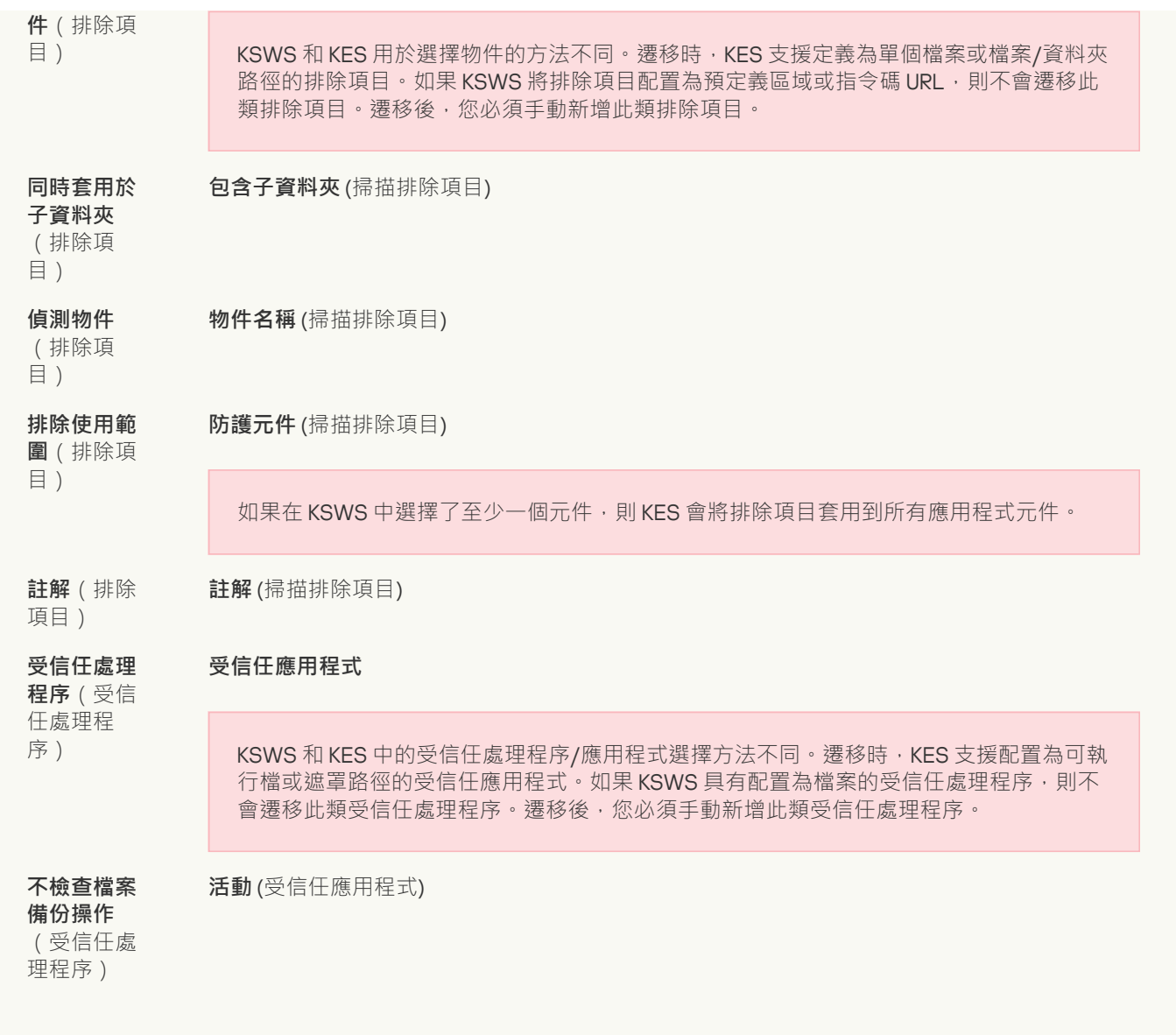

## **[卸除式磁碟機掃描](javascript:toggleBlock()**

卸除式磁碟機掃描設定被遷移到 **本機⼯作** 區段的**[卸除式磁碟機掃描](#page-105-0)**⼦區段。

"卸除式磁碟機掃描"設定

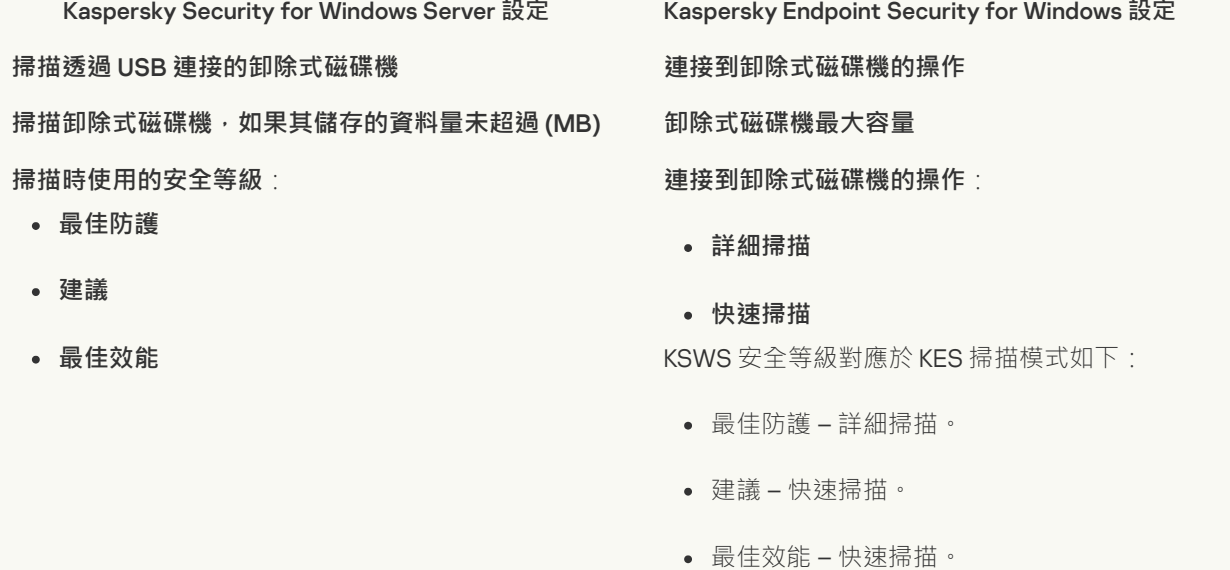

Kaspersky Endpoint Security 不支援為應用程式管理和應用程式服務管理分配使用者存取權限。您可以為使用者和使用者 群組配置⽤來管理卡巴斯基安全管理中⼼中的應⽤程式的存取設定。

### **[卡巴斯基安全服務管理的使⽤者存取權限](javascript:toggleBlock()**

Kaspersky Endpoint Security 不支援為應用程式管理和應用程式服務管理分配使用者存取權限。您可以為使用者和使用者 群組配置用來管理卡巴斯基安全管理中心中的應用程式的存取設定。

### **[儲存](javascript:toggleBlock()**2

KSWS 儲存設定被遷移到**⼀般設定**區段的 **[報告和儲存](#page-564-0)**⼦區段,和**關鍵威脅防護**區段的**[網路威脅防護](#page-520-0)**⼦區段。

儲存設定

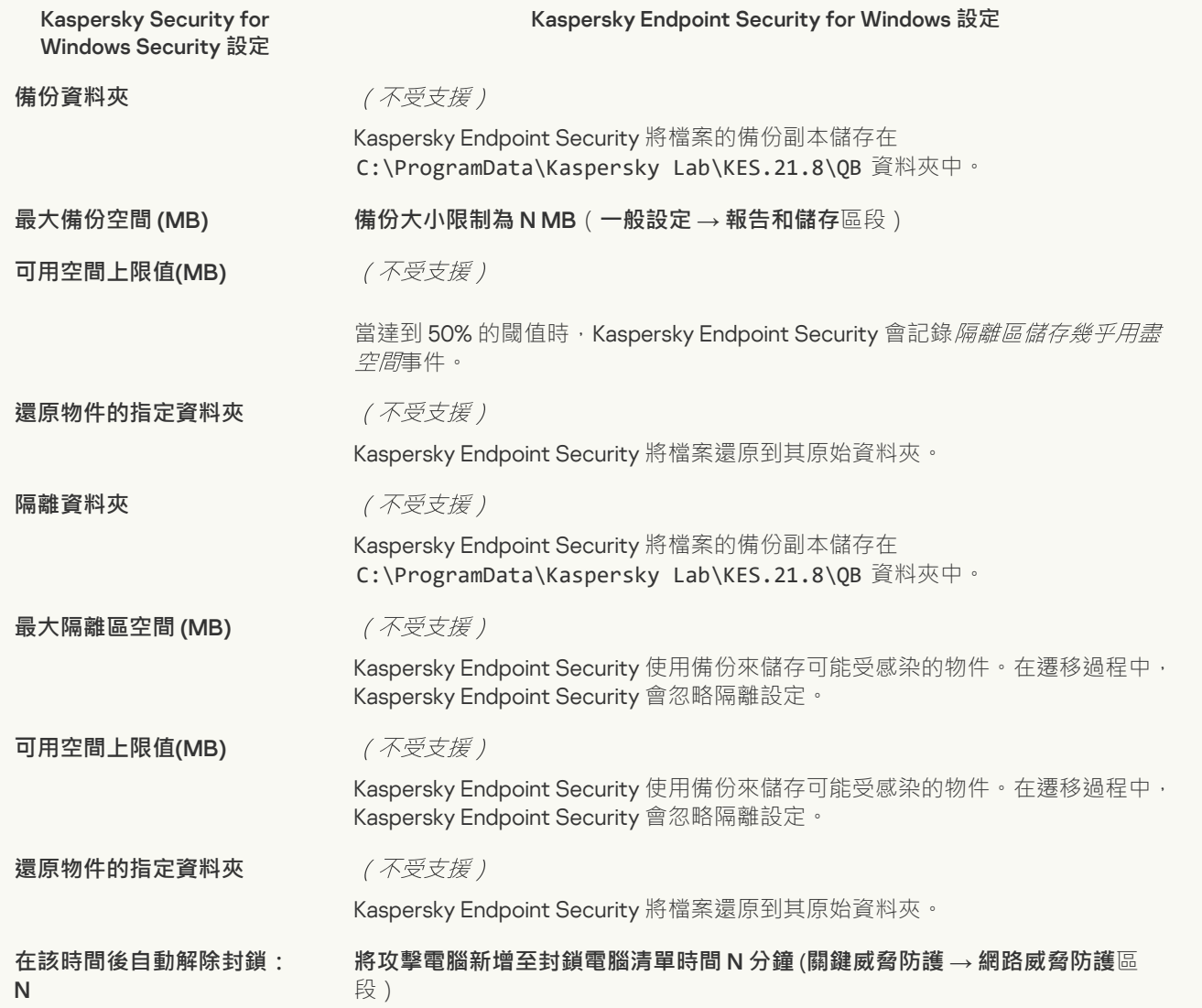

### 即時伺服器防護

### **[即時檔案防護](javascript:toggleBlock()**

KSWS 即時檔案防護設定被遷移到**關鍵威脅防護**區段的**[檔案威脅防護](#page-514-0)**⼦區段。

即時檔案防護設定

Kaspersky Security for Windows Kaspersky Endpoint Security for Windows **設定**

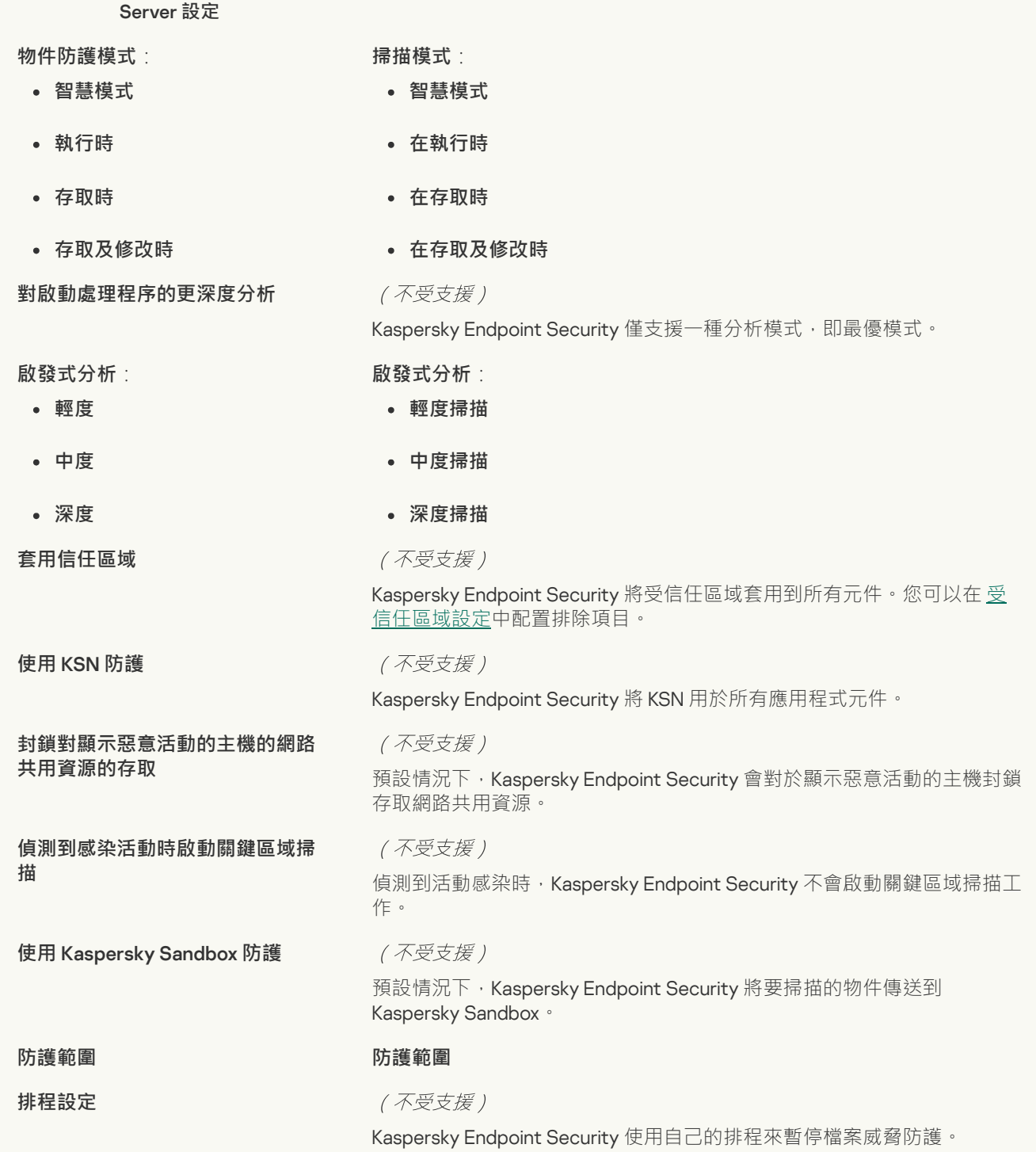

## **KSN 使用**?

卡巴斯基安全網路的 KSWS 設定被遷移到**進階威脅防護**區段的**[卡巴斯基安全網路](#page-528-0)**⼦區段。

卡巴斯基安全網路設定

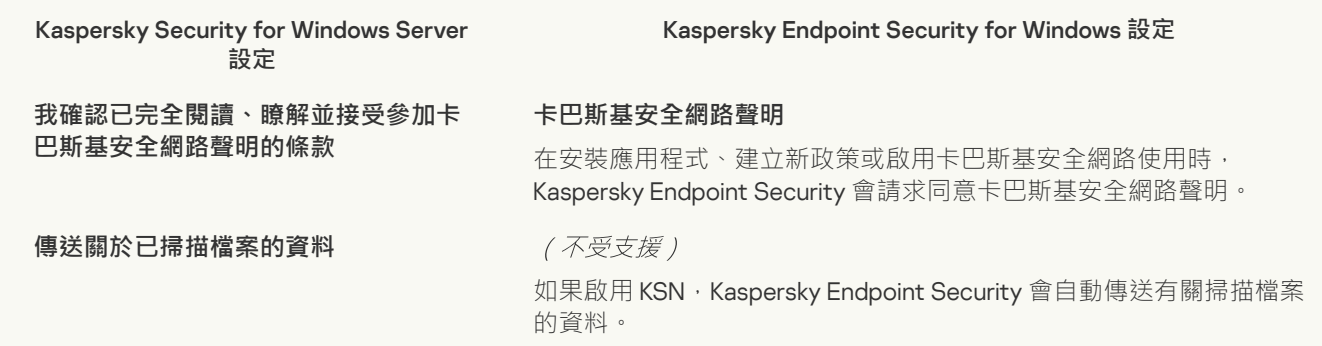

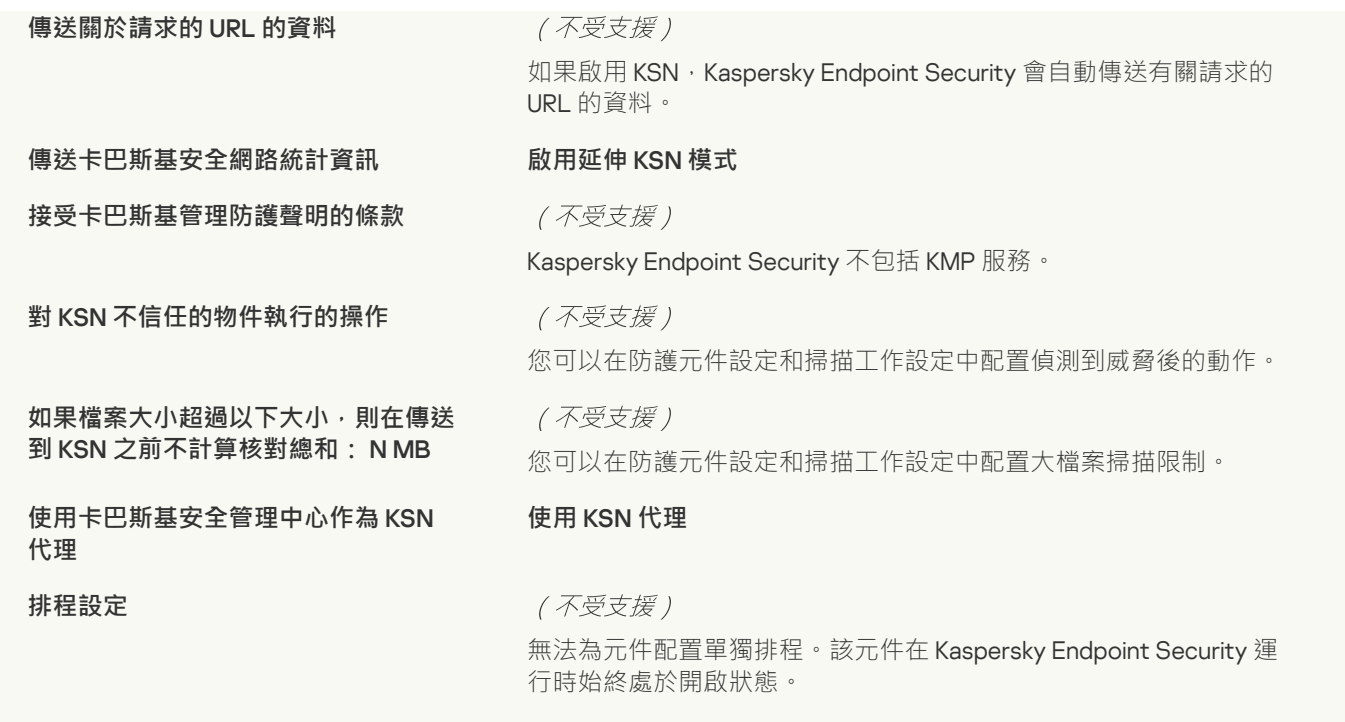

### **[流量安全](javascript:toggleBlock()**

KSWS 流量安全設定被遷移到**關鍵[威脅防護](#page-516-0)**區段的<u>Web 威脅防護和 [郵件威脅防護](#page-517-0)</u>子區段,**安全控制**區段的<u>[Web](#page-530-0) 控制</u>子區 段,**一般設定**區段的<u>[網路設定](#page-565-0)</u>子區段。

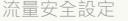

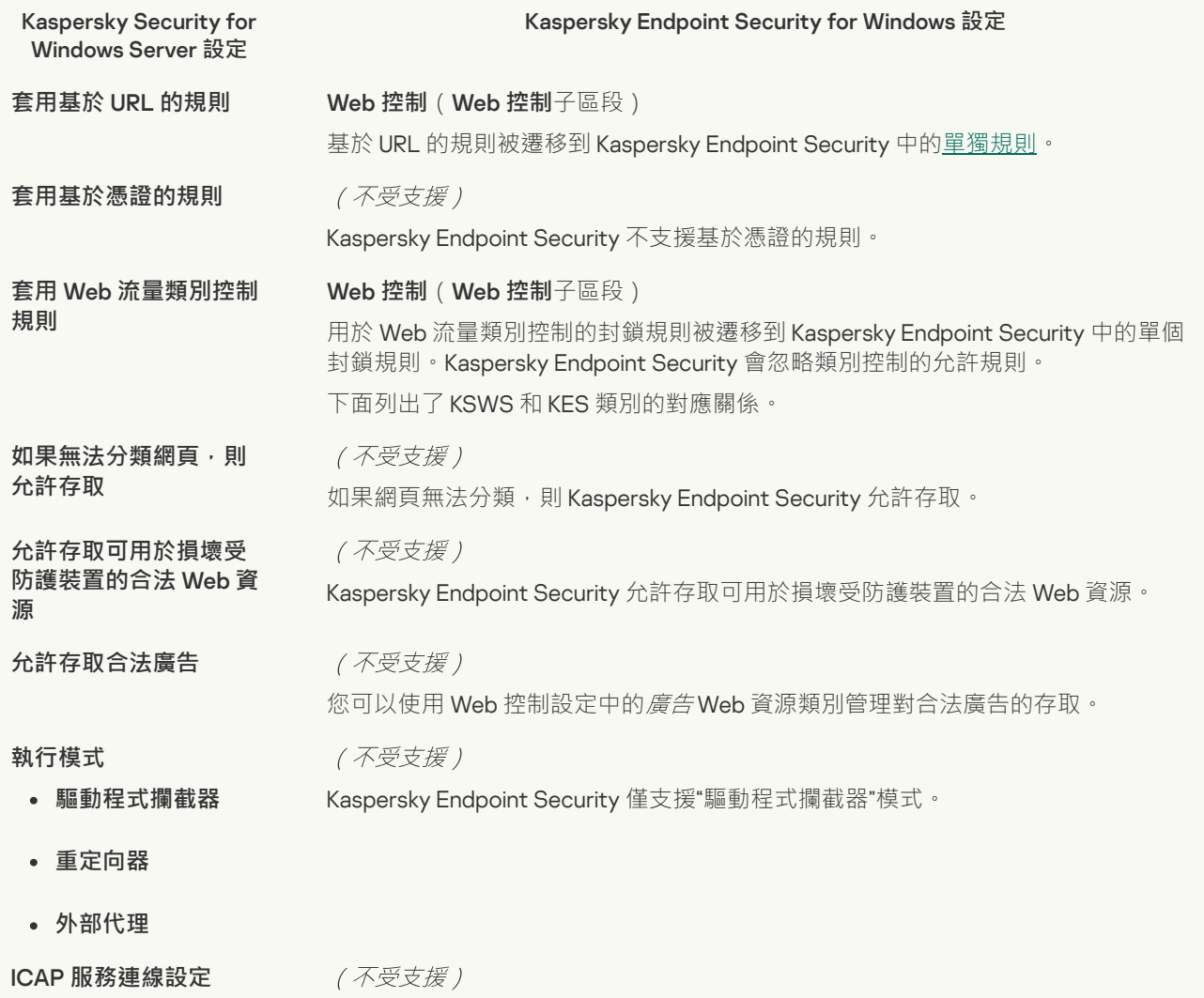

Kaspersky Endpoint Security 不支援 ICAP 網路儲存防護。

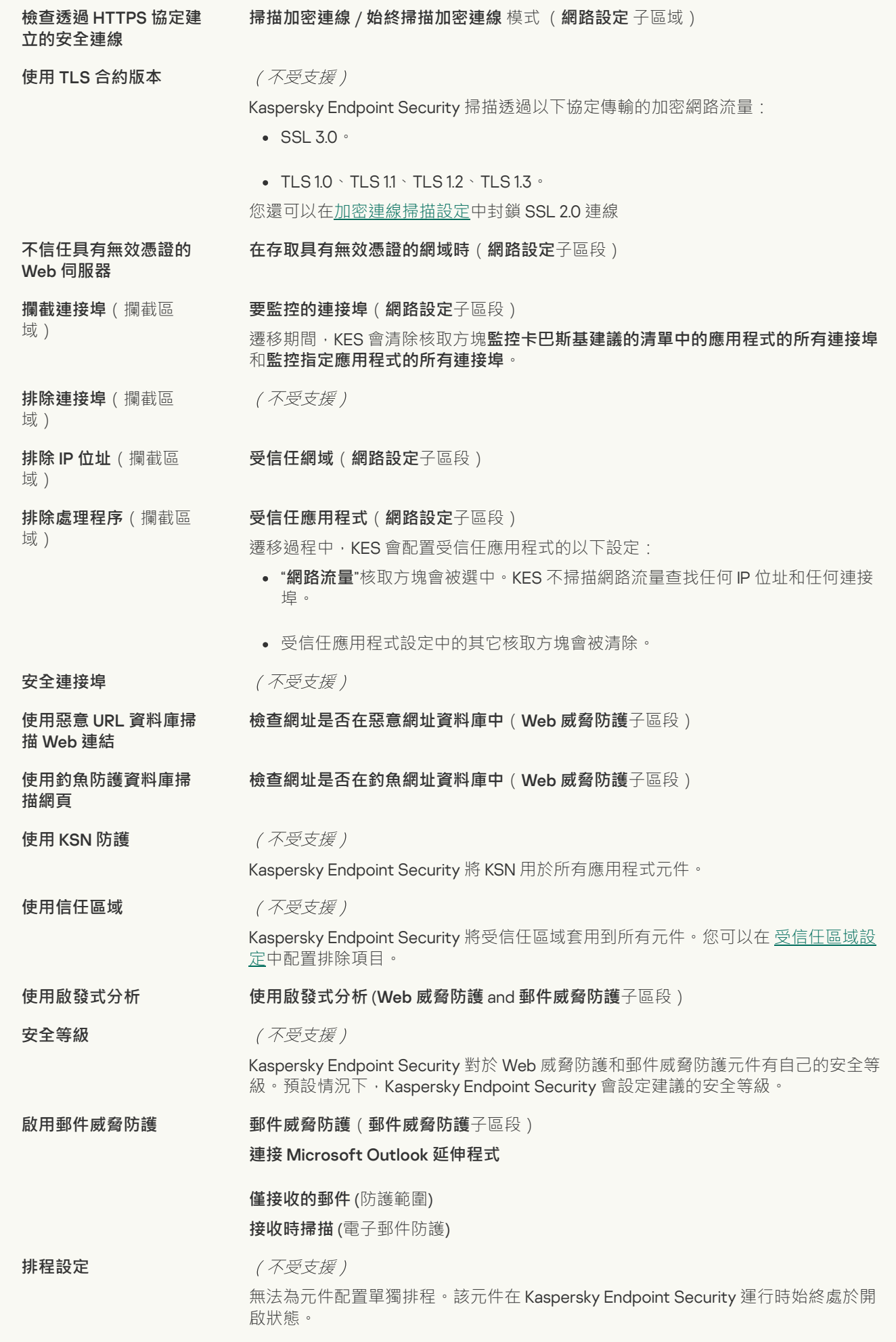

#### 弱點利用防禦 ?

KSWS 弱點利用防禦設定被遷移到進階威脅防護區段的弱點利用防禦子區段。

弱點利用防禦設定

Kaspersky Security for Windows Server **設定** Kaspersky Endpoint Security for Windows **設定**

防止易受感染的處理程序被弱點利用 :

- **發現弱點利⽤時終⽌**
- **僅通知**

**透過**"**終端服務**"**通知被利⽤的處理程序**

**即使** Kaspersky Security **服务已禁⽤,也会防** 止易受感染的进程被漏洞利用

弱點利用防禦技術:

• 套用所有可用的弱點利用防禦技術

: **偵測到弱點時**:

- **封鎖操作**
- **通知**

(不受⽀援)

Kaspersky Endpoint Security 不支援終端機服務。

(不受⽀援)

Kaspersky Endpoint Security 不斷防止易受攻擊的處理程序利 ⽤。

### 受防護處理程序 啟用系統處理程序記憶體防護

Kaspersky Endpoint Security 不支援選擇受防護的處理程序。 您只能啟⽤系統處理程序記憶體防護。

(不受支援)

Kaspersky Endpoint Security 套用所有可用的弱點利用防禦技 術。

• 套用所選的弱點利用防禦技術

### **[網路威脅防護](javascript:toggleBlock()**

KSWS 網路威脅防護設定被遷移到**關鍵威脅防護**區段的**[網路威脅防護](#page-520-0)**⼦區段。

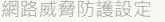

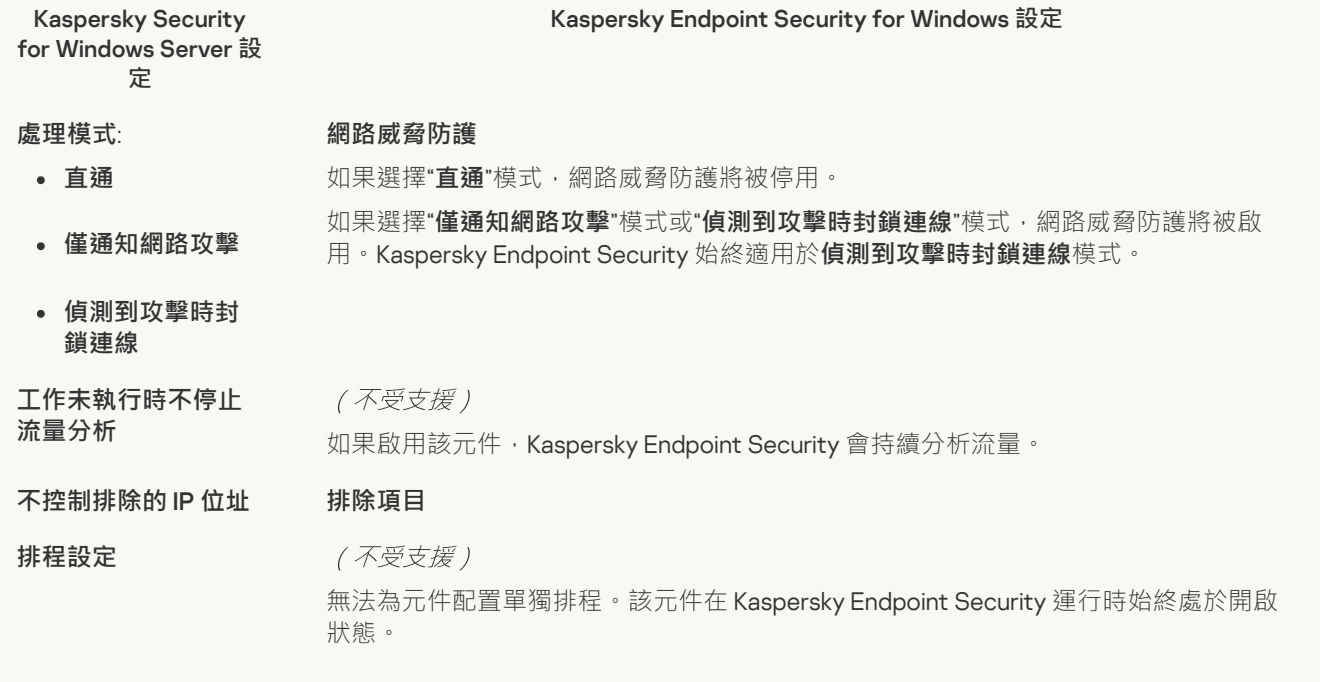

#### **[指令碼監控](javascript:toggleBlock()**

Kaspersky Endpoint Security 不支援指令碼監控元件。指令碼監控由其他元件處理,例如, [AMSI](#page-523-0) 防護。

Kaspersky Endpoint Security 不支援所有類別的 Kaspersky Security for Windows Server。不會遷移 Kaspersky Endpoint Security 中不存在的類別<sup>。</sup>因此,具有不受支援的類別 Web 資源分類規則不會被遷移。

#### 網站類別

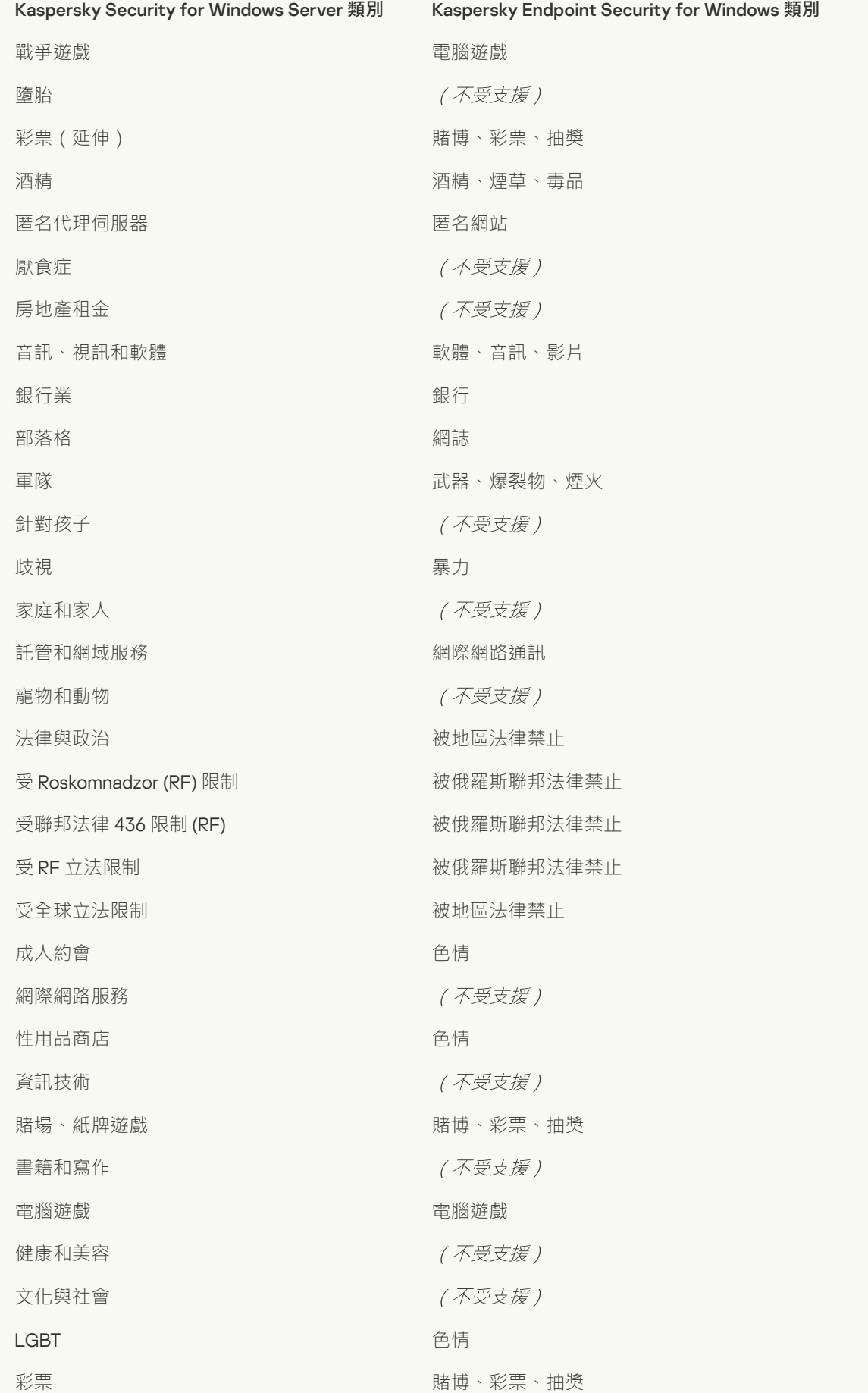

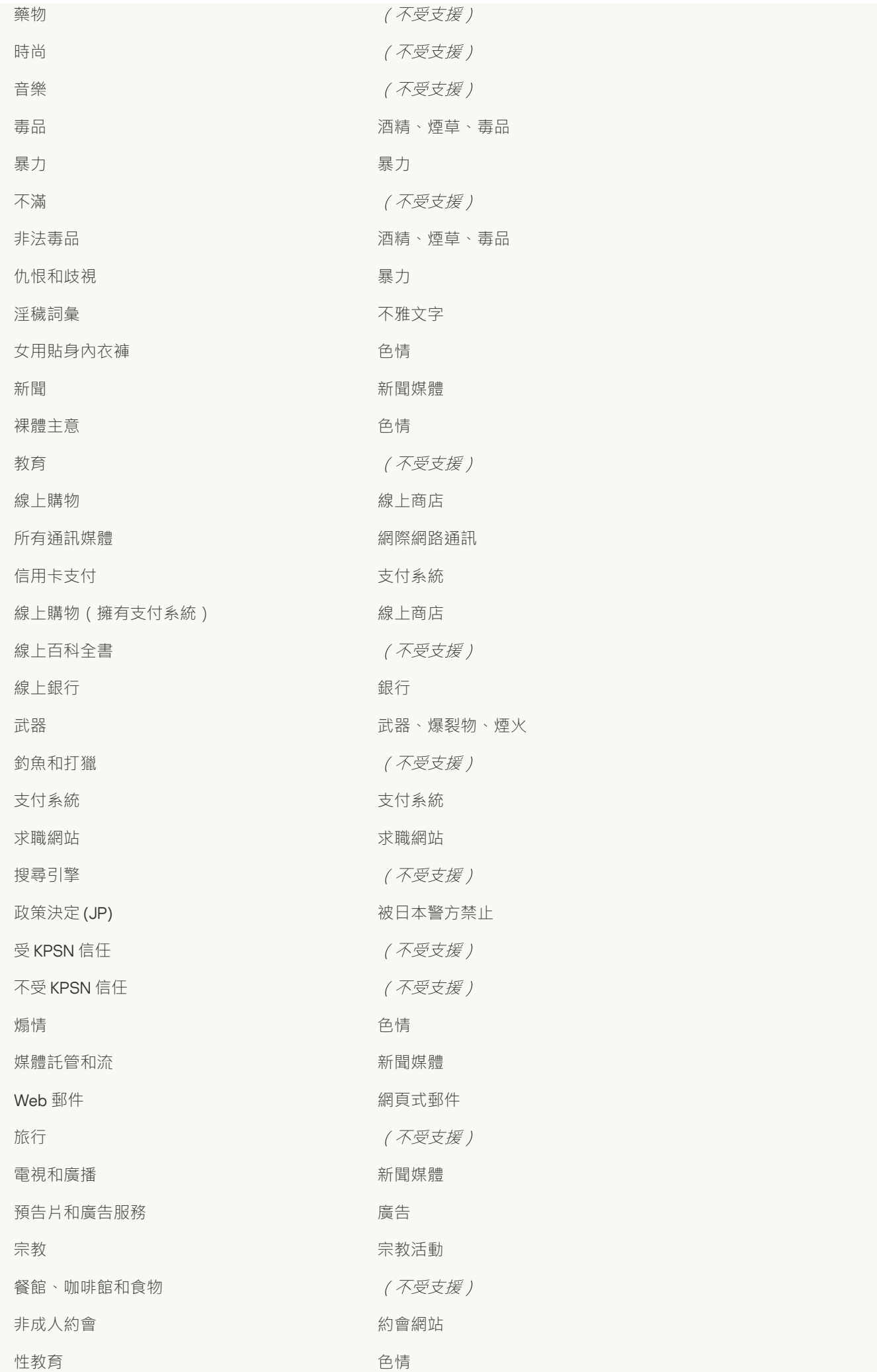

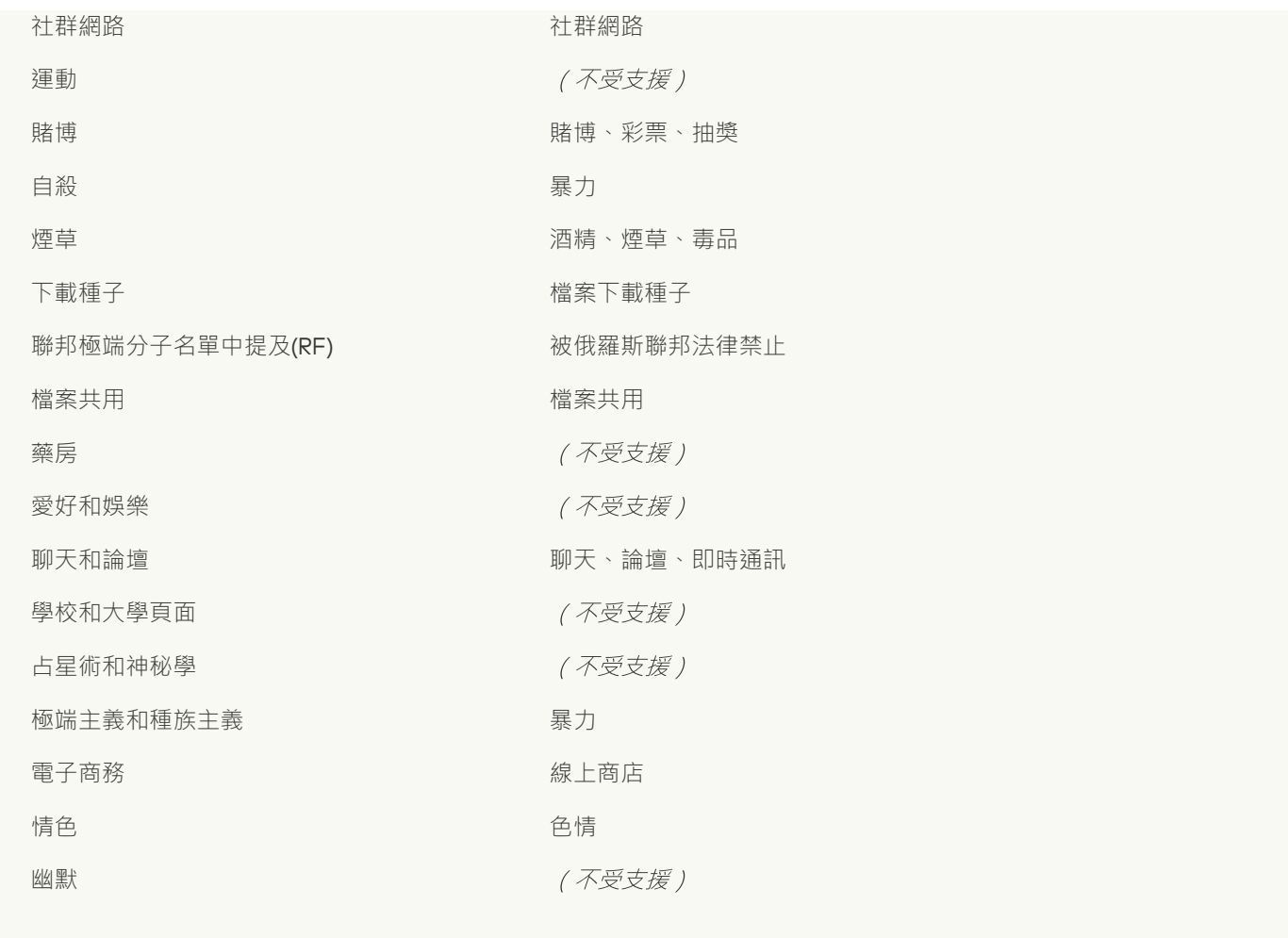

# 本機活動控制

### **應用程式啟動控制**2

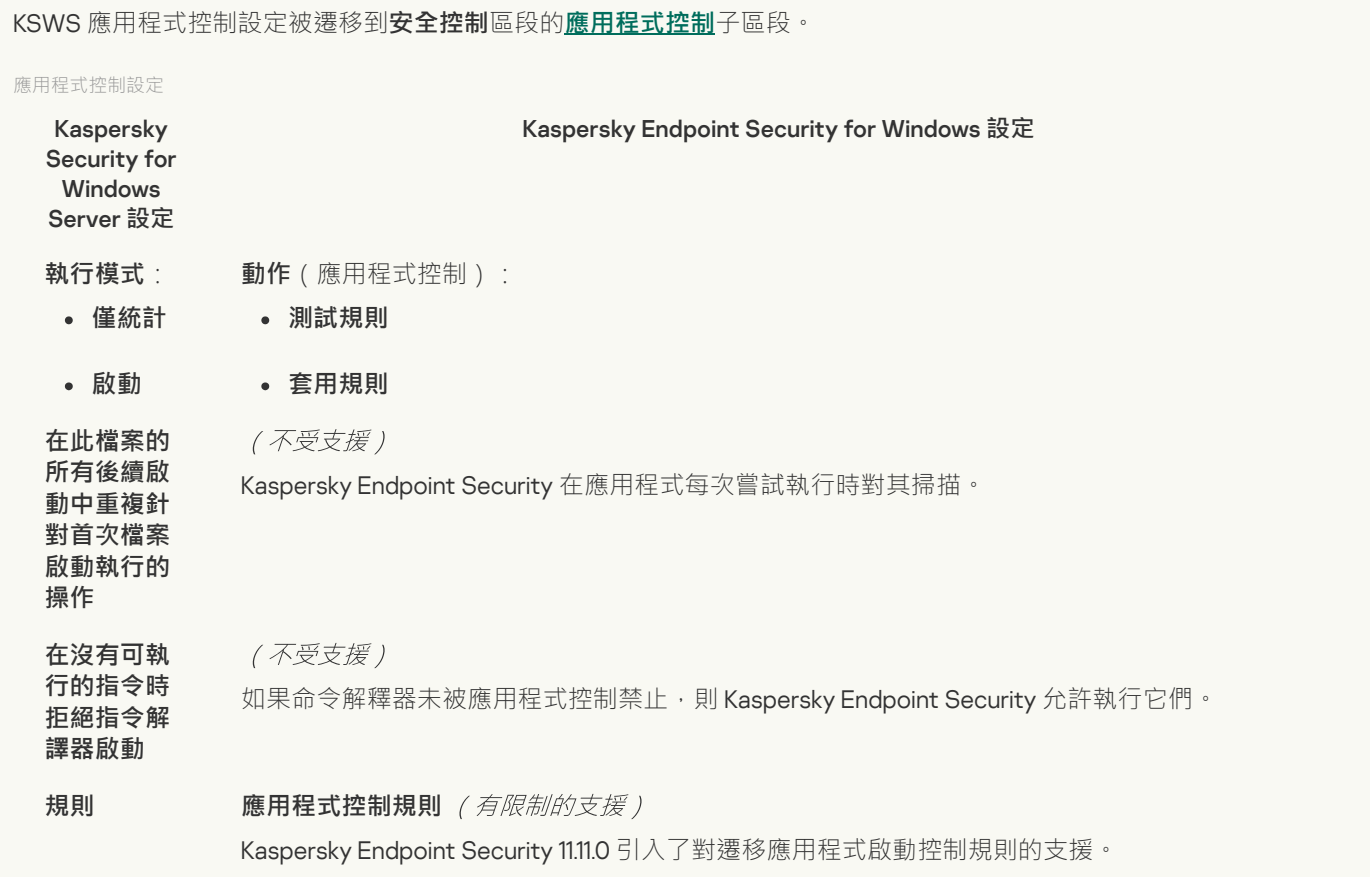

應用程式啟動控制規則遷移功能有一些限制。預設情況下, KSWS 應用程式啟動控制包括兩條規 則:

**作業系統可信任憑證允許執⾏指令碼和** MSI

#### • 作業系統可信任憑證允許執行可執行檔

如果至少一個來源 KSWS 規則擁有**允許**類型,則在遷移過程中 KES 將建立一個新的允許規則,**擁** 有信任根憑證的應用程式 <sup>。</sup>換而言之 · KES 應用程式控制規則將使用一個單個規則來允許執行的 受信任指令碼、MSI 套件和可執行檔。如果兩個來源 KSWS 規則都擁有**拒絕**類型,則 KES 不新增 用於管理擁有信仟根憑證的應用程式的規則。

(不受⽀援) **將規則套⽤**

於可執行檔 想則套用範圍不可在 KES 應用程式控制設定中進行配置。KES 應用程式控制可將規則套用到所有 類型的檔案:可執行檔,指令碼和 MSI 套件。如果所有檔案類型包括在 KSWS 中的規則套用範圍 中,在遷移過程中 KES 將移轉 KSWS 規則。如果某些檔案類型被從 KSWS 中的規則套用範圍中排 除,則在遷移過程中 KES 也會移轉 KSWS 規則,但是測試規則會被選為應用程式控制動作。

#### **監控** DLL **模 控制** DLL **模組負載** (**顯著增加系統負載**)

**組的載入**

#### (不受⽀援) **將規則套⽤**

- 規則套用範圍不可在 KES 應用程式控制設定中進行配置。KES 應用程式控制可將規則套用到所有 類型的檔案 · 可執行檔,指令碼和 MSI 套件。如果所有檔案類型包括在 KSWS 中的規則套用範圍 中,在遷移過程中 KES 將移轉 KSWS 規則。如果某些檔案類型被從 KSWS 中的規則套用範圍中排 除‧則在遷移過程中 KES 會移轉 KSWS 規則‧但是**測試規則**會被選為應用程式控制動作。 **於指令碼和** MSI **資料套 件**
- (不受⽀援) **拒絕** KSN

Kaspersky Endpoint Security 不考慮應用程式的聲譽,並根據規則允許或拒絕執行應用程式。 **不信任的應 用程式** 

遷移過程中,KES 會新增一個允許規則。**其它軟體 → 根據信譽在 KSN 中受信任的應用程式** KL 類 別被指定為規則觸發條件。 **允許** KSN **信任的應⽤**

**程式**

"應用程式控制"中的**主旨和權限**允許包括 KL 類別的規則**其他程式 → 應用程式,根據 KSN 中的信 允許執⾏** KSN **信任的 譽受信任**

**應⽤程式的 使⽤者和**/ **或使⽤者群 組**

KSWS 和 KFS 中的軟體分發控制丅作方式不同。在遷移過程中, KFS 會為允許自動軟體分發的應 用程式新增允許規則。檔案雜湊被指定為規則觸發條件。 **⾃動允許透 過列出的應**

**用程式和套 件分發軟體**

#### **使用受信任的系統憑證儲存(排除項目**子區域) **始終允許透**

**受信任的系統憑證儲存**設定擁有**信任根認證頒發機構**。

Windows Installer **進 ⾏軟體分發**

**過**

(不受⽀援) **始終允許使**

**⽤背景智慧 傳輸服務透 過** SCCM **進⾏軟體分 發**

KSWS 和 KES 中的軟體分發控制工作方式不同。在遷移過程中, KES 會為允許自動軟體分發的應 用程式新增允許規則。檔案雜湊被指定為規則觸發條件。 **允許的軟體 分發應⽤程 式和資料套**

**件**

(不受⽀援) **排程設定**

如果在 KSWS 設定中為元件配置了排程,則在遷移時將啟用應用程式控制元件。如果在 KSWS 設定中沒有為元件配置排程,則在遷移時將停用應用程式控制。

無法為元件配置單獨排程。該元件在 Kaspersky Endpoint Security 運⾏時始終處於開啟狀態。

### **装置控制**<br>
图

KSWS 裝置控制設定被遷移到**安全控制**區段的**[裝置控制](#page-532-0)**⼦區段。

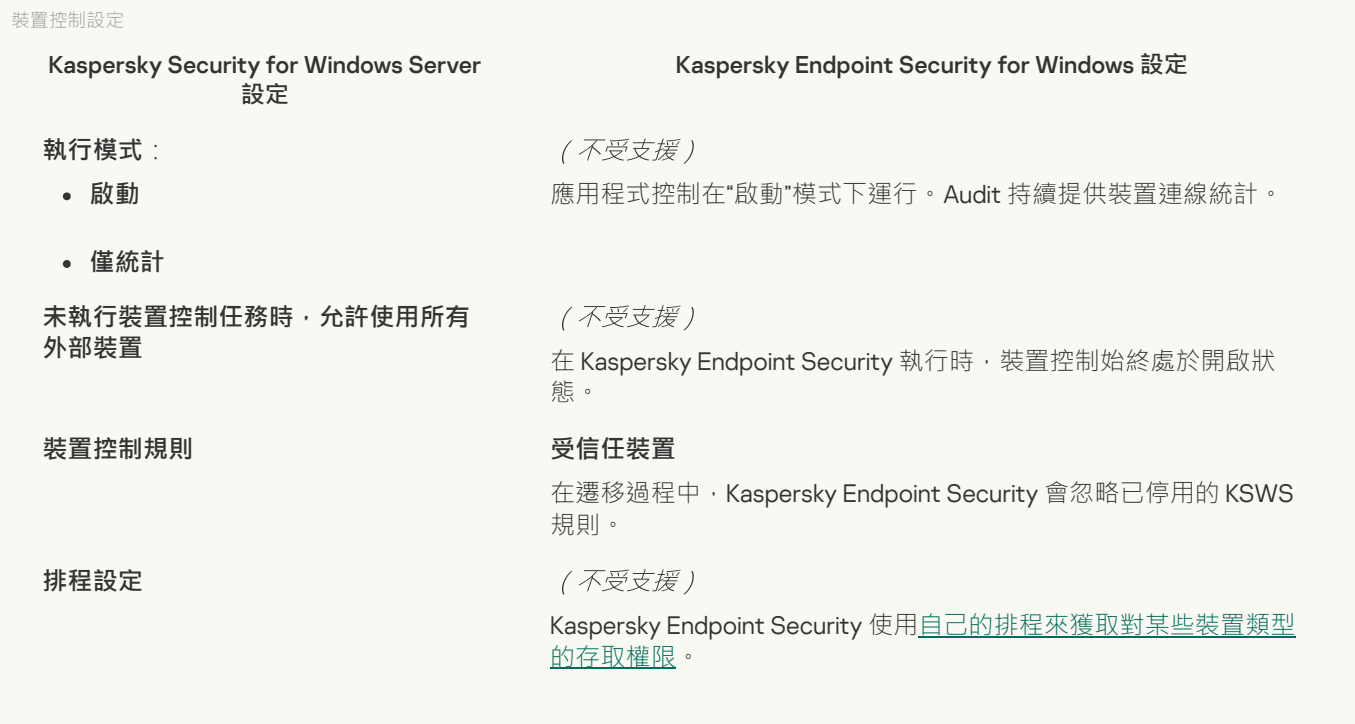

### 網路附加儲存防護

#### RPC **[網路儲存防護](javascript:toggleBlock()**

Kaspersky Endpoint Security 不支援網路附加儲存防護元件。網路儲存防護由其他應用程式元件提供,例如, 網路威脅防 護。

### ICAP **[網路儲存防護](javascript:toggleBlock()**

Kaspersky Endpoint Security 不支援網路附加儲存防護元件。網路儲存防護由其他應用程式元件提供,例如,網路威脅防 護。

### **[Anti-Cryptor](javascript:toggleBlock() for NetApp**<sup>?</sup>

Kaspersky Endpoint Security 不支援 Anti-Cryptor for NetApp。Anti-Cryptor 功能由其他應用程式元件提供,例如行為偵 測。

網路活動控制

**[防火牆管理](javascript:toggleBlock()**

Kaspersky Endpoint Security 不支援 KSWS 防火墻管理。KSWS 防火墻功能由系統級別的防火墻執行。您可以在遷移後配 置 Kaspersky Endpoint Security 防火墻。

### [Anti-Cryptor](javascript:toggleBlock()<sup>?</sup>

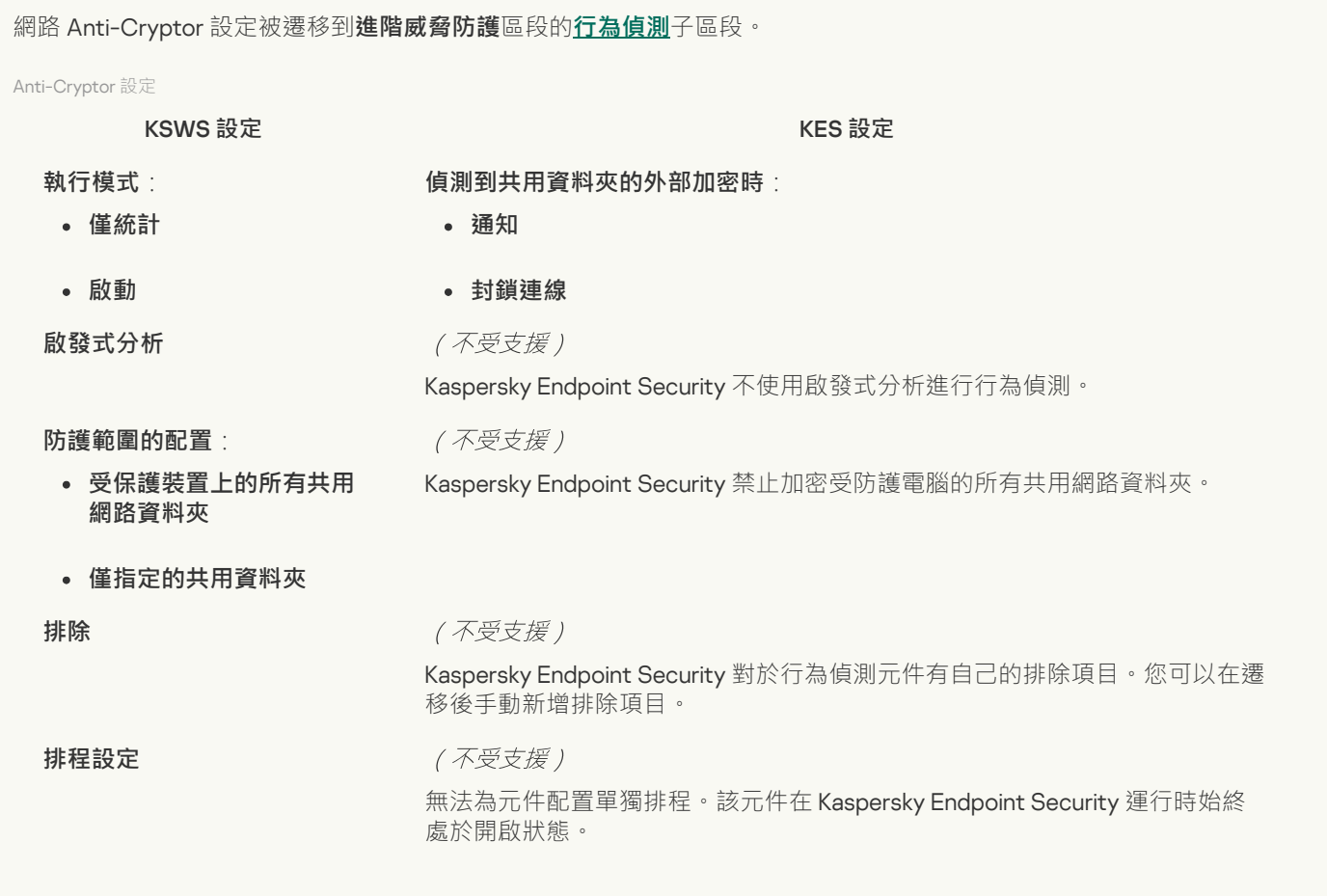

### 系統稽核

### **[檔案完整性監控](javascript:toggleBlock()**

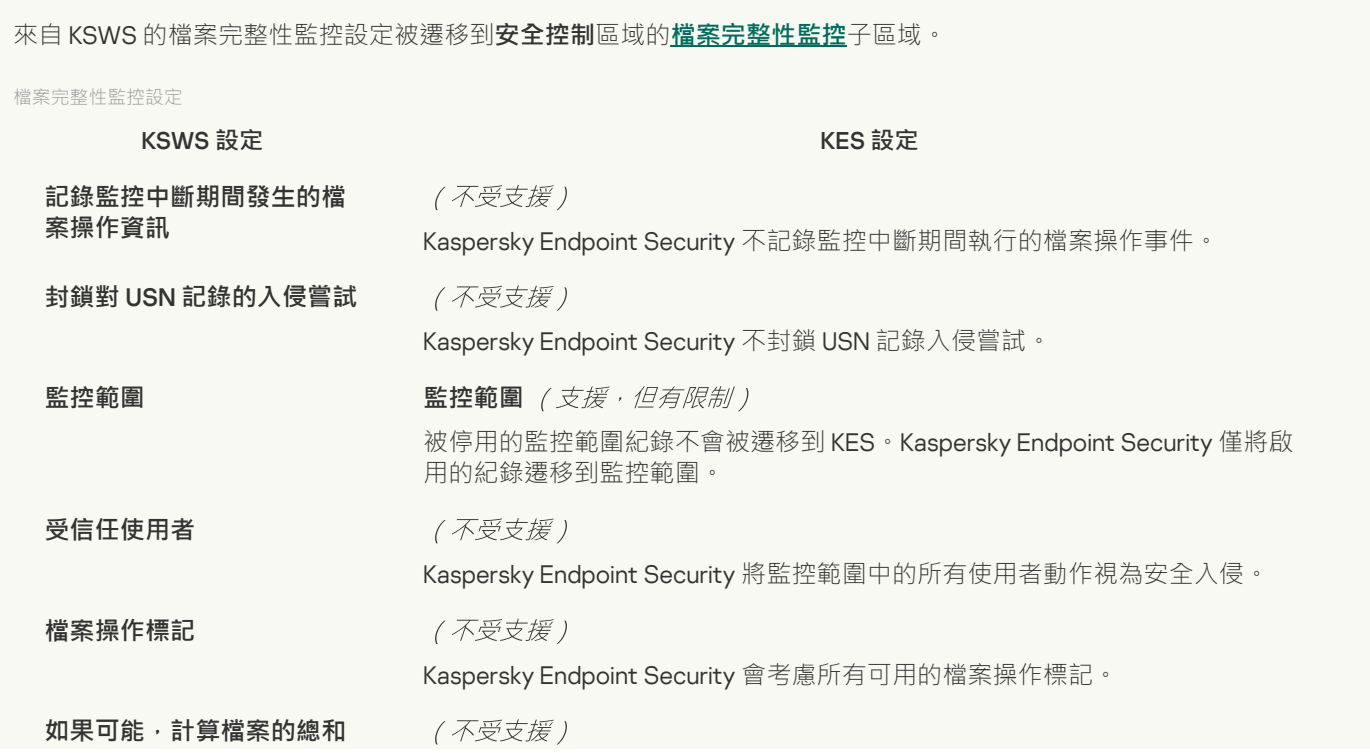

**排除 排除**

### **[記錄檢查](javascript:toggleBlock()**

記錄檢查設定 Kaspersky Security for Windows Server **設定** Kaspersky Endpoint Security for Windows **設定** (不受支援) Kaspersky Endpoint Security 套用所有啟用的自訂規則。 **系統中已安裝服務(用於 Server 2003 OS)**預定義規則不會被遷移到 KES。 (不受⽀援) Kaspersky Endpoint Security 套用所有啟用的預定義規則。 排除 (IP 位址) 排除 (使用者) (不受⽀援) 無法為元件配置單獨排程。該元件在 Kaspersky Endpoint Security 運行時 始終處於開啟狀態。 KSWS 記錄檢查設定被遷移到**安全控制**區段的**[記錄檢查](#page-277-0)**⼦區段。 套用記錄審查的自訂規則 **⾃訂規則 ⾃訂規則 針對記錄審查套⽤預定義規則 預定義規則 預定義規則 密碼暴⼒破解偵測 密碼暴⼒破解偵測 網路登入偵測** 网络巴尔顿 网络登入偵測 **排除 排除 排除 排除 排程設定**

### 記錄和通知

### **[⼯作記錄](javascript:toggleBlock()**

KSWS 記錄設定被遷移到**⼀般設定**區段的**[介⾯](#page-567-0)**和**[報告和儲存。](#page-564-0)**⼦區段。

#### 記錄設定

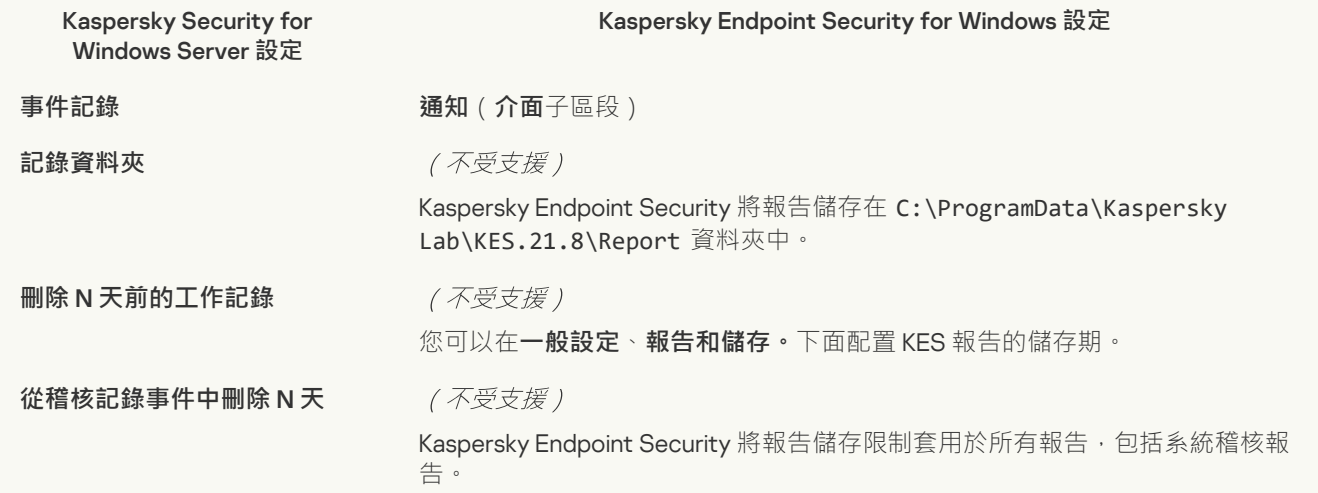

### (不受⽀援)

您可以在卡巴斯基安全管理中心中配置與 SIEM 整合。

### **[事件通知](javascript:toggleBlock()**

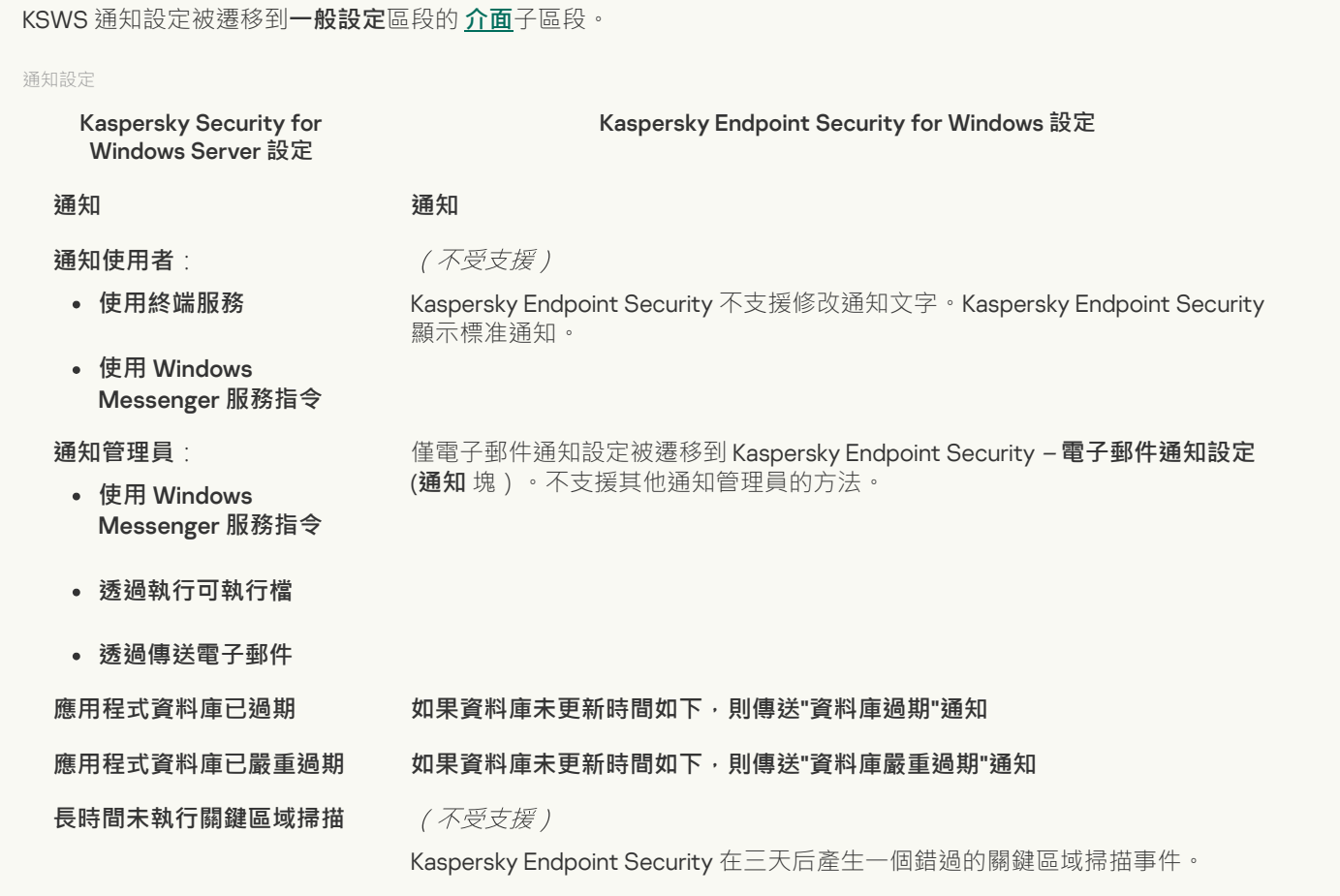

### **[與管理伺服器互動](javascript:toggleBlock()**

KSWS 管理伺服器互動設定被遷移到**⼀般設定**區段的**[報告和儲存。](#page-564-0)**⼦區段。

#### 管理伺服器互動設定

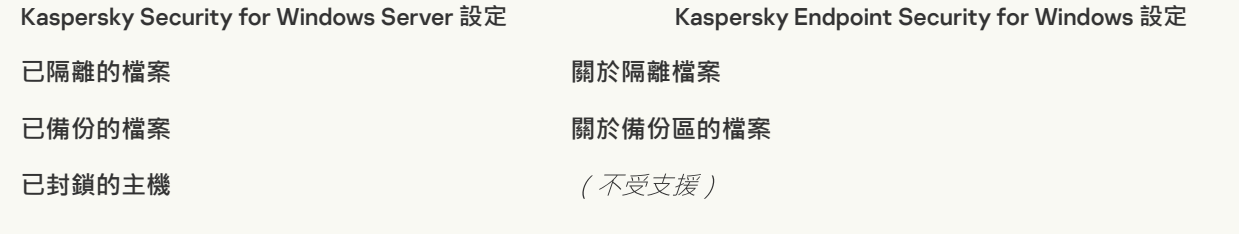

Kaspersky Endpoint Security 會自動傳送有關被封鎖主機的資料。

# 工作

### **啟動應用程式?**

啟動應用程式工作設定 (KSWS) 被遷移到新增金鑰工作 (KES)。

"應⽤程式啟動"⼯作設定

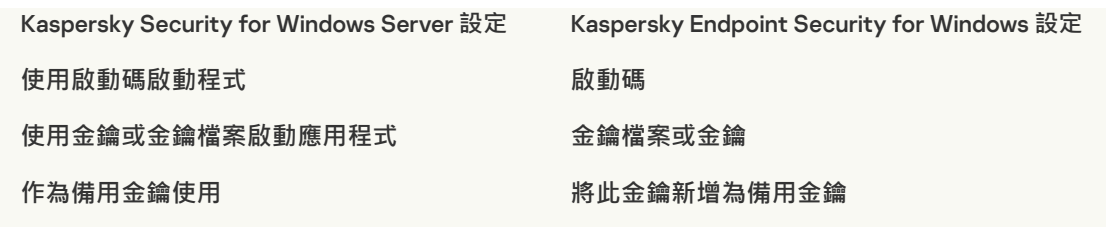

### **[複製更新](javascript:toggleBlock()**

複製[更新](#page-568-0)工作設定 (KSWS) 被遷移到更新工作 (KES)。

### 複製更新⼯作設定

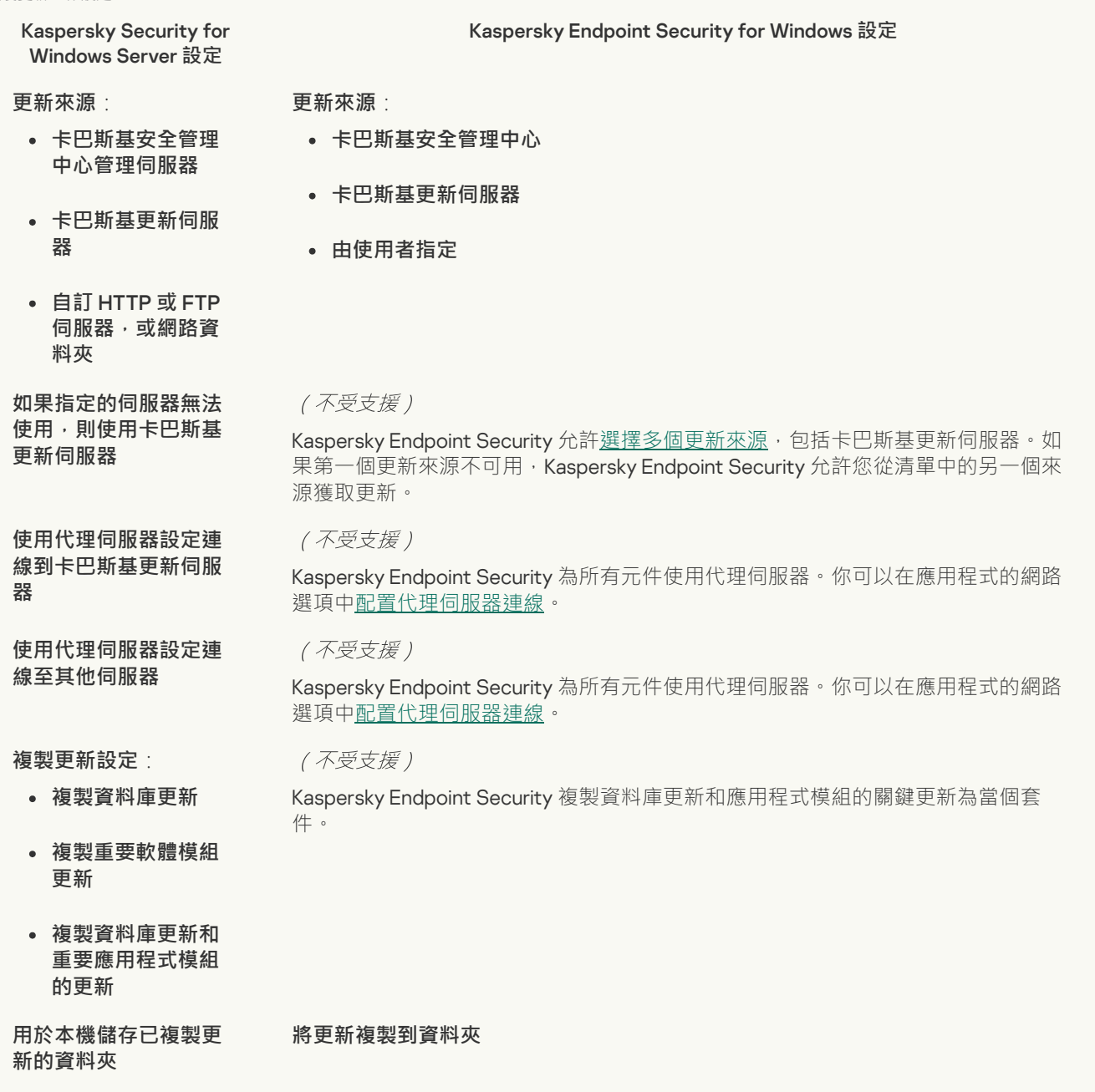

### **[基線檔案完整性監控](javascript:toggleBlock()**

Kaspersky Endpoint Security 不支援*基線檔案完整性監控*工作。檔案完整性監控功能由其他應用程式元件提供,例如<u>行為</u> 偵測。

資料庫[更新](#page-568-0)工作設定 (KSWS) 被遷移到更新工作 (KES)。

"資料庫更新"⼯作設定

Kaspersky Security for Windows Server **設定** Kaspersky Endpoint Security for Windows **設定** : : **更新來源** (不受⽀援) Kaspersky Endpoint Security 允許[選擇多個更新來源](#page-129-0),包括卡巴斯基更新伺服器。如 果第一個更新來源不可用, Kaspersky Endpoint Security 允許您從清單中的另一個來 源獲取更新。 (不受⽀援) Kaspersky Endpoint Security 為所有元件使用代理伺服器。你可以在應用程式的網路 選項中[配置代理伺服器連線。](#page-131-0) (不受支援) Kaspersky Endpoint Security 為所有元件使用代理伺服器。你可以在應用程式的網路 選項中[配置代理伺服器連線。](#page-131-0) (不受⽀援) **更新來源 卡巴斯基安全管理 中⼼管理伺服器 卡巴斯基更新伺服 器 ⾃訂** HTTP **或** FTP **伺服器,或網路資 料夾** • 卡巴斯基安全管理中心 **卡巴斯基更新伺服器 由使⽤者指定 如果指定的伺服器無法** 使用,則使用卡巴斯基 **更新伺服器 使⽤代理伺服器設定連 線到卡巴斯基更新伺服 器 使⽤代理伺服器設定連 線至其他伺服器 降低磁碟** I/O **上的負載**

### **[軟體模組更新](javascript:toggleBlock()**

軟體模組[更新](#page-568-0)工作設定 (KSWS) 被遷移到更新工作 (KES)。

#### "軟體模組更新"⼯作設定

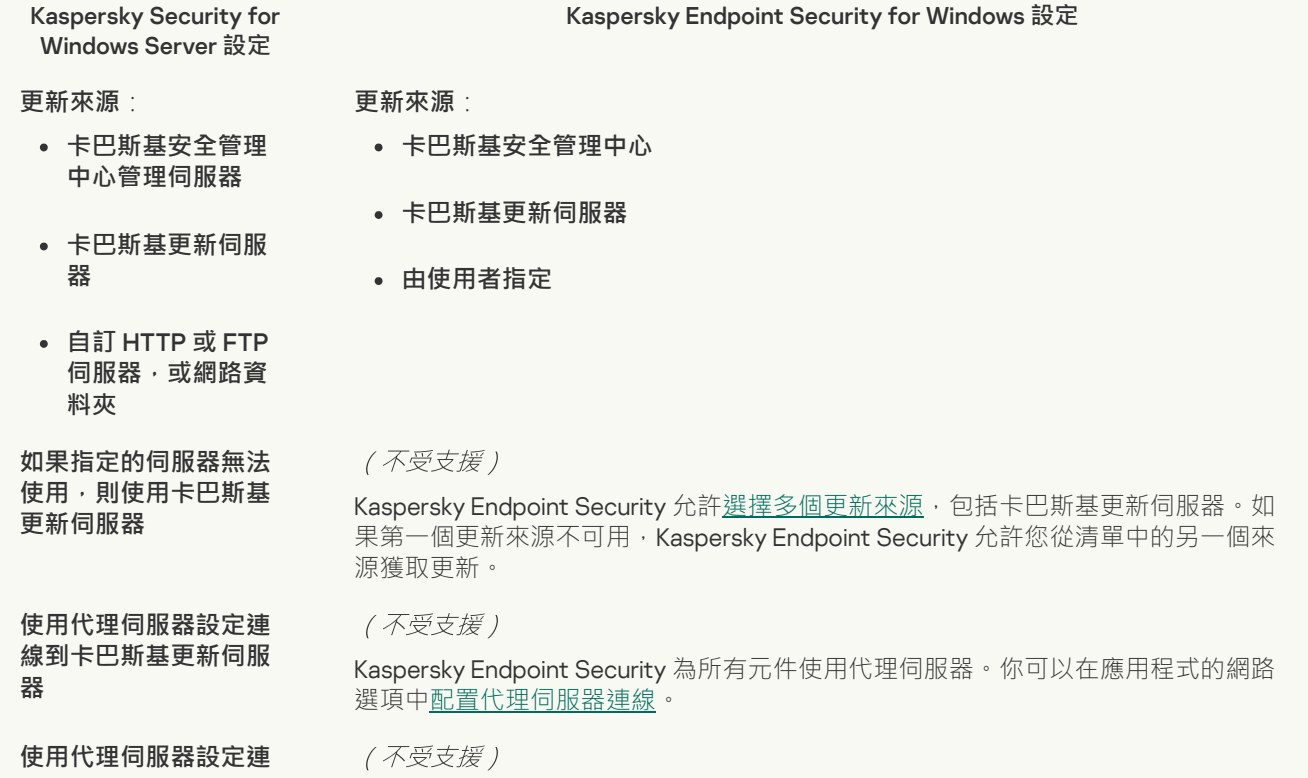

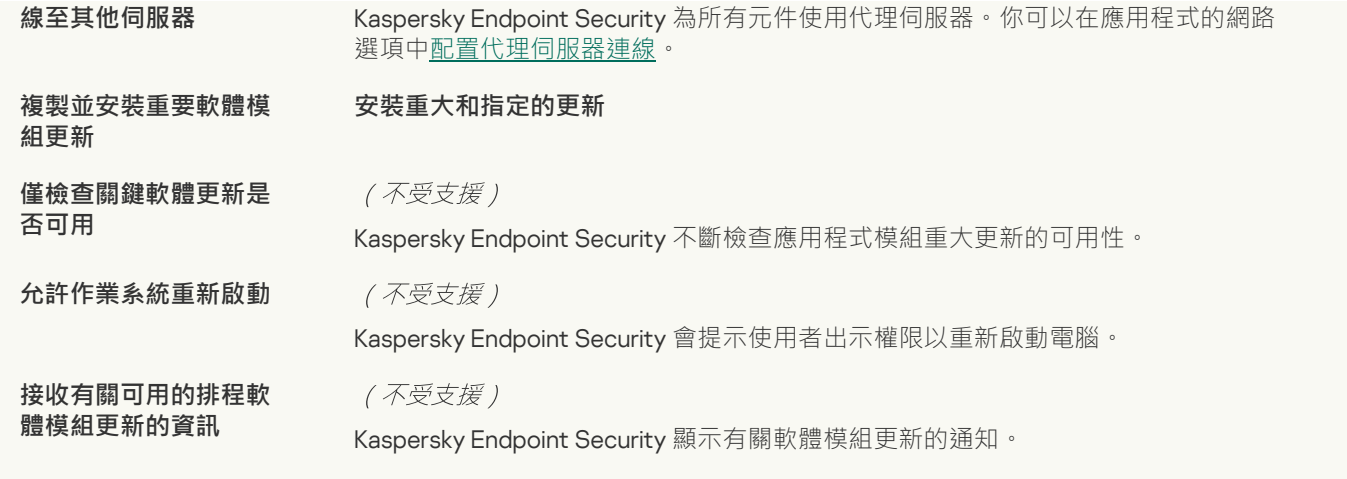

### **應用程式資料庫更新回溯?**

應用程式資料庫[更新回溯](#page-132-0)工作設定 (KSWS) 被遷移到更新回溯工作 (KES)。新的*更新回溯*工作 (KES) 的工作啟動排程為 *手* 動。

### **[⾃訂掃描](javascript:toggleBlock()**

自訂掃描工作設定 (KSWS) 被遷移到*[惡意軟體掃描](#page-101-0)*工作 (KES)。

### "病毒掃描"⼯作設定

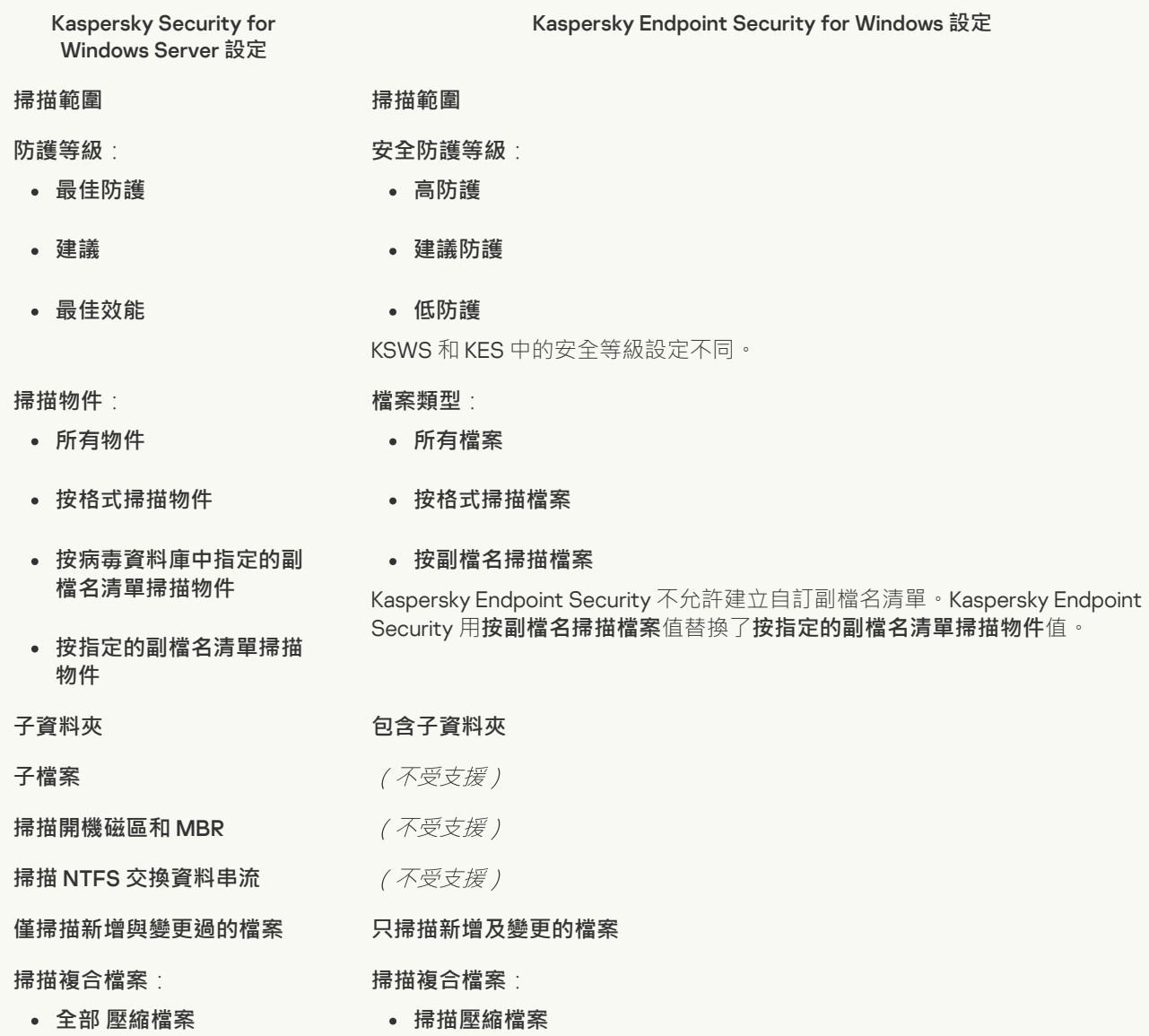

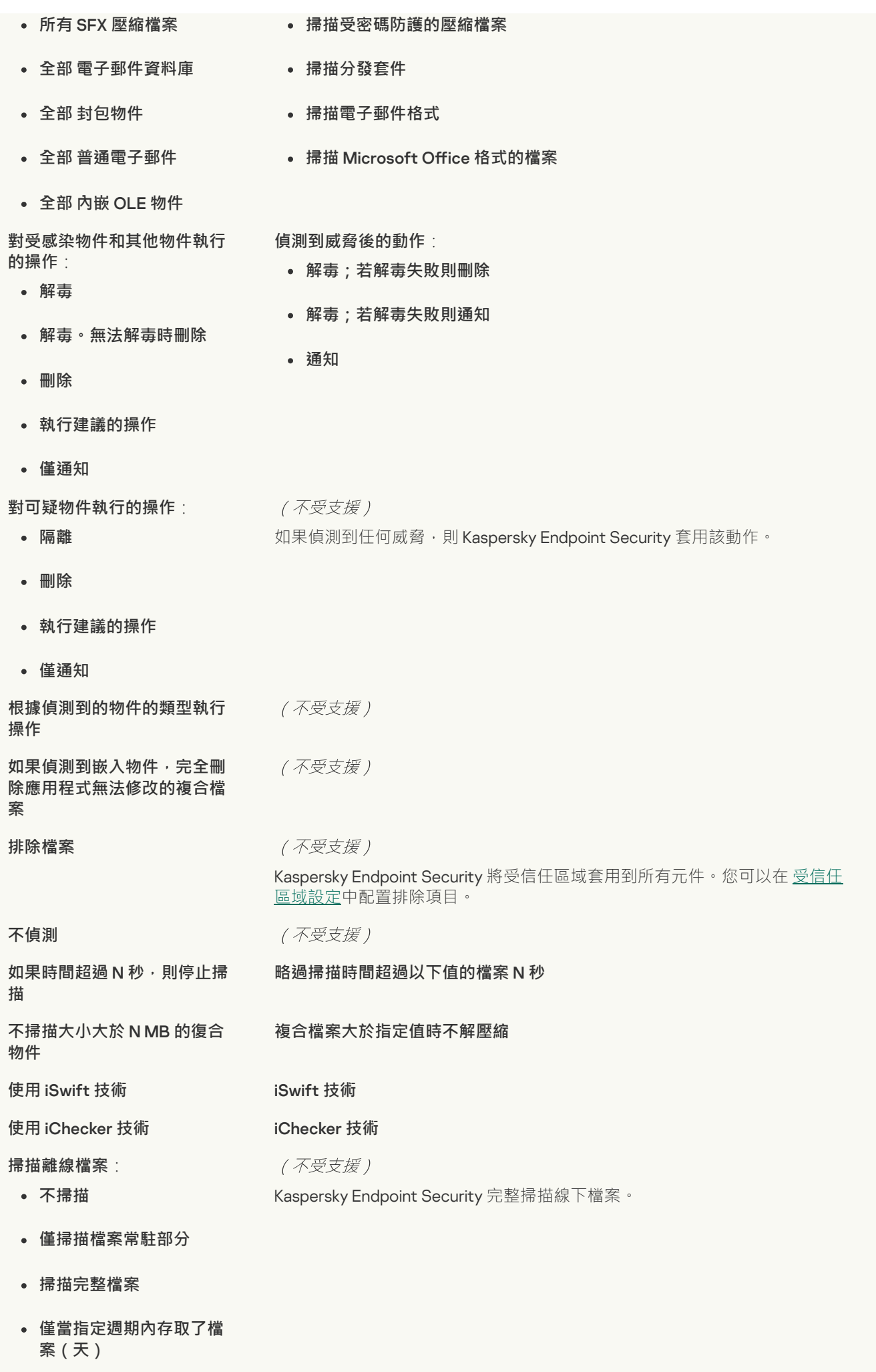

### **應用程式完整性控制**<br>?

應用程式完整性控制工作設定 (KSWS) 被遷移到*[完整性檢查](#page-111-0)* 工作 (KES)。

#### 應用程式啟動控制規則產生器 2

Kaspersky Endpoint Security 不支援*應用程式啟動控制產生器*工作。您可以在應用程式控制設定中產生規則。

#### **[裝置控制規則產⽣器](javascript:toggleBlock()**

Kaspersky Endpoint Security 不支援*装置控制規則產生器*工作。您可以在[裝置控制設定](#page-232-0)中產生存取規則。

# <span id="page-459-1"></span>從命令列管理應⽤程式

您可以從命令列管理 Kaspersky Endpoint Security。可以執行 HELP 指令來檢視用於管理應用程式的指令清單。要閱讀特定指令 的語法,請輸入 HELP <指令>。

指令中的特殊字元必須逸出。要逸出字元 &, |、 (, )、 <、 > <、 > ^ · 請使用 ^ 字元(例如, 若要使用 & 字元, 請輸入 ^&)。若要逸出 % 字元,輸入 %%。

# <span id="page-459-0"></span>安裝應用程式

可以在以下模式之一下從命令列安裝 Kaspersky Endpoint Security:

- 使用應用程式安裝精靈互動模式。
- 在靜默模式下。以靜默模式啟動安裝後,安裝過程不再需要您的參與。要在靜默模式下安裝應用程式,請使用 /s 和 /qn 鍵。

在靜默模式下安裝應用程式之前,請開啟並閱讀最終使用者產品授權協議和隱私政策文字。最終使用者產品授權協議 和隱私政策文字包含在 [Kaspersky](#page-19-0) Endpoint Security 分發套件中。只有在您已經完全閱讀、理解和接受最終使用者產 品授權協議的規定和條款,理解並同意您的資料將按照隱私政策進行處理和傳輸(包括傳輸到協力廠商國家/地 區),並且您已經完全閱讀和理解隱私政策的情況下,您才可以繼續安裝應用程式。如果您不接受最終使用者產品授 權協議的規定和條款以及隱私政策,請不要安裝或使用 Kaspersky Endpoint Security。

可以執行/h指令來檢視用於安裝應用程式的指令清單。要獲取安裝指令語法說明,請輸入 setup kes.exe /h。結果,安裝程 式會顯示一個具有指今選項說明的視窗(請見下圖)。

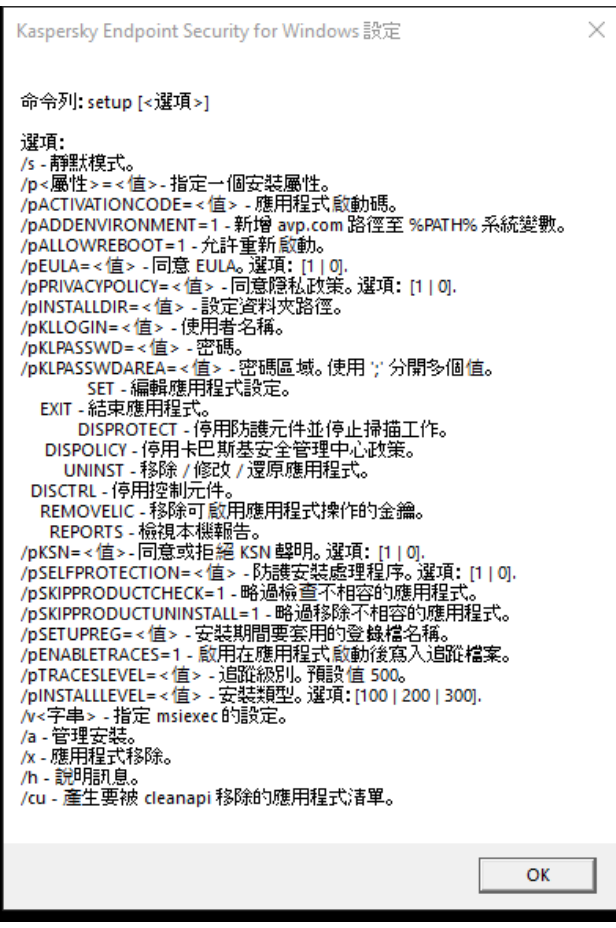

安裝指令選項說明

要安裝應用程式或升級以前版本的應用程式:

1. 以管理員身分執行命令列解譯器 (cmd.exe)。

2. 轉到 Kaspersky Endpoint Security 分發套件所在資料夾。

```
3. 執行以下指令:
```

```
setup_kes.exe /pEULA=1 /pPRIVACYPOLICY=1 [/pKSN=1|0] [/pALLOWREBOOT=1] [/pSKIPPRODUCTCHECK=1]
[/pSKIPPRODUCTUNINSTALL=1] [/pKLLOGIN=<使⽤者名稱> /pKLPASSWD=<密碼> /pKLPASSWDAREA=<密碼範圍>]
[/pENABLETRACES=1|0 /pTRACESLEVEL=<偵錯等級>] [/s]
```
或

msiexec /i <分發套件名稱> EULA=1 PRIVACYPOLICY=1 [KSN=1|0] [ALLOWREBOOT=1] [SKIPPRODUCTCHECK=1] [KLLOGIN=<使⽤者名稱> KLPASSWD=<密碼> KLPASSWDAREA=<密碼範圍>] [ENABLETRACES=1|0 TRACESLEVEL=<偵錯等 級>] [/qn]

結果,應用程式被安裝在電腦上。您可以透過"[狀態](#page-469-0) "命令確認應用程式是否已安裝並檢查應用程式設定。

應用程式安裝設定

EULA=1 <br>
接受最終使用者產品授權協議的條款。授權協議的內容包括在 Kaspersky Endpoint Security 分發套件中。

必須接受最終使用者產品授權協議才能安裝應用程式或升級應用程式版本。

PRIVACYPOLICY=1

接受隱私政策。隱私政策的文字包含在 [Kaspersky](#page-19-0) Endpoint Security 分發套件中。

要安裝應用程式或升級應用程式版本,您必須接受隱私政策。

KSN 接受或拒絕參與卡巴斯基安全網路。如果沒有為此參數設定任何值,在⾸次啟動 Kaspersky Endpoint Security 時, Kaspersky Endpoint Security 將提示您確認同意或拒絕 加入 KSN · 可用值: • 1 – 同意加入 KSN。 0 – 拒絕加入 KSN(預設值)。 Kaspersky Endpoint Security 分發套件已針對與卡巴斯基安全網路配合使用進行最佳 化。如果您選擇不加入卡巴斯基安全網路,則應該在安裝完成後立即更新 Kaspersky Endpoint Security。 ALLOWREBOOT=1 安裝 Kaspersky Endpoint Security 時,不需要重新啟動。僅當在安裝前必須移除不相容 的應用程式時,才需要重新啟動。更新應用程式版本時也可能需要重新啟動。 SKIPPRODUCTCHECK=1 停用不相容軟體檢查[。分發套件](#page-19-0)中包含的 incompatible.txt 檔案提供了不相容軟體清 單。如果沒有為此參數設定任何值,並且偵測到不相容軟體,則將終止 Kaspersky Endpoint Security 的安裝。 SKIPPRODUCTUNINSTALL=1 停用自動移除偵測到的不相容軟體。如果沒有為此參數設定任何值,則 Kaspersky Endpoint Security 將嘗試刪除不相容軟體。 當使用 msiexec 安裝程式安裝 Kaspersky Endpoint Security 時, 不可啟用自動移 除不相容軟體。使用 setup kes.exe 啟用自動移除不相容軟體。 KLLOGIN 設定用於存取 Kaspersky Endpoint Security 功能和設定的使用者名稱("[密碼防護](#page-286-0)"元 件)。該使用者名稱與"KLPASSWD"和"KLPASSWDAREA"設定一起進行設定。預設使用使 用者名稱 KLAdmin。 KLPASSWD **hermal conducts and the set of the Security 动**能和設定的密碼 (該密碼與"KLLOGIN"和 "KLPASSWDAREA"參數⼀起指定)。 如果您指定了口令,但沒有指定帶有 KLLOGIN 參數的使用者名稱,將預設使用 KLAdmin 使用者名稱。 KLPASSWDAREA **http://web/indefileded/indefileded/indefileded/indefileded/indefileded/indefileded/indefileded/ind** 圍中的操作時,Kaspersky Endpoint Security 將提示使用者輸入帳戶憑證("KLLOGIN" 和"KLPASSWD"參數)。使用";"字元以指定多個值。可用值: • SET – 修改應用程式設定。 ● EXIT – 結束應用程式。 • DISPROTECT – 停用防護元件並停止掃描工作。 • DISPOLICY - 停用卡巴斯基安全管理中心政策。 • UNINST – 從電腦中移除應用程式。 • DISCTRL – 停用控制元件。 REMOVELIC – 刪除⾦鑰。 REPORTS – 檢視報告。 自動重新啟動電腦(如果安裝或升級應用程式後需要重新啟動)。如果未為此參數設定 任何值,則阻止電腦自動重新啟動。

ENABLETRACES 啟用或停用應用程式跟蹤。Kaspersky Endpoint Security 在啟動後將偵錯檔案儲存在資 料夾 %ProgramData%\Kaspersky Lab\KES\Traces中。可用值: • 1-跟蹤已啟用。 • 0-跟蹤已停用(預設值)。 TRACESLEVEL **Example as the contract of the contract of the contract of the contract of the contract of the contract of the contract of the contract of the contract of the contract of the contract of the contract of the c** • 100 (關鍵) · 僅包含有關致命錯誤的訊息。 • 200 ( 高 ) 。有關所有錯誤的訊息, 包括致命錯誤。 300(診斷)。有關所有錯誤的訊息以及警告。 400(重要)。所有錯誤訊息、警告和其他資訊。 • 500(一般) · 有關所有錯誤的訊息和警告, 以及有關正常模式下應用程式操作的 詳細資訊(預設)。 600(低)。所有訊息。 AMPPL 啟用或停用 Kaspersky Endpoint Security 處理程序使用 AM-PPL 技術 (惡意軟體防護受 [防護輕型處理程序\)提供的防護。有關](https://docs.microsoft.com/en-us/windows/win32/services/protecting-anti-malware-services-) AM-PPL 技術的詳細資訊,請存取 Microsoft 網 站区。 AM-PPL 技術適用於 Windows 10 版本 1703 (RS2) 或更高版本以及 Windows Server 2019 作業系統。 可用值· • 1 – 啟用 Kaspersky Endpoint Security 處理程序使用 AM-PPL 技術提供的防護。 • 0 - 停用 Kaspersky Endpoint Security 處理程序使用 AM-PPL 技術提供的防護。 UPGRADEMODE 赛利亚 應用程式升級模式: • Seamless意味著用電腦重新啟動升級應用程式(預設值)。 • Force意味著升級應用程式而無需重新啟動。 從版本 11.10.0 開始您可以升級應用程式而無需重新啟動。若要升級更早版本的應用程 式, 您必須重新啟動電腦。從版本 11.11.0 開始您可以安裝修補程式而無需重新啟動 安裝 Kaspersky Endpoint Security 時,不需要重新啟動。因此,應用程式的升級模式將 在應用程式設定中指定。您可以在應用程式設定中或政策中變更該參數。 當升級已安裝的應用程式時,命令行參數的優先順序比在應用程式設定或[setup.ini](#page-39-0) 檔案 中指定的參數的優先順序低。例如,如果在命令行中指定"強制"升級模式,在應用程式 設定中指定"無縫"模式,升級將透過電腦重新啟動安裝(無縫)。 RESTAPT 透過 REST API 管理應用程式。要透過 REST API 管理應用程式,必須指定使用者名稱 (RESTAPI\_User 參數)。 可用值: ● 1-允許透過 REST API 進行管理。 • 0-封鎖透過 REST API 進行管理 ( 預設值 ) 。 要透過 REST API 管理應用程式,必須允許使用管理系統進行管理。要執行此操作,請 設定 AdminKitConnector=1 參數。如果透過 REST API 管理應用程式,則無法使用 Kaspersky 的管理系統來管理應用程式。 RESTAPI\_User 用於透過 REST API 管理應用程式的 Windows 網域帳戶的使用者名稱。只有此使用者可

以透過 REST API 管理應用程式。輸入格式為<網域>\<使用者名稱> 的使用者名稱(例 如,RESTAPI User=COMPANY\Administrator )。您只能選擇一個使用者來使用 REST API。

新增使用者名稱是诱過 REST API 管理應用程式的先決條件。

RESTAPI Port 用於透過 REST API 管理應用程式的連接埠。預設情況下使用 6782 連接埠。

RESTAPI Certificate 用於識別請求的憑證(例如,RESTAPI Certificate=C:\cert.pem)。Kaspersky Endpoint Security 與 REST 用戶端進行安全交互需要設定請求識別。為此, 您必須安裝 憑證並隨後簽署每個請求的承載。

ADMINKITCONNECTOR 使用管理系統管理應用程式。例如,管理系統包括卡巴斯基安全管理中心。除了 Kaspersky 管理系統,您還可以使用協力廠商解決方案。Kaspersky Endpoint Security 為 此提供了⼀個 API。

可用值:

• 1-允許在管理系統的幫助下管理應用程式 ( 預設值 ) 。

• 0 - 僅允許诱過本機介面管理應用程式。

#### 範例:

setup\_kes.exe /pEULA=1 /pPRIVACYPOLICY=1 /pKSN=1 /pALLOWREBOOT=1 msiexec /i kes\_win.msi EULA=1 PRIVACYPOLICY=1 KSN=1 KLLOGIN=Admin KLPASSWD=Password KLPASSWDAREA=EXIT;DISPOLICY;UNINST /qn setup kes.exe /pEULA=1 /pPRIVACYPOLICY=1 /pKSN=1

/pENABLETRACES=1 /pTRACESLEVEL=600 /s

安裝 Kaspersky Endpoint Security 後,將啟動試用版產品授權,除非您在 [setup.ini](#page-39-0) 檔案中提供了啟動碼。試用版產品授權 通常擁有較短的有效期。當試用版授權到期,所有 Kaspersky Endpoint Security 功能將轉為停用。要繼續使用應用程式, 您需要使用應用程式啟動精靈[或特殊指令](#page-463-0)以正式產品授權啟動應用程式。

以靜默模式安裝應用程式或升級應用程式版本時,支援以下檔案的使用:

- [setup.ini](#page-39-0) 應用程式安裝的一般設定
- [install.cfg](#page-99-0) Kaspersky Endpoint Security 的執行設定
- setup.reg 登錄機碼

僅當在<u>[setup.ini](#page-39-0) 檔案</u>中為SetupReg參數設定了setup.reg值時,setup.reg 檔案中的登錄機碼才會被寫入登錄。setup.reg 檔案由 Kaspersky 專家⽣成。不建議修改該檔案的內容。

要應用 setup.ini、install.cfg 和 setup.reg 檔案中的設定,請將這些檔案放入包含 Kaspersky Endpoint Security 分發套件的 資料夾。您也可以將 setup.reg 檔案放在其他資料夾中。如果這樣做,則需要在以下應用程式安裝指令中指定檔案的路  $@:$  SETUPREG=<path to the setup.reg file>  $°$ 

# <span id="page-463-0"></span>啟動應⽤程式

要透過命令列啟動應用程式,

請在命令列中輸入以下字串:

avp.com license /add <啟動碼或金鑰檔案> [/login=<使用者名稱> /password=<密碼>]

如果密碼防護已啟用, 則您需要輸入使用者帳戶憑證(/login=<使用者名稱> /password=<密碼>

移除應用程式

可以透過以下方式之一從命令列移除 Kaspersky Endpoint Security:

- 使用應用程式安裝精靈互動模式。
- 在靜默模式下。以靜默模式啟動移除後,移除過程不再需要您的參與。要在靜默模式下移除應用程式,請使用 /s 和 /qn 開關。

要在靜默模式下移除應用程式:

1. 以管理員身分執行命令列解譯器 (cmd.exe)。

2. 轉到 Kaspersky Endpoint Security 分發套件所在資料夾。

3. 執行以下指令:

如果移除過程沒有[密碼防護](#page-286-0):

setup\_kes.exe /s /x

或

```
msiexec.exe /x <GUID> /qn
```

```
<GUID> 是應用程式的唯一ID。您可以使用以下命令找到應用程式的 GUID:
```

```
wmic product where "Name like '%Kaspersky Endpoint Security%'" get Name, IdentifyingNumber ·
```
如果移除過程[有密碼防護](#page-286-0):

setup\_kes.exe /pKLLOGIN=<使用者名稱> /pKLPASSWD=<密碼> /s /x 或 msiexec.exe /x <GUID> KLLOGIN=<使⽤者名稱> KLPASSWD=<密碼> /qn

範例:

```
msiexec.exe /x {9A017278-F7F4-4DF9-A482-0B97B70DD7ED} KLLOGIN=KLAdmin
KLPASSWD=!Password1 /qn
```
# AVP 命令

要從命令列管理 Kaspersky Endpoint Security:

- 1. 以管理員身分執行命令列解譯器 (cmd.exe)。
- 2. 轉到 Kaspersky Endpoint Security 可執行檔所在資料夾。
- 3. 要執⾏指令,請輸入:

avp.com <指令> [選項]

結果, Kaspersky Endpoint Security 將執行該指令 (參見下圖)。

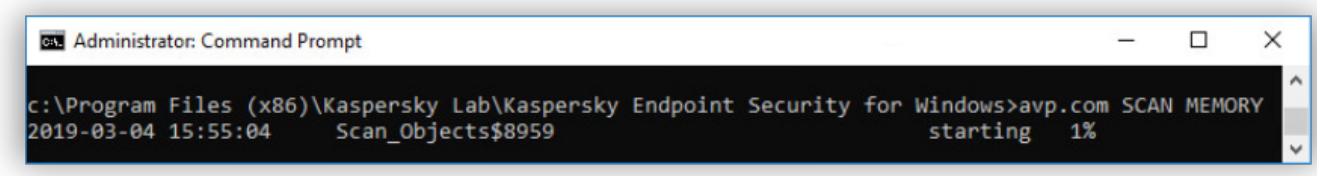

從命令列管理應⽤程式

### SCAN。惡意軟體掃描

執行"*惡意軟體掃描*"丅作。

#### 指令語法

SCAN [<掃描範圍>] [<偵測到威脅後的操作>] [<檔案類型>] [<掃描排除項⽬>] [/R[A]:<報告檔案>] [<掃描技術>] [/C:<包含掃描設定的檔案>]

#### **掃描範圍**

<要掃描的檔 案> 以空格分隔的檔案和資料夾清單。長路徑必須用引號括起來。短路徑(MS-DOS 格式)不需要用引號 括起來。範例:

- "C:\Program Files (x86)\Example Folder" 長路徑。
- C:\PROGRA~2\EXAMPL~1 短路徑。

/ALL 執行"*完整掃描*"工作。Kaspersky Endpoint Security 掃描以下物件:

- 內核記憶體
- 作業系統啟動時載入的物件
- 開機磁區
- 作業系統備份儲存區
- 所有硬碟磁碟機和卸除式磁碟機

/MEMORY 掃描內核記憶體

- /STARTUP 掃描在作業系統啟動時載入的物件
- /MAIL 掃描 Outlook 郵箱
- /REMDRIVES 掃描卸除式磁碟機。
- /FIXDRIVES 掃描硬碟磁碟機。
- /NETDRIVES 掃描網路磁碟機。

/QUARANTINE 掃描 Kaspersky Endpoint Security 備份區中的檔案。

/@:<file list.lst> 掃描清單中的檔案和資料夾。清單中的每個檔案都必須另起一行。長路徑必須用引號括起來。短路徑 (MS-DOS 格式)不需要⽤引號括起來。範例:

- "C:\Program Files (x86)\Example Folder" 長路徑。
- $C:\PPROGRA~2\E\t\t\tEMPL~1 1$  一短路徑。

### **偵測到 威脅後 的動作**

- /10 通知。如果選擇此選項, Kaspersky Endpoint Security 會在偵測到受感染檔案時將這些檔案的相關資訊新增 到活動威脅清單。
- /i1 解毒;如果解毒失敗則封鎖。如果選擇該選項,Kaspersky Endpoint Security 將自動對已經偵測到的所有受 感染的檔案執行解毒操作。如果無法進行解毒,Kaspersky Endpoint Security 會將偵測到的受感染檔案的相 關資訊新增到活動威脅清單。
- /i2 解毒;如果解毒失敗則刪除。如果選擇該選項,應用程式將自動對已經偵測到的所有受感染的檔案執行解毒 操作。如果解毒失敗,應用程式將刪除檔案。

預設情況下已選擇此操作。

- /i3 解毒偵測到的已感染檔案。如果解毒失敗,則刪除已感染檔案。如果無法解毒或刪除已感染檔案,還會刪除 複合檔案(例如,存檔)。
- /i4 刪除已感染檔案。如果無法刪除已感染檔案,還會刪除複合檔案(例如,存檔)。

**檔案類**

**型**

- /fe 根據副檔名掃描檔案。如果啟用該設定,則應用程式僅掃描[被感染的檔案](javascript:void(0)) 70。此時,系統將根據檔案的副檔 名確定檔案格式。
- /fi 根據格式掃描檔案。如果啟用該設定,則應用程式僅掃描[被感染的檔案](javascript:void(0)) ?。在掃描檔案以尋找惡意程式碼之 前,系統將分析檔案的內部頭以確定檔案的格式 ( 例如, txt 、.doc 或 .exe ) 。掃描還會查找具有特定副檔名 的檔案。
- /fa 所有檔案。如果啟用該設定,應用程式將毫無例外地掃描所有檔案 ( 所有格式和副檔名 )。 這是預設設定。

#### **掃描排除項⽬**

-e:a RAR、ARJ、ZIP、CAB、LHA、JAR 和 ICE 壓縮檔案將從掃描範圍中排除。

-e:b 郵件資料庫、傳入和傳出電⼦郵件將從掃描範圍中排除。

-e:<檔案遮罩> 與檔案遮罩比對的檔案將從掃描範圍中排除。範例 ·

- 遮罩 \*.exe 將包括具有 exe 副檔名的檔案的所有路徑。
- 遮罩 example\* 將包括名為 EXAMPLE 的檔案的所有路徑。
- -e:<秒> 看描時間長於指定時間限制 (以秒為單位)的檔案將從掃描範圍中排除。
- -es:<百萬位元組> 大於指定大小限制(以百萬位元組為單位)的檔案將從掃描範圍中排除。

#### **將事件儲存⾄報告檔案模式(僅適⽤於掃描、更新程式和回溯設定檔)**

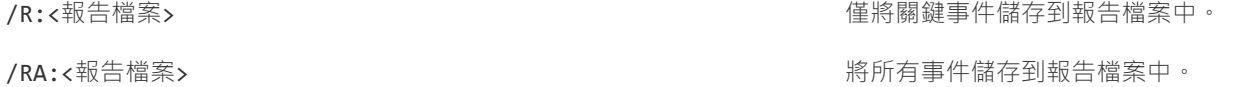

#### **掃描技術**

/iChecker=on|off 該技術允許透過排除特定檔案不掃描的方式提高掃描速度。該技術將使用特殊演算法將檔案排 除在掃描範圍之外,該演算法會考慮 Kaspersky Endpoint Security 資料庫的發佈日期、檔案的 上次掃描日期以及對掃描設定的任何修改。iChecker 技術受到幾個限制:它無法操作大檔案, 並且僅能套用至擁有程式可辨識結構的檔案 (例 如: .exe、.dll、.lnk、.ttf、.inf、.sys、.com、.chm、.zip 和 .rar)。

/iSwift=on|off 该技術允許透過排除特定檔案不掃描的方式提高掃描速度。該技術將使用特殊演算法將檔案排 除在掃描範圍之外,該演算法會考慮 Kaspersky Endpoint Security 資料庫的發佈日期、檔案的 上次掃描日期以及對掃描設定的任何修改。iSwift 技術是對用於 NTFS 檔案系統的 iChecker 技 術的增強版。

### **進階設定**

/C:<包含 掃描設定 的檔案> 包含"*惡意軟體掃描*"丅作設定的檔案。必須手動建立該檔案並以 TXT 格式儲存。該檔案可以具有以下內 容:[<掃描範圍>] [<偵測到威脅後的操作>] [<檔案類型>] [<掃描排除項目>] [/R[A]:<報告檔案>] [<掃描技術>]。

avp.com SCAN /R:log.txt /MEMORY /STARTUP /MAIL "C:\Documents and Settings\All Users\My Documents" "C:\Program Files"

# UPDATE。更新資料庫和程式模組

執行"*更新*"工作。

#### 指令語法

UPDATE [本機]["<更新來源>"] [/R[A]:<報告檔案>] [/C:<包含更新設定的檔案>]

### **更新⼯ 作設定**

本機 開始安裝應用程式後自動建立的*更新*工作。您可以在本機應用程式介面或卡巴斯基安全管理中心的主控台中 變更"*更新*"工作的設定。如果未配置此設定,則 Kaspersky Endpoint Security 會使用預設設定或命令中指定的 設定來開始"*更新*"工作。您可以按以下方式配置"更新"工作設定:

- UPDATE使用預設設定啟動"*更新*"工作:更新來源是卡巴斯基更新伺服器,帳戶是 System,以及其他預設 設定。
- UPDATE 本機啟動安裝後自動建立的"*更新*"工作 ( 預定義工作 ) 。
- UPDATE <更新設定>使用手動定義的設定啟動"*更新*"工作(請參見下文)。

# **更新來**

#### **源**

"<更 新來源  $\mathcal{P}$ HTTP 或 FTP 伺服器的位址,或具有更新套件的共用資料夾的位址。只能指定一個更新來源。如果未指定更 新來源,則 Kaspersky Endpoint Security 將使用預設來源:卡巴斯基更新伺服器。

#### **將事件儲存⾄報告檔案模式(僅適⽤於掃描、更新程式和回溯設定檔)**

/R:<報告檔案> 僅將關鍵事件儲存到報告檔案中。

/RA:<報告檔案> 將所有事件儲存到報告檔案中。

#### **進階設定**

/C:<包含更新設 定的檔案> 包含"*更新*"工作設定的檔案。必須手動建立該檔案並以 TXT 格式儲存。該檔案可以具有以下內 容:["<更新來源>"] [/R[A]:報告檔案>]。

### 範例:

Avp.com UPDATE 本機

avp.com UPDATE "ftp://my\_server/kav updates" /RA:avbases\_upd.txt

### ROLLBACK。最近更新還原

回溯上次病毒資料庫更新。這允許您在必要時將資料庫和應用程式模組回溯到以前的版本,例如,當新資料庫版本包含無效簽 章而導致 Kaspersky Endpoint Security 封鎖了安全的應用程式時。
### **將事件儲存⾄報告檔案模式(僅適⽤於掃描、更新程式和回溯設定檔)**

/R:<報告檔案> 僅將關鍵事件儲存到報告檔案中。

/RA:<報告檔案> 將所有事件儲存到報告檔案中。

範例:

avp.com ROLLBACK /RA:rollback.txt

## TRACES。偵錯

啟用/停用偵錯。只要應用程式在使用中,就會在電腦中儲[存偵錯檔案](#page-494-0),當應用程式被移除後,偵錯檔案將被永久移除。偵錯檔 案(身分驗證代理的偵錯檔案除外)儲存在%ProgramData%\Kaspersky Lab\KES\Traces 資料夾中。預設情況下,停用偵錯。

### 指令語法

TRACES on|off [<偵錯等級>] [<進階設定>]

### **偵錯等級**

<偵錯等級 偵錯詳細等級。可用值:

- >
- 100(關鍵)。僅包含有關致命錯誤的訊息。
- 200 ( 高) · 有關所有錯誤的訊息, 包括致命錯誤。
- 300(診斷)。有關所有錯誤的訊息以及警告。
- 400(重要)。所有錯誤訊息、警告和其他資訊。
- 500 (一般) · 有關所有錯誤的訊息和警告,以及有關正常模式下應用程式操作的詳細資訊 (預 設)。
- 600(低)。所有訊息。

### **進階設**

#### **定**

- all 使用 dbg、file 和 mem 參數執行指令。
- dbg 使用 OutputDebugString 函數並儲存偵錯檔案。OutputDebugString 函數將字串傳送到應用程式調試器以在 螢幕上顯示。有關詳細資訊,請存取 [MSDN](https://msdn.microsoft.com/en-US/library/windows/desktop/aa363362(v=vs.85).aspx) 網站 C 。
- file 儲存一個偵錯檔案(無大小限制)。
- rot 將偵錯儲存到有限數量的⼤⼩有限的檔案中,並在達到最⼤⼤⼩時覆蓋舊檔案。
- mem 將偵錯儲存到 dump 檔案。

### 例如:

avp.com TRACES on 500 avp.com TRACES on 500 dbg avp.com TRACES off avp.com TRACES on 500 dbg mem avp.com TRACES off file

# START。啟動設定檔

啟動設定檔 ( 例如, 更新資料庫或啟用防護元件 ) 。

### 指令語法

START <設定檔> [/R[A]:<報告檔案>]

### **管理檔 案**

<設定 檔> 設定檔名稱。*設定檔*是 Kaspersky Endpoint Security 元件、工作或功能。您可以執行 HELP START 指令來檢 視可用[設定檔](#page-489-0)清單。

### **將事件儲存⾄報告檔案模式(僅適⽤於掃描、更新程式和回溯設定檔)**

/R:<報告檔案> 僅將關鍵事件儲存到報告檔案中。

/RA:<報告檔案> 將所有事件儲存到報告檔案中。

### 範例:

avp.com START Scan\_Objects

## STOP。停⽌設定檔

停止執行設定檔(例如,停止掃描、停止卸除式磁碟機掃描或停用防護元件)。

要執行此指令 · <u>必須啟用密碼防護</u> · 使用者必須具有**"停用防護元件**"和**"停用控制元件**"權限 ·

### 指令語法

STOP <設定檔> /login=<使⽤者名稱> /password=<密碼>

### **管理檔**

**案**

<設定 檔> 設定檔名稱。*設定檔*是 Kaspersky Endpoint Security 元件、工作或功能。您可以執行 HELP STOP 指令來檢 視可用設定檔清單。

### **⾝分驗證**

/login=<使用者名稱> /password=<密碼> 具有所需"[密碼防護](#page-289-0)"權限的使用者帳戶憑據。

## STATUS。設定檔狀態

顯示應用程式設定檔的狀態資訊 (例如,正在執行或已完成) 。您可以執行 HELP STATUS 指令來檢視可用設定檔清單。

Kaspersky Endpoint Security 還會顯示有關服務設定檔狀態的資訊。聯絡卡巴斯基技術支援時,可能需要有關服務設定檔 狀態的資訊。

如果您輸入沒有設定檔的指令, Kaspersky Endpoint Security 將顯示應用程式所有設定檔的狀態。

# STATISTICS。設定檔操作統計

檢視有關應用程式設定檔的統計資訊 (例如,掃描持續時間或偵測到的威脅數 )。您可以執行 HELP STATISTICS 指令來檢視 可用設定檔清單。

### 指令語法

STATISTICS <設定檔>

# RESTORE。從備份區中還原檔案

您可以將檔案從備份區還原到原始資料夾。如果指定路徑中已存在具有相同名稱的檔案,則應用程式將要求確認以替換檔案。 要還原的檔案將保留其原始名稱進行複製。

要執行此指令,<u>必須啟用密碼防護</u>。使用者必須具有**"從備份區還原"**權限。

*備份區*儲存保留在解毒過程中刪除或修改的檔案的備份副本。*備份副本*是指對檔案進行病毒清除或移除前建立的檔案副本。檔 案的備份副本以特定格式儲存並且不會帶來威脅。

檔案的備份副本儲存在 C:\ProgramData\Kaspersky Lab\KES.21.8\QB 資料夾中。

管理員群組中的使用者被授予存取該資料夾的完整權限。其帳戶用於安裝 Kaspersky Endpoint Security 的使用者被授予該資料 夾的有限存取權限。

Kaspersky Endpoint Security 不提供用於設定檔備份副本的使用者存取權限的功能。

#### 指令語法

RESTORE [/REPLACE] <檔案名稱> /login=<使⽤者名稱> /password=<密碼>

### **進階設定**

/REPLACE 覆蓋現有檔案。

<檔案名稱> 要還原的檔案的名稱。

### **⾝分驗證**

/login=<使用者名稱> /password=<密碼> 具有所需"[密碼防護](#page-289-0)"權限的使用者帳戶憑據。

### 範例:

avp.com RESTORE /REPLACE true\_file.txt /login=KLAdmin /password=!Password1

## **EXPORT**。匯出應用程式設定

將 Kaspersky Endpoint Security 設定匯出到檔案。該檔案將位於 C:\Windows\SysWOW64 資料夾。

指令語法 EXPORT <設定檔> <檔案名稱>

### **管理檔 案**

<設定

### **要匯出的 檔案**

<檔案名 稱> 應用程式設定將匯出到的檔案的名稱。您可以將 Kaspersky Endpoint Security 設定匯出為 DAT 或 CFG 設 定檔、TXT 文字檔案或 XML 檔。

### 例如:

avp.com EXPORT ids ids\_config.dat

```
avp.com EXPORT fm fm_config.txt
```
# IMPORT。匯入應⽤程式設定

從使用 EXPORT 指令建立的檔案中匯入 Kaspersky Endpoint Security 的設定。

要執行此指令,<u>必須啟用密碼防護</u>。使用者必須具有**"配置應用程式設定"**權限。

#### 指令語法

IMPORT <檔案名稱> /login=<使⽤者名稱> /password=<密碼>

### **要匯入的 檔案**

<檔案名 稱> 將從中匯入應用程式設定的檔案的名稱。您可以從 DAT 或 CFG 設定檔、TXT 文字檔案或 XML 檔匯入 Kaspersky Endpoint Security 設定。

### **⾝分驗證**

/login=<使用者名稱> /password=<密碼> 具有所需"[密碼防護](#page-289-0)"權限的使用者帳戶憑據。

#### 範例:

avp.com IMPORT config.dat /login=KLAdmin /password=!Password1

# ADDKEY。套⽤⾦鑰檔案

套用金鑰檔案以啟動 Kaspersky Endpoint Security。如果應用程式已啟動,則該金鑰將作為備用金鑰新增。

### 指令語法

ADDKEY <檔案名稱> /login=<使⽤者名稱> /password=<密碼>

### **⾦鑰檔案**

<檔案名稱> ⾦鑰檔案名稱。

### **⾝分驗證**

/login=<使用者名稱> /password=<密碼> 使用者帳戶憑證。只有啟用了<u>[密碼防護](#page-286-0)</u>時,才需要輸入這些憑證。

avp.com ADDKEY file.key

# LICENSE。產品授權

使用 Kaspersky Endpoint Security 的產品授權金鑰或使用 EDR Optimum 或 EDR Expert (Kaspersky Endpoint Detection and Response Add-on) 的金鑰執行操作。

要執行此指令並刪除產品授權金鑰·<u>必須啟用密碼防護</u>。使用者必須具有**"刪除金鑰**"權限。

### 指令語法

avp.com LICENSE <操作> [/login=<使用者名稱> /password=<密碼>]

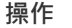

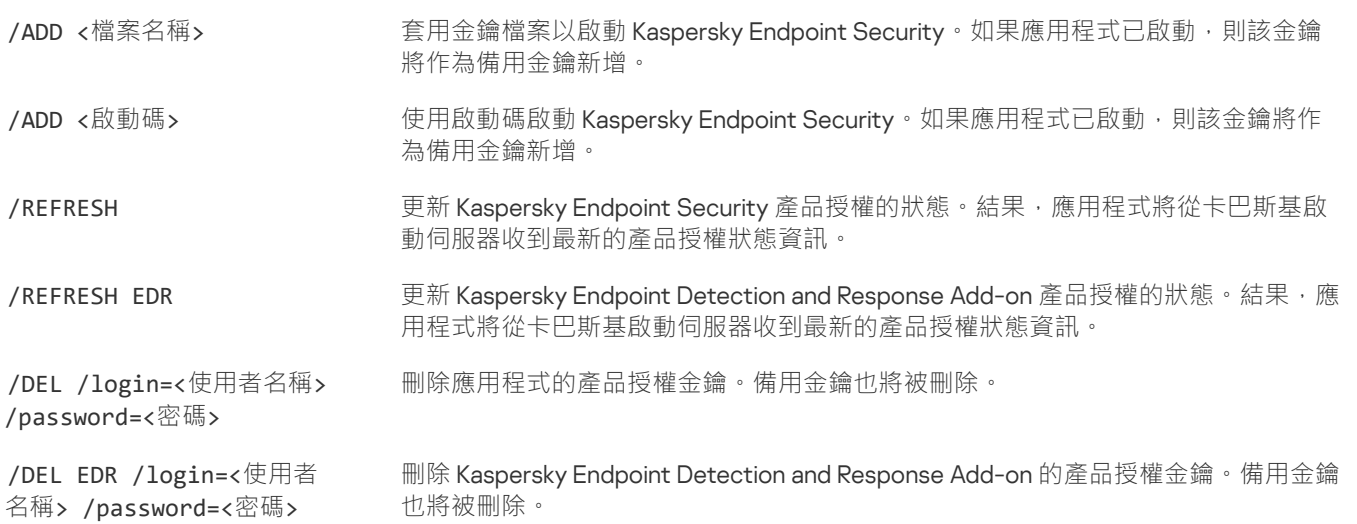

### **⾝分驗證**

/login=<使用者名稱> /password=<密碼> 具有所需"[密碼防護](#page-289-0)"權限的使用者帳戶憑據。

#### 範例:

avp.com LICENSE /ADD file.key

avp.com LICENSE /ADD AAAAA-BBBBB-CCCCC-DDDDD

avp.com LICENSE /DEL EDR /login=KLAdmin /password=!Password1

## RENEW。購買產品授權

開啟卡巴斯基網站以購買或續約產品授權。

## PBATESTRESET。在加密磁碟之前重設磁碟檢查結果

重設完整磁碟加密 (FDE) 的相容性檢查結果,包括卡巴斯基磁碟加密和 BitLocker 磁碟機加密技術。

在執行完整磁碟加密之前,應用程式會執行大量檢查以驗證是否可以對電腦進行加密·如果電腦不支援完整磁碟加密, Kaspersky Endpoint Security 會記錄有關不相容性的資訊。下次嘗試加密時,應用程式不會執行此檢查,並警告您無法進行加 密。如果電腦的硬體設定已變更,則必須重設應用程式先前記錄的相容性檢查結果,以重新檢查系統硬碟磁碟機與卡巴斯基磁 碟加密或 Bitl ocker 磁碟機加密技術的相容性。

# EXIT。結束應用程式

結束 Kaspersky Endpoint Security。應⽤程式將從電腦的 RAM 中移除。

要執行此指令,<u>必須啟用密碼防護</u>。使用者必須具有**"結束應用程式"**權限。

### 指令語法

EXIT /login=<使⽤者名稱> /password=<密碼>

## **EXITPOLICY**。停用政策

在電腦上停用卡巴斯基安全管理中心政策。所有 Kaspersky Endpoint Security 設定均可進行配置,包括政策中已上鎖的設定 (A )。

要執行此指令 · <u>必須啟用密碼防護</u> · 使用者必須具有**"停用卡巴斯基安全管理中心政策"**權限 ·

### 指令語法

EXITPOLICY /login=<使⽤者名稱> /password=<密碼>

STARTPOLICY。啟用政策

在電腦上啟用卡巴斯基安全管理中心政策。將根據政策配置應用程式設定。

## DISABLE。停用防護

停用具有過期 Kaspersky Endpoint Security 產品授權的電腦上的檔案威脅防護。無法在未啟動應用程式或具有有效產品授權的 電腦上執⾏此指令。

## SPYWARE。間諜軟體偵測

啟用/停用間諜軟體偵測。預設情況下已啟用間諜軟體偵測。

### 指令語法

SPYWARE onloff

# KSN。全域/私有 KSN 轉換

選擇卡巴斯基安全網路解決方案以確定檔案或網站的信譽。Kaspersky Endpoint Security 支援以下 KSN 基礎架構解決方案:

- 全球 KSN 是大多數 Kaspersky 應用程式使用的解決方案。KSN 參與者從卡巴斯基安全網路接收資訊,並向 Kaspersky 傳送 使用者電腦上偵測到的物件的資訊,以便 Kaspersky 分析人員進行額外分析,並包括在卡巴斯基安全網路的信譽和統計資 料庫中。
- 私有 KSN 是讓承載 Kaspersky Endpoint Security 或其他 Kaspersky 應用程式的電腦的使用者獲得卡巴斯基安全網路信譽資 料庫以及其他統計資料的存取權限的解決方案,無需從他們自己的電腦向 KSN 傳送資料。私有 KSN 專為因以下任一原因無 法參與卡巴斯基安全網路的公司客戶所設計:
	- 本機工作站未連線網際網路。
	- 法律禁止或公司安全政策限制將任何資料傳輸到國家/地區外部或公司 LAN 外部。

指令語法 KSN / 全域 | /私人<檔案名稱>

```
範例:
avp.com KSN / 全域
avp.com KSN /private C:\ksn config.pkcs7
```
# KESCLI 命令

KESCLI 命令可讓您接收用 OPSWAT 元件進行電腦防護的狀態的相關資訊,讓您執行惡意軟體掃描和資料庫更新等標準工作。

您可以透過使⽤ --help 命令或者縮寫命令 -h 來檢視 KESCLI 命令清單。

要從命令列管理 Kaspersky Endpoint Security:

1. 以管理員身分執行命令列解譯器 (cmd.exe)。

2. 轉到 Kaspersky Endpoint Security 可執行檔所在資料夾。

3. 要執⾏指令,請輸入:

kescli <指令> [選項]

結果, Kaspersky Endpoint Security 將執行該指令 (參見下圖)。

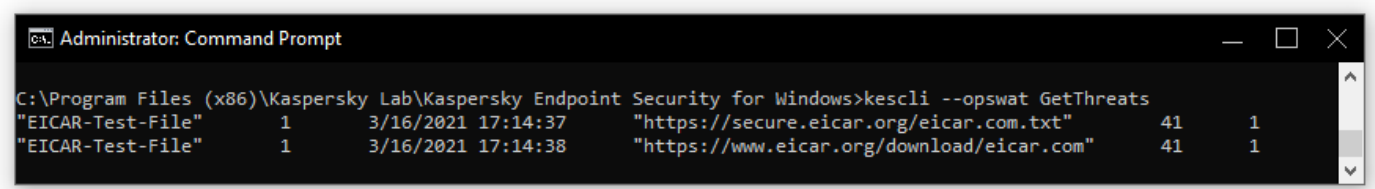

從命令列管理應⽤程式

# 掃描。惡意軟體掃描

執行"*惡意軟體掃描*"工作。

若要執行工作,管理員必須在政策中允許使用本機工作。

指令語法

kescli --opswat Scan "<掃描範圍>" <偵測到威脅後的動作>

您可以使用 [GetScanState](#page-475-0) 指令檢查"*完整掃描*"工作完成的狀態,使用[GetLastScanTime](#page-475-1) 指令檢視掃描上次完成的日期和時 間。.

#### **掃描範圍**

```
<要掃描的檔案> ;-以空格分隔的檔案和資料夾清單。例如,"CC:\Program Files (x86)\Example Folder"。
```
### **偵測到威脅 後的動作**

- 0 2 通知。如果選擇此選項, Kaspersky Endpoint Security 會在偵測到受感染檔案時將這些檔案的相關資訊 新增到活動威脅清單。
- 1 图 解毒;如果解毒失敗則刪除。如果選擇該選項,應用程式將自動對已經偵測到的所有受感染的檔案執行

解毒操作。如果解毒失敗,應用程式將刪除檔案。 預設情況下已選擇此操作。

#### 範例:

kescli --opswat Scan "C:\Documents and Settings\All Users\My Documents;C:\Program Files" 1

# <span id="page-475-0"></span>GetScanState。掃描完成狀態

接收有關"*完整掃描*"工作完成狀態的資訊。

- 1 掃描進⾏中。
- 0 掃描未執⾏。

### 指令語法

--opswat GetScanState

# 範例: kescli --opswat GetScanState

## <span id="page-475-1"></span>GetLastScanTime。確定掃描完成時間

接收上次"*完整掃描*"工作完成的日期和時間的相關資訊。

# 指令語法

kescli --opswat GetLastScanTime

GetThreats。獲取偵測到的威脅的資料

接收偵測到的威脅清單 ( 威脅報告) 。該報告包含建立報告前最後 30 天内的威脅和病毒活動的相關資訊。

#### 指令語法

### --opswat GetThreats

當執行該指令時, Kaspersky Endpoint Security 將傳送以下格式的回應:

<偵測到的物件名稱> <物件類型> <偵測⽇期和時間> <檔案路徑> <偵測到威脅後的動作> <威脅危險級別>

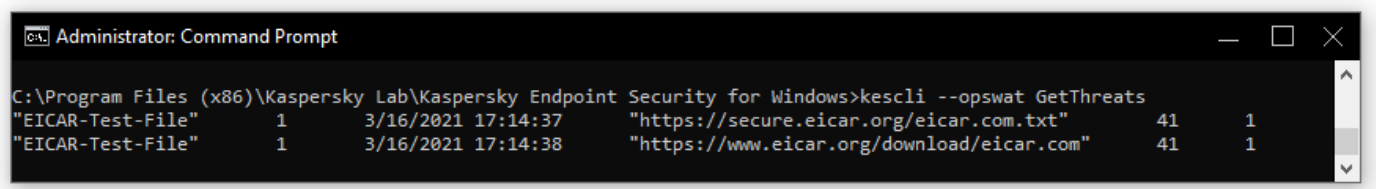

從命令列管理應⽤程式

### **物件類型**

- 0 不知道 (Unknown)。
- 1 病毒 (Virware)。
- 2 本馬程式 (Trojware)。

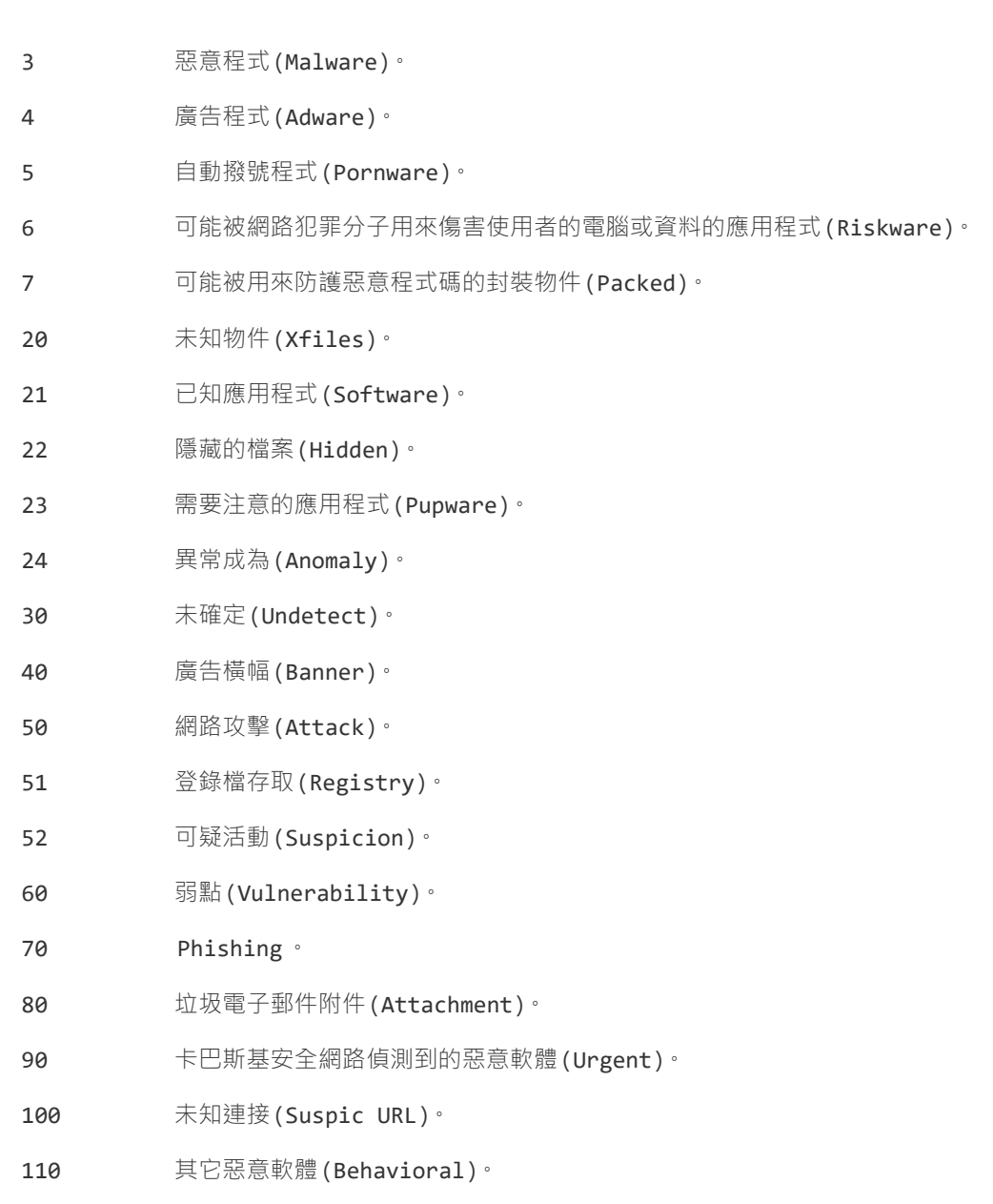

## **偵測到威脅後的動作**

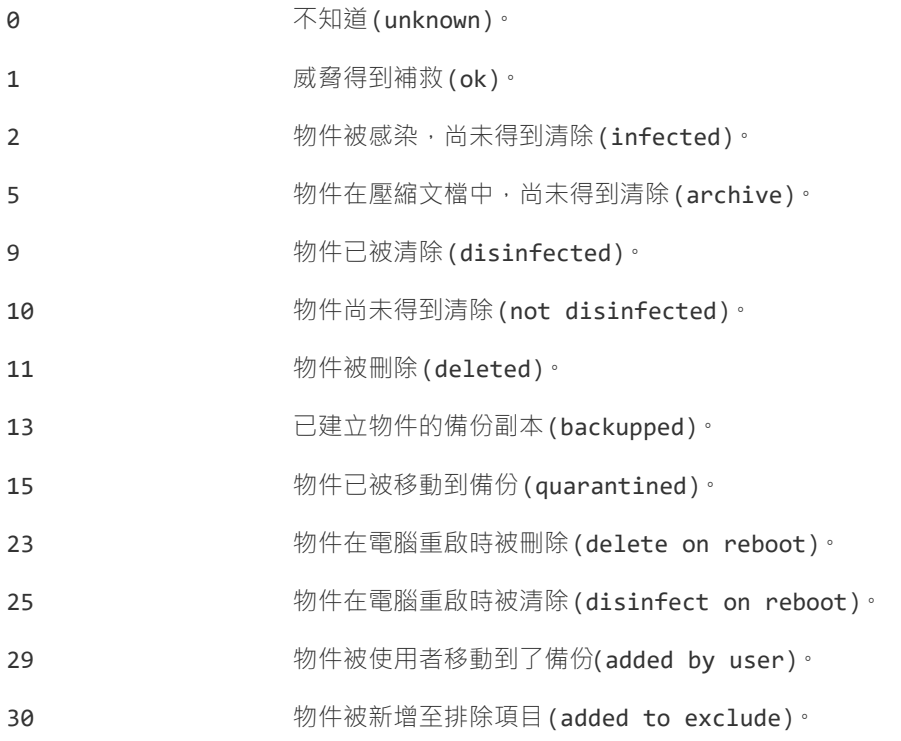

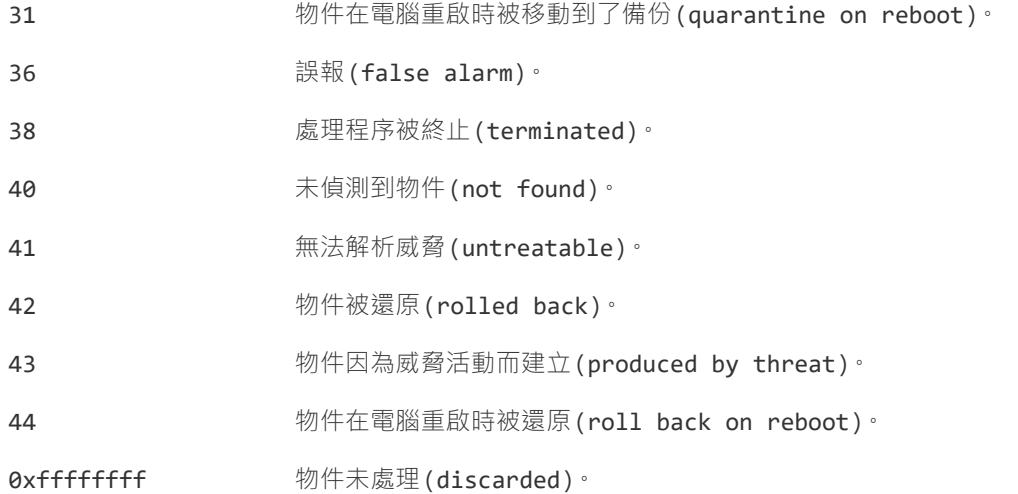

### **威脅危險級別**

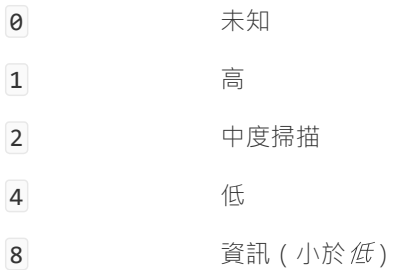

UpdateDefinitions。更新資料庫和程式模組

執行"*更新*"工作。Kaspersky Endpoint Security 使用預設來源:卡巴斯基更新伺服器。

若要執行工作,管理員必須在政策中允許使用本機工作。

### 指令語法

## kescli --opswat UpdateDefinitions

您可以使用 [GetDefinitionsetState](#page-477-0) 指令檢視目前病毒防護資料庫的發佈日期和時間。

# <span id="page-477-0"></span>**GetDefinitionState**。確定更新完成時間

接收有關使用中的病毒防護資料庫的發佈日期和時間的資訊。

指令語法

kescli --opswat GetDefinitionState

# EnableRTP。啟用防護

在電腦上啟用 Kaspersky Endpoint Security 防護元件:檔案威脅防護,網頁威脅防護,郵件威脅防護,網路威脅防護,主機侵 入防護。

若要啟用防護元件,管理員必須確保相關政策設定可以修改( 图 屬性開啟)。

## 指令語法

### kescli --opswat EnableRTP

因此,即使您使用密碼防護禁止修改應用程式設定,防護元件也會被啟用。

您可以使用 [GetRealTimeProtectionState](#page-478-0) 指令檢查檔案威脅防護的操作狀態。

## <span id="page-478-0"></span>GetRealTimeProtectionState。"檔案威脅防護"狀態

接收有關"檔案威脅防護"元件的操作狀態的資訊。

- 1-元件已啟用。
- 0-元件已停用。

### 指令語法

kescli --opswat GetRealTimeProtectionState

版本。識別應用程式版本

識別 Kaspersky Endpoint Security for Windows 的版本。

指令語法 --版本

您也可以使用縮寫指令 -v。

範例: kescli -v

# Detection and Response 管理指令

您可以使用命令列管理 Detection and Response 解決方案的內建功能 ( 例如, Kaspersky Sandbox 或者 Kaspersky Endpoint Detection and Response Optimum)。如果無法使用卡巴斯基安全管理中心主控台進行管理, 您可以管理 Detection and Response 解決方案。可以執行 HELP 指令來檢視用於管理應用程式的指令清單。要閱讀特定指令的語法,請輸入 HELP <指令  $\vert$ 

使用命令列管理 Detection and Response 解決方案的内建功能:

```
1. 以管理員身分執行命令列解譯器 (cmd.exe)。
```
2. 轉到 Kaspersky Endpoint Security 可執行檔所在資料夾。

3. 要執⾏指令,請輸入:

avp.com <指令> [選項]

結果, Kaspersky Endpoint Security 將執行該指令 (參見下圖)。

# SANDBOX。管理 Kaspersky Sandbox

用來管理 Kaspersky Sandbox 元件的指令:

- 啟用或者停用 Kaspersky Sandbox 元件。 Kaspersky Sandbox 元件可讓與 Kaspersky Sandbox 解決方案進行互通性。
- 配置 Kaspersky Sandbox 元件:
	- 將電腦連線到 Kaspersky Sandbox 伺服器。

伺服器使用部署的 Microsoft Windows 作業系統的虛擬影像來執行需要掃描的物件。您可以輸入一個 IP 位址 (IPv4 或 者 IPv6[\)或者完全限定網域名稱。有關部署虛擬影像和配置](https://support.kaspersky.com/KSB/2.0/en-US/index.htm) Kaspersky Sandbox 伺服器的詳情,請參見 Kaspersky Sandbox 說明 Z 。

配置 Kaspersky Sandbox 伺服器的連線逾時。

從 Kaspersky Sandbox 伺服器接收物件掃描請求回應逾時、逾時經過後, Kaspersky Sandbox 會將請求重新導向下一個 伺服器。逾時值取決於連線的速度和穩定性。預設值是 5 秒。

在電腦和 Kaspersky Sandbox 伺服器之間配置受信任連線。

若要配置與 Kaspersky Sandbox 伺服器的受信任連線,您必須 TLS 憑證。接下來您必須將憑證新增至 Kaspersky Sandbox 伺服器和 Kaspersky Endpoint Security 政策。有關準備憑證和將憑證新增至伺服器的詳情,請參見 <u>Kaspersky</u> Sandbox 說明 Z

• 顯示元件的目前設定。

### 指令語法

stop sandbox [/login=<使用者名稱> /password=<密碼>

### start sandbox

sandbox /set [--tls=yes|no] [--servers=<伺服器位址>:<連接埠>] [--timeout=<Kaspersky Sandbox 伺服器連線 逾時 (ms)>] [--pinned-certificate=<TLS 憑證路徑>][/login=<使⽤者名稱> /password=<密碼>]

#### sandbox /show

### **操作**

- 停止 停用 Kaspersky Sandbox 元件。
- 開始 啟用 Kaspersky Sandbox 元件。
- 設定 配置 Kaspersky Sandbox 元件。您可以修改以下設定:
	- 使用受信任連線 (--tls);
	- 新增 TLS 憑證(--pinned-certificate ) ;
	- 設定 Kaspersky Sandbox 伺服器連線逾時 (--timeout);
	- 新增 Kaspersky Sandbox 伺服器 (--servers)。
- 顯示 顯示元件的目前設定。您會獲得以下回應: sandbox.timeout=<Kaspersky Sandbox 伺服器連線逾時 (ms)> sandbox.tls=<受信任連線狀態>

sandbox.servers=<Kaspersky Sandbox 伺服器清單>

### **⾝分驗證**

/login=<使用者名稱> /password=<密碼> 具有所需"[密碼防護](#page-289-0)"權限的使用者帳戶憑據。

#### 範例:

```
avp.com start sandbox
avp.com sandbox /set --tls=yes --pinned-certificate="С:\Users\Admin\certificate.pem"
avp.com sandbox /set --servers=10.10.111.0:147
```
# PREVENTION。管理執行防護

停用執行防護或者顯示目前元件設定,包括執行防護規則清單。

### 指令語法

prevention disable

prevention /show

執行"prevention /show"指令時,您將得到以下回應:

prevention.enable=true|false

prevention.mode=audit|prevent

prevention.rules

id: <規則 ID>

target: script|process|document

md5: <檔案的 MD5 雜湊>

sha256: <檔案的 SHA256 雜湊>

pattern: <物件路徑>

分⼤⼩寫: true|false

指令返回值:

- -1 意味著指令不受安裝在電腦上的應用程式版本支援。
- 8 意味著指今已成功執行。
- 1 意味著強制引數沒有傳遞給指令。
- 2 意味著發生了一般錯誤。
- 4 意味著有語法錯誤。
- 9-錯誤操作 (例如,嘗試停用元件而元件已停用)。

## ISOLATION。管理網路隔離

關閉電腦的網路隔離或者顯示元件的目前設定。元件設定也包含一個新增到排除項目的網路連線清單。

指令語法· isolation /OFF /login=使⽤者名稱> /password=<密碼>

### isolation /STAT

由於執行stat指令,您將受到以下回應:網路隔離開|關。

## RESTORE。從隔離區中還原檔案

您可以將檔案從隔離區還原到原始資料夾。如果目的地資料夾已被刪除,應用程式將把檔案放到電腦上的一個特殊資料夾中。 然後您必須手動將檔案移動到目的地資料夾。*隔離區*是電腦上的一個特別本機儲存區域。使用者可以隔離使用者認為對電腦有 危險的檔案。隔離檔案以加密狀態儲存,不會威脅裝置安全。Kaspersky Endpoint Security 只有在使用 Kaspersky Sandbox 和 Kaspersky Endpoint Detection and Response 解決方案時才使用隔離。在其他情況下, Kaspersky Endpoint Security 將相關檔案 放置在備份中。若要瞭解將隔離作為解決方案的一部分進行管理的詳情,請參見[Kaspersky](https://support.kaspersky.com/KSB/2.0/en-US/index.htm) Sandbox 說明 Z 、Kaspersky Endpoint Detection and Response Optimum 說明 Z 和 [Kaspersky](https://support.kaspersky.com/KEDR_Expert/en-US/index.htm) Endpoint Detection and Response Expert 說明 Z 。

要執行此指令,<u>必須啟用密碼防護</u>。使用者必須具有**"從備份區還原"**權限。

物件在系統帳⼾ (SYSTEM) 下隔離。

#### 指令語法

avp.com RESTORE [/REPLACE] <檔案名稱> /login=<使⽤者名稱> /password=<密碼>

#### **進階設定**

/REPLACE 覆蓋現有檔案。

<檔案名稱> 要還原的檔案的名稱。

### **⾝分驗證**

/login=<使用者名稱> /password=<密碼> 具有所需"[密碼防護](#page-289-0)"權限的使用者帳戶憑據。

#### 範例:

avp.com RESTORE /REPLACE true\_file.txt /login=KLAdmin /password=!Password1

指令返回值:

- -1 意味著指令不受安裝在電腦上的應用程式版本支援。
- 0 意味著指令已成功執行。
- 1 意味著強制引數沒有傳遞給指令。
- 2 意味著發生了一般錯誤。
- 4 意味著有語法錯誤。

## IOCSCAN。掃描查找洩露指示器 (IOC)

執行掃描查找洩露指示器 (IOC) 工作。*洩露指示器 (IOC)*是一個物件或者活動的資料集合,表明對電腦的未經授權存取 (資料洩 露)。例如,許多登入系統的不成功嘗試可以構成一個洩露指示器。"IOC 病#工作可發現電腦上的洩露指示器並採取威脅回應 措施。

### 指令語法

IOCSCAN <IOC 檔案的完整路徑>|/path=<IOC 檔案資料夾的路徑> [/process=on|off] [/hint=<處理程序的可執行檔的完整路徑|完 整檔案路徑>] [/registry=on|off] [/dnsentry=on|off] [/arpentry=on|off] [/ports=on|off] [/services=on|off] [/system=on|off] [/users=on|off] [/volumes=on|off] [/eventlog=on|off] [/datetime=<事件發佈日期>] [/channels=<list of channels>] [/files=on|off] [/drives=<all|system|critical|custom>] [/excludes=<排除項⽬清單>][/scope=<要掃描的資料夾清單>>]

### IOC **檔案**

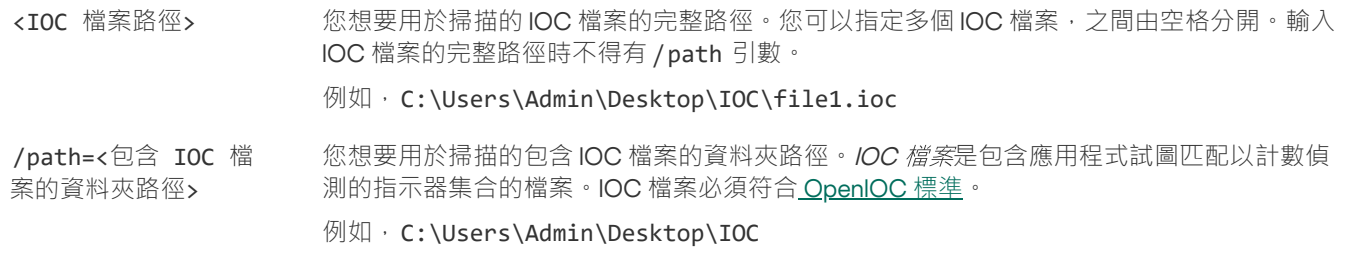

### **⽤於** IOC **掃描的資料類型**

/process=on|off **weblack of the contract of the state of the state of the state of the state of the state of the sta** 如果引數值為 off, 則 Kaspersky Endpoint Security 執行掃描時不分析在電腦上 執行的處理程序。如果 IOC 檔案包含 ProcessItem IOC 文件的 IOC 字詞, 他們會 被忽略(偵測為不匹配)。

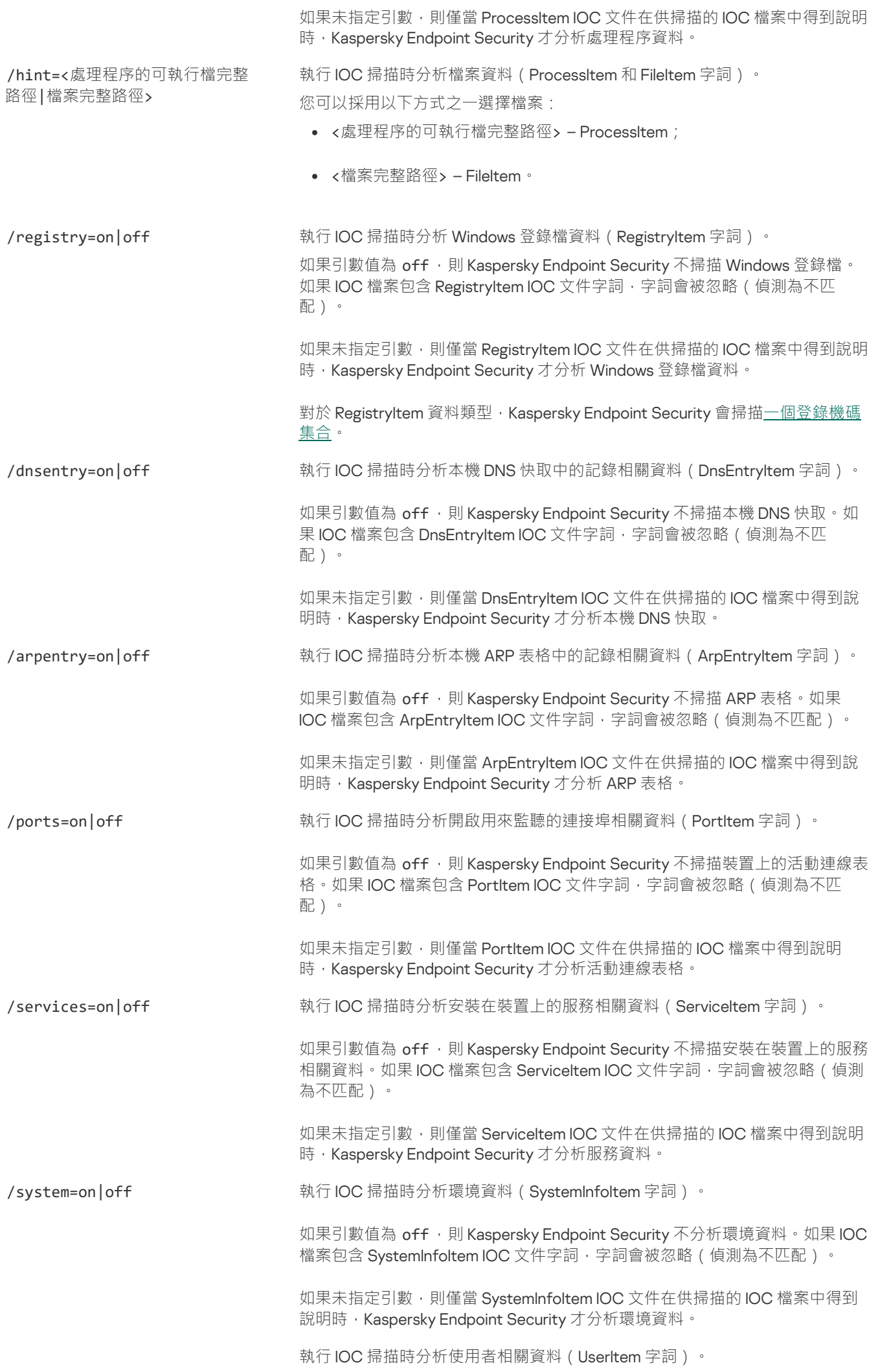

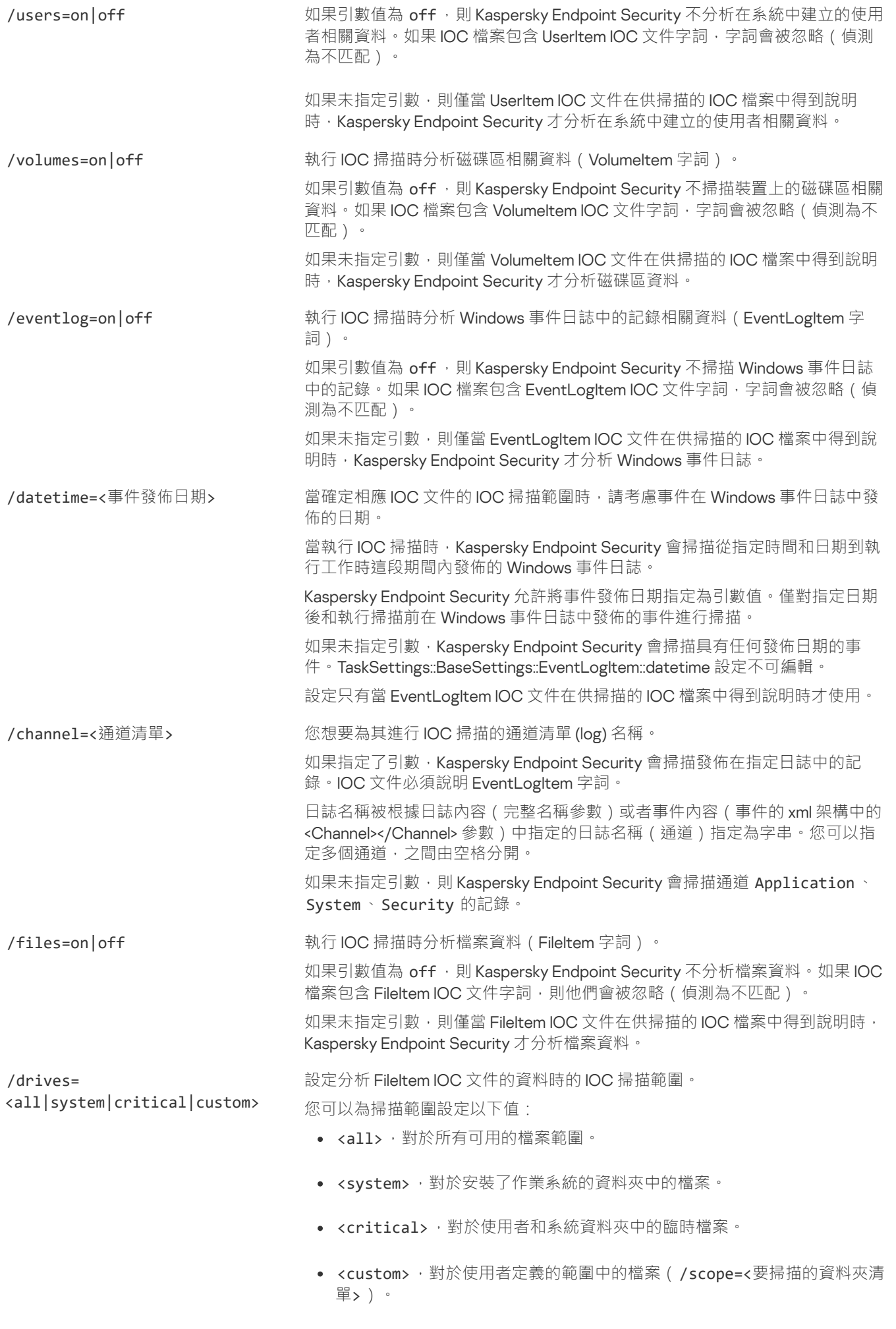

如果未指定引數,則為關鍵領域進行掃描。

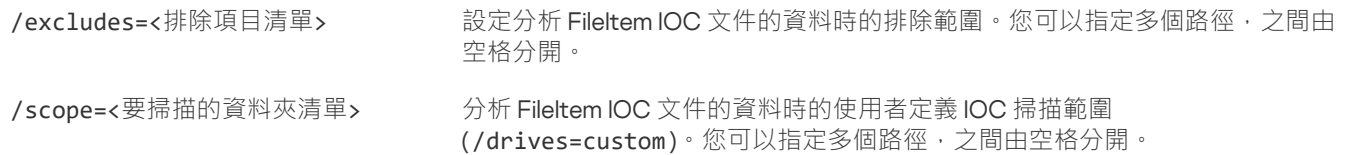

指令返回值:

- -1 意味著指令不受安裝在電腦上的應用程式版本支援。
- 0 意味著指令已成功執行。
- 1 意味著強制引數沒有傳遞給指令。
- 2 意味著發生了一般錯誤。
- 4 意味著有語法錯誤。

如果指令得到成功執行 (返回值0)且順便偵測到了洩露指示器, Kaspersky Endpoint Security 會將以下工作結果資訊輸出到指 令⾏:

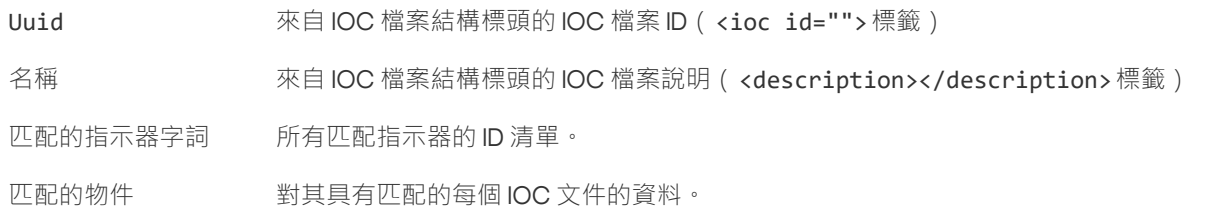

# **MDRLICENSE.MDR** 啟動

使用 BLOB 設定檔執行操作以啟動 Managed Detection and Response。BLOB 檔案包含用戶端 ID 以及有關卡巴斯基 Managed Detection and Response 產品許可的資訊。BLOB 檔案位於 MDR 設定檔的 ZIP 存檔中。您可以在 Kaspersky Managed Detection and Response 主控台中獲取 ZIP 存檔。有關 BLOB [檔案的詳細資訊,請參閱](https://support.kaspersky.com/MDR/en-US/) Kaspersky Managed Detection and Response 說 明四。

使用 BLOB 檔案執行操作需要管理員權限。政策中的 Managed Detection and Response 設定也必須可用於編輯 ( ■ )。

### 指令語法

MDRLICENSE <操作> [/login=<使⽤者名稱> /password=<密碼>]

## **操作**

/ADD < 檔案名稱  $\rightarrow$ 套用 BLOB 設定檔與 Kaspersky Managed Detection and Response (P7 檔案格式)集成。您只能套用一個 BLOB 檔案。如果已將 BLOB 檔案新增到電腦,則該檔案將被替換。

/DEL 刪除 BLOB 設定檔。

### **⾝分驗證**

/login=<使用者名稱> /password=<密碼> 具有所需"<u>[密碼防護](#page-289-0)</u>"權限的使用者帳戶憑據。

### 範例:

avp.com MDRLICENSE /ADD file.key

avp.com MDRLICENSE /DEL /login=KLAdmin /password=!Password1

# 錯誤代碼

透過指令行使用應用程式時,可能會發生錯誤。發生錯誤時, Kaspersky Endpoint Security 會顯示錯誤訊息, 例如, "錯誤:無 法啟動工作 'EntAppControl'' · Kaspersky Endpoint Security 還可以顯示代碼形式的其他資訊,例如, error=8947906D (請參見下表)。

### 錯誤代碼

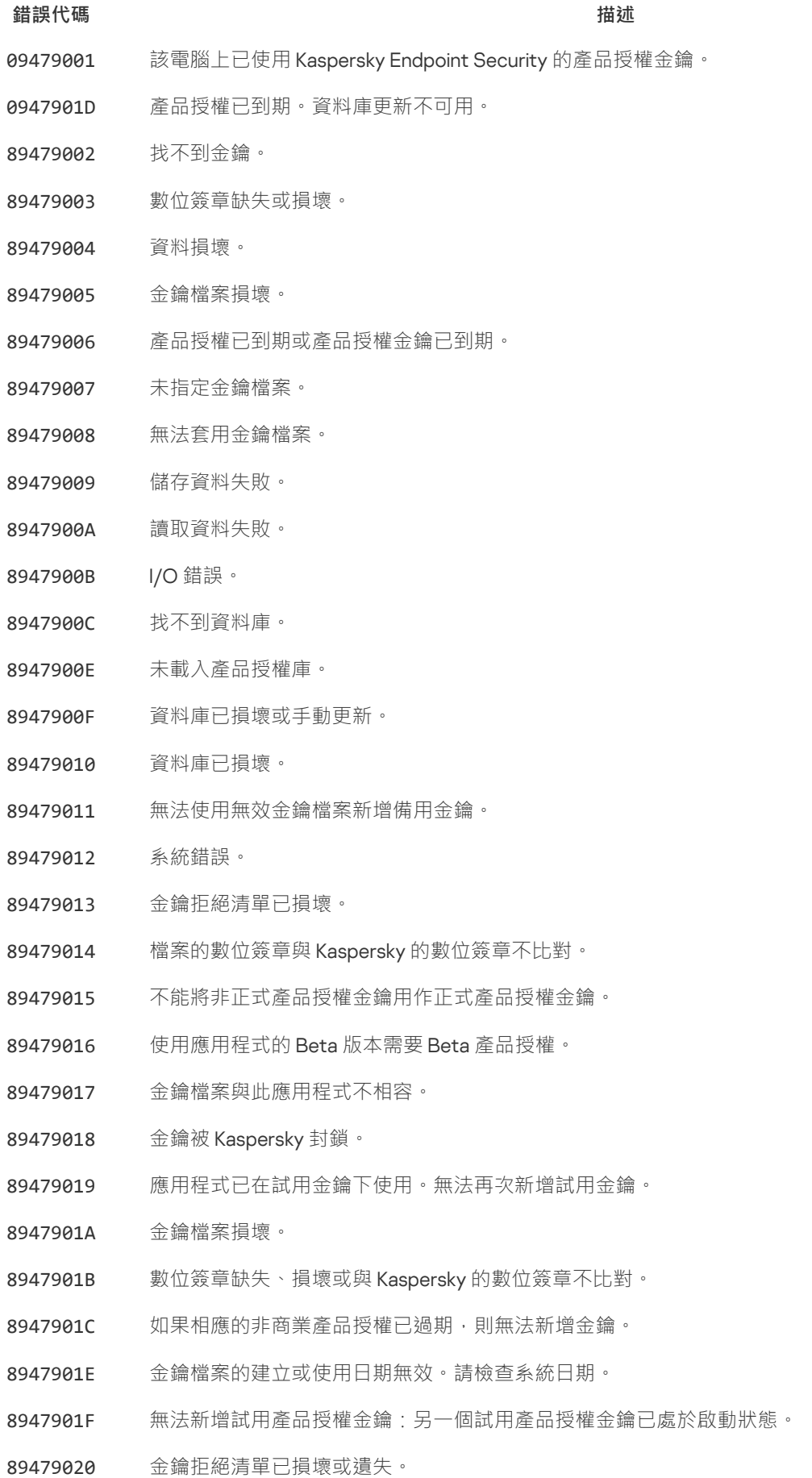

- 89479021 更新描述缺失或損壞。
- 89479022 產品授權金鑰服務資料出錯。
- 89479023 無法使用無效金鑰檔案新增備用金鑰。
- 89479025 向啟動伺服器傳送請求時出錯。可能原因:網際網路連線錯誤或啟動伺服器出現暫時問題。稍後嘗試使用 啟動碼啟動應⽤程式。如果此錯誤仍然存在,請與您的網際網路提供商聯絡。
- 89479026 啟動伺服器回應出錯。
- 89479027 無法獲取回應狀態。
- 89479028 儲存暫存檔案時出錯。
- 89479029 敌動碼輸入不正確或系統日期不正確。檢查電腦的系統日期。
- 8947902A 金鑰檔案與此應用程式不相容,或者產品授權已過期。不能使用其他應用程式的金鑰檔案啟動 Kaspersky Endpoint Security。
- 8947902B 無法接收金鑰檔案。輸入了錯誤的啟動碼。
- 8947902C 啟動伺服器返回錯誤 400。
- 8947902D 啟動伺服器返回錯誤 401。
- 8947902E 啟動伺服器返回錯誤 403。
- 8947902F 啟動伺服器返回錯誤 404。
- 89479030 啟動伺服器返回錯誤 405。
- 89479031 啟動伺服器返回錯誤 406。
- 89479032 需要代理伺服器身分驗證。請檢查網路選項。
- 89479033 請求超時已過期。
- 89479034 啟動伺服器返回錯誤 409。
- 89479035 啟動伺服器返回錯誤 410。
- 89479036 啟動伺服器返回錯誤 411。
- 89479037 啟動伺服器返回錯誤 412。
- 89479038 啟動伺服器返回錯誤 413。
- 89479039 啟動伺服器返回錯誤 414。
- 8947903A 啟動伺服器返回錯誤 415。
- 8947903C 內部伺服器錯誤。
- 8947903D 功能不受支援。
- 8947903E 閘道的回應無效。請檢查網路選項。
- 8947903F 服務不可用 (HTTP 錯誤 503)。
- 89479040 閘道回應超時已過期。請檢查網路選項。
- 89479041 伺服器不支援該協定。
- 89479043 未知 HTTP 錯誤。
- 89479044 資源 ID 無效。
- 89479046 URL 無效。
- 89479047 目的資料夾無效。

89479048 記憶體分配錯誤。 89479049 將參數轉換為 ANSI 字串 (URL、資料夾、代理)時出錯。 8947904A 建立丁作執行緒時出錯。 8947904B 工作執行緒已在執行。 8947904C 工作執行緒未執行。 8947904D 啟動伺服器上找不到金鑰檔案。 8947904E ⾦鑰被封鎖。 8947904F 啟動伺服器內部錯誤。 89479050 啟動請求中的資料不足。 89479053 產品授權⾦鑰已到期。 89479054 電腦上設定了錯誤的系統日期。 89479055 試用產品授權已到期。 89479056 產品授權已到期。 89479057 指定代碼超出了應用程式啟動的限制。 89479058 啟動過程結束,出現系統錯誤。 89479059 不能將非正式產品授權金鑰用作正式產品授權金鑰。 8947905C 需要啟動碼。 89479062 無法連線到啟動伺服器。 89479064 啟動伺服器不可用。請檢查您的網際網路連線設定,然後重試啟動。 89479065 應用程式資料庫發佈日期超過了產品授權到期日期。 89479066 不能將啟動⾦鑰替換為到期⾦鑰。 89479067 如果備用金鑰在目前產品授權之前到期,則無法新增該金鑰。 89479068 缺少更新的訂購金鑰。 8947906A 啟動碼不正確(核對總和不比對)。 8947906B 金鑰已處於啟動狀態。 8947906C 與啟動金鑰和備用金鑰相對應的產品授權類型不比對。 8947906D 元件不受產品授權支援。 8947906E 無法將訂購金鑰新增為備用金鑰。 89479213 傳輸層一般錯誤。 89479214 無法連線啟動伺服器。 89479215 URL 格式無效。 89479216 無法轉換代理伺服器位址。 89479217 無法轉換伺服器位址。請檢查網際網路連線設定。 89479218 無法連線到啟動伺服器或代理伺服器。 89479219 遠端存取被拒絕。

8947921A 回應超時已過期。

488

- 8947921B 傳送 HTTP 請求時出錯。
- 8947921C SSL 連線錯誤。
- 8947921D 操作被回調中斷。
- 8947921E 轉發嘗試過多。
- 8947921F 收件者檢查失敗。
- 89479220 啟動伺服器的回應為空。
- 89479221 傳送資料時出錯。
- 89479222 接收資料時出錯。
- 89479223 本機 SSL 憑證錯誤。
- 89479224 SSL 加密錯誤。
- 89479225 伺服器 SSL 憑證錯誤。
- 89479226 網路封包的內容無效。
- 89479227 使用者存取被拒絕。
- 89479228 SSL 憑證檔案無效。
- 89479229 無法建立 SSL 連線。
- 8947922A 無法傳送或接收網路封包。請稍後再試。
- 8947922B 含有已撤銷憑證的無效檔案。
- 8947922C SSL 憑證請求錯誤。
- 89479401 未知伺服器錯誤。
- 89479402 內部伺服器錯誤。
- 89479403 沒有產品授權金鑰可用於輸入的啟動碼。
- 89479404 啟動金鑰被封鎖。
- 89479405 缺少應用程式啟動請求的必需參數。
- 89479406 使用者名稱或密碼錯誤。
- 89479407 傳送到伺服器的啟動碼不正確。
- 89479408 啟動碼對於 Kaspersky Endpoint Security 無效。不能使用未知應用程式的金鑰檔案啟動 Kaspersky Endpoint Security。
- 89479409 請求缺少啟動碼。
- 8947940B 產品授權已到期(根據啟動伺服器的資料)。
- 8947940C 已超過此啟動碼的啟動次數。
- 8947940D 請求 ID 的格式無效。
- 8947940E 啟動碼對於 Kaspersky Endpoint Security 無效。啟動碼適用於其他 Kaspersky 應用程式。
- 8947940F 無法更新產品授權⾦鑰。
- 89479410 啟動碼對於此區域無效。
- 89479411 啟動碼對於 Kaspersky Endpoint Security 語言版本無效。
- 89479412 需要對啟動伺服器的其他存取權限。

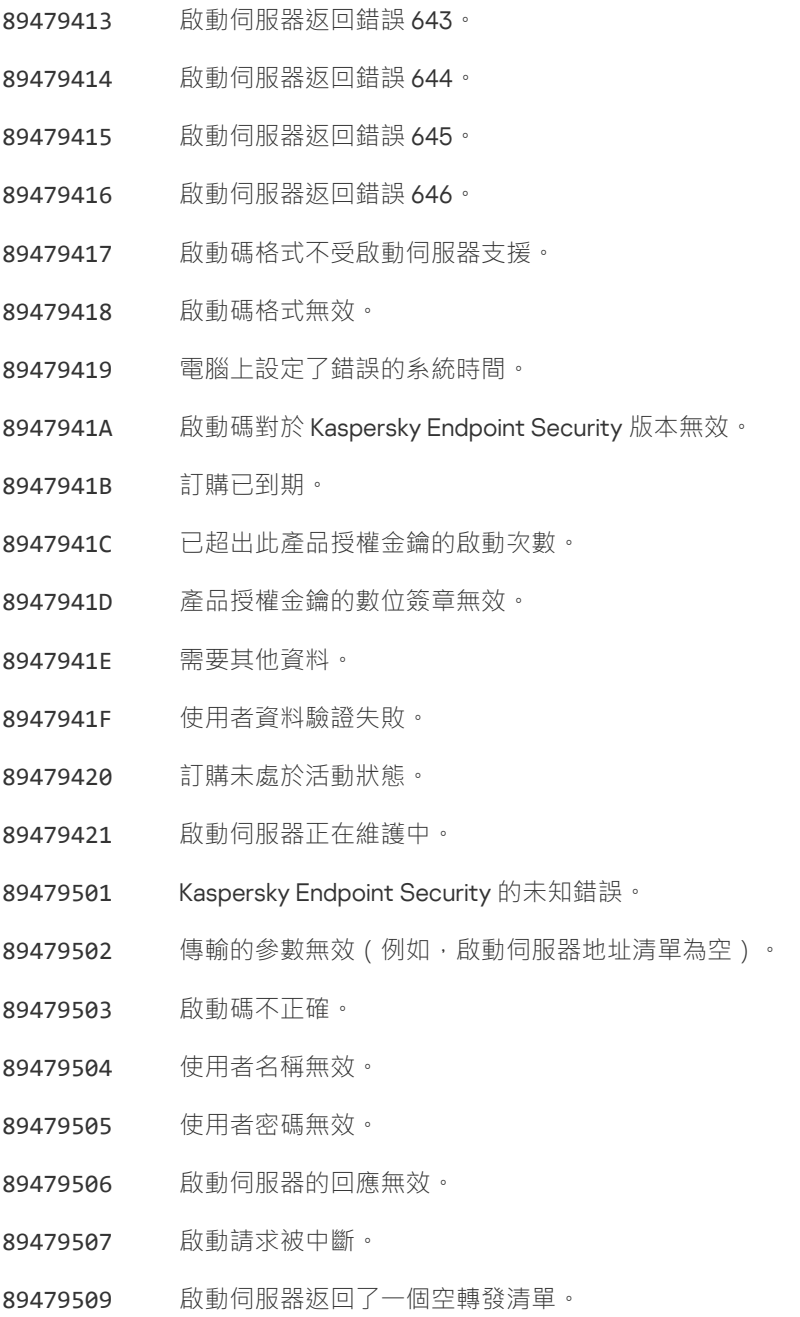

# <span id="page-489-0"></span>附錄。應⽤程式設定檔

設定檔是 Kaspersky Endpoint Security 元件、工作或功能。設定檔用於從命令列管理應用程式。您可以使用設定檔執行 START、STOP、STATUS、STATISTICS、EXPORT 和 IMPORT 指令。使用設定檔,您可以配置應用程式設定 ( 例如, STOP DeviceControl)或執行工作 (例如, START Scan\_My\_Computer)。

### 以下設定檔可用:

- AdaptiveAnomaliesControl 適應性異常控制。
- AMSI AMSI 防護。
- BehaviorDetection 行為偵測。
- DeviceControl 裝置控制。
- EntAppControl 應用程式控制。
- File\_Monitoring 或 FM <File\_AV>。
- Firewall 或 FW 防火牆。
- HIPS 主機入侵防禦。
- IDS 關於網路威脅防護。
- IntegrityCheck 完整性檢查。
- LogInspector 記錄檢查。
- Mail\_Monitoring 或 EM 郵件威脅防護。
- Rollback 更新回溯。
- Scan ContextScan 從內容功能表掃描。
- Scan IdleScan 背景掃描。
- Scan Memory 內核記憶體掃描。
- Scan My Computer 完整掃描。
- Scan Objects 自訂掃描。
- Scan Oscan 掃描在作業系統啟動時載入的物件。
- Scan Removable Drive 卸除式磁碟機掃描。
- Scan Startup 或 STARTUP 關鍵區域掃描。
- Updater 更新。
- Web\_Monitoring 或 WM Web 威脅防護。
- WebControl Web 控制。

Kaspersky Endpoint Security 還支援服務設定檔。聯絡卡巴斯基技術支援時,可能需要服務設定檔。

# 诱渦 RFST API 管理應用程式

Kaspersky Endpoint Security 允許您使用協力廠商解決方案配置應用程式設定,執行掃描,更新病毒資料庫以及執行其他工作。 Kaspersky Endpoint Security 為此提供了一個 API。Kaspersky Endpoint Security REST API 透過 HTTP 執行,並且由一組請求/回 應方法組成。換句話說,您可以透過協力廠商解決方案而不是本機應用程式介面或卡巴斯基安全管理中心管理主控台來管理 Kaspersky Endpoint Security。

要開始使用 REST API, 您需要安裝帶 REST API 支援的 [Kaspersky](#page-490-0) Endpoint Security。REST 用戶端和 Kaspersky Endpoint Security 必須安裝在同一台電腦上。

為確保 Kaspersky Endpoint Security 與 REST 用戶端之間的安全交互,請執行以下操作:

- 根據 REST 用戶端開發人員的建議配置 REST 用戶端的防護以防止未經授權的存取。配置 REST 用戶端資料夾防護, 以防止 在判別存取控制清單(DACL)的幫助下進行寫入。
- 要執行 REST 用戶端,請使用具有管理員權限的單獨帳戶。拒絕此帳戶交互式登入到系統。

透過位於 http://127.0.0.1 或 http://localhost 的 REST API 管理應⽤程式。無法透過 REST API 遠端系統管理 Kaspersky Endpoint Security。

<span id="page-490-0"></span>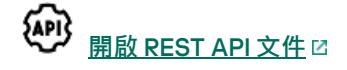

# 使用 REST API 安裝應用程式

要透過 REST API 管理應用程式,您需要安裝帶 REST API 支援的 Kaspersky Endpoint Security。如果透過 REST API 管理 Kaspersky Endpoint Security,則無法使用卡巴斯基安全管理中心管理該應用程式。

### 準備安裝帶 REST API 支援的應用程式

Kaspersky Endpoint Security 與 REST 用戶端進行安全交互需要設定請求識別。為此,您必須安裝憑證並隨後簽署每個請求的承 載。

若要建立憑證,您可以使⽤,例如,OpenSSL。

### 範例:

\$ openssl req -x509 -newkey rsa:4096 -keyout key.pem -out cert.pem -days 1825 -nodes

使用金鑰長度為 2048 位元或者更多的 RSA 加密演算法。

因此,您將獲得一個 cert.pem 憑證和一個 key.pem 私密金鑰。

### 安裝帶 REST API 支援的應用程式

要安裝帶 REST API 支援的 Kaspersky Endpoint Security:

1. 以管理員身分執行命令列解譯器 (cmd.exe)。

2. 轉到包含 Kaspersky Endpoint Security 版本 11.2.0 或更高版本分發套件的資料夾。

3. 使用以下設定安裝 Kaspersky Endpoint Security:

- RESTAPI=1
- RESTAPI\_User=<使用者名稱> 用於透過 REST API 管理應用程式的使用者名稱。輸入格式為 <網域>\<使用者名稱> 的使用者名稱(例如, RESTAPI User=COMPANY\Administrator)。您只能在此帳戶下透過 REST API 管理應用程式。您只能選擇一個使用 者來使⽤ REST API。
- RESTAPI Port=<連接埠> 用於資料交換的連接埠。可選參數。預設情況下選擇 6782 連接埠。
- RESTAPI Certificate=<憑證路徑> 用於識別請求的憑證(例如, RESTAPI\_Certificate=C:\cert.pem)。 您可以在安裝應用程式後安裝憑證或者在憑證到期後更新憑證。 **[如何安裝憑證⽤於](javascript:toggleBlock()** REST API **請求識別**
	- 1. 停用 [Kaspersky](#page-328-0) Endpoint Security 自我防護 自我防護機制可防止變更或刪除硬碟上的應用程式檔案、記憶體中的處理程序和系統登錄檔中的項目。
	- 2. 前往包含 REST API 設定的登錄機碼: HKEY\_LOCAL\_MACHINE\SOFTWARE\WOW6432Node\KasperskyLab\protected\KES\settings\RestApi 。

3. 輸入憑證路徑,例如,Certificate = C:\Folder\cert.pem。

4. 啟用 [Kaspersky](#page-328-0) Endpoint Security 自我防護。

5. 重啟應用程式

### • AdminKitConnector=1

使用管理系統管理應用程式。預設情況下允許管理。

您還可以使用 [setup.ini](#page-39-0) 檔案來定義 REST API 的使用設定。

範例:

setup kes.exe /pEULA=1 /pPRIVACYPOLICY=1 /pKSN=1 /pALLOWREBOOT=1 /pAdminKitConnector=1 /pRESTAPI=1 /pRESTAPI\_User=COMPANY\Administrator /pRESTAPI\_Certificate=C:\cert.pem /s

結果, 您將能夠透過 REST API 管理應用程式。要驗證其操作,請使用 GET 請求開啟 REST API 文件。

```
範例:
```
GET http://localhost:6782/kes/v1/api-docs

如果您已安裝帶 REST API 支援的應用程式, Kaspersky Endpoint Security 將自動在用於存取 Web 資源的 Web 控制設定 中建立一個允許規則 (REST API 的服務規則)。所有時候都需要該規則來允許 REST 用戶端存取 Kaspersky Endpoint Security。例如,如果您有受限制的 Web 資源使用者存取權限,這不會影響透過 REST API 管理應用程式。我們建議您不 要刪除規則或者變更"REST API 的服務規則設定。如果您刪除規則, Kaspersky Endpoint Security 將在重啟應用程式後還 原它。

# 使用 API

無法使用密碼防護透過 REST API 限制對應用程式的存取。例如,無法封鎖使用者透過 REST API 停用防護。您可以透過 REST API 配置密碼防護,並透過本機介面限制使用者對應用程式的存取。

要透過 REST API 管理應用程式,需要在安裝帶 REST API 支援的應用程式時指定的帳戶下執行 REST 用戶端。您只能選擇一個 使用者來使用 REST API。

#### $\overline{\mathbf{API}}$ **開啟** [REST](https://support.kaspersky.com/help/KESWin/11.11.0/RestAPI/REST_API_doc.html) API **文件**

透過 REST API 管理應用程式包括以下步驟:

1. 獲取應用程式設定的當前值。為此,請傳送一個 GET 請求。

範例:

GET http://localhost:6782/kes/v1/settings/ExploitPrevention

2. 應用程式將傳送包含設定的結構和值的回應。Kaspersky Endpoint Security 支援 XML 和 JSON 格式。

```
範例:
{
"action": 0,
"enableSystemProcessesMemoryProtection": true,
"enabled": true
```
}

3. 編輯應用程式設定。使用在對 GET 請求的回應中收到的設定結構

```
範例:
{
"action": 0,
"enableSystemProcessesMemoryProtection": false,
"enabled": true
}
```
4. 在 JSON 中儲存應用程式核定 (承載) (payload.json)。

```
5. ⽤ PKCS7 格式簽署 JSON。
```
### 範例:

```
$ openssl smime -sign -in payload.json -signer cert.pem -inkey key.pem -nodetach -binary -
outform pem -out signed_payload.pem
```
因此,您會得到一個具有請求的承載的署名檔案 (signed\_payload.pem)。

6. 編輯應用程式設定。為此,請傳送一個 POST 請求並附上有請求承載的署名檔案 (signed payload.pem)。

應用程式會套用新設定並傳送包含應用程式配置結果的回應 (回應可以為空) 。您可以使用 GET 請求驗證設定已更新。

## <span id="page-493-0"></span>關於應⽤程式的資訊源

Kaspersky 網站上的 Kaspersky Endpoint Security 頁面

在 [Kaspersky](https://www.kaspersky.com/business-security/windows-workstation) Endpoint Security 網頁 Z 上, 您可以檢視有關應用程式及其功能和特性的一般資訊。

Kaspersky Endpoint Security 頁面包含線上商店連結。您可以在此購買或續約應用程式。

### 知識庫中的 Kaspersky Endpoint Security 頁面

知識庫是技術支援網站上的一部分。

[知識庫](https://support.kaspersky.com/kes11) Z 中的 Kaspersky Endpoint Security 頁面內提供的文章可以提供有用的資訊、建議和有關如何購買、安裝和使用應用程 式的⼀般問題回答的資訊。

知識庫文章不僅僅可以回答有關 Kaspersky Endpoint Security 的問題, 也能解決其他 Kaspersky 應用程式的問題。知識庫中的 文章也包含技術支援發布的新聞。

## 在論壇中討論卡巴斯基應用程式

如果您的問題並不急迫需要回答,您可以在我們[的論壇](https://forum.kaspersky.com/forum/) Z 中與 Kaspersky 專家和其他使用者討論。

在論壇中,您可以檢視現有主旨、發表自己的評論並建立新的討論主旨。

## 聯絡技術⽀援服務

如果您無法在檔案中或Kaspersky Endpoint Security [相關資訊源](#page-493-0)中找到您問題的解決方案, 建議您聯絡技術支援。技術支援會為 您解答關於安裝和使用 Kaspersky Endpoint Security 的問題。

Kaspersky 在應用程式的生命週期內為 Kaspersky Endpoint Security 提供支援(請參閱應用程式生命週期頁面 L)。與技 術支援部門聯絡之前,請閱讀支援規則 **□**。

您可以透過以下方式取得技術支援:

- 透過造訪技術支援網站 Z
- 透過 Kaspersky [CompanyAccount](https://companyaccount.kaspersky.com/) 網站 Z 向 Kaspersky 技術支援傳送請求

將您的問題通知 Kaspersky 技術支援專家後, 他們可能會請您建立一個*偵錯檔案*。偵錯檔案可以跟逐步蹤執行應用程式指令的 過程,可確定應用程式操作中發生錯誤的階段。

技術支援專家可能還需要更多相關資訊,關於作業系統、電腦中執行的處理程序、應用程式元件操作的詳細報告。

執行診斷時,技術支援專家將要求您透過以下方式變更應用程式設定:

- 啟動用於接收延伸診斷資訊的功能。
- 透過變更從標準使用者介面無法存取的特別設定來設定應用程式單獨模組。
- 變更診斷資訊儲存的設定。
- 設定網路流量擷取和記錄。

技術支援專家會提供執行這些操作所需的所有資訊 (步驟順序說明、要修改的設定、設定檔、指令碼、附加的命令列功能、調 試模組、特定⽤途的實⽤程式等),並會告知您調試時所使⽤的資料的範圍。延伸診斷資訊儲存在使⽤者的電腦中。資料不會 ⾃動傳輸到 Kaspersky。

以上列出的操作請在技術支援專家的引導下,按照指示操作。擅自以未在"線上說明"或"技術支援"建議中予以描述的方式 變更應用程式設定可能引起作業系統速度減緩和崩潰,降低您的電腦的防護等級,以及損害正在被處理的資訊的可用性和 完整性。

<span id="page-494-0"></span>偵錯檔案的內容和儲存

您親自負責電腦上儲存的資料的安全性,尤其是在資料提交到 Kaspersky 前監控和限制對資料的存取。

只要應用程式在使用中,就會在電腦中儲存偵錯檔案,當應用程式被移除後,偵錯檔案將被永久移除。

偵錯檔案(身分驗證代理的偵錯檔案除外)儲存在%ProgramData%\Kaspersky Lab\KES\Traces資料夾中。

偵錯檔案按如下方式命名:KES<服務版本號 dateXX.XX timeXX.XX pidXXX.><偵錯檔案類型>.log。

您可以檢視偵錯檔案中儲存的資料。

所有偵錯檔案都包含下列一般資料:

- 事件時間。
- 執行線程編號。

⾝分驗證代理偵錯檔案不包含該資訊。

- 引起該事件的應用程式元件。
- 事件嚴重程度(通知性事件、警告、緊急事件、錯誤)。
- 關於應用程式元件命令執行和命令執行結果的事件說明。

Kaspersky Endpoint Security 僅以加密形式將使用者密碼儲存到偵錯檔案中。

SRV.log、GUI.log 和 ALL.log 偵錯檔案的內容

SRV.log、GUI.log 和 ALL.log 偵錯檔案可儲存一般資料之外的下列資訊:

- 個人資料,包括姓氏、名字和中間名,如果此資料封包含在本機電腦檔案的路徑中。
- 電腦上安裝的硬體資料 (如 BIOS/UEFI 韌體資料 ) 。當執行卡巴斯基磁碟加密時, 此資料將寫入偵錯檔案。
- 使用者名稱和密碼‧如果它們公開傳送。在網際網路流量掃描期間‧此資料可被記錄偵錯檔案中。
- 使用者名稱和密碼,如果它們包含在 HTTP 標題中。
- Microsoft Windows 帳戶名稱, 如果該帳戶名稱包含在檔案名中。
- 包含您的帳戶名和密碼的電子郵件位址或網頁位址,如果它們包含在被偵測的物件名中。
- 您存取的網站和從這些網站被重定向的網站。當應用程式掃描網路時,將會把此資料寫入偵錯檔案。
- 登入代理伺服器的代理伺服器位址、電腦名稱、連接埠、IP 位址和使用者名稱。當應用程式使用代理伺服器時,將會把此 資料寫入偵錯檔案。
- 您的電腦要與其建立連線的遠端 IP 位址。
- 郵件主旨、ID、社群網路寄件者網頁的寄件者名稱和位址。當啟用 Web 控制元件時,將會把此資料寫入偵錯檔案。
- 網路流量資料。如果啟用流量監控元件 (如 Web 控制),則此資料將寫入偵錯檔案。
- 從 Kaspersky 伺服器接收的資料(如病毒資料庫的版本)。
- Kaspersky Endpoint Security 元件的狀態及其操作資料。
- 應用程式中的使用者活動資料。
- 作業系統事件。

### HST.log、BL.log、Dumpwriter.log、WD.log 和 AVPCon.dll.log 偵錯檔案的內容

除了一般資料之外,HST.log 偵錯檔案包含關於資料庫執行和程式模組更新工作的資訊。

除了一般資料之外, BL.log 偵錯檔案包含應用程式執行期間發生的事件資訊,以及對應用程式錯誤進行故障排除所需的資 料。如果使用 avp.exe -bl 參數啟動應用程式,將建立此檔案。

除了一般資料之外,當進行應用程式記憶體傾印時, Dumpwriter.log 偵錯檔案包含對錯誤進行故障排除時必要服務資訊。

除了一般資料之外, WD.log 偵錯檔案包含 avpsus 服務執行期間所發生的事件資訊, 包括應用程式模組更新事件。

除了一般資料之外, AVPCon.dll.log 偵錯檔案包含卡巴斯基安全管理中心連線模組執行期間所發生的事件資訊。

### 效能跟蹤檔案的內容

效能跟蹤檔案按如下方式命名: KES<版本號 dateXX.XX timeXX.XX pidXXX.>PERF.HAND.etl。

除了一般資料,效能跟蹤檔案還包含有關處理器負載的資訊、有關作業系統和應用程式的載入時間的資訊以及有關正在執行的 處理程序資訊。

### AMSI 防護元件偵錯檔案的內容

除了一般資料,AMSI.log 偵錯檔案還包含有關對協力廠商應用程式的請求執行掃描的結果的資訊。

### "郵件威脅防護"元件的偵錯檔案的內容

除一般資料外,偵錯檔案 mcou.OUTLOOK.EXE.1og 可能還包含電子郵件的一部分,包括電子郵件信箱。

### "從內容功能表掃描"元件的偵錯檔案的內容

除一般資訊外,shellex.dll.log 偵錯檔案還包含有關掃描工作完成情況的資訊以及調試應用程式所需的資料。

## 應用程式 Web 外掛程式偵錯檔案的內容

應用程式 Web 外掛程式的偵錯檔案儲存在部署了卡巴斯基安全管理中心網頁主控台的電腦上,位於資料夾 Program Files\Kaspersky Lab\Kaspersky Security Center Web Console\logs 中。

應用程式 Web 外掛程式的偵錯檔案按如下方式命名: logs-kes\_windows-<偵錯檔案類型>.DESKTOP-<檔案更新日期>.log。 網頁主控台在安裝後開始寫入資料,在刪除網頁主控台後會刪除偵錯檔案。

除了一般資料之外,應用程式 Web 外掛程式偵錯檔案包含以下資訊:

- 用於解鎖 Kaspersky Endpoint Security 介面的 KLAdmin 使用者密碼 ([密碼防護](#page-567-0))。
- 用於解鎖 Kaspersky Endpoint Security 介面的暫時密碼 [\(密碼防護\)](#page-567-0)。
- SMTP 郵件伺服器的使用者名稱和密碼 ( 電子郵件通知 ) 。
- 網際網路代理伺服器的使用者名稱和密碼([代理伺服器\)](#page-565-0)。
- [變更程式元件](#page-44-0)工作的使用者名稱和密碼。
- 在 Kaspersky Endpoint Security 工作和政策內容中指定的帳戶憑證和路徑。

### ⾝分驗證代理偵錯檔案的內容

身分驗證代理偵錯檔案儲存在 System Volume Information 資料夾中,並按如下方式命名: KLFDE.{EB2A5993-DFC8-41a1-B050-F0824113A33A}.PBELOG.bin。

除了一般資料之外,身分驗證代理含自分驗證代理執行資訊和使用者使用身分驗證代理所執行操作的資訊。

## 應用程式操作追蹤

*應用程式追蹤*是應用程式執行以應有關應用程式執行期間發生的事件的訊息的詳細記錄。

應用程式追蹤應在 Kaspersky 技術支援的監督下執行。

```
要建立應用程式偵錯檔案:
```
1. 開啟應用程式主視窗並點擊♬ 按鈕。

2. 在開啟的視窗中,點擊"**支援工具**"按鈕。

**3**. 使用"**啟用應用程式追蹤**"開關可以啟用或停用對應用程式操作的追蹤。

4. 在"**追蹤**"下拉式清單中,選擇一個應用程式偵錯模式:

- 使用循環。將偵錯儲存到有限數量的大小有限的檔案中‧並在達到最大大小時覆蓋舊檔案。如果選擇此模式‧則可以 定義要⽤於循環的檔案的最⼤數量和每個檔案的最⼤⼤⼩。
- **寫入當個檔案**。儲存一個偵錯檔案(無大小限制)。
- 5. 在"**等級**"下拉清單中,選取偵錯等級。

我們建議您透過技術支援專家瞭解所需偵錯等級。如果技術支援專家未提供指導,請將偵錯等級設定為"**正常 (500)**"。

6. 重新啟動 Kaspersky Endpoint Security。

7. 要停止偵錯過程 · 請返回"**支援工具**"視窗並停用偵錯。

您也可以在從<u>[命令列](#page-459-0)</u>安裝應用程式時 (包括使用 [setup.ini](#page-39-0) 檔<u>案</u>)建立偵錯檔案。

結果,將在 %ProgramData%\Kaspersky Lab\KES\Traces資料夾中建立應用程式操作追蹤檔案。建立偵錯檔案後,將檔案傳 送給 Kaspersky 技術支援。

Kaspersky Endpoint Security 可在應用程式被移除時自動刪除偵錯檔案。您也可以手動刪除檔案。為此,您必須停用偵錯並<u>停止</u> 應用程式。

## 應⽤程式效能追蹤

Kaspersky Endpoint Security 允許您在使用應用程式時接收有關電腦操作問題的資訊。例如,您可以在安裝應用程式後收到有關 作業系統載入延遲的資訊。為此, Kaspersky Endpoint Security 會建立<u>[效能偵錯檔案](#page-494-0)</u>。*效能追蹤*是指為了診斷 Kaspersky Endpoint Security 的效能問題而對應用程式執行的操作進行記錄。為接收資訊, Kaspersky Endpoint Security 使用 Windows 事 件跟蹤服務 (ETW)。Kaspersky 技術支援負責診斷 Kaspersky Endpoint Security 的問題並確定這些問題的原因。

應用程式追蹤應在 Kaspersky 技術支援的監督下執行。

要建立效能偵錯檔案:

1. 開啟應用程式主視窗並點擊 及 按鈕。

- 2. 在開啟的視窗中,點擊"**支援工具**"按鈕。
- 3. 使用"**啟用效能追蹤**"開關可以啟用或停用對應用程式效能的追蹤。

4. 在"**追蹤**"下拉式清單中,選擇一個應用程式偵錯模式:

- 使用循環。將偵錯儲存到有限數量的大小有限的檔案中‧並在達到最大大小時覆蓋舊檔案。如果選擇此模式‧您可以 定義每個檔案的最⼤⼤⼩。
- **寫入當個檔案**。儲存一個偵錯檔案(無大小限制)。

5. 在"**等級**"下拉清單中,選取偵錯等級:

- 。Kaspersky Endpoint Security 會分析與效能相關的最重要作業系統處理程序。 **輕**
- **詳情**。Kaspersky Endpoint Security 會分析與效能相關的所有作業系統處理程序。

6. 在"**追蹤類型**"下拉清單中,選取偵錯類型:

- **基本資訊** 。 Kaspersky Endpoint Security 在作業系統執行時分析處理程序。如果在載入作業系統後問題仍然存在(例如 在瀏覽器中存取網際網路時出現問題),請使用此偵錯類型。
- **重新啟動中**。Kaspersky Endpoint Security 僅在作業系統載入時分析處理程序。作業系統載入後,Kaspersky Endpoint Security 將停止偵錯。如果問題與作業系統的延遲載入有關,請使用此偵錯類型。

7. 重新啟動電腦並嘗試重現該問題。

8. 要停止偵錯過程,請返回"**支援工具**"視窗並停用偵錯。」

結果,將在 %ProgramData%\Kaspersky Lab\KES\Traces資料夾中建立效能追蹤檔案。建立偵錯檔案後,將檔案傳送給 Kaspersky 技術支援。

## 傾印寫入

傾印檔案包含此檔案建立時 Kaspersky Endpoint Security 處理程序的工作記憶體的所有相關資訊。

已儲存的轉儲檔案可能包含機密資料。要控制資料的存取,必須單獨確保傾印檔案的安全性。

只要應用程式在使用中,就會在電腦中儲存傾印檔案,當應用程式被移除後,傾印檔案將被永久移除。傾印檔案儲存在 %ProgramData%\Kaspersky Lab\KES\Traces 資料夾中。

### 要啟用和停用傾印寫入·

1. 開啟應用程式主視窗並點擊O 按鈕。

2. 在應用程式設定視窗中,選取"一**般設定"→"應用程式設定"**。

3. 在"診斷資訊"塊中,使用"啟用傾印寫入"核取方塊來啟用或停用應用程式傾印寫入。

4. 存儲變更。

## 防護傾印檔案和偵錯檔案

傾印檔案和偵錯檔案包含作業系統的資訊,可能還包含使用者資料。為了防止未經授權地存取此類資料,您可以啟用防護傾印 檔案和偵錯檔案。

如果啟用了傾印檔案和偵錯檔案防護,則以下使用者可以存取這些檔案:

• 系統管理員和本機管理員以及啟用寫入傾印檔案和偵錯檔案的使用者可以存取傾印檔案。

只有系統管理員和本機管理員可以存取偵錯檔案。

若要啟用和停用防護傾印檔案和偵錯檔案:

- 1. 開啟應用程式主視窗並點擊 o 按鈕。
- 2. 在應用程式設定視窗中,選取"一**般設定"→"應用程式設定"**。
- 3. 在"**診斷資訊**"塊中 · 使用"**啟用傾印和偵錯檔案防護**"核取方塊來啟用或停用檔案防護 ·

4. 存儲變更。

防護有效期間寫入的傾印檔案和偵錯檔案即使該功能被停用也會保持為防護狀態。

## 限制和警告

### **[安裝應⽤程式](javascript:toggleBlock()**

- 有關對 Microsoft Windows 10、Microsoft Windows Server 2016 和 Microsoft Windows Server 2019 作業系統的支援的 詳細資訊,請參閱技術支援知識庫 Z。
- 有關對 Microsoft Windows Server 11 和 Microsoft Windows Server 2022 作業系統的支援的詳細資訊,請參閱技術支援 知識庫 。
- 在安裝到受感染的電腦之後,該應用程式不會通知使用者需要執行電腦掃描的資訊。您可能在啟動應用程式時遇到問 題。要解決這些問題,請開始"[關鍵區域掃描](#page-100-0)"。
- 如果在 setup.ini和setup.reg 檔案中使用了非 ASCII 字元 (例如,俄語字母),選議您使用 notepad.exe 編輯檔案並以 UTF-16LE 編碼儲存檔案。不支援其他編碼。
- [在安裝套件設定中](#page-30-0)指定應用程式安裝路徑時,該應用程式不支援使用非ASCII字元。
- 從 CFG 檔案匯入應用程式設定時,將不會套用定義參與卡巴斯基安全網路的設定的值。匯入設定後,請閱讀卡巴斯 基安全網路聲明的文本,並確認您同意加入卡巴斯基安全網路。您可以在應⽤程式介⾯或包含應⽤程式分發套件的資 料夾中的ksn \*.txt檔案中閱讀聲明的文本。
- 如果要刪除然後重新安裝加密(FLE或FDE)或裝置控制元件,您必須在重新安裝之前重新啟動系統。
- 使用Microsoft Windows 10作業系統時,必須在刪除檔案級別加密 (FLE)元件後重新啟動系統。
- 當移除單個應用程式元件 (例如,使用*變更程式元件*工作 )時,可能需要電腦重新啟動。
- 當嘗試在裝有 Kaspersky Endpoint Security for Windows 11.11.0 但未安裝加密元件的電腦上安裝任何版本的 AES 加密模 組時,加密模組的安裝將以一條錯誤消息結束,指出已安裝該應用程式的較新版本。從 Kaspersky Endpoint Security 10 for Windows Service Pack 2 (版本 10.3.0.6294)開始,加密模組沒有單獨的安裝檔案。加密庫包含在應用程式分發 套件中。Kaspersky Endpoint Security 11.11.0 與 AES 加密模組不相容。選擇完整磁碟加密(FDE)或檔案級加密 (FLE)元件時,將自動安裝加密所需的庫。
- 應用程式的安裝可能會以錯誤結尾,指出*您的電腦上安裝了名稱丟失或無法讀取的應用程式*。這意味著不相容的應 用程式或其片段保留在您的電腦上。要刪除不相容應用程式的工件,請透過 Kaspersky [CompanyAccount](https://companyaccount.kaspersky.com/) 口向 Kaspersky 技術支援發送請求,其中包含情況的詳細說明。
- 如果您取消了應用程式的刪除,請在雷腦重新啟動後開始其還原。
- 在執行 Windows 10 版本 1903 和 1909 的電腦上, 從安裝了檔案級加密 (FLE) 元件的 Kaspersky Endpoint Security 10 for Windows Service Pack 2 Maintenance Release 3 (build 10.3.3.275) Service Pack 2 Maintenance Release 4 (build 10.3.3.304)、11.0.0 和 11.0.1 升級可能會以錯誤結尾。這是因為在 Windows 10 版本 1903 和 1909 中這些版本的 Kaspersky Endpoint Security for Windows 不支援檔案加密。在安裝此升級之前,建議您[刪除檔案加密元件。](#page-44-0)
- 應用程式需要 Microsoft .NET Framework 4.0 或後續版本。Microsoft .NET Framework 4.61 有弱點。如果您正在使用 Microsoft .NET Framework 4.6.1, 必須安裝安全更新。有關 Microsoft .NET Framework 安全更新的詳情,請參閱 [Microsoft](https://support.microsoft.com/) Technical Support 網站 Ø 。
- 如果在伺服器作業系統中選擇的 Kaspersky Endpoint Agent 元件未成功安裝該應用程式,並且出現 Windows Installer Coordinator Error視窗,請參閱 Microsoft 支援網站上的說明。
- 如果應用程式以非交互方式在本機安裝,請使用提供的[setup.ini](#page-39-0) 檔案替換已安裝的元件。
- 在 Windows 7 的某些配置中安装 Kaspersky Endpoint Security for Windows 之後, Windows Defender 會繼續運行。建 議您手動停用 Windows Defender, 以防止系統效能下降。
- 當在安裝了 Kaspersky Security for Windows Server (KSWS) 和 Windows Defender 應用程式的伺服器上安裝 Kaspersky Endpoint Security for Windows 時,您必須重新啟動系統。即使您啟用了應用程式安裝無需系統重新啟 動, 也必需重新啟動系統。Windows Defender for Windows Server 包括在與 Kaspersky Endpoint Security for Windows 不相容的軟體清單中。在安裝應用程式前,安裝程式將移除 Windows Defender for Windows Server。移除 不相容的軟體必需重新啟動系統。
- 在安裝了 Kaspersky Security for Windows Server (KSWS) 的伺服器上安裝 Kaspersky Endpoint Security for Windows (KES) 之前, 您必須關閉 KSWS 密碼防護。從 KSWS 遷移到 KES 後,請在應用程式設定中啟用密碼防護。
- 若要在執行部署了 Veeam Backup & Replication 軟體的 Windows 7 或 Windows Server 2008 R2 的電腦上安裝應用程 式,您可能需要重新啟動電腦並再次執行安裝。

### 升級應用程式**?**

- 當從 Kaspersky Endpoint Security 10 for Windows Service Pack 2 ( 內部版本10.3.0.6294 ) 升級時, [主機入侵防護元件](#page-188-0) 將打開。
- 更新 Kaspersky Endpoint Security 10 for Windows Service Pack 2 (內部版本10.3.0.6294)時,舊版本應用程式的備份 區或隔離區中的檔案將傳送到新版本應⽤程式的備份區中。對於 Kaspersky Endpoint Security 10 for Windows Service Pack 2 (內部版本10.3.0.6294)之前的版本,不會傳輸這些檔案。要儲存它們,必須在升級應用程式之前從"隔離"和" 備份"還原檔案。升級完成後,重新掃描已還原檔案。
- 將 Kaspersky Endpoint Security 10 for Windows Service Pack 2 升級到版本 11.10 或更高版本時可能以錯誤結束。在此 情況下,應用程式元件的狀態為"*失敗*",電腦在卡巴斯基安全管理中心主控台中的狀態為"*安全應用程式未安裝*"。要 升級應用程式:
	- 1. 在卡巴斯基安全管理中心主控台中,建立一個新裝置群組並將狀態為"*安全應用程式未安裝*"的電腦移動到該群 組。
	- 2. 為新建立的裝置群組建立一個" *遠端安裝應用程式*"丅作。在丅作內容中,選擇新版本應用程式的安裝套件。

3. 重新啟動電腦。

結果,新版本的應用程式安裝在使用者電腦上。在卡巴斯基安全管理中心主控台中檢查電腦的狀態。

- 從 11.0.0 應用程式版本開始, 您可以在之前的外掛程式版本上安裝 Kaspersky Endpoint Security for Windows MMC 外 掛程式。若要返回之前的外掛程式版本,請刪除目前的外掛程式然後安裝之前版本的外掛程式。
- 升級 Windows 版的 Kaspersky Endpoint Security 11.0.0 或 11.0.1 時,不會儲存*更新、關鍵區域掃描、 自訂掃描*和*完整性* 檢查⼯作[的本機⼯作排程設定。](#page-115-0)
- 在執行 Windows 10 版本 1903 和 1909 的電腦上,從安裝了檔案級加密 (FLE)元件的 Kaspersky Endpoint Security 10 for Windows Service Pack 2 Maintenance Release 3 (build 10.3.3.275) Service Pack 2 Maintenance Release 4 (build 10.3.3.304)、11.0.0 和 11.0.1 升級可能會以錯誤結尾。這是因為在 Windows 10 版本 1903 和 1909 中這些版本的 Kaspersky Endpoint Security for Windows 不支援檔案加密。在安裝此升級之前,建議您删除檔案加密元件。
- 應用程式需要 Microsoft .NET Framework 4.0 或後續版本。Microsoft .NET Framework 4.6.1 有弱點。如果您正在使用 Microsoft .NET Framework 4.6.1, 必須安裝安全更新。有關 Microsoft .NET Framework 安全更新的詳情,請參閱 [Microsoft](https://support.microsoft.com/) Technical Support 網站 L2。
- 如果要將應用程式的先前版本升級到版本 11.11.0,若要安裝 Kaspersky Endpoint Agent,請重新啟動電腦並使用具有本 機管理員權限的帳⼾登入系統。否則,在升級程序中將不會安裝 Kaspersky Endpoint Agent。
- 如果更新 Kaspersky Endpoint Security 10 for Windows Service Pack 2 Maintenance Release 4,而電腦上安裝了檔案級 加密 (FLE), 執行 Windows 10 版本 1809、1903 和 1909,則 FDE 驅動程式不會被安裝到 WinRE 映像。
- 升級 Kaspersky Endpoint Security 時,應用程式會停用 KSN 的使用直到卡巴斯基安全網路聲明被接受。此外,卡巴斯 基安全管理中心中的電腦狀態可以被變更為"*緊急*";會收到事件"KSN *伺服器不可用*。如果使用 <u>Kaspersky Managed</u> Detection and Response, 您將收到有關解決方案操作中違規的事件。Kaspersky Managed Detection and Response 的操作需要使用 KSN。Kaspersky Endpoint Security 將在套用管理員在其中接受 KSN 使用條款的政策後啟用使用 KSN。一旦卡巴斯基安全網路聲明得到接受, Kaspersky Endpoint Security 就還原操作。
- 在將 Kaspersky Endpoint Security 升級到版本 11.10.0 或更高版本而沒有重新啟動後,電腦上將安裝兩個 Kaspersky Endpoint Security 應用程式。不要手動移除先前版本的應用程式。電腦重新啟動時,先前版本將被自動移除。
- 從 Kaspersky Endpoint Security 11 for Windows 之前的版本升級應用程式後,必須重新啟動電腦。
- ReFS 檔案系統被有限制支援 ·
	- Kaspersky Fndpoint Security 可能不正確處理威脅解毒事件。例如,如果應用程式刪除了一個惡意檔案,報告可 能會有一個物件未處理項目。同時, Kaspersky Endpoint Security 會根據應用程式設定解毒威脅。Kaspersky Endpoint Security 也可以為同一個物件建立一個"物件將在重新啟動後解毒事件的副本。
	- 檔案威脅防護可以略過一些威脅。同時,惡意軟體掃描可正常工作。
	- 惡意軟體掃描工作啟動後,用iChecker 新增的排除項目將在伺服器重啟時重設。
	- 不支援 iSwift 技術。Kaspersky Endpoint Security 不考慮使用 iSwift 技術新增的掃描排除項目。
	- 如果在安裝 Kaspersky Endpoint Security 之前電腦上存在 meicar.exe 檔案, 則 Kaspersky Endpoint Security 不會 偵測 eicar.com 和 susp-eicar.com 檔案。
	- Kaspersky Endpoint Security 可能不正確顯示威脅解毒通知。例如,應用程式可能顯示之間解毒的威脅的威脅通 知。
- 伺服器平台不支援檔案級加密 (FLE) 和卡巴斯基磁碟加密技術 (FDE)。同時, Kaspersky Endpoint Security 可能不正確 地處理資料加密事件。
- 在伺服器作業系統中,不會顯示需要進行進階解毒的警告。
- Microsoft Windows Server 2008 已從支援範圍中排除。- 不支援在執行 Microsoft Windows Server 2008 作業系統的 電腦上安裝該應⽤程式。
- 如果 Kaspersky Endpoint Security 安裝在部署了 Microsoft Data Protection Manager (DPM) 的伺服器上,可能造成 DPM 工作不正常。這與 DPM 操作中的限制有關。若要消除故障,您應該[將本機伺服器磁碟機新增到](#page-293-0)檔案威脅防護元 件和*惡意軟體掃描*丅作的排除項目。
- 支援核心模式有以下限制:
	- 本機圖形使用者介面不可用,包括通知、彈出通知和其他介面控件。應用程式無法顯示提示視窗,包括以下視 窗:
		- 應用程式版本和模組升級確認提示;
		- 電腦重新啟動提示;
		- 提示輸入代理伺服器身分驗證憑據;
		- 提示獲取裝置存取 (裝置控制)。
	- 以下元件不可以使用: Web 威脅防護,郵件威脅防護, BadUSB 攻擊防護。
	- 橋接防護不可使用。
	- 您只能在卡巴斯基安全管理中心主控台的應用程式政策中接受卡巴斯基安全網路聲明。
	- BitLocker 磁碟機加密僅滴用於受信仟平台模組 (TPM)。PIN/密碼不能用於加密,因為應用程式無法顯示預開機身 分驗證的密碼提示視窗。如果作業系統啟用了聯邦資訊處理標準 (FIPS) 相容模式,請在開始加密磁碟機之前連線 用來儲存加密金鑰的卸除式磁碟機。

### 虚擬平台支援: ?

• 不支援Hyper-V虛擬機上的完整磁碟加密 (FDE)。

- 不支Citrix虛擬平台上的完整磁碟加密(FDE)。
- Windows 10 Enterprise 多工作階段受支援, 但有限制:
	- Kaspersky Endpoint Security 可在不通知使用者的情況下解毒啟動威脅,就像[解毒伺服器上的啟動威脅](#page-134-0)時一樣。 因為作業系統繼續以多丅作階段模式執行,則如果威脅沒有得到立即解決,其它活動使用者可能會失去資料。
	- 完整磁碟加密(FDE)不受支援。
	- 管理 BitLocker 不受支援。
	- 用卸除式磁碟機使用 Kaspersky Endpoint Security 不受支援。Microsoft Azure 基礎結構將卸除式磁碟機定義為網 路磁碟機。
- 不支援在Citrix虛擬平台上安裝和使用檔案級加密(FLE)。
- 要支援Windows Kaspersky Endpoint Security for Windows與Citrix PVS的相容性 · 請在啟用<u>[確保與](#page-30-0) Citrix PVS 相容 的</u> 選項下執行安裝。可以在安裝精靈中啟用此選項,也可以使用命令列參數 /pCITRIXCOMPATIBILITY=1啟用此選項。 如果是遠端安裝,則必須透過向其新增以下參數來編輯KUD [檔案:](#page-19-0) /pCITRIXCOMPATIBILITY=1。
- Citrix XenDesktop。在開始複製之前,必須停用自我防護以複製使用 vDisk 的虛擬機。
- 在為帶有 預裝 Kaspersky Endpoint Security for Windows 和 Windows 和卡巴斯基安全管理中心網路代理的的 Citrix XenDesktop 主映像準備範本電腦時,請將以下類型的排除項目新增到設定檔中:

[Rule-Begin]

Type=File-Catalog-Construction

Action=Catalog-Location-Guest-Modifiable

name="%ALLUSERSPROFILE%\Kaspersky\\*\*\\*"

name="%ALLUSERSPROFILE%\KasperskyLab\\*\*\\*"

[Rule-End]

有關 Citrix XenDesktop 的詳細資訊,請造訪Citrix 支援網站 Z.。

• 在某些情況下,嘗試安全斷開卸除式磁碟機的連線可能會在部署在 VMware ESXi hypervisor 上的虛擬機上失敗。嘗試 再次安全斷開裝置連線。

### **與卡巴斯基安全管理中心的相容性**?

- 您只能在卡巴斯基安全管理中心11或更高的版本中管理"自適應異常控制"元件。
- 卡巴斯基安全管理中心11 威脅報告可能不會顯示有關對 AMSI 防護偵測到的威脅採取的措施的資訊。
- AMSI 防護和自滴應異常控制元件的操作狀態僅在卡巴斯基安全管理中心11 或更高版本中可用。您可以在卡巴斯基安 全管理中心主控台中電腦屬性的"工**作**"區域中檢視操作狀態。這些元件的報告也僅在卡巴斯基安全管理中心 11 或更高 版本中可用。
- 在卡巴斯基安全管理中心網頁主控台 141和更早的版本上,記錄檢查和檔案完整性監控元件的功能區域名稱在管理伺 服器內容的使用者存取權限設定區域中顯示不正確。

### **[產品授權](javascript:toggleBlock()**

- 如果顯示"*接收資料錯誤*"系統訊息 ·請驗證您要執行啟動的電腦是否具有網路存取權限 ·或透過卡巴斯基安全管理中 ⼼啟動代理配置啟動設定。
- 如果產品授權已過期或試用版產品授權在電腦上處於活動狀態,則無法透過卡巴斯基安全管理中心用訂購啟動應用程 式。要將試用版產品授權或即將到期的產品授權替換為訂購產品授權,請使用產品授權分發工作。
- 在應用程式介面中,產品授權的到期日期顯示為電腦的本機時間。
- 在具有不穩定網際網路存取的電腦上安裝具有內嵌金鑰檔案的應用程式可能會導致臨時顯示事件,表明該應用程式未 啟動或產品授權不允許元件操作。這是因為該應用程式首先安裝並嘗試啟動內嵌試用版產品授權,這需要在安裝程序 中進⾏網際網路存取才能啟動。
- 在試用期內,如果在網際網路存取不穩定的電腦上安裝任何應用程式升級或修補程式,可能會導致臨時顯示事件,表 明該應用程式未啟動。這是因為該應用程式再次安裝並嘗試啟動內嵌試用版產品授權,這需要網際網路存取才能啟動 以安裝升級。
- 如果在安裝應用程式期間自動啟動了試用版產品授權,然後在不儲存產品授權資訊的情況下刪除了該應用程式,則重 新安裝後該應用程式不會使用試用版產品授權自動啟動。在這種情況下,請手動啟動應用程式。
- 如果您使用的是卡巴斯基安全管理中心11和 Kaspersky Endpoint Security 11.11.0,則元件效能報告可能無法正常工作。 如果安裝了產品授權中未包含的 Kaspersky Endpoint Security 元件,則網路代理可能會將元件狀態錯誤發送到 Windows 事件日誌。為避免錯誤,請刪除產品授權中未包含的元件。

### **[修復引擎](javascript:toggleBlock()**

- 應用程式只能還原檔案系統為 NTFS 或 FAT32 的裝置上的檔案。
- 應用程式可還原具有以下副檔名的檔案:odt, ods, odp, odm, odc, odb, doc, docx, docm, wps, xls, xlsx, xlsm, xlsb, xlk, ppt, pptx, pptm, mdb, accdb, pst, dwg, dxf, dxg, wpd, rtf, wb2, pdf, mdf, dbf, psd, pdd, eps, ai, indd, cdr, jpg, jpe, dng, 3fr, arw, srf, sr2, bay, crw, cr2, dcr, kdc, erf, mef, mrw, nef, nrw, orf, raf, raw, rwl, rw2, r3d, ptx, pef, srw, x3f, der, cer, crt, pem, pfx, p12, p7b, p7c, 1cd。
- 無法還原位於網路磁碟機或可重寫 CD/DVD 上的檔案。
- 無法還原使用加密檔案系統 (EFS) 加密的檔案。有關 EFS 操作的詳細資訊,請造訪 [Microsoft](https://docs.microsoft.com/zh-tw/windows/desktop/fileio/file-encryption) 網站 Z。
- 應用程式不會監控由作業系統內核等級的處理程序對檔案執行的修改。
- 應用程式不會監控透過網路介面對檔案執行的修改(例如,如果某個檔案儲存在共用資料夾中,並且處理程序從其他 電腦上遠端啟動)。

### **[防火牆](javascript:toggleBlock()**

- 在以下情況下,支援按本機位址、物理接口和封包生存時間 (TTL) 過濾封包或連線:
	- 按 TCP 和 UDP 的應用程式規則和封包規則中的輸出封包或連線的本機位址。
	- 按封鎖應⽤程式規則和封包規則中輸入封包或連線的本機位址(UDP 除外)。
	- 按輸入或輸出封包的封鎖封包規則中的封包生存時間(TTL)。
	- 按封包規則中輸入和輸出封包或連線的網路介面。
- 在應用程式版本 11.0.0 和 11.0.1 中 ·錯誤地套用了定義的 MAC 位址。版本 11.0.0、11.0.1 和 11.1.0 或更高版本的 MAC 位址 設定不相容。將應用程式或外掛程式從這些版本升級到 11.10 或更高版本後,必須驗證並重新配置防火牆規則中定義的 MAC 位址。
- 將應用程式從版本 11.1 和 11.2.0 升級到版本 11.11.0 時,以下防火牆規則的權限狀態不會遷移:
	- 透過 TCP 存取 DNS 伺服器。
	- 透過 UDP 存取 DNS 伺服器。
	- 任何網路活動。
- ICMP 目的地無法接通接收封包。
- 接收的 ICMP 串流資料。
- 如果為允許的封包規則配置了網路介面卡或封包的生存時間 (TTL),則此規則的優先級低於封鎖的應用程式規則。 換句話說,如果某個應⽤程式的網路活動被封鎖(例如,該應⽤程式位於"⾼限制"信任群組中),則無法透過使⽤具 有這些設定的封包規則來允許該應用程式的網路活動。在所有其他情況下,封包規則的優先級高於應用程式網路規 則。
- [當匯入防火墻封包規則](#page-168-0)時,Kaspersky Endpoint Security 可以修改規則名稱。該應用程式可確定有同樣一般參數集合 的規則:通訊協定,方向,遠端和本機連接埠,封包生存時間 (TTL)。如果該一般參數集合對於多個規則都一樣,則 應用程式將把同樣的名稱分配給這些規則或者將參數標籤附加至名稱。按這種方式, Kaspersky Endpoint Security 將 匯入所有封包規則,但是具有相同一般設定的規則的名稱可以被變更。
- 如果您已在網路規則中啟用了應用程式事件報告,當把應用程式移動到不同的信任群組後,則不會套用對該信任群組 的限制。因此,如果應用程式在受信任應用程式群組中,它將沒有網路限制。然後您為此應用程式啟用事件報告,將 其移動到不受信任的信任群組。防火墻不會為此應用程式強制實施網路限制。我們建議您先將應用程式移動到適當的 信任群組,然後再啟用事件報告。如果該方法不合適,您可以在網路規則設定中手動配置該應用程式的限制。限制僅 套⽤到應⽤程式的本機介⾯。在政策中的信任群組之間移動應⽤程式⼯作正確。
- 防火墻和侵入防護元件有通用設定:應用程式權限和受防護的資源。如果變更防火墻的這些設定,Kaspersky Endpoint Security 將自動把新設定套用到侵入防護。例如,如果您允許對防火墻政策的一般設定進行變更(掛鎖開 啟),侵入防護設定也將變得可以編輯。
- 當<u>網路封包規則</u>在 Kaspersky Endpoint Security 11.6.0 或更早版本中被觸發時 · 防火墻報告中的"**應用程式名稱**"欄將總 是顯示"Kaspersky Endpoint Security"值。此外,防火墻將對所有應用程式封鎖封包級別的連線。該行為已為 Kaspersky Endpoint Security 11.7.0 或更新版本做了修改。"**規則類型**"欄已新增到<u>防火墻報告</u>。當網路封包規則被觸發 時,"**應用程式名稱**"欄中的值仍然為空。

#### BadUSB **[攻擊防護](javascript:toggleBlock()**

- 當電腦鎖定時 Kaspersky Endpoint Security 會重設 USB 裝置的逾時 (例如,屏幕鎖定逾時已經過)。這意味著如果您 多次輸入錯誤的 USB 裝置授權代碼,應用程式鎖定了 USB 裝置, Kaspersky Endpoint Security 將允許您在解鎖電腦 後重複授權嘗試。在此情況下, Kaspersky Endpoint Security 將在 "BadUSB [攻擊防護元件設定](#page-177-0)"中指定的時間內不鎖 定 USB 裝置。
- Kaspersky Endpoint Security 會[在電腦防護被暫停](#page-98-0)時重設 USB 裝置鎖定逾時。這意味著如果您多次輸入錯誤的 USB 装置授權代碼,應用程式鎖定了USB 裝置,Kaspersky Endpoint Security 將允許您[在恢復電腦防護](#page-98-0)後重複授權嘗試。 在此情況下, Kaspersky Endpoint Security 將在 "BadUSB [攻擊防護元件設定](#page-177-0)"中指定的時間內不鎖定 USB 裝置。

### **應用程式控制**<br>图

- 當在卡巴斯基安全管理中心網頁主控台中管理應用程式控制規則時,僅 104 MB 以下的 ZIP 存檔受支援。其他格式的 存檔 (例如 RAR 或 7z)不受支援。如果您在管理主控台 (MMC) 中使用應用程式控制規則,則沒有此限制。
- 在應用程式拒絕清單模式下的 Microsoft Windows 10 中工作時,封鎖規則可能被不正確套用,這可能導致封鎖未在規 則中指定的應⽤程式。
- 當漸進式網頁應用程式 (PWA)被應用程式控制元件封鎖時,appManifest.xml 在報告中指示為被封鎖的應用程式。
- 當把標準 Notepad 應用程式新增至 Windows 11 的應用程式控制規則時, 不建議指定應用程式路徑。在執行 Windows 11 的電腦上,作業系統使用位於資料夾 C:\Program Files\WindowsApps\Microsoft.WindowsNotepad\*\Notepad\Notepad.exe 中的 Metro Notepad。在之前版本的作業系 統中,Notepad 位於以下資料夾中:
	- C:\Windows\notepad.exe
	- C:\Windows\System32\notepad.exe

#### C:\Windows\SysWOW64\notepad.exe

當把 Notepad 新增至應用程式控制規則時, 您可以從執行應用程式的內容 (例如) 指定應用程式名稱和檔案雜湊。

#### **[裝置控制](javascript:toggleBlock()**

- 存取新增到受信任清單的印表機裝置被裝置和匯流排封鎖規則封鎖。
- 對於 MTP 裝置,如果您使用作業系統的內建 Microsoft 驅動,則支援對讀,寫和連線操作的控制。如果使用者安裝了 用於與裝置一起使用的自訂驅動 (例如,作為iTunes或Android Debug Bridge的一部分),則對讀和寫操作的控制可 能不起作用。
- 使用 MTP 裝置時,重新連線裝置後會變更存取規則。
- 裝置控制元件登錄與受監視裝置有關的事件,例如裝置的連線和斷開連線,從裝置讀取檔案,將檔案寫入裝置以及其 他事件。Kaspersky Endpoint Security 僅註冊以下裝置類型的斷開連線事件: 可攜式裝置(MTP), 卸除式磁碟機, 軟碟, CD/DVD 磁碟機。對於其他裝置類型,應用程式不會註冊斷開連線事件。該應用程式為所有裝置類型註冊將裝置連線 到電腦的操作。
- 如果要基於型號遮罩將裝置新增到受信任清單,並使用 ID 中包含但型號名稱中沒有包含的字元,則不會新增這些裝 置。在工作站上,這些裝置將基於 ID 遮罩被新增到受信任清單。

#### [Web](javascript:toggleBlock() **控制**

- 不支援 OGV 和 WEBM 格式。
- 不支援 RTMP 協定。

### **[適應性異常控制](javascript:toggleBlock()**2

- 建議根據事件自動建立排除。手動新增排除項目時,在指定目標物件時,請在路徑的開頭新增\*字元。
- 如果樣本包含即使一個名稱超過 260 個字元的事件, 則無法產生自適應異常控制規則報告。
- 如果物件或處理程序的內容的值包含超過256個字元 (例如,目標物件的路徑),則不支援從適應性異常控制規則觸 發存儲庫中新增排除項目。您可以在"政策"設定中手動新增排除項目。您還可以在已觸發的適應性異常控制規則的報 告中新增排除項目。

#### **[磁碟機加密\(](javascript:toggleBlock()**FDE**)**

- 安裝應用程式後,必須重新啟動作業系統,硬碟磁碟機加密才能正常工作。
- 身分驗證代理不支援象形文字或特殊字元|和\。
- 為了使加密後電腦達到最優效能,要求處理器支援 AES-NI 指令集 ( 英特爾高級加密標準新指令 ) 。如果處理器不支 援 AES-NI,則電腦效能可能會降低。
- 當某些程序嘗試在應用程式授予對此類裝置存取權限之前嘗試存取加密的裝置時,該應用程式將顯示警告,指出必須 終止此類程序。如果無法終止程序,請重新連線已加密裝置。
- 硬碟磁碟機的唯一 ID 以反向格式顯示在裝置加密統計資訊中。
- 不建議在加密裝置時格式化裝置。
- 當多個卸除式磁碟機同時連線到一台電腦時,加密政策只能套用於一個卸除式磁碟機。重新連線卸除式裝置後,將正 確套用加密政策。
- 加密可能無法在分散嚴重的硬碟磁碟機上啟動。對硬碟磁碟機進行磁碟重組。
- 加密硬碟磁碟機後,從加密工作開始直到第一次重新啟動執行 Microsoft Windows 7/8/8.1/10 的電腦,以及安裝硬碟磁 碟機加密之後直到首次重新啟動 Microsoft Windows 8/8.1/10 作業系統為止,休眠將被封鎖。解密硬碟磁碟機後,從 完全解密開機磁碟機直到首次重新啟動作業系統之時 · 休眠將被封鎖 · 在 Microsoft Windows 8/8.1/10 中啟用"**快速啟 動**"選項時,封鎖休眠將防止您關閉作業系統。
- 使用 BitLocker 技術加密磁盤後, Windows 7 电脑不允許在還原過程中變更密碼。輸入還原金鑰並載入作業系統後, Kaspersky Endpoint Security 將不再提示使用者變更密碼或 PIN 代碼。因此,不可能設定新的密碼或 PIN 代碼。此問 題源於作業系統的特殊性。要繼續,您需要重新加密硬碟磁碟機。
- 不建議在啟用了其他提供者的情況下使用 xbootmgr.exe 工具。例如,發送器、網路或驅動。
- 安裝了 Kaspersky Endpoint Security for Windows 的電腦不支援格式化加密的卸除式磁碟機。
- 不支援使用 FAT32 檔案系統格式化加密的卸除式磁碟機(該磁碟機顯示為已加密)。要格式化磁碟機,請將其重新格 式化為 NTFS 檔案系統。
- 有關將作業系統從備份副本還原到加密的 GPT 裝置的詳細資訊,請造訪技術支援知識庫 Ø 。
- ⼀台加密電腦上不能同時存在多個下載代理。
- 同時滿足以下所有條件時,將無法存取以前在其他電腦上加密的卸除式磁碟機:
	- 沒有與卡巴斯基安全管理中心伺服器連線。
	- 使用者正在嘗試使用新的權杖或密碼進行授權。

如果發生類似情況,請重新啟動電腦、重新啟動電腦後,將授予對加密的卸除式磁碟機的存取權限。

- 在 BIOS 設定中啟用 USB 的 xHCI 模式時,可能不支援透過身分驗證代理髮現 USB 裝置。
- SSHD 裝置不支援用於快取最常用資料的裝置的 SSD 部分的卡巴斯基磁碟加密 (FDE)。
- 不支援以 UEFI 模式執行的 32 位元 Microsoft Windows 8/8.1/10 作業系統中對硬碟磁碟機進行加密。
- 加密解密的硬碟磁碟機之前,請重新啟動電腦。
- 硬碟磁碟機加密與 Kaspersky Anti-Virus for UEFI 不相容。不建議在已安裝 Kaspersky Anti-Virus for UEFI 的電腦上使 用硬碟磁碟機加密。
- 支援基於 Microsoft 帳戶建立身分驗證代理帳戶, 但存在以下限制:
	- 不支[援單點登入技](#page-345-0)術。
	- 如果選擇了為最沂 N 天內登入系統的使用者建立帳戶的選項,則不支援自動建立身分驗證代理帳戶。
- 如果身分驗證代理帳戶的名稱具有以下格式:<網域>/<Windows 賬戶名稱>,在變更電腦名稱後,您還需要變更為 此電腦的本機使用者建立的帳戶名稱。例如,假設在Ivanov電腦上有一個本機使用者Ivanov,並且為此使用者建 立了一個名為Ivanov / Ivanov的身分驗證代理帳戶。如果電腦名稱Ivanov已變更為Ivanov-PC ,則需要將使用 者 Ivanov 的身分驗證代理帳戶的名稱從 Ivanov / Ivanov 變更為 Ivanov-PC / Ivanov 。您可以使用身分驗證代 理的本機帳戶管理工作來變更帳戶名稱。在變更帳戶名稱之前,可以使用舊名稱(例如Ivanov / Ivanov )在預開 啟環境中進行身分驗證。
- 如果只允許使用者使用權杖存取使用卡巴斯基磁碟加密技術加密的電腦,並且該使用者需要完成存取還原程序,請確 保加密電腦的存取權限還原後,該使用者被授予對該電腦基於密碼的存取權限。使用者還原存取時設定的密碼可能不 會被儲存。在這種情況下,使用者將必須在下次重新啟動電腦時再次完成還原對加密電腦的存取的程序。
- 使用FDE 還原丅具解密硬碟磁碟機時,如果源裝置上的資料被解密後的資料覆蓋,則解密程序可能會以錯誤結束。硬 碟磁碟機上的部分資料將保持加密狀態。建議使用FDE還原工具時在裝置解密設定中選擇將解密的資料儲存到檔案的 選項。
- 如果身分驗證代理密碼已變更,則有包含文本"*您的密碼已成功變更"的訊息。"點擊確定*"出現,使用者重新啟動電 腦,新密碼未儲存。在開機前環境中,必須使用舊密碼進行後續身分驗證。
- 磁碟加密與Intel Rapid Start技術不相容。
- 磁碟加密與ExpressCache技術不相容。
- 在某些情況下,當嘗試使用FDE 還原工具解密加密磁碟機時,該工具在完成"請求-回應"程序後會錯誤地將裝置狀態偵 測為"未加密"。工具的日誌會顯示一個事件,指出裝置已成功解密。在這種情況下,必須重新啟動資料還原程序以解 密裝置。
- 在網頁主控台中更新 Kaspersky Endpoint Security for Windows 外掛程式之後, 在重新啟動網頁主控台服務之前,用 戶端電腦屬性不會顯示 BitLocker 還原金鑰。
- 要查看完整磁碟加密支援的其他限制以及受限制支援硬碟磁碟機加密的裝置清單,請參閱技術支援知識庫 Ø 。

## **[檔案級加密](javascript:toggleBlock()** (FLE)

- Microsoft Windows Embedded 系列的作業系統不支援檔案和資料夾加密。
- 一旦安裝該應用程式後,必須重新啟動作業系統,檔案和資料夾加密才能正常工作。
- 如果加密檔案儲存在具有可用加密功能的電腦上,而您從沒有加密功能的電腦上存取該檔案,則將提供對該檔案的直 接存取。儲存在具有可用加密功能的電腦上的網路資料夾中的加密檔案將以解密形式複製到不具有可用加密功能的電 腦上。
- 建議您在使用 Kaspersky Endpoint Security for Windows 加密檔案之前,先解密使用"加密檔案系統"加密的檔案。
- 檔案加密後⼤⼩會增加 4 kB。
- 加密檔案後,在檔案屬性中設定"*封存*"屬性。
- 如果加密存檔的解壓縮檔案與電腦上現有的檔案名稱相同,則後者將被從加密存檔中解壓縮的新檔案所覆寫。使用者 不會被通知有關被覆蓋操作的資訊。
- 在解壓縮加密存檔之前,確保您有足夠的可用磁碟空間來容納解壓縮的檔案。如果您沒有足夠的磁碟空間,存檔解壓 縮可能完成了,但檔案可能已損壞。在這種情況下,Kaspersky Endpoint Security 可能不會顯示任何錯誤訊息。
- "<u>[攜帶式檔案管理器](#page-387-0)</u>"介面不顯示有關其操作程序中發生的錯誤的訊息。
- Kaspersky Endpoint Security for Windows 不會在安裝了檔案級加密元件的電腦上啟動[攜帶式檔案管理器](#page-387-0)。
- 如果以下條件同時為真,則您不能使用攜帶式檔案管理器來存取卸除式磁碟機:
	- 沒有與卡巴斯基安全管理中心連線;
	- 電腦上已安裝 Kaspersky Endpoint Security for Windows;
	- 沒有在電腦上執行資料加密 (FDE 或 FLE)。

即使您知道攜帶式檔案管理器的密碼,也無法存取。

- 使用檔案加密時,應用程式與 Sylpheed 郵件用戶端不相容。
- Kaspersky Endpoint Security for Windows 不支援一些應用程式[的存取加密檔案限制規則](#page-375-0)。這是由於某些檔案操作由 協力廠商應用程式執行。例如,檔案複製由檔案管理程式執行,而不是應用程式本身執行。因此,如果 Outlook 郵件

用戶端被拒絕存取加密檔案,Kaspersky Endpoint Security 將允許郵件用戶端存取加密檔案(如果使用者透過剪貼簿 或者使用拖放功能將檔案複製到了電子郵件訊息)。複製操作由檔案管理程式執行,對於該程式未指定加密檔案存取 限制規則,即存取被允許。

- 如果使用攜帶模式支援對卸除式磁碟機進行加密,則無法停用密碼期限控制。
- 不支援孿更頁面檔案設定。作業系統使用預設值而不是指定的參數值。
- 使用加密卸除式磁碟機時,請使用安全移除。如果未安全移除卸除式磁碟機,我們將不能保證資料完整性。
- 檔案加密後,將安全刪除其未加密的原始檔案。
- 不支援使用用戶端快取(CSC)同步離線檔案。建議禁止在群組政策級別對共用資源進行離線管理。處於離線模式的 檔案可以進行編輯。同步後,對離線檔案所做的變更可能會丟失。有關使用加密時對用戶端快取 (CSC)的支援的詳 細資訊,請參閱技術支援知識庫 2。
- 不支援在系統硬碟磁碟機的根目錄中[建立加密封存](#page-378-0) 。
- 透過網路存取加密檔案時,您可能會遇到問題。建議您將檔案移至其他來源,或確保用作檔案伺服器的電腦由同一台 卡巴斯基安全管理中心管理伺服器進行管理。
- 變更鍵盤佈局可能會導致加密的自動解壓縮封存的密碼輸入視窗掛起。要解決此問題,請關閉密碼輸入視窗,切換到 作業系統中的鍵盤佈局,然後重新輸入加密封存的密碼。
- 當在一個磁碟上具有多個磁碟分割的系統上使用檔案加密時,建議您使用可自動確定 pagefile.sys 檔案大小的選項。 電腦重新啟動後, pagefile.sys 檔案可能會在磁碟分割之間移動。
- 在套用檔案加密規則 (包括"我的文件"資料夾中的檔案 ) 之後,請確保已對其套用加密的使用者可以成功存取加密的 檔案。為此,請在與卡巴斯基安全管理中心建立連線時讓每個使用者登入系統。如果使用者嘗試存取加密檔案而未連 線到卡巴斯基安全管理中心,係統可能會掛起。
- 如果系統檔案某種程度上包含在檔案級加密的範圍內,則與加密這些檔案有關的錯誤事件可能會出現在報告中。這些 事件中指定的檔案實際上並未加密。
- 不支援 Pico 程序。
- 不支援區分大小寫的路徑。套用加密規則或解密規則時,產品事件中的路徑以小寫形式顯示。
- 不建議對啟動時系統使用的檔案進行加密。如果加密這些檔案,則在未連線卡巴斯基安全管理中心的情況下嘗試存取 加密檔案可能會導致系統掛起或提示存取未加密檔案。
- 如果使用者透過使用檔案到記憶體對應方法的應用程式 ( 例如 WordPad 或 FAR ) 和旨在處理大檔案的應用程式 ( 例 如 Notepad ++)共同透過網路根據 FLE 規則處理檔案,則未加密形式的檔案可能會被無限期封鎖,而無法從其所在 的電腦存取它。
- Kaspersky Endpoint Security 不加密位於 OneDrive 雲端儲存或者其他資料夾中以 OneDrive 作為名稱的檔案。 Kaspersky Endpoint Security 還會封鎖將加密檔案複製到 OneDrive 資料夾 (如果這些檔案未被新增至解密規則)。
- 安裝檔案級加密元件後,使用者和組的管理在WSL模式 (Windows Subsystem for Linux)下不起作用。
- 安裝檔案級加密元件時,用於重命名和刪除檔案的 POSIX (可攜式作業系統介面)不受支援。
- 不建議加密暫存檔案,因為這可能造成資料損失。例如,Microsoft Word 會在處理文件時建立暫存檔案。如果加密了 暫存檔卻沒有加密原始檔案,使用者在嘗試儲存文件時可能會收到"*存取被拒絕*"錯誤。此外,Microsoft Word 可以儲 存檔案,但是下次卻無法開啟文件,即資料將丟失。為了防止資料丟失,您需[要將暫存檔資料夾從加密規則中排除](#page-374-0)。
- 在更新 Kaspersky Endpoint Security for Windows 11.0.1 或更早的版本後,為了在重新啟動電腦後存取加密檔案,請確 保網路代理在執行。網路代理會延遲啟動,所以您無法在作業系統載入後立刻存取加密檔案。下次電腦啟動後無需等 待網路代理啟動。

Detection and Response (EDR, MDR, [Kaspersky](javascript:toggleBlock() Sandbox) ?

- 您不能掃描因為*[移動檔案到隔離](#page-411-0)* 丁作被隔離的物件
- 無法隔離大於 4 MB 的<u>替代資料流</u> (ADS)。Kaspersky Endpoint Security 會略過任何這麼大的 ADS 而不通知使用者。
- 如果工作內容中的資料夾路徑用磁碟機字母開始,則 Kaspersky Endpoint Security 不執行網路磁碟機上的"/*OC [掃描](#page-409-0)*" 丁作。Kaspersky Endpoint Security 僅支援網路磁碟機上"IOC 掃描丁作的 UNC 路徑格式。例如, \\server\shared\_folder 。
- 如果在設定檔中啟用了"<u>與 [Kaspersky](#page-99-0) Sandbox 集成</u>"設定,則"<u>匯入應用程式設定檔</u>"會以錯誤結束。在匯出應用程式設 定前,請啟用 Kaspersky Sandbox。然後執行匯出/匯入程序。匯入設定檔後,請啟用 Kaspersky Sandbox。
- 如果在執行 IOC [掃描](#page-409-0)工作時偵測到侵入指示,應用程式將僅隔離 FileItem 字詞的檔案。不支援隔離其它字詞的檔案。
- 管理警示詳情需要 Kaspersky Endpoint Security for Windows Web 外掛程式 11.7.0 或更新版本。使用 Endpoint Detection and Response 解決方案 (EDR Optimum 和 EDR Expert)時需要警示詳情。偵測詳情僅在卡巴斯基安全管 理中心網頁主控台或卡巴斯基安全管理中心雲端主控台中可用。
- 將 [KES+KEA] 設定遷移到 [KES+built-in agent] 設定可能會以 Kaspersky Endpoint Agent 應用程式移除錯誤完成。該 應用程式移除錯誤在最新版本的 Kaspersky Endpoint Agent 中得到了修正。若要移除 Kaspersky Endpoint Agent,請 重新啟動電腦並建立⼀個應⽤程式移除⼯作。
- 管理 EDR Optimum 和 Kaspersky Sandbox 元件需要 Kaspersky Endpoint Security for Windows Web 外掛程式 11.7.0 或 更新版本。管理 EDR Expert 元件需要 Kaspersky Endpoint Security for Windows Web 外掛程式 11.8.0 或更新版本。如 果您使用 Web 外掛程式建立了*變更程式元件*工作,而外掛程式不支援與這些元件合作,安裝程式將在安裝了 EDR Optimum、EDR Expert 或 Kaspersky Sandbox 的電腦上刪除這些元件。

#### **[其他限制](javascript:toggleBlock()**

• 如果該應用程式返回錯誤,或者在執行期間掛起,它可能會自動重新啟動。如果程式遇到反覆導致程式異常關閉的錯 誤,它將執⾏以下操作:

1. 停用控制和防護功能(加密功能仍啟用)。

2. 涌知使用者某些功能已被停用。

3. 更新病毒資料庫或應⽤程式模組更新之後嘗試還原程式的功能。

- [新增到受信任清單的](#page-148-0) 網址可能未正確處理。
- 在卡巴斯基安全管理中心主控台中,您無法將檔案從以下位置儲存到瓷碟: **進階 → Repositories → Active threats** 資料夾。要儲存檔案,您必須解毒受感染的檔案。解毒時,應用程式會在備份中儲存檔案的副本。現在您可以將檔案 從**進階 → Repositories → Backup** 資料夾儲存到磁碟。
- 繼承資料傳輸到管理伺服器的設定(一**般設定 → 報告和儲存 → 到管理伺服器的資料傳輸**)與其他設定的繼承不同。 如果您允許變更政策中的資料傳輸設定("鎖"開啟),則這些設定將在主控台的本機電腦屬性中重置為預設值(如果 之前未定義)。如果之前定義了這些設定,則它们的值將被還原。刪除政策時,將以相同的⽅式繼承設定。在這些情 況下,本機電腦屬性中的其他設定將從政策繼承。
- Kaspersky Endpoint Security 監視符合 RFC 2616、RFC 7540、RFC 7541、RFC 7301 標準的 HTTP 通信。如果 Kaspersky Endpoint Security 在 HTTP 流量中偵測到另一種資料交換格式,則該應用程式將封鎖此連線,以防止從網 際網路下載惡意檔案。
- Kaspersky Endpoint Security 阻止透過 QUIC 通訊協定進行通訊。無論在瀏覽器中是否啟用了 QUIC 支援, 瀏覽器都 使用標準傳輸通訊協定 (TLS or SSL)。
- 系統監控器。不顯示有關程序的完整資訊。
- 首次啟動 Kaspersky Endpoint Security for Windows 時,經過數位簽章的應用程式可能會暫時放置在錯誤的組中。經 過數位簽章的應⽤程式將在以後放入正確的組中。
- 當使用Microsoft Outlook[的郵件威脅防護延伸程式掃](#page-157-0)描郵件時,建議您使用快取Exchange模式("使用快取Exchange 模式"選項)。
- [惡意軟體掃描](#page-100-0)工作 不支援 64 位元 Microsoft Outlook 版本。這意味著如果電腦上安裝了 64 位元版本的 MS Outlook, 則即使[郵件包含在掃描範圍內,](#page-113-0) Kaspersky Endpoint Security 也不掃描 MS Outlook 檔案 (PST 和 OST 檔 案)。
- 當 Kaspersky Endpoint Security 版本 11.10.0 或者 11.11.0 在沒有重新啟動的情況下得到更新, 適用於 Microsoft Outlook 延伸程式的郵件威脅防護會暫時停止工作。應用程式將在MS Outlook 郵件用戶端重新啟動後更新和執行適用於 Microsoft Outlook 的郵件威脅防護延伸程式。我們建議您在升級應用程式後立即重新啟動 MS Outlook 郵件用戶端。
- 在卡巴斯基安全管理中心中,當從使用全局卡巴斯基安全網路切換到使用私有卡巴斯基安全網路或相反時,在指定產 品的政策中將[停⽤參與卡巴斯基安全網路的選項](#page-206-0)。切換後,請仔細閱讀卡巴斯基安全網路聲明的文本,並確認您同意 參加 KSN 。您可以在應用程式介面中或在編輯產品政策時閱讀聲明的文本。
- 在重新掃描被協力廠商軟體封鎖的惡意物件的過程中,再次偵測到威脅時不會通知使用者。威脅重新偵錯事件將顯示 在應用程式報告和卡巴斯基安全管理中心報告中。
- 無法在Microsoft Windows Server 2008中安裝[Endpoint](#page-541-0) Sensor元件。
- 關於裝置加密的卡巴斯基安全管理中心報告將不包含有關使用 Microsoft BitLocker 在未安裝裝置控制元件的伺服器平 台或⼯作站上加密的裝置的資訊。
- ●無法在卡巴斯基安全管理中心雲端主控台中啟用顯示所有報告條目。在 Web 主控台中,您只可以變更顯示在報告中 的條目的數目。預設情況下,卡巴斯基安全管理中心網頁主控台顯示 1000 條報告條目。您可以在管理主控台 (MMC) 中啟用顯示所有報告條目。
- 無法在卡巴斯基安全管理中心雲端主控台中設定顯示超過 1000 條報告條目。如果設定高於 1000 的值,卡巴斯基安全 管理中心將只顯示 1000 條報告條目。
- 使用政策階層時,如果父政策禁止修改這些設定,則子政策中"卸除式磁碟機加密"部分的設定可以進行編輯。
- 您必須在作業系統設定中啟用"審核登入",以確保防止共用資料夾被外部加密的排除項目正常運行。
- 如果<u>啟用了共用資料夾防護</u>,則 Kaspersky Endpoint Security for Windows 將監控在啟動 Kaspersky Endpoint Security for Windows 之前啟動的每個遠端存取工作階段加密共用資料夾 (包括從其啟動了遠端存取工作階段的電腦是否已被 新增到了排除項目中)的嘗試。如果您不希望 Kaspersky Endpoint Security for Windows 監控加密從被新增到排除項 目的電腦上啟動、並且是從啟動 Windows Kaspersky Endpoint Security 之前啟動的遠端存取工作階段的共用資料夾的 嘗試,請終止並重新啟動遠端存取工作階段或重新啟動安裝了 Windows Kaspersky Endpoint Security 的電腦。
- 如果更新丅作是使用特定使用者帳戶的權限執行的,從需要授權的來源進行更新時,將不會下載產品修補程式。
- 由於系統效能不足,應用程式可能無法啟動。要解決此問題,請使用 Ready Boot 選項或增加啟動服務的作業系統超 時。
- 該應用程式無法在安全模式下運行。
- 為了確保 Kaspersky Endpoint Security for Windows 11.5.0 和 11.6.0 可以與 Cisco AnyConnect 軟體正確工作, 您必須安 装 Compliance Module 4.3.183.2048 或更新版本。有關與 Cisco Identity Services Engine 相容性的更多資訊, 請參閱 [Cisco](https://www.cisco.com/c/en/us/support/security/identity-services-engine/products-device-support-tables-list.html) 文檔 Z 。
- 在安裝應用程式後第一次重新啟動前,我們無法保證音訊控制能正常工作。
- 在管理主控台 (MMC) 中·在用來配置應用程式權限的侵入防護設定中·"**刪除"**按鈕不可使用·您可以透過應用程式的 內容功能表從信任群組中刪除應用程式。
- 在應用程式的本機介面中,在侵入防護設定中,如果電腦由政策管理,則應用程式權限和受防護的資源不可使用。滾 動、搜尋、篩選和其它視窗控制不可使用。您可以在卡巴斯基安全管理中心主控台的政策內容中檢視應用程式權限。
- 啟用旋轉的偵錯檔案時,不會為 AMSI 元件和 Outlook 外掛程式建立任何追蹤。
- 無法在 Windows Server 2008 中手動收集效能追蹤。
- 不支援"重新啟動"追蹤類型的效能追蹤。
- 對於 pico 處理程序,轉儲記錄不受支援
- 不再支援KSN可用性檢查工作。
- 關閉"停用系統服務的外部管理"選項將不允許您停止使用AMPPL= 1參數安裝的應用程式的服務 ( 預設情況下, 該參 數值從 Windows 10RS2 作業系統版本開始設定為1)。值為1的AMPPL參數可將防護程序技術用於產品服務。
- 要執行資料夾的自訂掃描,啟動自訂掃描的使用者必須具有讀取此資料夾的屬性的權限。否則,自訂資料夾掃描將無 法進行,並以錯誤結束。
- 如果政策中定義的掃描規則在末尾包含不帶\字元的路徑,例如C:\folder1\folder2,則將對路徑 C:\folder1\ 執行 掃描。
- 將應用程式從 11.10 版本升級到 11.11.0 時, AMSI 防護設定將重置為預設值。
- 如果使用软体限制政策(SRP),則电脑可能無法加載(黑屏)。為了防止故障,您需要在 SRP 內容中允許使用應用 程式庫 • 在 SRP 內容中 · 新增 khkum.dll 檔案的安全等級為**"不受限制**"的規則(**新雜湊規則"**功能表項) • 檔案位於 C:\Program Files (x86)\Common Files\Kaspersky Lab\KES.<version>\klhk\klhk x64\ 資料夾中。如果 選擇了此方法,您還需要在 Kaspersky Endpoint Security 的*更新*工作設定中清除**下載應用程式模組更新**核取方塊。有 關使用 SRP 的詳細資訊,請參閱 [Microsoft](https://docs.microsoft.com/zh-tw/windows-server/identity/software-restriction-policies/software-restriction-policies) 文件 C 。

您也可以停用 SRP, 使用 Kaspersky Endpoint Security 的應用程式控制元件來控制應用程式使用。

- 如果電腦屬於 Windows 群組政策物件 (GPO) 下的網域,且 DriverLoadPolicy 參數被設定為 8 (僅限良好),則重新啟 動安裝了 Kaspersky Endpoint Security 的電腦會導致 BSOD。為了防止失敗,群組政策中的提前啟動惡意軟體防護 (ELAM) 參數必須設定為1(良好和未知) 。 ELAM 設定位於下列政策中:**電腦設定 → 管理模板 → 系統 → 提前啟動惡** 。 **意軟體防護**
- 不支援透過 Rest API 管理 Outlook 外掛程式設定。
- 特定使用者的ㄒ作執行設定無法透過設定檔在裝置之間傳輸。從設定檔套用設定後,手動指定使用者名稱和密碼。
- 安裝更新後,完整性檢查工作將在重新啟動系統以套用更新之前不起作用。
- 透過遠端診斷實用程式變更旋轉的這種等級時,Kaspersky Endpoint Security for Windows 將錯誤顯示偵錯等級的空 白值。但是,偵錯檔案是根據正確的偵錯等級編寫的。透過應用程式的本機介面變更旋轉的追蹤等級時,將正確修改 追蹤等級,但是遠端診斷實用程式將錯誤顯示實用程式最後定義的追蹤等級。這可能會導致管理員沒有當前追蹤等級 的最新資訊,並且如果使用者在應用程式的本機介面中手動變更追蹤等級,則追蹤中可能會缺少相關資訊。
- 在本機界面中,密碼防護設定不允許變更管理員帳戶的名稱 ( 預設為 KI Admin ) 。要變更管理員帳戶的名稱,需要停 用密碼防護,然後啟用密碼防護並指定管理員帳戶的新名稱。
- 如果 Kaspersky Endpoint Security 應用程式安裝在 Windows Server 2019 伺服器上, 其與 Docker 不相容。在安裝了 Kaspersky Endpoint Security 的電腦上部署 Docker 會引起崩潰 (BSOD)。
- 與 Kaspersky Endpoint Security 和 Secret Net Studio 軟體的相容受限制:
	- Kaspersky Endpoint Security 應⽤程式與 Secret Net Studio 軟體的病毒防護元件不相容。 應用程式無法安裝在使用病毒防護元件部署了 Secret Net Studio 的電腦上。若要允許交互操作,您必須從 Secret Net Studio 中刪除病毒防護元件。
	- Kaspersky Endpoint Security 應⽤程式與 Secret Net Studio 軟體的完整磁碟加密元件不相容。 應用程式無法安裝在使用完整磁碟加密元件部署了 Secret Net Studio 的電腦上。若要允許交互操作, 您必須從 Secret Net Studio 中刪除完整磁碟加密元件。
	- Secret Net Studio 與 Kaspersky Endpoint Security 的檔案級加密 (FLE) 元件不相容。

當您使用檔案級加密 (FLE) 元件安裝 Kaspersky Endpoint Security 時, Secret Net Studio 可能在操作時出錯。為 了保證交互操作,您必須從 Kaspersky Endpoint Security 中刪除檔案級加密 (FLE) 元件。

## IOC

元件指示器。一個有關惡意物件或者活動的資料集合。

## IOC 檔案

一個包含應用程式試圖匹配以計數偵測的洩露指示器 (IOC) 集合的檔案。如果經過掃描為物件找到了與多個 IOC 檔案的精確匹 配,則偵測可能性更高。

## OLE 物件

附加的檔案或嵌入到其他檔案中的檔案。Kaspersky 應用程式允許掃描 OLE 物件以尋找病毒。例如,如果您在 Microsoft Office Word 手冊中插入一個 Microsoft Office Excel® 表格,此表格將作為 OLE 物件被掃描。

#### **OpenIOC**

基於 XML 的洩露指示器 (IOC) 開放標準說明, 包括超過 500 個不同的洩露指示器。

## 受信任平台模組

一個與安全相關的提供基本功能的微晶片(例如用於儲存加密金鑰)。受信任平台模組通常安裝在電腦主機板上並且透過硬體 匯流排與其他所有系統元件進行互動。

## 受感染的檔案

包含惡意程式碼 (在掃描檔案時偵測到已知惡意軟體的代碼)的檔案。Kaspersky 建議您不要使用此類別檔案,原因是它們可能 會感染您的電腦。

## 可疑網頁位址資料庫

其內容被視為存在危險的網址清單。這是一個由 Kaspersky 專家建立的清單。它會定期更新,並且會包含在 Kaspersky 應用程 式分發套件中。

#### 存檔

封裝到單⼀壓縮檔案的⼀個或幾個檔案。需要⼀個名叫 archiver 的應⽤程式以開啟和解包資料。

## 工作

Kaspersky 應用程式作為工作要執行的功能,例如:即時檔案防護、完整裝置掃描、資料庫更新。

#### 已感染檔案

根據檔案的結構或格式,某些檔案可能會作為儲存和傳播惡意程式碼的"容器"而成為入侵者的工具。一般來說,此類別檔案是可 執行檔,例如副檔名為 com、.exe 和 .dll 的檔案。有相當高的風險此類檔案中有惡意代碼侵入。

### 憑證發佈者

發佈憑證的認證中心。

## 掃描範圍

Kaspersky Endpoint Security 在執行掃描工作時掃描的物件。

## 授權憑證

與金鑰檔案或啟動碼一起由 Kaspersky 傳輸給使用者的檔案。此檔案包含授予使用者的產品授權資訊。

#### 攜帶式檔案管理器

這是一個應用程式,內用於在電腦上沒有加密功能時透過提供的介面處理卸除式磁碟機上的加密檔案。

### 啟動⾦鑰

#### 程式目前正在使用的金鑰。

## 病毒資料庫

資料庫包含截至病毒資料庫發佈之日 Kaspersky 已知的電腦安全威脅的資訊。病毒資料庫簽章有助於偵測掃描物件中的惡意代 碼。病毒資料庫由 Kaspersky 建立並且每小時都會更新。

#### 管理群組

一組共用一般功能的裝置和一組在這些裝置上安裝的 Kaspersky 應用程式。將裝置歸類在群組是為了讓您輕易的把電腦群當作 一台電腦進行管理。一個群組可能包含其他的群組。您可以為群組中每個安裝的應用程式建立群組政策和群組工作。

## 網路代理

一個卡巴斯基安全管理中心模組,它實現了管理伺服器和特定網路節點(ㄒ作站或伺服器)上安裝的 Kaspersky 應用程式之間 的互動。此元件對在 Windows 下執行的所有 Kaspersky 應用程式通用。網路代理的獨立版本是為在其他作業系統下執行的應用 程式而設計。

#### 網頁資源位址的正規表示式

網頁資源的正規表示式位址是透過正規化獲得的網頁資源位址的文字表達。正規化是一個網頁資源位址文字表達根據特定規則 而改變的過程,例如從網頁資源位址的文字表示中排除使用者登入、密碼和連線連接埠;此外網頁資源位址的字元將從大寫變 更為小寫。

在防護元件的執行中,正規化網頁資源位址的目的是為了防止再次掃描實際上等效但是語法不同的網站位址。

範例:

非正規表示式的位址: www.Example.com\。

正規表示式的位址: www.example.com。

## 解毒

能夠完全或部分還原物件資料的⼀種處理已感染物件的處理⽅式。並非所有受感染的物件都能被解毒。

#### 誤報

當 Kaspersky 應用程式由於未受感染檔案的簽章與病毒的簽章類似而將其報告為受感染的檔案時,稱為誤報。

⾝分驗證代理

可啟動硬碟磁碟機加密後,讓您完成身分驗證以存取加密的硬碟磁碟機並載入作業系統啟動的介面。

## 遮罩

使⽤萬⽤字元表⽰檔案名稱和副檔名。

檔案遮罩可包含檔案名稱中允許使⽤的任何字元,包括萬⽤字元:

- \*(星號)字元代表任意一組字元,但 \ 和 / 字元除外 ( 這兩個字元是檔案和資料夾路徑中的檔案和資料夾名稱的分隔符 號)。例如,遮罩"C:\\*\\*.txt"將包括位於 C: 磁碟機但是不在子資料夾中所有帶 TXT 副檔名的檔案的路徑。
- 兩個連續 \* 字元在檔案或資料夾名稱中代表任意一組字元 ( 包括空集 ) ,包括 \ 和 / 字元 ( 這兩個字元是檔案和資料夾路 徑中的檔案和資料夾名稱的分隔符號)。例如,遮罩 C:\Folder\\*\*\\*.txt 將包括位於巢嵌在 Folder 內的資料夾 (Folder自身除外)中所有帶 TXT 副檔名的檔案的路徑。遮罩必須包含至少一個嵌套等級。遮罩 C:\\*\*\\*.txt 不是有效 遮罩。\*\*遮罩僅可用於建立掃描排除項目。
- ? (問號 )字元代表任意單個字元,但 \ 和 / 字元除外 ( 這兩個字元是檔案和資料夾路徑中的檔案和資料夾名稱的分隔符 號)。例如,遮罩 C:\Folder\???.txt 將包括位於 Folder 資料夾中所有帶 TXT 副檔名且名稱由三個字元構成的檔案的 路徑。

## 釣魚網頁位址資料庫

Kaspersky 專家確定與網路釣魚相關的網址清單。此資料庫會定期更新,並且會包含在 Kaspersky 應用程式分發套件中。

## 防護範圍

在執行時被關鍵威脅防護元件持續掃描的物件。不同元件的防護範圍有不同的參數。

## 附加密鑰

允許使用者使用該程式但目前未使用的金鑰。

# 附錄

本節包含的資訊是對文件本文的補充。

附錄1。 應用程式設定

您可以使用政策、工作或應用程式介面來配置 Kaspersky Endpoint Security。有關應用程式元件的詳細資訊,請參見相應章節。

# 檔案威脅防護

"檔案威脅防護"元件允許您防止電腦的檔案系統受到感染。預設情況下,"檔案威脅防護"元件會永久常駐在電腦的 RAM 中。該 元件將掃描電腦所有磁碟機以及連接之磁碟機上的檔案。該元件借助防毒資料庫[、卡巴斯基安全網路雲端服務和](#page-206-0)啟發式分析來 提供電腦防護。

該元件將掃描使用者或應用程式存取的檔案。如果偵測到惡意檔案, Kaspersky Endpoint Security 將封鎖檔案操作。應用程式隨 後將根據"檔案威脅防護"元件的設定來清除或刪除惡意檔案。

當嘗試存取其內容儲存在 OneDrive 雲端中的檔案時, Kaspersky Endpoint Security 會下載並掃描檔案內容。

#### 檔案威脅防護元件設定

#### **參數 描述**

#### **安全等級**

(僅在管理主 控台(MMC) 和 Kaspersky Endpoint Security 介面 中可用)

- 對於檔案威脅防護,Kaspersky Endpoint Security 可以套用不同的設定群組。這些儲存在應用程式中 的設定群組稱為"安全防護等級":
	- **高**。選擇此檔案安全等級後,"檔案威脅防護"元件將對開啟、儲存和執行的所有檔案實施最嚴格 的控制。"檔案威脅防護"元件會掃描電腦的所有硬碟磁碟機、卸除式磁碟機和網路磁碟機上的所 有檔案類型。它還掃描存檔、安裝套件和嵌入式 OLE 物件。
	- **建議**。Kaspersky Lab 專家建議此檔案安全等級。"檔案威脅防護"元件僅掃描電腦的所有硬碟磁 碟機、卸除式磁碟機和網路磁碟機上的指定檔案格式,以及嵌入式 OLE 物件。"檔案威脅防護"元 件不掃描壓縮套件或安裝套件。
	- 。此檔案安全等級的設定可確保最⼤掃描速度。"檔案威脅防護"元件僅掃描電腦的所有硬碟磁 **低** 碟機、卸除式磁碟機以及網路磁碟機上擁有指定副檔名的檔案。"檔案威脅防護"元件不掃描複合 檔案。

(僅在管理主 控台(MMC) 和 Kaspersky Endpoint Security 介面 中可用)

**檔案類型 所有檔案**。如果啟用該設定,Kaspersky Endpoint Security 將毫無例外地掃描所有檔案(所有格式和 副檔名)。

> **按格式掃描檔案**。如果啟用該設定‧則應用程式僅掃[描被感染的檔案](javascript:void(0)) @。在掃描檔案以尋找惡意程 式碼之前,系統將分析檔案的內部頭以確定檔案的格式,(例如,.txt、doc 或 exe)。掃描還會查找 具有特定副檔名的檔案。

> **按副檔名掃描檔案**。如果啟用該設定,則應用程式僅掃描[被感染的檔案](javascript:void(0))回。此時,系統將根據檔案 的副檔名確定檔案格式。

包含"檔案威脅防護"元件掃描的物件。掃描物件可能是硬碟、卸除式磁碟機、網路磁碟機、資料夾、 檔案或由遮罩定義的多個檔案。 **掃描範圍**

預設情況下, "檔案威脅防護"元件將掃描任何硬碟、網路磁碟機或卸除式磁碟機中啟動的檔案。無法 變更或刪除這些物件的防護範圍。您還可以從掃描中排除項(例如卸除式磁碟機)。

機器學習和簽章分析使用 Kaspersky Endpoint Security 資料庫,其中包含已知威脅的敘述以及消除它

#### **機器學習和簽 章分析**

(僅在管理主 控台(MMC) 和 Kaspersky Endpoint Security 介面 中可用)

#### **啟發式分析**

(僅在管理主 控台(MMC) 和 Kaspersky Endpoint Security 介面  $\overline{\mathcal{A}}$ 

開發該技術的目的是偵測使用 Kaspersky 應用程式資料庫無法偵測到的威脅。它可以偵測受未知病毒 或已知病毒新變種感染的可疑檔案。

掃描檔案中的惡意代碼時,啟發式分析器將執行可執行檔案中的指令。啟發式分析器執行的指令數 取決於為啟發式分析器指定的級別。啟發式分析等級可在全面搜尋新威脅、載入作業系統資源和啟 發式分析持續時間之間進行平衡。

**解毒;若解毒失敗則刪除**。如果選擇該選項·應用程式將自動對已經偵測到的所有受感染的檔案執 行解毒操作。如果解毒失敗,應用程式將刪除檔案。 **偵測到威脅後 的動作**

們的方法。使用此方法的防護提供了可接受的最低安全等級。 根據 Kaspersky 專家的建議,機器學習和簽章分析始終啟用。

解毒;若解毒失敗則封鎖。如果選擇該選項·Kaspersky Endpoint Security 將自動對已經偵測到的所 有受感染的檔案執行解毒操作。如果無法進行解毒, Kaspersky Endpoint Security 會將偵測到的受感 染檔案的相關資訊新增到活動威脅清單。

封鎖。如果選擇該選項·"檔案威脅防護"元件將自動封鎖所有受感染的檔案·而不對其進行解毒處 理。

在嘗試解毒或刪除受感染的檔案之前,應用程式會建立該檔案的備份副本,以防您需要還原該 檔案或將來可以對其進行解毒。

- 僅掃描新檔案和自上次掃描以來已被修改的檔案。這有助於縮短掃描的持續時間。此模式滴用於簡 單檔案和複合檔案。 **只掃描新增及 變更的檔案**
- 掃描 ZIP、GZIP、BZIP、RAR、TAR、ARJ、CAB、LHA、JAR、ICE 和其它存檔。應⽤程式不僅依照 副檔名而且依照格式掃描存檔。當檢查封存時,應用程式會執行巡迴解壓縮。這可讓人偵測多層封 存(封存內的封存)內的威脅。 **掃描存檔**

該核取方塊用於啟用/停用對協力廠商分發套件的掃描。 **掃描分發套件**

掃描 Microsoft Office 檔案 (DOC, DOCX, XLS, PPT 和其他 Microsoft 副檔名)。Office 格式檔案 也包含 OLE 物件。 **掃描** Microsoft **Office 格式的 檔案**

如果選中該核取方塊,應用程式不會掃描其大小超過指定值的複合檔案。 如果清除該核取方塊,應用程式將掃描所有大小的複合檔案。 **複合檔案⼤於 指定值時不解 壓縮**

應用程式會掃描從存檔中提取的大檔案,而不管是否選中該核取方塊。

如果選中該核取方塊,應用程式會提供對大於指定值的複合檔案的存取權限,然後再掃描這些檔 案。在這種情況下,Kaspersky Endpoint Security 在背景解壓並掃描複合檔案。 對於小於該值的複合檔案,只有在解壓和掃描這些檔案後,應用程式才會提供對這些檔案的存取權 限。 如果未選中該核取方塊,則只有在解壓和掃描任何大小的複合檔案後,應用程式才會提供對這些檔 **在背景解壓縮 複合檔案**

案的存取權限。

(僅在管理主 控台(MMC) 和 Kaspersky Endpoint Security 介面  $\overline{\nabla}$ 

Kaspersky Endpoint Security 掃描由使用者、作業系統或以使用者帳戶執行的應用程式存取的 檔案。

**智慧模式**。在此模式中,檔案威脅防護將基於對物件所做操作進行分析以掃描物件。例如,當操作 某個 Microsoft Office 手冊時, Kaspersky Endpoint Security 將在其首次開啟和最後一次關閉時掃描 該檔案。覆蓋檔案的操作過程不會掃描檔案。

該技術允許透過排除特定檔案不掃描的方式提高掃描速度。該技術將使用特殊演算法將檔案排除在 掃描範圍之外,該演算法會考慮 Kaspersky Endpoint Security 資料庫的發佈日期、檔案的上次掃描日 期以及對掃描設定的任何修改。iSwift 技術是對用於 NTFS 檔案系統的 iChecker 技術的增強版。

該技術允許透過排除特定檔案不掃描的方式提高掃描速度。該技術將使用特殊演算法將檔案排除在 掃描範圍之外,該演算法會考慮 Kaspersky Endpoint Security 資料庫的發佈日期、檔案的上次掃描日 期以及對掃描設定的任何修改。iChecker 技術受到幾個限制:它無法操作大檔案,並且僅能套用至 擁有程式可辨識結構的檔案 (例如:.exe、.dll、.lnk、.ttf、.inf、.sys、.com、.chm、.zip 和 .rar)。

**在存取及修改時**。在該模式中 · 檔案威脅防護將在出現開啟/修改檔案的嘗試時掃描物件。

**存取時**。在此模式中,檔案威脅防護將在出現開啟/修改檔案的嘗試時掃描物件。

**執行時** 。在該模式中 ,檔案威脅防護僅在出現執行檔案的嘗試時掃描物件 。

### iSwift **技術**

(僅在管理主 控台(MMC) 和 Kaspersky Endpoint Security 介面 中可用)

#### iChecker **技術**

(僅在管理主 控台(MMC) 和 Kaspersky Endpoint Security 介面 中可用)

#### **暫停檔案威脅 防護**

(僅在管理主 控台(MMC) 和 Kaspersky Endpoint Security 介面 中可用)

# Web 威脅防護

"Web 威脅防護"[元件可防⽌從網際網路下載惡意檔案,同時封鎖惡意網站和釣⿂網站。該元件借助防毒資料庫、卡巴斯基安全](#page-206-0) 網路雲端服務和啟發式分析來提供電腦防護。

在指定的時間或使用指定的應用程式時,這會臨時自動暫停檔案威脅防護的操作。

Kaspersky Endpoint Security 掃描 HTTP、HTTPS 和 FTP 流量。Kaspersky Endpoint Security 掃描 URL 和 IP 位址。您可以指定 Kaspersky Endpoint Security [將監控的連接埠,或選擇所有連接埠。](#page-273-0)

對於 HTTPS 流量監控,需要啟用加密連線掃描。

當使用者嘗試開啟惡意網站或釣魚網站時,Kaspersky Endpoint Security 將封鎖其存取並顯示警告 (請參見下圖)。

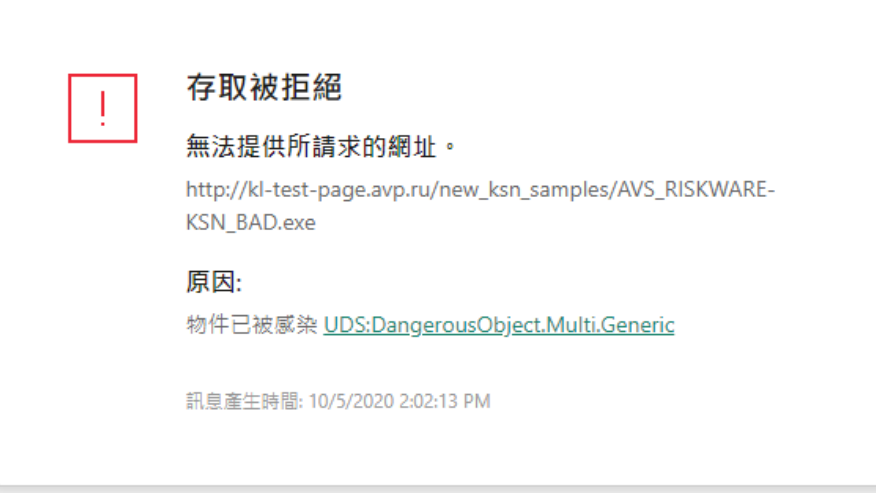

網站存取被拒絕的訊息

Web 威脅防護元件設定

#### **參數 描述**

#### **安全等級**

(僅在管理主控台  $(MMC)$   $M$  Kaspersky Endpoint Security 介面  $\#$ 

- 對於 Web 威脅防護,應用程式可以套用不同的設定群組。這些儲存在應用程式中的設定群 組稱為"安全防護等級":
	- **高**。在此安全等級下,"Web 威脅防護"元件對電腦透過 HTTP 和 FTP 協定收到的 Web 流 量執行最大限度的掃描。"Web 威脅防護"使用整個程式應用資料庫詳細掃描所有 Web 流 量物件,並盡可能執行最深度的[啟發式分析](javascript:void(0)) ?
	- **建議**。該安全等級在 Kaspersky Endpoint Security 的效能和 Web 流量的安全之間提供最 佳平衡。"Web 威脅防護"元件執⾏中度掃描等級的啟發式分析。Kaspersky 專家建議使 ⽤此 Web 流量安全等級。
	- 。此 Web 流量安全等級的設定可確保最快的 Web 流量掃描速度。"Web 威脅防護"元 **低** 件執⾏輕度掃描等級的啟發式分析。

## **偵測到威脅後的動作**

封鎖下載。如果選擇此選項並且在 Web 流量中偵測到受感染物件, "Web 威脅防護"元件將 封鎖存取物件並在瀏覽器中顯示一條訊息。

**通知**。如果選擇此選項並且在 Web 流量中偵測到受感染物件,"Web 威脅防護"元件將允許 此物件下載到電腦,但會將受感染物件的相關資訊新增到活動威脅清單中。

掃描連接以確定它們是否包含在惡意網址資料庫中,可以讓您追蹤被新增到拒絕清單的網 站。惡意網址資料庫由 Kaspersky 維護, 包含在程式安裝套件中, 並透過 Kaspersky Endpoint Security 資料庫更新進行補充。

(僅在管理主控台  $(MMC)$   $M$  Kaspersky Endpoint Security 介面

**檢查網址是否在惡意網**

#### **使用啟發式分析**

中可用)

**址資料庫中**

(僅在管理主控台  $(MMC)$   $M$  Kaspersky Endpoint Security 介面  $\vec{\tau}$ 

### **檢查網址是否在釣魚網 址資料庫中**

(僅在管理主控台  $(MMC)$   $M$  Kaspersky Endpoint Security 介面 中可用)

**不掃描受信任網址的** Web **流量**

開發該技術的目的是偵測使用 Kaspersky 應用程式資料庫無法偵測到的威脅。它可以偵測受 未知病毒或已知病毒新變種感染的可疑檔案。

當掃描網路流量中的病毒和其他構成威脅的應用程式時,啟發式分析將在可執行檔案中執行 指令。啟發式分析器執⾏的指令數取決於為啟發式分析器指定的級別。啟發式分析等級可在 全面搜尋新威脅、載入作業系統資源和啟發式分析持續時間之間進行平衡。

釣魚網址資料庫包含目前用於的動約魚攻擊的已知網站的位址。卡巴斯基使用從名為"釣魚防 護丁作組"的國際組織獲得的位址來補充網路釣魚連線資料庫。釣魚位址資料庫包含在程式安 裝套件中,並透過 Kaspersky Endpoint Security 資料庫更新進行補充。

如果選中此方塊, "Web 威脅防護"元件將不再掃描其網址包含在受信任網址清單中的網頁或 網站的內容。您可以將網頁/網站的特定位址和位址遮罩新增至受信任網址清單。

# 郵件威脅防護

"郵件威脅防護"元件掃描傳送和接收電子郵件的附件是否有病毒和其他威脅。該元件借助防毒資料庫、卡巴斯基安全網路雲端服 務和啟發式分析來提供電腦防護。

郵件威脅防護可以掃描傳入和傳出的郵件。該應用程式在以下郵件用戶端中支援 POP3、SMTP、IMAP 和 NNTP:

- Microsoft Office Outlook
- Mozilla Thunderbird
- Microsoft Outlook Express
- Windows Mail

郵件威脅防護不支援其他協定和郵件用戶端。

郵件威脅防護並不總是能夠獲得*協定級別*的郵件存取權限(例如,當使用 Microsoft Exchange 解決方案時)。為此,郵件威脅 防護包括 [Microsoft](#page-157-0) Office Outlook 延伸程式。該延伸程式允許在*郵件用戶端級別*掃描郵件。郵件威脅防護延伸支援 Outlook 2010、2013、2016 和 2019 的操作。

如果在瀏覽器中開啟郵件用戶端,"郵件威脅防護"元件不會掃描郵件。

**參數 描述**

如果在附件中偵測到惡意檔案,Kaspersky Endpoint Security 會將有關已執行操作的資訊新增到郵件主旨,例如,*[郵件已處理*] <sup>&</sup>lt;郵件主旨>。

郵件威脅防護元件設定

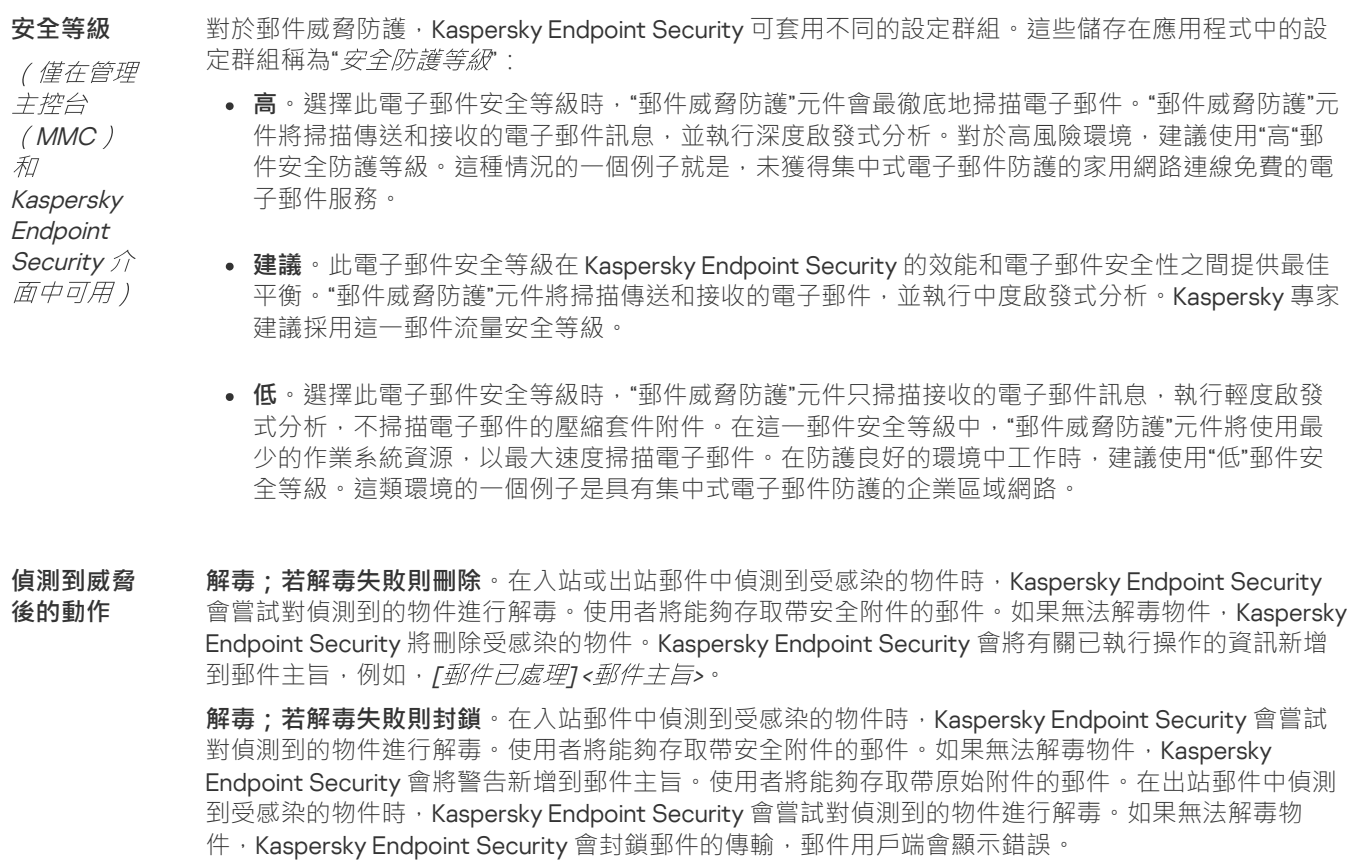

**封鎖** 。 如果在入站郵件中偵測到受感染的物件 · Kaspersky Endpoint Security 會將警告新增到郵件主 旨。使用者將能夠存取帶原始附件的郵件。如果在出站郵件中偵測到受感染的物件, Kaspersky Endpoint Security 會封鎖郵件的傳輸,郵件用戶端會顯示錯誤。

防護範圍包括元件執行時檢查的物件: 接收和傳送的郵件或僅接收的訊息 。 **防護範圍**

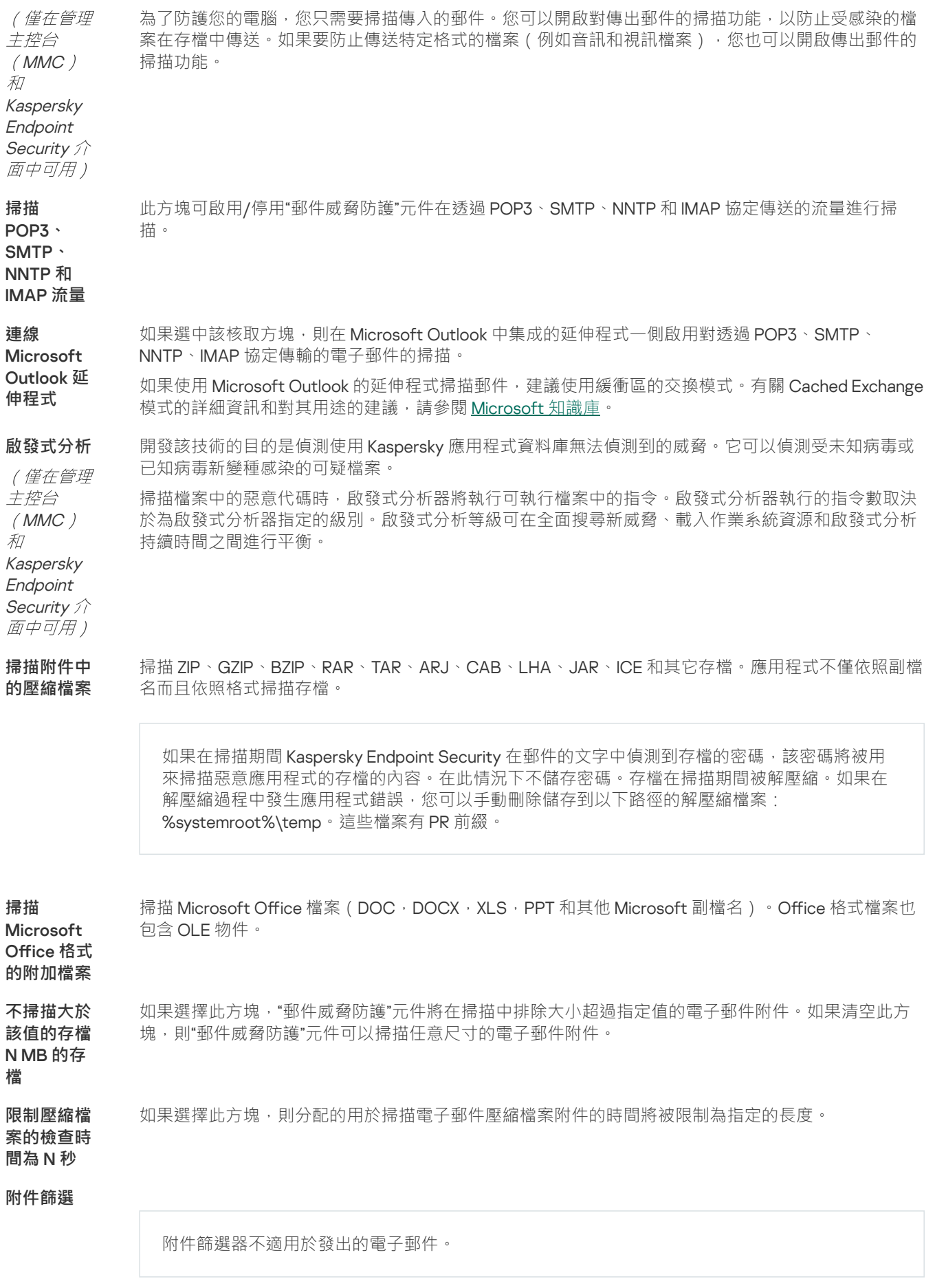

**停用篩選功能**。如果選擇此選項·"郵件威脅防護"元件將不篩選屬於電子郵件附件的檔案。

**重新命名選取類型的附件**。如果選擇此選項 · 郵件威脅防護元件將用下劃線字符 ( 例如 · attachment.doc\_\_)替換在指定類型的附件檔案中找到的最後一個延伸字符。因此,為了開啟檔案,使 用者必須重命名檔案。

**刪除選取類型的附件**。如果選擇此選項·"郵件威脅防護"元件將從電子郵件中刪除指定的附件類型。

# 網路威脅防護

"網路威脅防護"元件將掃描接收的網路流量以偵測常見的網路攻擊活動。當 Kaspersky Endpoint Security 偵測到在使用者電腦上 有網路攻擊企圖時,它將封鎖與攻擊電腦的連線。Kaspersky Endpoint Security 資料庫提供目前已知類型的網路攻擊以及應對方 法。"網路威脅防護"元件偵測到的網路攻擊清單在資料庫和應用程式模組更新期間更新。

#### 網路威脅防護元件設定

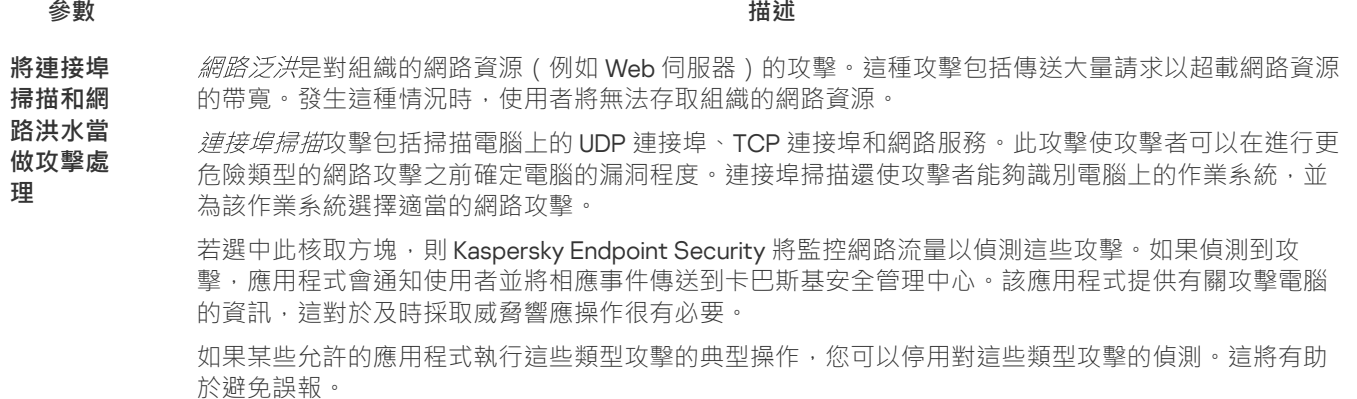

如果選中此方塊, "網路威脅防護"元件將把攻擊電腦新增至封鎖清單。這意味著, "網路威脅防護"元件將 會在該攻擊電腦的首次網路攻擊嘗試後的指定時間段內,封鎖與該電腦的網路連線。此封鎖操作將會自 動防護電腦避免以後來自同一位址的攻擊。攻擊電腦必須待在封鎖清單中的最短時間為一分鐘。最長時 間為 32 768 分鐘。 **將攻擊電 腦新增到 封鎖電腦 清單的時**

您可以在"網路監控工具"視窗中檢視封鎖清單。 **間** N **分鐘**

重新啟動應用程式以及變更網路威脅防護設定時,Kaspersky Endpoint Security 會清除封鎖清單。

#### 此清單包含某些 IP 位址, "網路威脅防護"不會封鎖這些 IP 位址發起的網路攻擊。 **排除項⽬**

應用程式不會記錄有關來自排除清單中的 IP 位址的網路攻擊的資訊。

MAC 欺騙攻擊包括變更網路裝置(網卡)的MAC 位址。結果,攻擊者可以將傳送到某台裝置的資料重 新導向到另一台裝置,並獲得對該資料的存取權限。Kaspersky Endpoint Security 允許您封鎖 MAC 欺騙 攻擊並接收關於攻擊的通知。 MAC **欺騙 防護**

# <span id="page-520-0"></span>防火牆

在網際網路或區域網路上作時,防火牆會封鎖未經授權的電腦連線。防火牆還控制電腦上應用程式的網路活動。這允許您防 護公司區域網路免受身分竊盜和其他攻擊。該元件借助防毒資料庫、卡巴斯基安全網路雲端服務和預先定義的*網路規則*來提供 電腦防護。

網路代理用於與卡巴斯基安全中心進行交互。防火牆會自動建立應用程式和網路代理正常工作所需的網路規則。結果,防 火牆在电脑上開啟了多個連接埠。哪個連接埠開啟取決於电脑的角色 (例如,分發點) 。要了解將在电脑上開啟的連接埠 的更多資訊,請參閱 卡巴斯基安全管理中心說明 Z。

### 網路規則

您可以在以下等級配置網路規則:

• *網路封包規則*。網路封包規則將對網路封包進行限制,與應用程式無關。此類規則將限制透過特定連接埠的選定資料協定 傳送和接收的網路流量。Kaspersky Endpoint Security 具有預先定義的網路封包規則,其中的權限由 Kaspersky 專家推薦。 *應用程式網路規則*。應用程式網路規則將對特定應用程式的網路活動進行限制。它們不僅將網路封包的特徵列入重要參考 因素,還把接收或傳送此網路封包的應用程式列入重要參考因素中。

應用程式對作業糸統資源、處理程序和個人資料的控制存取由"[主機入侵防禦](#page-525-0)"元件透過*應用程式權限*提供。

在應用程式首次啟動期間, "防火牆"會執行以下操作:

- 1. 使用下載的防毒資料庫檢查應用程式的安全性。
- 2. 在卡巴斯基安全網路中檢查應⽤程式安全性。

建議您[加入卡巴斯基安全網路](#page-206-0)以幫助"防火牆"元件更有效地工作。

3. 將應用程式放置在其中一個信任群組中: 受*信任, 低限制, 高限制, 不信任*。

信任群組定義了在控制應用程式活動時 Kaspersky Endpoint Security 所引用的權限。Kaspersky Endpoint Security 會將應用 程式放置在某個信任群組中,實際取決於該應用程式可能對電腦造成的危險等級而定。

Kaspersky Endpoint Security 將應用程式放置在"防火牆"和"主機入侵防禦"元件的信任群組中。您不能僅變更"防火牆" 或"主機入侵防禦"的信任群組。

如果您拒絕加入 KSN 或沒有網路,Kaspersky Endpoint Security 會根據"[主機入侵防禦](#page-194-0)"元件的設定將應用程式放置在 某個信任群組中。從 KSN 收到應用程式的信譽後,可以自動變更信任群組。

4. 它是根據信仟群組封鎖應用程式的網路活動。例如,不允許"*高限制*"信仟群組中的應用程式使用仟何網路連線。

下次啟動應用程式時,Kaspersky Endpoint Security 會檢查該應用程式的完整性。如果應用程式未變更,則該元件將對其套用目 前的網路權限。如果應用程式已經過修改,Kaspersky Endpoint Security 會分析應用程式,就像它初次開機時一樣。

#### 網路規則優先順序

每條規則都有優先順序。規則在清單中的位置越高,優先順序越高。如果將網路活動新增到多條規則中, "防火牆"會根據優先等 級最高的規則來管理網路活動。

網路封包規則的優先順序比應用程式網路規則高。如果網路封包規則和應用程式網路規則指定了同一類別的網路活動,則該網 路活動將根據網路封包規則進行處理。

應用程式的網路規則以特定方式工作。應用程式的網路規則包括基於網路狀態的存取規則: 公用網路, 本機網路, 受信任網路。 例如,預設情況下, "*高限制*"信任群組中的應用程式在所有狀態的網路中均不允許進行任何網路活動。如果為單個應用程式 (父應用程式)指定了網路規則,則其他應用程式的子處理程序將依據父應用程式的網路規則執行。如果應用程式沒有網路規 則,則子程序將根據應用程式信任組的網路存取規則執行。

例如,對於瀏覽器 X 以外的所有應用程式,您已禁止所有狀態的網路中的任何網路活動。如果從瀏覽器 X ( 父應用程式 ) 開始 安裝瀏覽器 Y (子處理程序),則瀏覽器 Y 安裝程式將存取網路並下載必要的檔案。安裝後,根據防火牆設定,瀏覽器 Y 將被 拒絕執行任何網路連線。要禁止作為子處理程序的瀏覽器 Y 安裝程式的網路活動,必須為瀏覽器 Y 的安裝程式新增網路規則。

### 網路連線狀態

"防火牆"允許您根據網路連線的狀態來控制網路活動。Kaspersky Endpoint Security 從電腦的作業系統接收網路連線狀態。作業 系統中的網路連線狀態由使用者在設定連線時設定。您可以在 Kaspersky Endpoint Security [設定中變更網路連線的狀態。](#page-163-1)"防火 牆"將根據 Kaspersky Endpoint Security 設定而不是作業系統中的網路狀態來監控網路活動。

網路連線可具有下列狀態類型:

公**用網路 。**網路不受防毒應用程式、防火牆或篩檢程式防護(例如咖啡館中的 Wi-Fi)。當使用者操作連接到此類網路的電 腦時,防火牆可封鎖對此電腦的檔案和印表機的存取。外部使用者也無法透過共用資料夾存取資料,以及遠端存取該電腦

的桌面。防火牆根據為每一個應用程式設定的網路規則,篩選應用程式的網路活動。 防火牆預設為網際網路分配*公用網路*狀態。您無法變更網際網路的狀態。

本機網路。使用者對此電腦上的檔案和印表機的存取受限網路 ( 例如 · 公司區域網路或家用網路 ) 。

**受信任網路** 。 其中的電腦不會曝露於被攻擊或未經授權的資料存取嘗試的安全網路 。 防火牆允許在具有此狀態的網路中進 ⾏任何網路活動。

防火牆元件設定

**參數 描述**

包含網路封包規則清單的表。網路封包規則將對網路封包進行限制,與應用程式無關。此類規則將限制 透過特定連接埠的選定資料協定傳送和接收的網路流量。 **封包規 則**

> 此表格列出了由 Kaspersky 建議的預配置網路封包規則, 它們能最好地為 Microsoft Windows 作業系統的 電腦提供網路流量防護。

防火牆將為每條網路封包規則設定執⾏優先順序。防火牆將按照封包規則清單上的順序從上到下處理網 路封包規則。防火牆將找到最適合網路連線的網路封包規則,並套用該規則來允許或封鎖網路活動。然 後,防火牆會對特定網路連線略過所有後續網路封包規則。

網路封包規則的優先順序比應用程式網路規則高。

此表格包含防火牆在電腦上偵測到的網路連線的資訊。 **可⽤網**

```
路
```
**式規則**

預設情況下已將"*公用網路*"狀態分配給網際網路。您無法變更網際網路的狀態。

#### **應⽤程 應⽤程式**

"防火牆"元件控制的應⽤程式清單。應⽤程式分配到信任群組中。信任群組會定義 Kaspersky Endpoint Security 控制應用程式的網路活動時使用的權限。

您可以從受政策影響的電腦上安裝的所有應用程式的單一清單中選取應用程式,並將該應用程式新增到 信任群組。

#### **網路規則**

屬於信任群組的應⽤程式網路規則清單。防火牆按照這些規則管理應⽤程式的網路活動。

該表顯示 Kaspersky 專家推薦的自訂網路規則。這些網路規則已新增,以最佳方式防護執行 Windows 作 業系統的雷腦網路流量。無法刪除自訂網路規則。

# BadUSB 攻擊防護

某些病毒會修改 USB 裝置的固件以欺騙作業系統,將 USB 偽裝為鍵盤。結果,該病毒可能在您的使用者帳戶下執行命令以下載 惡意軟體(例如)。

BadUSB 攻擊防護元件可以防止受感染的模擬鍵盤的 USB 裝置連線至電腦。

當 USB 裝置連線至電腦並被作業系統識別為鍵盤時,應用程式將提示使用者使用此鍵盤或螢幕鍵盤(如果可用)輸入應用程式 產牛的數位代碼。狺個步驟稱為鍵盤授權。

如果正確輸入代碼,程式將在授權鍵盤清單中儲存識別參數 - 鍵盤的 VID/PID 和其所連接的連接埠號。重新啟動作業系統後重 新連線鍵盤時無需重複鍵盤授權。

經授權的鍵盤連接至該電腦不同連接埠時,程式將再次提示為該鍵盤授權。

如果錯誤輸入數位代碼,則程式將生成新的代碼。您可以[設定輸入數位代碼的嘗試次數](#page-177-0)。如果數位代碼多次輸入不正確,或者 鍵盤授權視窗被關閉(請見下圖),則應用程式封鎖來自此鍵盤的輸入。當 USB 裝置封鎖時間經過或者作業系統重新啟動後, 程式將再次提示使用者重新執行鍵盤授權。

預設情況下,未安裝"BadUSB 攻擊防護"元件。如果需要"BadUSB 攻擊防護"元件,可以在安裝應用程式前在[安裝套件](#page-30-0)的內 容中新增該元件,或者在安裝應用程式後變更可用的應用程式元件。

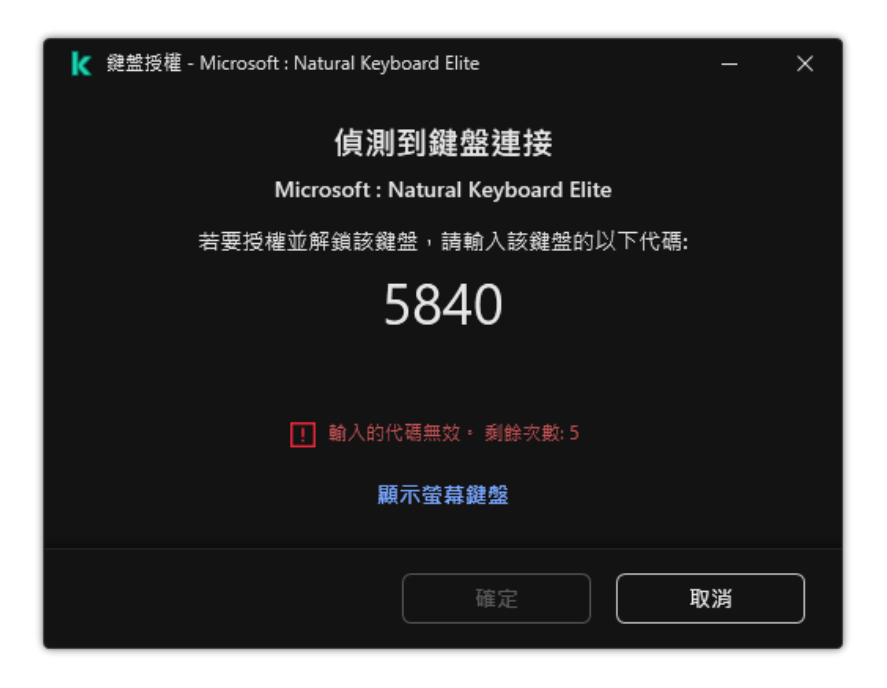

鍵盤授權

BadUSB 攻擊防護元件設定

**參數 描述** 如果選定此核取方塊,應用程式將封鎖使用螢幕鍵盤認證無法輸入認證碼的 USB 裝置。 在授權碼不正確輸入達到指定次數時自動封鎖 USB 裝置。有效值為 1到 10。例如,如果您允許嘗試輸入授 權碼 5 次,則 USB 裝置會在第五次嘗試失敗後被封鎖。Kaspersky Endpoint Security 會顯示 USB 裝置的封 鎖時長。該時間經過後,您可以有5次嘗試輸入授權碼。 授權碼輸入指定嘗試失敗數目後封鎖 USB 裝置的時長。有效值為 1到 180 (分鐘)。 **禁止使用 螢幕鍵盤 授權** USB **裝置** USB **裝置 授權嘗試 最⼤數量 達到嘗試 的最⼤數 量時逾時**

# AMSI 防護

AMSI 防護元件旨在支援 Microsoft 的惡意軟體防護掃描介面。*惡意軟體防護掃描介面 (AMSI)* 允許具有 AMSI 支援的協力廠商應 用程式將物件 (例如, PowerShell 指令碼)傳送到 Kaspersky Endpoint Security 進行附加掃描, 然後接收這些物件的掃描結 果。例如,協力廠商應用程式可能包括 Microsoft Office 應用程式 (請參見下圖)。有關 AMSI 的詳細資訊,請參閱 Microsoft 文件 Z 。

AMSI 防護元件只能偵測威脅並將偵測到的威脅通知給協力廠商應用程式。在收到威脅通知後,協力廠商應用程式不允許執行惡 意操作 ( 例如,終止 ) 。

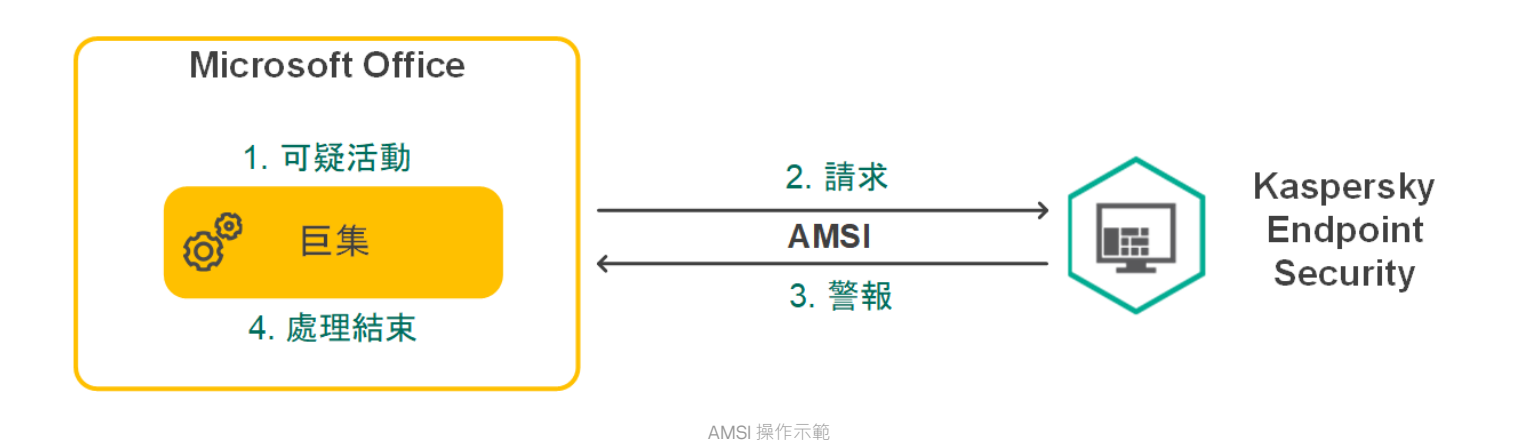

AMSI 防護元件可能會拒絕協力廠商應用程式的請求,例如,如果該應用程式超出了指定間隔內的最大請求數。Kaspersky Endpoint Security 將有關來自協力廠商應用程式的被拒絕請求的資訊傳送至管理伺服器。AMSI 防護元件不會拒絕來自對 其啟用了與 AMSI [防護元件的持續整合](#page-309-0)的協力廠商應用程式的請求。

AMSI 防護元件可用於以下適用於工作站和伺服器的作業系統:

- Windows 10 Home / Pro / Pro for Workstations / Education / Enterprise;
- Windows 11 Home / Pro / Pro for Workstations / Education / Enterprise;  $\bullet$
- Windows Server 2016 Essentials / Standard / Datacenter;
- Windows Server 2019 Essentials / Standard / Datacenter;
- Windows Server 2022 ·

"AMSI 防護"設定

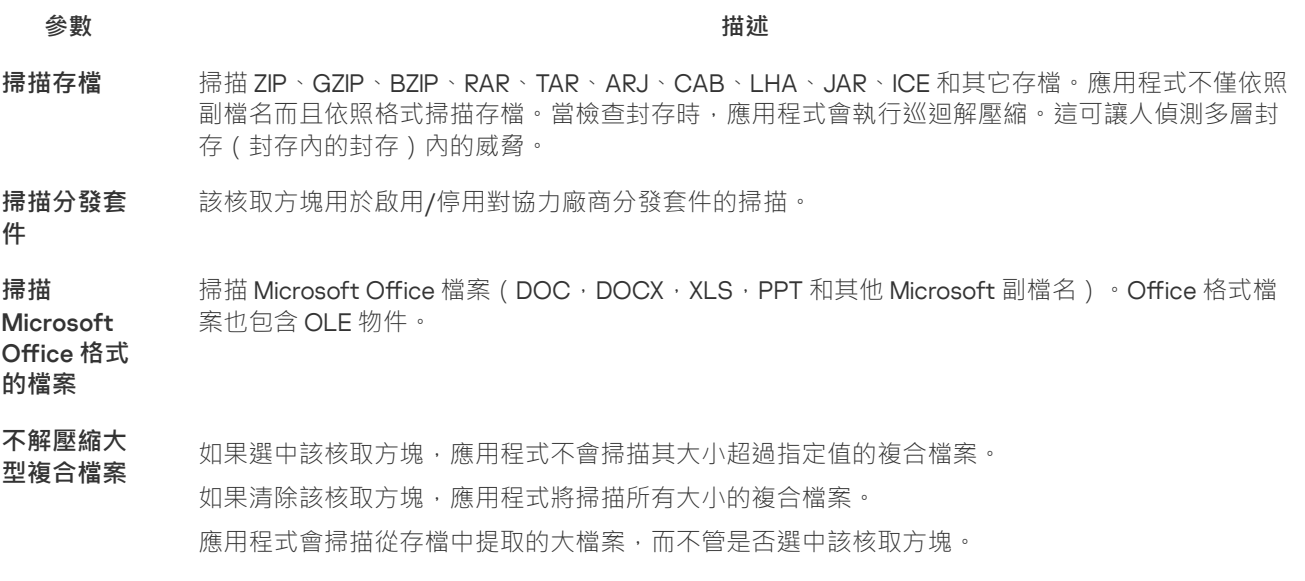

# 弱點利用防禦

"弱點利用防禦"元件可偵測利用電腦弱點來利用管理員權限或執行惡意活動的程式程式碼。例如,弱點利用程式可以利用緩衝區 溢位攻擊。為此,弱點利用程式會向易受攻擊的應用程式傳送大暈資料。處理此資料時,易受攻擊的應用程式會執行惡意程式 碼。此攻擊的結果是,弱點利用程式可啟動未經授權的惡意軟體安裝。當存在從易於感染的應用程式執行可執行檔的嘗試,並 且該嘗試並非由使用者執行時, Kaspersky Endpoint Security 將封鎖該檔案執行或通知使用者。

#### 弱點利用防禦元件設定

**參數 描述**

封鎖操作。如果選擇此項,在偵測到弱點時,Kaspersky Endpoint Security 會封鎖此弱點的操作, 並生成一條包含此弱點相關資訊的日誌項目。 **偵測到弱點時** 

**通知**。如果選擇此項目 · Kaspersky Endpoint Security 將在偵測到弱點時記錄包含弱點相關資訊的 項目,並將此弱點的相關資訊新增至[活動威脅清單](#page-132-0)。

如果開啟此切換按鈕,Kaspersky Endpoint Security 將封鎖嘗試存取系統處理程序記憶體的外部處 理程序。 **啟⽤系統處理程 序記憶體防護**

# 行為偵測

"行為偵測"元件接收您電腦上的應用程式操作的資訊,並將此資訊提供給其他防護元件以提高效能。"行為偵測"元件將行為流簽 章 (BSS) 用於應用程式。如果應用程式操作比對危險活動行為流簽章, Kaspersky Endpoint Security 將執行選定的回應操作。根 據危險活動行為流簽章的 Kaspersky Endpoint Security 功能為電腦提供主動防禦。

行

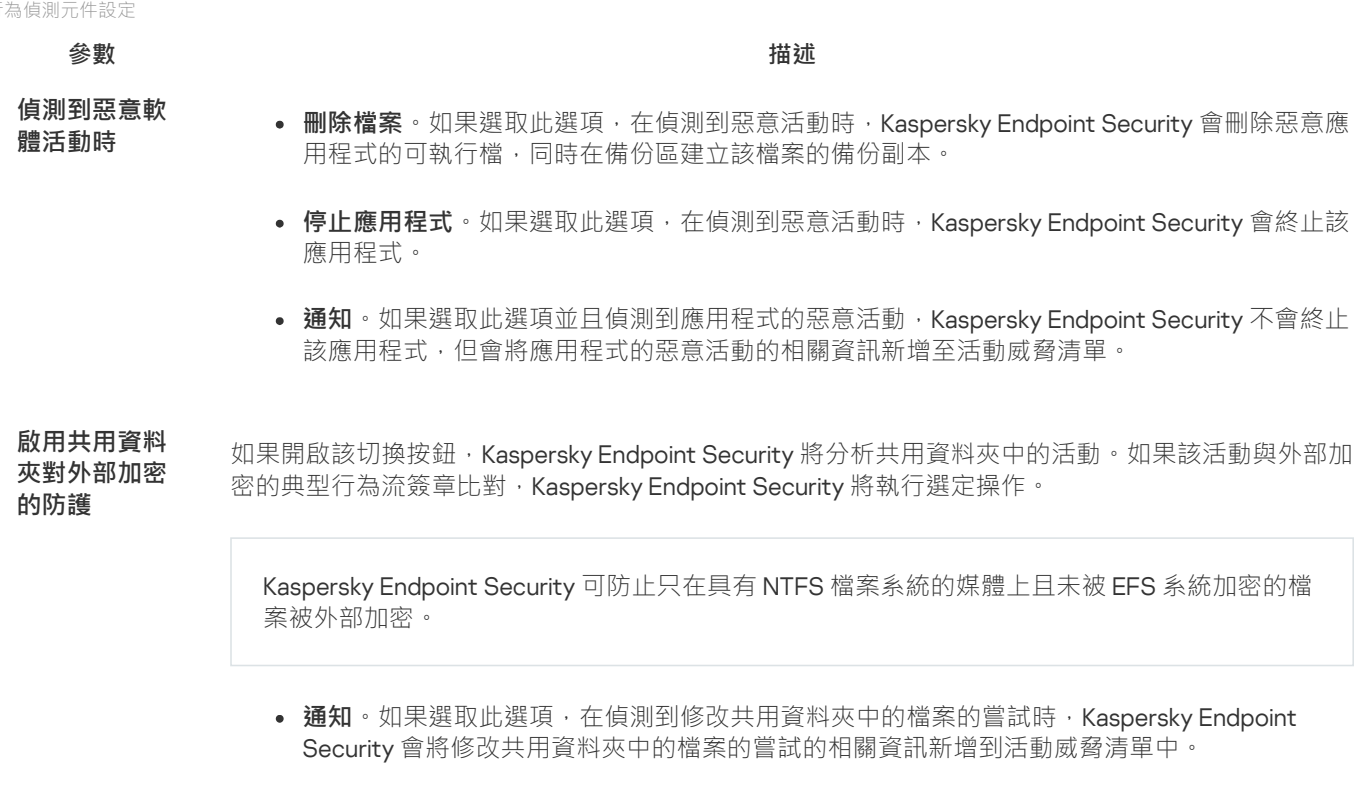

 ${\bf H}$ **謝連線時間 N 分鐘**。如果選擇了該選項‧則當 Kaspersky Endpoint Security 偵測到嘗試修改 共用資料夾中的檔案時,它會封鎖正在嘗試修改檔案和建立修改檔案的備份副本的電腦的網路 活動。

如果啟用了"修復引擎"元件,並且選擇"**封鎖連線時間 N 分鐘**"選項,被修改的檔案會被從備份副 本還原。

**排除項⽬**

嘗試加密共⽤資料夾的電腦的清單不會受到監控。

要套用防止共用資料夾被外部加密的電腦排除清單,必須在 Windows 安全審核政策中啟用審核 登入。預設情況下,審核登入處於停用狀態。有關 Windows 安全審核政策的詳細資訊,請造訪 [Microsoft](https://docs.microsoft.com/en-us/windows/security/threat-protection/auditing/basic-audit-logon-events) 網站 L2。

# <span id="page-525-0"></span>主機入侵防禦

"主機入侵防禦"元件可避免應⽤程式執⾏可能給作業系統帶來危險的操作,並確保控制對作業系統資源和個⼈資料的存取。該元 件借助防毒資料庫和卡巴斯基安全網路雲端服務來提供電腦防護。

該元件透過*應用程式權限*來控制應用程式的操作。應用程式權限包括以下存取參數:

- 對作業系統資源 ( 例如, 自動啟動選項、登錄機碼 ) 的存取權限
- 對個人資料 (例如檔案和應用程式)的存取權限

應用程式的網路活動由[防火牆使](#page-170-1)用*網路規則*控制。

在應用程式首次啟動期間,"主機入侵防禦"元件會執行以下操作:

1. 使用下載的防毒資料庫檢查應用程式的安全性。

2. 在卡巴斯基安全網路中檢查應⽤程式安全性。

建議[您加入卡巴斯基安全網路以](#page-206-0)幫助"主機入侵防禦"元件更有效地工作。

3. 將應用程式放置在其中一個信任群組中: *受信任, 低限制, 高限制, 不信任*。

信任群組定義了在控制應用程式活動時 Kaspersky Endpoint Security 所引用的權限。Kaspersky Endpoint Security 會將應用 程式放置在某個信任群組中,實際取決於該應用程式可能對電腦造成的危險等級而定。

Kaspersky Endpoint Security 將應用程式放置在"防火牆"和"主機入侵防禦"元件的信任群組中。您不能僅變更"防火牆" 或"主機入侵防禦"的信任群組。

如果您拒絕加入 KSN 或沒有網路, Kaspersky Endpoint Security 會根據"[主機入侵防禦](#page-194-0)"元件的設定將應用程式放置在 某個信任群組中。從 KSN 收到應用程式的信譽後,可以自動變更信任群組。

4. 根據信任群組封鎖應用程式操作。例如, "*高限制*"信任群組中的應用程式會被拒絕存取作業系統模組。

下次啟動應用程式時,Kaspersky Endpoint Security 會檢查該應用程式的完整性。如果應用程式未變更,則該元件對其應用目前 應用程式權限。如果應用程式已經過修改,Kaspersky Endpoint Security 會分析應用程式,就像它初次開機時一樣。

主機入侵防禦元件設定

**應⽤程式權限**

**參數 描述**

"主機入侵防禦"元件監控的應⽤程式清單。應⽤程式分配到信任群組中。信任群組定義了在 控制應用程式活動時 Kaspersky Endpoint Security 所引用的權限。

您可以從受政策影響的電腦上安裝的所有應用程式的單一清單中選取應用程式,並將該應 用程式新增到信任群組

下表顯示應用程式的存取權限:

- **檔案和系統登錄檔**。該表包含信任群組中的應用程式對系統資源和個人資料的存取權 限。
- **權限**。該表包含信任群組中的應用程式對作業系統處理程序和資源的存取權限。
- **網路規則**。屬於信任群組的應用程式網路規則清單。<u>防火牆</u>按照這些規則管理應用程 式的網路活動。該表顯示 Kaspersky 專家推薦的自訂網路規則。這些網路規則已新增, 以最佳方式防護執行 Windows 作業系統的電腦網路流量。無法刪除自訂網路規則。

**受防護資源**

該表包含分類的電腦資源。"主機入侵防禦"元件監控其他應⽤程式存取該表資源的嘗試。 資源可以是登錄類別、檔案或資料夾或登錄機碼。

Kaspersky Endpoint Security for Windows **開始⼯作前啟動的應⽤ 程式信任組**

Kaspersky Endpoint Security 將在其中放置應用程式的信任群組,這些應用程式在 Kaspersky Endpoint Security 啟動之前啟動。

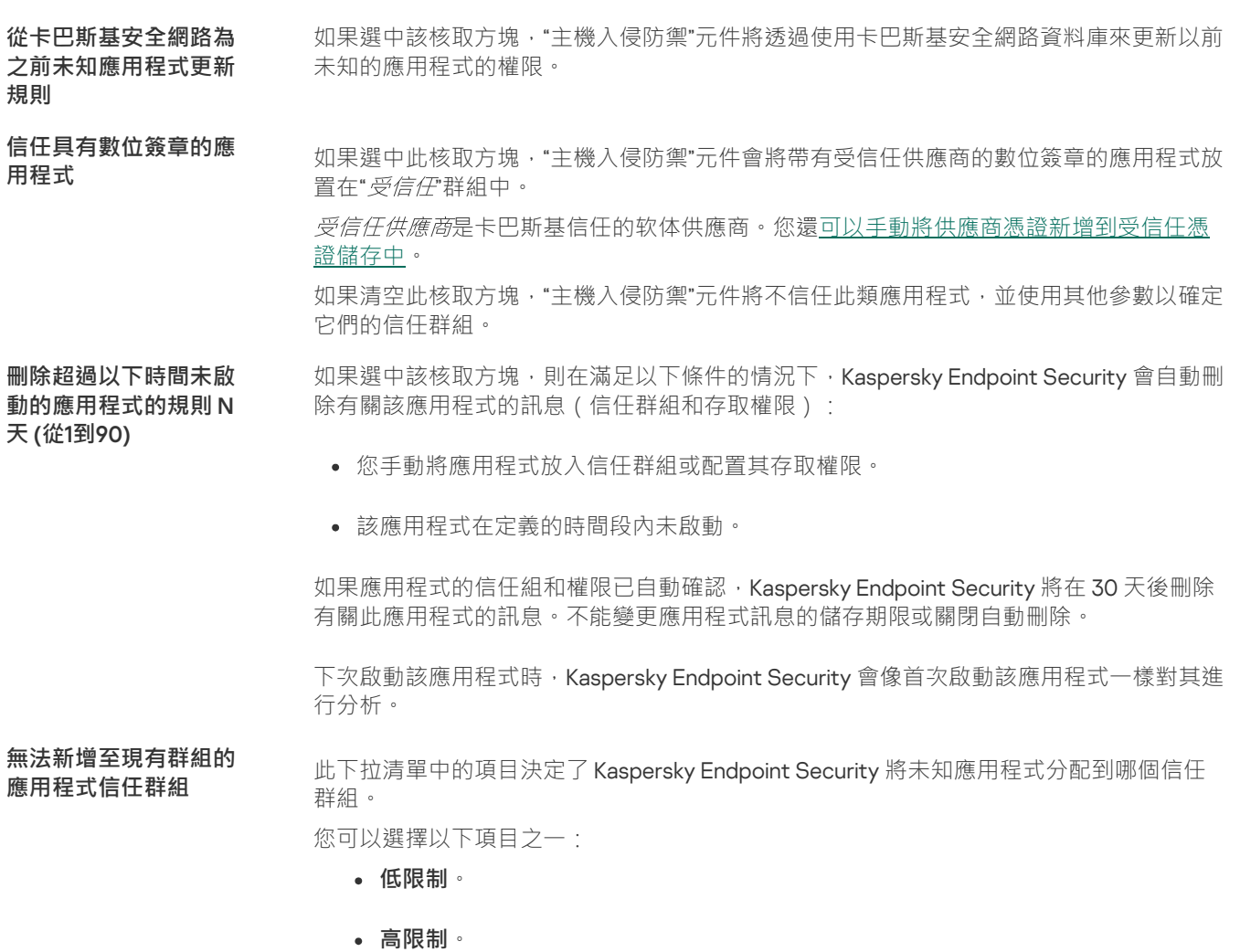

。 **不信任**

修復引擎

修復引擎允許 Kaspersky Endpoint Security 復原惡意軟體在作業系統中執行的操作。

回溯作業系統中的惡意軟體活動時,Kaspersky Endpoint Security 將處理以下類型的惡意軟體活動:

## **檔案活動**

Kaspersky Endpoint Security 執行以下操作:

- 移除惡意軟體 (在除網路磁碟外的所有介質上)建立的可執行檔。
- 移除已被惡意軟體入侵的程式所建立的可執行檔。
- 還原被惡意軟體修改或刪除的檔案。

檔案還原功能有[⼀些限制](#page-498-0)。

## **登錄檔活動**

Kaspersky Endpoint Security 執行以下操作:

- 刪除由惡意軟體建立的登錄機碼。
- 不會還原被惡意軟體修改或刪除的登錄機碼。
- **系統活動**

Kaspersky Endpoint Security 執行以下操作:

- 終止由惡意軟體啟動的處理程序。
- 終止被惡意應用程式滲透的處理程序。
- 不會還原被惡意程式掛起的處理程序。

#### **網路活動**

Kaspersky Endpoint Security 執行以下操作:

- 封鎖惡意軟體的網路活動。
- 封鎖被惡意軟體入侵的處理程序的網路活動。

"<u>[檔案威脅防護](#page-137-0)</u>"或"<u>行為偵測</u>"元件或在<u>惡意軟體掃描</u>過程中可以啟動惡意軟體操作回溯。

回溯惡意程式操作的過程將會影響⼀組嚴格限定的資料。回溯對於作業系統或您的電腦中資料的完整性不會產⽣負⾯影響。

# 卡巴斯基安全網路

為了更有效地防護您的電腦,Kaspersky Endpoint Security 使用從全球使用者處接收的資料。卡巴斯基安全網路旨在獲取此資 料。

卡巴斯基安全網路 / KSN )是雲端服務的基礎結構,可提供對線上卡巴斯基知識庫的存取,該知識庫包含有關檔案、網頁資源 和軟體信譽的資訊。使用卡巴斯基安全網路的資料可確保 Kaspersky Endpoint Security 能夠更快地對新型威脅作出回應,提高 -些防護元件的效能,並減少誤報風險。如果您正在參與卡巴斯基安全網路,KSN 服務將為 Kaspersky Endpoint Security 提供 有關所掃描檔案的類別和信譽的資訊,以及有關所掃描網址的信譽的資訊。

卡巴斯基安全網路的使用是自願的。應用程式將在初始化設定期間提示您使用KSN。使用者可以隨時開始或停止加入 KSN。

有關在參與 KSN 期間生成的 Kaspersky 統計資訊的傳送詳情,以及有關此類資訊的儲存和銷毀,請參閱卡巴斯基安全網路聲明 和 [Kaspersky](https://www.kaspersky.com/products-and-services-privacy-policy) 網站 Z 。含有卡巴斯基安全網路聲明文字的 ksn <語言 ID>.txt 檔案包括在應用程[式分發套件中](#page-19-0)。

為了降低 KSN 伺服器的負荷,Kaspersky 專家可能會發佈應用程式更新,以暫時停用或部分限制對卡巴斯基安全網路的請求。 在這種情況下,應用程式本機介面中的 KSN 連線狀態為"*有限制啟用*"。

## KSN 基礎架構

Kaspersky Endpoint Security 支援以下 KSN 基礎架構解決方案:

- *全球 KSN* 是大多數 Kaspersky 應用程式使用的解決方案。KSN 參與者從卡巴斯基安全網路接收資訊,並向 Kaspersky 傳送 使用者電腦上偵測到的物件的資訊,以便 Kaspersky 分析人員進行額外分析,並包括在卡巴斯基安全網路的信譽和統計資 料庫中。
- 私有 KSN 是讓承載 Kaspersky Endpoint Security 或其他 Kaspersky 應用程式的電腦的使用者獲得卡巴斯基安全網路信譽資 料庫以及其他統計資料的存取權限的解決方案,無需從他們自己的電腦向 KSN 傳送資料。私有 KSN 專為因以下任一原因無 法參與卡巴斯基安全網路的公司客戶所設計:
	- 本機工作站未連線網際網路。
	- 法律禁止或公司安全政策限制將任何資料傳輸到國家/地區外部或公司 LAN 外部。

預設情況下,卡巴斯基安全管理中心使用全球 KSN。您可以在管理主控台 (MMC)、卡巴斯基安全管理中心網頁主控台和 [命令列中](#page-473-0)設定"私有 KSN"的使用。無法在卡巴斯基安全管理中心雲端主控台中設定"私有 KSN"的使用。

有關私有 KSN 的詳細資訊,請參閱卡巴斯基私有安全網路的文件。

*延伸 KSN 模式*是 Kaspersky Endpoint Security 向 Kaspersky 傳送<u>[附加資料](#page-68-0)</u>的一種模式。無論切換位置如 何, Kaspersky Endpoint Security 皆使用 KSN 偵測威脅。 **啟⽤延伸** KSN **模 式**

*雲端模式* 是指 Kaspersky Endpoint Security 使用輕量級版本的病毒資料庫的應用程式執行模式。當使用輕 量級病毒資料庫時,卡巴斯基安全網路支援應用程式執行。與通常的資料庫相比,輕量級版本的病毒資料 庫僅需要大約一半的電腦 RAM。如果您未參與卡巴斯基安全網路或已停用雲端模式, Kaspersky Endpoint Security 會從 Kaspersky 伺服器下載完整版本的病毒資料庫。 **啟⽤雲端 模式**

> 如果開啟該切換按鈕,Kaspersky Endpoint Security 將使用病毒資料庫的輕量級版本,這可以減少作業系 統資源上的負載。

選中該核取方塊後, Kaspersky Endpoint Security 在下次更新期間下載病毒資料庫的輕量級版本。

如果關閉該切換按鈕,Kaspersky Endpoint Security 將使用病毒資料庫的完全版本。

清除該核取方塊後,Kaspersky Endpoint Security 在下次更新期間下載病毒資料庫的完全版本。

此下拉清單中的項可確定當 KSN 伺服器不可用時,電腦在卡巴斯基安全管理中心中的狀態。 KSN **伺**

# **服器不可 ⽤時電腦**

# **狀態**

(僅在卡 巴斯基安 全管理中 //) 主控台 中可用)

如果選中該核取方塊, Kaspersky Endpoint Security 將使用 KSN 代理服務。您可以在管理伺服器內容中配 置 KSN 代理服務設定。 **使⽤** KSN **代**

### **理**

(僅在卡 巴斯基安 全管理中 //) 主控台 中可用)

如果選中該核取方塊,當 KSN 代理服務不可用時, Kaspersky Endpoint Security 將使用 KSN 伺服器。KSN 伺服器可以位於 Kaspersky 側 (使用全球 KSN), 也可以位於協力廠商一側的伺服器 (使用私有 KSN)。 **當** KSN **代理不可 用時使用** KSN **伺**

#### **服器**

(僅在卡 巴斯基安 全管理中 心主控台 中可用)

# 記錄檢查

如果 Kaspersky Endpoint Security 安裝在執行 Windows for Servers 的電腦上,則該元件可用。如果 Kaspersky Endpoint Security 安裝在執行 Windows for Workstations 的電腦上,則該元件可用。

Kaspersky Endpoint Security for Windows 11.11.0 包括記錄檢查元件。記錄檢查會基於 Windows 事件記錄分析結果監控受防護環 境的完整性。如果應⽤程式在系統中偵測到有非典型⾏為的跡象,它會通知管理員,因為該⾏為可能表明有⼈嘗試網路攻擊。

Kaspersky Endpoint Security 根據規則分析 Windows 事件記錄和偵測違規。元件包括<u>預定義規則</u>。預定義規則由啟發式分析提 供支援。您也可以新增您自己的規則(自訂規則)。當規則觸發時,應用程式會建立一個狀態為"*緊急*"的事件 (請見下圖)。

如果您想要使用記錄檢查,請確保安全稽核政策已配置且系統正在記錄相關事件 (詳情請見 Microsoft 技術支援網 站 2)。

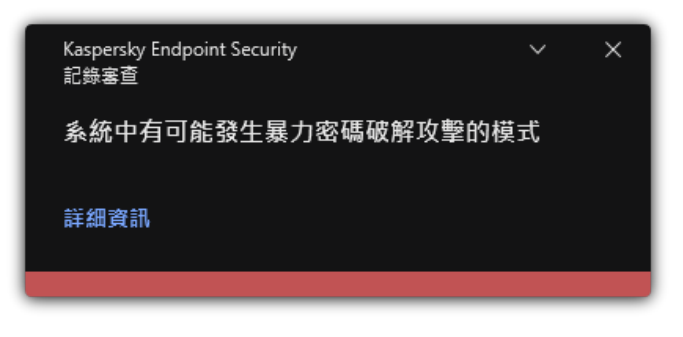

記錄檢查通知

#### 記錄檢查設定

**規則**

**參數 描述**

記錄檢查規則清單。預定義規則包括受防護電腦上異常活動的範本。異常活動可能表明有人嘗試攻擊。 **預定義**

#### 使用者新增的記錄檢查規則清單。您可以設定自己的記錄檢查規則觸發條件。為此,您必須輸入一個事件 ID 並選擇一個事件來源。 **⾃訂規 則**

您可以從標準記錄中選擇一個事件來源: Application, Security或System。您也可以指定協力廠商應用程式 的記錄。

# Web 控制

"Web 控制"管理使用者對 Web 資源的存取。這有助於減少流量和工作時間的不當使用。當使用者嘗試開啟受"Web 控制"限制的 網站時,Kaspersky Endpoint Security 將封鎖存取或顯示警告(請參見下圖)。

Kaspersky Endpoint Security 僅監控 HTTP 和 HTTPS 流量。

對於 HTTPS 流量監控,需要啟用加密連線掃描。

管理對網站的存取的方法

"Web 控制"允許您使用以下方法配置對網站的存取:

- **網站類別**。網站按照卡巴斯基安全網路雲端服務、啟發式分析和已知網站資料庫(包含在應用程式資料庫中)進行分類。 例如,您可以限制使用者存取"*社群網路*"類別或"<u>[其它類別](https://support.kaspersky.com/Legal/WebCategories/zh-hant/206917.htm)</u> Z"。
- $\bullet$ **資料類型** 。 例如,您可以限制使用者存取網站上的資料,並隱藏圖形影像。Kaspersky Endpoint Security 根據檔案格式確定 資料類型,⽽不是基於其副檔名。

Kaspersky Endpoint Security 不掃描壓縮檔案內的檔案。例如,如果影像檔案放在壓縮檔案中, Kaspersky Endpoint Security 會辨識"存檔"資料類型而不是"圖形。

**單個位址**。您可以輸入網址或<u>使用遮罩</u>。

可以同時使用多種方法來管理對網站的存取。例如,可以僅針對"*網頁式郵件*"網站類別限制對"Office 檔案"資料類型的存取。

## 網站存取規則

"Web 控制"透過使用*存取規則*管理使用者對網站的存取。您可以為網站存取規則配置以下進階設定:

- 規則適用的使用者。 例如,您可以限制公司內除 IT 部門以外的所有使用者透過瀏覽器存取網際網路。
- 規則排程。 例如,您可以限制只能在工作時間透過瀏覽器存取網際網路。

# 存取規則優先順序

每條規則都有優先順序。規則在清單中的位置越高,優先順序越高。如果某個網站已新增到多條規則,"Web 控制"會基於優先 順序最高的規則來管理對該網站的存取。例如, Kaspersky Endpoint Security 可能將公司入口辨識為社群網路。要限制對社群網 路的存取並提供對公司 Web 入口的存取權限,請建立兩條規則:一條針對"*社群網路*"網站類別的封鎖規則和一條針對公司 Web 入口網站的允許規則。公司 Web 入口存取規則的優先順序必須高於社群網路存取規則的優先順序。

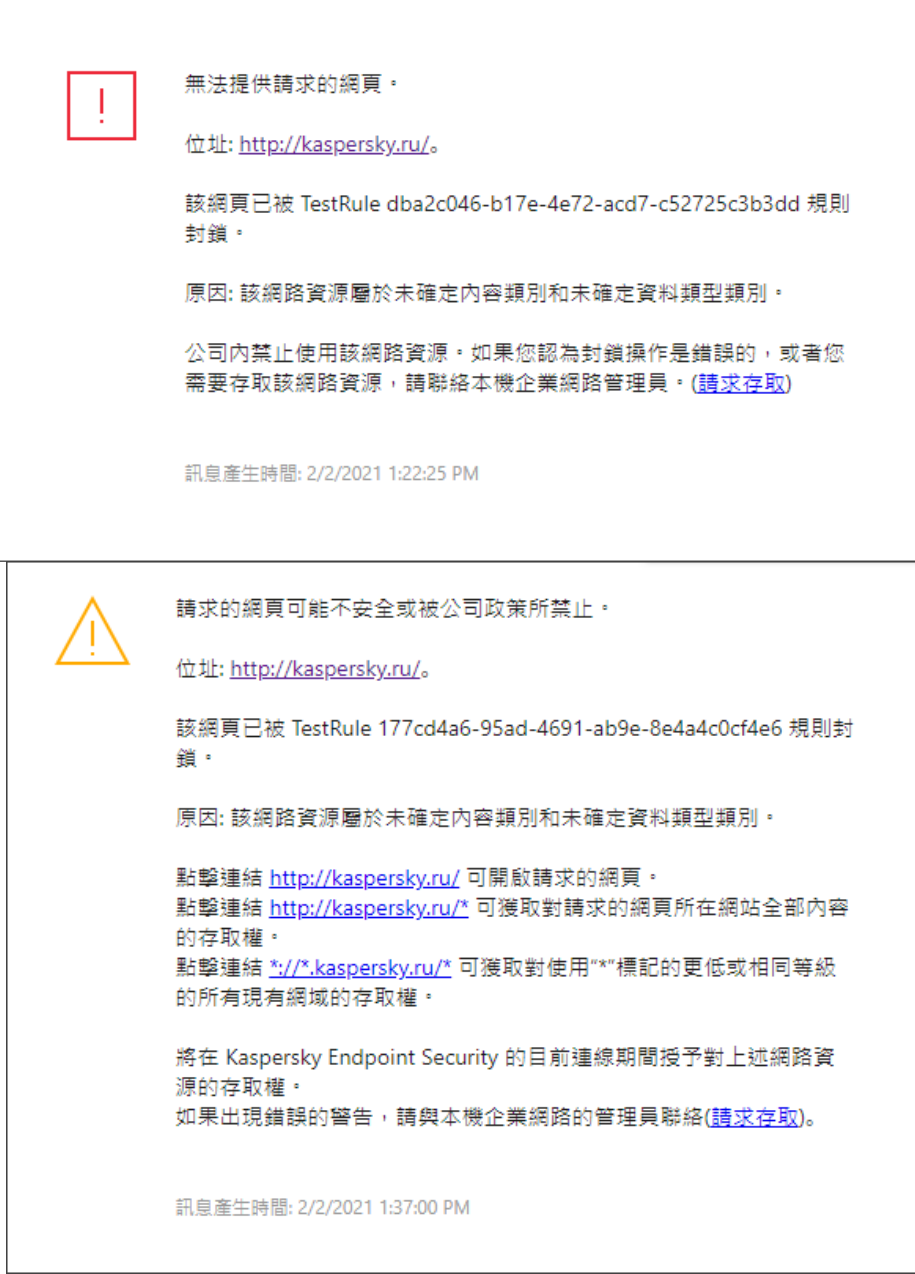

"Web 控制"訊息

包含 Web 資源存取規則的清單。每條規則都有優先順序。規則在清單中的位置越⾼,優先順序越⾼。如果某 個網站已新增到多條規則, "Web 控制"會基於優先順序最高的規則來管理對該網站的存取。 **網路資 源存取 規則**

預設規則是對不被任何其他規則覆蓋的 Web 資源的存取規則。下列選項可用: **預設規**

- ,也稱為禁⽌網站的拒絕清單模式。 **<sup>則</sup> 允許除規則清單外的所有內容**
	- **拒絕除規則清單外的所有內容**,也稱為允許網站的允許清單模式。

**範本 警告**該項目欄位包含一個訊息範本‧嘗試存取不需要的網頁資源觸發警告訊息規則時就會顯示警告訊息。

**有關封鎖的訊息**該項目欄位包含某個封鎖存取網頁資源的規則被觸發時要顯示的訊息的範本。

**傳送郵件給管理員**如果使用者認為封鎖是錯誤時要傳送給區域網路管理員的訊息範本。在使用者請求提供存 取權限後 · Kaspersky Endpoint Security 會向卡巴斯基安全管理中心傳送一個事件:**傳送給管理員的網頁存** 取封鎖訊息 · 事件描述包含一條給管理員的訊息 · 其中包含被替換的變數 · 您可以使用預定義事件選擇**使用 者請求**在 Kaspersky Security Center 控制台中檢視這些事件。如果您的組織沒有部署卡巴斯基安全管理中心 或者沒有連線到管理伺服器,應用程式將向管理員傳送一條訊息到指定的電子郵件信箱。

Kaspersky Endpoint Security 會記錄對所有網站(包括允許的網站)的存取資料。Kaspersky Endpoint Security 將事件傳送到卡巴斯基安全管理中⼼、[Kaspersky](#page-321-0) Endpoint Security 本機記錄和 Windows 事件記 ・・・・・・・・・・。<br>録。要監控使用者網際網路活動,您需要配置用於儲存事件的設定。 **記錄允 許⾴⾯ 的開啟**

> 支援監控功能的瀏覽器: Microsoft Edge, Microsoft Internet Explorer, Google Chrome, Yandex Browser, Mozilla Firefox。使用者活動監控在其他瀏覽器中不工作。

在解密 HTTPS 流量時,監控使用者網際網路活動可能需要更多電腦資源。

# 裝置控制

"裝置控制"管理使⽤者對安裝在電腦上或連線到電腦的裝置(例如,硬碟磁碟機、相機或 Wi-Fi 模組)的存取。這樣可以在連線 此類裝置時防護電腦免受感染,並防止遺失或洩漏資料。

#### 裝置存取等級

"裝置控制"控制以下等級的存取權限:

- **裝置類型**。例如,印表機、卸除式磁碟機和 CD/DVD 磁碟機。 您可以按如下方式配置裝置存取權限:
	- 允許 、
	- 封鎖- ?
	- 取決於連線匯流排 (Wi-Fi 除外) <
	- 封鎖但帶有例外 (僅限 Wi-Fi)-
- 連線匯流排。*連線匯流排*是用於將裝置連線至電腦的介面(範例 USB 或 FireWire)。因此,您可以限制所有裝置的連線 (例如,透過 USB)。

您可以按如下方式配置裝置存取權限:

- 允許 ノ・
- 封鎖- の。
- 受信任裝置。*信任的裝置*是指在信任裝置設定中指定的使用者可隨時進行完全存取的裝置。 您可以根據以下資料新增受信任裝置:
	- **透過裝置 ID**每個裝置都有一個唯一識別碼 ( 硬體 ID 或 HWID ) 。您可以使用作業系統工具在裝置內容中檢視 ID。裝置 ID 範例 : SCSI\CDROM&VEN\_NECVMWAR&PROD\_VMWARE\_SATA\_CD00\5&354AE4D7&0&000000 。如果要新增多個特定裝 置,則按 ID 新增裝置很⽅便。
	- **透過裝置型號**每個裝置都有一個供應商 ID (VID) 和一個產品 ID (PID)。您可以使用作業系統工具在裝置內容中檢視 ID。 用於輸入 VID 和 PID 的範本: VID 1234&PID 5678。如果在組織中使用特定型號的裝置,則按型號新增裝置很方便。 這樣,您可以新增該型號的所有裝置。
	- **透過裝置 ID 遮罩**如果您使用具有相似 ID 的多個裝置 · 則可以使用遮罩將裝置新增到受信任清單。\* 字元可替換任意一 組字元。輸入遮罩時, Kaspersky Endpoint Security 不支援 ? 字元。例如, WDC\_C\*。
	- 依型號遮罩列出的裝置如果您使用具有相似 VID 或 PID 的多個裝置 ( 例如 · 同一製造商的裝置 ) · 則可以使用遮罩將裝 置新增到受信任清單。\* 字元可替换任意一組字元。輸入遮罩時, Kaspersky Endpoint Security 不支援 ? 字元。例 如, VID 05AC & PID \*。

"裝置控制"诱渦使用*[存取規則](#page-232-0)*來管理使用者對裝置的存取。"裝置控制"還允許您儲存裝置連線/斷開連線事件。要儲存事件,您需 要在政策中配置事件註冊。

如果對裝置的存取權限取決於連線介面 (●狀態), Kaspersky Endpoint Security 不會儲存裝置連線/斷開連線事件。要 使 Kaspersky Endpoint Security 儲存裝置連線/斷開連線事件,請允許存取相應的裝置類型(ノ狀態)或將裝置新增到信 任清單。

當被"裝置控制"封鎖的裝置連線到電腦時, Kaspersky Endpoint Security 將封鎖存取並顯示通知 (請參見下圖)。

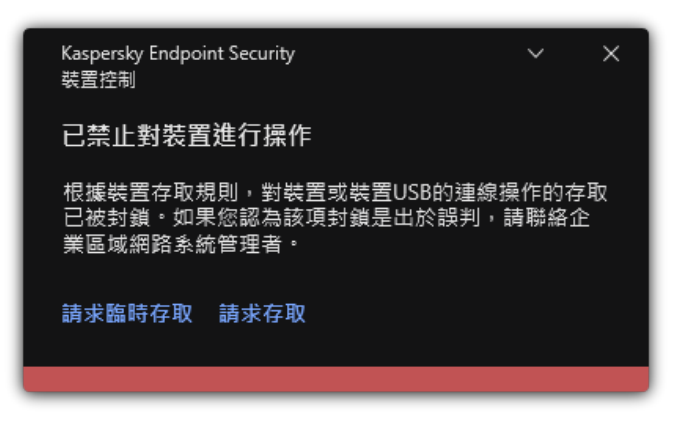

"裝置控制"通知

装置控制執行演算法

Kaspersky Endpoint Security 在使用者將裝置連接到電腦之後做出是否允許存取該裝置的決定(請參見下圖)。

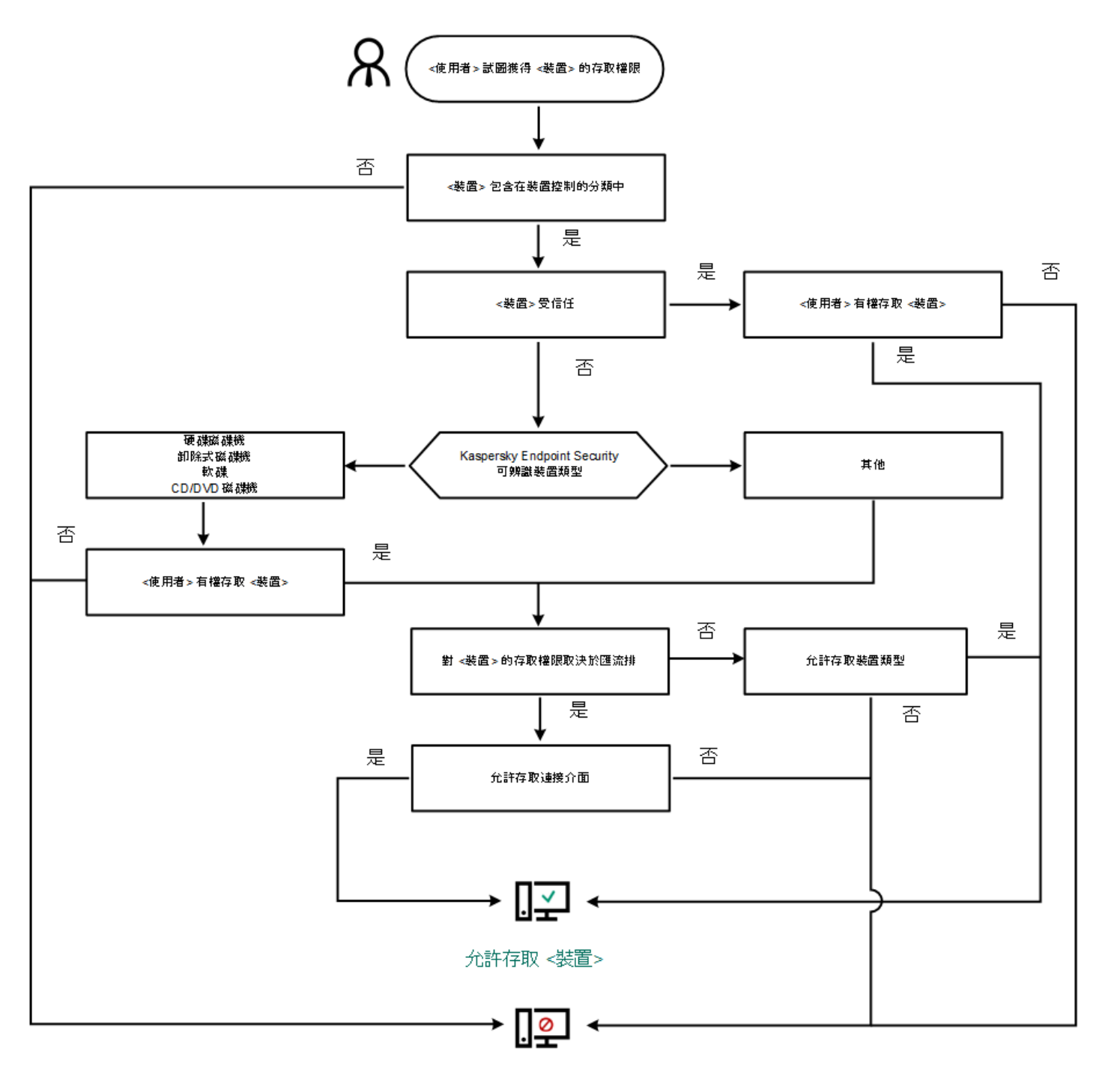

封鎖存取<裝置>

装置控制執行演算法

如果已連線裝置並允許存取,您可以編輯存取規則並封鎖存取。在這種情況下,下次有人嘗試存取該裝置(例如檢視資料夾樹 或執行讀取或寫入操作)時,Kaspersky Endpoint Security 會封鎖存取。沒有檔案系統的裝置僅在該裝置下一次連接時被封鎖。

如果已安裝有 Kaspersky Endpoint Security 的電腦上的使用者需要請求被錯誤封鎖的裝置的存取權限,則向該使用者傳送<u>請求</u> 存取說明。

裝置控制元件設定

**參數 描述** 如果選中此方塊·"**請求存取**"按鈕將在 Kaspersky Endpoint Security 的本機介面中可用。使用者可以使用該按 鈕來請求臨時存取被封鎖的裝置。 **允許臨 時存取 請求**

(僅在 卡巴斯 基安全 管理中 心主控 台中可  $#)$ 

#### 該表包含根據裝置控制元件的分類所有可能的裝置類型,包括這些裝置類型各自的存取狀態。 **裝置和**

Wi-Fi **網路**

符合"裝置控制"元件分類的所有可用連線匯流排的清單,包括這些連線匯流排各自的存取狀態。 **連接介**

**⾯**

被授權存取狺些裝置的受信任裝置和使用者的清單。 **受信任**

**裝置**

橋接防護透過封鎖為一台電腦同時建立多個網路連線來禁止建立橋接器。這樣可以防護公司網路避免未受防 護和未經授權的網路上的攻擊。 **橋接防 護**

橋接防護根據裝置的優先順序封鎖建立多個連線。裝置在清單中的位置越高,優先順序越高。

如果活動連線和新連線屬於同一類型 (例如 Wi-Fi), 即 Kaspersky Endpoint Security 會封鎖活動連線並允許 建立新連線。

如果活動連線和新連線屬於不同類型 (例如,網路介面卡和 Wi-Fi), 則 Kaspersky Endpoint Security 會封鎖 具有較低優先順序的連線,允許具有較⾼優先順序的連線。

橋接防護支援以下類型的裝置的操作·網路介面卡、Wi-Fi 和數據機。

**有關封鎖的訊息**當使用者嘗試存取封鎖的裝置時所顯示的訊息的範本。當使用者嘗試對被封鎖使用的裝置內 容執行操作時,也會顯示此訊息。 **訊息範 本**

> **傳送郵件給管理員**當使用者確信裝置的存取權限或裝置內容操作被錯誤地禁止時,傳送給 LAN 管理員的訊息 的範本。在使用者請求提供存取權限後,Kaspersky Endpoint Security 會向卡巴斯基安全管理中心傳送一個 事件:**傳送給管理員的裝置存取封鎖訊息**。事件描述包含一條給管理員的訊息,其中包含被替換的變數。您 可以使用預定義事件選擇**使用者請求**在 Kaspersky Security Center 控制台中檢視這些事件。如果您的組織沒 有部署卡巴斯基安全管理中心或者沒有連線到管理伺服器,應用程式將向管理員傳送一條訊息到指定的電子 郵件信箱。

# 應用程式控制

"應用程式控制"管理使用者電腦上的應用程式啟動。這允許您在使用應用程式時實行公司安全政策。"應用程式控制"還透過限制 對應⽤程式的存取來降低電腦感染的風險。

設定"應用程式控制"包括以下步驟:

1. [建立應⽤程式類別](#page-256-0)。

管理員建立管理員想要管理的應用程式類別。應用程式類別適用於公司網路中的所有電腦,與管理群組無關。要建立類 別,可以使用以下條件:KL 類別(例如,*瀏覽器*)、檔案雜湊、應用程式供應商和其他條件。

2. 建立應⽤程式控制規則。

管理員在管理群組的政策中建立應用程式控制規則。該規則包括應用程式類別和這些類別中的應用程式啟動狀態:已封鎖 或已允許。

3. [選取應⽤程式控制模式。](#page-255-0)

管理員選取對未包含在以下任何規則中之應⽤程式的處理模式(應⽤程式拒絕清單和允許清單)。

當使用者嘗試啟動已禁止的應用程式時,Kaspersky Endpoint Security 將封鎖該應用程式啟動並顯示通知(請參見下圖)。

系統提供了一種*測試模式*來檢查"應用程式控制"的設定。在此模式下,Kaspersky Endpoint Security 會執行以下操作:

• 允許啟動應用程式,包括已禁止的應用程式。

- 顯示有關已禁止之應用程式啟動的通知,並將資訊新增到使用者電腦上的報告中。
- 將有關已禁止之應用程式啟動的資料傳送到卡巴斯基安全管理中心。

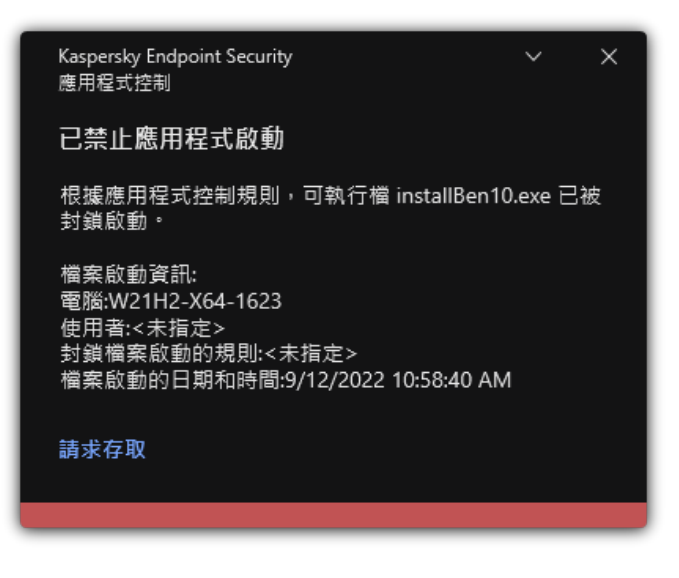

"應⽤程式控制"通知

"應⽤程式控制"執⾏模式

"應用程式控制"元件可在兩種模式下執行:

- **拒絕清單**在此模式下,"應用程式控制"允許使用者啟動除了應用程式控制規則中禁止的應用程式以外的所有應用程式。 預設情況下,會啟用"應用程式控制"此一模式。
- 允許清單在此模式下,"應用程式控制"會封鎖使用者啟動除了應用程式控制規則中允許和未禁止的應用程式以外的所有應用 程式。

如果完整設定了"應用程式控制"的允許規則,則該元件將封鎖啟動所有未經區域網路管理員驗證的新應用程式,同時允許執 ⾏使⽤者在⼯作中依賴的作業系統和受信任應⽤程式。 您可以閱讀有關在允許清單模式下設定應用程式控制規則的建議。

可以使用 Kaspersky Endpoint Security 本機介面和卡巴斯基安全管理中心將"應用程式控制"設定為在這些模式下執行。

但是,卡巴斯基安全管理中心提供了在 Kaspersky Endpoint Security 本機介面中不可使用的工具,例如以下工作所需的工具;

• 建立應用程式類別。

在卡巴斯基安全管理中心管理主控台中建的應用程式控制規則,以您的自訂的應用程式類別為主,而不是以像 Kaspersky Endpoint Security 本機介⾯中的包含和排除條件為主。

• 接收有關安裝在公司區域網路電腦上的應用程式資訊。

因此,建議使用卡巴斯基安全管理中心設定"應用程式控制"元件的執行。

"應⽤程式控制"執⾏演算法

Kaspersky Endpoint Security 使用算法來決定是否啟動應用程式 (請參見下圖)。

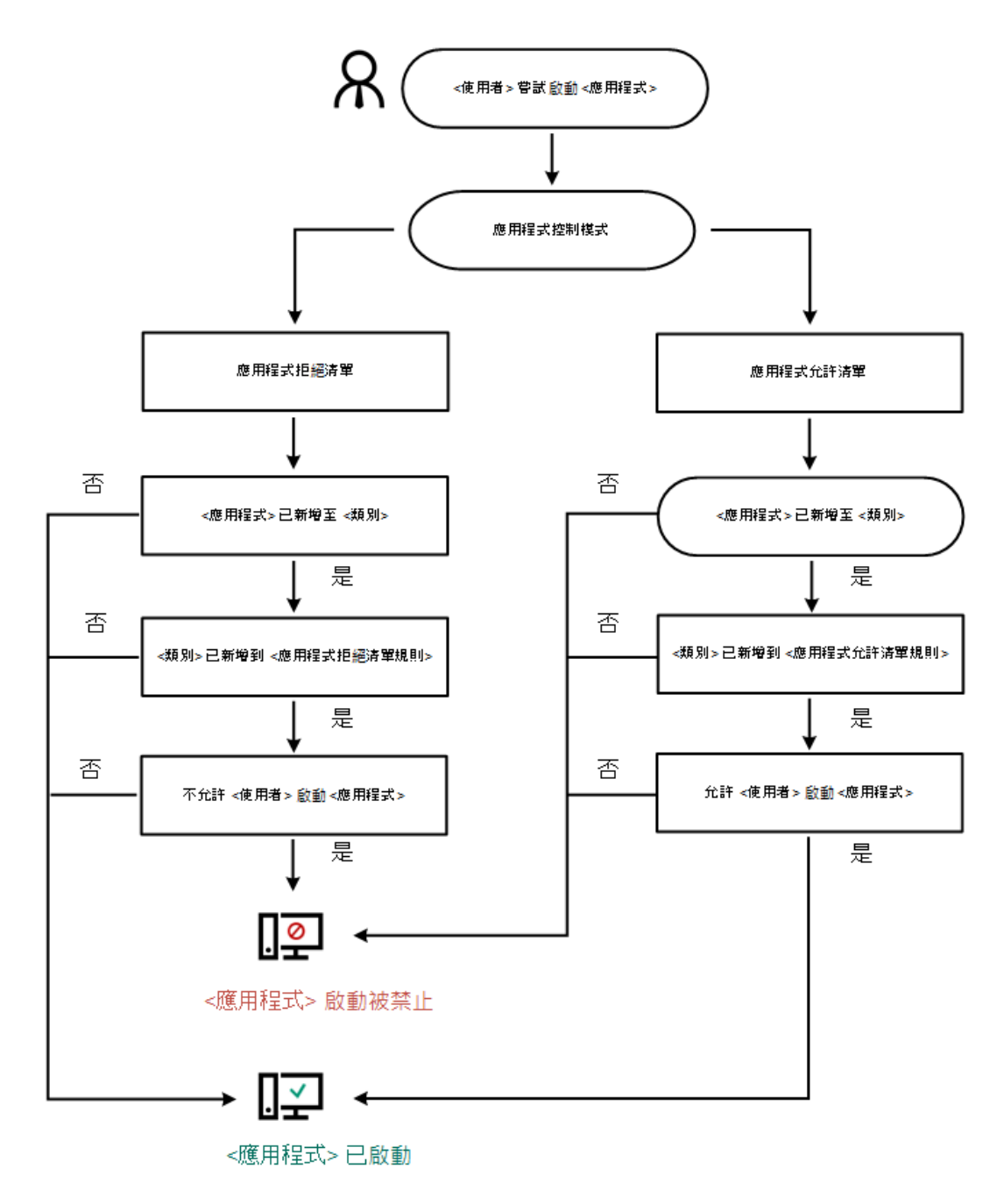

"應⽤程式控制"執⾏演算法

#### 應⽤程式控制元件設定

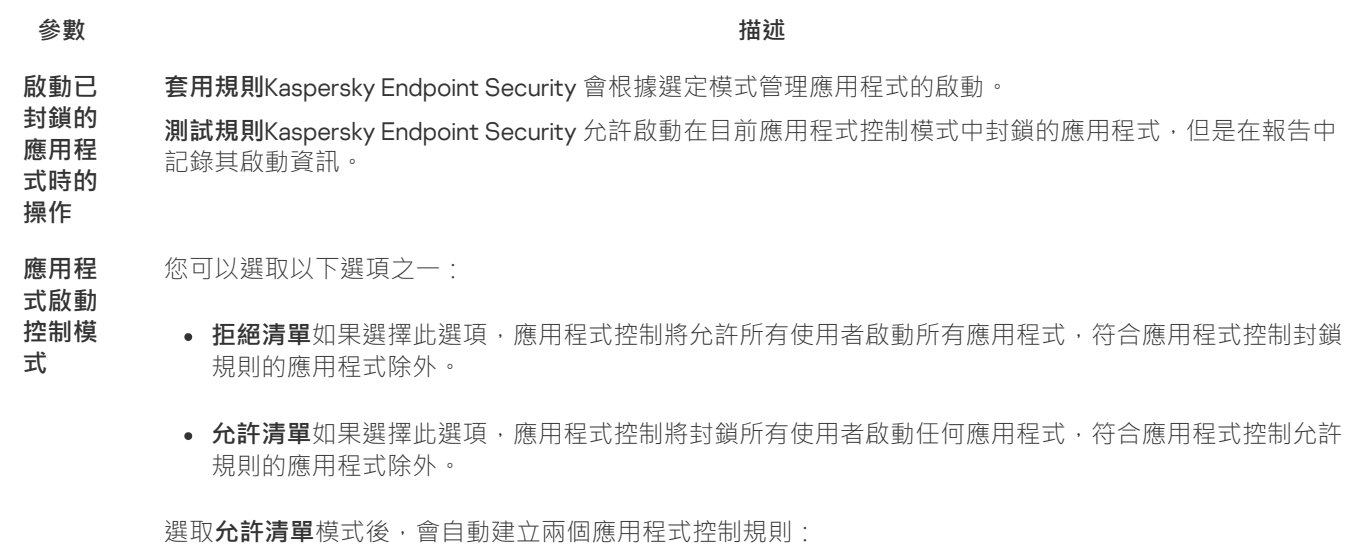

**黃⾦映像**

您不能編輯自動建立的規則的設定,也不能刪除這些規則。您可以啟用或停用這些規則。

如果選定此核取方塊,Kaspersky Endpoint Security 將在使用者啟動應用程式時控制 DLL 模組的載入。有關 DLL 模組和載入此 DLL 模組的應用程式的資訊將記錄在此報告中。 **控制** DLL **模 組負載**

> 當啟用對載入 DLL 模組和驅動程式的控制時, 請確保在"應用程式控制"設定中已啟用以下規則之一: 預 設**黃金映像**規則或其他包含受信任憑證 KL 類別的規則,並確保在啟動 Kaspersky Endpoint Security 之 前載入受信任的 DLL 模組和驅動程式。如果在停用"**黃金映像**"規則時啟用對載入 DLL 模組和驅動程式 的控制,可能導致作業系統不穩定。

Kaspersky Endpoint Security 僅監控自選中核取方塊後載入的 DLL 模組和驅動程式。選中核取方塊後,建議 重新啟動電腦以確保應用程式監控所有 DLL 模組和驅動, 包括在啟動 Kaspersky Endpoint Security 之前加載 的模組和驅動。

**有關封鎖的訊息**當觸發了某個封鎖應用程式啟動的應用程式控制規則時所顯示的訊息範本。 **有關應**

**傳送郵件給管理員**當使用者相信某個應用程式被錯誤地封鎖時 · 可以傳送給公司區域網路管理員的訊息模 組。在使用者請求提供存取權限後,Kaspersky Endpoint Security 會向卡巴斯基安全管理中心傳送一個事 件:**傳送給管理員的應用程式啟動封鎖訊息**。事件描述包含一條給管理員的訊息 · 其中包含被替換的變數 · 您可以使用預定義事件選擇**使用者請求**在 Kaspersky Security Center 控制台中檢視這些事件。如果您的組織 沒有部署卡巴斯基安全管理中⼼或者沒有連線到管理伺服器,應⽤程式將向管理員傳送⼀條訊息到指定的電 ⼦郵件信箱。 **用程式 封鎖的 訊息範**

# 適應性異常控制

**本**

如果 Kaspersky Endpoint Security 安裝在執行 Windows for Workstations 的電腦上,則該元件可用。如果 Kaspersky Endpoint Security 安裝在執行 Windows for Servers 的電腦上,則該元件不可用。

自適應異常控制元件會監視並封鎖不是公司網路內電腦典型操作的相關操作。自適應異常控制使用一組規則來偵錯非典型行為 (例如, 从 Office 應用程式啟動 Microsoft PowerShell 規則)。規則由 Kaspersky 專家根據惡意活動的典型情景建立。您可以 配置"自適應異常控制"處理每條規則的方式,例如,允許執行使某些工作流工作自動化的 PowerShell 指令碼。Kaspersky Endpoint Security 會同時更新規則集和應用程式資料庫。規則集的更新必須手動確認。

"⾃適應異常控制"設定

配置"⾃適應異常控制"包括以下步驟:

1. 訓練"自適應異常控制"。

啟用"自適應異常控制"後,其規則在*訓練模式*下工作。在訓練期間,"自適應異常控制"監控規則觸發並將觸發事件傳送到卡 巴斯基安全管理中心。每條規則都有自己的訓練模式持續時間。訓練模式持續時間由 Kaspersky 專家設定。通常, 訓練模 式保持活動兩周。

如果在訓練期間某條規則完全未觸發,"自適應異常控制"會將與此規則關聯的操作視為非典型操作。Kaspersky Endpoint Security 將封鎖與該規則相關的所有操作。

如果在訓練期間觸發了某條規則 · Kaspersky Endpoint Security 會將事件記錄在<u>規則觸發報告</u>和"**智慧培訓狀態中的規則觸** 發"儲存區中。

2. 分析規則觸發報告。

管理員分析<u>[規則觸發報告](#page-250-0)</u>或者**"智慧培訓狀態中的規則觸發**"儲存區的內容。然後管理員可以選取在觸發規則時"自適應異常 控制"的⾏為:封鎖或允許。管理員還可以繼續監控規則的⼯作⽅式並延⻑訓練模式的持續時間。如果管理員未採取任何操 作,應用程式也將繼續在訓練模式下工作。訓練模式期限重新開始。

"⾃適應異常控制"為即時配置。"⾃適應異常控制"透過以下通道配置:

- "自適應異常控制"自動開始封鎖與從未在訓練模式中觸發的規則相關聯的操作。
- Kaspersky Endpoint Security 新增新規則或刪除過時規則。
- 管理員在檢視規則觸發報告和"**智慧培訓狀態中的規則觸發**"儲存區的內容後配置"自適應異常控制"的操作。建議檢查規則觸 發報告和"**智慧培訓狀態中的規則觸發**"儲存區的內容。

當惡意應用程式嘗試執行操作時, Kaspersky Endpoint Security 將封鎖該操作並顯示通知 (請參見下圖)。

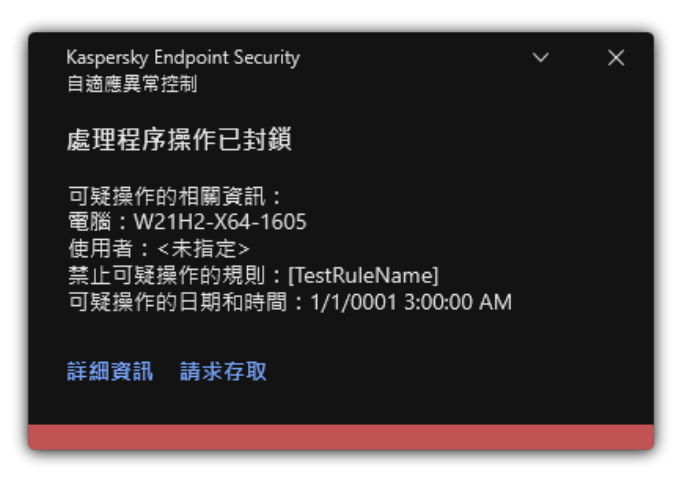

"⾃適應異常控制"通知

"⾃適應異常控制"操作演算法

Kaspersky Endpoint Security 根據以下演算法決定是允許還是封鎖與某條規則關聯的操作(請參見下圖)。
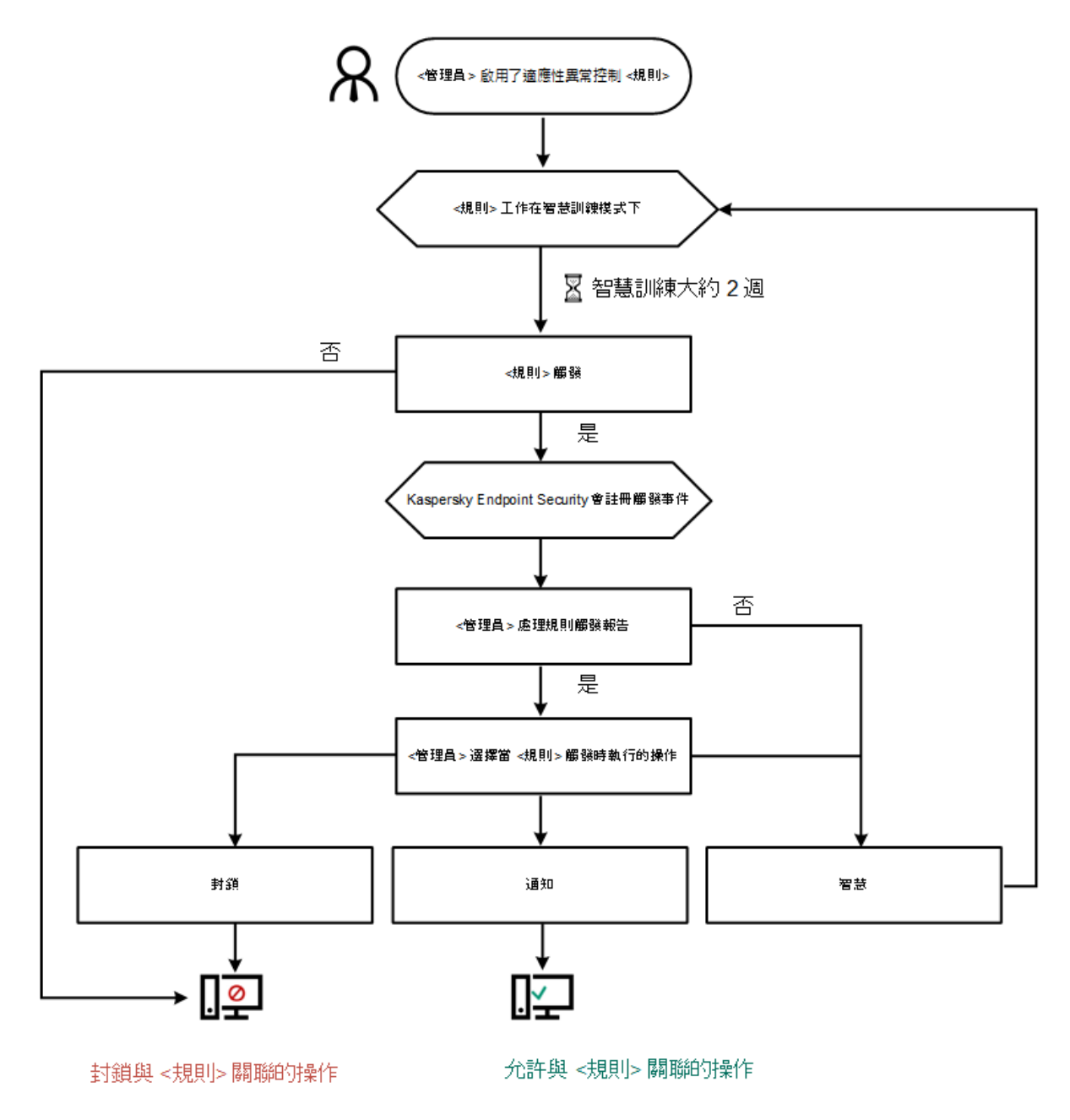

"⾃適應異常控制"操作演算法

⾃適應異常控制元件設定

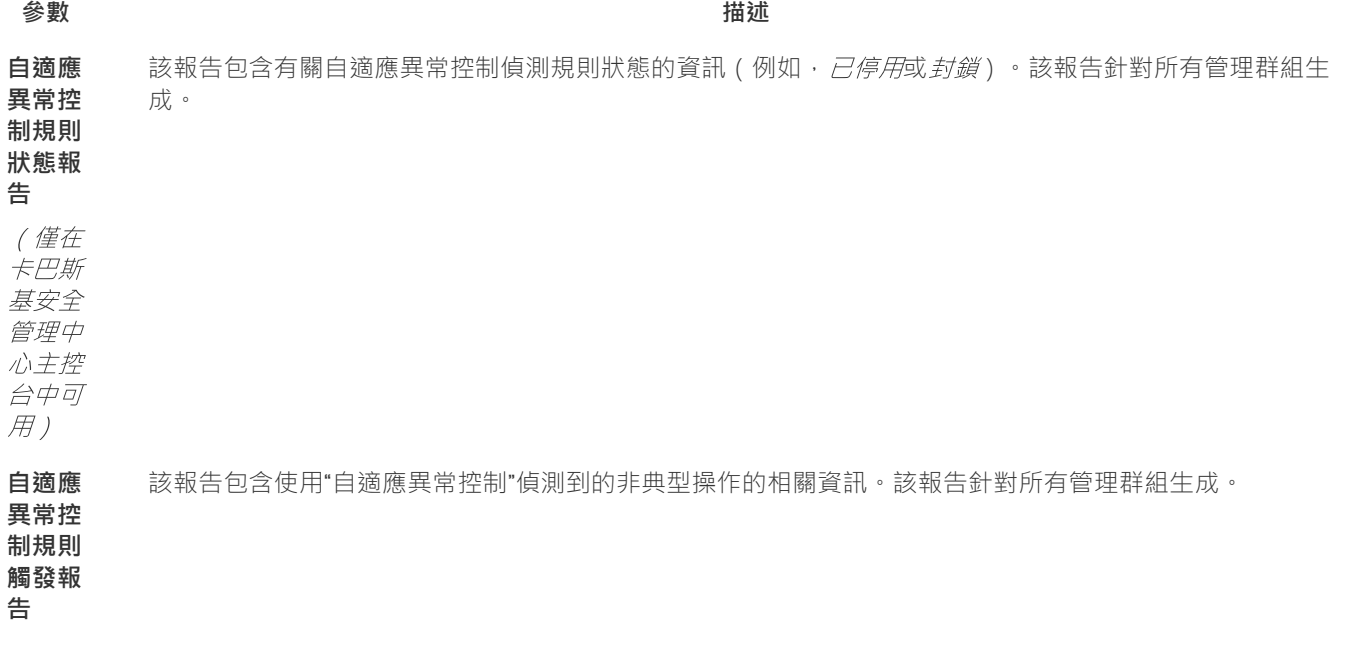

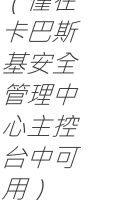

 $(1 + t + t + t)$ 

自適應異常控制規則表。規則由 Kaspersky 專家根據疑似惡意活動的典型情景建立。 **規則**

**範本 有關封鎖的訊息**當封鎖非典型操作的自適應異常控制規則觸發時,顯示給使用者的訊息的範本。

**傳送郵件給管理員**當使用者認為封鎖是錯誤的時可以傳送給本機公司網路系統管理員的訊息的範本。在使用 者請求提供存取權限後,Kaspersky Endpoint Security 會向卡巴斯基安全管理中心傳送一個事件:**傳送給管 理員的應用程式活動封鎖訊息**。事件描述包含一條給管理員的訊息 · 其中包含被替換的變數。您可以使用預 定義事件選擇**使用者請求**在 Kaspersky Security Center 控制台中檢視這些事件。如果您的組織沒有部署卡巴 斯基安全管理中心或者沒有連線到管理伺服器,應用程式將向管理員傳送一條訊息到指定的電子郵件信箱。

## 檔案完整性監控

如果 Kaspersky Endpoint Security 安裝在執行 Windows for Servers 的電腦上,則該元件可用。如果 Kaspersky Endpoint Security 安裝在執行 Windows for Workstations 的電腦上,則該元件可用。

檔案完整性監控僅在具有 NTFS 或 ReFS 檔案系統的伺服器上工作。

Kaspersky Endpoint Security for Windows 11.11.0 包括檔案完整性監控元件。檔案完整性監控會偵測給定監控區域中的物件(檔案 和資料夾)變更。這些變更可能表明有電腦安全入侵。當偵測到物件變更時,應用程式會通知管理員。

若要使用檔案完整性監控,您需[要配置元件的範圍](#page-282-0),即選擇物件,它的狀態應該受到元件的監控。

您可以在卡巴斯基安全管理中心和 Kaspersky Endpoint Security for Windows 介面中[檢視有關檔案完整性監控操作結果的資訊](#page-285-0)。

檔案完整性監控元件設定

**参數 描述** 只要監控範圍中的檔案被修改,Kaspersky Endpoint Security 就會記錄檔案修改事件。以下事件嚴重程度級 別可用: 資訊, 警告, 緊急。 檔案完整性監控監控的檔案和資料夾清單。Kaspersky Endpoint Security 輸入遮罩時支援環境變量以及\*和? 字元。例如, C:\Folder\Application\。 來自監控範圍的排除項目清單。Kaspersky Endpoint Security 輸入遮罩時支援環境變量以及\*和?字元。例 如, C:\Folder\Application\\*.log。排除項目比監控範圍項目具有更高的優先順序。 **事件嚴 重性級 別 監控範 圍 排除項 ⽬**

端點感應器

Kaspersky Endpoint Security 11.4.0 不包含端點感應器。

您可以在卡巴斯基安全管理中心管理中心管理主控合中管理监测感题。無法在卡巴斯基安全 管理中心雲端主控台中管理端點感應器。

*端點感應器*設計用於與 Kaspersky Anti Targeted Attack Platform 進行互動。*Kaspersky Anti Targeted Attack Platform* 是旨在及 時偵測複雜威脅 (如針對性攻擊、進階持久性威脅 (APT)、零日攻擊等) 的解決方案。Kaspersky Anti Targeted Attack Platform 包括兩個功能組: Kaspersky Anti Targeted Attack (以下也稱為"KATA")和 Kaspersky Endpoint Detection and Response (以下 也稱為"*KEDR*")。您可以單獨購買 KEDR。有關解決方案的詳細資訊,請參閱 <u>Kaspersky Anti Targeted Attack Platform 說</u> 明口。

管理端點感應器具有以下限制:

- 如果電腦上已安裝 Kaspersky Endpoint Security 版本11.0.0 至11.3.0,則可以使用政策設定端點感應器設定。有關使用政策設 定端點感應器設定的更多資訊,請參閱適用於 Kaspersky Endpoint Security [早期版本的說明文章](https://support.kaspersky.com/KESWin/11.3.0/en-US/134236.htm) Z
- 如果電腦上已安裝 Kaspersky Endpoint Security 版本11.4.0 及更高版本,則無法在政策中設定端點感應器設定。

"端點感應器"安裝在用戶端電腦上。在這些電腦上,該元件將持續監控處理程序、活動網路連線和被修改的檔案。端點感應器將 資訊中繼給 KATA 伺服器。

此元件的功能在以下作業系統下可用:

- Windows 7 Service Pack 1 Home / Professional / Enterprise;
- Windows 8.1.1 Professional / Enterprise;
- Windows 10 RS3 Home / Professional / Education / Enterprise;  $\bullet$
- Windows 10 RS4 Home / Professional / Education / Enterprise;
- Windows 10 RS5 Home / Professional / Education / Enterprise;
- Windows 10 RS6 Home / Professional / Education / Enterprise;
- Windows Server 2008 R2 Foundation / Standard / Enterprise (64  $\&$  $\overline{\pi}$ );
- Windows Server 2012 Foundation / Standard / Enterprise (64  $\&$  $\overline{\pi}$ );
- Windows Server 2012 R2 Foundation / Standard / Enterprise (64  $\&$  $\overline{\pi}$ );
- Windows Server 2016 Essentials / Standard (64 位元) 。

有關 KATA 操作的詳細資訊,請參閱 [Kaspersky](https://support.kaspersky.com/KATA/3.6/en-US/) Anti Targeted Attack Platform 說明 Z.

## Kaspersky Sandbox

Kaspersky Endpoint Security 11.7.0 現在有一個內建代理,用於與 Kaspersky Sandbox 解決方案進行整合。Kaspersky Sandbox 解 決方案可偵測和自動封鎖電腦上的進階威脅。Kaspersky Sandbox 會分析物件行為以偵測惡意行動和組織的 IT 基礎架構上的針 對性攻擊所特有的活動。Kaspersky Sandbox 會分析和掃描部署了 Microsoft Windows 作業系統的虛擬影像的特殊伺服器 ([Kaspersky](https://support.kaspersky.com/KSB/2.0/en-US/index.htm) Sandbox 伺服器)上的物件。有關解決方案的詳情,請參閱 Kaspersky Sandbox 說明 Ø。

該元件只可以使用卡巴斯基安全管理中心網頁主控台進行管理。您不能使用管理主控台 (MMC) 管理此元件。

Kaspersky Sandbox 元件設定

**参數 描述** 若要配置與 Kaspersky Sandbox 伺服器的受信任連線, 您必須 TLS 憑證。接下來您必須將憑證新增至 Kaspersky Sandbox 伺服器和 Kaspersky Endpoint Security 政策。有關準備憑證和將憑證新增至伺服器的 詳情,請參見 [Kaspersky](https://support.kaspersky.com/KSB/2.0/en-US/index.htm) Sandbox 說明 E 。 Kaspersky Sandbox 伺服器連線逾時。配置的逾時經過後, Kaspersky Endpoint Security 會傳送請求給下 -個伺服器。如果您的連線速度慢或者連線不穩定,您可以增加 Kaspersky Sandbox 的連線逾時。建議的 請求逾時為 0.5 秒鐘或更短。 **伺服器** TLS **憑證 逾時**

請求佇列資料夾大小當在電腦上存取物件時 (啟動可執行檔或者開啟文件,例如以 DOCX 或者 PDF 格 式), Kaspersky Endpoint Security 也可以傳送物件供 Kaspersky Sandbox 掃描。如果有多個請求, Kaspersky Endpoint Security 會建立一個請求佇列。預設情況下,請求佇列資料夾大小限制為 100 MB。 在達到最大的大小後,Kaspersky Sandbox 會停止向佇列新增請求並將相應事件傳送到卡巴斯基安全管理 中心。您可以根據伺服器配置來設定請求佇列資料夾大小。 Kaspersky Sandbox 伺服器連線設定。伺服器使用部署的 Microsoft Windows 作業系統的虛擬影像來執行 需要掃描的物件。您可以輸入一個 IP 位址 (IPv4 或者 IPv6) 或者完全限定網域名稱。 **將副本移動到隔離區,刪除物件**。如果選擇該選項,Kaspersky Endpoint Security 會刪除在電腦上發現的 惡意物件。在刪除物件之前,Kaspersky Endpoint Security 會建立備份副本以防物件以後需要還原。 Kaspersky Endpoint Security 會將備份副本移動到隔離。 對關鍵區域執行掃描。如果選擇該選項,Kaspersky Endpoint Security 將執行"<u>*[關鍵區域掃描](#page-100-0)*</u>工作"。預設 情況下, Kaspersky Endpoint Security 會掃描內核記憶體、執行處理序和磁碟的開啟磁區。 建立 IOC 掃描工作。如果選擇該選項,Kaspersky Endpoint Security 會自動建立 <u>IOC 掃描</u>工作 (IOC *自動* 掃描工作)。對於此工作,您可以配置執行模式、掃描範圍和偵測到 IOC 後的動作:刪除物件,執行*關 鍵區域掃描*工作。若要修改"IOC *掃描*"工作的其它設定, 請前往工作設定。 關鍵檔案區域。如果選擇該選項‧則 Kaspersky Endpoint Security 僅在電腦的關鍵檔案區域執行 IOC 掃 描:內核記憶體和開機磁區。 **電腦的系統磁碟機上的檔案區域**。如果選擇該選項 · 則 Kaspersky Endpoint Security 會在電腦的系統磁碟 機上執⾏ IOC 掃描。 手動。執行模式,您可以在其中在選擇的時間手動啟動"IOC *掃描*"工作。 **偵測到威脅後**。執行模式,只要偵測到威脅 Kaspersky Endpoint Security 就執行 *IOC 掃描*工作。 **僅在電腦空閒時執行**。執行模式,如果熒幕保護程式啟動或者熒幕被鎖定則 Kaspersky Endpoint Security 執行 IOC 掃描工作。如果使用者解鎖了電腦, Kaspersky Endpoint Security 會暫停工作。這意味著工作可 能會費時數天完成。 Kaspersky Sandbox **請求佇列** Kaspersky Sandbox **伺服器 偵測到威 脅後的動 作** IOC **掃描 範圍 執⾏** IOC **掃描⼯作**

## Endpoint Detection and Response

Kaspersky Endpoint Security 11.7.0 現在有 Kaspersky Endpoint Detection and Response Optimum 解決方案 (以下也稱為 "EDR Optimum")的內建代理。Kaspersky Endpoint Security 11.8.0 現在有 Kaspersky Endpoint Detection and Response 解決方案 (以 下也稱為"EDR Expert")的內建代理。Kaspersky Endpoint Detection and Response 是用於防護組織的 IT 基礎架構抵禦進階網路 威脅的一系列解決方案。解決方案的功能結合了自動偵測威脅和回應這些威脅的能力,以抵消包括新漏洞、勒索軟體、無檔案 攻擊以及使用合法系統工具的方法。EDR Expert 比 EDR Optimum 提供更多的威脅監控和回應功能。有關解決方案的詳細資訊, 請參閱 [K](https://support.kaspersky.com/KEDR_Expert/en-US/index.htm)[aspersky](https://support.kaspersky.com/KEDR_Optimum/2.0/en-US/index.htm) Endpoint Detection and Response Optimum 說明 ¤ 與 Kaspersky Endpoint Detection and Response Expert 說 明四。

Kaspersky Endpoint Detection and Response 會審查和分析威脅發展並向*安全人員*或者*管理員*提供有關需要作出及時回應的潛在 攻擊的資訊。Kaspersky Endpoint Detection and Response 會在單獨視窗中顯示偵測詳情。*偵測詳情*是一款用來檢視有關被偵測 的威脅的整個收集資訊的工具。偵測詳情包括,例如,出現在電腦上的檔案的歷史。有關偵測詳情的詳細資訊,請參閱 [Kaspersky](https://support.kaspersky.com/KEDR_Expert/en-US/index.htm) Endpoint Detection and Response Optimum 說明 四 與 Kaspersky Endpoint Detection and Response Expert 說明 四。

您可以在網頁主控台和雲端主控台中配置 EDR Optimum 元件。適用於 EDR Expert 的元件設定僅在雲端主控台中可以使 ⽤。

Endpoint Detection and Response 設定

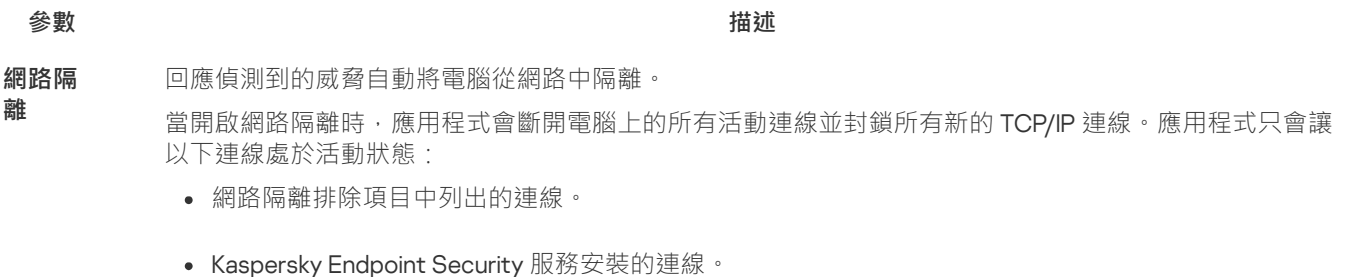

- 
- 卡巴斯基安全管理中心管理代理啟動的連線。

指定時間後可以自動或者手動關閉網路隔離。預設情況下, Kaspersky Endpoint Security 會在隔離啟動 5 小 時後關閉網路隔離。 **距離⾃ 動解鎖**

**隔離電 腦還有** N **⼩時後**

從網路隔離中排除的規則清單當開啟網路隔離時,電腦上匹配規則的網路連線不會被封鎖。 **網路隔**

**離排除 項⽬**

要配置網路隔離排除項目,您可以使用"*標準網路設定檔*"清單。預設情況下,排除項目包括包含確保裝置 (具有 DNS/DHCP 伺服器和 DNS/DHCP 用戶端角色)不中斷操作的規則的網路設定檔。您也可以修改標 準網路設定檔的設定或者手動定義排除項目。

只有當網路隔離回應偵測到的威脅自動開啟時,政策內容中指定的排除項目才會套用。只有當網路隔 離在卡巴斯基安全管理中心主控台的電腦內容或者警示詳情中手動開啟時,電腦內容中指定的排除項 目才會套用。

控制可執行檔和指今碼的執行以及 Office 格式檔案的開啟。例如,您可以防止執行在選取雷腦上被認為不 安全的應用程式。執行防護支援Office [檔案延伸程式集合和](#page-424-0)[指令碼解譯器集合。](#page-425-0) **執⾏防 ⽌**

所要使用執行防護元件,您需要新增執行防護規則。*執行防護規則*是應用程式對物件執行進行回應(例 如,封鎖物件執行時)時考慮的一組條件。應用程式根據檔案路徑或者使用 MD5 和 SHA256 雜湊演算法計 算的總和檢查碼來識別檔案。

**封鎖和寫入報告**。在此模式中,應用程式會封鎖執行物件或者開啟匹配防護規則條件的文件。應用程式也 會將嘗試執行物件或者開啟文件的事件發佈到 Windows 事件記錄和卡巴斯基安全管理中心事件記錄。 **執⾏或 開啟被**

**僅記錄事件**。在此模式中,Kaspersky Endpoint Security 會將嘗試執行可執行物件或者開啟匹配防護規則條 件的文件的事件發佈到 Windows 事件記錄和卡巴斯基安全管理中心,但是不會封鎖執行或者開啟物件或者 文件的嘗試。預設情況下已選擇此模式。 **禁止的 物件時 的動作**

Cloud Sandbox 技術可讓您偵測電腦上的進階威脅。Kaspersky Endpoint Security 自動將可疑檔案轉寄到 Cloud Sandbox 進⾏分析。Cloud Sandbox 在隔離環境中執⾏這些檔案以識別惡意活動和決定其信譽。有關 這些檔案的資料然後被傳送到卡巴斯基安全網路。因此,如果 Cloud Sandbox 偵測到一個惡意檔案, Kaspersky Endpoint Security 將執行適當操作在偵測到該檔案的所有電腦上消除該威脅。 Cloud Sandbox

> Cloud Sandbox 技術永久啟用, 對所有卡巴斯基安全網路使用者可用, 與他們使用的產品授權類型無 關。

如果選擇該核取方塊 · Kaspersky Endpoint Security 將在 **威脅偵測技術** 下的<u>應用程式主視窗</u>中啟用使用 Cloud Sandbox 偵測到的威脅的計數器。Kaspersky Endpoint Security 也會在[應⽤程式事件](#page-322-0)中和在卡巴斯基 安全管理中心主控台的*威脅報告*中指明 Cloud Sandbox 威偵測技術。

## 完整磁碟加密

您可以選取加密技術:卡巴斯基磁碟加密或 BitLocker 磁碟機加密(以下簡稱"BitLocker")。

## 卡巴斯基磁碟加密

加密系統硬碟後,在下次電腦啟動時,使用者要能夠存取硬碟並且作業系統載入前,使用者必須透過身分驗證代理 ??的驗證 這需要輸入權杖或連線到電腦的智能卡的密碼,或者輸入由局域網管理員使用"*管理身分驗證代理帳戶*"<del></u>工作建立的身分驗證代理</del> 帳戶的使用者名稱和密碼。這些帳戶以使用者登入作業系統的 Microsoft Windows 帳戶為基礎。您還可以使用單點登入 (SSO) 技術,此技術允許您使用身分驗證代理帳戶的使用者名稱和密碼自動登入至作業系統。

可以透過兩種方式在身分驗證代理中執行使用者身分驗證:

- 輸入區域網路管理員使用卡巴斯基安全管理中心工具建立的身分驗證代理帳戶的使用者名称和密碼。
- 輸入連線至電腦的令牌的密碼或智慧卡的密碼。

如果電腦硬碟磁碟機使用 AES256 加密演算法進行加密,則可以使用令牌或智慧卡。如果使用 AES256 演算法加密了 電腦硬碟磁碟機,新增電子憑證檔案到指令將被拒絕。

## BitLocker 磁碟機加密

BitLocker 是 Windows 作業系統內建的加密技術。Kaspersky Endpoint Security 允許您使用卡巴斯基安全管理中心控制和管理 Bitlocker。BitLocker 可對邏輯磁區進行加密。BitLocker 不能用於卸除式磁碟機的加密。有關 BitLocker 的詳細資訊,請參閱 [Microsoft](https://docs.microsoft.com/en-us/windows/security/information-protection/bitlocker/bitlocker-overview) 文件 E 。

BitLocker 使用受信任平台模組提供對存取金鑰的安全儲存。*受信任平台模組 (TPM)* 是一個與安全相關並提供基本功能的微晶片 (例如用於儲存加密金鑰)。受信任平台模組通常安裝在電腦主機板上並且透過硬體匯流排與其他所有系統元件進行互動。使 用 TPM 是儲存 BitLocker 存取金鑰最安全的方式,因為 TPM 提供了啟動前系統完整性驗證。您仍然可以在沒有 TPM 的電腦上 對磁碟機進行加密。在這種情況下,將使用密碼對存取金鑰進行加密。BitLocker 使用以下身分驗證方式:

- TPM。
- TPM 和 PIN。
- 密碼。

在對磁碟機進行加密後,BitLocker 會建立一個主密碼。Kaspersky Endpoint Security 會將主密碼傳送到卡巴斯基安全管理中 心,以便您可以[還原對磁碟的存取](#page-368-0),例如,如果使用者忘記了密碼。

如果使用者使用 BitLocker 對磁碟進行加密, Kaspersky Endpoint Security 會將有關磁碟加密的資訊傳送到卡巴斯基安全管理中 心。但是, Kaspersky Endpoint Security 不會將主密碼傳送到卡巴斯基安全管理中心, 因此將無法使用卡巴斯基安全管理中心還 原對磁碟的存取。為使 BitLocker 與卡巴斯基安全管理中心正常協同工作,請[解密磁碟](#page-367-0)機,然後使用政策重新對該磁碟機進行加 **密**。您可以在本機解密磁碟機,也可以使用政策來解密磁碟機。

對系統硬碟磁碟機進行加密後,使用者需要透過 BitLocker 身分驗證才能啟動作業系統。身分驗證過程後,BitLocker 將允許使 用者登入。BitLocker 不支援單點登錄技術 (SSO)。

如果正在使用 Windows 群組政策,請在政策設定中關閉 BitLocker 管理。Windows 政策設定可能與 Kaspersky Endpoint Security 政策設定衝突。在對磁碟機進行加密時,可能會發牛錯誤。

卡巴斯基磁碟加密元件設定

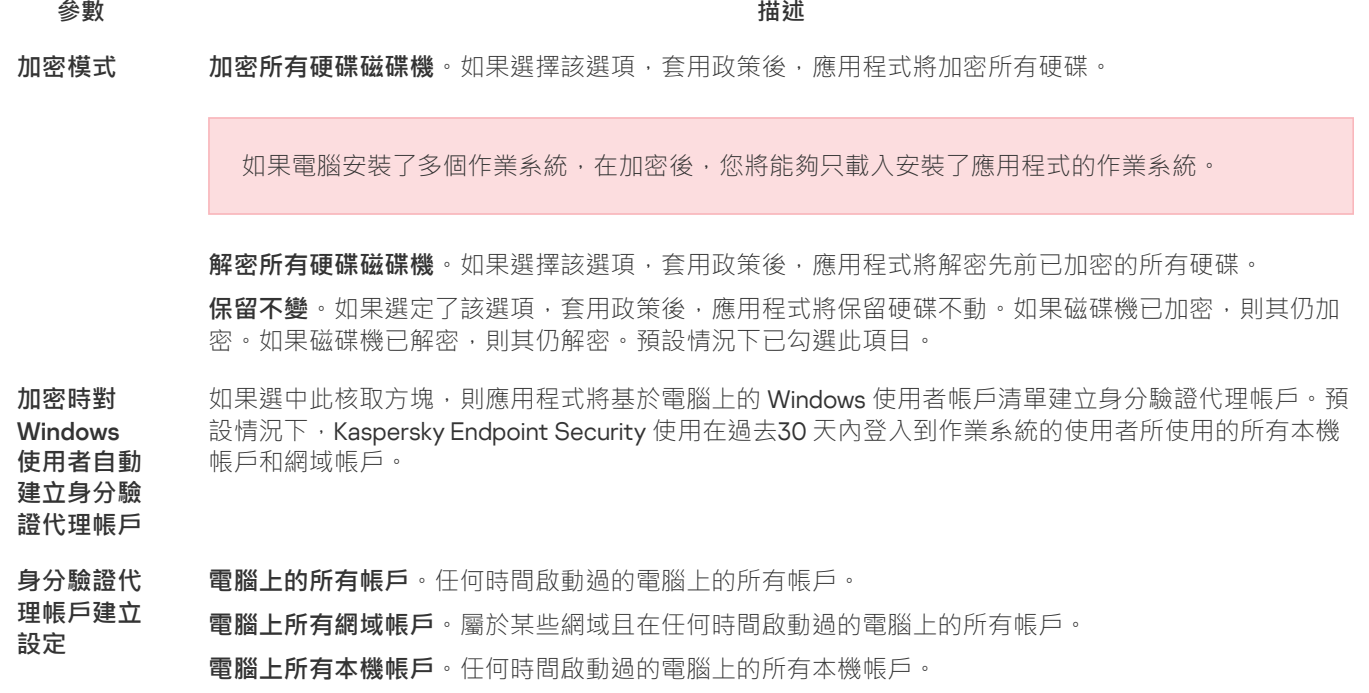

**具有一次性密碼的服務賬戶**。獲取電腦的存取權限時(例如‧當使用者忘記密碼時)需要該服務帳戶。 您也可以將服務帳戶作為備用帳戶。您可以輸入帳戶名稱 ( 預設為 ServiceAccount ) 。Kaspersky Endpoint Security 會自動建立密碼。您只能在卡巴斯基安全管理中心主控台中查找密碼。

本**機管理員**。Kaspersky Endpoint Security 會為電腦的本機管理員建立一個身分驗證代理使用者帳戶。

電腦管理者。Kaspersky Endpoint Security 會為電腦管理者的帳戶建立一個身分驗證代理使用者帳戶。 您可以在 Active Directory 的電腦內容中查看哪個帳戶有電腦管理者角色。預設未定義電腦管理者角色, 即它不相應任何帳⼾。

目**前帳戶**。Kaspersky Endpoint Security 會為磁碟加密時啟動的帳戶自動建立一個身分驗證代理帳戶。

如果選中此核取方塊,則應用程式將在啟動身分驗證代理之前檢查電腦上 Windows 使用者帳戶的資訊。 如果 Kaspersky Endpoint Security 偵測到沒有身分驗證代理帳戶的 Windows 使用者帳戶,則應用程式將 建立一個新帳戶來存取加密的磁碟機。新的身分驗證代理帳戶將具有以下預設設定:僅受密碼防護的登 錄,以及首次身分驗證時變更密碼。因此,對於具有已加密磁碟機的電腦,不需要使用"*管理身分驗證代 理帳戶*'任務手動新增身分驗證代理帳戶。 **⾸次登入時 為此電腦的 所有使⽤者 ⾃動建立⾝ 分驗證代理**

**帳⼾**

如果選中該核取方塊,應用程式將儲存身分驗證代理帳戶的名稱。下次使用同一帳戶在身分驗證代理中 嘗試完成憑證時不會被提示輸入帳戶名稱。 **儲存在⾝分 驗證代理中**

**輸入的使⽤ 者名稱**

**僅加密使用 的磁碟空間** (**減少加密**

該核取方塊可啟用/停用將加密區域僅限為已用硬碟磁區的選項。該限制可減少加密時間。

時間) 在啟動加密後啟用或者停用"僅加密使用的磁碟空間(減少加密時間)"功能不會修改此設定,直到硬 碟磁碟機被解密為止。開始加密之前您必須選擇或清除該核取方塊。

> 如果選定該核取方塊,則僅加密使用的硬碟部分。Kaspersky Endpoint Security 將自動加密新增的新資 料。

如果清空該核取方塊,整個硬碟將被加密,包括先前刪除和修改檔案殘留的碎片。

建議對尚未修改或刪除資料的新硬碟使⽤該選項。如果對已在使⽤中的硬碟應⽤加密,則建議加 密整個硬碟。這樣可確保防護所有資料,甚⾄已刪除的資料也能夠部分還原。

預設情況下已清空此核取方塊。

**啟⽤** Legacy 此核取方塊可啟用/停用 Legacy USB Support 功能。*Legacy USB Support* 是一種 BIOS/UEFI 功能,允許 您在啟動作業系統(BIOS 模式)之前,在電腦的引導階段使用USB 裝置(例如安全性權杖)。Legacy USB Support 不會影響作業系統啟動後對 USB 裝置的支援。

USB Support(**不 建議**)

如果選中該核取方塊, 在電腦初始啟動期間對 USB 裝置的支援將啟用。

啟用 Legacy USB Support 功能時, BIOS 模式下的身分驗證代理不支援透過 USB 使用權杖。建議 僅當存在硬體相容性問題時並僅對發生問題的電腦使用此選項。

身分驗證代理帳戶密碼強度設定。使用單點登入技術時,身分驗證代理將忽略卡巴斯基安全管理中心中 指定的密碼強度要求。您可以在作業系統設定中設定密碼強度要求。 **密碼設定**

SSO 技術允許使用同一個帳戶憑證存取加密磁碟機並登入作業系統。 使用一次性 **登入技術**

如果選中此核取方塊,您必須輸入用於存取加密硬碟磁碟機以及隨後自動登入作業系統的帳戶憑證。 如果清除該核取方塊,要存取加密硬碟磁碟機並隨後登入作業系統,您必須分別輸入用於存取加密硬碟 磁碟機的憑證和作業系統使用者帳戶憑證。

#### **包裝第三⽅** Kaspersky Endpoint Security 支援協力廠商憑據提供者 ADSelfService Plus。

當使用協力廠商憑據提供者時,每分驗證代理會在作業系統載入前攔截密碼。這意味著使用者在登入 Windows 時只需要輸入密碼一次。登入 Windows 後,使用者可以在公司服務 (例如)中利用協力廠商憑 據提供者的功能進行身分驗證。協力廠商憑據提供者還可讓使用者獨立重設自己的密碼。在此情況下, Kaspersky Endpoint Security 將自動更新身分驗證代理的密碼。

如果您正在使用不受應用程式支援的協力廠商憑據提供者,您可能會在單點登入技術操作中遇到某些限 制。

**說明 身分驗證**。輸入帳戶憑證時 · "身分驗證代理"視窗中顯示的說明文字。

**變更密碼**。變更身分驗證代理帳戶的密碼時,"身分驗證代理"視窗中顯示的說明文字。

**還原密碼**。還原身分驗證代理帳戶的密碼時,"身分驗證代理"視窗中顯示的說明文字。

BitLocker 磁碟機加密元件設定

**參數 描述**

加**密模式 加密所有硬碟磁碟機**。如果選擇該選項·套用政策後·應用程式將加密所有硬碟。

如果電腦安裝了多個作業系統,在加密後,您將能夠只載入安裝了應用程式的作業系 統。

**解密所有硬碟磁碟機**。如果選擇該選項 · 套用政策後 · 應用程式將解密先前已加密的所有硬 碟。

**保留不變**。如果選定了該選項‧套用政策後﹐應用程式將保留硬碟不動。如果磁碟機已加 密,則其仍加密。如果磁碟機已解密,則其仍解密。預設情況下已勾選此項目。

**啟⽤需要在平板電腦上 預啟動鍵盤輸入的** BitLocker **⾝分驗證**

此核取方塊啟用/停用在預啟動環境中使用需要資料輸入的身分驗證,即使此平台沒有能力 谁行預啟動輸入(例如使用平板雷腦上的觸控式螢幕鍵盤)。

平板電腦的觸控式螢幕在預啟動環境中不可用。例如,要在平板電腦上完成 BitLocker ⾝分驗證,使⽤者必須連線 USB 鍵盤。

如果選定此核取方塊,則分許使用需要預啟動輸入的身分驗證。建議在預啟動環境中僅對擁 有備用資料輸入的裝置(例如除了觸控式螢幕鍵盤之外的 USB 鍵盤)使用此設定。 如果清除此核取方塊,則無法在平板電腦上使用 BitLocker 磁碟機加密。

**使⽤硬體加密** (Windows 8 **和後續版 本**)

**僅加密使⽤的磁碟空間** (Windows 8 **和後續版 本**)

如果選定此核取方塊,則應用程式將應用硬體加密。這可以提高加密速度並使用較少的電腦 資源。

該核取方塊可啟用/停用將加密區域僅限為已用硬碟磁區的選項。該限制可減少加密時間。

在啟動加密後啟用或者停用"**僅加密使用的磁碟空間(減少加密時間)**"功能不會修改此設 定,直到硬碟磁碟機被解密為止。開始加密之前您必須選擇或清除該核取方塊。

如果選定該核取方塊,則僅加密使用的硬碟部分。Kaspersky Endpoint Security 將自動加密 新增的新資料。

如果清空該核取方塊,整個硬碟將被加密,包括先前刪除和修改檔案殘留的碎片。

建議對尚未修改或刪除資料的新硬碟使用該選項。如果對已在使用中的硬碟應用加 密,則建議加密整個硬碟。這樣可確保防護所有資料,甚至已刪除的資料也能夠部分 還原。

預設情況下已清空此核取方塊。

#### **⾝分驗證⽅法 僅限密碼**(Windows 8 **和後續版本**)

如果選定此選項, Kaspersky Endpoint Security 將在使用者嘗試存取加密磁碟時提示使用者 輸入密碼。

沒有使用受信任平台模組 (TPM) 時可以選擇此選項。

#### **受信任平台模組** (TPM)

如果選定此核取方塊,則 BitLocker 使用受信任平台模組 (TPM)。

受信任平台模組(TPM)是一個與安全相關並提供基本功能的微晶片(例如用於儲存加密金 鑰)。受信任平台模組通常安裝在電腦主機板上並且透過硬體匯流排與其他所有系統元件進 ⾏互動。

對於執行 Windows 7 或 Windows Server 2008 R2 的電腦, 只能使用 TPM 模組進行加 密。如果未安裝 TPM 模組,則無法進行 BitLocker 加密。不支援在這些電腦上使用密 碼。

配有受信任平台模組的裝置可以建立只能使用此裝置解密的加密金鑰。受信任平台模組將使 用其自有的根儲存金鑰加密金鑰。根儲存金鑰儲存在受信任平台模組中。這提供了防禦 駭客攻擊加密⾦鑰的附加防護。

預設情況下已選擇此操作。

您可以為存取加密金鑰設定一層額外防護,用密碼或者 PIN 加密金鑰:

为 TPM 使用 PIN · 如果選中此核取方塊 · 使用者可以使用 PIN 碼存取儲存在受信任平台 模組 (TPM) 中的加密金鑰。

如果清除此核取方塊,則會禁止使用者使用 PIN 碼。要存取加密金鑰,使用者必須輸入 密碼。

您可以允許使用者使用增強型 PIN。 增強 PIN 允許使用除了數字字元的其它字元: 大寫 和小寫拉丁字母,特殊字元,和空格。

**受信任平台模組 (TPM),或密碼(如果 TMP 不可使用)**。如果選定此核取方塊,當受 信任平台模組 (TPM) 不可用時, 使用者可使用密碼存取加密金鑰 如果清除該核取方塊且 TPM 不可用,則將不會啟動完整磁碟加密。

## 檔案級加密

[您可以根據副檔名或副檔名群組編](#page-376-0)[制檔案清單](#page-374-0),和儲存在本機電腦磁碟上的資料夾清單,並且為特定應用程式建立的檔案建立 加密規則。套用政策後,卡巴斯基安全管理中心將加密和解密以下檔案:

- 單獨新增到加密和解密清單中的檔案。
- 儲存在新增到加密和解密清單中的資料夾內的檔案。
- 單獨應⽤程式建立的檔案。

如果 Kaspersky Endpoint Security 安裝在執行 Windows for Workstations 的電腦上,則該元件可用。如果 Kaspersky Endpoint Security 安裝在執行 Windows for Servers 的電腦上,則該元件不可用。

檔案加密具有以下特殊功能:

- Kaspersky Endpoint Security 僅為作業系統本機使用者設定資料加密/解密標準資料夾內的檔案。Kaspersky Endpoint Security 不會加密/解密標準資料夾內的行動使用者設定檔、強制使用者設定檔、臨時使用者設定檔或重新定位的資料夾。
- Kaspersky Endpoint Security 不會加密其修改可能損害作業系統和安裝的應用程式的檔案。例如,加密排除項清單中包含以 下檔案和包含所有內嵌物件內的檔案:
	- %WINDIR%;
- %PROGRAMFILES% 和 %PROGRAMFILES(X86)%;
- Windows 登錄檔。

您無法檢視或編輯這個加密排除清單。儘管加密排除項目清單中的檔案和資料夾可以新增至加密清單,但在檔案加密期 間,它們不會被加密。

檔案級加密元件設定

**參數 描述**

保留不變。如果選定該項·Kaspersky Endpoint Security 將不變更檔案和資料夾·不進行加密或解密。 **根據規則**。如果選擇此項目 · 則 Kaspersky Endpoint Security 會根據加密規則對檔案和資料夾進行加 密,根據解密規則對檔案和資料夾進⾏解密,並根據應⽤程式規則來控制應⽤程式對加密檔案的存取。 **加密模 式**

 $\hat{\bm{\Xi}}$ 部解密 。 如果選定該選項 · Kaspersky Endpoint Security 將解密所有加密的檔案和資料夾 。

該標籤將顯示本機磁碟機上儲存的檔案的加密規則。您可以新增檔案,如下所示 **加密**

**預定義資料夾** 。 Kaspersky Endpoint Security 允許您新增以下區域:

文件。作業系統的"*文件*"資料夾及其子資料夾中的文件。

**我的最愛**。作業系統標準的"*我的最愛*"資料夾及其子資料夾中的檔案。

**桌面**。作業系統的" *桌面*"資料夾及其子資料夾中的檔案。

暫存檔。與電腦上安裝的應用程式的操作有關的暫存檔案。例如,Microsoft Office 應用程式會建立 包含文件備份副本的暫存檔案。

**Outlook 檔案** 。 與 Outlook 郵件用戶端操作有關的檔案:資料檔案 (PST)、離線資料檔案 (OST)、離 線通訊錄檔案 (OAB) 和個人通訊錄檔案 (PAB)。

**自訂資料夾**。您還可以輸入資料夾的路徑。新增資料夾路徑時,請遵循以下規則:

使用環境變數(例如, %FOLDER%\UserFolder\)。您只能在路徑的開頭使用一次環境變數。

不要使用相對路徑。

不要使用 \* 和 ? 字元。

不要使用 UNC 路徑。

使用;或,作為分隔符號。

- **根據副檔名選取檔案**。您可以從清單中選擇副檔名群組,例如"*壓縮檔案*"副檔名群組。您也可以手 動新增檔案副檔名。
- 該標籤將顯⽰本機磁碟機上儲存的檔案的解密規則。 **解密**

該標籤將顯示包含應用程式加密檔案存取規則的表以及由單個應用程式建立或修改的檔案的加密規則。 **應⽤程 式規則**

建立加密封包時要滿⾜的密碼強度要求。 **加密檔**

## 卸除式磁碟機加密

**案**

如果 Kaspersky Endpoint Security 安裝在執行 Windows for Workstations 的電腦上,則該元件可用。如果 Kaspersky Endpoint Security 安裝在執行 Windows for Servers 的電腦上,則該元件不可用。

Kaspersky Endpoint Security 支援加密 FAT32 和 NTFS 檔案系統中的檔案。如果將具有不支援的檔案系統的卸除式磁碟機 連線到電腦,對該卸除式磁碟機的加密工作將以出錯結束,Kaspersky Endpoint Security 會為該卸除式磁碟機分配唯讀狀 態。

要防護卸除式磁碟機上的資料,可以使用以下類型的加密:

完整磁碟加密 (FDE)。

加密整個卸除式磁碟機,包括檔案系統。

無法在公司網路外部存取加密資料。如果電腦未連線到卡巴斯基安全管理中心 (例如"訪客"電腦 ), 也無法存取公司 網路內部的加密資料。

檔案級加密 (FLE)。

僅加密卸除式磁碟機上的檔案。檔案系統保持不變。

是卸除式磁碟機上的檔案加密使用一種稱為*[攜帶模式](#page-387-0)*的特殊模式,提供存取公司網路外部資料的功能。

在加密期間, Kaspersky Endpoint Security 會建立一個主要金鑰。Kaspersky Endpoint Security 將主要金鑰儲存在以下儲存區 中:

- 卡巴斯基安全管理中心。
- 使用者的雷腦。 主要金鑰使用使用者的金鑰加密。
- 卸除式磁碟機。 主要金鑰使用卡巴斯基安全管理中心的公開金鑰加密。

加密完成後,可在公司網路內存取卸除式磁碟機上的資料,就像資料在未加密的一般卸除式磁碟機一樣。

### 存取加密資料

連線帶有加密資料的卸除式磁碟機後, Kaspersky Endpoint Security 會執行以下操作:

- 1. 檢查使用者電腦本機儲存的主要金鑰。 如果找到主要金鑰,使用者將獲得卸除式磁碟機上的資料存取權限。 如果找不到之要金鑰, Kaspersky Endpoint Security 會執行以下操作:
	- a. 向卡巴斯基安全管理中心傳送請求。 收到請求後,卡巴斯基安全管理中心將傳送一個包含主要金鑰的回應。

b. Kaspersky Endpoint Security 將主要金鑰儲存在使用者電腦的本機中, 以供以後對加密的卸除式磁碟機進行操作。

2. 解密資料。

卸除式磁碟機加密的特殊功能

卸除式磁碟機加密具有以下特殊功能:

- 已經為指定的受管理電腦群組形成針對卸除式磁碟機加密且帶有預設設定的政策。因此,套用為加密/解密卸除式磁碟機配 置的卡巴斯基安全管理中心政策的結果取決於抽取式磁碟機連線到的電腦。
- Kaspersky Endpoint Security 不會加密/解密卸除式磁碟機上儲存的唯讀檔案。
- 支援以下裝置類型的卸除式磁碟機:
	- 透過 USB 介面連接的資料媒體
- 诱過 USB 和 FireWire 介面連接的固定磁碟機
- 诱過 USB 和 FireWire 介面連接的 SSD 磁碟機

卸除式磁碟機元件設定加密

#### **參數 描述**

加密整個卸除式磁碟機。如果選定了該項·為卸除式磁碟機套用帶有指定加密設定的政策時·Kaspersky Endpoint Security 將會逐個磁區加密卸除式磁碟機, 包括其檔案系統。 **加密模 式**

> **加密所有檔案**。如果選定了該選項‧為卸除式磁碟機套用帶有指定加密設定的政策時﹐Kaspersky Endpoint Security 將會加密卸除式磁碟機上儲存的所有檔案。Kaspersky Endpoint Security 不會再次加密 已經加密的檔案。卸除式磁碟機的檔案系統內容,包括加密檔案的資料夾結構和名稱在內都不會被加 密,仍可以被存取。

**僅加密新檔案**。如果選定了該選項‧為卸除式磁碟機套用帶有指定加密設定的政策時﹐Kaspersky Endpoint Security 將只會加密在上次應用卡巴斯基安全管理中心政策之後在卸除式磁碟機上新增或修改 的檔案。當某個卸除式磁碟機由兩個人使用或在工作中使用時,該加密模式很有用。該加密模式可以使 您保留所有舊的未變更過的檔案, 加密那些使用者在已安裝 Kaspersky Endpoint Security 並啟用加密功 能的工作電腦建立的檔案。結果是個人檔案是否可以被存取,與啟啟用了加密功能的電腦上是否安裝了 Kaspersky Endpoint Security 無關。

**解密整個卸除式磁碟機**。如果選定了該選項・為卸除式磁碟機套用帶有指定加密設定的政策時・ Kaspersky Endpoint Security 將會解密卸除式磁碟機上儲存的先前加密的所有檔案和檔案系統。

保留不變。如果選定了該選項·套用政策後·應用程式將保留硬碟不動。如果磁碟機已加密·則其仍加 密·如果磁碟機已解密,則其仍解密·預設情況下已勾選此項目。

該核取方塊可啟用/停用準備卸除式磁碟機,以便能夠在公司網路外部的電腦上存取卸除式磁碟機中儲存 的檔案。 **攜帶模 式**

> 如果選定該核取方塊, Kaspersky Endpoint Security 將提示使用者在根據政策加密卸除式磁碟機之前指定 ⼀個密碼。在公司網路外部的電腦上存取卸除式磁碟機中的加密檔案時需要該密碼。您可以設定密碼強 度。

攜帶模式可用於"**加密所有檔案**"或"**僅加密新檔案**"模式。

**僅加密 使⽤的** 該核取方塊將啟用/停用加密模式,其中僅加密已使用磁碟磁區。建議為尚未修改或刪除資料的新裝置使 用該模式。

**磁碟空**

**間** 如果選定該核取方塊,則僅加密使用的磁碟部分。Kaspersky Endpoint Security 將自動加密新增的新資 料。

> 如果清空該核取方塊,整個磁碟機將被加密,包括先前刪除和修改檔案殘留的碎片。 僅加密已占用空間的功能僅在"**加密整個卸除式磁碟機**"模式下可用。

開始加密後 · 啟用/停用"**僅加密使用的磁碟空間**"功能不會變更該設定。開始加密之前您必須選擇 或清除該核取方塊。

該表包含了已其定義自訂加密規則的裝置。您可以透過以下方式為單一卸除式磁碟機建立加密規則: **⾃訂規**

**則**

- 從"裝置控制"的受信任裝置清單中新增卸除式磁碟機。
	- 手動新增卸除式磁碟機:
		- 按裝置 ID (硬體 ID 或 HWID)
		- 按裝置型號:供應商 ID (VID) 和產品 ID (PID)

如果選中該核取方塊,則即使沒有連線至卡巴斯基安全管理中心,Kaspersky Endpoint Security 也會加密 卸除式磁碟機。在這種情況下,解密卸除式磁碟機所需的資料儲存在與卸除式磁碟機連線的電腦的硬碟 上,不會傳輸到卡巴斯基安全管理中心。 **允許在 離線模 式下加 密卸除**

如果清除該核取方塊,則 Kaspersky Endpoint Security 無法在未連線至卡巴斯基安全管理中心的情況下 加密卸除式磁碟機。

```
/
定 攜
       攜帶式檔案管理器的密碼強度設定。
式磁碟
機
加密密
碼設
帶式檔
案管理
器
```
## 模組(資料加密)

進行資料加密後,Kaspersky Endpoint Security 可能會限制對資料的存取,例如,由於組織基礎結構發生變化和卡巴斯基安全管 理中心管理伺服器發生變化。如果使用者無權存取加密資料,使用者可以請管理員提供資料存取權限。換句話說,使用者需要 將請求存取檔案傳送給管理員。然後,使用者需要將從管理員處收到的回應檔案上傳到 Kaspersky Endpoint Security。 Kaspersky Endpoint Security 允許您透過電子郵件向管理員請求資料存取權限(請參見下圖)。

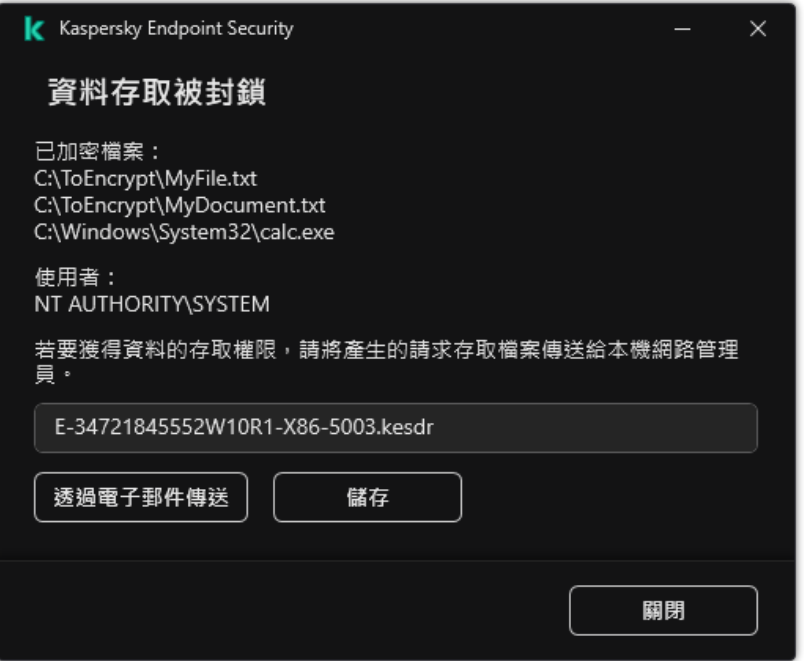

請求加密資料的存取權限

系統提供了一個模組,用於報告缺少對加密資料的存取權限。為方便使用者,您可以填寫以下欄位:

- **到** 。 輸入擁有資料加密功能權限的管理員群組的電子郵件地址 。
- **主旨**。輸入包含加密檔案存取請求的電子郵件主旨。例如‧您可以新增標籤以篩選郵件。
- 郵件。如有必要·可變更郵件的內容。您可以使用變數來獲取必要資料 ( 例如 · %USER\_NAME% 變數 ) 。

## 排除項目

*信任區域*是在其有效時,管理員建立的 Kaspersky Endpoint Security 不進行監控的物件和應用程式的清單。

考慮到所處理物件的特點和安裝在電腦上的應用程式,管理員可以自主建立信任區域。當 Kaspersky Endpoint Security 封鎖存 取特定物件或應用程式時,如果您確定此物件或應用程式是無害的,則有必要將其包含在信任區域中。管理員還可以允許使用 者為特定電腦建立自己的本機受信任區域。這樣,除了政策中的一般受信任區域之外,使用者還可以建立自己的"排除項目"和" 受信任應⽤程式"的本機清單。

#### 掃描排除項目

"*掃描排除項目*"是一組條件,必須滿足這些條件,Kaspersky Endpoint Security 才不會掃描特定物件是否存在病毒和其他威脅。

掃描排除項⽬可確保使⽤者安全地使⽤入侵者⽤於損害電腦或使⽤者資料的合法軟體。儘管這類應⽤程式並不具備任何惡意功 能,它們可能被入侵者利用。有關可被犯罪分子用來破壞電腦或使用者個人資料的合法軟體的詳細資訊,請造訪 Kaspersky IT 百科全書網站 。

這類應用程式可以被 Kaspersky Endpoint Security 封鎖。若要防止它們被封鎖,您可以為正在使用的應用程式排除掃描排除項 目。為此,請將 Kaspersky IT 百科全書中列出的名稱或名稱遮罩新增到受信任區域。例如,您經常使用 Radmin 應用程式來遠端 管理電腦。Kaspersky Endpoint Security 會將這些活動看做潛在危險並進行封鎖。若要防止應用程式被封鎖,請使用 Kaspersky IT 百科全書中列出的名稱或名稱遮罩建立掃描排除項目。

如果您電腦上安裝的某個應用程式收集資訊並將其傳送以供處理,則 Kaspersky Endpoint Security 可能會將其歸類為惡意軟 體。若要避免此資訊,您可以按照文件所述透過配置 Kaspersky Endpoint Security 從掃描中排除此應用程式。

掃描排除項目可用於下列特定應用程式元件和系統管理員配置的工作:

- 行為偵測。
- 弱點利用防禦。
- [主機入侵防禦](#page-187-0)。
- [檔案威脅防護](#page-137-0)。
- Web [威脅防護。](#page-143-0)
- [郵件威脅防護](#page-151-0)。
- 掃描工作。

#### 受信任應⽤程式清單

受信任應用程式清單包含應用程式的檔案和網路活動(包括可疑活動)以及對系統登錄檔的存取不受 Kaspersky Endpoint Security 的監控。預設情況下, Kaspersky Endpoint Security 將掃描任何應用程式處理程序開啟、執行或儲存的物件, 並控制所 有應用程式的活動及其產生的網路流量。不過, Kaspersky Endpoint Security 將從掃描中排除已新增到受信任應用程式清單中的 應用程式。

例如,如果您認為由標準 Microsoft Windows 記事本使用的物件不需掃描並且可確認是安全的,也即您信任此應用程式,則您 可將 Microsoft Windows 記事本新增到受信任應⽤程式清單中。掃描會略過此應⽤程式使⽤的物件。

此外,Kaspersky Endpoint Security 分類為危險的特定操作,在很多應用程式的功能環境中可能是安全的。例如,攔截鍵盤輸入 的內容,是自動鍵盤設定切換器中的一種例行程式 (例如 Punto Switcher)。考慮到此類程式的特點並將其行為從監控中排 除,我們建議您可將此類程式新增到信任應用程式清單中。

從掃描中排除受信任應用程式可避免 Kaspersky Endpoint Security 和其他程式的相容性衝突 (例如, Kaspersky Endpoint Security 和另一個防毒應用程式對協力廠商電腦網頁流量的掃描問題),同時也能強化電腦效能,這在使用伺服器版應用程式 時十分重要。

同時,信任應用程式的可執行檔和處理程序仍然會掃描病毒和其他惡意軟體。您可以透過掃描排除項目將應用程式從 Kaspersky Endpoint Security 掃描中完全排除。

排除項目設定

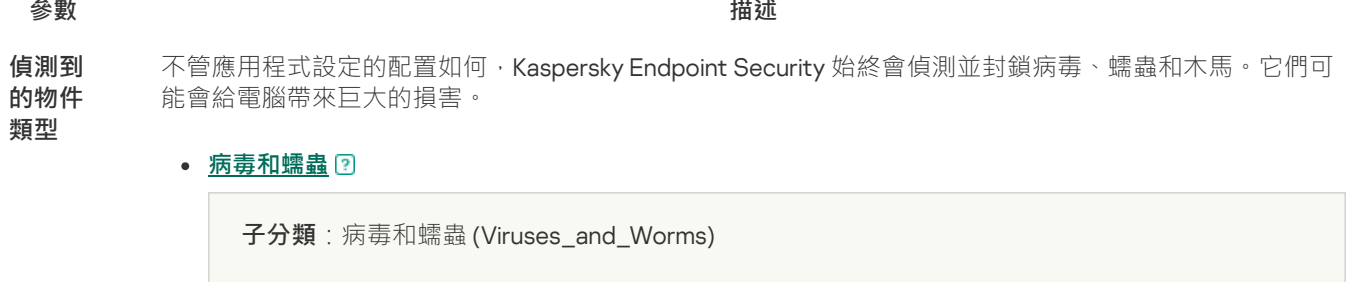

**威脅等級**:⾼

典型的病毒和蠕蟲會執行未經使用者授權的操作。它們會建立可自我複製的副本。

#### **典型病毒**

典型病毒侵入電腦後,會感染檔案,啟動並執行惡意操作,以及將自身的副本新增到其他檔案 中。

典型病毒僅在電腦本機資源上複製副本,不會自行侵入其他電腦。僅當此病毒將其副本新增至儲 存在共用資料夾或放入電腦中的 CD 中的檔案時,或者在使用者傳送附有受感染檔案的電子郵件 訊息時,此病毒才會傳染給其他電腦。

典型病毒代碼可以入侵電腦、作業系統和應用程式的各種區域。根據具體的環境,病毒可分為*檔* 案病毒、引導磁區病毒、指令碼病毒和巨集病毒。

病毒可以使用多種不同的技術來感染檔案。*覆蓋*病毒會使用其代碼覆蓋受感染檔案的代碼,從而 抹除檔案的內容。感染的檔案會停止發揮作用,且無法還原。*寄生*病毒會修改檔案,從而使自身 發揮全部或部分功能。 伴*隨病毒*不會修改檔案, 而是建立副本。當您開啟受感染的檔案時會啟動 此檔案的副本 (實際上是病毒) 。您也會遇到以下類型的病毒: *連結病毒、OBJ 病毒、LIB 病* 毒、原始程式碼病毒和許多其他病毒。

#### **蠕蟲**

與典型病毒一樣,蠕蟲在侵入電腦後,其代碼將啟動並執行惡意操作。之所以稱為蠕蟲,是因為 它們能夠從一台電腦"爬"到另一台電腦,並不需使用者權限即可透過許多資料通道來傳播副本。

可用於區分各種類型蠕蟲的主要特徵是蠕蟲的傳播方式。下表提供了各種類型蠕蟲的概覽,這些 蠕蟲按其傳播方式進行了分類。

#### 轉蟲傳播方式

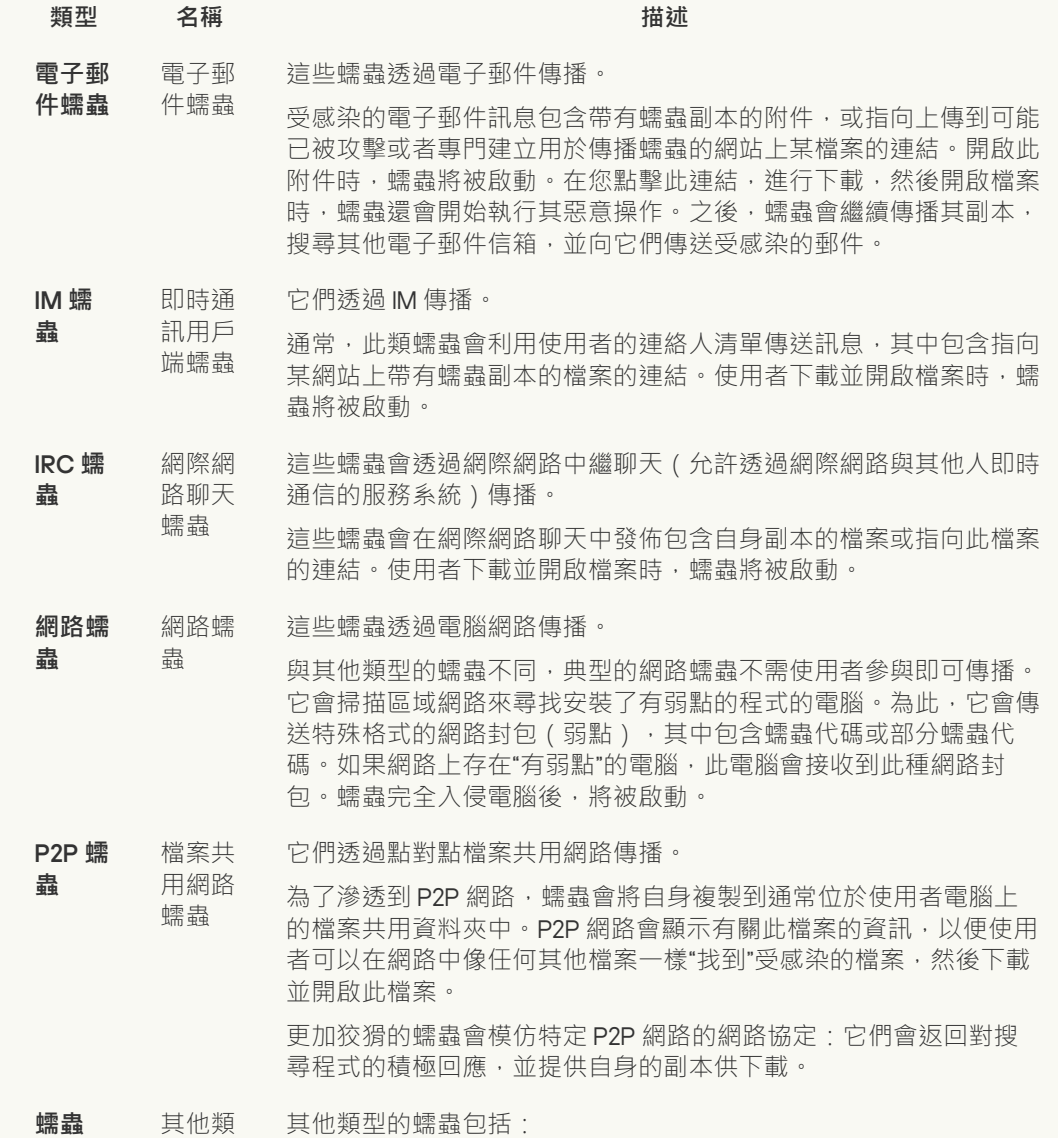

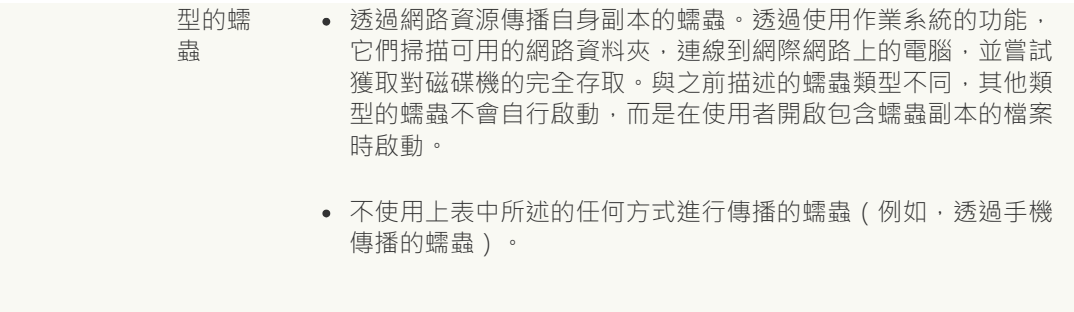

#### **⽊⾺** (**[包含勒索軟體](javascript:toggleBlock()**)

子類別: 木馬程式

**威脅等級**:⾼

與蠕蟲和病毒不同, 木馬不能進行自我複製。例如, 使用者存取受感染的網頁時, 它們會透過電 子郵件或瀏覽器侵入電腦。木馬透過使用者參與而啟動。木馬啟動後即會開始執行惡意操作。

在受感染的電腦上,不同的木馬會表現出不同的行為。木馬的主要功能包括封鎖、修改或破壞資 訊,以及停用電腦或網路。木馬還可以接收或傳送檔案,在螢幕上顯示訊息,請求網頁,下載和 安裝程式,以及重新啟動電腦。

駭客通常使用各種不同木馬的"集合"。

下表中介紹了木馬行為的類型。

受感染電腦上木馬行為的類型

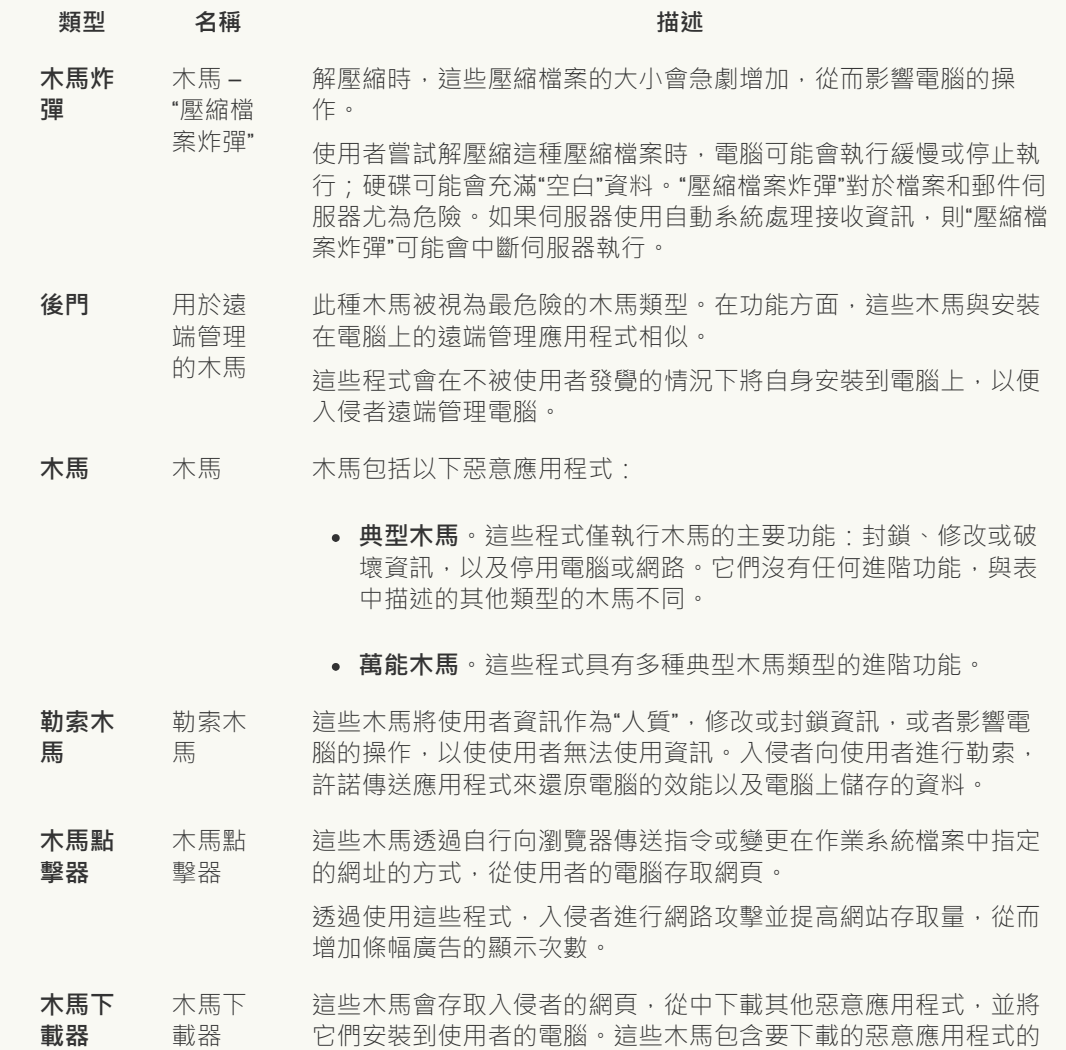

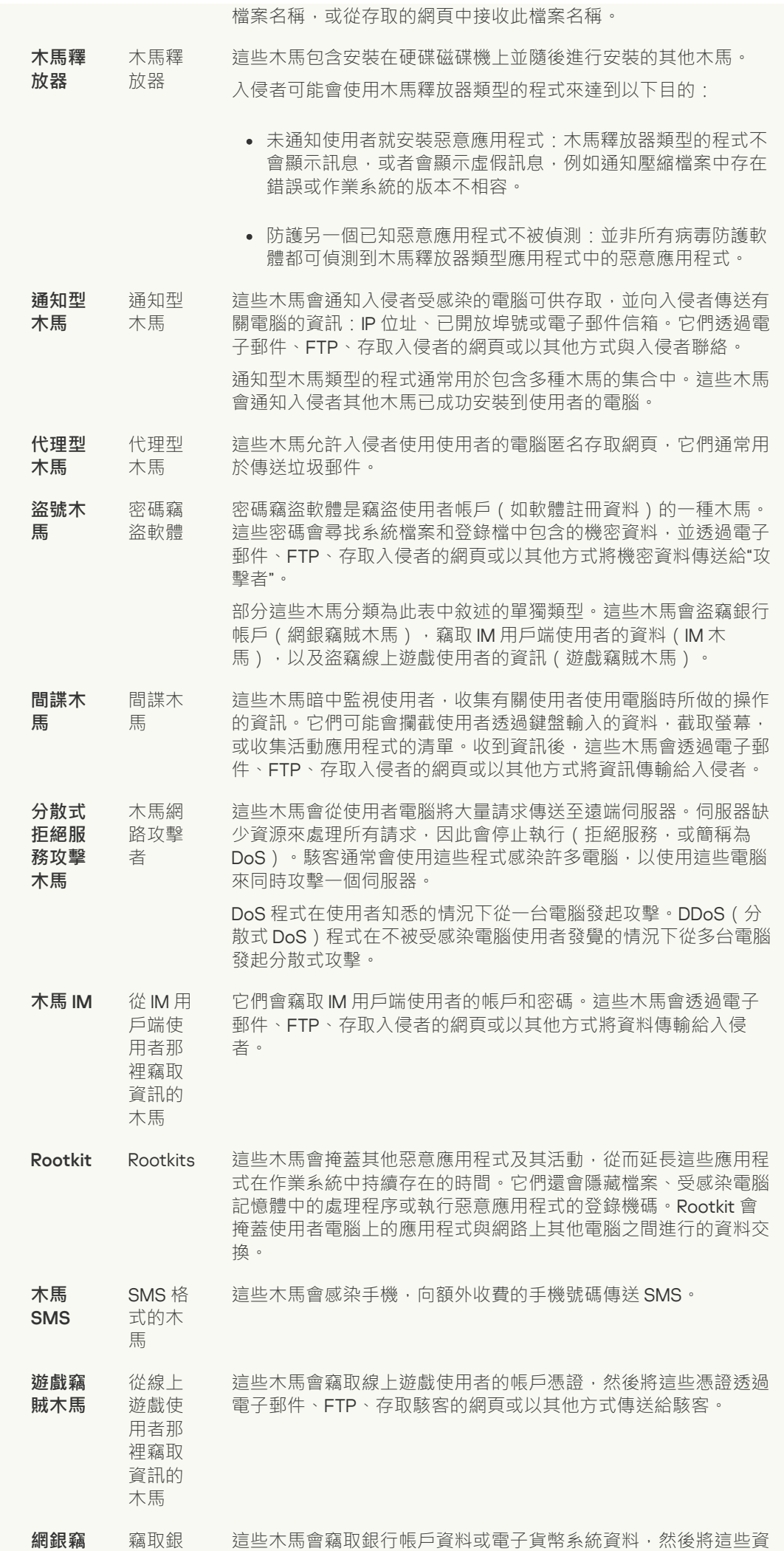

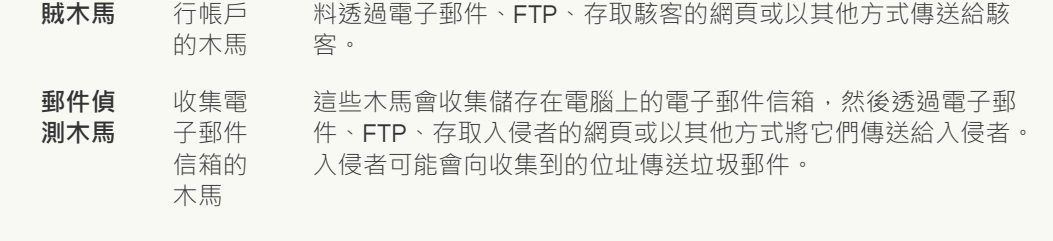

## **[惡意⼯具](javascript:toggleBlock()**

**⼦類別**:惡意⼯具

#### **危險等級**:中

與其他類型的惡意軟體不同,惡意工具在啟動過後不會執行其操作。惡意工具可以在使用者的電 腦上安全地儲存和啟動。入侵者通常使用這些程式的功能來建立病毒、蠕蟲和木馬,對遠端伺服 器進行網路入侵,攻擊電腦或執行其他惡意操作。

惡意工具的各種功能按下表中所述的類型進行分組。

#### 惡意工具的功能

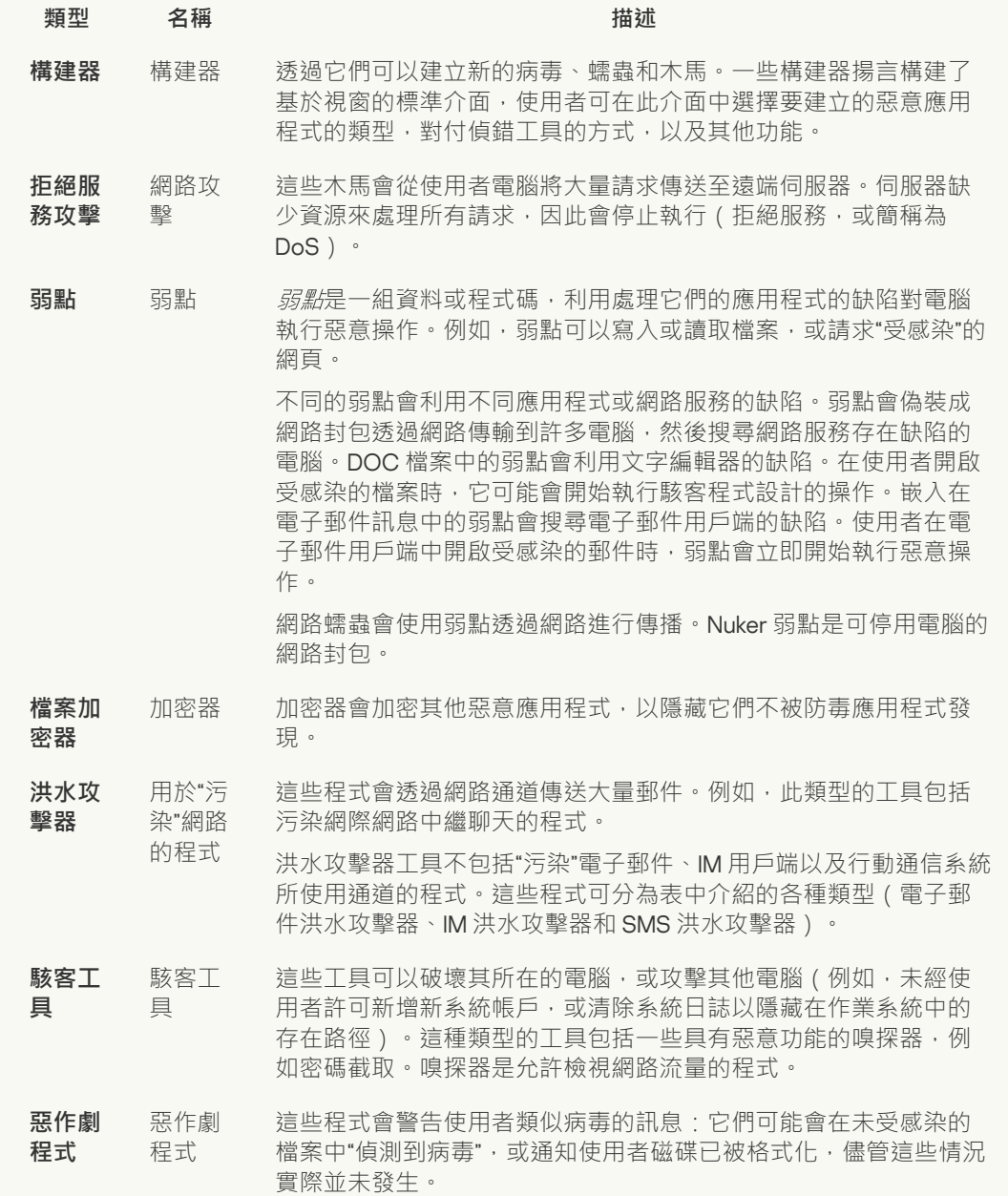

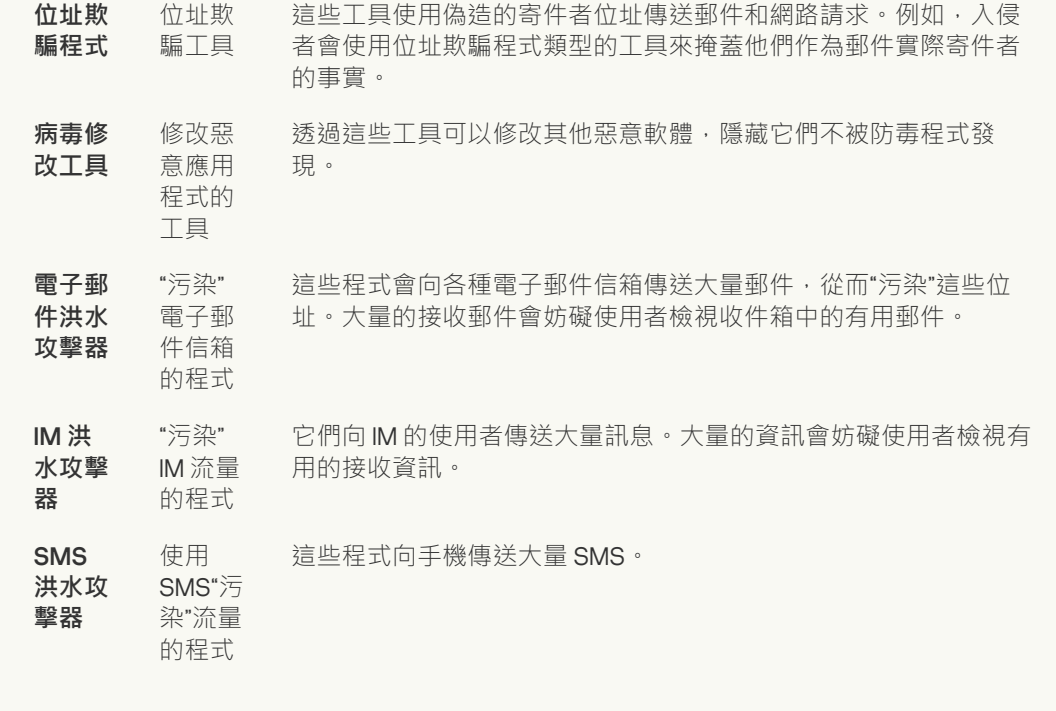

#### **[廣告軟體](javascript:toggleBlock()**

**⼦類別**:廣告軟體;

**威脅等級**:中

廣告軟體向使用者顯示廣告資訊。廣告軟體程式會在其他程式的介面中顯示條幅廣告,並將搜尋 查詢重新導向至廣告網頁。某些廣告軟體程式會收集有關使用者的行銷資訊,並將其傳送給開發 者:此資訊可能包括使用者存取的網站的名稱,或使用者搜尋查詢的內容。與間諜木馬類型的程 式不同,廣告軟體程式會在使用者許可的情況下將此資訊傳送給開發者。

#### **• 自動撥號程式**?

子類別:可能會被犯罪分子用來破壞電腦或個人資料的合法軟體。

**危險等級**:中

大多數這些應用程式都很有用,因此有許多使用者使用它們。這些應用程式包括 IRC 用戶端、自 動撥號器、檔案下載程式、電腦系統活動監控器、密碼實用程式以及用於 FTP、HTTP 和 Telnet 的網際網路伺服器。

但是,如果入侵者獲得了這些程式的存取權限,或如果他們在使用者的電腦上安置這些程式,應 用程式的某些功能可能會被用來危害安全。

這些應用程式具有不同的功能,下表介紹了它們的類型。

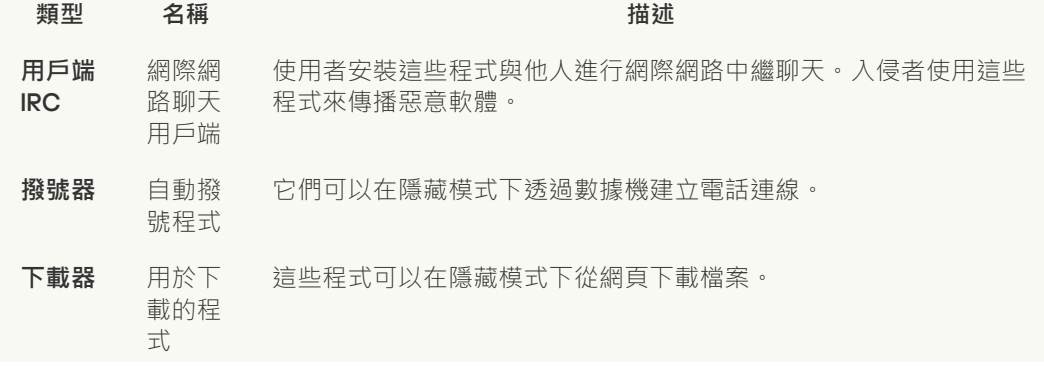

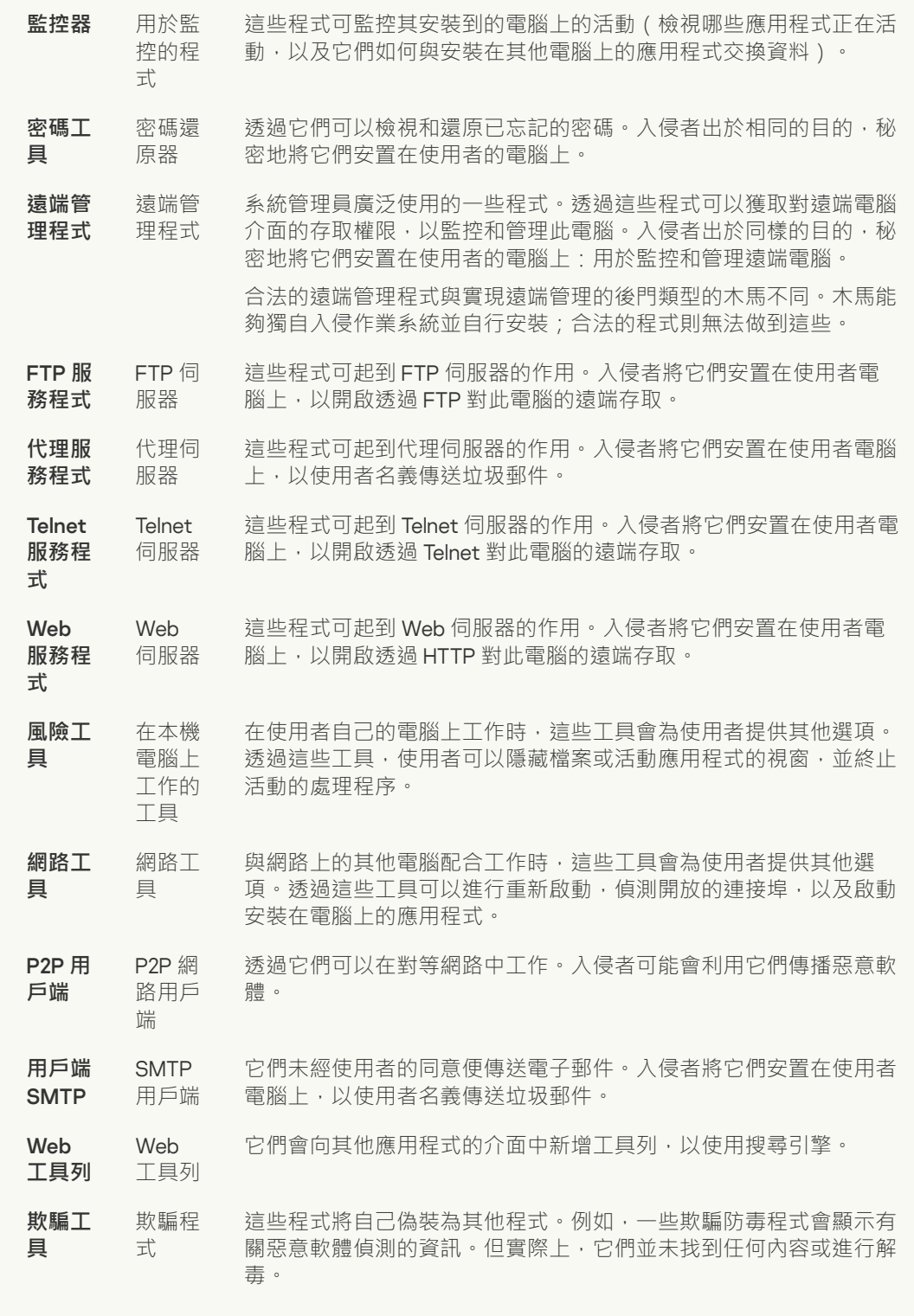

#### • 偵測可被入侵者利用以破壞您的電腦或個人資料的其他軟體?

子類別:可能會被犯罪分子用來破壞電腦或個人資料的合法軟體。

#### **危險等級**:中

大多數這些應用程式都很有用,因此有許多使用者使用它們。這些應用程式包括 IRC 用戶端、自 動撥號器、檔案下載程式、電腦系統活動監控器、密碼實用程式以及用於 FTP、HTTP 和 Telnet 的網際網路伺服器。

但是,如果入侵者獲得了這些程式的存取權限,或如果他們在使用者的電腦上安置這些程式,應 用程式的某些功能可能會被用來危害安全。

這些應用程式具有不同的功能,下表介紹了它們的類型。

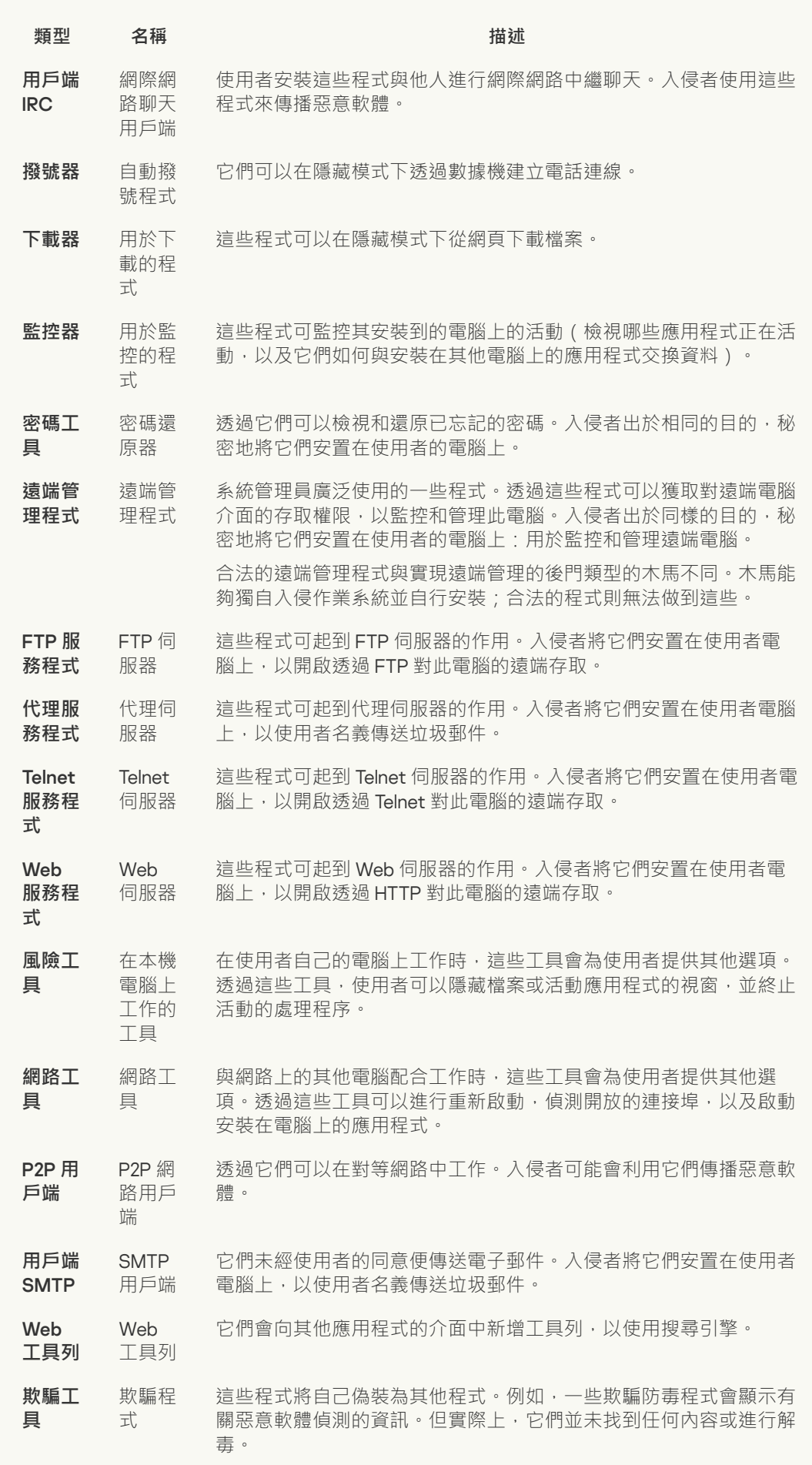

• 可能被用來防護惡意程式碼的封裝物件 ?

Kaspersky Endpoint Security 會掃描 SFX (自解壓) 存檔中的壓縮物件和解壓縮工具模組。

為了隱藏危險程式不被防毒應用程式發現,入侵者會使用特殊解壓縮工具存檔這些程式,或建立 多重壓縮檔案。

Kaspersky 病毒分析人員已識別出駭客最常使用的解壓縮工具。

如果 Kaspersky Endpoint Security 在檔案中偵測到此種封裝工具,則該檔案很可能包含惡意應用 程式或可被犯罪分子用來破壞電腦或個人資料的應用程式。

Kaspersky Endpoint Security 挑選出了以下類型的程式:

- 可*能帶來危害的壓縮檔案* 用於壓縮惡意軟體, 例如病毒、蠕蟲和木馬。
- 多重壓縮檔案(中等威脅等級)–透過一個或多個封裝工具對物件進行了三次壓縮。

#### **[多重封裝物件](javascript:toggleBlock()**

Kaspersky Endpoint Security 會掃描 SFX (自解壓)存檔中的壓縮物件和解壓縮工具模組。

為了隱藏危險程式不被防毒應用程式發現﹐入侵者會使用特殊解壓縮工具存檔這些程式﹐或建立 多重壓縮檔案。

Kaspersky 病毒分析人員已識別出駭客最常使用的解壓縮工具。

如果 Kaspersky Endpoint Security 在檔案中偵測到此種封裝工具,則該檔案很可能包含惡意應用 程式或可被犯罪分子用來破壞電腦或個人資料的應用程式。

Kaspersky Endpoint Security 挑選出了以下類型的程式:

- *可能帶來危害的壓縮檔案* 用於壓縮惡意軟體, 例如病毒、蠕蟲和木馬。
- 多*重壓縮檔案*(中等威脅等級)– 透過一個或多個封裝工具對物件進行了三次壓縮。

#### 此表包含掃描排除項⽬的相關資訊。 **排除項 ⽬**

可以使用以下方法從掃描中排除物件:

- 指定檔案或資料夾的路徑。
- 輸入物件雜湊。
- 使用遮罩:
	- \*(星號)字元代表任意一組字元,但 \ 和 / 字元除外 ( 這兩個字元是檔案和資料夾路徑中的檔案 和資料夾名稱的分隔符號)。例如,遮罩"C:\\*\\*.txt"將包括位於 C: 磁碟機但是不在子資料夾中 所有帶 TXT 副檔名的檔案的路徑。
	- 兩個連續 \* 字元在檔案或資料夾名稱中代表任意一組字元 (包括空集 ) · 包括 \ 和 / 字元 ( 這兩 個字元是檔案和資料夾路徑中的檔案和資料夾名稱的分隔符號)。例如,遮罩 C:\Folder\\*\*\\*.txt 將包括位於巢嵌在 Folder 內的資料夾 (Folder自身除外)中所有帶 TXT 副檔名的檔案的路徑。遮罩必須包含至少一個嵌套等級。遮罩 C:\\*\*\\*.txt 不是有效遮罩。
	- ?(問號)字元代表任意單個字元,但\和 / 字元除外 (這兩個字元是檔案和資料夾路徑中的檔案 和資料夾名稱的分隔符號)。例如,遮罩 C:\Folder\???.txt 將包括位於 Folder 資料夾中所有 帶 TXT 副檔名且名稱由三個字元構成的檔案的路徑。

您可以在檔案或者資料夾路徑的任何地方使用遮罩。例如,如果您想要掃描範圍包括電腦上的所有 使用者帳戶的"下載"資料夾,請輸入 C:\Users\\*\Downloads\ 遮罩。

● 根據 [Kaspersky](https://encyclopedia.kaspersky.com/knowledge/the-classification-tree/) 百科全書 Ø 的分類輸入物件的名稱 (例如, Email-Worm、Rootkit 或 RemoteAdmin)。您可以用?字元(替換任何單個字元)和\*字元(替換任意數量的字元)來使用遮 罩。例如,如果指定了Client\*遮罩,則應用程式將從掃描中排除Client-IRC、Client-P2P和 Client-SMTP物件。

此表列出了受信任應用程式,其活動在操作過程中不受 Kaspersky Endpoint Security 監控。 **受信任 應⽤程**

"應⽤程式控制"元件控制每個應⽤程式的啟動,不管該應⽤程式是否包括在受信任應⽤程式表中。 **式**

這會合併卡巴斯基安全管理中心的父級和子級政策中的掃描排除項目和受信任應用程式的清單。要合併清 單,必須將子政策設定為繼承卡巴斯基安全管理中心父政策的設定。 **繼承時 合併值**

(僅在 卡巴斯 基安全 如果選中此核取方塊,則子政策中將顯示卡巴斯基安全管理中心父政策的清單項目。這樣,您可以(例如) 建立整個組織的受信任應⽤程式的合併清單。

管理中 心主控 子政策中繼承的清單項無法被刪除或編輯。在繼承過程中合併的掃描排除項目清單和受信任應用程式清單中 的項目只能在父政策中進行刪除和編輯。您可以新增、編輯或刪除較低等級之政策中的清單項目。

台中可 如果子政策和父政策清單上的項目相符,則這些項目將顯示為父政策的同一項目。

 $#)$ 如果未選中該核取方塊,則在繼承卡巴斯基安全管理中心政策設定時不會合併清單項。

**允許使 ⽤本機 排除項** 本機排除項目和本機受信任的應用程式-Kaspersky Endpoint Security 中特定電腦的使用者定義的物件和應 用程式清單。Kaspersky Endpoint Security不 會監控本機受信任區域中的物件和應用程式。這樣,除了政策 中的一般受信任區域之外,使用者還可以建立自己的排除項目和受信任應用程式"的本機清單。

**使⽤本 機受信 任應⽤** 如果選中此核取方塊,則使用者可以建立掃描排除項目本機清單和受信任應用程式本機清單。管理員可以使 用卡巴斯基安全管理中心檢視、新增、編輯或刪除電腦屬性中的清單項目。

(僅在 **程式** 如果核取方塊被清理,使用者只能存取政策中產牛的掃描排除項目和受信任應用程式的一般清單。如果產牛 了本機清單,則停用此功能後, Kaspersky Endpoint Security 會繼續從掃描中排除列出的物件。

卡巴斯 基安全 管理中 ⼼主控

目/允許

台中可

 $#)$ 

如果選擇了一個受信任的系統憑證儲存,則 Kaspersky Endpoint Security 將從掃描中排除使用受信任數位簽 章簽名的應用程式。Kaspersky Endpoint Security 會自動將此類應用程式分配給*受信任*群組。 **受信任 的系統**

如果選擇了**不使用** · Kaspersky Endpoint Security 將掃描應用程式 · 無論它們是否具有數位簽章 · Kaspersky Endpoint Security 會將應用程式放置在某個信任群組中,實際取決於該應用程式可能對電腦造成的危險等級 而定。 **憑證儲 存**

應用程式設定

您可以配置應用程式的以下一般設定:

- 操作模式
- 自我防護
- 效能
- 偵錯資訊
- 套用設定時的電腦狀態

應用程式設定

#### **參數 描述**

選中此核取方塊後,將在載入作業系統過後啟動 Kaspersky Endpoint Security, 從而在整個連線期 間防護電腦。 **在電腦啟動 時啟動** Kaspersky Endpoint

清除此核取方塊後,不會在載入作業系統後啟動 Kaspersky Endpoint Security, 直到使用者手動啟 動此軟體。電腦防護已停用,使用者資料可能受到威脅。 Security**(建 議)**

**使⽤進階解 毒技術** (**需要 ⼤量電腦資 源**)

如果選中該核取方塊,使測到作業系統中的惡意活動時螢幕上將顯示彈出通知。在此通知中, Kaspersky Endpoint Security 將提示使用者執行電腦進階解毒。使用者批准此過程後, Kaspersky Endpoint Security 會解毒此威脅。完成進階解毒過程後, Kaspersky Endpoint Security 重新啟動電 腦。進階解毒技術會佔用相當多的電腦資源,這可能會降低其他應用程式的執行速度。

當應用程式偵測活動感染時,作業系統的一些功能可能無法使用。作業系統的可用性將在進階解 毒完成和電腦重新啟動後還原。

如果 Kaspersky Endpoint Security 安裝在執行 Windows for Servers 的電腦上,則 Kaspersky Endpoint Security 不顯示涌知。因此,使用者無法選擇解毒活動威脅的動作。若要解毒威 脅, 您需要在應用程式設定中啟用進階解毒技術, 在"*惡意軟體掃描* "工作設定中啟用立即執 行進階解毒。然後您需要啟動"*惡意軟體掃描*"工作。

如果選中該核取方塊,卡巴斯基安全管理中心管理伺服器將用做啟動應用程式時的代理伺服器。

**使⽤卡巴斯 基安全管理 中⼼作為啟 動代理伺服 器**

(僅在卡巴 斯基安全管 理中心主控 台中可用)

當選中此方塊時, Kaspersky Endpoint Security 可避免修改或刪除磁碟機中的應用程式檔案、記憶 體程序和系統登錄中的項目。 **啟⽤⾃我防 護**

如果選中此方塊,Kaspersky Endpoint Security 將允許遠端電腦管理應用程式服務。當出現遠端系 統管理應用程式服務的企圖時,一條涌知將顯示在 Microsoft Windows 工作列的應用程式圖示上方 (除非使用者停用了涌知服務)。 **啟⽤系統服 務的外部管 理**

如果選中此核取方塊,則啟用節能模式。Kaspersky Endpoint Security 延遲排程工作。如果需要, 您可以手動啟動掃描和更新丅作。 **使⽤電池供 電時延遲排**

**程⼯作**

Kaspersky Endpoint Security 掃描電腦時消耗的電腦資源可能會增加 CPU 和硬碟磁碟機子系統的 負載。這可能減緩其他應用程式的速度。為了最佳化效能,Kaspersky Endpoint Security 提供了一 種*將資源傳輸到其他應用程式的模式*。在此模式中,當 CPU 負載過高時,作業係統可降低 Kaspersky Endpoint Security 掃描⼯作執⾏緒的優先順序。這可允許重新分配作業係統資源到其他 應用程式。因此,掃描工作將收到更少的 CPU 時間。結果,Kaspersky Endpoint Security 將花更 多時間來掃描電腦。預設情況下,應用程式已設定為允許其他應用程式使用資源。 **將資源讓給 其他應⽤程 式**

如果選擇此核取方塊, Kaspersky Endpoint Security 將在當機時寫入傾印檔案。 **啟⽤傾印寫 入**

如果清除此核取方塊, Kaspersky Endpoint Security 將不再寫入傾印。應用程式也會從電腦硬碟中 刪除現有的傾印檔案。

如果選中此核取方塊,本機管理員和系統管理員以及啟用了傾印寫入的使用者可以存取傾印檔 案。只有系統和本機管理員可以存取偵錯檔案。 **啟用傾印和 偵錯檔案防**

如果清空此核取方塊,任何使用者可以存取傾印檔案和偵錯檔案。 **護**

套用政策或執行工作出錯時,安裝了 Kaspersky Fndpoint Security 的用戶端雷腦的狀態在網頁主控 台中的顯示設定。以下狀態可以使用: 正常, 警告和緊急。 **套⽤設定時 的電腦狀態**

(僅在卡巴 斯基安全管 理中心主控 台中可用)

升級應用程式而無需重新啟動電腦可讓您確保不中斷的伺服器作業。 **安裝更新⽽**

從版本 11.10.0 開始您可以升級應用程式而無需重新啟動。若要升級更早版本的應用程式,您必須重 新啟動電腦。 **不重新啟動 電腦**

從版本 11.11.0 開始,您可以執行以下操作而無需重啟電腦:

- 安裝修補程式
- [變更應⽤程式元件集合](#page-44-0)
- 在 Kaspersky Security for Windows [伺服器上安裝](#page-436-0) Kaspersky Endpoint Security

預設參數值因作業系統類型而異。如果應用程式安裝在工作站上,升級應用程式而無需重新啟動 選項將被停用。如果應用程式安裝在伺服器上,升級應用程式而無需重新啟動選項將被啟用。

## 報告和儲存

報告

有關每個 Kaspersky Endpoint Security 元件的操作、資料加密事件、每個掃描工作的效能、更新工作和完整性檢查工作以及應 用程式的整體操作的資訊都記錄在報告中。

報告儲存在 C:\ProgramData\Kaspersky Lab\KES.21.8\Report 資料夾中。

### 備份

*備份區*儲存保留在解毒過程中刪除或修改的檔案的備份副本。*備份副本*是指對檔案進行病毒清除或移除前建立的檔案副本。檔 案的備份副本以特定格式儲存並且不會帶來威脅。

檔案的備份副本儲存在 C:\ProgramData\Kaspersky Lab\KES.21.8\QB 資料夾中。

管理員群組中的使用者被授予存取該資料夾的完整權限。其帳戶用於安裝 Kaspersky Endpoint Security 的使用者被授予該資料 夾的有限存取權限。

Kaspersky Endpoint Security 不提供用於設定檔備份副本的使用者存取權限的功能。

### 隔離

*隔離區*是電腦上的一個特別本機儲存區域。使用者可以隔離使用者認為對電腦有危險的檔案。隔離檔案以加密狀態儲存,不會 威脅裝置安全。Kaspersky Endpoint Security 只有在使用 Kaspersky Sandbox 和 Kaspersky Endpoint Detection and Response 解 決方案時才使用隔離。在其他情況下, Kaspersky Endpoint Security 將相關檔案放置在[備份中](#page-316-0)。若要瞭解將隔離作為解決方案的 一部分進行管理的詳情,請參見[Kaspersky](https://support.kaspersky.com/KEDR_Optimum/2.0/en-US/index.htm) Sandbox 說明 ¤ 、Kaspersky Endpoint Detection and Response Optimum 說明 ¤ 和 [Kaspersky](https://support.kaspersky.com/KEDR_Expert/en-US/index.htm) Endpoint Detection and Response Expert 說明 2 。

隔離只能使用網頁主控台進行配置。您也可以使用網頁主控台來管理隔離的物件(還原,刪除,新增,等等)。您可以使用命 令列在電腦上本機還原物件。.

Kaspersky Endpoint Security 使用系統帳戶 (SYSTEM) 隔離檔案。

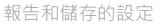

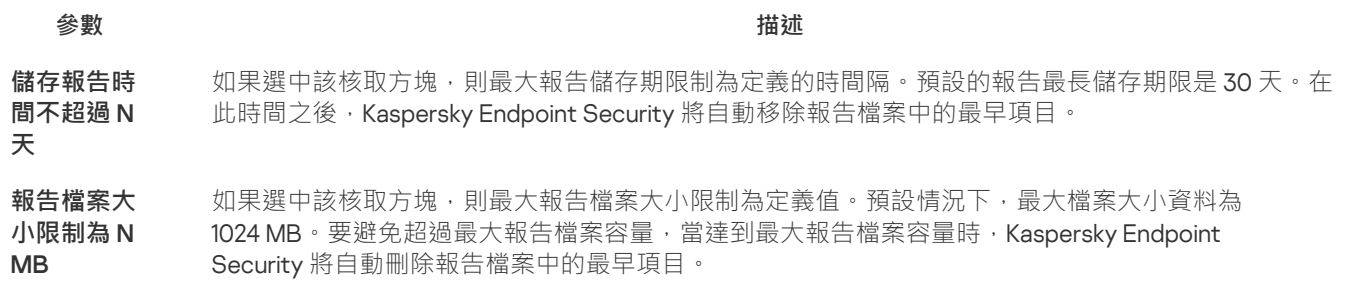

如果選中該核取方塊,則最大檔案儲存期限制為定義的時間間隔。預設的檔案最長儲存期限是 30 天。 最長儲存期限超出後, Kaspersky Endpoint Security 將刪除備份區中最舊的檔案。 **儲存物件的 時間不超過** N **天**

如果選中該核取方塊,則最大儲存大小限制為定義值。預設情況下,最大大小為100 MB。為避免超過 最大儲存大小,當達到最大儲存大小時,Kaspersky Endpoint Security 將自動刪除儲存中的最早檔案。 **備份⼤⼩限 制為** N MB

最大隔離大小 (MB)例如,您可以設定最大隔離大小為 200 MB。當隔離達到最大大小時,Kaspersky Endpoint Security 會發送相應事件到卡巴斯基安全管理中心並在Windows 事件記錄中發佈事件。同時, 應用程式會停止隔離新物件。您必須手動清空隔離區。 **隔離區⼤⼩ 限制為** N MB

(僅在網⾴ 主控台中可  $#)$ 

隔離的閾值。例如,您可以設定隔離閾值為 50%。當隔離達到閾值時, Kaspersky Endpoint Security 會 發送相應事件到卡巴斯基安全管理中心並在Windows 事件記錄中發佈事件。同時,應用程式會繼續隔離 新物件。 **通知隔離區 儲存達到** N **百分比**

(僅在網⾴ 主控台中可  $#)$ 

其資訊必須傳送到管理伺服器的用戶端電腦上的事件類別。 **到管理伺服**

#### **器的資料傳 輸**

(僅在卡巴 斯基安全管 理中心中可  $#)$ 

## 網路設定

您可以設定用於連線到網際網路和更新病毒資料庫的代理伺服器,選擇網路連接埠監控模式,以及設定加密連線掃描。

網路選項

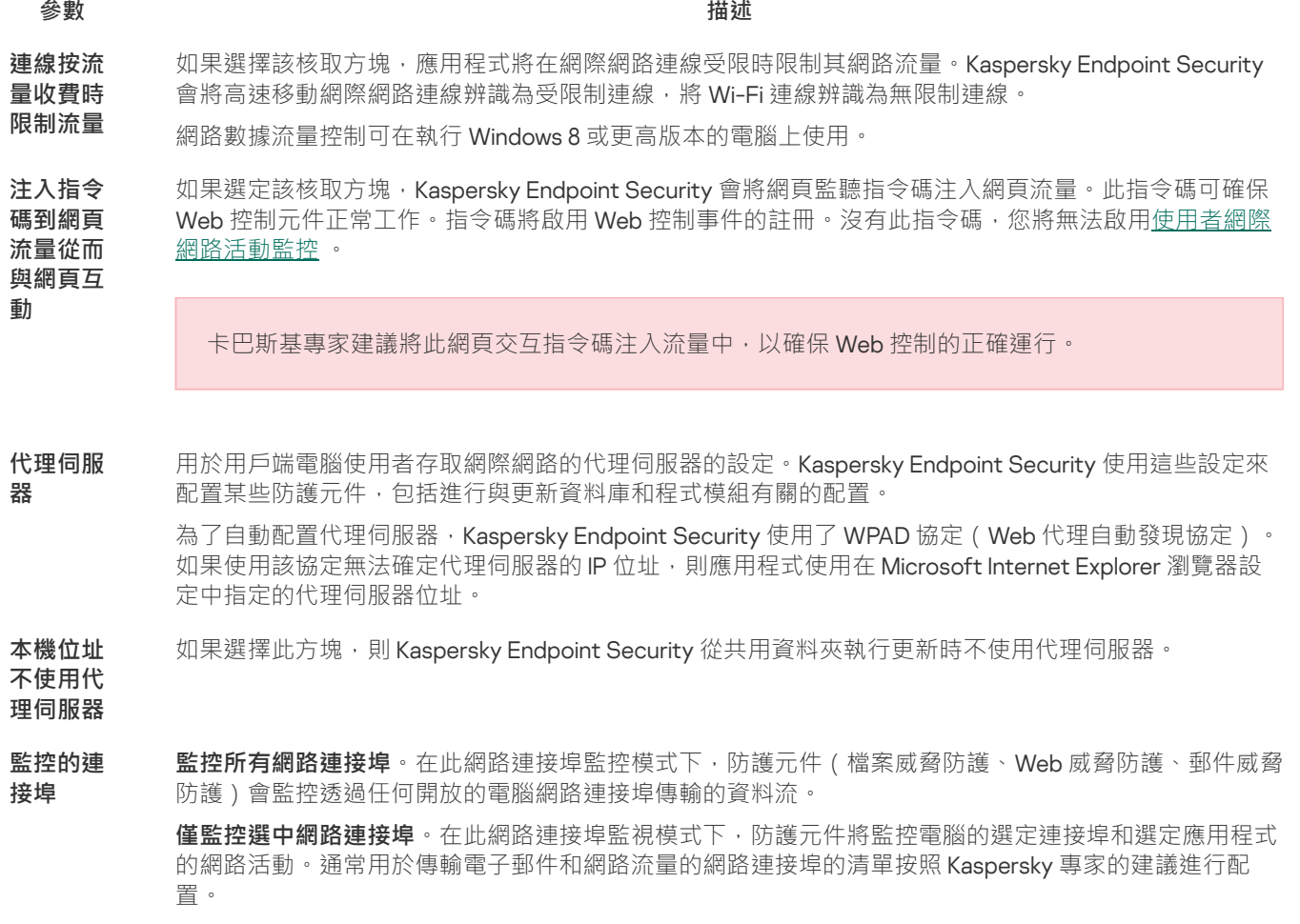

**監控卡巴斯基建議的清單中的應用程式的所有連接埠**。這將使用其網路連接埠受 Kaspersky Endpoint Security 監控的應⽤程式的預定義清單。例如,此清單包括 Google Chrome、Adobe Reader、Java 和其 他應用程式。

**監控指定應用程式的所有連接埠**。這將使用其網路連接埠受 Kaspersky Endpoint Security 監控的應用程式 清單。

Kaspersky Endpoint Security 掃描透過以下協定傳輸的加密網路流量: **加密連線**

**掃描**

2.0 **連線**

- $\bullet$  SSL 30 $\circ$
- $\bullet$  TLS 1.0、TLS 1.1、TLS 1.2、TLS 1.3。 Kaspersky Endpoint Security 支援以下加密連線掃描模式:
- **不掃描加密連線**。Kaspersky Endpoint Security 將無法存取其位址以 https : // 開頭的網站的內容。
- **根據防護元件的請求掃描加密連線**。僅在 Web 威脅防護、郵件威脅防護和 Web 控制元件要求時, Kaspersky Endpoint Security 才會掃描加密流量。
- **始終掃描加密連線**。即使防護元件被停用 · Kaspersky Endpoint Security 也會掃描加密的網路流量。

Kaspersky Endpoint Security 不會掃描由<u>停用了流量掃描的受信任應用程</u>式建立的加密連線。 Kaspersky Endpoint Security 不會掃描預定義的受信任網站清單中的加密連線。預定義的受信任網 站清單由卡巴斯基專家建立。此清單已使⽤應⽤程式的病毒資料庫更新。您只能在 Kaspersky Endpoint Security 介面中檢視預定義的受信任網站清單。您只能在卡巴斯基安全管理中心主控台中 檢視清單。

信任根憑證清單。如果(例如)您需要部署新認證中心,Kaspersky Endpoint Security 可讓您在使用者電 腦上安裝受信任根憑證。該應用程式可讓您將憑證新增至一個特殊的 Kaspersky Fndpoint Security 憑證商 店。在此情況下,該憑證被認為僅對 Kaspersky Endpoint Security 應用程式受信任。換而言之,使用者可 以用瀏覽器中的新憑證存取網站。如果其它應用程式嘗試存取網站,你會因為憑證問題得到一個連線錯 誤。若要新增至系統憑證商店,您可以使用 Active Directory 群組政策。 **信任根憑 證**

- **允許**。當存取具有不受信任憑證的網域時,Kaspersky Endpoint Security <u>[將允許網路連線](#page-212-0)</u>。 **在存取具 有不受信**
- 在瀏覽器中開啟具有未受信任憑證的網域時,Kaspersky Endpoint Security 會顯示一個 HTML 頁面, 其中顯示警告和不建議存取該網域的原因。使用者可以點擊 HTML 警告頁面中的連結來獲取對所請求 Web 資源的存取權限。 **任憑證的 網域時**

如果協力廠商應用程式或服務與具有不受信任憑證的網域建立連線,Kaspersky Endpoint Security 將 建立自己的憑證來掃描流量。新憑證的狀態為"*不受信任*"。這對於警告協力廠商應用程式關注不受信 任的連線很有必要,因為在此情況下無法顯示 HTML 頁面,連線可以在背景模式中建立。

- **封鎖連線**。如果選取此選項,當存取具有不受信任憑證的網域時,Kaspersky Endpoint Security 將封 鎖網路連線。在瀏覽器中開啟具有未受信任憑證的網域時,Kaspersky Endpoint Security 會顯示一個 HTML 頁面, 其中顯示封鎖該網域的原因。
- **封鎖連線**。如果選取此項,在發生加密連線掃描錯誤時,Kaspersky Endpoint Security 會封鎖網路連 線。 **在出現安 全連線掃 描錯誤時**
	- 將**網域新增至排除項目**。如果選取此項‧在發生加密連線掃描錯誤時‧Kaspersky Endpoint Security 將導致錯誤的網域新增到具有掃描錯誤的網域清單中,並且在存取此網域時不監控加密網路流量。您 只能在應用程式的本機介面中檢視具有加密連線掃描錯誤的網域清單。要清除清單內容,您需要選擇 "**封鎖連線**"。Kaspersky Endpoint Security 還會為加密連線掃描錯誤產生一個事件。
- **封鎖** SSL 如果選中該核取方塊,應用程式將封鎖诱過 SSL 2.0 協定建立的網路連線。
- 如果清除該核取方塊,應用程式不會封鎖透過 SSL 2.0 協定建立的網路連線,並且不監控透過這些連線傳 輸的網路流量。 (**建議**)
- **解密與使 ⽤** EV **憑** EV 憑證 (延伸驗證憑證) 確認網站的真實性並增強連線的安全性。瀏覽器在網址列中使用鎖定圖示來指 示網站具有 EV 憑證。瀏覽器也可能用綠色部分或完全渲染網址列。

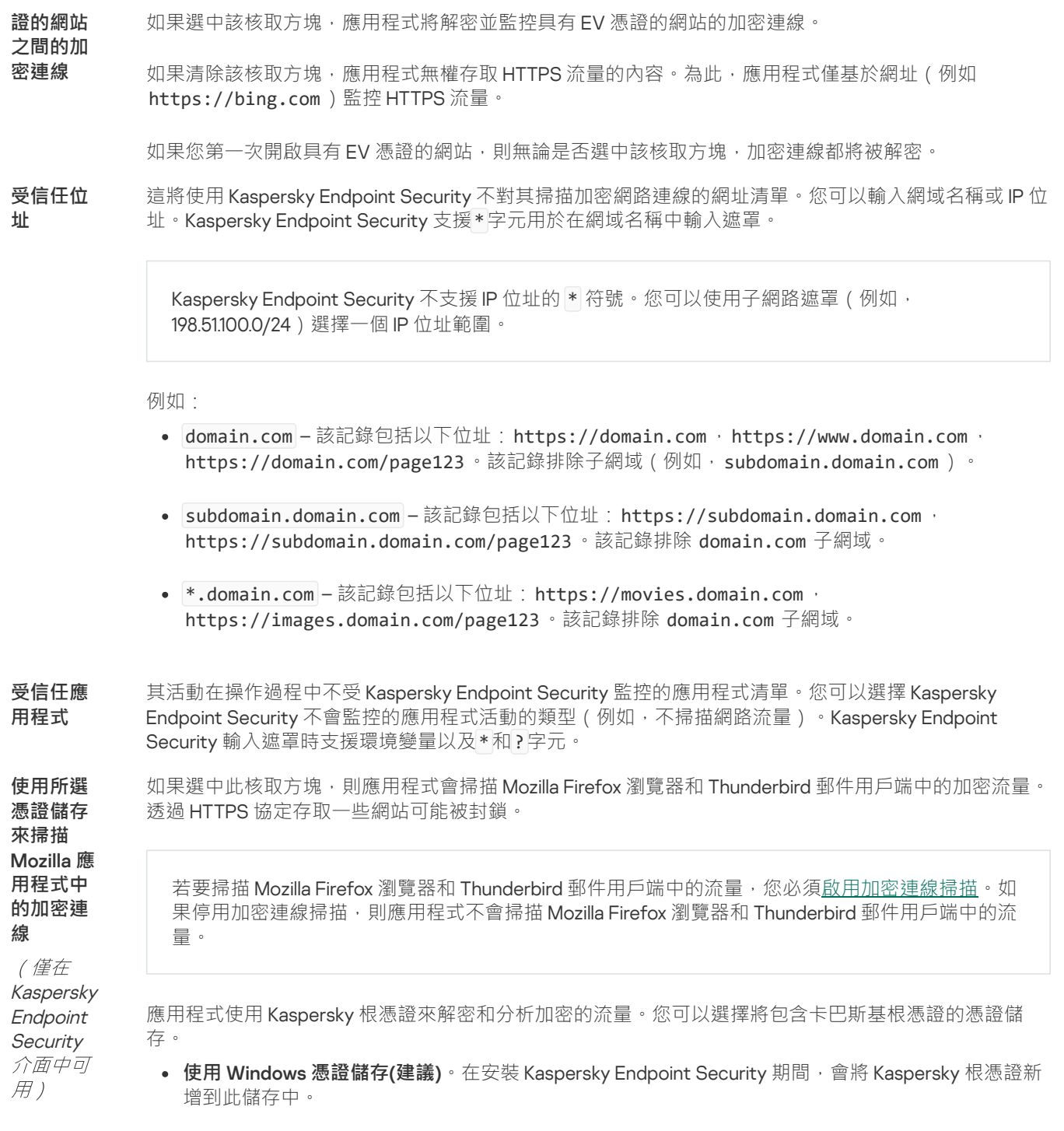

使用 Mozilla 憑證儲存。Mozilla Firefox 和 Thunderbird 使用它們自己的憑證儲存。如果選擇了 Mozilla 憑證儲存,則需要通過瀏覽器屬性⼿動將 Kaspersky 根憑證新增到該儲存中。

# 介⾯

您可以配置應⽤程式介⾯的設定。

介⾯設定

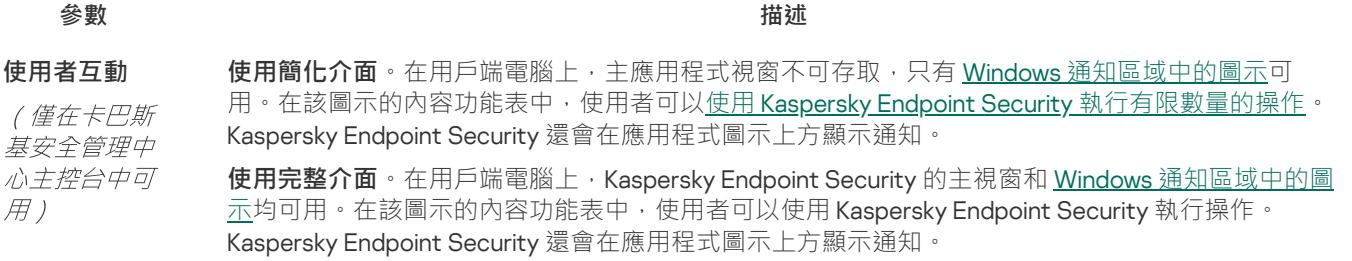

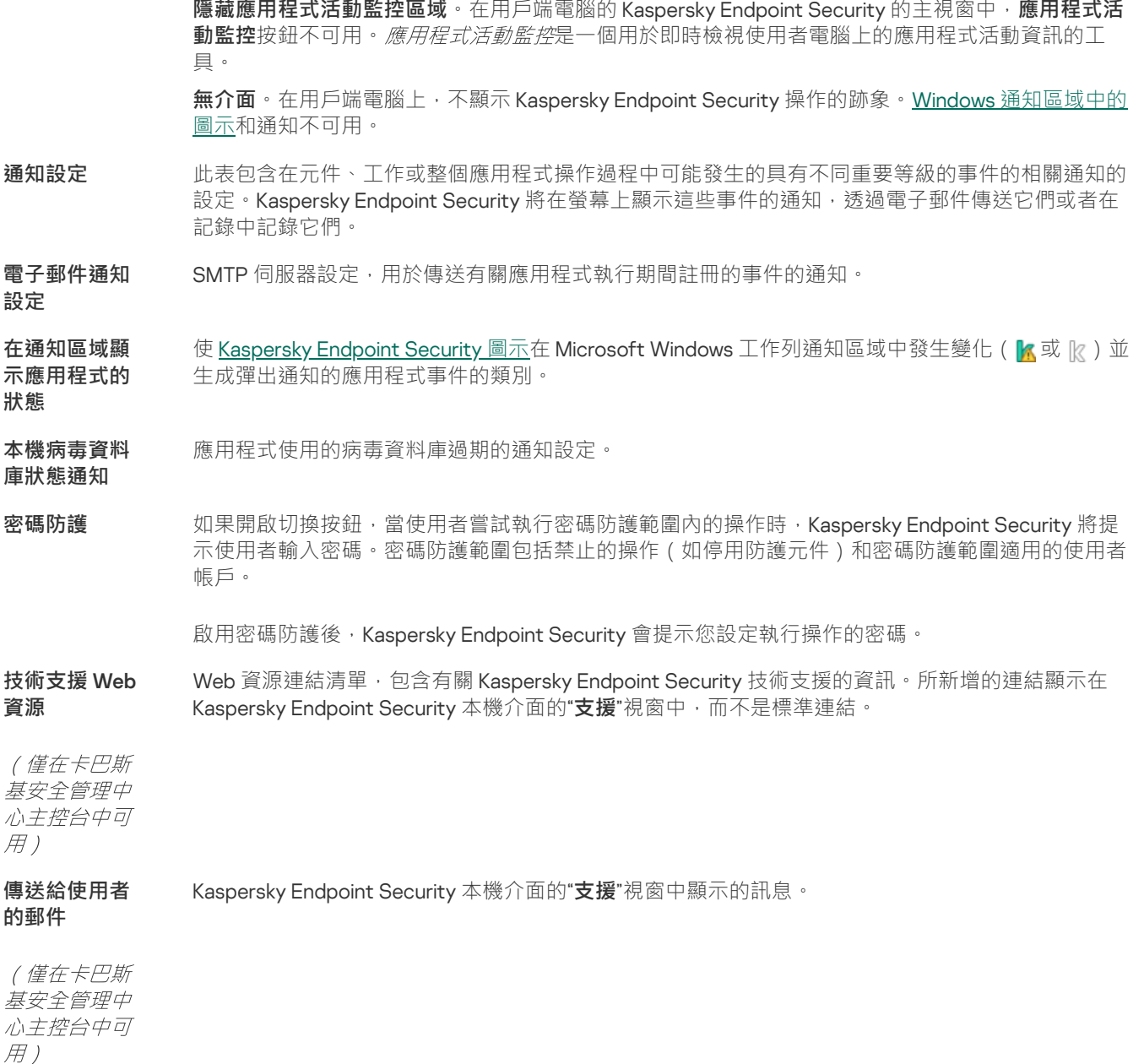

## 監控設定

您可以將當前的 Kaspersky Endpoint Security 設定儲存到檔案中,並使用它們在另一台電腦上快速配置應用程式。透過卡巴斯 基安全管理中心使用[安裝套件部](#page-30-0)署應用程式時,也可以使用設定檔。您可以隨時還原預設設定。

應用程式配置管理設定僅在 Kaspersky Endpoint Security 介面中可用。

應⽤程式配置管理設定

**設定 描述**

- **匯入** 以 CFG 格式獲取應⽤程式設定並應⽤它們。
- **匯出** 以 CFG 格式將目前應用程式設定儲存至檔案。
- **還原** 您可以隨時還原卡巴斯基建議的應用程式設定 。還原設定之後,應用程式將為所有防護元件設定"**建議**"安全 等級。

更新資料庫和程式模組

更新 Kaspersky Endpoint Security 的資料庫和程式模組可為您的電腦提供最新防護。新病毒和其他類型的惡意程式每天都在全 世界出現。Kaspersky Endpoint Security 資料庫包含關於威脅的資訊和解毒的方法。要快速侦测到威脅,建議您定期更新資料庫 和應用程式模組。

定期更新需要一份程式要使用的活動授權檔案。如果目前沒有產品授權,您將只能執行一次更新。

Kaspersky Endpoint Security 的主要更新來源是卡巴斯基更新伺服器。

您的電腦必須連線到網際網路才能成功下載來自卡巴斯基更新伺服器的更新資料。預設情況下,系統將自動確定網際網路連線 設定。如果您使⽤代理伺服器,則需要設定代理伺服器設定。

透過 HTTPS 協定下載更新。當無法透過 HTTPS 協定下載更新時,也可以透過 HTTP 協定下載。

當執行更新時,以下物件將下載並安裝到您的電腦中:

• Kaspersky Endpoint Security 資料庫。由於資料庫包含了威脅簽章和關於如何刪除威脅的資訊, 電腦因此而獲得防護。當搜 尋並為受感染檔案解毒時,防護元件將使用此資訊。資料庫將不斷更新應對它們的方法和新威脅記錄。因此,我們建議您 定期更新資料庫。

除了 Kaspersky Endpoint Security 資料庫之外,系統也會更新已啟用程式元件以攔截網路流量的網路驅動程式。

• 程式模組。除了 Kaspersky Endpoint Security 資料庫,您也可以更新程式模組。更新程式模組可以修復 Kaspersky Endpoint Security 中的弱點、新增新功能或強化現有功能。

更新時,您的電腦上的程式模組和資料庫將與最新版本更新來源進行對比。如果您目前資料庫和程式模組與對應的最新版本不 同,缺少的更新部分將安裝在您的電腦上。

上下文說明檔案可以與應⽤程式模組更新⼀起更新。

如果資料庫過期,更新量可能會很大,這可能會花費更多的網際網路流量(最多達幾十MB)。

Kaspersky Endpoint Security 資料庫的目前狀態相關資訊顯示在應用程式主視窗中,或者通知區域中當您將游標懸浮在應用程式 圖示上看到的工具提示中。

有關更新⼯作執⾏期間更新結果和所有發⽣事件的資訊將記錄在 [Kaspersky](#page-321-0) Endpoint Security 報告中。

應用程式模組和資料庫更新設定

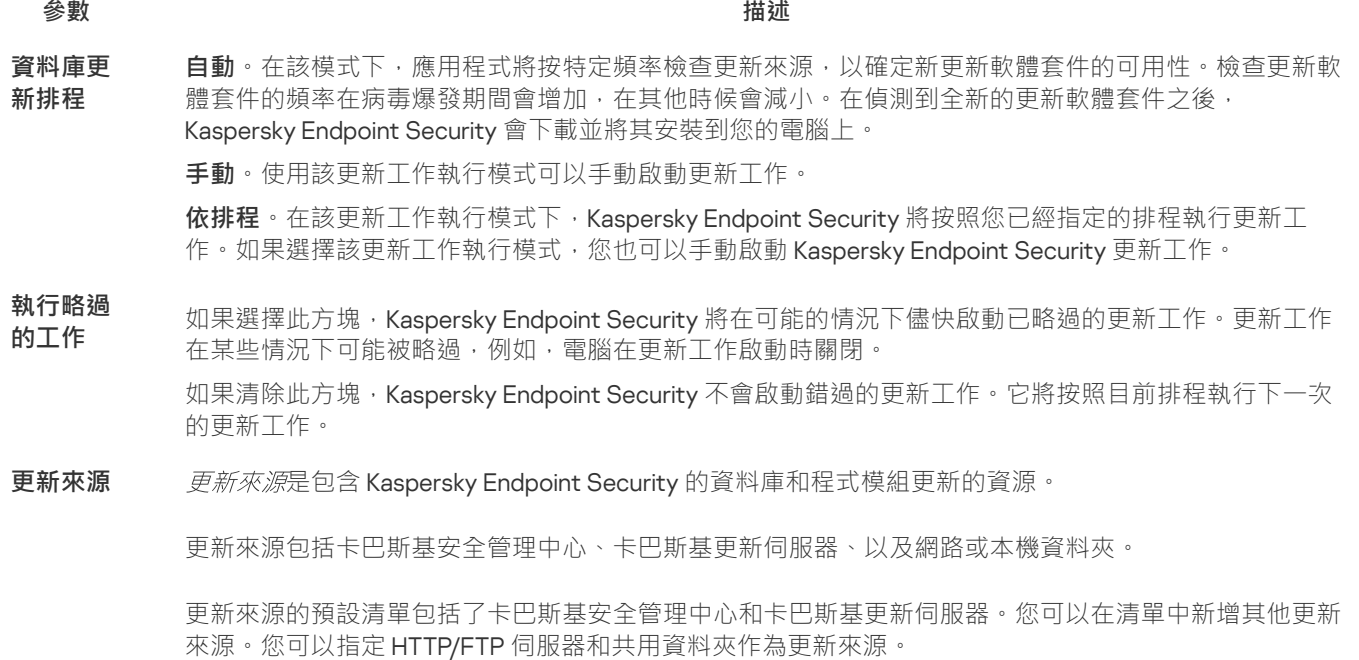

除非它們是卡巴斯基的更新伺服器,否則 Kaspersky Endpoint Security 不支援來自 HTTPS 伺服器的 更新。

如果選取了多個來源作為更新來源,Kaspersky Endpoint Security 將嘗試從清單頂端開始依次連接,使用 從第一個可用源檢索到的更新資料執行更新工作。

指定一個擁有以上權限的使用者,然後使用此使用者帳戶開始 Kaspersky Endpoint Security 更新工作。

預設情況下, Kaspersky Endpoint Security 使用您用來登入作業系統的帳戶執行更新工作。但是, Kaspersky Endpoint Security 可以從使用者沒有存取權限的更新來源 (例如,含有更新資料的共用資料 夾)進行更新,或者從沒有設定過代理伺服器身分驗證的更新來源進行更新。在應用程式設定中,您可以 **執行資料 庫更新⾝ 分**

使用應用程式資料庫更新下載應用程式模組更新。 **下載應⽤**

如果選中此方塊,Kaspersky Endpoint Security 將會向使用者傳送關於可用應用程式模組更新的通知,並 在執行更新工作時將應用程式模組更新包含到更新軟體套件中。應用程式模組更新的方式取決於以下設 定: **程式模組**

- 安裝重大和指定的更新。如果選擇此選項·當有應用程式模組更新可用時·僅在這些更新透過應用程 式介面或在卡巴斯基安全管理中心一側被本機批准後, Kaspersky Endpoint Security 才會自動安裝關 鍵更新和所有其他應用程式模組更新。
- 僅安裝指定的更新 <sup>。</sup>如果選擇此選項 · 當有應用程式模組更新可用時 · 僅在這些更新透過應用程式介 面或在卡巴斯基安全管理中心一側被本機批准後,Kaspersky Endpoint Security 才會安裝它們。預設 情況下已勾選此選項。

如果不選中此方塊,Kaspersky Endpoint Security 將不會向使用者傳送關於可用應用程式模組更新的 通知,並且在執行更新工作時不將應用程式模組更新包含的更新軟體套件中。

如果應用程式模組更新需要檢視和接受最終使用者產品授權協議,應用程式將在最終使用者產品授 權協議被接受後,安裝更新。

預設情況下已勾選此項目。

**將更新複 製到資料 夾** 如果選取該核取方塊, Kaspersky Endpoint Security 會將更新軟體套件複製到該核取方塊下指定的共用資 料夾。然後,區域網路其他電腦可從此共用資料夾中接收更新資料。這可以減少網際網路流量,因為更新 軟體套件僅下載一次。預設情況下指定了以下資料夾: C:\ProgramData\Kaspersky Lab\KES.21.8\Update distribution\。

**要更新的** 用戶端電腦使用者存取網際網路以更新應用程式模組和資料庫的代理伺服器設定。

**代理伺服**

**器**

**更新**

(僅在 為了自動配置代理伺服器, Kaspersky Endpoint Security 使用了 WPAD 協定 (Web 代理自動發現協定)。 如果使用該協定無法確定代理伺服器的 IP 位址, 則 Kaspersky Endpoint Security 使用在 Microsoft Internet Explorer 瀏覽器設定中指定的代理伺服器位址。

Kaspersky Endpoint **Security** 介⾯中可  $#)$ 

如果選擇此方塊,則 Kaspersky Endpoint Security 從共用資料夾執行更新時不使用代理伺服器。

**對本機位 址不使⽤ 代理伺服 器**

(僅在 Kaspersky Endpoint Security 介⾯中可  $#)$ 

附錄 2。 應用程式信任群組

Kaspersky Endpoint Security 會將電腦上啟動的所有應用程式歸類到信任群組中。系統將根據應用程式給作業系統造成威脅的級 別將其歸類到信任群組中。

信任群組的組別類型如下:

- **受信任**。此群組中的應用程式,將會符合下列其中一個或多個條件:
	- 擁有信任開發者數位簽章的應用程式。
	- 在應用程式資料庫中記錄為卡巴斯基安全網路受信任應用程式。
	- 使用者將此應用程式歸類在信任群組。

不封鎖這些應用程式執行任何操作。

- **低限制**。此群組中的應用程式,將會符合下列條件:
	- 未獲得信任供應商的數位簽章。
	- 在應用程式資料庫中未記錄為卡巴斯基安全網路受信任應用程式。
	- 使用者會將此應用程式歸類在低限制群組。

應用程式將受最小限制進行作業系統資源的存取。

- **高限制** 。此群組中的應用程式 ,將會符合下列條件:
	- 未獲得信任供應商的數位簽章。
	- 在應用程式資料庫中未記錄為卡巴斯基安全網路受信任應用程式。
	- 使用者會將此應用程式歸類在高限制群組。

將會封鎖這些應用程式大部分的操作。

- 不**信任** 。此群組中的應用程式 ,將會符合下列條件:
	- 未獲得信任供應商的數位簽章。
	- 在應用程式資料庫中未記錄為卡巴斯基安全網路受信任應用程式。
	- 使用者將此應用程式歸類在不信任群組。

對於此類應用程式,所有操作都將被禁止。

附錄 3 · 檔案延伸程式,用於快速掃描卸除式磁碟機

com - 大小不超過 64 KB 的應用程式的可執行檔

exe - 可執行檔或自解壓存檔

sys – Microsoft Windows 系統檔案

prg – dBase™ 程式文字、Clipper 或 Microsoft Visual FoxPro®, 或 WAVmaker 程式

- bin 二進位檔案
- bat 批次檔案

cmd – Microsoft Windows NT 的指令檔案(相似於 DOS 的 bat 檔案)、OS/2

dpl – 壓縮的 Borland Delphi 庫

- dll 動態連結程式庫
- scr Microsoft Windows 屏保
- cpl Microsoft Windows 控制台模組
- ocx-Microsoft OLE (物件連結和嵌入)物件
- tsp 以分時模式執行的程式
- drv 裝置驅動程式
- vxd Microsoft Windows 虛擬裝置驅動程式
- pif 程式資訊檔案
- lnk Microsoft Windows 連結檔案
- reg Microsoft Windows 系統登錄機碼檔案
- ini 包含 Microsoft Windows、Windows NT 和某些應用程式配置資料的設定檔
- cla Java 類
- vbs Visual Basic® 指令碼
- vbe BIOS 影片延伸程式
- js, jse JavaScript source text
- htm 超文字文件
- htt Microsoft Windows 超文字標頭
- hta Microsoft Internet Explorer® 超文字程式
- asp Active Server Pages 指令碼
- chm 編譯的 HTML 檔案
- pht 帶有 PHP 指令碼的 HTML 檔案
- php 集成到 HTML 檔案的指令碼
- wsh Microsoft Windows Script Host 檔案
- wsf Microsoft Windows 指令碼
- the Microsoft Windows 95 桌面壁紙檔案
- hlp Win 說明檔案
- eml Microsoft Outlook Express 郵件
- nws 新 Microsoft Outlook Express 郵件
- msg Microsoft Mail 郵件
- plg 郵件

doc\* – Microsoft Office Word 文件, 例如: doc (Microsoft Office Word 文件)、docx ( 帶 XML 支援的 Microsoft Office Word 2007 文件) 、docm ( 帶巨集支援的 Microsoft Office Word 2007 文件)

dot\* – Microsoft Office Word 文件模組, 例如 dot (Microsoft Office Word 文件範本)、dotx (Microsoft Office Word 2007 文 件範本)、dotm (帶巨集支援的 Microsoft Office Word 2007 文件範本)

- fpm 資料庫程式、Microsoft Visual FoxPro 開機檔案
- rtf 富文字格式文件
- shs Windows Shell Scrap Object Handler 片段
- dwg AutoCAD® 圖紙資料庫
- msi Microsoft Windows Installer 安裝套件
- otm 適用於 Microsoft Office Outlook 的 VBA 項目
- pdf Adobe Acrobat 文件
- swf Shockwave® Flash 封包文件
- jpg, jpeg 壓縮影像格式
- emf 增強元檔案格式檔案;
- ico 物件圖示檔案
- ov? Microsoft Office Word 可執行檔
- xl\* Microsoft Office Excel 文件和檔案, 例如: xla 對應 Microsoft Office Excel、xlc 對應圖表、xlt 對應文件範本、xlsx 對應 Microsoft Office Excel 2007 工作簿、xltm 對應支援巨集的 Microsoft Office Excel 2007 工作簿、xlsb 對應二進位格式 (非 XML)的 Microsoft Office Excel 2007 工作簿、xltx 對應於 Microsoft Office Excel 2007 範本、xlsm 對應於支援巨集的 Microsoft Office Excel 2007 範本、xlam 對應於支援巨集的 Microsoft Office Excel 2007 外掛程式

pp\* – Microsoft Office PowerPoint® 文件和檔案,例如: pps 代表 Microsoft Office PowerPoint 幻燈片、ppt 代表幻燈片、pptx 代表 Microsoft Office PowerPoint 2007 幻燈片、pptm 代表支援巨集的 Microsoft Office PowerPoint 2007 幻燈片、potx 代表 Microsoft Office PowerPoint 2007 幻燈片範本、potm 代表支援巨集的 Microsoft Office PowerPoint 2007 幻燈片、ppsx 代表 Microsoft Office PowerPoint 2007 幻燈片、ppsm 代表支援巨集的 Microsoft Office PowerPoint 2007 幻燈片、ppam 代表支援 巨集的 Microsoft Office PowerPoint 2007 外掛程式

md\* – Microsoft Office Access® 文件和檔案,例如:mda 代表 Microsoft Office Access 工作群組, mdb 代表資料庫

sldx – Microsoft PowerPoint 2007 幻燈片

sldm – 支援巨集的 Microsoft PowerPoint 2007 幻燈片

thmx – Microsoft Office 2007 主旨

## 附錄 4。郵件威脅防護附件過濾器的檔案類型

請注意檔案的實際格式可能不比對其檔案名副檔名。

如果您啟用了電子郵件附件篩選,則"郵件威脅防護"元件可能重新命名或刪除帶有以下副檔名的檔案:

com - 大小不超過 64 KB 的應用程式的可執行檔

exe - 可執行檔或自解壓存檔

- sys Microsoft Windows 系統檔案
- prg dBase™ 程式文字、Clipper 或 Microsoft Visual FoxPro®, 或 WAVmaker 程式
- bin 二進位檔案
- bat 批次檔案
- cmd Microsoft Windows NT 的指令檔案(相似於 DOS 的 bat 檔案)、OS/2
- dpl 壓縮的 Borland Delphi 庫
- dll 動態連結程式庫
- scr Microsoft Windows 屏保
- cpl Microsoft Windows 控制台模組
- ocx-Microsoft OLE (物件連結和嵌入)物件
- tsp-以分時模式執行的程式
- drv 裝置驅動程式
- vxd Microsoft Windows 虛擬裝置驅動程式
- pif 程式資訊檔案
- lnk Microsoft Windows 連結檔案
- reg Microsoft Windows 系統登錄機碼檔案
- ini 包含 Microsoft Windows、Windows NT 和某些應用程式配置資料的設定檔
- cla Java 類
- vbs Visual Basic® 指令碼
- vbe BIOS 影片延伸程式
- js, jse JavaScript source text
- htm 超文字文件
- htt Microsoft Windows 超文字標頭
- hta Microsoft Internet Explorer® 超文字程式
- asp Active Server Pages 指令碼
- chm 編譯的 HTML 檔案
- pht 帶有 PHP 指令碼的 HTML 檔案
- php 集成到 HTML 檔案的指令碼
- wsh Microsoft Windows Script Host 檔案
- wsf Microsoft Windows 指令碼
- the Microsoft Windows 95 桌⾯壁紙檔案
- hlp Win 說明檔案
- eml Microsoft Outlook Express 郵件
- nws 新 Microsoft Outlook Express 郵件
- msg Microsoft Mail 郵件

plg – 郵件

mbx – 已儲存的 Microsoft Office Outlook 郵件

doc\* – Microsoft Office Word 文件, 例如:doc (Microsoft Office Word 文件)、docx ( 帶 XML 支援的 Microsoft Office Word 2007 文件)、docm (帶巨集支援的 Microsoft Office Word 2007 文件)

dot\* – Microsoft Office Word 文件模組, 例如 dot (Microsoft Office Word 文件範本) 、dotx (Microsoft Office Word 2007 文 件範本)、dotm (帶巨集支援的 Microsoft Office Word 2007 文件範本)

fpm – 資料庫程式、Microsoft Visual FoxPro 開機檔案

rtf – 富文字格式文件

- shs Windows Shell Scrap Object Handler 片段
- dwg AutoCAD® 圖紙資料庫
- msi Microsoft Windows Installer 安裝套件
- otm 適用於 Microsoft Office Outlook 的 VBA 項目
- pdf Adobe Acrobat 文件
- swf Shockwave® Flash 封包文件
- jpg, jpeg 壓縮影像格式
- emf 增強元檔案格式檔案;
- ico 物件圖示檔案
- ov? Microsoft Office Word 可執行檔
- xl\* Microsoft Office Excel 文件和檔案,例如: xla 對應 Microsoft Office Excel、xlc 對應圖表、xlt 對應文件範本、xlsx 對應 Microsoft Office Excel 2007 工作簿、xltm 對應支援巨集的 Microsoft Office Excel 2007 工作簿、xlsb 對應二進位格式 (非 XML)的 Microsoft Office Excel 2007 工作簿、xltx 對應於 Microsoft Office Excel 2007 範本、xlsm 對應於支援巨集的 Microsoft Office Excel 2007 範本、xlam 對應於支援巨集的 Microsoft Office Excel 2007 外掛程式
- pp\* Microsoft Office PowerPoint® 文件和檔案,例如: pps 代表 Microsoft Office PowerPoint 幻燈片、ppt 代表幻燈片、pptx 代表 Microsoft Office PowerPoint 2007 幻燈片、pptm 代表支援巨集的 Microsoft Office PowerPoint 2007 幻燈片、potx 代表 Microsoft Office PowerPoint 2007 幻燈片範本、potm 代表支援巨集的 Microsoft Office PowerPoint 2007 幻燈片、ppsx 代表 Microsoft Office PowerPoint 2007 幻燈片、ppsm 代表支援巨集的 Microsoft Office PowerPoint 2007 幻燈片、ppam 代表支援 巨集的 Microsoft Office PowerPoint 2007 外掛程式

md\* – Microsoft Office Access® 文件和檔案,例如:mda 代表 Microsoft Office Access 工作群組, mdb 代表資料庫

sldx – Microsoft PowerPoint 2007 幻燈片
thmx – Microsoft Office 2007 主旨

# 附錄 5。與外部服務交互的網路設定

#### Kaspersky Endpoint Security 用以下網路設定與外部服務進行交互。

網路設定

**位址 描述**

activationv2.kaspersky.com/activationservice/activationservice.svc 通訊協定:HTTPS 連接埠:443 啟動應用程式。 s00.upd.kaspersky.com s01.upd.kaspersky.com s02.upd.kaspersky.com s03.upd.kaspersky.com s04.upd.kaspersky.com s05.upd.kaspersky.com s06.upd.kaspersky.com s07.upd.kaspersky.com s08.upd.kaspersky.com s09.upd.kaspersky.com s10.upd.kaspersky.com s11.upd.kaspersky.com s12.upd.kaspersky.com s13.upd.kaspersky.com s14.upd.kaspersky.com s15.upd.kaspersky.com s16.upd.kaspersky.com s17.upd.kaspersky.com s18.upd.kaspersky.com s19.upd.kaspersky.com cm.k.kaspersky-labs.com 通訊協定:HTTPS 連接埠:443 更新資料庫和應⽤程式軟體模組。 downloads.upd.kaspersky.com 通訊協定:HTTPS 連接埠:443 • 更新資料庫和應用程式軟體模組。 驗證對卡巴斯基伺服器的存取。如果無 法使用系統 DNS 存取伺服器, 則應用程 式將使用公用 DNS · 為了確保更新病毒 資料庫和維持電腦的安全水平,這很有 必要。Kaspersky Endpoint Security 按以

1. Google Public DNS (8.8.8.8) ·

下順序使用下列公用 DNS 伺服器清單:

3. Alibaba Cloud DNS (223.6.6.6)。

4. Quad9 DNS (9.9.9.9)。

5. CleanBrowsing (185.228.168.168)。

應用程式發出的請求可能包含使用 者的網域位址和公用 IP 位址,因為 應用程式使用 DNS 伺服器建立 TCP/UDP 連線。該資訊需要用來 (例如)在使用HTTPS 時驗證網頁 資源的憑證。如果 Kaspersky Endpoint Security 使用的是公用 DNS 伺服器,則資料處理將受相關 服務的隱私權政策管理。如果您想 要防⽌ Kaspersky Endpoint Security 使⽤公⽤ DNS 伺服器,請聯絡技術 支援服務請求私人修補程式。

- 接收檢查憑證有效期的受信任時間(TLS 連缐)。
- 當 Web 威脅防護執行時在瀏覽器中警告 被拒絕的 Web 資源存取。

更新資料庫和應⽤程式軟體模組。

touch.kaspersky.com 通訊協定:HTTP

p00.upd.kaspersky.com p01.upd.kaspersky.com p02.upd.kaspersky.com p03.upd.kaspersky.com p04.upd.kaspersky.com p05.upd.kaspersky.com p06.upd.kaspersky.com p07.upd.kaspersky.com p08.upd.kaspersky.com p09.upd.kaspersky.com p10.upd.kaspersky.com p11.upd.kaspersky.com p12.upd.kaspersky.com p13.upd.kaspersky.com p14.upd.kaspersky.com p15.upd.kaspersky.com p16.upd.kaspersky.com p17.upd.kaspersky.com p18.upd.kaspersky.com p19.upd.kaspersky.com downloads.kaspersky-labs.com cm.k.kaspersky-labs.com 通訊協定:HTTP 連接埠:80

通訊協定:HTTPS 連接埠:443 ksn-a-stat-geo.kaspersky-labs.com ksn-file-geo.kaspersky-labs.com ksn-verdict-geo.kaspersky-labs.com ksn-url-geo.kaspersky-labs.com ksn-a-p2p-geo.kaspersky-labs.com ksn-info-geo.kaspersky-labs.com ksn-cinfo-geo.kaspersky-labs.com 通訊協定:Any 連接埠:443, 1443 使⽤卡巴斯基安全網路。 click.kaspersky.com redirect.kaspersky.com 通訊協定:HTTPS 跟隨介⾯中的連接。 crl.kaspersky.com ocsp.kaspersky.com 通訊協定:HTTP 連接埠:80 公鑰基礎結構(PKI)。

# 附錄 6。 應用程式事件

有關每個 Kaspersky Endpoint Security 元件的操作、資料加密事件、每個掃描工作的完成、更新工作和完整性檢查工作以及應 用程式的整體操作的資訊都記錄在卡巴斯基安全管理中心事件日誌和 Windows 事件日誌中。

Kaspersky Endpoint Security 可產生以下類型的事件: 一般事件和具體事件。具體事件只能由 Kaspersky Endpoint Security for Windows 建立。具體事件具有簡單 ID, 諸如 000000cb 。具體事件包含以下所需參數:

- GNRL\_EA\_DESCRIPTION 是事件內容。
- GNRL\_EA\_ID 是事件的服務 ID。
- GNRL EA SEVERITY 是事件狀態。1 資訊訊息 ∩ · 2 警告 ∧ · 3 功能故障 П · 4 嚴重 П ·
- EVENT TYPE DISPLAY NAME 是事件標題。
- TASK\_DISPLAY\_NAME 是發起事件的應用程式元件的名稱。

一般事件可以由 Kaspersky Endpoint Security for Windows 以及其它 Kaspersky 應用程式 (例如, Kaspersky Security for Windows Server)建立。一般事件具有更複雜的 ID, 諸如 GNRL\_EV\_VIRUS\_FOUND。除了所需設定, 一般事件包含進階設定。

[展開所有](javascript:showAll() | [折疊所有](javascript:hideAll()

緊急事件

#### **[違反了最終使⽤者產品授權協議](javascript:toggleBlock()**

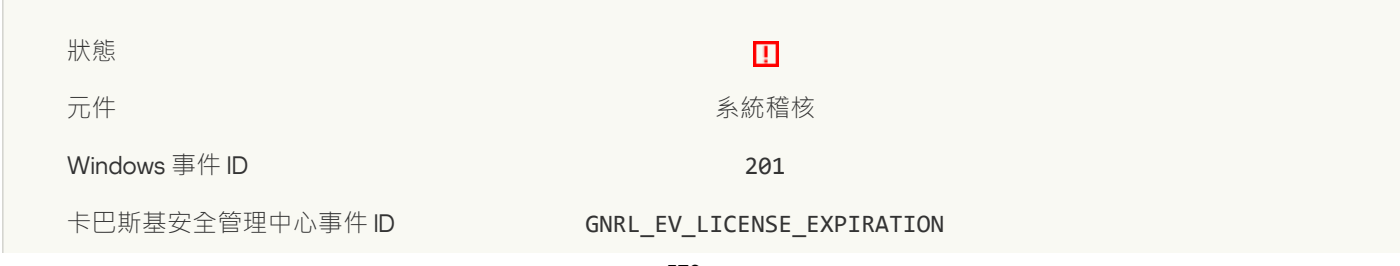

### **[產品授權即將到期](javascript:toggleBlock()**

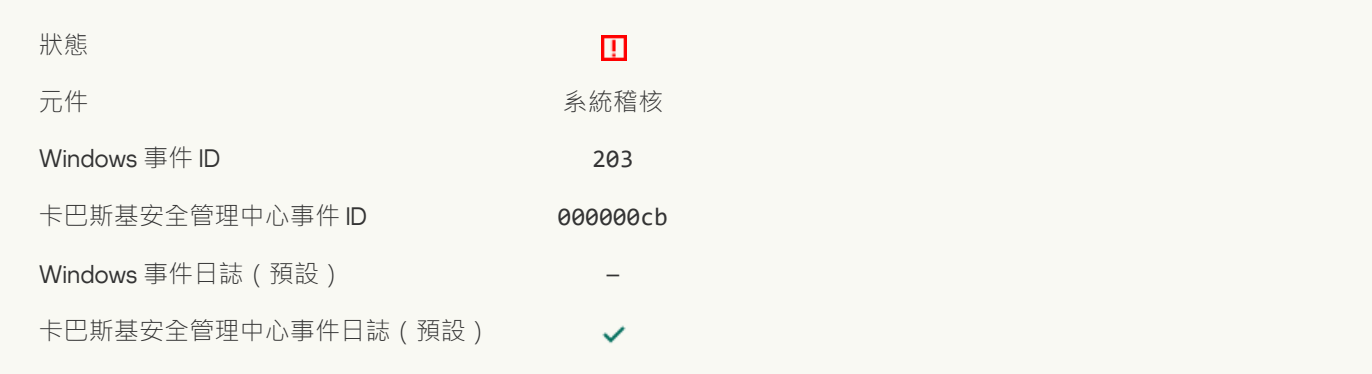

 $\checkmark$ 

 $\checkmark$ 

### **[資料庫遺失或損壞](javascript:toggleBlock()**

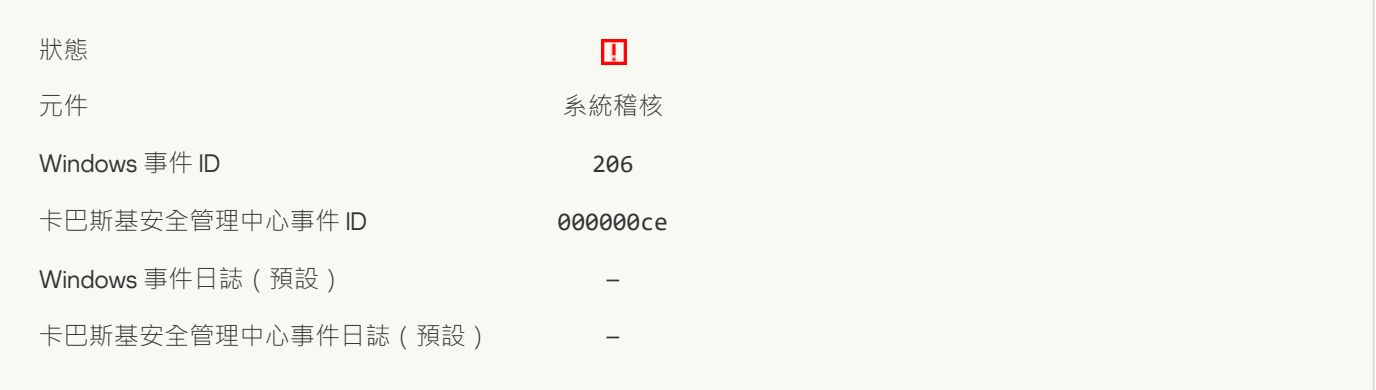

## **[資料庫嚴重過期](javascript:toggleBlock()**

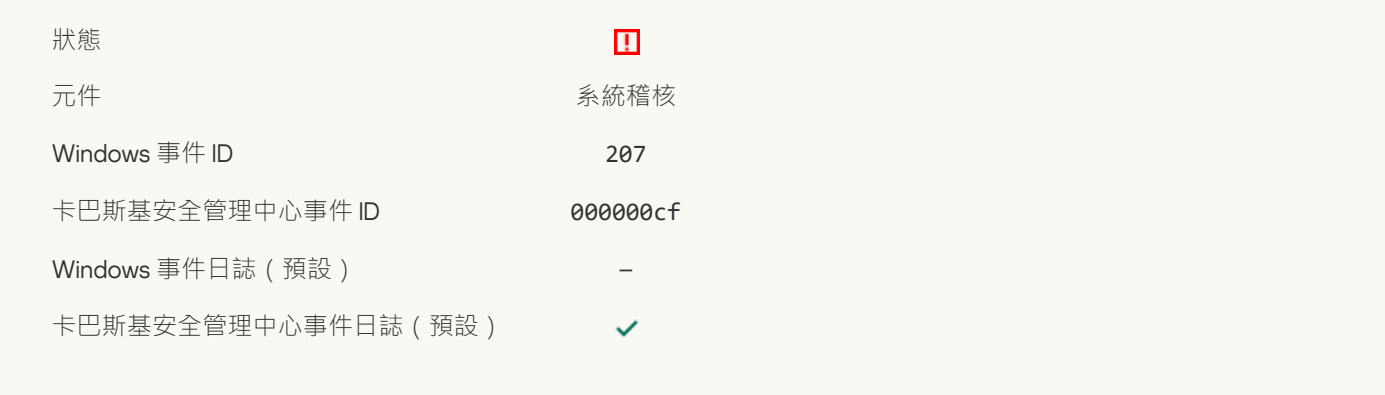

## **應用程式自動執行被停用**?

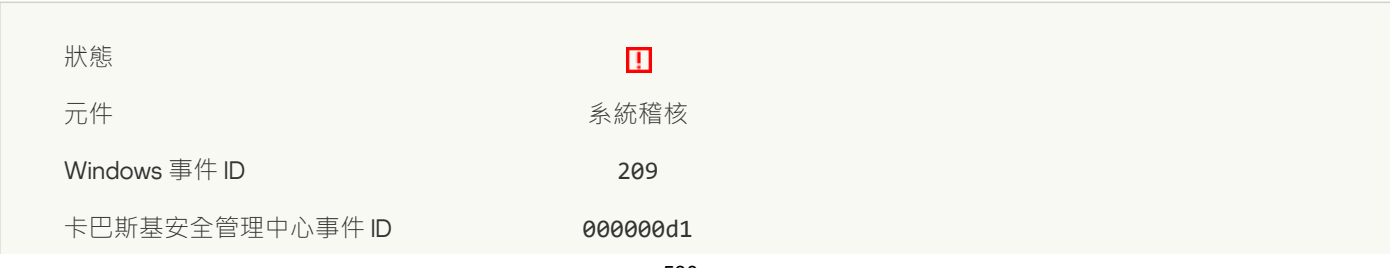

#### **[啟動錯誤](javascript:toggleBlock()**

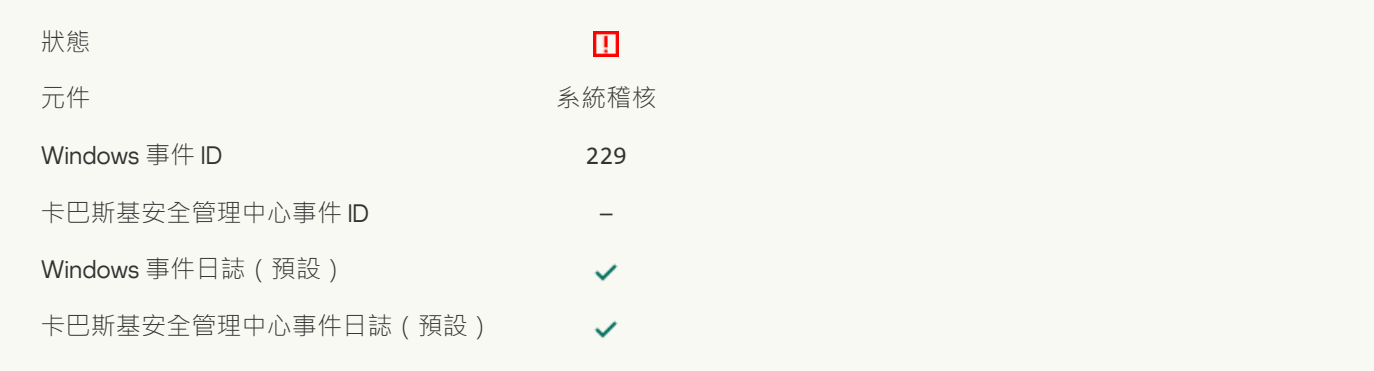

 $\checkmark$ 

## **[偵測到活動威脅。應該啟動進階解毒技術](javascript:toggleBlock()**

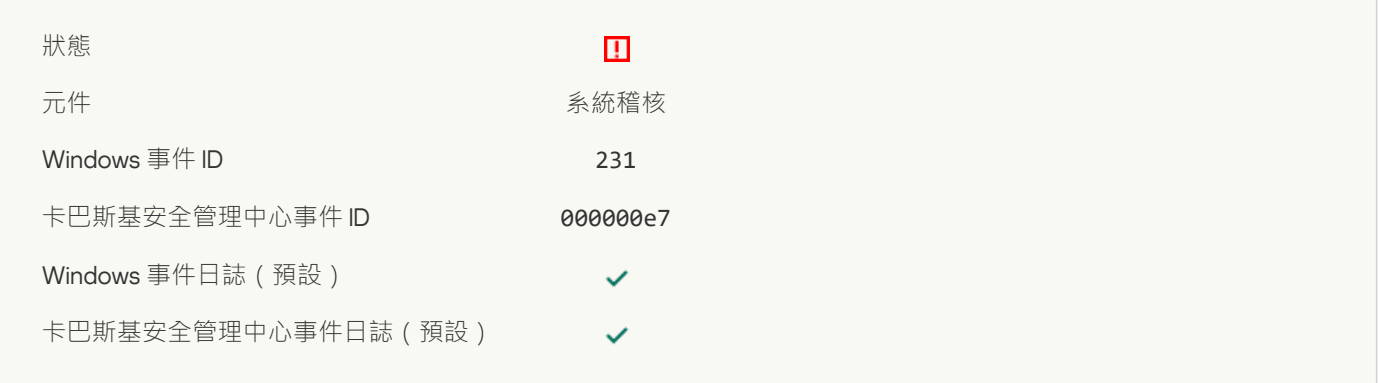

### KSN 伺服器不可用<sup>[9]</sup>

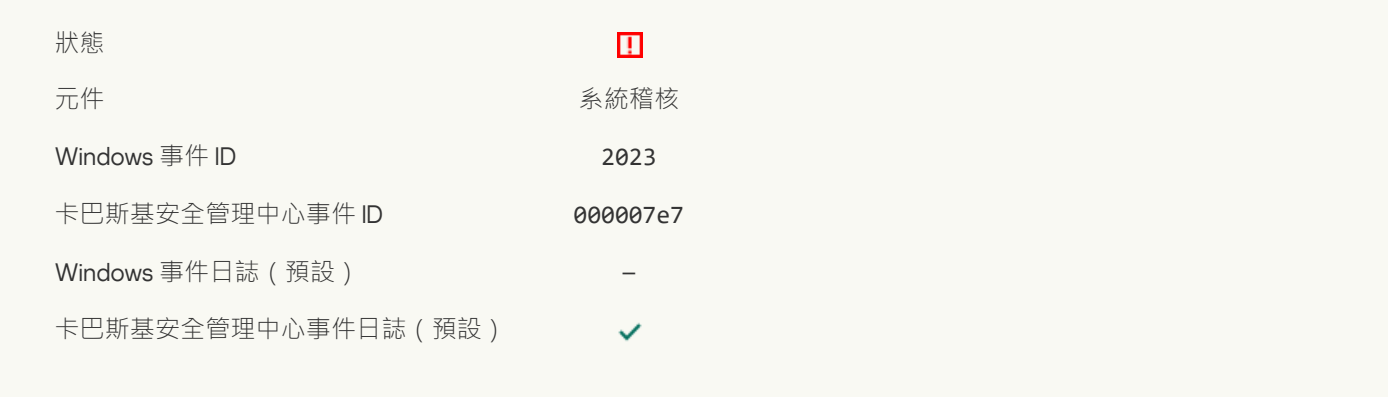

## **隔離區儲存空間不足**?

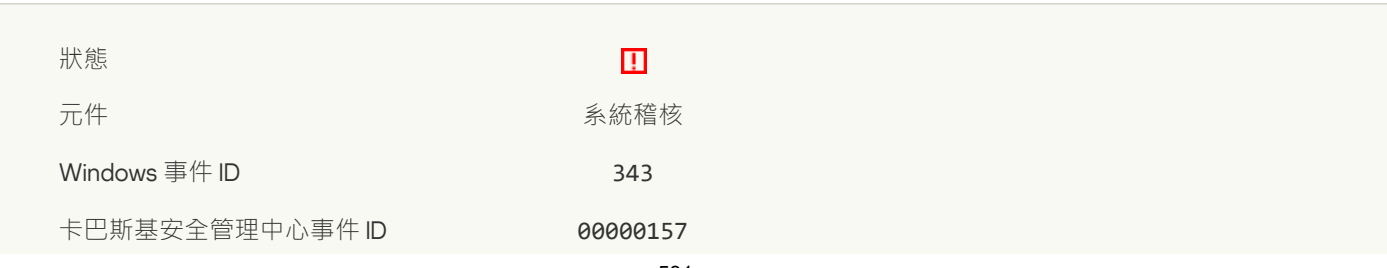

#### **[物件未被從隔離區還原](javascript:toggleBlock()**

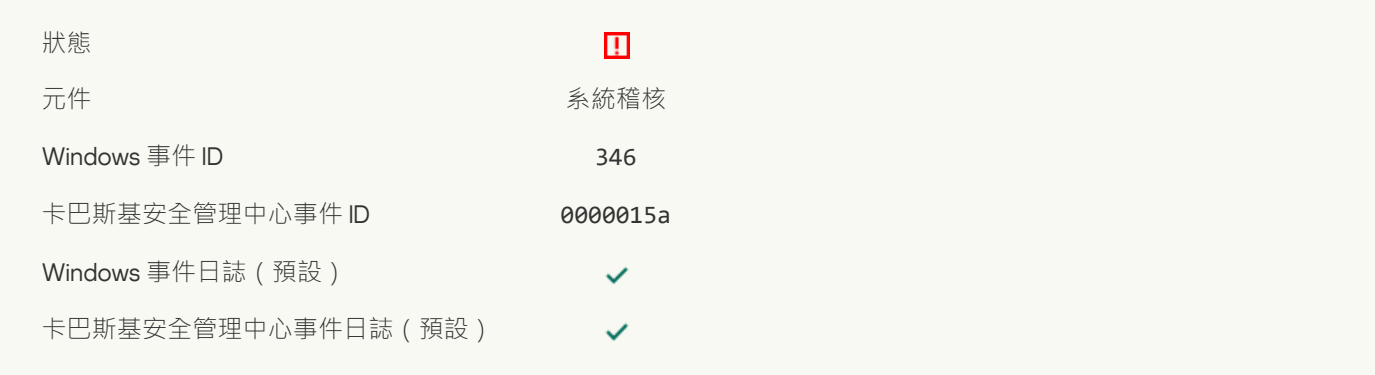

 $\checkmark$ 

 $\checkmark$ 

#### **[物件未被從隔離區刪除](javascript:toggleBlock()**?

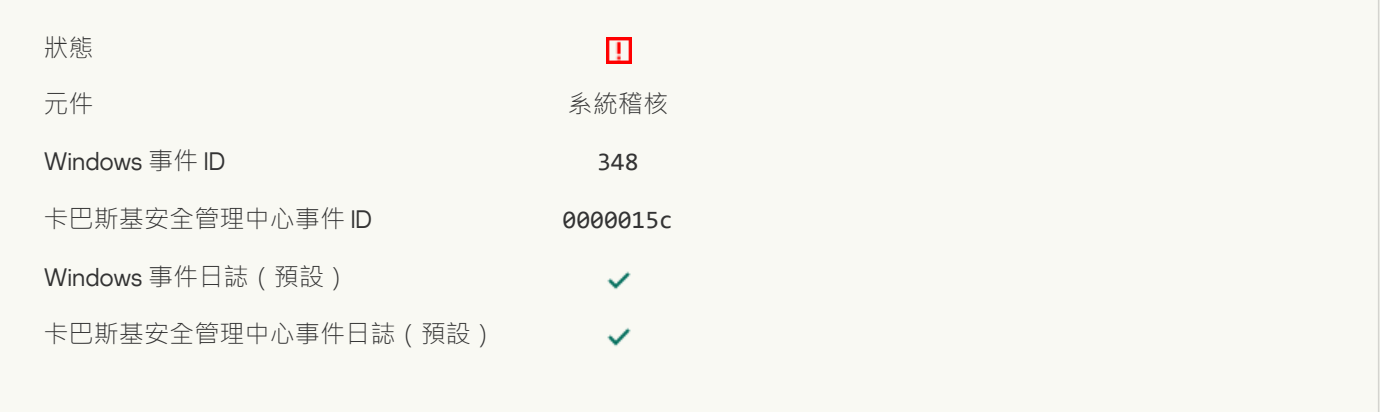

#### **應用程式建立了與具有不受信任憑證的網站的連線**?

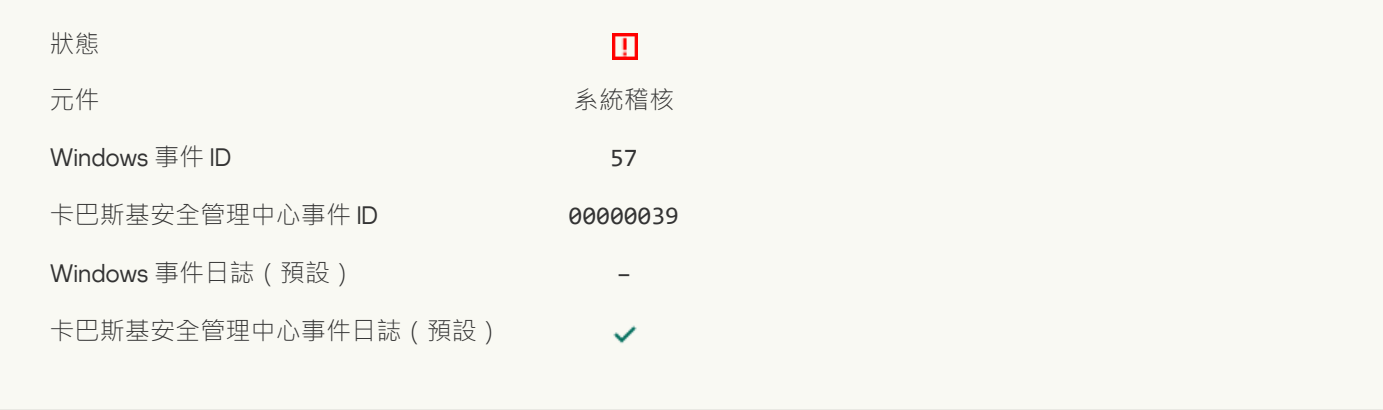

#### **驗證加密連線失敗。網域被新增到排除項目清單**?

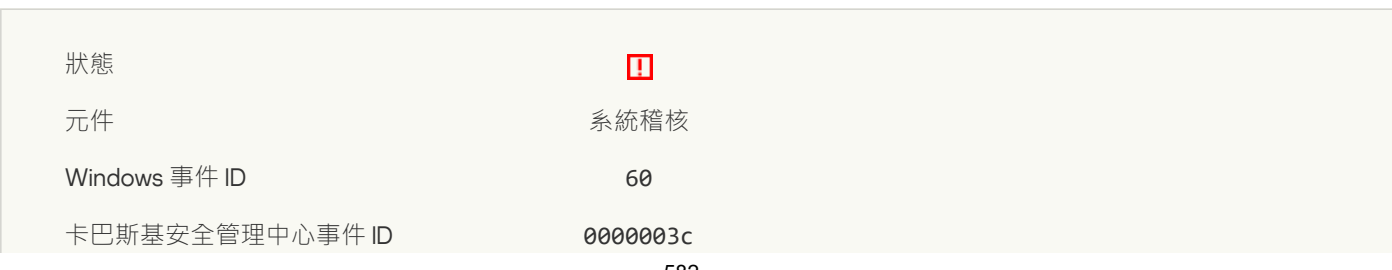

## **[偵測到惡意物件](javascript:toggleBlock()** (**本機資料庫**)

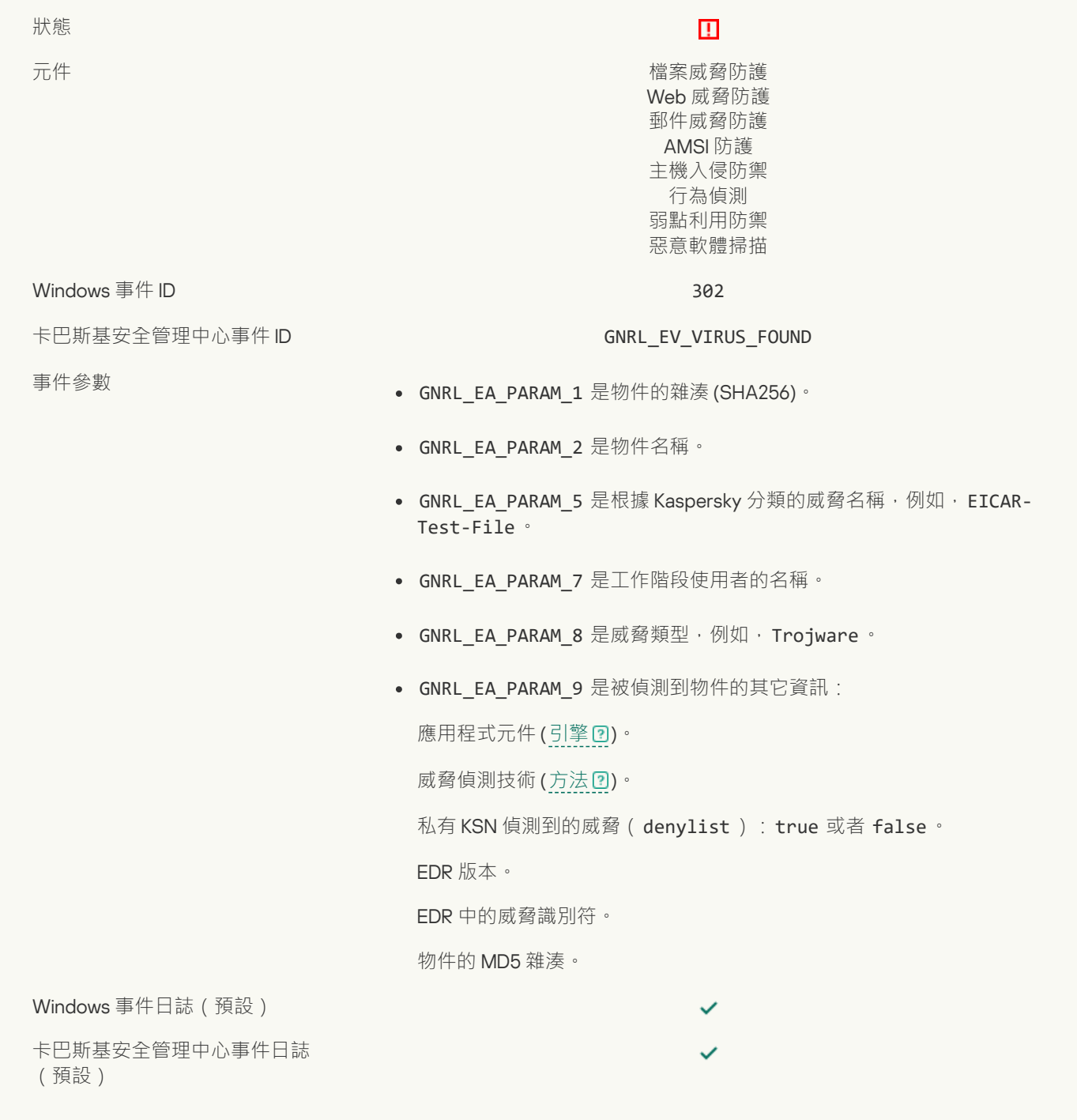

 $\sim$   $\sim$ 

### **[偵測到惡意物件](javascript:toggleBlock()** (KSN)

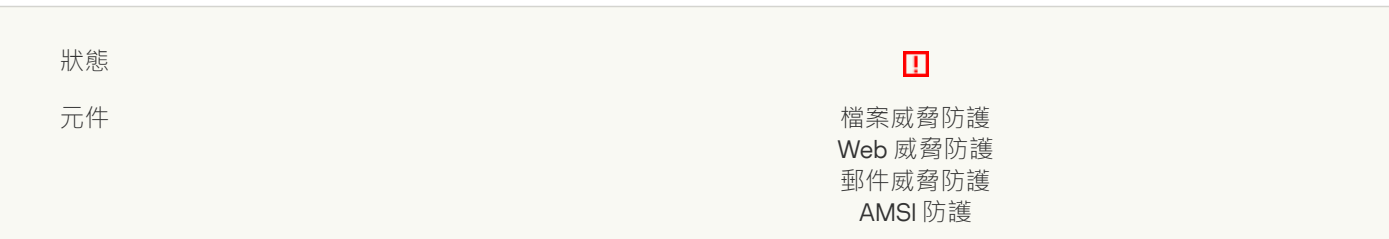

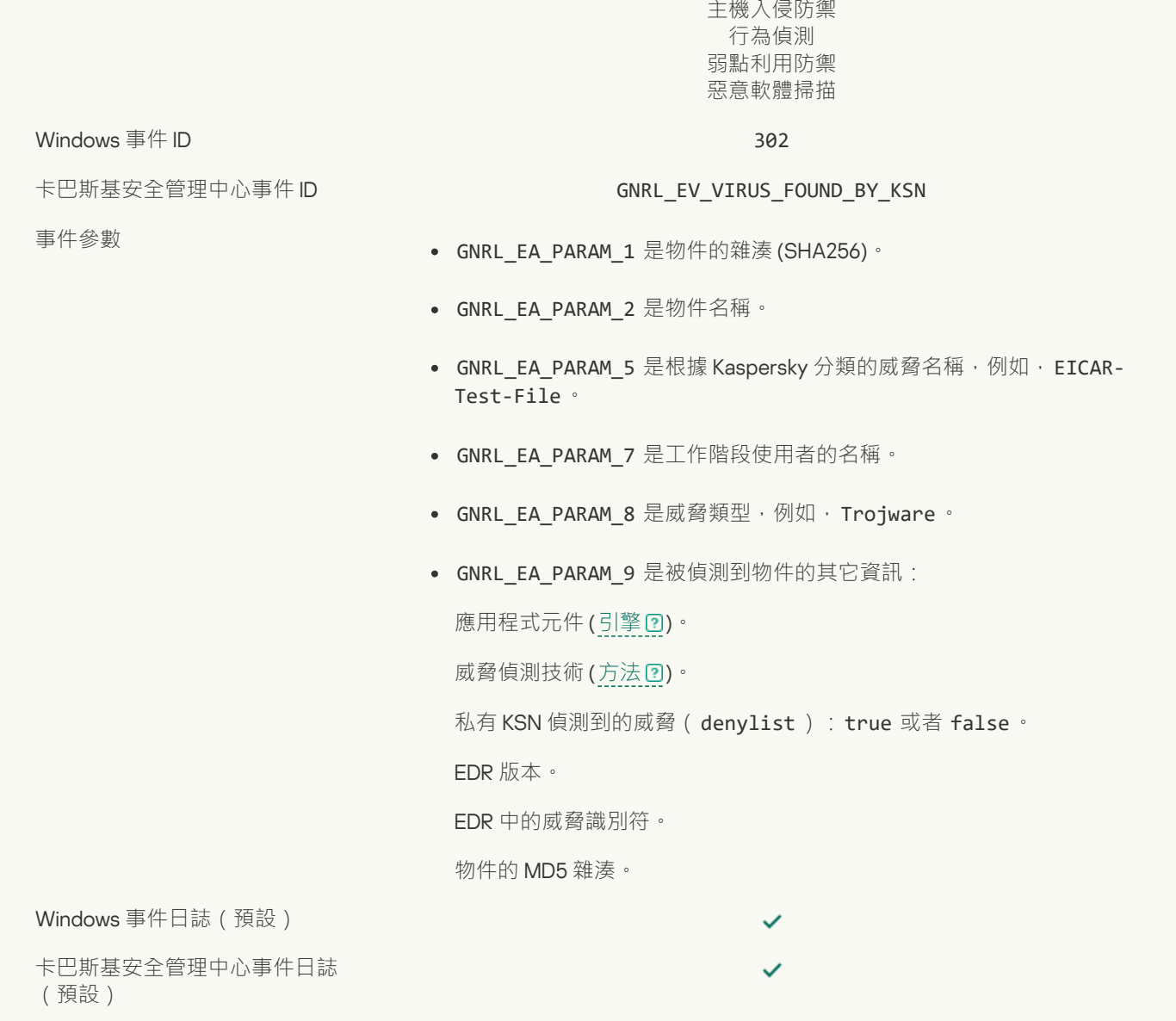

## **[無法解毒](javascript:toggleBlock()**

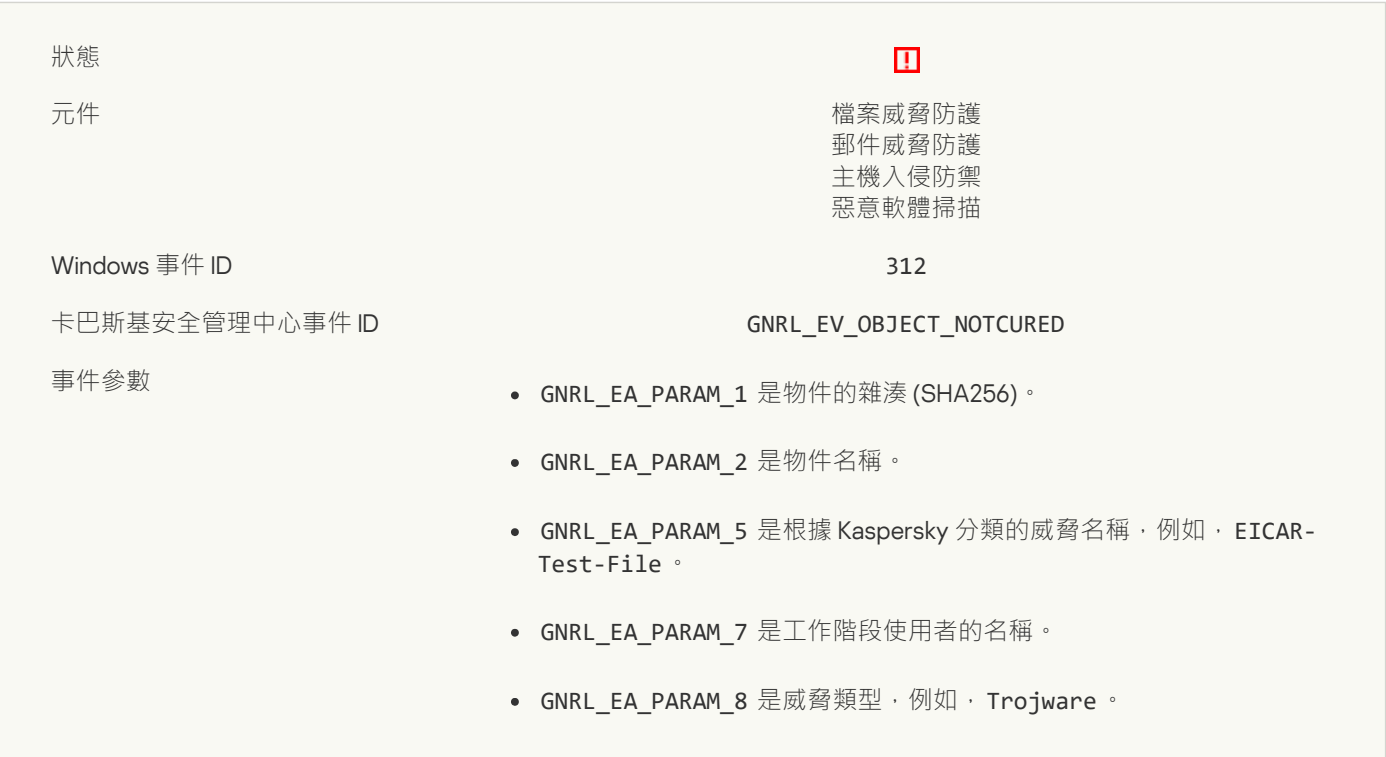

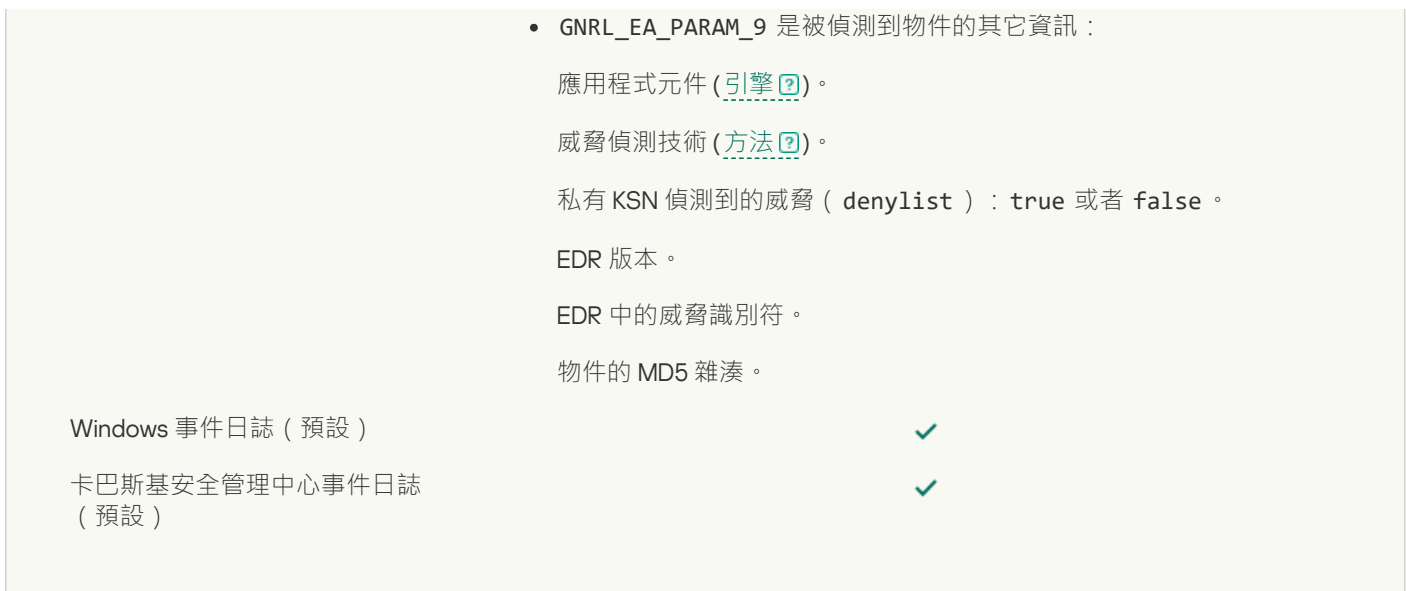

## **[無法刪除](javascript:toggleBlock()**

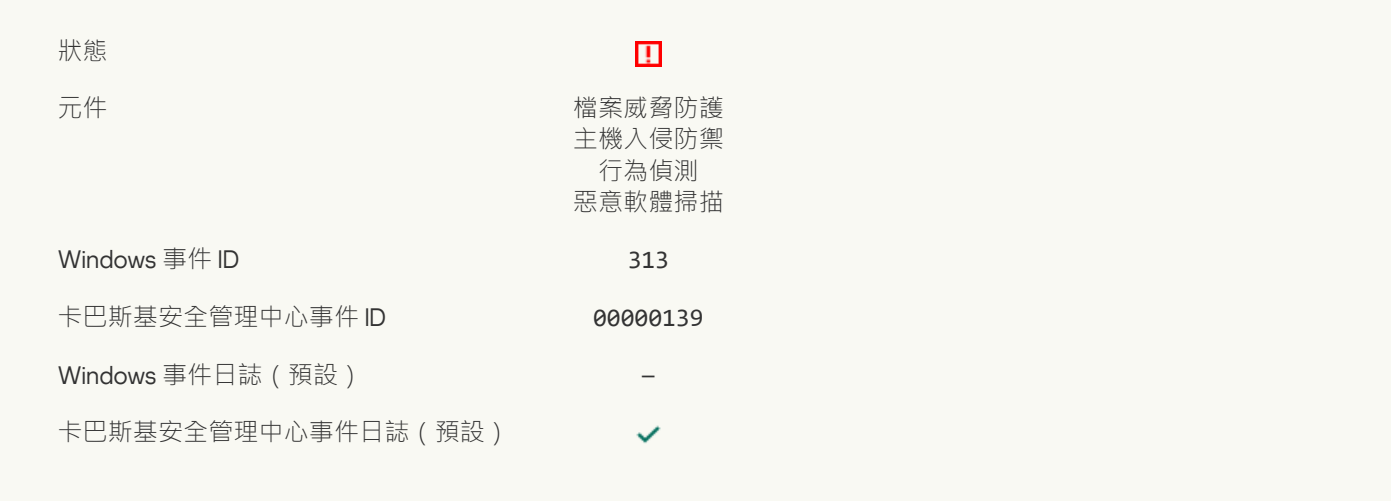

# **[處理錯誤](javascript:toggleBlock()**

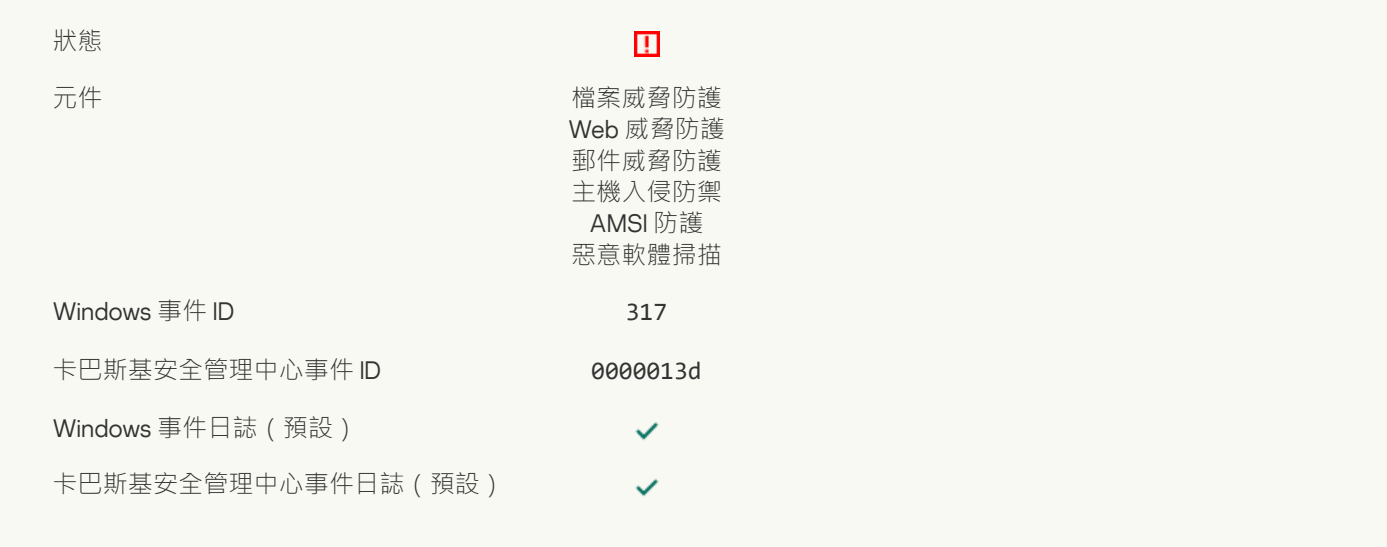

## <u>處理程序已終止</u>?

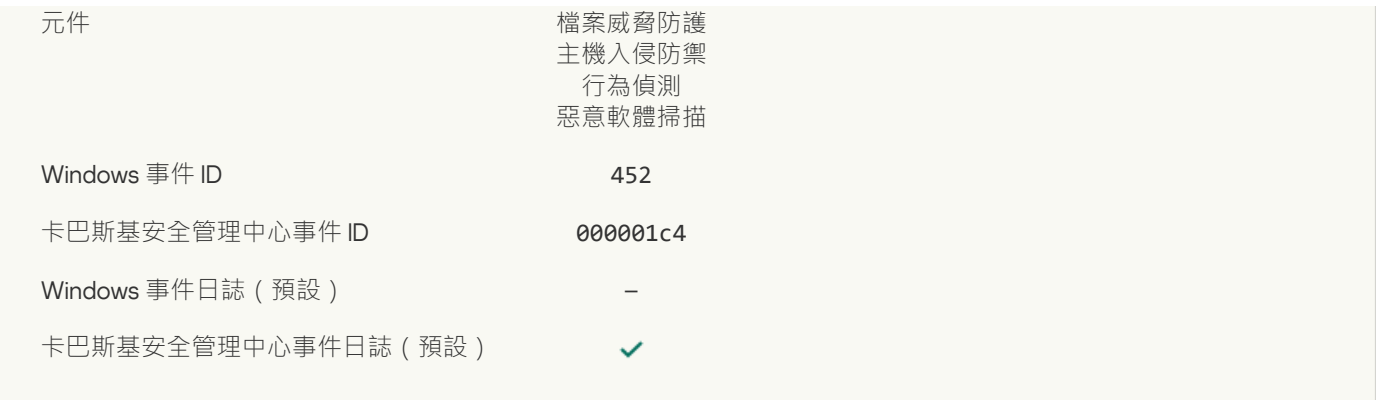

### **無法終止處理程序**?

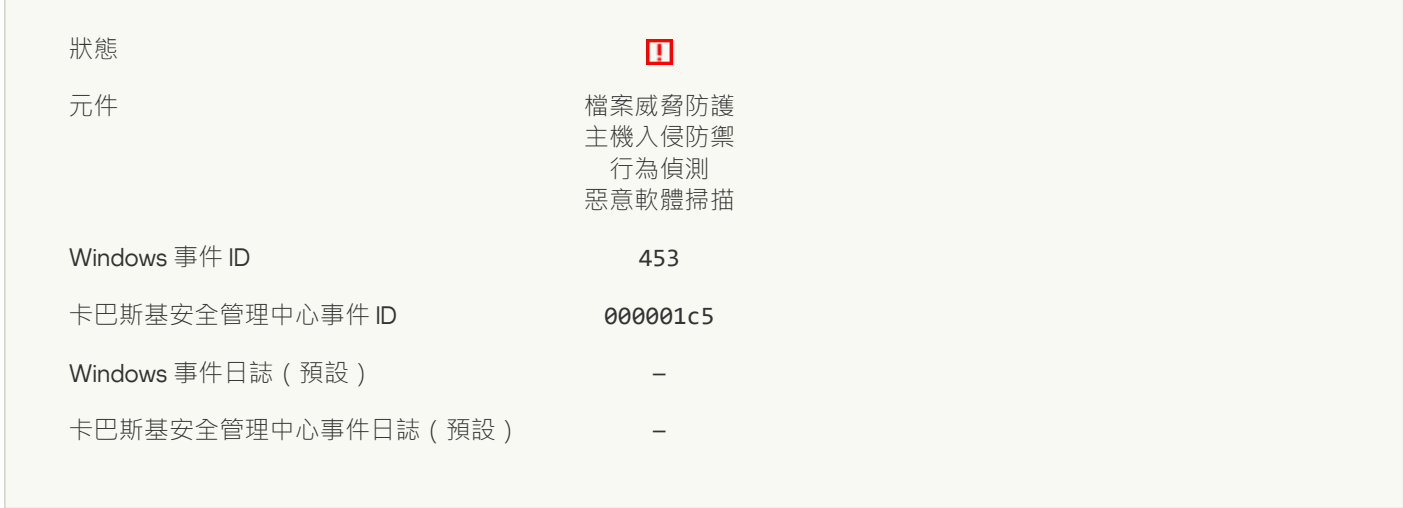

### **[已封鎖危險連結](javascript:toggleBlock()**

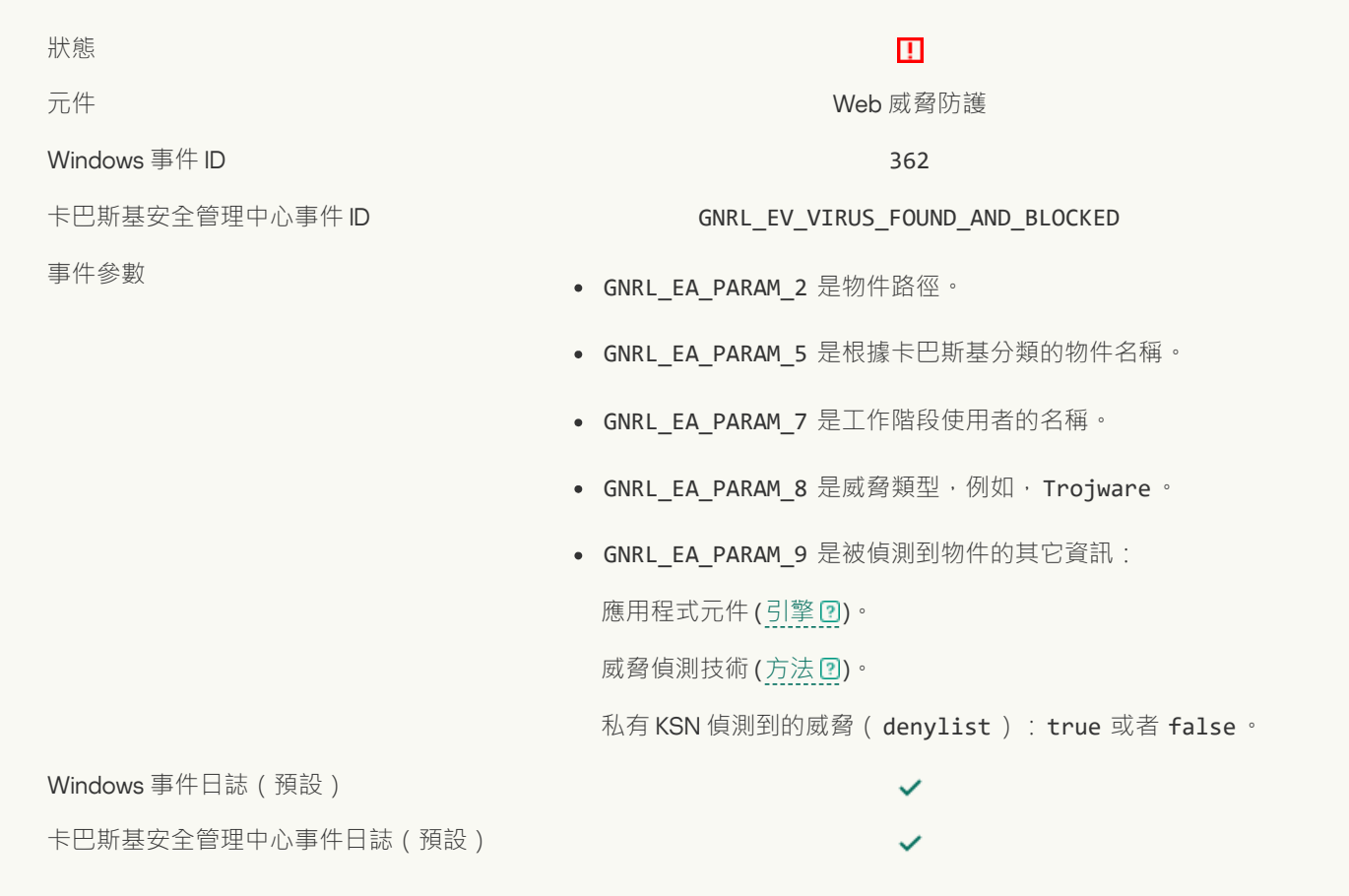

## **[已開啟危險連結](javascript:toggleBlock()**

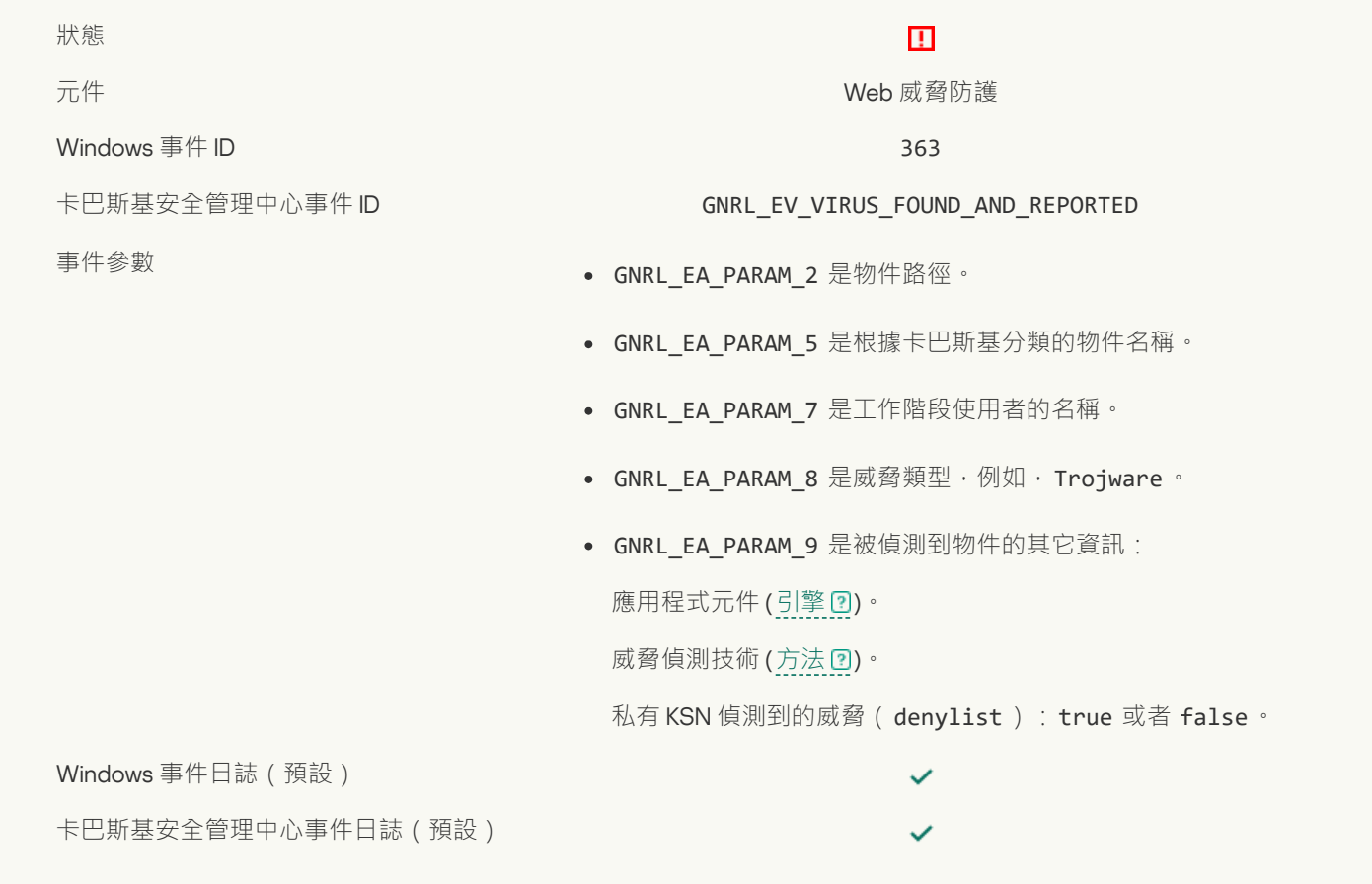

#### **[偵測到之前開啟的危險連結](javascript:toggleBlock()**

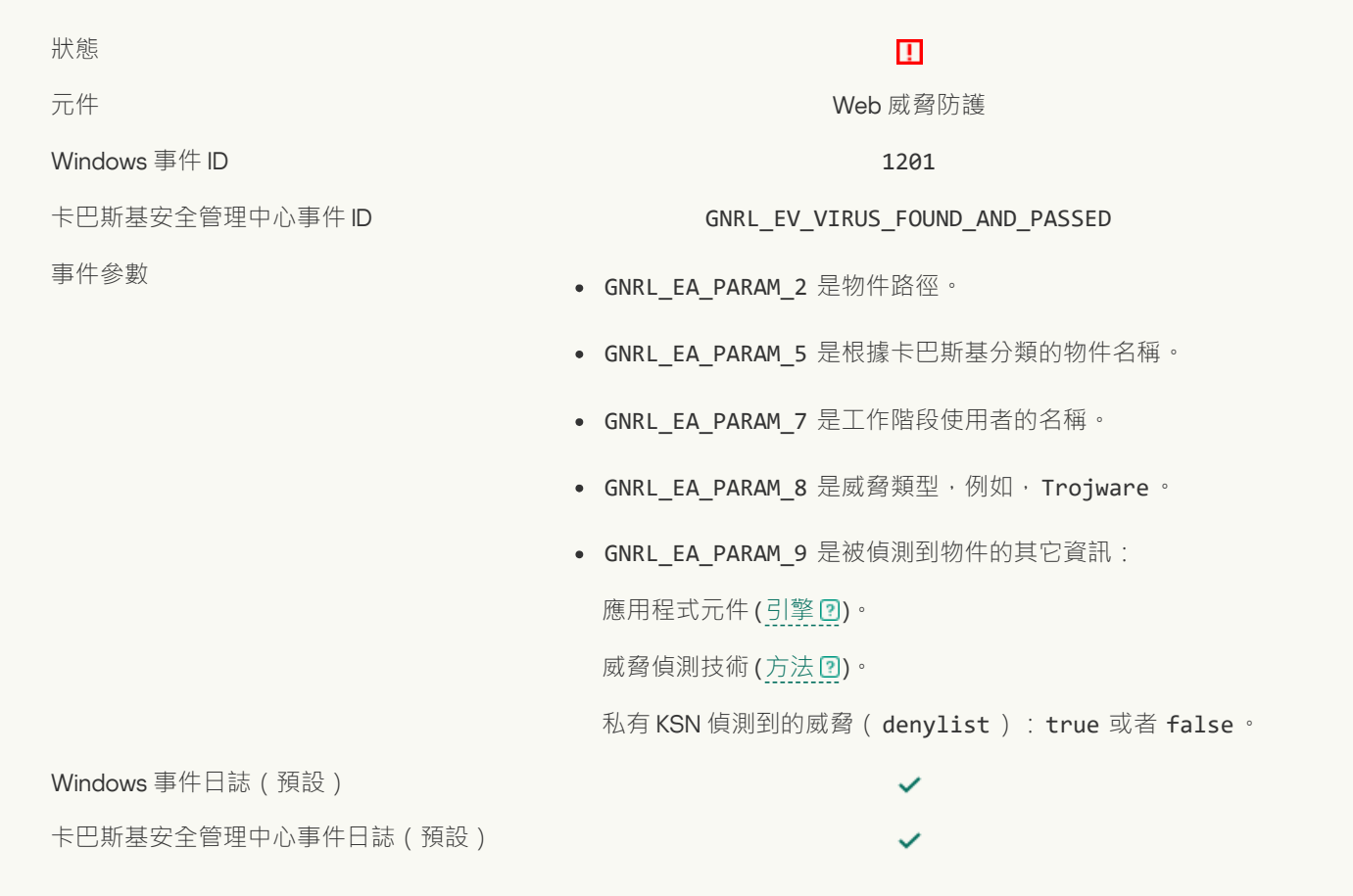

### **[處理程序操作已封鎖](javascript:toggleBlock()**

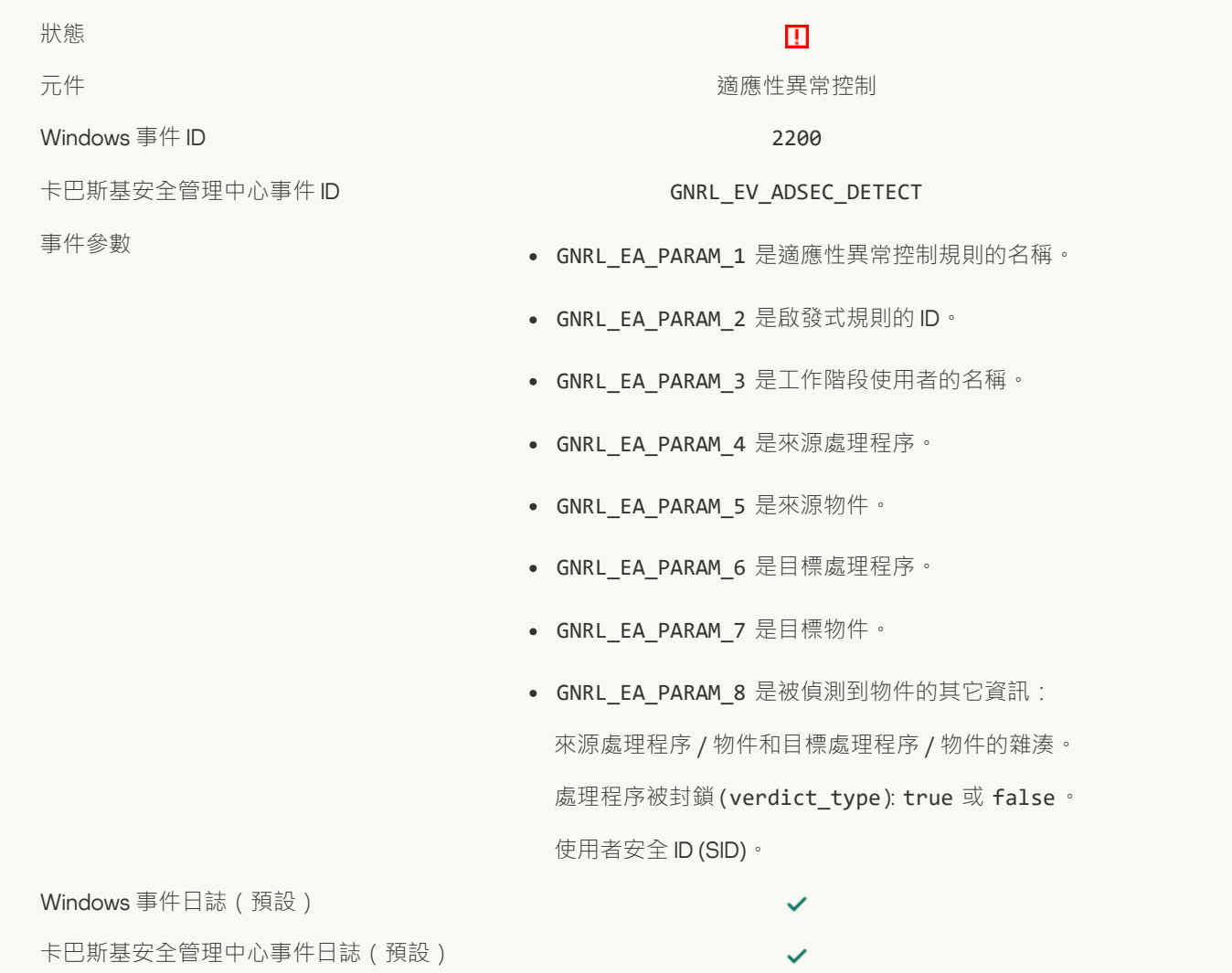

### **[鍵盤未授權](javascript:toggleBlock()**

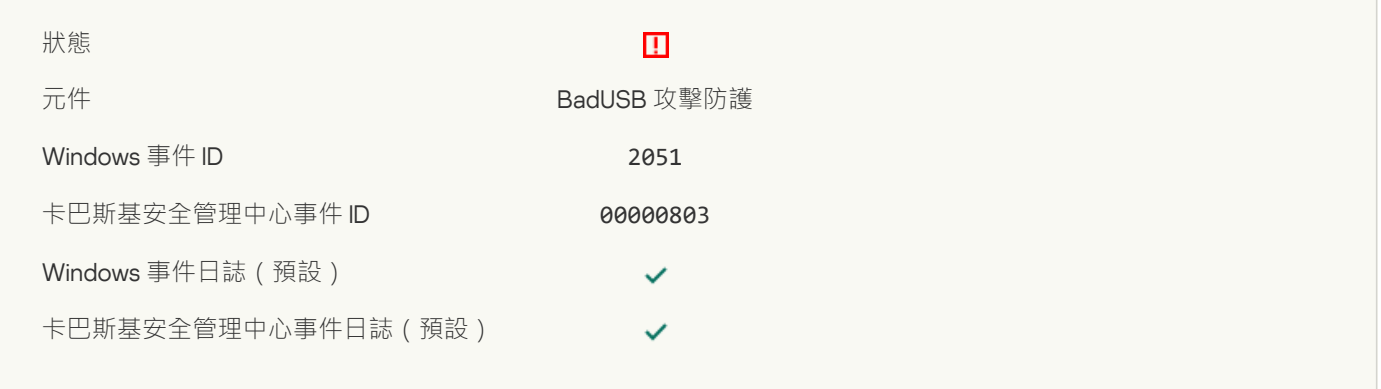

#### AMSI **[請求被封鎖](javascript:toggleBlock()**

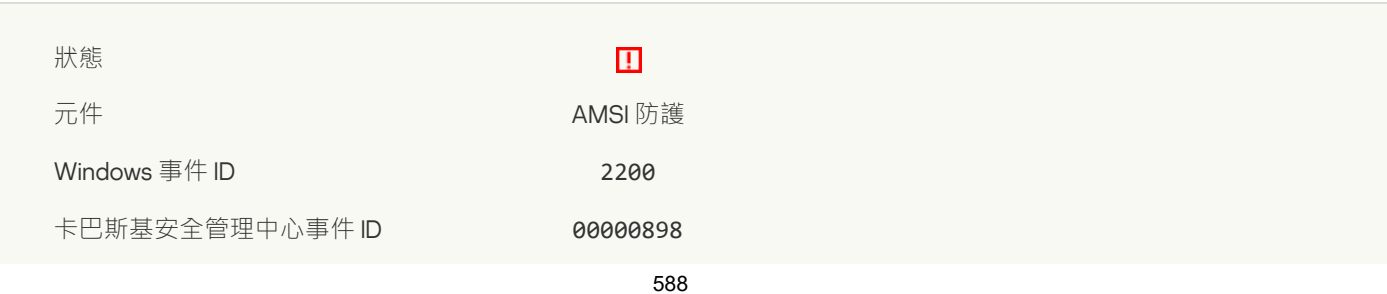

### **[網路活動已封鎖](javascript:toggleBlock()**

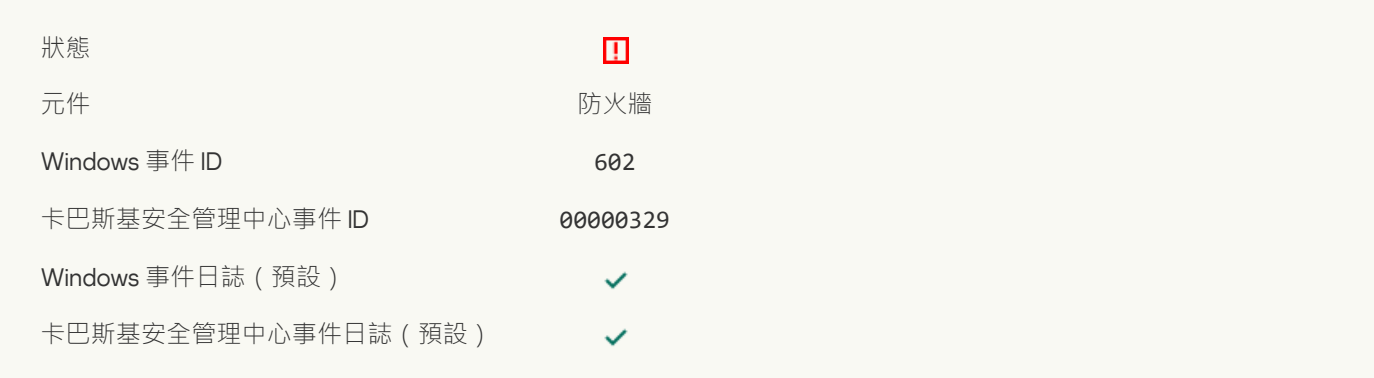

 $\checkmark$  $\checkmark$ 

# **[偵測到網路攻擊](javascript:toggleBlock()**

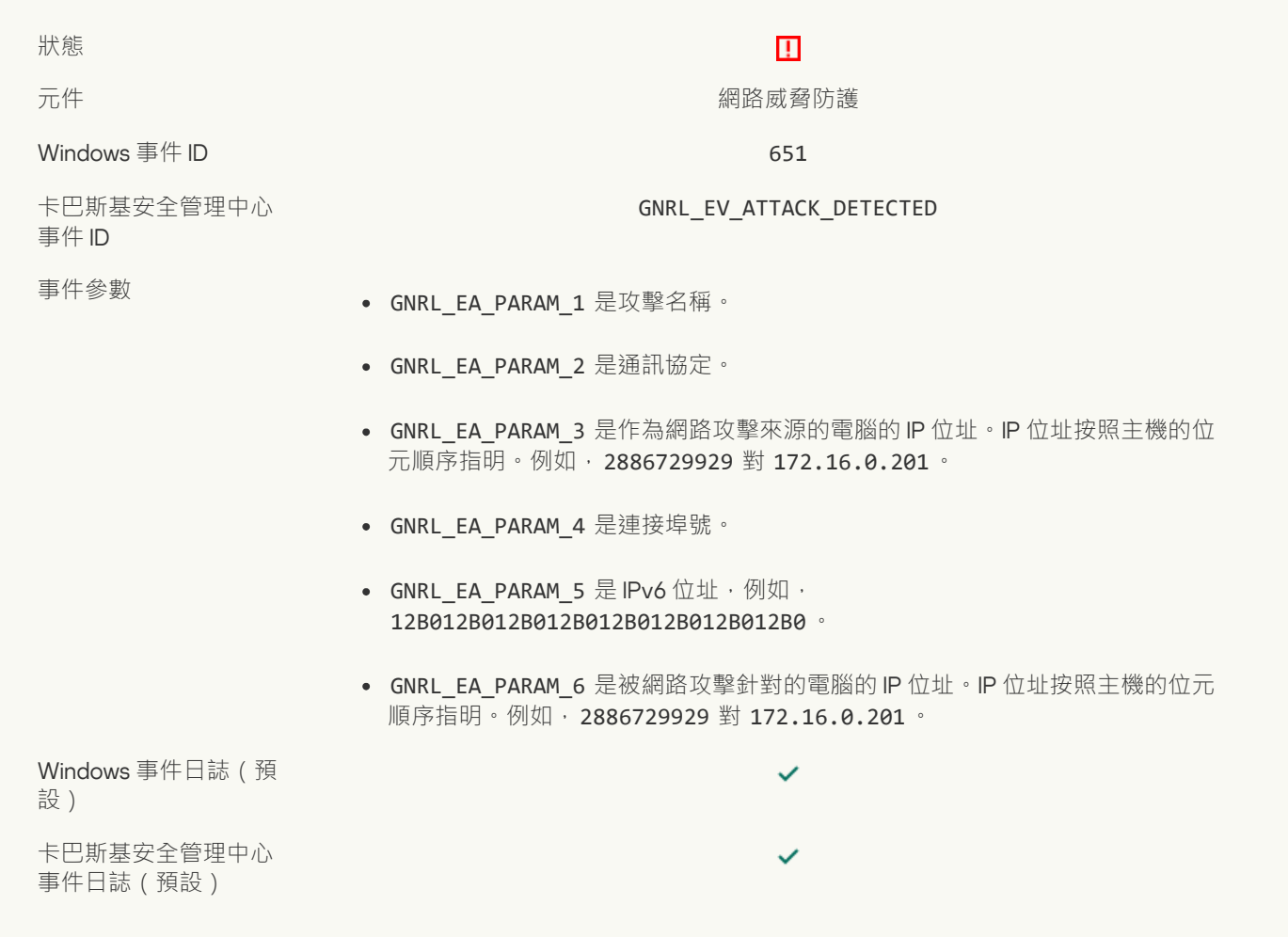

## **已禁止應用程式啟動**?

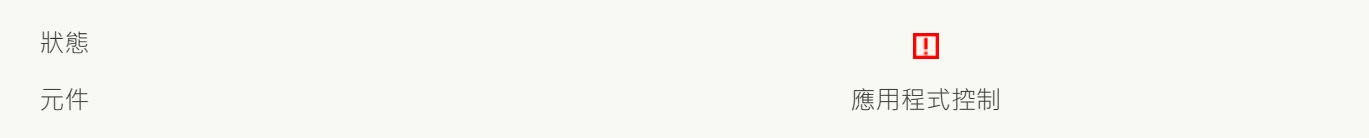

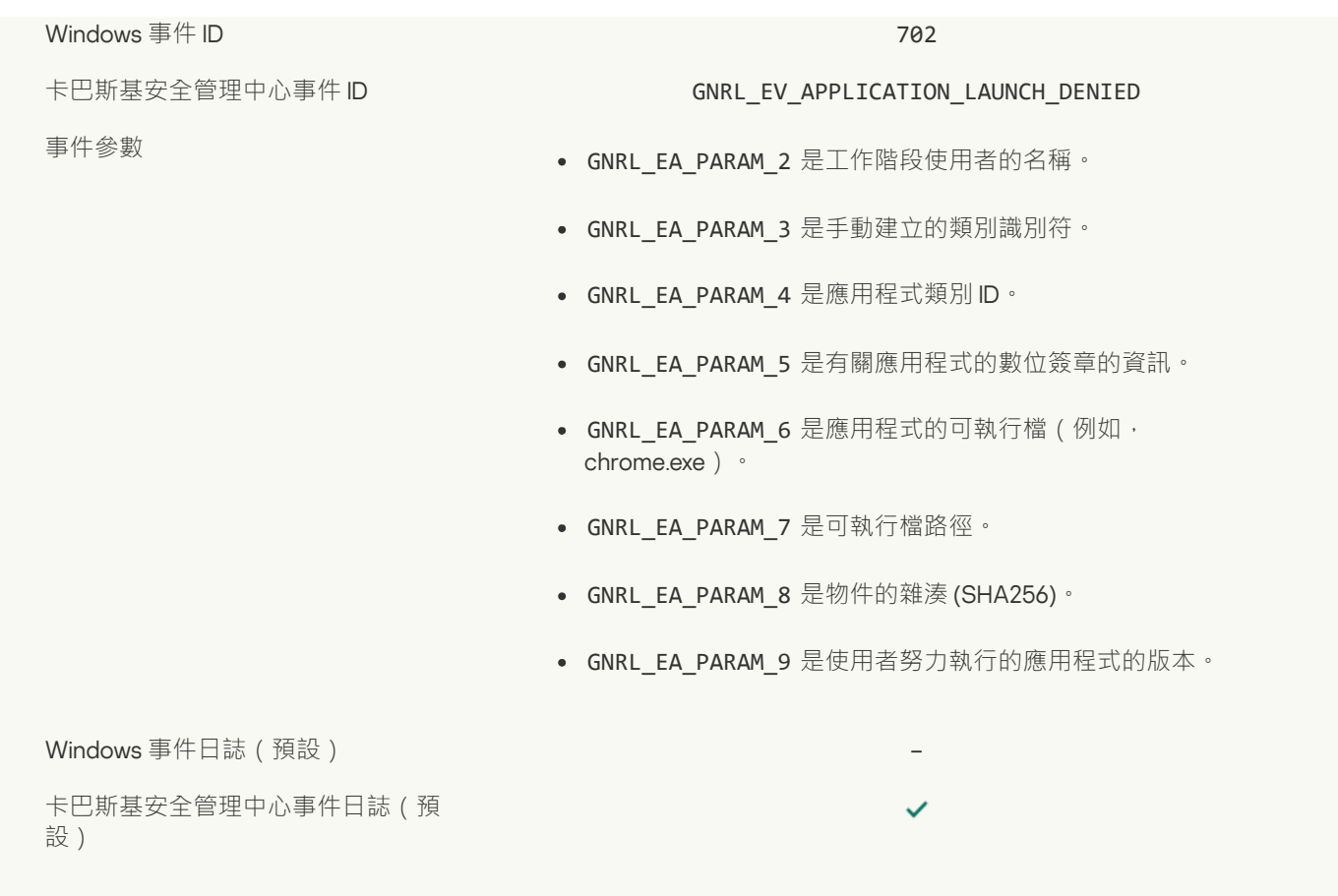

## **[封鎖的處理程序在](javascript:toggleBlock()** Kaspersky Endpoint Security **啟動前啟動**

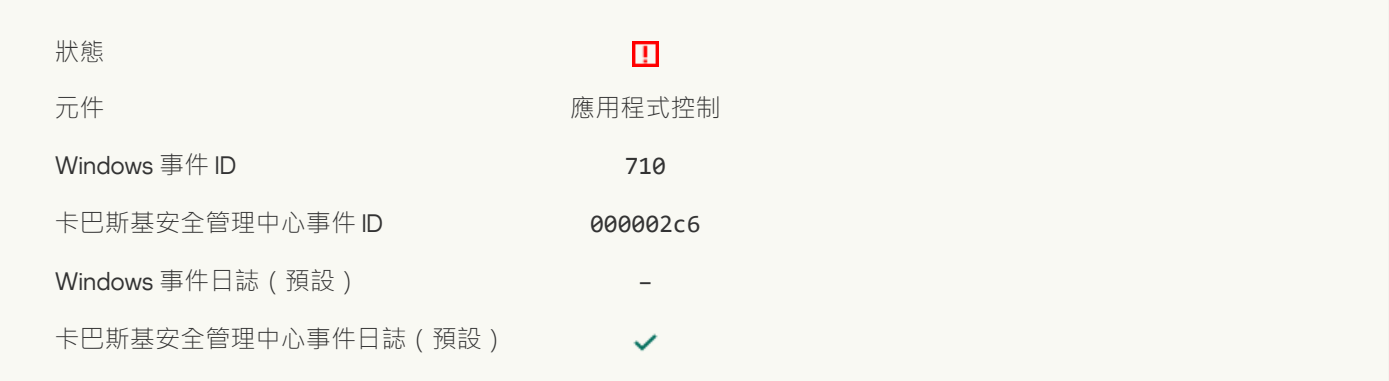

### **存取被拒絕** (**[本機資料庫](javascript:toggleBlock()**)

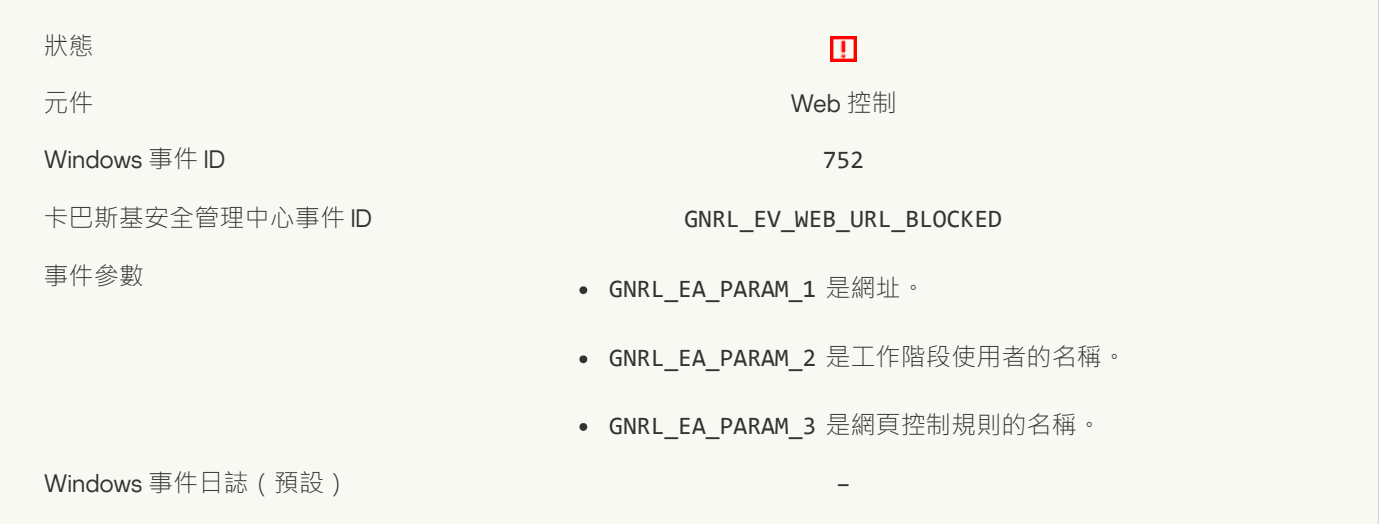

# **[存取被拒絕](javascript:toggleBlock()** (KSN)

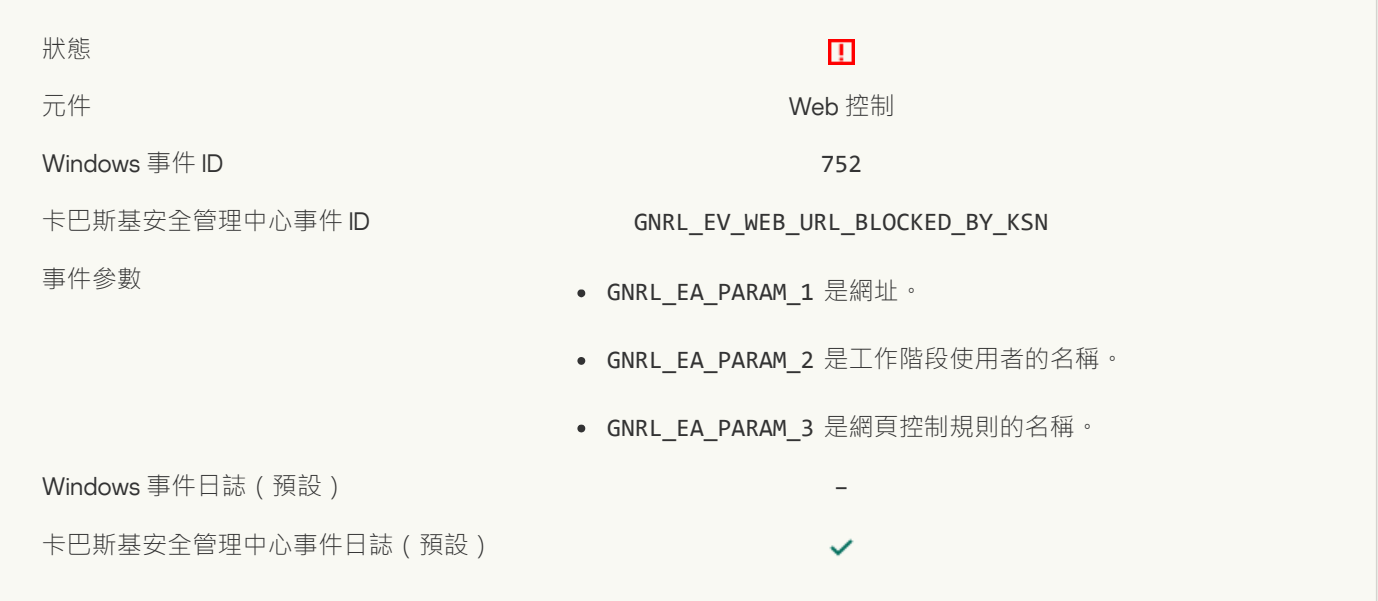

 $\checkmark$ 

### 已禁止對該裝置進行操作<sup>[7]</sup>

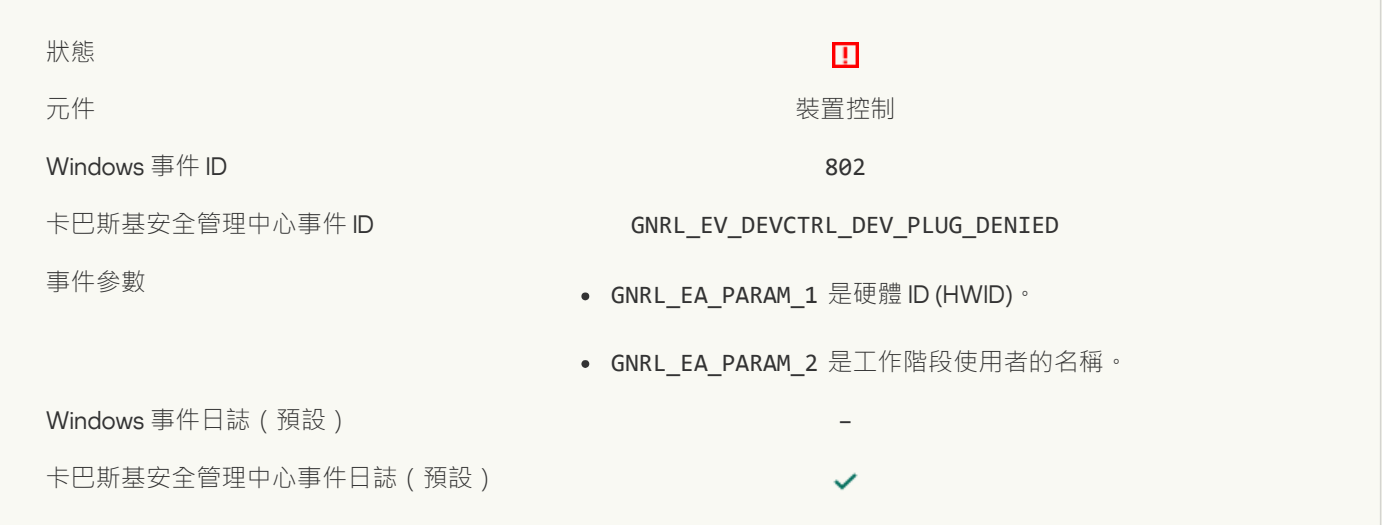

## **[已封鎖網路連線](javascript:toggleBlock()**

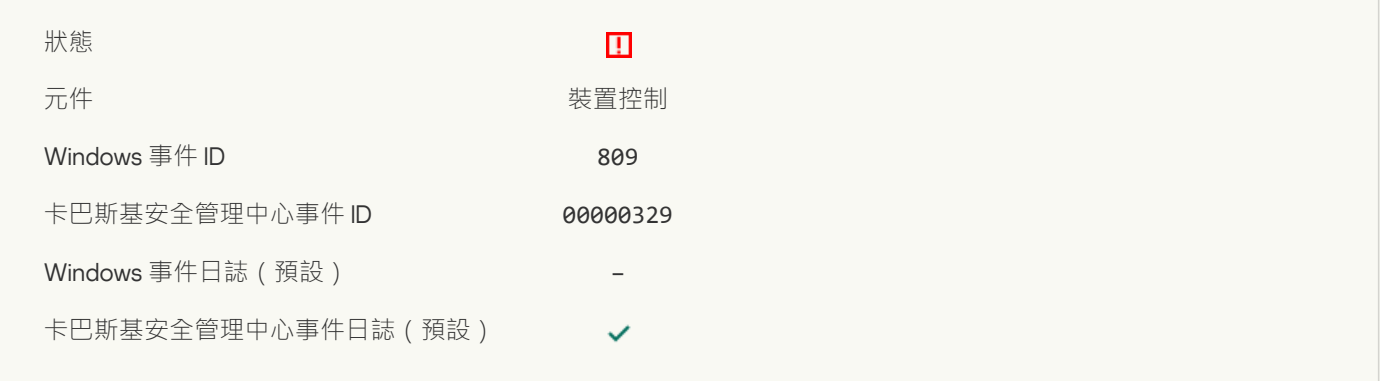

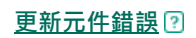

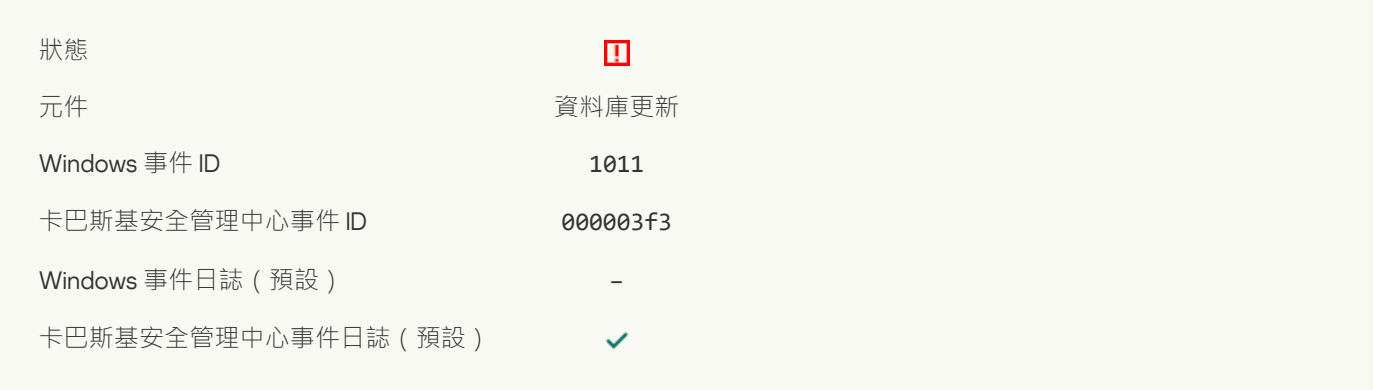

### **[分發元件更新時出錯](javascript:toggleBlock()**

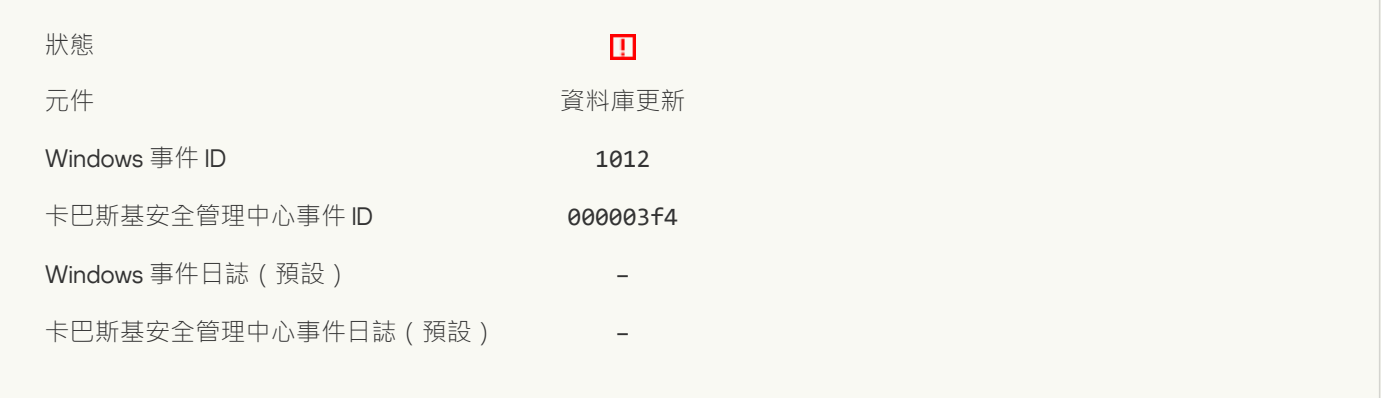

# **[本機更新錯誤](javascript:toggleBlock()**

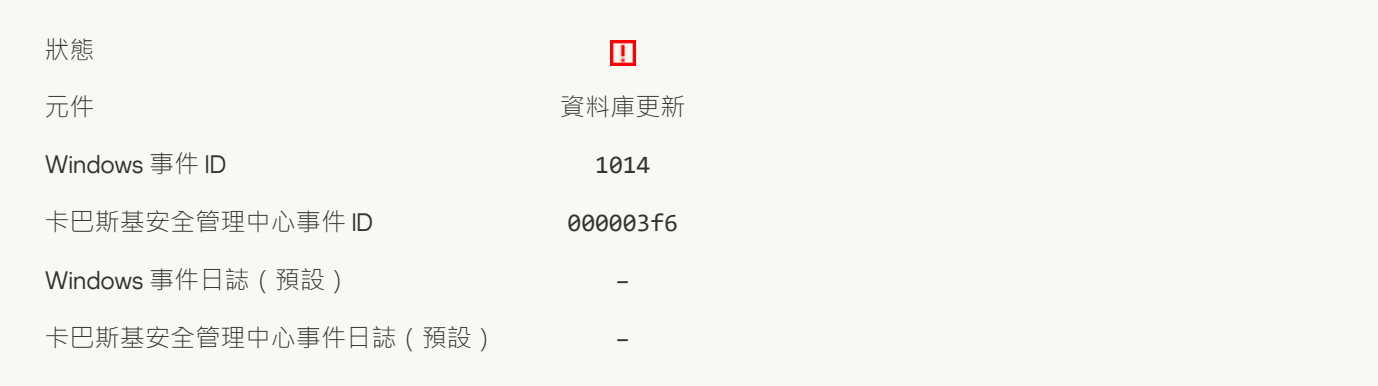

## **[網路更新錯誤](javascript:toggleBlock()**

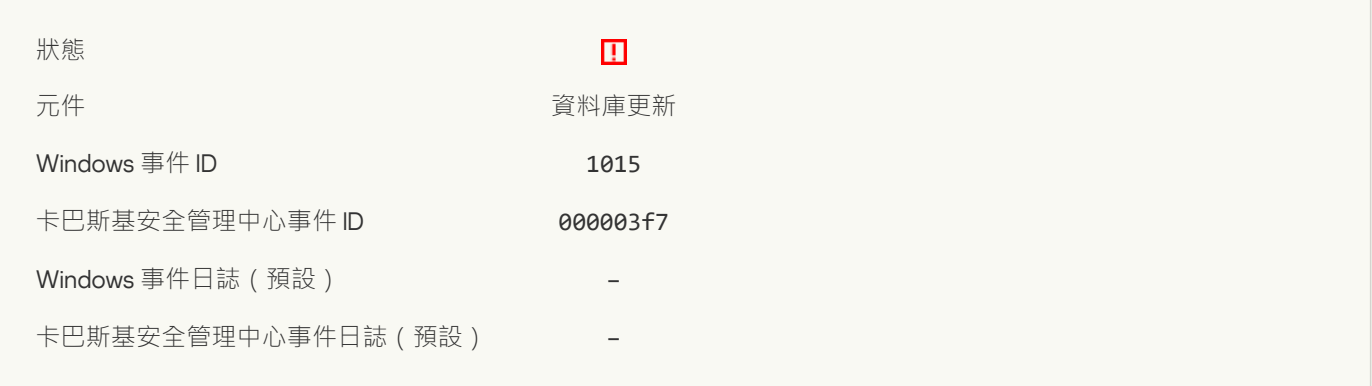

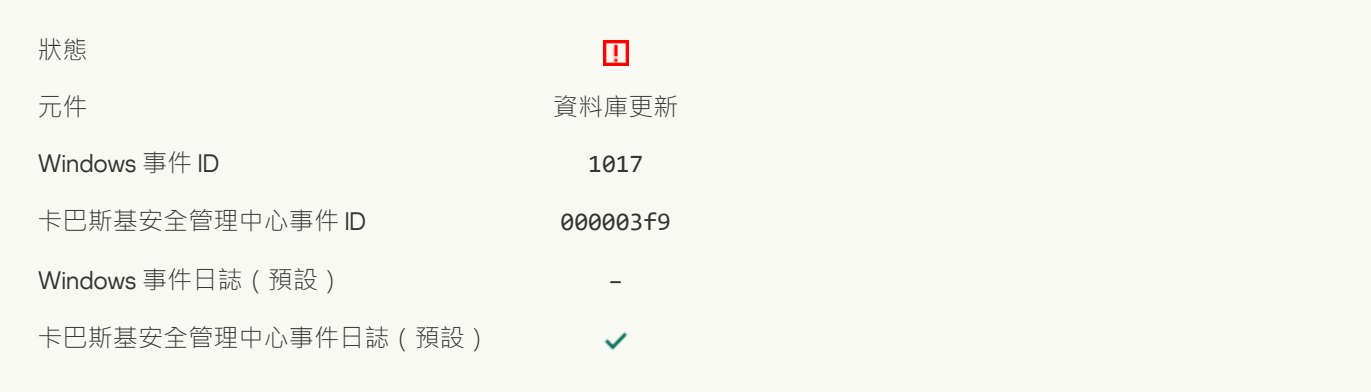

## **驗證應用程式資料庫和模組時出錯**?

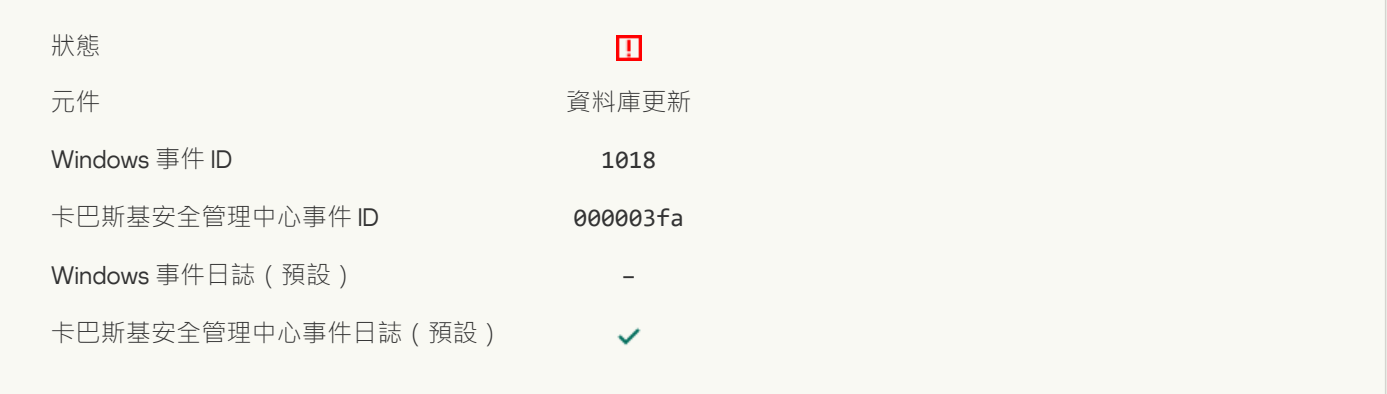

# **與卡巴斯基安全管理中心互動時發生錯誤**?

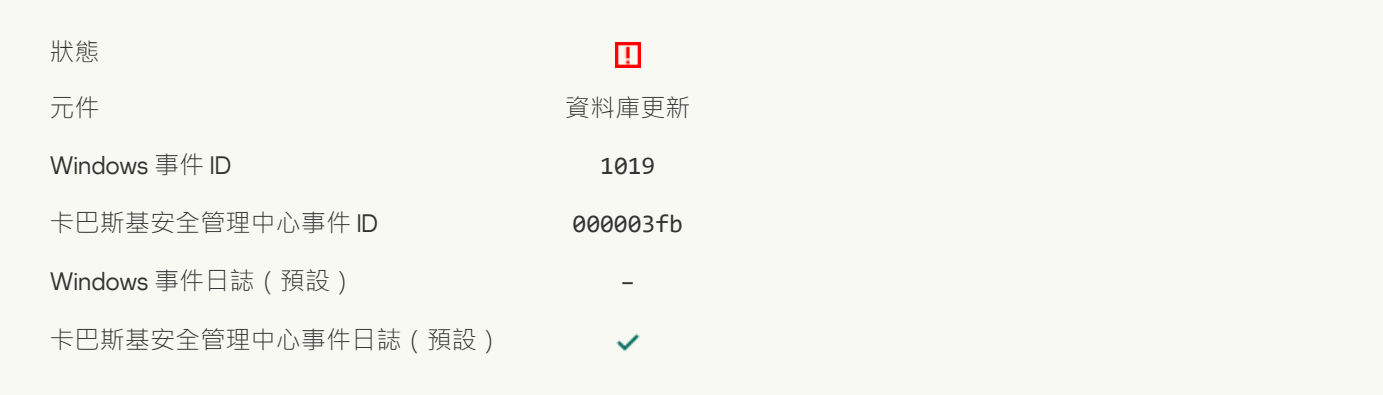

## **[未更新所有元件](javascript:toggleBlock()**

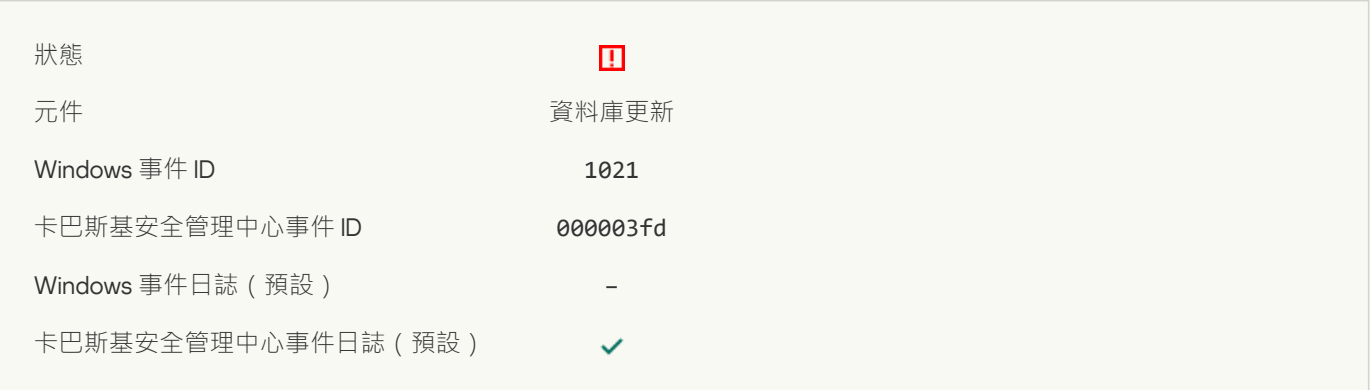

## [成功完成更新,更新發佈失敗](javascript:toggleBlock()?

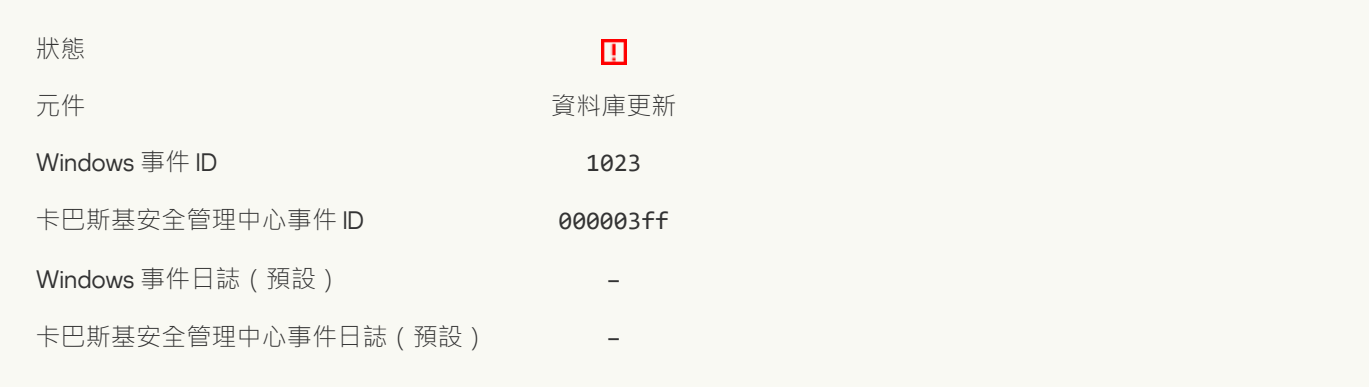

# **[內部⼯作錯誤](javascript:toggleBlock()**

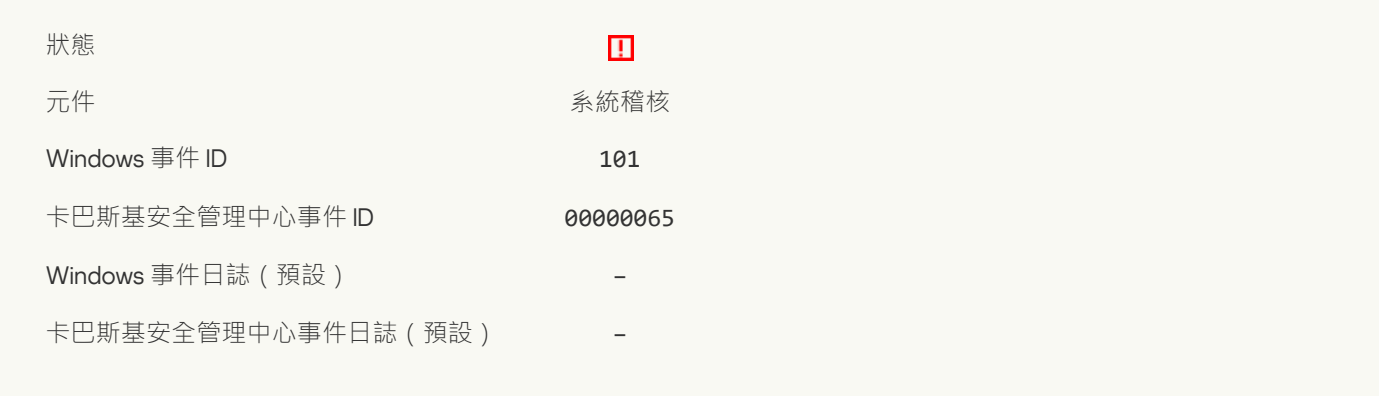

### **[修補程式安裝失敗](javascript:toggleBlock()**

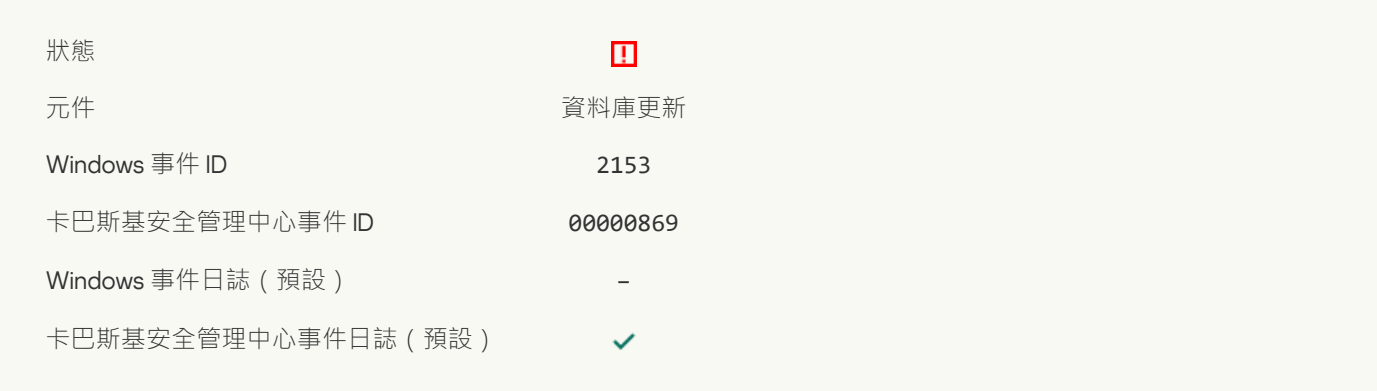

## **[修補程式回溯失敗](javascript:toggleBlock()**

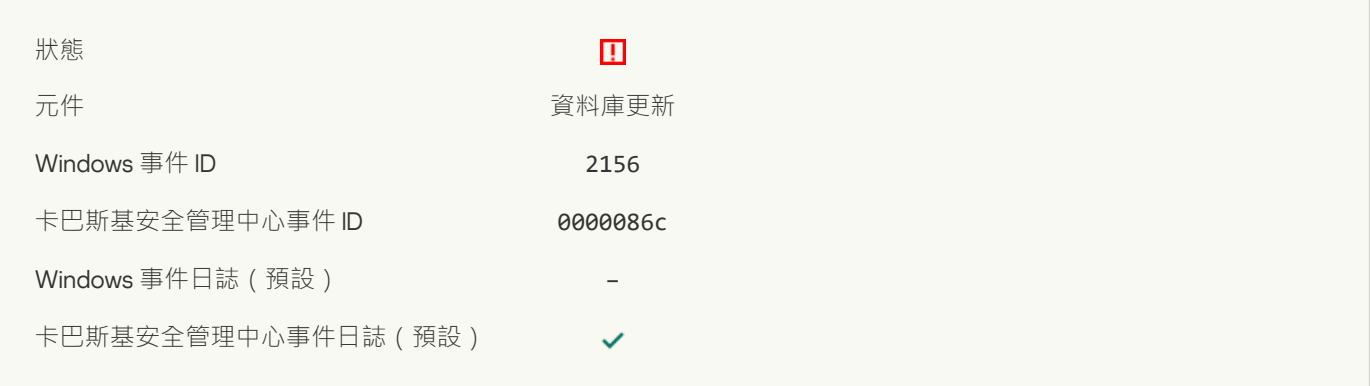

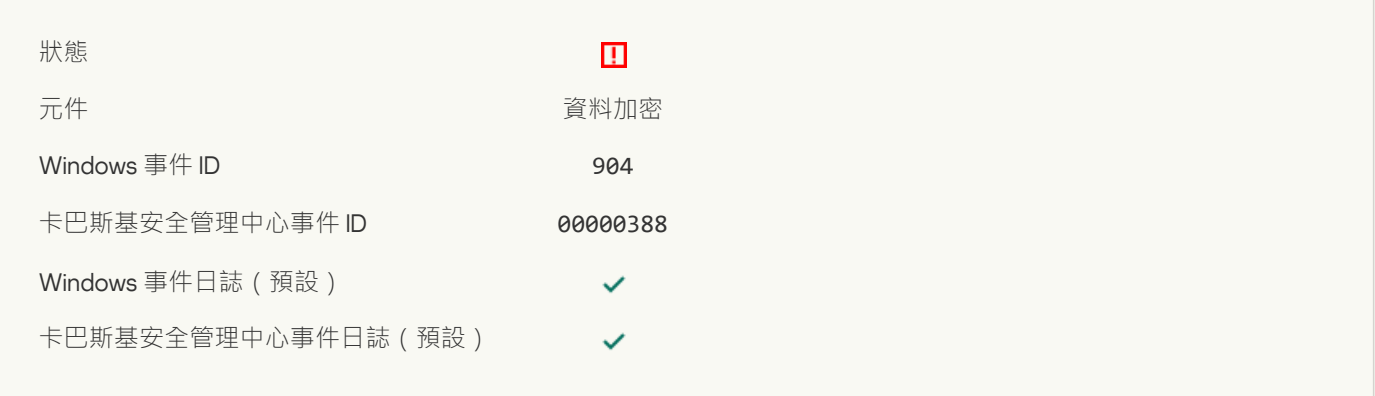

## **檔案加密**/**[解密錯誤](javascript:toggleBlock()**

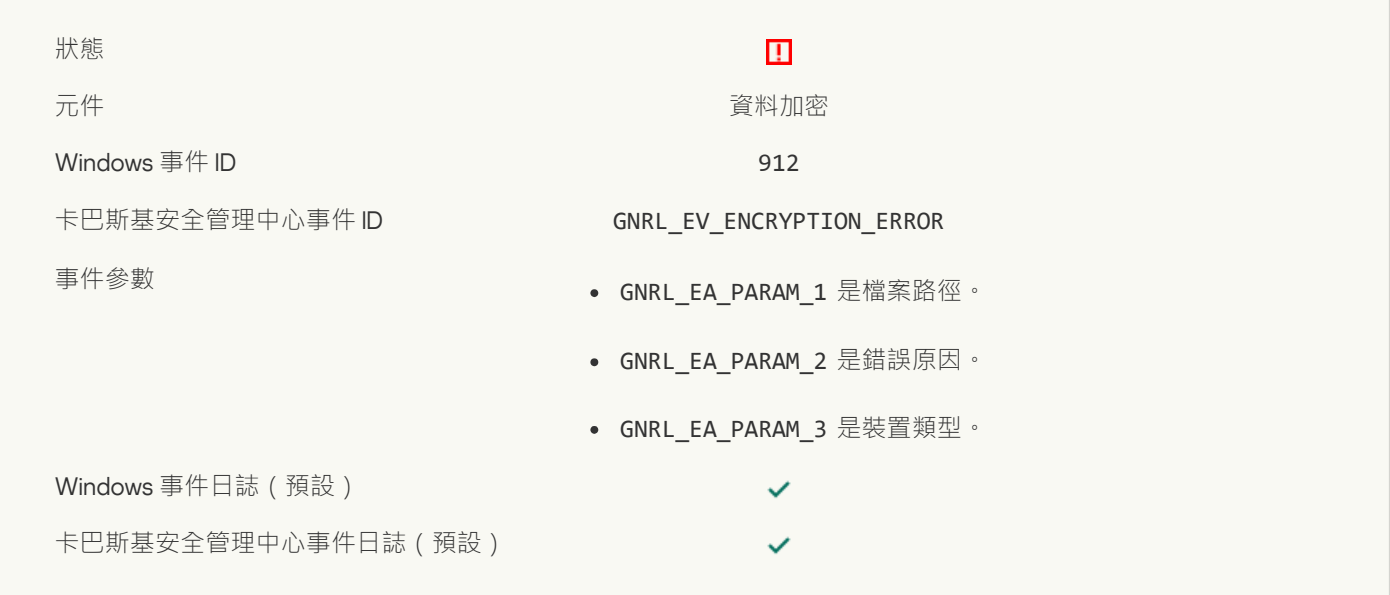

### **[存取檔案被封鎖](javascript:toggleBlock()**

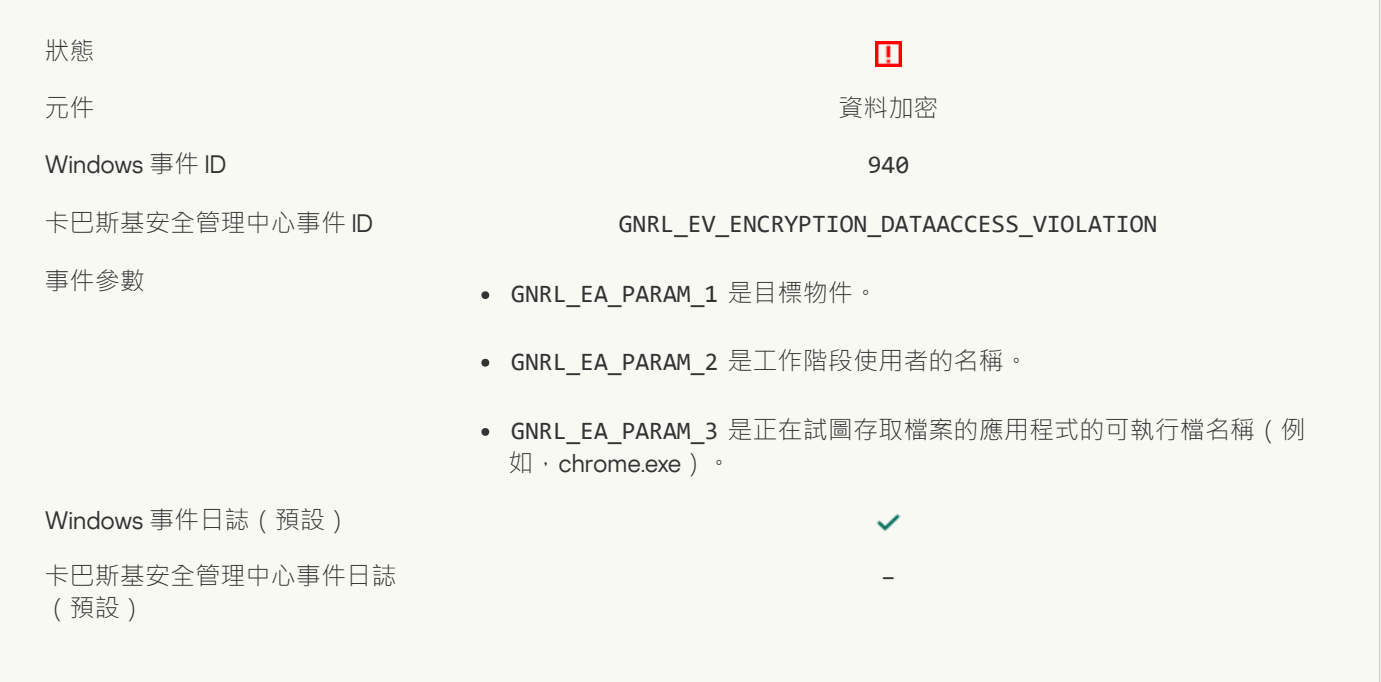

## **啟用攜帶模式時出錯**?

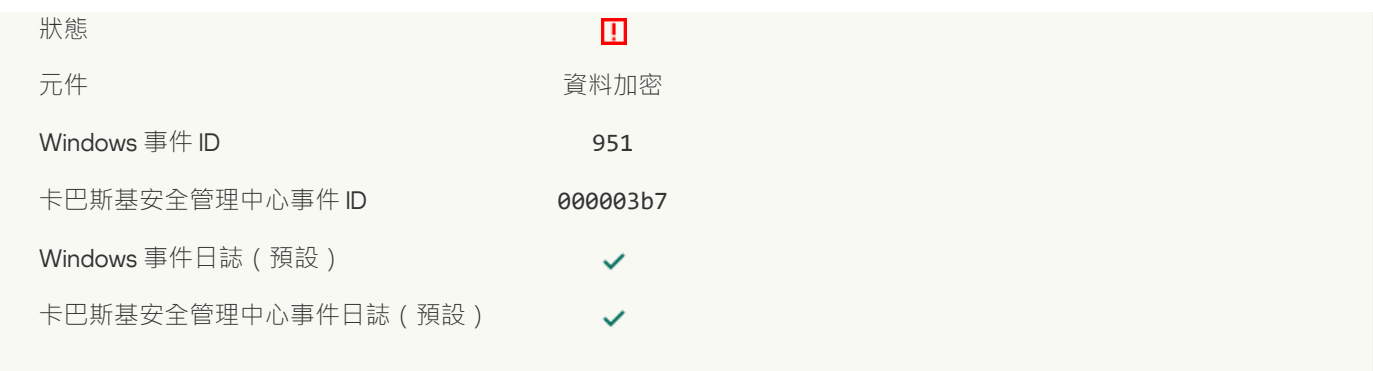

## **停用攜帶模式時出錯**?

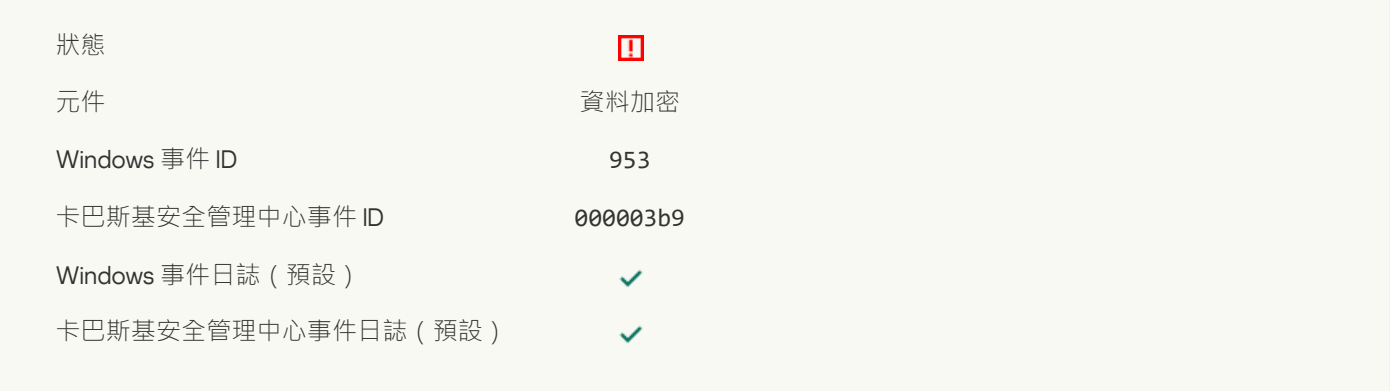

## **[建立加密檔案時出錯](javascript:toggleBlock()**

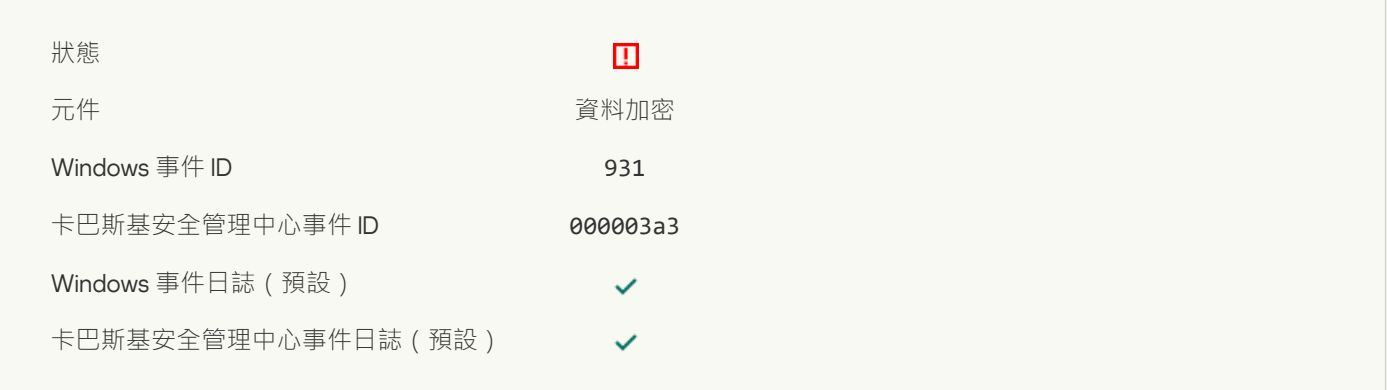

# **裝置加密**/**[解密時出錯](javascript:toggleBlock()**

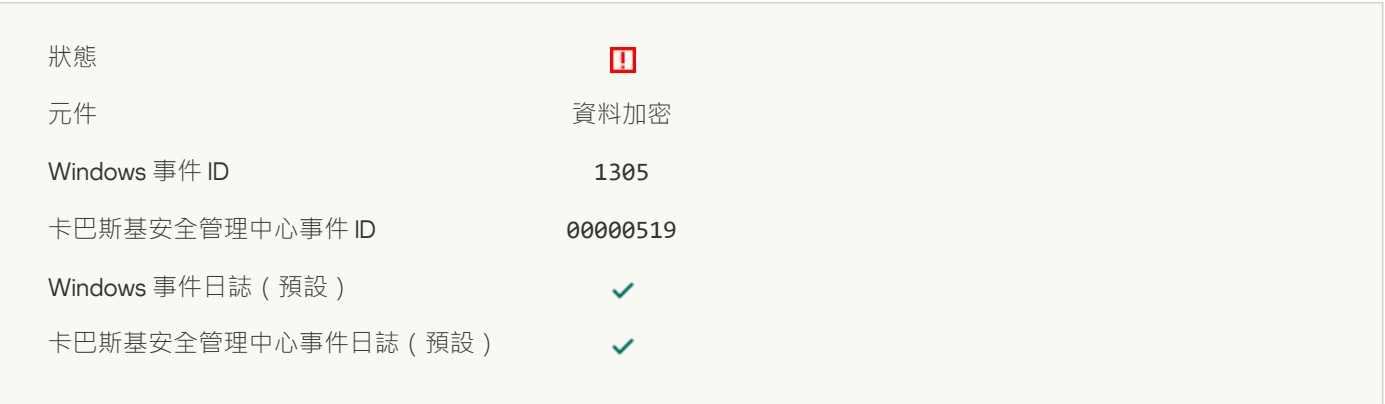

## **[無法載入加密模組](javascript:toggleBlock()**

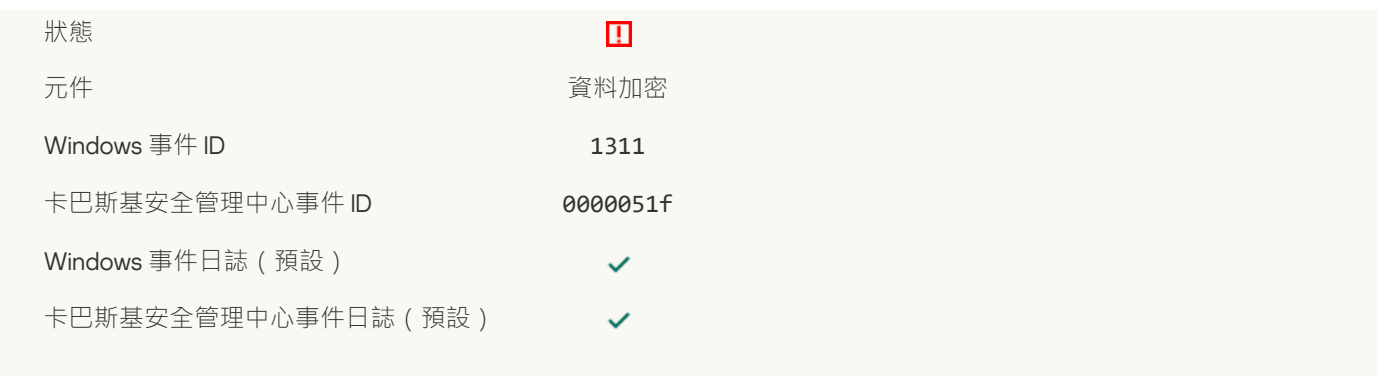

# **用於管理身分驗證代理帳戶的工作最後發生錯誤 2**

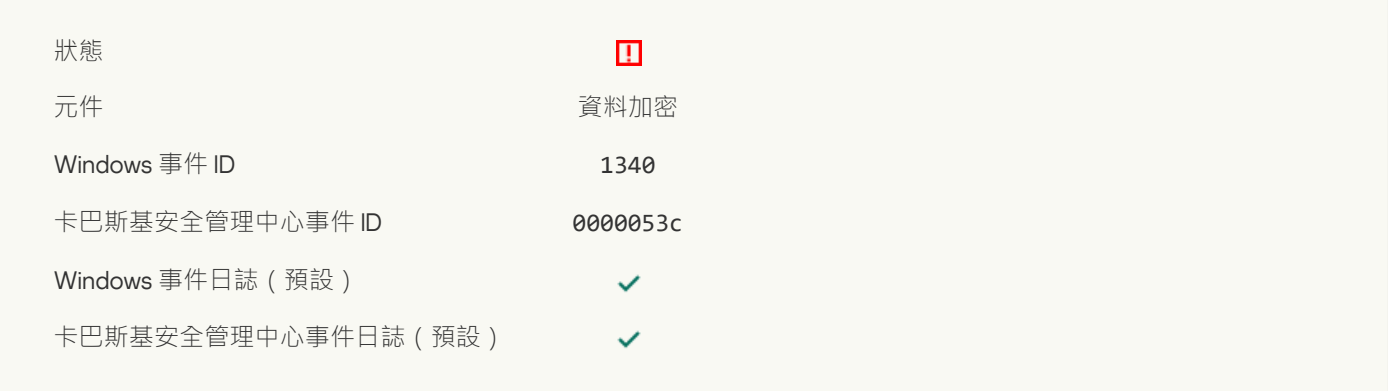

## **[無法套⽤政策](javascript:toggleBlock()**

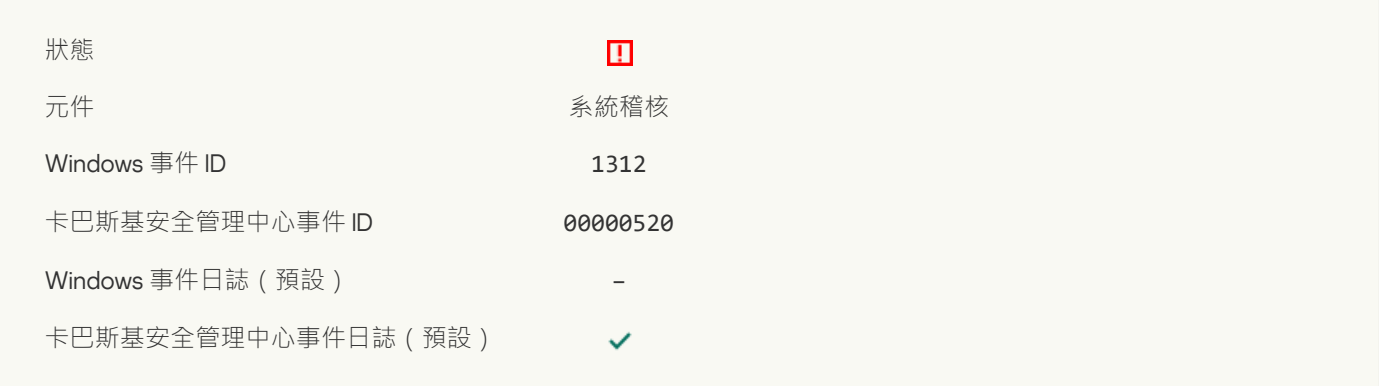

#### FDE **[升級失敗](javascript:toggleBlock()**

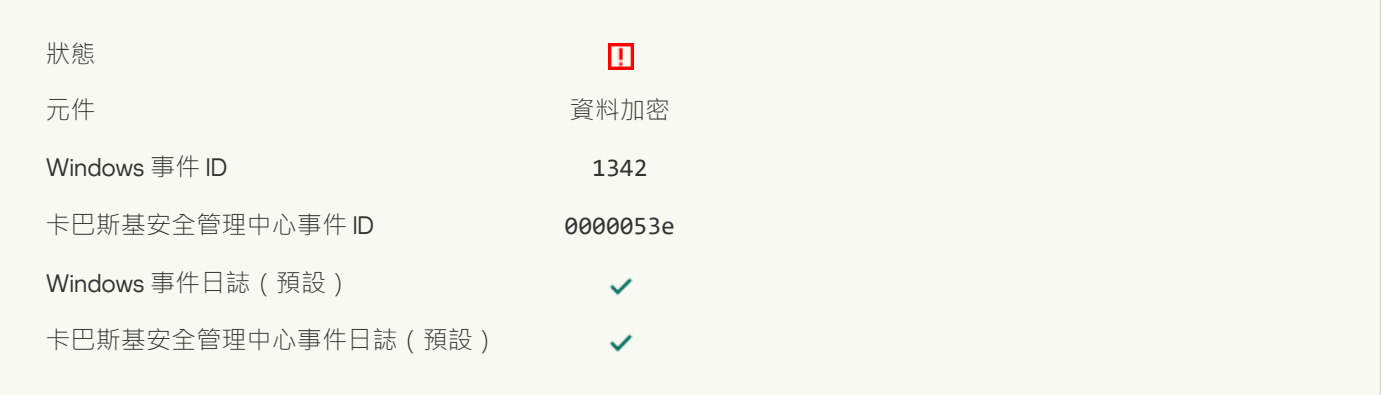

## FDE **升級回溯失敗**(**[要瞭解更多資訊,請參閱](javascript:toggleBlock()** Kaspersky Endpoint Security for Windows **線上說明**)

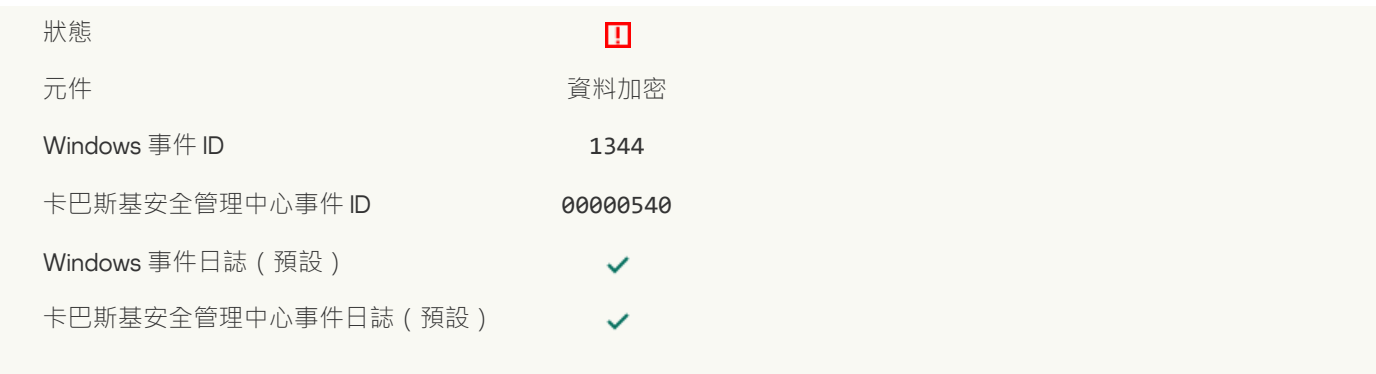

# Kaspersky Anti Targeted Attack Platform 伺服器不可用 ?

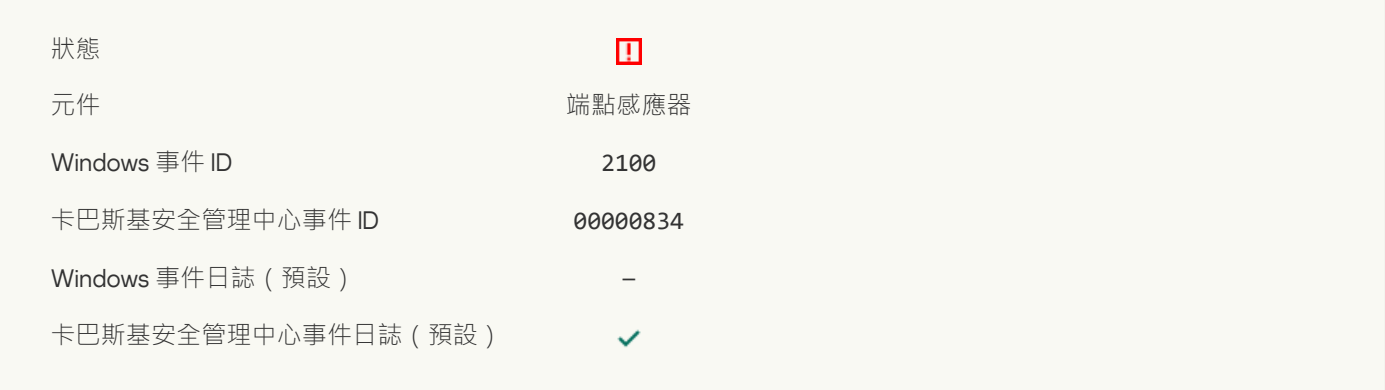

## **[刪除物件失敗](javascript:toggleBlock()**

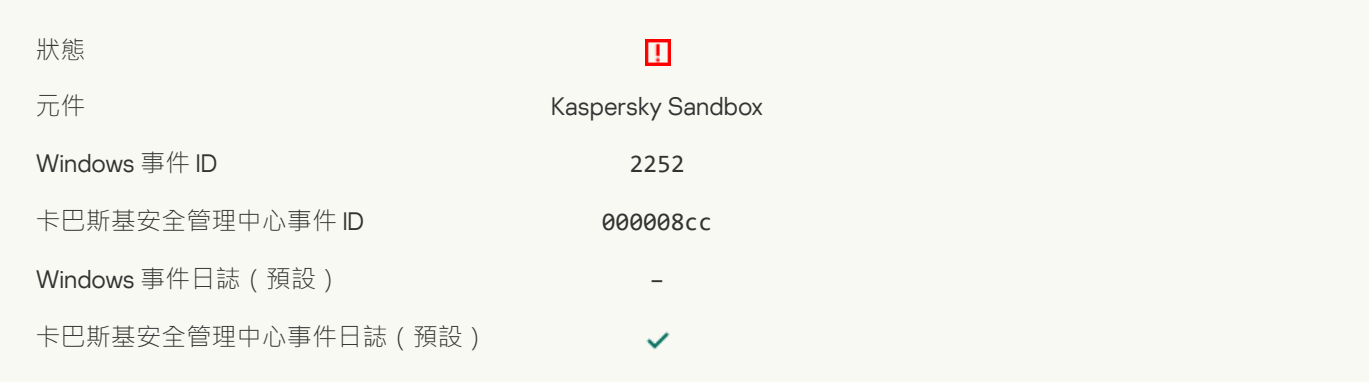

# **物件未隔離** [\(Kaspersky](javascript:toggleBlock() Sandbox)

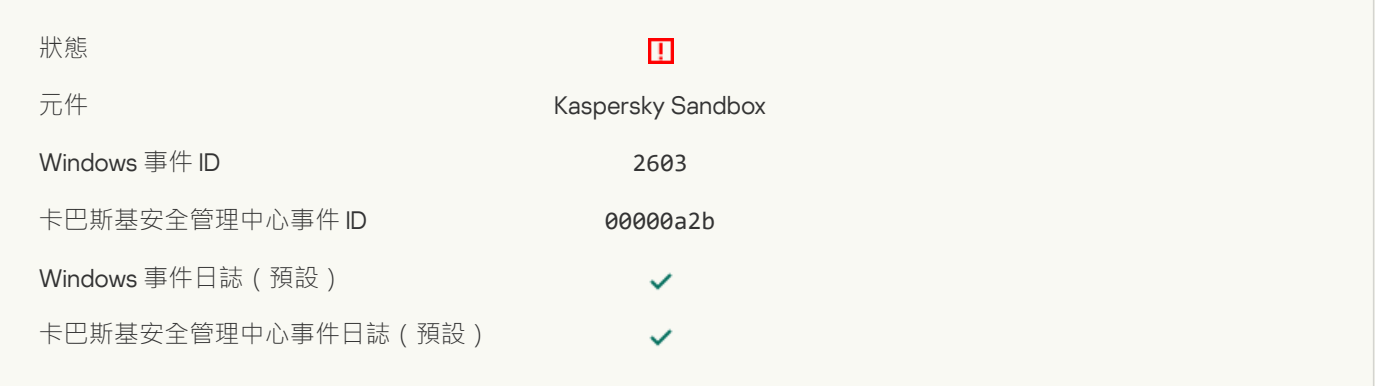

### **[發⽣內部錯誤](javascript:toggleBlock()**

 $\mathcal{L}^{\text{max}}_{\text{max}}$ 

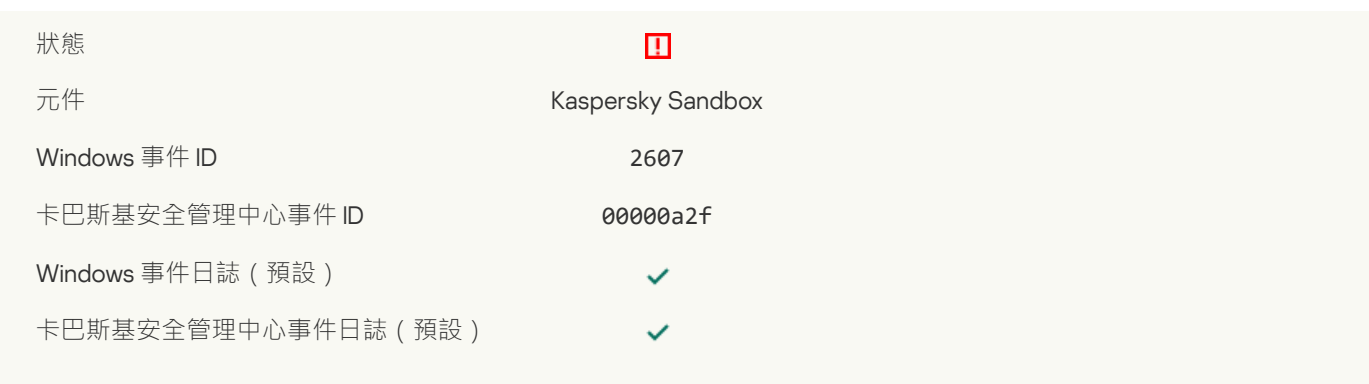

## **無效的** Kaspersky Sandbox **[伺服器憑證](javascript:toggleBlock()**

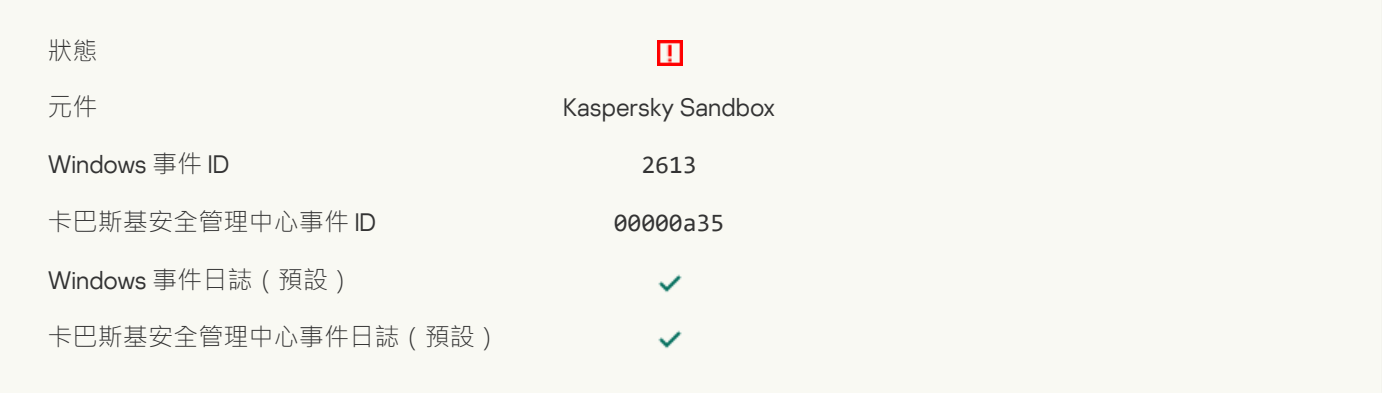

## **Kaspersky Sandbox 節點無法使用**?

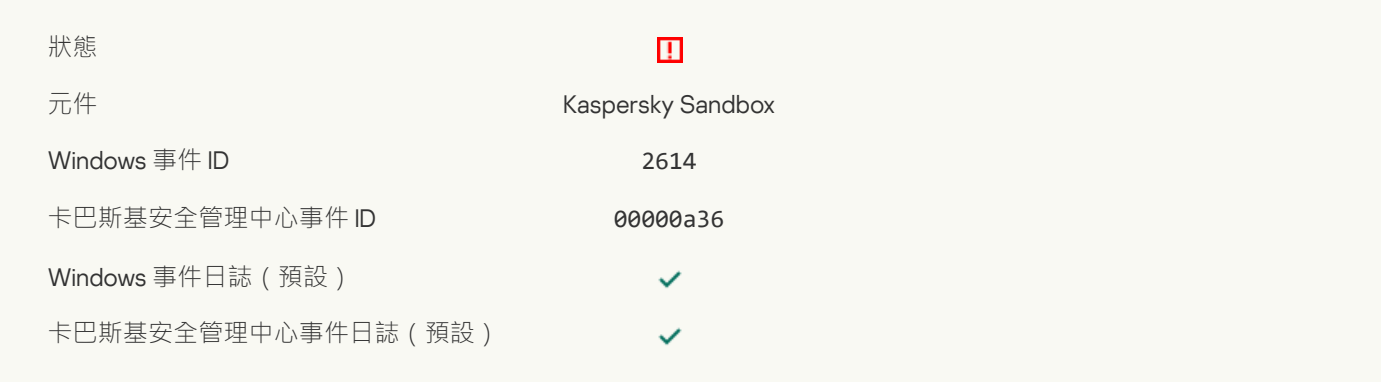

## **處理** Kaspersky Sandbox **[中的物件時發⽣錯誤](javascript:toggleBlock()**

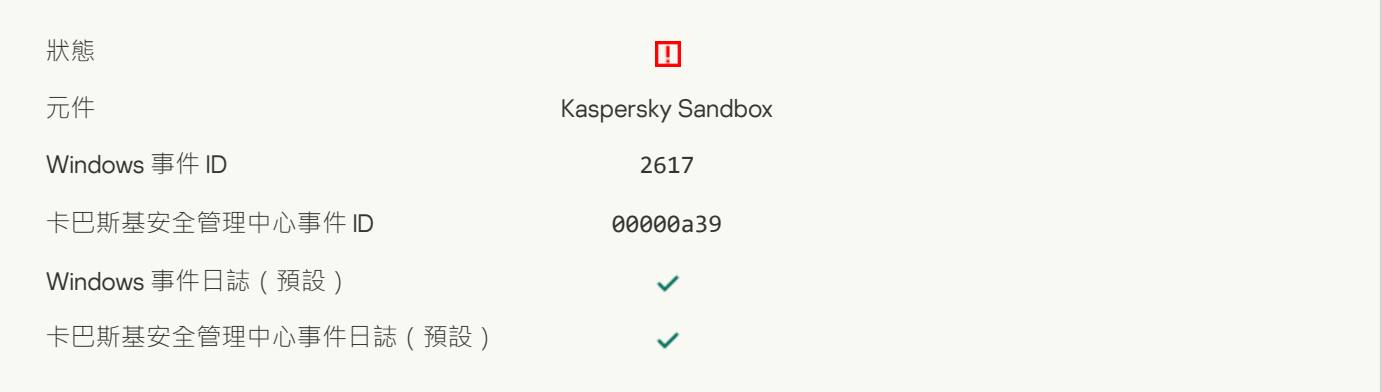

# **已超過** Kaspersky Sandbox **[的最⼤負載](javascript:toggleBlock()**

 $\mathbb{R}^n \times \mathbb{R}^n$ 

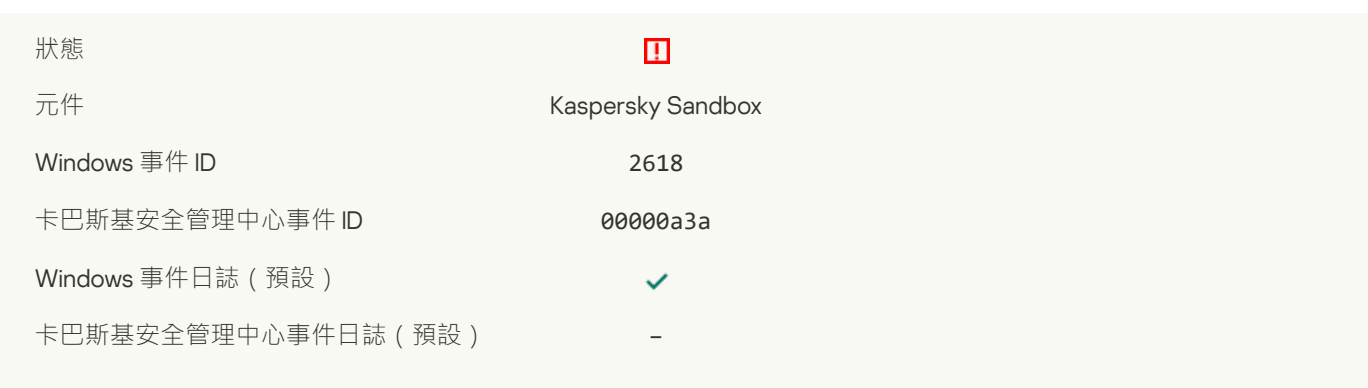

# **[發現](javascript:toggleBlock()** IOC

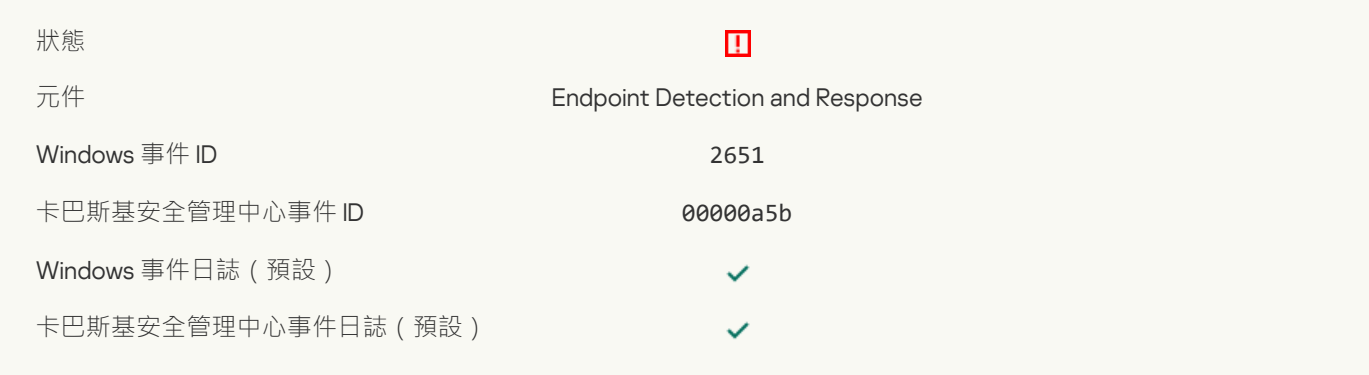

# Kaspersky Sandbox **[產品授權驗證失敗](javascript:toggleBlock()**

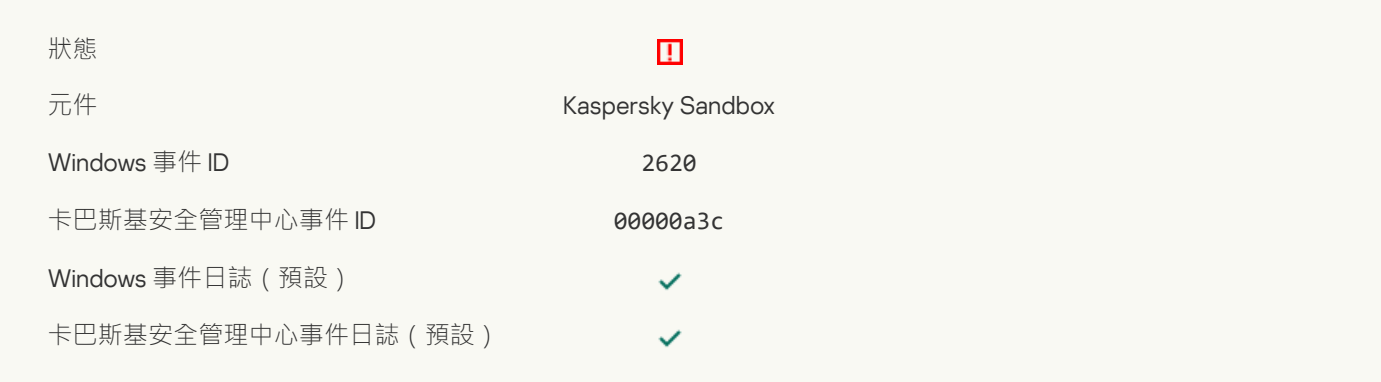

### **[物件啟動被封鎖](javascript:toggleBlock()**

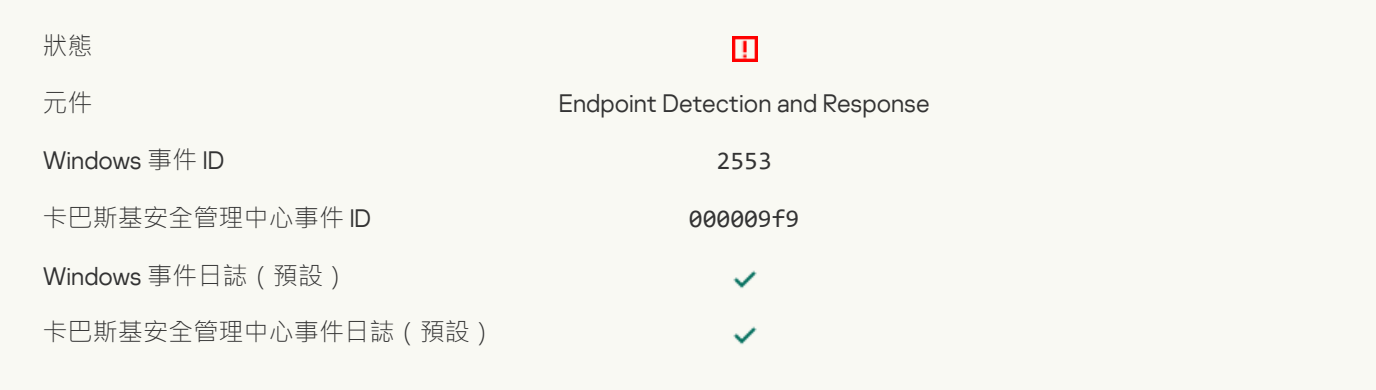

## **[處理程序啟動被封鎖](javascript:toggleBlock()**

Г

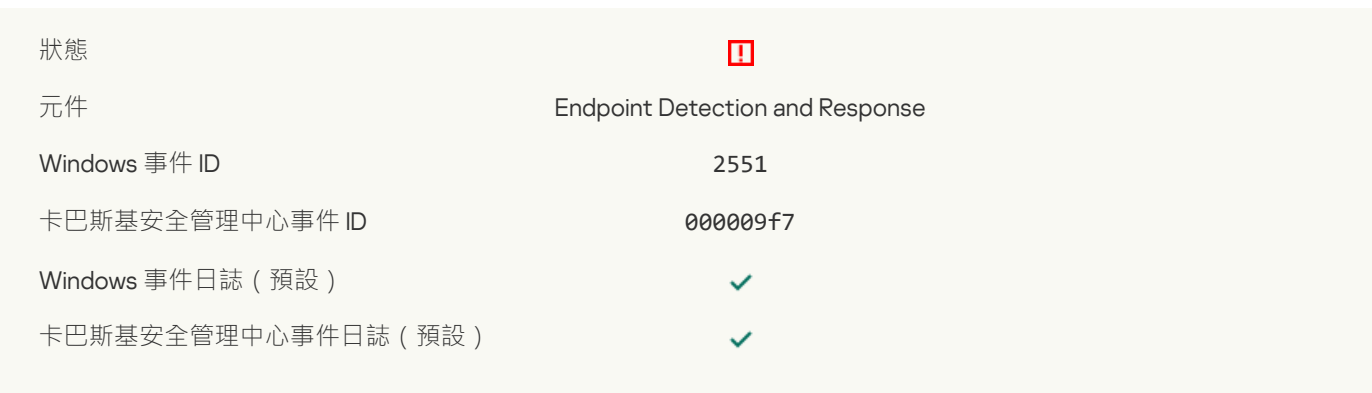

## **指令碼執行已被封鎖**?

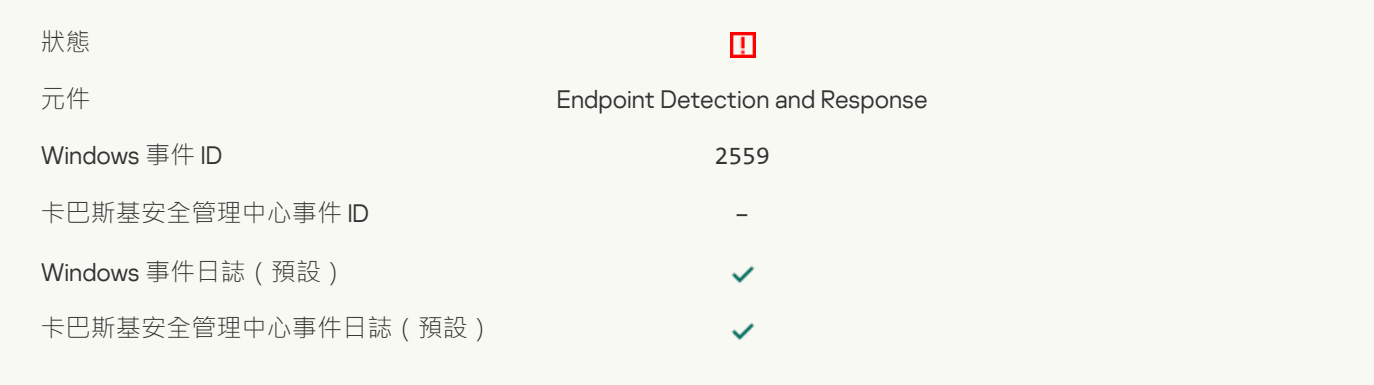

## **[物件未隔離](javascript:toggleBlock()** (Endpoint Detection and Response)

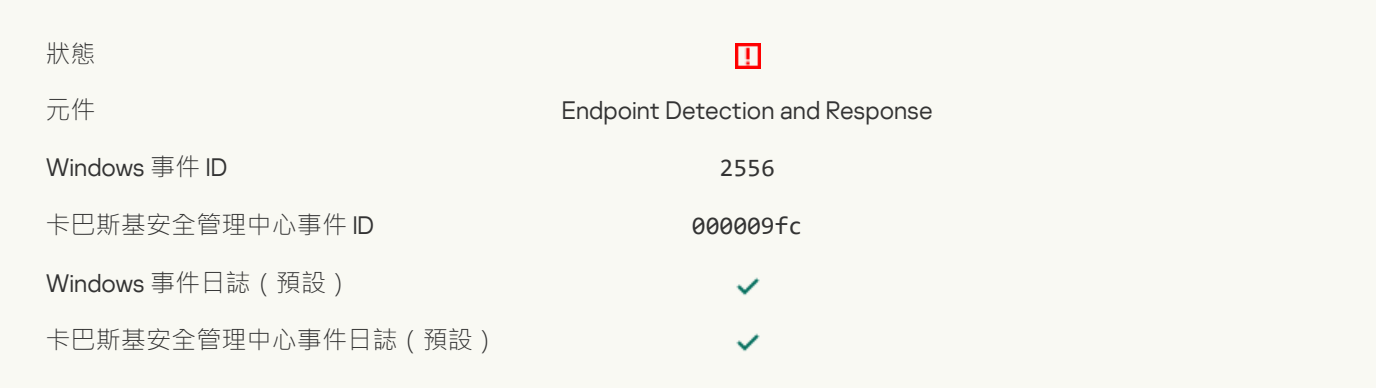

## **[處理程序啟動未被封鎖](javascript:toggleBlock()**

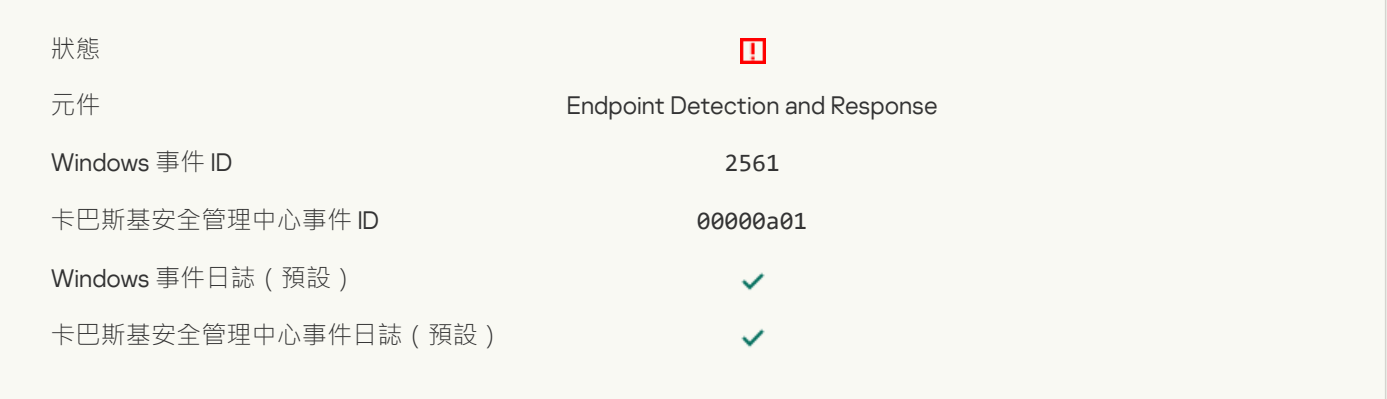

#### **[物件未被封鎖](javascript:toggleBlock()**

r

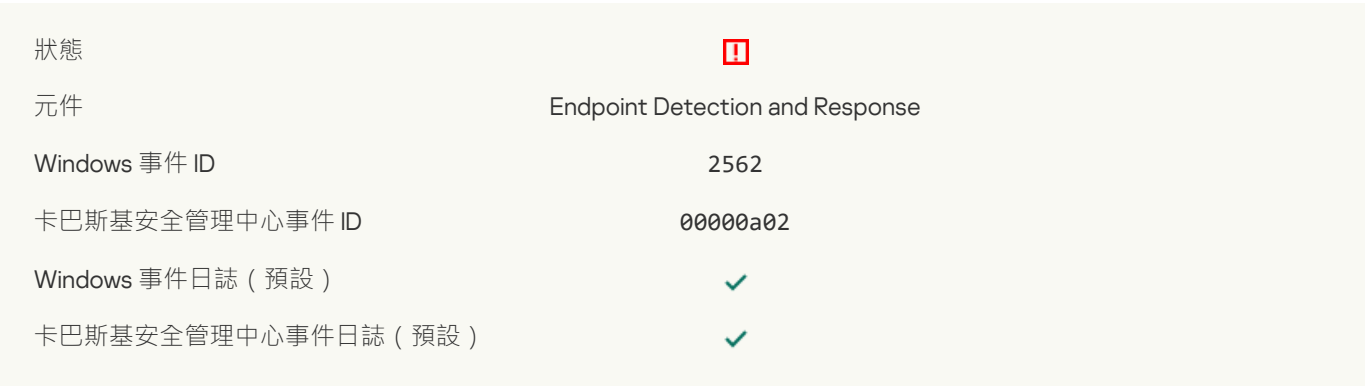

#### **指令碼執行未被封鎖**2

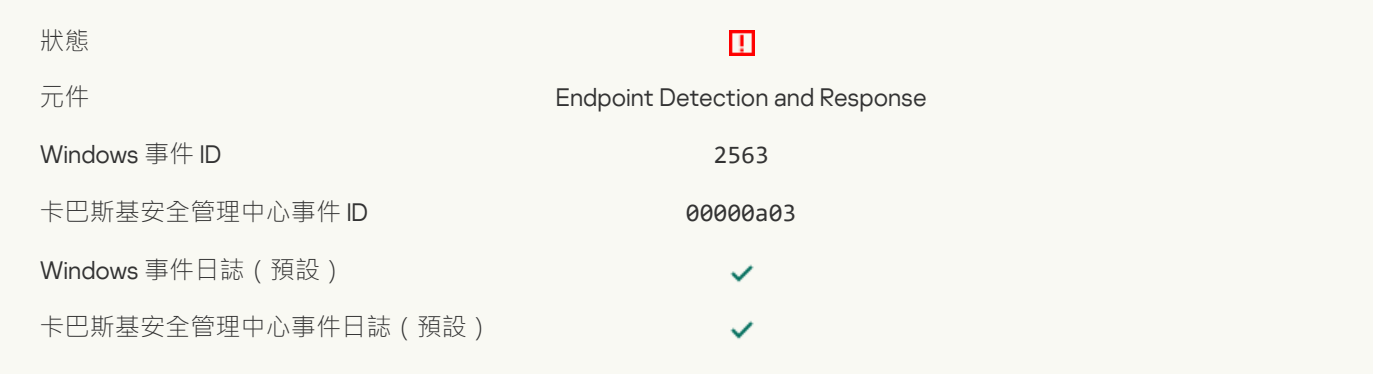

### **變更應用程式元件時出錯**2

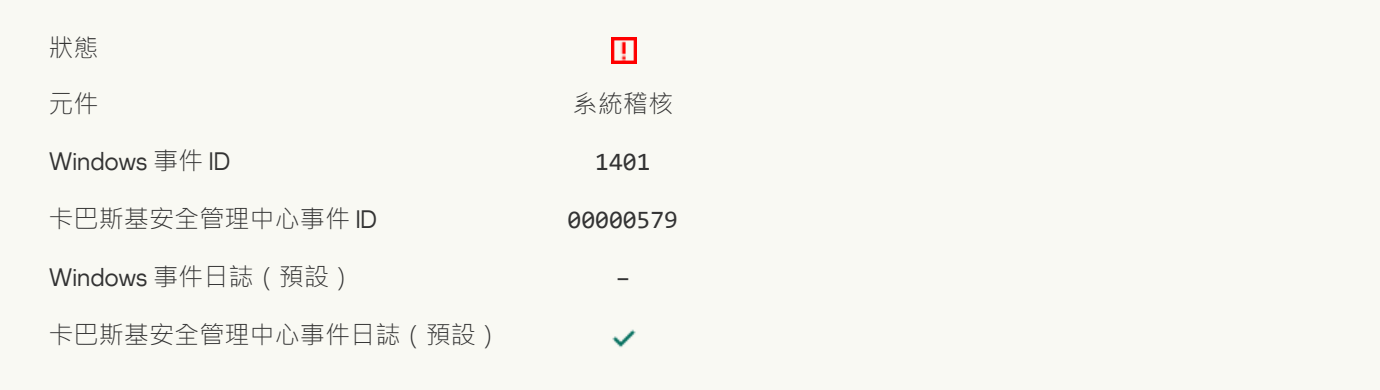

## **[系統中有可能發⽣暴⼒密碼破解攻擊的模式](javascript:toggleBlock()**

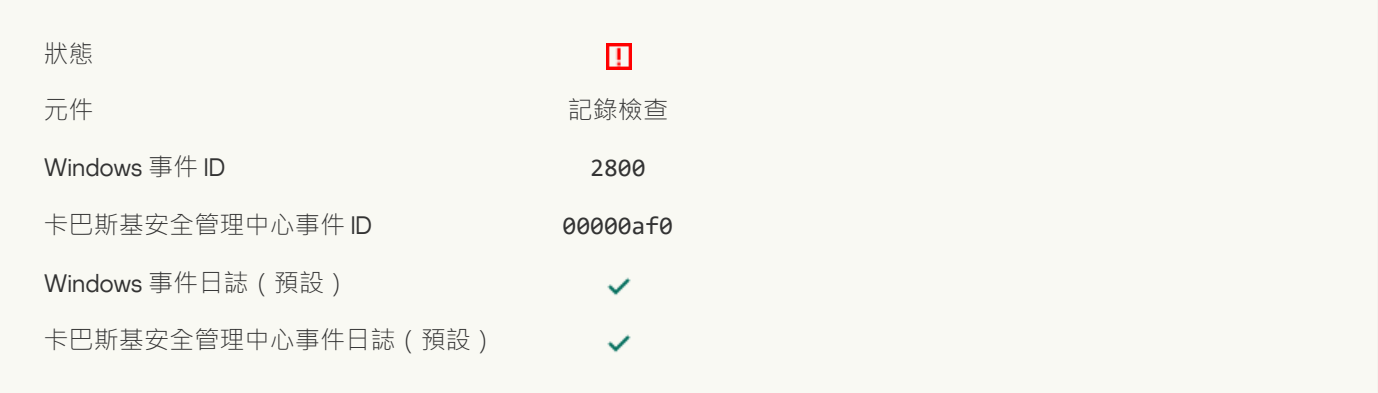

# **有可能發⽣** Windows **[事件記錄濫⽤的模式](javascript:toggleBlock()**

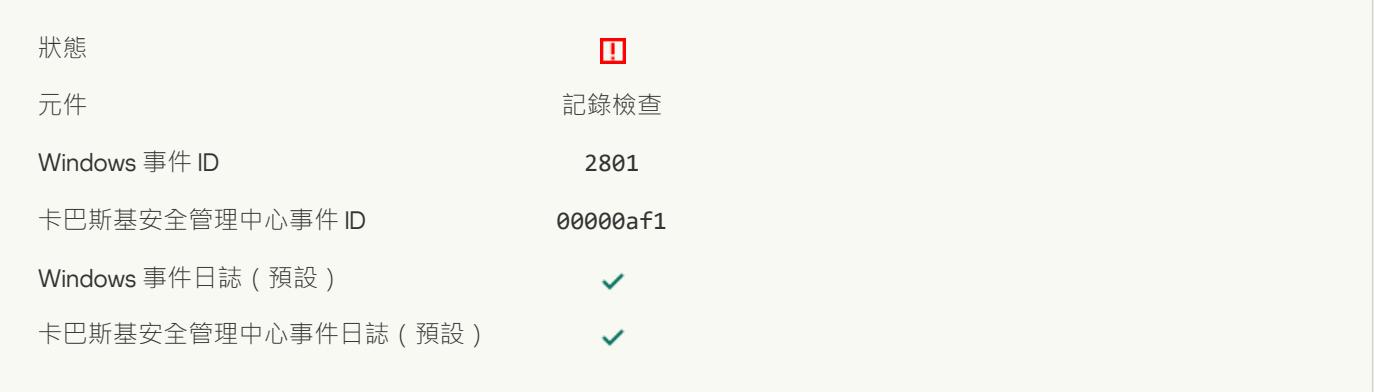

## **[代替安裝的新裝置偵測到了非典型操作](javascript:toggleBlock()**

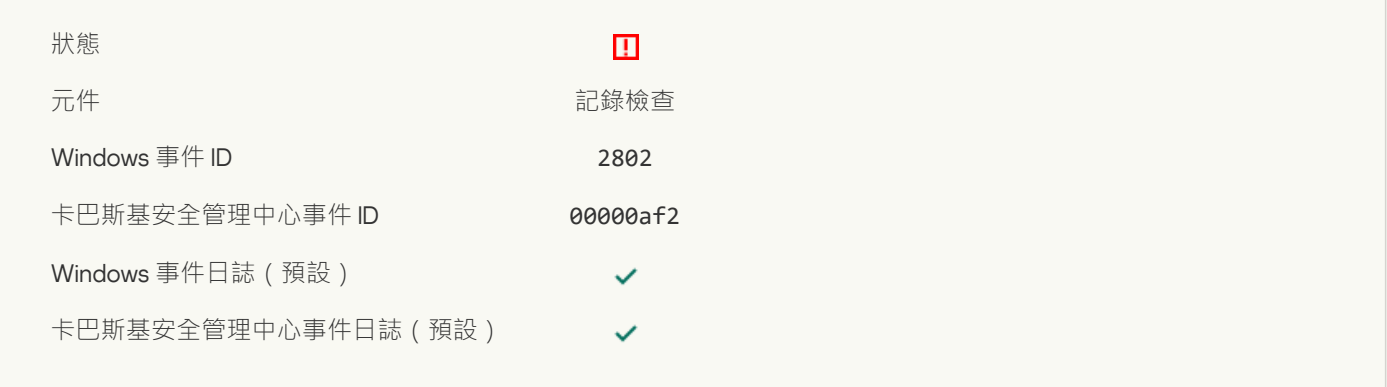

# **偵測到使用明顯憑據的非典型登入名稱**?

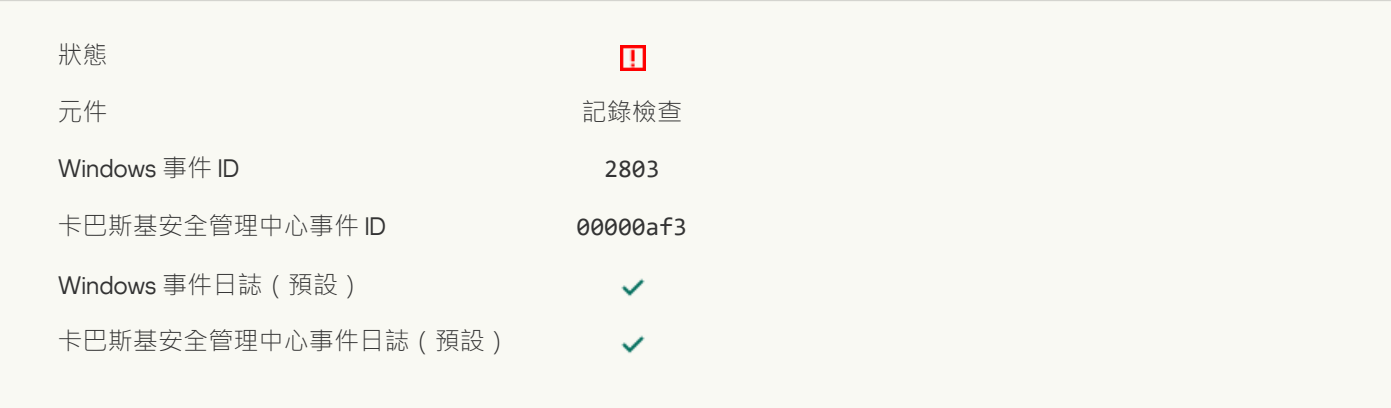

## **[系統中有可能發⽣](javascript:toggleBlock()** Kerberos **偽造** PAC (MS14-068) **攻擊的模式**

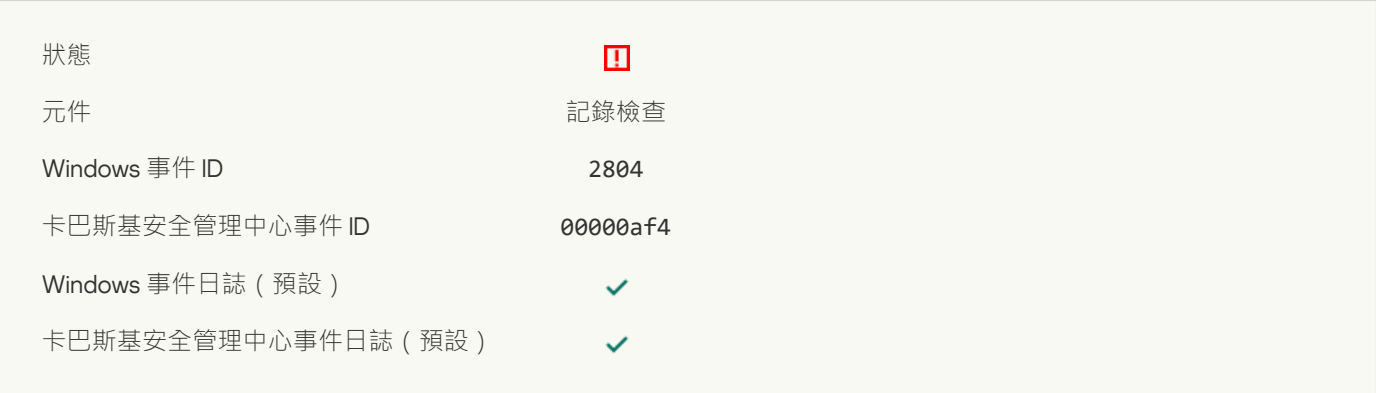

### **[在有權限的內建管理員群組中偵測到可疑變更](javascript:toggleBlock()**

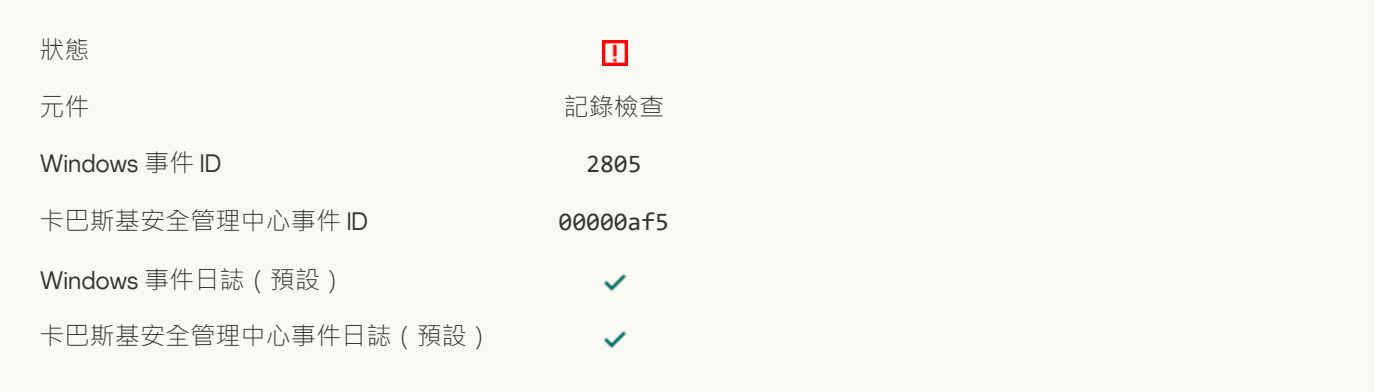

# **網路登入工作階段中偵測到一個非典型活動**?

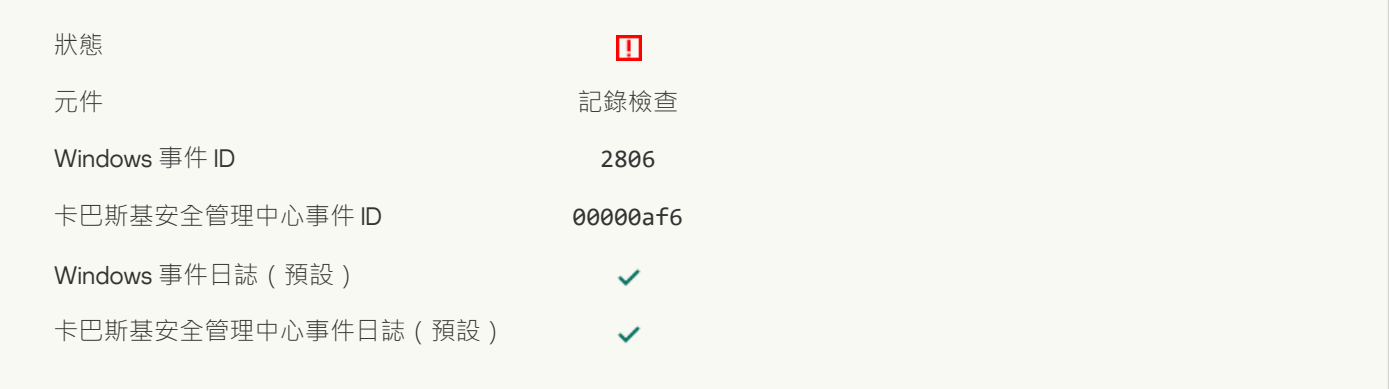

## **[記錄檢查規則被觸發](javascript:toggleBlock()**

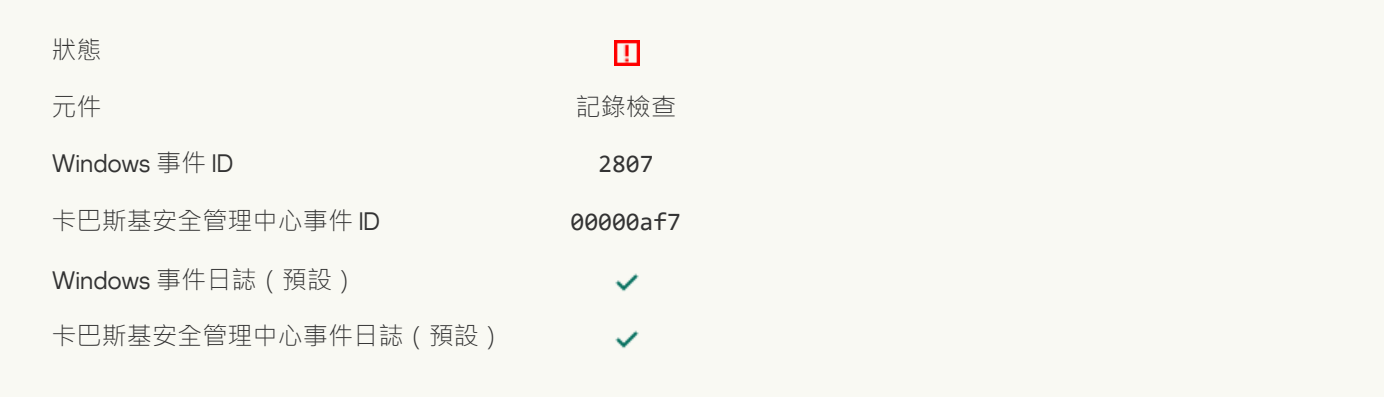

# **[非典型事件發⽣太頻繁。事件彙總啟動](javascript:toggleBlock()**

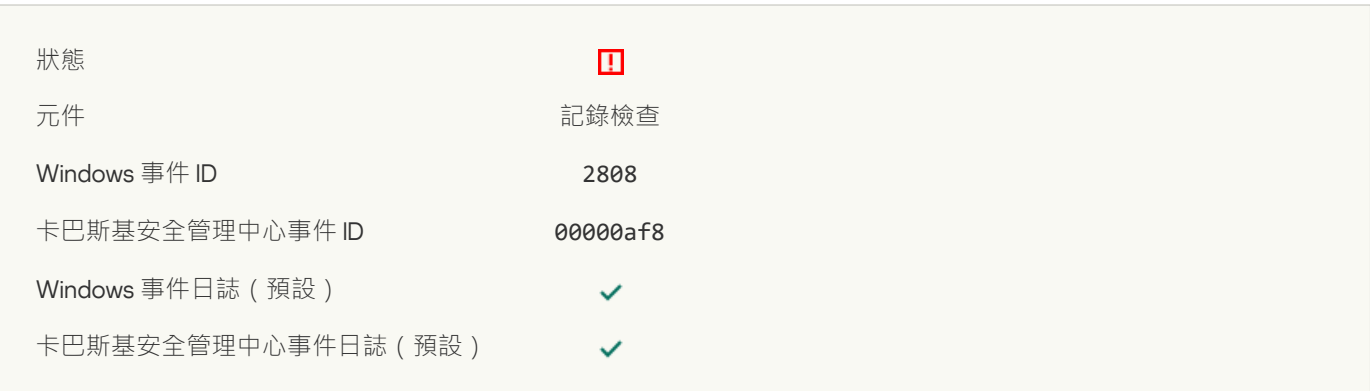

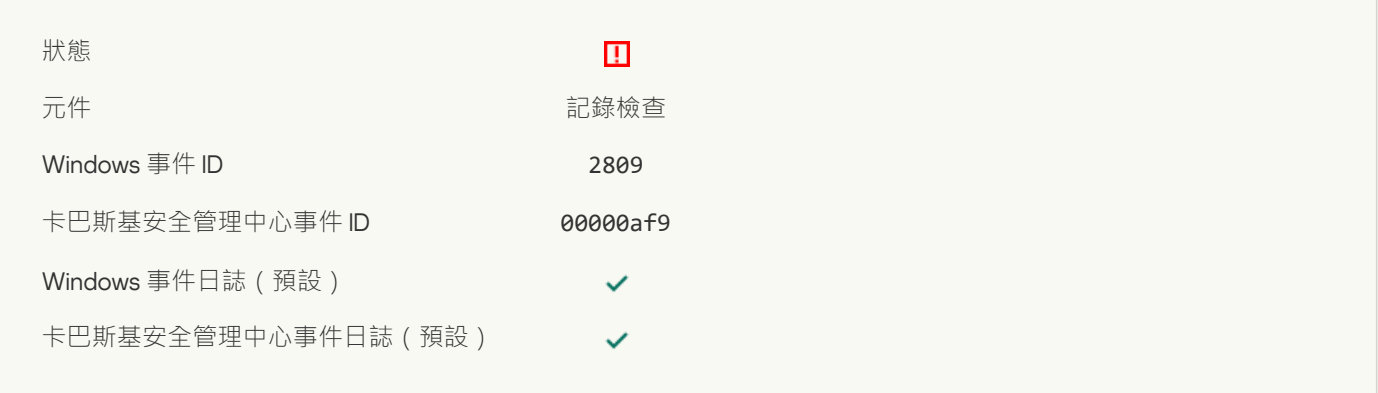

# 功能失敗

### **無法執行工作**?

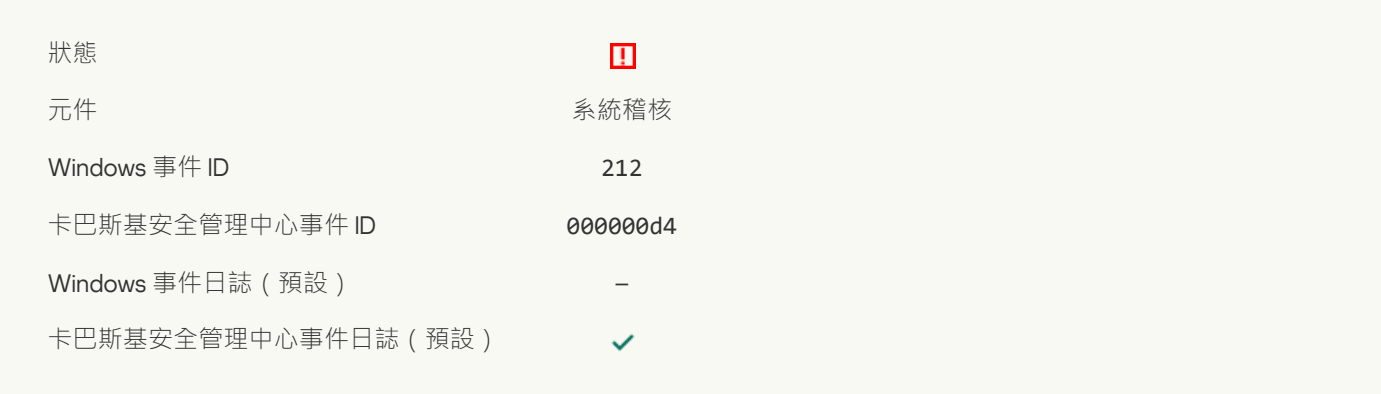

## 工作設定無效,未套用設定?

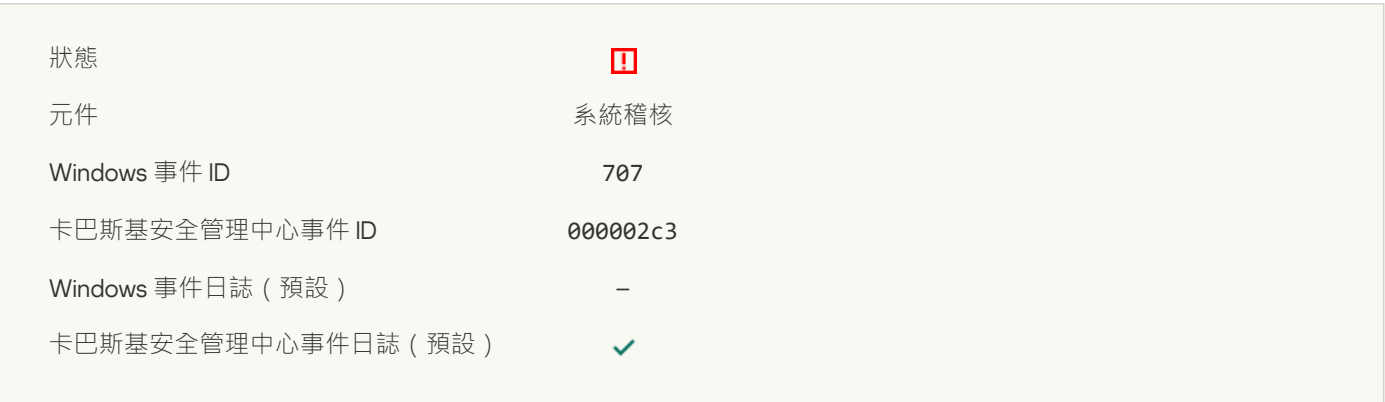

### 警告

## **應用程式在先前連線中崩潰**?

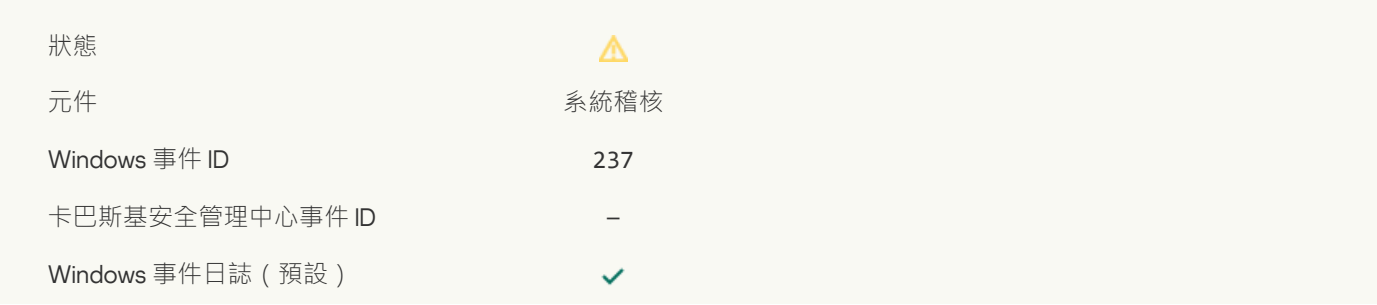

## **[產品授權即將到期](javascript:toggleBlock()**

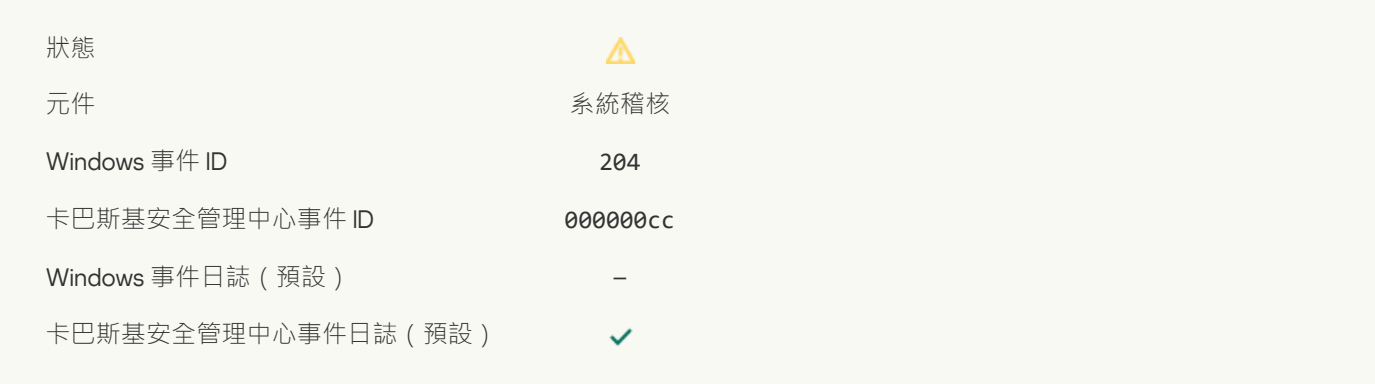

### **[資料庫已過期](javascript:toggleBlock()**

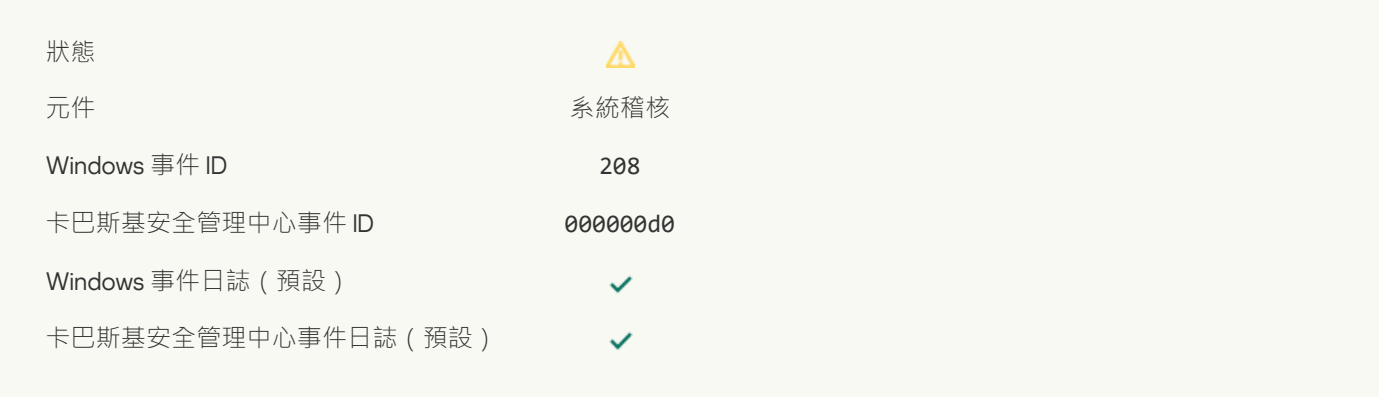

# **自動更新已停用**<sup>?</sup>

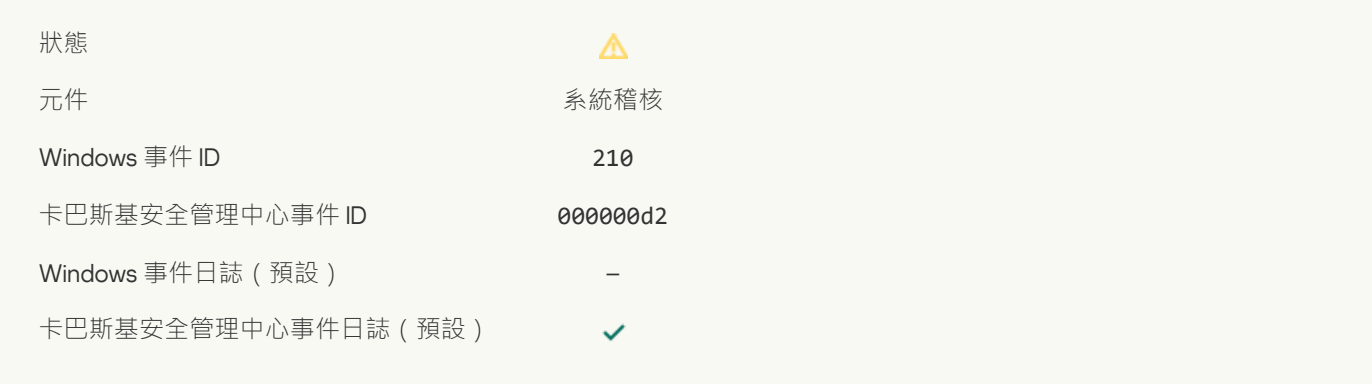

# **自我防護被停用**?

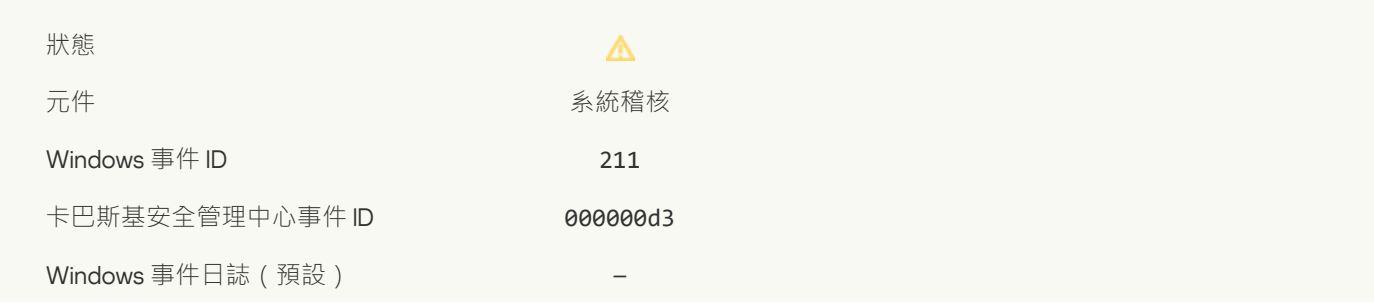

## $\checkmark$

### **[防護元件被停⽤](javascript:toggleBlock()**

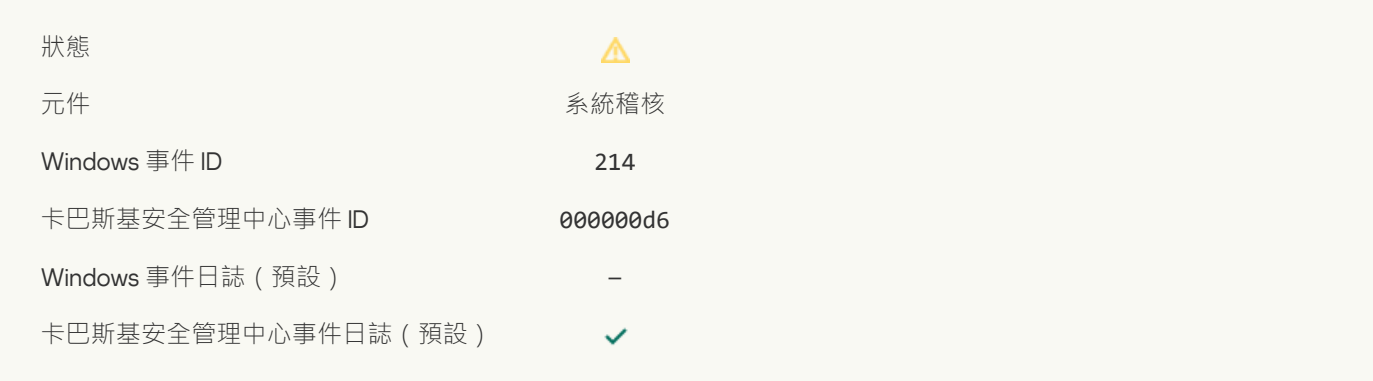

### **電腦正在安全模式下執行**?

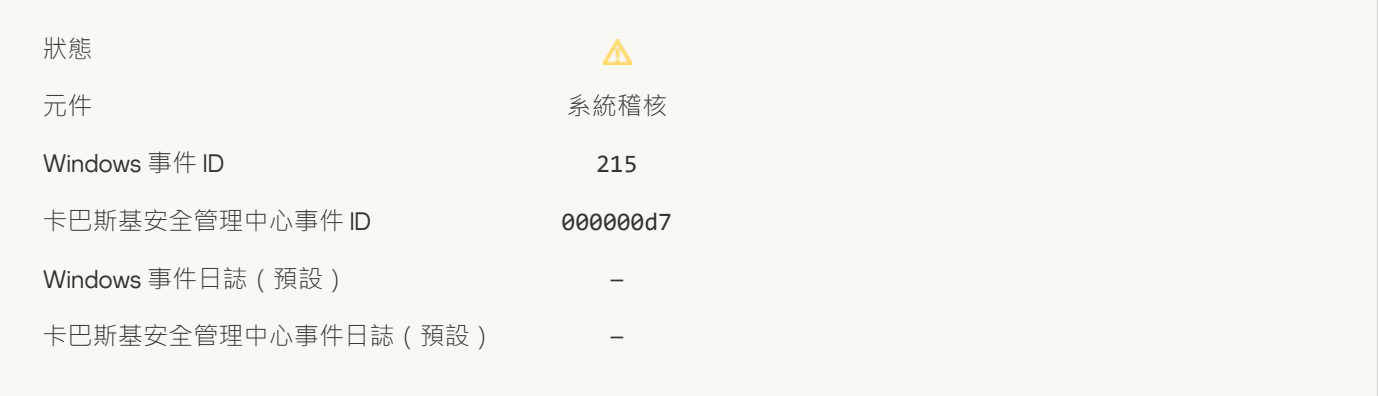

## **[存在未處理的檔案](javascript:toggleBlock()**

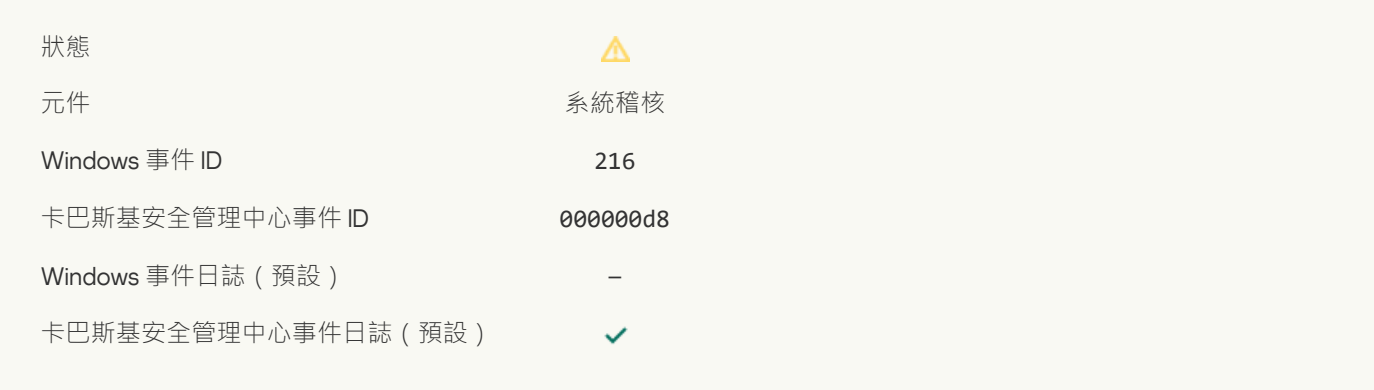

## **[群組政策已套⽤](javascript:toggleBlock()**

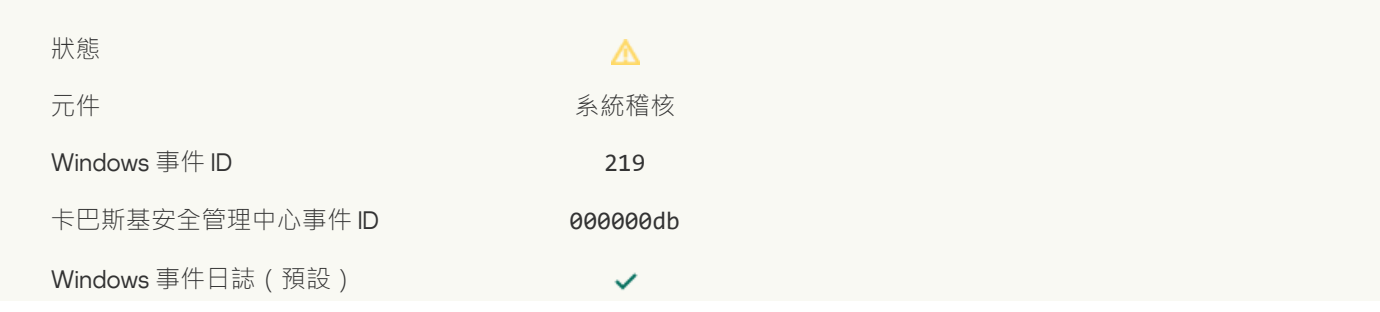

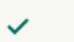

### **[⼯作已停⽌](javascript:toggleBlock()**

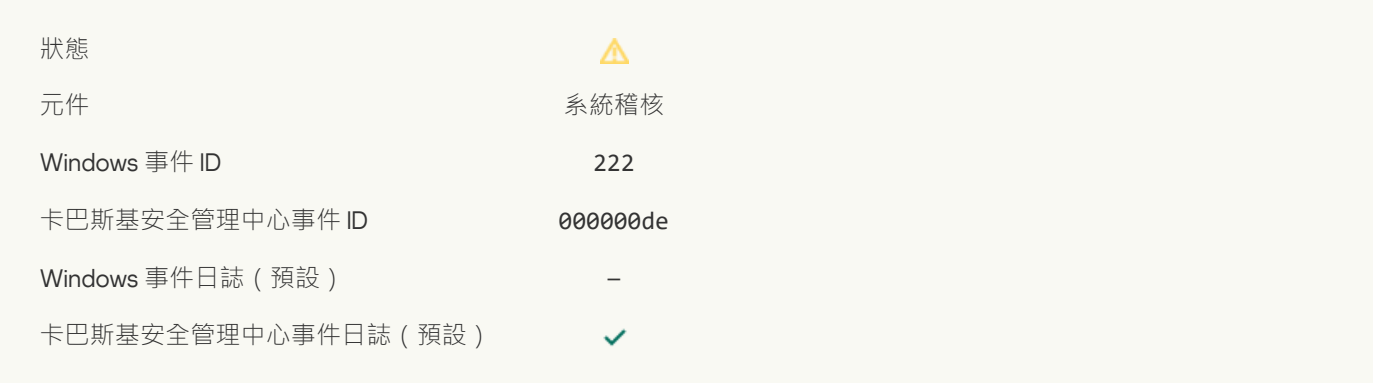

### **[結束並重新開啟應⽤程式以完成更新](javascript:toggleBlock()**

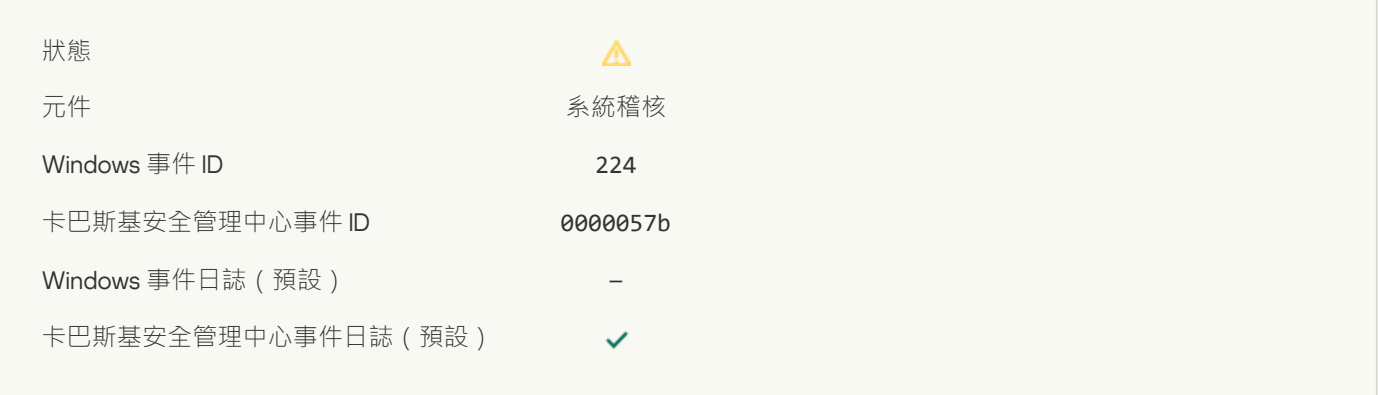

## **[需要重新啟動電腦](javascript:toggleBlock()**

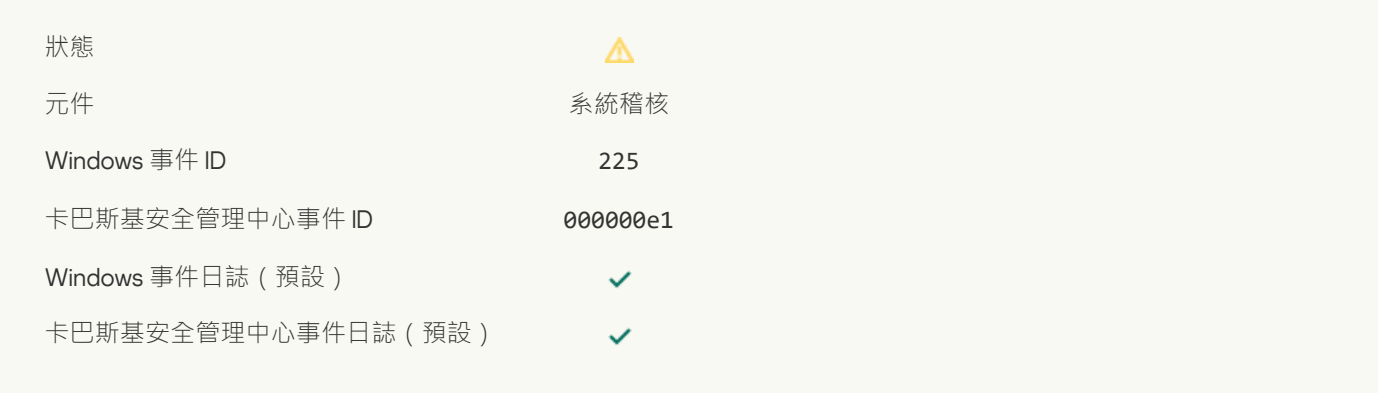

## **[產品授權允許使⽤尚未安裝的元件](javascript:toggleBlock()**

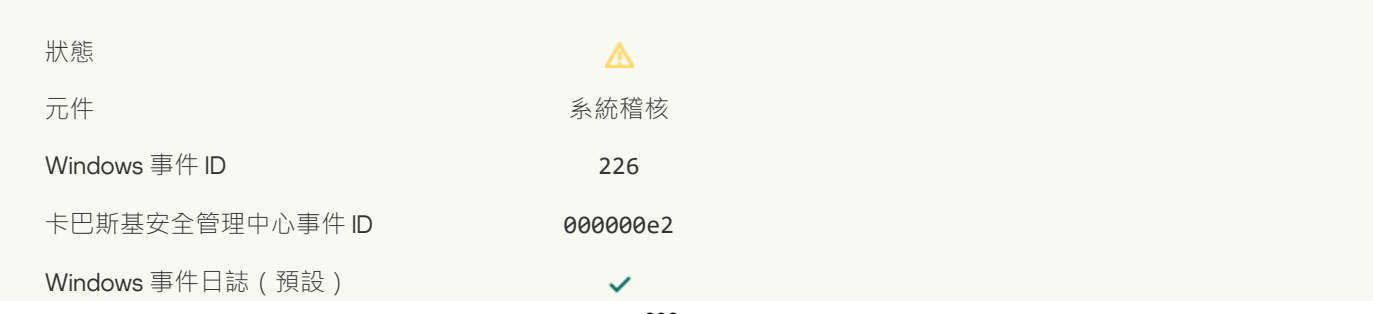

## $\checkmark$

#### **[進階解毒技術已啟動](javascript:toggleBlock()**

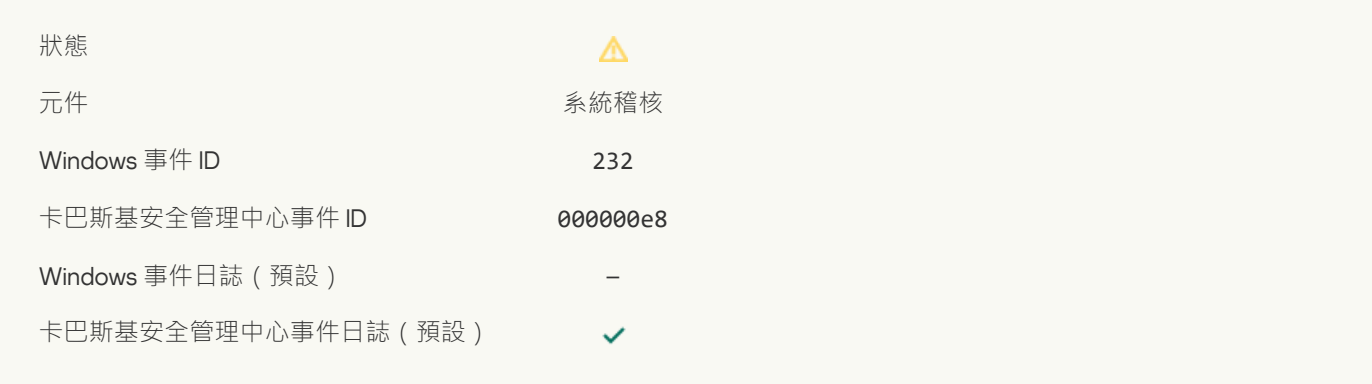

#### **進階解毒技術已執行完成**2

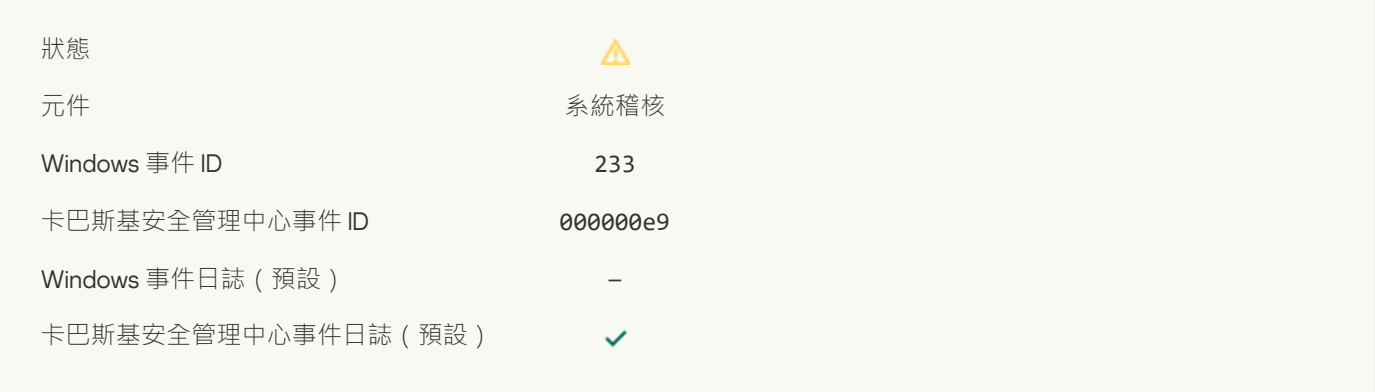

#### **備用金鑰不正確?**

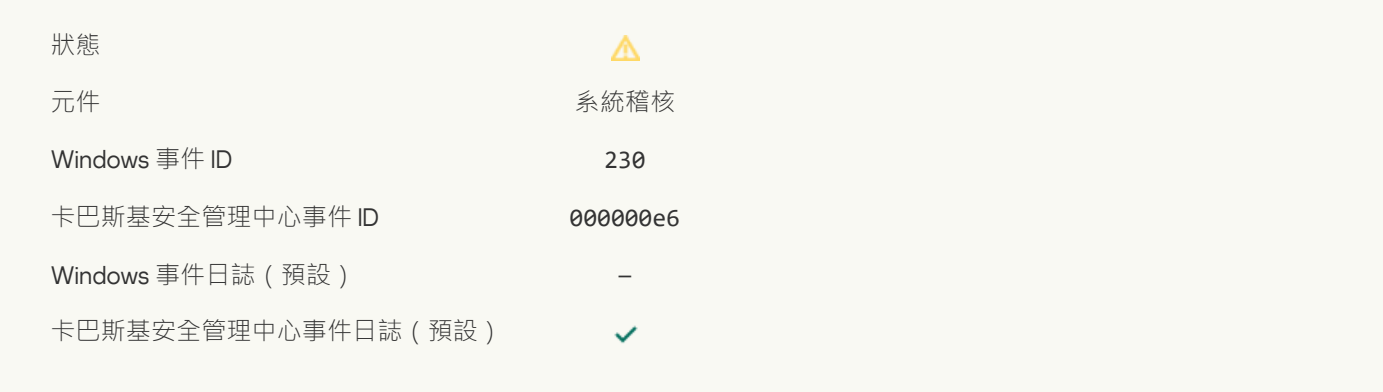

## **[訂購即將到期](javascript:toggleBlock()**

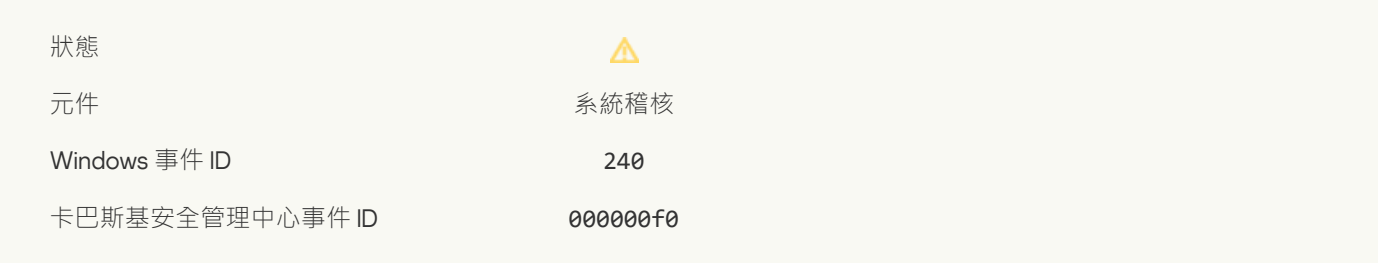

## **[已封鎖](javascript:toggleBlock()**

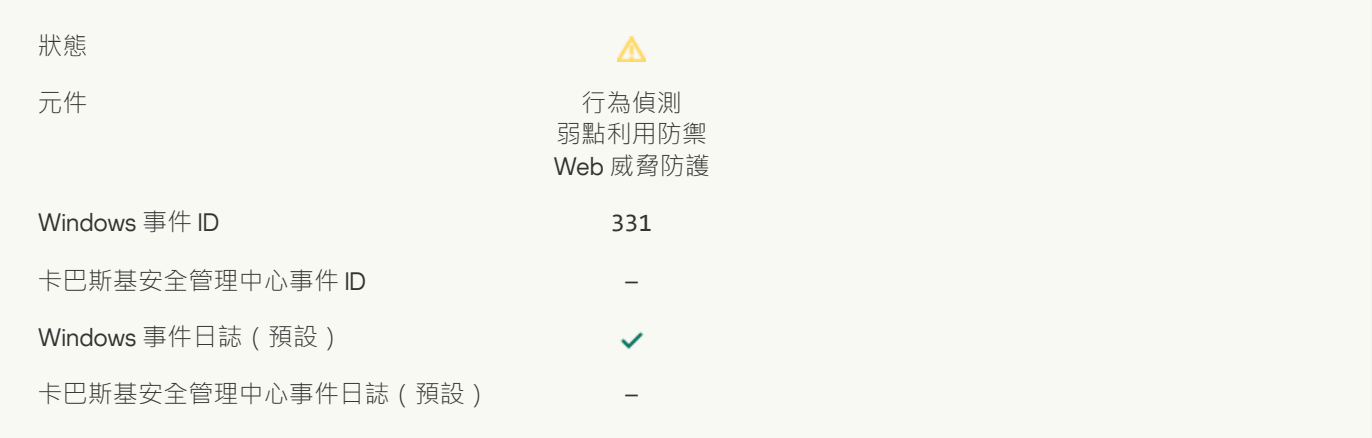

 $\checkmark$  $\checkmark$ 

# **[無法從備份區還原物件](javascript:toggleBlock()**

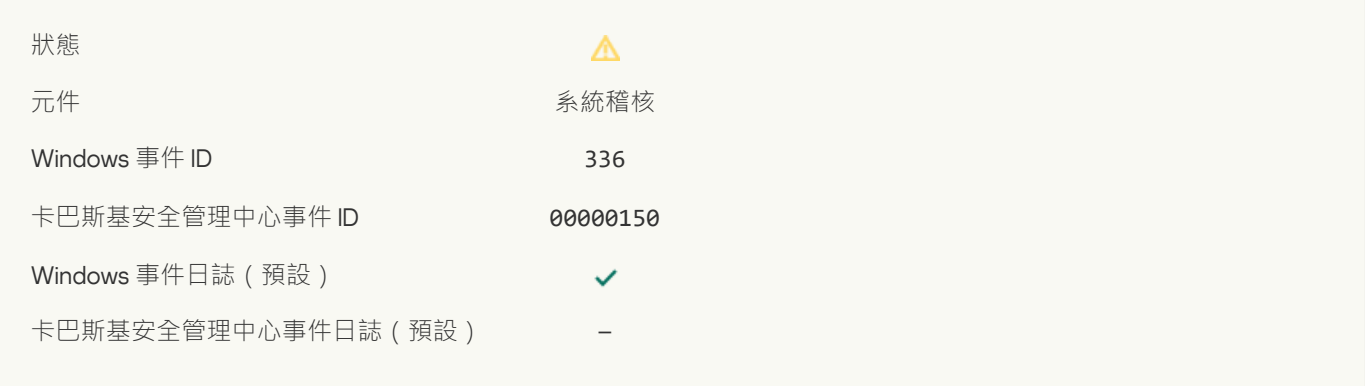

## **[偵測到可疑的網路活動](javascript:toggleBlock()**

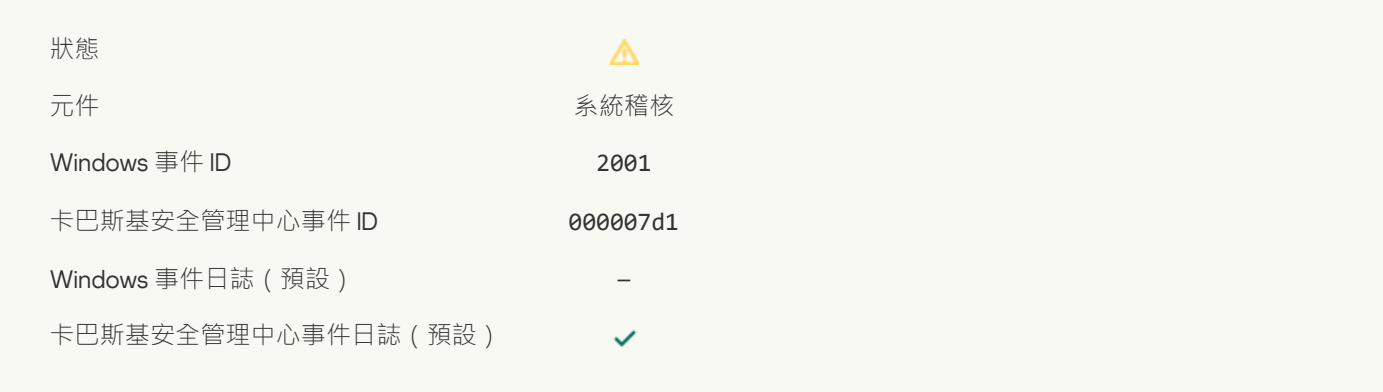

## **[加密連線已終⽌](javascript:toggleBlock()**

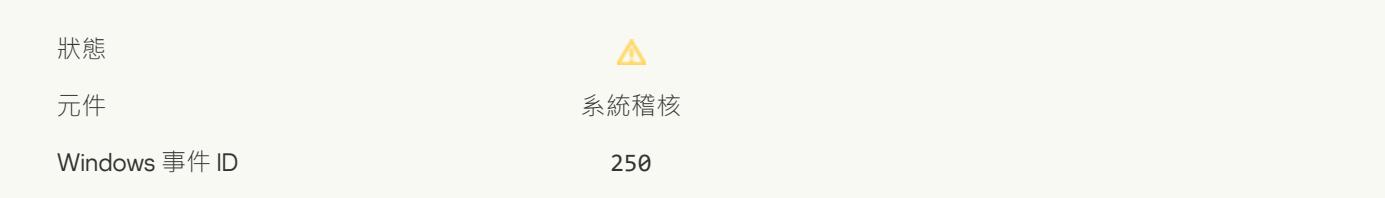

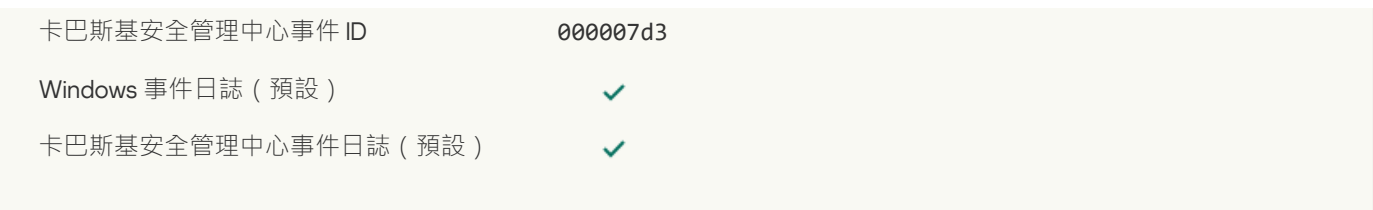

# **[已停⽤參與](javascript:toggleBlock()** KSN

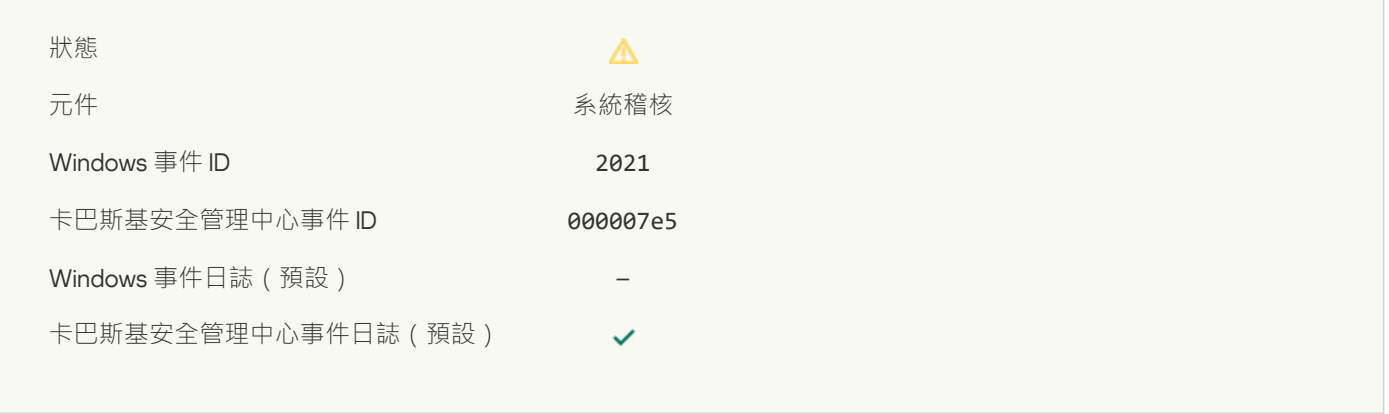

## **已停⽤部分** OS **[功能的處理。](javascript:toggleBlock()**

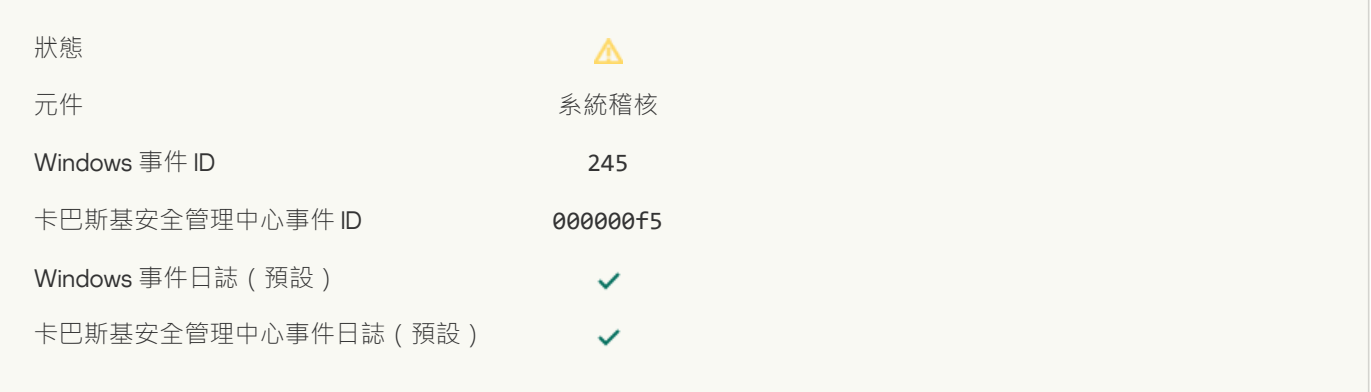

# <u>隔離區儲存幾乎用盡空間</u>?

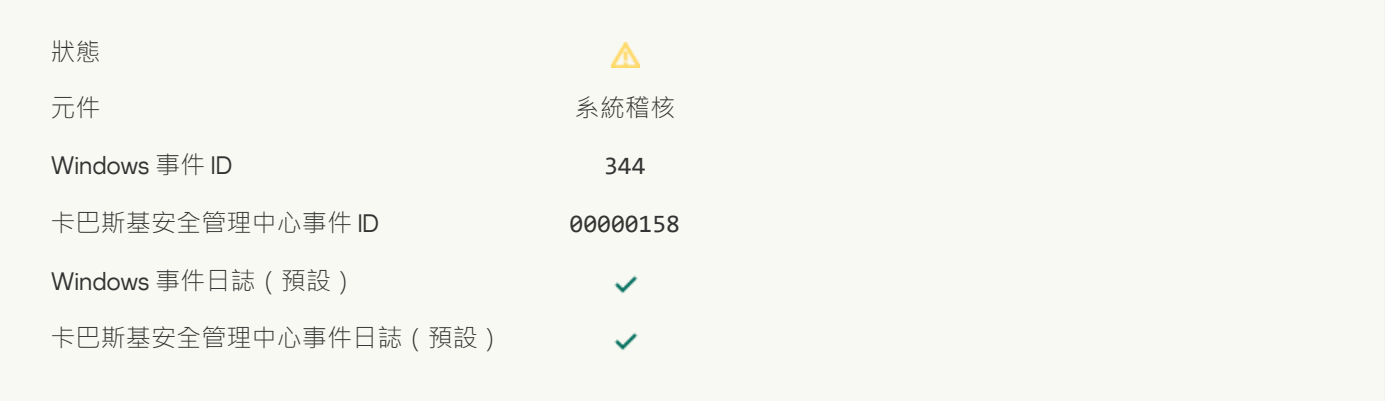

## **[已封鎖網路連線](javascript:toggleBlock()**

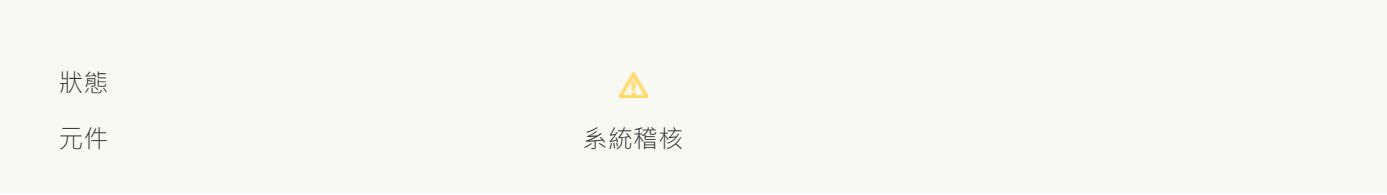

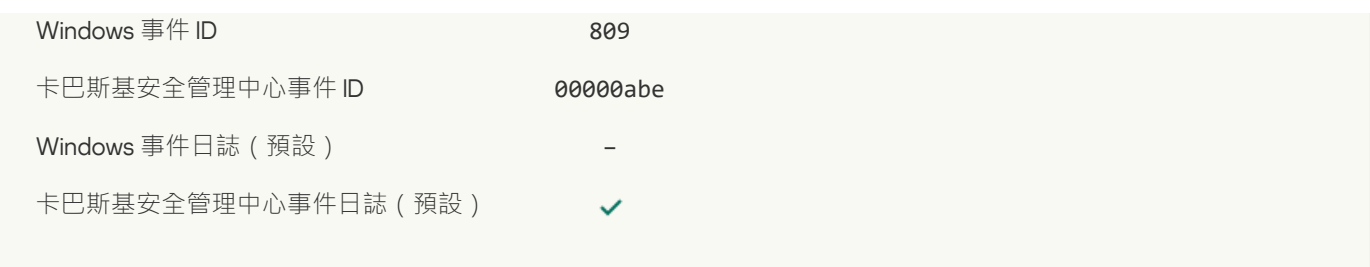

# **[無法建立備份副本](javascript:toggleBlock()**2

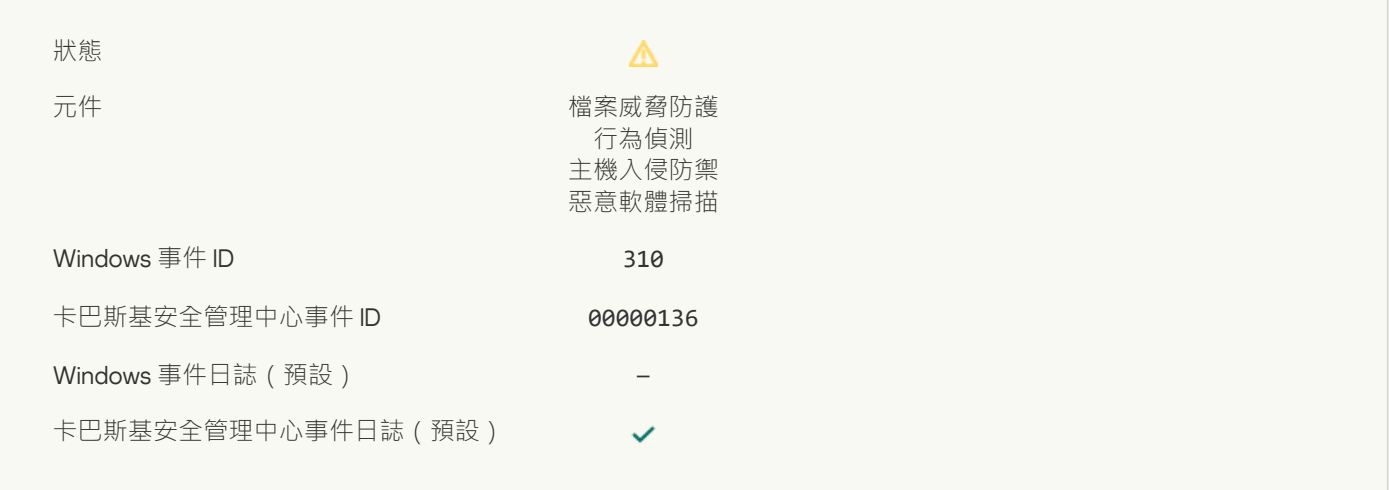

# **[物件未處理](javascript:toggleBlock()**

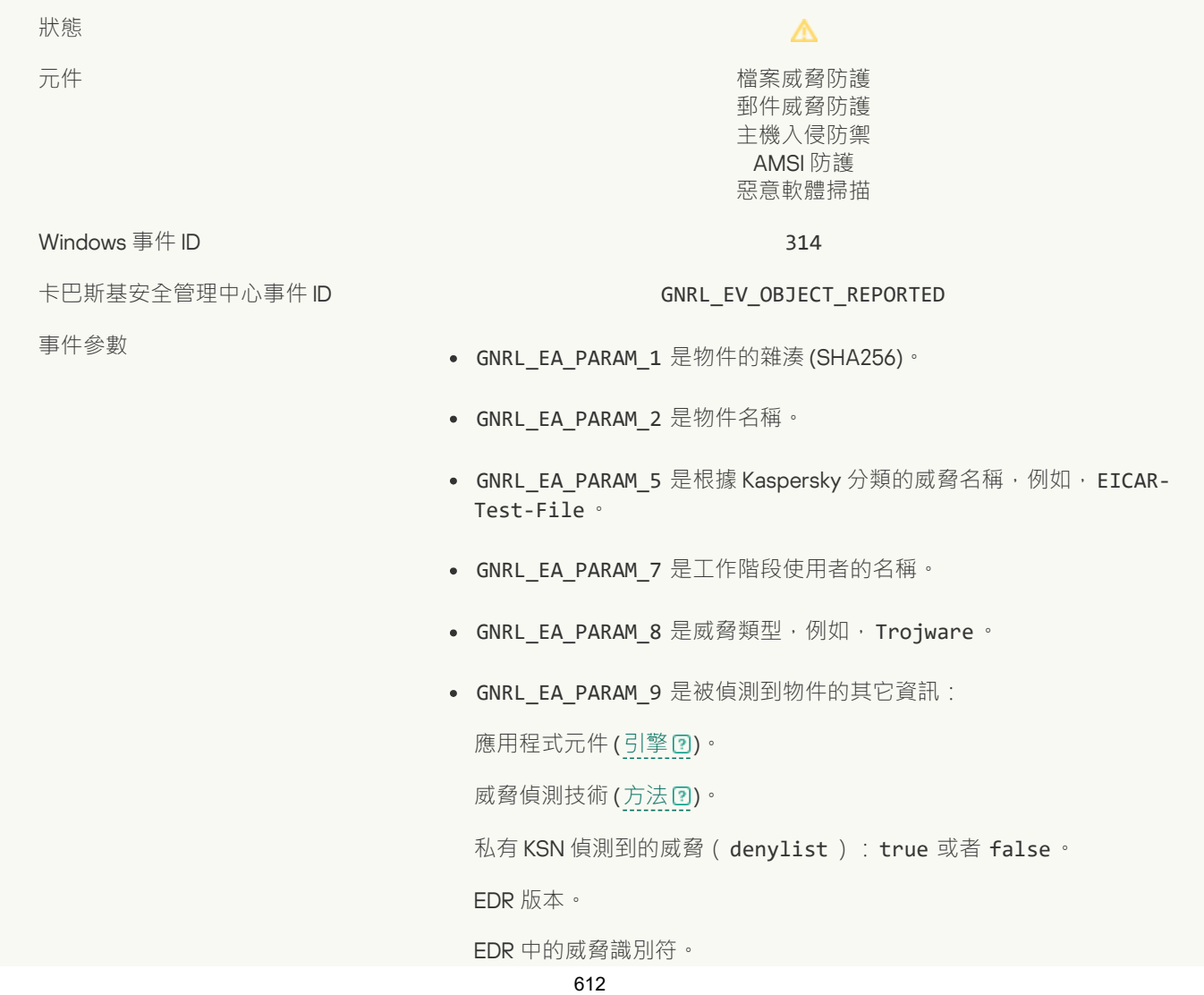
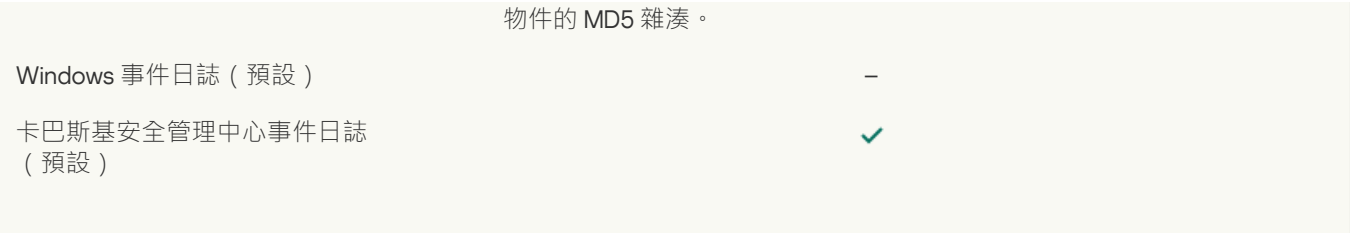

### **[物件已加密](javascript:toggleBlock()**

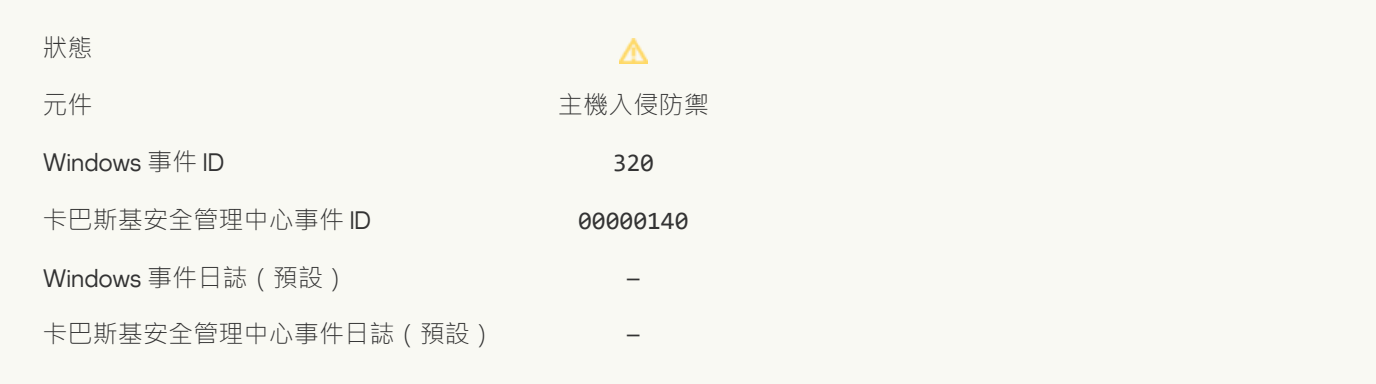

#### **[物件已損壞](javascript:toggleBlock()**

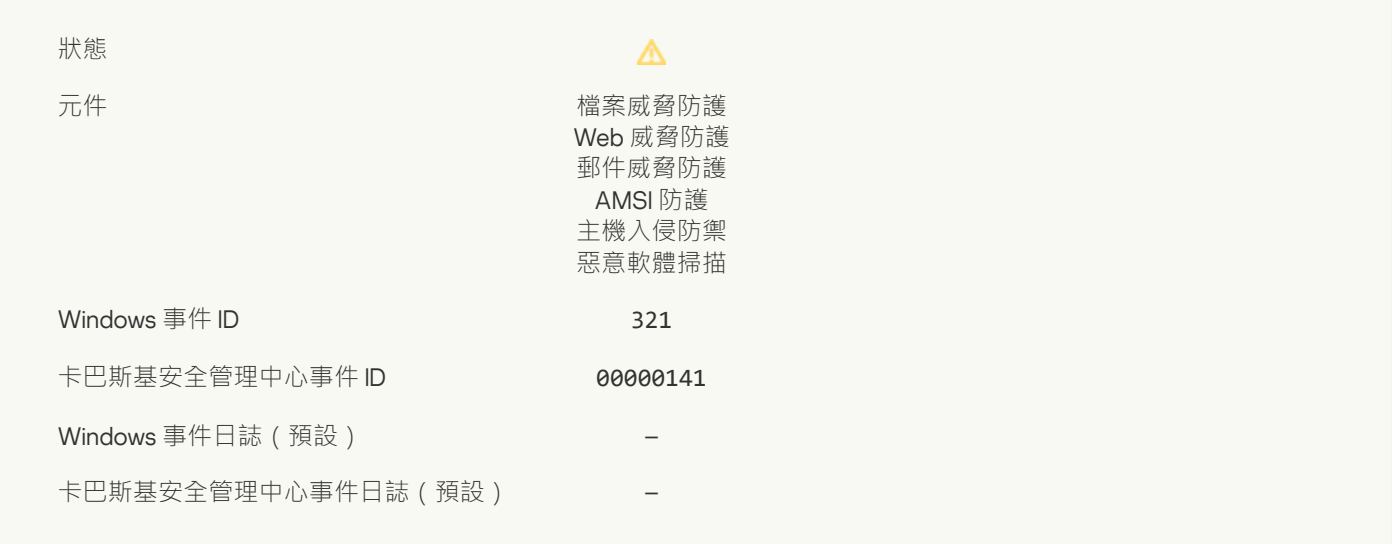

#### **偵測到可被入侵者利用以破壞您的電腦或個人資料的合法軟體(本機基底)**?

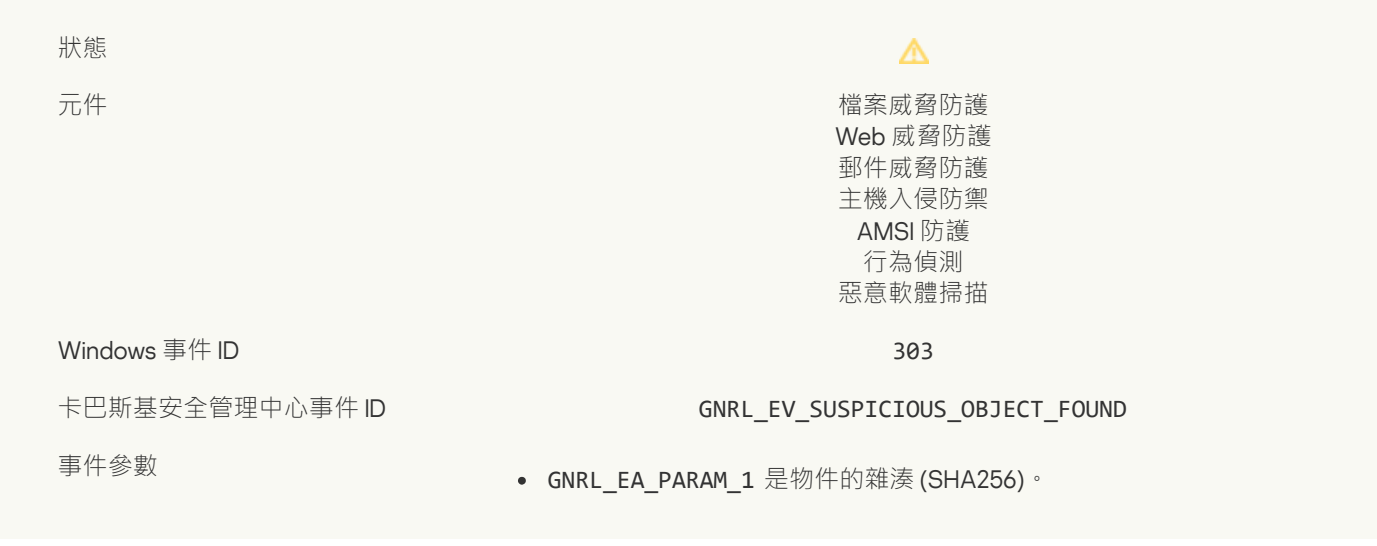

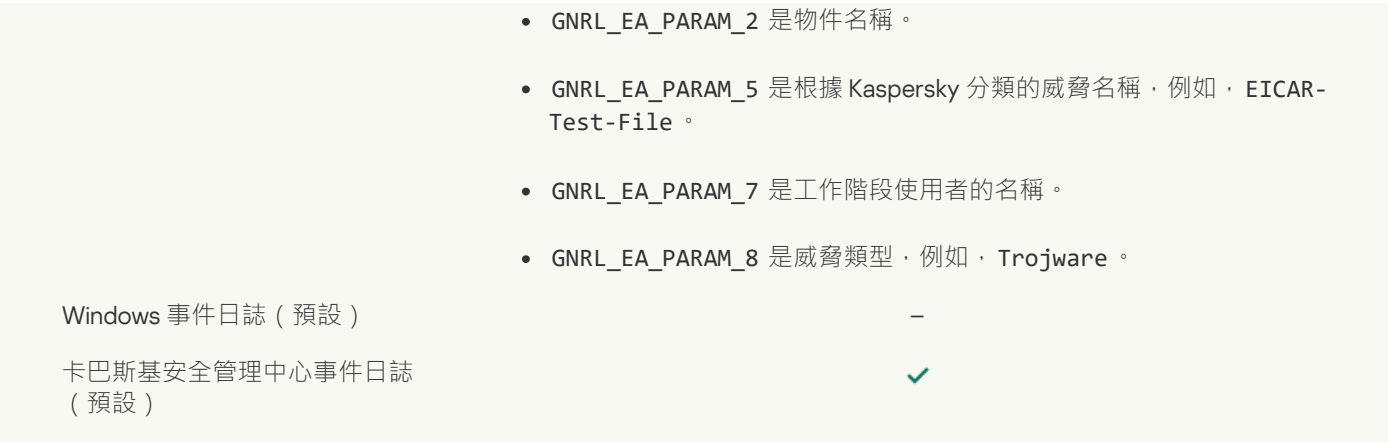

### 值測到可被入侵者利用以破壞您的電腦或個人資料的合法軟體 (KSN) ?

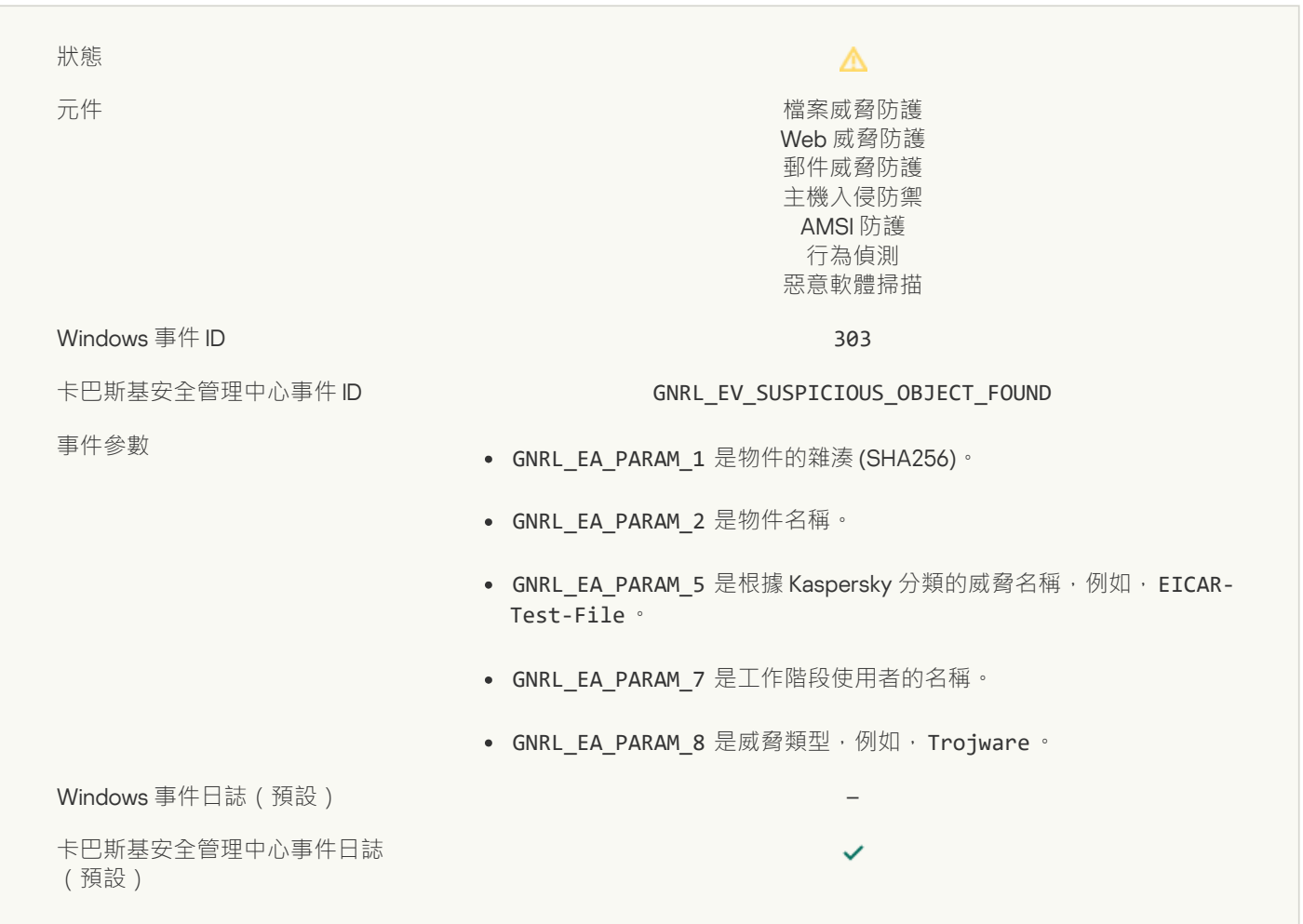

### **[物件已刪除](javascript:toggleBlock()**

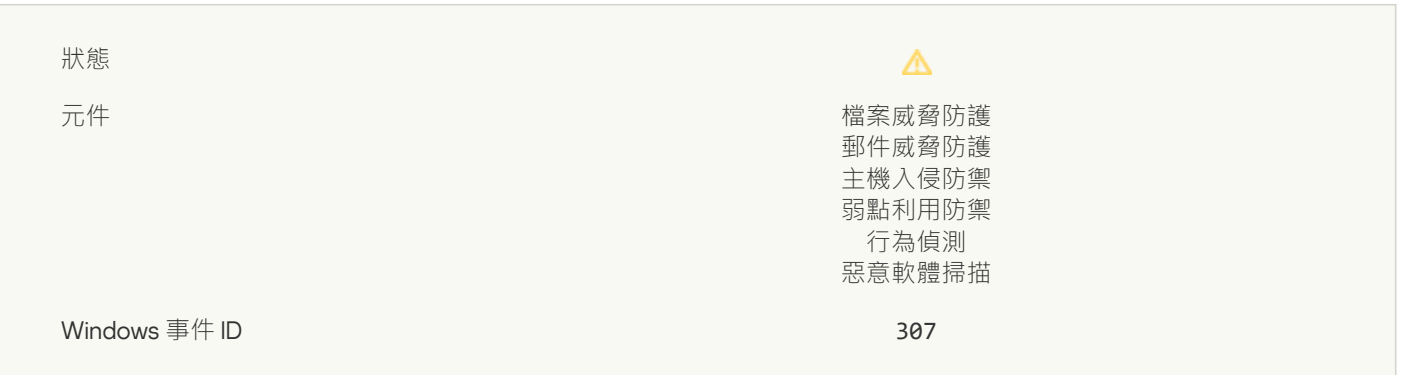

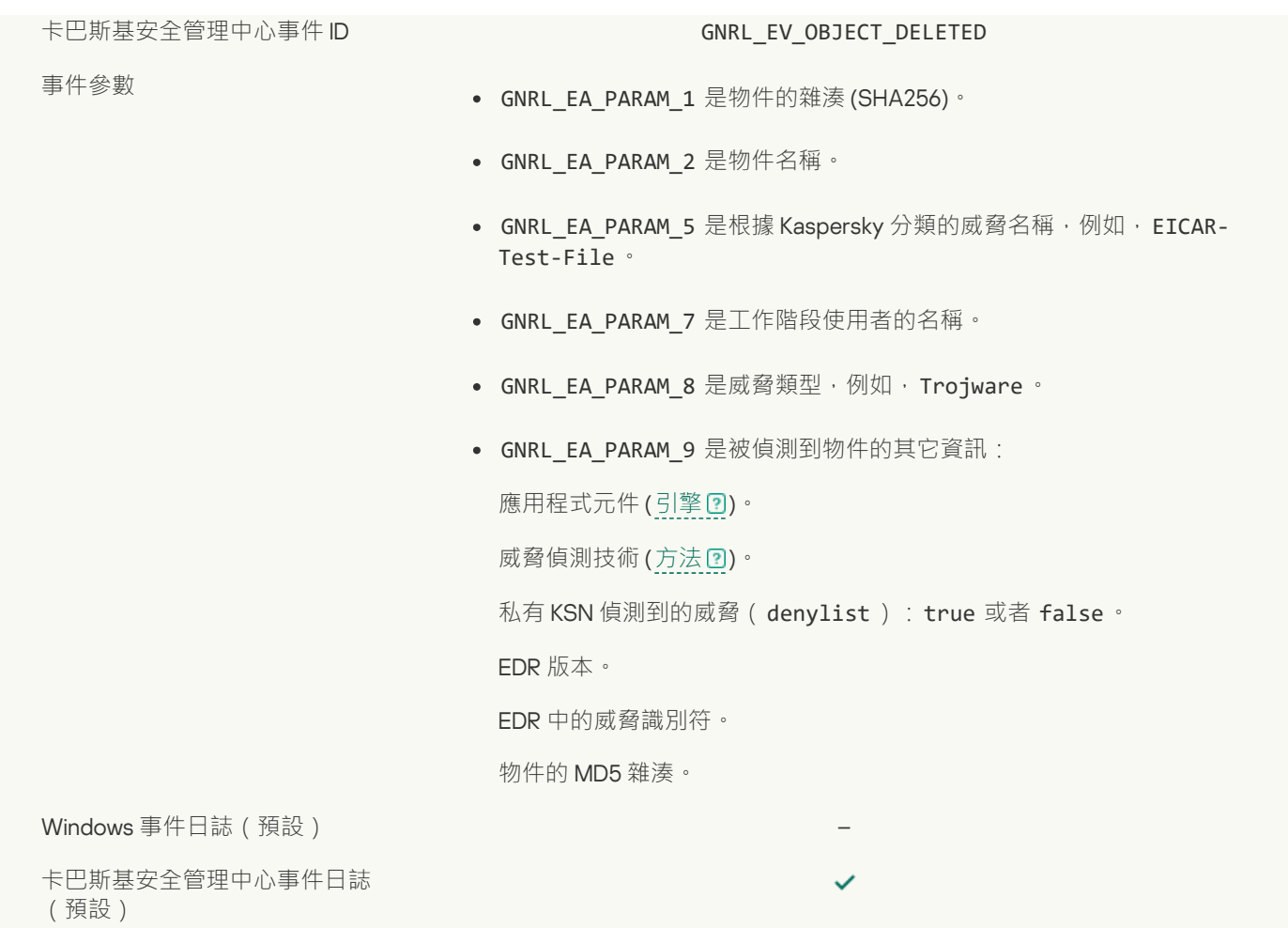

### **[物件已解毒](javascript:toggleBlock()**

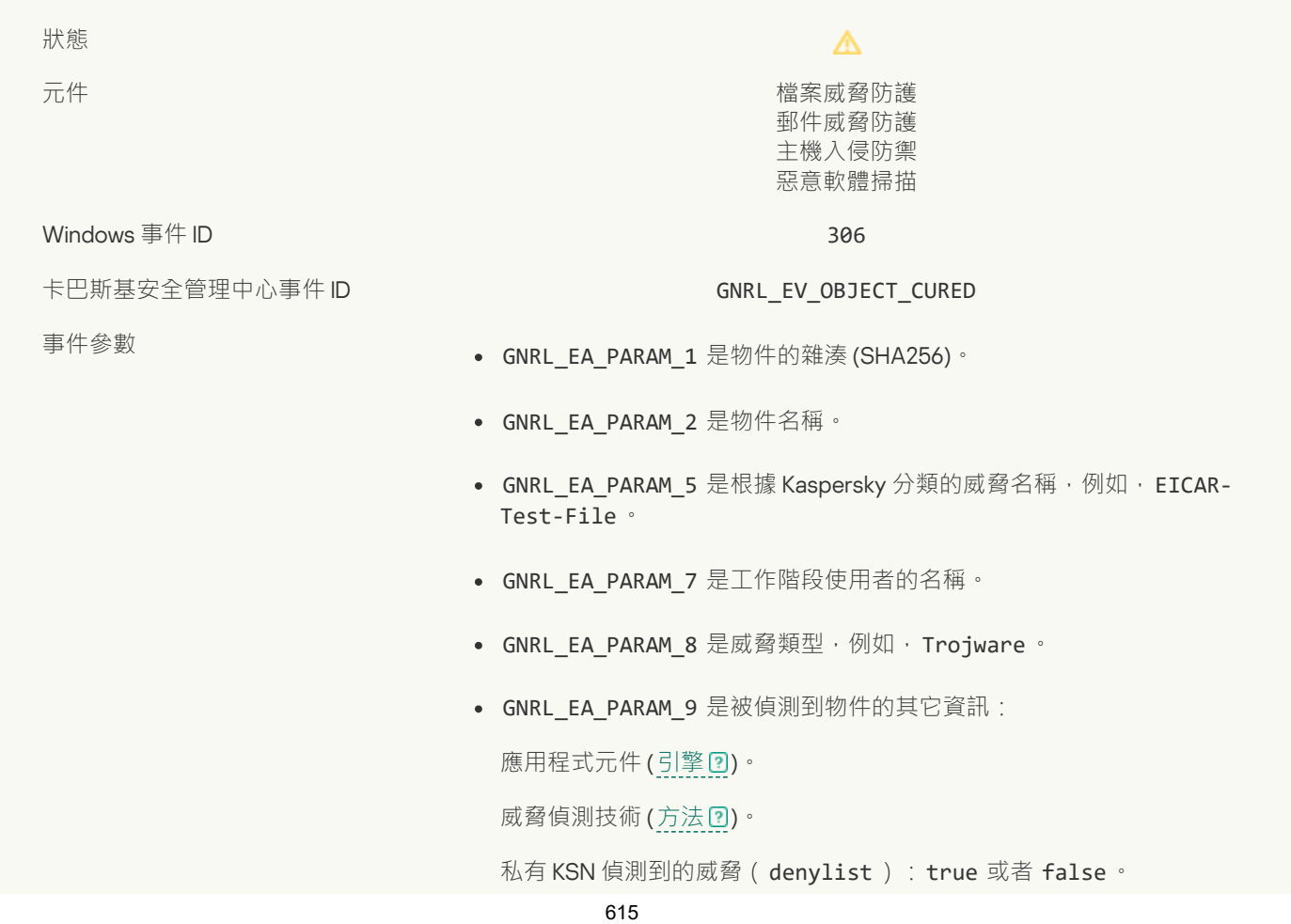

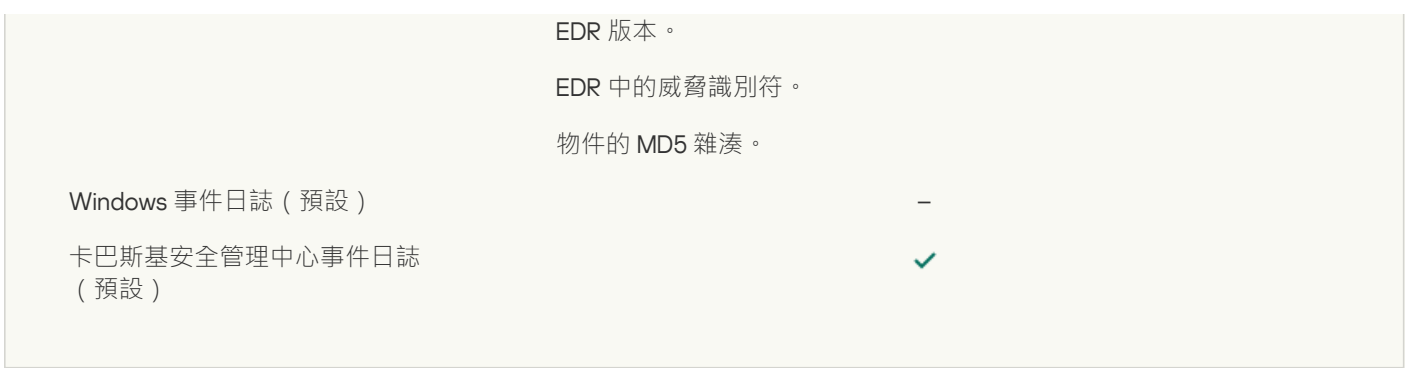

#### **[物件將在重新啟動後解毒](javascript:toggleBlock()**

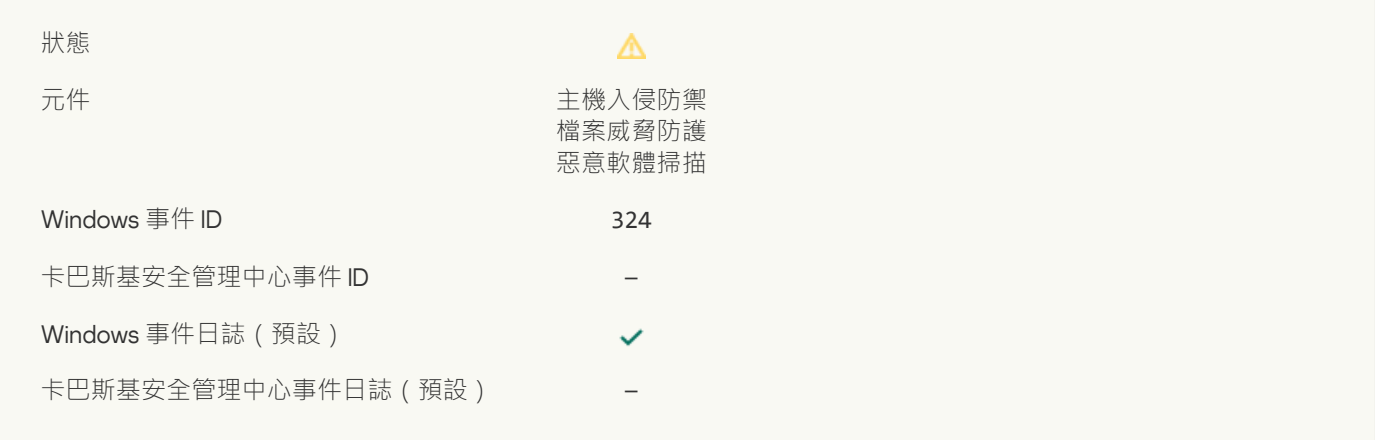

#### **[物件將在重新啟動後刪除](javascript:toggleBlock()**

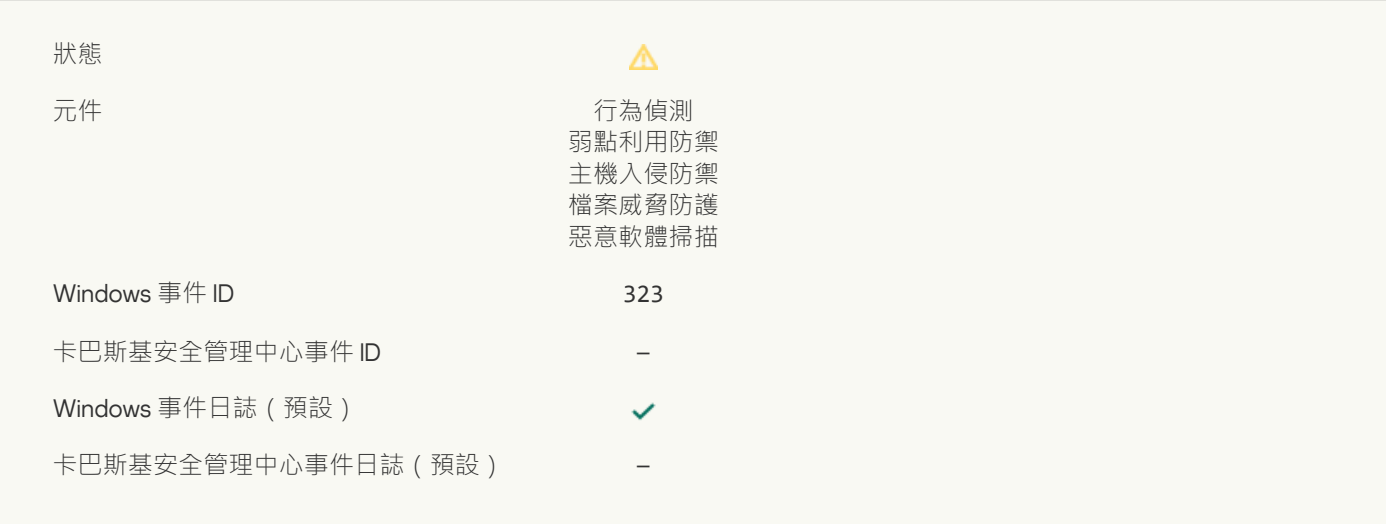

### **[根據設定刪除物件](javascript:toggleBlock()**

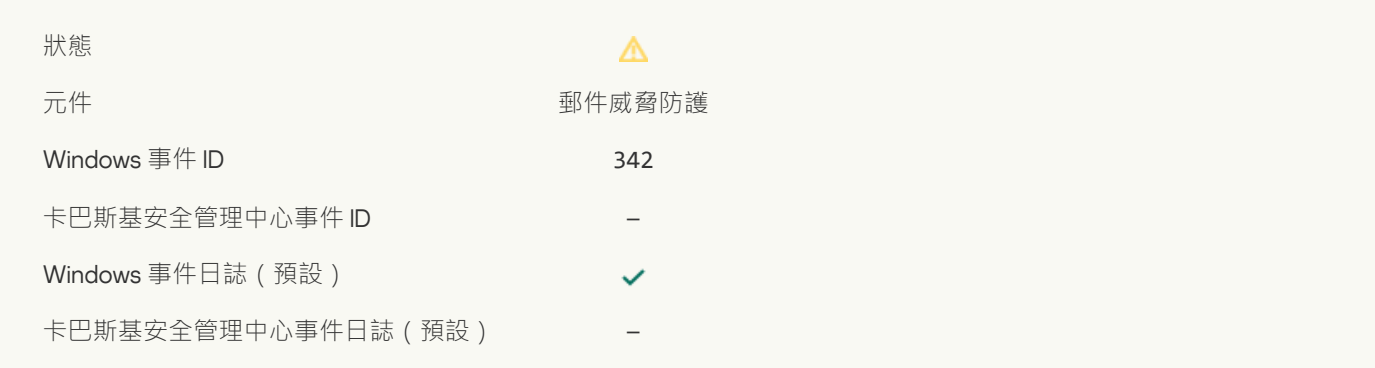

### **[回溯已完成](javascript:toggleBlock()**

n a

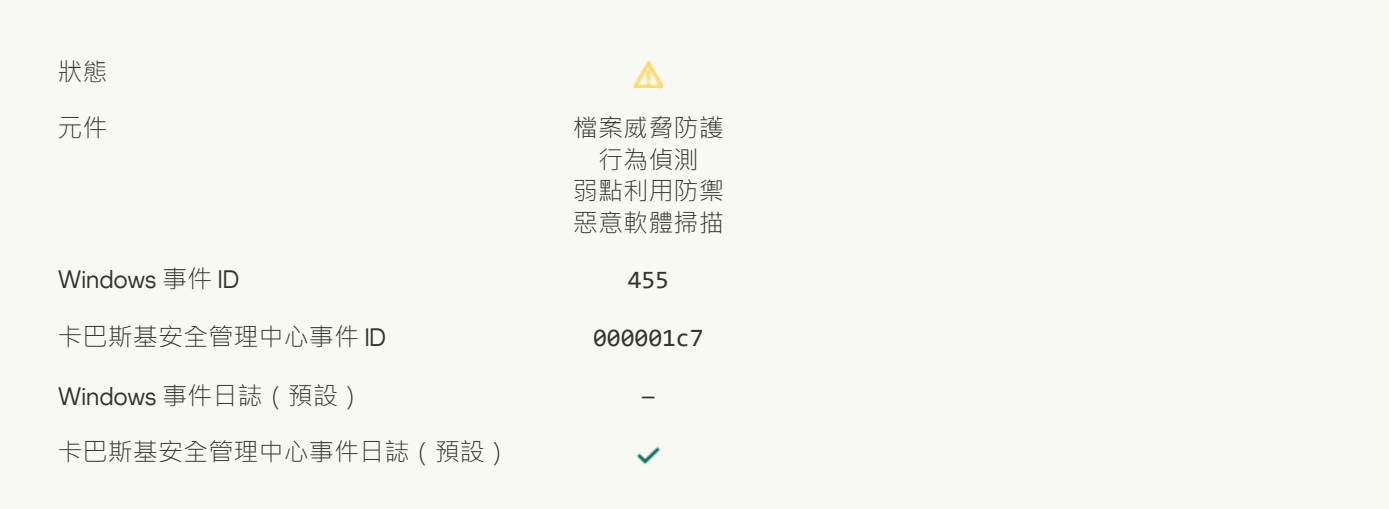

#### **[物件下載被封鎖](javascript:toggleBlock()**

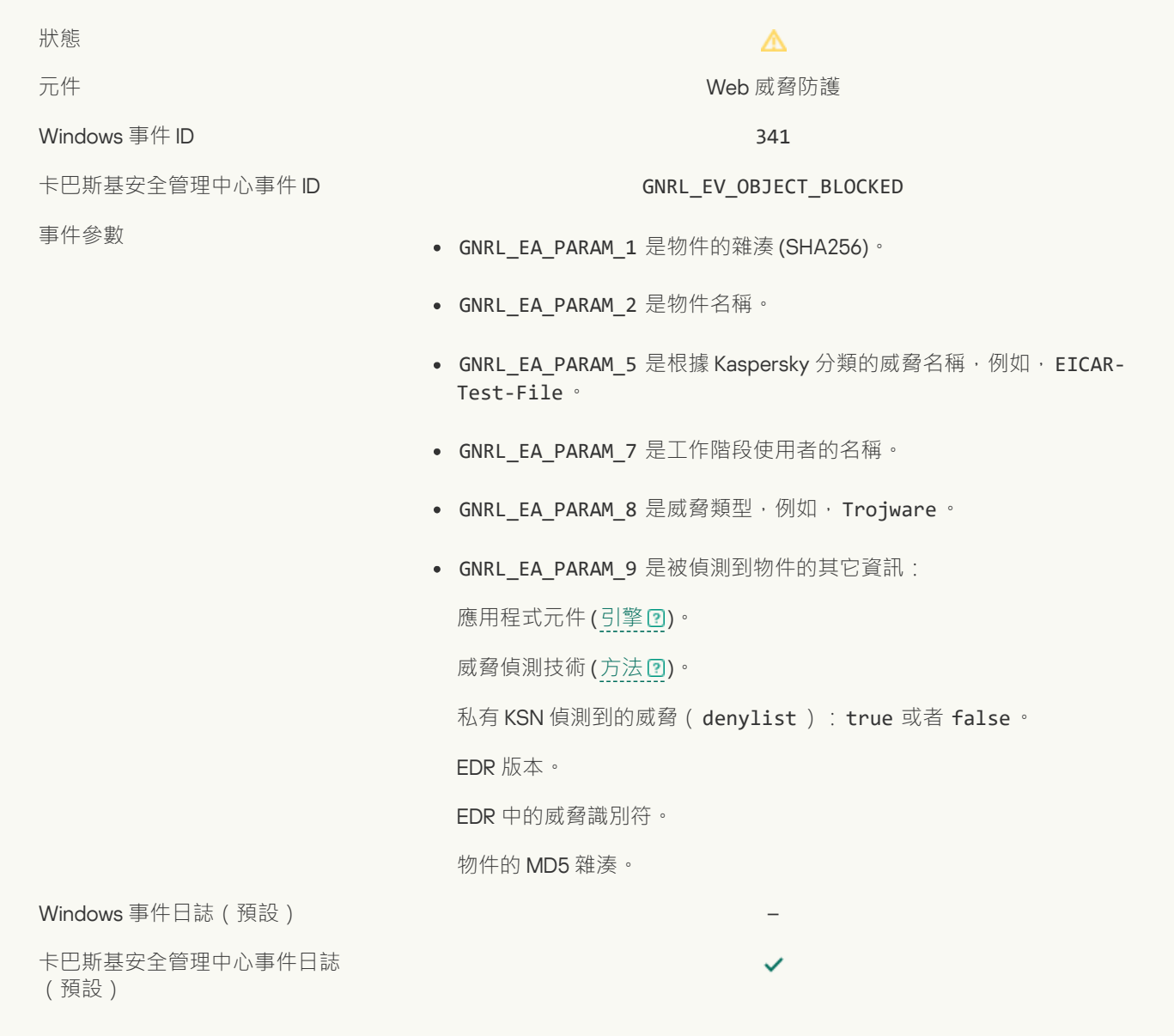

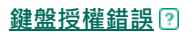

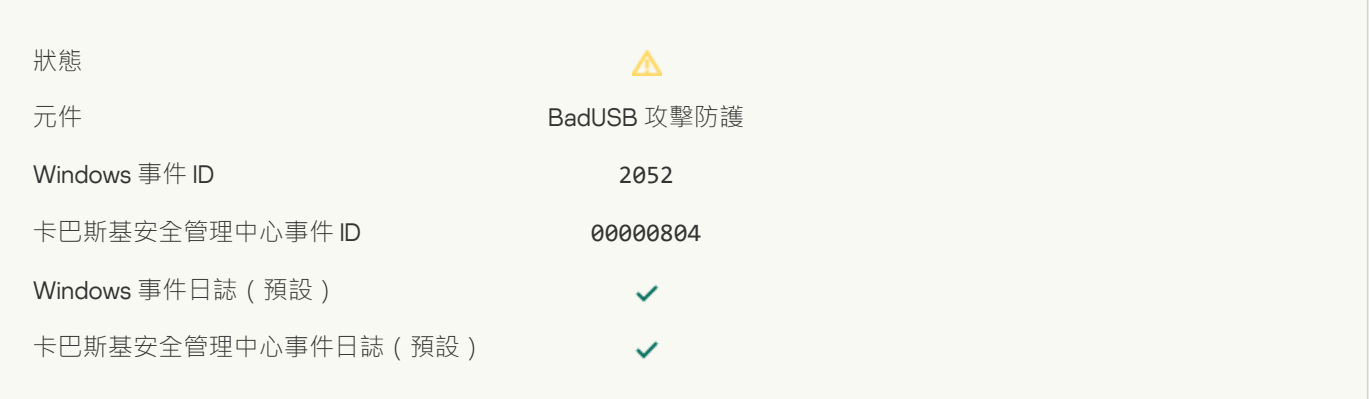

### 物件掃描結果已傳送至協力廠商應用程式 ?

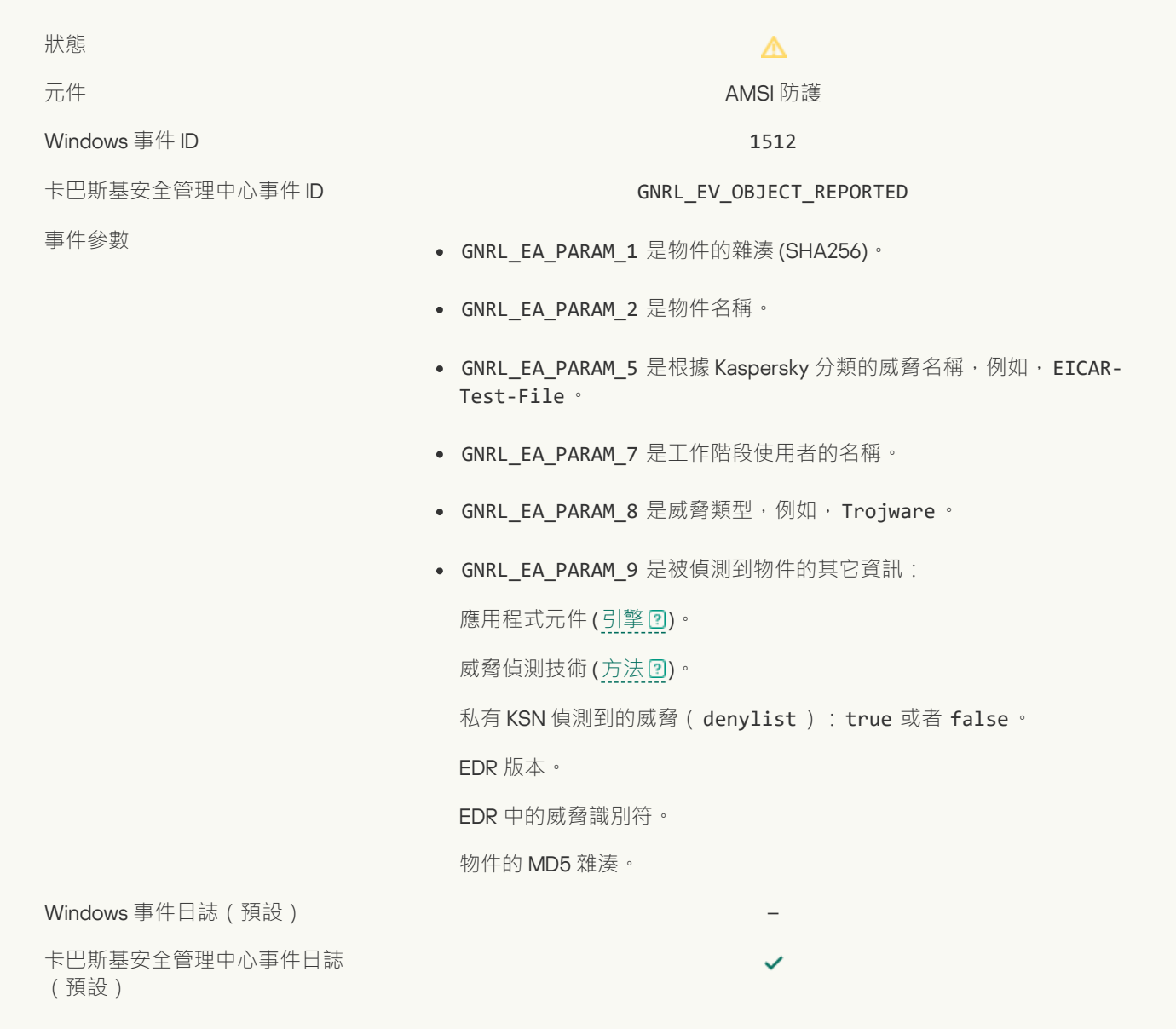

### **[⼯作設定已成功套⽤](javascript:toggleBlock()**

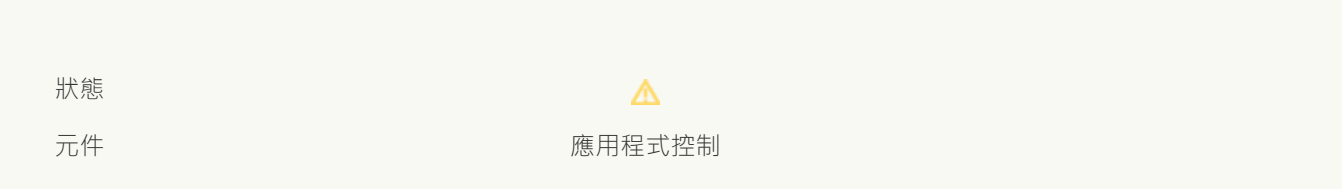

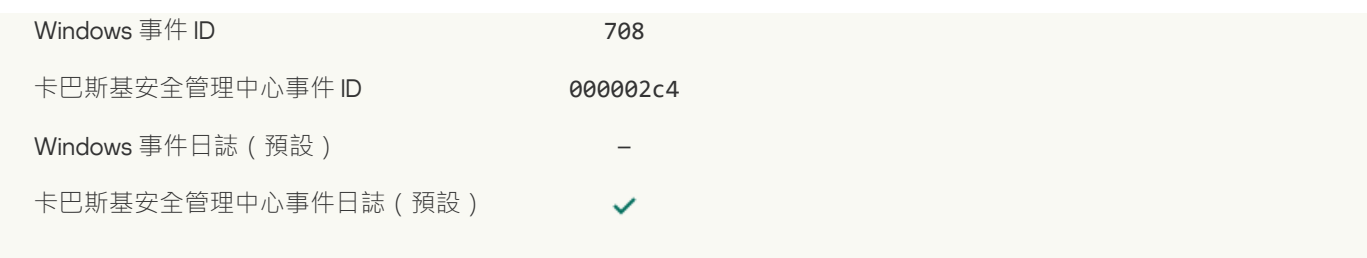

### **[有關不良內容的警告](javascript:toggleBlock()** (**本機資料庫**)

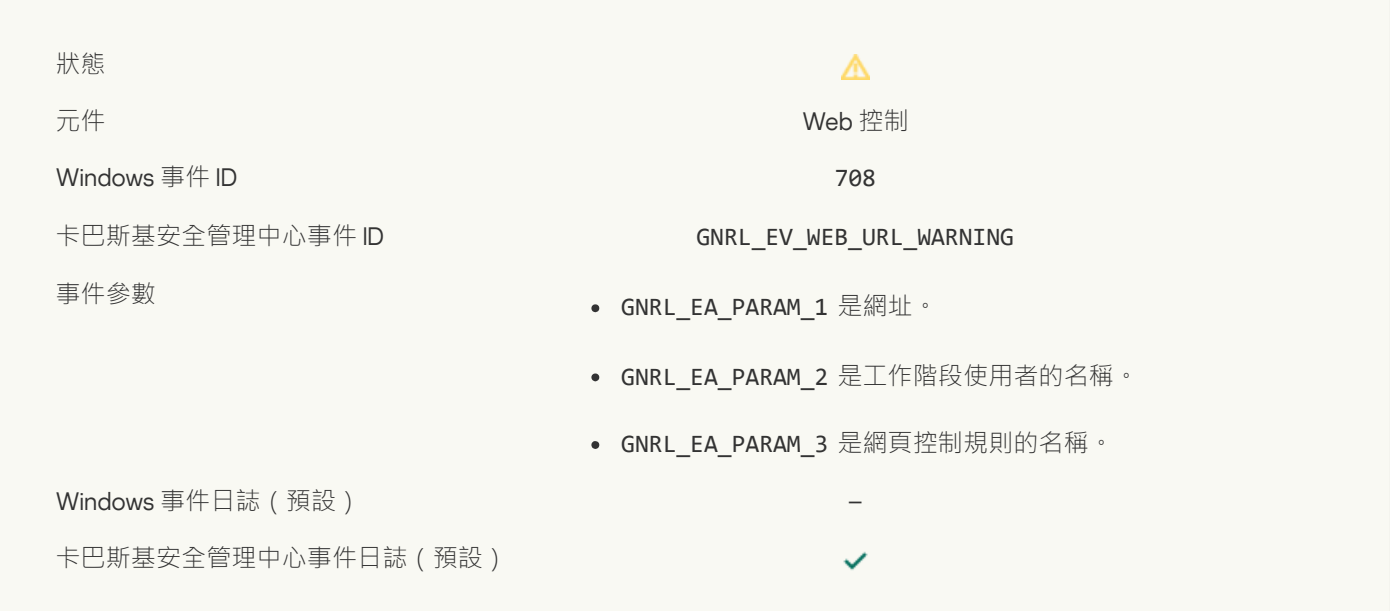

### **[有關不良內容的警告](javascript:toggleBlock()** (KSN)

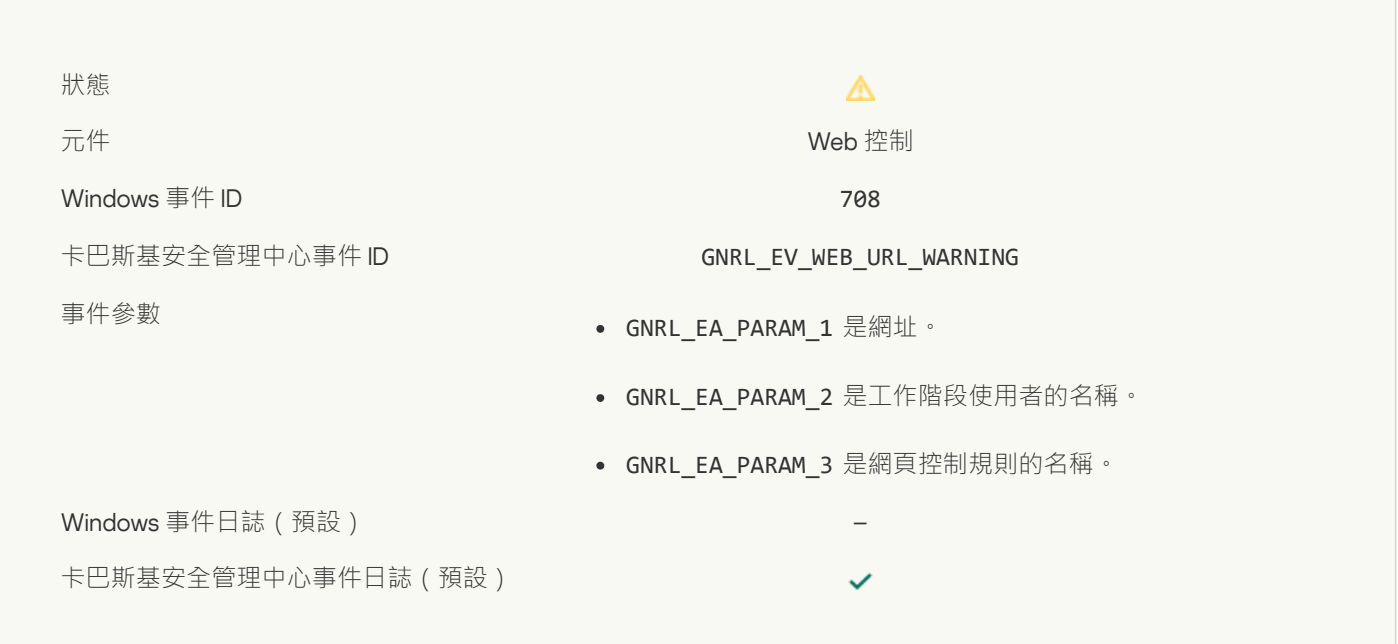

### **[在警告後存取了不良內容](javascript:toggleBlock()**

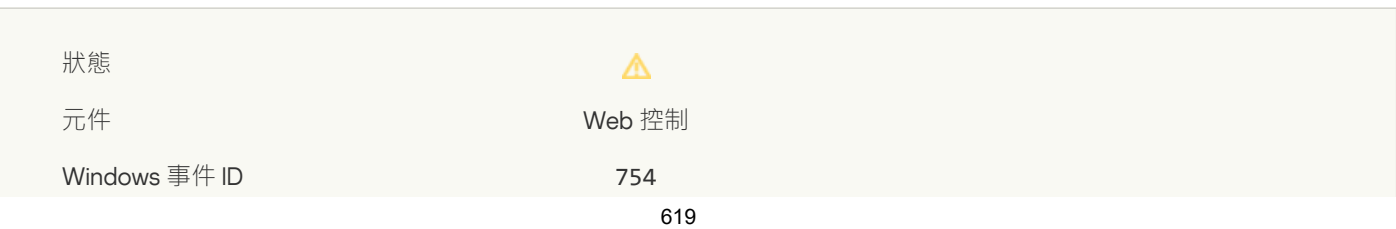

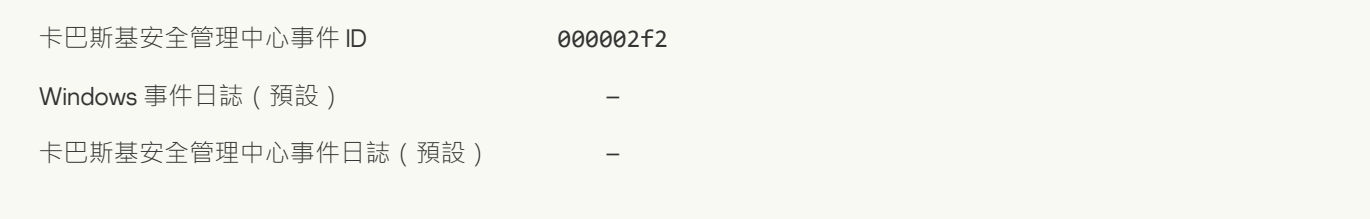

#### **[已啟動對裝置的暫時存取](javascript:toggleBlock()**

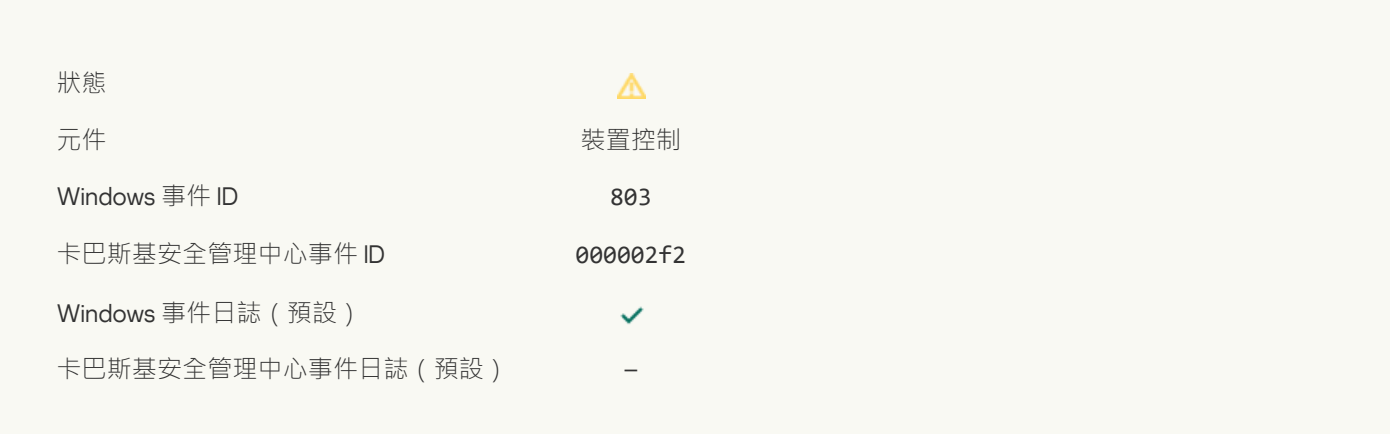

### **操作被使用者取消**?

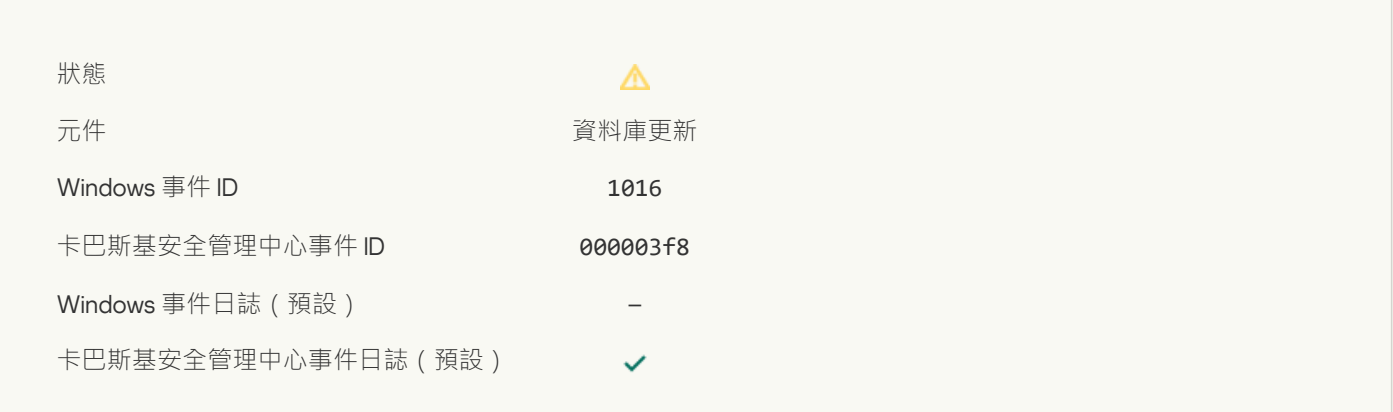

## 使用者選擇了結束加密政策<sup>[9]</sup>

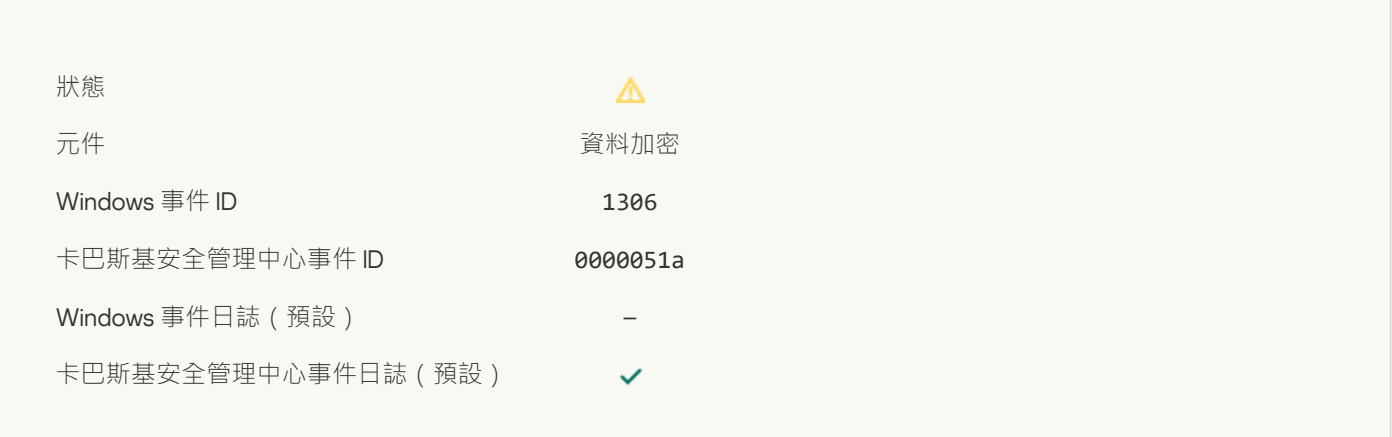

#### **[已中斷套⽤檔案加密](javascript:toggleBlock()**/**解密規則**

 $\Delta$ 

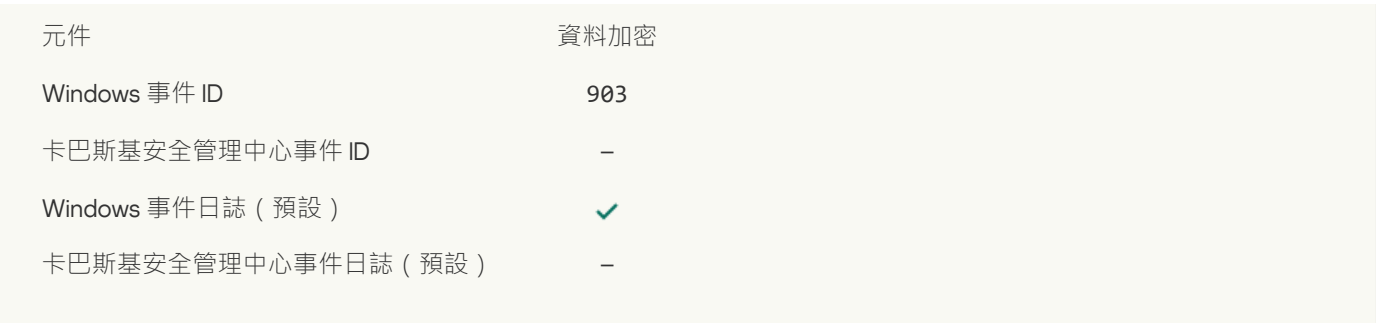

#### **檔案加密**/**[解密已中斷](javascript:toggleBlock()**

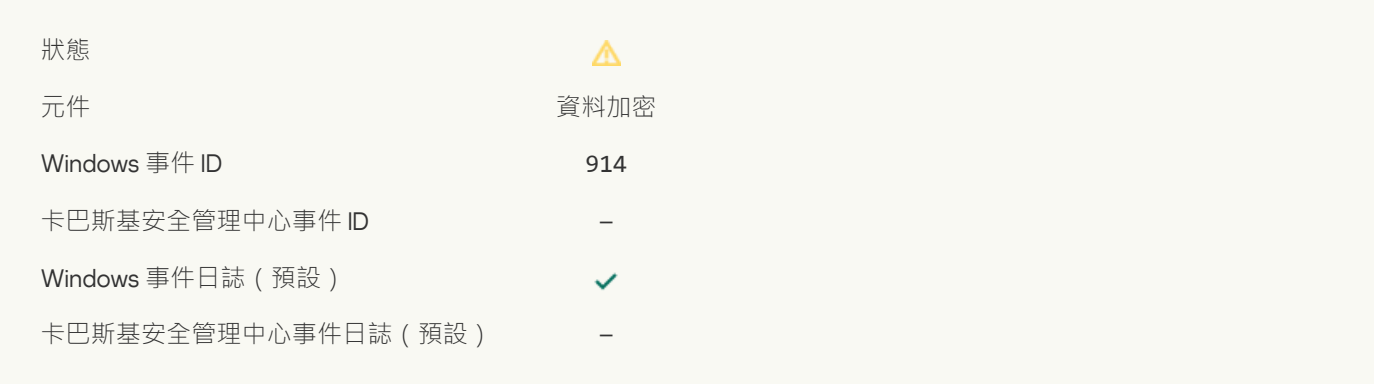

#### **[已中斷裝置加密](javascript:toggleBlock()**/**解密**

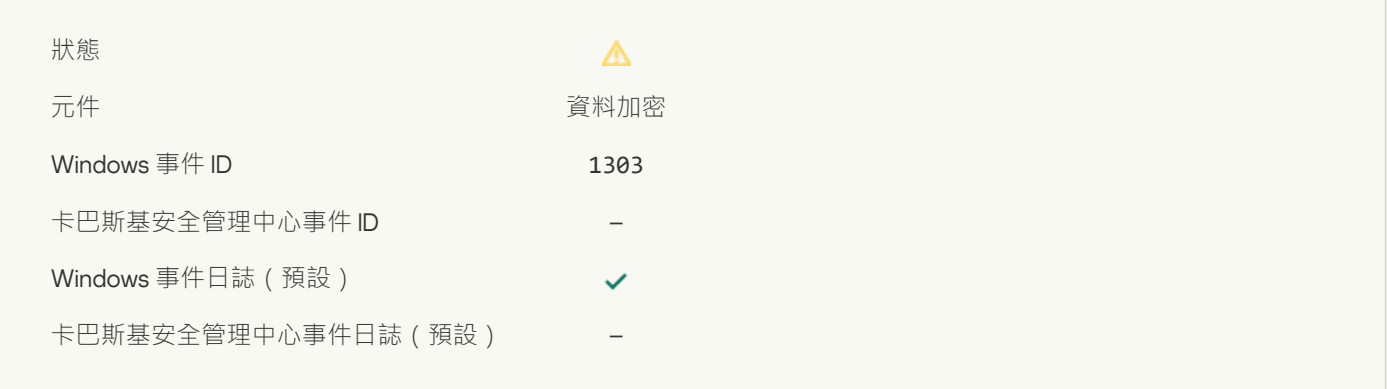

### **無法在** WinRE **[映像中安裝或升級卡巴斯基磁碟加密驅動程式](javascript:toggleBlock()**

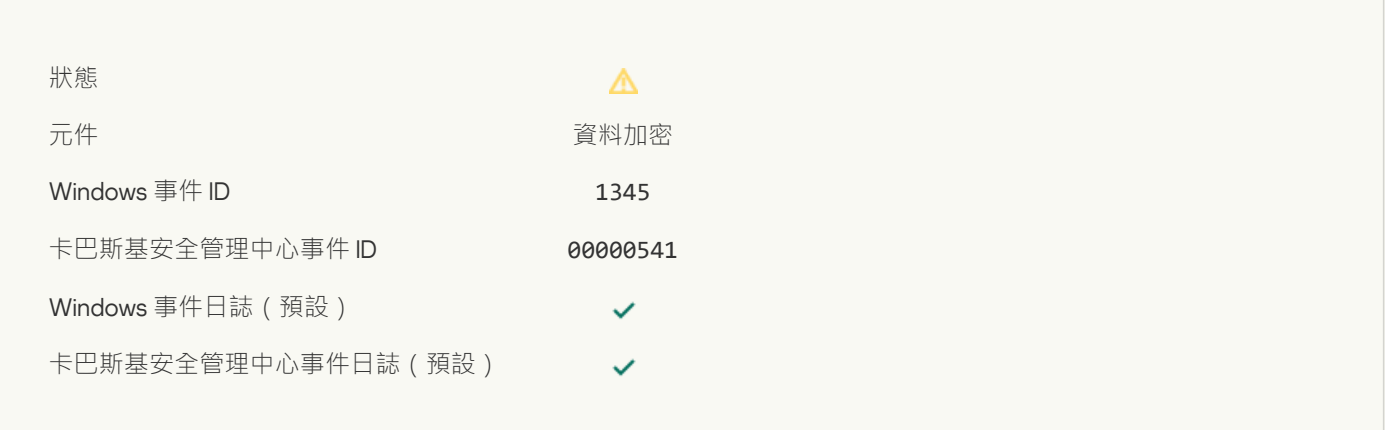

### **[模組簽章檢查失敗](javascript:toggleBlock()**

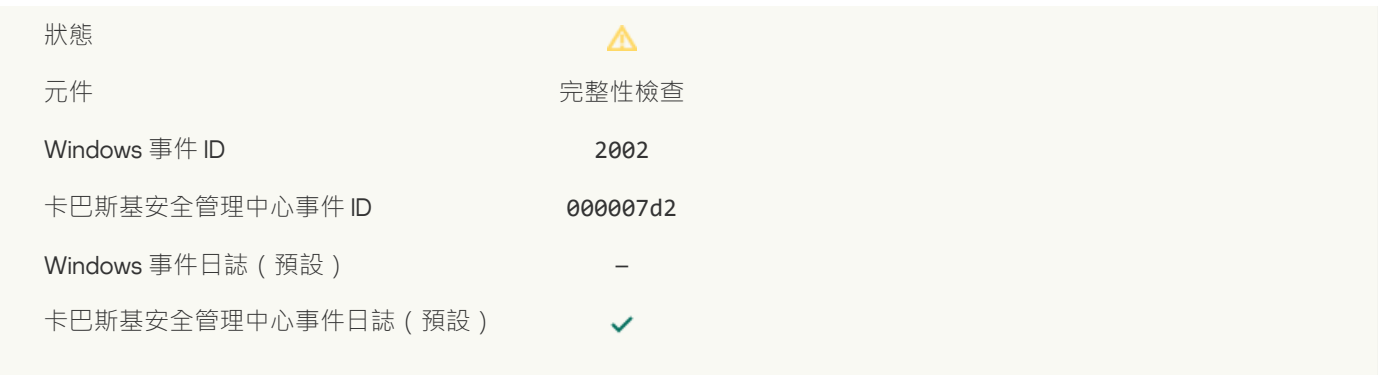

### **已封鎖應用程式啟動**?

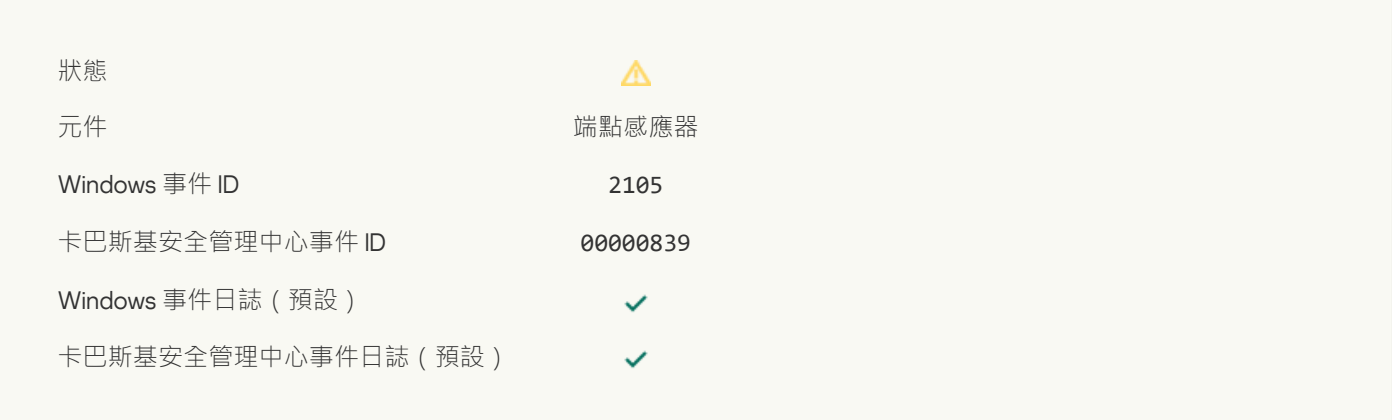

#### **[已封鎖開啟文件](javascript:toggleBlock()**

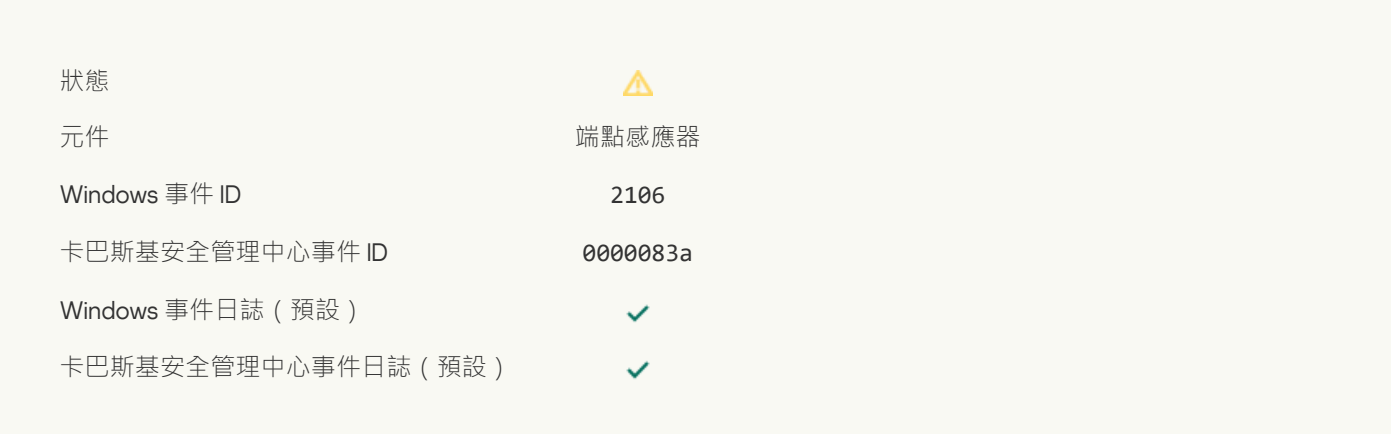

### **處理程序已被** Kaspersky Anti Targeted Attack Platform **[伺服器管理員終⽌](javascript:toggleBlock()**

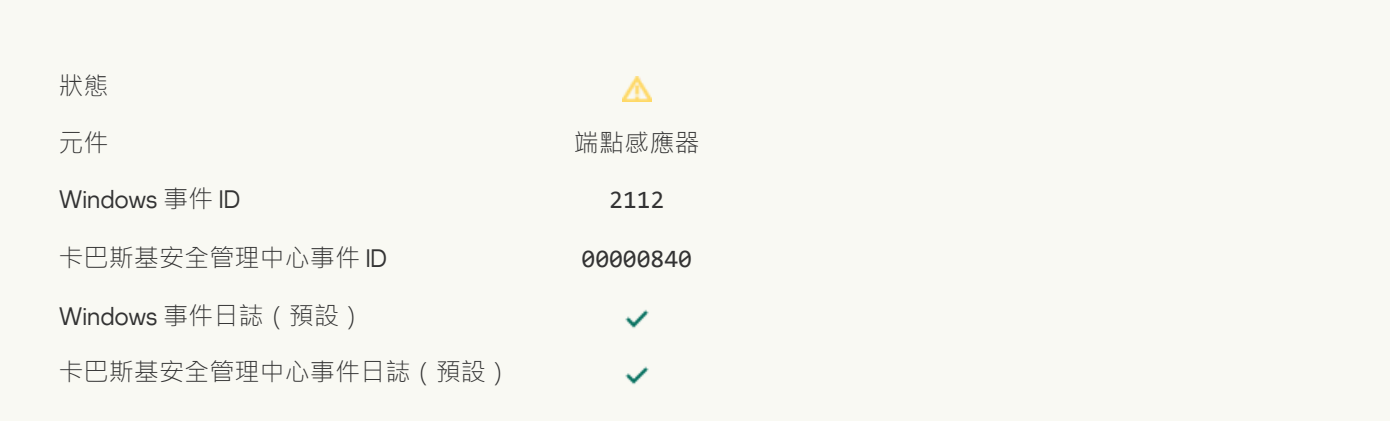

### **應⽤程式已被** Kaspersky Anti Targeted Attack Platform **[伺服器管理員終⽌](javascript:toggleBlock()**

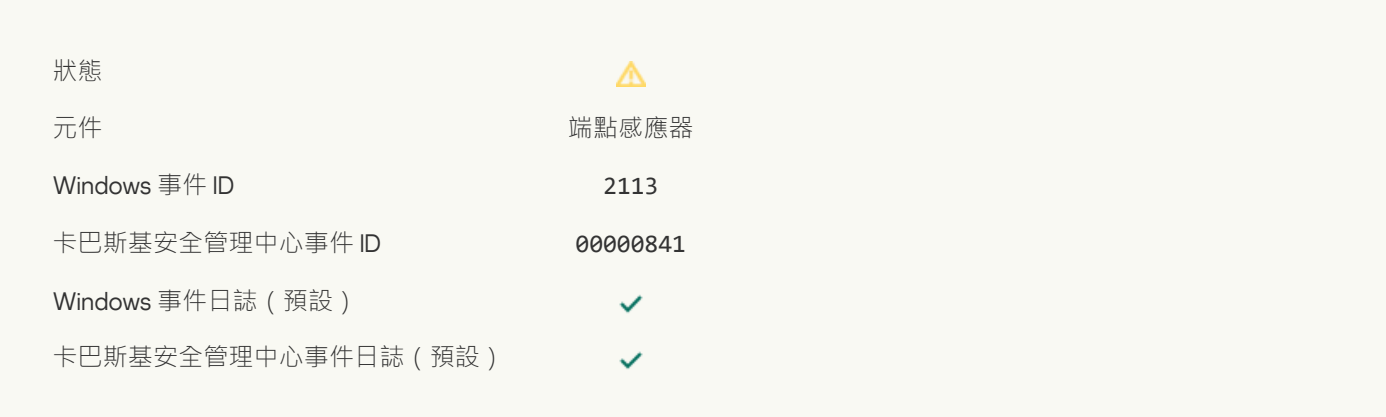

#### **檔案或串流已被** Kaspersky Anti Targeted Attack Platform **[伺服器管理員刪除](javascript:toggleBlock()**

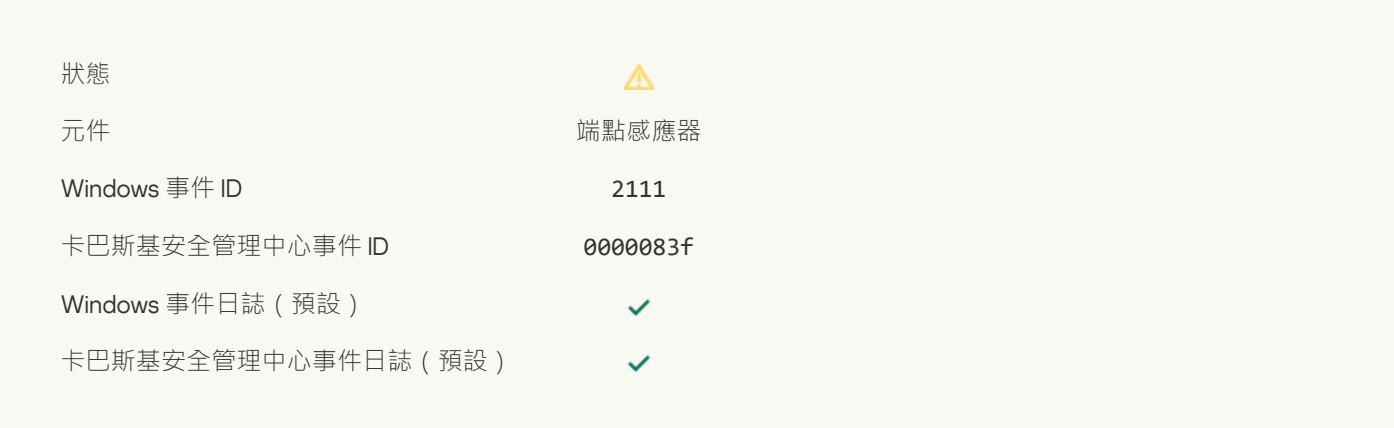

### **檔案已被管理員從** Kaspersky Anti Targeted Attack Platform **[伺服器上的隔離區還原](javascript:toggleBlock()**

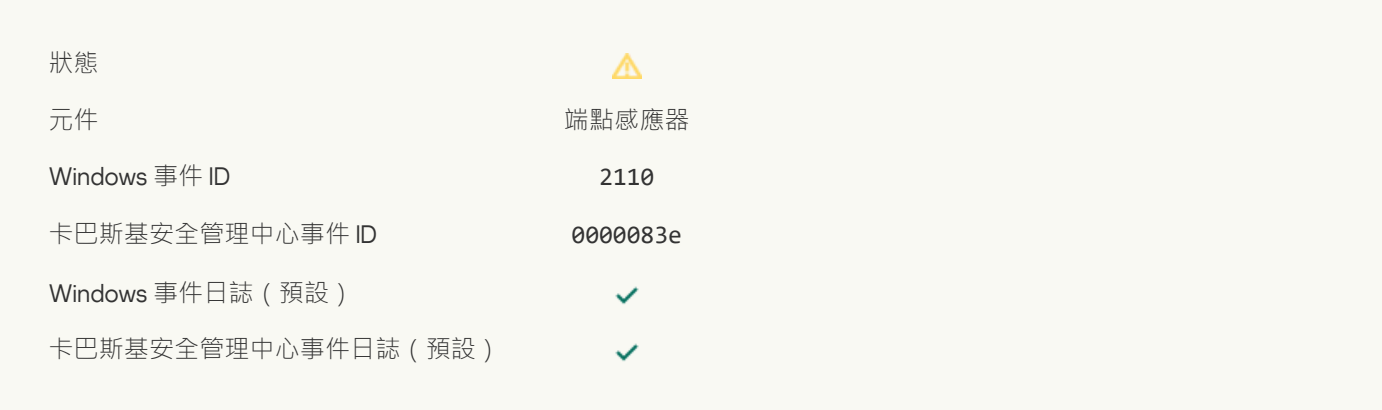

### **[檔案已被管理員在](javascript:toggleBlock()** Kaspersky Anti Targeted Attack Platform **伺服器上隔離**

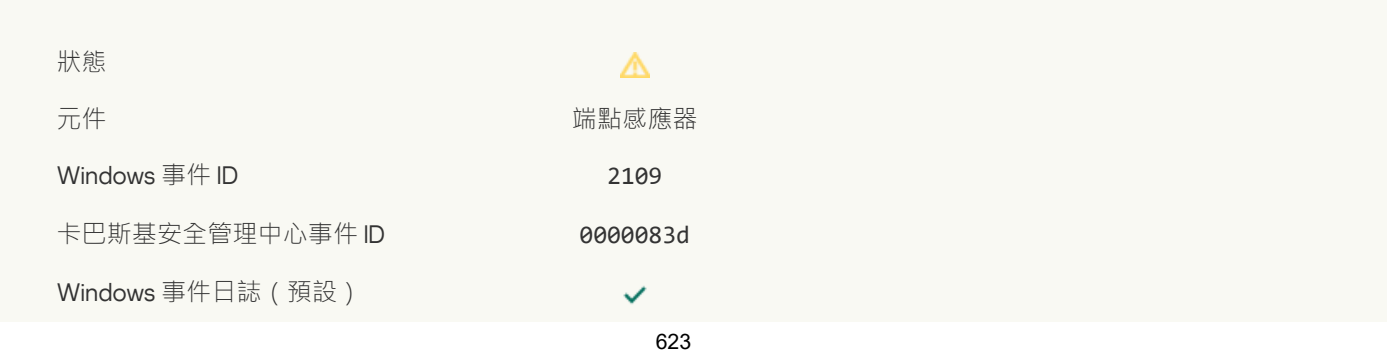

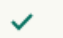

#### **[所有協⼒廠商應⽤程式的網路活動均已封鎖](javascript:toggleBlock()**

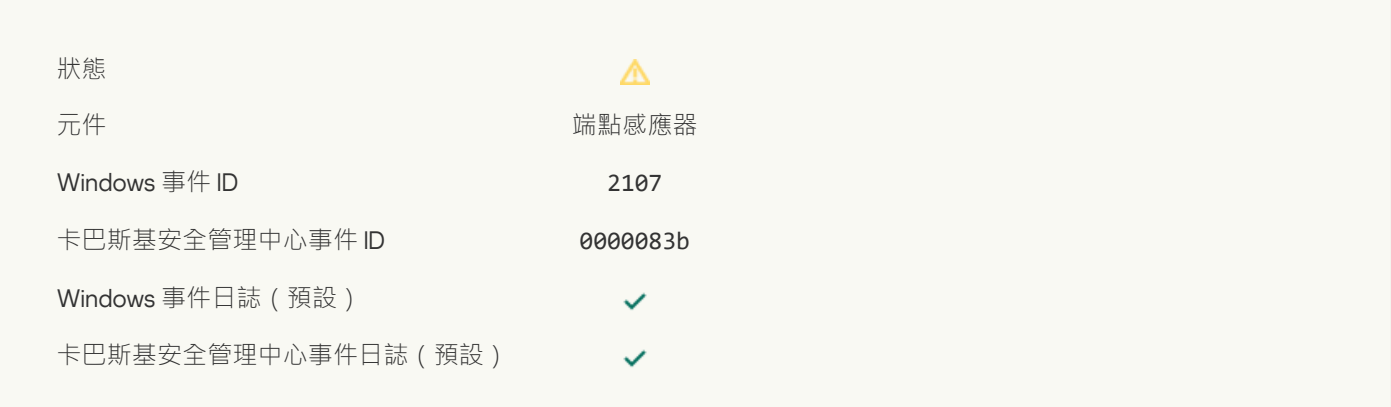

#### 所有協力廠商應用程式的網路活動均已解除封鎖?

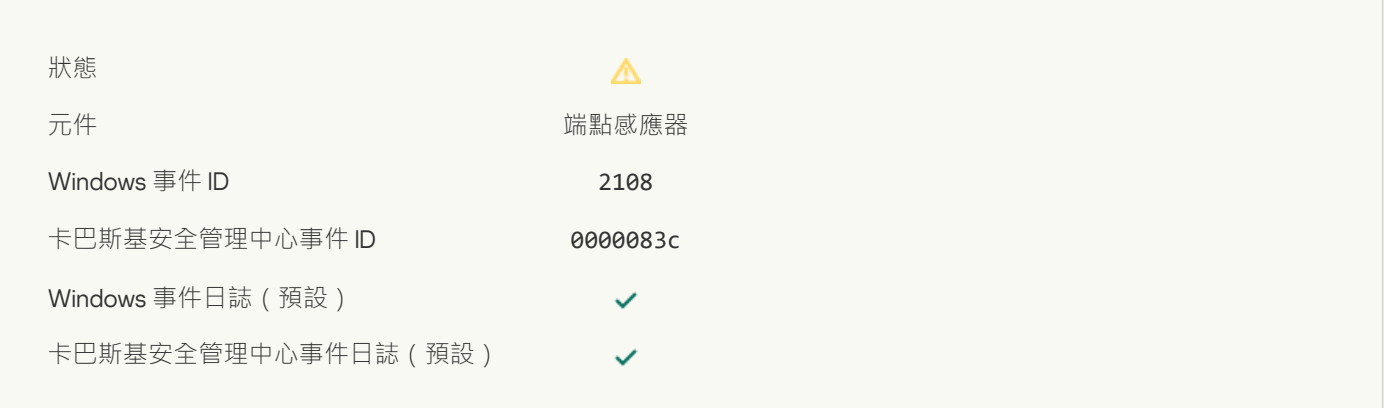

#### **[物件將在重新啟動後刪除](javascript:toggleBlock()** (Kaspersky Sandbox)

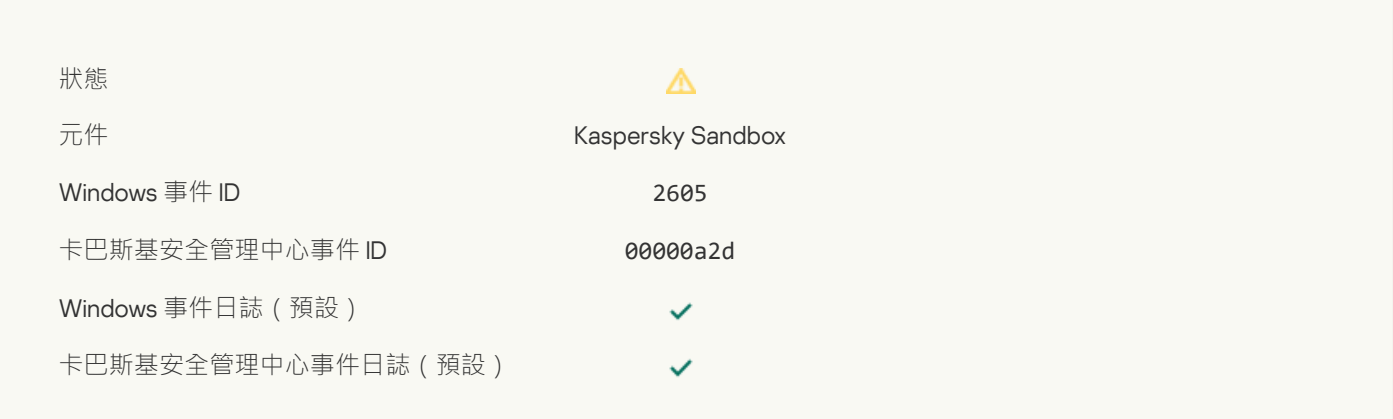

#### **掃描工作總大小超過限制**?

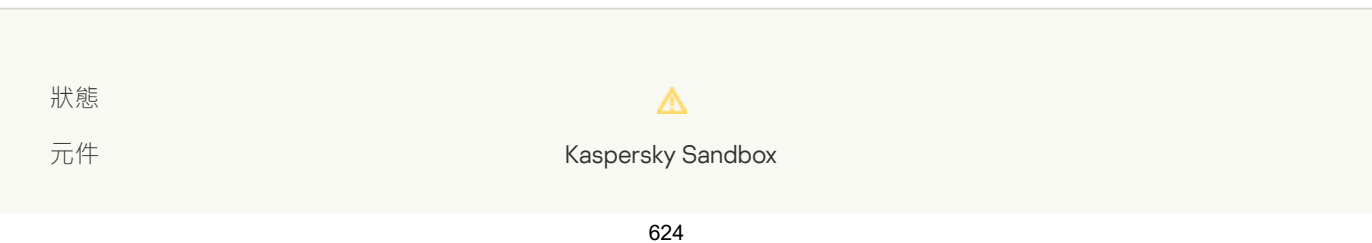

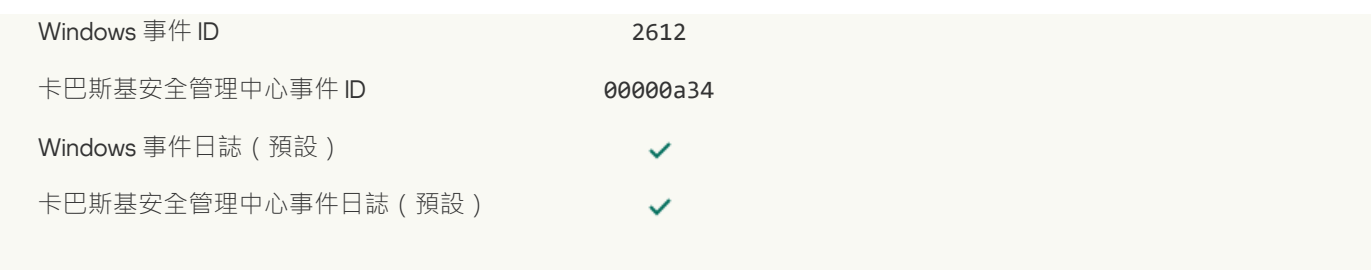

### **[允許物件啟動。事件已記錄](javascript:toggleBlock()**

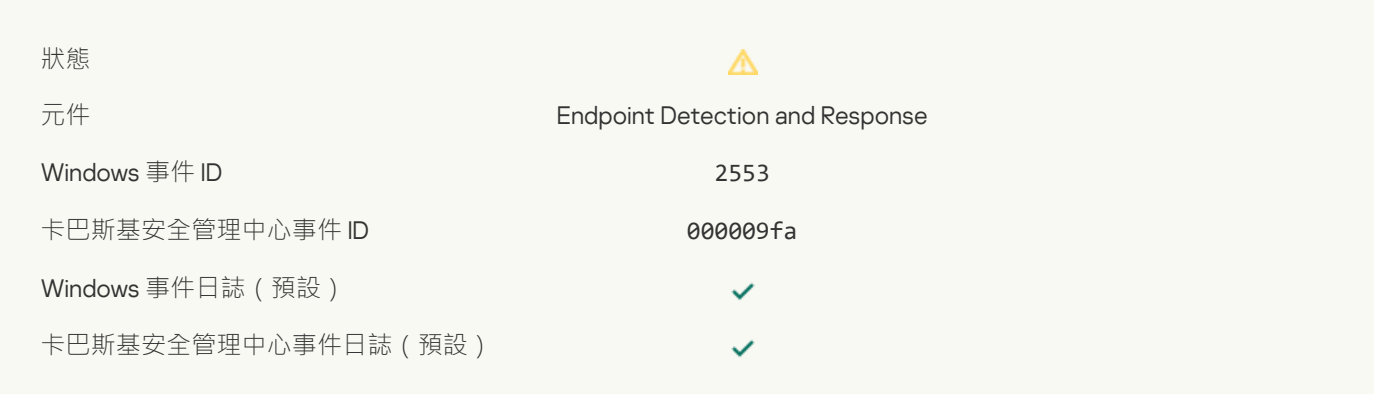

### **[允許處理程序啟動,事件已記錄](javascript:toggleBlock()**

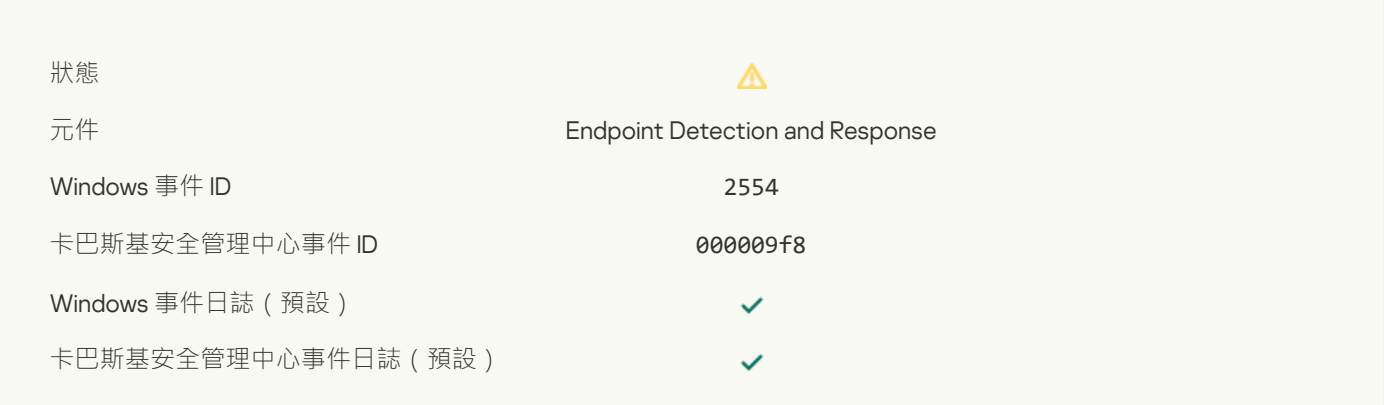

### **[物件將在重新啟動後刪除](javascript:toggleBlock()** (Endpoint Detection and Response)

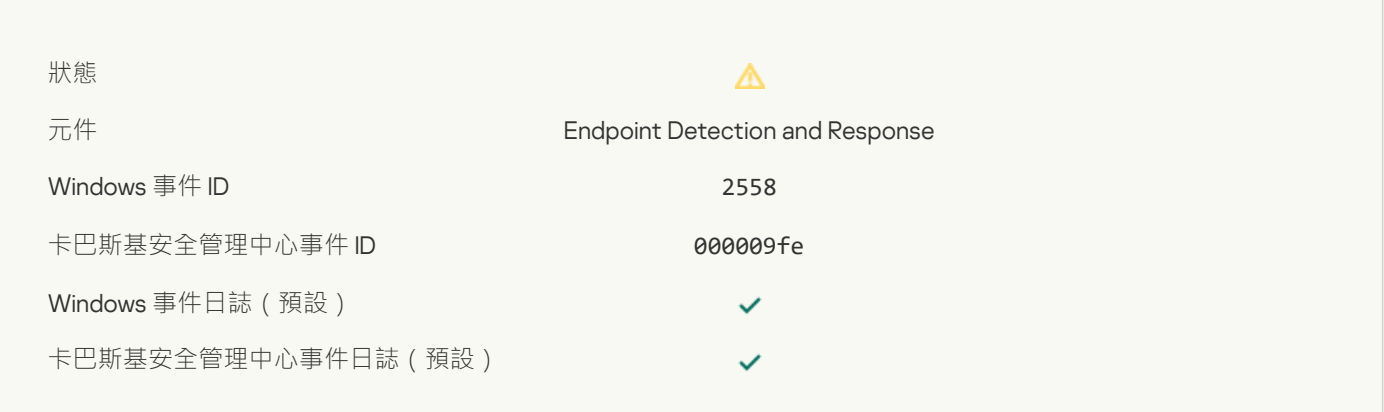

### **[網路隔離](javascript:toggleBlock()**

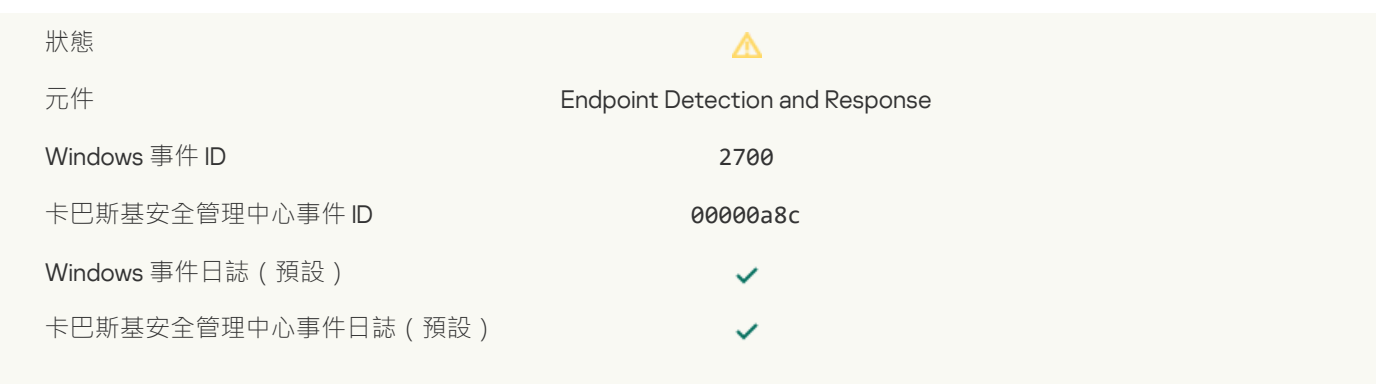

### <u>終止網路隔離</u> ?

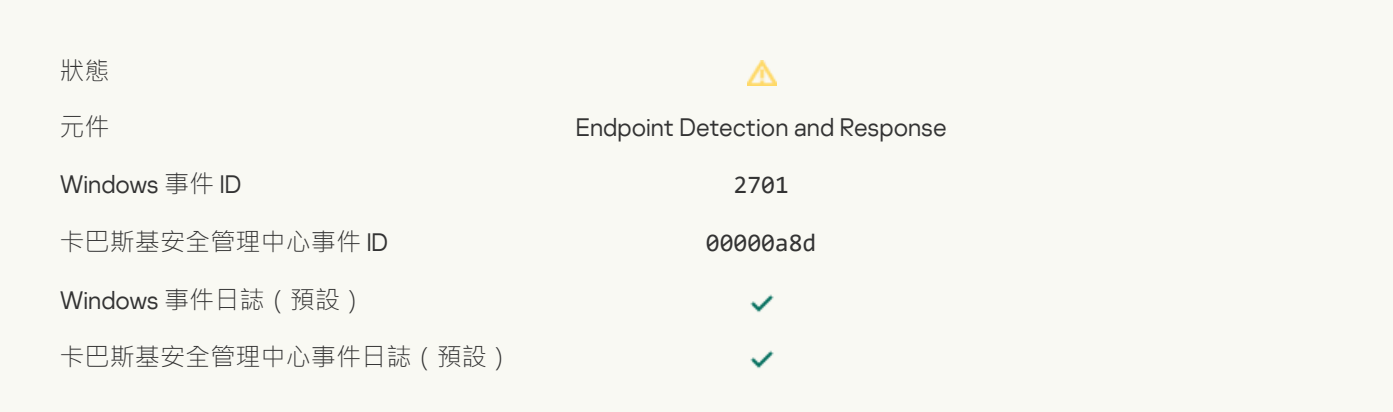

#### **[要完成此⼯作需要重新啟動](javascript:toggleBlock()**

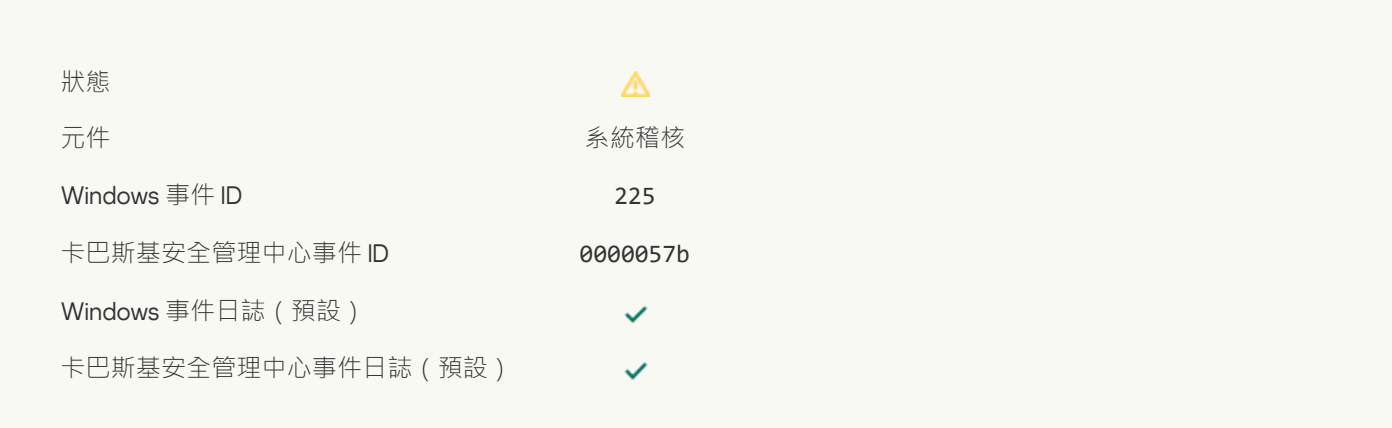

### **[傳送給管理員的應⽤程式啟動封鎖訊息](javascript:toggleBlock()**

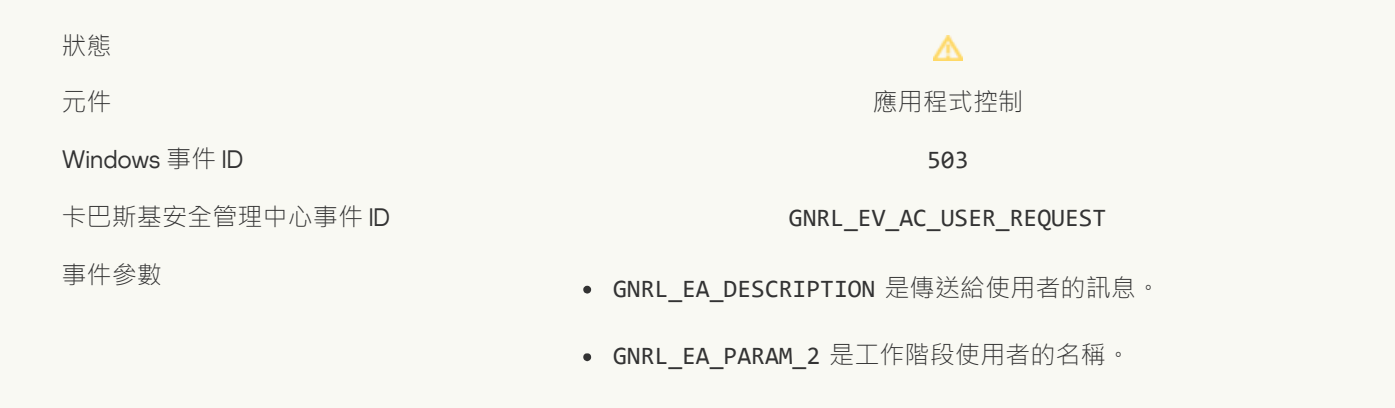

• GNRL\_EA\_PARAM\_6 是應用程式的可執行檔 (例如, chrome.exe)。 • GNRL\_EA\_PARAM\_7 是可執行檔路徑。 GNRL\_EA\_PARAM\_8 是物件的雜湊 (SHA256)。 • GNRL\_EA\_PARAM\_9 是使用者努力執行的應用程式的版本。 Windows 事件日誌 (預設) 卡巴斯基安全管理中心事件日誌(預  $\checkmark$ 設)

#### **[傳送給管理員的裝置存取封鎖訊息](javascript:toggleBlock()**

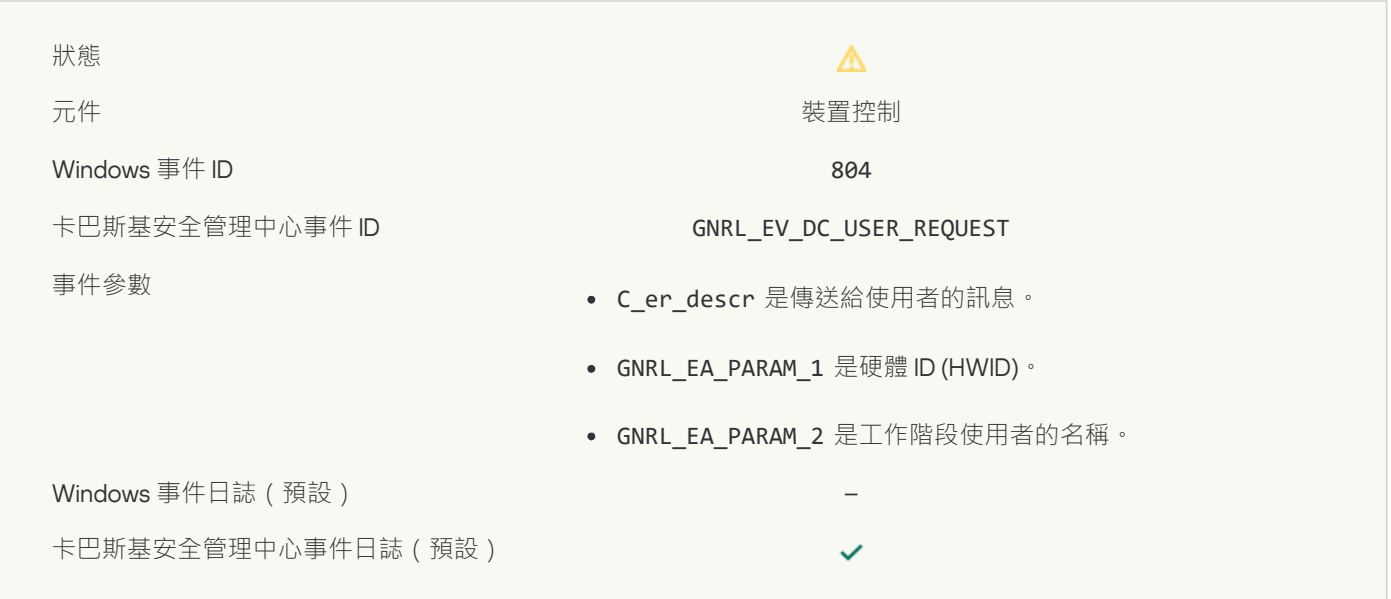

#### **傳送給管理員的網頁存取封鎖訊息**?

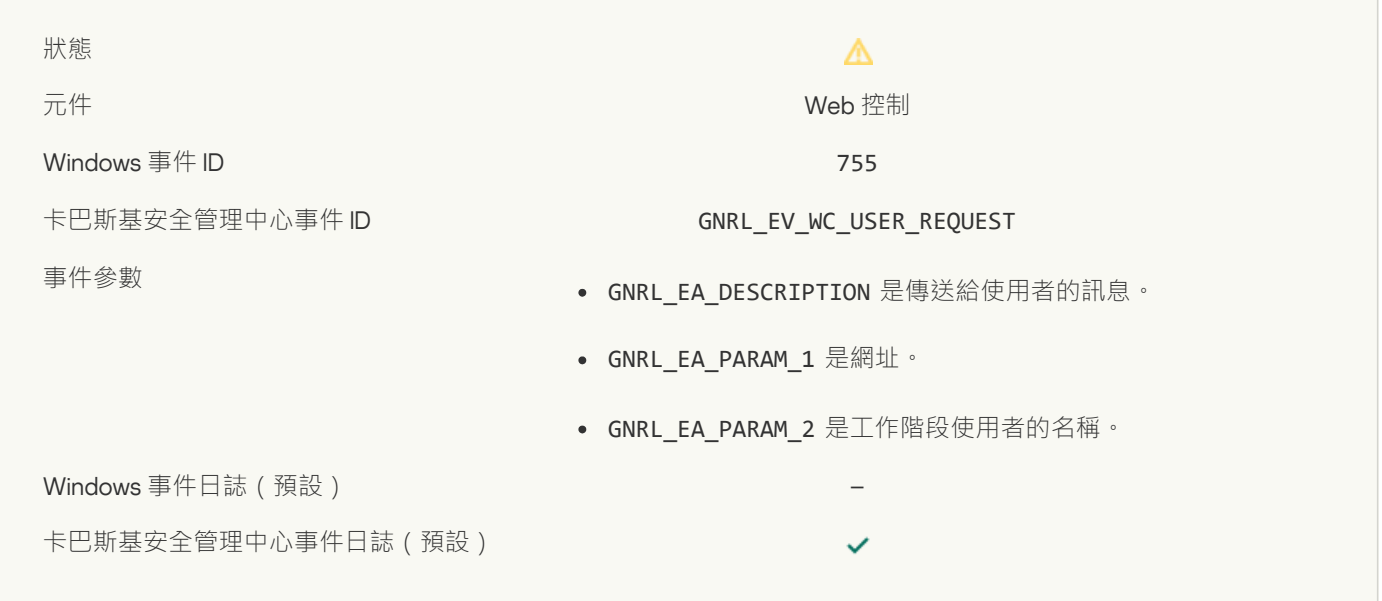

#### **[已封鎖裝置連接](javascript:toggleBlock()**

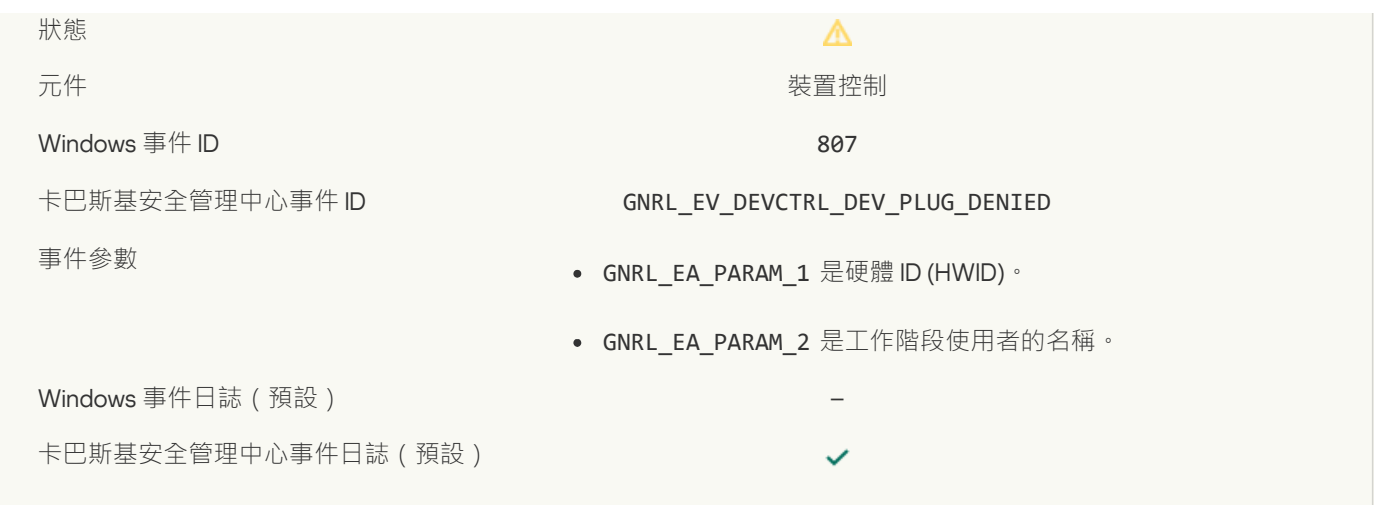

#### **傳送給管理員的應用程式活動封鎖訊息**?

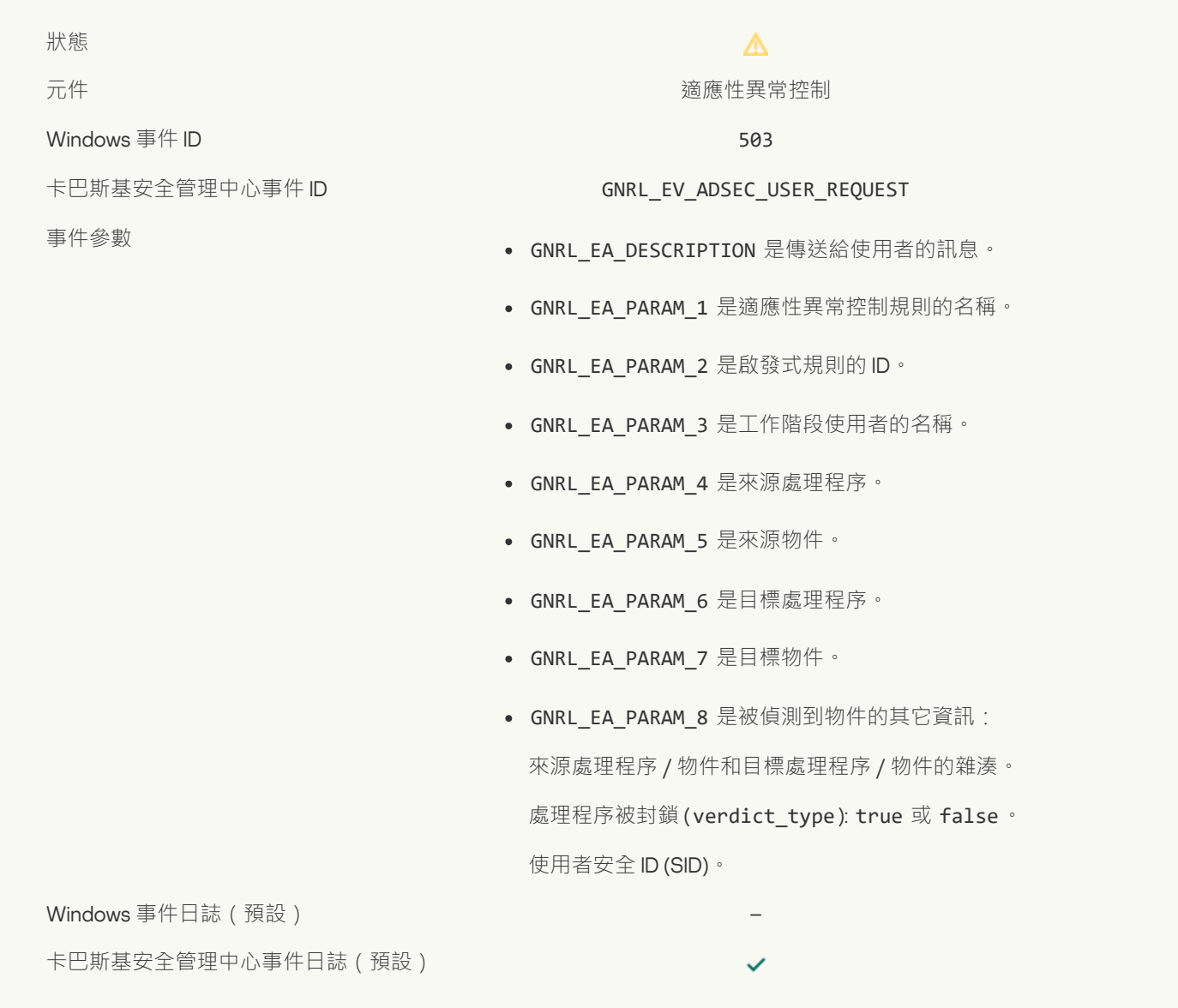

### **[檔案已修改](javascript:toggleBlock()**

狀態

 $\Delta$ 

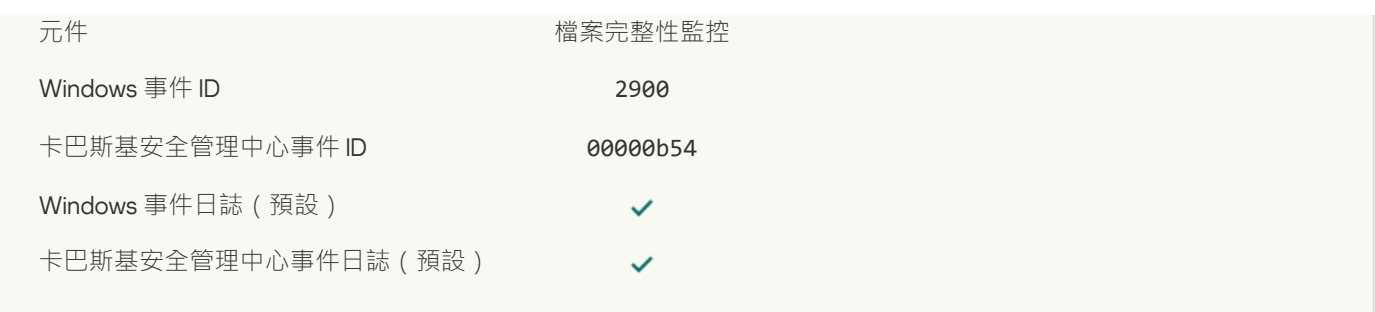

### **[物件變更頻繁。事件彙總已啟動](javascript:toggleBlock()**

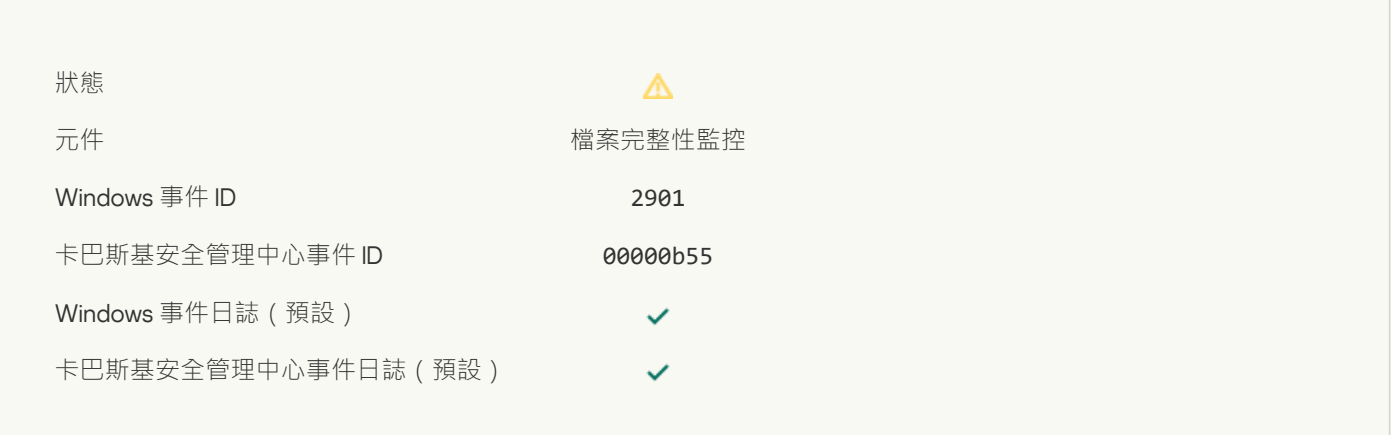

### **[彙總期間的物件修改報告](javascript:toggleBlock()**

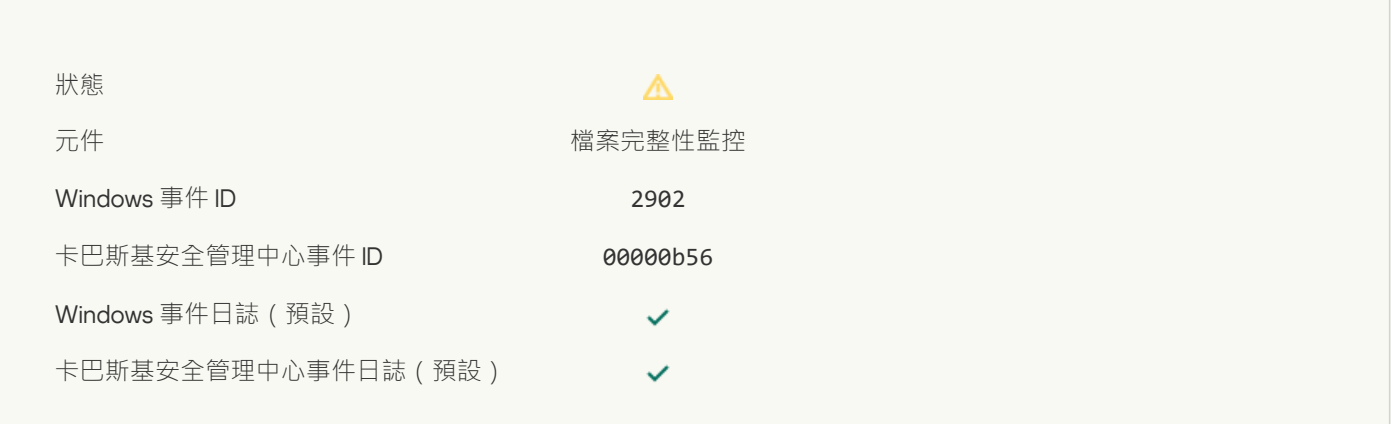

#### **[監控範圍包括不正確的物件](javascript:toggleBlock()**

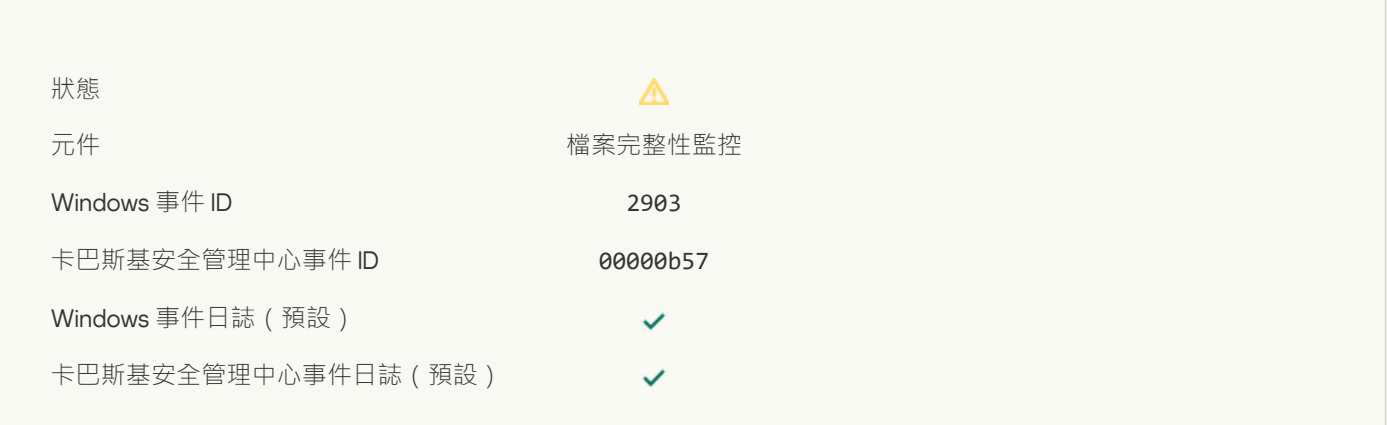

# 資訊訊息

### **[應⽤程式已啟動](javascript:toggleBlock()**

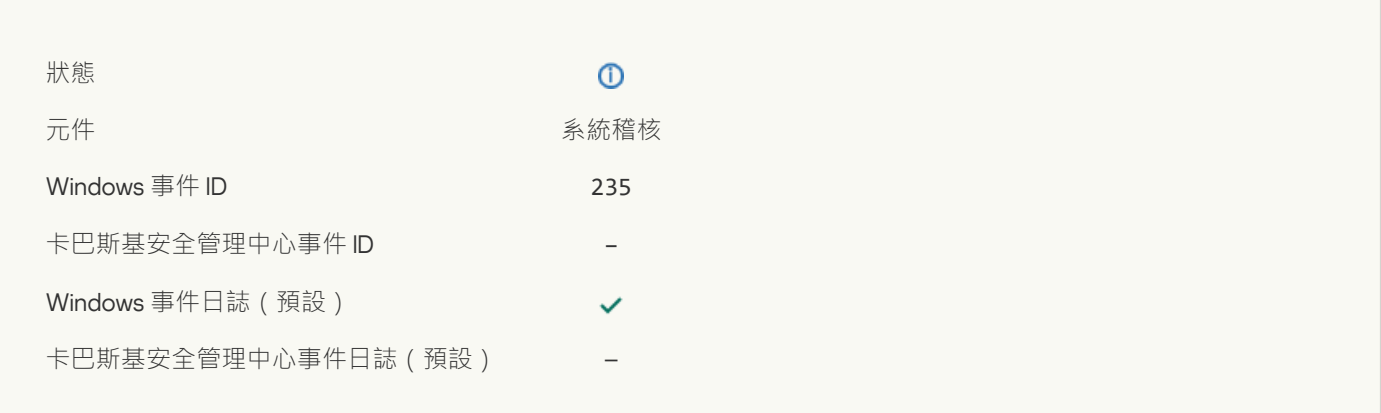

#### **應用程式已停止**?

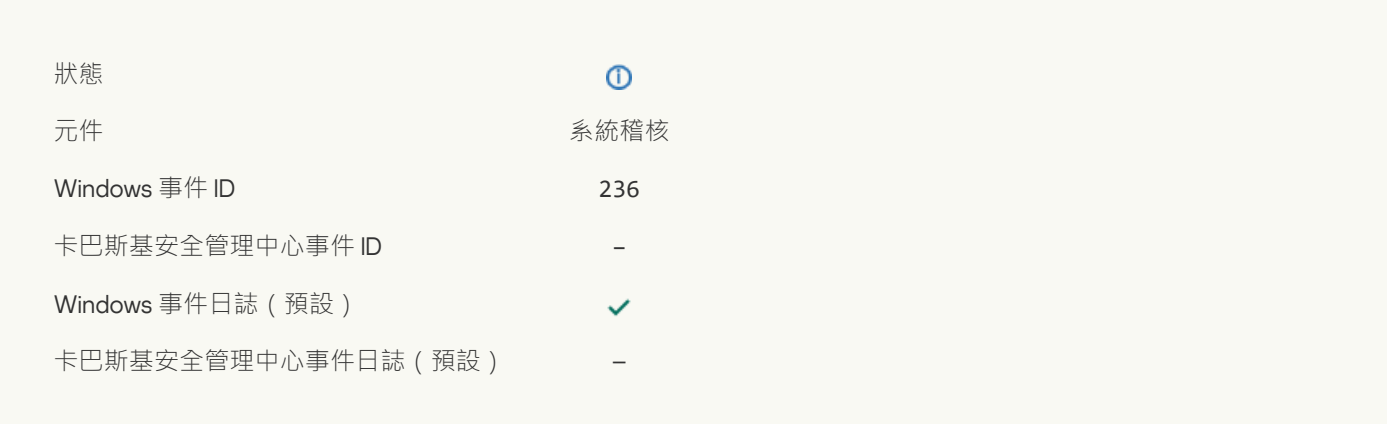

#### **[⾃我防護限制存取受防護資源](javascript:toggleBlock()**

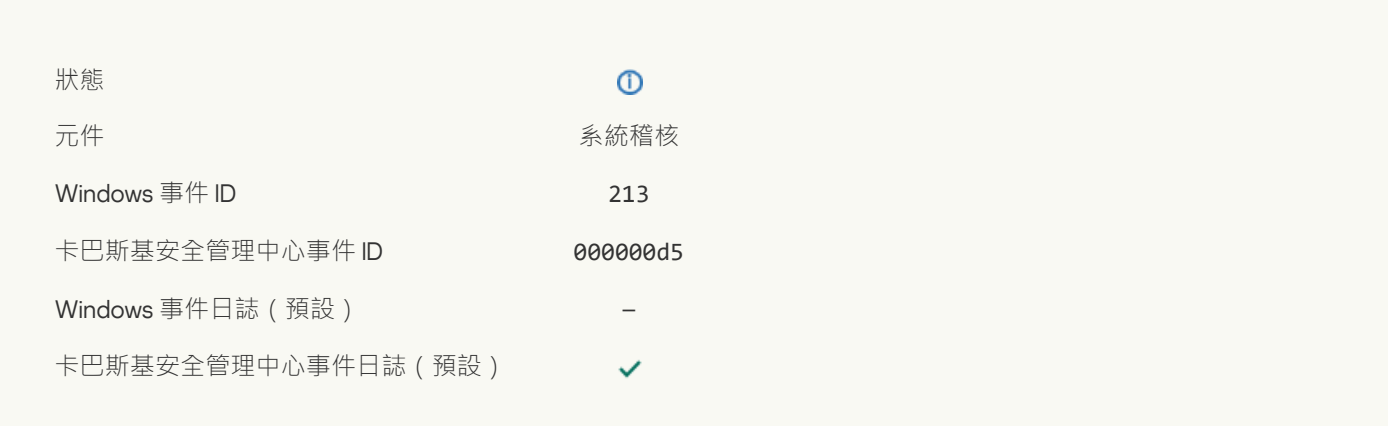

### **[報告已清除](javascript:toggleBlock()**

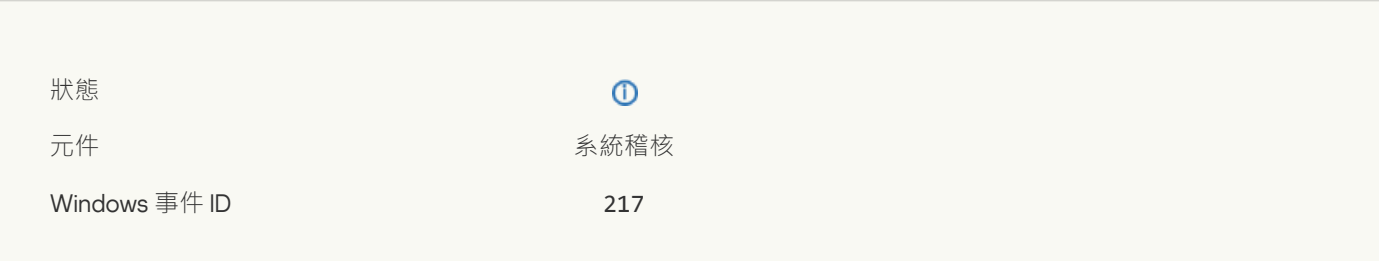

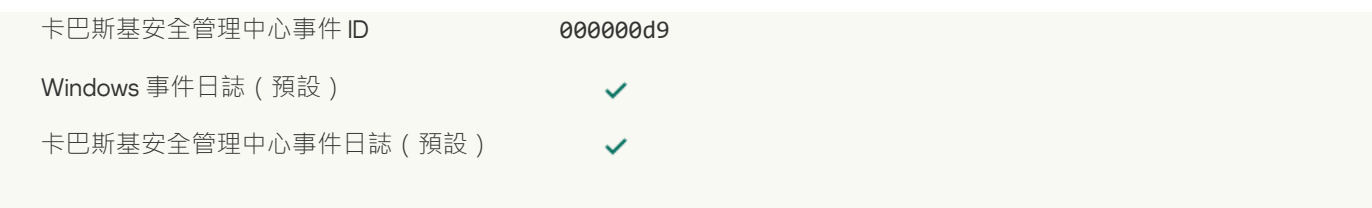

### **[群組政策已停⽤](javascript:toggleBlock()**

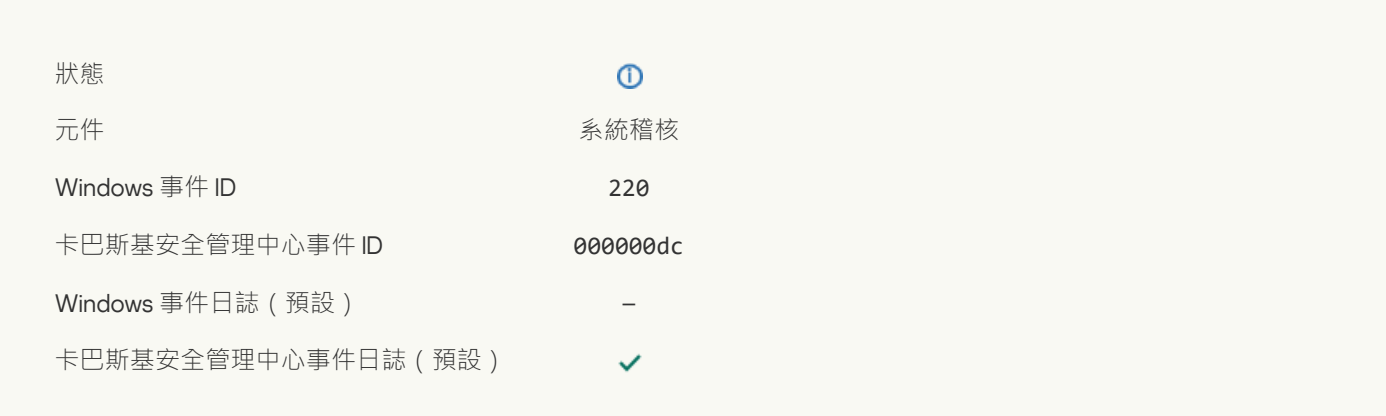

#### **應用程式設定已變更**?

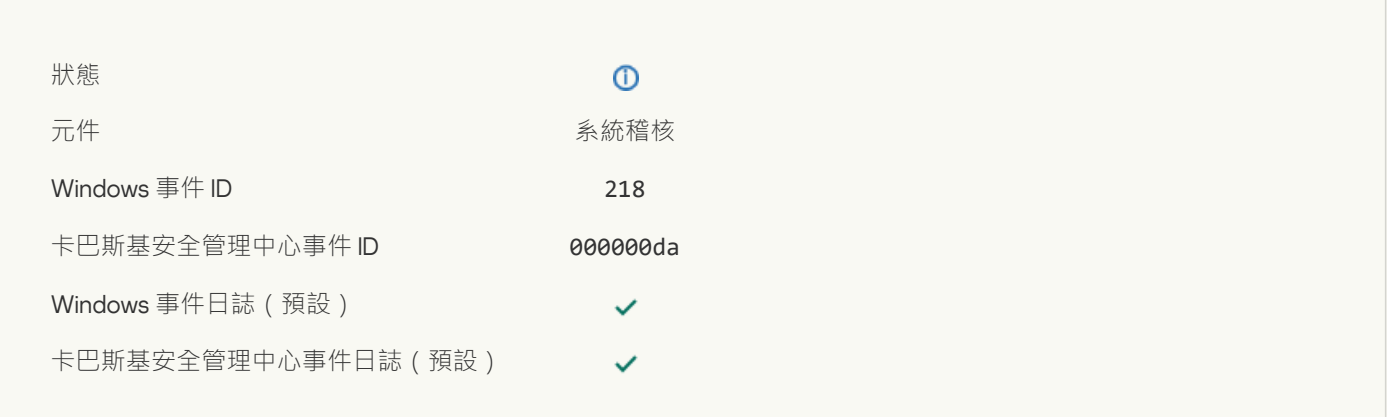

### **[⼯作已啟動](javascript:toggleBlock()**

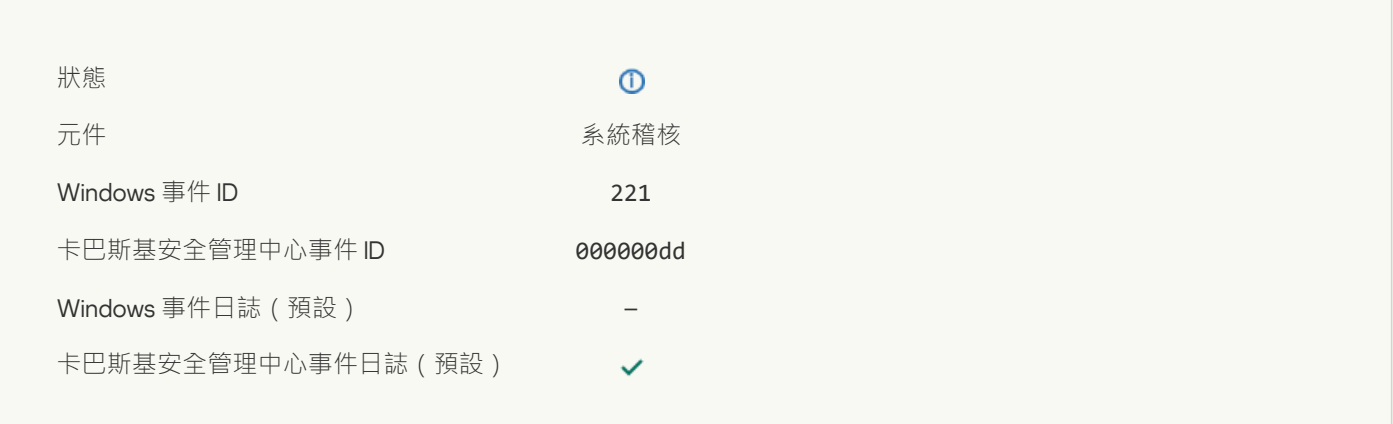

# **[⼯作已完成](javascript:toggleBlock()**

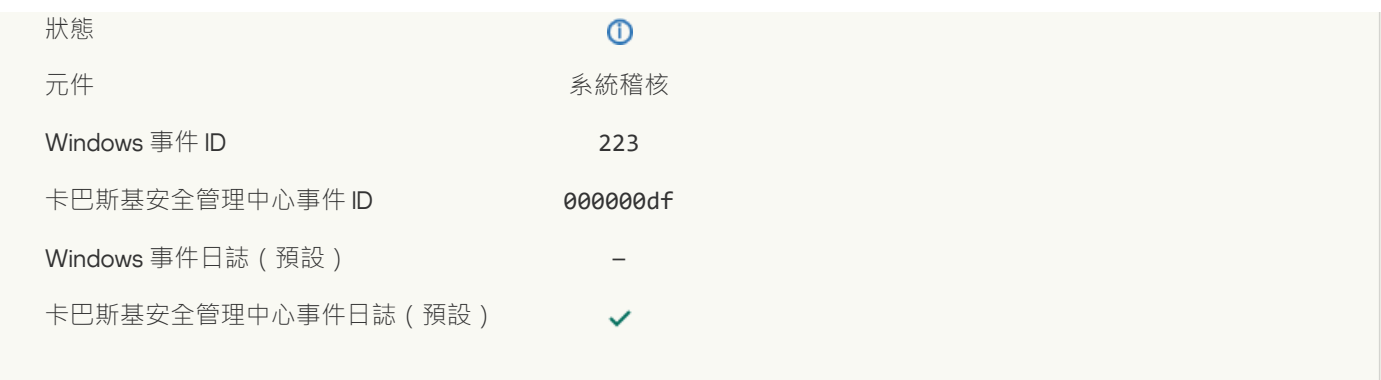

## **產品授權內定義所有程式功能均已安裝並且以正常模式執行中**?

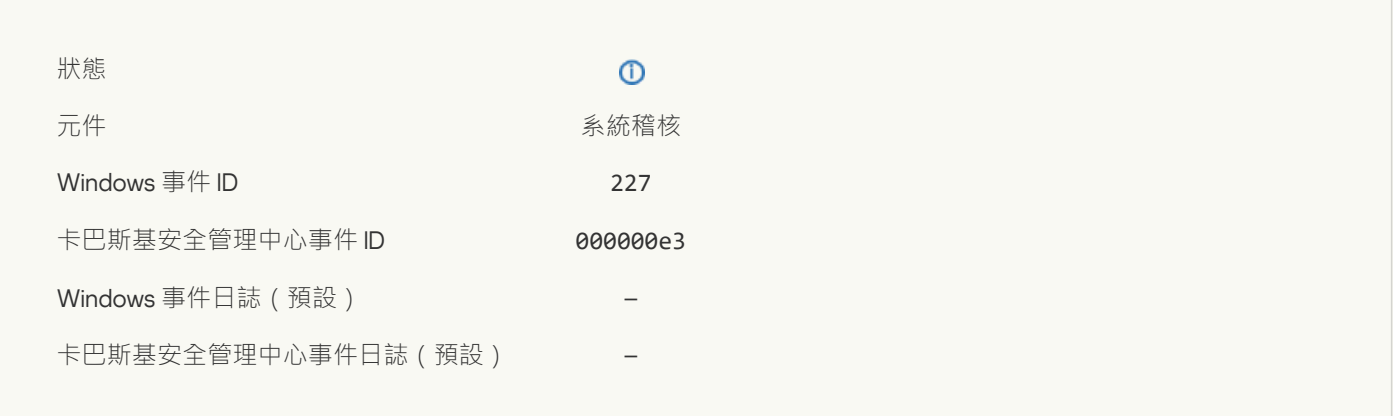

### **[訂購設定已變更](javascript:toggleBlock()**

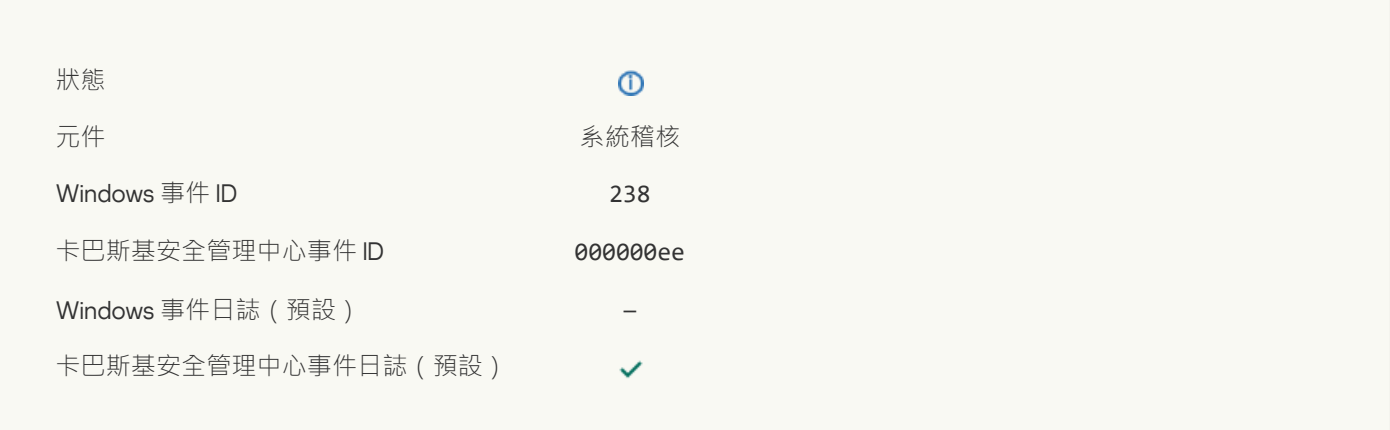

### **[訂購已續約](javascript:toggleBlock()**

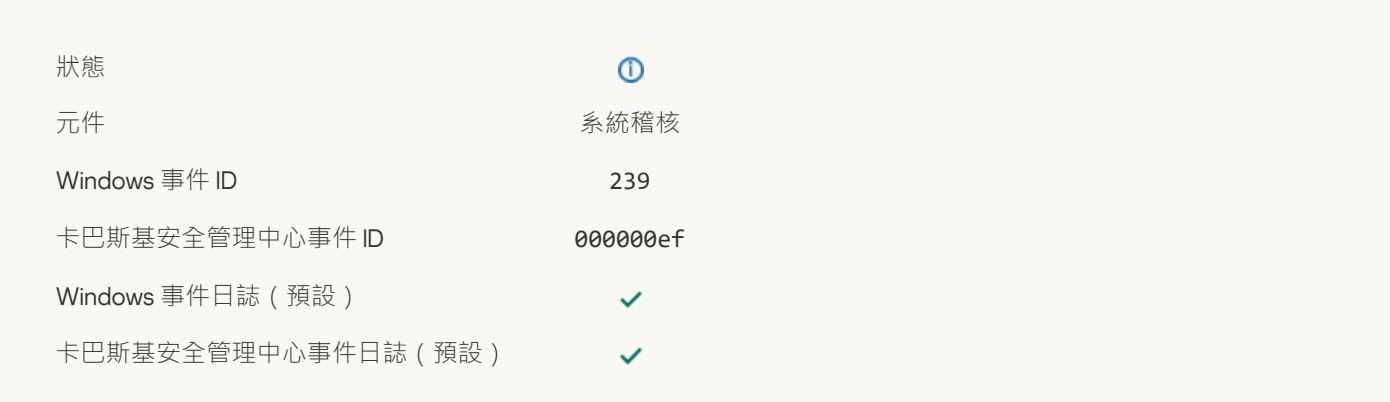

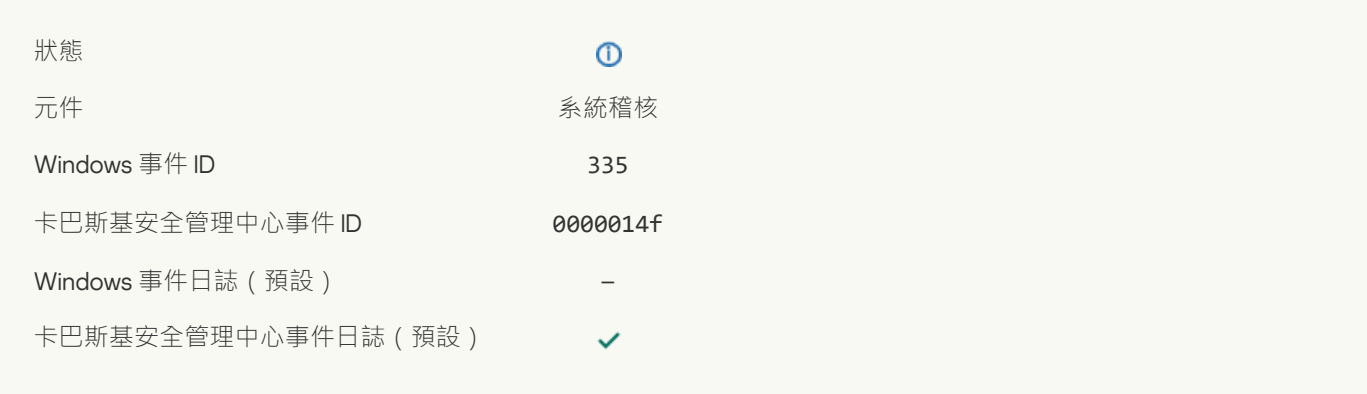

#### 使用者名稱和密碼輸入<sup>[9]</sup>

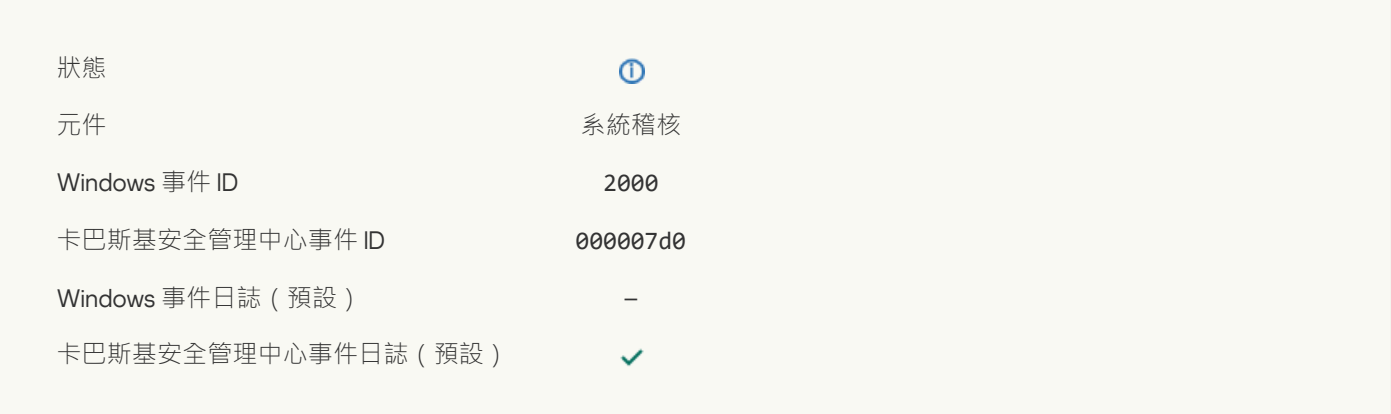

### **[已啟⽤參與](javascript:toggleBlock()** KSN

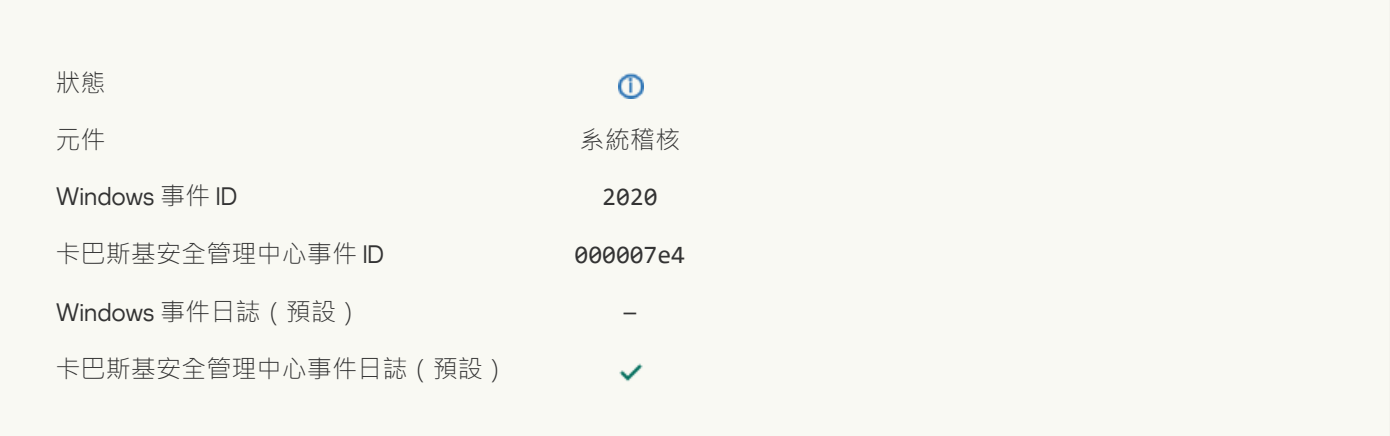

### KSN <sub>同服器可用</sub>?

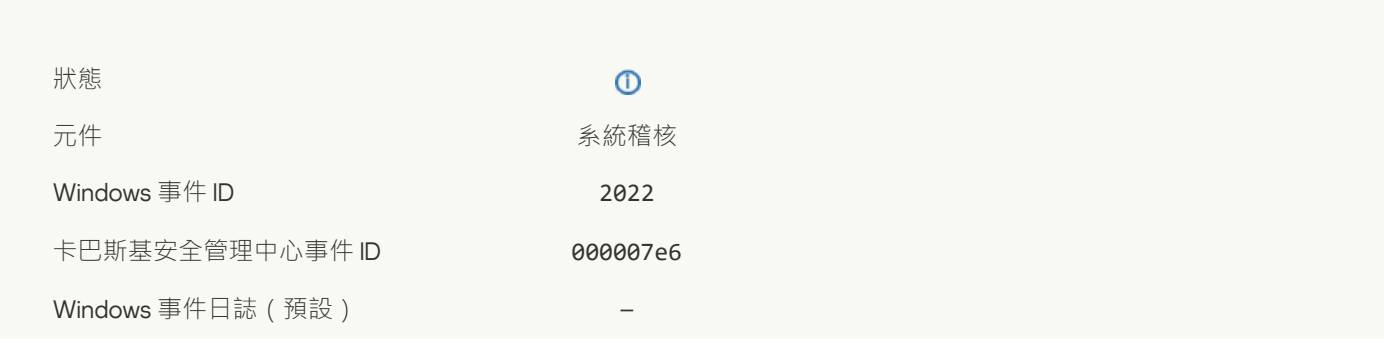

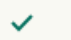

#### **應用程式根據當地法律並使用當地基礎架構進行工作和處理資料**?

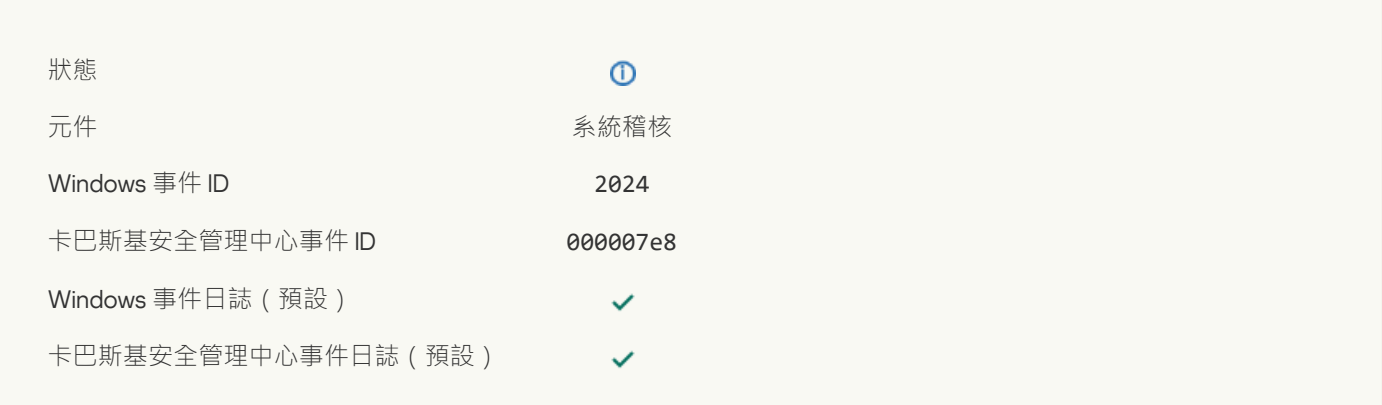

#### **[物件被從隔離區還原](javascript:toggleBlock()**

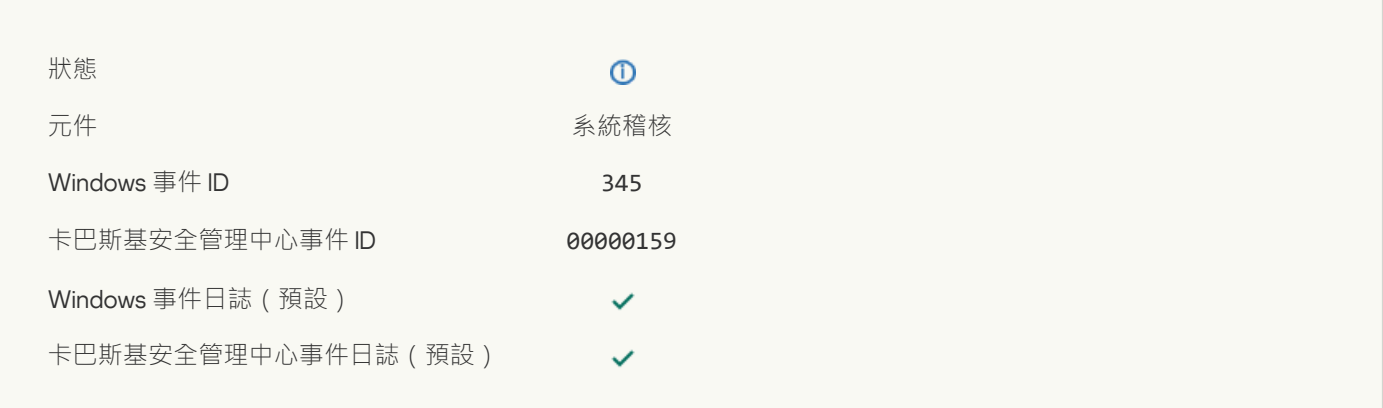

#### **[物件被從隔離區刪除](javascript:toggleBlock()**?

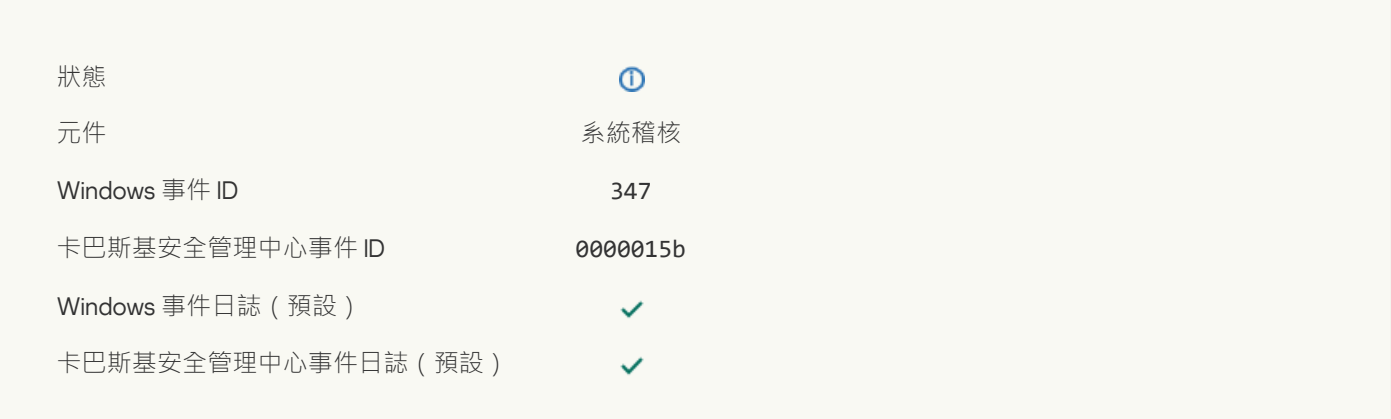

#### **[物件的備份副本已建立](javascript:toggleBlock()**

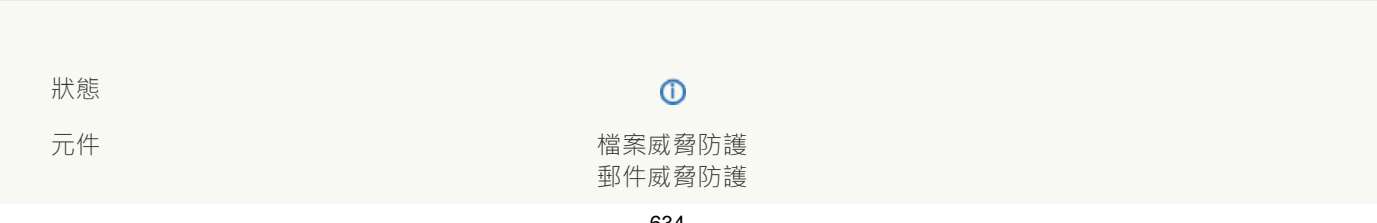

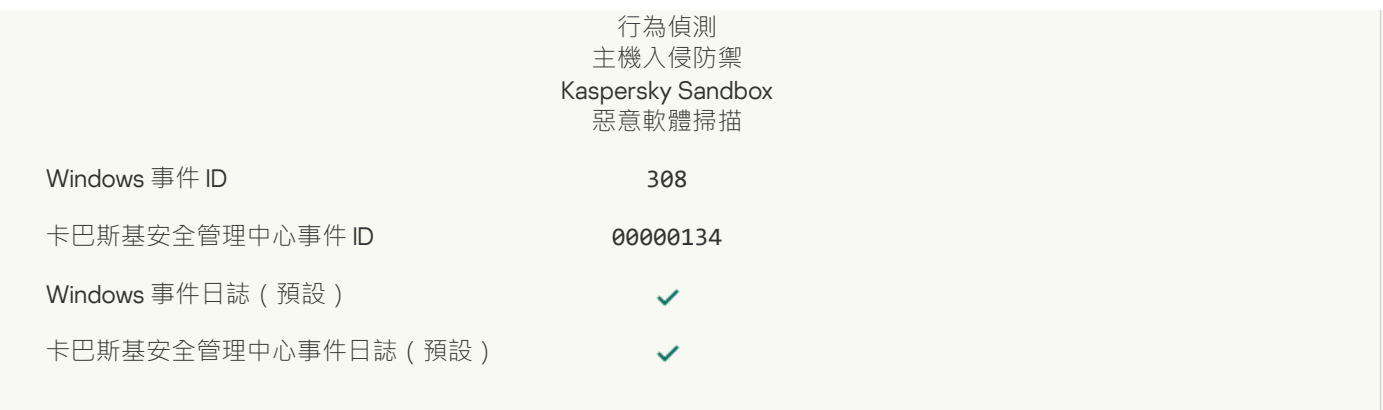

#### **[已被先前解毒的備份覆寫](javascript:toggleBlock()**

 $\mathcal{L}_{\text{max}}$ 

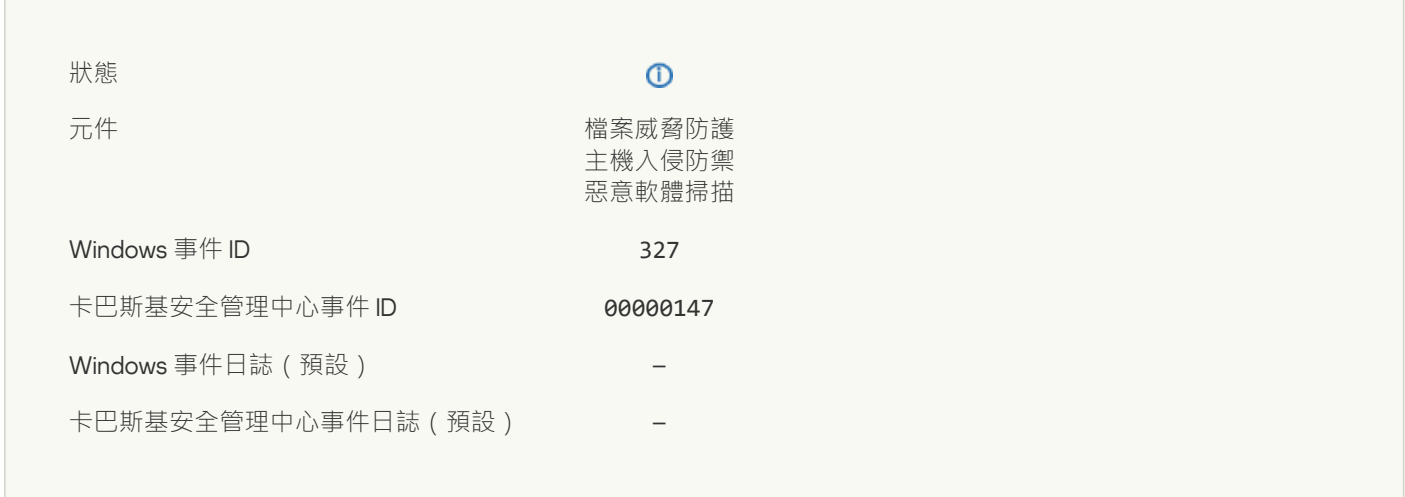

### **[偵測到密碼防護的存檔](javascript:toggleBlock()**

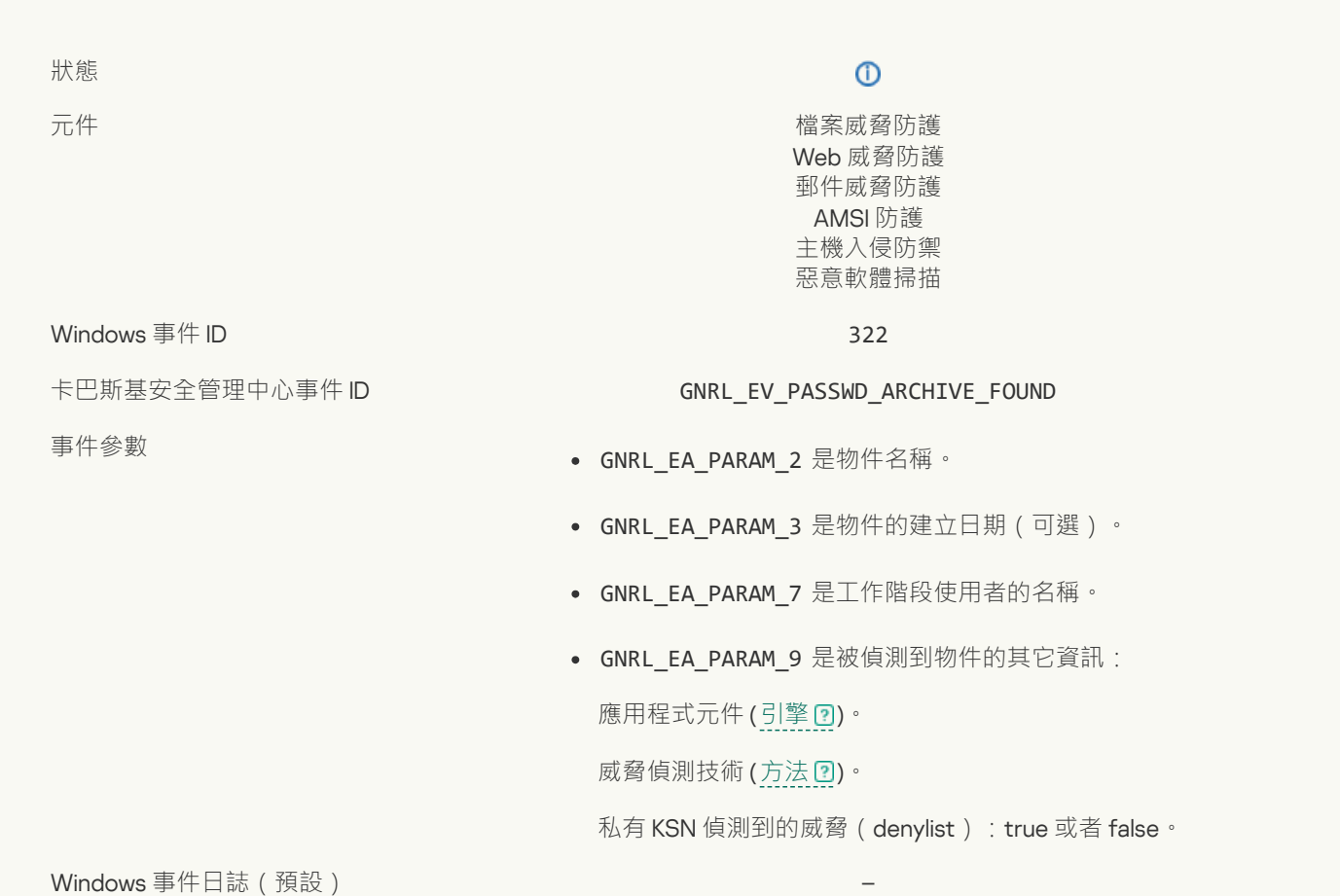

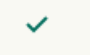

#### **[有關所偵測物件的資訊](javascript:toggleBlock()**

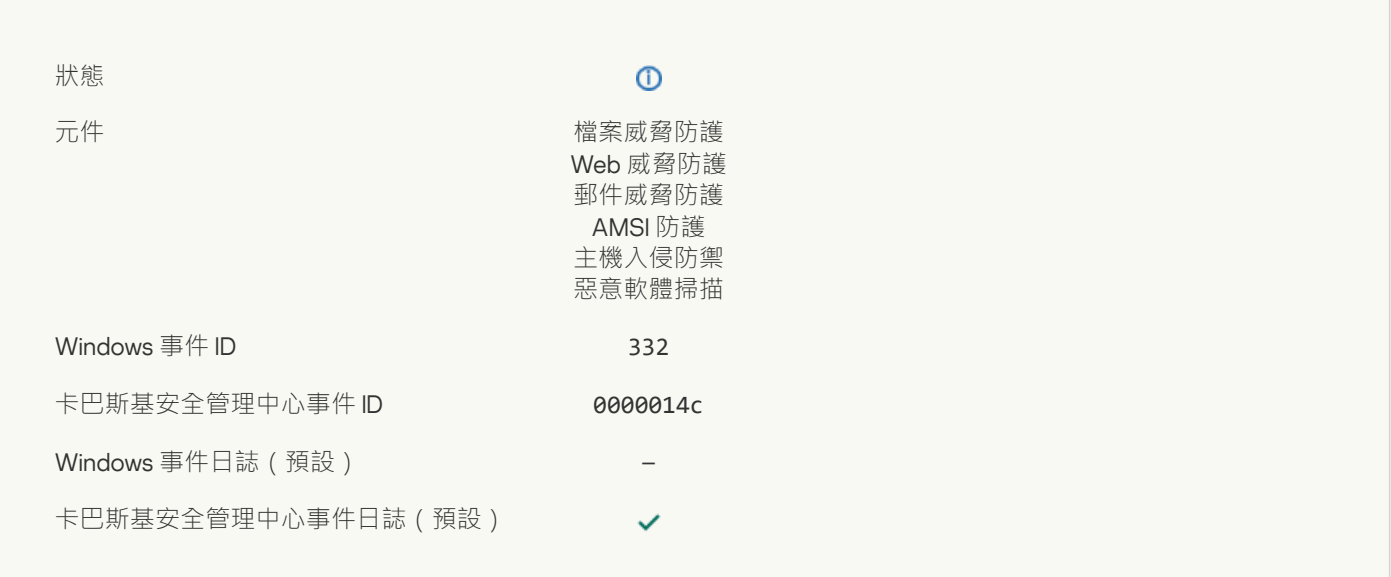

#### **[該物件在私有](javascript:toggleBlock()** KSN **允許清單中**

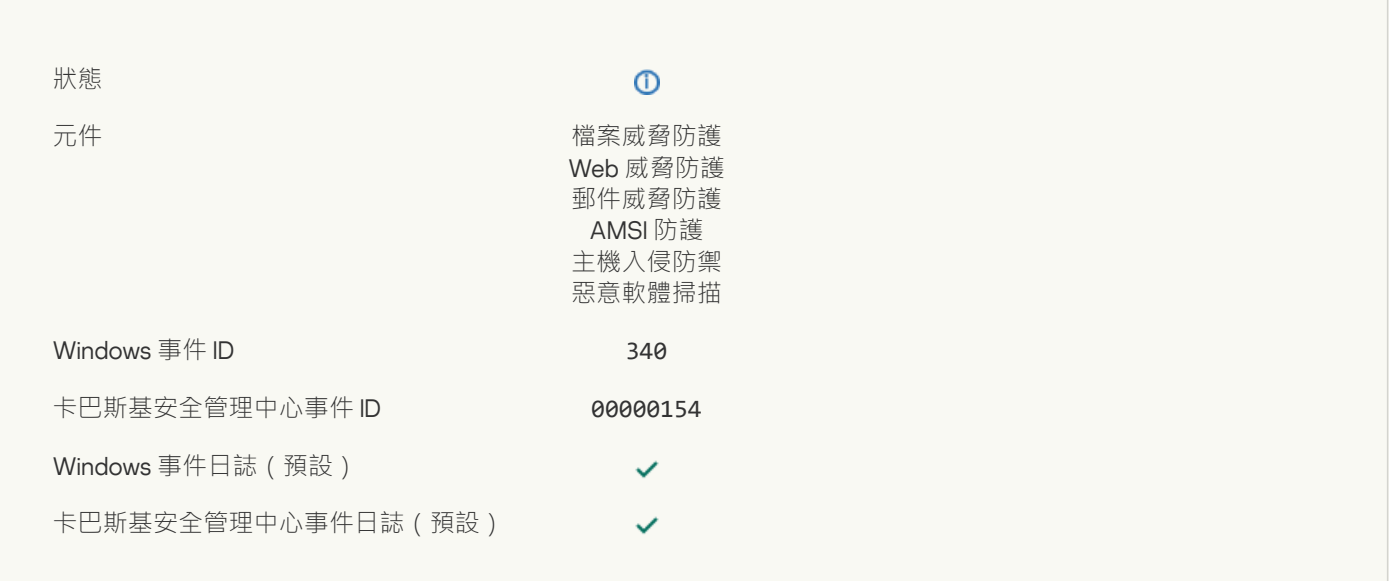

### **[物件已重新命名](javascript:toggleBlock()**

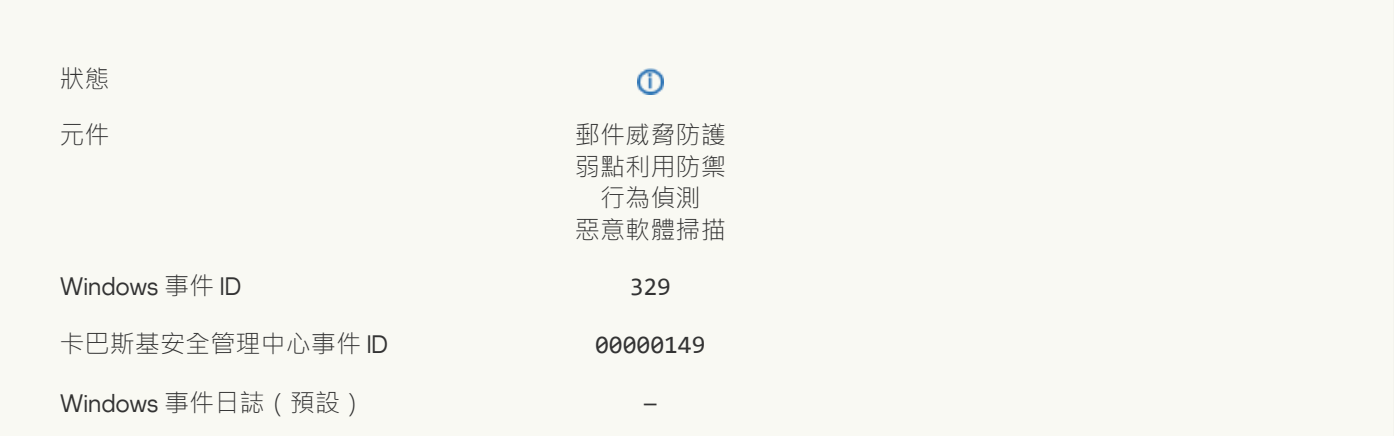

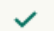

#### **[物件已處理](javascript:toggleBlock()**

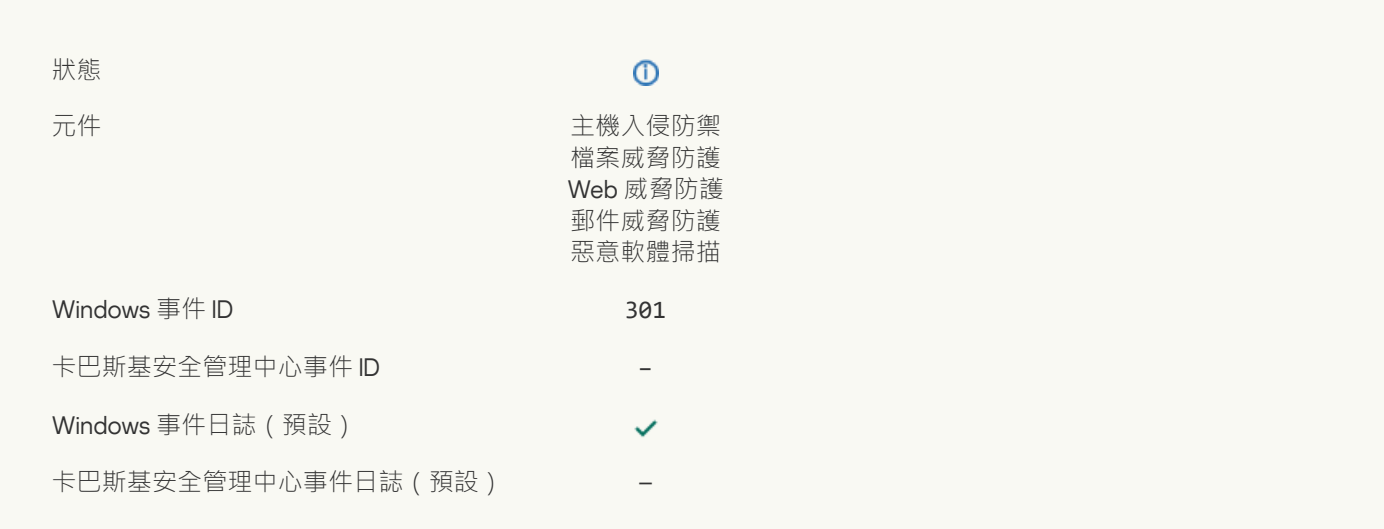

### **[已略過物件](javascript:toggleBlock()**

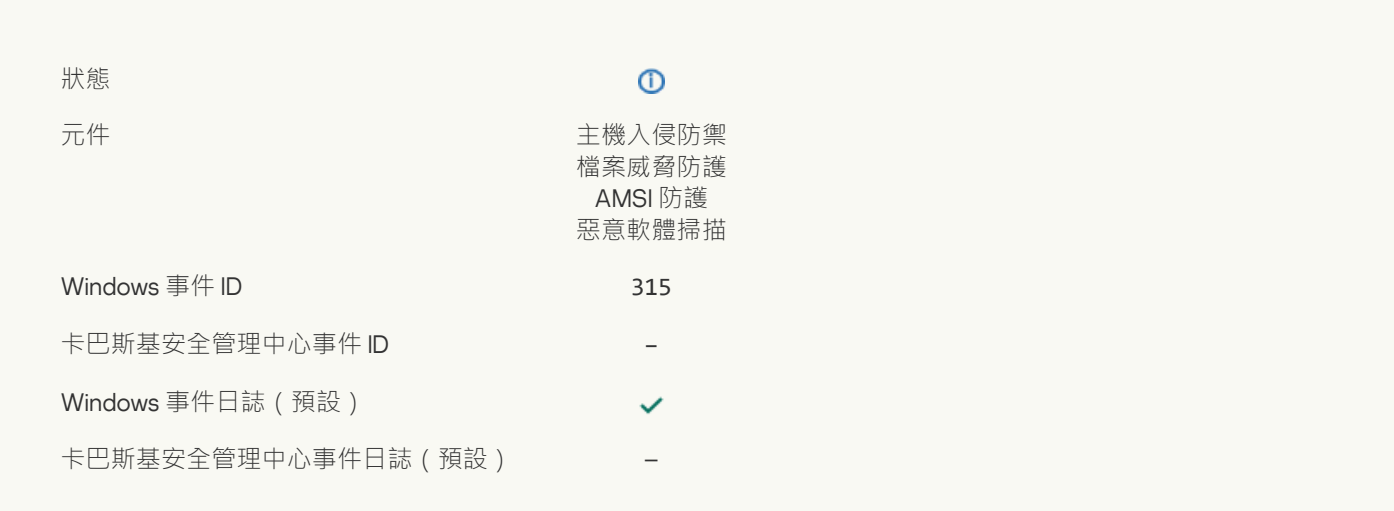

#### **[偵測到壓縮檔案](javascript:toggleBlock()**

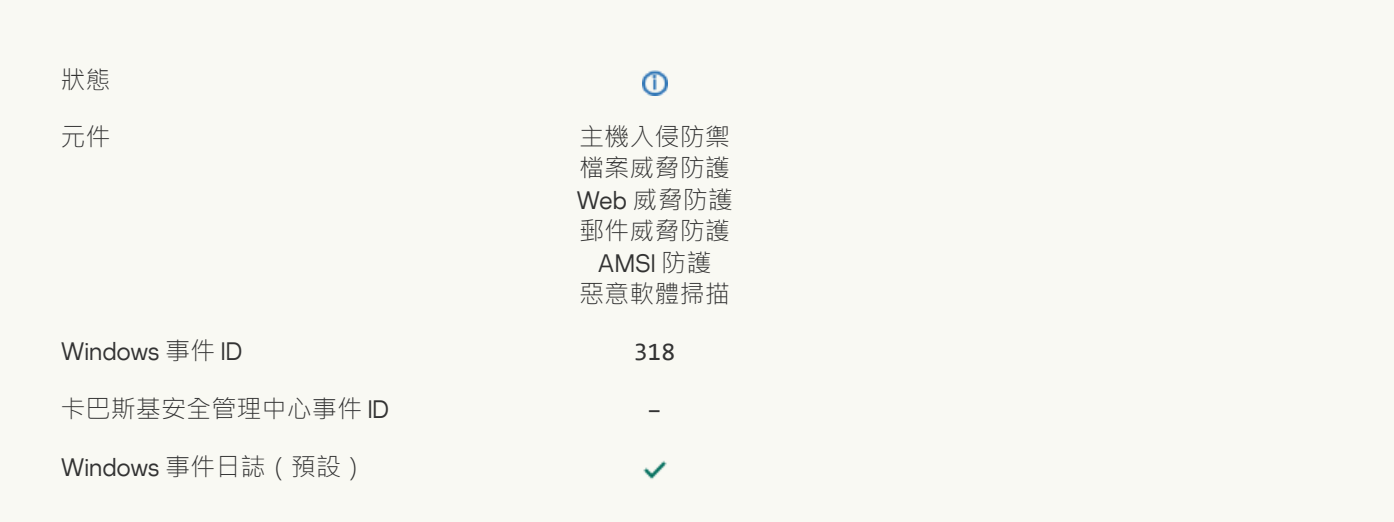

### **[偵測到封裝物件](javascript:toggleBlock()**

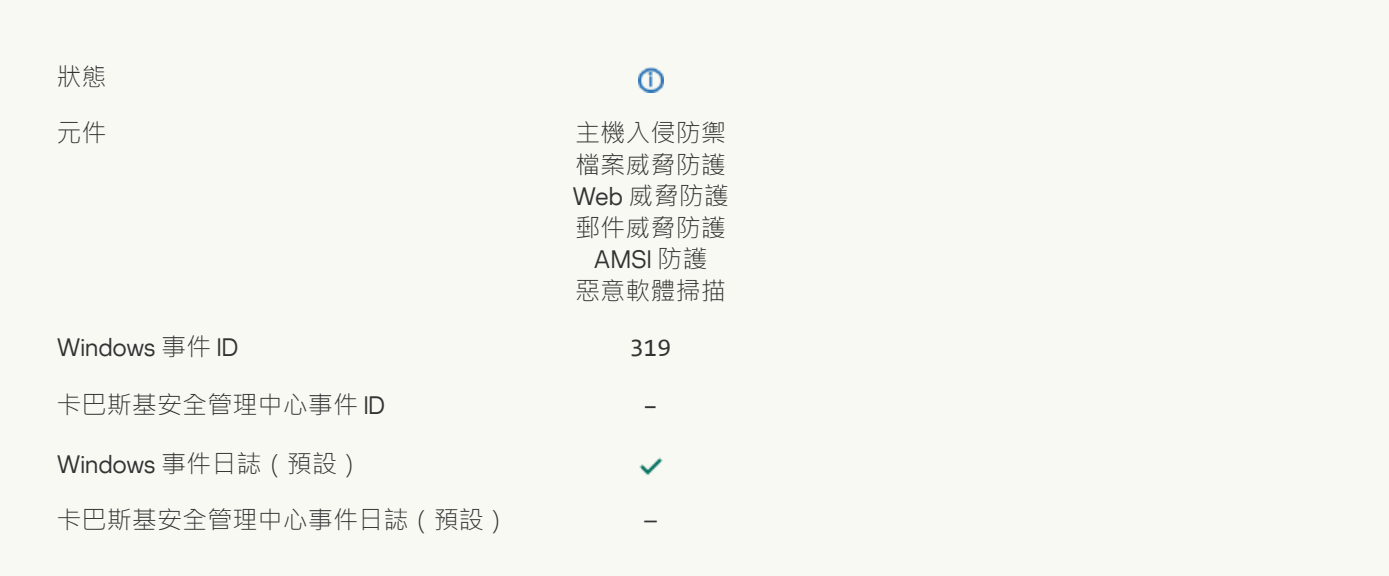

### **[已處理連結](javascript:toggleBlock()**

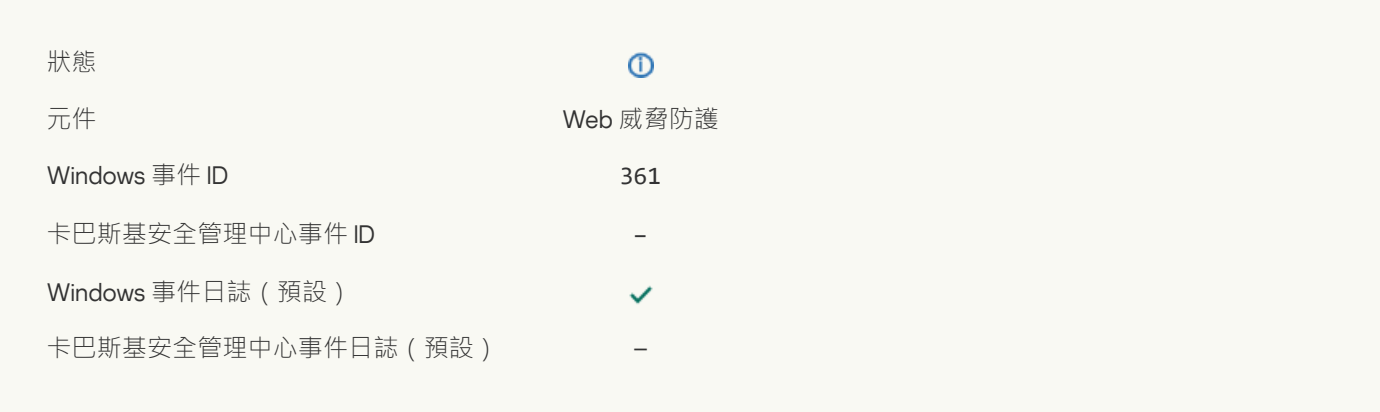

### **[已允許應⽤程式啟動](javascript:toggleBlock()**

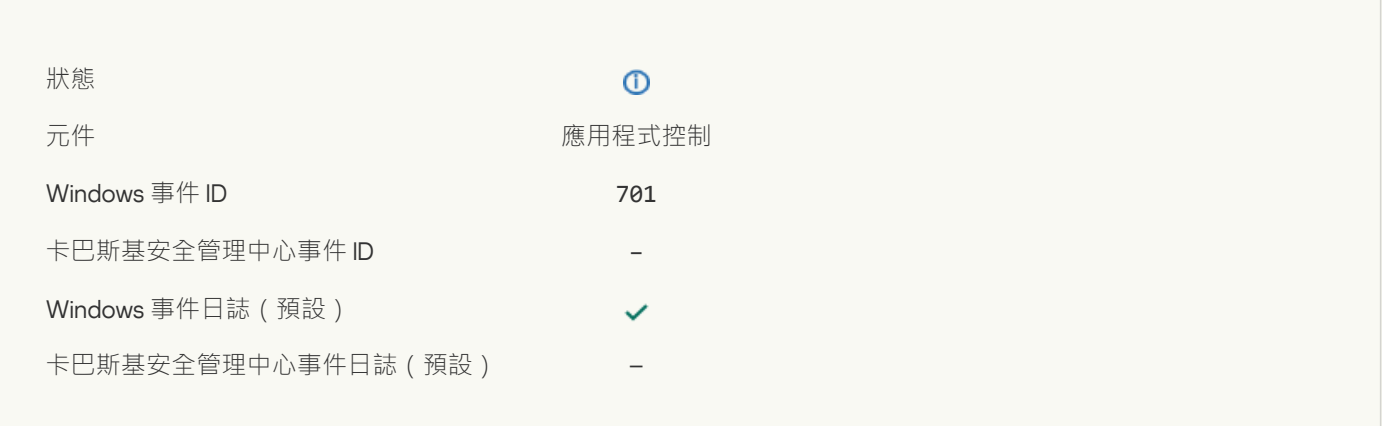

### **[已選擇更新來源](javascript:toggleBlock()**

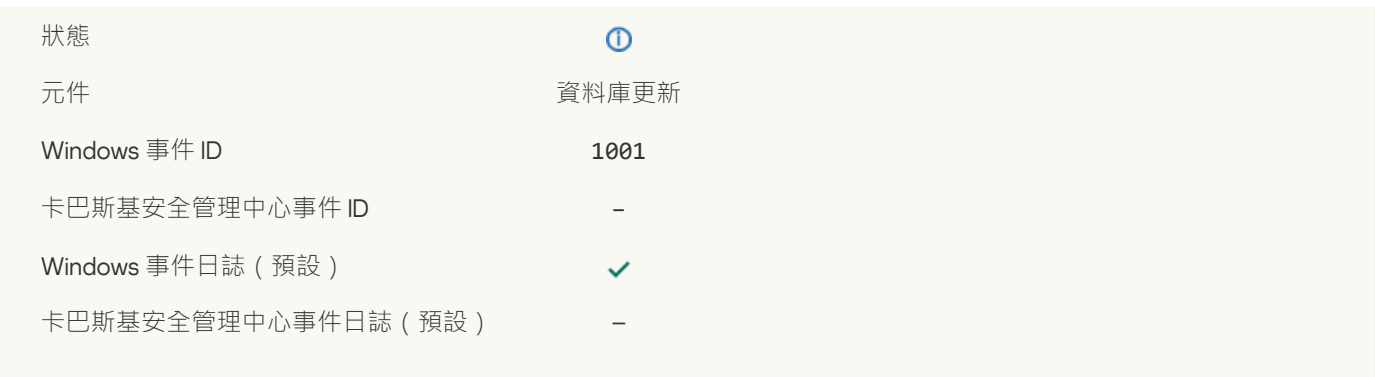

### **[代理伺服器已選中](javascript:toggleBlock()**?

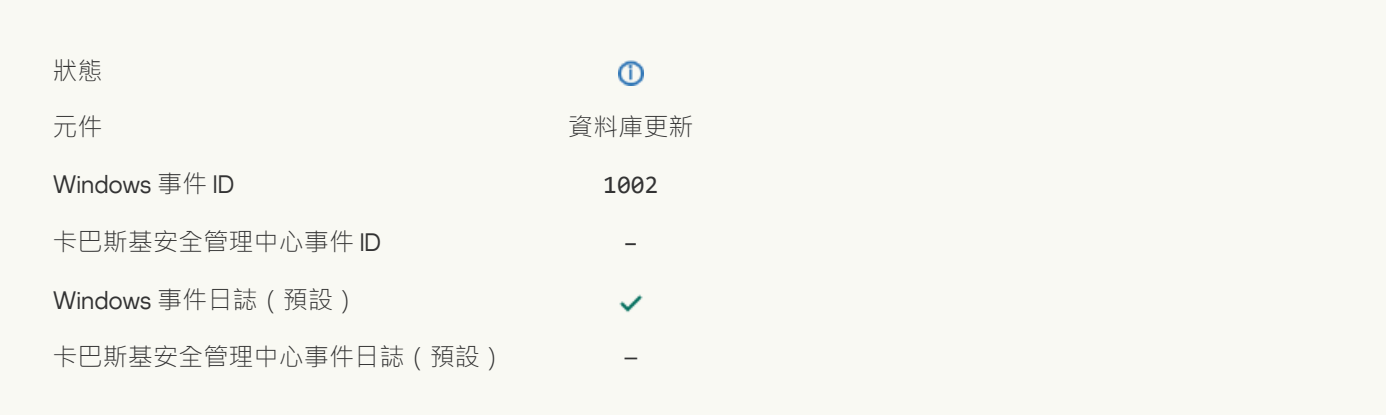

#### **[該連結在私有](javascript:toggleBlock()** KSN **允許清單中**

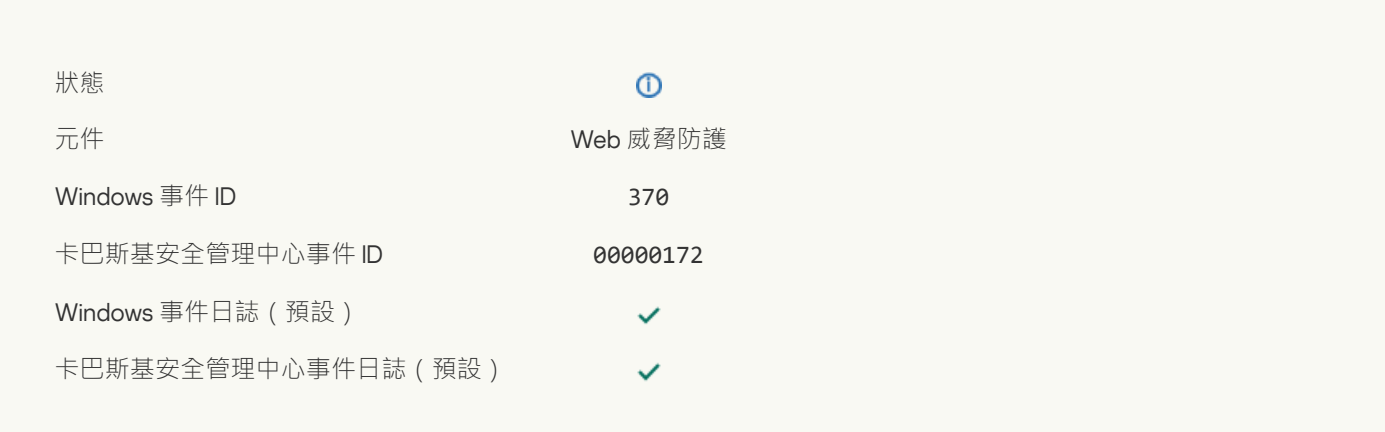

### **應用程式被放置在受信任群組**2

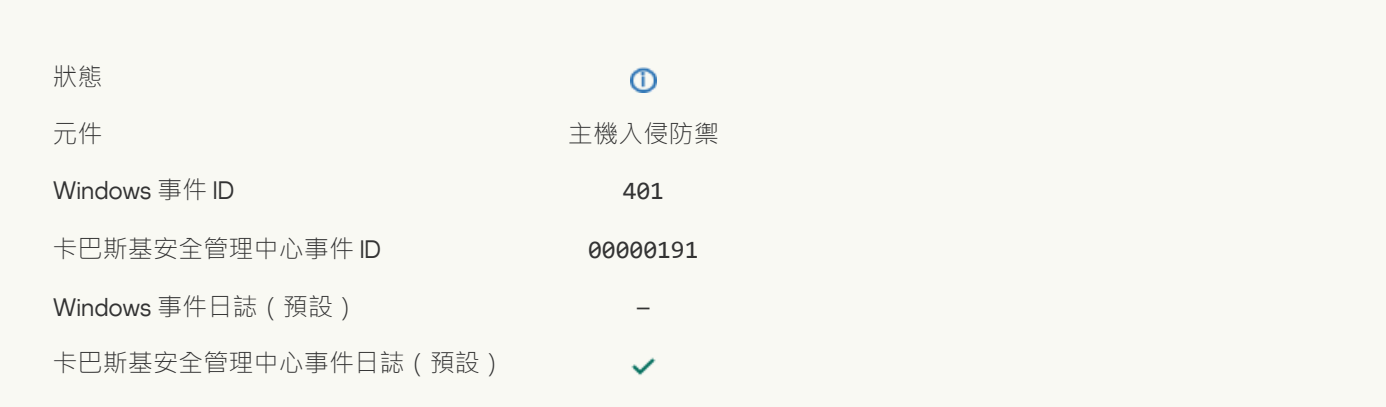

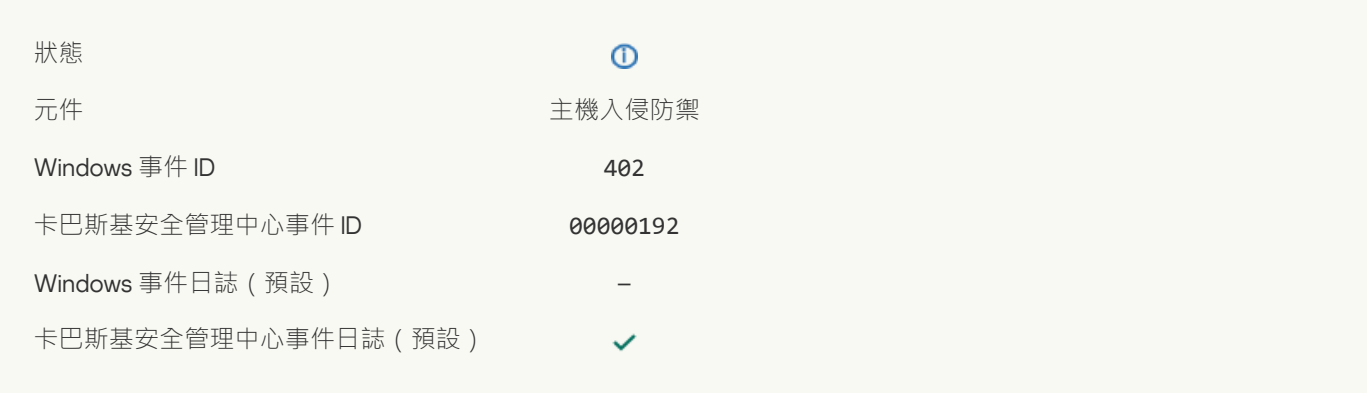

#### **[主機入侵防禦已觸發](javascript:toggleBlock()**

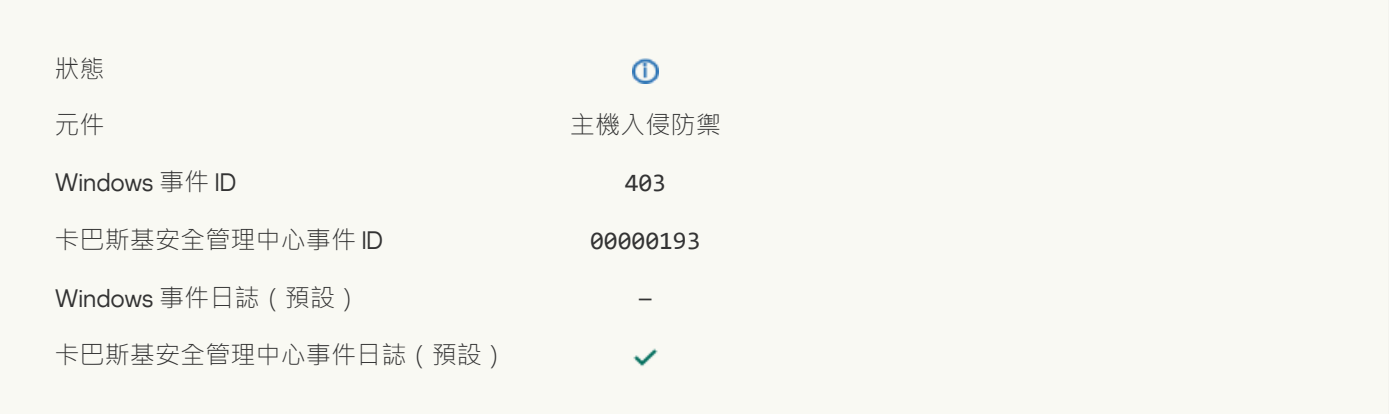

### **[檔案已還原](javascript:toggleBlock()**

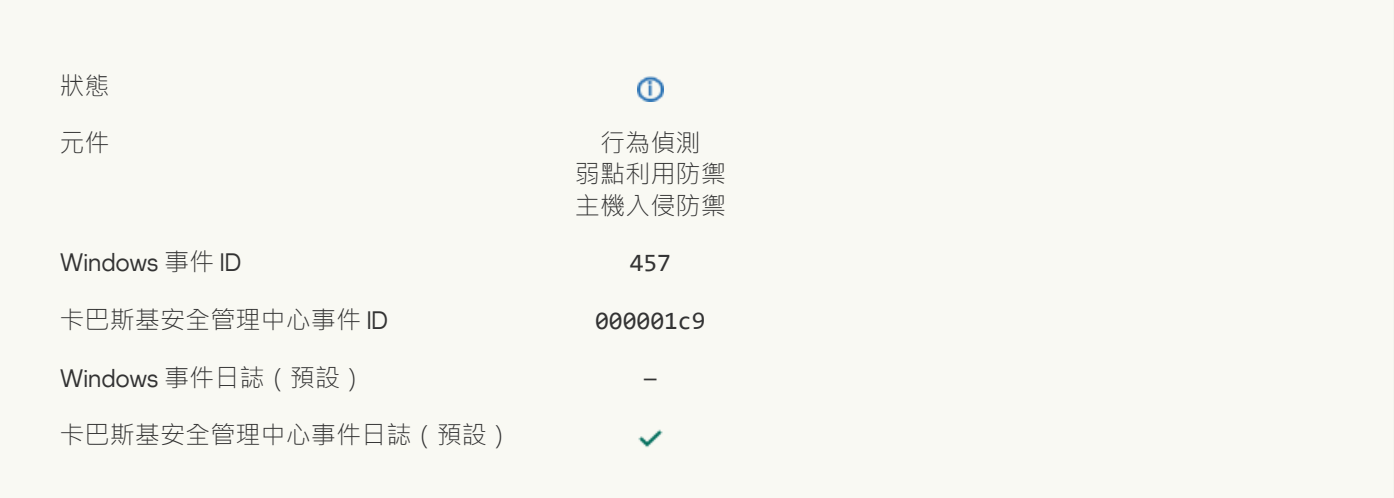

### **[登錄檔值已還原](javascript:toggleBlock()**

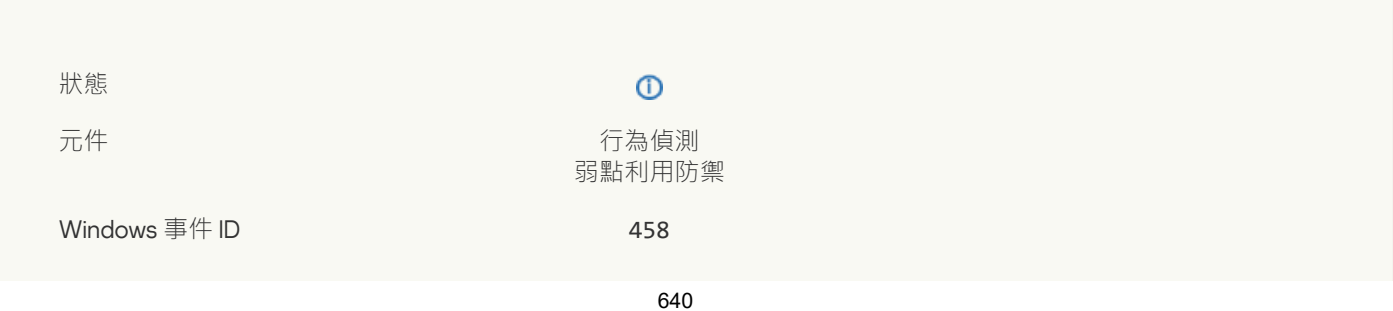

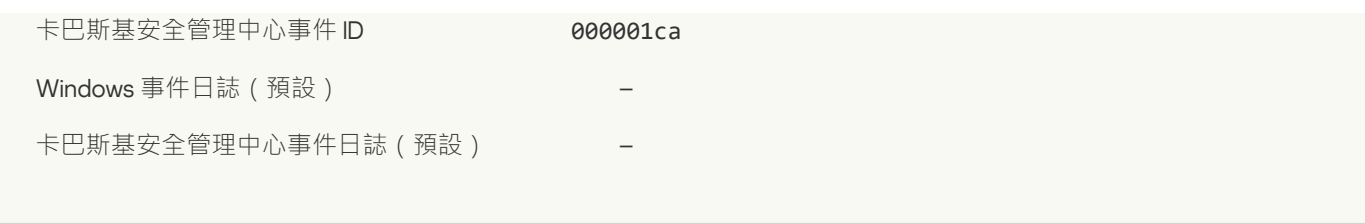

### **[登錄檔值已刪除](javascript:toggleBlock()**

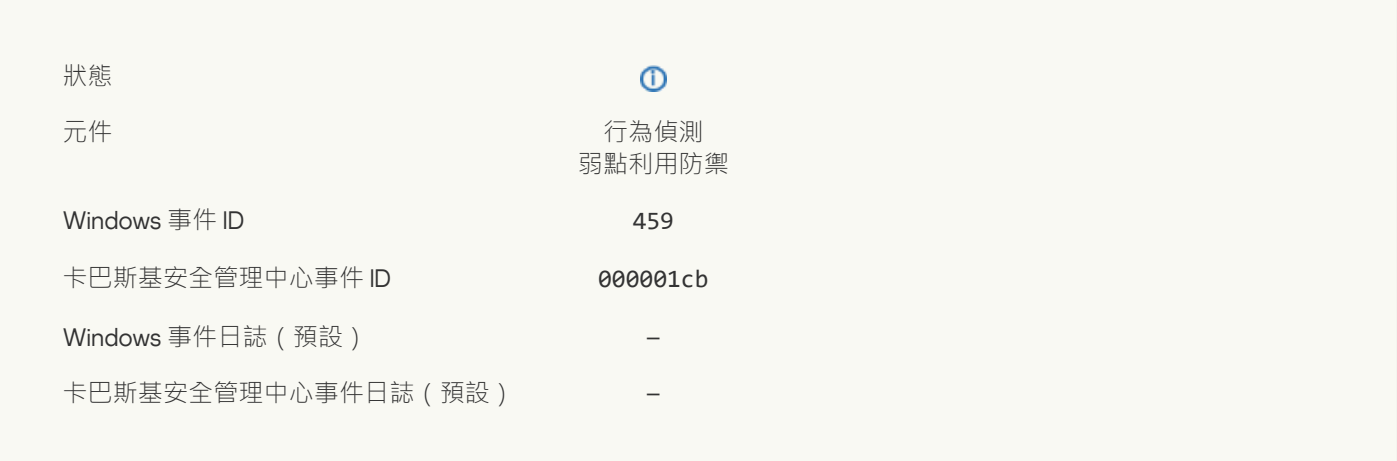

# **[處理程序操作已跳過](javascript:toggleBlock()**

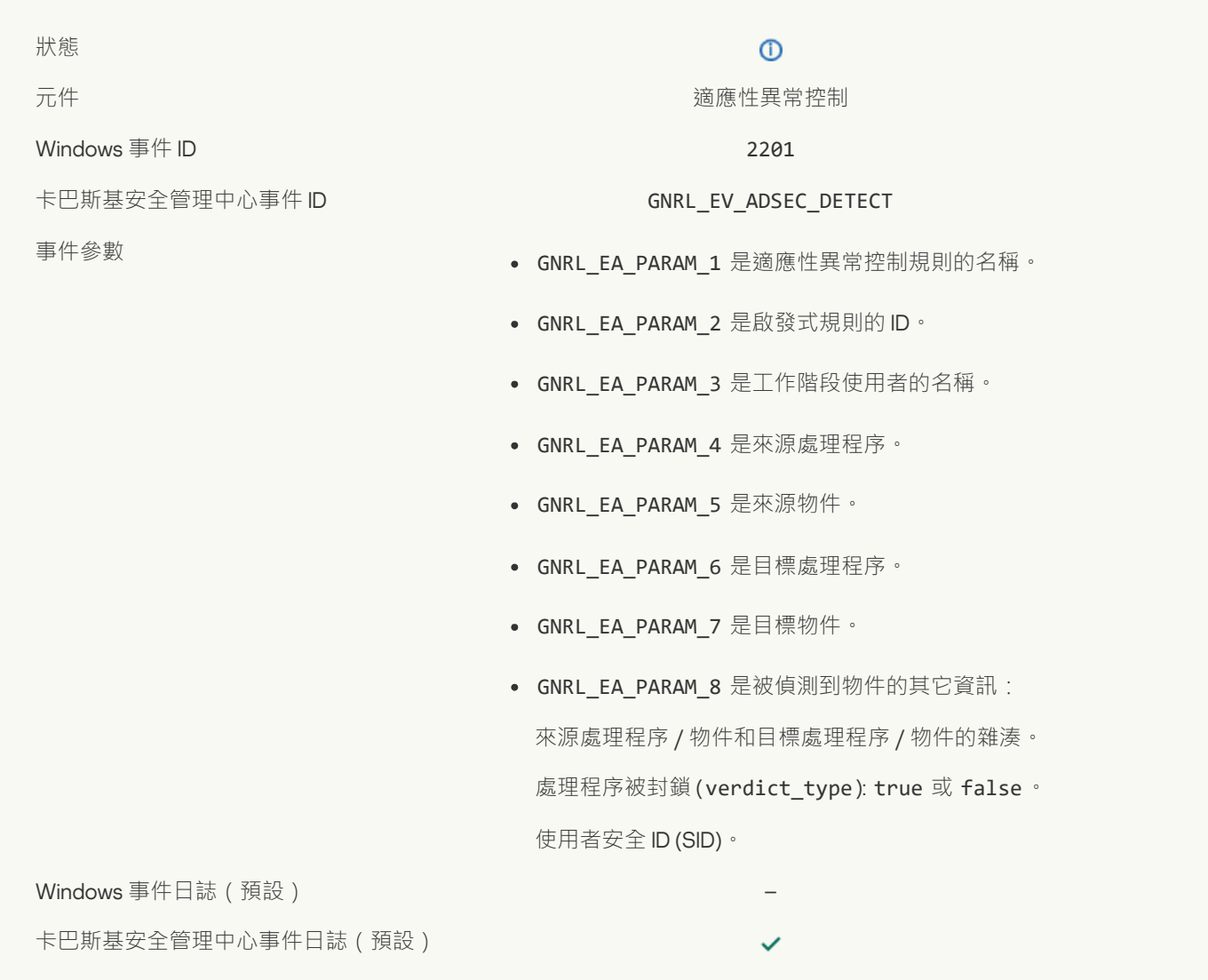

### **[鍵盤已授權](javascript:toggleBlock()**

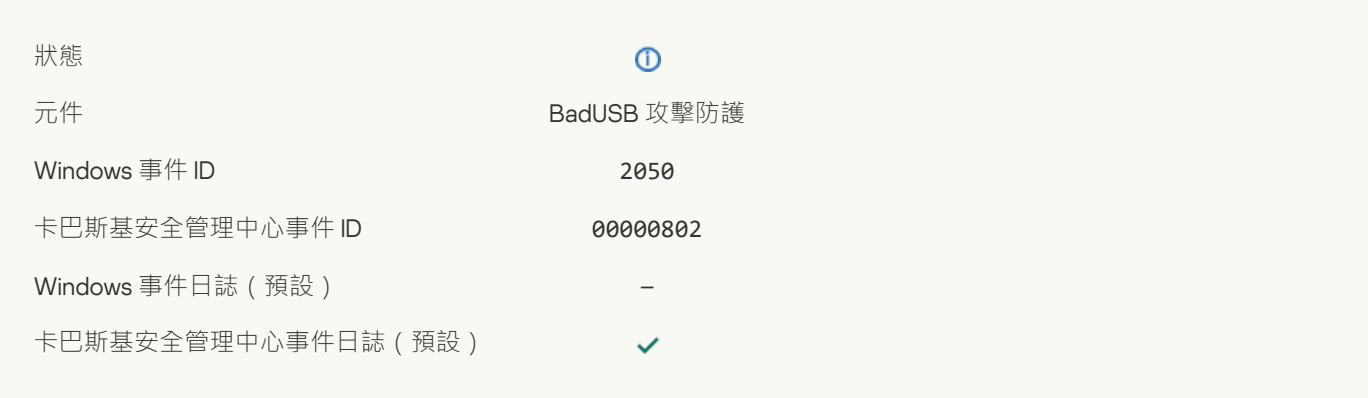

#### **[網路活動已允許](javascript:toggleBlock()**

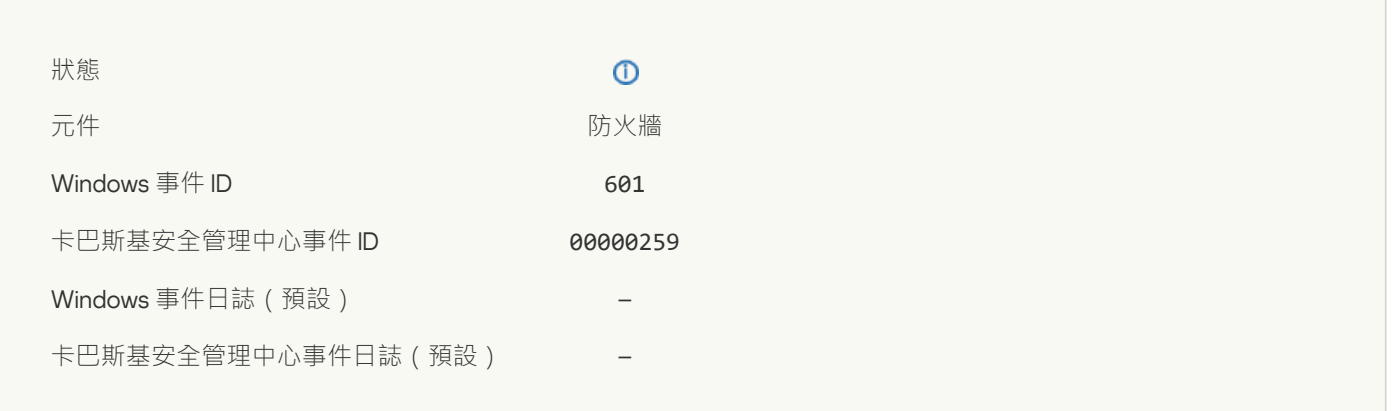

### **禁止應用程式在測試模式下啟動**?

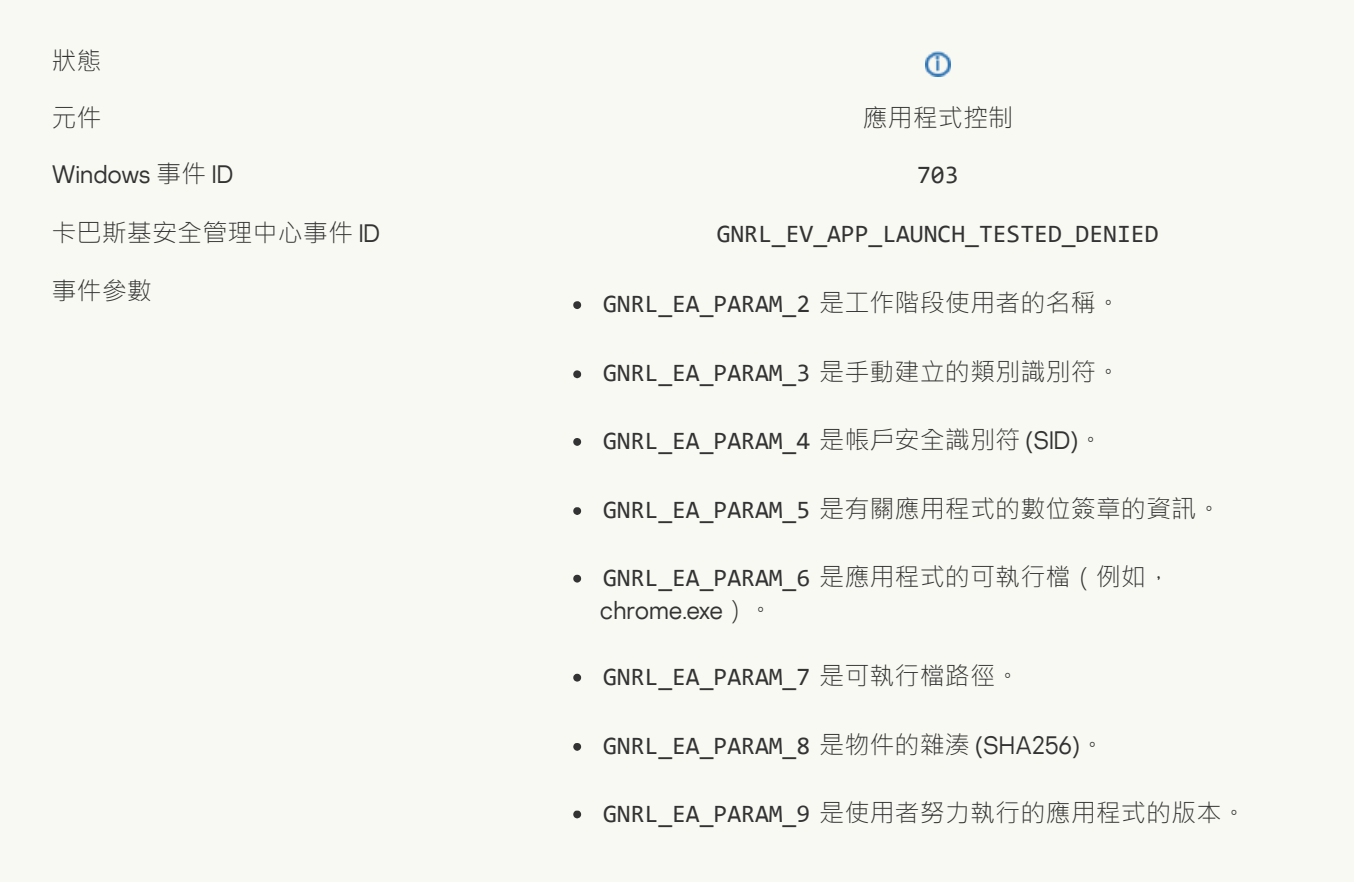

Windows 事件日誌 (預設)

卡巴斯基安全管理中心事件日誌(預 設)

#### **[允許應⽤程式在測試模式下啟動](javascript:toggleBlock()**

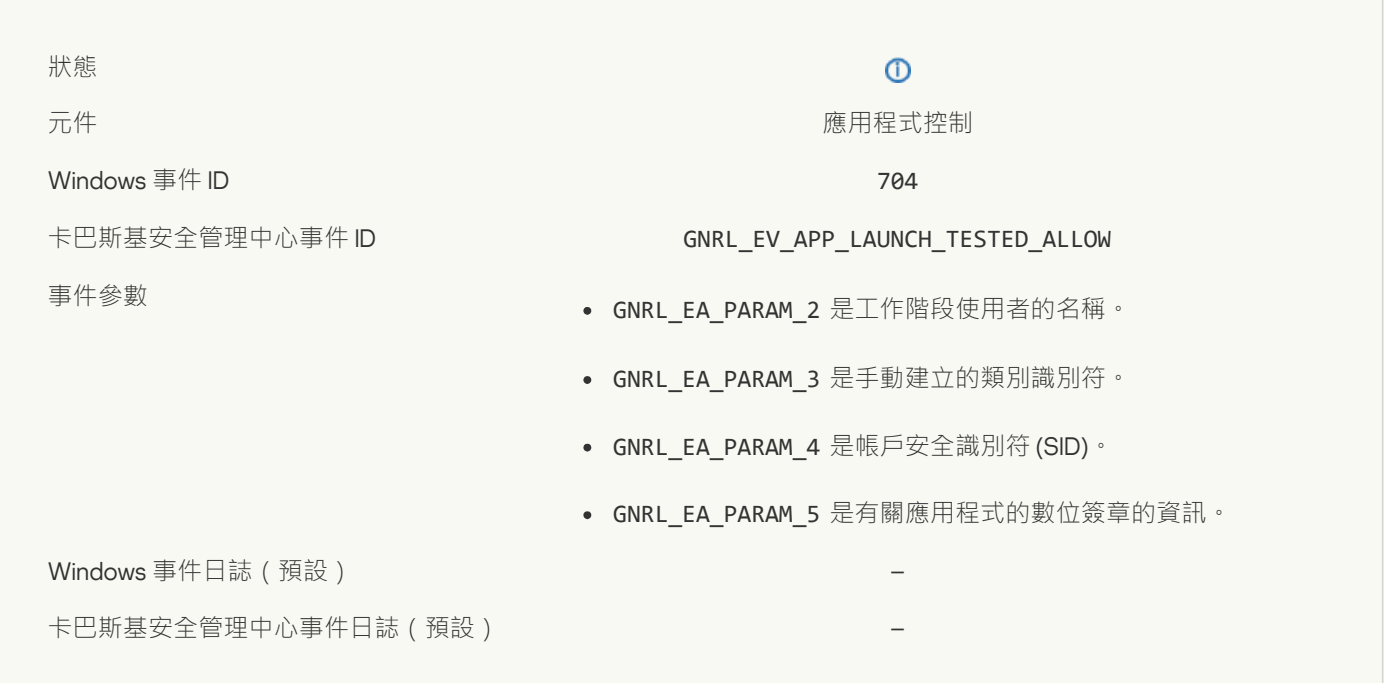

 $\checkmark$ 

### **開啟了一個允許的頁面**?

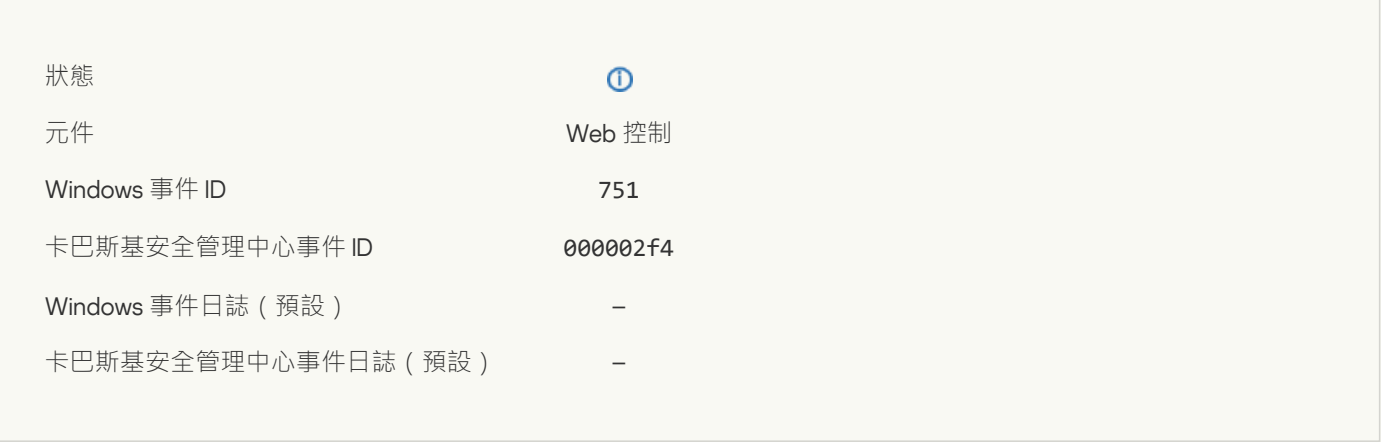

### **[已允許對該裝置進⾏操作](javascript:toggleBlock()**

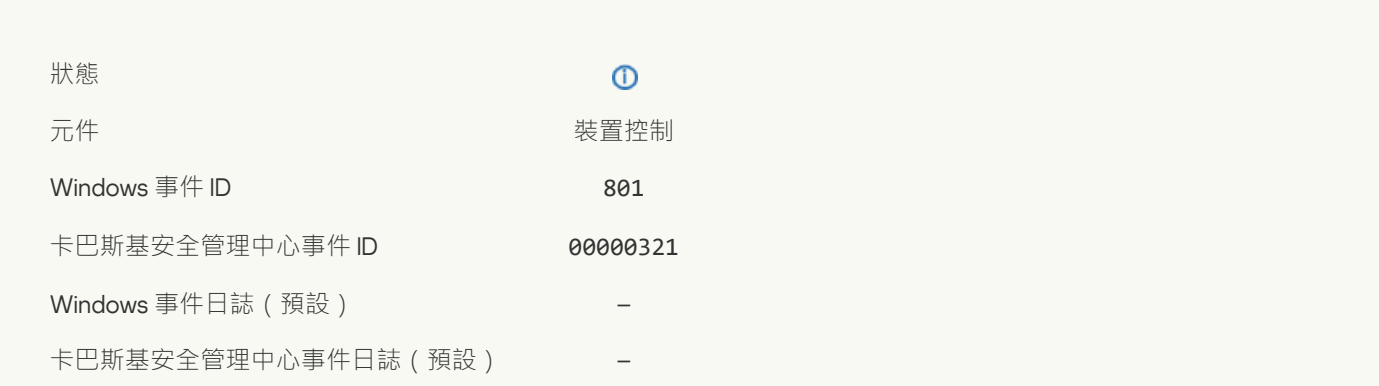

### **[已執⾏檔案操作](javascript:toggleBlock()**

**The Committee of the Committee** 

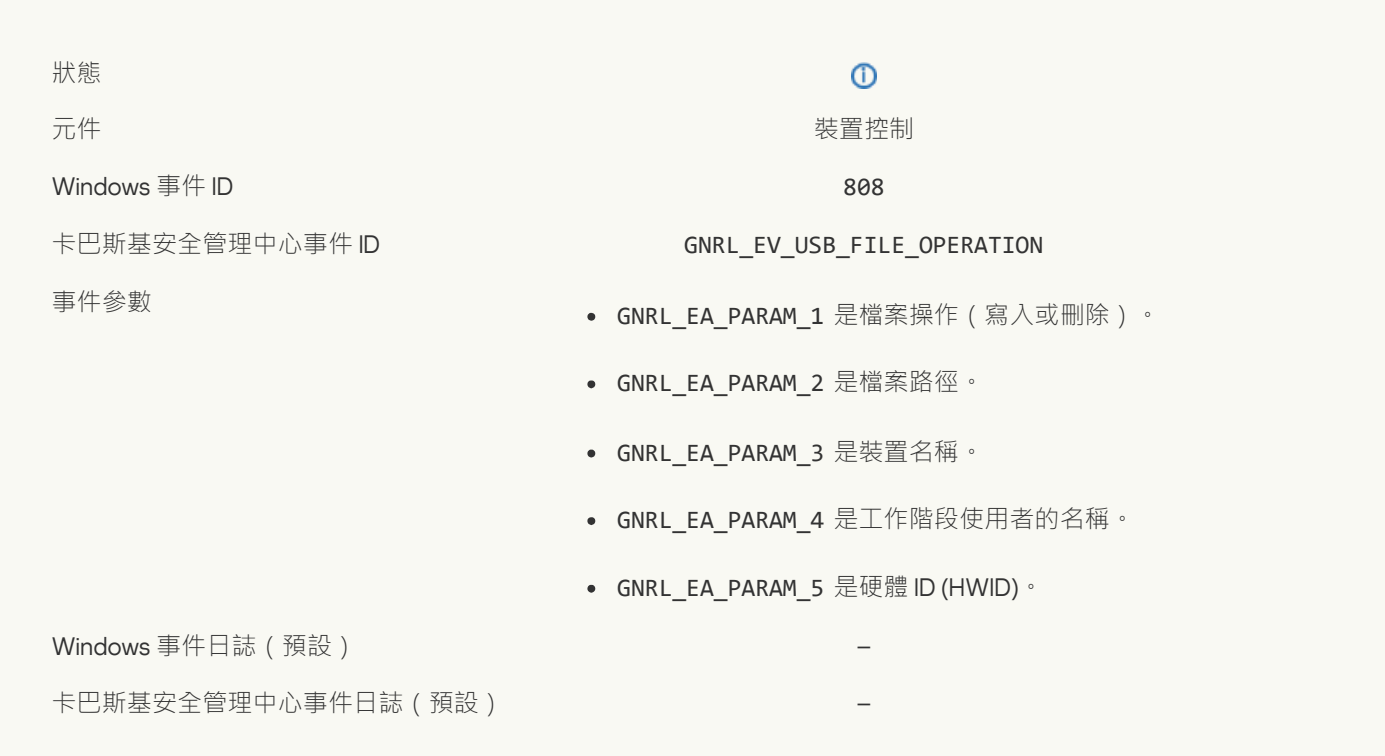

### **[資料庫已經是最新](javascript:toggleBlock()**

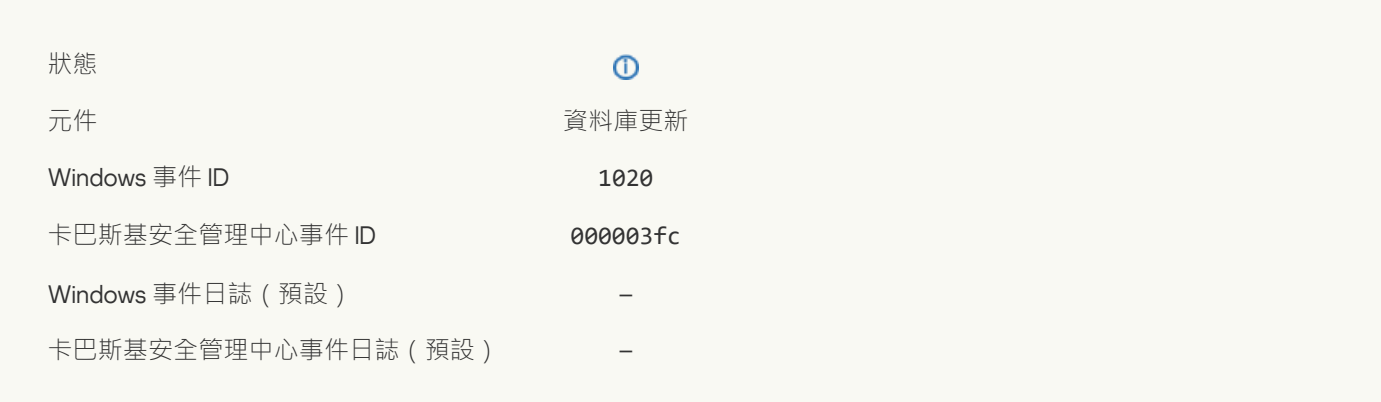

### **[已成功完成更新發佈](javascript:toggleBlock()**

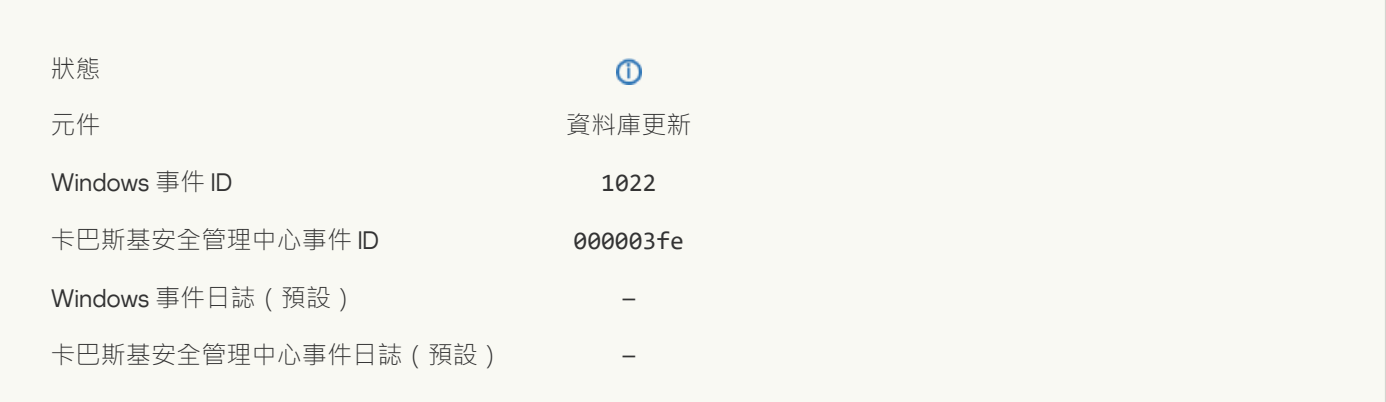

### **[正在下載檔案](javascript:toggleBlock()**

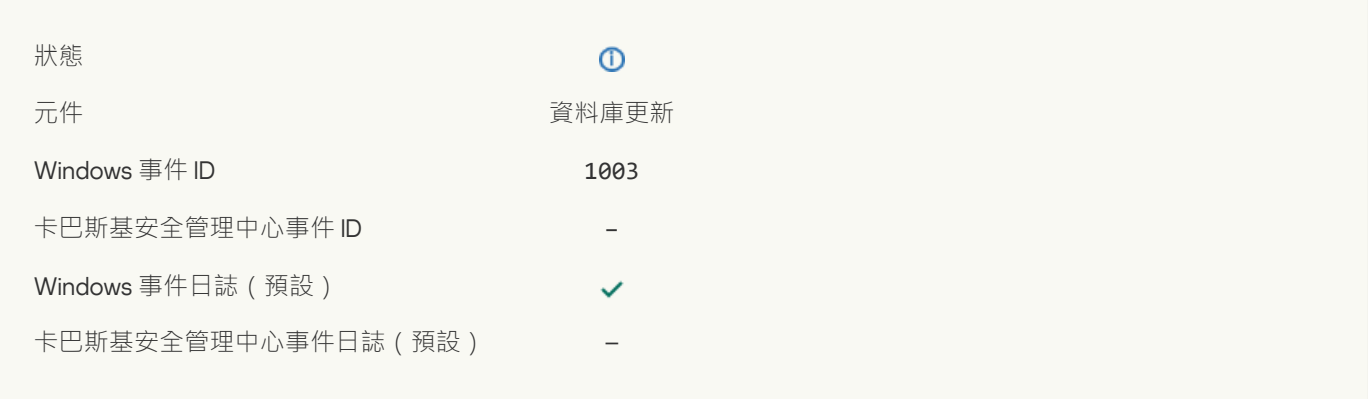

#### **[已下載檔案](javascript:toggleBlock()**

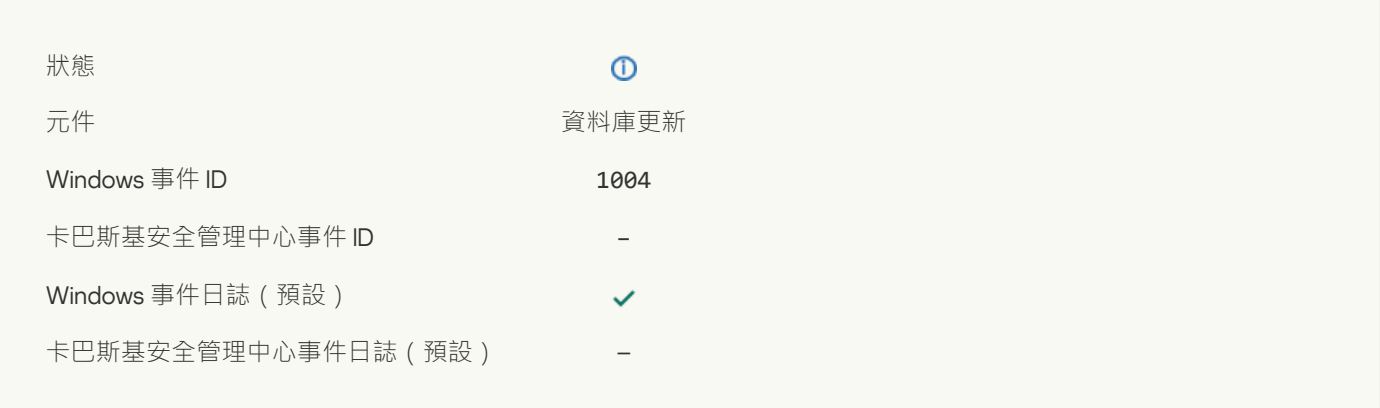

# **[已安裝檔案](javascript:toggleBlock()**

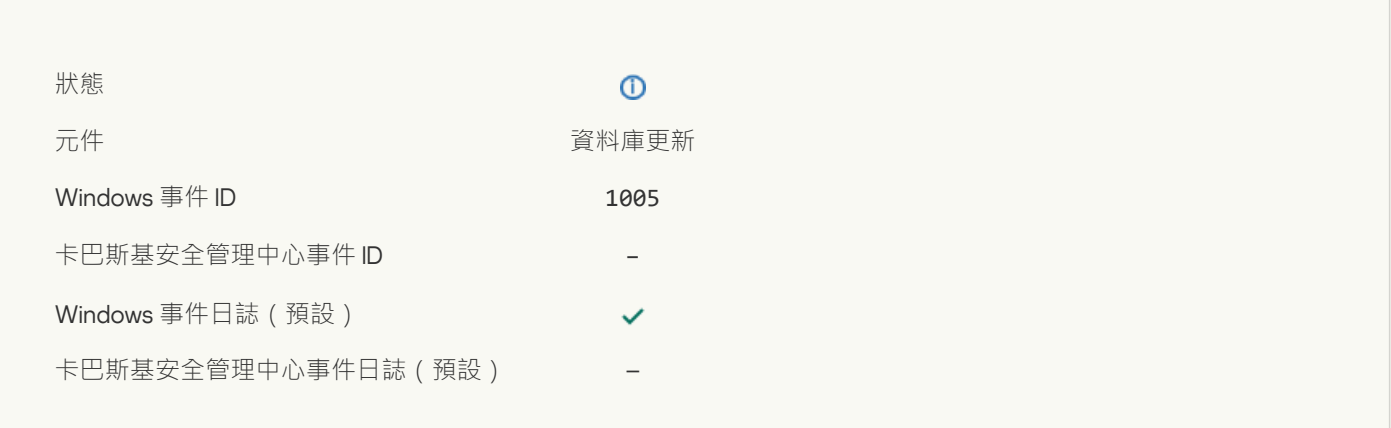

### **[已更新檔案](javascript:toggleBlock()**

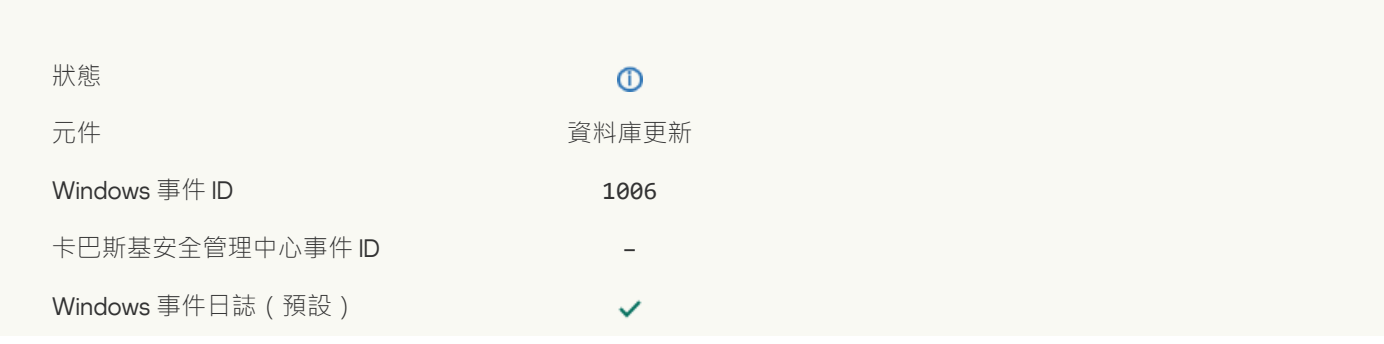

### **[由於更新錯誤,檔案已回溯](javascript:toggleBlock()**

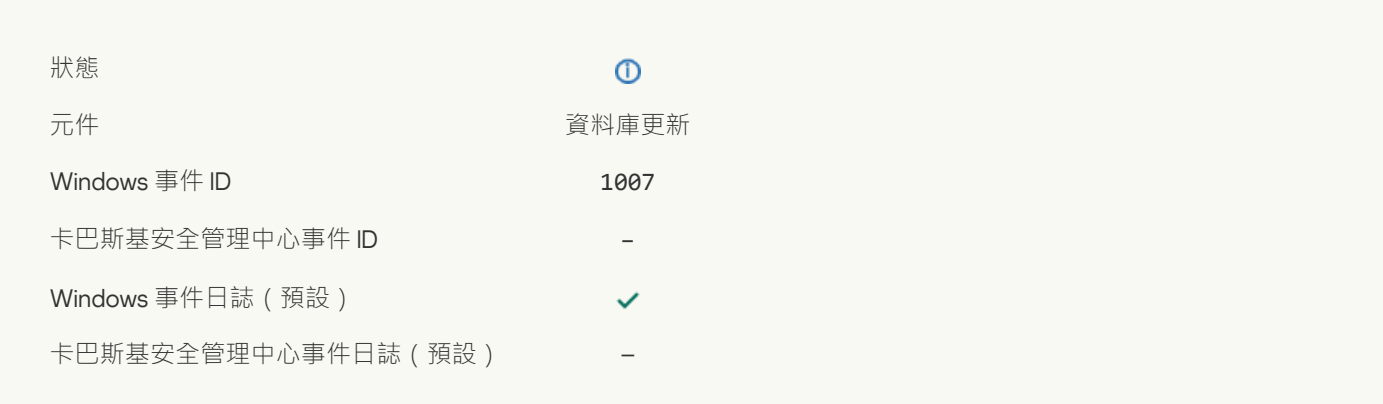

### **[正在更新檔案](javascript:toggleBlock()**

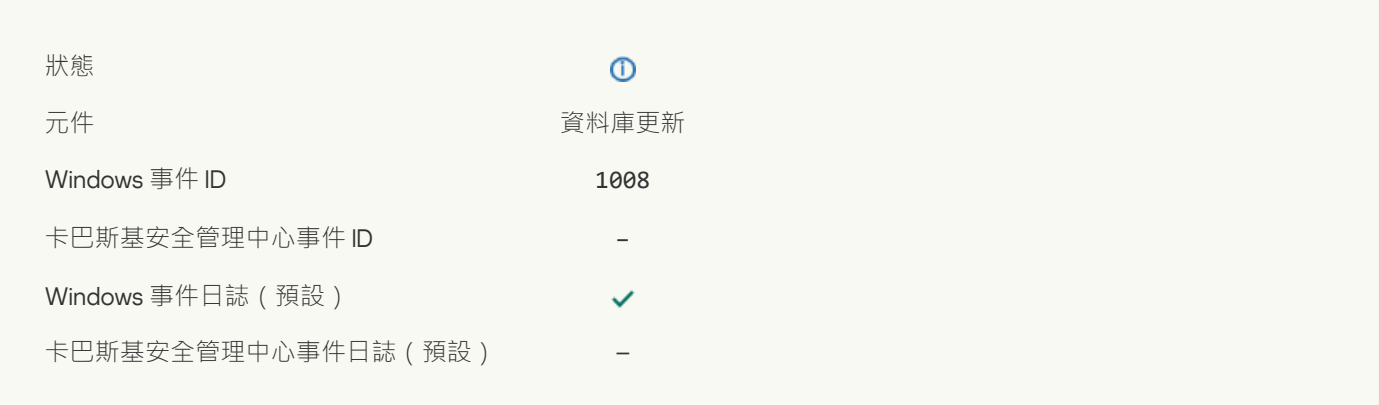

### **[正在分發更新](javascript:toggleBlock()**

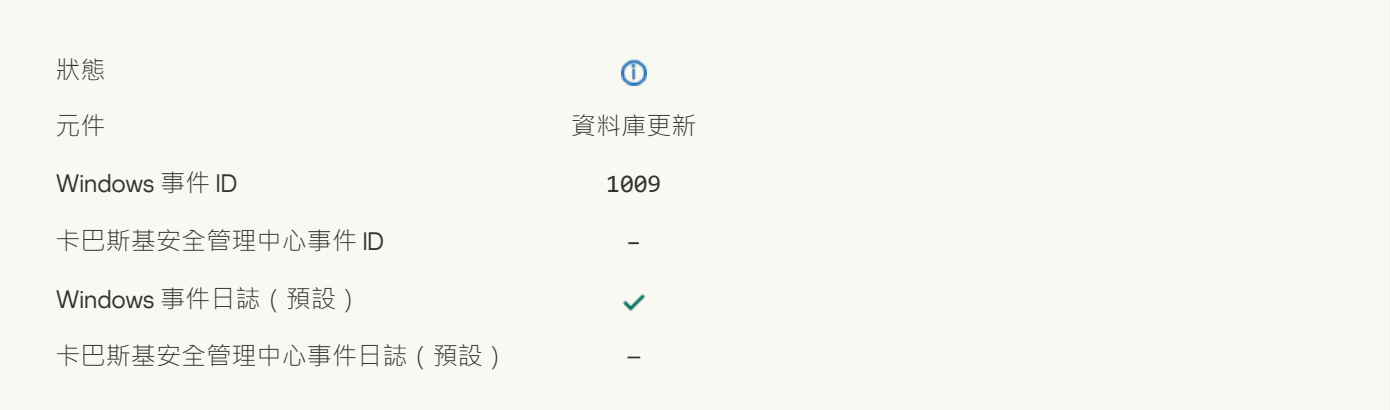

# **[正在回溯檔案](javascript:toggleBlock()**

狀態

元件 おおところ こうしょう うちのう うちのう 資料庫更新

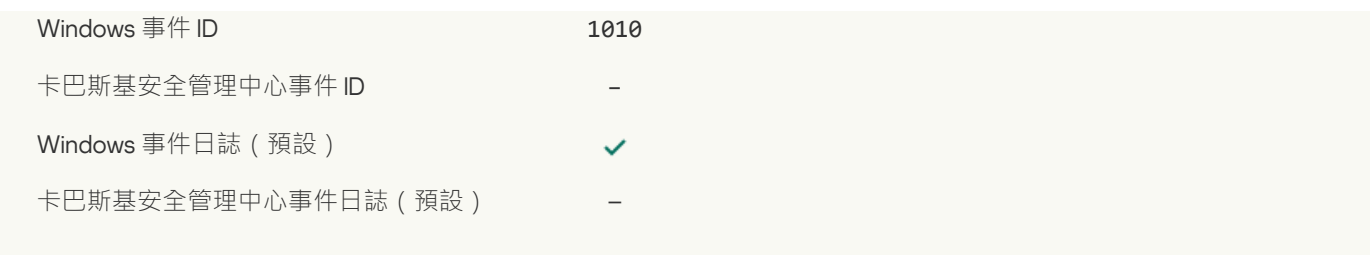

### **[正在建立下載檔案清單](javascript:toggleBlock()**

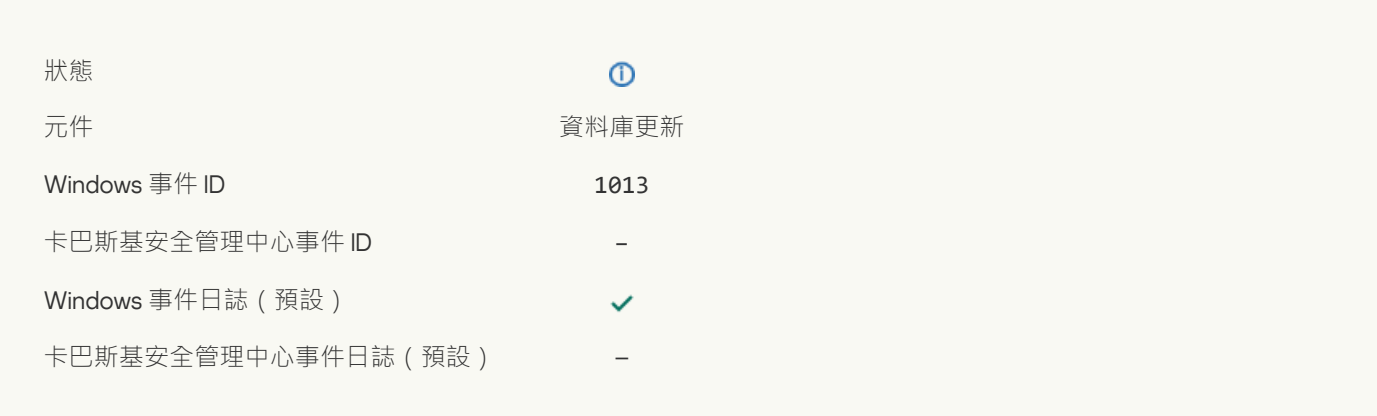

### **[正在下載修補程式](javascript:toggleBlock()**

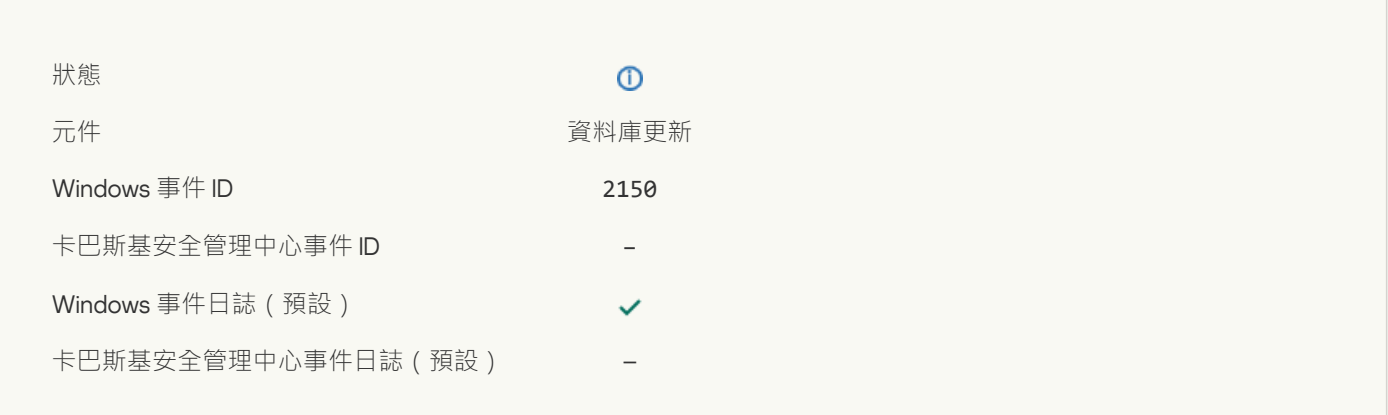

# **[正在安裝修補程式](javascript:toggleBlock()**

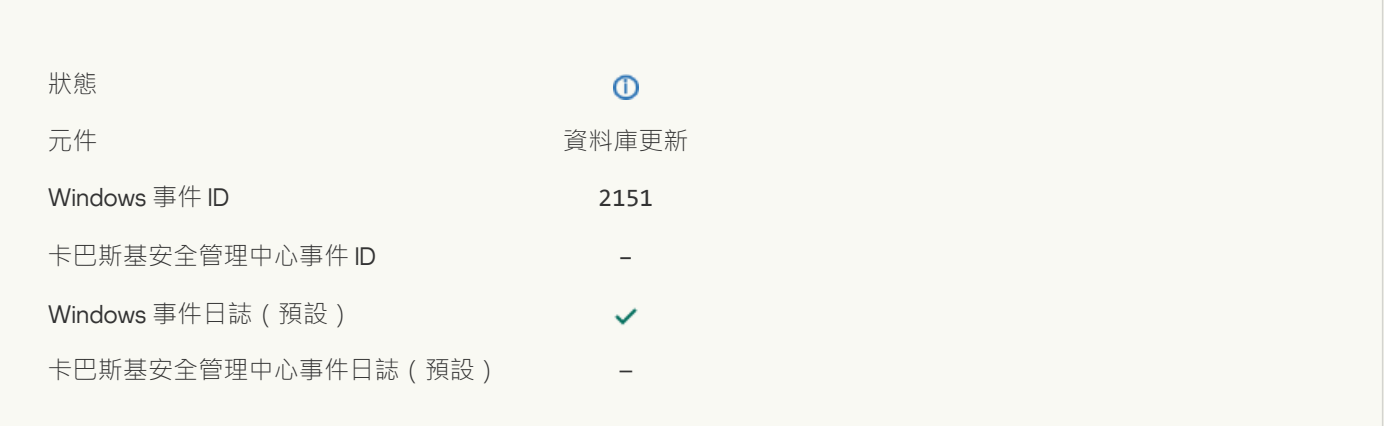

### **[已安裝修補程式](javascript:toggleBlock()**

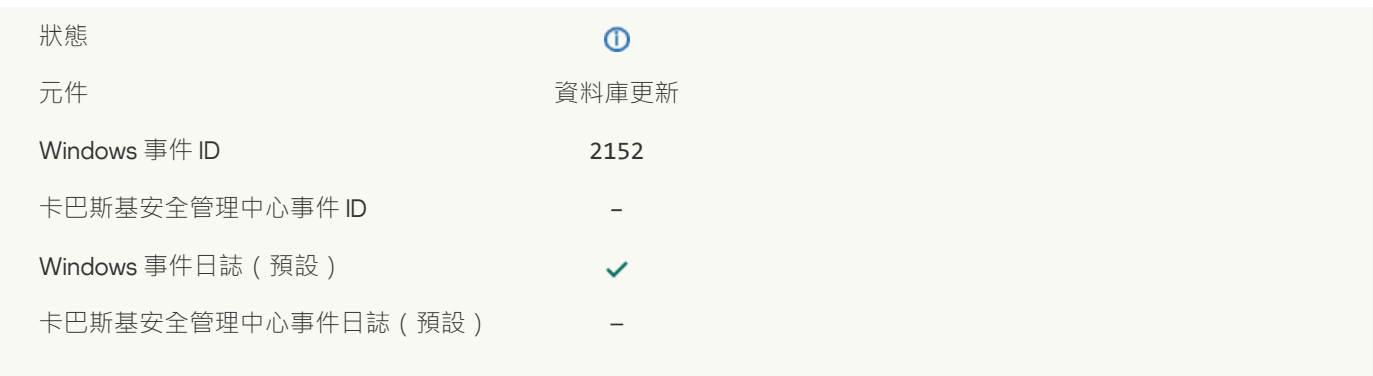

### **[正在回溯修補程式](javascript:toggleBlock()**

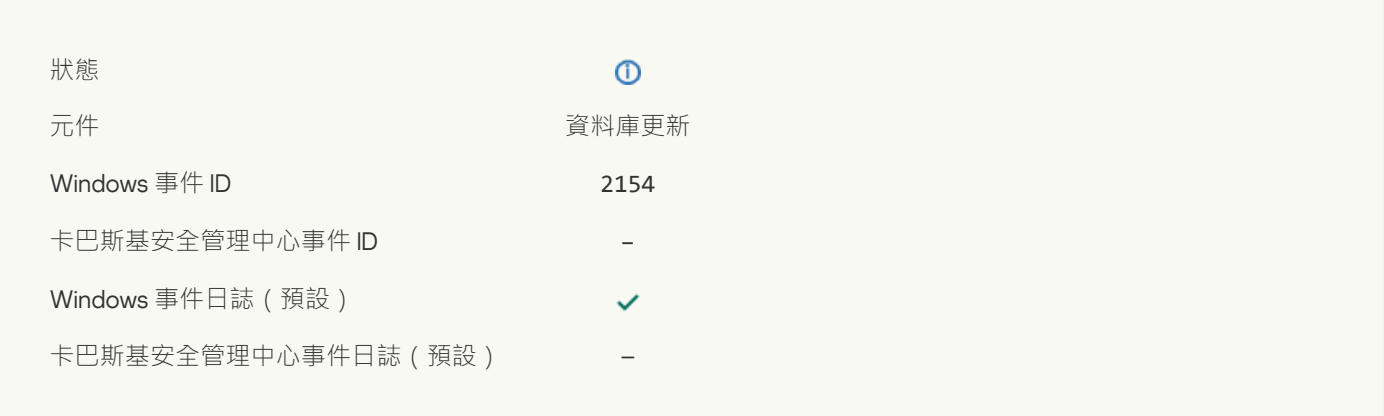

#### **[已回溯修補程式](javascript:toggleBlock()**

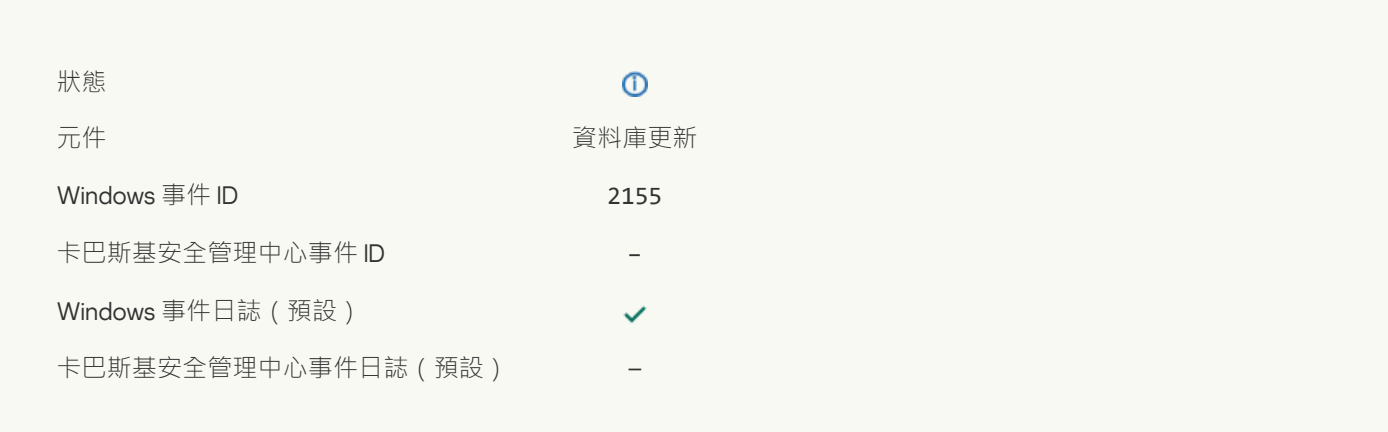

### **[已開始套⽤檔案加密](javascript:toggleBlock()**/**解密規則**

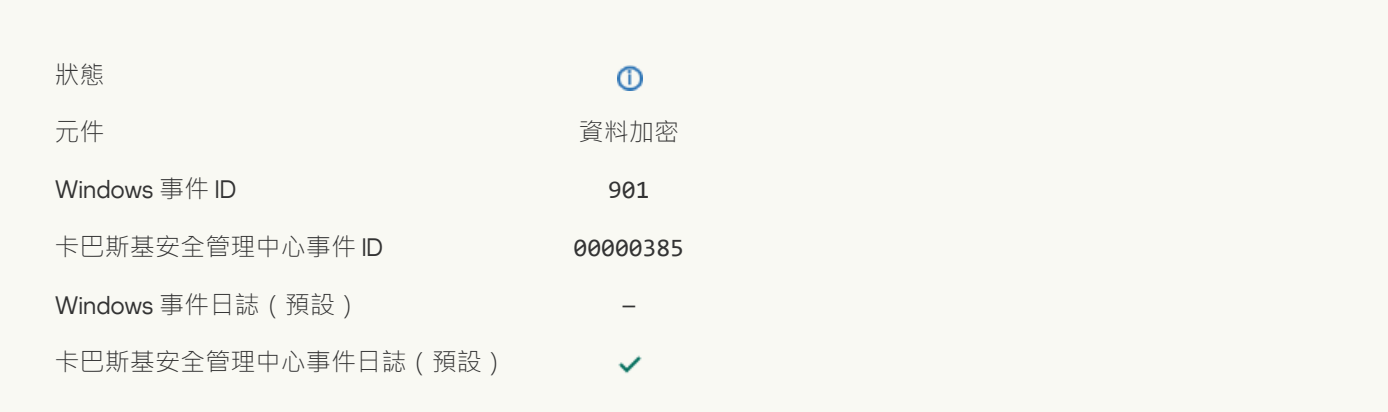
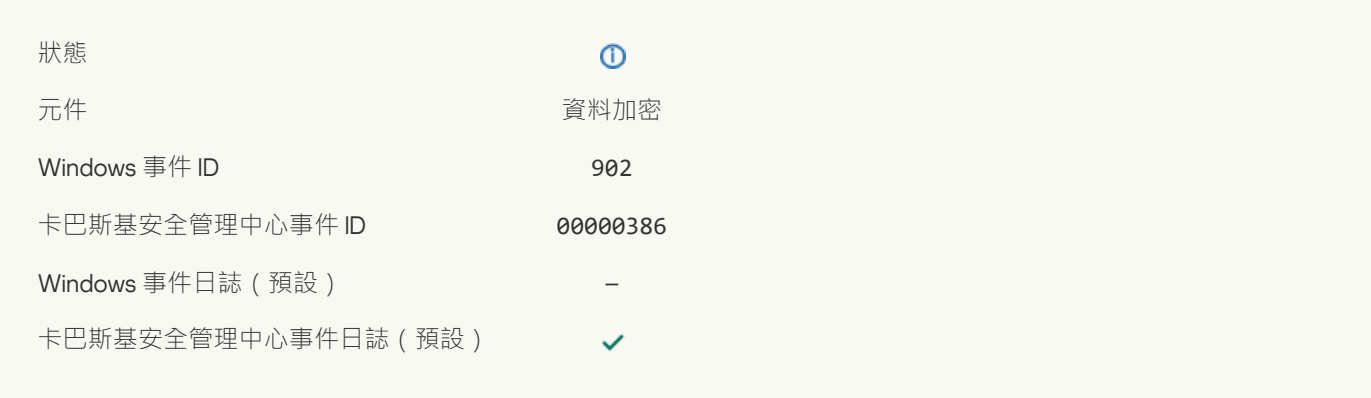

#### **[已還原套⽤檔案加密](javascript:toggleBlock()**/**解密規則**

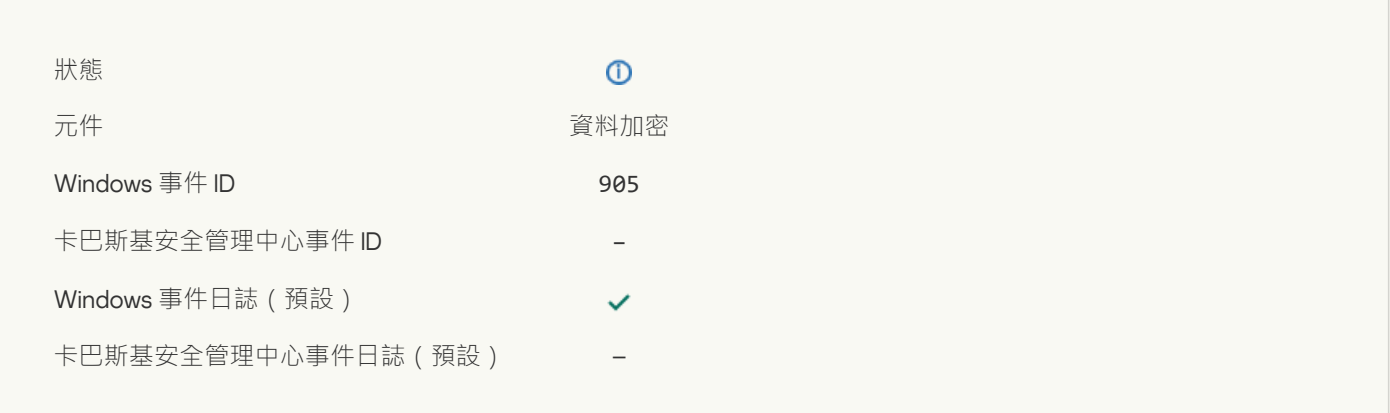

## **檔案加密**/**[解密已啟動](javascript:toggleBlock()**

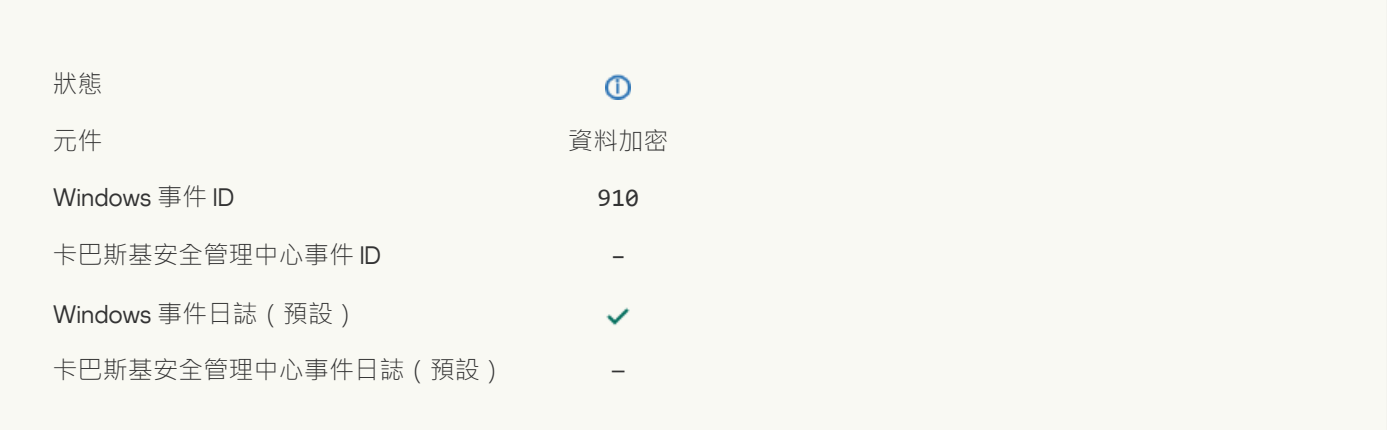

#### **[已完成檔案加密](javascript:toggleBlock()**/**解密**

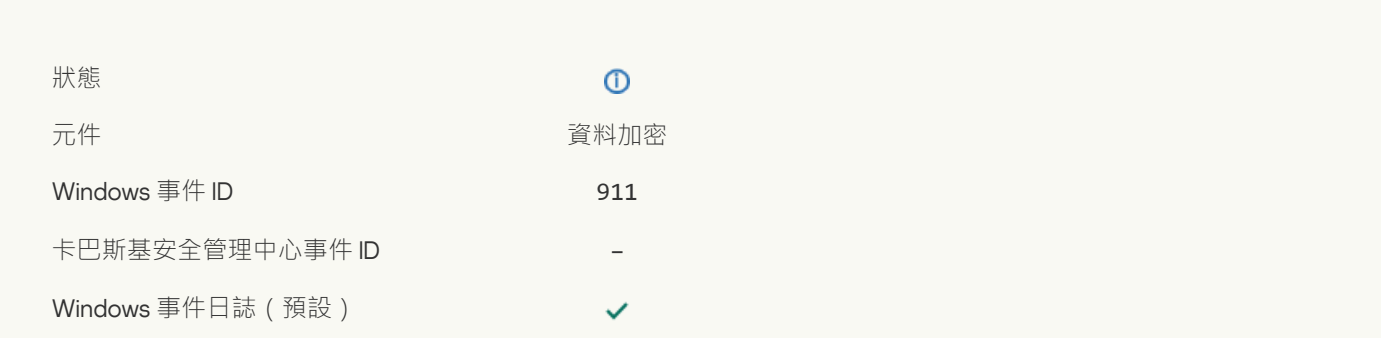

#### **檔案未被加密,因其屬於排除項目的檔案**?

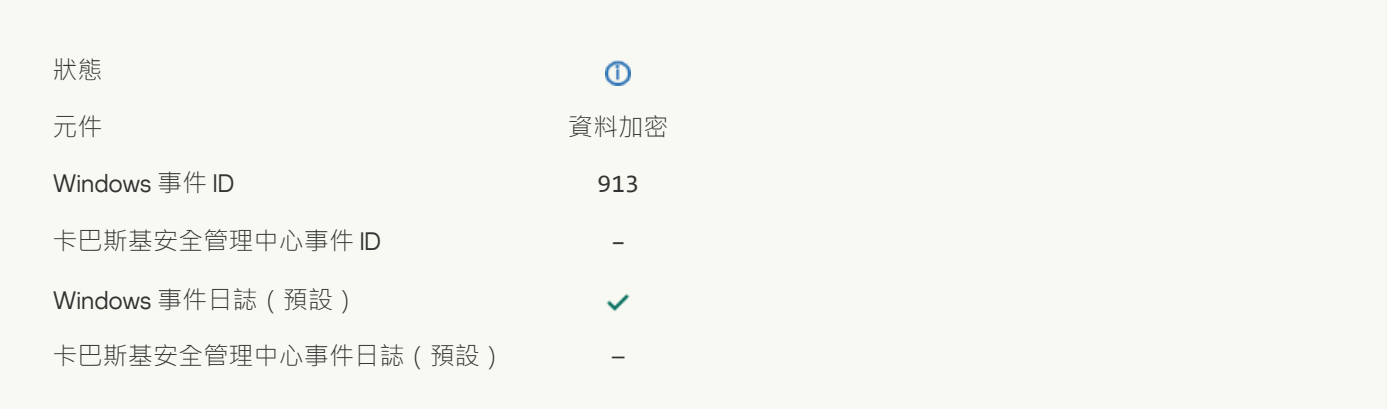

## **已啟用攜帶模式**?

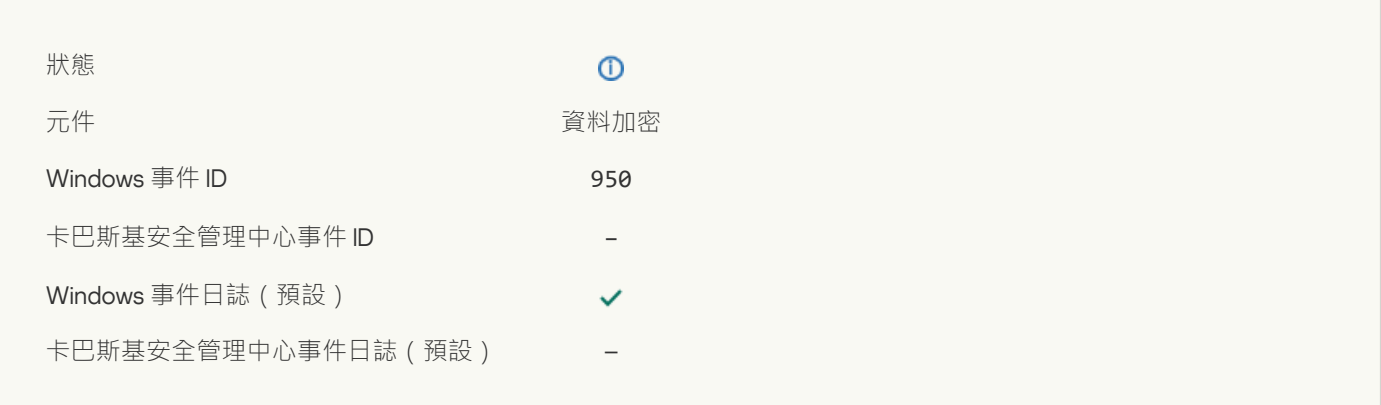

### **已停用攜帶模式**?

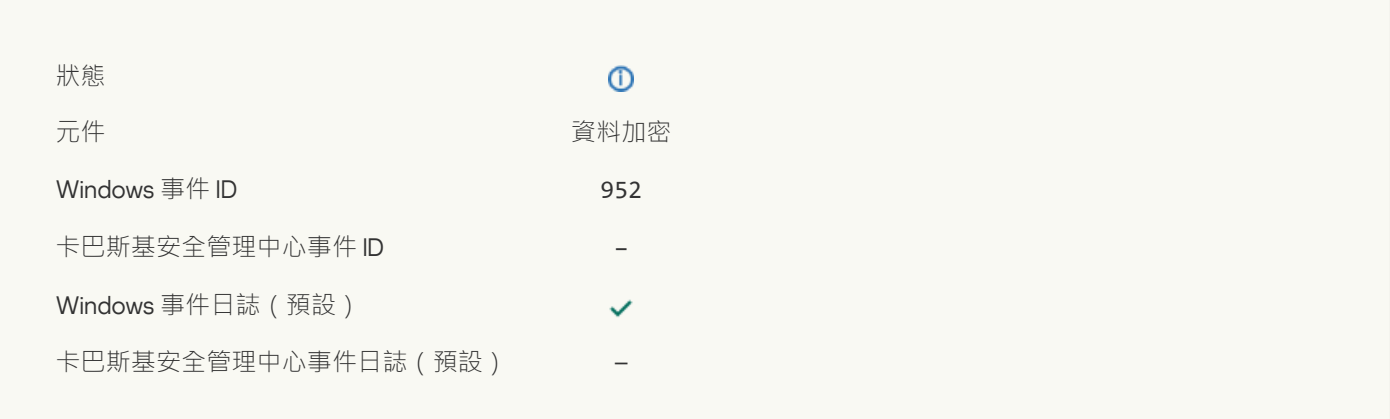

### **[已開始裝置加密](javascript:toggleBlock()**/**解密**

狀態

 $\odot$ 

元件 あいかん こうしん うちのう うちのう 資料加密

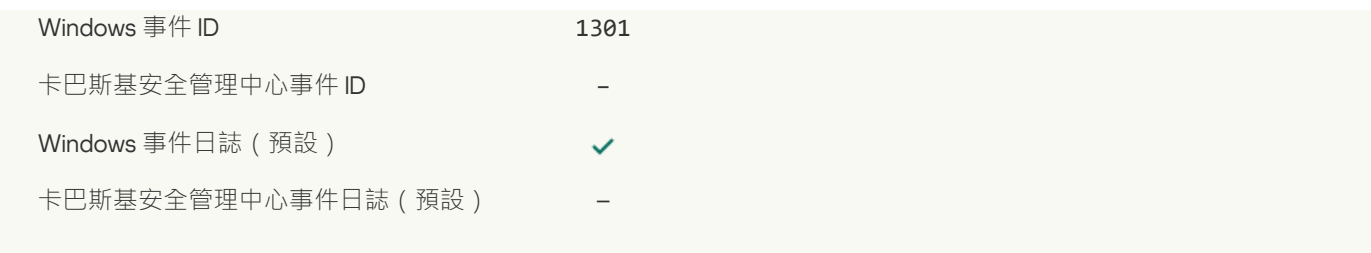

## **[已完成裝置加密](javascript:toggleBlock()**/**解密**

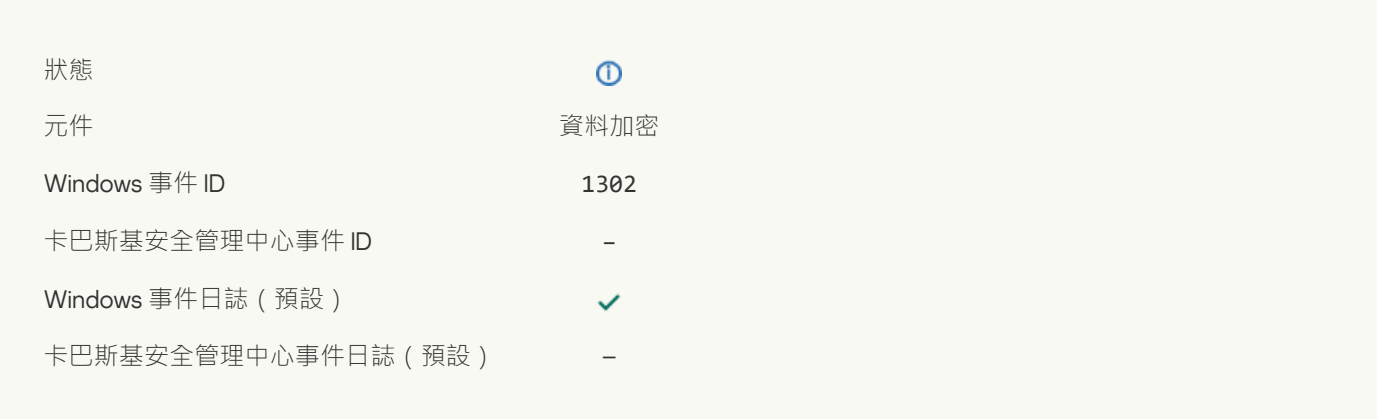

## **[已還原裝置加密](javascript:toggleBlock()**/**解密**

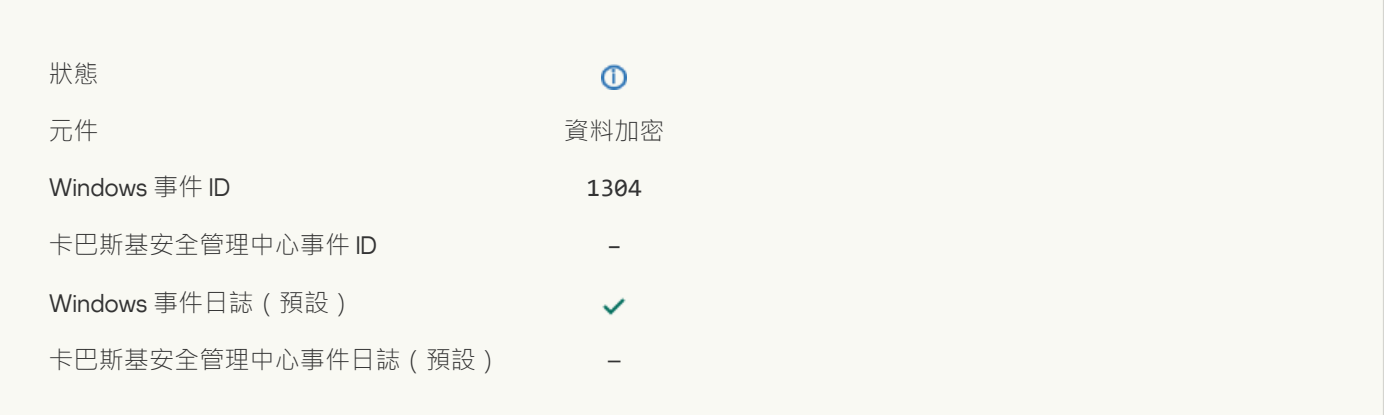

## **[裝置未加密](javascript:toggleBlock()**

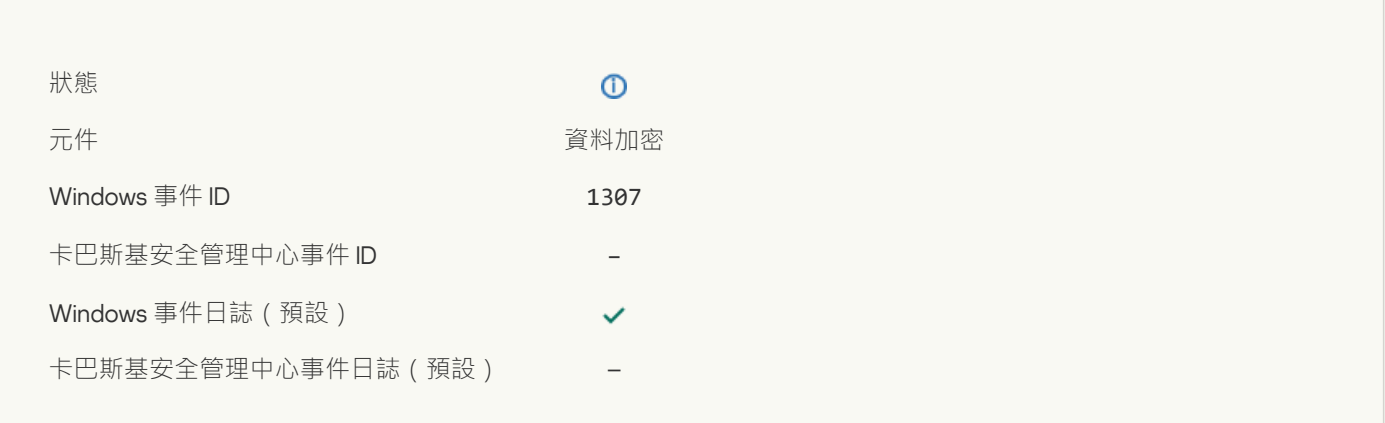

## **已將裝置加密**/**[解密過程切換⾄主動模式](javascript:toggleBlock()**

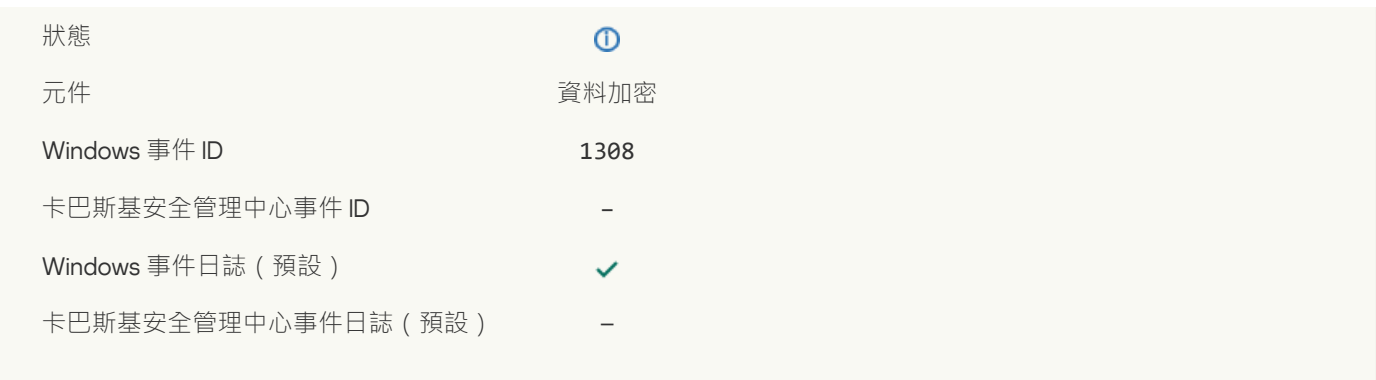

## **已將裝置加密**/**[解密過程切換⾄被動模式](javascript:toggleBlock()**

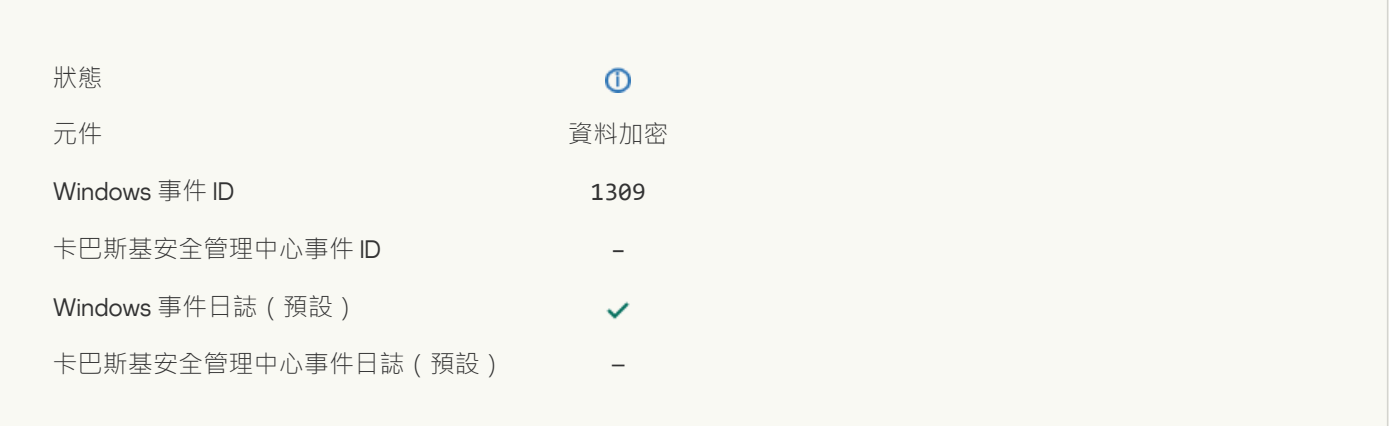

### **[加密模組已載入](javascript:toggleBlock()**

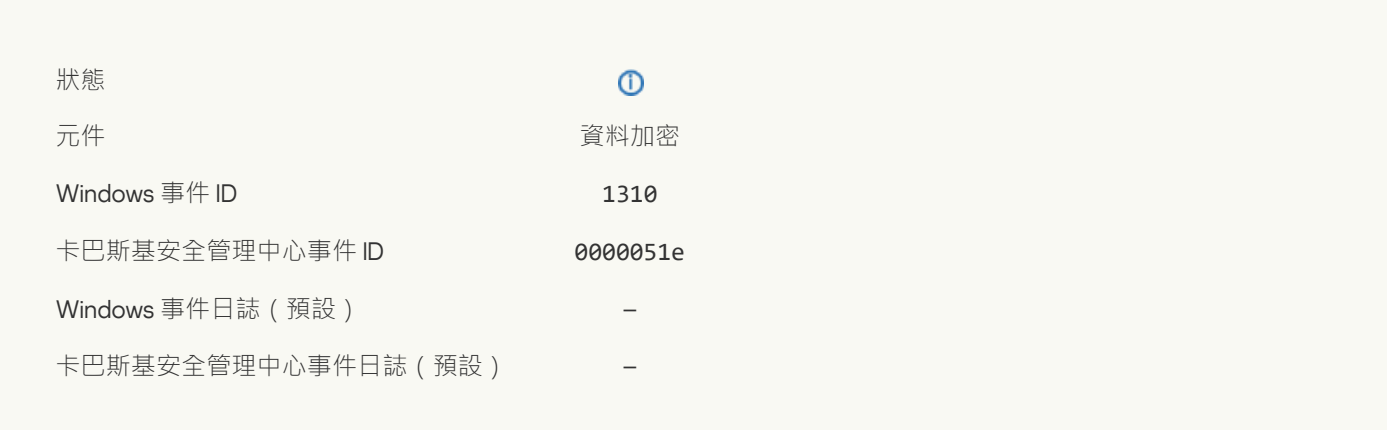

## 已建立新的身分驗證代理帳戶<sup>?</sup>

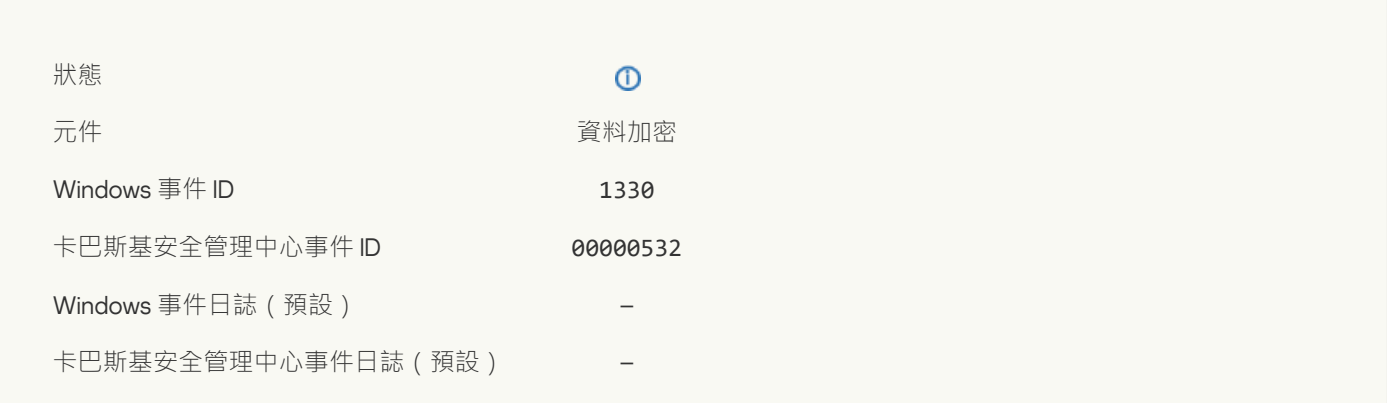

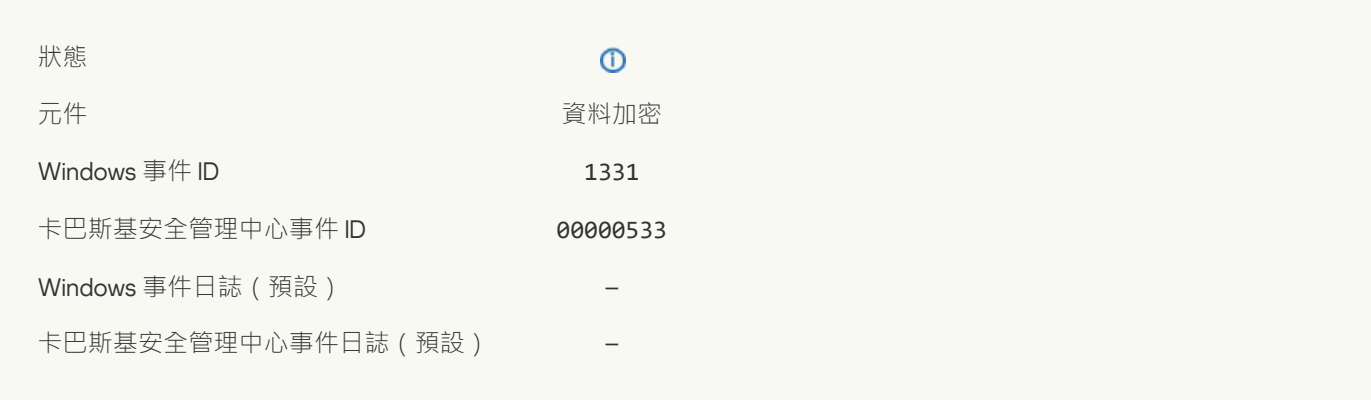

#### **身分驗證代理帳戶密碼已變更?**

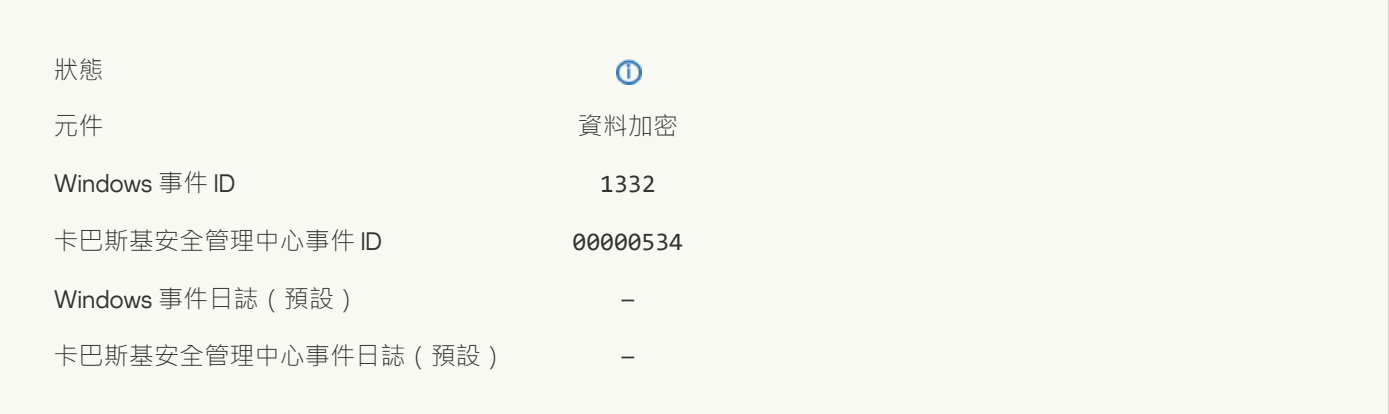

## **成功使用身分驗證代理進行登入**?

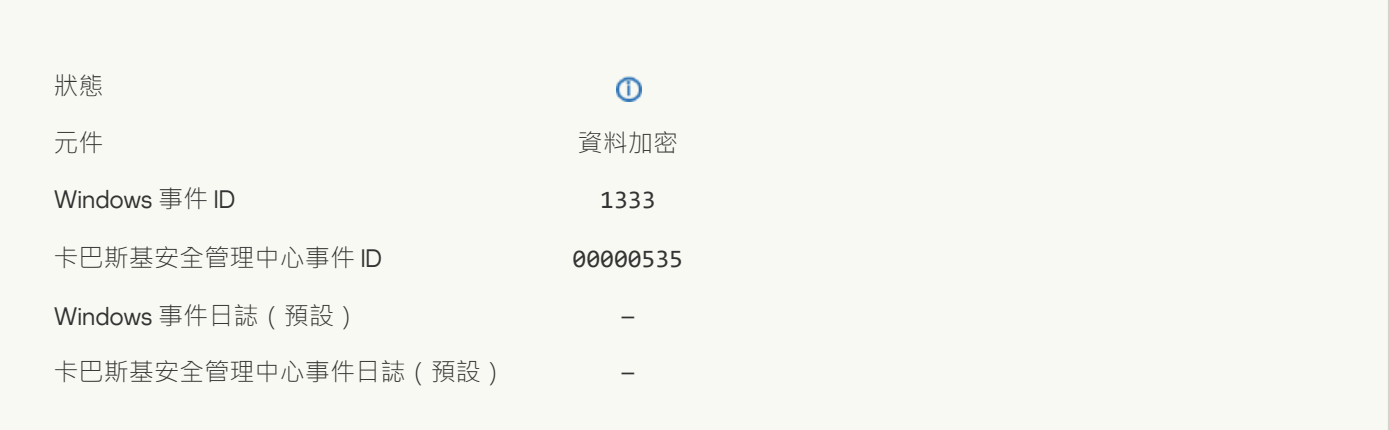

## **[⾝分驗證代理登入嘗試失敗](javascript:toggleBlock()**

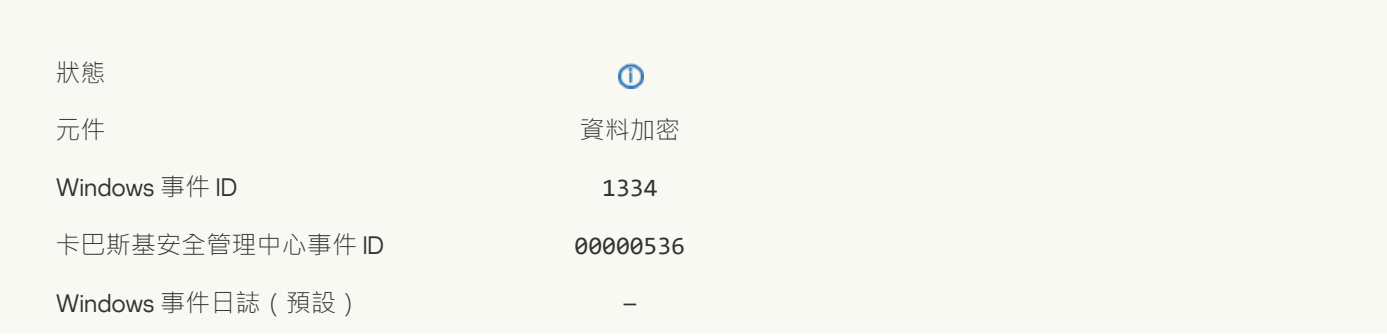

#### 使用用於請求加密裝置存取權限的方式存取硬碟磁碟機 ?

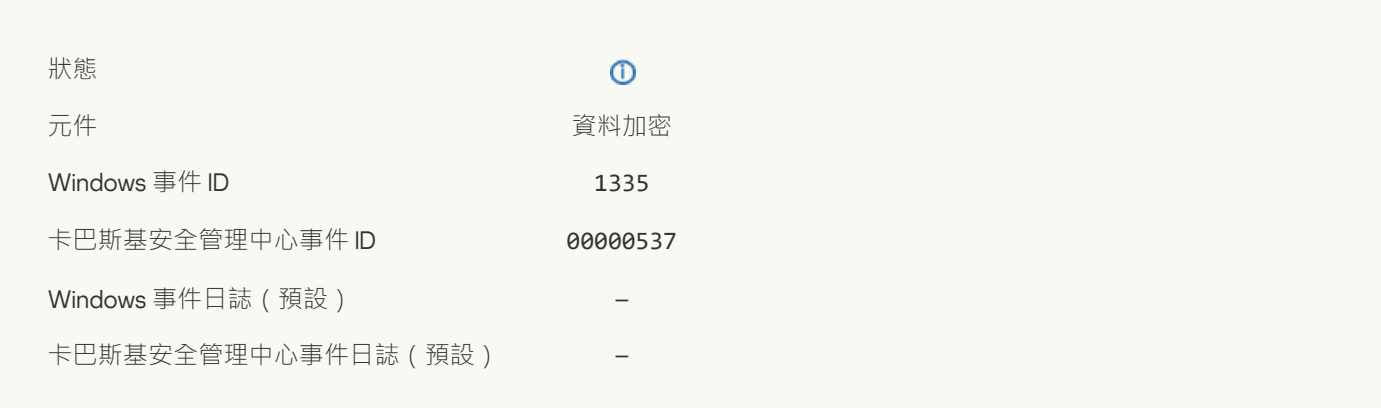

#### 無法使用用於請求加密裝置存取權限的方式存取硬碟磁碟機?

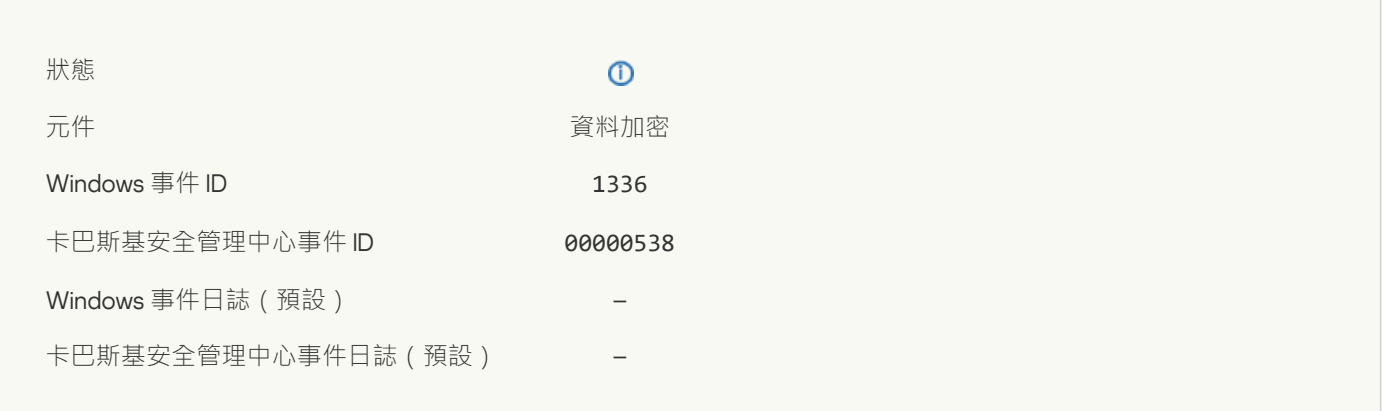

### 未新增帳戶,此帳戶已存在?

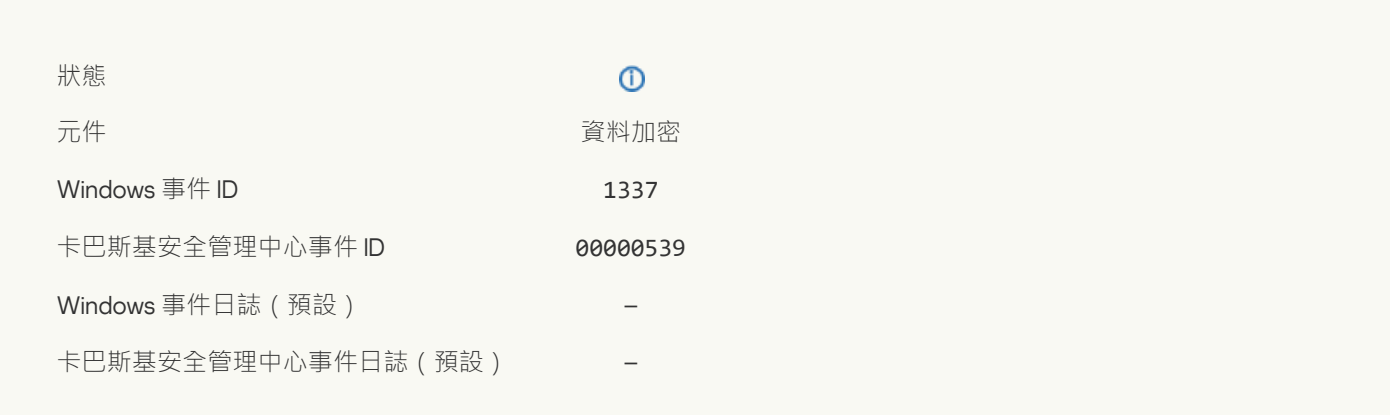

### 大修改帳戶,此帳戶不存在?

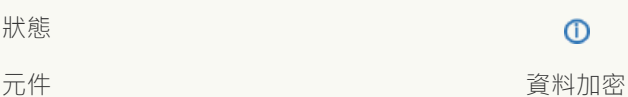

 $\odot$ 

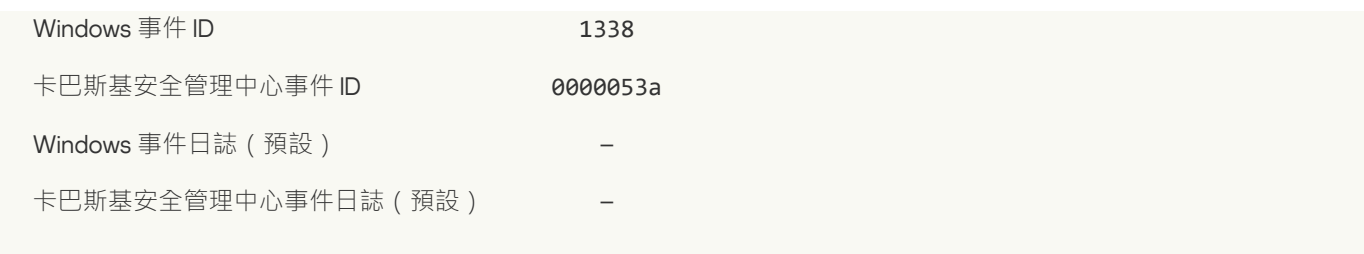

## 大利除帳戶,此帳戶不存在?

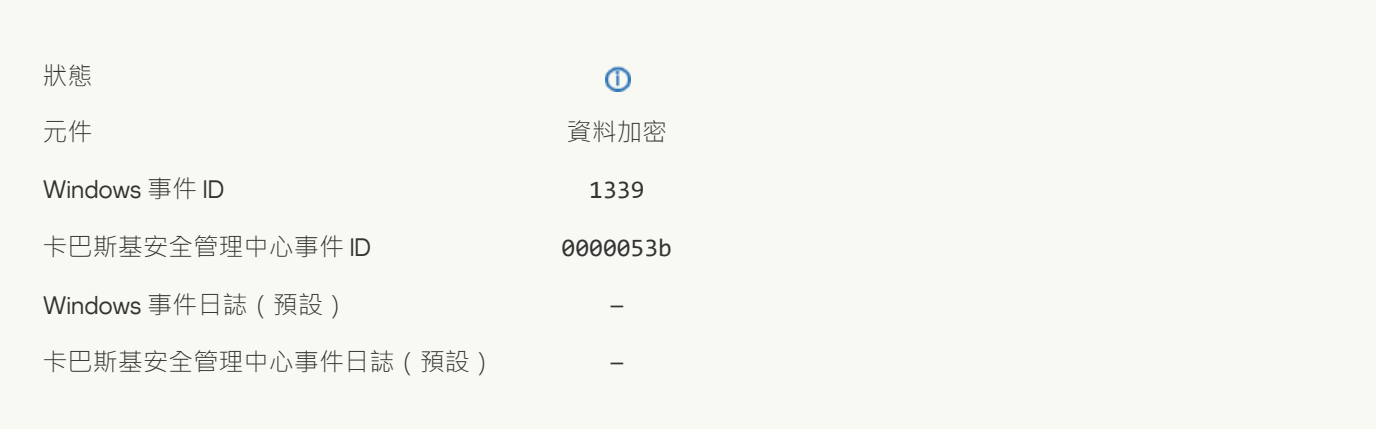

#### FDE **[升級成功](javascript:toggleBlock()**

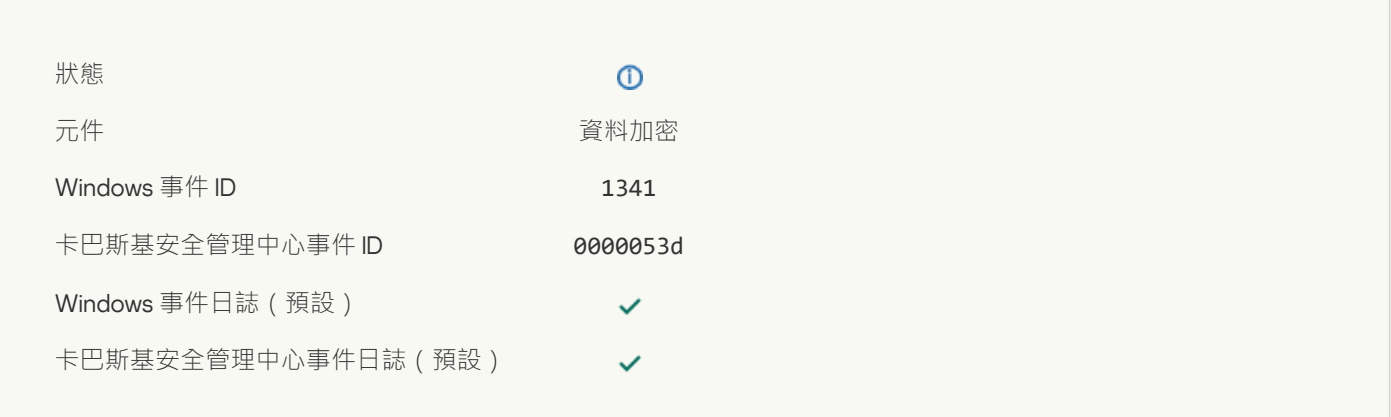

## FDE **[升級回溯成功](javascript:toggleBlock()**

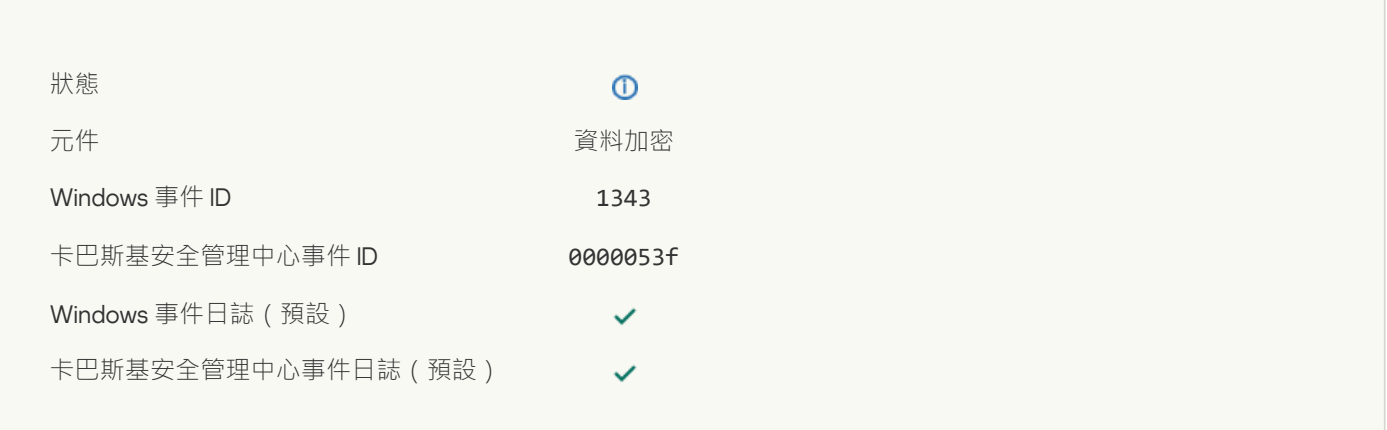

## **無法從** WinRE **[映像中移除卡巴斯基磁碟加密驅動程式](javascript:toggleBlock()**

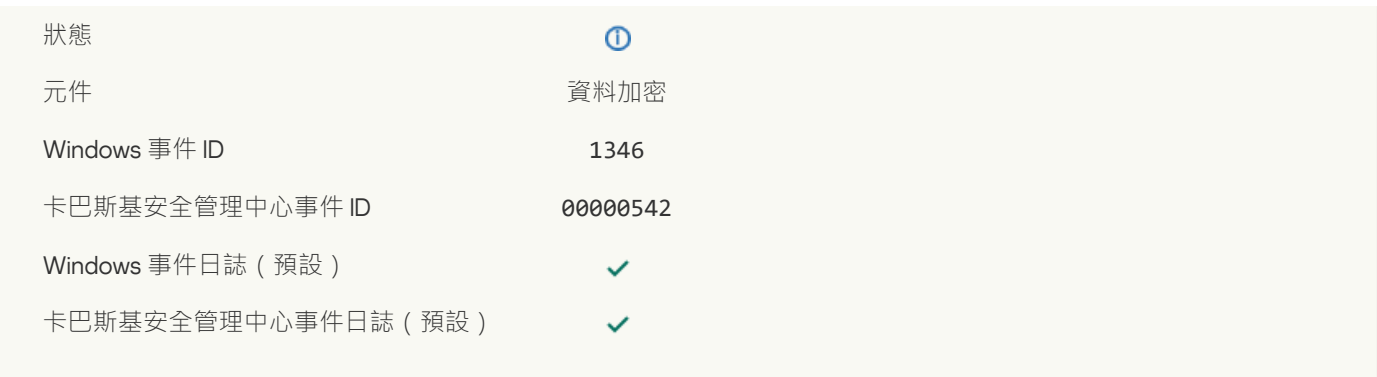

## BitLocker **[還原⾦鑰已變更](javascript:toggleBlock()**

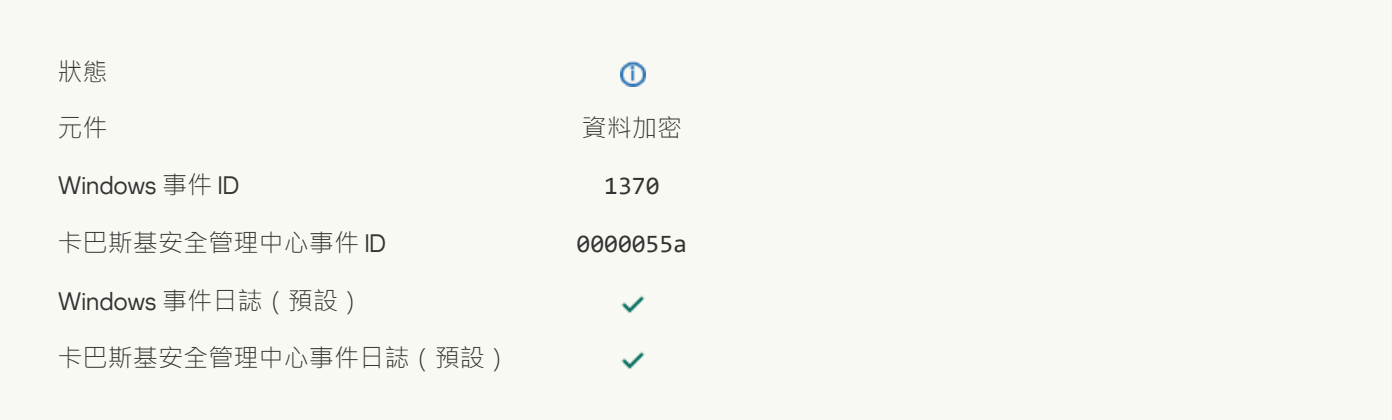

## [BitLocker](javascript:toggleBlock() **密碼**/PIN **已變更**

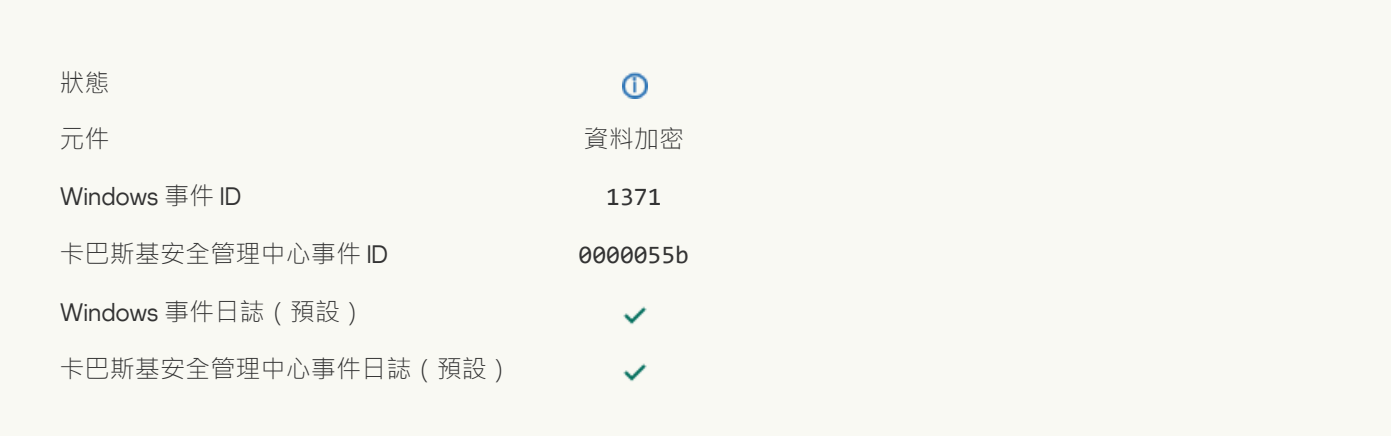

## BitLocker **[還原⾦鑰已儲存到卸除式磁碟機](javascript:toggleBlock()**

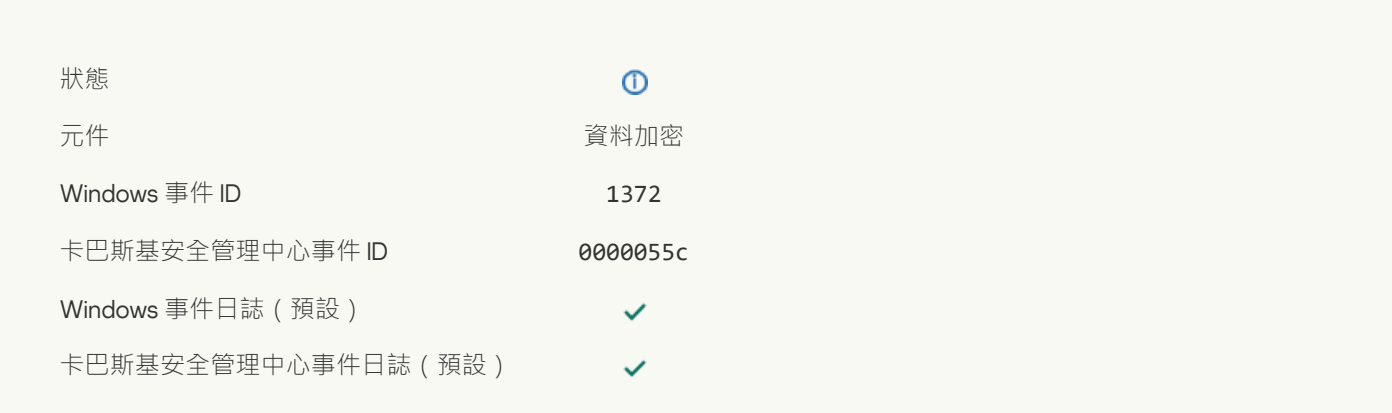

## **對來自 Kaspersky Anti Targeted Attack Platform 伺服器的工作的處理處於非作用中狀態**?

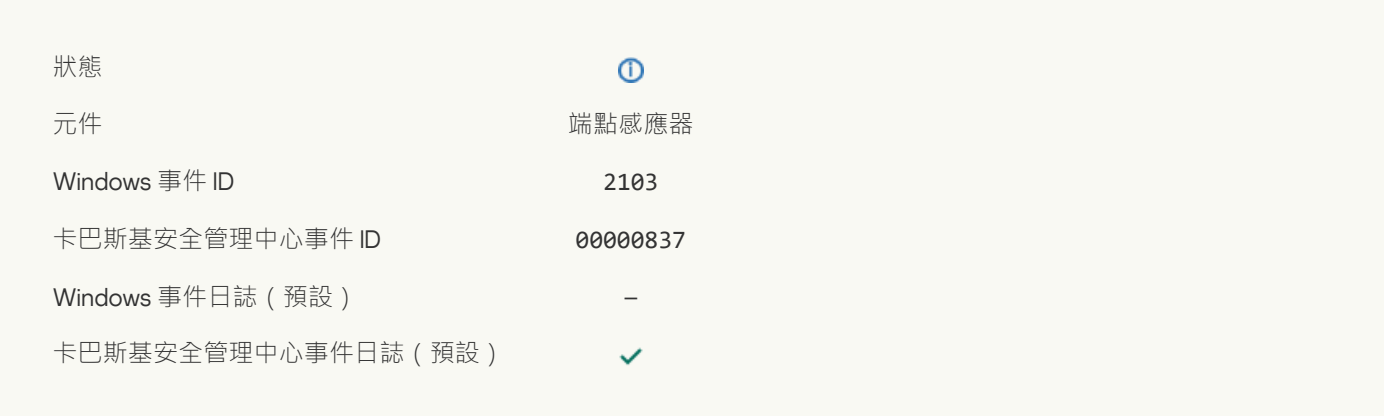

#### Endpoint Sensor **[已連線到伺服器](javascript:toggleBlock()**

F

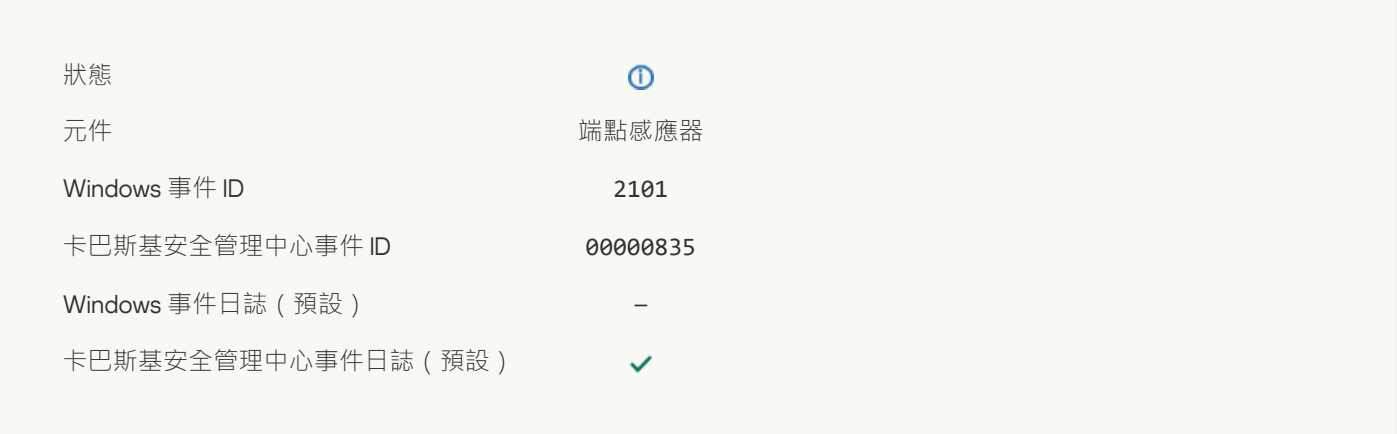

### **已還原與** Kaspersky Anti Targeted Attack Platform **[伺服器的連線](javascript:toggleBlock()**

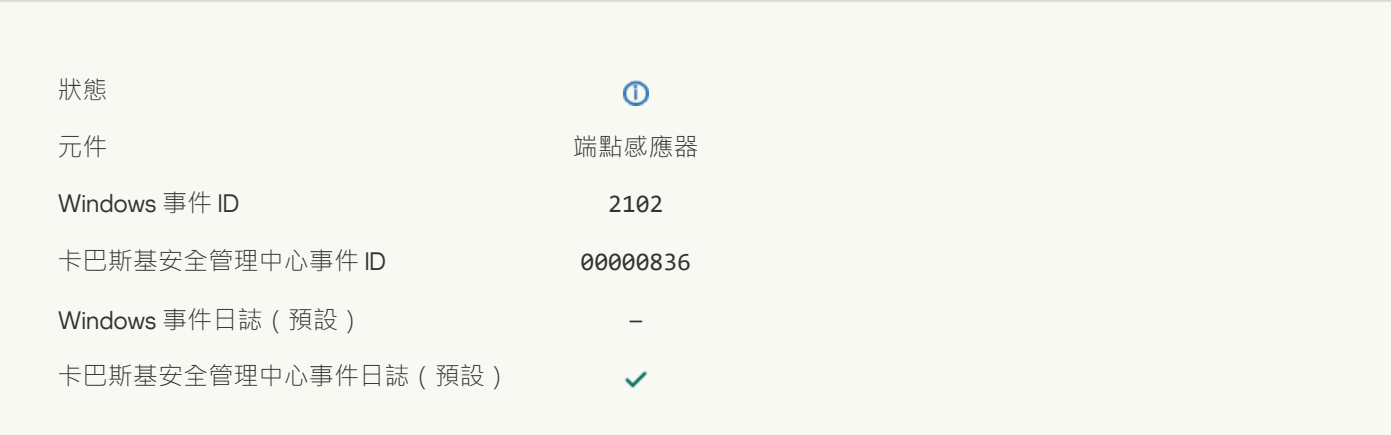

## **[正在處理來⾃](javascript:toggleBlock()** Kaspersky Anti Targeted Attack Platform **伺服器的⼯作**

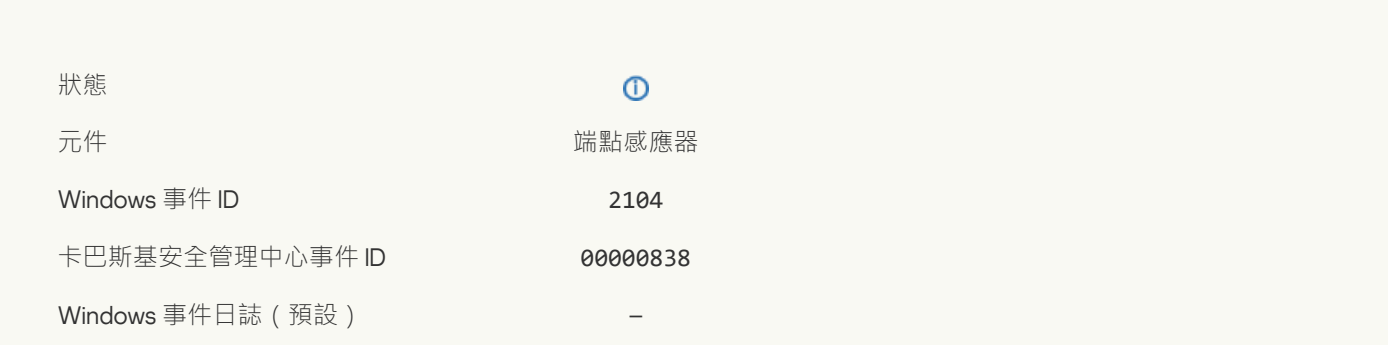

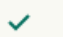

#### **[物件已刪除](javascript:toggleBlock()**

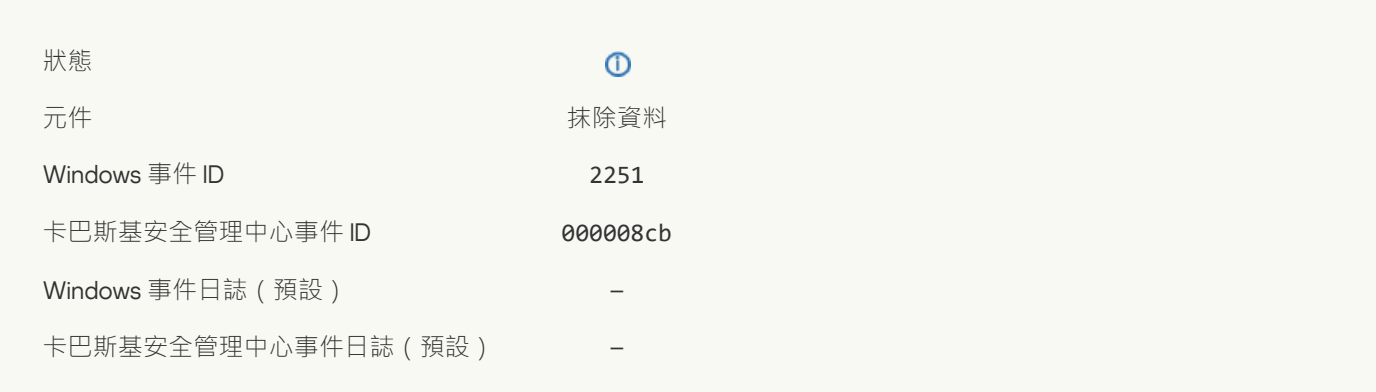

## **[抹除⼯作統計資訊](javascript:toggleBlock()**

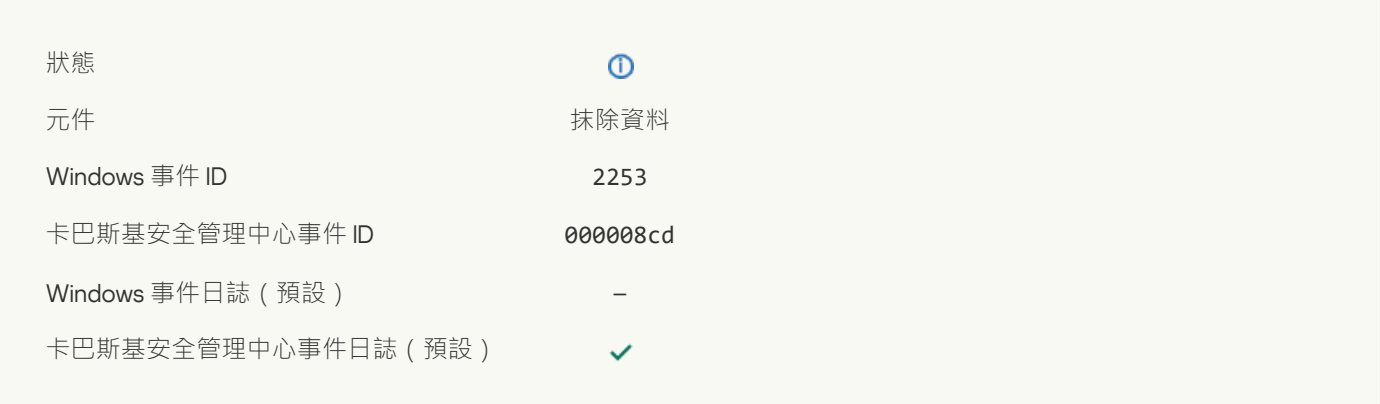

### **物件已隔離** [\(Kaspersky](javascript:toggleBlock() Sandbox)

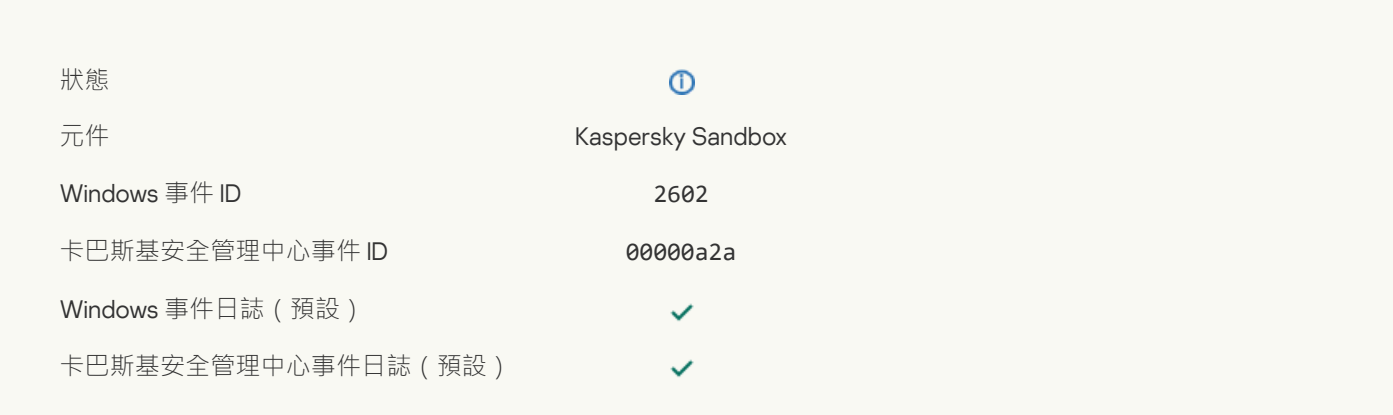

## **物件已刪除** [\(Kaspersky](javascript:toggleBlock() Sandbox)

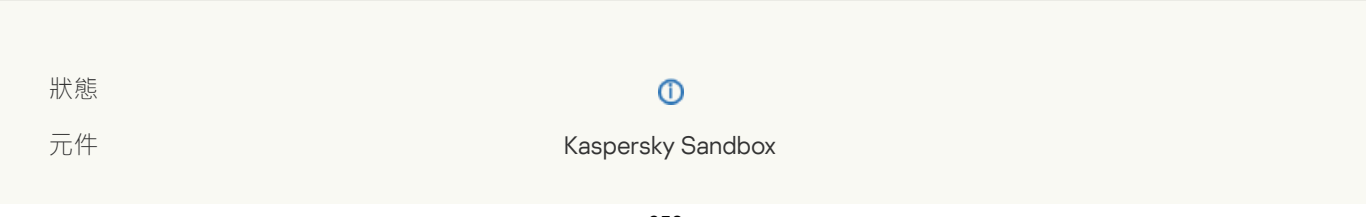

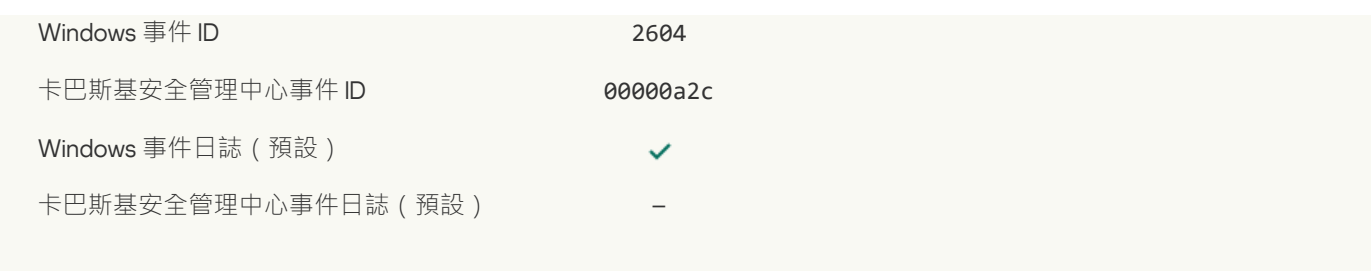

## IOC **[掃描已啟動](javascript:toggleBlock()**

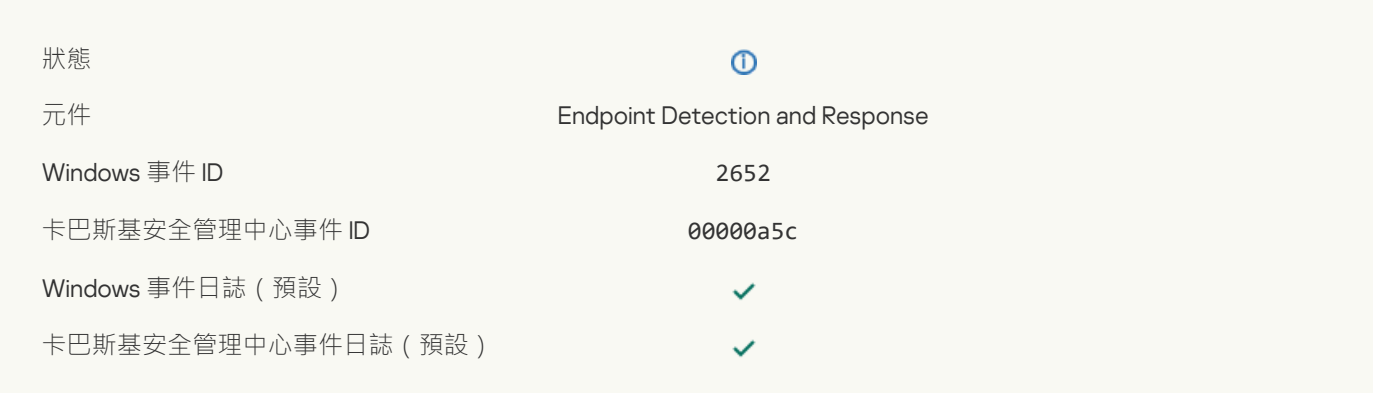

## IOC **[掃描已完成](javascript:toggleBlock()**

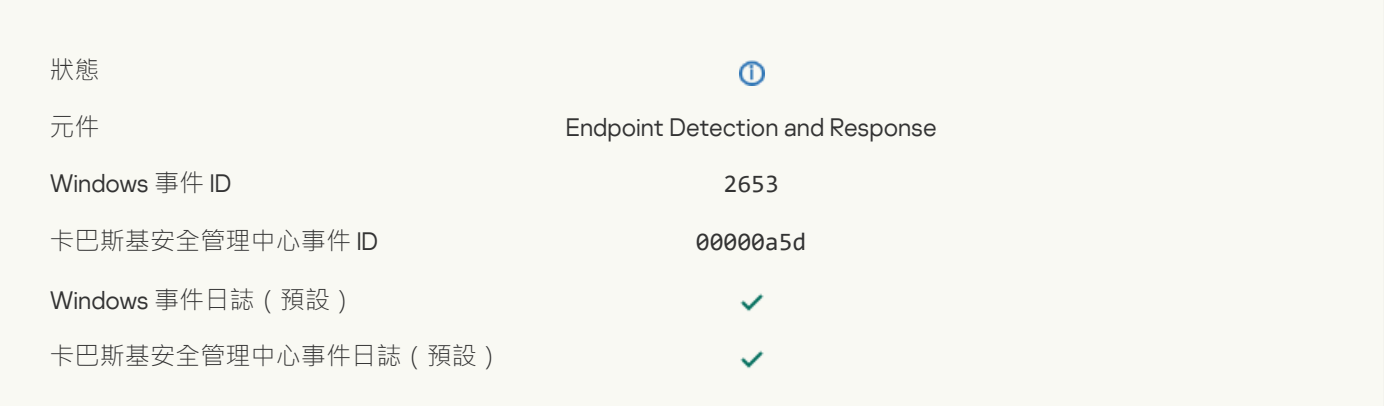

## **[物件已隔離](javascript:toggleBlock()** (Endpoint Detection and Response)

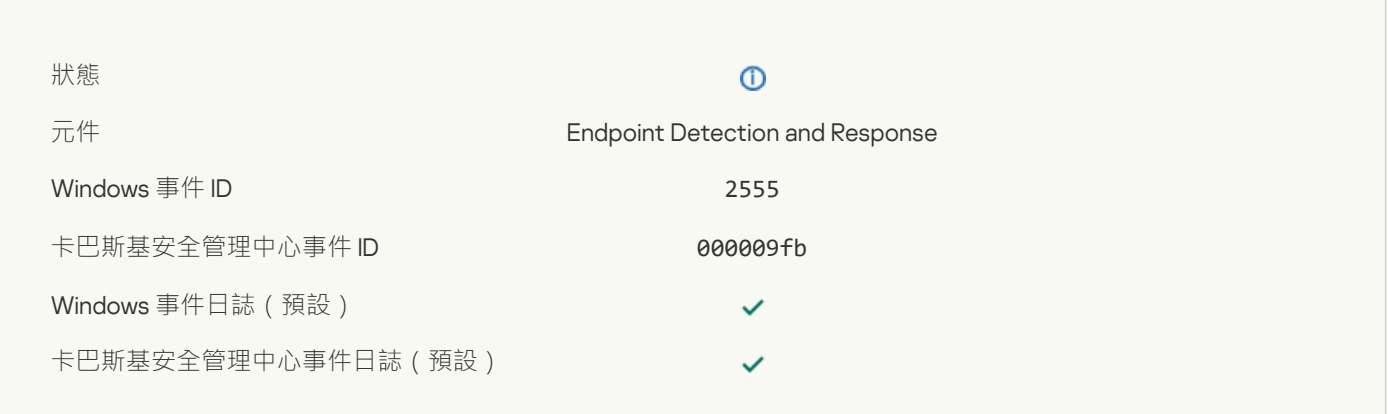

## **[物件已刪除](javascript:toggleBlock()** (Endpoint Detection and Response)

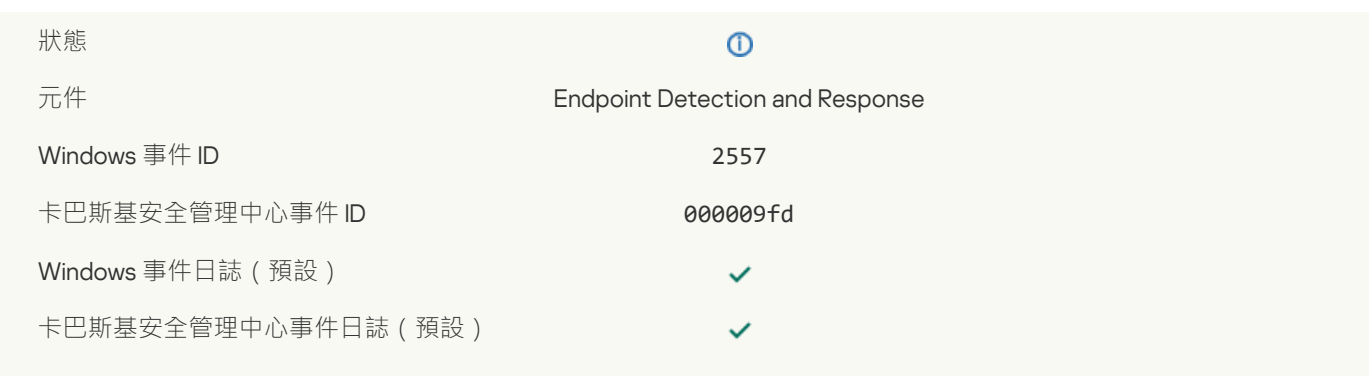

## **應用程式元件已成功變更**?

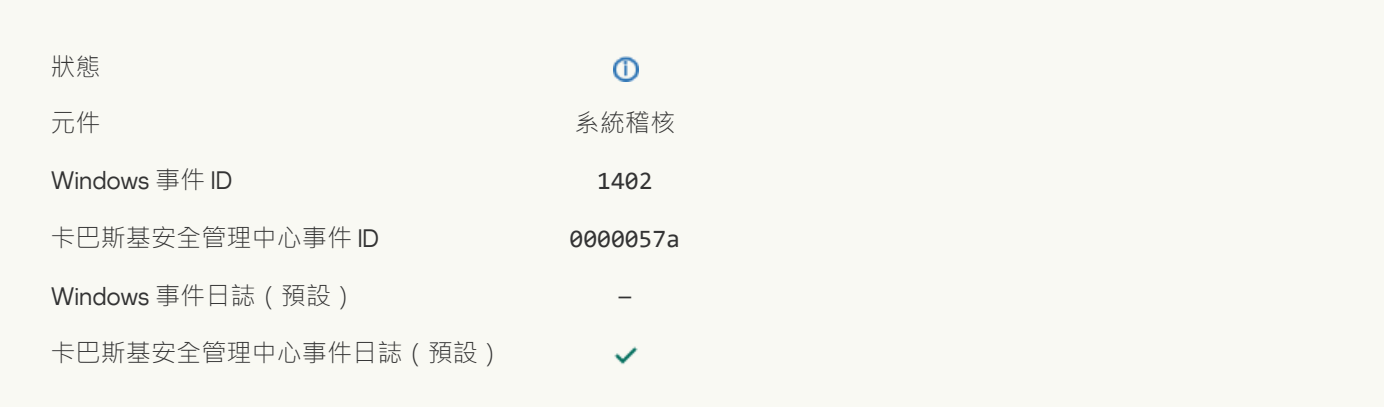

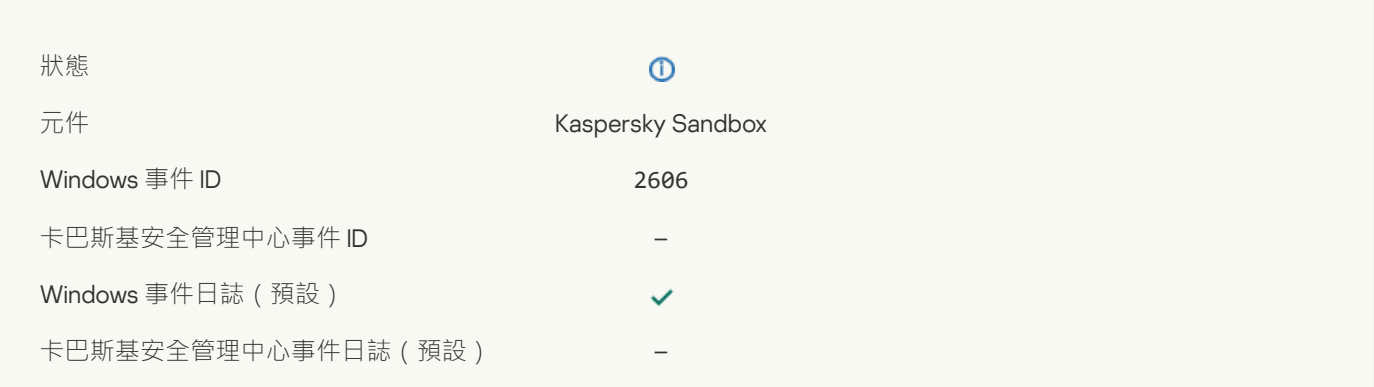

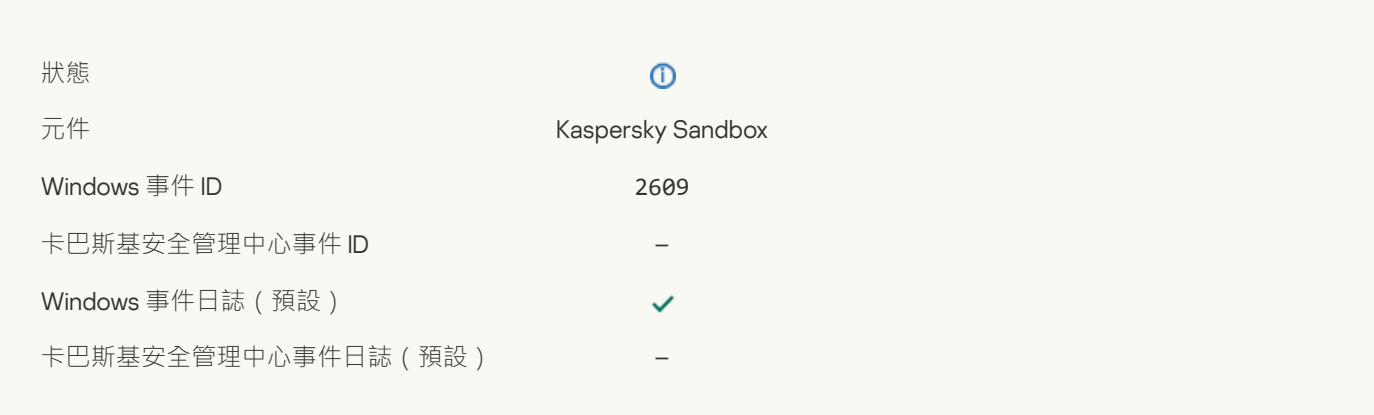

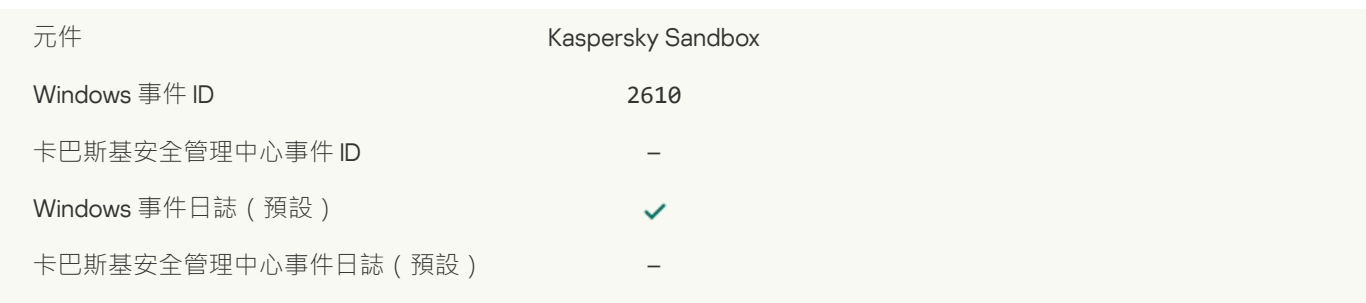

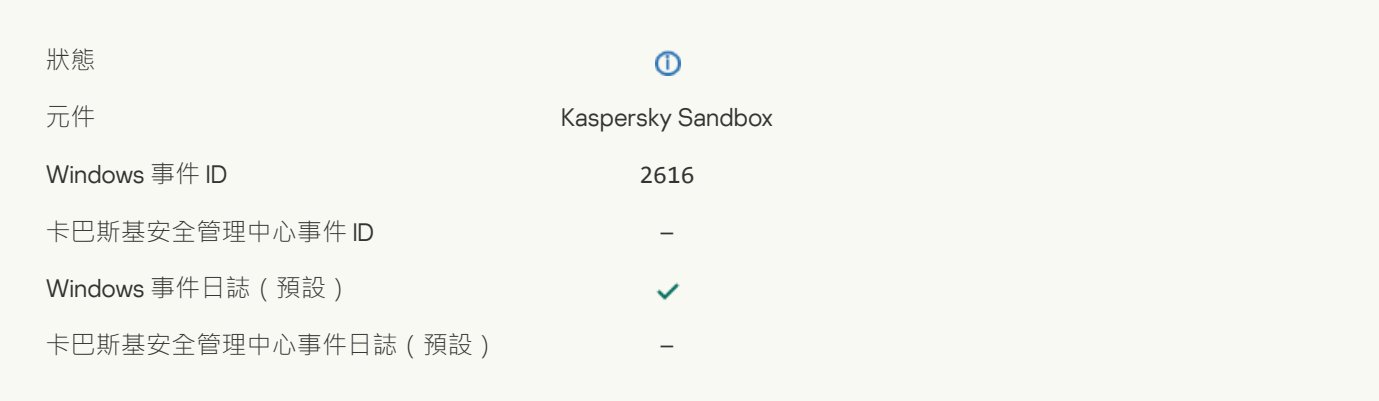

## **異步** [Kaspersky](javascript:toggleBlock() Sandbox **偵測**

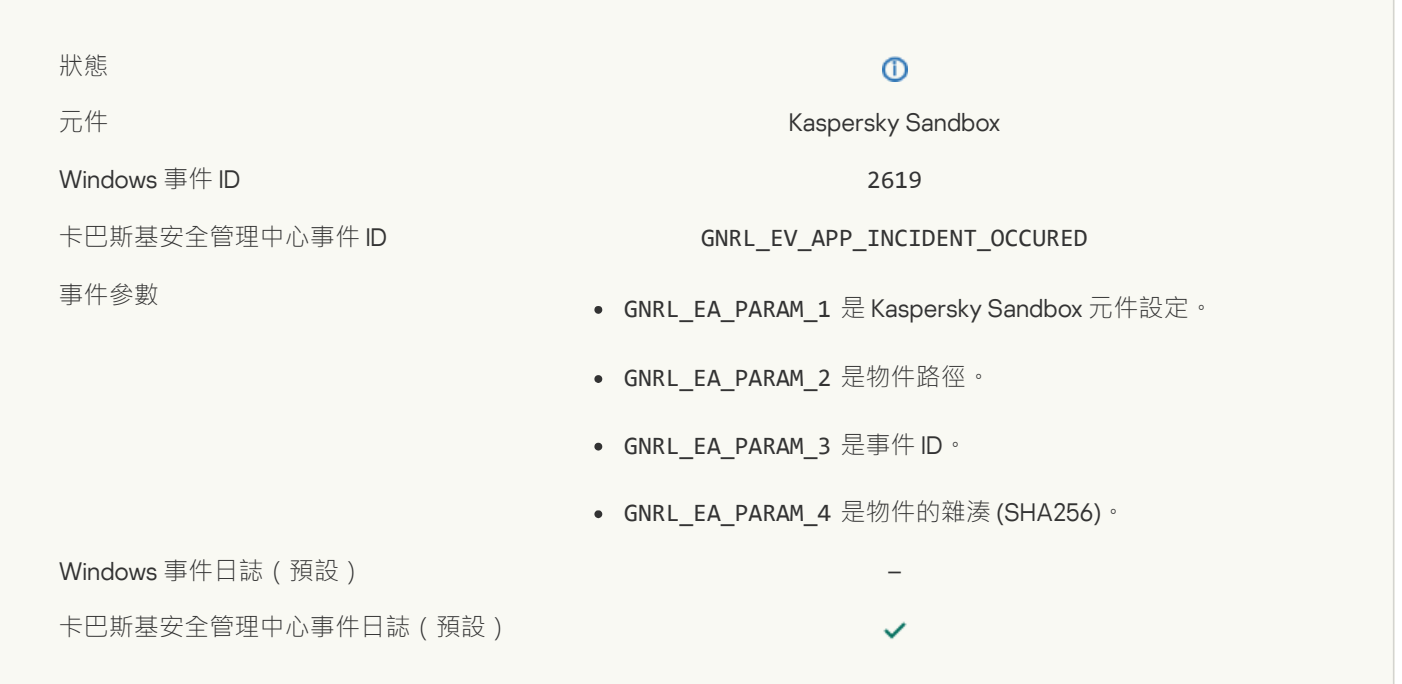

### **[裝置已連接](javascript:toggleBlock()**

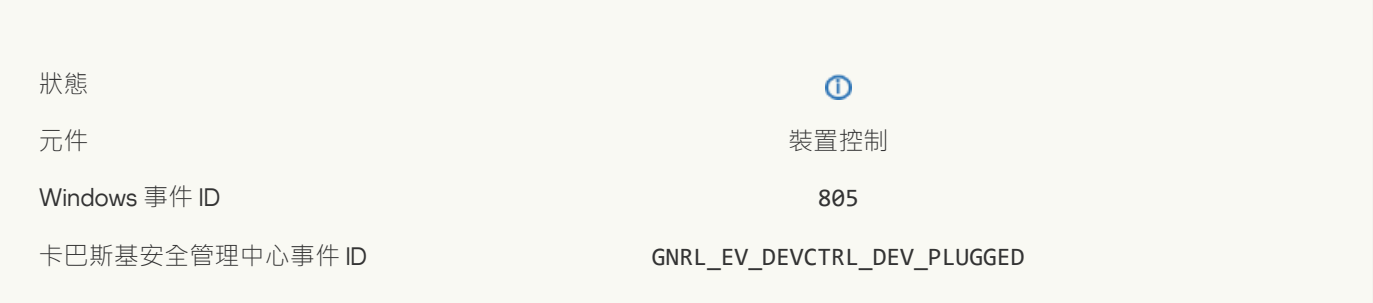

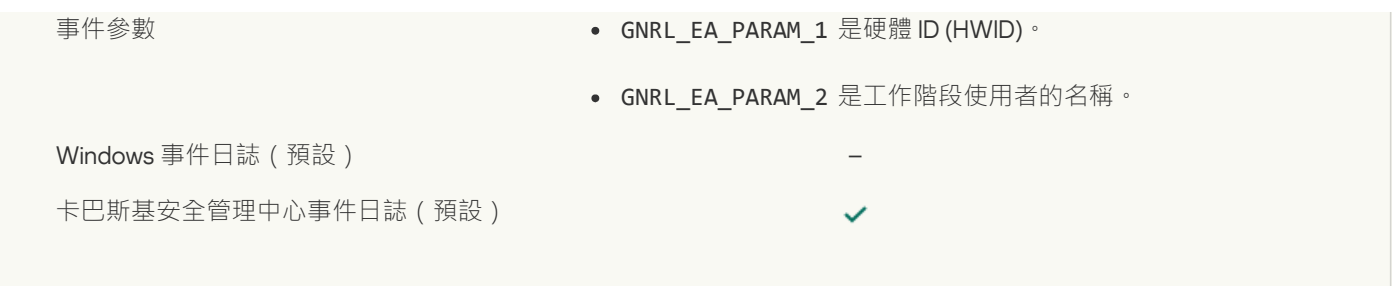

**[裝置已斷開](javascript:toggleBlock()**

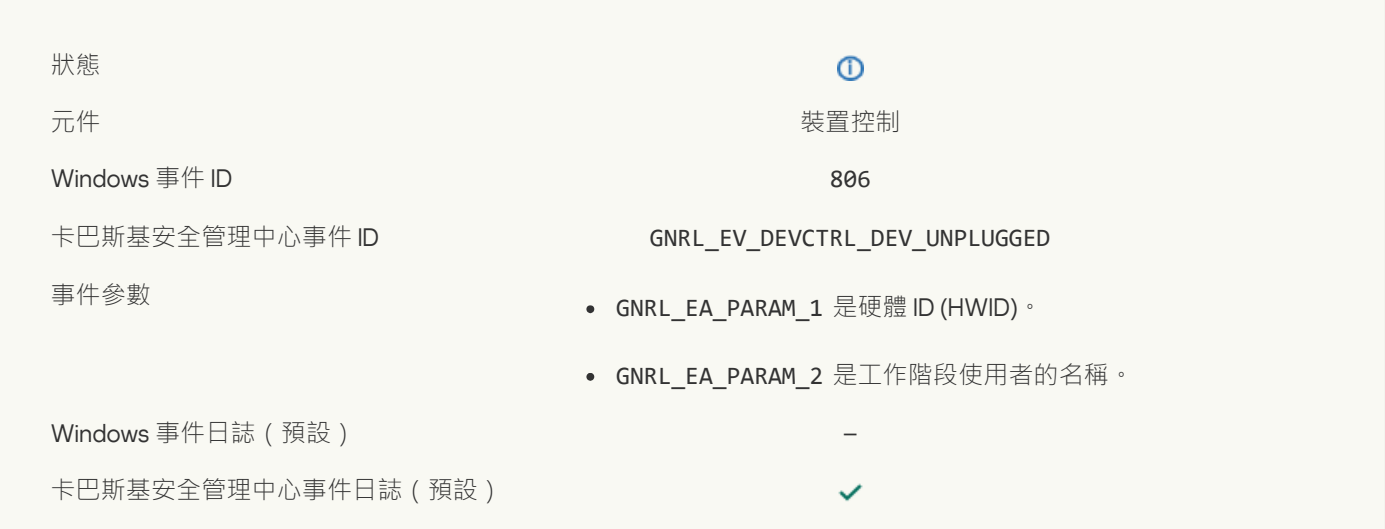

#### 移除先前版本的應用程式時發生錯誤 ?

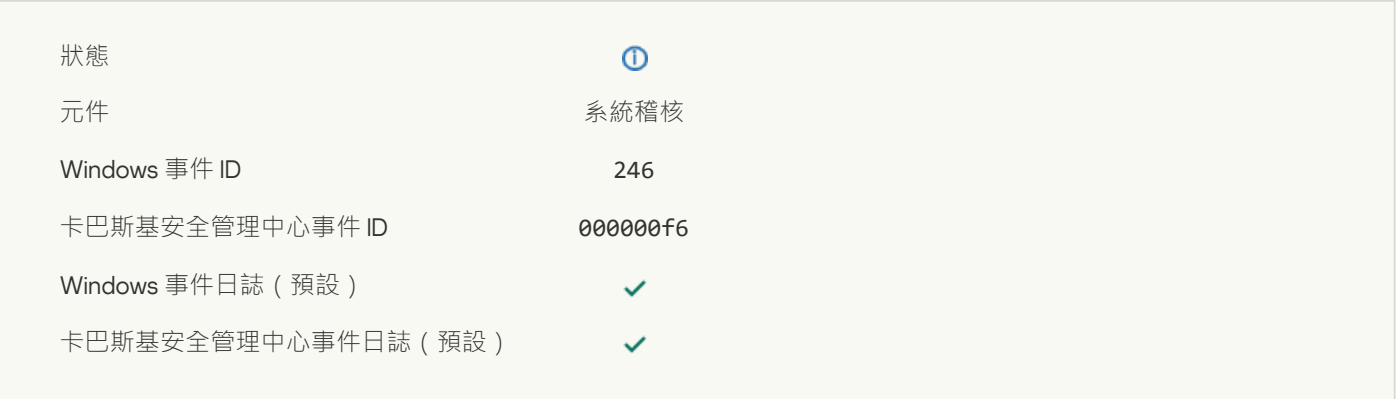

# 有關協⼒廠商代碼的資訊

有關協⼒廠商代碼的資訊包含在本應⽤程式資料夾中的 legal\_notices.txt 內。

## 商標聲明

註冊商標及服務標誌均為其各自所有人的財產。

Adobe、Acrobat、Flash、Reader 和 Shockwave 是 Adobe 在美國和/或其他國家/地區的註冊商標或商標。

Apple、FireWire、iTunes 和 Safari 是 Apple Inc. 在美國和其他國家和地區註冊的商標。

AutoCAD 是 Autodesk, Inc. 和/或其子公司/附屬公司在美國和/或其他國家/地區的商標或註冊商標。

Bluetooth 文字、標誌和商標歸 Bluetooth SIG, Inc. 所有。

Borland 是 Borland Software Corporation 的商標或註冊商標。

Android、Google Public DNS 和 Google Chrome 是 Google LLC 的商標。

Citrix 和 Citrix Provisioning Services 和 XenDesktop 是 Citrix Systems, Inc. 和/或其一個或多個子公司的商標, 並且可能已在美國 專利商標局和其他國家/地區註冊。

Cloudflare. Cloudflare Workers 和 Cloudflare 標誌是 Cloudflare. Inc. 在美國和其它司法區域的商標和/或註冊商標。

Dell是 Dell, Inc. 的商標。

dBase 是 dataBased Intelligence, Inc. 的商標

EMC 是 EMC 公司在美國和/或其他國家/地區的商標或註冊商標。

Foxit 是 Foxit 公司的註冊商標。

Radmin 是 Famatech 的注冊商標。

IBM 是 International Business Machines Corporation 在全球多個地區註冊的商標。

Intel 是 Intel Corporation 在美國和/或其他國家/地區的商標。

IOS、AnyConnect 是 Cisco Systems, Inc. 和/或其分⽀機構在美國和某些其他國家/地區的註冊商標或商標。

Lenovo 和 ThinkPad 是聯想在美國和/或其他地區的商標。

Linux 是 Linus Torvalds 在美國和其他國家/地區的註冊商標。

Logitech 是 Logitech 在美國和/或其他國家/地區的注冊商標或商標。

LogMeIn Pro 和 Remotely Anywhere 是 LogMeIn, Inc. 的商標。

Mail.ru 是 Mail.Ru LLC 的註冊商標。

McAfee 是 McAfee, Inc.在美國和其他國家/地區的商標或註冊商標。

Microsoft、Access、Active Directory、ActiveSync、BitLocker、Excel、Internet Explorer、LifeCam Cinema、MSDN、 MultiPoint、Outlook、PowerPoint、PowerShell、Visual Basic、Visual FoxPro、Windows、Windows PowerShell、Windows Server、Windows Store、MS-DOS、Surface、Forefront 和 Hyper-V 是 Microsoft 集團公司在美國和其他國家/地區的註冊商 標。

Mozilla、Firefox 和 Thunderbird 是 Mozilla Foundation 的商標。

Java 和 JavaScript 是 Oracle 和/或其附屬公司的註冊商標。

VERISIGN 是 VeriSign, Inc.及其附屬公司在美國和其他地方的註冊商標或未註冊商標。

Vmware、VMware ESX、VMware ESXi 和 VMware Workstation是 VMware, Inc. 在美國和/或其他地區的註冊商標或商標。

Tor 是 The Tor Project 的註冊商標,美國註冊號 3,465,432。

Thawte 是 Symantec Corporation 或其分支機構在美國和其他國家 (地區)的的商標或註冊商標。

SAMSUNG 是 SAMSUNG 在美國和其他國家(地區)的商標。